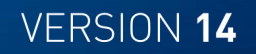

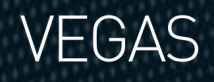

# **VEGAS PRO**

**Manuel en français** 

#### Révisé le 25 avril 2014

La présente documentation est protégée par copyright.

Tous les droits, notamment les droits de diffusion, de reproduction et de traduction, sont réservés.

Aucune partie de cette publication ne peut être reproduite, que ce soit sous forme de photocopies, de microfilms ou par tout autre procédé, ni traduite en un autre langage exploitable par des machines, notamment des systèmes de traitement de données, sans l'autorisation écrite préalable du détenteur des droits.

Tous les droits de reproduction sont réservés. Sous réserve d'erreurs et de modifications du contenu ou du programme. Copyright © MAGIX Software GmbH, 1994-2016. Tous droits réservés.

MAGIX, Vegas et tous les noms de produits nommés MAGIX sont des marques déposées de MAGIX Software GmbH.

PlayStation is a registered trademark and PSP is a trademark of Sony Corporation Entertainment Inc.

HDV and HDV logo are trademarks of Sony Corporation and Victor Company of Japan, Limited (JVC).

"ATRAC," "ATRAC3," "ATRAC3plus," "ATRAC Advanced Lossless," and the ATRAC logo are trademarks of Sony Corporation. http://www.sony.net/Products/ATRAC3/

Les autres noms de produits cités peuvent être des marques déposées par leurs fabricants respectifs. Pour plus d'informations, veuillez consulter : http://www.vegascreativesoftware.com

Les conditions de licence de MAGIX sont disponibles lors de l'installation ainsi que sous le lien www.magix.com dans la section « EULA ».

# Table des matières

<span id="page-2-0"></span>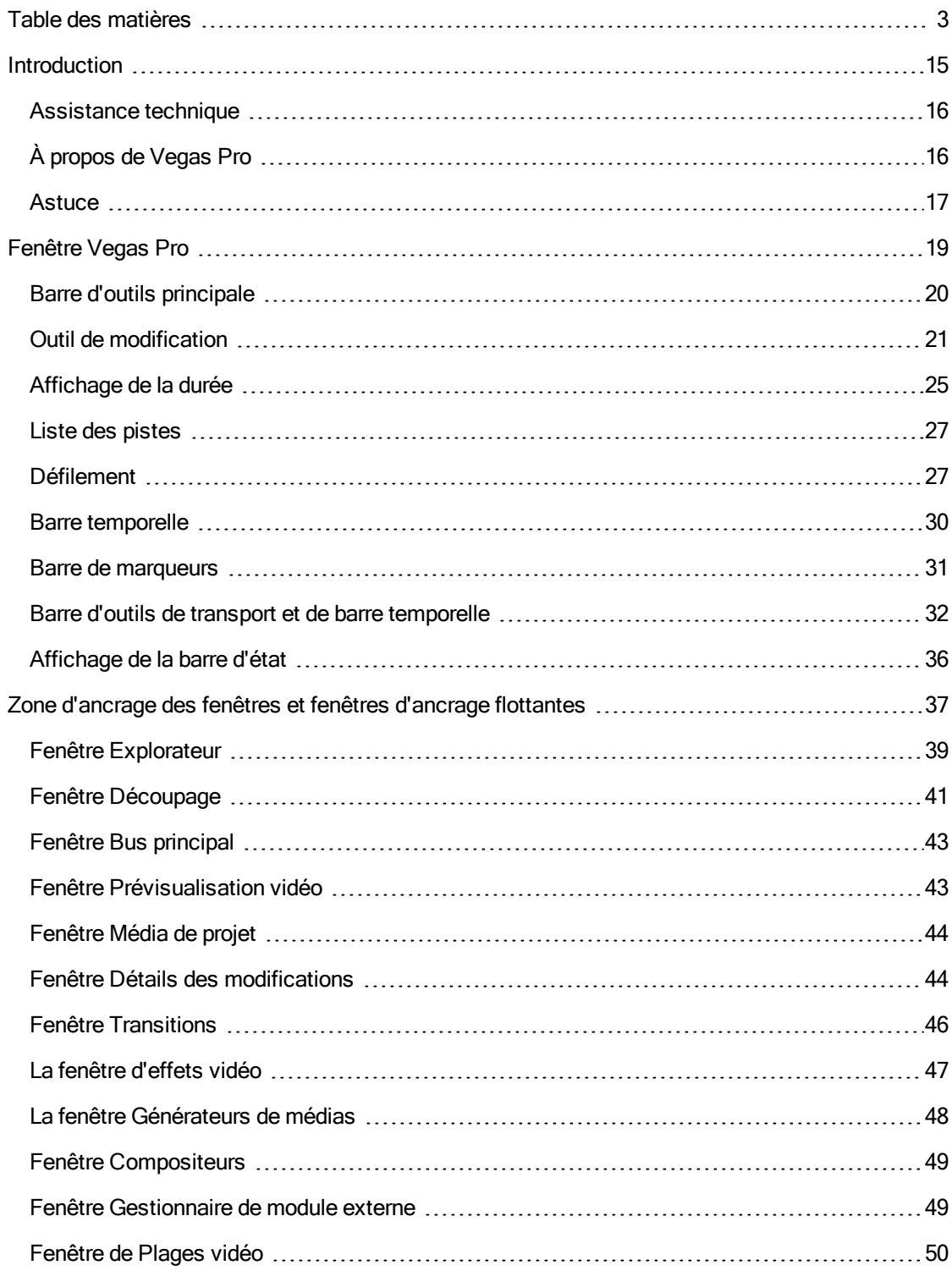

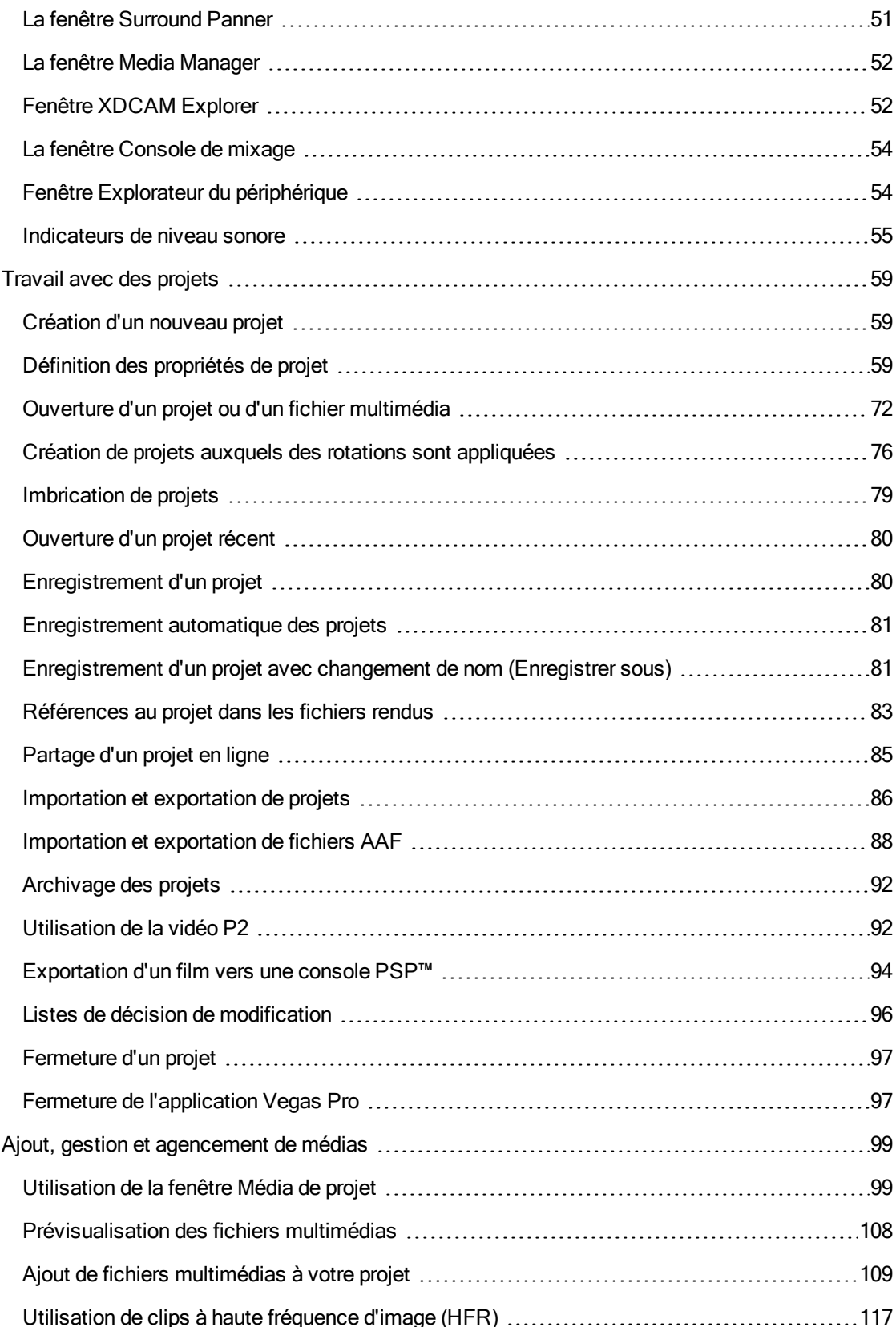

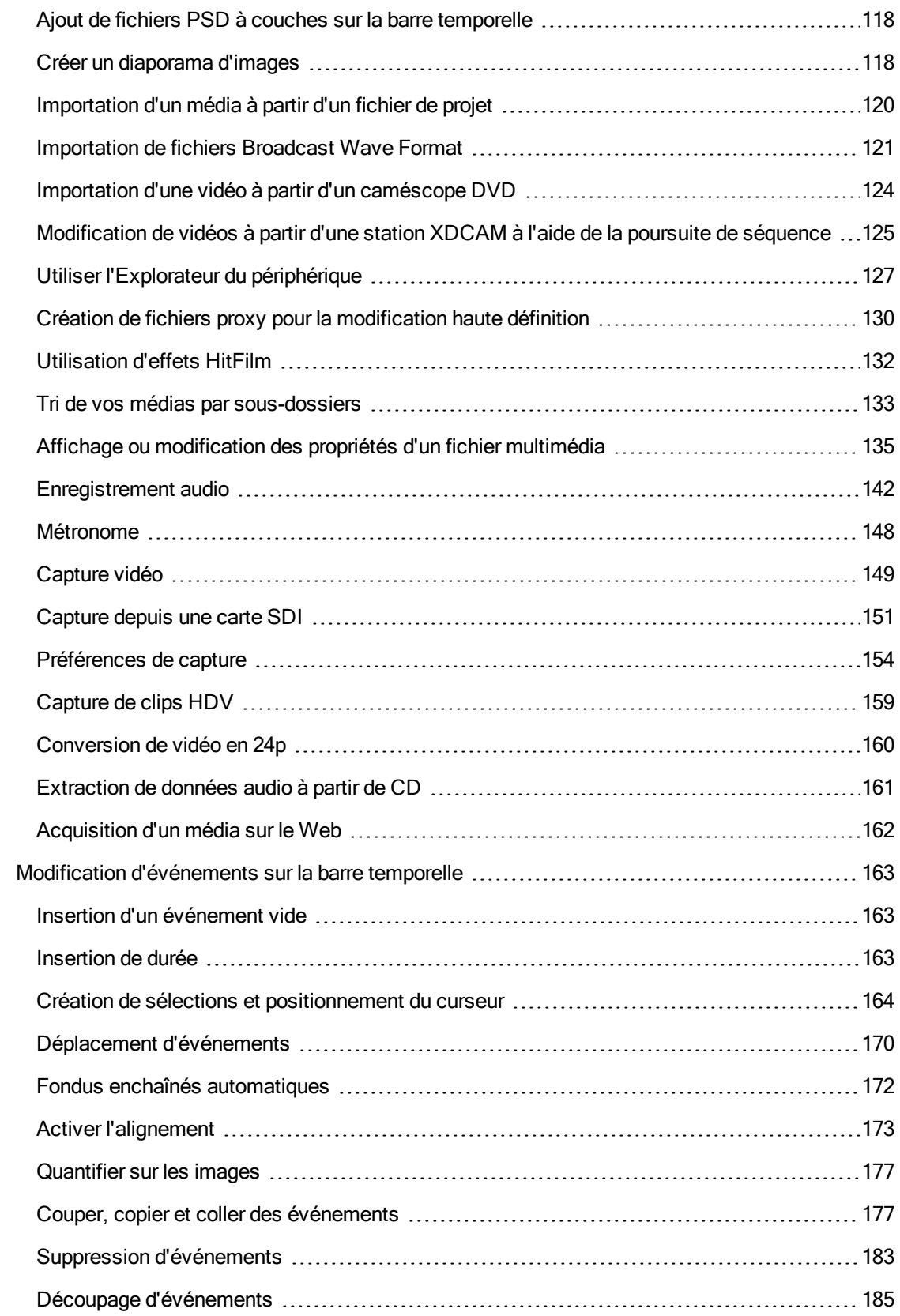

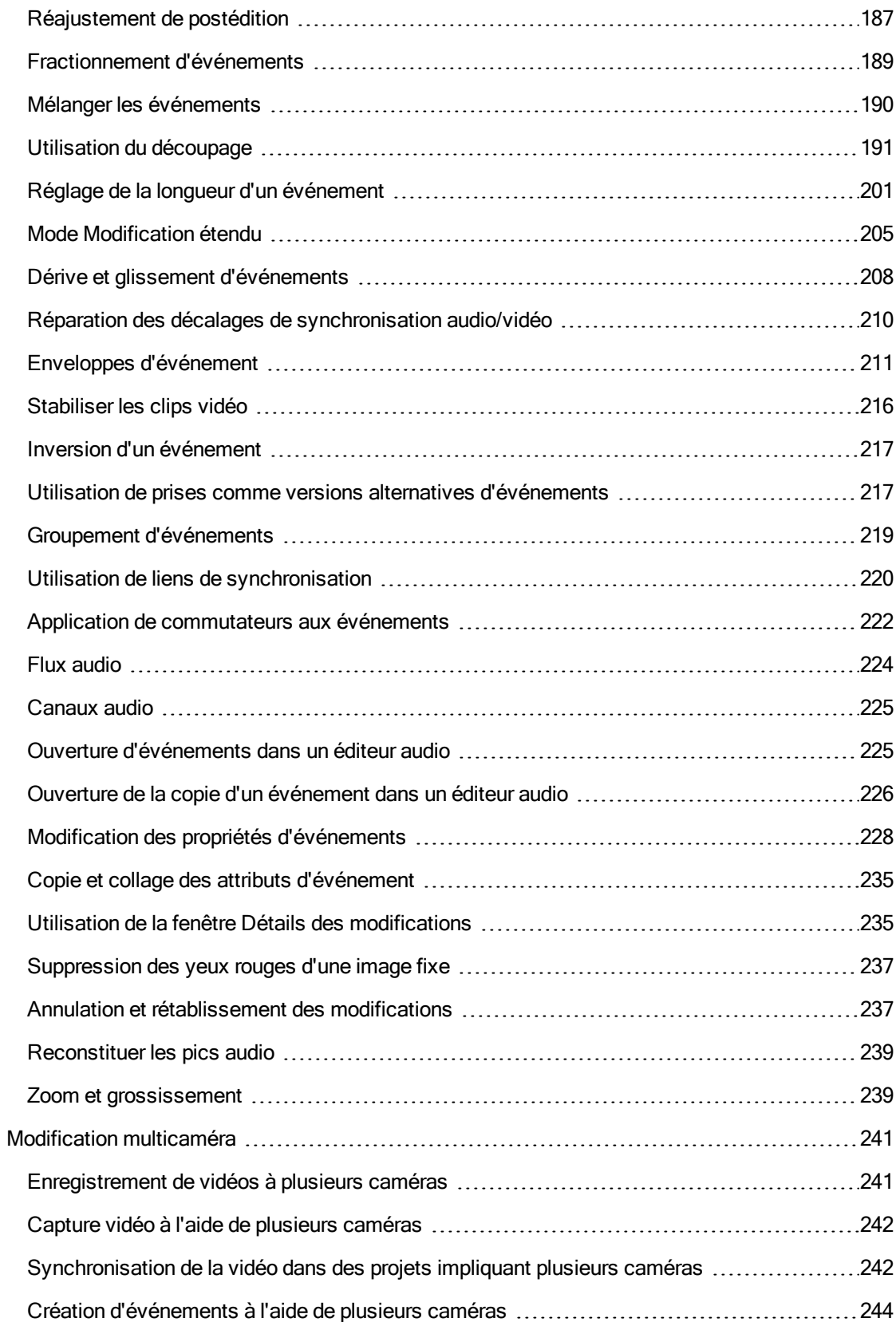

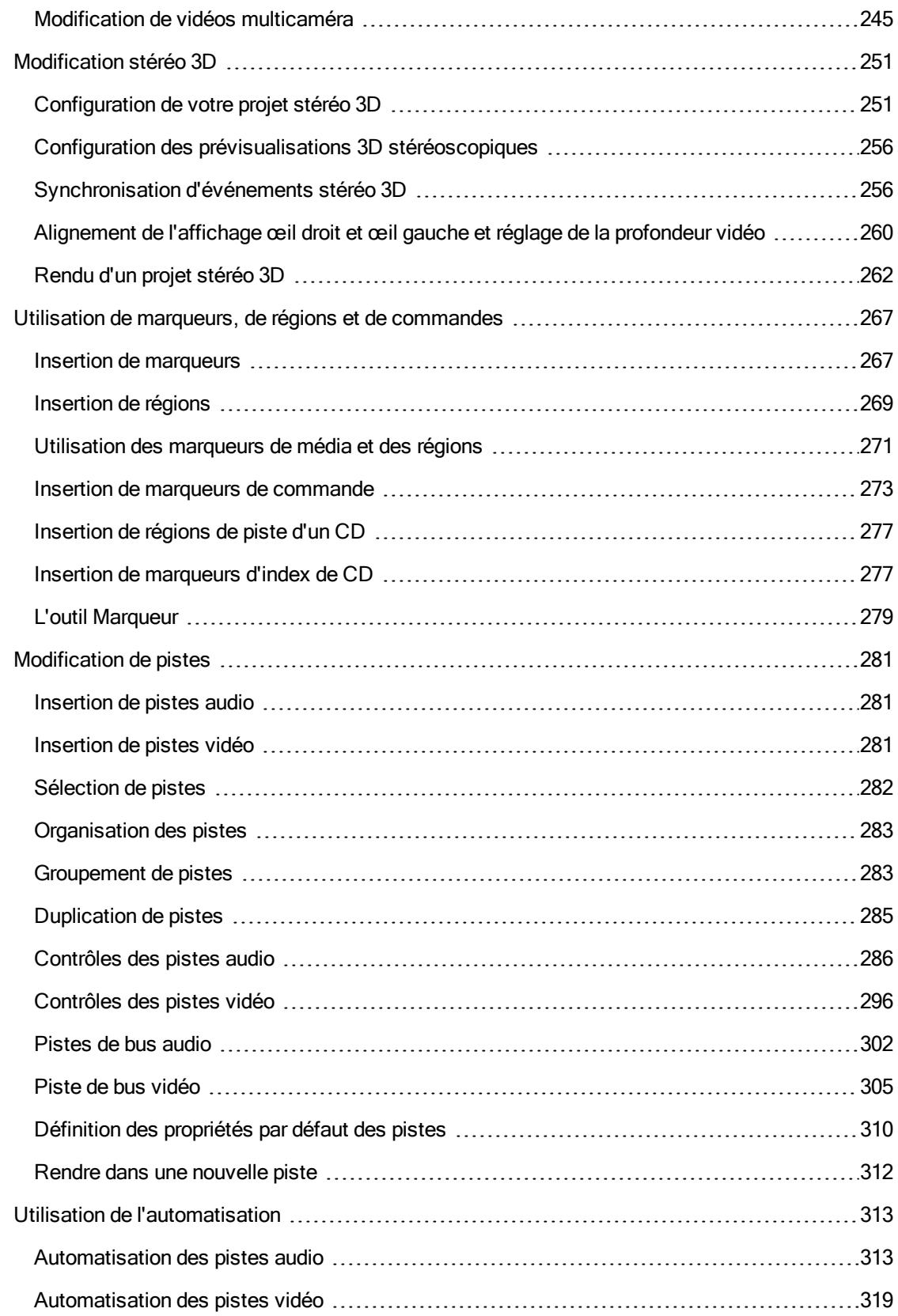

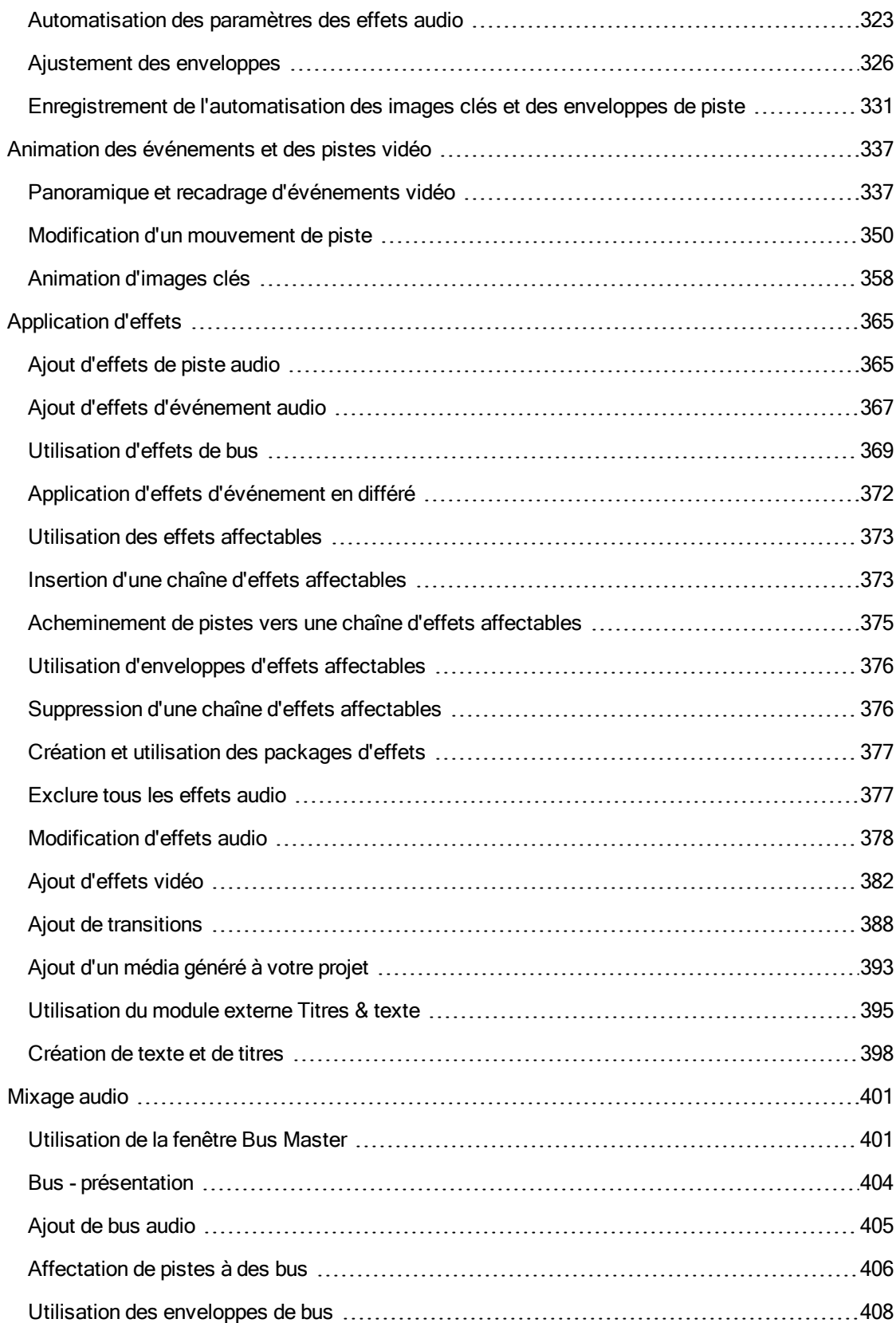

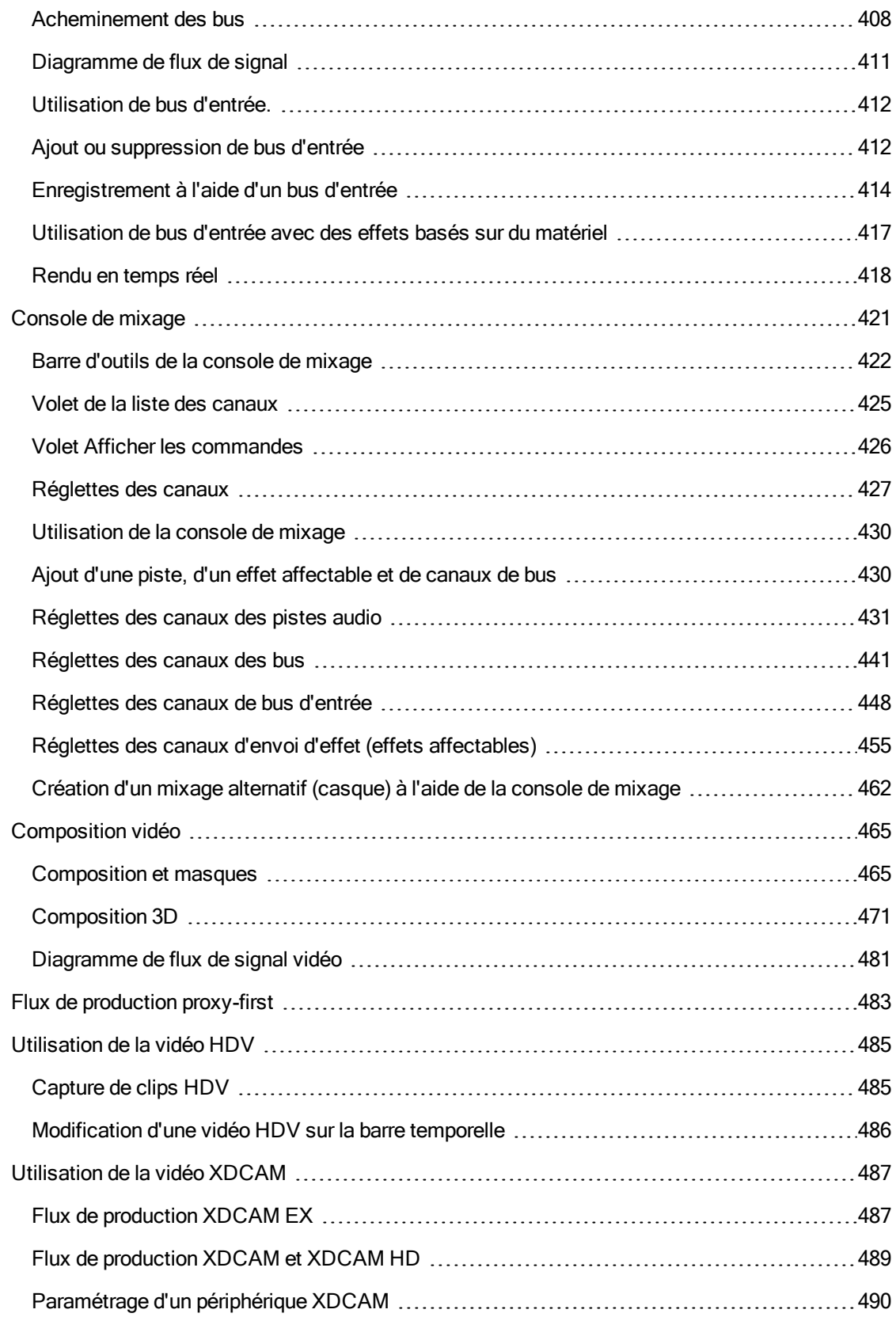

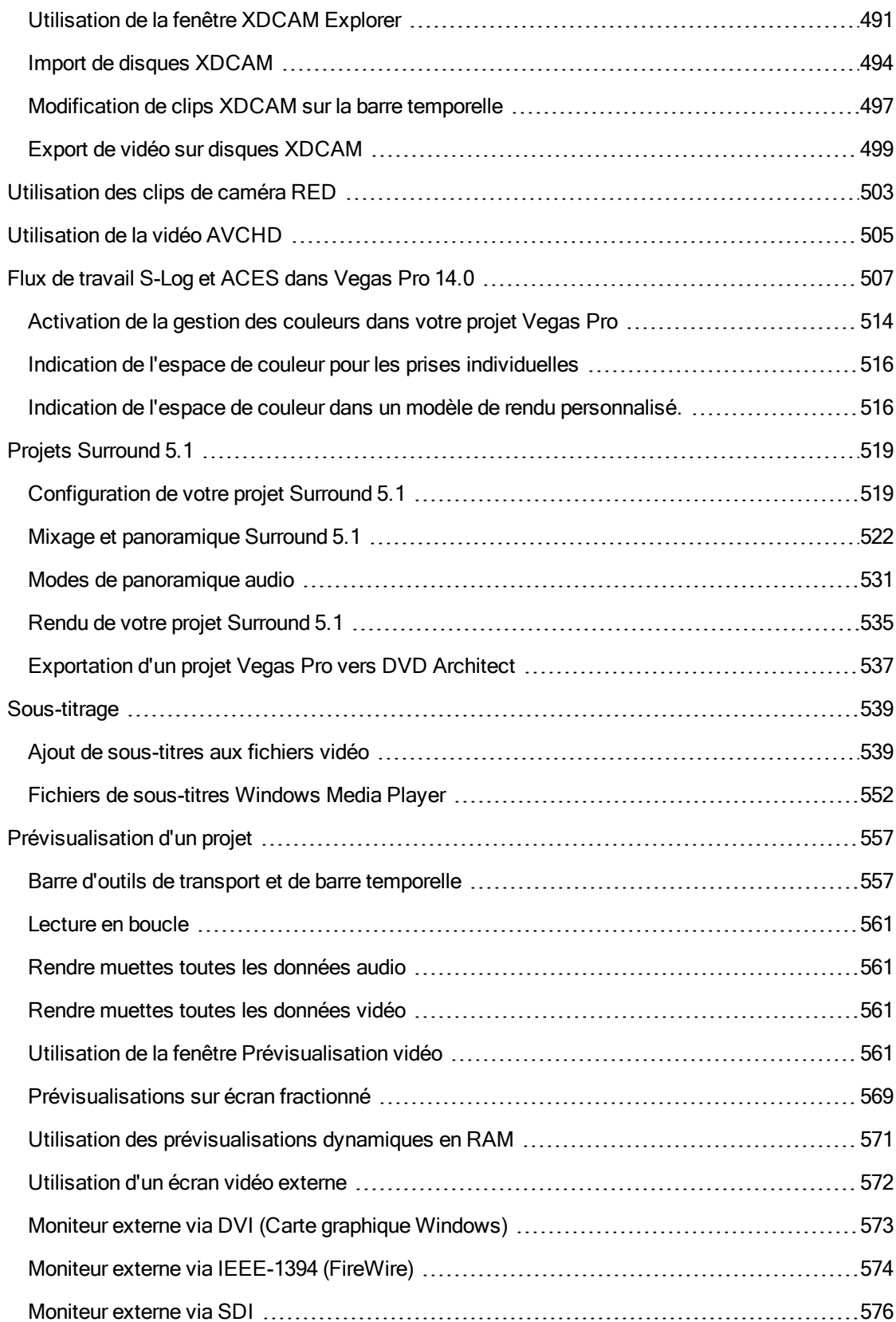

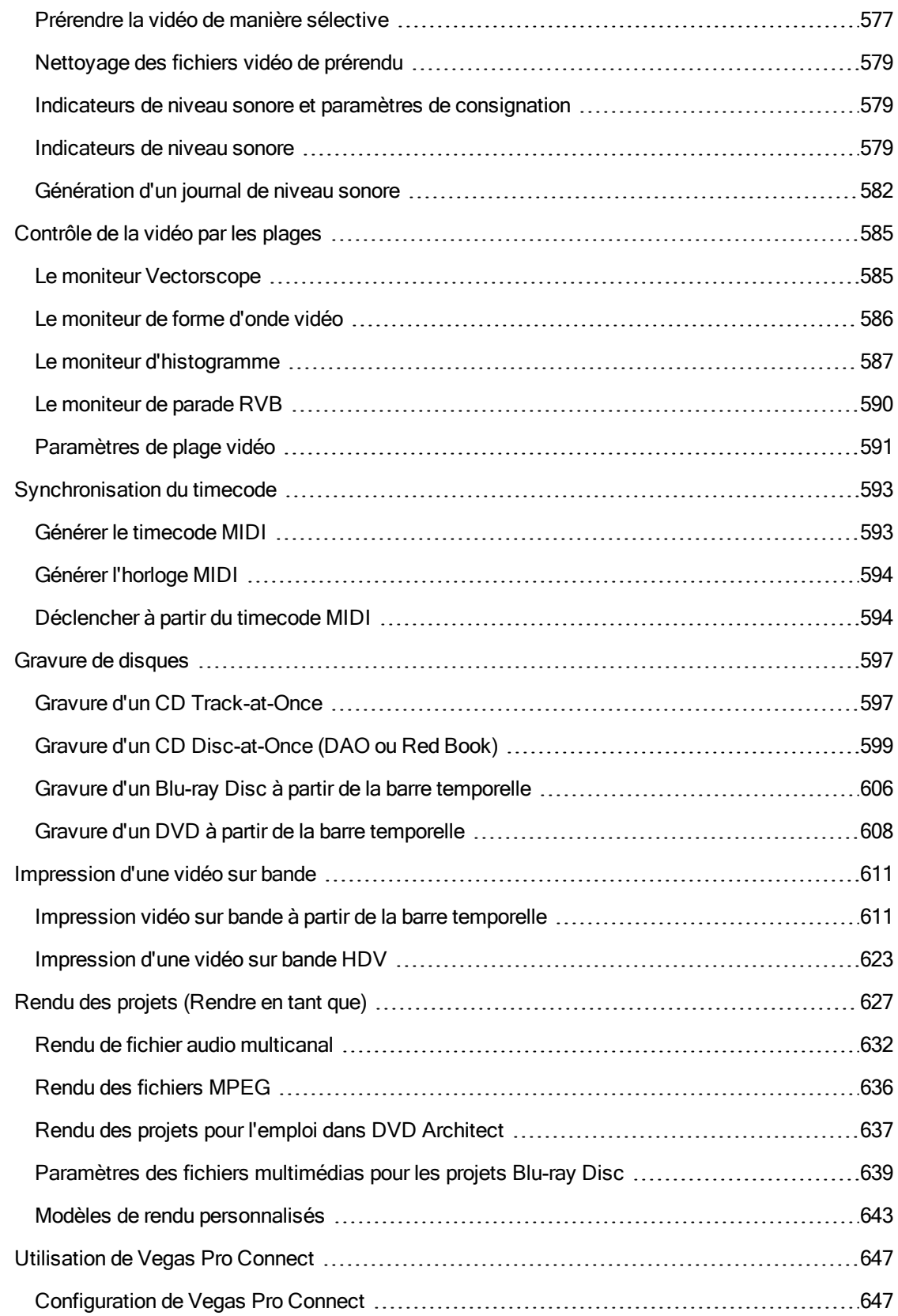

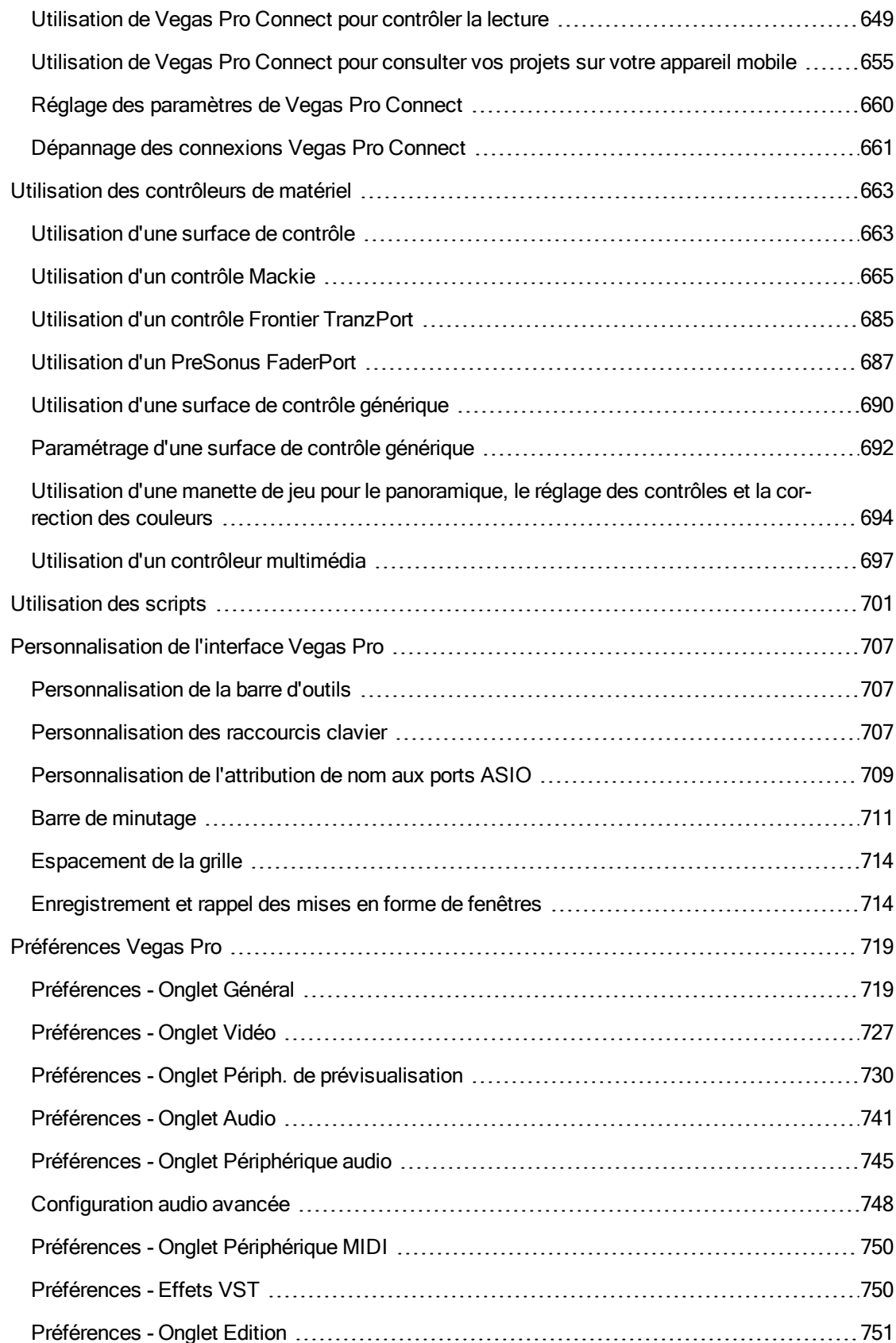

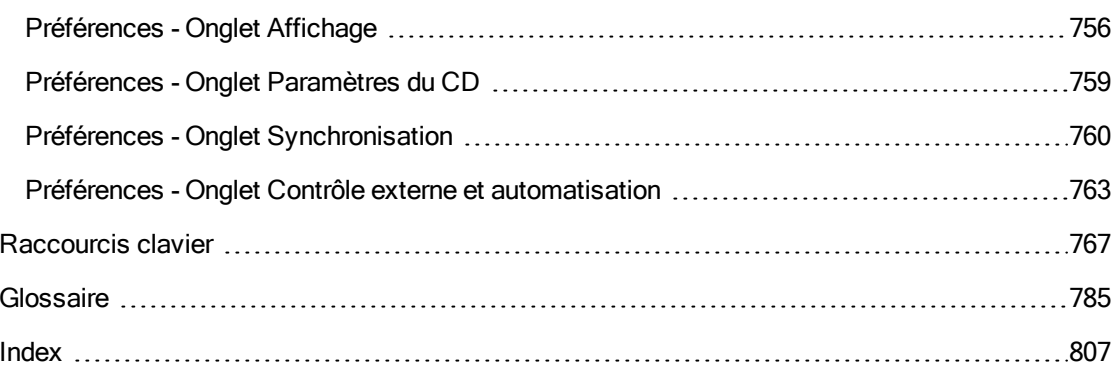

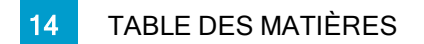

# **Chapitre 1**

# <span id="page-14-0"></span>Introduction

Vegas est fière de vous présenter le logiciel Vegas Pro 14.0, un éditeur non linéaire (NLE) complet pour la vidéo et l'audio numérique multipiste, concu pour la post-production vidéo ainsi que pour l'enregistrement et le mixage multicanaux audio.

#### Nouveautés de la version 14.0

Vidéo

- Ajout des fonctions Zoom intelligent, Mise à l'échelle intelligente et de désentrelacement adaptatif intelligent pour vous permettre de mettre à l'échelle des clips pour une résolution Ultra HD (requiert un GPU NVIDIA, AMD/ATI ou Intel compatible).
- · Ajout d'un effet vidéo Vignette.
- Prise en charge du traitement de clips à haute fréquence d'image (HFR).
- · Ajout du défilement par pointage à la fenêtre Découpage pour un défilement rapide.
- Meilleure prise en charge du matériel Blackmagic Design actuel:
	- DeckLink 4K Extreme 12G, 4K Pro, 4K Extreme, Studio 4K, SDI 4K, HD Extreme, Extreme 3D, Mini Monitor et Mini Recorder.
	- o Intensity Shuttle, Pro 4K et Pro.
	- UltraStudio 4K Extreme, 4K, Pro, SDI, Express, Mini Monitor et Mini Recorder.
- . Prise en charge améliorée de clips pour caméras RED ONE, EPIC, SCARLET et WEAPON.
	- Ajout de commandes Après niveau, Après gamma, Après gain et Amélioration des noirs Dragon à la boîte de dialogue Propriétés du décodeur R3D.
	- Résolution d'un problème provoguant l'échec de chargement de certains clips sur caméras RED WEAPON mises à niveau, mais avec un microprogramme plus ancien.
	- Résolution d'un blocage lors du chargement de certains clips RED ONE plus anciens.
	- Résolution d'un problème de dominante de couleur pouvant se produire dans des clips
	- filmés avec RED Motion Mount, disposant des microprogrammes les plus récents.
- Meilleure prise en charge du matériel AJA actuel.
- Ajout d'une liste déroulante Mode de rééchantillonnage à l'onglet Vidéo dans la boîte de dialoque Propriétés du projet.
- Vous pouvez utiliser cette commande pour définir le mode de rééchantillonnage par défaut de votre vidéo de projet. Pour ignorer le mode de rééchantillonnage du projet, vous pouvez utiliser les commutateurs d'événement Forcer le rééchantillonnage et Désactiver le rééchantillonnage.
- Amélioration des calculs des valeurs de gamma pour moteurs de rendu de séquence d'images fixes pour projets à virgule flottante 32 bits. Les niveaux pour virgule flottante 32 bits (niveaux vidéo) et virgule flottante 32 bits (plage entière) avec gamma non linéaire sont désormais plus cohérents avec des niveaux 8 bits.
- Ajout d'un script pour grouper des événements audio et vidéo (Outils > script) pour grouper plus facilement des événements vidéo et audio depuis une liste de décision de modification (EDL) importée.
- · Enveloppes de la meilleure plage de vitesse d'événement augmentées de 1 000% afin d'élever la vitesse globale maximale possible sur la timeline de jusqu'à 40 fois la vitesse normale (conjointement avec la qualité de lecture)
- Le nouveau design, les icônes des boutons renouvelés et d'autres éléments d'interface optimisés apportent à l'application un look clair et innovant.
- Prise en charge des fichiers HEVC/H265 (lecture et écriture)
- Prise en charge native des fichiers ProRes 422 (lecture) sans passer par QuickTime

#### Résolutions de problèmes

- Correction d'un boque provocant l'activation d'un masque Bézier désactivé lorsque celui-ci est déplacé.
- Correction d'un bogue rendant certains liens d'aide à la capture vidéo non fonctionnels.
- Correction d'un boque créant la présentation de différents résultats dans Sharpen FX lorsque paramétré sur 0.000 selon que le GPU était engagé ou non.
- Correction d'un bogue bloquant le déplacement de la tête de lecture avec les touches de direction et les raccourcis J/K/L après l'annulation d'un changement de fréquence d'images dans les propriétés du projet.
- Correction d'un boque empêchant les utilisateurs de choisir leur langue au cours du processus d'installation.
- Correction d'un bogue empêchant la reconnaissance des fichiers vidéo de certains téléphones mobiles.
- Correction d'un boque de l'API de script pouvant causer un dépassement exceptionnel dans les extensions de script.
- Correction d'un bogue pouvant bloquer VEGAS Pro lorsque la touche Echap est pressée pour fermer la boîte de dialoque du processus de restitution.

# <span id="page-15-0"></span>Assistance technique

Si vous rencontrez des problèmes ou que vous avez des questions concernant l'utilisation du logiciel Vegas Pro, notre service d'assistance technique se tient à votre disposition. Vous pouvez également obtenir de l'aide et des informations supplémentaires à l'adresse http://www.vegascreativesoftware.com

<span id="page-15-1"></span>Pour obtenir la liste détaillée des options d'assistance technique, consultez la page web!

# À propos de Vegas Pro

Dans le menu Aide, sélectionnez À propos de Vegas Pro pour afficher les informations concernant l'application, telles que le propriétaire de la licence du logiciel, les informations système et de droits d'auteur, la version du programme et le numéro de série, ainsi que le logo Vegas Pro.

Avant de contacter le support technique, cliquez sur l'onglet Ordinateur pour afficher les informations concernant votre ordinateur.

# <span id="page-16-0"></span>Astuce

Dans le menu Aide, choisissez Astuce pour démarrer un guide interactif qui vous présentera chaque partie de l'interface de Vegas Pro et vous apprendra à créer des projets.

Sélectionnez une rubrique dans la présentation Astuce pour démarrer un didacticiel, et vous serez opérationnel en un rien de temps !

# **Chapitre 2**

# <span id="page-18-0"></span>Fenêtre Vegas Pro

La fenêtre Vegas® Pro vous permet de modifier votre projet ; l'affichage est divisé en plusieurs parties.

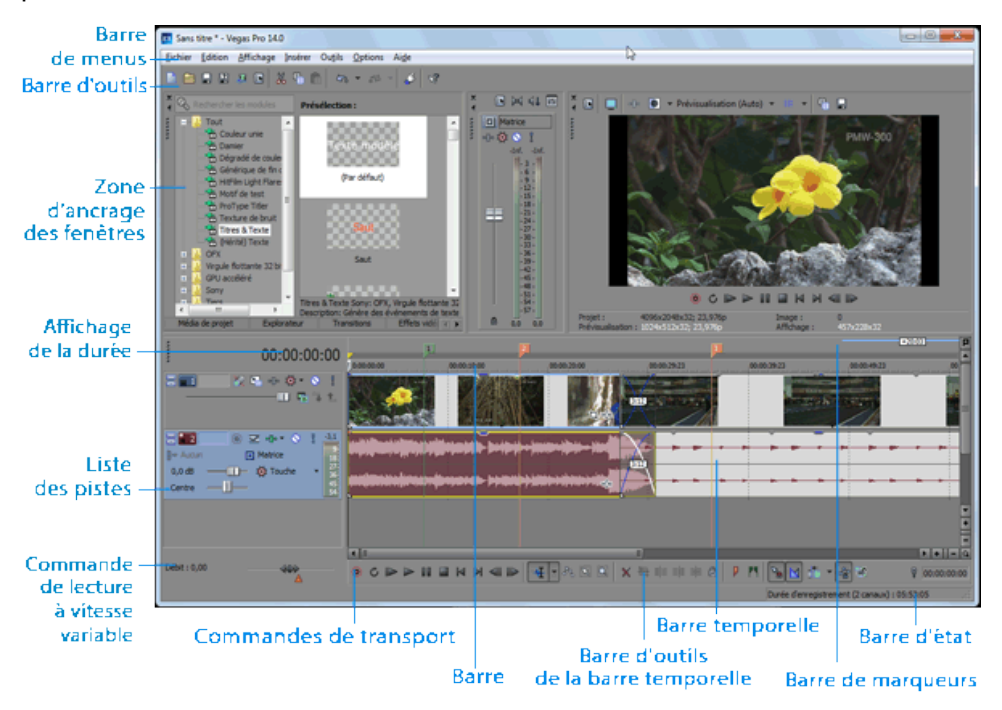

#### Conseils:

- Si vous préférez travailler avec la barre temporelle en bas de la fenêtre et la zone d'ancrage en haut de la fenêtre, cochez la case Afficher la barre temporelle en bas de la fenêtre principale sous l'onglet Affichage de la boîte de dialogue Préférences. Pour plus d'informations, reportez-vous à "Préférences - Onglet Affichage" auf Seite 756.
- Les sections liste des pistes, barre temporelle et zone d'ancrage des fenêtres peuvent être dimensionnées selon vos préférences. Il suffit de glisser les séparateurs ou d'employer la touche F11 :
	- F11 permet de réduire ou de rétablir la taille de la zone d'ancrage de la fenêtre.
	- Maj + F11 permet de réduire ou de rétablir la taille de la liste des pistes.
	- Ctrl + F11 permet d'agrandir et de rétablir la barre temporelle verticalement et horizontalement (la zone d'ancrage de la fenêtre et la liste des pistes sont masquées).

# <span id="page-19-0"></span>Barre d'outils principale

Dans le menu Affichage, sélectionnez Barre d'outils pour afficher ou masquer la barre d'outils principale.

La barre d'outils contient des boutons qui vous permettent de sélectionner rapidement les commandes utilisées fréquemment. Vous pouvez la personnaliser en ajoutant, supprimant ou réorganisant les boutons. Pour plus d'informations, reportez-vous à "Personnalisation de la barre d'outils" auf Seite 707.

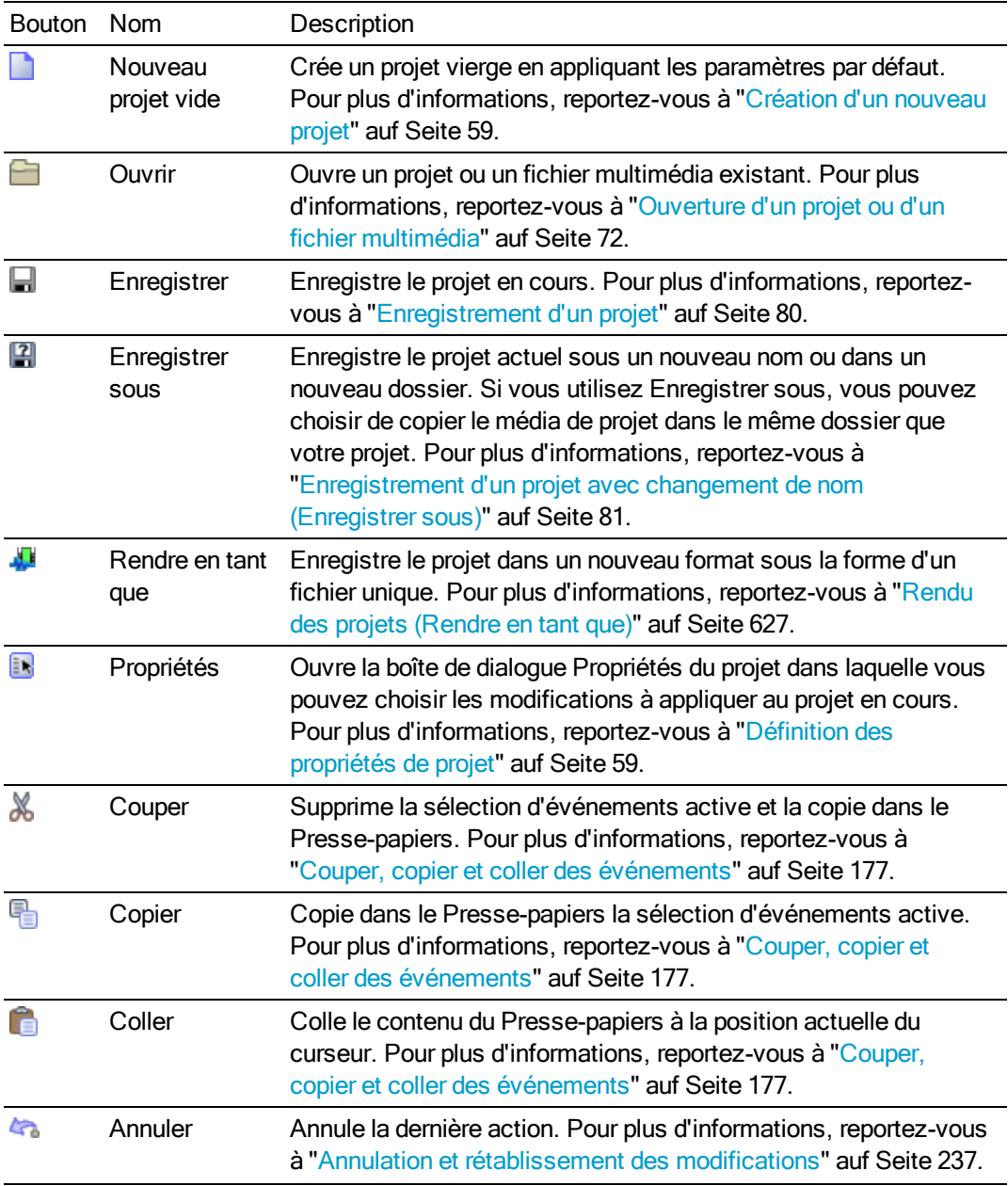

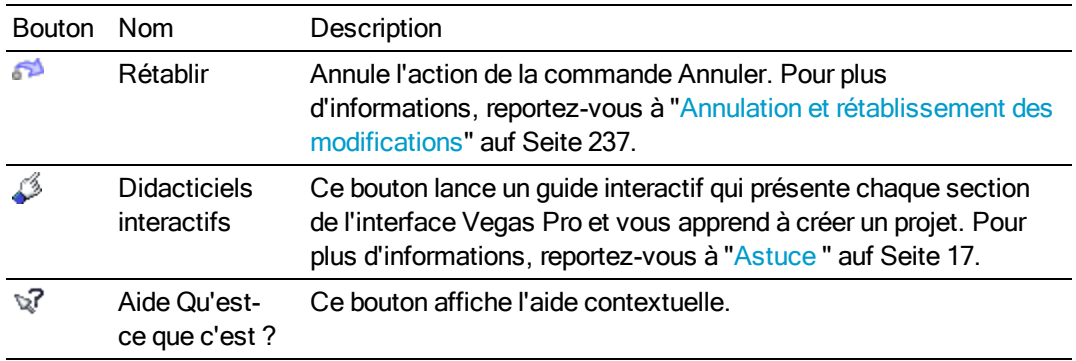

# <span id="page-20-0"></span>Outil de modification

Sélectionnez Modifier > Outil de modification et sélectionnez un outil dans le sous-menu pour changer d'outil.

#### Normale

Sélectionnez Modifier > Outil de modification et sélectionnez un outil dans le sous-menu.

Cet outil vous offre une très grande souplesse pour les tâches de modification, de sélection et de navigation dans le projet, pour la plupart des tâches de modification d'enveloppe, etc. Les seules fonctions non disponibles en mode de modification normal sont la sélection et l'agrandissement d'une zone, ainsi que la sélection de plusieurs points d'enveloppe. Pour plus d'informations, reportez-vous à "Ajustement des enveloppes" auf Seite 326.

Cliquez sur la flèche vers le bas - en regard de l'outil Normal, puis sélectionnez un outil dans le menu pour sélectionner le mode utilisé pour la modification des événements. Pour plus d'informations, reportez-vous à "Barre d'outils de transport et de barre temporelle" auf Seite 557.

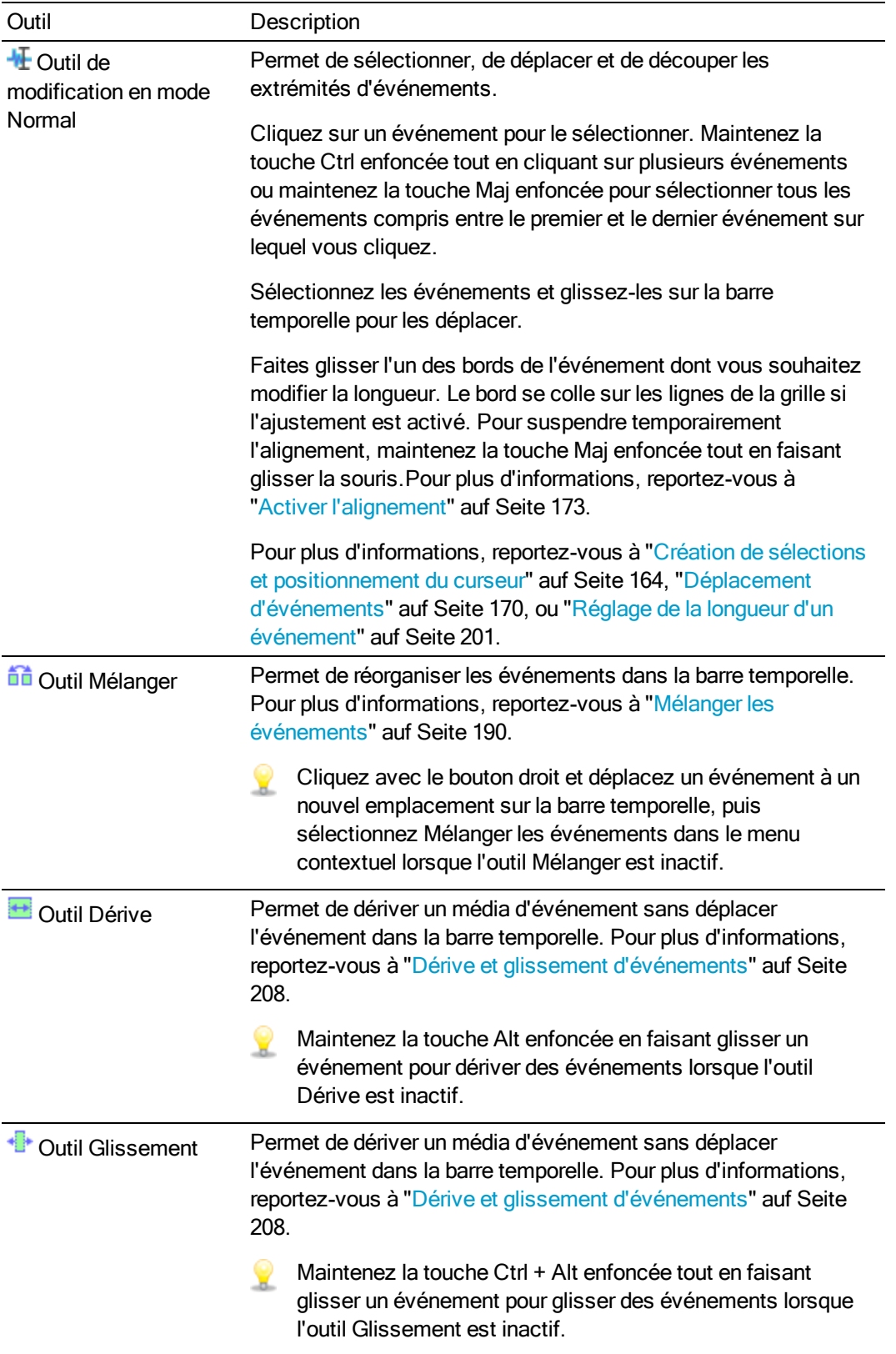

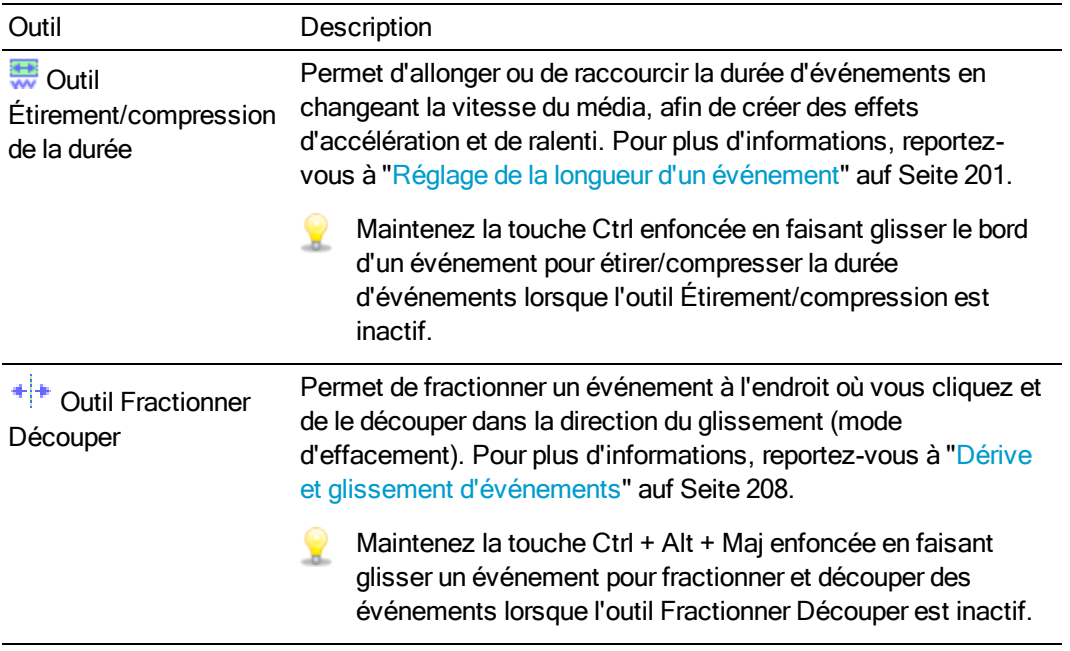

# Enveloppe

Pour utiliser l'outil Enveloppe <sup>3</sup><sup>3</sup>, sélectionnez Modifier > Outil de modification > Enveloppe.

L'outil Enveloppe est conçu pour manipuler les enveloppes dans les événements. Une fois sélectionné, l'outil Enveloppe vous permet d'ajouter, de supprimer, de sélectionner et de déplacer des points d'enveloppe, mais non de déplacer ou de modifier des événements. Pour plus d'informations, reportez-vous à "Ajustement des enveloppes" auf Seite 326.

## Sélectionner

Pour utiliser l'outil Sélection Saint-Sélectionnez Modifier > Outil de modification > Sélection.

L'outil Sélection est conçu pour sélectionner plusieurs événements dans les pistes en dessinant des rectangles de sélection autour des événements à inclure. L'outil Sélection peut tracer trois types de zones de sélection :

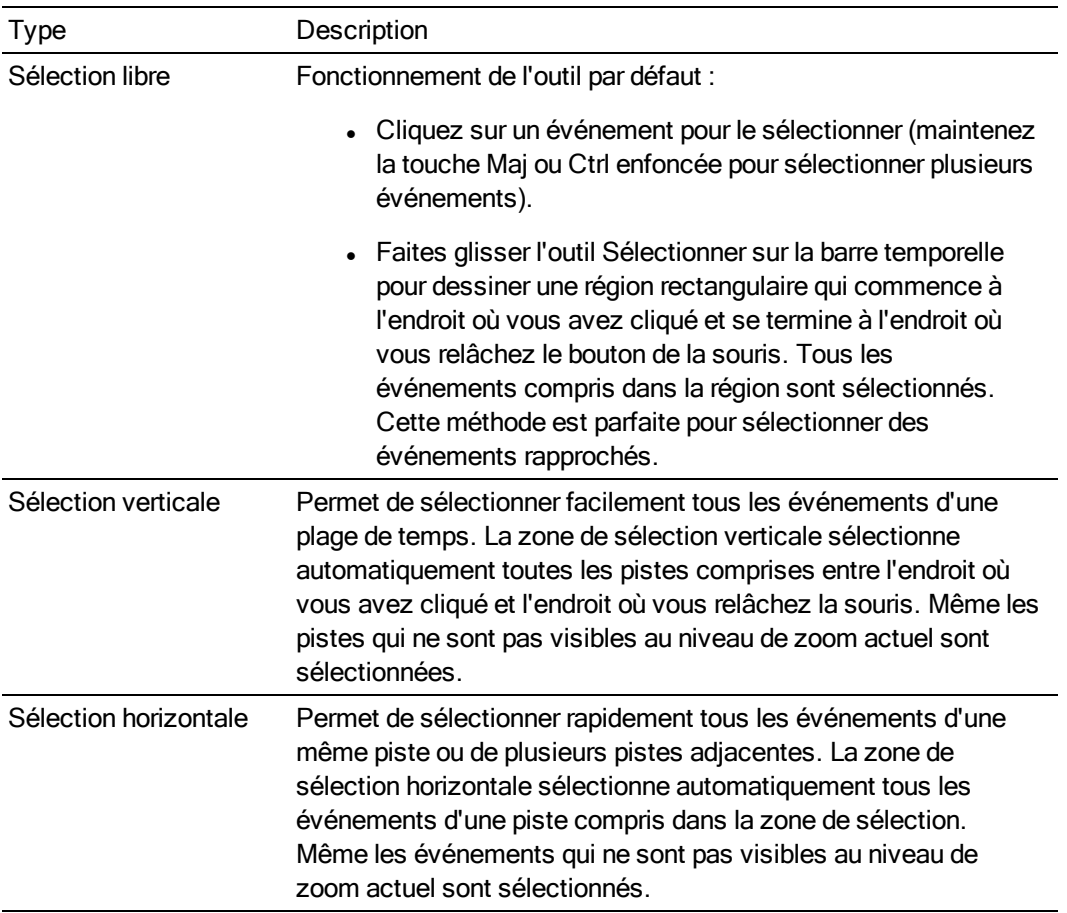

Pour modifier le type de zone de sélection utilisé, cliquez avec le bouton droit de la souris tout en maintenant le bouton gauche enfoncé. Cliquez plusieurs fois sur le bouton droit de la souris pour faire défiler les trois types de zones de sélection disponibles.

## Zoom

Pour utiliser l'outil Zoom<sup>(2)</sup>, sélectionnez Modifier > Outil de modification > Zoom. L'outil zoom vous permet de changer le facteur d'agrandissement du projet Vegas Pro.

Cliquez sur le bouton Zoom, situé dans le coin de la barre temporelle, pour transformer temporairement le curseur en outil de Zoom. Sélectionnez la partie de la barre temporelle à agrandir. Le pointeur reprend l'apparence de l'outil sélectionné précédemment.

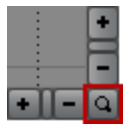

Avant de zoomer, vous pouvez agrandir la barre temporelle avec les raccourcis clavier suivants :

- Appuyez sur F11 pour agrandir la barre temporelle verticalement (la zone d'ancrage des fenêtres sera masquée).
- Appuyez sur Ctrl + F11 pour agrandir la barre temporelle verticalement et horizontalement (la zone d'ancrage des fenêtres et la liste des pistes sont masquées).
- Appuyez sur Maj + F11 pour agrandir la barre temporelle horizontalement (la liste des pistes est masquée).

Faites glisser la souris sur la zone à agrandir. Un rectangle en pointillé s'affiche autour de la zone, et cette dernière est agrandie lorsque le bouton de la souris est relâché.

Tout en maintenant le bouton gauche de la souris enfoncé, cliquez sur le bouton droit pour basculer entre les différents modes de grossissement :

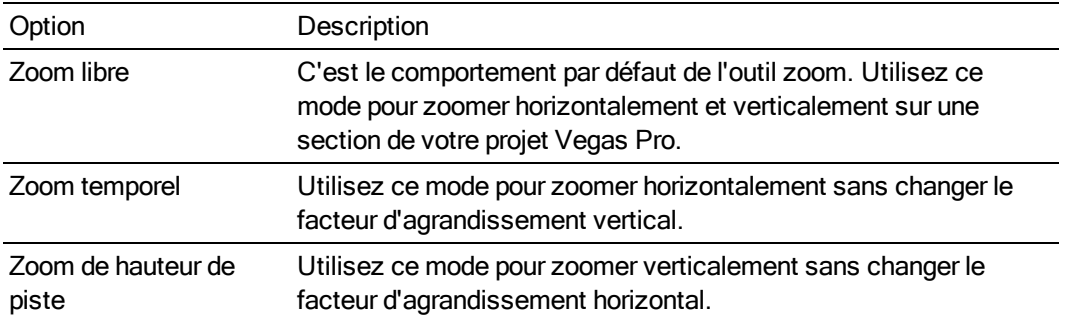

Le fait de cliquer à un endroit quelconque du projet avec l'outil Zoom permet d'effectuer un zoom arrière qui fait tenir l'intégralité du projet dans la barre temporelle en affichant autant de pistes que possible.

## Outil suivant

Pour accéder à l'outil suivant dans la liste, sélectionnez Outil suivant (ou appuyez sur D). Par exemple, si vous employez l'outil Normal, Outil suivant sélectionne l'outil Enveloppe.

# Outil précédent

Pour accéder à l'outil précédent dans la liste, sélectionnez Outil précédent (ou appuyez sur Maj+D). Par exemple, si vous utilisez l'outil Enveloppe, l'option Outil précédent sélectionne l'outil Normal.

# <span id="page-24-0"></span>Affichage de la durée

La fenêtre Affichage de la durée indique la position actuelle du curseur, l'entrée et la sortie MTC ou l'heure de sortie d'horloge MIDI.

Cliquez avec le bouton droit de la souris sur la fenêtre et sélectionnez une commande du sous-menu pour en modifier le format.

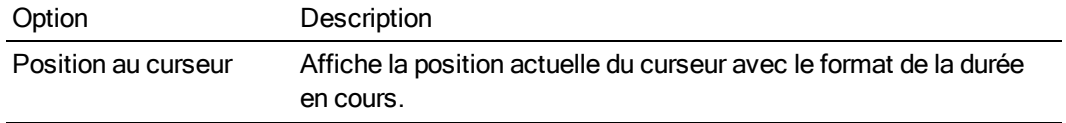

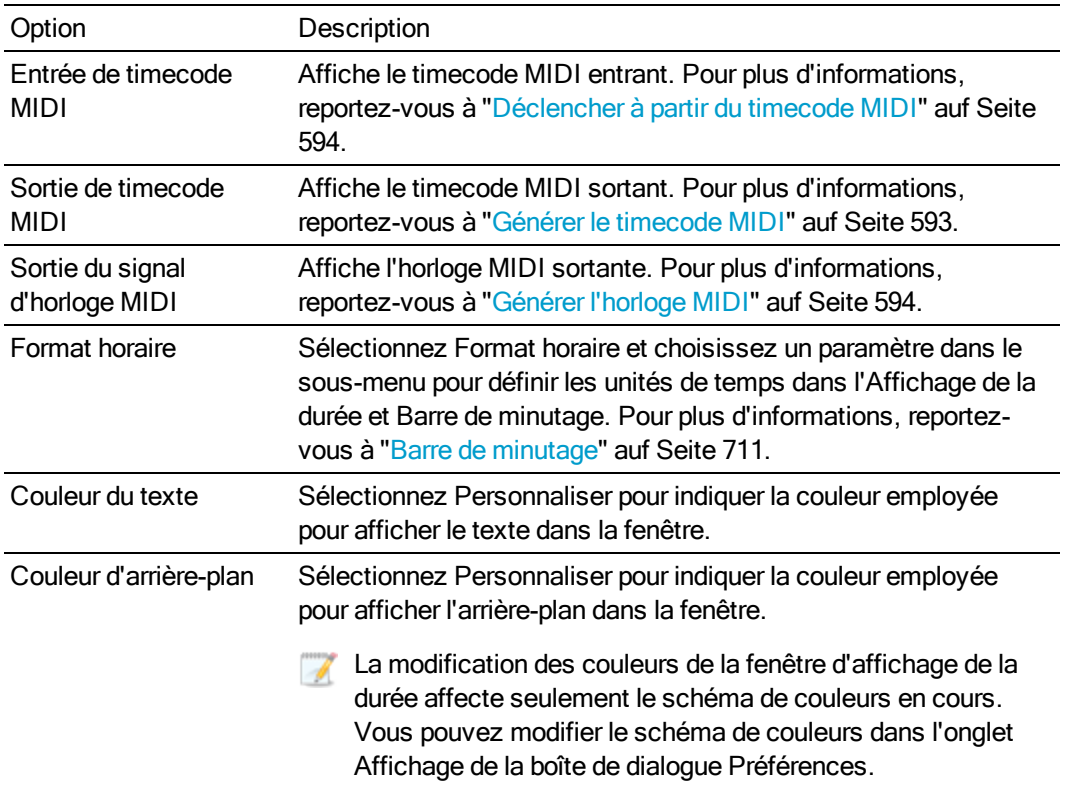

# <span id="page-26-0"></span>Liste des pistes

Cette liste affiche toutes les pistes audio et vidéo de votre projet et contient les contrôles principaux de chaque piste. Un curseur de contrôle de défilement et de fréquence de lecture est également disponible sous la liste des pistes.

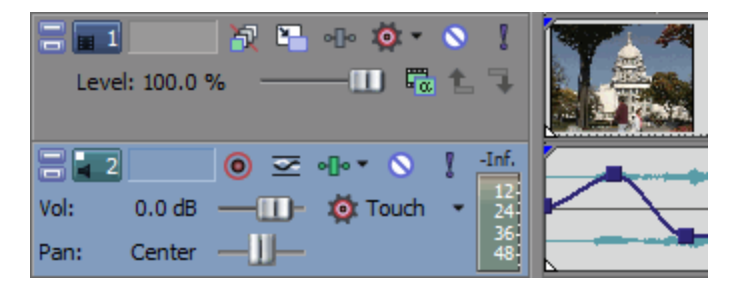

Pour plus d'informations, reportez-vous à "Contrôles des pistes audio" auf Seite 286, "Contrôles des pistes vidéo" auf Seite 296, et "Défilement" auf Seite 27,

# <span id="page-26-1"></span>**Défilement**

Vous pouvez utiliser la lecture à vitesse variable pour faire défiler votre projet à différentes vitesses.

Choisissez un paramètre dans la liste déroulante Vitesse JKL / recherche sous l'onglet Modification de la boîte de dialoque Préférences pour contrôler la vitesse de défilement ainsi que l'étendue, lorsque vous effectuez le défilement avec les touches JKL ou un contrôleur multimédia. Pour plus d'informations, reportez-vous à "Utilisation d'un contrôleur multimédia" auf Seite 697.

## Défilement avec la tête de lecture

U déplacez la tête de lecture en la faisant glisser au-dessus de la barre temporelle pour avancer ou reculer par rapport à la position du curseur afin de trouver un point de modification.

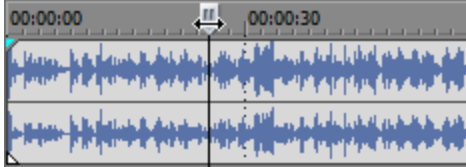

# Conseils :

- · Maintenez la touche Alt enfoncée, cliquez sur la barre, puis glissez pour déplacer le curseur vers la position où vous avez cliqué et effectuer une lecture variable dans la même direction.
- · Maintenez la touche Ctrl enfoncée (ou glissez en enfonçant le bouton droit de la souris) pour rechercher des données audio après un zoom arrière. Le curseur se déplace par plus grandes étapes que lors d'un glissement régulier.
- Maintenez les touches Ctrl + Alt enfoncées pendant le glissement pour ne faire défiler que la vidéo.
- · Effectuez un Zoom avant ou arrière pour régler la sensibilité de la lecture variable. Pour plus d'informations, reportez-vous à "Zoom et grossissement" auf Seite 239.

## Utilisation du contrôle de défilement dans la liste des pistes

Glissez le contrôle de lecture variable pour aller vers l'avant ou l'arrière à partir de la position du curseur et trouver un point d'édition.

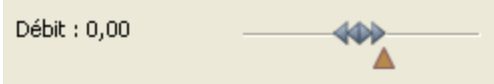

Vous pouvez faire glisser l'indicateur Fréquence normale sous le contrôle de défilement (ou doublecliquer sur l'étiquette pour saisir une vitesse de lecture) afin de régler la vitesse de lecture lorsque vous cliquez sur le bouton Lecture  $\triangleright$  ou Lire depuis le départ  $\triangleright$ .

#### Défilement avec le curseur

1. Placez le pointeur sur une zone de la barre temporelle ne contenant aucun événement et

√⊱ appuyez sur Ctrl. Le pointeur de la souris se change en +++.

- Lorsque la case Autoriser l'écoute en appuyant sur la touche Ctrl et en faisant glisser le curseur sur les événements sous l'onglet Général de la boîte de dialoque Préférences est cochée, vous pouvez faire défiler la lecture avec la souris, même si le curseur est positionné sur un événement.
- 2. Glissez vers la droite ou la gauche pour faire défiler la lecture.

## Défilement avec le clavier

Appuyez sur les touches J, K ou L pour utiliser le clavier comme commande de lecture à vitesse variable.

Maintenez la touche K enfoncée en appuyant sur J ou L pour émuler le mode molette. Appuyez sur K + J pour tourner le bouton vers la gauche ou sur K + L pour le tourner vers la droite.

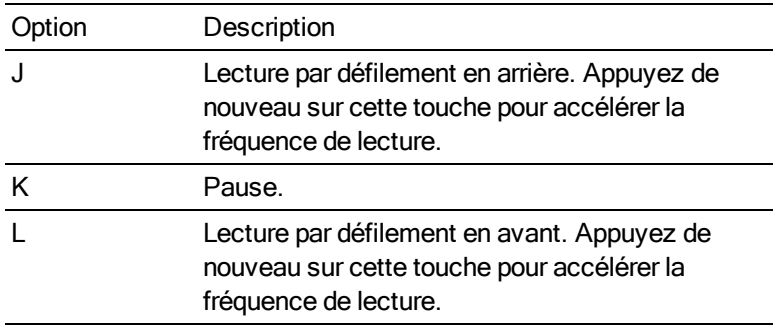

# <span id="page-29-0"></span>**Barre temporelle**

La barre temporelle est l'élément principal de la fenêtre Vegas Pro : c'est là que se fait la majeure partie du travail. La plus grande partie de la fenêtre se compose d'un espace de piste réel. Cette zone comprend les événements tracés sur chaque piste.

Barre de minutage

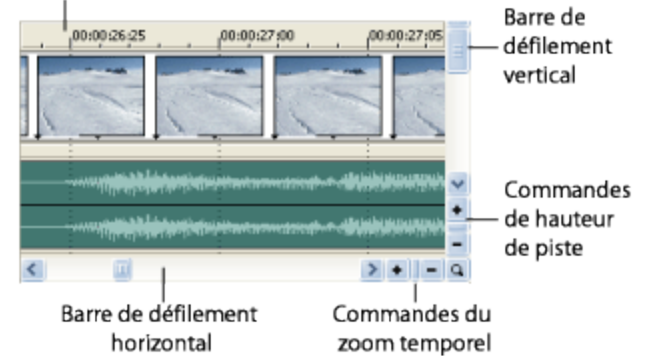

Vous pouvez choisir Édition > Naviguer et sélectionner une commande dans le sous-menu pour parcourir rapidement la barre temporelle.

#### Barre de minutage

Affiche la durée dans le format sélectionné. Pour plus d'informations, reportez-vous à "Barre de minutage" auf Seite 711.

## **Outil Marqueur**

Cliquez sur le bouton Outil Marqueur dans le coin supérieur droit de la barre temporelle pour naviguer entre plusieurs marqueurs sélectionnés et les modifier. Pour plus d'informations, reportezvous à "L'outil Marqueur" auf Seite 279.

#### Barre de défilement vertical

Glissez la zone de défilement pour effectuer un panoramique d'affichage du projet vers le haut ou le bas.

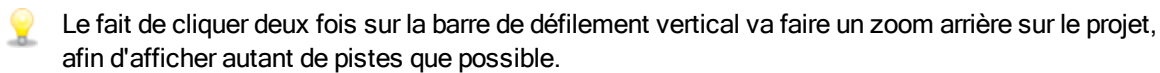

## Contrôle de hauteur de piste

Cliquez sur + pour augmenter la hauteur des pistes, ou cliquez sur - pour la diminuer.

#### Contrôle de zoom temporel

Cliquez sur + pour effectuer un zoom avant horizontal, ou cliquez sur - pour effectuer un zoom arrière.

## Barre de défilement horizontal

Faites glisser la zone de défilement pour effectuer un panoramique d'affichage du projet vers la droite ou la gauche. Les extrémités de la barre de défilement font également office de contrôles de l'agrandissement. Vous pouvez pratiquer des zooms avant ou arrière sur le projet en glissant les bords de la zone de défilement.

Le fait de cliquer deux fois sur la barre de défilement horizontal va faire un zoom arrière sur le projet, afin d'en afficher la plus grande longueur possible.

# Outil Zoom

Cliquez sur le bouton Outil Zoom q situé dans l'angle de la barre temporelle pour remplacer temporairement le curseur en outil Zoom. Sélectionnez la partie de la barre temporelle à agrandir. Le pointeur reprend l'apparence de l'outil sélectionné précédemment.

# <span id="page-30-0"></span>Barre de marqueurs

La barre de marqueurs affiche les marqueurs que vous ajoutez à votre projet. Les marqueurs sont très pratiques pour faciliter la navigation dans la barre temporelle. Ils permettent d'indiquer des sections de projets, ou vous pouvez les employer comme points d'alignement pour effectuer des modifications.

Pour obtenir des informations sur l'insertion de marqueurs, consultez la section "Insertion de marqueurs" auf Seite 267.

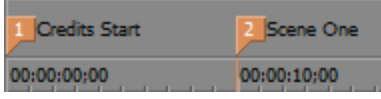

Un menu contextuel s'affiche lorsque vous cliquez sur la barre de marqueurs avec le bouton droit :

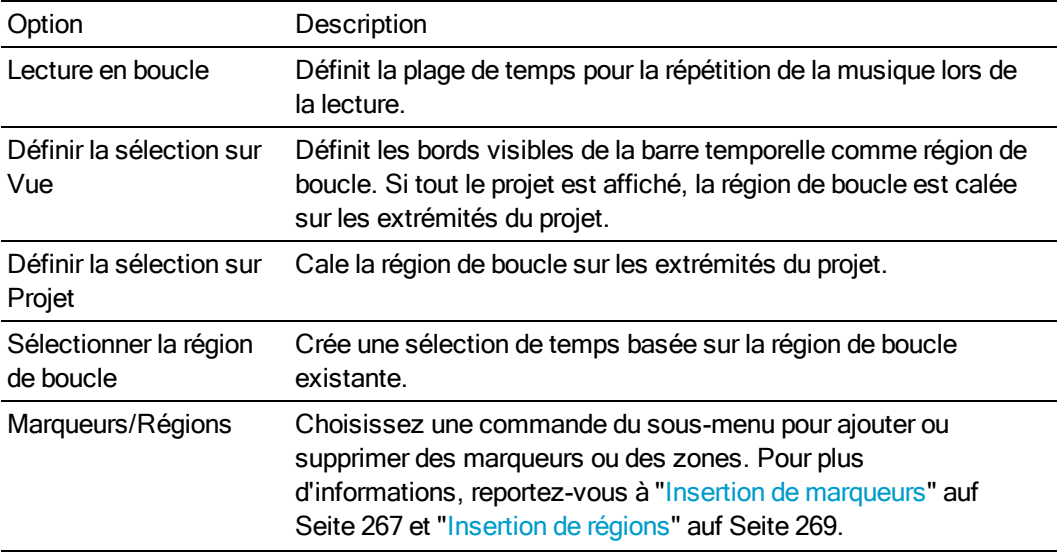

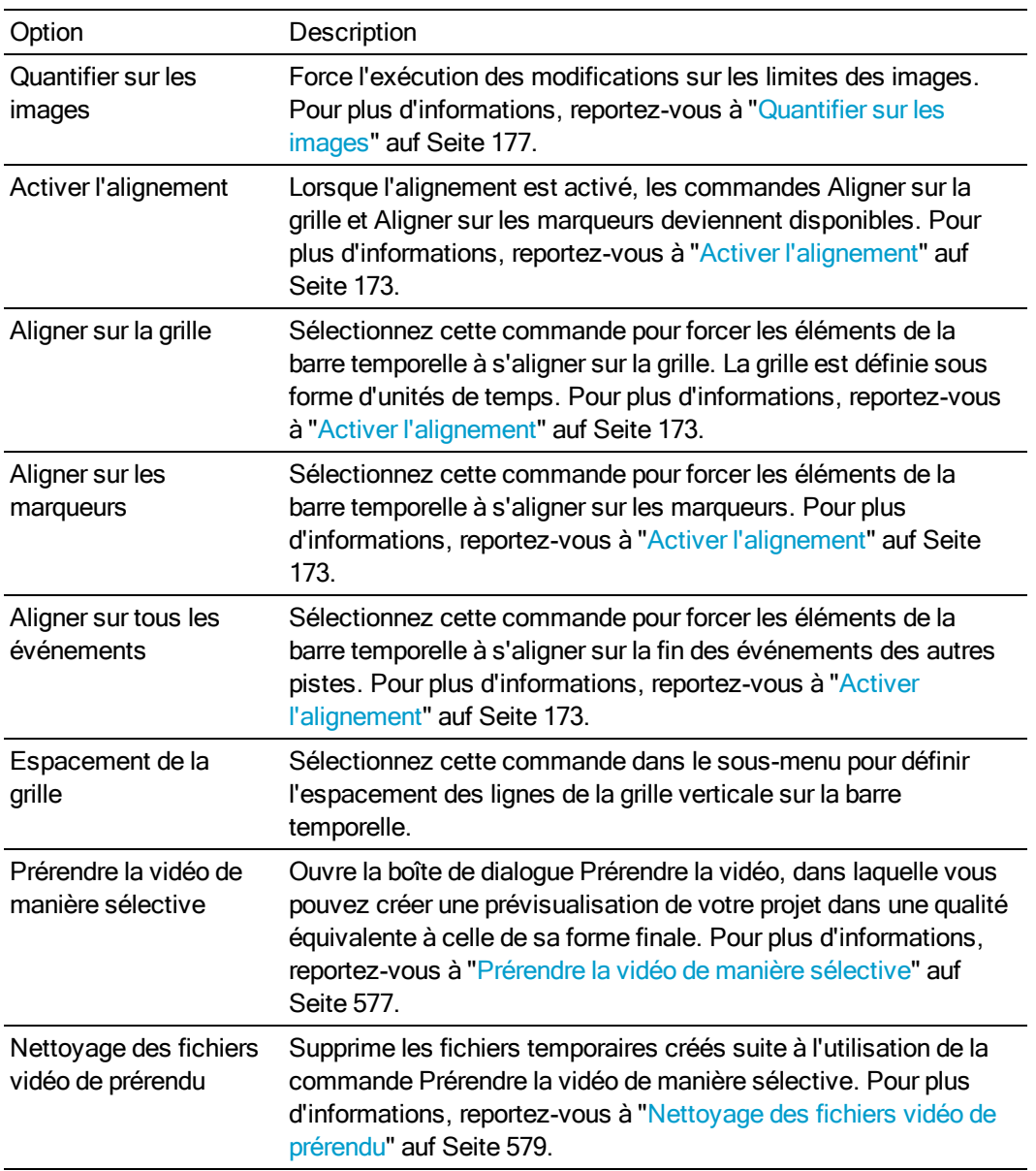

# <span id="page-31-0"></span>Barre d'outils de transport et de barre temporelle

La barre d'outils de transport et la barre temporelle comprennent des commandes pour les boutons de lecture, d'enregistrement et de positionnement du curseur et pour la modification de la barre temporelle.

Lors de la lecture d'un projet, les pistes audio sont mixées sur le bus Master, sauf si vous employez une affectation de bus personnalisée. Les pistes vidéo sont mixées dans la fenêtre de Prévisualisation vidéo.

Pour plus d'informations, reportez-vous à "Affectation de pistes à des bus" auf Seite 406 et "Utilisation de la fenêtre Prévisualisation vidéo" auf Seite 561.

Vous pouvez choisir Édition > Naviguer et sélectionner une commande dans le sous-menu pour parcourir rapidement la barre temporelle.

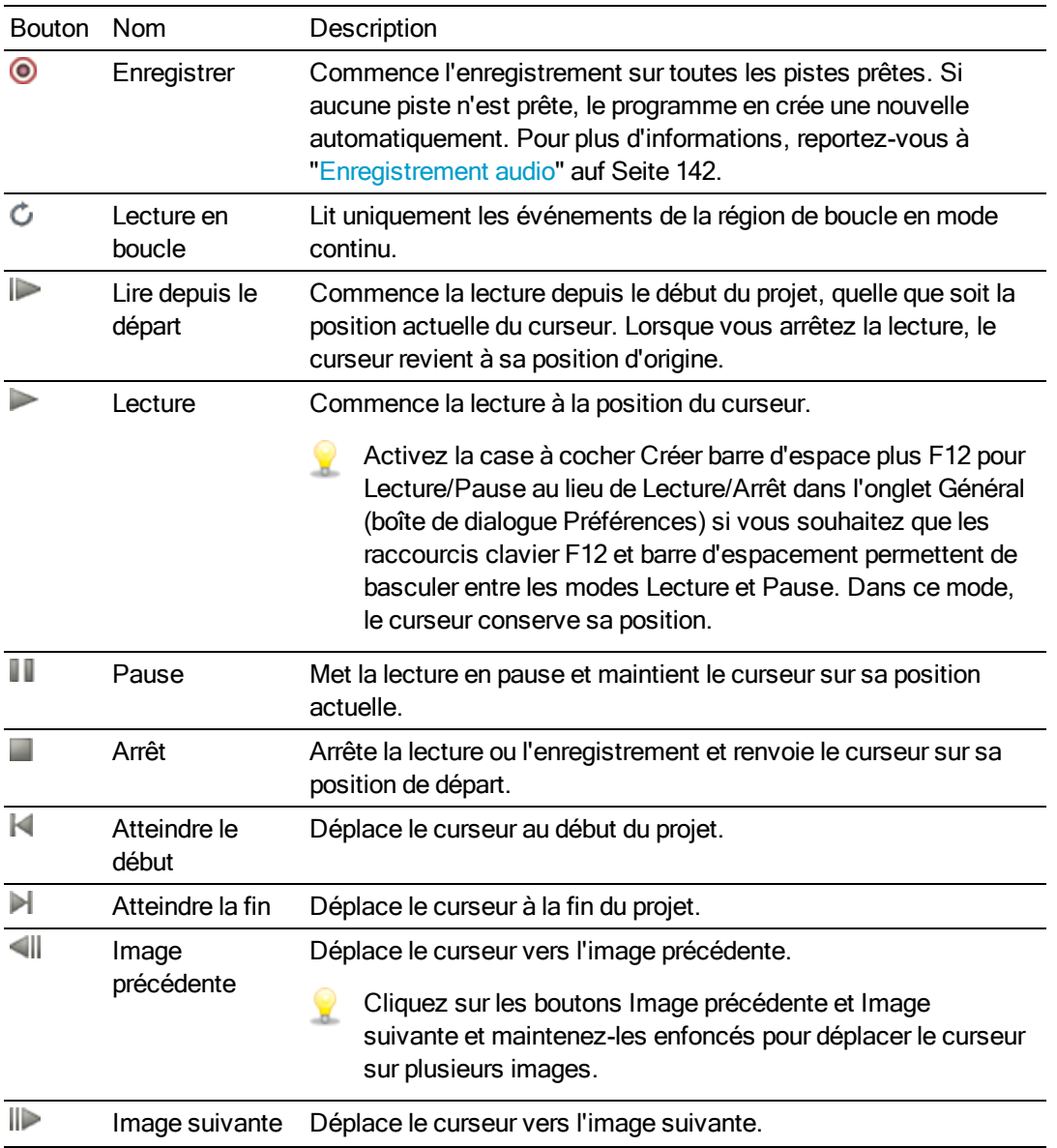

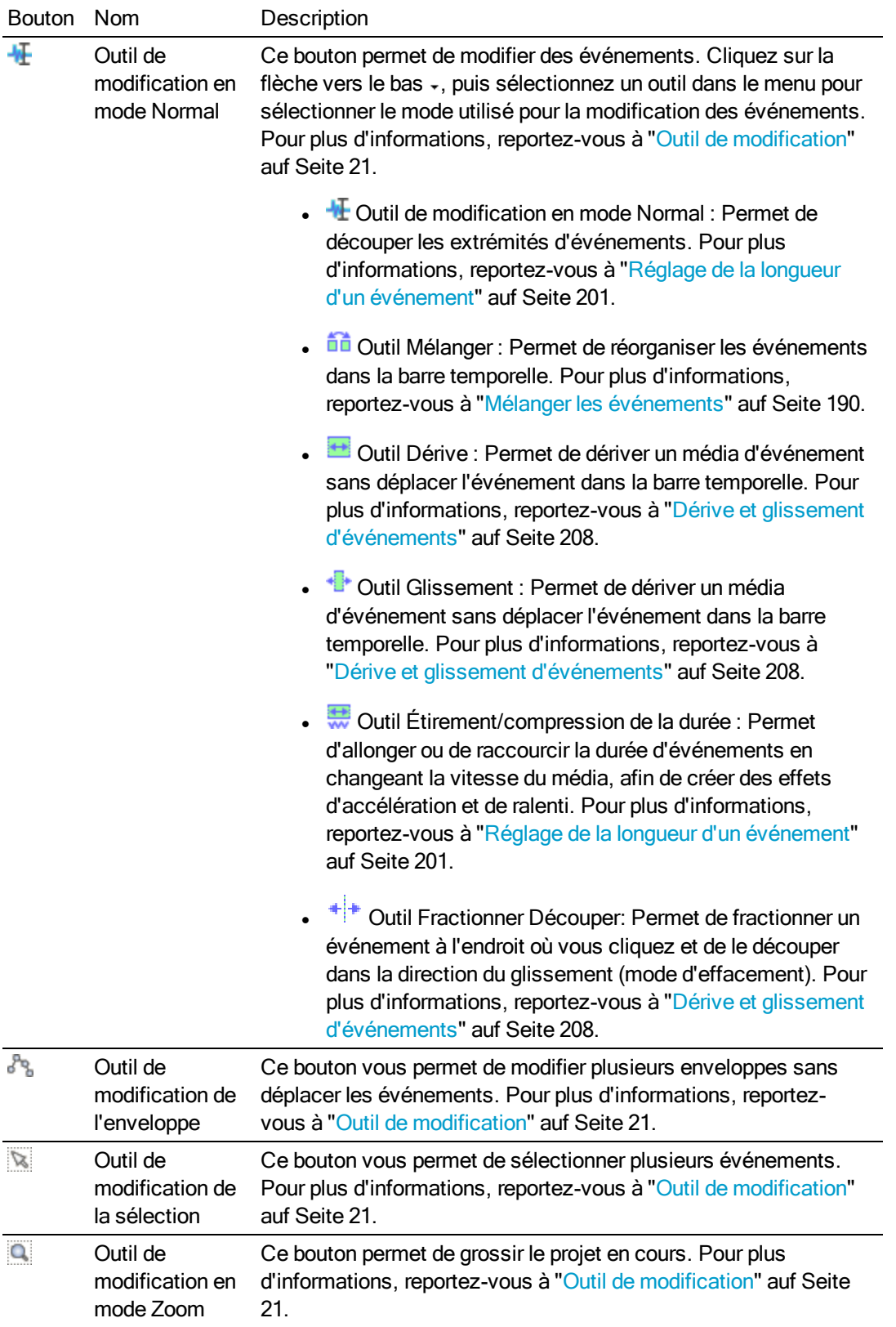

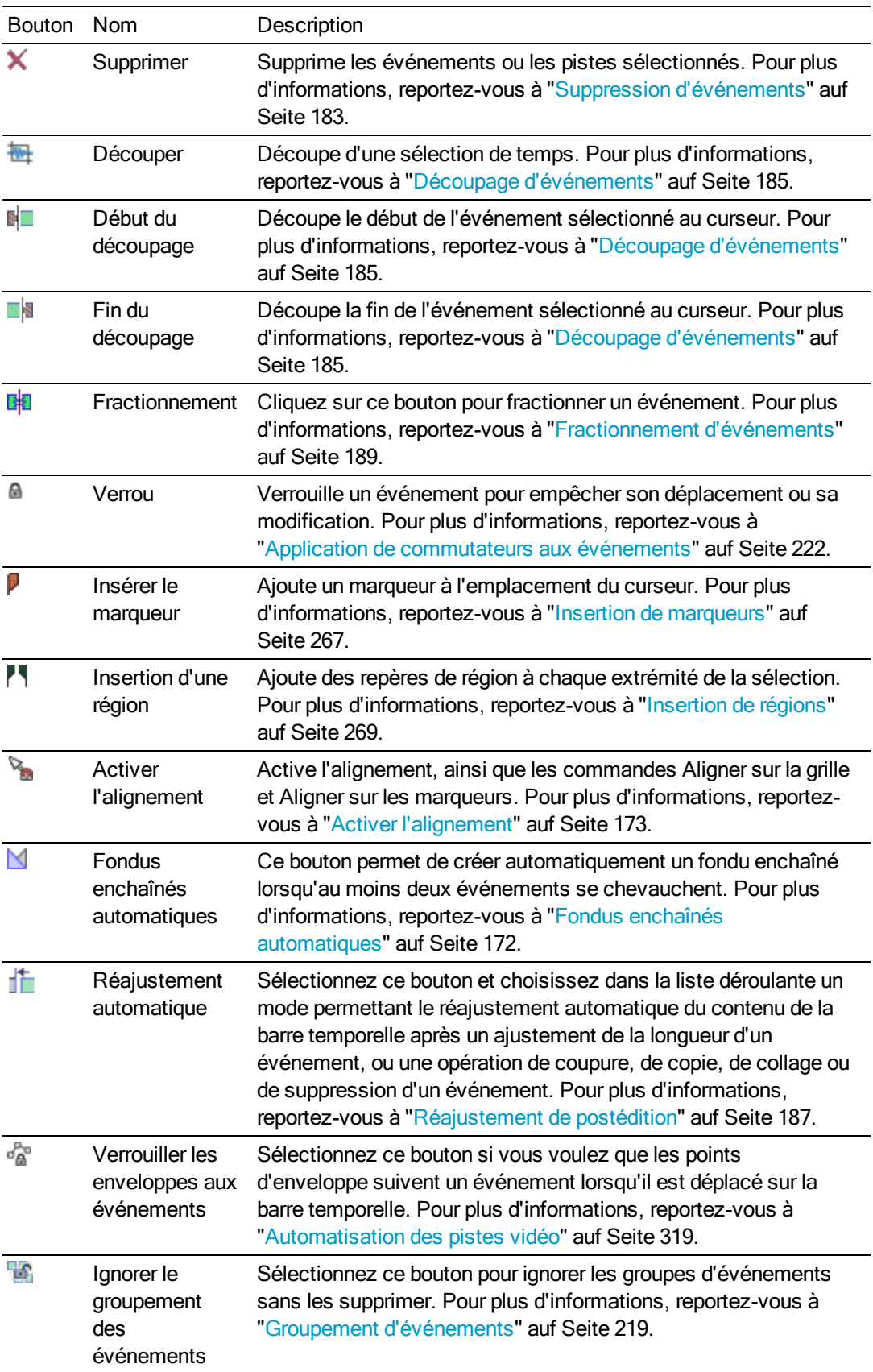

# <span id="page-35-0"></span>Affichage de la barre d'état

Dans le menu Affichage, choisissez Barre d'état pour activer ou désactiver l'affichage de la barre d'état en bas de la fenêtre Vegas Pro.

La barre d'état affiche le texte d'aide lorsque votre souris est positionnée sur des éléments de menu, affiche la durée d'enregistrement disponible dans le dossier sélectionné et affiche également des barres de progression pour les actions dont l'accomplissement demande un certain temps.

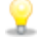

Pour changer le dossier des fichiers enregistrés, sélectionnez Propriétés dans le menu Menu Fichier, puis cliquez sur l'onglet Audio. Pour plus d'informations, reportez-vous à "Définition des propriétés de projet" auf Seite 59.
# **Chapitre 3**

## Zone d'ancrage des fenêtres et fenêtres d'ancrage flottantes

Vous pouvez utiliser la zone d'ancrage des fenêtres pour garder à portée de main les fenêtres utilisées fréquemment dans un projet, sans qu'elles vous gênent.

#### Conseils:

- Si vous souhaitez afficher la zone d'ancrage des fenêtres en haut de la Vegas® Pro fenêtre, activez la case à cocher Afficher la barre temporelle en bas de la fenêtre principale dans l'onglet Affichage de la boîte de dialogue Préférences. Désactivez la case à cocher pour afficher la zone d'ancrage dans la partie inférieure de la fenêtreVegas Pro.
- Si vous souhaitez afficher des onglets en haut de la fenêtre d'ancrage, activez la case à cocher Positionner les onglets en haut des fenêtres ancrées dans l'onglet Affichage de la boîte de dialoque Préférences.

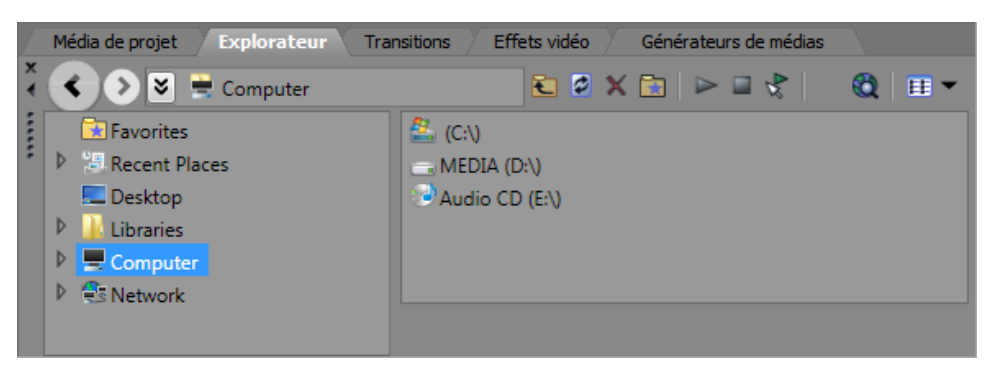

Vous avez également la possibilité de créer des ancrages flottants pour organiser vos fenêtres Vegas Pro. Ces ancrages peuvent flotter dans la fenêtre Vegas Pro ou bien, si vous disposez d'une carte vidéo bi-écran, sur un second moniteur.

- Pour ancrer une fenêtre, faites-la glisser sur la zone d'ancrage ou sur un ancrage flottant. Déposez-la près du haut de la fenêtre pour créer une fenêtre à onglets ou une nouvelle zone d'ancrage. Déposez-la en haut de la fenêtre pour l'ancrer en haut. Déposez-la en bas de la fenêtre pour l'ancrer en bas.
- · Pour déverrouiller une fenêtre, cliquez sur sa poignée et faites-la glisser en dehors de la zone d'ancrage ou de l'ancrage flottant.
- · Maintenez la touche Ctrl enfoncée pour empêcher l'ancrage d'une fenêtre lorsque vous la glissez.
	- Corsque la case Autoriser l'ancrage des fenêtre flottantes sous l'onglet Affichage de la boîte de dialogue Préférences est décochée, les fenêtres ne sont ancrées que si vous maintenez la touche Ctrl enfoncée. Lorsque cette case est cochée, vous pouvez empêcher l'ancrage d'une fenêtre en maintenant la touche Ctrl enfoncée.
- Pour développer une fenêtre ancrée afin qu'elle remplisse toute la zone d'ancrage, cliquez sur le bouton Élargir 1. Cliquez une nouvelle fois sur ce bouton pour ramener la fenêtre à sa taille d'origine.
- Pour supprimer une fenêtre de la zone d'ancrage ou d'une ancre flottante, cliquez sur le bouton Fermer $\boldsymbol{\varkappa}$ .

Vous pouvez ancrer plusieurs fenêtres dans la même zone de l'écran : les fenêtres seront affichées en couches. Cliquez sur l'onglet d'une fenêtre pour la faire venir au premier plan.

## Fenêtre Explorateur

Choisissez Affichage > Fenêtre > Explorateur pour afficher ou masquer la fenêtre correspondante.

À l'instar de la fenêtre Média de projet, la fenêtre de l'Explorateur vous permet d'afficher, de prévisualiser et d'ajouter des fichiers multimédias dans votre projet.

#### En savoir plus sur la fenêtre Explorateur

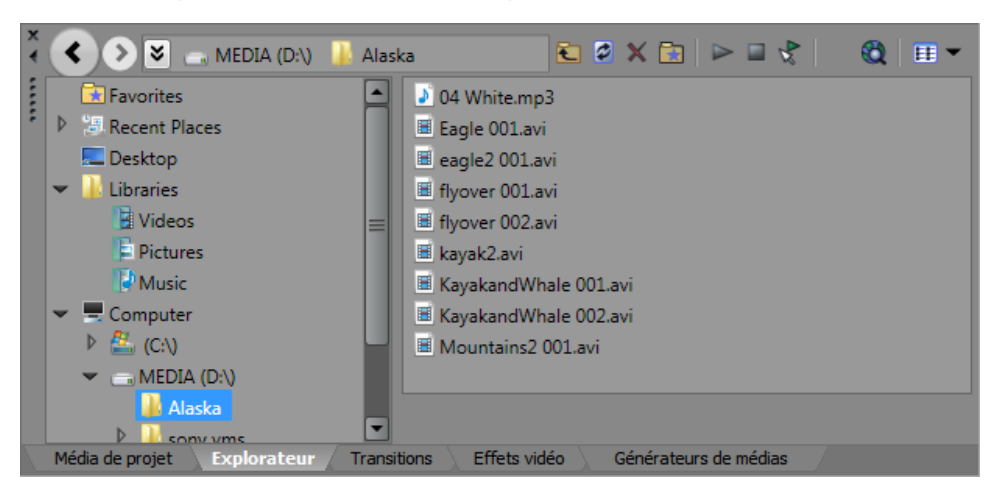

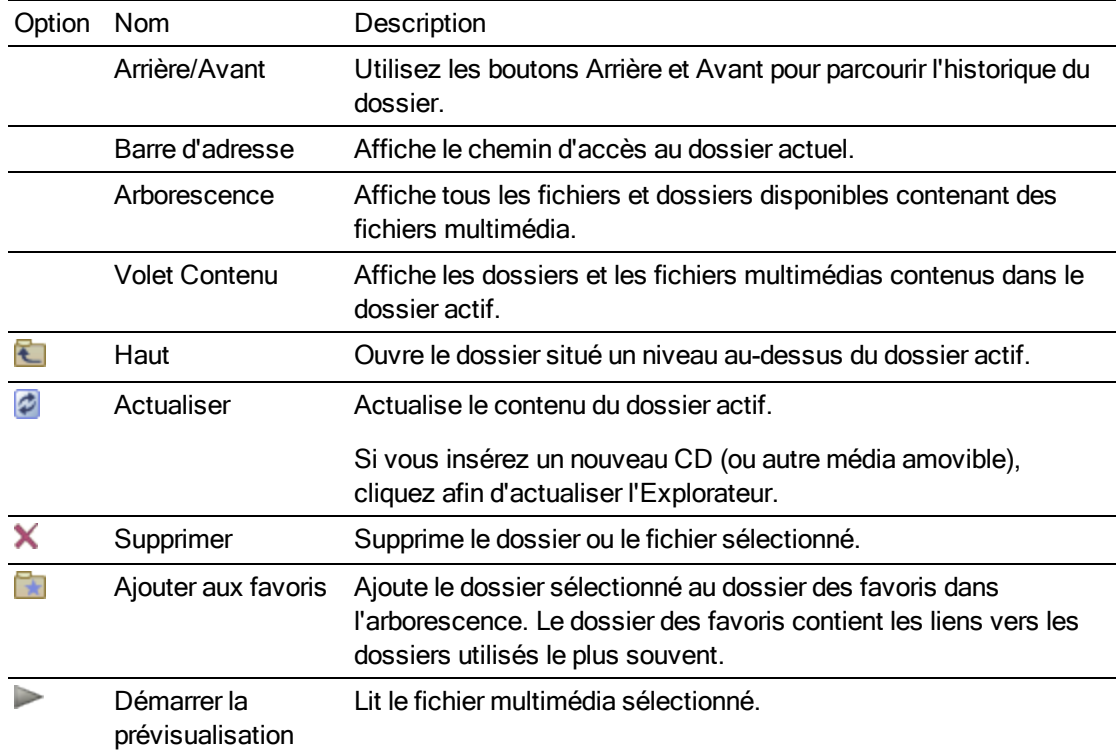

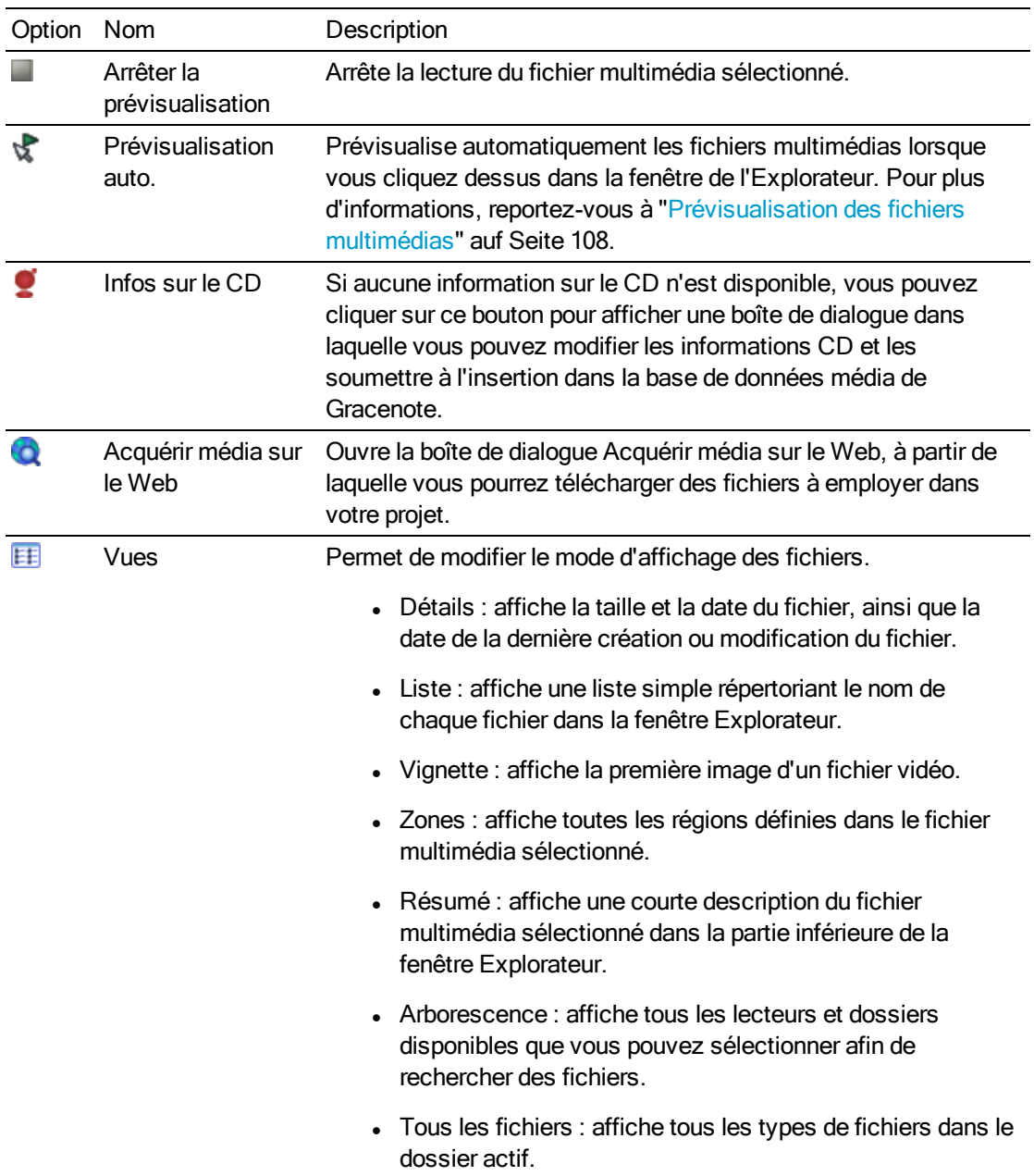

#### Ajout de régions à partir d'un fichier sur la barre temporelle

Lorsque l'option Régions est sélectionnée dans la fenêtre Explorateur, les régions enregistrées dans le fichier sélectionné s'affichent en bas de la fenêtre Explorateur.

Vous pouvez glisser une région sur la barre temporelle pour créer un événement avec une portion de fichier.

Vous pouvez enregistrer des régions et des marqueurs dans un fichier multimédia avec la ջ fenêtre de découpage. Pour plus d'informations, reportez-vous à "Utilisation du découpage" auf Seite 191.

Cliquez sur la flèche vers le bas - en regard du bouton Vues E et sélectionnez Régions pour afficher ou masquer les régions dans la fenêtre Explorateur.

#### Utilisation du dossier Favoris

Sélectionnez le dossier Favoris **de la dans l'arborescence pour visualiser le contenu du dossier Favoris.** Ce dossier contient les raccourcis vers les dossiers que vous utilisez souvent.

Les favoris sont enregistrés dans le fichier suivant : C:\Users\user name\AppData\Local\Vegas\Vegas Pro\14.0\NewExplorerFavorites.txt.

Ce fichier est enregistré chaque fois que vous fermez la fenêtre de l'Explorateur ou que vous quittez l'application. Vous pouvez le copier vers des ordinateurs ou des comptes utilisateurs différents afin de migrer les paramètres des favoris.

Pour afficher ce fichier, vous devez sélectionner la case d'option Afficher les fichiers et dossiers cachés dans l'onglet Affichage de la fenêtre des Options des dossiers du Panneau de configuration.

Ajout d'un dossier dans le dossier des favoris

- 1. Naviguez jusqu'au dossier à ajouter.
- 2. Cliquez avec le bouton droit sur le dossier, puis choisissez Ajouter le dossier dans les favoris dans le menu contextuel. Un raccourci vers le dossier est ajouté au dossier des favoris.

Suppression d'un dossier des favoris

- 1. Sélectionnez le dossier des favoris.
- 2. Cliquez avec le bouton droit de la souris sur le dossier à supprimer et choisissez Supprimer dans le menu contextuel.
- La suppression d'un dossier des favoris supprime uniquement le raccourci vers le dossier, le dossier cible n'est pas affecté.

#### Fenêtre Découpage

La fenêtre Découpage constitue l'endroit idéal pour modifier un fichier multimédia. Lorsqu'un fichier multimédia est placé dans la fenêtre Découpage, vous pouvez placer des parties du fichier dans des pistes séparées en les faisant glisser.

Pour plus d'informations, reportez-vous à "Utilisation du découpage" auf Seite 191.

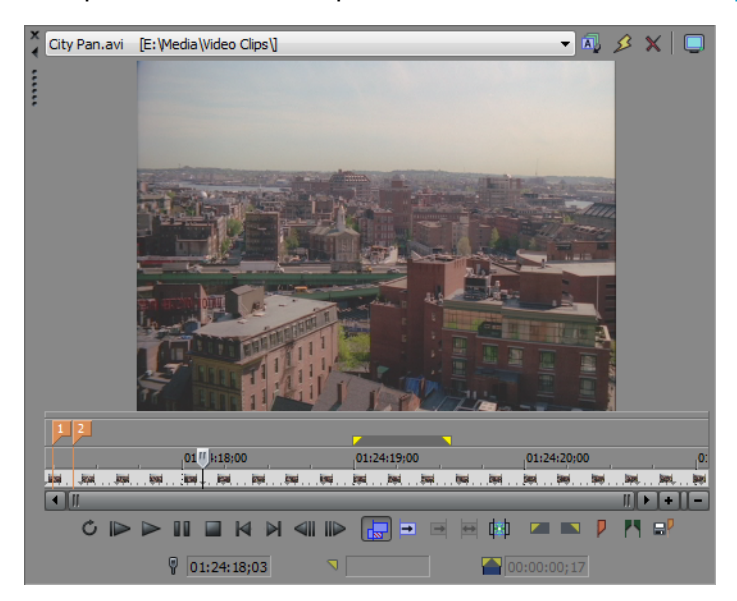

## Fenêtre Bus principal

La fenêtre Bus principal fournit une représentation simplifiée de la sortie principale de votre projet.

Pour plus d'informations, reportez-vous à "Utilisation de la fenêtre Bus Master" auf Seite 401.

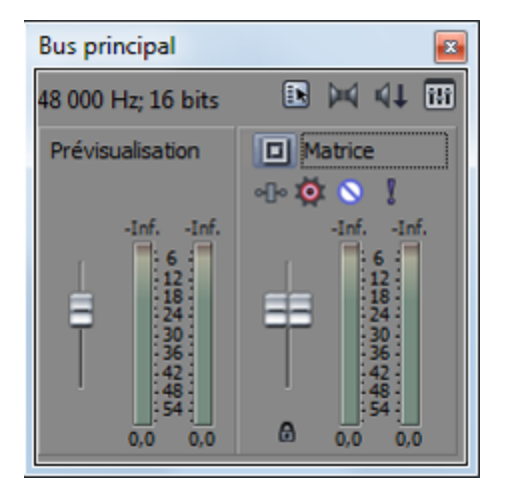

## Fenêtre Prévisualisation vidéo

Choisissez Affichage > Fenêtre > Prévisualisation vidéo pour afficher ou masquer la fenêtre correspondante.

La fenêtre de prévisualisation vidéo affiche la sortie vidéo d'un projet à la position actuelle du curseur pendant la modification et la lecture. La lecture intègre les effets éventuellement appliqués. Cette fenêtre est également utile lors de l'édition image par image pour la synchronisation audio. Cliquez avec le bouton droit de la souris n'importe où dans la fenêtre pour afficher un menu contextuel contenant les options de la fenêtre Prévisualisation vidéo.

Pour plus d'informations, reportez-vous à "Utilisation de la fenêtre Prévisualisation vidéo" auf Seite 561.

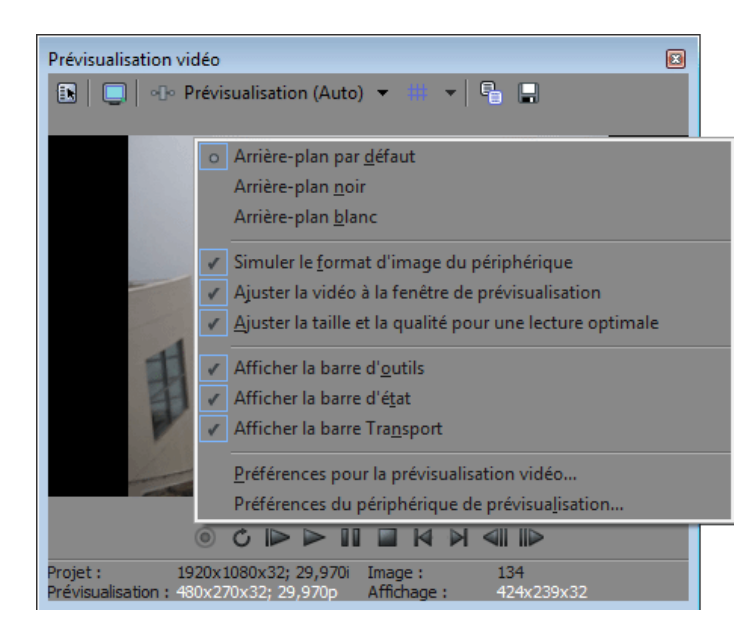

## Fenêtre Média de projet

Choisissez Affichage > Fenêtre > Média de projet pour afficher ou masquer la fenêtre correspondante.

Vous pouvez employer la fenêtre Média de projet pour collecter et organiser tous les médias qui seront utilisés dans votre projet. Cette fenêtre permet d'ajouter des médias, de les prévisualiser, d'afficher et de modifier les propriétés du fichier, et d'ajouter des effets à un fichier.

Pour plus d'informations, reportez-vous à "Utilisation de la fenêtre Média de projet" auf Seite 99.

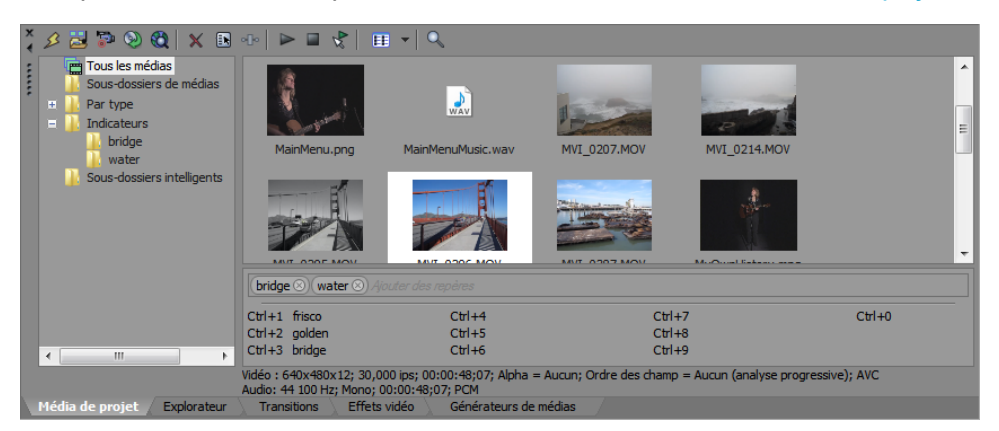

### Fenêtre Détails des modifications

Choisissez Affichage > Fenêtre > Détails des modifications pour afficher ou masquer la fenêtre correspondante.

La fenêtre Détails des modifications affiche la base de données de tous les médias de votre projet. Elle affiche les informations concernant l'utilisation des fichiers du projet et vous permet de modifier de nombreuses propriétés. Vous pouvez trier, ajouter ou modifier des informations, réorganiser les colonnes et modifier des éléments du projet.

Cette fenêtre constitue une autre méthode de travail avec les événements, les listes de pistes de CD audio, les commandes, les marqueurs et les régions.

Pour plus d'informations, reportez-vous à "Utilisation de la fenêtre Détails des modifications" auf Seite 235.

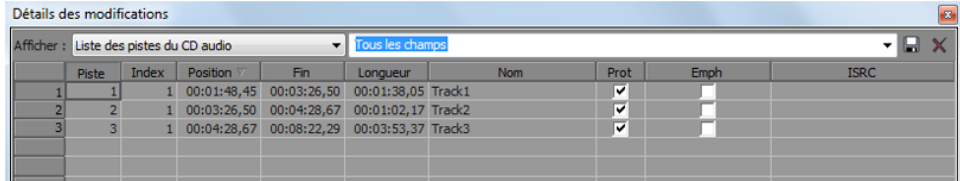

## **Fenêtre Transitions**

Choisissez Affichage > Fenêtre > Transitions pour afficher ou masquer la fenêtre correspondante. Utilisez cette fenêtre pour choisir et prévisualiser les effets de transition qui vous permettent de contrôler le début et la fin d'un événement vidéo, ou de modifier la manière dont deux événements vidéo s'enchaînent.

Le volet gauche dresse la liste des transitions disponibles, organisées dans des dossiers. Cliquez sur les boutons Développer ⊞ et Réduire ⊟ pour ouvrir et fermer les dossiers, puis sélectionnez un nom de module externe. Dans le volet droit, les images miniatures représentent tous les préréglages existants pour la transition sélectionnée. Placez votre curseur sur un préréglage pour voir un exemple animé.

Vous pouvez saisir le nom du module recherché dans le champ Rechercher les modules. Pour rechercher un module de correction de couleur spécifique, par exemple, vous pouvez taper « couleur » dans le champ pour afficher uniquement les modules qui contiennent le terme « couleur » dans le nom, la description ou le nom de groupe du module.

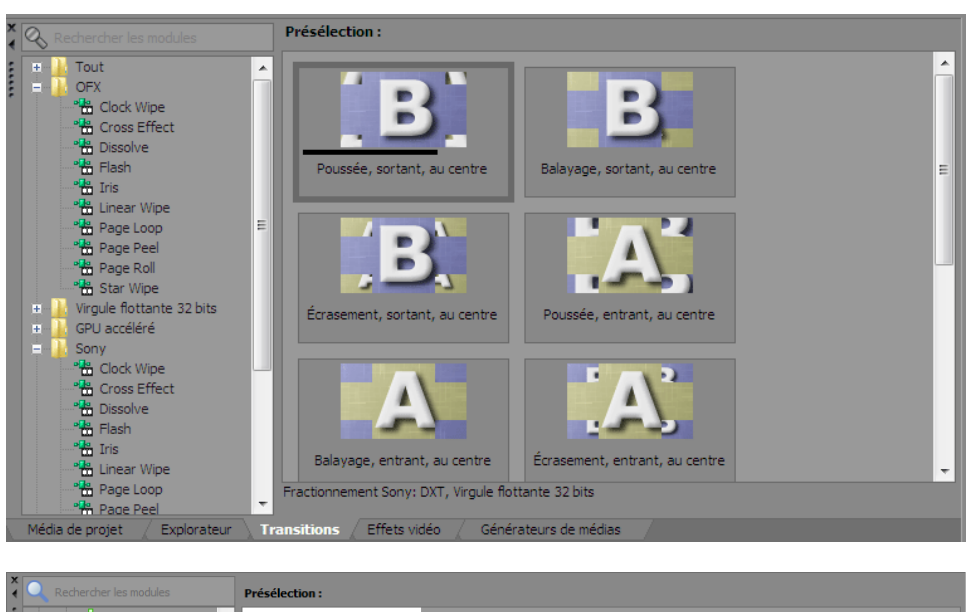

Pour plus d'informations, reportez-vous à "Ajout de transitions" auf Seite 388.

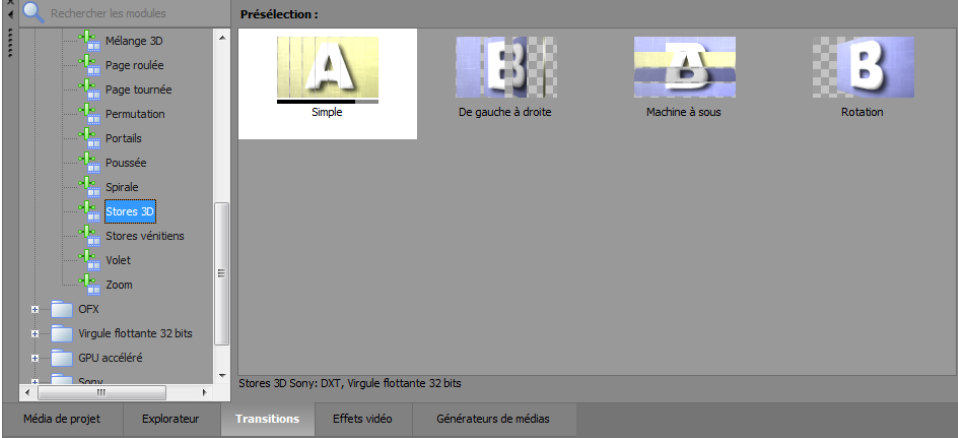

### La fenêtre d'effets vidéo

Choisissez Affichage > Fenêtre > Effets vidéo pour afficher ou masquer la fenêtre correspondante.

Le volet gauche dresse la liste des effets vidéo disponibles, organisés dans des dossiers. Cliquez sur les boutons Développer ⊞ et Réduire ⊟ pour ouvrir et fermer les dossiers, puis sélectionnez un nom de module externe. Dans le volet droit, les images miniatures représentent tous les préréglages existants pour l'effet sélectionné. Placez votre curseur sur un préréglage pour voir un exemple animé.

Vous pouvez saisir le nom du module recherché dans le champ Rechercher les modules. Pour rechercher un module de correction de couleur spécifique, par exemple, vous pouvez taper « couleur » dans le champ pour afficher uniquement les modules qui contiennent le terme « couleur » dans le nom, la description ou le nom de groupe du module.

Vous pouvez faire glisser la vignette du préréglage sur une piste, un événement ou sur la fenêtre de prévisualisation vidéo pour appliquer l'effet.

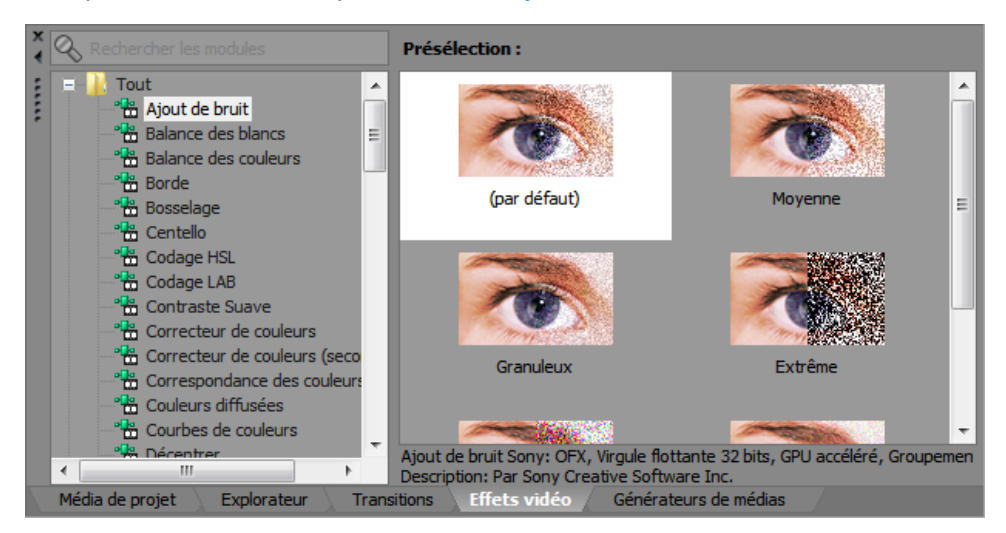

Pour plus d'informations, reportez-vous à "Ajout d'effets vidéo" auf Seite 382.

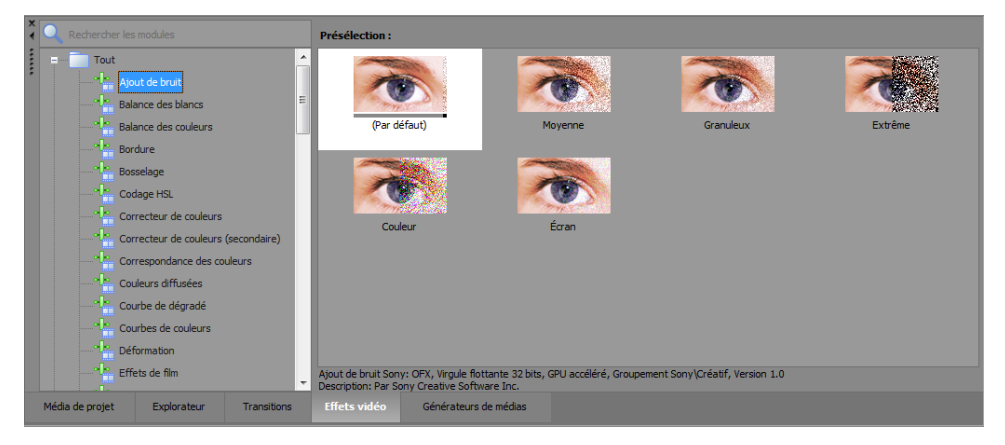

## La fenêtre Générateurs de médias

Sélectionnez Affichage > Fenêtre > Générateurs de médias pour afficher ou masquer la fenêtre correspondante. Vous pouvez employer cette fenêtre pour ajouter du texte, des titres, des fonds et autres médias générés.

Le volet gauche dresse la liste des générateurs de médias disponibles, organisés dans des dossiers. Cliquez sur les boutons Développer E et Réduire □ pour ouvrir et fermer les dossiers, puis sélectionnez un nom de module externe. Dans le volet droit, les vignettes représentent tous les préréglages existants pour le générateur sélectionné. Placez votre curseur sur un préréglage pour voir un exemple animé.

Vous pouvez saisir le nom du module recherché dans le champ Rechercher les modules. Pour Y rechercher un module de correction de couleur spécifique, par exemple, vous pouvez taper « couleur » dans le champ pour afficher uniquement les modules qui contiennent le terme « couleur » dans le nom, la description ou le nom de groupe du module.

Vous pouvez faire glisser une vignette de préréglage sur une piste pour y ajouter des médias.

Pour plus d'informations sur l'utilisation de médias générés, consultez la rubrique "Ajout d'un média généré à votre projet" auf Seite 393.

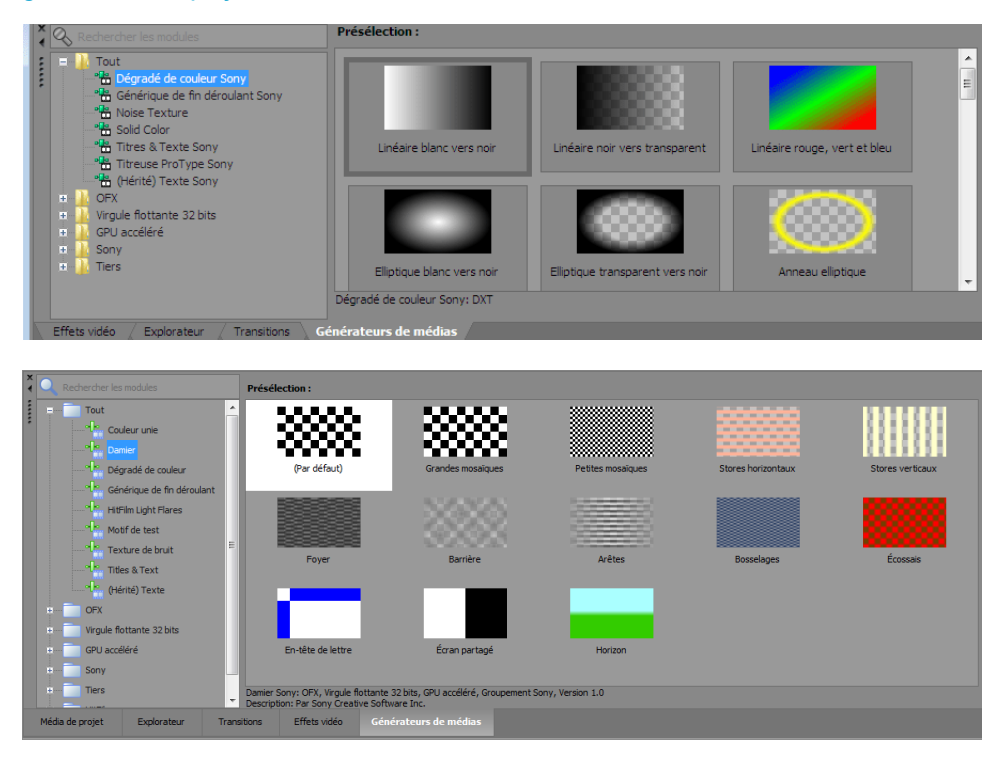

## **Fenêtre Compositeurs**

Sélectionnez Affichage > Fenêtre > Compositeurs afin d'afficher ou de masquer la fenêtre Compositeurs. Cette fenêtre vous permet d'ajouter des effets de composition.

Le volet gauche dresse la liste des compositeurs disponibles, organisés dans des dossiers. Cliquez sur les boutons Développer E et Réduire E pour ouvrir et fermer les dossiers, puis sélectionnez un nom de module externe. Dans le volet droit, les images miniatures représentent tous les préréglages existants pour le compositeur sélectionné. Placez votre curseur sur un préréglage pour voir un exemple animé.

Vous pouvez saisir le nom du module recherché dans le champ Rechercher les modules. Pour rechercher un module de correction de couleur spécifique, par exemple, vous pouvez taper « couleur » dans le champ pour afficher uniquement les modules qui contiennent le terme « couleur » dans le nom, la description ou le nom de groupe du module.

Vous pouvez faire glisser une vignette de préréglage sur une piste pour y ajouter des médias.

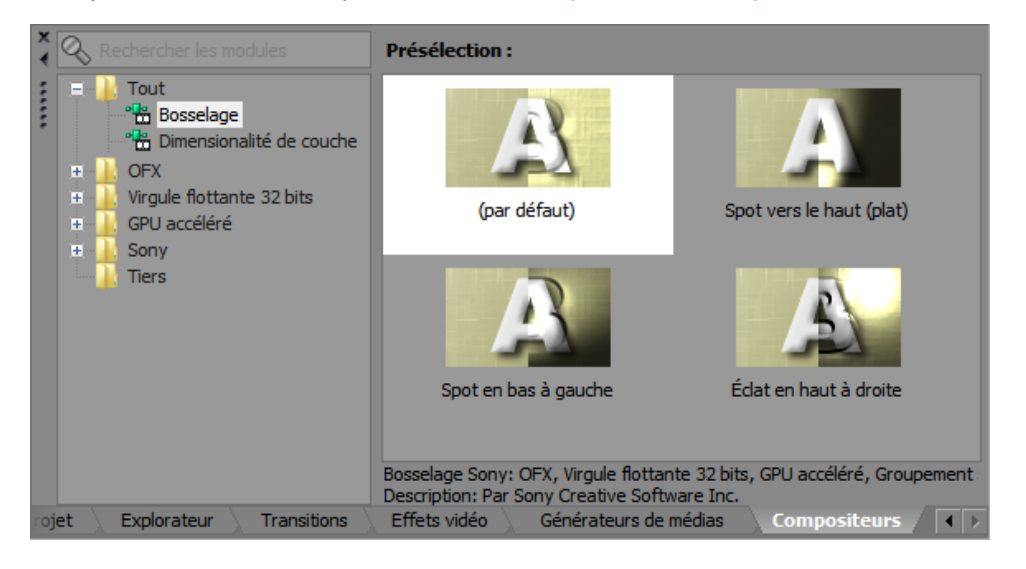

Pour plus d'informations, reportez-vous à "Composition et masques" auf Seite 465.

## Fenêtre Gestionnaire de module externe

Sélectionnez Affichage > Fenêtre > Gestionnaire de modules externes pour basculer afficher ou masquer la fenêtre Gestionnaire de modules externes.

Vous pouvez employer cette fenêtre pour accéder aux effets et packages d'effets applicables aux événements, pistes et bus. Elle vous permet également de renommer et de réorganiser les modules externes. Pour plus d'informations, reportez-vous à "Application d'effets" auf Seite 365.

Pour ajouter des effets rapidement, vous pouvez glisser des modules externes et des packages de modules externes depuis la fenêtre du Gestionnaire de module externe vers des événements, des pistes, des bus et les fenêtres Modules externes audio. Effets vidéo ou Prévisualisation vidéo.

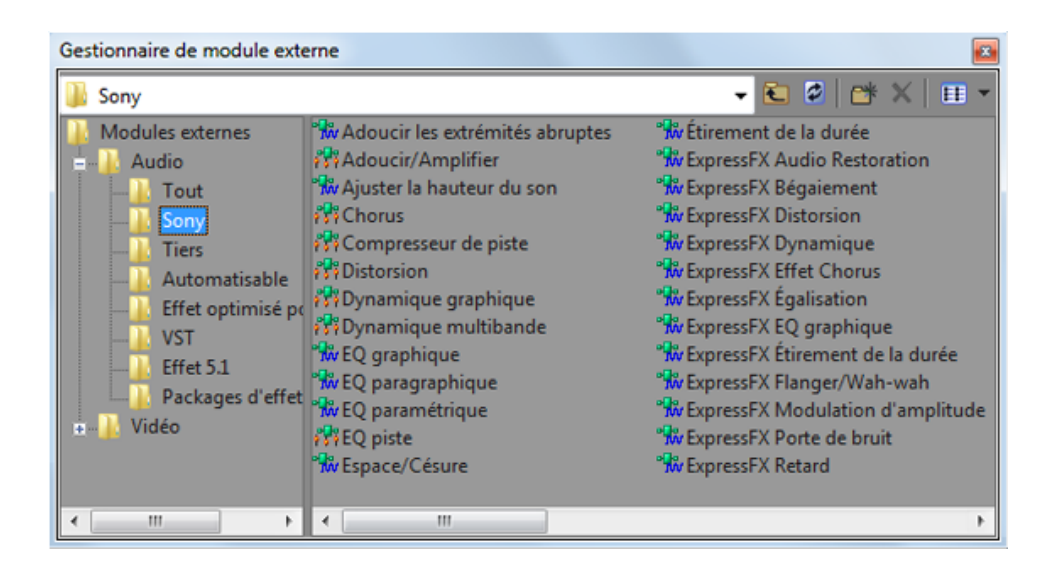

## Fenêtre de Plages vidéo

Choisissez Affichage > Fenêtre > Plages vidéo pour afficher ou masquer la fenêtre correspondante dans Vegas® Pro.

La vidéo diffusée emploie une plage de couleurs plus étroite que le RVB qui s'affiche sur votre ordinateur. Lorsque vous diffusez un projet contenant des couleurs hors gamme (hors de la plage), vous pouvez introduire des problèmes d'image et même du bruit dans le flux audio.

Utilisez les plages pour analyser votre vidéo et la régler par rapport aux modules externes Luminosité et contraste. Couleurs diffusées, Correcteur de couleur, Correcteur de couleur (secondaire) et Niveaux avant de procéder au rendu.

Choisissez un paramètre dans la liste déroulante afin de sélectionner la plage à afficher.

Pour plus d'informations, reportez-vous à "Contrôle de la vidéo par les plages" auf Seite 585.

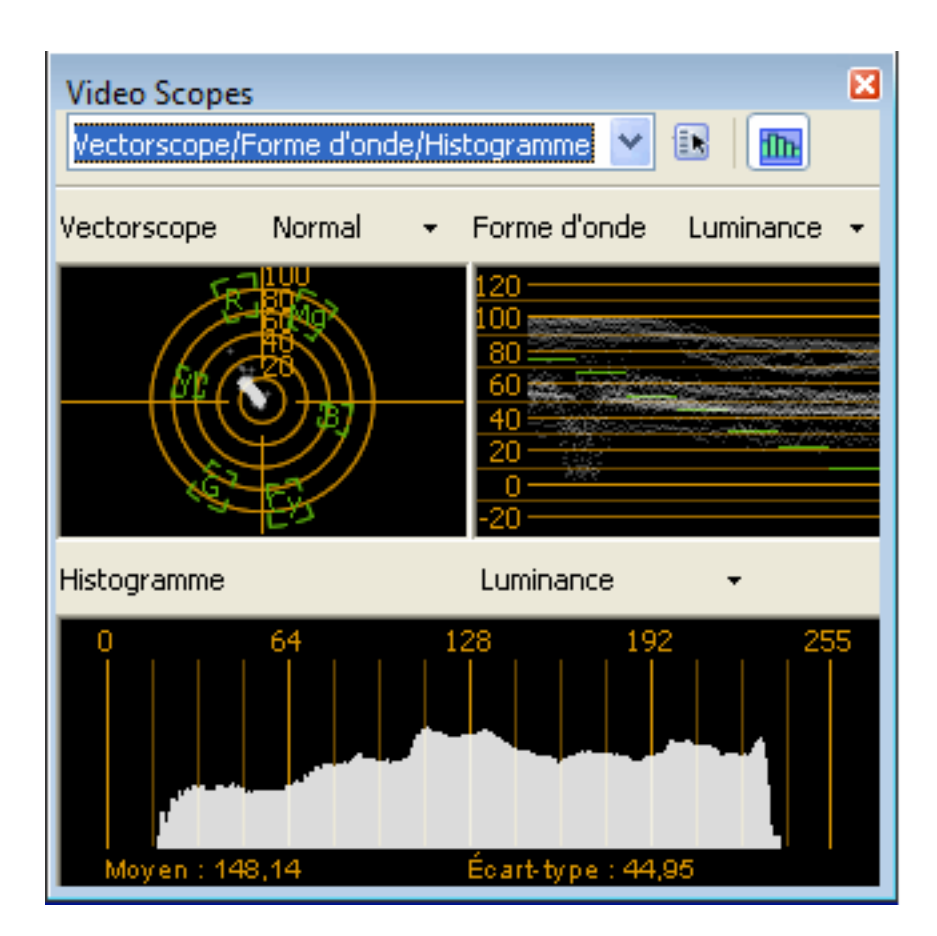

### La fenêtre Surround Panner

Choisissez Affichage > Fenêtre > Module de panoramique Surround pour afficher ou masquer la fenêtre correspondante. Dans la fenêtre du module Surround Panner, effectuez un panoramique des pistes, des bus et des chaînes d'effets affectables.

Pour plus d'informations, reportez-vous à "Projets Surround 5.1" auf Seite 519.

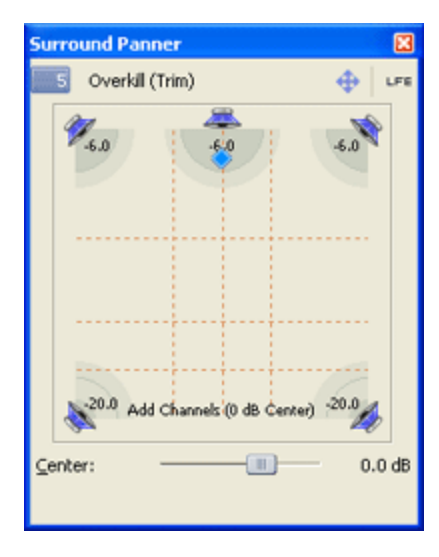

## La fenêtre Media Manager

Si vous avez installé Media Manager, vous pouvez l'utiliser pour rechercher des médias et de gérer votre collection de fichiers audio et vidéo, vous pouvez ainsi trouver les médias qui sont parfaitement adaptés à vos projets Vegas Pro.

Media Manager tient à jour une base de données de vos fichiers multimédia, qui inclut leurs attributs, les métadonnées ACID, ainsi que les balises que vous aurez éventuellement affectées à vos fichiers pour les classer.

Lorsque la case à cocher Activer Media Manager est activée dans l'onglet Général de la boîte de dialoque Préférences, Media Manager démarre en même temps que l'application Vegas Pro. Pour plus d'informations, reportez-vous à "Préférences - Onglet Général" auf Seite 719.

Désactivez la case pour arrêter Media Manager et l'empêcher de démarrer en même temps que l'application. Si vous n'utilisez pas Media Manager, le fait de le désactiver vous permettra de préserver la mémoire ou la puissance de traitement.

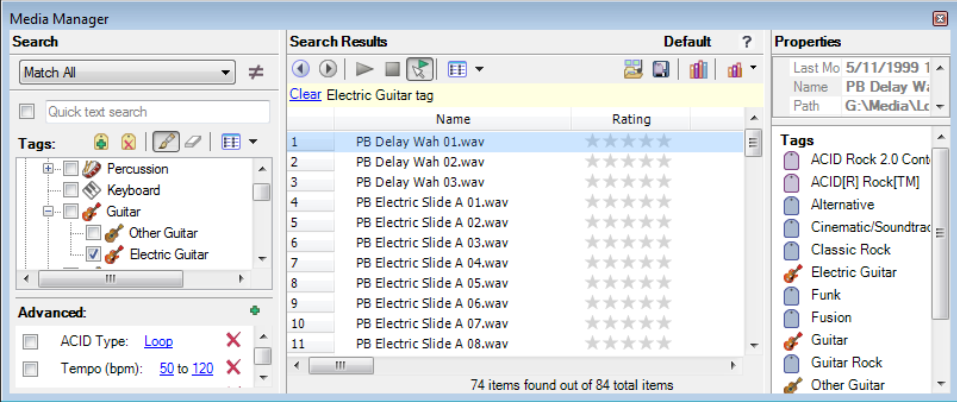

## Fenêtre XDCAM Explorer

Choisissez Affichage > Fenêtre > Explorateur XDCAM pour afficher ou masquer la fenêtre correspondante.

Cette fenêtre vous permet d'importer, de gérer et d'exporter des clips XDCAM.

Pour plus d'informations, reportez-vous à "Utilisation de la fenêtre XDCAM Explorer" auf Seite 491.

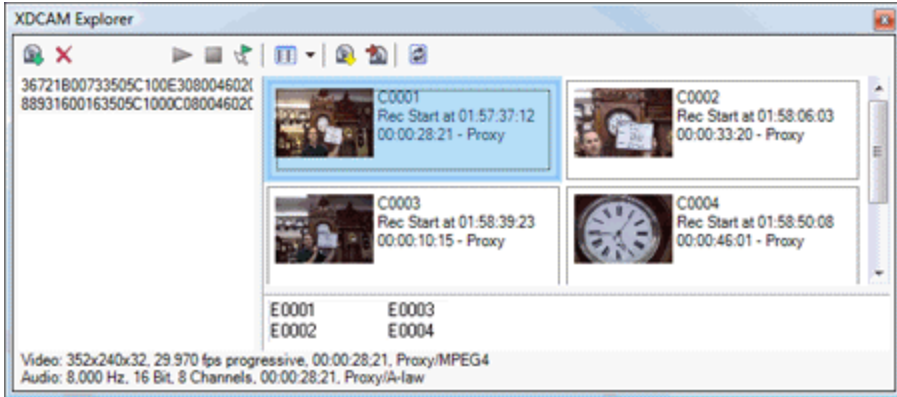

## La fenêtre Console de mixage

Sélectionnez Affichage > Fenêtre > Console de mixage pour afficher la fenêtre correspondante.

La fenêtre Console de mixage fournit une vue intégrée de toutes les pistes et de tous les bus de votre projet sous la forme d'un mixeur traditionnel basé sur du matériel.

.<br>Console de mixag 48 000 Hz; 16 bits  $B - B - |M|$ 41 **DEL** Audio 14 Audio 15 Audio 17 Audio 18 Audio 19 Audio 20 Audio **IL** Effets  $\overline{A}$  Bus **B** Bus  $Pre^{-0.0}$ Pré<sup>-</sup>  $Pr<sub>e</sub>$ Pré.  $Pr<sub>e</sub>$ Pré Pré Bus B **Bus B**  $0.0$  $\frac{1}{\sqrt{2}}$  $F/R$  $E/S$  $E/S$  $F/R$  $E/S$  $E/S$  $21.6 - 21.1$ ouche 1. ø  $\equiv$  $\overline{a}$  $\overline{a}$  $\equiv$  $\overline{\mathbf{z}}$  $\overline{\mathbf{z}}$  $-0.1$ 

Pour plus d'informations, reportez-vous à "Console de mixage" auf Seite 421.

## Fenêtre Explorateur du périphérique

La fenêtre Explorateur du périphérique vous permet de naviguer et d'importer des clips depuis des caméscopes AVCHD, XDCAM EX, NXCAM, XAVC, XAVC S, Panasonic P2 et RED ONE/EPIC/SCARLET/WEAPON, unités d'enregistrement de mémoire CompactFlash telles que HVR-MRC1 et des unités d'enregistrement basées sur un disque dur, tels que le modèle HVR-DR60.

Pour plus d'informations, reportez-vous à "Utiliser l'Explorateur du périphérique" auf Seite 127.

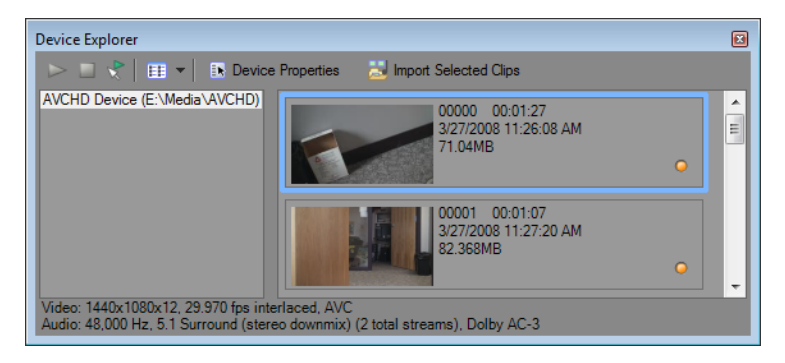

#### Indicateurs de niveau sonore

Choisissez Affichage > Fenêtre > Indicateurs de niveau sonore pour afficher ou masquer la fenêtre correspondante.

Les indicateurs de niveau sonore renseignent sur le niveau sonore momentané, à court terme et intégré (général) d'un fichier audio et sur sa plage de niveau sonore. Ces valeurs peuvent vous servir lors du matriçage d'une diffusion, afin de garantir la conformité aux normes de niveau sonore en viqueur (telles que la norme CALM Act).

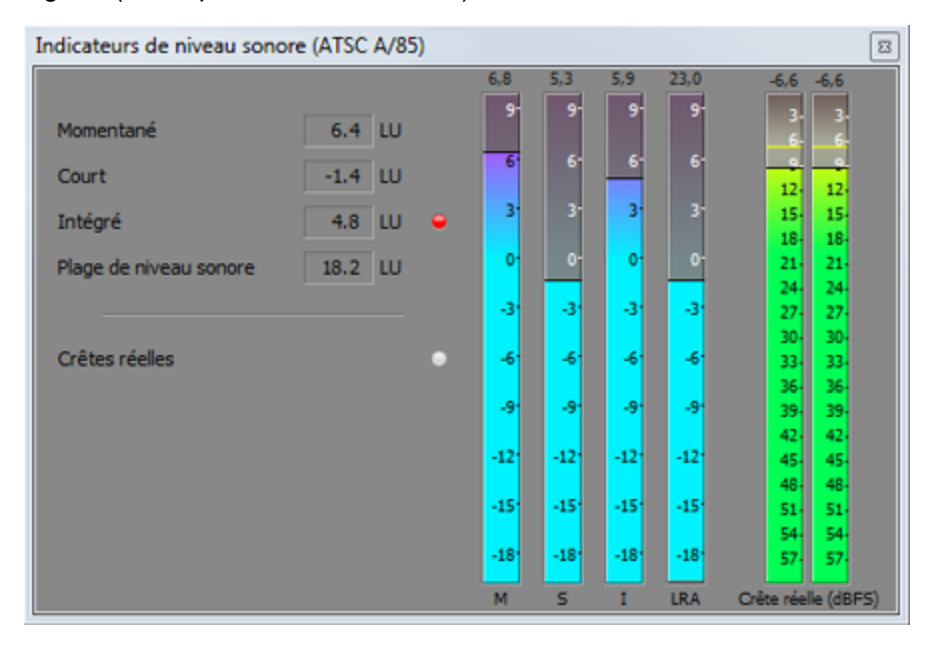

Les indicateurs affichent en temps réel la valeur des indices suivants :

- L'indicateur M correspond au niveau sonore momentané (en unités de niveau sonore (LU)) des canaux audio sur la base de fenêtres d'intégration de 400 millisecondes. La zone Momentané indique le niveau sonore momentané sous forme de nombre.
- L'indicateur S correspond au niveau sonore à court terme (en unités de niveau sonore) des canaux audio sur la base de fenêtres d'intégration de 3 secondes. La zone Court terme indique le niveau sonore à court terme sous forme de nombre
- L'indicateur I correspond au niveau sonore intégré (en unités de niveau sonore) des canaux audio pendant la durée du programme. La zone Intégré indique le niveau sonore intégré sous forme de nombre et comprend un indicateur de dépassement de valeur.
- L'indicateur LRA correspond à la plage de niveau sonore (en unités de niveau sonore) des niveaux momentanés et à court terme. Le relevé de la Plage de niveau sonore offre un moyen normalisé de déterminer la plage dynamique du signal.

- L'indicateur Crêtes réelles indique les niveaux de crête en dB FS. Afin de garantir une précision accrue, les crêtes réelles sont calculées avec une fréquence d'échantillonnage supérieure à celle de la fenêtre du bus principale.

L'indicateur Crêtes réelles indique si le niveau sonore cible a été dépassé. L'indicateur est réinitialisé lorsque vous relancez la lecture. Vous pouvez également cliquer avec le bouton droit sur la fenêtre Indicateurs de niveau sonore et sélectionner Réinitialiser le clip dans le menu contextuel

Les statistiques présentes sur la partie gauche de la fenêtre affichent les dernières valeurs calculées et sont réinitialisées lorsque vous relancez la lecture. Pour réinitialiser ces valeurs, cliquez avec le bouton droit sur la fenêtre Indicateurs de niveau sonore et sélectionnez Réinitialiser le moteur de mesure dans le menu contextuel

Le niveau sonore est recalculé dès lors que vous lancez, arrêtez, recherchez ou changez le sens de lecture. Pour forcer l'application a recalculer le niveau sonore, cliquez avec le bouton droit sur la fenêtre et sélectionnez Réinitialiser le moteur de mesure dans le menu contextuel.

Lorsque la liste déroulante Mode bus principal située dans l'onglet Audio de la boîte de dialoque Propriétés du projet est définie sur Surround 5.1, le traitement surround est appliqué lors du relevé des niveaux sonores (augmentation d'environ 1,5 dB des canaux surround de gauche et de droite). Lorsque la liste déroulante Mode bus principal est définie sur Stéréo, tous les canaux contribuent équitablement au relevé des niveaux sonores.

#### Sélection d'un mode de mesure

Pour changer le mode des indicateurs, sélectionnez Options > Indicateurs de niveau sonore, puis Mode EBU R 128 ou Mode ATSC A 85 dans le sous-menu (vous pouvez également cliquer avec le bouton droit sur les indicateurs pour définir des options).

- . Lors de l'utilisation de EBU R 128, la valeur cible de l'indicateur Intégré est égale à -23 LUFS et la valeur Crête réelle maximale est égale à -1.0 dB FS. Utilisez ce mode lors du matriçage des normes EBU (European Broadcasting Union).
- · Lors de l'utilisation de ATSC A 85, la valeur cible de l'indicateur Intégré est égale à -24 LUFS et la valeur Crête réelle maximale est égale à -2.0 dB FS. Utilisez ce mode lors du matricage des normes ATSC (North American Advanced Television Systems Committee).

Les indicateurs de dépassement de valeur se déclenchent dès lors que les valeurs cibles des indicateurs Intégré et Crêtes réelles sont dépassées.

#### Sélection d'une échelle de niveau sonore

Pour changer l'échelle de l'indicateur, sélectionnez Options > Indicateurs de niveau sonore > Échelle de niveau sonore, puis EBU +9 ou EBU +18 dans le sous-menu (vous pouvez également cliquer avec le bouton droit sur les indicateurs pour définir des options).

- Lorsque vous sélectionnez EBU +9, les indicateurs indiquent une plage allant de -18 à +9 LU.
- Lorsque vous sélectionnez EBU +18, les indicateurs indiquent une plage allant de -36 à  $+18$  LU.
	- Si vous sélectionnez une plage étendue, les signaux de niveau faible seront affichés, mais l'affichage des signaux de niveau fort sera moins précis.

Sélectionnez Absolu (-23 LUFS) pour afficher les valeurs de niveau sonore en tant qu'unités de niveau sonore à pleine échelle (LUFS). Lorsque l'option Absolu (-23 LUFS) n'est pas sélectionnée, toutes les valeurs sont exprimées en tant qu'unités de niveau sonore (LU), relativement au mode sélectionné (Mode EBU R 128 ou Mode ATSC A 85).

#### Configuration des indicateurs de pic

Pour basculer les indicateurs Crêtes réelles dans la fenêtre Indicateurs de niveau sonore, sélectionnez Options > Indicateurs de niveau sonore > Afficher l'indicateur de crêtes réelles (vous pouvez également cliquer sur l'indicateur pour définir des options).

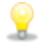

Afin de garantir une précision accrue, les crêtes réelles sont calculées avec une fréquence d'échantillonnage supérieure à celle de la fenêtre du bus principale.

Les niveaux de crête peuvent être mal calculés si les signaux audio sont asymétriques ou si un décalage DC est présent. Pour activer le filtrage, sélectionnez Options > Indicateurs de niveau sonore > Filtre de blocage des crêtes réelles. Lorsque l'option Filtre de blocage des crêtes réelles est sélectionnée, le relevé des crêtes correspond aux signaux filtrés et non filtrés les plus élevés.

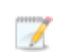

Si vous sélectionnez une plage étendue, les signaux de niveau faible seront affichés, mais l'affichage des signaux de niveau fort sera moins précis.

# **Chapitre 4**

## Travail avec des projets

Un fichier de projet (.veg) stocke des informations à propos de vos médias sources : emplacements des fichiers, modifications, points d'insertion, transitions et effets.

Un fichier de projet n'est pas un fichier multimédia. Il contient des pointeurs vers les fichiers sources originaux, vous pouvez donc modifier votre projet sans que cela entraîne de destructions ; vous pouvez être créatif sans craindre d'endommager vos fichiers sources.

#### Création d'un nouveau projet

Pour créer votre chef d'œuvre, vous devez tout d'abord créer un projet Vegas® Pro.

- Vous pouvez créer rapidement un projet en cliquant sur le bouton Nouveau de la barre d'outils. Le projet utilisera les réglages par défaut, mais vous pourrez utiliser la boîte de dialogue Propriétés du projet plus tard pour modifier ces paramètres. Pour plus d'informations, reportezvous à "Définition des propriétés de projet" auf Seite 59.
	- 1. Dans le Menu Fichier, choisissez Nouveau. La boîte de dialoque Nouveau projet s'affiche.
	- 2. Utilisez la boîte de dialogue Nouveau projet pour définir les propriétés du projet.
	- 3. Cliquez sur OK pour créer le projet.

#### <span id="page-58-0"></span>Définition des propriétés de projet

Utilisez la boîte de dialogue Propriétés du projet pour contrôler les paramètres par défaut et stocker les informations relatives au projet en cours.

Dans le Menu Fichier, choisissez Propriétés afin d'afficher la boîte de dialogue.

Cochez la case Démarrer tous les nouveaux projets avec ces paramètres pour utiliser les réglages actuels lors de la création d'un projet.

#### Vidéo

Utilisez l'onglet Vidéo pour régler le format vidéo de votre projet. Vous pouvez également cliquer sur le bouton Propriétés vidéo du projet la dans la fenêtre Prévisualisation vidéo pour afficher cet onglet.

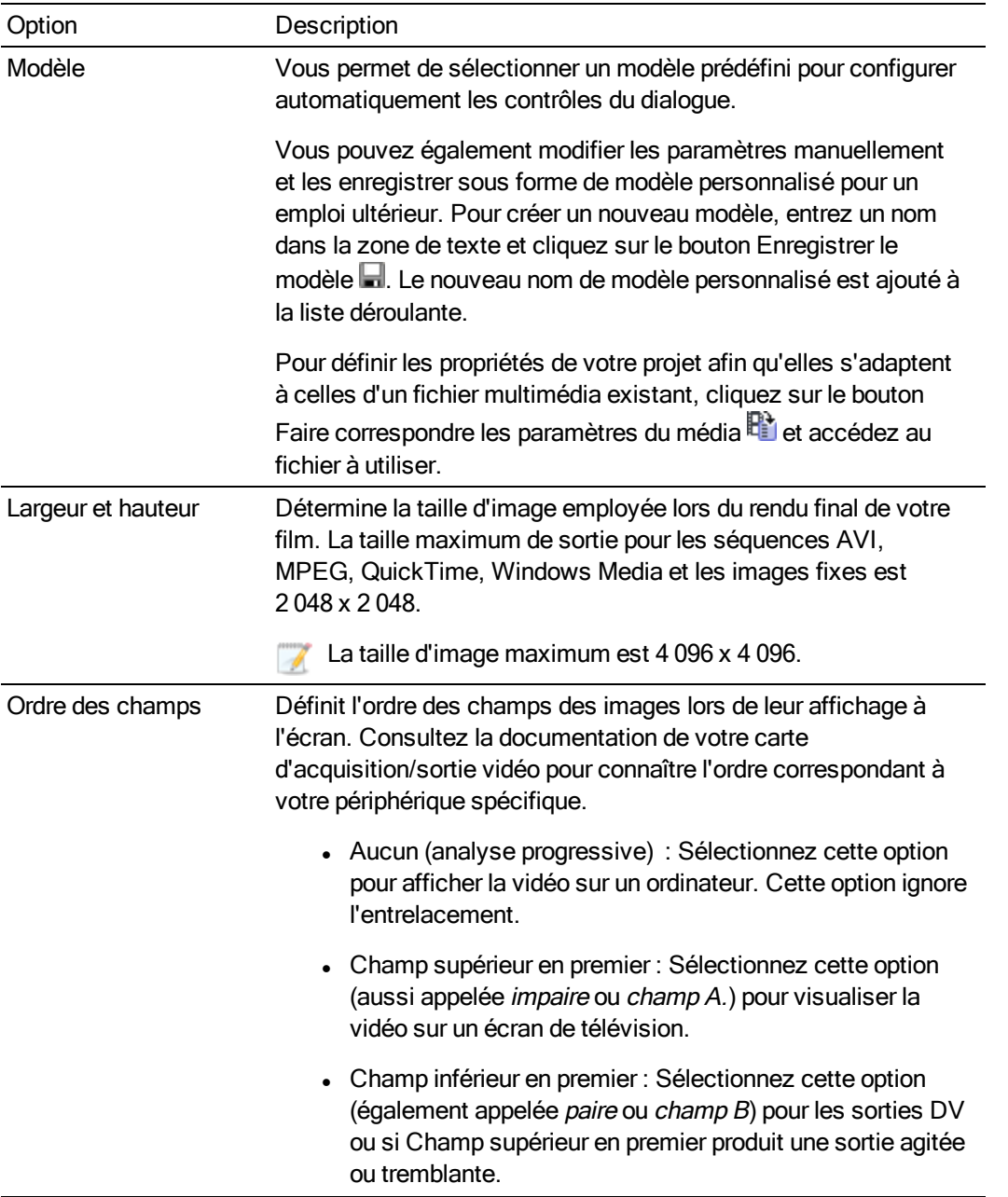

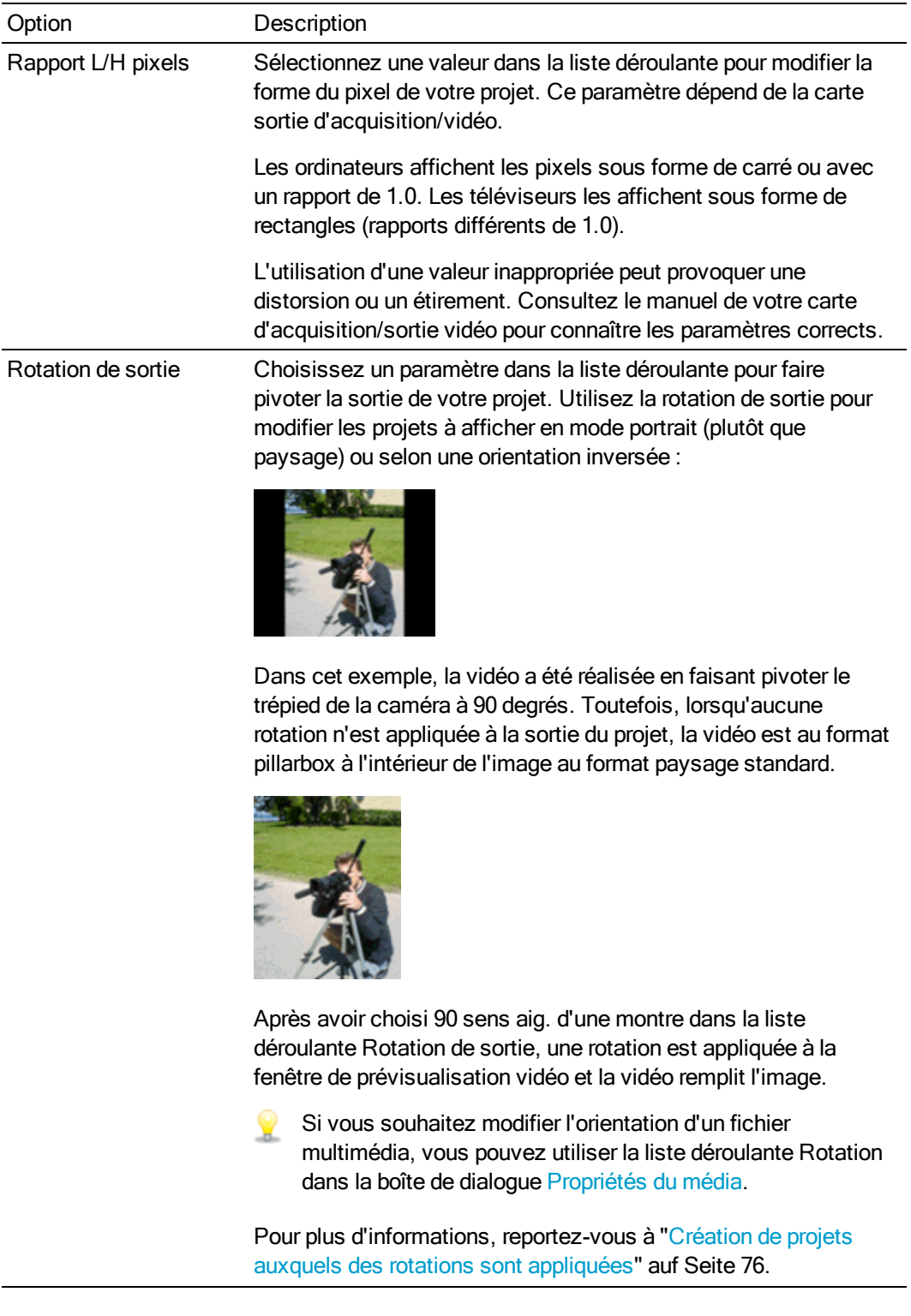

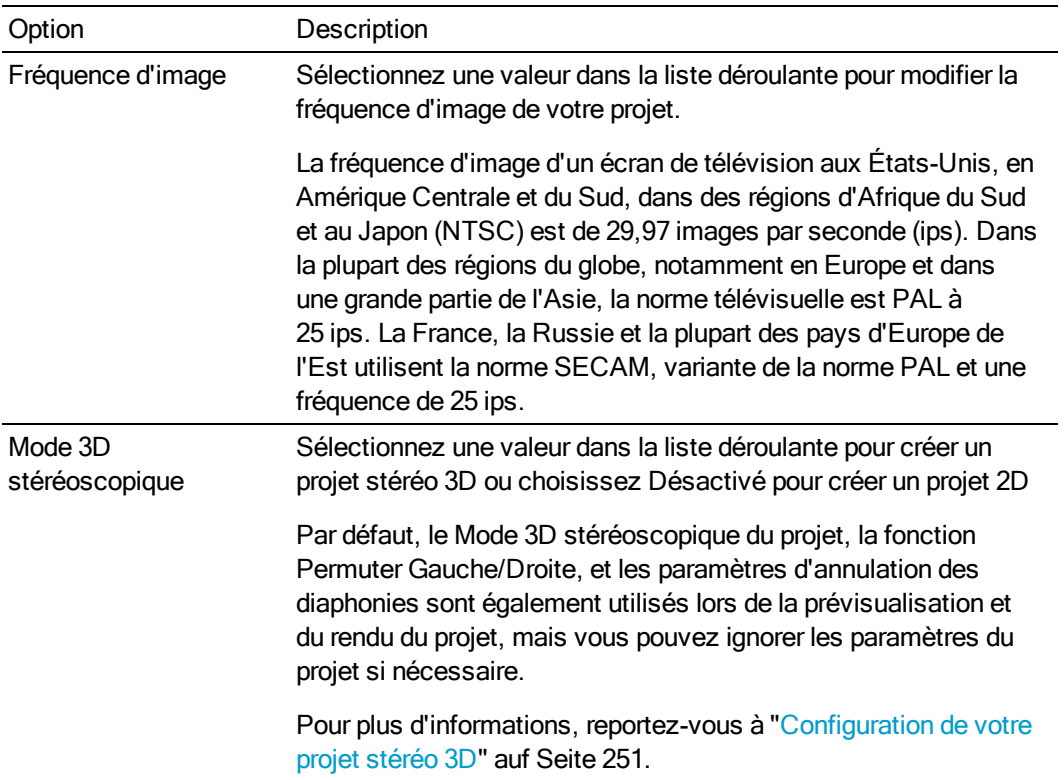

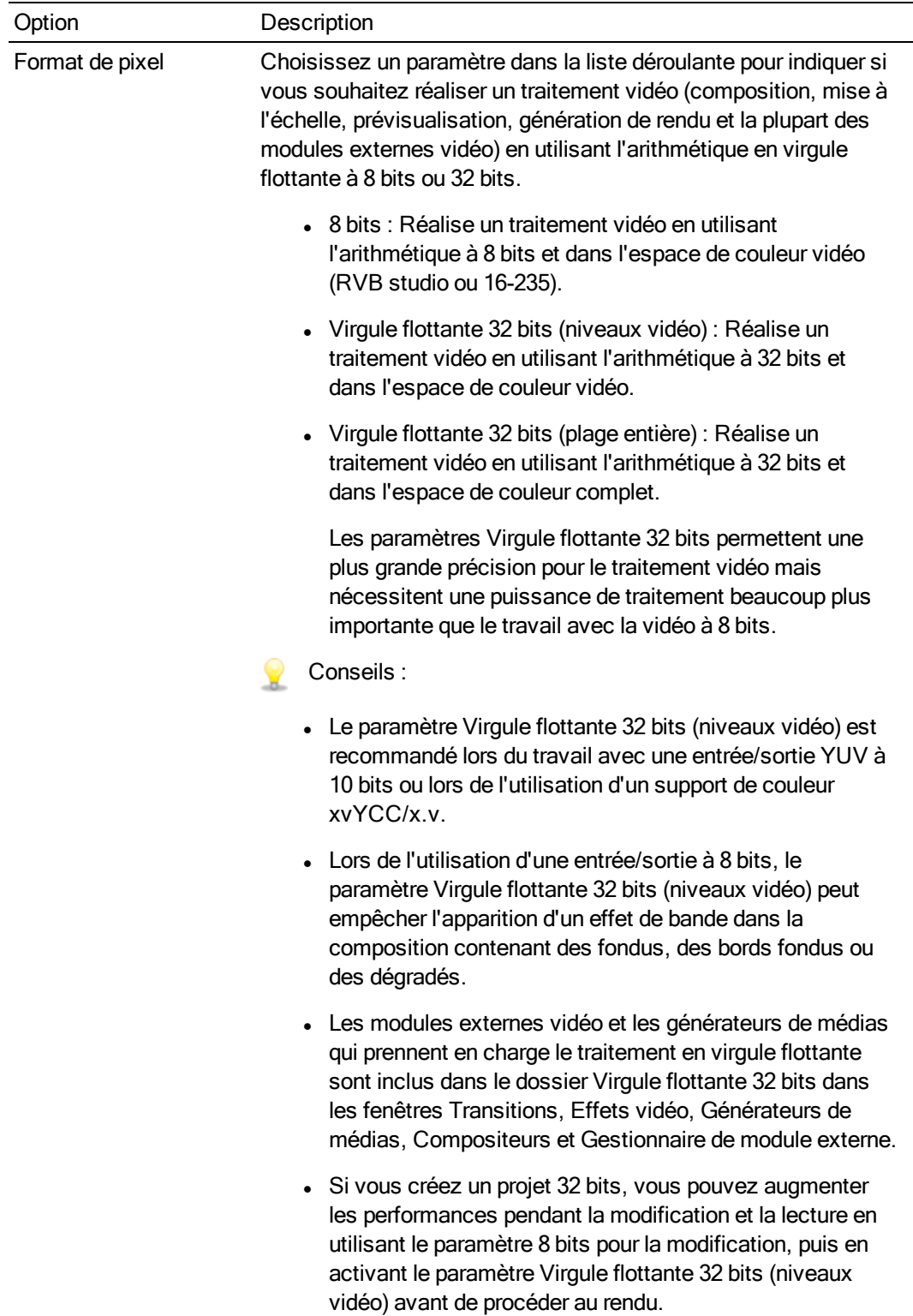

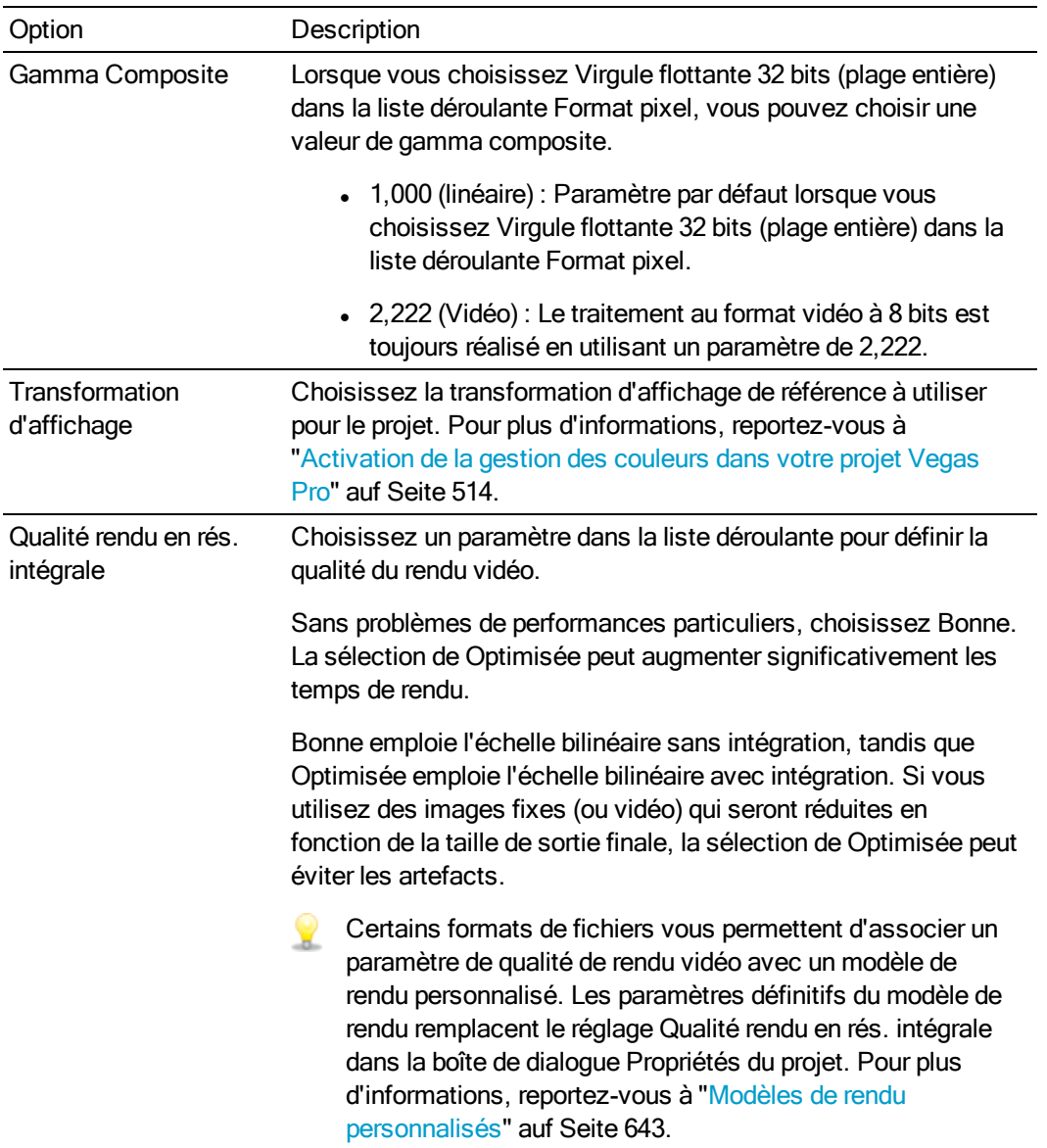

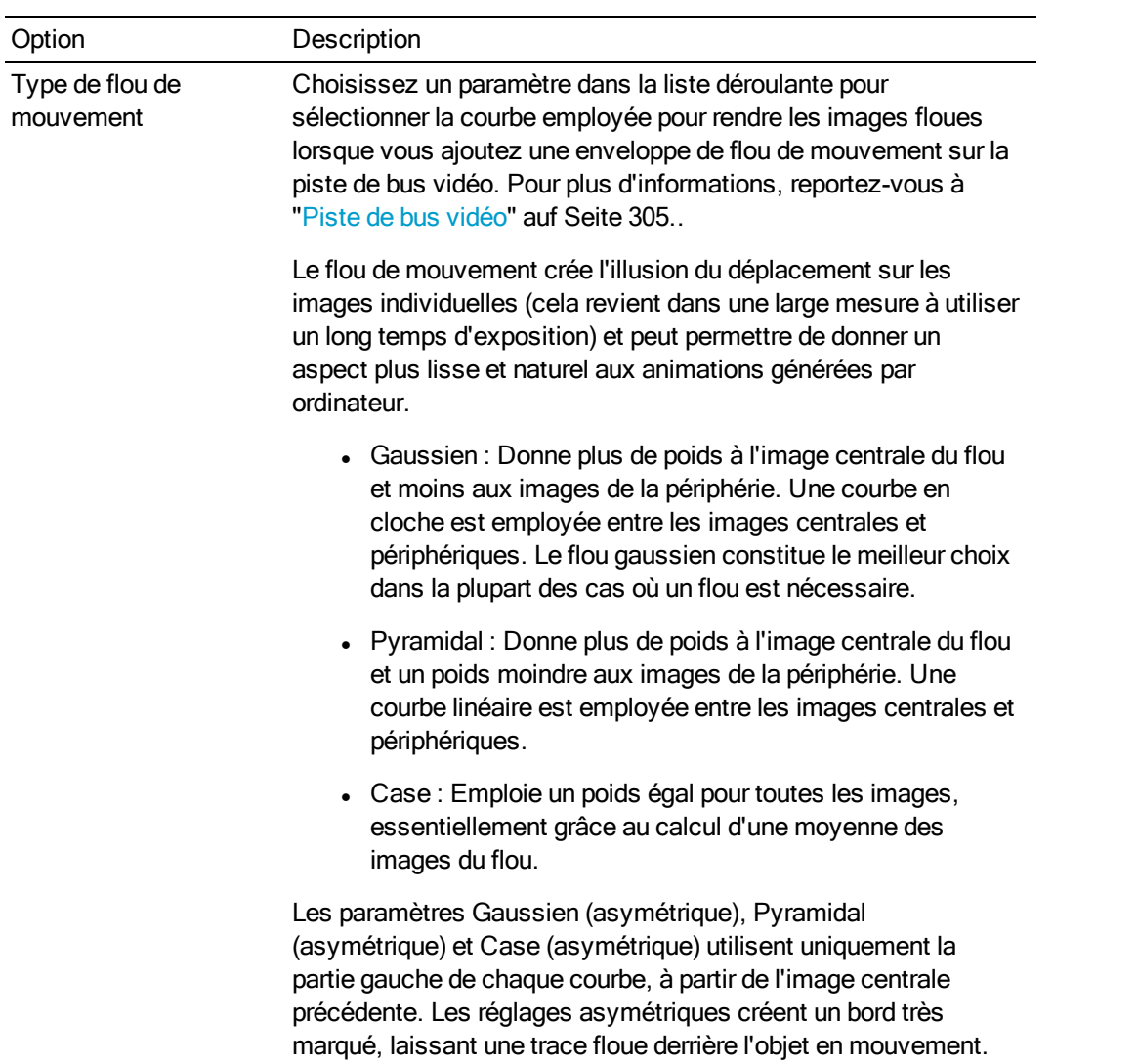

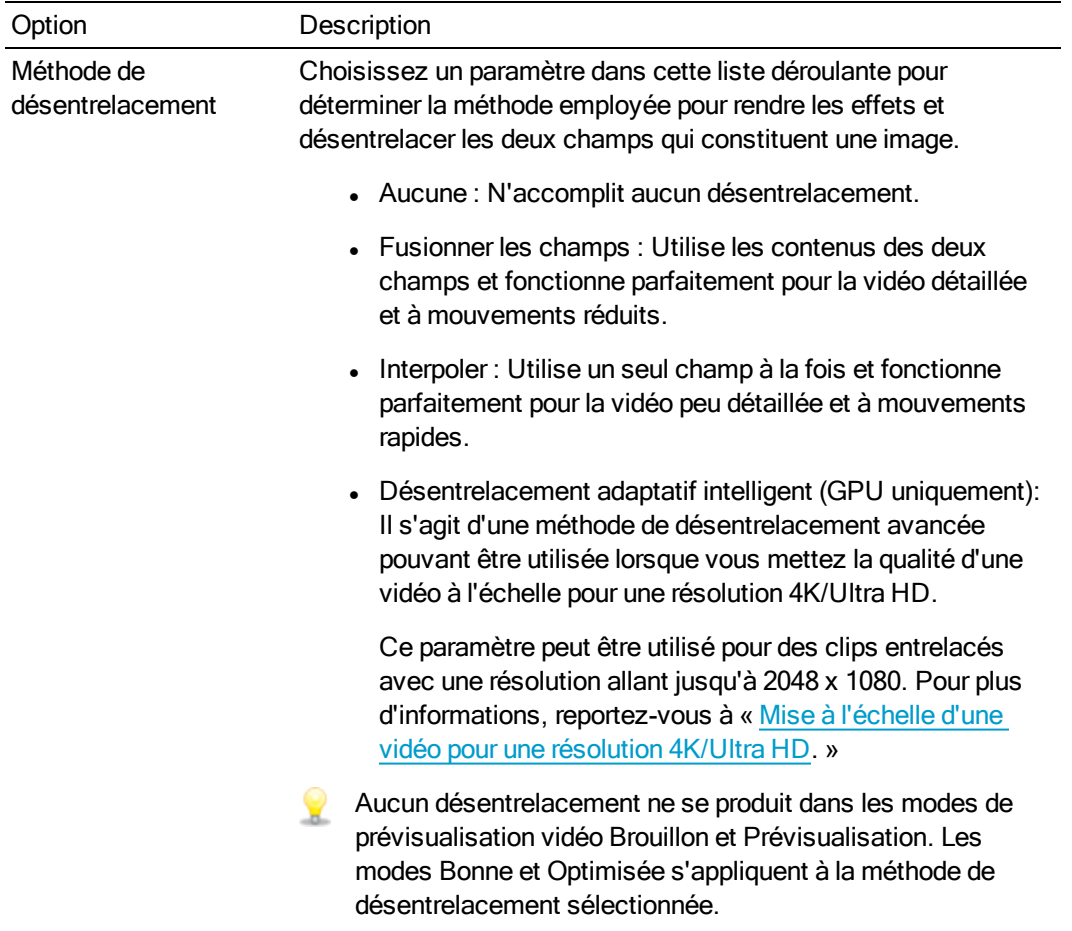

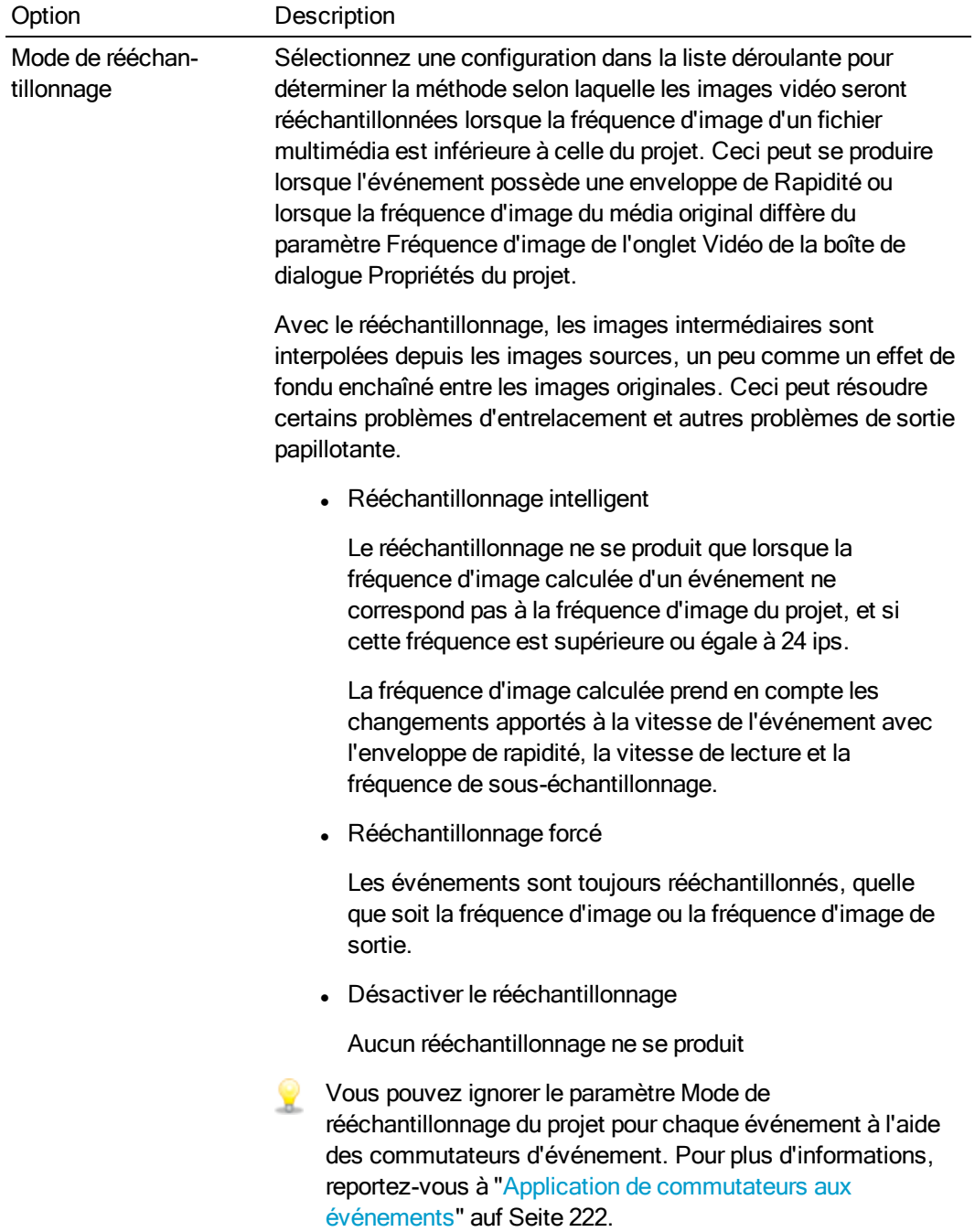

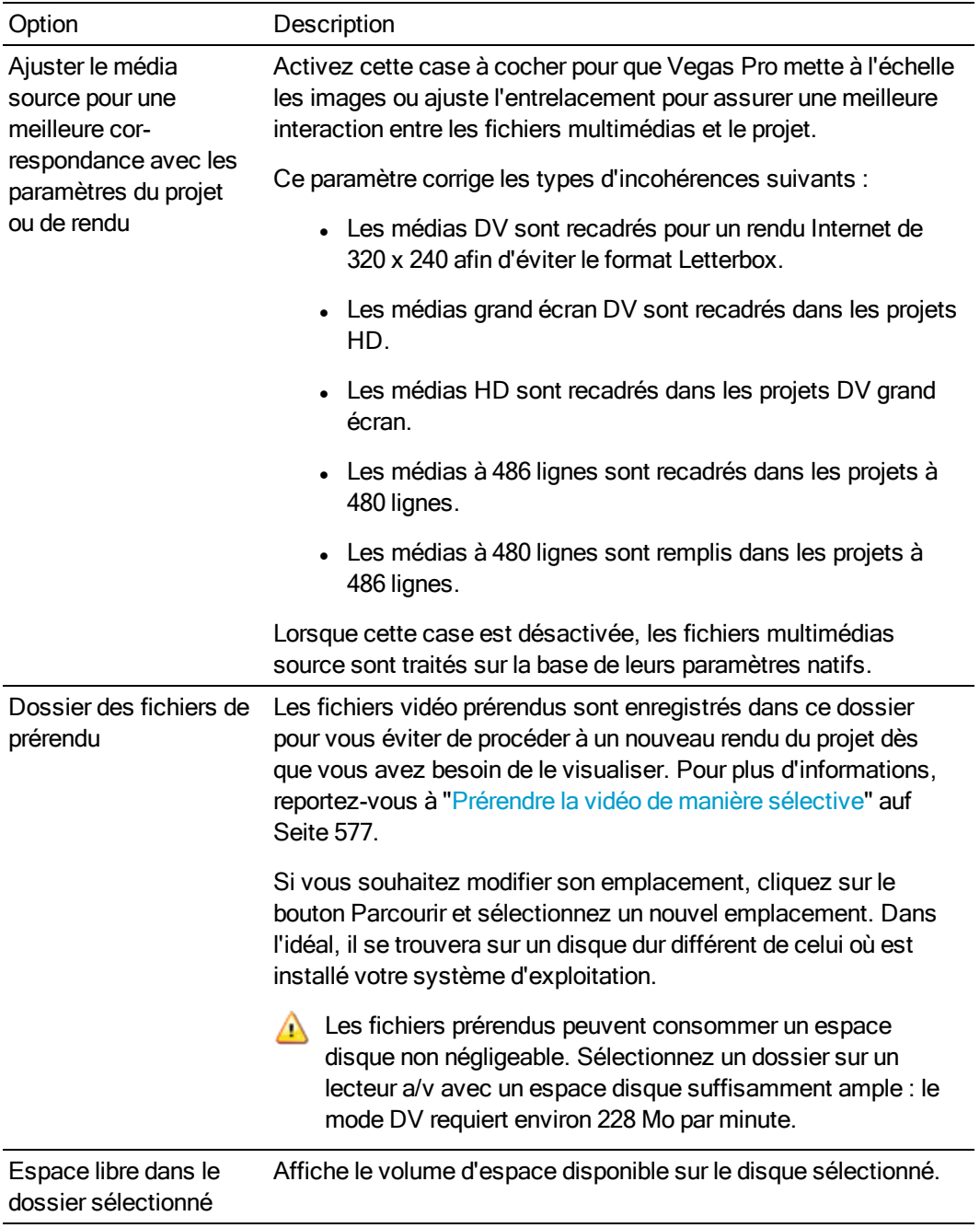

#### Audio

Utilisez l'onglet Audio pour modifier le format de données du projet en cours.

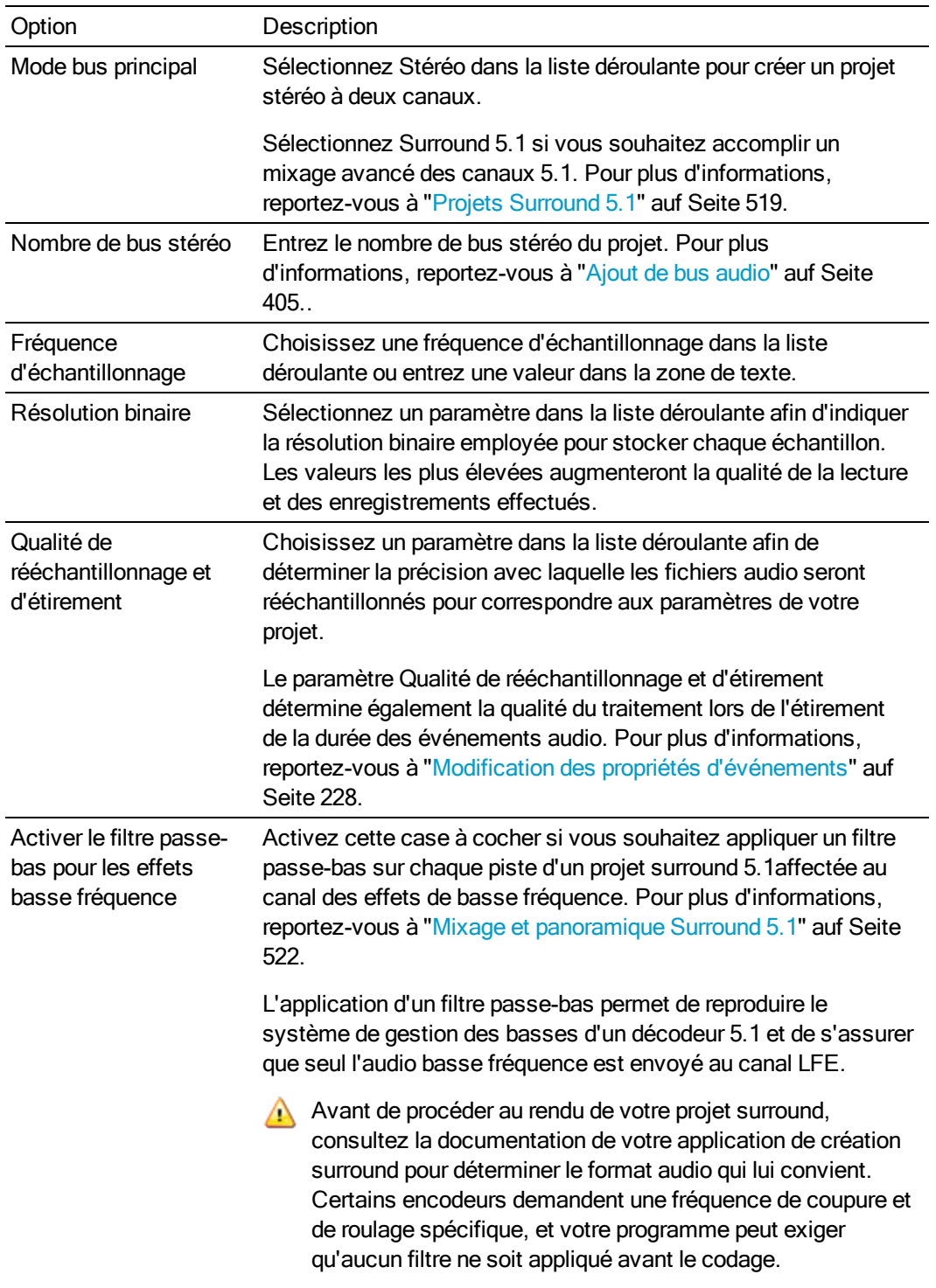

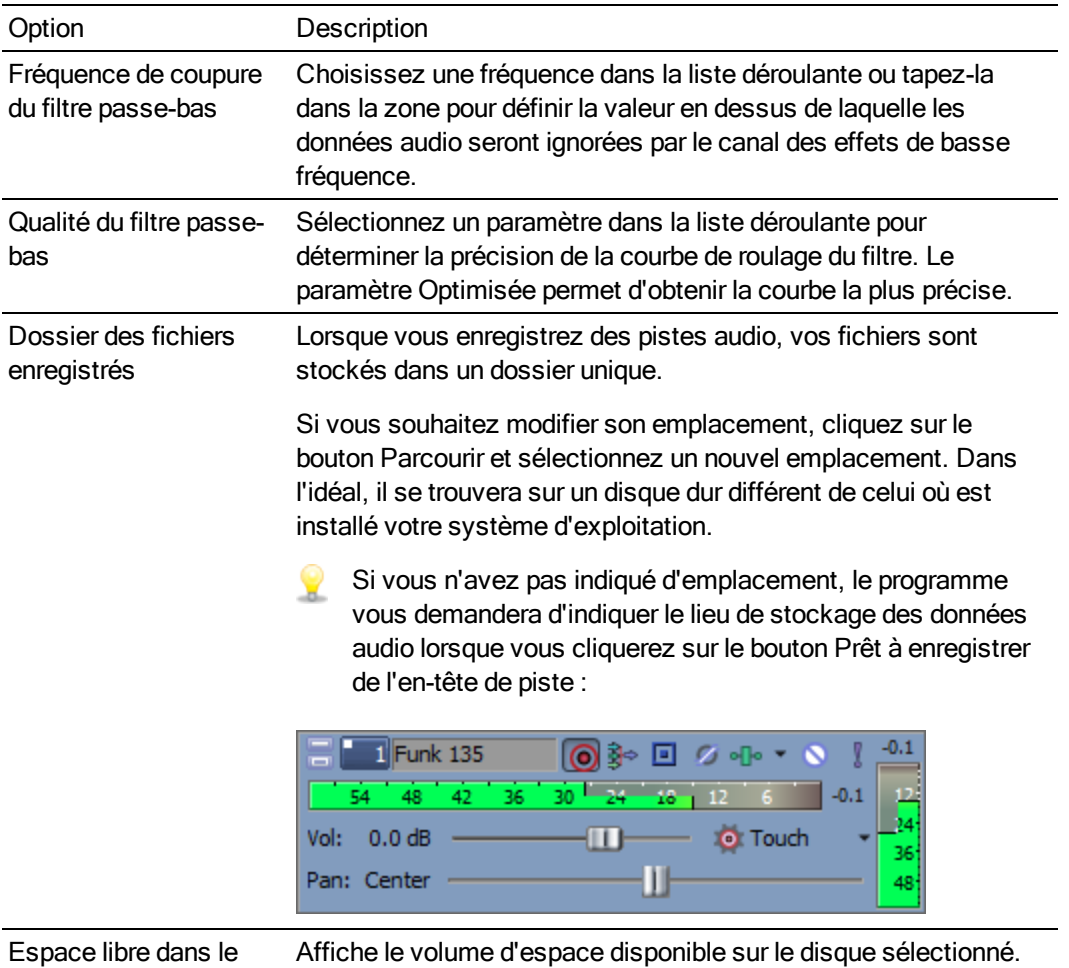

#### **Barre**

dossier sélectionné

Utilisez l'onglet Barre pour modifier le format employé pour l'affichage du minutage sur la barre temporelle. Vegas Pro envoie également des informations de tempo vers les modules externes audio prenant en charge le tempo.

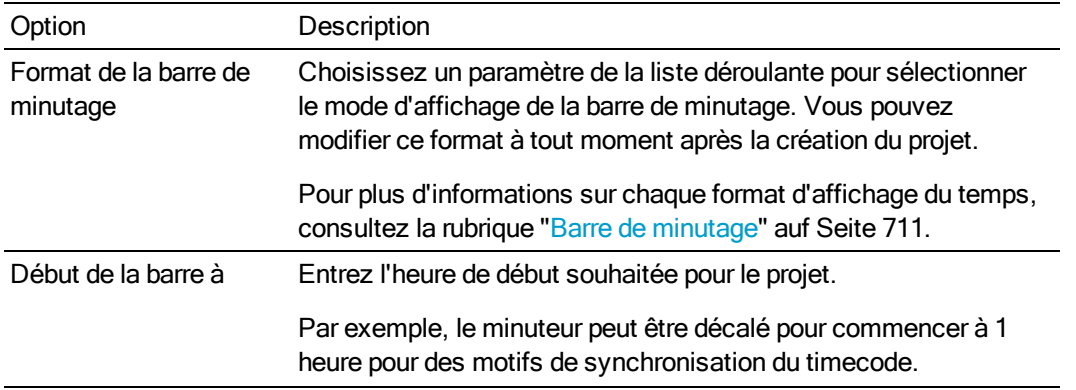

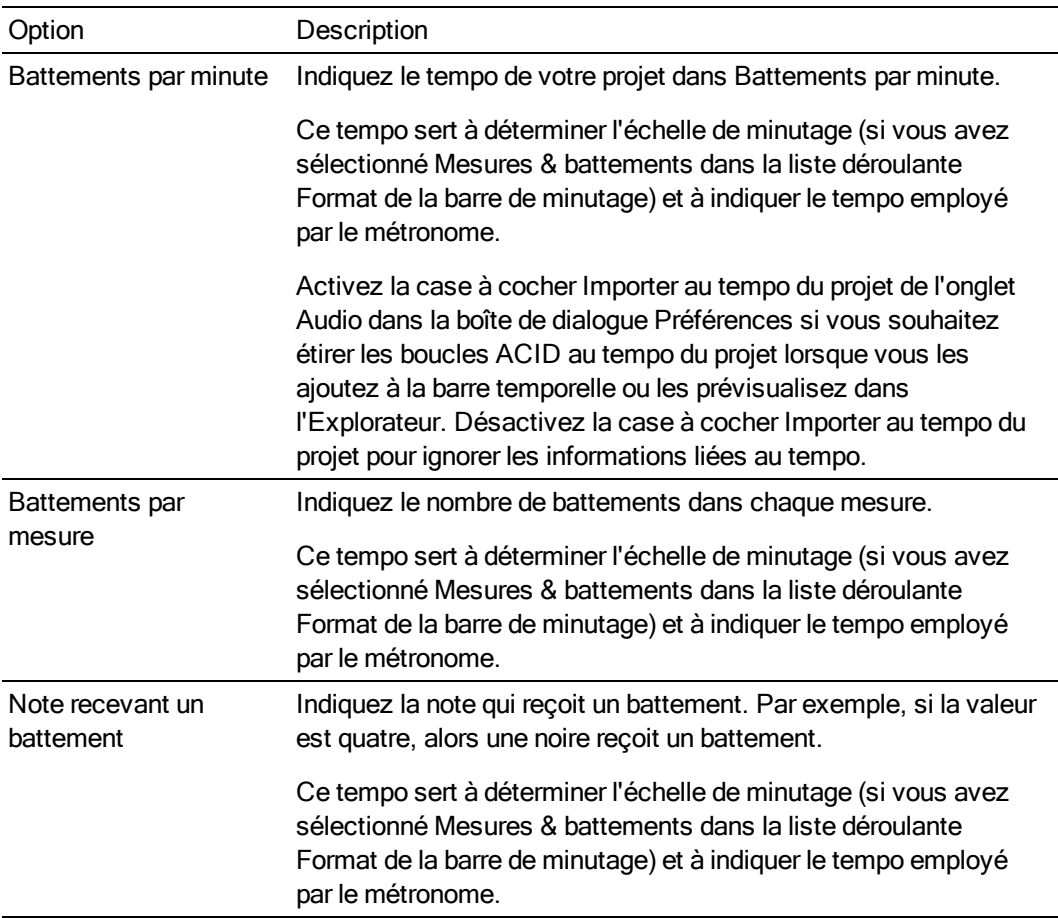

#### Résumé

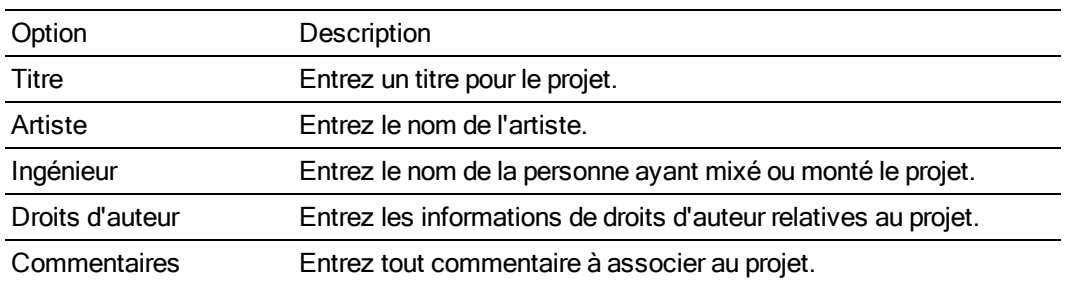

#### CD audio

Utilisez l'onglet CD audio pour configurer les options de gravure des CD en mode disc-at-once. Pour plus d'informations, reportez-vous à "Gravure d'un CD Disc-at-Once (DAO ou Red Book)" auf Seite 599.

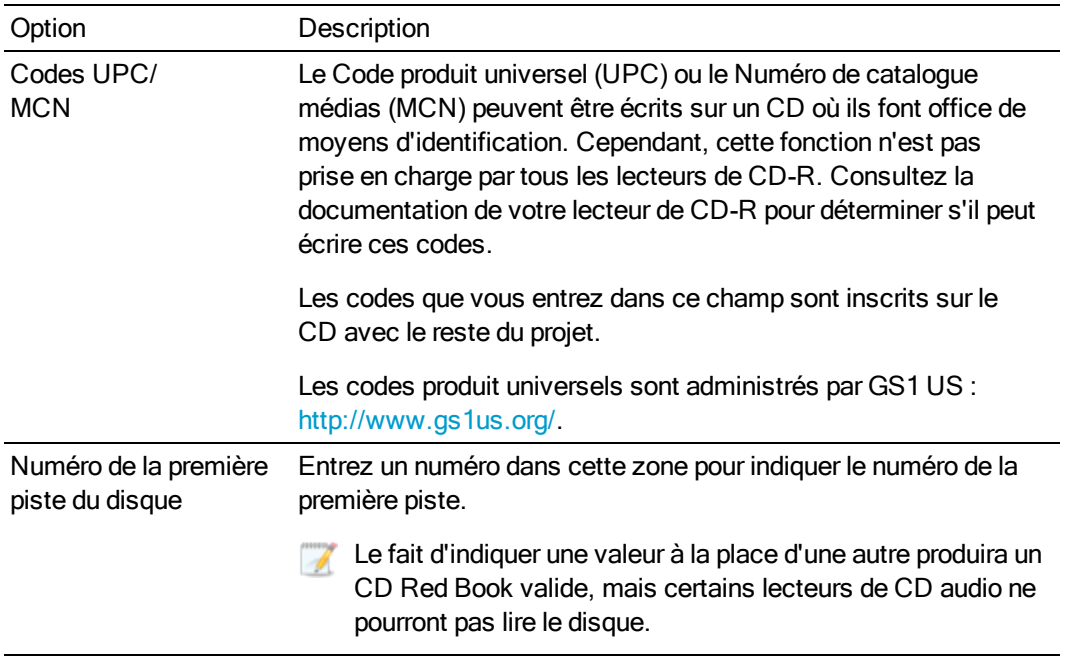

## Ouverture d'un projet ou d'un fichier multimédia

Dans le Menu Fichier, sélectionnez Ouvrir pour ouvrir un fichier multimédia ou un projet Vegas Pro.

Vous pouvez ouvrir plusieurs projets Vegas Pro en démarrant une autre instance de l'application  $\overline{\mathcal{A}}$ (si votre ordinateur dispose des ressources suffisantes).

- · L'ouverture d'un projet ferme le projet en cours et affiche celui que vous ouvrez dans la fenêtre Vegas Pro.
- · L'ouverture d'un fichier multimédia place l'événement correspondant au contenu du média sur une nouvelle piste du projet actuel.

#### Ouverture d'un projet Vegas Pro

- 1. Dans le Menu Fichier, sélectionnez Ouvrir. La boîte de dialogue Ouvrir s'affiche.
- 2. Choisissez le dossier où est stocké le projet à ouvrir :
	- · Sélectionnez un lecteur et un dossier dans la liste déroulante Rechercher dans.
	- Choisissez un dossier dans la liste déroulante Récent pour sélectionner rapidement un dossier à partir duquel vous avez précédemment ouvert des fichiers.
3. Sélectionnez un fichier dans la fenêtre de recherche ou tapez un nom dans le champ Nom fichier. Des informations détaillées relatives au fichier sélectionné s'affichent dans la partie inférieure de la boîte de dialogue.

### Conseils:

- Pour limiter le nombre de fichiers affichés dans cette boîte de dialoque, choisissez un type de fichier dans la liste déroulante Type ou entrez \*. suivi d'une extension dans la zone Nom fichier. Par exemple, saisissez \*.wav pour afficher la liste de tous les fichiers de type Wave contenus dans le dossier en cours ou saisissez \*guitar\*. wav pour afficher la liste de tous les fichiers dont le nom comporte le mot quitare.
- Pour ouvrir rapidement un projet, cliquez deux fois sur un fichier .veg dans la fenêtre de l'explorateur.
- 4. Cliquez sur Ouvrir. Si vous n'avez pas enregistré le projet en cours, le programme vous propose d'enregistrer vos modifications.

### Ajout d'un projet Vegas Pro au projet actuel (imbrication)

L'imbrication vous permet d'ajouter un projet Vegas Pro à la barre temporelle d'un autre projet. Elle peut vous aider à organiser une barre temporelle ou à créer d'autres effets. Pour plus d'informations, reportez-vous à "Imbrication de projets" auf Seite 79.

Utilisez l'imbrication pour organiser un projet employant la composition de facon extensive.

Effectuez l'une des actions suivantes pour imbriquer un projet Vegas Pro dans le projet en cours :

- · Faites glisser un projet Vegas Pro de la fenêtre de l'Explorateur (ou de l'Explorateur Windows) vers la barre temporelle.
- Dans le Menu Fichier, sélectionnez Importer, choisissez Média dans le sous-menu, puis recherchez le projet à utiliser.

L'application ajoute un fichier à la fenêtre Média de projet et crée un événement à l'endroit où vous déposez le projet sur la barre temporelle ou à l'emplacement du curseur avant l'ouverture de la boîte de dialogue Importer média.

### Ouverture d'un fichier multimédia

- 1. Dans le Menu Fichier, sélectionnez Ouvrir. La boîte de dialogue Ouvrir s'affiche.
- 2. Choisissez le dossier où est stocké le fichier à ouvrir :
	- Sélectionnez un lecteur et un dossier dans la liste déroulante Rechercher dans.
	- Choisissez un dossier dans la liste déroulante Récent pour sélectionner rapidement un dossier à partir duquel vous avez précédemment ouvert des fichiers.
- 3. Sélectionnez un fichier dans la fenêtre de recherche ou tapez un nom dans le champ Nom fichier. Des informations détaillées relatives au fichier sélectionné s'affichent dans la partie inférieure de la boîte de dialoque.
	- Pour limiter le nombre de fichiers affichés dans cette boîte de dialogue, choisissez un type de fichier dans la liste déroulante Type ou entrez \*. suivi d'une extension dans la zone Nom fichier. Par exemple, saisissez \*.wav pour afficher la liste de tous les fichiers de type Wave contenus dans le dossier en cours ou saisissez \*guitar\*. wav pour afficher la liste de tous les fichiers dont le nom comporte le mot quitare.
	- Si vous souhaitez utiliser des fichiers de caméra RAW dans votre projet, le pack de codecs Microsoft Camera Codec Pack vous permet de visualiser les fichiers de caméra RAW et de les ajouter à la barre temporelle. Pour plus d'informations, consultez le site http://www.microsoft.com/download/en/details.aspx?id=26829.
- 4. Cliquez sur Ouvrir.
- 5. Le fichier est ajouté à la fenêtre Média de projet, et un événement est créé. L'événement est créé à la position du curseur dans la piste sélectionnée, ou une nouvelle piste est créée s'il n'existe aucune piste du type approprié. Par exemple, si votre projet actuel comporte trois pistes audio lorsque vous ouvrez un fichier AVI, une piste vidéo est créée pour les données AVI.

## Ouverture d'une séquence d'images fixes

Si vous avez exporté un clip vidéo sous la forme d'une séquence d'images fixes avec une autre application (par exemple, un programme de rendu 3D), vous pouvez ajouter cette séquence à la barre temporelle de Vegas Pro sous la forme d'un événement unique.

- 1. Dans le Menu Fichier, sélectionnez Ouvrir. La boîte de dialogue Ouvrir s'affiche.
- 2. Choisissez le dossier contenant la séquence que vous souhaitez ouvrir :
	- . Sélectionnez un lecteur et un dossier dans la liste déroulante Rechercher dans
	- Choisissez un dossier dans la liste déroulante Récent pour sélectionner rapidement un dossier à partir duquel vous avez précédemment ouvert des fichiers.
- 3. Sélectionnez la première image de la séquence (ou l'image à utiliser pour commencer l'événement). Des informations détaillées relatives au fichier sélectionné s'affichent dans la partie inférieure de la boîte de dialoque.
- 4. Cochez la case Ouvrir une séquence.
- 5. Dans la zone Dernière image, saisissez le numéro de la dernière image à ouvrir. Par exemple, si vous avez sélectionné AnimationUn 00001.tga au cours de l'étape 3, vous pouvez entrer la valeur 120 dans cette zone pour créer un événement utilisant les images comprises entre AnimationUn 00001.tga et AnimationUn 00120.tga.
- 6. Cliquez sur Ouvrir pour afficher la boîte de dialogue Propriétés du média, dans laquelle vous pourrez visualiser ou modifier des informations relatives à la séquence. Pour plus d'informations, reportez-vous à "Affichage ou modification des propriétés d'un fichier multimédia" auf Seite 135.
- 7. Cliquez sur OK. Un nouvel événement est créé à la position du curseur dans la piste sélectionnée (en l'absence de sélection, une nouvelle piste sera ajoutée). Chaque image de la séquence correspondra à une image.

# Ouverture d'un projet de la version 4 de CD Architect

Si vous disposez de projets créés avec la version 4 de CD Architect, vous pouvez utiliser le logiciel Vegas Pro pour ouvrir vos fichiers de projet et créer des CD de type Red Book.

- 1. Dans le Menu Fichier, sélectionnez Ouvrir. La boîte de dialogue Ouvrir s'affiche.
- 2. Choisissez le dossier contenant votre fichier de projet CD Architect (.cdp):
	- · Sélectionnez un lecteur et un dossier dans la liste déroulante Rechercher dans.
	- Choisissez un dossier dans la liste déroulante Récent pour sélectionner rapidement un dossier à partir duquel vous avez précédemment ouvert des fichiers.
- 3. Sélectionnez un fichier de projet dans la fenêtre de navigation ou tapez un nom dans la zone Nom de fichier.
- 4. Cliquez sur Ouvrir. Si vous n'avez pas enregistré le projet en cours, le programme vous propose d'enregistrer vos modifications.

Pour plus d'informations à propos de la création de CD Red Book, consulter "Gravure d'un CD Disc-at-Once (DAO ou Red Book)" auf Seite 599.

# <span id="page-75-0"></span>Création de projets auxquels des rotations sont appliquées

L'utilisation d'affichages auxquels des rotations sont appliquées, c'est-à-dire affichant des médias verticaux, est de plus en plus courante : vous pouvez en voir en kiosque, dans les présentations et même aux journaux du soir. Si vous le souhaitez, Vegas Pro permet d'afficher facilement l'un de vos projets dans un format auquel des rotations sont appliquées.

- 1. Créez un nouveau projet.
- 2. Définissez les propriétés du projet selon vos besoins, puis choisissez un paramètre dans la liste déroulante Rotation de sortie pour indiquer l'orientation de votre périphérique d'affichage de destination. Si vous souhaitez afficher votre projet en mode portrait (long), choisissez 90° vers la droite ou 90° vers la gauche. Pour plus d'informations, reportez-vous à "Définition des propriétés de projet" auf Seite 59.

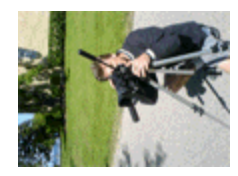

Dans cet exemple, la vidéo a été réalisée en faisant pivoter le trépied de la caméra à 90 degrés. Toutefois, étant donné qu'aucune rotation n'a été appliquée au projet ni au média, la vidéo est affichée latéralement à l'intérieur de l'image au format paysage standard.

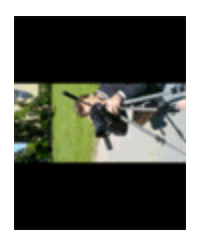

Après avoir choisi 90° vers la droite dans la liste déroulante Rotation de sortie, une rotation est appliquée à la fenêtre Prévisualisation vidéo. Aucune rotation n'ayant encore été appliquée au média, il ne correspond pas à l'orientation du projet et est au format Letterbox dans l'image.

- 3. Ajoutez des fichiers multimédias à votre projet. Pour plus d'informations, reportez-vous à "Ajout de fichiers multimédias à votre projet" auf Seite 109.
- 4. Modifiez les propriétés de chacun de vos fichiers multimédias pour définir sa rotation selon vos besoins :
	- a. Cliquez avec le bouton droit de la souris sur la fenêtre Média de projet et sélectionnez Propriétés dans le menu contextuel. La boîte de dialogue Propriétés du média s'affiche.
	- b. Choisissez un paramètre dans la liste déroulante Rotation pour indiquer la direction dans laquelle vous souhaitez faire pivoter votre média.

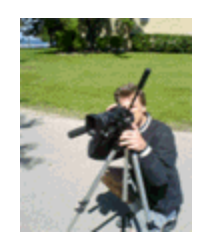

Après avoir choisi 90° dans le sens des aiguilles d'une montre depuis Rotation dans la liste déroulante

- c. Cliquez sur OK pour fermer la boîte de dialogue Propriétés du média et enregistrer vos changements.
	- Pour faire pivoter plusieurs fichiers rapidement, sélectionnez-les dans la fenêtre Média de projet, cliquez avec le bouton droit sur un fichier sélectionné, puis choisissez Rotation 90° dans le sens des aiguilles d'une montre ou Rotation 90° dans le sens contraire aux aiguilles d'une montre dans le menu contextuel.
- 5. Faites glisser les clips depuis la fenêtre Média de projet vers la barre temporelle pour créer des événements
- 6. Modifiez votre projet selon vos besoins. Pour plus d'informations, reportez-vous à "Modification d'événements sur la barre temporelle" auf Seite 163.
- 7. Générez le rendu de votre projet dans un format de rendu pris en charge. Pour plus d'informations, reportez-vous à "Rendu des projets (Rendre en tant que)" auf Seite 627.

Dans la boîte de dialogue Rendre en tant que, activez la case à cocher Utiliser le paramètre de rotation de sortie de projet si vous souhaitez utiliser le paramètre Rotation de sortie dans la boîte de dialogue Propriétés du projet pour votre fichier de rendu. Si la case à cocher est désactivée, une rotation est appliquée au média en fonction du paramètre Propriétés du média, mais aucune rotation n'est appliquée au projet lui-même. Vous pouvez utiliser ce paramètre pour vérifier votre projet sur un affichage auguel aucune rotation n'est appliquée.

Pour générer le rendu d'un fichier orienté au format Portrait afin de l'afficher sur un ordinateur sans en pivoter l'affichage, vous pouvez créer un modèle de rendu correspondant aux proportions de votre projet : Pour plus d'informations, reportez-vous à "Modèles de rendu personnalisés" auf Seite 643.

- a. Cliquez avec le bouton droit dans la fenêtre Prévisualisation vidéo et vérifiez que Simuler le format d'image du périphérique est sélectionné.
- b. Ensuite, ajustez la taille de la fenêtre Prévisualisation vidéo pour obtenir la taille d'image à rendre et notez les dimensions de l'Affichage dans l'angle inférieur droit de la fenêtre Prévisualisation vidéo.
- c. Dans le menu Menu Fichier, choisissez Rendre en tant que, choisissez le format de rendu souhaité dans la liste déroulante Enregistrer sous le type, puis choisissez un modèle de rendu proche de la taille de l'image que vous avez notée à l'étape b. Le format vidéo Windows Media est une bonne sélection.
- d. Cliquez sur le bouton Personnaliser, puis utilisez l'onglet Vidéo dans la boîte de dialogue Modèle personnalisé pour ajuster la taille de l'image aux dimensions que vous avez notées à l'étape 7b.
- e. Enregistrez votre modèle pour l'utiliser ultérieurement.
- f. Désactivez la case à cocher Utiliser le paramètre de rotation de sortie de projet et générez le rendu de votre fichier.

# <span id="page-78-0"></span>Imbrication de projets

L'imbrication vous permet d'ajouter un projet Vegas Pro à la barre temporelle d'un autre projet. Elle peut vous aider à organiser une barre temporelle ou à créer d'autres effets :

- Créer un élément unique tel qu'un graphique de type tiers inférieur ou un filigrane que vous pourrez employer à plusieurs endroits de la barre temporelle ou dans plusieurs projets.
- Créer un élément complexe composite que vous utiliserez sous forme d'objet multimédia unique dans la barre temporelle. Pour plus d'informations, reportez-vous à "Composition vidéo" auf Seite 465.
- Créer une transition entre plusieurs éléments en placant ces derniers dans un projet imbriqué et en appliquant la transition à l'événement de projet imbriqué.
- Créer une composition musicale avec son propre tempo et une structure de bus d'effet que vous pourrez employer dans un autre projet.
- Créer un projet séparé pour chaque scène d'une vidéo et imbriquer ces projets dans un projet vidéo principal. Vous pouvez appliquer une correction de couleur à chaque image de la scène, puis en appliquer une autre à la totalité de la scène dans le projet principal.
- · Utiliser des projets maîtres pour livrer un projet unique en plusieurs formats sans rendus intermédiaires longs et consommateurs d'espace disque : par exemple, vous pouvez ajouter un projet 24p, 16:9 HD (haute définition) à un projet maître pour reformater le projet en définition standard (SD) grand écran pour DVD, SD bandes noires pour VHS, SD 4:3 pan-andscan, ou 25p.

Effectuez l'une des actions suivantes pour imbriquer un projet Vegas Pro dans le projet en cours :

- · Faites glisser un projet Vegas Pro de la fenêtre de l'Explorateur (ou de l'Explorateur Windows) vers la barre temporelle.
- Dans le Menu Fichier, sélectionnez Importer, choisissez Média dans le sous-menu, puis recherchez le projet à utiliser.

Le fichier est ajouté à la fenêtre Média de projet et un événement est créé, dans lequel vous glisserez le projet sur la barre temporelle (ou à la position occupée par le curseur en cas d'import ou si vous employez l'explorateur pour ouvrir un fichier de projet).

Vous pouvez modifier les événements du projet imbriqué, tout comme ceux de la barre temporelle : découper, mélanger, étirer, recadrer ou appliquer des commutateurs d'événements.

Pour plus d'informations, reportez-vous à "Modification d'événements sur la barre temporelle" auf Seite 163

Remarques:

• La sortie du bus principal du projet imbriqué est employée pour créer l'événement audio. Si vous imbriquez un projet Surround 5.1, l'événement audio sera un mixage démultiplicateur stéréo du bus Surround principal. Pour plus d'informations, reportez-vous à "Projets Surround 5.1" auf Seite 519.

- Les événements audio provenant de projets imbriqués ne peuvent pas être modifiés dans un éditeur audio. Pour plus d'informations, reportez-vous à "Ouverture d'événements dans un éditeur audio" auf Seite 225.
- L'audio d'un projet imbriqué nécessite la construction d'un fichier proxy. Pour éviter d'avoir à générer des fichiers proxy, supprimez l'audio des projets imbriqués et utilisez le projet principal pour créer votre audio.

Dans le menu Outils, sélectionnez Reconstituer les données audio imbriquées hors ligne pour rendre les fichiers proxy audio de votre projet. Les fichiers de proxy audio peuvent être hors ligne si vous annulez le rendu lors de l'ajout d'un projet imbriqué.

- Les marqueurs et les régions du projet imbriqué sont affichés dans la barre temporelle sous la forme de marqueurs de média de l'événement. Pour plus d'informations, reportez-vous à "Utilisation des marqueurs de média et des régions" auf Seite 271.
- · La vidéo prérendue à partir d'un projet sera utilisée si ce dernier est imbriqué dans la barre temporelle d'un autre projet.
- Vous pouvez modifier un projet imbriqué en cliquant avec le bouton droit sur l'événement (dans la barre temporelle) et en sélectionnant Modifier le projet source dans le menu contextuel. Une nouvelle fenêtre Vegas Pro s'ouvre et vous permet de modifier le projet. Pour plus d'informations, reportez-vous à "Références au projet dans les fichiers rendus" auf Seite 83.

# Ouverture d'un projet récent

Une liste des fichiers de projet récemment utilisés est conservée dans la partie inférieure du Menu Fichier. Le fait de choisir l'un des projets de cette liste vous permet d'y accéder rapidement pour travailler dessus.

Vous pouvez employer l'onglet Général de la boîte de dialogue Préférences, pour activer ou non la liste des fichiers récents et pour indiquer le nombre de fichiers à afficher. Pour plus d'informations, reportez-vous à "Préférences - Onglet Général" auf Seite 719

# Enregistrement d'un projet

Dans le Menu Fichier, choisissez Enregistrer pour enregistrer les modifications dans le projet Vegas Pro actuel (.veg). Lorsqu'un projet Vegas Pro est enregistré, tous les agencements de pistes, les réglages d'enveloppes, les paramètres d'effets, etc., sont sauvegardés dans le fichier de projet.

La boîte de dialogue Enregistrer sous s'affiche lors du premier enregistrement d'un projet.

Si vous souhaitez conserver la version précédente de votre projet, utilisez la commande Enregistrer sous pour enregistrer la nouvelle version du projet sous un nouveau nom. Pour plus d'informations, reportez-vous à "Enregistrement d'un projet avec changement de nom (Enregistrer sous)" auf Seite 81.

# Enregistrement automatique des projets

Une sauvegarde de votre projet est automatiquement enregistrée toutes les cing minutes. Si votre système se bloque, vous serez invité à ouvrir le fichier de sauvegarde au démarrage suivant de l'application.

Les fichiers de sauvegarde sont enregistrés à l'emplacement indiqué dans la zone Dossier des fichiers temporaires sous l'onglet Général de la boîte de dialogue Préférences. Les fichiers sont enregistrés avec l'extension .autosave.veg et sont supprimés lorsque vous quittez l'application. Pour plus d'informations, consultez la rubrique "Préférences - Onglet Général" auf Seite 719.

Si vous ne souhaitez pas effectuer de sauvegarde automatique de votre projet, désactivez la case à cocher Activer la sauvegarde automatique dans l'onglet Général de la boîte de dialogue Préférences.

Lorsque vous enregistrez un projet, des fichiers .veg.bak sont créés dans votre dossier de projet afin de vous permettre de rétablir le dernier état enregistré du projet. La fonction de création des fichiers de sauvegarde est indépendante de la fonction d'enregistrement automatique des projets.

# <span id="page-80-0"></span>Enregistrement d'un projet avec changement de nom (Enregistrer sous)

Dans le Menu Fichier, choisissez Enregistrer sous pour enregistrer le projet actuel à un autre emplacement ou sous un autre nom.

- 1. Dans le Menu Fichier, choisissez Enregistrer sous.
- 2. Sélectionnez le lecteur et le dossier où vous souhaitez stocker le projet.
- 3. Saisissez un nom dans la zone Nom fichier.

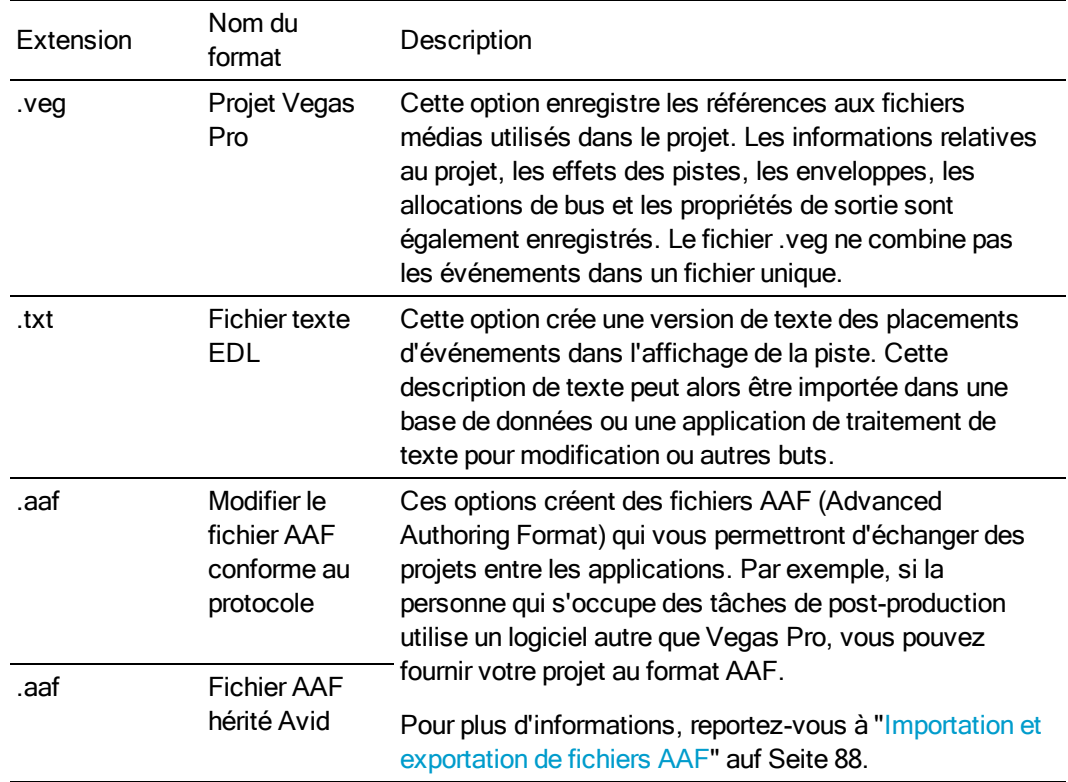

4. Dans la liste déroulante Enregistrer sous type, sélectionnez le format dans lequel vous souhaitez enregistrer le projet.

- 5. Activez la case à cocher Copier les médias avec le projet si vous souhaitez créer des copies de chaque fichier multimédia du projet dans le même emplacement que le fichier projet. Ceci vous permet de rassembler les actifs du projet dans un emplacement unique.
- 6. Cliquez sur le bouton Enregistrer.
- 7. Si vous avez activé la case à cocher Copier les médias avec le projet, une boîte de dialogue s'affiche pour vous permettre d'indiquer la méthode employée pour copier les fichiers multimédias :
	- Sélectionnez la case d'option Copier les médias sources pour copier l'intégralité des fichiers multimédias sources dans votre dossier de projet.

Les fichiers multimédias de projet placés dans des dossiers extérieurs au dossier de projet sont copiés dans le dossier de projet. Les fichiers multimédias qui sont enregistrés dans les dossiers ci-dessous ne sont pas copiés.

• Sélectionnez la case d'option Créer des copies découpées des médias sources et indiquez une valeur dans la zone Tête et queue supplémentaires pour réduire le nombre et la taille des fichiers multimédias nécessaires pour représenter votre projet.

Votre projet sera analysé afin de déterminer la proportion utilisée de chaque fichier multimédia, et ces portions seront rendues dans de nouveaux fichiers. La durée indiquée dans le paramètre Tête et queue supplémentaires sera ajoutée au début et à la fin du fichier multimédia afin de permettre des éditions ultérieures. Tous les événements sont ensuite mis à jour pour pointer vers les nouveaux fichiers. Enfin, les prises inactives sont supprimées du projet, puis ce dernier est sauvegardé.

Les nouveaux fichiers rendus doivent, dans la mesure du possible, correspondre aux propriétés du fichier source :

- Les événements audio/vidéo sont enregistrés dans un nouveau fichier AVI. Vous pouvez découper les fichiers DV AVI, AVI non compressé et YUV AVI. Compte tenu des pertes entraînées par les autres formats vidéo, ces fichiers vidéo ne sont pas découpés, mais ils sont simplement copiés dans le dossier du projet.
- Les événements ne comportant que de l'audio et dont la taille est inférieure à 2 Go seront rendus au format Wave (ou Wave64 pour les fichiers de taille supérieure à 2 Go), et les fichiers DV seront rendus au format DV AVI.

# <span id="page-82-0"></span>Références au projet dans les fichiers rendus

Lorsque le projet Vegas Pro utilise un média qui a été rendu avec une référence intégrée au chemin d'accès du projet, vous pouvez aisément ouvrir le projet source dans l'application associée pour éditer le média. Les logiciels ACID 5.0, Sound Forge 8.0 et Vegas Pro 6.0, ainsi que les versions ultérieures, permettent d'enregistrer la référence du chemin de projet lors du rendu des fichiers.

Par exemple, imaginez que vous avez, sur la barre temporelle Vegas Pro, un fichier rendu à partir d'un projet ACID. En prévisualisant votre projet Vegas Pro, vous découvrez que vous avez rendu votre projet ACID en mettant, par mégarde, une piste essentielle en mode muet. Il vous suffit alors de cliquer sur la barre temporelle Vegas Pro avec le bouton droit de la souris, puis de sélectionner Modifier le projet source dans le menu contextuel pour rouvrir votre projet ACID, rétablir le son de la piste, et effectuer un nouveau rendu.

Les informations de projet contenues dans le fichier de rendu constituent uniquement une référence à un fichier de projet. Si vous modifiez le fichier de projet après l'opération de rendu, les données du projet ne correspondront plus au fichier rendu. Pour modifier un projet à partir d'une référence, le fichier de projet et tous les fichiers multimédias doivent être disponibles sur votre ordinateur

### Enregistrer le chemin de projet dans le fichier de rendu

1. Enregistrez votre projet Vegas Pro. Le projet doit être enregistré pour que vous puissiez incorporer la référence du projet dans le fichier rendu.

2. Effectuez la procédure décrite dans la rubrique « Rendu des projets » afin de choisir le type et l'emplacement de vos fichiers rendus, et cochez la case Enregistrer projet comme référence de chemin ds fichier rendu.

Pour plus d'informations, reportez-vous à "Rendu des projets (Rendre en tant que)" auf Seite 627.

La case à cocher ne sera pas disponible si vous n'avez pas enregistré votre fichier ou si vous procédez au rendu avec un module externe tiers correspondant à un format de fichier bien précis.

### Modifier un projet référencé

- 1. Procédez de l'une des façons suivantes :
	- · Cliquez avec le bouton droit de la souris sur un fichier multimédia dans la fenêtre Explorateur.
	- · Cliquez avec le bouton droit de la souris sur un fichier multimédia dans la fenêtre Média de projet.
	- · Cliquez avec le bouton droit sur un événement de la barre temporelle.
- 2. Dans le menu contextuel, choisissez Modifier le projet source. Une fenêtre ACID, Vegas Pro ou Sound Forge s'ouvre en affichant le projet source.

Si vous modifiez un projet source depuis un ordinateur autre que celui utilisé lors de la création, celui-ci doit répondre aux critères suivants :

- Le logiciel utilisé pour la création du projet doit être installé, et l'extension du fichier de projet (.acd, .acd-zip, .veg, .vf ou .frg) doit être enregistrée sur l'ordinateur utilisé pour la modification
- La version du logiciel installée sur cet ordinateur est identique (ou ultérieure) à celle du logiciel utilisé pour créer le projet.
- Le fichier projet doit exister sur l'ordinateur modificateur, et le chemin d'accès doit être le même que sur l'ordinateur qui a créé le projet.
- Le média source du projet existe sur cet ordinateur. Si les fichiers multimédias n'utilisent pas le même chemin que sur l'ordinateur où le projet a été créé, vous serez invité à choisir un nouveau dossier ou à sélectionner des fichiers de substitution.
- 3. Modifiez le projet.
- 4. Rendez le projet modifié en utilisant le même nom que le fichier multimédia d'origine, puis fermez l'application de modification.

Si vous modifiez une piste existante, votre projet est automatiquement actualisé afin d'intégrer le dernier fichier multimédia rendu

# Partage d'un projet en ligne

Dans le menu Menu Fichier, sélectionnez Partager en ligne, puis suivez les instructions affichées pour choisir un fournisseur de publication et enregistrer le projet en cours sur le Web afin de pouvoir le partager avec d'autres.

# Importation et exportation de projets

Les outils d'échange de projets apportent de la flexibilité à votre flux de production en vous permettant d'échanger des projets avec d'autres plateformes d'édition populaires.

### Importation d'un projet

- 1. Dans le menu Menu Fichier, sélectionnez Importer, puis sélectionnez un type de projet dans le sous-menu:
	- AAF: importe un fichier AAF à partir d'un fichier AAF, Avid ProTools ou Avid Media Composer conforme au protocole. Voir Pour plus d'informations, reportez-vous à "Importation et exportation de fichiers AAF" auf Seite 88.
	- Premiere/After Effects (\*.pproj): importe un projet Adobe Premiere ou After Effects.
	- Final Cut Pro 7/DaVinci Resolve (\*.xml) : importe un fichier XML depuis Apple Final Cut Pro 7 ou DaVinci Resolve.
	- . Final Cut Pro X (\*.fcpxml): importe un fichier XML depuis Apple Final Cut Pro X.
	- Fichier texte EDL (\*.txt): importe un fichier texte EDL. Pour plus d'informations, reportez-vous à "Listes de décision de modification" auf Seite 96.

La boîte de dialoque Importer s'affiche.

- 2. Choisissez le dossier où est stocké le projet à ouvrir :
	- Sélectionnez un lecteur et un dossier dans la liste déroulante Rechercher dans.
	- Choisissez un dossier dans la liste déroulante Récent pour sélectionner rapidement un dossier à partir duquel vous avez précédemment ouvert des fichiers.
- 3. Sélectionnez un fichier dans la fenêtre de recherche ou tapez un nom dans le champ Nom fichier
- 4. Cliquez sur Ouvrir.

Un rapport s'affiche si des éléments du projet n'ont pas pu être importés.

## **Exportation d'un projet**

- 1. Dans le menu Menu Fichier, sélectionnez Exporter, puis sélectionnez un type de projet dans le sous-menu:
	- Fichier AAF Pro Tools (\*.aaf): exporte votre projet dans un fichier AAF que vous pouvez utiliser dans Avid Pro Tools. Voir Pour plus d'informations, reportez-vous à "Importation et exportation de fichiers AAF" auf Seite 88.
- AAF Media Composer (\*.aaf) : exporte votre projet vers un fichier AAF que vous pouvez utiliser dans Avid Media Composer. Voir Pour plus d'informations, reportezvous à "Importation et exportation de fichiers AAF" auf Seite 88.
- Premiere/After Effects (\*.pproj): exporte votre projet en vue d'une utilisation dans un projet Adobe Premiere ou After Effects.
- Final Cut Pro 7/DaVinci Resolve (\*.xml) : exporte votre projet dans un fichier XML que vous pouvez utiliser dans Apple Final Cut Pro 7 ou DaVinci Resolve.
- Final Cut Pro X (\*.fcpxml): exporte votre projet dans un fichier XML que vous pouvez utiliser dans Apple Final Cut Pro X.
- Fichier texte EDL (\*.txt): exporte votre projet dans un fichier texte EDL. Pour plus d'informations, reportez-vous à "Listes de décision de modification" auf Seite 96.

La boîte de dialogue Exporter s'affiche.

- 2. Choisissez le dossier dans lequel vous souhaitez exporter le projet :
	- · Sélectionnez un lecteur et un dossier dans la liste déroulante Rechercher dans.
	- Choisissez un dossier dans la liste déroulante Récent pour sélectionner rapidement un dossier à partir duquel vous avez précédemment ouvert des fichiers.
- 3. Saisissez un nom dans la zone Nom fichier.
- 4. Cliquez sur Enregistrer.

Un rapport s'affiche si des éléments du projet n'ont pas pu être exportés.

# <span id="page-87-0"></span>Importation et exportation de fichiers AAF

Vous pouvez utiliser les fichiers AAF (Advanced Authoring Format) pour échanger des projets entre applications. Par exemple, si la personne qui s'occupe des tâches de post-production utilise un logiciel autre que Vegas Pro, vous pouvez fournir votre projet au format AAF.

# Création d'un fichier AAF

Si vous souhaitez exporter votre projet en tant que fichier AAF, prenez en compte les instructions suivantes et préparez votre projet en conséquence :

- · Les coupures audio et vidéo sont conservées.
- Le gain audio et le panoramique basés sur les pistes sont conservés lors de l'enregistrement ou de l'importation de fichiers AAF.

Cochez la case Exportation AAF - Utiliser enveloppe audio basée sur un clip dans l'onglet Général de la boîte de dialogue Préférences pour combiner les enveloppes d'événement et celles de piste et les enregistrer en tant gu'enveloppes basées sur un clip dans un fichier AAF. Si cette case n'est pas cochée, les enveloppes de piste sont enregistrées en tant qu'enveloppes de piste, et les enveloppes d'événement sont enregistrées en tant qu'enveloppes de clip. Pour plus d'informations, reportez-vous à "Préférences - Onglet Général" auf Seite 719.

Si vous échangez des fichiers AAF avec une autre application, reportez-vous à la documentation de cette dernière afin de déterminer si les modifications de gain et de panoramique audio sont prises en charge.

- Les pistes audio mises en sourdine ne sont pas incluses dans le fichier AAF.
- Lorsque vous importez un fichier AAF, les enveloppes de piste et de clip sont combinées et importées en tant qu'enveloppes de piste.
- · Les effets audio et vidéo sont ignorés.
- Toutes les transitions vidéo sont exportées en tant que transitions de fondu vidéo AAF.
- Tous les fondus enchaînés audio sont exportés en tant que transitions de fondu audio mono AAF.
- Les vidéos dont la durée a été étirée sont exportées à l'aide de l'effet Contrôle de la vitesse vidéo AAF
- Les données audio dont la durée a été étirée ne sont pas prises en charge : les événements audio dont la durée a été étirée sont lus à leur vitesse d'origine et un temps est ajouté à la piste afin de représenter la durée étirée. Les événements audio dont la durée a été compressée sont également lus à leur vitesse d'origine, mais ils sont découpés afin de correspondre à la lonqueur compressée.
- Toutes les pistes comportant des données audio mono et stéréo sont ignorées ; le format AAF ne prend pas en charge ce type de données audio sur une piste unique.
- Les images fixes sont exportées en tant que 1 080 000 images (les spécifications AAF n'autorisent pas l'utilisation d'un média dont la durée et la fréquence d'image sont égales à 0).
- . L'ordre des pistes dans le fichier AAF exporté ne correspond pas à celui du projet Vegas Pro : dans le modèle de pistes Vegas Pro, la première piste représente le premier plan tandis que dans les spécifications AAF, elle représente l'arrière-plan.
- Si la case à cocher Exportation AAF Utiliser unité d'image pour l'audio est activée dans l'onglet Général de la boîte de dialogue Préférences, les données audio sont exportées avec les unités d'image. Désactivez la case à cocher si vous souhaitez utiliser des unités d'échantillon pour les données audio exportées (utilisez ce paramètre uniquement si votre projet ne contient que des données audio ou si l'application que vous utilisez pour importer le fichier AAF prend en charge les unités d'image pour la vidéo et les unités d'échantillon pour les données audio). Pour plus d'informations, reportez-vous à "Préférences - Onglet Général" auf Seite 719.
- 1. Dans le menu Menu Fichier, sélectionnez Exporter, puis Fichier AAF ProTools ou Fichier AAF Media Composer dans le sous-menu. La boîte de dialogue Exporter s'affiche.
- 2. Sélectionnez le lecteur et le dossier où vous souhaitez stocker le projet.
- 3. Saisissez un nom dans la zone Nom fichier.
- 4. Cliquez sur Enregistrer.

### Importation d'un fichier AAF dans un projet actuel

Si vous souhaitez importer un fichier AAF dans un projet Vegas Pro, prenez en compte les instructions suivantes et préparez votre projet en conséquence :

- Les coupures audio et vidéo sont conservées.
- Le gain audio et le panoramique basés sur les pistes sont conservés lors de l'enregistrement ou de l'importation de fichiers AAF.

Lorsque vous importez un fichier AAF, les enveloppes de piste et de clip sont combinées et importées en tant qu'enveloppes de piste.

Si vous échangez des fichiers AAF avec une autre application, reportez-vous à la documentation de cette dernière afin de déterminer si les modifications de gain et de panoramique audio sont prises en charge.

- · Toutes les transitions vidéo sont importées en tant que fondus enchaînés.
- Les effets audio et vidéo sont ignorés.
- L'effet Contrôle de la vitesse vidéo AAF est conservé et mappé sur le paramètre Fréquence de lecture dans les propriétés de l'événement importé. Pour plus d'informations, reportez-vous à "Modification des propriétés d'événements" auf Seite 228.
- Si vous importez un fichier AAF contenant des données audio wave ou AIFC incorporées, les fichiers sont extraits dans le même dossier que le fichier AAF lors de l'importation du projet.
- 1. Dans le menu Menu Fichier, sélectionnez Importer, puis AAF dans le sous-menu. La boîte de dialogue Importer s'affiche.
- 2. Choisissez le dossier où est stocké le projet à ouvrir :
	- Sélectionnez un lecteur et un dossier dans la liste déroulante Rechercher dans.
	- Choisissez un dossier dans la liste déroulante Récent pour sélectionner rapidement un dossier à partir duquel vous avez précédemment ouvert des fichiers.
- 3. Sélectionnez un fichier dans la fenêtre de recherche ou tapez un nom dans le champ Nom fichier.
- 4. Cliquez sur Ouvrir. Le fichier AAF est importé dans le projet actuel.

### Importation d'un fichier AAF dans un nouveau projet Vegas Pro

Si vous souhaitez importer un fichier AAF dans un projet Vegas Pro, prenez en compte les instructions suivantes et préparez votre projet en conséquence :

- · Les coupures audio et vidéo sont conservées.
- Le gain audio et le panoramique basés sur les pistes sont conservés lors de l'enregistrement ou de l'importation de fichiers AAF.

Lorsque vous importez un fichier AAF, les enveloppes de piste et de clip sont combinées et importées en tant qu'enveloppes de piste.

Si vous échangez des fichiers AAF avec une autre application, reportez-vous à la documentation de cette dernière afin de déterminer si les modifications de gain et de panoramique audio sont prises en charge.

- · Toutes les transitions vidéo sont importées en tant que fondus enchaînés.
- · Les effets audio et vidéo sont ignorés.
- · L'effet Contrôle de la vitesse vidéo AAF est conservé et mappé sur le paramètre Fréquence de lecture dans les propriétés de l'événement importé. Pour plus d'informations, reportez-vous à "Modification des propriétés d'événements" auf Seite 228.
- Si vous importez un fichier AAF contenant des données audio wave ou AIFC incorporées, les fichiers sont extraits dans le même dossier que le fichier AAF lors de l'importation du projet.
- 1. Dans le Menu Fichier, sélectionnez Ouvrir. La boîte de dialoque Ouvrir s'affiche.
- 2. Choisissez le dossier où est stocké le projet à ouvrir :
	- Sélectionnez un lecteur et un dossier dans la liste déroulante Rechercher dans.
	- Choisissez un dossier dans la liste déroulante Récent pour sélectionner rapidement un dossier à partir duquel vous avez précédemment ouvert des fichiers.
- 3. Sélectionnez un fichier dans la fenêtre de recherche ou tapez un nom dans le champ Nom fichier.
- 4. Cliquez sur Ouvrir. Si vous n'avez pas enregistré le projet en cours, le programme vous propose d'enregistrer vos modifications.

# Archivage des projets

Sélectionnez Fichier > Exporter > Archive de projet Vegas pour exporter votre projet et les médias correspondants.

- 1. Sélectionnez Fichier > Exporter > Archive de projet Vegas. La boîte de dialoque Archive de projet Vegas s'affiche.
- 2. Utilisez cette boîte de dialogue pour sélectionner les options d'enregistrement de votre archive :
	- a. Dans la zone Fichier du projet, sélectionnez le dossier et le nom de fichier à utiliser pour l'enregistrement de votre archive.
	- b. Activez la case à cocher Inclure les projets imbriqués pour inclure les projets imbriqués contenus dans l'archive
	- c. Sélectionnez l'option Inclure les médias pour copier les fichiers multimédias avec l'archive.
	- d. Activez la case à cocher Inclure les fichiers de pics audio/proxy vidéo pour inclure des pics audio et des fichiers de proxy audio/vidéo à l'archive. Pour plus d'informations, reportez-vous à "Reconstituer les pics audio" auf Seite 239 ou "Création de fichiers proxy pour la modification haute définition" auf Seite 130.
	- e. Sélectionnez l'option Exclure les médias inutilisés pour ignorer l'archivage des fichiers multimédias inutilisés. Si cette case est décochée, tous les médias de projet sont archivés
- 3. Cliquez sur le bouton Terminer pour créer l'archive de projet.

# Utilisation de la vidéo P2

La procédure ci-dessous vous explique comment utiliser la vidéo P2 dans un projet Vegas Pro.

- 1. Réalisez votre vidéo avec une caméra P2.
- 2. Démarrez un nouveau projet Vegas Pro et configurez les propriétés du projet en choisissant le format le plus proche du format de sortie souhaité (ou utilisez le bouton Faire correspondre les paramètres vidéo du média  $\mathbb{H}^2$  dans la boîte de dialogue Propriétés du projet pour le faire correspondre avec un fichier média existant).

Pour plus d'informations, reportez-vous à "Définition des propriétés de projet" auf Seite 59.

3. Importez vos fichiers P2 à l'aide de la fenêtre Explorateur du périphérique.

Pour plus d'informations, reportez-vous à "Utiliser l'Explorateur du périphérique" auf Seite 127.

4. Faites glisser les clips depuis la fenêtre Média de projet vers la barre temporelle pour créer des événements

- 5. Modifiez votre projet selon vos besoins.
	- Si vous travaillez sur un système dont la puissance de traitement est limitée, la conversion dans un format basse résolution va rationaliser le processus de modification et vous permettre de prévisualiser votre projet à l'aide de fréquences d'images supérieures. C'est ce que l'on appelle la modification proxy.

Pour plus d'informations, reportez-vous à "Création de fichiers proxy pour la modification haute définition" auf Seite 130.

6. Générez le rendu de votre projet dans un format de rendu pris en charge.

Si vous souhaitez générer le rendu dans un format P2 et exporter le fichier de rendu vers une caméra P2, procédez comme suit :

- 1. Vérifiez que la configuration de votre projet Vegas Pro correspond aux paramètres de vos fichiers P2
- 2. Dans le Menu Fichier, choisissez Rendre en tant que.
- 3. Dans la boîte de dialogue Rendre en tant que, choisissez Panasonic P2 MXF dans la zone Format de sortie.
- 4. Utilisez l'un des modèles suivants ou sélectionnez un modèle et cliquez sur le bouton Personnaliser le modèle pour modifier ses paramètres.

Si vous utilisez la boîte de dialogue Modèle personnalisé pour personnaliser votre modèle de rendu, laissez tous les paramètres selon leurs valeurs par défaut, à l'exception de la commande Taille image.

5. Sélectionnez les fichiers à rendre à l'aide des commandes Fichier de sortie. Le format de fichier P2 utilise des critères de nommage stricts. Ainsi, lorsque vous rendez des fichiers P2, vous choisissez avant un dossier de sortie plutôt que des noms fichier.

Cliquez sur le bouton Parcourir pour sélectionner l'emplacement de destination des fichiers à  $rendre$ :

- Pour rendre une caméra P2 connectée à votre ordinateur, choisissez le dossier CONTENUS sur la carte mémoire de la caméra.
- Pour rendre sur un dossier sur votre ordinateur, sélectionnez un dossier. Si le dossier sélectionné contient un dossier CONTENUS de format P2, Vegas Pro utilisera la structure de dossier existante. Si au contraire le dossier ne contient pas de dossier CONTENUS de format P2, Vegas Pro créera tous les fichiers et dossiers nécessaires.

Les noms de fichier sont automatiquement incrémentés lors du rendu. Par exemple, si le clip présentant le chiffre le plus élevé du dossier de rendu sélectionné est

.. \CONTENTS\VIDEO\00036R.mxf, le prochain fichier rendu dans ce dossier sera créé en tant que..\CONTENTS\VIDEO\0004xx.mxf.

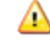

Le nom des fichiers est un élément crucial de la caractérisation des fichiers P2. Ne renommez jamais les fichiers contenus dans un dossier CONTENUS P2.

# Exportation d'un film vers une console PSP<sup>™</sup>

Vous rêvez de regarder votre film sur un support qui tient dans la main ?

Choisissez Fichier > Exporter> PSP™ (PlayStation®Portable) de convertir votre projet au format Sony AVC (\*.mp4) et de le transférer vers un système PSP™ équipé d'une connexion USB.

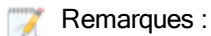

- Cette fonction est prise en charge uniquement par la version 2.0 ou une version ultérieure du microprogramme de la PSP™. Pour vérifier la version du microprogramme utilisé. sélectionnez Paramètres > Paramètres du système > Information du système sur le système PSP™. Pour obtenir la dernière version du microprogramme, accédez au site http://us.playstation.com si vous êtes aux États-Unis, ou au site http://www.playstation.com dans tous les autres cas.
- La lecture des modèles de rendu plein écran et à débit binaire élevé requièrent la dernière version du microprogramme PSP<sup>™</sup>.
- · Si vous employez la vidéo haute résolution, sélectionnez Optimisée dans la liste déroulante Qualité rendu en rés. intégrale sous l'onglet Vidéo de la boîte de dialogue Propriétés du projet avant d'exporter votre film, afin d'éviter les problèmes d'artéfact de redimensionnement.
- 1. Cliquez sur la barre temporelle pour positionner le curseur sur l'image qui représentera le film. Cette image s'affichera sous forme de miniature sur le système de navigation PSP™.
- 2. Branchez le câble USB et l'adaptateur secteur au système PSP™ et placez ce dernier en mode USB.
- 3. Choisissez Fichier > Exporter> PSP™ (PlayStation®Portable). La boîte de dialoque Exporter vers la PSP™ (PlayStation®Portable) apparaît.
	- Si vous voulez effectuer le rendu d'une vidéo AVC sans effectuer de transfert vers une console PSP™, accédez à la boîte de dialogue Rendre en tant que et sélectionnez l'option Sony AVC (\*.mp4) dans la zone Format de sortie. Pour plus d'informations, reportez-vous à "Rendu des projets (Rendre en tant que)" auf Seite 627.
- 4. Le titre du projet est affiché dans la zone Titre sous l'onglet Résumé dans la boîte de dialogue Propriétés du projet. Ce titre s'affichera sur le système PSP™.

Si vous modifiez le titre dans la boîte de dialogue Exporter vers la PSP<sup>™</sup> (PlayStation®Portable), il sera également mis à jour dans la boîte de dialogue Propriétés du projet.

5. La zone Chemin d'accès au fichier affiche le dossier et le nom du fichier utilisés pour rendre le film.

Cliquez sur le bouton Actualiser si vous souhaitez analyser à nouveau le périphérique.

6. Choisissez un paramètre dans la liste déroulante Modèle pour indiquer les réglages à utiliser pour enregistrer votre fichier.

Vous pouvez choisir d'encoder l'image au format QVGA, QVGA grand écran, PSP™ plein écran ou NTSC définition standard.

- Les deux réglages QVGA créent une vidéo 320x240, mais les modèles grand écran utilisent un codage grand écran anamorphique, qui est décodé correctement sur le svstème PSP<sup>™</sup>.
- Les modèles PSP<sup>TM</sup> plein écran créent une vidéo 480x270 correspondant à la résolution d'écran PSP™.
- Les modèles NTSC SD créent une vidéo 720x480 correspondant à un écran NTSC en définition standard.

Conseils:

- Les paramètres du modèle sélectionné s'affichent dans la zone Description.
- Les modèles QVGA et PSP™ plein écran de 512 Kbits/s sont utiles pour réduire la taille des fichiers ; les modèles 896 Kbits/s et 1 128 Kbits/s permettent de réaliser une vidéo de meilleure qualité, particulièrement dans les scènes très mouvementées.
- 7. Activez la case à cocher Rendu de zone de boucle uniquement si vous souhaitez effectuer le rendu sur une partie du projet uniquement. Si la case n'est pas activée, le projet complet sera rendu dans un nouveau fichier.

La case à cocher n'est disponible que si vous avez créé une sélection de temps dans la barre temporelle.

8. Activez la case à cocher Étirer la vidéo à la taille de l'image de sortie (sans bandes noires) si vous souhaitez reformater votre vidéo afin qu'elle s'adapte à la taille de l'image de sortie indiquée dans la zone Description.

Lorsque cette case à cocher est désactivée, le format d'image actuel est conservé et des bandes noires sont ajoutées pour remplir le reste de l'image (format appelé Letterbox). Cette option est pratique lorsque le format de sortie désiré ne correspond pas au format d'image de votre projet.

9. Activez la case à cocher Utiliser le paramètre de rotation de sortie de projet si vous rendez un projet auguel vous avez fait subir une rotation et souhaitez utiliser le paramètre Rotation de sortie de la boîte de dialogue Propriétés du projet pour le fichier de rendu.

Si la case à cocher est désactivée, une rotation est appliquée au média en fonction du paramètre Propriétés du média, mais aucune rotation n'est appliquée au projet lui-même. Vous pouvez utiliser ce paramètre pour vérifier votre projet sur un affichage auquel aucune rotation n'est appliquée.

Pour plus d'informations, reportez-vous à "Création de projets auxquels des rotations sont appliquées" auf Seite 76.

10. Cliquez sur OK. Votre fichier film (<filename>.MP4) et le fichier de miniature (<filename>. THM) sont créés et transférés dans le dossier approprié du système PSP™.

# <span id="page-95-0"></span>Listes de décision de modification

La liste de décision de modification (EDL) constitue le récapitulatif textuel d'un projet. La liste EDL répertorie tous les fichiers multimédias utilisés, leur emplacement sur la barre temporelle et la manière dont ils sont découpés.

Les listes EDL Vegas Pro sont différentes de celles utilisées dans les suites d'édition linéaire standard ; elles n'ont pas été conçues pour les échanges de projets avec d'autres applications d'édition.

En raison des importantes différences que l'on retrouve entre les différentes applications d'édition, les projets convertis à partir de listes EDL (ou exportés en listes EDL) sont simplifiés. Les événements sont insérés sur la barre temporelle en tant que piste unique et les effets de transition issus d'autres applications sont remplacés par des fondus enchaînés. Les projets importés à partir de la liste EDL d'une autre application sont initialement limités à quatre pistes audio. Si vous voulez ajouter d'autres pistes, enregistrez le projet sous le format de fichier .veg.

## Création d'un CD

- 1. Dans le menu Menu Fichier, sélectionnez Exporter > Fichier texte EDL (\*.txt). La boîte de dialogue Exporter s'affiche.
- 2. Sélectionnez le lecteur et le dossier où vous souhaitez stocker le projet.
	- Les fichiers EDL ne contiennent aucune information sur l'emplacement du média source.  $\overline{\mathscr{N}}$ Enregistrez le fichier .txt dans le même dossier que le média source.
- 3. Saisissez un nom dans la zone Nom fichier.
- 4. Cliquez sur OK.

### Ouverture d'une liste EDL

- 1. Dans le menu Menu Fichier, sélectionnez Importer > Fichier texte EDL (\*.txt). La boîte de dialoque Importer s'affiche.
- 2. Choisissez le dossier où est stocké le projet à ouvrir :
	- · Sélectionnez un lecteur et un dossier dans la liste déroulante Rechercher dans.

 $-0\nu$ 

- Choisissez un dossier dans la liste déroulante Récent pour sélectionner rapidement un dossier à partir duquel vous avez précédemment ouvert des fichiers.
- 3. Sélectionnez un fichier dans la fenêtre de recherche ou tapez un nom dans le champ Nom fichier.

4. Cliquez sur Ouvrir. Si vous n'avez pas enregistré le projet en cours, le programme vous propose d'enregistrer vos modifications.

Les événements sont placés sur la barre temporelle Vegas Pro. Toutes les transitions sont remplacées par des fondus enchaînés. Vous pouvez modifier les fondus enchaînés en d'autres types de transition, si nécessaire. Pour plus d'informations, reportez-vous à "Fondus enchaînés automatiques" auf Seite 172.

# Fermeture d'un projet

Dans le Menu Fichier, choisissez Fermer pour fermer le projet actuel. Si vous n'avez pas enregistré les dernières modifications que vous avez apportées au projet, une boîte de dialoque apparaît vous invitant à les enregistrer.

- Cliquez sur Non pour fermer le projet sans les enregistrer.
- Cliquez sur Oui pour enregistrer les changements.
- Cliquez sur Annuler pour retourner dans le projet actuel.
- Utilisez la commande Enregistrer sous pour enregistrer le projet sous un autre nom ou un autre type de fichier. Pour plus d'informations, reportez-vous à "Enregistrement d'un projet avec changement de nom (Enregistrer sous)" auf Seite 81.

# Fermeture de l'application Vegas Pro

Dans le Menu Fichier, choisissez Quitter pour fermer l'application et revenir au bureau.

Si vous n'avez pas enregistré les dernières modifications que vous avez apportées au projet, une boîte de dialogue apparaît vous invitant à les enregistrer.

- Cliquez sur Non pour fermer l'application sans enregistrer le projet.
- Cliquez sur Oui pour enregistrer les changements.
- · Cliquez sur Annuler pour revenir dans la fenêtre Vegas Pro et dans le projet actuel.

Utilisez la commande Enregistrer sous pour enregistrer le projet sous un autre nom ou un autre type de fichier. Pour plus d'informations, reportez-vous à "Enregistrement d'un projet avec changement de nom (Enregistrer sous)" auf Seite 81.

# **Chapitre 5**

# Ajout, gestion et agencement de médias

Après la création d'un projet, il est nécessaire de lui ajouter des médias.

Les objets avec lesquels vous travaillez dans les projets Vegas® Pro sont les fichiers multimédias et les événements :

- Les fichiers multimédias sont les fichiers audio et vidéo sources qui sont stockés sur votre disque dur. Les projets Vegas Pro n'agissent pas sur ces fichiers et ne les modifient pas. Les fichiers sont accessibles depuis la fenêtre de l'Explorateur.
- . Un événement est l'occurrence d'un fichier multimédia sur la barre temporelle Vegas Pro. Un événement peut représenter un fichier multimédia entier ou partiel. Un seul fichier multimédia peut être employé de facon répétitive pour créer un certain nombre d'événements différents, chaque événement étant découpable indépendamment. La position d'un événement sur la barre temporelle détermine le moment de sa lecture dans votre projet.

# Utilisation de la fenêtre Média de projet

Choisissez Affichage > Fenêtre > Média de projet pour afficher ou masquer la fenêtre correspondante.

Vous pouvez employer la fenêtre Média de projet pour collecter et organiser tous les médias qui seront utilisés dans votre projet. Cette fenêtre permet d'ajouter des médias, de les prévisualiser, d'afficher et de modifier les propriétés du fichier, et d'ajouter des effets à un fichier.

# Ajout de fichiers multimédias à la fenêtre Média de projet

Des fichiers sont ajoutés à la fenêtre Média de projet lorsque vous ouvrez des fichiers multimédia, importez des médias, ou ajoutez des fichiers multimédias à la barre temporelle avec l'Explorateur.

Vous pouvez aussi glisser les fichiers sur la fenêtre Média de projet à partir de l'Explorateur Vegas Pro ou de l'Explorateur Windows.

Pour ajouter des fichiers multimédias provenant de sources externes, utilisez les boutons de la barre d'outils Média de projet :

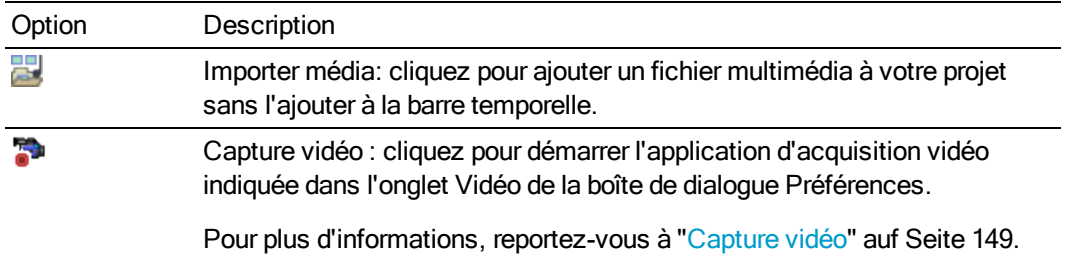

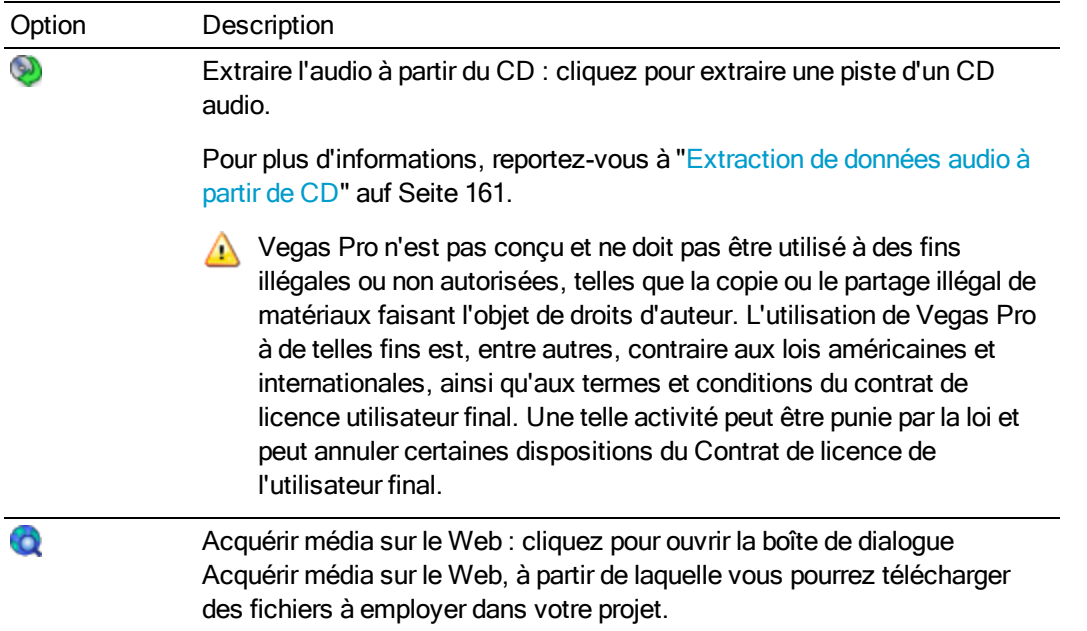

## Nettoyer la liste Média de projet

Cliquez sur le bouton Retirer tous les médias non utilisés du projet supprimer les fichiers non utilisés de la barre temporelle.

## Suppression d'un fichier multimédia du projet

Cliquez sur le bouton Retirer le média sélectionné du projet X pour supprimer tous les fichiers multimédias sélectionnés de la fenêtre Média de projet et du projet.

Si un fichier est utilisé par un événement sur la barre temporelle, la suppression de l'événement vous sera proposée.

### Affichage ou édition des propriétés des fichiers

Cliquez sur le bouton Propriétés **Et** pour afficher la boîte de dialogue Propriétés du fichier multimédia sélectionné. Pour plus d'informations, reportez-vous à "Affichage ou modification des propriétés d'un fichier multimédia" auf Seite 135.

Dans la plupart des cas, vous n'aurez pas à modifier les propriétés du fichier. Cependant, le réglage de l'Ordre des champs des fichiers vidéo peut vous aider à corriger le papillotement lorsque vous sortez votre projet sur un téléviseur.

### <span id="page-99-0"></span>Balisage des fichiers multimédias

Utilisez le panneau Repères du média dans la fenêtre Média de projet pour ajouter des repères aux fichiers multimédias. Pour afficher ou masquer le panneau Repères du média, cliquez sur la flèche vers le bas en regard du bouton Vues El et sélectionnez Repères du média.

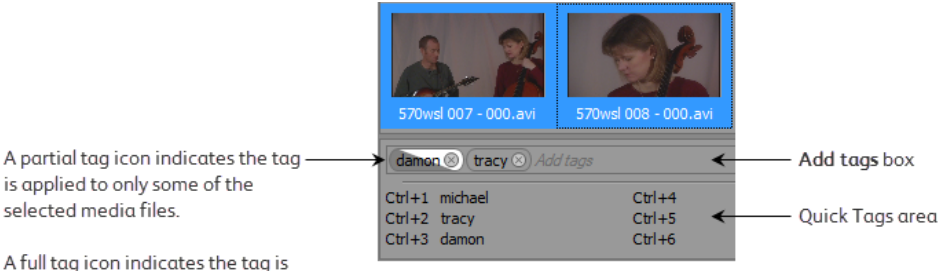

A full tag icon indicates the tag is applied to all of the selected media files.

Lorsque vous ajoutez des repères aux fichiers multimédias, des sous-dossiers de médias sont créés pour chaque repère dans le dossier "Repères". Pour plus d'informations, reportez-vous à "Tri de vos médias par sous-dossiers" auf Seite 133.

### Ajouter des repères

- 1. Sélectionnez un ou plusieurs fichiers multimédias dans la fenêtre Média de projet.
- 2. Saisissez le texte du repère dans la zone Ajouter des repères.
- 3. Appuyez sur Entrée pour ajouter le repère aux fichiers multimédias.

Vous pouvez également ajouter des repères à l'aide des raccourcis clavier. Pour plus d'informations, reportez-vous à "Créer des repères rapides" auf Seite 101.

### Retirer des repères

- 1. Sélectionnez un ou plusieurs fichiers multimédias dans la fenêtre Média de projet.
- 2. Appuyez sur Retour arrière dans la zone Ajouter des repères pour retirer les repères des fichiers multimédias.
- Vous pouvez également cliquer sur le "x" de l'icône de repère pour retirer un repère d'un fichier multimédia :

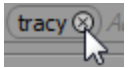

#### <span id="page-100-0"></span>Créer des repères rapides

Les repères rapides vous permettre d'attribuer des repères à des raccourcis clavier que vous pouvez utiliser pour ajouter rapidement des repères aux fichiers multimédias.

- 1. Sélectionnez un ou plusieurs fichiers multimédias dans la fenêtre Média de projet.
- 2. Saisissez le texte du repère dans la zone Ajouter des repères.
- 3. Appuyez su Ctrl+Maj et sur le chiffre que vous souhaitez attribuer au raccourci clavier. Par exemple, appuyez sur Ctrl+Maj+1 pour attribuer le texte du repère au raccourci Ctrl+1.
- 4. Appuyez sur Entrée pour ajouter le repère aux fichiers multimédia.

Modifier des repères rapides

Cliquez sur la zone Repères rapides avec le bouton droit de la souris et sélectionnez Modifier les repères rapides pour ouvrir la boîte de dialogue Modifier les repères rapides. Vous pouvez utiliser cette boîte de dialoque pour modifier le texte de repères rapides existants ou pour créer de nouveaux repères rapides.

## Configurer la suppression de l'ajustement 24p

Cliquez avec le bouton droit de la souris sur un fichier DV AVI de la fenêtre Média de projet et sélectionnez Propriétés du format de fichier dans le menu de raccourci pour modifier les paramètres de fichier dans le module de format associé au type de fichier multimédia.

Dans le cas des fichiers 24p NTSC DV AVI avec ajustement 24 images, vous pouvez utiliser cette boîte de dialoque pour configurer la suppression des champs d'ajustement.

Dans la plupart des cas, vous n'aurez pas à modifier les paramètres de suppression de l'aiustement. Cependant, si les paramètres de l'en-tête DV n'étaient pas corrects lors de la capture de votre vidéo, vous pouvez affiner la suppression de l'ajustement sans avoir à procéder à une nouvelle acquisition vidéo

1. Cliquez avec le bouton droit de la souris sur un fichier AVI de la fenêtre Média de projet et sélectionnez Propriétés du format de fichier dans le menu contextuel. La boîte de dialoque Propriétés du média AVI/DV s'affiche.

Cette commande n'est pas disponible pour les clips non AVI ou DV, ou pour ceux qui emploient l'ajustement 2-3-3-2.

- 2. Activez la case à cocher Activer la suppression d'ajustement 24 images.
	- Vous pouvez désactiver cette case à cocher si vous souhaitez outrepasser la suppression de l'ajustement pour les fichiers individuels lorsque la case à cocher Autoriser la suppression d'ajustement 24 images lors de l'ouverture d'un DV 24p est activée dans l'onglet Général de la boîte de dialogue Préférences.
- 3. Sélectionnez un réglage dans la liste déroulante Décalage de code de temps d'image de début pour indiquer l'image représentée par un numéro de timecode dans la séquence vidéo.

Par exemple, si vous avez un fichier NTSC DV avec ajustement 24 images créé sur une platine Sony JH3 HDCAM, les réglages de décalage par défaut utilisent 0 pour le Décalage de code de temps d'image de début.

Si vous avez modifié les décalages de timecode sur la platine (ou si vous disposez de matériel avec ajustement provenant d'une autre source) vous devrez tester divers réglages pour déterminer le décalage correct.

- 4. Contrôlez l'entrelacement :
	- a. Dans la boîte de dialogue Propriétés du projet, sélectionnez un modèle NTSC DV 24p dans la liste déroulante Modèle. Pour plus d'informations, reportez-vous à "Définition des propriétés de projet" auf Seite 59.
- b. Sélectionnez le paramètre Optimisée (Complet) dans la fenêtre Prévisualisation vidéo pour afficher les images complètes.
- c. Parcourez le clip et recherchez les lignes entrelacées dans les objets en déplacement ou les fonds.
- d. Si vous constatez des entrelacements de lignes, reprenez à partir de l'étape 3 et sélectionnez une valeur de décalage différente.
- e. Si aucun entrelacement de lignes n'apparaît, le décalage est correctement réglé.

# Ajout d'effets à un fichier multimédia

Cliques sur le bouton Effets média elle pour ajouter un effet à chaque occurrence du fichier multimédia sélectionné figurant dans votre projet (le fichier multimédia source restera intact).

Les effets média ne sont employés que pour les fichiers vidéo. Pour plus d'informations sur l'ajout d'effets vidéo, consultez la rubrique "Ajout d'effets vidéo" auf Seite 382.

## Prévisualisation d'un fichier multimédia

Sélectionnez le fichier multimédia à prévisualiser.

- Cliquez sur le bouton Démarrer la prévisualisation > pour commencer l'aperçu du fichier multimédia.
- Cliquez sur le bouton Arrêter la prévisualisation pour arrêter l'aperçu du fichier multimédia.
- Sélectionnez le bouton Prévisualisation automatique vour effectuer l'aperçu automatique d'un fichier multimédia lorsque vous cliquez dessus.

# Associer deux fichiers médias en tant que sous-clips 3D stéréoscopiques

Si vous utilisez deux fichiers dont le timecode est synchronisé (séquence vidéo réalisée sur une caméra 3D qui crée des clips œil gauche et œil droit séparés, par exemple), l'alignement des données audio et vidéo n'est pas indispensable. Sélectionnez simplement les clips dans la fenêtre Média de projet et choisissez Associer en tant que sous-clip 3D stéréoscopique dans le menu contextuel.

Si vous visualisez les propriétés de clip du nouveau sous-clip, vous verrez que le Mode 3D stéréoscopique est défini sur Associer à la séquence suivante.

Pour plus d'informations, reportez-vous à "Modification stéréo 3D" auf Seite 251.

## Modifier l'aspect de la fenêtre Média de projet

Cliquez sur le bouton Vues EE et choisissez un réglage dans le menu pour changer l'affichage de la fenêtre Média de projet :

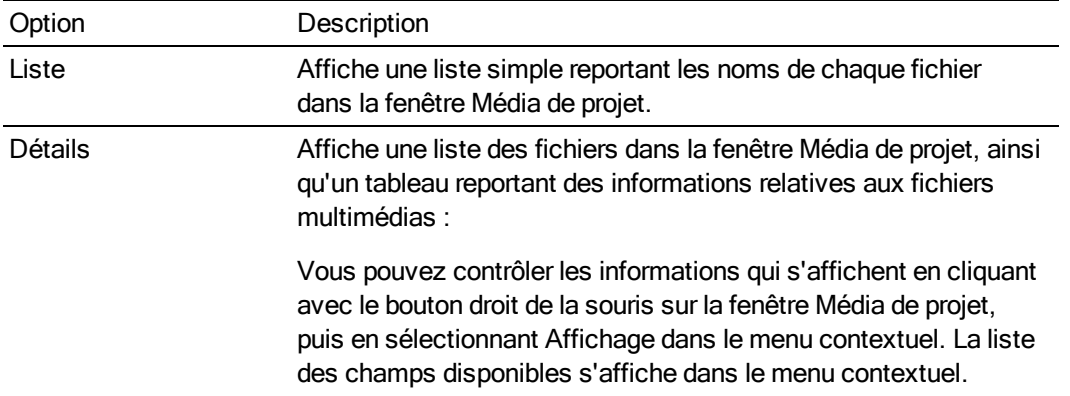

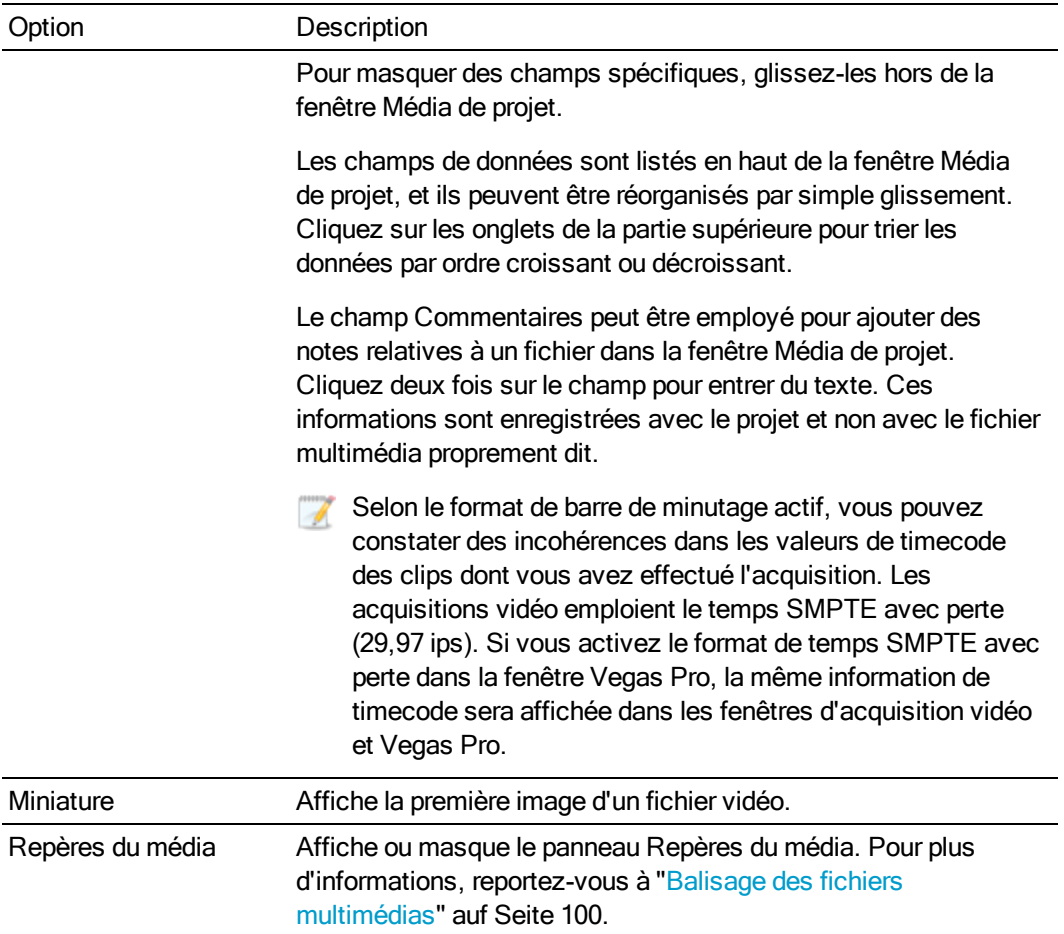

## Recapture d'une vidéo

Si vous avez créé des fichiers vidéo depuis un périphérique utilisant l'acquisition vidéo, vous pouvez procéder à une nouvelle acquisition de vos clips à partir de la fenêtre Vegas Pro en cas de suppression des fichiers multimédia.

Si un fichier multimédia est introuvable, les événements qui s'y réfèrent affichent Média déconnecté, et le clip est affiché avec une icône générique dans la fenêtre Média de projet (si vous employez l'affichage Miniature).

Sélectionnez les clips à recapturer. Cliquez avec le bouton droit de la souris et sélectionnez Recapturer dans le menu contextuel qui s'affiche. L'acquisition vidéo se lance en mode capture par lot pour recapturer vos séquences.

Selon le format de barre de minutage actif, vous pouvez constater des incohérences dans les valeurs de timecode des clips dont vous avez effectué l'acquisition. Les acquisitions vidéo emploient le temps SMPTE avec perte (29,97 ips). Si vous activez le temps SMPTE avec perte dans la fenêtre Vegas Pro, la même information de timecode s'affiche dans les fenêtres de capture vidéo et Vegas Pro.

# Remplacement d'un fichier multimédia

Vous pouvez remplacer un fichier de la fenêtre Média de projet par un fichier différent. Le remplacement d'un fichier multimédia met à jour chaque exemplaire de l'événement pour lui permettre d'employer le contenu du nouveau fichier multimédia.

- 1. Cliquez avec le bouton droit de la souris sur un fichier dans la fenêtre Média de projet et sélectionnez Remplacer dans le menu contextuel. La boîte de dialoque Remplacer le fichier multimédia s'affiche
- 2. Dans la boîte de dialoque Remplacer le fichier multimédia, sélectionnez le fichier que vous voulez employer à la place du fichier en cours.
- 3. Cliquez sur le bouton Ouvrir. Le fichier est remplacé dans la fenêtre Média de projet, et chaque occurrence de l'événement est mise à jour pour permettre l'emploi du contenu du nouveau fichier multimédia

# Création de fichiers proxy vidéo

Cliquez avec le bouton droit de la souris sur un fichier vidéo et sélectionnez Créer des fichiers proxy vidéo pour créer un fichier proxy (.sfvp0) aux côtés du fichier vidéo original. Les fichiers proxy sont plus petits et sont plus rapides à manier sur la barre temporelle. Pour plus d'informations, reportezvous à "Création de fichiers proxy pour la modification haute définition" auf Seite 130..

### Utilisation de sous-dossiers pour trier vos médias

Les sous-dossiers de médias sont des dossiers dans des projets que vous pouvez utiliser pour organiser vos fichiers multimédia. Pour plus d'informations, reportez-vous à "Tri de vos médias par sous-dossiers" auf Seite 133.

## Sélection de tous les événements se référant à un fichier multimédia spécifique

Cliquez avec le bouton droit de la souris sur la fenêtre Média de projet et choisissez Sélectionner les événements de la barre temporelle dans le menu contextuel. Le curseur se positionne sur le premier événement qui utilise le média, la barre temporelle défile jusqu'au curseur, et tous les événements qui utilisent le fichier multimédia sélectionné dans la prise active sont sélectionnés. Pour plus d'informations, reportez-vous à "Utilisation de prises comme versions alternatives d'événements" auf Seite 217.

Maintenez les touches Ctrl ou Maj enfoncées en choisissant l'option Sélectionner les événements de la barre temporelle du menu contextuel pour ajouter les événements à la sélection en cours.

Conseils:

• Lorsque plusieurs événements sont sélectionnés, appuyez sur Ctrl+ [ou Ctrl+] pour déplacer le bord de l'événement précédent ou suivant sélectionné.

• Lorsque plusieurs événements sont sélectionnés, appuyez sur Ctrl+Shift+ [ou Ctrl+Shift+] pour créer une sélection de durée à partir de l'événement précédent ou suivant sélectionné.

## Ajout d'un clip à haute fréquence d'image à la barre temporelle et ajustement de sa fréquence de lecture

Cliquez avec le bouton droit sur un clip dans la fenêtre Média de projet et sélectionnez Ajouter au niveau de la fréquence d'image du projet pour créer un événement au niveau de la position du curseur et définissez la valeur Fréquence de lecture de l'événement pour permettre à ce dernier d'être lu avec la fréquence d'image du projet.

Pour plus d'informations, reportez-vous à "Utilisation de clips à haute fréquence d'image (HFR)" auf Seite 117.

## Mise en correspondance des paramètres vidéo du projet avec un fichier multimédia

Cliquez avec le bouton droit de la souris sur un fichier dans la fenêtre Média de projet et sélectionnez Faire correspondre les paramètres vidéo du projet pour mettre à jour les paramètres vidéo de votre projet afin qu'ils correspondent au fichier sélectionné.

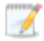

Si vous choisissez un fichier projet Vegas Pro (.veg), Vegas Pro fera correspondre la configuration du projet, et non le média à l'intérieur du projet.

Pour plus d'informations, reportez-vous à "Définition des propriétés de projet" auf Seite 59.

# Prévisualisation des fichiers multimédias

Vous pouvez lancer la prévisualisation des fichiers multimédias à partir de la fenêtre Explorateur ou de la fenêtre Média de projet avant de placer ces fichiers dans votre projet. Lorsque vous prévisualisez un fichier, le signal est envoyé au bus de prévisualisation de la fenêtre Bus principal.

# Prévisualisation d'un fichier multimédia

- 1. Sélectionnez un fichier multimédia dans la fenêtre Vegas Pro Explorateur ou Média de projet.
- 2. Cliquez sur le bouton Démarrer la prévisualisation bour prévisualiser le fichier.
- 3. Cliquez sur le bouton Arrêter la prévisualisation se sélectionnez un autre fichier ou placez le fichier dans le projet pour arrêter la prévisualisation.

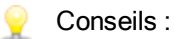

• Pour lancer une prévisualisation automatique lorsque vous cliquez sur un fichier multimédia dans l'Explorateur ou la fenêtre Média de projet, sélectionnez le bouton

Prévisualisation auto **X**. Pour annuler cette action, cliquez de nouveau sur le bouton Prévisualisation automatique.

• La prévisualisation vidéo s'affiche dans la fenêtre de découpage. Pour prévisualiser une vidéo dans la fenêtre Prévisualisation vidéo, cliquez avec le bouton droit de la souris sur la fenêtre Découpage et désactivez l'option Afficher moniteur vidéo. Pour plus d'informations, reportez-vous à "Utilisation du découpage" auf Seite 191.

Pour plus d'informations, reportez-vous à "Utilisation de la fenêtre Prévisualisation vidéo" auf Seite 561.
## Réglage du volume de l'aperçu audio

Le contrôle de prévisualisation de la fenêtre Bus principal vous permet d'afficher et d'ajuster le niveau du volume de lecture. Si le contrôle n'est pas visible, sélectionnez Fondu de prévisualisation du mixeur dans le menu Affichage.

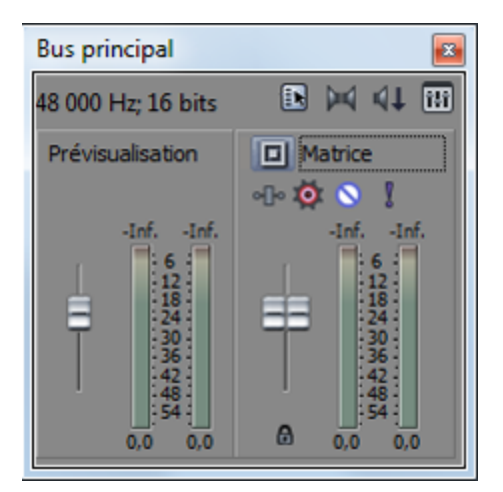

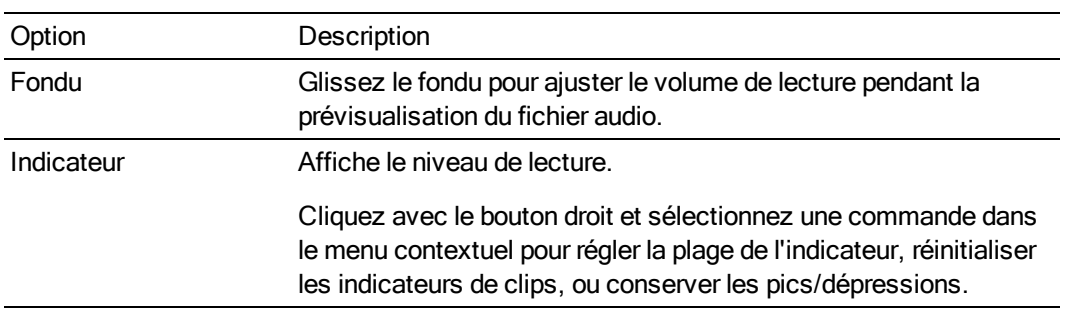

# <span id="page-108-0"></span>Ajout de fichiers multimédias à votre projet

Une fois que vous avez prévisualisé les fichiers multimédias et déterminé ceux que vous souhaitez utiliser dans votre projet, vous disposez de plusieurs solutions pour les ajouter au projet.

Le volume des nouvelles pistes audio est déterminé par les propriétés de piste par défaut. Pour plus d'informations, reportez-vous à "Définition des propriétés par défaut des pistes" auf Seite 310.

#### Remarques:

- Cochez la case Autoriser la suppression d'ajustement 24 images lors de l'ouverture d'un DV 24p sous l'onglet Général de la boîte de dialogue Préférences si vous souhaitez supprimer l'ajustement 24 images lorsque vous ouvrez des fichiers vidéo DV 24 ips à analyse progressive. Si la case à cocher est désactivée, la vidéo 24p est lue et modifiée comme une vidéo entrelacée 29,97 fps (60i). Pour plus d'informations, reportez-vous à "Préférences - Onglet Général" auf Seite 719.
- Cochez la case Importer audio au tempo du projet sous l'onglet Audio de la boîte de dialoque Préférences pour que les boucles ACID soient étirées de manière à correspondre au tempo du projet (indiqué sous l'onglet Barre de la boîte de dialoque Propriétés du projet) lors de leur ajout à la barre temporelle ou de leur prévisualisation dans la fenêtre Explorateur. Désactivez la case à cocher Importer au tempo du projet pour ignorer les informations liées au tempo. Pour plus d'informations, reportez-vous à "Préférences - Onglet Audio" auf Seite 741 et "Définition des propriétés de projet" auf Seite 59.
- Lors de l'ajout d'un fichier audio multicanaux (.wav/.wav64, .avi, .mxf, ATRAC et BWF) à votre projet, l'audio est ajouté à toutes les pistes. Par exemple, si vous importez un fichier WAV à quatre canaux, l'audio sera ajoutée aux quatre pistes. Pour déterminer les canaux à utiliser par chaque événement, cliquez avec le bouton droit sur un événement audio multicanaux. Sélectionnez Canaux dans le menu contextuel et choisissez une commande dans le sous-menu. Pour plus d'informations, reportez-vous à "Canaux audio" auf Seite 225.
- Lors de l'ajout d'un fichier audio multiflux à votre projet, vous pouvez sélectionner le flux à utiliser en cliquant avec le bouton droit sur l'événement. Choisissez Flux dans le menu contextuel, puis sélectionnez un flux dans le sous-menu.
- Les données audio du canal 5.1 provenant des caméscopes DVD subissent un mixage démultiplicateur en stéréo lors de l'importation dans un projet stéréo. Lors de l'importation de données dans un projet Surround 5.1, l'audio sera ajouté sur des pistes séparées pour les canaux du centre, de façade de l'arrière et LFE.
- · Si Vegas Pro ne peut pas lire les images d'un événement vidéo, ces dernières s'affichent en rouge sur la barre temporelle (elles seront noires dans la fenêtre Prévisualisation vidéo et dans le rendu) :

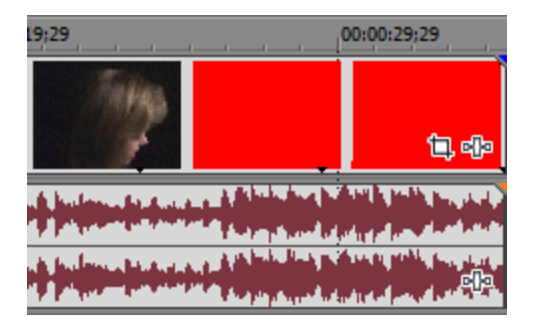

- $\overline{f}$
- Si vous souhaitez utiliser des fichiers de caméra RAW dans votre projet, le pack de codecs Microsoft Camera Codec Pack vous permet de visualiser les fichiers de caméra RAW et de les ajouter à la barre temporelle.
- La première fois que vous ajoutez un média vidéo à la barre temporelle, Vegas Pro vous invite à indiquer si vous souhaitez faire correspondre les paramètres vidéo de votre projet au premier média vidéo que vous ajoutez à la barre temporelle.
	- Si vous choisissez un fichier Vegas Pro projet (.veg), Vegas Pro fera correspondre la configuration du projet, et non le média à l'intérieur du projet.

### Utilisation de Windows Explorer pour ajouter un média et créer des événements

Si vous utilisez Windows Explorer pour naviguer des médias sur votre ordinateur, vous pouvez ajouter rapidement un fichier multimédia en le faisant glisser vers la fenêtre Vegas Pro.

Le fichier multimédia est ajouté à la fenêtre Média de projet, puis un événement est créé à l'endroit où vous avez déposé le fichier. Si vous déposez le fichier dans une zone de la barre temporelle qui ne contient aucune piste, une piste est créée.

### Utilisez Vegas Pro Explorer pour ajouter un média et créer des événements

Si vous utilisez l'Explorateur Vegas Pro pour prévisualiser les fichiers, vous pouvez ajouter un média en procédant de l'une des manières suivantes :

- Cliquez deux fois sur un fichier multimédia ou un projet Vegas Pro pour l'ajouter à votre projet. Le fichier est ajouté à la fenêtre Média de projet, puis un événement est créé à l'emplacement du curseur.
- · Faites glisser un fichier multimédia ou un fichier de projet depuis l'Explorateur Vegas Pro vers la barre temporelle. Le fichier multimédia est ajouté à la fenêtre Média de projet, puis un événement est créé à l'endroit où vous avez déposé le fichier.

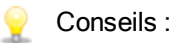

- Pour ajouter plusieurs fichiers à la barre temporelle, cliquez sur les fichiers souhaités tout en maintenant la touche Ctrl (ou Maj) enfoncée et faites-les glisser vers la barre temporelle ou vers la liste des pistes.
- Faites glisser un fichier veg vers la barre temporelle pour l'ajouter au projet en cours en tant que projet imbriqué. Pour plus d'informations, reportez-vous à "Imbrication de projets" auf Seite 79.
- . Double-cliquez sur un fichier .veg dans la fenêtre Explorateur pour ouvrir un projet.
- Pour ajouter une piste depuis un CD audio, naviguez jusqu'à votre lecteur CD et cliquez deux fois sur un fichier .cda (ou faites-le glisser vers la barre temporelle). Le programme vous invite à saisir le nom du fichier ; la piste est ensuite extraite. Après l'extraction de la piste, elle sera ajoutée sous forme d'événement sur une piste audio de votre projet.
- · Si vous ajoutez des fichiers vidéo à la barre temporelle, vous pouvez décider d'ajouter au projet uniquement le flux audio ou le flux vidéo. Cliquez avec le bouton droit, puis faites glisser les fichiers vers la barre temporelle. Lorsque vous déposez les fichiers, un menu contextuel apparaît. Sélectionnez Audio uniquement ou Vidéo uniquement dans le menu contextuel et choisissez une commande dans le sous-menu, afin d'organiser l'événement sur la barre temporelle.
- Vegas Pro n'est pas conçu et ne doit pas être utilisé à des fins illégales ou non autorisées, telles que la copie ou le partage illégal de matériaux faisant l'objet de droits d'auteur. L'utilisation de Vegas Pro à de telles fins est, entre autres, contraire aux lois américaines et internationales, ainsi qu'aux termes et conditions du contrat de licence utilisateur final. Une telle activité peut être punie par la loi et peut annuler certaines dispositions du contrat de licence utilisateur final.

### Ajout de plusieurs fichiers et création d'événements

Si vous utilisez une fenêtre Explorer ou Média de projet, vous pouvez ajouter simultanément plusieurs fichiers multimédias au projet.

- 1. Sélectionnez les fichiers multimédias ou les Vegas Pro projets à utiliser.
- 2. Cliquez avec le bouton droit de la souris sur les fichiers sélectionnés, puis faites-les glisser vers la barre temporelle. Un menu contextuel s'affiche.
- 3. Dans le menu contextuel, sélectionnez la commande correspondant à l'organisation des événements souhaitée sur la barre temporelle.

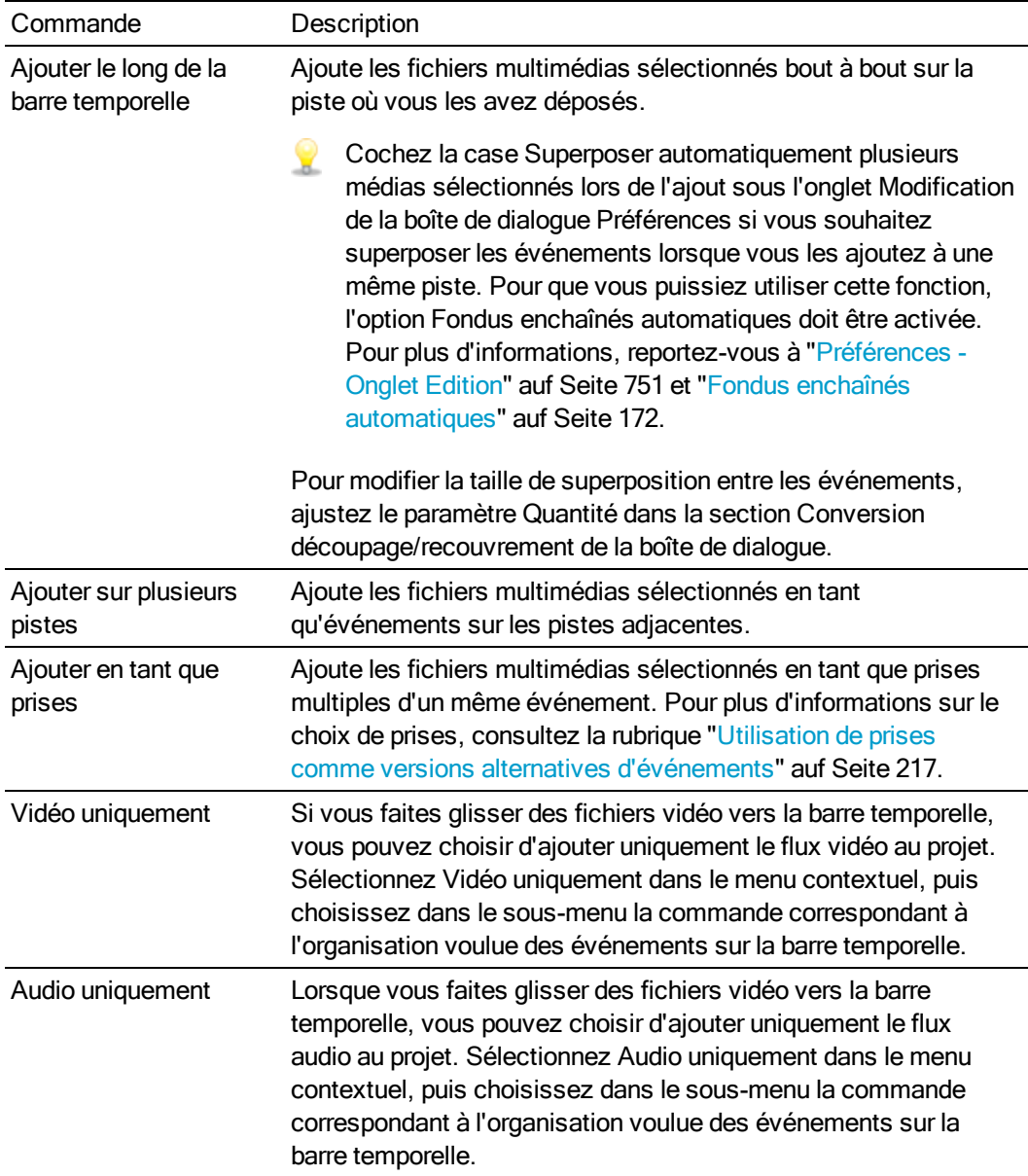

4. Les événements sont créés à l'emplacement de dépôt des fichiers (si vous utilisez Explorer, les fichiers multimédias sont ajoutés à la fenêtre Média de projet).

L'ordre des événements est déterminé par le fichier sur lequel vous cliquez avant d'effectuer le glissement et par l'ordre des fichiers dans la fenêtre Explorer ou Média de projet : par exemple, vous pouvez sélectionner les fichiers A.wav, B.wav, and C.wav. Cliquez avec le bouton droit de la souris sur B.wav, puis faites glisser les fichiers vers la barre temporelle. Dans le menu contextuel qui apparaît, sélectionnez Ajouter le long de la barre temporelle. Lorsque vous déposez les fichiers, B. wav est ajouté comme premier événement, suivi de A. wav et C. wav.

## Ajout d'un média sur d'autres événements (point d'entrée d'enregistrement et insertion)

Si vous déposez un fichier sur un emplacement vierge de la barre temporelle, un événement est créé à cet emplacement. Que se passe-t-il si vous déposez un fichier sur un événement existant ? Vous pouvez créer un point d'entrée d'enregistrement ou insérer un événement.

#### Point d'entrée d'enregistrement

Si vous ajoutez un fichier multimédia au milieu d'un autre événement, un point d'entrée d'enregistrement est créé : un événement est créé à l'endroit où vous avez déposé le fichier ; le nouvel événement est placé sur les autres événements qui se trouvent déjà dans la piste.

1. Faites glisser un fichier multimédia depuis la fenêtre Vegas ProExplorer ou Média de projet vers le milieu d'un événement existant (ou positionnez le curseur et double-cliquez fois sur un fichier dans la fenêtre Vegas Pro Explorer ou Média de projet).

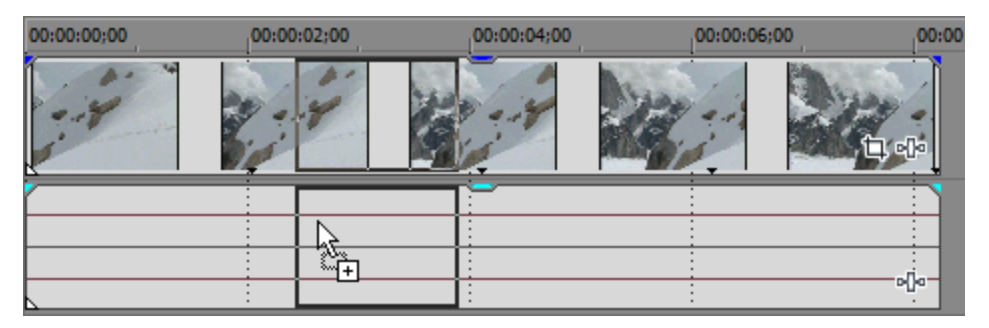

2. L'événement d'origine conserve sa position sur la barre temporelle, mais coupe le nouvel événement à l'endroit d'ajout du nouveau fichier :

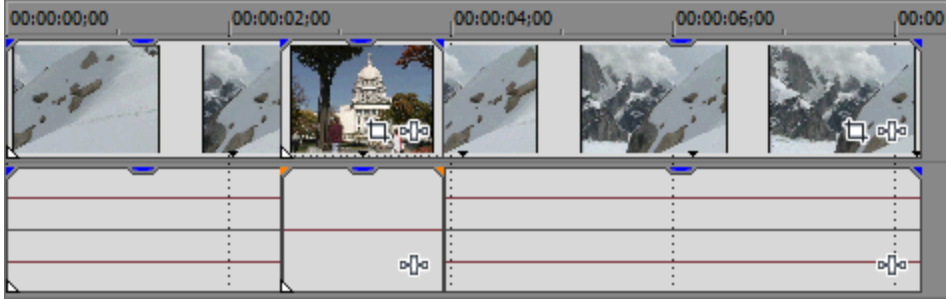

Insertion d'un média

En mode Réajustement automatique, vous pouvez déposer un fichier multimédia sur la barre temporelle et déplacer automatiquement les événements en aval, afin de dégager l'espace nécessaire pour le nouvel événement. Pour plus d'informations, reportez-vous à "Réajustement de postédition" auf Seite 187.

- 1. Cliquez sur le bouton Réajustement automatique  $\mathbf{I}$ .
- 2. Faites glisser un fichier multimédia Vegas Pro depuis une fenêtre Explorer ou Média de projet sur la barre temporelle, vers une position située entre deux événements (ou positionnez le curseur et double-cliquez sur un fichier dans une fenêtre Explorer ou Média de projet Vegas Pro).

Pour insérer un événement au milieu d'un événement existant, fractionnez ce dernier, puis ajoutez le fichier multimédia. Pour plus d'informations, consultez la rubrique "Fractionnement d'événements" auf Seite 189.

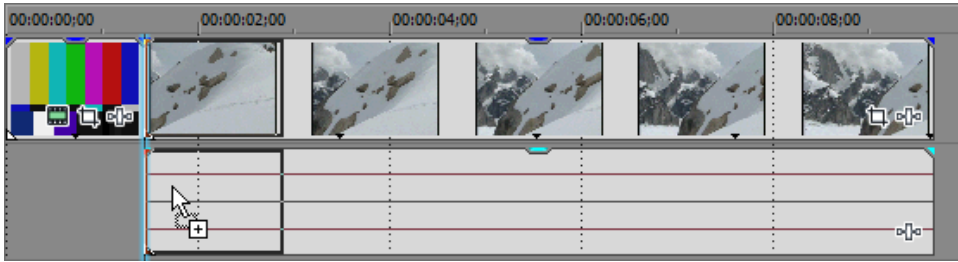

3. Lorsque vous ajoutez le fichier, les événements situés à droite sont déplacés afin de dégager l'espace nécessaire pour le nouvel événement :

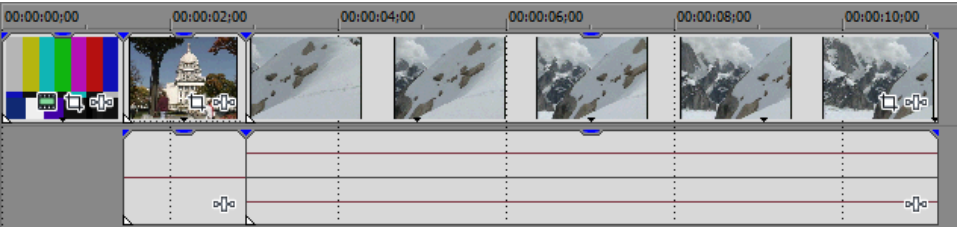

## Utilisation de la fenêtre Média de projet pour ajouter un média sans créer d'événements

Vous pouvez utiliser la fenêtre Média de projet pour collecter et organiser tous les médias de votre projet avant de créer des événements sur la barre temporelle.

Dans le menu Menu Fichier, sélectionnez Importer, puis sélectionnez Média dans le sous-menu (ou cliquez sur le bouton Importer média de lans la fenêtre Média de projet) pour ajouter un fichier multimédia à votre projet sans l'ajouter sur la barre temporelle.

Lorsque vous êtes prêt à ajouter les événements, faites glisser les fichiers multimédias de la fenêtre Média de projet vers la barre temporelle.

Pour plus d'informations, reportez-vous à "Utilisation de la fenêtre Média de projet" auf Seite 99.

# Utilisation de clips à haute fréquence d'image (HFR)

Si vous voulez utiliser des clips à haute fréquence d'image pour créer un effet de mouvement lent. vous devez ajuster la fréquence de lecture du clip pour l'aligner sur la fréquence d'image du projet.

Vous pouvez utiliser la fenêtre Média de projet pour définir la fréquence de lecture du clip lors de la création d'événements, ou vous pouvez utiliser la boîte de dialogue Propriétés de l'événement pour modifier des événements qui sont déjà sur la barre temporelle.

### Ajouter des clips HFR à la fenêtre Média de projet

- 1. Ajoutez vos clips à la fenêtre Média de projet. Pour plus d'informations, reportez-vous à "Utilisation de la fenêtre Média de projet" auf Seite 99.
- 2. Cliquez pour positionner le curseur à un endroit de la barre temporelle où vous souhaitez créer un événement.
- 3. Cliquez avec le bouton droit sur le clip dans la fenêtre Média de projet, puis sélectionnez Ajouter au niveau de la fréquence d'image du projet.

Un événement est créé au niveau de la position du curseur et la Fréquence de lecture de l'événement est calculée pour permettre à ce dernier d'être lu avec la fréquence d'image du projet. Par exemple, si vous ajoutez un clip de 120 IPS à un projet avec une fréquence d'image de 30 IPS, la fréquence de lecture de l'événement sera de 0,25.

La lecture de l'événement est limitée à une plage de 0,25 pour une lecture à une vitesse quatre fois supérieure. Si l'événement doit être modifié au-delà de cette plage, une enveloppe de rapidité est appliquée. Par exemple, lorsqu'un clip de 240 IPS est utilisé dans un projet à 24 IPS, la fréquence de lecture de l'événement est définie sur 0.25 et une enveloppe de rapidité est appliquée pour atteindre la fréquence de lecture nécessaire (0.1). Dans ces cas, les données audio de l'événement ne seront pas synchronisées avec la vidéo.

Si vous avez besoin de vérifier ou d'ajuster la fréquence d'image du projet, vous pouvez utiliser la boîte de dialoque Propriétés du projet. Pour plus d'informations, reportez-vous à "Définition des propriétés de projet" auf Seite 59.

#### Définir la fréquence de lecture d'un événement existant

1. Cliquez avec le bouton droit sur le clip dans la barre temporelle et sélectionnez Propriétés dans le menu contextuel

2. Sur l'onglet Événement vidéo de la boîte de dialogue Propriétés du projet, cliquez sur le bouton Aligner sur la fréquence d'image du projet.

La valeur de Fréquence de lecture de l'événement est calculée pour permettre à ce dernier d'être lu avec la fréquence d'image du projet. Par exemple, si vous ajoutez un clip de 120 IPS à un projet avec une fréquence d'image de 30 IPS, la fréquence de lecture de l'événement sera de 0.25.

La lecture de l'événement est limitée à une plage de 0,25 pour une lecture à une vitesse quatre fois supérieure. Si l'événement doit être modifié au-delà de cette plage, une enveloppe de rapidité est appliquée. Par exemple, lorsqu'un clip de 240 IPS est utilisé dans un projet à 24 IPS, la fréquence de lecture de l'événement est définie sur 0.25 et une enveloppe de rapidité est appliquée pour atteindre la fréquence de lecture nécessaire (0.1). Dans ces cas, les données audio de l'événement ne seront pas synchronisées avec la vidéo.

Si vous avez besoin de vérifier ou d'ajuster la fréquence d'image du projet, vous pouvez utiliser la boîte de dialoque Propriétés du projet. Pour plus d'informations, reportez-vous à "Définition des propriétés de projet" auf Seite 59.

3. Découpez la fin de l'événement afin d'ajuster ce dernier pour que toutes les images soient visibles. Pour plus d'informations, reportez-vous à "Réglage de la longueur d'un événement" auf Seite 201

# Ajout de fichiers PSD à couches sur la barre temporelle

Vous pouvez ajouter des fichiers PSD à la barre temporelle de Vegas Pro, de façon que chaque couche du fichier soit sur sa propre piste.

Ces événements se comportent comme les autres événements dans le logiciel Vegas Pro. Vous pouvez par exemple utiliser le mouvement de piste pour déplacer des couches individuellement, utiliser des pistes parentes pour grouper ou déplacer des couches ensemble, appliquer des effets de piste pour animer une seule des couches du graphique, ou encore remplacer une couche par une vidéo.

- 1. Sélectionnez un fichier PSD à couches dans la fenêtre de l'Explorateur ou Média de projet.
- 2. Cliquez avec le bouton droit de la souris, puis faites glisser le fichier vers la barre temporelle.
- 3. Un menu contextuel s'affiche lorsque vous relâchez le bouton de la souris. Sélectionnez Ajouter sur plusieurs pistes pour importer les couches PSD dans toutes les pistes de la barre temporelle.

Les couches PSD, y compris la couche composite, sont désormais disponibles en tant que flux. Vous pouvez modifier le flux d'un événement en cliquant avec le bouton droit de la souris sur l'événement, en sélectionnant Flux dans le menu contextuel, puis en choisissant le flux à utiliser pour cet événement.

# Créer un diaporama d'images

Si vous souhaitez créer un diaporama avec vos photos ou autres images fixes, c'est le logiciel Vegas Pro qu'il vous faut.

- 1. Paramétrez la durée d'affichage à l'écran de chaque photo.
	- a. Dans le menu Options, choisissez Préférences.
	- b. Cliquez sur l'onglet Modification.
	- c. Dans la zone Nouvelle longueur d'image fixe, saisissez le nombre de secondes pendant lesquelles la photo apparaît dans le film.

Par exemple, pour que chaque photo soit affichée pendant trois secondes avec un fondu enchaîné d'une seconde entre les photos, choisissez 5 secondes.

Si vous voulez afficher 40 images pendant la lecture d'une chanson qui dure 3 minutes et demie, choisissez 5,25 (210 secondes divisées par 40 images).

- d. Cliquez sur OK pour fermer la boîte de dialogue Préférences.
- 2. Pour ajouter automatiquement un fondu enchaîné entre les événements lors de leur ajout sur la barre temporelle, configurez la conversion montage/recouvrement :
	- a. Dans le menu Options, choisissez Préférences.
	- b. Cliquez sur l'onglet Modification.
	- c. Activez la case à cocher Superposer automatiquement plusieurs médias sélectionnés lors de l'ajout.
	- d. Dans la section relative au montage/recouvrement de l'onglet, saisissez la durée de fondu voulue dans la zone Quantité (secondes).

Par exemple, si vous paramétrez l'option Nouvelle longueur d'image fixe sur la valeur 5 et l'option Quantité (secondes) sur la valeur 1, puis que vous déplacez trois images fixes vers la barre temporelle, trois événements de cing secondes avec une superposition d'une seconde entre eux sont créés.

- 3. Cliquez sur OK pour fermer la boîte de dialoque Préférences.
- 4. Sélectionnez les fichiers que vous souhaitez utiliser dans la fenêtre Média de projet ou l'Explorateur. Pour plus d'informations, reportez-vous à "Ajout de fichiers multimédias à votre projet" auf Seite 109.
- 5. Faites glisser les fichiers vers une piste vidéo.
- 6. Si vous voulez utiliser des transitions entre les événements, faites glisser un préréglage de la fenêtre Transitions vers la zone de superposition entre les deux événements. Pour plus d'informations, reportez-vous à "Ajout de transitions" auf Seite 388.
- 7. Pour rendre votre projet encore plus intéressant, vous pouvez ajouter des mouvements à vos images en utilisant un recadrage et un panoramique d'événement, ainsi que des images clés. Par exemple, vous pouvez créer un panoramique dans une image ou effectuer un zoom avant pour simuler un mouvement de caméra.
	- a. Cliquez sur le bouton Panoramique/Recadrage  $\Box$  d'un événement. La boîte de dialoque Panoramique/recadrage d'événement s'affiche.
- b. Vérifiez que le bouton Verrouiller le format d'image des sélectionné dans la partie gauche de la boîte de dialogue, puis cliquez avec le bouton droit sur l'image dans la partie droite et sélectionnez Faire correspondre le format de sortie dans le menu contextuel. Cette opération définit une zone de recadrage correspondant aux proportions de l'image de sortie.
- c. Cliquez sur le bouton Première image clé D pour déplacer le curseur dans le contrôleur d'images clés (au bas de la boîte de dialoque) au début de l'événement.
- d. Réglez le rectangle de sélection pour modifier la portion affichable de l'événement. Une image clé est créée ; vous pouvez y stocker les paramètres de recadrage pour le moment.
- e. Cliquez sur le bouton Dernière image clé de pour déplacer le curseur dans le contrôleur d'images clés (au bas de la boîte de dialogue) à la fin de l'événement.
- f. Réglez le rectangle de sélection pour modifier la portion affichable de l'événement. Une image clé est créée à la fin de l'événement.

Lorsque vous lisez le projet, la portion affichable de l'image est animée entre les paramètres de la première et dernière images clés. Par exemple, si le rectangle de recadrage dans la première image clé correspond à la taille d'image (pas de recadrage) et que le rectangle de recadrage dans la dernière image clé est trop petit, un effet de zoom animé est créé.

Pour plus d'informations, reportez-vous à "Panoramique et recadrage d'événements vidéo" auf Seite 337 et "Animation d'images clés" auf Seite 358.

8. Ajoutez un fichier audio à une piste audio pour appliquer de la musique au diaporama.

# Importation d'un média à partir d'un fichier de projet

Dans le menu Menu Fichier, sélectionnez Importer, puis Média du projet dans le sous-menu pour ajouter le média à votre projet depuis un autre fichier de projet Vegas Pro.

À l'aide de cette fonction, vous pouvez créer de petits projets que vous pouvez utiliser comme modèles pour rationaliser les tâches de modification courantes.

Le média généré et les fichiers de média hors ligne ne sont pas importés.

- 1. Dans le menu Menu Fichier, sélectionnez Importer, puis Média du projet dans le sous-menu. La boîte de dialoque Importer s'affiche.
- 2. Choisissez le dossier où est stocké le fichier à ouvrir :
	- · Sélectionnez un lecteur et un dossier dans la liste déroulante Rechercher dans.
	- Choisissez un dossier dans la liste déroulante Récent pour sélectionner rapidement un dossier à partir duquel vous avez précédemment ouvert des fichiers.
- 3. Sélectionnez un fichier dans la fenêtre de recherche ou tapez un nom dans le champ Nom fichier

4. Si vous souhaitez importer les sous-dossiers de médias du projet, cochez la case Importer les sous-dossiers. Pour plus d'informations, reportez-vous à "Tri de vos médias par sousdossiers" auf Seite 133.

Cochez la case Fusionner avec les sous-dossiers existants si vous souhaitez fusionner les sous-dossiers du projet importés avec le projet actuel. Lorsque la case n'est pas cochée, un sous-dossier est créé à l'aide du nom du projet importé et les sous-dossiers du projet sont importés dans ce sous-dossier.

- 5. Cliquez sur Ouvrir.
- 6. Le média du projet est automatiquement ajouté dans la fenêtre Média de projet. Pour plus d'informations, reportez-vous à "Utilisation de la fenêtre Média de projet" auf Seite 99.

## Importation de fichiers Broadcast Wave Format

Vous pouvez utiliser des fichiers Broadcast Wave Format (BWF) pour échanger des données audio entre des programmes d'édition audio ou des plateformes de diffusion.

Les fichiers Broadcast Wave Format sont similaires aux fichiers .wav standard, mais ils contiennent des métadonnées supplémentaires, notamment des horodatages qui indiquent au logiciel où ajouter les données audio sur la barre temporelle Vegas Pro.

- Vous pouvez également ajouter des fichiers au format Broadcast Wave à votre projet en les glissant de la fenêtre de l'Explorateur vers la barre temporelle. Toutefois, si vous glissez un fichier BWF sur la barre temporelle, des événements sont créés à l'endroit où vous déposez le fichier. La boîte de dialoque Importer Broadcast Wave permet de s'assurer que les événements sont organisés en fonction de l'horodatage des fichiers.
	- 1. Dans le menu Menu Fichier, sélectionnez Importer, puis Format Broadcast Wave dans le sous-menu. La boîte de dialogue d'importation au format Broadcast Wave s'affiche.
	- 2. Choisissez le dossier où est stocké le projet à ouvrir :
		- . Sélectionnez un lecteur et un dossier dans la liste déroulante Rechercher dans
		- Choisissez un dossier dans la liste déroulante Récent pour sélectionner rapidement un dossier à partir duquel vous avez précédemment ouvert des fichiers.
	- 3. Sélectionnez les fichiers à ouvrir dans la fenêtre de navigation.

Les informations sur les fichiers sélectionnés sont affichées en bas de la boîte de dialogue Importer Broadcast Wave.

4. Dans la liste déroulante Arrangement, sélectionnez un paramètre indiquant le type d'arrangement voulu pour les événements audio sur la barre temporelle :

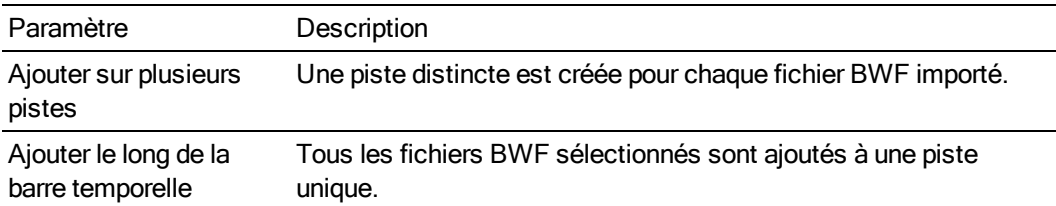

- Les séquences audio des fichiers BWF multicanaux sont toujours ajoutées à cheval sur plusieurs pistes, quel que soit le paramétrage de la fonction Arrangement. Par exemple, si vous importez un fichier BWF à quatre canaux, l'audio sera ajouté aux quatre pistes. Pour déterminer les canaux à utiliser par chaque événement, cliquez avec le bouton droit sur un événement audio multicanaux. Sélectionnez Canaux dans le menu contextuel et choisissez une commande dans le sous-menu. Pour plus d'informations, reportez-vous à "Canaux audio" auf Seite 225.
- 5. Si vous avez sélectionné Ajouter sur plusieurs pistes à l'étape 4, sélectionnez dans la liste déroulante Ordre des pistes le paramètre correspondant à l'ordre des pistes que vous voulez utiliser dans la liste des pistes :

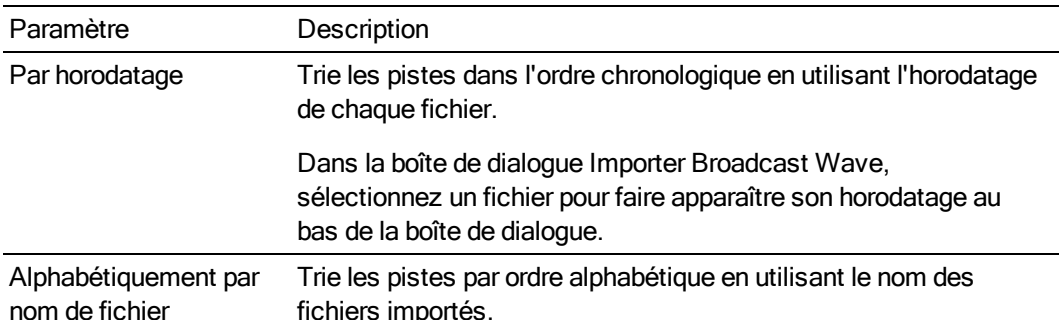

6. Sélectionnez un paramètre dans la liste déroulante Positionnement pour indiquer l'emplacement d'ajout des données audio importées sur la barre temporelle.

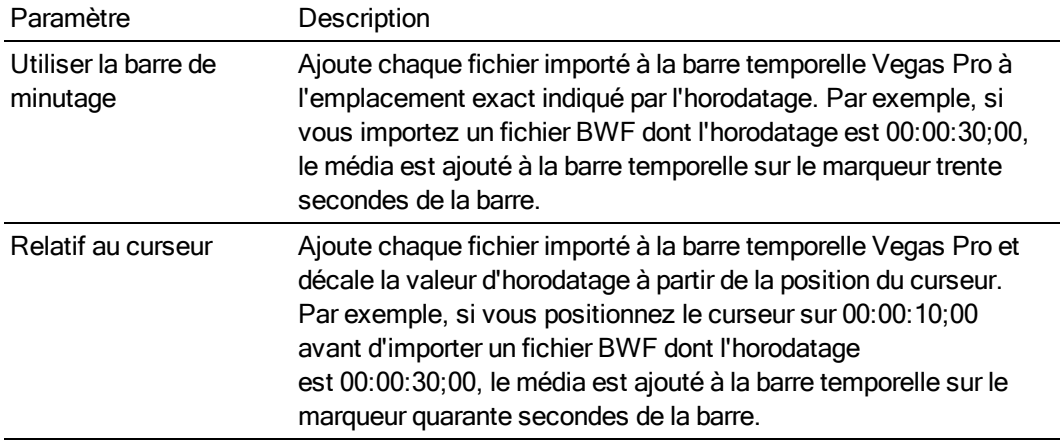

7. Cliquez sur Ouvrir. Les fichiers sélectionnés sont importés et ajoutés à la barre temporelle du projet en cours.

# Importation d'une vidéo à partir d'un caméscope DVD

Dans le menu Menu Fichier, sélectionnez Importer, puis DVD pour caméscope dans le sous-menu pour importer une vidéo à partir d'un disque de caméscope Sony DVD Handycam® finalisé.

Remarques:

- Avant d'importer la vidéo, vous devez finaliser le disque. Pour plus de renseignements sur la finalisation d'un disque, consultez la documentation de votre caméscope.
- · L'audio de type 5.1 est réduit en mode stéréo lors de l'importation dans un projet stéréo. Lors de l'importation de données dans un projet Surround 5.1, l'audio sera ajouté sur des pistes séparées pour les canaux du centre, de facade de l'arrière et LFE.
- 1. Placez le DVD à importer dans le lecteur de DVD de votre ordinateur ou connectez votre caméscope à votre ordinateur par USB.
	- Le pilote Sony DVD Handycam USB inclus avec les caméscopes de type DVD peut empêcher Vegas Pro de reconnaître un appareil photo connecté par USB. Pour que Vegas Pro puisse effectuer la connexion avec l'appareil photo et importer la vidéo. désinstallez le composant "pilote USB Sony DVD Handycam USB" via la fonction Ajout/Suppression de programme dans le Panneau de configuration.
- 2. Dans le menu Menu Fichier, sélectionnez Importer, puis DVD pour caméscope dans le sousmenu. La boîte de dialogue Importer un disque de caméscope DVD s'affiche.
- 3. Dans la liste déroulante Source, sélectionnez le disque contenant la vidéo à importer.
- 4. La zone Destination affiche le dossier dans lequel la vidéo sera importée. Le nom du dossier est basé sur l'intitulé de volume du disque.

Cliquez sur le bouton Parcourir pour choisir un autre dossier.

5. Cliquez sur le bouton OK pour lancer l'importation de la vidéo.

Une fois l'importation terminée, la vidéo du disque est ajoutée à la fenêtre Média de projet. Chaque chapitre est importé en tant que fichier distinct.

Vous pouvez ensuite ajouter la vidéo importée à votre projet tout comme vous le feriez pour un fichier multimédia. Pour plus d'informations, reportez-vous à "Ajout de fichiers multimédias à votre projet" auf Seite 109.

# Modification de vidéos à partir d'une station XDCAM à l'aide de la poursuite de séquence

La poursuite de séquence pour station XDCAM vous permet de modifier des clips XDCAM alors qu'ils sont en cours d'intégration dans le périphérique station XDCAM à partir d'un disque optique XDCAM ou de sources de flux en direct telles que SDI. Il est également possible d'importer des clips XDCAM à partir de la station XDCAM une fois qu'ils ont été incorporés à la station.

Lorsqu'un fichier MXF est importé durant l'incorporation à la station XDCAM, seul le contenu qui a déjà été incorporé est alors importé. La longueur du clip peut être mises à jour lors de l'incorporation ; pour ce faire, cliquez avec le bouton droit sur le clip dans la fenêtre Média de projet, puis sélectionnez Actualiser. L'actualisation de la longueur du clip vous permet de travailler avec le contenu le plus récent disponible.

Les formats suivants sont pris en charge pour le suivi de séquence sur le périphérique Sony XDS- $PD2000 \cdot$ 

- 1080i 35, 50 Mo
- 720p, 50 Mo
- IMX, 50 Mo
- 1. Commencez l'incorporation d'un clip sur la station XDCAM.
- 2. Importez le clip dans votre projet Vegas Pro:
	- Dans le menu Menu Fichier, sélectionnez Importer > Média, puis accédez au clip que vous souhaitez importer.
	- À l'aide de l'Explorateur Windows ou de la fenêtre Explorateur de Vegas Pro, faites glisser un clip dans la barre temporelle de Vegas Pro depuis la station XDCAM.

Un événement est créé sur la barre temporelle et le clip est ajouté à la fenêtre Média de projet.

Dans la fenêtre Média de projet, les clips qui sont en cours d'incorporation s'affichent avec un indicateur orange:

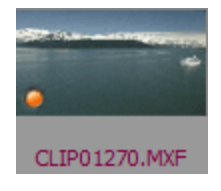

Une fois le clip importé au projet et ajouté à la barre temporelle, il peut alors être lu, modifié et exporté, comme tout autre clip vidéo.

3. Pendant l'incorporation du clip, actualisez le fichier afin de travailler avec le contenu le plus récent disponible. Pour mettre à jour la longueur du clip, cliquez avec le bouton droit sur la fenêtre Média de projet, puis sélectionnez Actualiser dans le menu contextuel. Pour plus d'informations, reportez-vous à "Utilisation de la fenêtre Média de projet" auf Seite 99.

Vous constatez que la valeur Longueur du clip (qui s'affiche en bas de la fenêtre Média de projet) augmente à chaque actualisation du clip en cours d'incorporation, à condition que de nouveaux médias soient disponibles.

De nouveaux médias utilisables sont périodiquement rendus disponibles par la station  $\overline{\mathscr{N}}$ XDCAM. La mise à disposition de médias dépend des médias en cours d'incorporation ; toutefois, la plupart des formats de médias peuvent être actualisés à intervalles de dix secondes. Les actualisations effectuées entre ces intervalles n'entraînent aucune mise à jour visible du média dans Vegas Pro.

La nouvelle longueur du clip est reflétée dans la fenêtre Découpage, à condition que le clip soit chargé. Pour plus d'informations, reportez-vous à "Utilisation du découpage" auf Seite 191.

En outre, si un ou plusieurs des événements du clip ont été ajoutés à la barre temporelle, la longueur de l'événement dans la barre temporelle peut être étendue de sorte à utiliser le contenu disponible :

a. Faites glisser le bord droit de l'événement vers la droite, au-delà de la longueur du clip. Une encoche, qui représente la fin du clip, s'affiche dans l'événement :

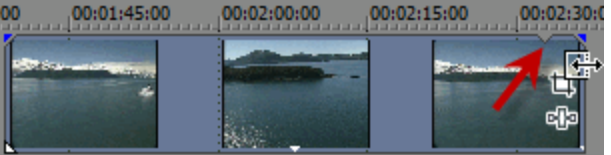

Si vous souhaitez créer un événement de type espace réservé, faites glisser au-delà de l'événement. Lorsque le clip est actualisé, l'encoche se déplace alors afin d'indiquer la nouvelle fin du clip et l'événement est contient du contenu vidéo mis à jour.

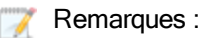

- L'image affichée après l'encoche est soit une boucle du média existent ou une image fixe de la dernière image de la vidéo, en fonction de la valeur du paramètre Activer la mise en boucle des événements par défaut, dans l'onglet Modification de la boîte de dialogue Préférences. Pour plus d'informations, reportez-vous à "Préférences - Onglet Edition" auf Seite 751.
- Le point de début des segments de l'événement de type espace réservé doivent toujours commencer au niveau de la dernière image du média existant ou avant. Aucun événement de type espace réservé ne peut être créé pour un média qui n'a pas été incorporé. Par exemple, vous ne pouvez pas créer d'événement réservé avec un point de début 30 secondes après la fin actuelle du média disponible.
- Si vous divisez un événement de type événement réservé, le point de début du segment d'espace réservé situé à droite de la division commence à la dernière image du média actuellement disponible.
- b. Si vous souhaitez redimensionner l'événement à la longueur du média actuel, faites de nouveau glisser le bord droit de l'événement dans l'encoche pour en définir la longueur. Si l'option Activer l'alignement est sélectionnée, le bord de l'événement est alors aligné avec l'encoche. Pour plus d'informations, reportez-vous à "Activer l'alignement" auf Seite 173.

Pour plus d'informations à propos de l'ajustement d'événements, consultez "Réglage de la longueur d'un événement" auf Seite 201.

4. Continuez à modifier votre projet, en actualisation les clips de poursuite de séquence selon les besoins. Pour plus d'informations, reportez-vous à "Modification d'événements sur la barre temporelle" auf Seite 163.

Les clips actualisés après leur incorporation par la station XDCAM s'affichent avec un indicateur vert, et la valeur Longueur affichée au bas de la fenêtre Média de projet représente la lonqueur finale du clip:

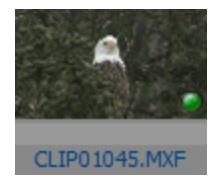

5. Rendez votre projet au format de sortie dont vous avez besoin. Pour plus d'informations, reportez-vous à "Rendu des projets (Rendre en tant que)" auf Seite 627.

# Utiliser l'Explorateur du périphérique

La fenêtre Explorateur du périphérique vous permet de naviquer et d'importer des clips depuis des caméscopes AVCHD, XDCAM EX, NXCAM, XAVC, XAVC S, Panasonic P2 et RED ONE/EPIC/SCARLET/WEAPON, unités d'enregistrement de mémoire CompactFlash telles que HVR-MRC1 et des unités d'enregistrement basées sur un disque dur, tels que le modèle HVR-DR60.

Pour plus d'informations, reportez-vous à "Utilisation de la vidéo AVCHD" auf Seite 505, "Flux de production XDCAM EX" auf Seite 487, et "Utilisation des clips de caméra RED" auf Seite 503.

- 1. Sélectionnez Affichage > Fenêtre > Explorateur du périphérique. La fenêtre Explorateur du périphérique s'affiche.
- 2. Connectez votre caméra à un port USB de votre ordinateur. La caméra est affichée dans la partie gauche de la fenêtre Explorateur du périphérique.
- 3. Sélectionnez votre caméra dans la partie gauche de la fenêtre Explorateur du périphérique. Les clips de la caméra s'affichent dans la partie droite de la fenêtre, et les clips qui n'ont pas encore été importés sont signalés par une icône laune.

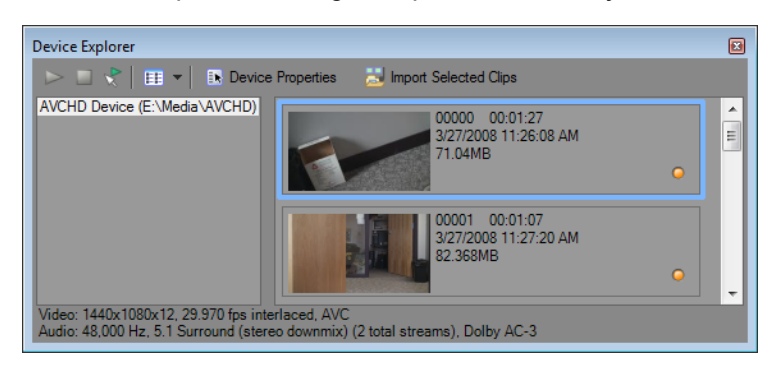

#### Conseils:

- Si vous voulez utiliser des clips contenus dans un dossier de votre ordinateur, cliquez dans le volet gauche de l'Explorateur du périphérique avec le bouton droit de la souris et choisissez Parcourir dans le menu contextuel.
- Pour que certains périphériques apparaissent dans la fenêtre Explorateur du périphérique. il vous faudra peut-être faire passer le paramètre de connexion USB du périphérique de Automatique ou MTP à Stockage de masse.

#### Prévisualisation de clips

Sélectionnez votre caméra dans la partie gauche de la fenêtre Explorateur du périphérique. Les clips de la caméra s'affichent dans la partie droite de la fenêtre, et les clips qui n'ont pas encore été importés sont signalés par une icône laune.

Si le bouton Prévisualisation auto. Vest sélectionné, vous pouvez cliquer sur un clip dans l'Explorateur du périphérique afin de l'écouter. Vous pouvez arrêter la prévisualisation en cliquant sur le bouton Arrêter la prévisualisation du vous pouvez désactiver la fonction de prévisualisation en désélectionnant le bouton de Prévisualisation automatique.

La prévisualisation vidéo s'affiche dans la fenêtre de découpage. Si vous souhaitez prévisualiser la vidéo dans la fenêtre Prévisualisation vidéo, cliquez avec le bouton droit de la souris sur la fenêtre Découpage et désactivez la commande Afficher moniteur vidéo. Pour plus d'informations, reportez-vous à "Utilisation du découpage" auf Seite 191.

Lorsque le bouton Prévisualisation automatique n'est pas sélectionné, cliquez sur le bouton Démarrer la prévisualisation > pour démarrer la prévisualisation.

#### Sélection du dossier dans lequel importer les clips

1. Sélectionnez votre caméra dans la partie gauche de la fenêtre Explorateur du périphérique et cliquez sur le bouton Propriétés du périphérique il.

La boîte de dialoque Propriétés de l'appareil s'affiche. La case Dossier de capture affiche le chemin d'accès au dossier dans lequel les clips importés seront enregistrés.

- 2. Cliquez sur le bouton Parcourir pour afficher la boîte de dialogue Dossiers de capture. Cette boîte de dialoque indique les dossiers disponibles dans lesquels vous pouvez enregistrer votre vidéo importée :
	- Activez la case à cocher d'un dossier pour y enregistrer votre vidéo importée.
	- Cliquez sur le bouton Ajouter un dossier de accédez au dossier dans lequel ajouter un nouveau dossier.
	- Sélectionnez un dossier dans la liste, puis cliquez sur le bouton Supprimer dossier  $\times$ pour le supprimer de la liste.

#### Importation de clips

- 1. Sélectionnez votre caméra dans la partie gauche de la fenêtre Explorateur du périphérique. Les clips de la caméra s'affichent dans la partie droite de la fenêtre, et les clips qui n'ont pas encore été importés sont signalés par une icône ● jaune.
- 2. Cliquez sur le bouton Importer tous les nouveaux clips **E** pour importer des clips dans la fenêtre Média de projet :
	- Si des clips sont sélectionnés dans la fenêtre Explorateur du périphérique, seuls les clips sélectionnés sont importés (pour sélectionner plusieurs clips, maintenez la touche Ctrl enfoncée tout en cliquant).
	- · Si aucun clip n'est sélectionné dans la fenêtre Explorateur du périphérique, tous les nouveaux clips sont importés.
		- Cliquez avec le bouton droit sur un clip dans la fenêtre de l'Explorateur du périphérique et choisissez Ouvrir dans Découpage ou Ajouter à la liste Média de projet pour choisir la manière dont vous voulez importer les clips.

3. Vous pouvez alors utiliser la fenêtre Média de projet pour organiser vos clips et ajouter la vidéo importée à votre projet, comme n'importe quel autre fichier multimédia. Pour plus d'informations, reportez-vous à "Ajout de fichiers multimédias à votre projet" auf Seite 109.

Pour plus d'informations, reportez-vous à "Utilisation de la vidéo AVCHD" auf Seite 505. "Flux de production XDCAM EX" auf Seite 487, et "Utilisation des clips de caméra RED" auf Seite 503.

L'audio de type 5.1 est réduit en mode stéréo lors de l'importation dans un projet stéréo. Lors de l'importation de données dans un projet Surround 5.1, l'audio sera ajouté sur des pistes séparées pour les canaux du centre, de façade de l'arrière et LFE.

Vous pouvez également déplacer un clip directement à partir de l'Explorateur du périphérique vers la fenêtre du Média de projet, Découpage, ou la barre temporelle. Vegas Pro démarre l'importation du clip lorsque vous relâchez la souris. Un événement est créé sur la barre temporelle à la fin de l'importation.

# Création de fichiers proxy pour la modification haute définition

Si vous travaillez sur un système dont la puissance de traitement est limitée, la création d'un fichier proxy va rationaliser le processus de modification et vous permettre de prévisualiser votre projet.

Les fichiers proxy vidéo ne sont pas utilisés pour le rendu de votre projet.

- 1. Capturez ou importez des clips haute définition.
- 2. Démarrez un nouveau projet.
- 3. Ajoutez vos clips haute définition à la fenêtre Média de projet.
- 4. Cliquez avec le bouton droit de la souris sur les clips dans la fenêtre Média de projet et sélectionnez Créer un proxy vidéo dans le menu contextuel.

Vegas Pro crée des fichiers proxy vidéo (.sfvp0) à côté des fichiers d'origine dans l'Explorateur Windows. Ces fichiers n'apparaîtront pas dans la fenêtre Média de projet ni dans l'Explorateur Vegas Pro.

Des fichiers proxy sont automatiquement créés lorsque vous travaillez avec des vidéos 4K

5. Ajoutez vos clips haute définition à la barre temporelle et modifiez votre projet en suivant la procédure habituelle.

Le paramètre Qualité de prévisualisation de la fenêtre Prévisualisation vidéo détermine si le logiciel utilise les fichiers proxy ou d'origine pour la modification et la prévisualisation :

- Lorsque la qualité de prévisualisation est définie sur Brouillon ou sur Prévisualisation, le fichier proxy est utilisé.
- · Lorsque la qualité de prévisualisation est définie sur Bonne ou sur Optimisée, le fichier d'origine est utilisé.

Pour plus d'informations, reportez-vous à "Réglage de la qualité et de la résolution de l'aperçu" auf Seite 563.

# Utilisation d'effets HitFilm

Si vous avez installé HitFilm 4 Pro, vous pouvez utiliser des projets HitFilm dans votre barre temporelle Vegas Pro.

## Ajout d'un projet à la barre temporelle HitFilm

Vous pouvez ajouter vos projets HitFilm à votre projet Vegas Pro de la même manière que vous ajoutez un autre fichier multimédia : ajoutez le fichier projet HitFilm (.hfp) à votre projet.

Pour plus d'informations, reportez-vous à "Ajout de fichiers multimédias à votre projet" auf Seite 109.

#### Ajout d'effets HitFilm à un événement

1. Cliquez avec le bouton droit sur l'événement vidéo auquel vous souhaitez ajouter les effets et sélectionnez Ajouter effet HitFilm dans le menu raccourci.

Un fichier de projet HitFilm (.hfp) est créé dans le dossier où votre fichier multimédia est enregistré en utilisant le même nom de base que votre fichier multimédia, et la prise active de l'événement est mise à jour pour utiliser le fichier de projet HitFilm. Pour plus d'informations, reportez-vous à "Utilisation de prises comme versions alternatives d'événements" auf Seite 217.

- Si vous avez sélectionné plusieurs événements, celui sous le pointeur de la souris sera  $\mathbb Z$ utilisé
- 2. HitFilm 4 Pro démarre, vous permettant de modifier vos effets HitFilm si nécessaire.

Pour en savoir plus sur l'utilisation de HitFilm 4 Pro, veuillez consulter sa documentation.  $\overline{\mathscr{I}}$ 

3. Lorsque vous avez terminé les modifications, enregistrez votre projet HitFilm et fermez HitFilm 4 Pro. La prise active de l'événement est mise à jour avec la version modifiée de votre projet HitFilm.

#### Modification d'effets HitFilm à un événement

- 1. Cliquez avec le bouton droit sur un événement vidéo qui utilise un projet HitFilm (.hfp) comme prise active et sélectionnez Modifier dans HitFilm dans le menu contextuel.
- 2. HitFilm 4 Pro démarre, vous permettant de modifier vos effets HitFilm si nécessaire.

Pour en savoir plus sur l'utilisation de HitFilm 4 Pro, veuillez consulter sa documentation.

3. Lorsque vous avez terminé les modifications, enregistrez votre projet HitFilm et fermez HitFilm 4 Pro. La prise active de l'événement est mise à jour avec la version modifiée de votre projet HitFilm.

# <span id="page-132-0"></span>Tri de vos médias par sous-dossiers

Lorsque vous créez votre œuvre, votre projet devient probablement peu maniable ; après tout, vous ne pouvez pas exprimer votre génie créatif avec une petite poignée de fichiers.

L'affichage détaillé de la fenêtre Média de projet vous aide à trier vos fichiers multimédias grâce à leurs attributs, mais, pour un meilleur contrôle, il est préférable de créer des sous-dossiers. Les sousdossiers sont des dossiers dans des projets que vous pouvez utiliser pour organiser vos fichiers multimédia.

Les sous-dossiers de médias sont des dossiers virtuels qui sont enregistrés avec le projet. Ils n'affectent pas la manière dont le média est enregistré sur l'ordinateur.

- Conseils:
	- Des sous-dossiers sont automatiquement créés pour chaque balise de média. Pour plus d'informations, reportez-vous à "Balisage des fichiers multimédias" auf Seite 100.
	- Des sous-dossiers sont automatiquement créés pour chaque type de média dans votre projet : audio, vidéo et images fixes.

#### Création d'un sous-dossier

Cliquez avec le bouton droit sur le dossier parent où vous souhaitez créer un sous-dossier, et sélectionnez Créer un sous-dossier dans le menu contextuel.

Le nouveau dossier est créé dans celui sur lequel vous avez cliqué.

#### Ajout d'un média à un sous-dossier

1. Parcourez les sous-dossiers existants pour trouver le fichier multimédia à déplacer. Le dossier Tous les médias contient tous les fichiers multimédias de votre projet.

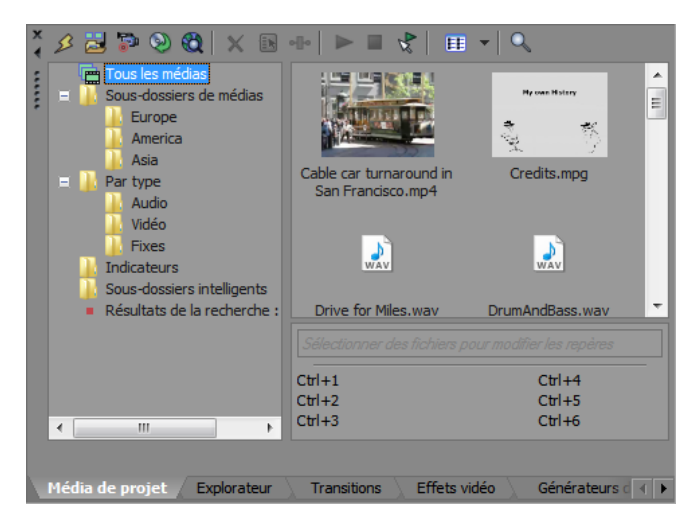

2. Faites glisser un fichier du volet droit dans un sous-dossier.

### Recherche dans des sous-dossiers de médias

- 1. Cliquez avec le bouton droit sur un sous-dossier de médias et sélectionnez Rechercher dans les sous-dossiers de médias dans le menu contextuel.
- 2. La boîte de dialogue Rechercher dans les sous-dossiers de médias s'affiche.
- 3. Utilisez les listes déroulantes de la boîte de dialoque Rechercher dans les sous-dossiers de médias pour définir vos critères de recherche, puis cliquez sur le bouton Rechercher pour lancer la recherche dans le dossier sélectionné et ses sous-dossiers.
- 4. Votre recherche s'ajoute à la liste de dossiers. Cliquez sur l'icône Résultats de la recherche pour afficher les fichiers correspondants.

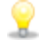

Cliquez avec le bouton droit sur Résultats de la recherche, puis choisissez Enregistrer comme sous-dossier dans le menu contextuel pour enregistrer les résultats de la recherche en tant que nouveau sous-dossier de médias.

#### Utilisation des sous-dossiers intelligents

Les sous-dossiers sont des résultats de recherche enregistrés qui sont automatiquement mis à jour lorsque de nouveaux éléments de média correspondent aux résultats de recherche. Vous pouvez également modifier les critères de recherche d'un sous-dossier intelligent existant.

#### Création d'un sous-dossier intelligent

Cliquez avec le bouton droit sur Résultats de la recherche, puis choisissez Enregistrer comme sousdossier intelligent dans le menu contextuel pour enregistrer les résultats de la recherche en tant que nouveau sous-dossier de médias intelligent.

#### Modification d'un sous-dossier intelligent

Pour afficher la boîte de dialoque Rechercher dans les sous-dossiers de médias et modifier vos conditions de recherche, cliquez avec le bouton droit sur le sous-dossier intelligent, puis sélectionnez Modifier la recherche dans le menu contextuel. Lorsque vous avez terminé, cliquez sur le bouton Rechercher

### Ajout automatique des fichiers capturés ou enregistrés à un sous-dossier de médias

Sélectionnez un sous-dossier de médias si vous souhaitez ajouter automatiquement les données audio enregistrées dans un sous-dossier.

Si la case à cocher Ajouter les clips capturés dans Média de projet est activée dans la boîte de dialoque Capturer vidéo après l'acquisition, les séquences que vous avez capturées sont ajoutées au sous-dossier de médias sélectionné

### Suppression de médias d'un sous-dossier

- 1. Sélectionnez un fichier multimédia.
- 2. Appuvez sur Suppr sur votre clavier.
	- · Si le dossier Tous les médias est sélectionné, le fichier est supprimé de votre projet.
	- · Si un sous-dossier de médias est sélectionné, le fichier est retiré du sous-dossier, mais demeure partie intégrante du projet. Le fichier reste disponible dans le dossier Tous les médias

# Affichage ou modification des propriétés d'un fichier multimédia

Dans la fenêtre Média de projet, cliquez sur le bouton Propriétés du média **la pour afficher la boîte de** dialogue Propriétés du fichier multimédia sélectionné.

L'application tente de détecter automatiquement les propriétés des fichiers multimédias. Dans la plupart des cas, vous n'aurez pas à modifier les propriétés du fichier.

### Modification des propriétés d'un fichier audio

Sélectionnez un fichier audio dans la fenêtre Média de projet, puis cliquez sur le bouton Propriétés du média ix pour afficher la boîte de dialogue correspondante.

Vous pouvez également afficher les propriétés d'un fichier multimédia associé à un événement. Cliquez avec le bouton droit sur l'événement, sélectionnez Propriétés dans le menu contextuel, puis cliquez sur l'onglet Média.

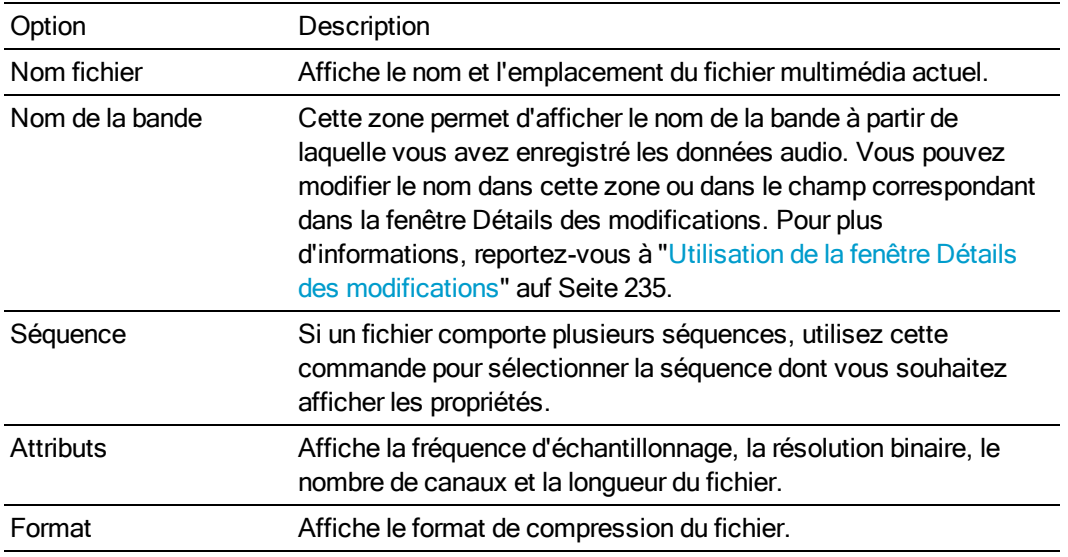

Les paramètres suivants sont disponibles pour les fichiers audio.

## Modification des propriétés d'un fichier vidéo

Sélectionnez un fichier vidéo dans la fenêtre Média de projet, puis cliquez sur le bouton Propriétés du média **N** pour afficher la boîte de dialogue correspondante.

Vous pouvez également afficher les propriétés d'un fichier multimédia associé à un événement. Cliquez avec le bouton droit sur l'événement, sélectionnez Propriétés dans le menu contextuel, puis cliquez sur l'onglet Média.

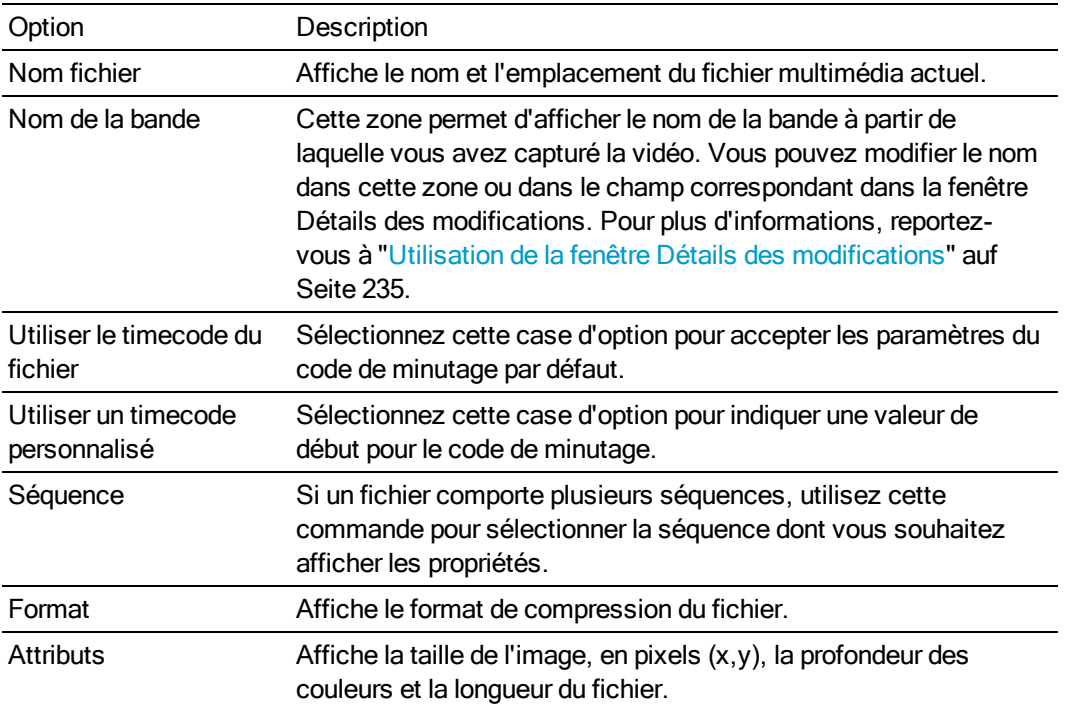

Les paramètres suivants sont disponibles pour les fichiers vidéo.

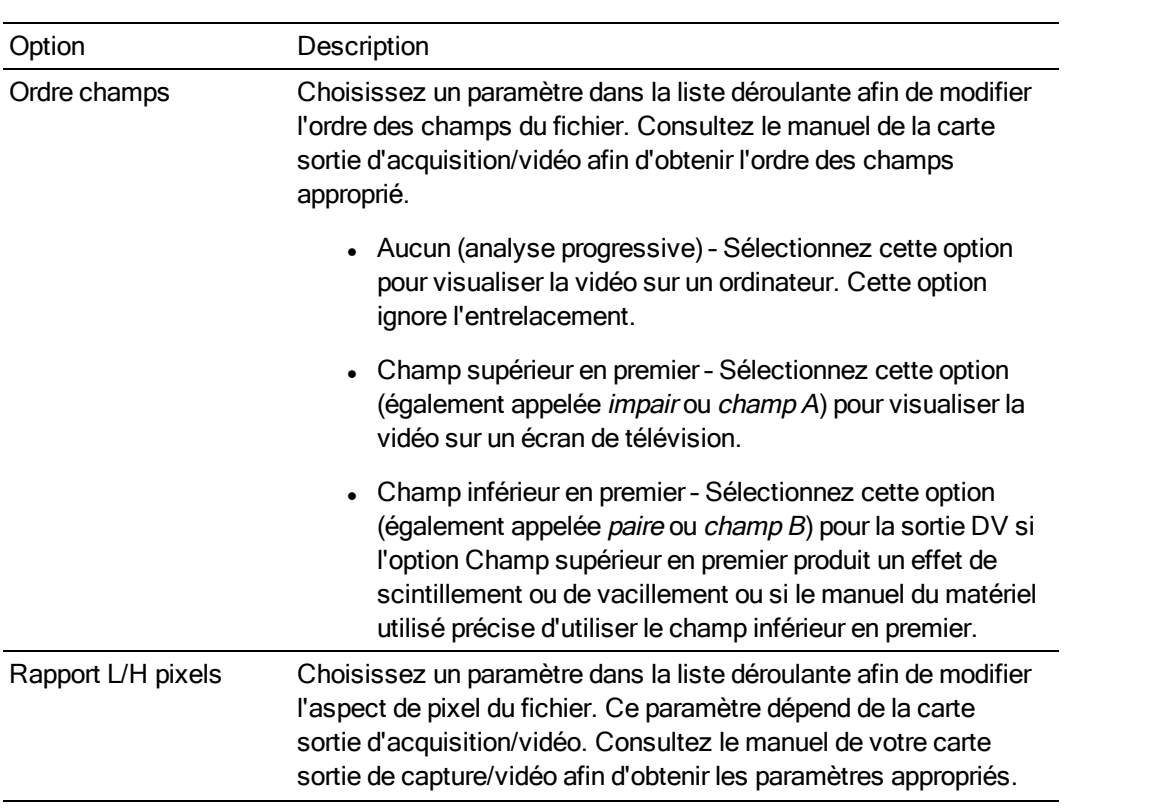

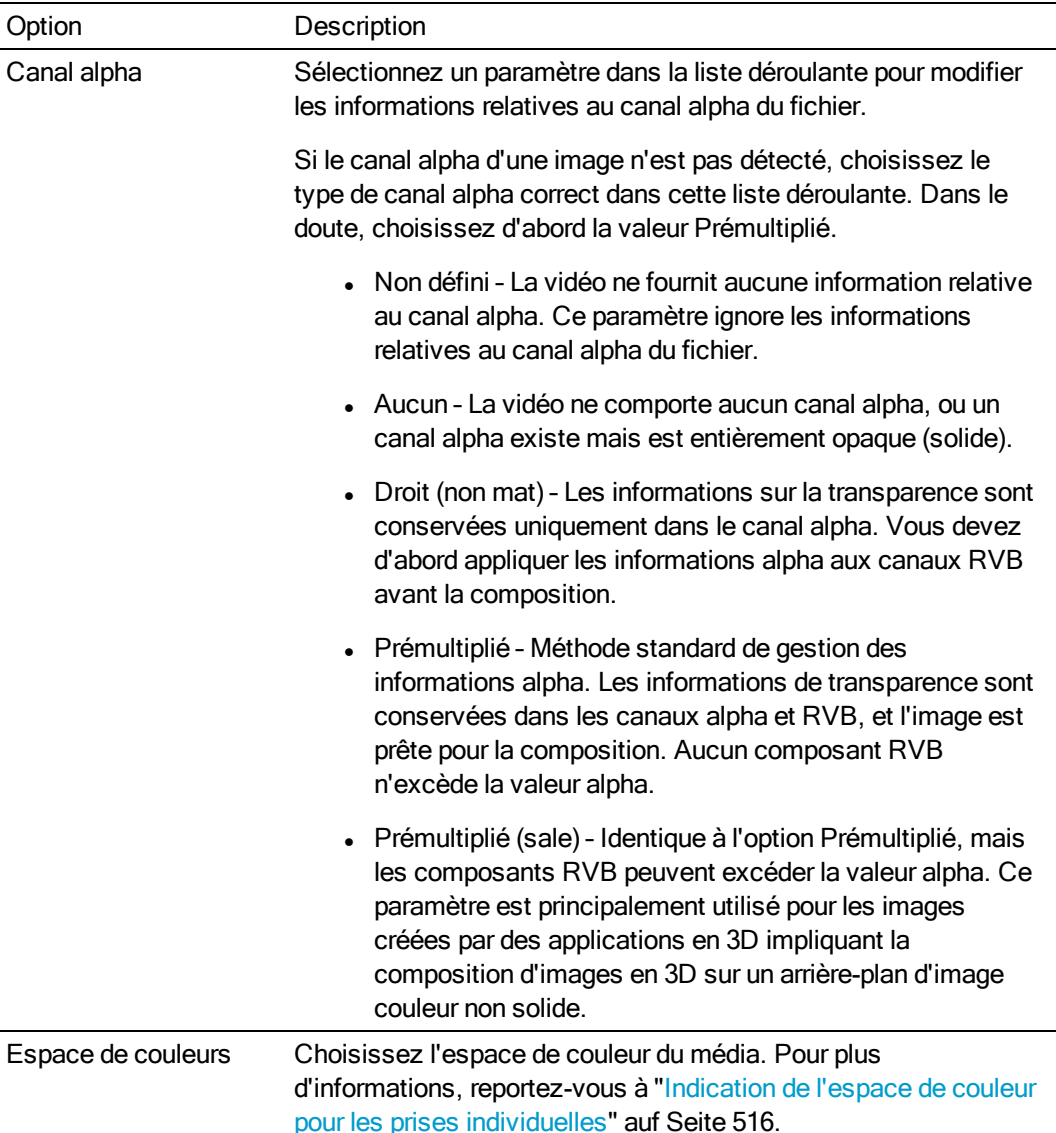

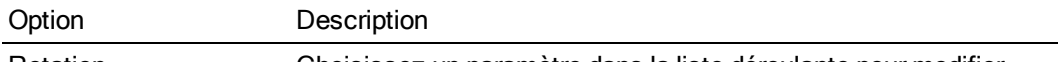

Rotation

Choisissez un paramètre dans la liste déroulante pour modifier l'orientation d'un fichier multimédia.

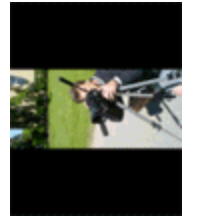

Dans cet exemple, la vidéo a été réalisée en faisant pivoter le trépied de la caméra à 90 degrés. Une rotation est appliquée au projet mais le média ne correspond pas à l'orientation du projet, donc la vidéo est au format Letterbox dans l'image.

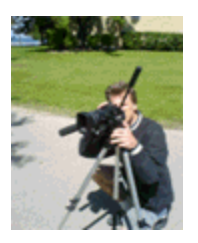

Après avoir choisi 90 dans le sens des aiguilles d'une montre° depuis Rotation dans la liste déroulante.

Conseils:

- Si vous souhaitez modifier l'orientation d'un projet, vous pouvez utiliser la liste déroulante Rotation de sortie dans l'onglet Vidéo de la boîte de dialogue Propriétés du projet. Pour plus d'informations, reportez-vous à "Définition des propriétés de projet" auf Seite 59.
- Pour faire pivoter plusieurs fichiers rapidement, sélectionnez-les dans la fenêtre Média de projet, cliquez avec le bouton droit sur un fichier sélectionné, puis choisissez Rotation 90 dans le sens des aiguilles d'une montre° ou Rotation 90 dans le sens contraire aux aiguilles d'une montre° dans le menu contextuel.
- Pour plus d'informations sur le travail avec des projets auxquels des rotations sont appliquées, consultez la rubrique "Création de projets auxquels des rotations sont appliquées" auf Seite 76.

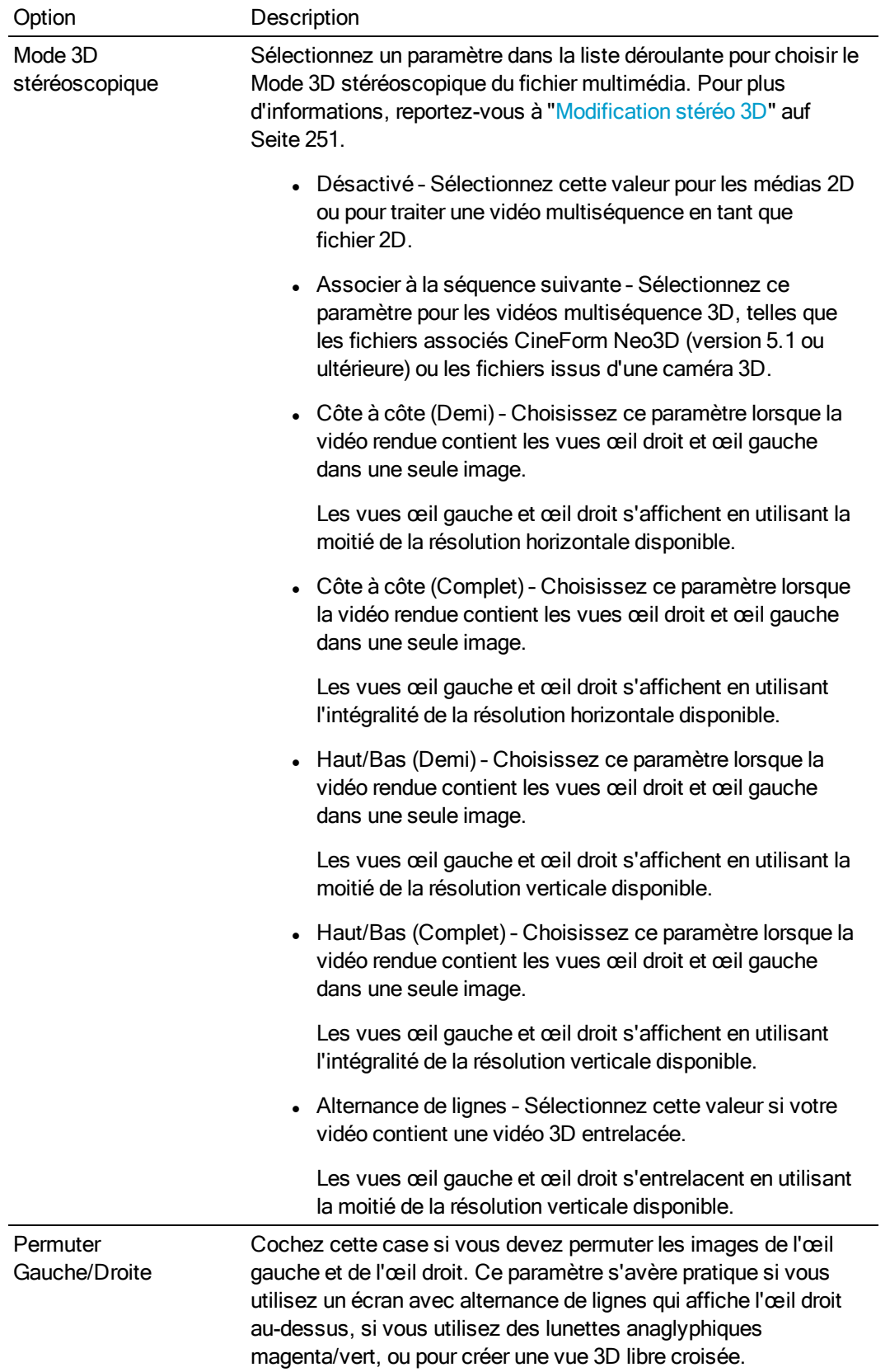

### Modification des propriétés pour fichiers vidéo multiples

Sélectionnez deux fichiers vidéo ou plus dans la fenêtre Média de projet, puis cliquez sur le bouton Propriétés du média N pour afficher la boîte de dialogue correspondante.

Les configurations suivantes peuvent être modifiées pour des fichiers vidéo multiples :

- Fréquence d'image (pour les séquences d'images fixes)
- Ordre des champs
- $\bullet$  Rapport L/H pixels
- Canal alpha et Couleur d'arrière-plan
- Espace de couleurs
- Rotation
- · Mode 3D stéréoscopique
- Permuter Gauche/Droite

Si une configuration diffère entre les fichiers vidéo sélectionnés, (valeurs différentes) s'affiche. Si vous ne modifiez pas les configurations, les valeurs différentes sont conservées.

### Enregistrement des paramètres dans les profils vidéo pour la détection automatique ultérieure

Si vous modifiez fréquemment les paramètres d'un type particulier de fichier vidéo, cliquez sur le bouton Enregistrer paramètres dans profils vidéo pour détection automatique ultérieure du une fois les paramètres modifiés dans la boîte de dialogue Propriétés.

Les nouveaux paramètres sont utilisés dès que ce type de fichier est détecté.

# **Enregistrement audio**

Vegas Pro peut enregistrer des données audio dans plusieurs pistes mono ou stéréo, tout en lisant simultanément les données audio et vidéo existantes. Vous n'êtes limité que par les performances de votre système informatique et de votre équipement audio. L'audio est enregistré dans un fichier multimédia sur votre ordinateur, ainsi que dans un événement sur la barre temporelle.

L'enregistrement peut être effectué dans une piste vide, une sélection de durée, un événement ou une combinaison de sélections de temps et d'événements. De même, vous pouvez enregistrer plusieurs prises pour un événement afin de préserver plusieurs versions d'un événement que vous pouvez lire et modifier.

#### Conseils:

- Sélectionnez un sous-dossier de médias avant l'enregistrement, si vous souhaitez ajouter automatiquement les données audio enregistrées dans un sous-dossier. Pour plus d'informations, reportez-vous à "Tri de vos médias par sous-dossiers" auf Seite 133.
- Pour sauvegarder les effets de piste avec vos fichiers enregistrés, créez un package d'effets rassemblant les paramètres d'effets de piste, et appliquez la chaîne à l'événement sous forme d'effet d'événement en temps non réel. Pour plus d'informations, reportez-vous à "Tri de vos médias par sous-dossiers" auf Seite 133 et "Application d'effets d'événement en différé" auf Seite 372.
- Appuyez sur les touches Alt + Flèche vers le bas pendant la lecture pour déplacer le curseur de modification vers le curseur de lecture.
- Lorsque la case à cocher Enregistrement au format Broadcast Wave Format est activée dans l'onglet Audio de la boîte de dialogue Préférences, Vegas Pro enregistre des métadonnées au format Broadcast Wave Format (.bwf) lors de l'enregistrement de fichiers .wav. Vous pouvez afficher ces informations dans l'onglet Général de la boîte de dialogue Propriétés pour un événement.

Une valeur de Référence heure est incluse dans les métadonnées .bwf. Cet élément repère l'endroit où le fichier a été enregistré sur la barre temporelle. Lorsque vous importez un fichier .bwf enregistré, il est ajouté à la barre temporelle à l'endroit même où il a été enregistré.

L'Initiateur (Vegas Pro) et la réf. Initiateur (numéro ID unique) sont également enregistrés.

A Lorsque le contrôle en entrée est activé pendant un enregistrement audio, les chaînes d'effets audio contenant des modules non placés s'affichent en jaune (ele) indiquant que la compensation automatique du retard du module externe est utilisée. Les chaînes qui ne peuvent pas être utilisées pour le contrôle en direct sont automatiquement ignorées et affichées en rouge  $\left( \frac{1}{2} \right)$ 

#### **Enregistrement audio**

- 1. Connectez une source audio à l'entrée de votre carte son.
- 2. Positionnez le curseur à l'endroit où vous souhaitez commencer l'enregistrement.
- 3. Sélectionner les boutons Prêt à enregistrer <sup>o</sup> sur les pistes où vous souhaitez enregistrer. Cette action permet l'enregistrement sur une piste.

Lorsqu'une piste est prête, l'indicateur affiche son niveau. Si le contrôle en entrée est arrêté, l'indicateur affiche le niveau de votre source d'entrée. Si le contrôle en entrée est activé, l'indicateur affiche le niveau de votre source d'entrée ainsi que la chaîne d'effets de la piste.

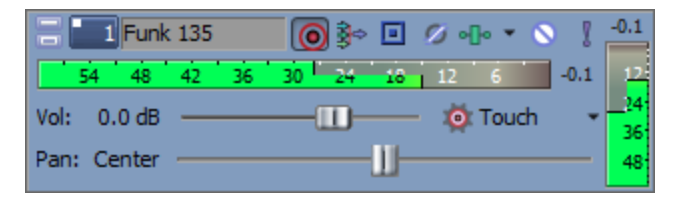

- 4. Cliquez sur le bouton Enregistrer <sup>o</sup> de la barre de transport pour commencer l'enregistrement.
- 5. Pour arrêter l'enregistrement, cliquez de nouveau sur le bouton Enregistrer ou cliquez sur le bouton Arrêter de la barre de transport. La boîte de dialogue Fichiers enregistrés s'affiche.
- 6. Utilisez la boîte de dialogue Fichiers enregistrés pour confirmer le nom et l'emplacement des données audio enregistrées. Cliquez sur Supprimer ou Supprimer tout si vous ne souhaitez pas sauvegarder les fichiers enregistrés, ou cliquez sur Renommer pour changer le nom du fichier

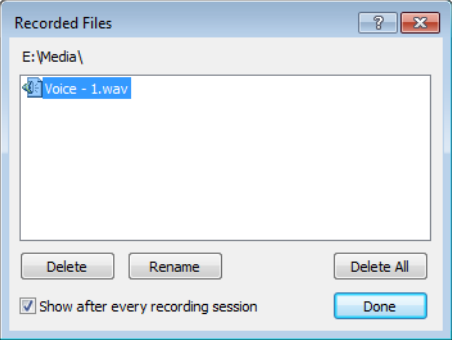

7. Cliquez sur Terminé pour fermer la boîte de dialoque Fichiers enregistrés. Votre fichier enregistré s'affiche en tant que nouvel événement dans la barre temporelle, et le fichier enregistré est ajouté à la fenêtre Média de projet.

### Enregistrement de plusieurs prises

Si la fonction Lecture en boucle  $\mathbb G$  est activée pour votre projet, la lecture s'effectue en boucle lors de l'enregistrement, et une piste est créée chaque fois que la lecture revient au début de la région de boucle. La dernière prise enregistrée devient la prise active.

Une région est créée pour indiquer le début et la fin de chaque prise dans le fichier enregistré. Ces régions ne font pas partie de votre projet, mais elles sont visibles dans la fenêtre de découpage.

Pour plus d'informations, reportez-vous à "Utilisation du découpage" auf Seite 191 et "Utilisation de prises comme versions alternatives d'événements" auf Seite 217.

### Enregistrement d'une nouvelle prise pour un événement audio

Vous pouvez effectuer un enregistrement dans un événement audio en sélectionnant ce dernier. La durée d'enregistrement est déterminée par la longueur de l'événement.

- 1. Sélectionnez l'événement et positionnez le curseur à son début.
- 2. Sélectionnez le bouton Prêt à enregistrer <sup>o</sup> de la piste contenant l'événement.

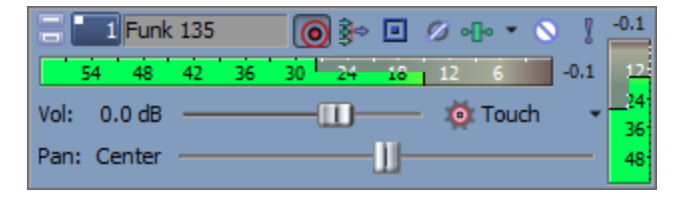

- 3. Cliquez sur le bouton Enregistrer <sup>o</sup> de la barre de transport pour commencer l'enregistrement.
- 4. Pour arrêter l'enregistrement, cliquez de nouveau sur le bouton Enregistrer ou cliquez sur le bouton Arrêter de la barre de transport. La boîte de dialogue Fichiers enregistrés s'affiche.
	- Sélectionnez le bouton Lecture en boucle  $\mathbb C$  sur la barre Transport pour enregistrer plusieurs prises au sein de l'événement sélectionné.

La dernière prise enregistrée devient la prise active pour l'événement. Pour plus d'informations, reportez-vous à "Utilisation de prises comme versions alternatives d'événements" auf Seite 217.

### Enregistrement dans une sélection de temps ou dans un événement (point d'entrée)

Vous pouvez enregistrer une nouvelle prise dans un événement audio choisi avec une sélection de temps. Cette option donne de la place pour les effets de pré-défilement et post-défilement pendant l'enregistrement.

- 1. Sélectionnez l'événement dans lequel vous voulez faire une incrustation :
	- · Si vous voulez effectuer une incrustation dans le milieu d'un événement, sélectionnez la portion à remplacer et appuyez sur S pour fractionner l'événement. Pour plus d'informations, reportez-vous à "Fractionnement d'événements" auf Seite 189.
	- · Sélectionnez plusieurs événements pour créer des points d'entrée et de sortie d'enregistrement multiples.
2. Créez une sélection de durée pour définir le montant du pré-défilement et du post-défilement, et positionnez le curseur au début de la sélection de durée. Les bords des événements sélectionnés font office de points d'entrée et de sortie d'enregistrement :

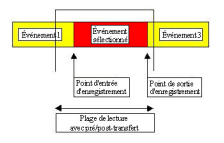

- 3. Sélectionnez le bouton Lecture en boucle  $\mathbb G$  si vous souhaitez enregistrer plusieurs prises de chaque événement. Une nouvelle prise est créée chaque fois que le curseur lit la sélection.
- 4. Sélectionnez le bouton Prêt à enregistrer <sup>o</sup> de la piste contenant l'événement.

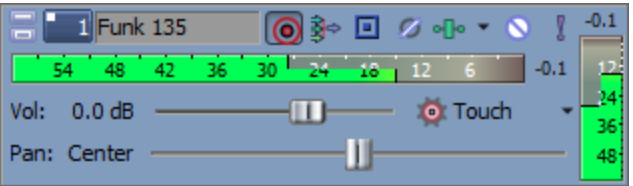

5. Cliquez sur le bouton Enregistrer <sup>o</sup> de la barre de transport pour commencer l'enregistrement.

Si le contrôle d'entrée est activé, les données audio originales de la piste sont lues tant que le curseur n'a pas atteint la fin de l'événement sélectionné. Lorsque le curseur lit l'événement sélectionné, vous entendez votre source d'enregistrement, et les données audio originales de la piste sont de nouveau lues lorsque le curseur dépasse l'événement sélectionné.

- 6. Pour arrêter l'enregistrement, cliquez de nouveau sur le bouton Enregistrer ou cliquez sur le bouton Arrêter de la barre de transport. La boîte de dialogue Fichiers enregistrés s'affiche.
- 7. Utilisez la boîte de dialoque Fichiers enregistrés pour confirmer le nom et l'emplacement des données audio enregistrées. Cliquez sur Supprimer ou Supprimer tout si vous ne souhaitez pas sauvegarder les fichiers enregistrés, ou cliquez sur Renommer pour changer le nom du fichier.

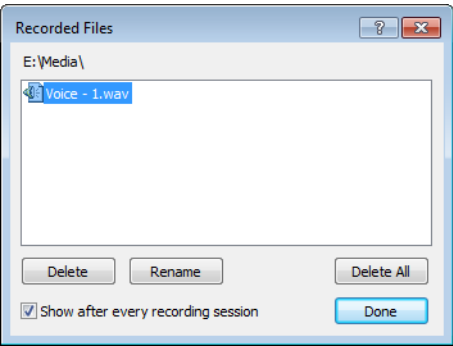

8. Cliquez sur Terminé pour fermer la boîte de dialoque Fichiers enregistrés.

La dernière prise enregistrée devient la prise active pour l'événement. Pour plus d'informations, reportez-vous à "Utilisation de prises comme versions alternatives d'événements" auf Seite 217.

Lorsque vous effectuez un enregistrement incrusté, il se fait au-dessous des pré/postdéfilements. Si votre sujet démarre rapidement, par exemple, vous pouvez ajuster l'événement pour qu'il découvre l'enregistrement. Maintenez les touches Ctrl + Alt enfoncées en glissant la zone de fondu enchaîné dans l'une ou l'autre des directions. Pour plus d'informations, reportez-vous à "Réglage de la longueur d'un événement" auf Seite 201 et "Dérive et glissement d'événements" auf Seite 208.

#### Modification du périphérique et des attributs d'enregistrement audio

Le bouton Entrée d'enregistrement  $\frac{1}{2}$  dans la zone d'infos de la piste sélectionne l'entrée audio qui sera utilisée pour enregistrer dans une piste et configurer le contrôle d'entrée.

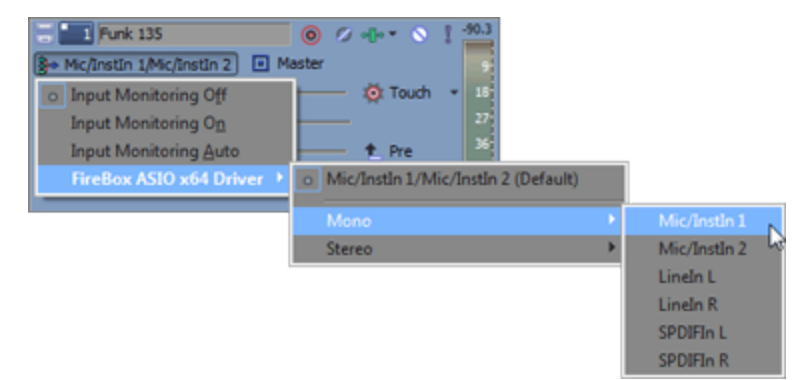

Pour choisir l'entrée d'enregistrement, cliquez sur le bouton Entrée d'enregistrement 3, choisissez un périphérique audio dans le menu, puis sélectionnez Mono ou Stéréo dans le sous-menu et sélectionnez une entrée.

Pour enregistrer depuis un bus d'entrée, cliquez sur le bouton Entrée d'enregistrement  $\mathbb{P}^*$ , sélectionnez Bus d'entrée dans le menu, puis choisissez un bus d'entrée dans le sous-menu.

Pour plus d'informations, reportez-vous à "Utilisation de bus d'entrée." auf Seite 412.

## Contrôle des niveaux audio

Pendant que vous enregistrez, un indicateur sensible s'affiche dans la zone d'infos de piste pour contrôler le niveau du signal entrant du périphérique d'enregistrement sélectionné. Cela vous permet d'enregistrer avec le signal le plus élevé possible sans provoguer d'écrêtage.

Lorsqu'une piste est prête, l'indicateur affiche son niveau d'entrée. Si le contrôle en entrée est arrêté, l'indicateur affiche le niveau de votre source d'entrée. Si le contrôle en entrée est activé. l'indicateur affiche le niveau de votre source d'entrée ainsi que la chaîne d'effets de la piste.

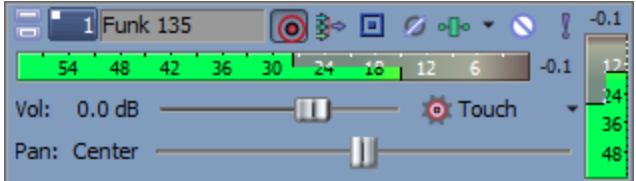

0 dB est le niveau maximum pour un signal numérique. L'effet d'écrêtage se produit lorsque le signal entrant est trop élevé pour être représenté sous la forme d'une valeur numérique. Il en résulte une distorsion dans l'enregistrement. Lorsqu'un signal est écrêté, une indication s'affiche avec un avertissement rouge d'écrêtage en haut de l'indicateur.

Pour modifier l'affichage d'un indicateur, cliquez avec le bouton droit de la souris sur l'indicateur et choisissez un paramètre dans le menu contextuel.

## Activation/Désactivation du contrôle de l'enregistrement en entrée

Si vous utilisez un périphérique audio à faible latence, Vegas Pro peut accomplir un contrôle d'enregistrement en entrée, ce qui vous permet d'entendre le signal enregistré avec les effets de piste en temps réel.

Pour activer le contrôle en entrée, cliquez sur le bouton Entrée d'enregistrement  $\frac{1}{2}$ , puis sélectionnez Moniteur d'entrée : Activé ou Moniteur d'entrée : Automatique dans le sous-menu. Pendant l'enregistrement, votre signal est lu avec la chaîne d'effets de la piste en cours, mais un signal brut (non traité) est enregistré.

Lorsque l'option Moniteur d'entrée : Automatique est sélectionnée, vous entendez le signal de surveillance d'entrée lorsque la lecture est arrêtée et pendant l'enregistrement. Si vous effectuez un enregistrement dans les événements sélectionnés, le signal de contrôle en entrée n'est audible que lorsque le curseur passe sur ces événements.

Lorsque l'option Moniteur d'entrée : Activé est sélectionnée, le comportement est similaire à celui du mode Moniteur d'entrée : Automatique, mais vous entendez toujours le signal de contrôle en entrée pendant l'enregistrement, c'est-à-dire que le contrôle n'est pas activé/désactivé lorsque vous enregistrez dans un événement sélectionné.

Pour plus d'informations, reportez-vous à "Ajout d'effets de piste audio" auf Seite 365.

Votre capacité de contrôle des effets en temps réel dépend des performances de votre ordinateur. Les enveloppes d'automatisation d'effet sont ignorées pendant le contrôle d'enregistrement.

#### Enregistrement avec le métronome

Dans le menu Options, sélectionnez Métronome avant d'effectuer l'enregistrement. Lorsque vous débutez l'enregistrement, le métronome commence à marquer le tempo spécifié dans l'onglet Barre de la boîte de dialogue Propriétés du projet.

Pour modifier la sonorité du métronome, utilisez l'onglet Audio de la boîte de dialogue Préférences. Pour plus d'informations, reportez-vous à "Préférences - Onglet Audio" auf Seite 741.

Les sons du métronome ne sont pas inclus dans le rendu final du projet.

## Métronome

Dans le menu Options, sélectionnez Métronome si vous souhaitez que le métronome mesure le temps pendant que vous enregistrez. Lorsque vous débutez l'enregistrement, le métronome commence à marquer le tempo spécifié dans l'onglet Barre de la boîte de dialogue Propriétés du projet. Pour plus d'informations, reportez-vous à "Définition des propriétés de projet" auf Seite 59.

Pour modifier la sonorité du métronome, utilisez l'onglet Audio de la boîte de dialogue Préférences. Pour plus d'informations, reportez-vous à "Préférences - Onglet Audio" auf Seite 741.

Les sons du métronome ne sont pas inclus dans le rendu final du projet.  $\overline{\mathscr{I}}$ 

# Capture vidéo

Toutes les séquences que vous filmez avec votre caméra vidéo ne vous seront pas très utiles si vous ne pouvez pas les transférer sur un ordinateur. Grâce au logiciel Vegas Pro, vous pouvez très facilement capturer des vidéos depuis la caméra et les ajouter à votre projet.

La capture vidéo peut fortement solliciter les ressources de l'ordinateur. Pour éviter tout problème, voici quelques conseils :

- Défragmentez votre disque dur. Cliquez sur le bouton Démarrer de la barre des tâches Windows et sélectionnez Tous les programmes > Accessoires > Outils système > Défragmenteur de disque.
- N'utilisez pas d'autres applications logicielles ni d'écrans de veille pendant l'acquisition vidéo.

#### Remarques:

- Si vous utilisez une caméra vidéo DVD, vous pouvez utiliser la boîte de dialoque Importer un disque de caméscope DVD pour importer la vidéo dans votre projet Vegas Pro. Pour plus d'informations, reportez-vous à "Importation d'une vidéo à partir d'un caméscope DVD" auf Seite 124.
- Si vous utilisez une caméra XDCAM, vous pouvez utiliser la fenêtre XDCAM Explorer pour importer des clips XDCAM depuis une caméra ou une platine. Pour plus d'informations, reportez-vous à "Import de disques XDCAM" auf Seite 494.
- 1. Dans le menu Menu Fichier, sélectionnez Capture Vidéo (ou cliquez sur le bouton Capture Vidéo <sup>1</sup> dans la fenêtre Média de projet).
- 2. La boîte de dialoque qui apparaît vous permet de choisir le mode de capture vidéo :
	- a. Sélectionnez la case d'option DV pour capturer des clips DV ou Vidéo pour Windows à l'aide de l'application de capture vidéo indiquée sous l'onglet Vidéo de la boîte de dialogue Préférences. Pour plus d'informations, reportez-vous à "Préférences - Onglet Vidéo" auf Seite 727.
	- b. Sélectionnez le bouton de radio HDV ou SDI pour capturer les clips SDI/HDV à l'aide de l'application d'acquisition Vegas Pro.

Si vous capturez toujours à partir du même périphérique, cochez la case Toujours utiliser le format sélectionné. Vous ne serez alors plus invité à sélectionner le format de capture. Vous pourrez modifier ce format ultérieurement sur l'onglet Vidéo de la boîte de dialoque Préférences.

- 3. Cliquez sur le bouton OK pour lancer l'application de capture vidéo sélectionnée.
- 4. Capturez votre vidéo :
	- Pour savoir comment capturer des clips DV à l'aide du logiciel Vegas Video Capture. consultez l'aide en ligne.
- Pour savoir comment capturer des clips HDV, consultez "Capture de clips HDV" auf Seite 485.
- Pour savoir comment capturer des clips d'une platine via une carte SDI (serial digital interface), consultez "Capture depuis une carte SDI" auf Seite 151.
- 5. Une fois la capture terminée, la vidéo est ajoutée à la liste Média de projet.

# <span id="page-150-0"></span>Capture depuis une carte SDI

Si vous disposez d'une carte SDI, vous pouvez l'utiliser pour capturer une vidéo et l'imprimer sur une bande à partir de la barre temporelle. Pour plus d'informations, reportez-vous à "Impression vidéo sur bande à partir de la barre temporelle" auf Seite 611.

La procédure suivante vous quidera dans le processus de capture des clips depuis une carte SDI.

Avant de commencer l'acquisition vidéo, utilisez la boîte de dialoque Préférences de capture pour paramétrer votre carte SDI. Pour plus d'informations, reportez-vous à "Préférences de capture" auf Seite 154.

 $\bigwedge$  Important :

- Périphériques Blackmagic Design pris en charge :
	- DeckLink 4K Extreme 12G, 4K Pro, 4K Extreme, Studio 4K, SDI 4K, HD Extreme, Extreme 3D, Mini Monitor et Mini Recorder.
	- o Intensity Shuttle, Pro 4K et Pro.
	- O UltraStudio 4K Extreme, 4K, Pro, SDI, Express, Mini Monitor et Mini Recorder.
- Périphériques AJA pris en charge : AJA Io 4K, KONA 3x, LH, LHe, LHi, LS et LSe. Veuillez noter que les cartes AJA XENA s'appellent maintenant des cartes KONA. Pour plus d'informations, reportez-vous à http://www.aja.com/products/kona/transition.php.
- La capture HDMI est prise en charge par les cartes Blackmagic Design DeckLink HD Extreme/Intensity Pro/HD Extreme 3D, AJA Io 4K et AJA KONA LHi.
- Vegas Pro ne prend pas en charge les entrées vidéo analogiques pour cartes SDI. Cependant, Vegas Proprend en charge la sortie vidéo de composant pour la prévisualisation externe.

#### Capturer un seul clip ou une bande entière

Branchez votre platine et mettez-la sous tension avant de démarrer Vegas Pro.

- 1. Utilisez les commandes de transport situées sous la fenêtre de prévisualisation vidéo pour caler la bande.
- 2. Si vous souhaitez encoder votre vidéo pendant la capture, vous pouvez choisir un paramètre dans la liste déroulante Codage. En fonction du format d'entrée, les formats de codage disponibles sont les suivants :

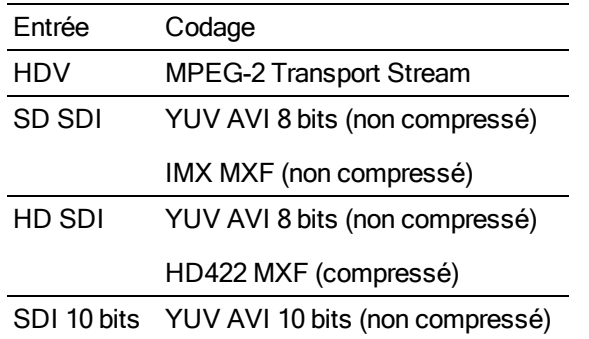

Lors d'une capture dans un format compressé, vous pouvez déplacer le contrôle Qualité de vidéo dans l'onglet Général de la boîte de dialoque Préférences de capture pour ajuster les performances. Pour plus d'informations, reportez-vous à "Préférences de capture" auf Seite 154. Si vous déplacez le contrôle vers la gauche, vous augmentez les performances en diminuant la qualité vidéo. Si vous déplacez le contrôle vers la droite, vous augmentez la qualité de la capture vidéo, mais une plus grande puissance de traitement est requise.

Les paramètres de qualité affectent différemment les divers types d'appareils. Avec la pratique, vous découvrirez que certains types de scènes peuvent être capturés avec des paramètres de qualité inférieurs sans altérer ou presque la qualité. D'autres appareils peuvent nécessiter le paramètre le plus élevé possible pour atteindre la qualité désirée.

- 3. Le champ Dossier de capture indique l'emplacement du dossier dans lequel la vidéo sera enregistrée. Vous pouvez cliquer sur le bouton Parcourir pour choisir un dossier différent.
- 4. Cliquez sur le bouton Démarrer la capture à afin de commencer la capture.
- 5. Cliquez sur le bouton Arrêter pour arrêter la procédure d'acquisition.

Votre clip est enregistré dans le dossier indiqué dans la zone Dossier de capture.

Si vous avez coché la case Ajouter de nouveaux clips au média de projet dans l'onglet Général de la boîte de dialogue Préférences de capture, le clip est également ajouté à la liste Média de projet, à partir de laquelle vous pouvez l'ajouter à la barre temporelle.

Si vous avez paramétré votre périphérique de capture pour l'acquisition de plusieurs canaux audio, ils seront ajoutés sur les pistes lors de l'ajout du clip sur la barre temporelle. Vous pouvez ouvrir les clips dans la fenêtre Découpage pour sélectionner les canaux à utiliser. Pour plus d'informations, reportez-vous à "Utilisation du découpage" auf Seite 191.

Consignation de plusieurs clips dans le journal et capture par lots

Branchez votre platine et mettez-la sous tension avant de démarrer Vegas Pro.

- 1. Utilisez les commandes de transport situées sous la fenêtre de prévisualisation vidéo pour caler la bande.
- 2. Cliquez sur le bouton Éditeur de clips dans la partie droite de la fenêtre de Capture vidéo, puis consignez vos clips :
	- a. Dans la zone Nom du clip, saisissez le nom du fichier dans lequel enregistrer le clip.
	- b. Dans la zone Nom de la bande, saisissez le nom de la bande contenant le clip.
	- c. Dans la zone Entrée de timecode, saisissez la valeur de timecode qui correspond au début du clip ou cliquez sur le bouton Point d'entrée de timecode  $\mathbb F$  pour utiliser l'image actuelle si vous effectuez le repérage avec les commandes de votre lecteur.
	- d. Dans la zone Sortie de timecode, saisissez la valeur de timecode qui correspond à la fin du clip ou cliquez sur le bouton Point de sortie de timecode dour utiliser l'image actuelle.
		- Cliquez sur le bouton de en regard du paramètre Entrée de timecode, Sortie de timecode ou Longueur pour éviter qu'il ne soit modifié et pour calculer sa valeur en fonction des deux autres valeurs de timecode.
	- e. Cliquez sur le bouton Ajouter un clip au journal  $\bigotimes$  pour ajouter le clip au Journal des clips.
	- f. Répétez les étapes 2a à 2f pour chaque clip à capturer.
- 3. Si vous souhaitez encoder votre vidéo pendant la capture, vous pouvez choisir un paramètre dans la liste déroulante Codage. En fonction du format d'entrée, les formats de codage disponibles sont les suivants :

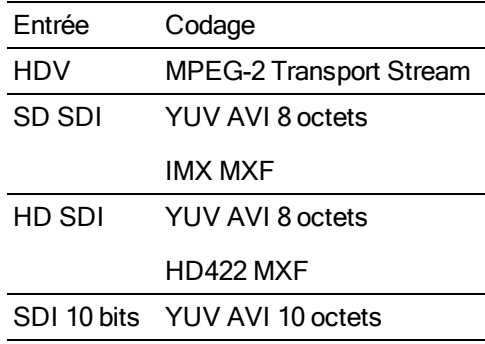

- 4. Le champ Dossier de capture indique l'emplacement du dossier dans lequel la vidéo sera enregistrée. Vous pouvez cliquer sur le bouton Parcourir pour choisir un dossier différent.
	- Pour une capture non compressée, sélectionnez un dossier sur un lecteur RAID rapide.
- 5. Cliquez sur l'onglet Journal des clips dans la partie droite de la fenêtre de Capture vidéo.

6. Cliquez sur le bouton Capturer les clips  $\mathbb{R}$  et sélectionnez une commande dans la liste déroulante pour démarrer la capture des clips dans le dossier indiqué sous l'onglet Gestion du disque de la boîte de dialogue Préférences de capture.

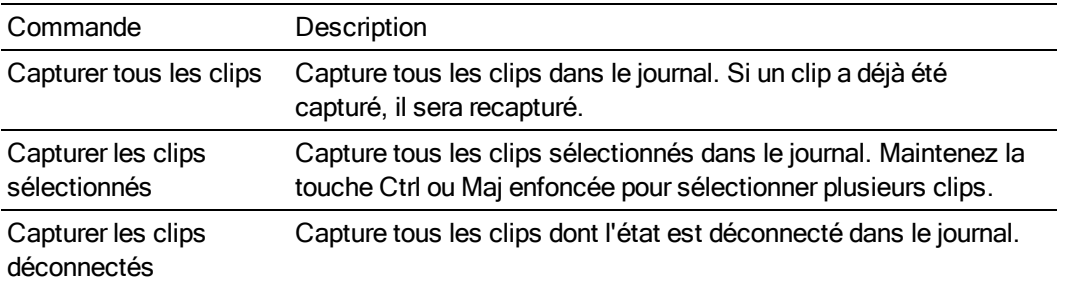

Les clips capturés sont également ajoutés à la liste Média de projet, et vous pouvez les ajouter sur la barre temporelle.

Si vous avez paramétré votre périphérique de capture pour l'acquisition de plusieurs canaux audio, ils seront ajoutés sur les pistes lors de l'ajout du clip sur la barre temporelle. Vous pouvez ouvrir les clips dans la fenêtre Découpage pour sélectionner les canaux à utiliser. Pour plus d'informations, reportez-vous à "Utilisation du découpage" auf Seite 191.

#### Conseils:

- Cliquez sur le bouton Enregistrer le journal des clips de pour enregistrer le journal du clip actuel en tant que fichier XML afin de l'utiliser ultérieurement pour capturer ou recapturer des clips.
- Cliquez sur le bouton Ouvrir le journal des clips det accédez à un journal du clip enregistré afin de le charger.

## <span id="page-153-0"></span>Préférences de capture

Vous pouvez utiliser la boîte de dialoque Préférences de capture pour définir les options de capture vidéo depuis un périphérique SDI ou HDV.

- 1. Démarrez l'application Vegas Video Capture :
	- a. Dans le menu Options, choisissez Préférences.
	- b. Cliquez sur l'onglet Vidéo.
	- c. Désactivez la case à cocher Utiliser l'application d'acquisition vidéo externe.
	- d. Cliquez sur le bouton OK.
- 2. Dans le menu Menu Fichier, sélectionnez Capture Vidéo (ou cliquez sur le bouton Capture Vidéo<sup>12</sup> dans la fenêtre Média de projet) pour démarrer l'application Vegas Video Capture.
- 3. Cliquez sur le bouton Préférences de capture de la fenêtre Capture pour ouvrir la boîte de dialogue Préférences de capture.

Vegas Pro ne prend pas en charge les entrées vidéo analogiques pour cartes SDI. Cependant, Vegas Proprend en charge la sortie vidéo de composant pour la prévisualisation externe.

## Onglet Général

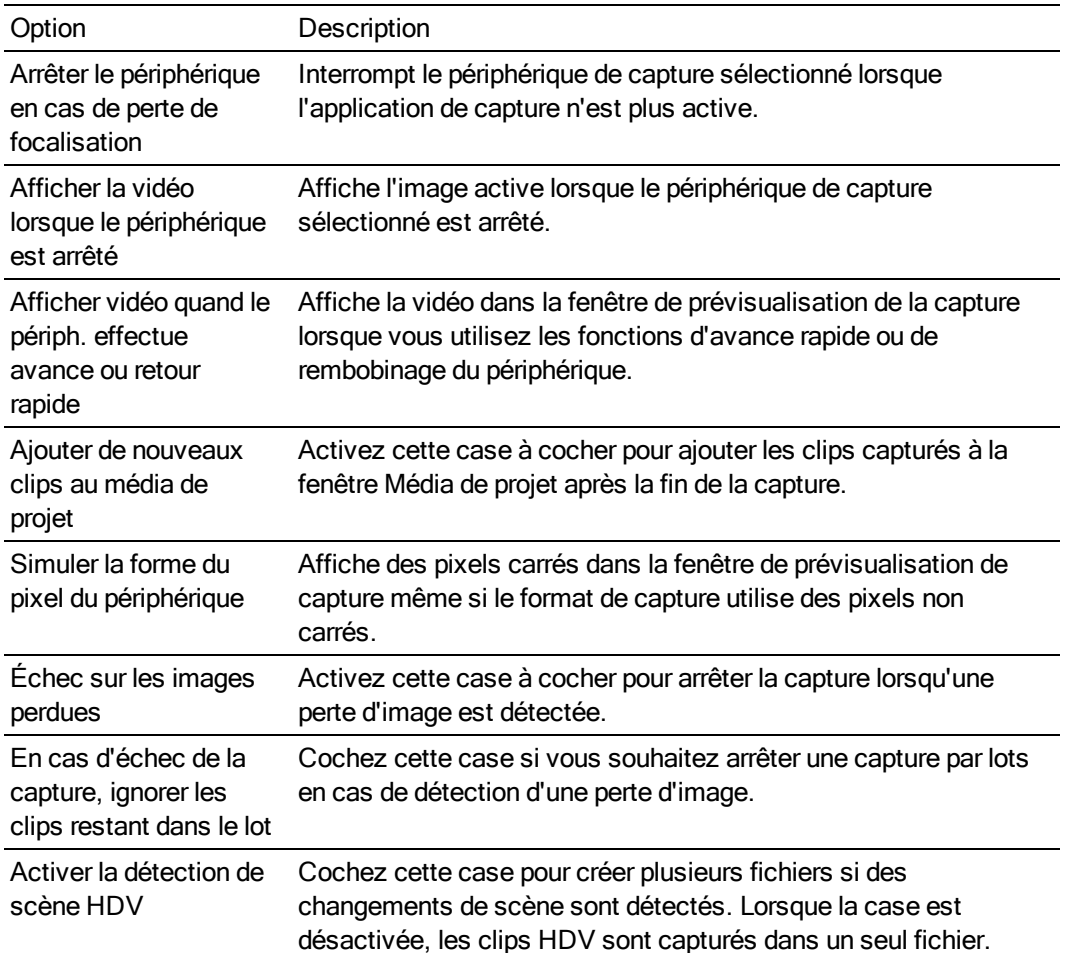

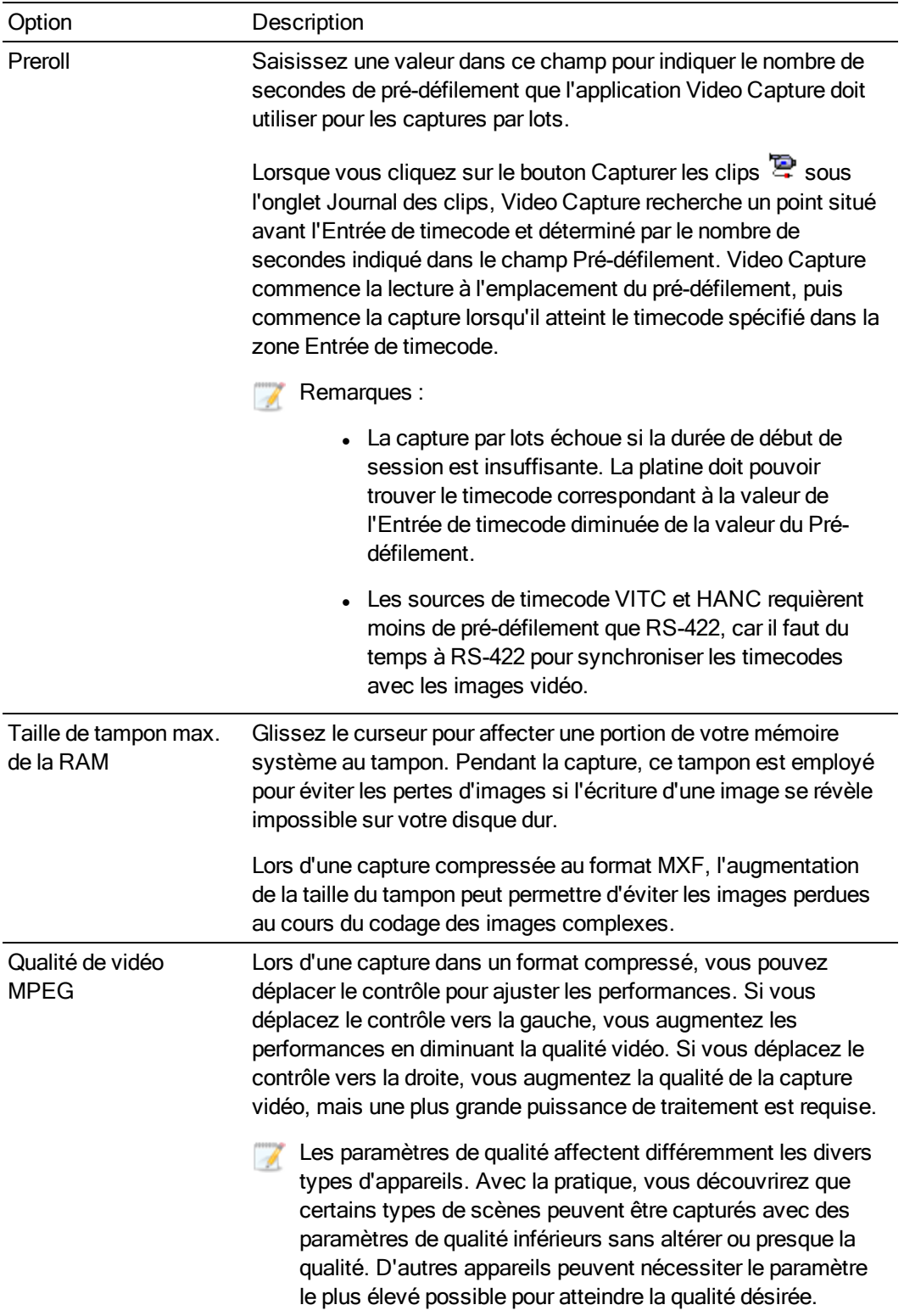

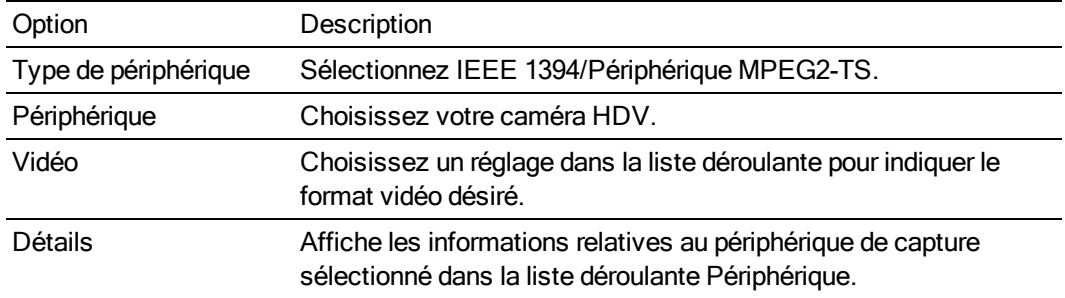

# Onglet Périphérique (pour les périphériques HDV IEEE 1394)

# Onglet Périphérique (pour périphériques AJA)

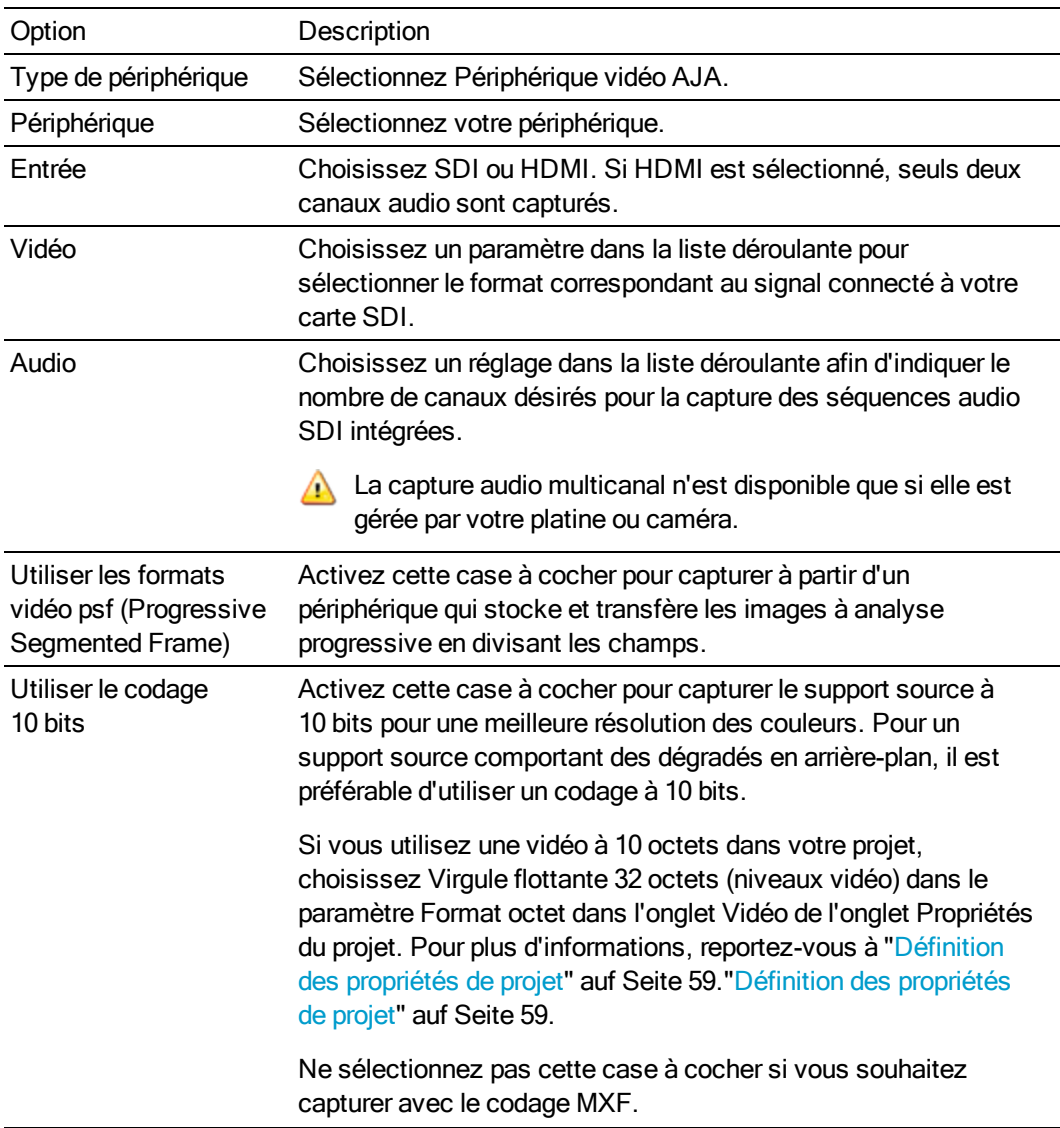

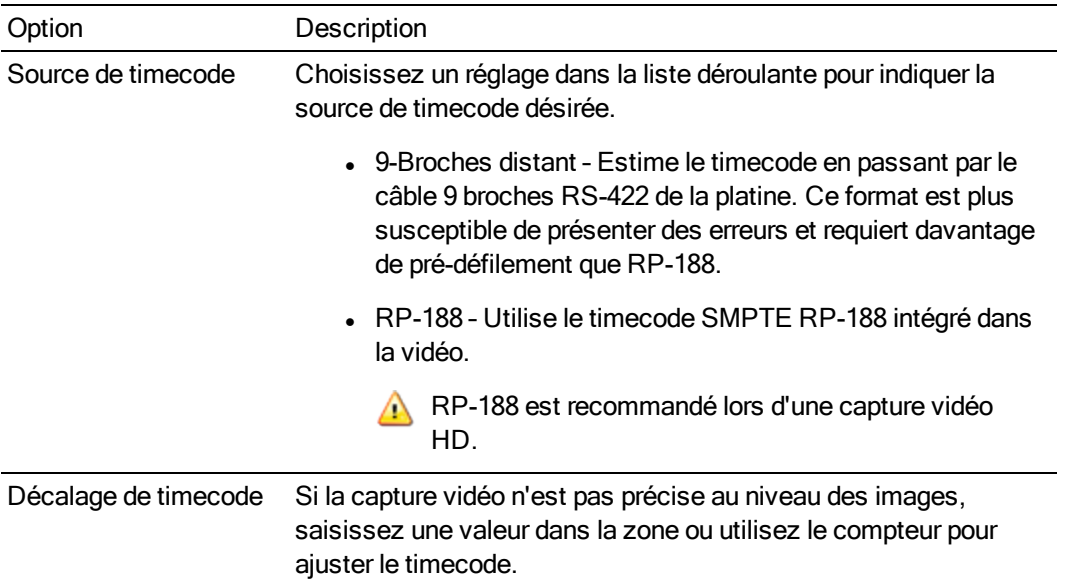

# Onglet Périphérique (pour périphériques Blackmagic Design)

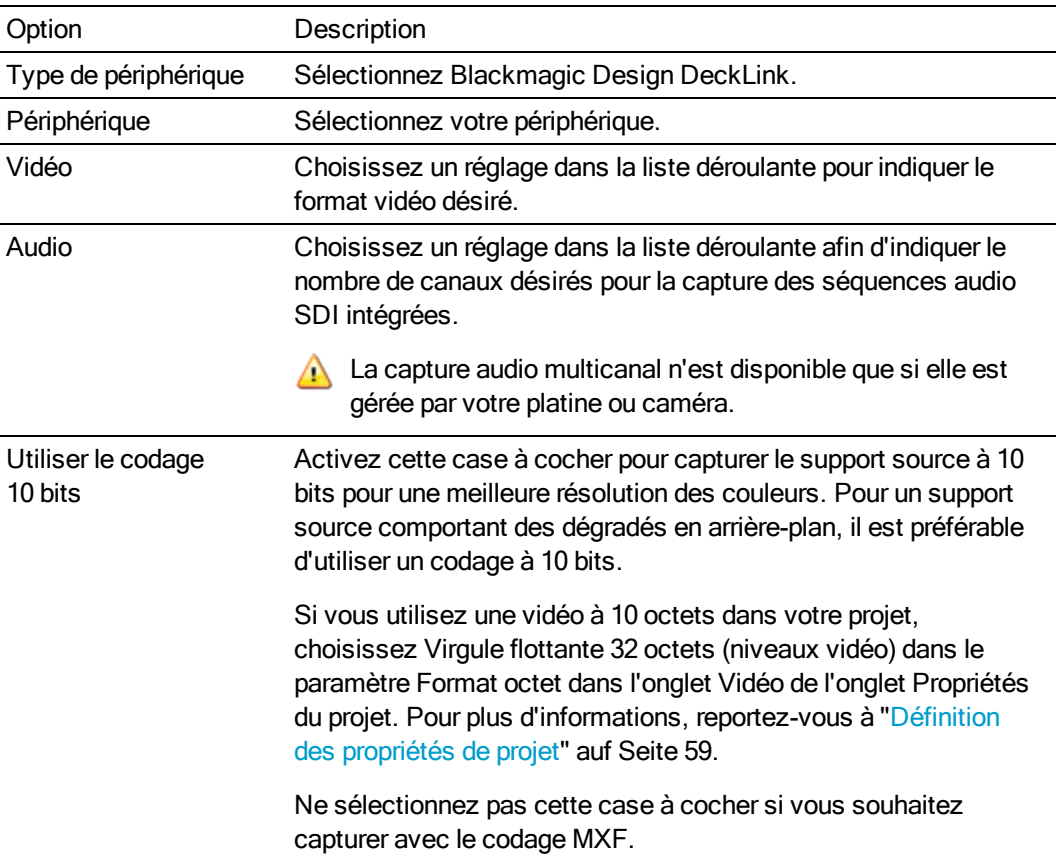

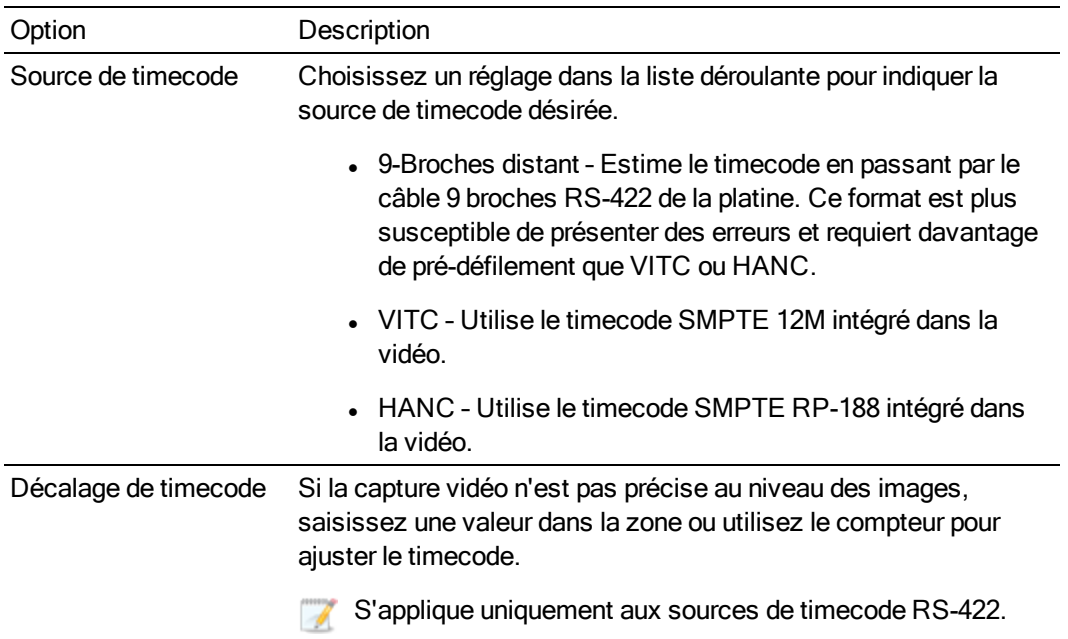

# Capture de clips HDV

Si vous disposez d'un caméscope HDV, vous pouvez utiliser Vegas Pro pour capturer vos clips en tant que MPEG-2 Transport Stream.

- Si vous souhaitez présenter votre projet dans une définition standard (SD) sur une bande DVD Y. ou DV, vous pouvez utiliser la fonction d'abaissement de fréquence DV de votre caméscope (si elle est disponible) pour convertir la vidéo HDV au format DV. Dans le menu Options du caméscope, paramétrez ce dernier sur la sortie DV. Vous pourrez capturer et modifier les vidéos de la même manière que pour les projets Vegas Pro.
	- 1. Dans le menu Menu Fichier, sélectionnez Capture Vidéo (ou cliquez sur le bouton Capture Vidéo<sup>72</sup> dans la fenêtre Média de projet) pour démarrer l'application Vegas Video Capture.
	- 2. Configurez le périphérique HDV dans Video Capture :
		- a. Cliquez sur le bouton Préférences de capture **N** de la fenêtre Capture pour ouvrir la boîte de dialogue Préférences de capture.
		- b. Cliquez sur l'onglet Périphérique.
		- c. Dans la liste déroulante Type de périphérique, sélectionnez IEEE 1394/Appareil MPEG2-TS.
		- d. Dans la liste déroulante Périphérique, sélectionnez votre caméscope HDV.
	- 3. Capturez le clip:
		- a. Utilisez les commandes de transport situées sous la fenêtre de prévisualisation vidéo pour caler la bande.
- b. Cliquez sur le bouton Démarrer la capture afin de commencer la capture.
- c. Appuyez sur le bouton Lecture de la caméra.
- d. Cliquez sur le bouton Arrêter (ou appuyez sur Échap) pour arrêter la capture.

Le clip est enregistré dans le dossier indiqué dans l'onglet Gestion du disque de la boîte de dialoque Préférences de capture. Le chemin est affiché dans la zone Dossier de capture de la fenêtre de capture vidéo.

- Si vous souhaitez créer plusieurs fichiers lorsque des changements de scène sont détectés, activez la case à cocher Activer la détection de scène HDV dans l'onglet Général de la boîte de dialogue Préférences de capture. Si cette case est décochée, les clips HDV seront capturés dans un seul fichier. Pour plus d'informations, reportez-vous à "Préférences de capture" auf Seite 154.
- 4. Vous voici prêt à commencer la modification sur la barre temporelle. Pour plus d'informations, reportez-vous à "Modification d'une vidéo HDV sur la barre temporelle" auf Seite 486.

## Conversion de vidéo en 24p

Vous voulez créer un projet d'analyse progressive 24 ips en utilisant une vidéo entrelacée existante ? Avec le logiciel Vegas Pro, vous pouvez convertir vos séquences existantes en toute simplicité.

Si vous filmez en vidéo entrelacée et si vous prévoyez d'effectuer une conversion 24p, la vitesse d'obturation de votre caméra déterminera la qualité de la conversion de la fréquence d'image dans Vegas Pro:

- · Si vous filmez une vidéo NTSC ou HDV 60i, paramétrez la vitesse d'obturation sur 1/60 seconde.
- · Si vous filmez une vidéo PAL ou HDV 50i, paramétrez la vitesse d'obturation sur 1/50 seconde

Ces paramètres vous permettront d'obtenir un mouvement très lisse une fois la conversion effectuée. Les fréquences d'images les plus élevées peuvent produire un mouvement haché.

- 1. Démarrez un nouveau projet. Pour plus d'informations, reportez-vous à "Création d'un nouveau projet" auf Seite 59.
- 2. Paramétrez les propriétés du projet :
	- a. Dans le Menu Fichier, choisissez Propriétés. La boîte de dialoque Propriétés du projet s'affiche
	- b. Dans la liste déroulante Modèle, choisissez NTSC DV 24p.
	- c. Cliquez sur OK pour fermer la boîte de dialogue Propriétés du projet et appliquer vos changements.
- 3. Ajoutez la vidéo à la barre temporelle. Pour plus d'informations, reportez-vous à "Ajout de fichiers multimédias à votre projet" auf Seite 109.
- 4. Dans le Menu Fichier, choisissez Rendre en tant que.

5. Générez le rendu du fichier avec le modèle AVI NTSC DV 24p (insertion d'ajustement 2-3-3-2). Ce modèle vous permet de supprimer l'ajustement plus efficacement. Pour plus d'informations, reportez-vous à "Rendu des projets (Rendre en tant que)" auf Seite 627.

## Extraction de données audio à partir de CD

Dans le Menu Fichier, choisissez Extraire l'audio à partir du CD pour extraire les pistes d'un CD et les ouvrir sous forme d'événements dans votre projet Vegas Pro.

- Cliquez deux fois sur un fichier .cda dans la fenêtre de l'Explorateur (ou faites-le glisser vers la barre temporelle) pour extraire une piste de CD sans ouvrir la boîte de dialogue Extraire l'audio à partir du CD.
- A Le logiciel Vegas Pro n'est pas conçu et ne doit pas être utilisé à des fins illégales ou non autorisées, telles que la copie ou le partage illégal de matériaux faisant l'objet de droits d'auteur. L'utilisation de Vegas Pro à de telles fins est, entre autres, contraire aux lois américaines et internationales, ainsi qu'aux termes et conditions du contrat de licence utilisateur final. Une telle activité peut être punie par la loi et peut annuler certaines dispositions du contrat de licence de l'utilisateur final.
	- 1. Dans le menu Menu Fichier, sélectionnez Extraction audio depuis un CD (ou cliquez sur le bouton Extraction audio depuis un CD o de la fenêtre Média de projet). La boîte de dialogue Extraire des données audio du CD s'ouvre.

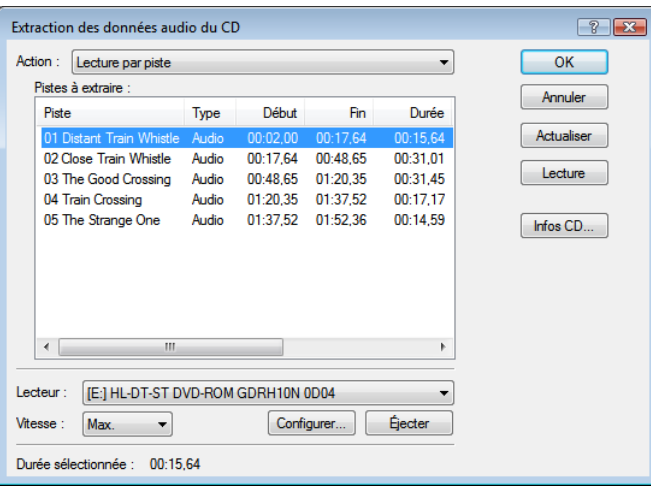

2. Choisissez une option dans la liste déroulante Action pour indiquer la façon dont vous voulez extraire l'audio :

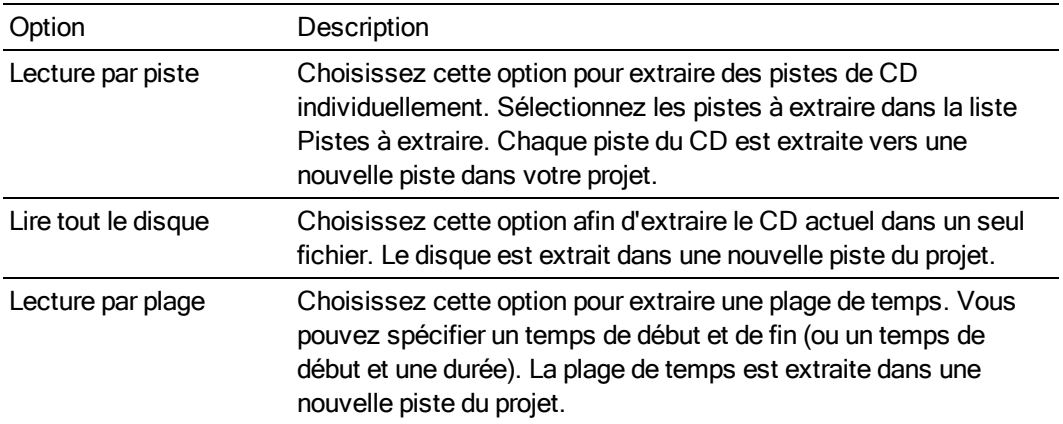

- 3. Si vous choisissez les options Lecture par piste ou Lecture par plage dans la liste déroulante Action, sélectionnez les pistes ou la plage de temps à extraire.
	- Cliquez sur le bouton Lecture pour prévisualiser votre sélection. Pour cela, la sortie audio de votre lecteur de CD doit être connectée à votre carte son, ou vous pouvez brancher un casque sur votre lecteur de CD.
- 4. Dans la liste déroulante Lecteur, sélectionnez le lecteur contenant le CD dont vous voulez extraire l'audio.
- 5. Dans la liste déroulante Vitesse, sélectionnez la vitesse à laquelle vous souhaitez que les données audio soient extraites. Si vous rencontrez des problèmes de blancs ou de bruits, réduisez la vitesse ou cliquez sur Configurer et réglez le curseur Optimisation de l'extraction audio.
- 6. Cliquez sur OK pour lancer l'extraction audio.
- 7. Tapez un nom de fichier et choisissez un emplacement.

Les fichiers extraits sont ajoutés à la fenêtre Média de projet une fois l'extraction terminée.

## Acquisition d'un média sur le Web

Dans le Menu Fichier, sélectionnez Acquérir média sur le Web (ou cliquez sur le bouton Acquérir média sur le Web à dans la fenêtre Explorateur ou Média de projet) afin d'ouvrir la boîte de dialogue du même nom qui vous permet de télécharger les fichiers à utiliser dans votre projet.

# **Chapitre 6**

# Modification d'événements sur la barre temporelle

Dans certains cas, vous ne souhaiterez pas utiliser la totalité d'un fichier multimédia en tant qu'événement dans une piste. La barre temporelle de Vegas® Pro vous permet de manipuler et d'organiser les événements en toute simplicité.

Si Vegas Pro ne peut pas lire les images d'un événement vidéo, ces dernières s'affichent en rouge sur la barre temporelle (elles seront noires dans la fenêtre Prévisualisation vidéo et dans le  $rendu):$ 

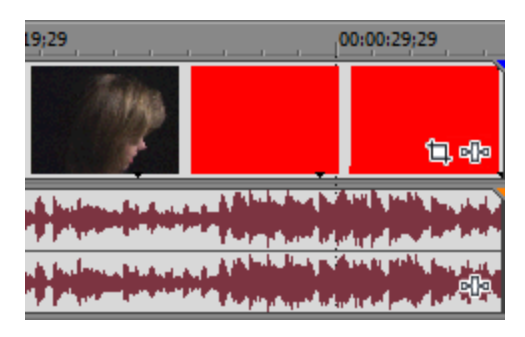

## Insertion d'un événement vide

Dans le menu Insérer, sélectionnez Événement vide pour insérer un événement audio ou vidéo vierge dans une piste. Vous pouvez choisir la durée de l'événement vide ou utiliser la durée par défaut. Le type d'événement, qu'il soit audio ou vidéo, dépend du type de piste que vous avez sélectionné.

- 1. Sélectionnez la piste dans laquelle vous souhaitez insérer l'événement.
- 2. Cliquez sur le curseur et faites-le glisser le long de la barre de marqueur pour effectuer une sélection de temps pour le nouvel événement (sinon, pour obtenir davantage de précision, maintenez la touche Maj enfoncée et appuyez sur la flèche droite pour sélectionner la région).
- 3. Dans le menu Insérer, sélectionnez Événement vide. Le nouvel événement est placé sur la piste.

## Insertion de durée

Dans le menu Insérer, choisissez Durée pour insérer un espace vierge au niveau du curseur dans le projet Vegas Pro.

Vous pouvez utiliser cette fonction pour créer un espace dans un projet réservé aux nouveaux événements et pour utiliser le format de durée sur la barre de minutage. Pour plus d'informations, reportez-vous à "Barre de minutage" auf Seite 711.

Pour supprimer une durée sur toutes les pistes d'un projet, créez une sélection de durée correspondant à la durée que vous souhaitez supprimer. Sélectionnez le bouton Réajustement automatique  $\mathbf{I}$  (ou appuyez sur Ctrl+L). Cliquez ensuite sur la flèche vers le bas - près du bouton Réajustement automatique la et choisissez Tous les marqueurs, pistes et zones. Lorsque vous supprimez une durée, la portion sélectionnée sur la barre temporelle est supprimée et les événements situés à droite de la portion supprimée sont décalés vers la gauche afin de remplir l'espace.

1. Sélectionnez les pistes dans lesquelles vous souhaitez insérer une durée.

Si aucun événement n'est sélectionné, la durée est insérée dans toutes les pistes. Si des événements sont sélectionnés, la durée est insérée à la position du curseur dans ces événements.

- 2. Positionnez le curseur là où vous souhaitez commencer.
- 3. Dans le menu Insérer, choisissez Durée. La boîte de dialogue Insertion de durée s'affiche.
- 4. Indiquez la durée à insérer et cliquez sur OK.

## Création de sélections et positionnement du curseur

La sélection de données et le positionnement du curseur constituent les deux premières étapes de nombreuses tâches de modification. Vous pouvez déplacer les événements sélectionnés, les copier dans le Presse-papiers, les supprimer, les modifier, et bien plus encore.

Il existe diverses méthodes de sélection des événements, selon les choix à effectuer et l'outil de modification actif. Pour plus d'informations, reportez-vous à "Outil de modification" auf Seite 21.

Vous pouvez également cliquer sur Édition > Sélectionner, puis choisir une commande dans le sous-menu pour accéder à d'autres méthodes de sélection.

#### Sélection d'un seul événement

Après avoir activé l'outil Normal L ou Sélection in cliquez sur l'événement. L'événement est mis en surbrillance pour indiquer qu'il a été sélectionné.

## Sélection de plusieurs événements adjacents

Utilisez cette procédure pour sélectionner plusieurs événements placés côte à côte.

- 1. Maintenez la touche Maj enfoncée et cliquez sur le premier et le dernier événement à sélectionner. Les événements, y compris ceux situés entre les deux événements sélectionnés, sont mis en surbrillance.
	- Pour sélectionner tous les événements du projet, choisissez Sélectionner dans le menu  $\overline{\mathscr{I}}$ Edition, puis choisissez Sélectionner tout dans le sous-menu.
- 2. Une fois les événements sélectionnés, relâchez la touche Mai.

#### Sélection de plusieurs événements non adjacents

Utilisez cette procédure pour sélectionner plusieurs événements qui ne sont pas placés côte à côte.

1. Maintenez la touche Ctrl enfoncée et cliquez sur les événements à sélectionner. Les événements sont mis en surbrillance.

Cliquez de nouveau sur un événement pour annuler sa sélection.

2. Lorsque la sélection des événements est terminée, relâchez la touche Ctrl.

#### Sélection de tous les événements

Dans le menu Édition, choisissez Sélectionner, puis Sélectionner tout dans le sous-menu (ou appuyez sur Ctrl+A), afin de choisir l'ensemble des pistes et événements de votre projet.

## Sélection de tous les événements jusqu'à la fin d'une piste

Cliquez avec le bouton droit de la souris sur un événement et choisissez Sélectionner tous les événements jusqu'à la fin dans le menu contextuel. L'événement, ainsi que tous ceux qui le suivent sur la même piste, sont sélectionnés.

Vous pouvez aussi utiliser cette commande avec des événements sélectionnés sur plusieurs pistes.

## Sélection de tous les événements se référant à un fichier multimédia spécifique

Cliquez avec le bouton droit de la souris sur la fenêtre Média de projet et choisissez Sélectionner les événements de la barre temporelle dans le menu contextuel. Le curseur se positionne sur le premier événement qui utilise le média, la barre temporelle défile jusqu'au curseur, et tous les événements qui utilisent le fichier multimédia sélectionné dans la prise active sont sélectionnés. Pour plus d'informations, reportez-vous à "Utilisation de prises comme versions alternatives d'événements" auf Seite 217.

Maintenez les touches Ctrl ou Maj enfoncées en choisissant l'option Sélectionner les événements de la barre temporelle du menu contextuel pour ajouter les événements à la sélection en cours.

#### Conseils:

- Lorsque plusieurs événements sont sélectionnés, appuyez sur Ctrl+ [ou Ctrl+] pour déplacer le bord de l'événement précédent ou suivant sélectionné.
- Lorsque plusieurs événements sont sélectionnés, appuyez sur Ctrl+Shift+ [ou Ctrl+Shift+] pour créer une sélection de durée à partir de l'événement précédent ou suivant sélectionné.

## Sélection d'une plage d'événements

- 1. Choisissez l'outil Sélection
	- Vous pouvez ajouter ou soustraire des événements de la zone de sélection en maintenant la touche Ctrl enfoncée, puis en cliquant sur l'événement.
- 2. Positionnez le pointeur de la souris dans l'un des angles de la zone à sélectionner.
- 3. Cliquez et maintenez le bouton de la souris enfoncé.
- 4. Faites glisser le curseur vers le point opposé de la zone à sélectionner.
	- Cliquez avec le bouton droit de la souris en maintenant le bouton gauche enfoncé pour permuter la sélection rectangulaire, la sélection de temps et la sélection de piste.
- 5. Relâchez le bouton de la souris (et, éventuellement, la touche Ctrl). Les événements sont mis en surbrillance.

## Sélection d'une plage de temps

Cliquez et faites glisser le pointeur de la souris le long de la barre de marqueurs, de la barre de mise en page CD, de la barre de minutage ou d'une zone vierge de la barre temporelle pour sélectionner une plage de temps. Tous les événements, et les fragments d'événements, de la région sont en surbrillance.

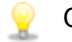

#### Conseils:

- · Cliquez deux fois sur un événement et faites-le glisser vers la gauche ou la droite pour étendre la sélection au fondu suivant ou au bord de l'événement sur cette piste.
- Le fait de pratiquer un déplacement à l'intérieur d'un événement change la position de ce dernier sur la barre temporelle. Pour créer une sélection de temps sans déplacer l'événement, maintenez Ctrl + Maj enfoncés pendant le déplacement.
- Si la case à cocher Autoriser le glissement du curseur de modification est activée dans l'onglet Général de la boîte de dialoque Préférences, le fait de glisser le curseur de modification change sa place sur la barre temporelle. Pour créer une sélection de temps sans déplacer le curseur, maintenez les touches Ctrl+Maj enfoncées pendant le glissement.
- Lorsque plusieurs événements sont sélectionnés, appuyez sur Ctrl+Shift+ [ou Ctrl+Shift+] pour créer une sélection de durée à partir de l'événement précédent ou suivant sélectionné.

Sauf en cas de verrouillage, la sélection d'une plage de temps affecte tous les événements, ou portions d'événements, qui se produisent dans cette période.

Pour sélectionner rapidement toute la durée du projet, cliquez deux fois sur la barre de marqueur.

#### Modification de la longueur de la sélection

Le début, la fin et la longueur de la sélection en cours s'affichent dans les zones d'édition situées sous la barre temporelle :

Cliquez deux fois sur ces zones pour les modifier. Vous pouvez indiquer des valeurs de barre temporelle, telles que 00:00:25.381, ou entrer des valeurs relatives en tapant +/- puis un nombre. Par exemple, si l'unité d'affichage de la barre de minutage est l'image, vous pouvez taper +10 pour ajouter dix images au début, à la fin ou à la longueur de la sélection.

Vous pouvez faire glisser les extrémités de la barre de sélection de temps pour ajuster la longueur de la sélection ou faire glisser la barre par le milieu pour déplacer la sélection sans en changer la durée.

## Sélection du début et de la fin d'un événement pour découper le bord avec le clavier

Dans le menu Edition, choisissez Sélectionner, puis Sélectionner le début de l'événement ou Sélectionner la fin de l'événement dans le sous-menu (ou appuyez sur [ ou ]), afin de choisir le début ou la fin d'un événement et accéder au mode de découpage des bords par le clavier. Pour plus d'informations, reportez-vous à "Réglage de la longueur d'un événement" auf Seite 201.

C Lorsque plusieurs événements sont sélectionnés, appuyez sur Ctrl+ [ou Ctrl+] pour déplacer le bord de l'événement précédent ou suivant sélectionné.

#### Placement du curseur

Pour définir la position du curseur, cliquez sur la barre temporelle ou sur la barre de minutage. Le curseur vient se positionner à l'endroit où vous avez cliqué et sa position est indiquée sous la barre temporelle.

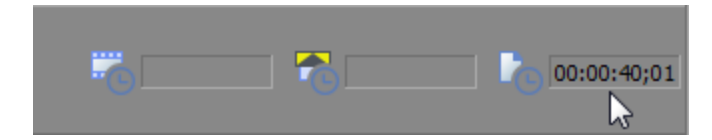

# Déplacement d'événements

La position d'un événement sur la barre temporelle détermine l'endroit où il sera lu dans votre projet. Vous pouvez employer l'alignement pour vous aider à aligner les événements sur la grille, les limites d'images ou les marqueurs. Pour plus d'informations, reportez-vous à "Activer l'alignement" auf Seite 173.

Lorsque la case à cocher Autoriser le glissement du curseur de modification est activée dans l'onglet Général de la boîte de dialogue Préférences, le fait de glisser le curseur de modification change sa place sur la barre temporelle. Si vous souhaitez glisser un événement, cliquez préalablement sur une portion de l'événement situé au-dessous du curseur. Pour plus d'informations, reportez-vous à "Préférences - Onglet Général" auf Seite 719.

## Glissement d'un événement vers une nouvelle position

Le glissement est la méthode la plus simple pour déplacer les événements dans votre projet. Vous pouvez glisser un événement pour qu'il arrive plus tôt ou plus tard dans votre projet, ou le glisser sur une autre piste.

Vous pouvez utiliser les raccourcis clavier pour déplacer les événements. Appuyez sur les touches 1 ou 3 du pavé numérique pour vous déplacer d'une image vers la gauche ou la droite, ou sur les touches 4 et 6 du pavé numérique pour vous déplacer d'un pixel vers la gauche ou la droite. Pour plus d'informations, reportez-vous à "Sélection et modification d'événement " auf Seite 773.

- 1. Cliquez sur un événement et maintenez le bouton de la souris enfoncé.
- 2. Glissez l'événement à la position où il devra être lu.

Remarques :

- Si vous glissez un événement de telle sorte qu'il en chevauche un autre, un fondu enchaîné est inséré pour permettre une transition douce entre les deux événements. Pour plus d'informations, reportez-vous à "Fondus enchaînés automatiques" auf Seite 172.
- Si le bouton Réajustement automatique la est sélectionné, les événements situés en aval se déplacent avec l'événement. Pour plus d'informations, reportezvous à "Réajustement de postédition" auf Seite 187.
- 3. Relâchez le bouton de la souris.
	- Si vous cliquez avec le bouton droit de la souris sur un événement pour le faire glisser, un menu contextuel s'affiche lorsque vous relâchez le bouton de la souris. Choisissez Déplacer ici pour déplacer l'événement ou Copier ici pour laisser l'événement d'origine à sa place et créer une copie à l'endroit où vous relâchez le bouton de la souris.

#### Déplacement de plusieurs événements sur la barre temporelle

- 1. Si vous souhaitez déplacer un événement et tous ceux qui le suivent sur une piste, cliquez dessus avec le bouton droit de la souris et choisissez Sélectionner tous les événements jusqu'à la fin ou activez l'option Réajustement automatique la . Pour plus d'informations. reportez-vous à "Réajustement de postédition" auf Seite 187.
- 2. Glissez les événements à la position où ils devront être lus.
	- Vous pouvez utiliser les raccourcis clavier pour déplacer les événements. Appuyez sur les touches 1 ou 3 du pavé numérique pour vous déplacer d'une image vers la gauche ou la droite, ou sur les touches 4 et 6 du pavé numérique pour vous déplacer d'un pixel vers la gauche ou la droite. Pour plus d'informations, reportez-vous à "Sélection et modification d'événement " auf Seite 773.

#### Couper, copier et coller des événements

Tout comme vous le feriez dans un traitement de texte, Vegas Pro vous permet de couper, copier et coller des événements le long de la barre temporelle.

- 1. Cliquez sur un événement pour le sélectionner.
- 2. Cliquez sur le bouton Copier du Couper &.
- 3. Cliquez pour positionner le curseur là où vous souhaitez insérer l'événement.
	- Le fait de cliquer dans la barre temporelle positionne le curseur le long de cette barre et  $\overline{\mathscr{N}}$ sélectionne une piste. Les événements vidéo doivent être collés sur une piste vidéo et les événements audio sur une piste audio.
- 4. Cliquez sur le bouton Coller

<span id="page-171-0"></span>Pour plus d'informations, reportez-vous à "Couper, copier et coller des événements" auf Seite 177.

## Fondus enchaînés automatiques

Dans le menu Options, sélectionnez Fondus enchaînés automatiques pour créer automatiquement des fondus enchaînés lorsque vous superposez deux événements.

## Création d'un fondu enchaîné

Vous pouvez facilement créer des fondus enchaînés entre plusieurs événements audio ou vidéo en déplacant un événement.

- 1. Dans le menu Options, sélectionnez Fondus enchaînés automatiques pour activer les fondus enchaînés automatiques.
- 2. Faites glisser un événement de manière à ce qu'il chevauche un autre événement de la même piste.

Un fondu enchaîné est automatiquement ajouté afin de lisser la transition entre les deux événements

## Modification du type de fondu

Vous pouvez modifier un fondu enchaîné et utiliser l'une des nombreuses combinaisons disponibles de courbes de fondu rapide, lent, linéaire, lisse et précis.

- 1. Cliquez avec le bouton droit de la souris sur la zone de superposition pour afficher un menu contextuel.
- 2. Sélectionnez Type de fondu dans le menu contextuel et choisissez une courbe de fondu dans le sous-menu.

#### Conversion d'un fondu enchaîné vidéo en transition

- 1. Cliquez avec le bouton droit sur un fondu enchaîné entre deux événements vidéo, puis sélectionnez Transition dans le menu contextuel.
- 2. Choisissez un type de transition dans le sous-menu afin de convertir un fondu enchaîné en une transition ou sélectionnez Insérer Autre pour choisir un autre type de transition dans le sélectionneur de module externe.

Pour plus d'informations sur la fenêtre Module externe audio, consultez la rubrique "Ajout de transitions" auf Seite 388.

**OL** Faites glisser une transition à partir de la fenêtre Transitions vers un fondu enchaîné vidéo afin de convertir rapidement un fondu enchaîné en un autre type de transition.

## <span id="page-172-0"></span>Activer l'alignement

Dans le menu Options, sélectionnez Activer l'alignement pour activer ou non l'alignement dans la barre temporelle et dans la fenêtre de découpage.

L'alignement vous permet d'aligner les éléments sur la barre temporelle lors du déplacement ou du découpage des événements, ou de l'utilisation des marqueurs et des zones.

Lorsque vous glissez des éléments sur la barre temporelle ou dans la fenêtre de découpage, un indicateur s'affiche et montre les points d'alignement. Lorsque vous vous alignez sur un événement, l'indicateur d'alignement s'affiche dans la piste appropriée. Si vous vous alignez sur le curseur, sur un marqueur/une zone, sur une sélection de temps ou sur la grille, l'indicateur s'affiche sur toute la hauteur de la barre temporelle :

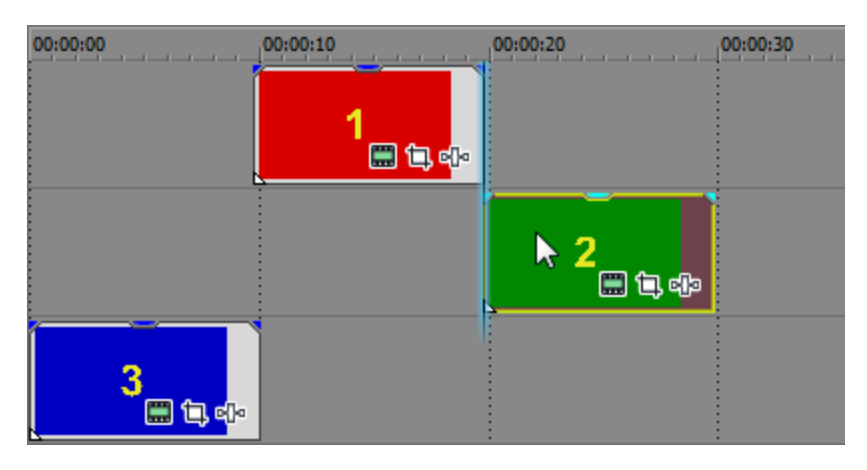

- Conseils:
	- · Lorsque vous faites glisser un groupe d'événements sélectionnés, le premier et le dernier événement s'alignent sur d'autres points d'alignement sur la barre temporelle. Si un décalage d'alignement d'événement est défini pour l'événement le plus à gauche, il sera utilisé comme point d'alignement gauche.
	- · Lorsque l'alignement est activé, vous pouvez maintenir la touche Maj enfoncée pour l'ignorer temporairement.
	- Lorsque l'alignement n'est pas activé, vous pouvez maintenir la touche Maj enfoncée pour l'activer temporairement.
	- Vous pouvez modifier l'indicateur d'alignement dans l'onglet Affichage de la boîte de dialogue Préférences. Pour plus d'informations, reportez-vous à "Préférences - Onglet Affichage" auf Seite 756.
	- Si vous effectuez un glissement vers un point d'alignement ne se trouvant pas à la limite d'une image lorsque l'option Quantifier sur les images est sélectionnée, l'indicateur d'alignement s'affiche sous la forme d'une ligne en pointillé pour indiquer que le point d'alignement sera quantifié par rapport à la limite d'image la plus proche :

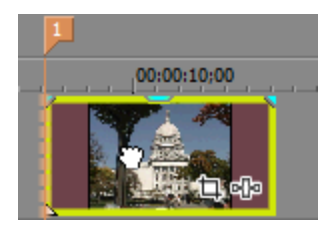

Pour plus d'informations, reportez-vous à "Quantifier sur les images" auf Seite 177.

#### Activer/Désactiver l'alignement

Dans le menu Options, choisissez Activer l'alignement pour activer ou désactiver l'alignement. Lorsque l'alignement est activé, les événements s'alignent sur les points suivants :

- Les bords d'autres événements
- Le curseur
- Les bords de la sélection de temps
- Les bords du premier et du dernier événement (lors du glissement de plusieurs événements)

Vous pouvez également choisir d'aligner les événements sur les lignes de la grille ou sur les marqueurs.

#### Alignement sur la grille

Lorsque l'alignement est activé, vous pouvez également choisir d'aligner les éléments de la barre temporelle sur les lignes de la grille verticale de la barre temporelle.

Dans le menu Options, sélectionnez Aligner sur la grille (ou appuyez sur Ctrl + F8) pour activer/désactiver l'alignement sur les lignes de la grille.

V.

Pour modifier l'espacement de la grille, choisissez Espacement de la grille dans le menu Options et sélectionnez le paramètre voulu dans le sous-menu.

#### Alignement sur les marqueurs

Lorsque l'alignement est activé, vous pouvez également choisir d'aligner les éléments de la barre temporelle sur les marqueurs de cette même barre.

Dans le menu Options, sélectionnez Aligner sur les marqueurs (ou appuyez sur Maj + F8) pour activer l'alignement pour tous les types de marqueurs :

- Marqueurs
- $\cdot$  7 $ones$
- Zones de pistes du CD
- Marqueurs d'index du CD
- Marqueurs de commande

Si la commande Marqueurs de média d'événement est sélectionnée dans le menu Affichage, vous pouvez utiliser les marqueurs de média comme point d'alignement lorsque vous cliquez sur un événement ou que vous découpez les bords d'un événement. Pour plus d'informations, reportez-vous à "Utilisation des marqueurs de média et des régions" auf Seite 271.

Si la fréquence d'images d'un fichier multimédia ne correspond pas à celle de votre projet, vous ne pourrez pas vous aligner sur les marqueurs de média (ou sur les autres points d'alignement ne se trouvant pas à la limite d'une image) lorsque Quantifier sur les images est sélectionnée dans le menu Options. Pour plus d'informations, reportez-vous à "Quantifier sur les images" auf Seite 177.

## Aligner sur les événements d'autres pistes

Lorsque l'alignement est activé, vous pouvez également choisir d'aligner les éléments de la barre temporelle sur la fin des événements des autres pistes.

Dans le menu Options, sélectionnez Aligner sur tous les événements (ou appuyez sur Ctrl + Maj + F8) pour activer l'alignement sur le bord des événements par-delà les pistes.

## Définition d'un décalage d'alignement d'événement

Chaque événement comporte un indicateur de décalage d'alignement que vous pouvez déplacer dans l'événement afin de régler avec précision l'emplacement de l'alignement.

Pour régler l'indicateur, faites glisser le triangle blanc dans l'angle inférieur gauche de l'événement. Une info-bulle affiche la taille du décalage.

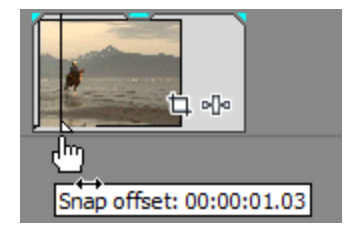

# <span id="page-176-1"></span>**Quantifier sur les images**

Dans le menu Options, sélectionnez Quantifier sur les images pour forcer l'application des modifications sur les limites des images du projet. Ce paramètre est indépendant de l'alignement sur les grilles et les marqueurs.

Si l'option Quantifier sur les images est désactivée, les actions suivantes seront systématiquement appliquées aux bords de l'image :

- · Déplacement des événements vidéo
	- Si l'option Quantifier sur les images est activée lorsque vous déplacez un événement audio et si le groupe de sélection contient une vidéo, le mouvement est quantifié, donc le premier événement vidéo l'est également (au lieu de l'événement audio).

Lorsque vous effectuez des modifications audio uniquement, la quantification survient seulement si l'option Quantifier sur les images est activée et que la case à cocher Ne pas quantifier sur les images pour les modifications audio uniquement n'est pas activée dans l'onglet Préférences > Modification.

- Placement du curseur
- · Sélections
- · Placement des marqueurs et des régions

Si vous effectuez un glissement vers un point d'alignement ne se trouvant pas à la limite d'une image lorsque l'option Quantifier sur les images est sélectionnée, l'indicateur d'alignement s'affiche sous la forme d'une ligne en pointillé pour indiquer que le point d'alignement sera quantifié par rapport à la limite d'image la plus proche. Pour plus d'informations, reportez-vous à "Activer l'alignement" auf Seite 173.

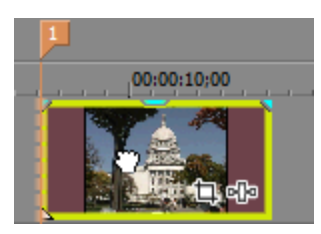

A Les modifications non appliquées sur les limites des images peuvent produire des effets visuels indésirables. Par exemple, si vous fractionnez deux événements et que vous les déplacez ensemble pour créer une coupure, les fractionnements non positionnés sur les limites peuvent produire un court fondu enchaîné dans le rendu de votre vidéo.

## <span id="page-176-0"></span>Couper, copier et coller des événements

À l'instar des programmes de traitement de texte, le logiciel Vegas Pro vous permet de couper des événements, de les copier et de les coller où vous le souhaitez.

C Lorsque la case Couper, copier et supprimer les événements groupés sous l'onglet Modification<br>de la boîte de dialogue Préférences est cochée, le fait de couper, copier ou supprimer un événement affecte tous les événements du même groupe. Si vous devez modifier un seul événement, vous pouvez choisir Ignorer le groupement des événements dans le menu Options pour ignorer temporairement le groupement. Pour plus d'informations, reportez-vous à "Préférences - Onglet Edition" auf Seite 751.

## Coupure des événements

Sélectionnez les événements à supprimer et cliquez sur le bouton Couper & (ou appuyez sur Ctrl+X). Les événements sélectionnés sont supprimés de la piste et placés dans le Presse-papiers.

Dans le menu Edition, choisissez Groupe, puis Couper tout dans le sous-menu. Les événements sélectionnés et tous les événements connexes sont coupés, puis copiés dans le Presse-papiers.

Si vous souhaitez mélanger les événements existants afin de remplir les espaces qui étaient occupés par les événements coupés lors de l'utilisation d'une sélection du temps, utilisez le mode Réajustement de postédition. Pour plus d'informations, reportez-vous à "Réajustement de postédition" auf Seite 187.

#### Coupure d'une sélection de temps

Lorsque vous coupez une sélection de durée, les événements de toutes les pistes sont retirés de la barre temporelle et placés dans le Presse-papiers. Les événements qui se prolongent au-delà de la sélection de durée sont coupés de part et d'autre de la sélection :

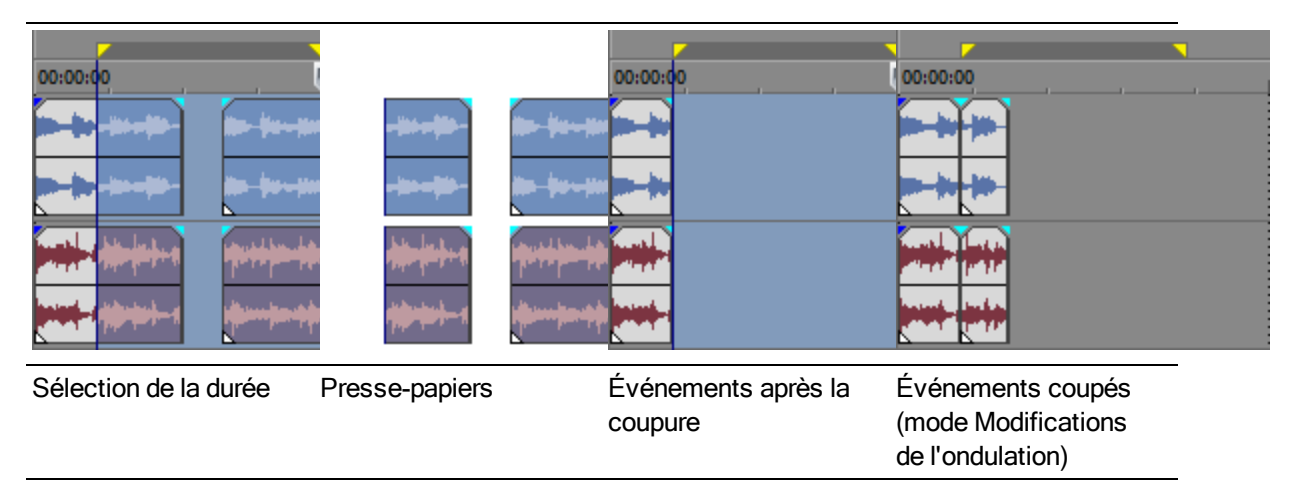

Couper des événements sélectionnés au sein d'une sélection de durée

Lorsque vous coupez des événements sélectionnés au sein d'une sélection de durée, les événements sélectionnés sont retirés de la barre temporelle et placés dans le Presse-papiers. Les événements sélectionnés qui se prolongent au-delà de la sélection de durée sont coupés de part et d'autre de la sélection :

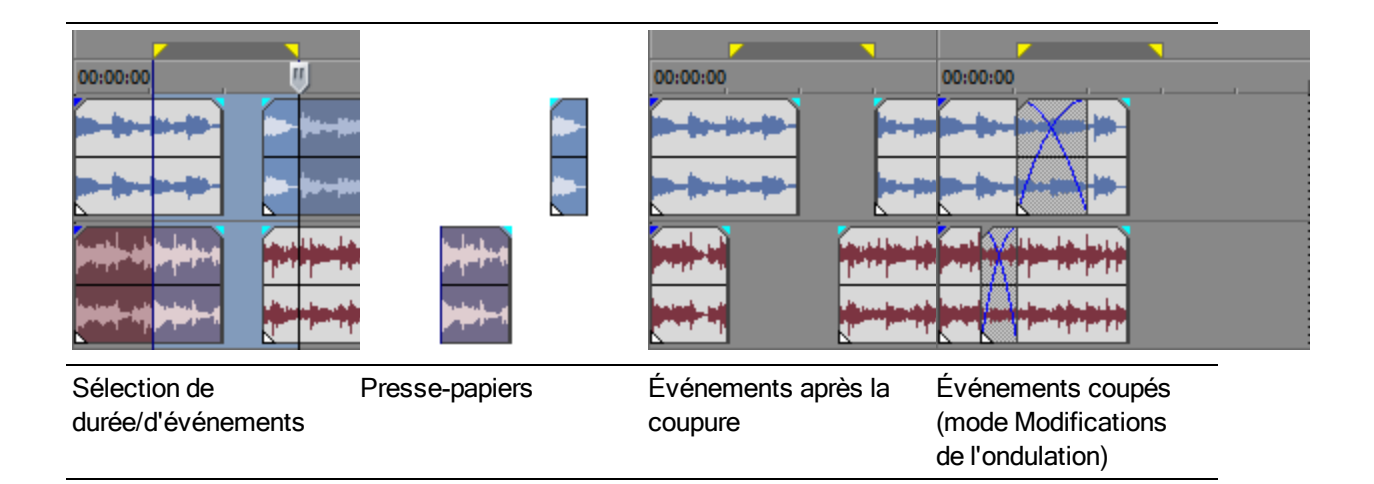

## Copie d'événements

Sélectionnez les événements à copier et cliquez sur le bouton Copier de (ou appuyez sur Ctrl+C). Les événements sélectionnés sont copiés dans le Presse-papiers. Vous pouvez maintenant coller les événements où vous le souhaitez dans le projet.

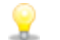

#### Conseils:

- · Maintenez la touche Ctrl enfoncée tout en faisant glisser les événements sélectionnés afin d'en créer des copies.
- Dans le menu Édition, choisissez Groupe, puis Copier tout dans le sous-menu. Les événements sélectionnés et tous les événements connexes sont copiés dans le Pressepapiers.

#### Copie d'une sélection de temps

Lorsque vous copiez une sélection de durée, les parties des événements comprises dans la sélection (sur toutes les pistes) sont placées dans le Presse-papiers :

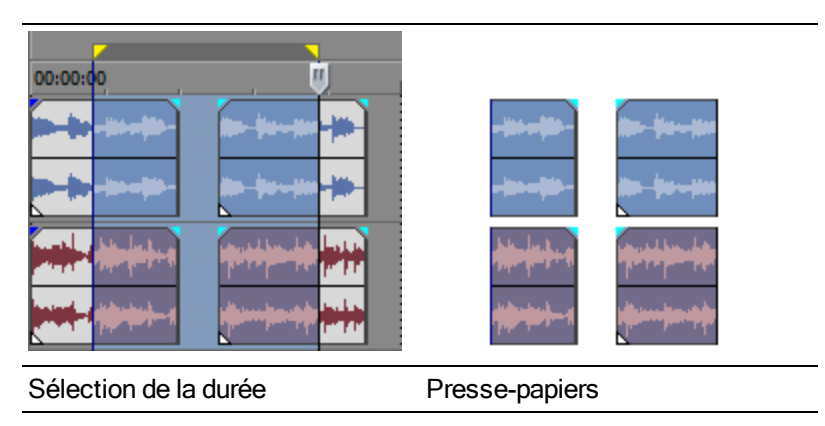
Copier des événements sélectionnés au sein d'une sélection de durée

Lorsque vous copiez les événements sélectionnés dans une sélection de durée, les parties des événements comprises dans la sélection de durée sont placées dans le Presse-papiers :

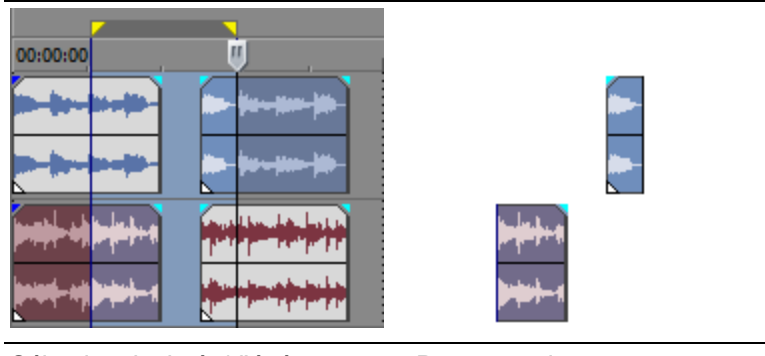

Sélection de durée/d'événements Presse-papiers

## Collage d'événements

Positionnez le curseur, puis cliquez sur le bouton Coller  $\Box$  (ou appuyez sur Ctrl + V). Les événements du Presse-papiers sont insérés à l'emplacement du curseur.

Les événements collés sont superposés aux autres événements s'ils se chevauchent. Pour créer un espace suffisant pour les événements collés, utilisez l'option Coller en insérant ou le mode Réajustement de postédition. Pour plus d'informations, reportez-vous à "Réajustement de postédition" auf Seite 187.

## Collage répété du contenu du Presse-papiers

Dans le menu Edition, sélectionnez Coller/Répéter (ou appuyez sur Ctrl + B) pour insérer plusieurs fois les événements du Presse-papiers à l'emplacement du curseur. Vous pouvez également utiliser les incréments de temps pour espacer les événements.

- 1. Copie d'événements dans le Presse-papiers
- 2. Positionnez le curseur à l'endroit où vous voulez commencer à coller les événements.
- 3. Dans le menu Édition, choisissez Coller/Répéter. La boîte de dialogue Coller/Répéter s'affiche.
- 4. Dans le champ Nombre de fois à coller, indiquez combien de fois vous souhaitez coller l'événement
- 5. Sélectionnez une option et spécifiez un espacement le cas échéant :
	- Bout à bout : colle les événements les uns à la suite des autres sans les espacer.
	- Espace régulier : colle les événements selon les incréments de temps indiqués dans les contrôles Coller tous les entre les points de départ des événements collés.

Si la valeur du paramètre Coller tous les est inférieure au contenu du Presse-papiers, les événements collés sont superposés.

## Collage d'événements en les insérant

Pour insérer le contenu du Presse-papiers à la position du curseur et forcer les événements existants à se déplacer afin de dégager un espace suffisant pour les événements collés, sélectionnez Coller en insérant dans le menu Edition (ou appuyez sur les touches Ctrl + Maj + V).

Si le curseur est au milieu d'un événement, l'événement est fractionné à l'emplacement du curseur lorsque les événements sont collés.

# Suppression d'événements

Cliquez sur le bouton Supprimer X de la barre d'outils de modification (ou sélectionnez Modifier > Supprimer) pour supprimer les pistes ou événements sélectionnés sans les copier dans le Pressepapiers.

- Conseils:
	- Lorsque la case à cocher Couper, copier et supprimer les événements groupés de l'onglet Modification de la boîte de dialogue Préférences est sélectionnée, le fait de couper, copier ou supprimer un événement affecte tous les événements du même groupe. Si vous devez supprimer un seul événement, vous pouvez choisir Ignorer le groupement des événements dans le menu Options pour ignorer temporairement le groupement. Pour plus d'informations, reportez-vous à "Préférences - Onglet Edition" auf Seite 751.
	- Pour supprimer une durée sur toutes les pistes d'un projet, créez une sélection de durée correspondant à la durée que vous souhaitez supprimer. Sélectionnez le bouton Réajustement automatique la (ou appuyez sur Ctrl+L). Cliquez ensuite sur la flèche vers le bas - près du bouton Réajustement automatique le et choisissez Tous les marqueurs, pistes et zones. Lorsque vous supprimez une durée, la portion sélectionnée sur la barre temporelle est supprimée et les événements situés à droite de la portion supprimée sont décalés vers la gauche afin de remplir l'espace.

#### Suppression de tous les événements de la sélection du temps

Pour déplacer automatiquement les événements afin de remplir les espaces qui étaient occupés par les événements supprimés avec une sélection de durée, utilisez le mode Réajustement de postédition. Pour plus d'informations, reportez-vous à "Réajustement de postédition" auf Seite 187.

- 1 Créez une sélection de durée
- 2. Appuyez sur les touches Ctrl + Maj + A pour désélectionner tous les événements sélectionnés.

3. Cliquez sur le bouton Supprimer X de la barre d'outils de modification (ou choisissez Modifier > Supprimer). Les événements de toutes les pistes sont supprimés de la barre temporelle. Les événements qui se prolongent au-delà de la sélection de durée sont coupés de part et d'autre de la sélection :

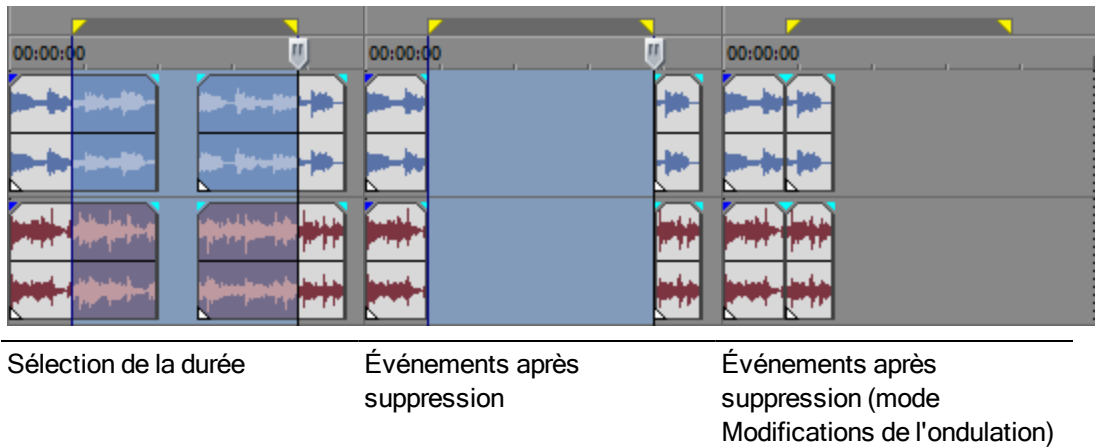

## Suppression des événements sélectionnés

- 1. Sélectionnez les événements à supprimer.
- 2. Cliquez sur le bouton Supprimer  $\times$  de la barre d'outils de modification (ou choisissez Modifier > Supprimer).

Si vous supprimez les événements faisant partie d'une sélection de durée, ils sont supprimés de la barre temporelle. Les événements sélectionnés qui se prolongent au-delà de la sélection de durée sont coupés de part et d'autre de la sélection :

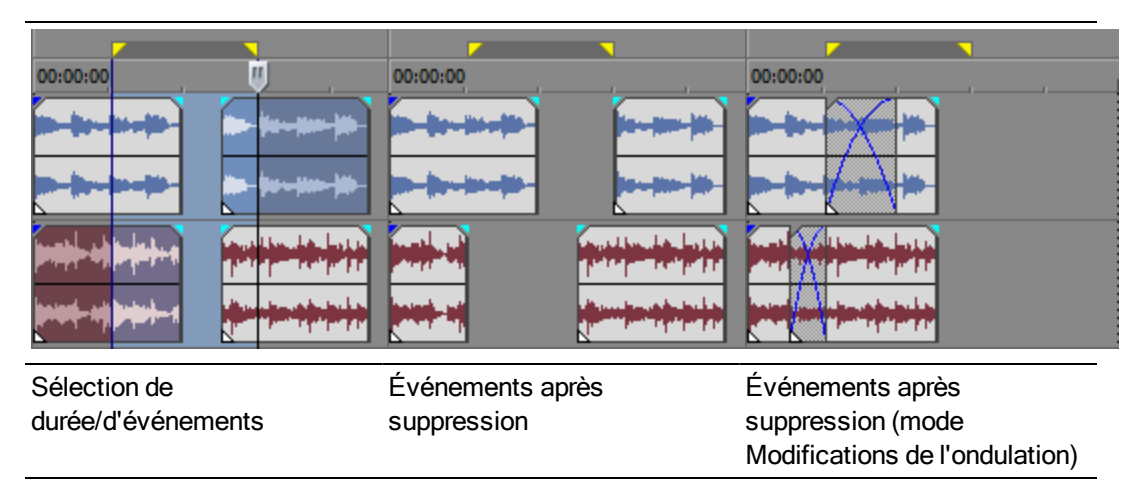

Dans le menu Edition, choisissez Groupe, puis Supprimer tout dans le sous-menu. Les événements sélectionnés et tous les événements connexes sont supprimés.

# <span id="page-184-0"></span>Découpage d'événements

Cliquez sur le bouton Découper de la barre d'outils de modification pour supprimer toutes les données des événements à l'exception des données sélectionnées.

Cette commande n'a aucun effet si aucune donnée n'est sélectionnée.

1. Déplacez le curseur pour effectuer une sélection sur la barre temporelle (ou maintenez la touche Maj enfoncée tout en utilisant les touches flèches pour effectuer la sélection).

- 2. Cliquez sur le bouton Découper de la barre d'outils de modification. Les données situées en dehors de la sélection sont supprimées. Les événements non sélectionnés ne sont pas découpés.
	- Conseils:
		- Cliquez sur le bouton Découper le début  $\blacksquare$  (ou appuyez sur Alt + [) pour découper le début de l'événement à l'emplacement du curseur.
		- Cliquez sur le bouton Découper la fin  $\blacksquare$  (ou appuyez sur Alt + ]) pour découper la fin de l'événement à l'emplacement du curseur.

# <span id="page-186-0"></span>Réajustement de postédition

Vous pouvez réajuster le contenu de la barre temporelle postérieur à une édition après avoir accompli les tâches suivantes :

- · Réglage de la longueur d'un événement après un découpage, un découpage par glissement, un glissement ou un étirement de la durée.
- · Déplacement d'événements.
- Coupure des événements.
- · Collage des événements.
- · Suppression des événements.

## Application d'un réajustement de postédition manuellement

1. Accomplissez l'une des modifications répertoriées ci-dessus. Dans l'exemple suivant, le deuxième événement est découpé, et la flèche située au-dessus de la barre temporelle indique l'emplacement du réajustement de postédition et le sens de déplacement des événements affectés.

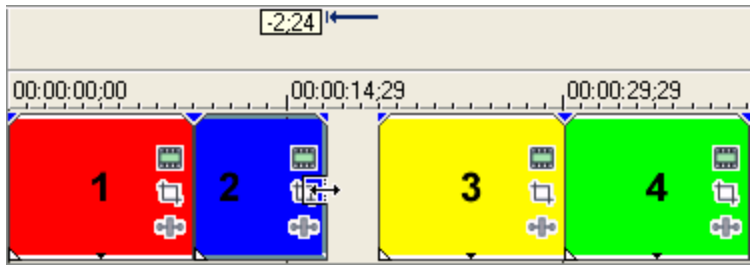

2. Dans le menu Edition, choisissez Réajustement de postédition, puis sélectionnez une commande dans le sous-menu :

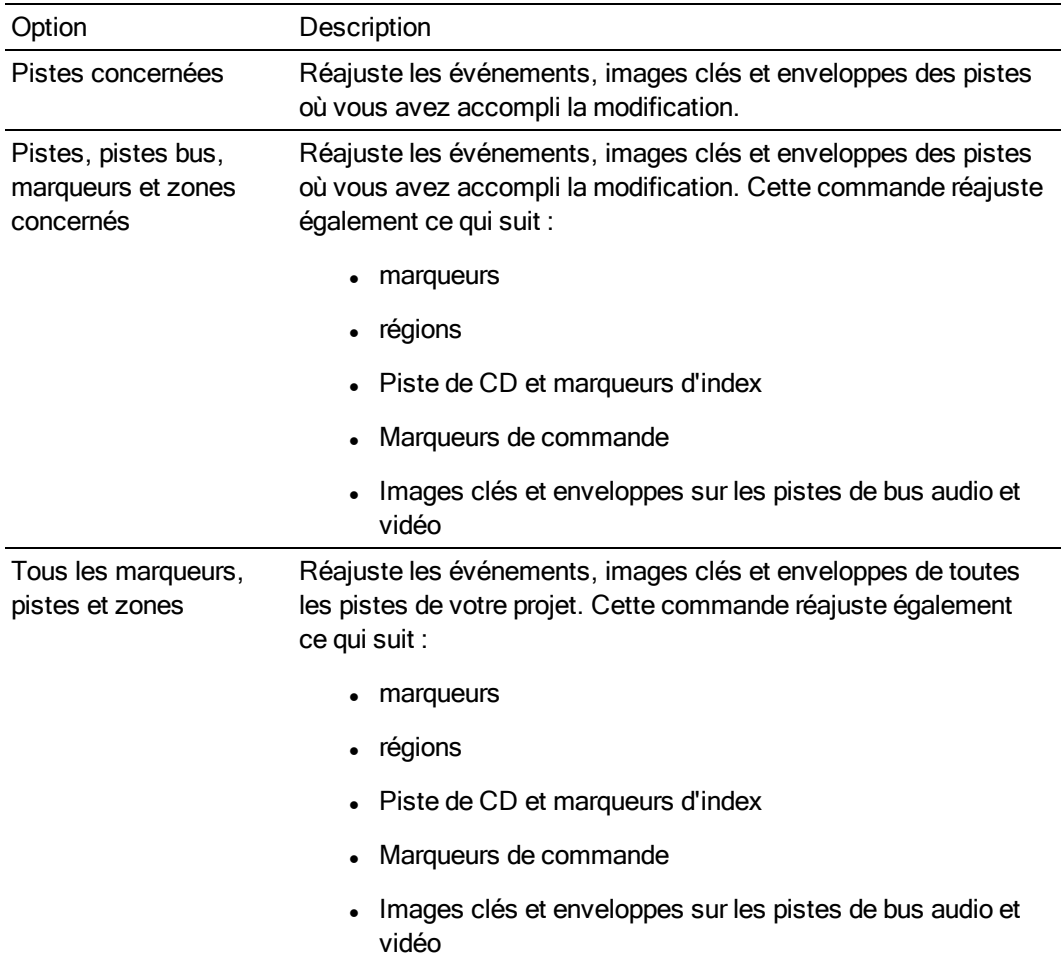

Le contenu de la barre temporelle est réajusté après la modification, en fonction de l'option sélectionnée. Dans l'exemple suivant, le réajustement de postédition a fermé l'espace entre le deuxième et le troisième événement.

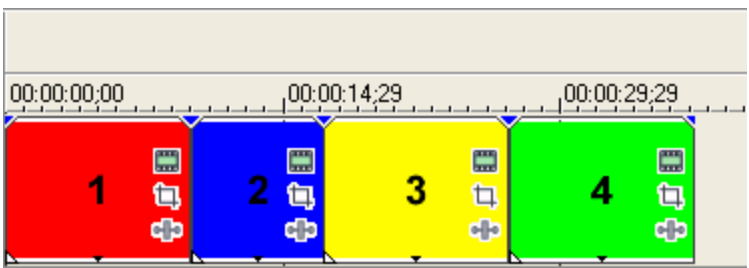

Appuyez sur F après une modification pour réajuster les pistes concernées, appuyez sur Ctrl + F pour réajuster aussi les marqueurs, les images clés et les enveloppes. Pour réajuster tout ce qui suit une modification, appuyez sur Ctrl + Maj + F.

## Application automatique des réajustements de postédition

- 1. Sélectionnez le bouton Réajustement automatique  $\Box$  ou appuyez sur (Ctrl + L).
- 2. Cliquez sur la flèche vers le bas près du bouton Réajustement automatique la et choisissez un type de réajustement.
- 3. Accomplissez l'une des modifications répertoriées ci-dessus. Dans l'exemple suivant, le deuxième événement est découpé, et la flèche située au-dessus de la barre temporelle indique l'emplacement du réajustement de postédition et le sens de déplacement des événements affectés.
- 4. Le contenu de la barre temporelle est réajusté après la modification, en fonction de l'option sélectionnée. Dans l'exemple suivant, le réajustement de postédition a fermé l'espace entre le deuxième et le troisième événement.

# Fractionnement d'événements

Cliquez sur le bouton Fractionner E dans la barre d'outils de modification (ou sélectionnez Modifier > Fractionner) pour séparer un ou plusieurs événements sélectionnés à la position actuelle du **CUISEUL** 

Le fractionnement d'un événement vous permet de régler une petite partie d'un événement ou de le séparer en plusieurs sections que vous pouvez modifier indépendamment. Par exemple, il est possible d'appliquer un effet à une section d'un événement puis de rétablir les paramètres originaux de l'événement.

- 1. Positionnez le curseur là où vous souhaitez fractionner les événements, ou sélectionnez une plage de temps.
- 2. Sélectionnez les événements à fractionner.
- 3. Cliquez sur le bouton Fractionner E<sup>1</sup>d dans la barre d'outils de modification (ou sélectionnez Modifier > Fractionner):
	- · Si aucun élément n'est sélectionné, les événements situés à la position actuelle du curseur sont fractionnés sur toutes les pistes.
	- · Si vous créez une sélection de temps, les événements sont fractionnés à la fin de cette sélection sur toutes les pistes.
	- Si vous choisissez des événements dans une sélection de temps, ils sont fractionnés à la fin de chaque sélection.
	- Maintenez les touches Ctrl + Alt + Maj enfoncées tout en cliquant sur un événement pour le fractionner. Maintenez les touches Ctrl+Alt+Maj enfoncées tout en faisant glisser un événement pour le fractionner à l'endroit où vous avez cliqué et pour le découper dans la direction où vous le faites glisser.

# Mélanger les événements

Comme pour la modification du réajustement, le mélange des événements vous permet de modifier l'ordre d'une séquence d'événements en une seule opération.

- Le mode de modification du réajustement ne doit pas nécessairement être actif pour le mélange des événements. Pour plus d'informations, reportez-vous à "Réajustement de postédition" auf Seite 187.
	- 1. Cliquez avec le bouton droit et glissez un événement à un nouvel emplacement sur la barre temporelle.

Dans cet exemple, nous allons faire glisser l'événement 3 entre les événements 1 et 2.

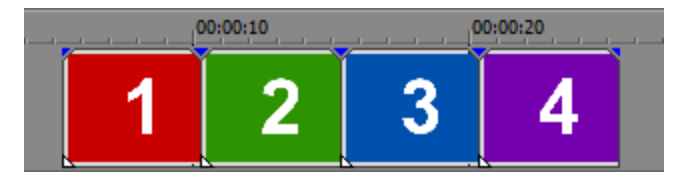

2. Dans le menu contextuel, sélectionnez Mélanger les événements.

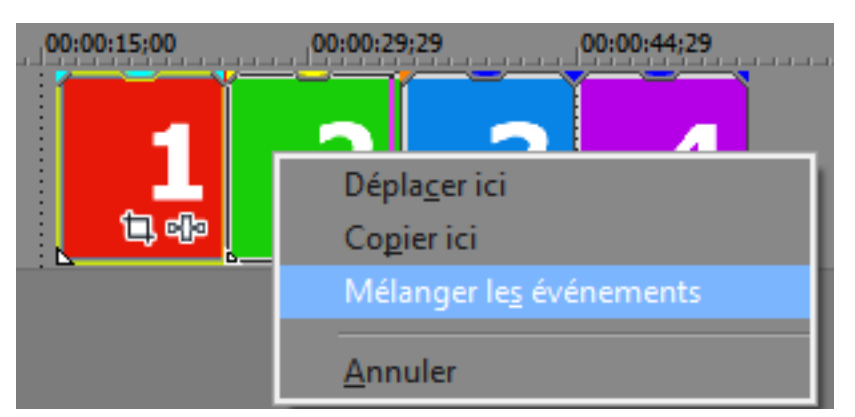

Après les avoir mélangés, l'événement 3 apparaît entre les événements 1 et 2 :

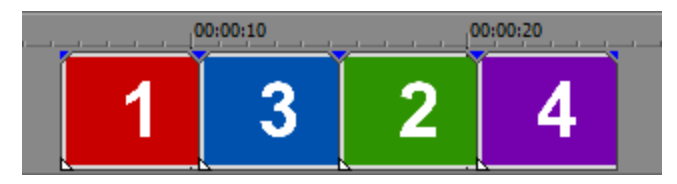

Vous pouvez également utiliser l'outil Mélanger de pour mélanger les événements.

- 1. Sélectionnez l'outil Mélanger.
	- Cliquez sur la flèche vers le bas en regard de l'outil Normal E, puis sélectionnez Outil Mélanger.
	- Choisissez Modifier > Outil de modification > Normal > Outil Mélanger.
- 2. Faites glisser un événement vers un nouvel emplacement sur la barre temporelle.

Pour plus d'informations, reportez-vous à "Outil de modification" auf Seite 21.

# <span id="page-190-0"></span>Utilisation du découpage

Choisissez Affichage > Fenêtre > Découpage pour afficher ou masquer la fenêtre correspondante. La fenêtre de découpage vous permet de sélectionner des portions d'une pièce de média qui peut être placée dans les événements sur les pistes.

La fenêtre de découpage permet également de créer des sous-clips. Ces derniers étendent la notion de marqueurs de fichiers multimédias et de régions : tout comme vous pouvez enregistrer des marqueurs ou des régions dans un fichier multimédia pour indiquer une zone intéressante, vous pouvez créer un sous-clip pour marquer une portion de fichier multimédia. Un sous-clip est disponible dans la fenêtre Média de projet et peut être créé sous forme de clip inversé, ce qui vous permet de créer des événements qui s'exécutent en tâche de fond sur la barre temporelle.

Lorsqu'un fichier multimédia est placé dans la fenêtre de découpage, les régions ou marqueurs préalablement stockés dans le fichier multimédia sont affichés dans la zone de découpage.

- Conseils:
	- · Si vous ouvrez un fichier audio multicanal dans la fenêtre de découpage, vous pouvez choisir les canaux à afficher dans cette fenêtre : cliquez avec le bouton droit de la souris dans l'affichage des formes d'onde, choisissez Canaux dans le menu contextuel, puis sélectionnez une commande dans le sous-menu.
	- · Si vous ouvrez un fichier audio multiséquence dans la fenêtre Découpage, vous pouvez choisir les séquences à afficher dans cette fenêtre : cliquez avec le bouton droit de la souris dans l'affichage des formes d'onde, choisissez Séquence dans le menu contextuel, puis sélectionnez une séquence dans le sous-menu.
	- Pour apporter des modifications dans la fenêtre de découpage sans mettre à jour la fenêtre de prévisualisation vidéo, cliquez avec le bouton droit sur le fichier multimédia dans la fenêtre de découpage et désactivez l'option Afficher la vidéo dans la fenêtre Prévisualisation.
	- Les commandes de la barre, de la barre de défilement et du zoom peuvent ne pas apparaître si l'espace est insuffisant pour les afficher. Faites glisser le séparateur horizontal entre l'écran vidéo et la barre temporelle de la fenêtre Découpage pour ajuster la hauteur de la barre temporelle.
	- Vous ne pouvez pas faire de zoom avant ou de zoom arrière sur la forme d'onde.

• Si la fenêtre Découpage est trop étroite pour afficher tous les boutons, les boutons cachés peuvent être trouvés dans la liste déroulante Plus de boutons.

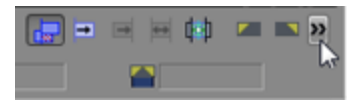

### Ouverture d'un fichier multimédia dans la fenêtre de découpage

Glissez un fichier depuis l'Explorateur Windows, l'Explorateur Vegas Pro ou la fenêtre Média de projet vers la fenêtre Découpage. Cette méthode est parfois plus pratique que celle qui consiste à placer tout le fichier multimédia sur une piste, puis à modifier l'événement.

- Conseils:
	- Vous pouvez charger automatiquement un fichier dans la fenêtre de découpage en activant la case à cocher Double-cliquer sur le fichier multimédia pour le charger dans Découpage au lieu des pistes de l'onglet Général dans la boîte de dialoque Préférences. Lorsque cette case à cocher est activée, aucun événement n'est créé lorsque vous cliquez deux fois sur un fichier multimédia dans l'explorateur de Vegas Pro, Media Manager ou la fenêtre Média de projet. Au lieu de cela, la fenêtre de découpage s'affiche pour vous permettre de choisir la portion de fichier à utiliser. Pour plus d'informations, reportez-vous à "Préférences - Onglet Général" auf Seite 719.
	- · Si vous souhaitez ouvrir un fichier multimédia d'origine utilisé pour créer un sous-clip dans la fenêtre Découpage, cliquez avec le bouton droit sur un sous-clip de la fenêtre Média de projet et sélectionnez Ouvrir le média parent dans Découpage dans le menu contextuel.

### Ouverture d'un événement dans la fenêtre de découpage

Cliquez sur l'événement avec le bouton droit et choisissez Ouvrir dans Découpage dans le menu contextuel.

Si vous souhaitez ouvrir un fichier multimédia d'origine utilisé pour créer un sous-clip dans la fenêtre Découpage, cliquez avec le bouton droit sur un événement et sélectionnez Ouvrir le média parent dans Découpage dans le menu contextuel.

La totalité du fichier multimédia, pas seulement le contenu de l'événement en cours, s'ouvre dans la fenêtre Découpage.

### Choix des options de prévisualisation de la fenêtre Découpage

Lorsque vous effectuez des modifications dans la fenêtre de découpage, vous pouvez choisir d'afficher la vidéo dans la fenêtre Prévisualisation vidéo ou sur un moniteur vidéo dans la fenêtre de découpage.

· Si vous voulez afficher la position du curseur de découpage dans la fenêtre de prévisualisation vidéo, cliquez avec le bouton droit de la souris sur le fichier multimédia dans la fenêtre Découpage et vérifiez que l'option Afficher moniteur vidéo n'est pas sélectionnée. Ensuite,

cliquez avec le bouton droit de la souris sur le fichier multimédia dans la fenêtre Découpage et sélectionnez Afficher la vidéo dans la fenêtre Prévisualisation.

Lorsque vous cliquez pour positionner le curseur dans la fenêtre de découpage, l'image placée à la position du curseur est affichée dans la fenêtre Prévisualisation vidéo et les commandes de transport de la fenêtre de découpage lisent le fichier actuel dans la fenêtre Prévisualisation vidéo.

- · Si vous voulez afficher un moniteur vidéo dédié dans la fenêtre Découpage, cliquez avec le bouton droit sur le fichier multimédia dans la fenêtre Découpage et sélectionnez Afficher moniteur vidéo. Lorsque le moniteur vidéo est activé, vous pouvez cliquer sur le fichier multimédia dans la fenêtre Découpage et sélectionner Afficher images vidéo pour afficher ou masquer les images vidéo dans la barre temporelle de la fenêtre Découpage.
- Si vous souhaitez afficher la position du curseur de découpage sur un moniteur externe. sélectionnez le bouton Découpage sur écran externe

Si le moniteur externe est activé pour la fenêtre Découpage et la fenêtre Prévisualisation vidéo, l'élément activé déterminera la source envoyée au moniteur externe : cliquez dans la fenêtre Découpage pour envoyer ses données vidéo au moniteur externe ; cliquez dans la barre temporelle ou dans la liste des pistes pour envoyer ses données vidéo au moniteur externe.

Si le bouton Afficher images vidéo est sélectionné, appuyez sur Ctrl+Maj+Touche vers le haut pour donner plus d'espace à la vidéo et Ctrl+Maj+Touche vers le bas pour donner plus d'espace à l'audio. Vous pouvez aussi cliquer avec le bouton droit sur la barre temporelle audio ou vidéo et sélectionner Hauteur vidéo supérieure, Hauteur audio supérieure ou Hauteurs vidéo et audio égales dans le menu contextuel.

#### Sélection des options audio multicanal/multiflux

Lorsque vous utilisez de l'audio multicanal ou multiflux dans la fenêtre de découpage, vous pouvez choisir si vous voulez l'ajouter à la barre temporelle lorsque vous créez des événements.

Cliquez avec le bouton droit sur la forme d'onde dans la fenêtre Découpage et sélectionnez Utiliser toutes les séquences et tous les canaux pour permettre à Vegas Pro de déterminer quels flux et canaux audio utiliser:

- Si vous utilisez le format surround AC3 ou Windows Media, le flux de mixage démultiplicateur stéréo est employé pour ajouter des médias à un projet stéréo. Si vous ajoutez des médias à un projet Surround 5.1, le flux Surround est utilisé.
- Dans les autres cas, les flux et les canaux sont tous ajoutés à la barre temporelle.

Lorsque l'option Utiliser toutes les séquences et tous les canaux n'est pas sélectionnée, seul le flux et les canaux affichés dans la fenêtre de découpage sont ajoutés à la barre temporelle.

Lorsque la case à cocher Importer stéréo en tant que double monophonique est activée dans l'onglet Général de la boîte de dialoque Préférences, les fichiers audio à deux canaux sont ajoutés à la barre temporelle en tant qu'événements audio mono sur des pistes séparées. Pour plus d'informations, reportez-vous à "Préférences - Onglet Général" auf Seite 719.

Les événements audio sont regroupés et les pistes créées en ajoutant des médias sont ajoutées à l'extrême gauche et à l'extrême droite de la piste. Vous pouvez cliquer avec le bouton droit sur la forme d'onde dans la fenêtre Découpage. Sélectionnez Canaux, puis sélectionnez une commande dans le sous-menu pour choisir le canal à utiliser pour cet événement.

## Déplacement image par image dans la fenêtre Découpage

En naviguant dans un fichier vidéo dans la fenêtre Découpage, l'image exacte sur laquelle se trouve le curseur s'affiche sous forme de vignette sous le curseur. L'utilisation des flèches vers la gauche et vers la droite permet d'effectuer des modifications qui restent fidèles à l'image.

Vous pouvez également cliquer sur les boutons Image précédente « le Image suivante l pour passer d'une image à l'autre dans la fenêtre Découpage.

Cliquez sur les boutons Image précédente et Image suivante et maintenez-les enfoncés pour déplacer le curseur sur plusieurs images.

### Utilisation du défilement par pointage pour parcourir le clip

Lorsque l'option Activer le défilement par pointage est sélectionnée dans le menu contextuel Découpage, vous pouvez placer le curseur de votre souris sur l'image vidéo de Découpage afin de modifier la position de lecture et faire défiler le contenu lorsque la lecture est stoppée.

- Cliquez avec le bouton droit sur la fenêtre Découpage et sélectionnez Activer le défilement par pointage pour activer ou désactiver le défilement par pointage. Lorsque le défilement par pointage est désactivé, il reste possible de faire défiler le clip en faisant glisser le curseur dans la barre temporelle de la fenêtre Découpage.
- Lorsque le défilement par pointage est activé, vous pouvez maintenir la touche Maj tout en faisant glisser le curseur pour définir les points d'entrée et de sortie.

### Sélection de données

Accomplissez l'une des actions suivantes pour sélectionner des données dans la fenêtre de découpage :

- Utilisez les contrôles de transport pour lire votre fichier multimédia. Appuyez sur I ou [ pour marquer le début de la sélection, puis sur O ou I pour en marquer la fin.
- Effectuez un glissement dans la fenêtre de découpage pour sélectionner une plage de données
- · Si vous connaissez le timecode du début et de la fin de votre sélection, cliquez deux fois en bas de la fenêtre de découpage et indiquez les valeurs de timecode.

Pour ne sélectionner que la portion audio ou vidéo du média, cliquez avec le bouton droit de la souris et choisissez Sélectionner les données audio uniquement ouSélectionner les données vidéo uniquement dans le menu contextuel. Vous pouvez aussi appuyer sur Tab ou Maj + Tab pour parcourir les modes de sélection (audio uniquement, vidéo uniquement ou audio et vidéo). Si l'option Afficher images vidéo est sélectionnée dans le menu contextuel de la fenêtre de découpage, appuyez sur Ctrl + Maj + haut pour augmenter l'espace dédié à la vidéo et sur Ctrl + Maj + bas pour augmenter l'espace dédié à l'audio. Vous pouvez aussi cliquer avec le bouton droit sur la barre temporelle audio ou vidéo et sélectionner Hauteur vidéo supérieure. Hauteur audio supérieure ou Hauteurs vidéo et audio égales dans le menu contextuel.

### Ajout d'un fichier multimédia à la barre temporelle

Lorsque la case à cocher Importer stéréo en tant que double monophonique est activée dans l'onglet Général de la boîte de dialogue Préférences, les fichiers audio à deux canaux sont ajoutés à la barre temporelle en tant qu'événements audio mono sur des pistes séparées. Pour plus d'informations, reportez-vous à "Préférences - Onglet Général" auf Seite 719.

Les événements audio sont regroupés et les pistes créées en ajoutant des médias sont ajoutées à l'extrême gauche et à l'extrême droite de la piste. Vous pouvez cliquer avec le bouton droit sur la forme d'onde dans la fenêtre Découpage. Sélectionnez Canaux, puis sélectionnez une commande dans le sous-menu pour choisir le canal à utiliser pour cet événement.

Glisser une sélection sur la barre temporelle

- 1. Ouvrez un fichier multimédia dans la fenêtre de découpage.
- 2. Sélectionnez la portion de fichier à utiliser.
- 3. Glissez la sélection sur la piste désirée. Elle devient un nouvel événement sur la piste. Si le fichier multimédia inclut à la fois des données audio et vidéo, elles sont placées sur des pistes séparées.

Modification à trois points

- 1. Ouvrez un fichier multimédia dans la fenêtre de découpage.
- 2. Marquez les points d'entrée et de sortie dans votre fichier multimédia pour créer une sélection :
	- a. Cliquez sur le bouton Lecture dans la fenêtre Découpage pour lancer la lecture ou cliquez pour positionner le curseur dans la barre temporelle de la fenêtre Découpage.
	- b. Appuyez sur [ ou I pour marquer le début de la sélection.
	- c. Appuyez sur 1 ou O pour marquer la fin de la sélection.
		- Vous pouvez également sélectionner deux points dans la barre temporelle et un seul point dans la fenêtre de découpage pour effectuer une modification à trois points. La modification du réajustement n'est pas appliquée dans ce mode.
- 3. Positionnez le curseur dans la barre temporelle, à l'endroit où vous souhaitez ajouter l'événement

4. Cliquez sur le bouton Ajouter à la barre temporelle à partir du curseur **de pour insérer la** sélection après la position du curseur dans la piste sélectionnée, ou cliquez sur le bouton Ajouter à la barre temporelle jusqu'au curseur **De** pour insérer la sélection avant le curseur.

Modification à quatre points (utilisation d'une sélection de la fenêtre de découpage pour remplir une sélection sur la barre temporelle)

- 1. Ouvrez un fichier multimédia dans la fenêtre de découpage.
- 2. Sélectionnez la portion de fichier à utiliser.
- 3. Sélectionnez la partie de la barre temporelle dans laquelle vous voulez utiliser la sélection de la fenêtre de découpage.
- 4. Cliquez sur le bouton Ajuster pour remplir : La durée de la sélection de la fenêtre de découpage est compressée ou étirée afin de remplir la sélection sur la barre temporelle.

Écrasement des événements de la barre temporelle par la sélection de la fenêtre de découpage

Par défaut, le Découpage effectue des modifications incrustées sur la barre temporelle : lorsque vous insérez des médias dans la barre temporelle, les événements créés par le Découpage sont placés sur les événements existants de la barre temporelle. Vous pouvez supprimer ou déplacer les événements que vous créez avec le Découpage sans modifier les événements sous-jacents.

Si vous voulez remplacer le contenu de la barre temporelle lorsque vous créez des événements à

partir du Découpage, sélectionnez le bouton Activer l'écrasement de la barre temporelle Exp. Lorsque le bouton Activer l'écrasement de la barre temporelle est activé, la modification du réajustement n'est pas disponible.

### Utilisation de la liste d'historique de la fenêtre de découpage

Le module déroulant de la partie supérieure de la fenêtre de découpage liste les fichiers et événements ouverts dans cette fenêtre.

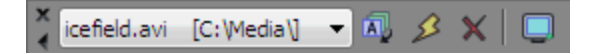

Pour ouvrir un fichier récemment utilisé, choisissez son nom dans la liste déroulante d'historique de la fenêtre de découpage.

Pour trier la liste, cliquez sur le bouton Trier l'historique de découpage **AL**. Les fichiers de la liste déroulante sont triés par ordre alphabétique. Pour trier par ordre alphabétique décroissant, maintenez la touche Ctrl enfoncée en cliquant sur le bouton Trier l'historique de découpage.

Pour effacer la liste, cliquez sur le bouton Effacer l'historique de découpage 8. Tous les fichiers de la liste d'historique sont supprimés.

Pour supprimer un seul fichier de la liste, cliquez sur le bouton Retirer le média en cours de l'historique de découpage X. Le fichier multimédia est supprimé de la liste déroulante de l'historique de découpage et la fenêtre de découpage est vierge.

## Utilisation des marqueurs et des régions dans la fenêtre de découpage

Ajout de marqueurs ou de régions

- 1. Positionnez le curseur et effectuez une sélection dans la fenêtre de découpage.
- 2. Appuyez sur M (ou cliquez sur Insérer un marqueur  $\mathbb P$ ) pour placer un marqueur, ou appuyez sur R (ou cliquez sur Insérer une région ) pour placer une région.

Le fonctionnement des marqueurs et régions du découpage est identique à celui des marqueurs et régions de la barre temporelle.

Enregistrement des marqueurs et régions de découpage

Cliquez sur le bouton Enregistrer les marqueurs/régions D. Les marqueurs et les régions du découpage sont enregistrés dans le fichier.

Si vous souhaitez enregistrer les marqueurs et les régions automatiquement dans le fichier, activez la case à cocher Enregistrer automatiquement les marqueurs et les zones de découpage avec le fichier multimédia de l'onglet Général de la boîte de dialogue Préférences. Pour plus d'informations, reportez-vous à "Préférences - Onglet Général" auf Seite 719.

Remarques:

- Vous ne pouvez pas enregistrer les marqueurs et les régions dans un fichier en lecture seule, ou dans des types de fichiers qui ne peuvent pas être rendus par Vegas Pro. Si l'enregistrement des marqueurs et des régions est impossible, le bouton Enregistrer les marqueurs/régions est indisponible.
- Si le type de fichier sélectionné ne peut pas enregistrer de marqueur en interne, Vegas Pro enregistre les métadonnées dans un fichier externe portant l'extension .sfl (en utilisant le même nom de base que votre fichier multimédia).

Affichage des marqueurs des médias et les zones dans les événements

Dans le menu Affichage, sélectionnez Marqueurs de média d'événement pour activer les marqueurs d'affichage (y compris les marqueurs d'essence XDCAM) et les zones sauvegardés dans un fichier multimédia. Ces marqueurs s'affichent, sur la barre temporelle, dans les événements se référant aux fichiers multimédia.

Les marqueurs de média et les zones ne peuvent pas être modifiés dans l'événement. Cependant, lorsque vous modifiez les marqueurs, que ce soit dans les marqueurs et les zones de la fenêtre de découpage ou dans un éditeur audio externe, l'événement reflète vos modifications.

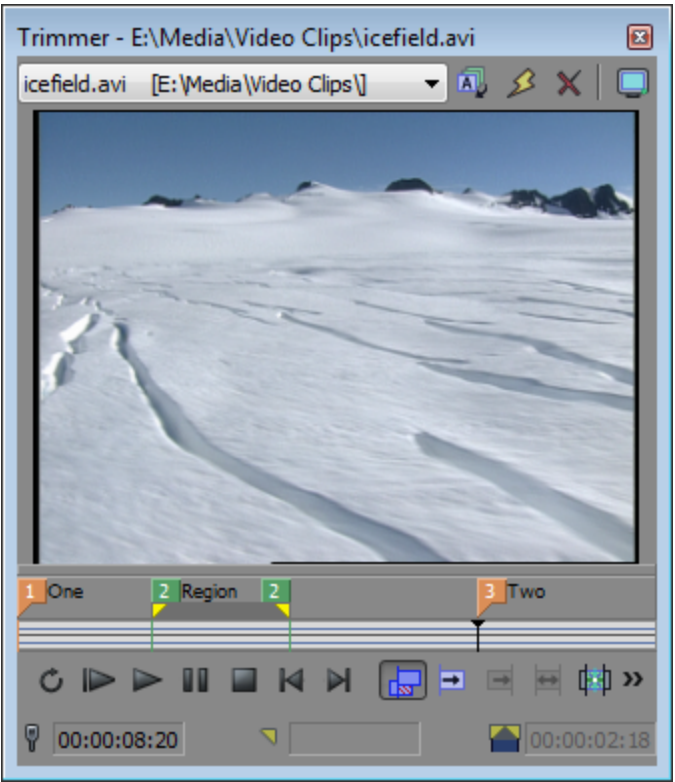

Marqueurs de médias/zones visibles dans la fenêtre de découpage

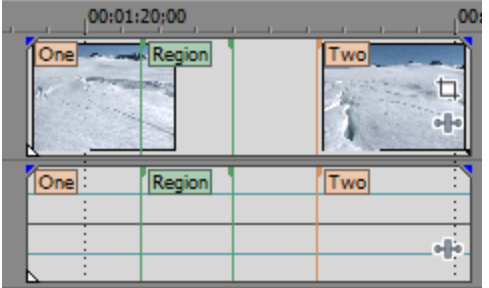

Marqueurs de médias/zones affichés dans un événement

#### Conseils:

- Dans le menu Vues, sélectionnez Marqueurs de média d'événement, puis choisissez Afficher les libellés des marqueurs dans le sous-menu pour activer l'affichage des marqueurs dans les événements.
- Lorsque les marqueurs de médias sont affichés, vous pouvez les employer comme points d'alignement pour positionner le curseur et pour le découpage des bords si Aligner sur les marqueurs est activé dans le menu Options. Si la fréquence d'image d'un fichier multimédia ne correspond pas à celle de votre projet, la quantification d'image se produira après l'alignement si l'option Quantifier sur les images est activée dans le menu Options. Pour plus d'informations, reportez-vous à "Activer l'alignement" auf Seite 173 et "Quantifier sur les images" auf Seite 177.

### Ouverture d'un fichier audio dans un éditeur audio externe

Cliquez avec le bouton droit de la souris sur la forme d'onde audio et choisissez Ouvrir dans l'Éditeur audio pour démarrer l'éditeur audio sélectionné et ouvrir l'événement audio ou la portion audio du fichier.

Pour changer l'éditeur audio par défaut, cliquez sur le bouton Parcourir, situé près de la zone Éditeur audio préféré dans l'onglet Audio de la boîte de dialogue Préférences.

#### Utilisation de sous-clips

Création d'un sous-clip

- 1. Créez une sélection dans la fenêtre de découpage.
- 2. Cliquez sur le bouton Créer un sous-clip<sup>tiqu</sup>. La boîte de dialogue Créer un sous-clip s'affiche.
	- Corsqu'un événement a été découpé ou fractionné pour que seule une portion soit lue. vous pouvez aussi cliquer avec le bouton droit sur l'événement dans la barre temporelle. et sélectionner Créer un sous-clip dans le menu contextuel afin de créer un sous-clip avec cette portion du fichier multimédia.
- 3. Dans la zone Nom, tapez le nom qui vous permettra d'identifier le sous-clip dans la fenêtre Média de projet. Par défaut, le nom du fichier principal est utilisé et un numéro de sous-clip lui est ajouté.
- 4. Activez la case à cocher Inverser si vous souhaitez que le sous-clip soit lu à l'envers lorsque vous l'ajoutez à votre projet.
- 5. Cliquez sur OK pour créer le sous-clip. Vous pouvez créer des événements à partir d'un sousclip dans la fenêtre Média de projet.

Sélection d'un sous-clip dans son média parent

- 1. Cliquez sur un sous-clip avec le bouton droit de la souris de la fenêtre Média de projet et choisissez Ouvrir dans Découpage dans le menu contextuel.
- 2. Cliquez dans la fenêtre Découpage avec le bouton droit de la souris et choisissez Sélectionner le média parent dans le menu contextuel. Le fichier multimédia original du sous-clip est ouvert dans la fenêtre de découpage, et la portion de média représentant le sous-clip est sélectionnée.
- Si vous souhaitez ouvrir un fichier multimédia d'origine utilisé pour créer un sous-clip dans la fenêtre Découpage, cliquez avec le bouton droit sur l'événement de la barre temporelle (ou sur un sous-clip de la fenêtre Média de projet) et sélectionnez Ouvrir le média parent dans Découpage dans le menu contextuel.

## Copie de l'image en cours dans le presse-papiers

Cliquez avec le bouton droit de la souris sur la fenêtre Découpage et choisissez Copier l'instantané dans le Presse-papiers dans le menu contextuel pour copier l'image en cours dans le Presse-papiers.

#### Enregistrement de l'image en cours dans un fichier

Cliquez avec le bouton droit de la souris sur la fenêtre Découpage et choisissez Enregistrer l'instantané dans un fichier dans le menu contextuel pour enregistrer l'image en cours sous forme de fichier image.

La boîte de dialoque Enregistrer l'instantané dans un fichier s'affiche et vous permet de choisir le format et l'emplacement de sauvegarde du fichier. Le fichier est automatiquement ajouté dans la fenêtre Média de projet.

## Ouverture des fichiers dans la fenêtre de découpage par défaut

Vous pouvez charger automatiquement des fichiers dans la fenêtre de découpage en activant la case à cocher Double-cliquer sur le fichier multimédia pour le charger dans Découpage au lieu des pistes de l'onglet Général dans la boîte de dialogue Préférences. Pour plus d'informations, reportez-vous à "Préférences - Onglet Général" auf Seite 719.

Lorsque cette case à cocher est activée, aucun événement n'est créé lorsque vous cliquez deux fois sur un fichier multimédia dans l'explorateur de Vegas Pro ou la fenêtre Média de projet. Au lieu de cela, la fenêtre de découpage s'affiche pour vous permettre de choisir la portion de fichier à utiliser.

# Réglage de la longueur d'un événement

Pour ajuster les événements, vous pouvez utiliser l'une des méthodes suivantes.

### Découpage du début ou de la fin d'un événement à l'aide de la souris

Sélectionnez l'outil Normal  $\Psi$ , puis faites glisser l'une des extrémités d'un événement.

Le bord de l'événement s'aligne sur les lignes de la grille ou les marqueurs si l'option Activer l'alignement est sélectionnée ou sur les limites d'image si l'option Quantifier sur les images est sélectionnée. Pour ignorer temporairement le paramètre actuel de l'alignement, maintenez la touche Mai enfoncée pendant le déplacement. Pour plus d'informations, reportez-vous à "Activer l'alignement" auf Seite 173 et "Quantifier sur les images" auf Seite 177.

Appuyez sur Maj tout en faisant glisser le bord d'un événement afin d'ignorer le groupement des événements pour des coupures en J et L rapides.

Si vous faites glisser l'extrémité de l'événement au-delà de l'extrémité du fichier multimédia et que le commutateur d'événements Boucle est activé. l'événement est répété : si le commutateur est désactivé, l'événement est silencieux. Pour plus d'informations, reportez-vous à "Application de commutateurs aux événements" auf Seite 222.

### Découpage d'un événement à l'emplacement du curseur

- 1. Sélectionnez l'outil Normal + E.
- 2. Sélectionnez l'événement à découper.
- 3. Positionnez le curseur à l'emplacement où vous souhaitez que débute ou se termine l'événement
- 4. Découper le début ou la fin de l'événement :
	- Appuyez sur Alt+[ (ou choisissez Édition > Découper le début) pour découper le début de l'événement jusqu'à l'emplacement du curseur.
	- Appuyez sur Alt+] (ou choisissez Édition > Découper la fin) pour découper la fin de l'événement jusqu'à l'emplacement du curseur.

### Utilisation des raccourcis clavier pour découper le bord des événements

Avec cette méthode, vous pouvez rapidement parcourir un projet et ajuster les coupures jusqu'à ce gu'elles soient parfaitement synchronisées. L'utilisation d'un contrôleur multimédia externe vous facilitera davantage la tâche. Pour plus d'informations, reportez-vous à "Utilisation d'un contrôleur multimédia" auf Seite 697.

- 1. Si vous souhaitez réajuster les événements en aval lors du découpage, cliquez sur le bouton Réajustement automatique la pour activer le mode Réajustement automatique. Pour plus d'informations, reportez-vous à "Réajustement de postédition" auf Seite 187.
- 2. Sélectionnez l'événement à découper.
- 3. Appuyez sur [ ou ] (ou sur la touche 7 ou 9 sur le pavé numérique) pour déplacer le curseur vers le bord d'événement à découper. [ ou 7 permet de sélectionner le début de l'événement ou d'accéder au bord d'événement précédent. [ ou 9 permet de sélectionner la fin de l'événement ou d'accéder au bord d'événement suivant. Un support rouge s'affiche pour indiquer quel bord d'événement sera découpé.

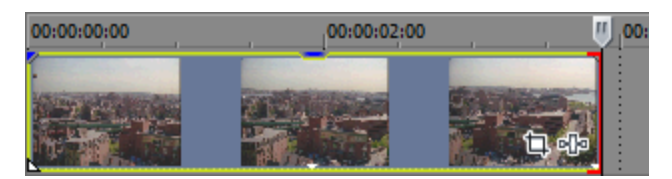

- 4. Utilisez les touches 1, 3 et 4, 6 du pavé numérique pour découper le bord d'événement actuel :
	- Appuyez sur 1 pour découper le bord d'événement d'une image vidéo à gauche ou sur 3 pour le découper d'une image vidéo à droite (ou maintenez les touches Ctrl + Maj + Alt enfoncées tout en utilisant la roulette de la souris).
	- · Appuyez sur 4 pour découper l'événement d'un pixel d'écran à gauche ou sur 6 pour le découper d'un pixel d'écran à droite (ou maintenez les touches Ctrl + Maj enfoncées tout en utilisant la roulette de la souris). La durée de découpage varie selon le niveau de zoom actif.
	- Maintenez la touche Ctrl enfoncée tout en appuyant sur 1 pour compresser la durée d'une image à gauche ou sur 3 pour la compresser d'une image à droite.
	- Maintenez la touche Ctrl enfoncée tout en appuyant sur 4 pour compresser la durée d'un pixel à gauche ou sur 6 pour la compresser d'un pixel à droite.
- Maintenez la touche Alt enfoncée tout en appuyant sur 1 pour effectuer un découpage par glissement (le média se déplace en même temps que le bord d'événement) d'une image à gauche ou sur 3 pour effectuer un découpage par glissement d'une image à droite
- Maintenez la touche Alt enfoncée tout en appuyant sur 4 pour effectuer un découpage par glissement d'un pixel à gauche ou sur 6 pour effectuer un découpage par glissement d'un pixel à droite.
- Maintenez les touches Ctrl + Alt enfoncées tout en appuyant sur 1 pour déplacer un fondu enchaîné ou une transition d'une image à gauche ou sur 3 pour le déplacer d'une image à droite (découpage adjacent).
- Maintenez les touches Ctrl + Alt enfoncées tout en appuyant sur 4 pour déplacer un fondu enchaîné ou une transition d'un pixel à gauche ou sur 6 pour le déplacer d'un pixel à droite (découpage adjacent).
- La touche 5 sur le pavé numérique quitte le mode de découpage de bord. Si vous ne travaillez pas en mode découpage de bord, appuyez sur les touches 1, 3, 4 et 6 du pavé numérique pour pousser des événements sur la barre temporelle par image (1 et 3) ou par pixel  $(4$  et  $6)$ .

Appuyez sur Maj tout en faisant glisser le bord d'un événement afin d'ignorer le groupement des événements pour des coupures en J et L rapides.

5. Recommencez les étapes 3 et 4 si nécessaire.

### Découpage d'éléments adjacents

Utilisez l'outil Glissement <sup>11</sup> ou m aintenez les touches Ctrl + Alt enfoncées tout en faisant glisser le ERUG HOTO entre deux événements. Le pointeur de la souris prend la forme **de la bord entre de l'événement** sélectionné et l'événement adjacent sont découpés simultanément dans la direction du glissement.

Appuyez sur Ctrl + Alt + Maj tout en faisant glisser le bord d'un événement entre deux événements afin d'ignorer le groupement des événements pour des coupures en J et L rapides. Si vous utilisez l'outil Glissement, maintenez la touche Maj enfoncée pour ignorer le groupement des événements

## Découpage de tous les éléments d'un événement à l'exception de la portion sélectionnée

- 1. Faites glisser le curseur pour effectuer une sélection sur la barre temporelle (ou maintenez la touche Maj enfoncée et utilisez les touches fléchées pour effectuer la sélection).
- 2. Dans le menu Modifier, choisissez Découper. Les données situées en dehors de la sélection sont supprimées. Pour plus d'informations, reportez-vous à "Découpage d'événements" auf Seite 185

## Étirement de la durée d'un événement

Le paramètre Qualité de rééchantillonnage et d'étirement dans l'onglet Audio de la boîte de dialogue Propriétés du projet détermine la qualité des opérations d'étirement des événements audio. Pour plus d'informations, reportez-vous à "Définition des propriétés de projet" auf Seite 59

Pour modifier la durée d'un événement sans modifier son contenu, utilisez l'outil

Étirement/Compression  $\frac{1}{2}$  ou maintenez la touche Ctrl enfoncée tout en faisant glisser le bord

gauche ou droit de l'événement. Le pointeur de la souris se change en  $\overrightarrow{f_{\infty}}$ . Vous pouvez utiliser les contrôles Étirement de la durée/hauteur du son dans la boîte de dialoque Propriétés de l'événement pour indiquer si la hauteur du son d'un événement audio sera conservée pendant l'étirement.

Lorsque vous faites glisser le bord d'un événement vidéo, une ligne en zigzag apparaît entre les images vidéo pour indiquer que l'événement a été étiré :

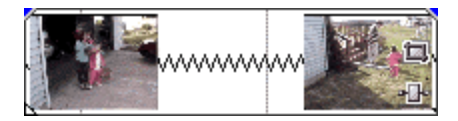

Pour plus d'informations sur l'outil d'étirement/de compression, reportez-vous à la rubrique "Outil de modification" auf Seite 21.

Si l'option Informations sur la prise active est sélectionnée dans le menu Affichage, un pourcentage apparaît dans l'angle inférieur droit des événements audio ; il indique la fréquence de lecture après l'étirement. Si un tempo est connu pour le média, le tempo de lecture effectif (après étirement) est indiqué entre parenthèses après le montant d'étirement.

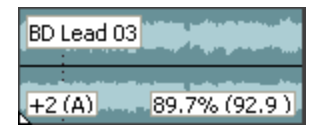

## Découpage par dérive d'un événement

Utilisez l'outil Dérive **+ ou maintenez les touches Alt + Maj enfoncées tout en faisant glisser le bord** droit ou gauche d'un événement. Le curseur dérive-découpage  $\overrightarrow{H}$  s'affiche.

Lorsque vous faites glisser le bord de l'événement, l'autre bord reste fixe. Le média est étiré à partir du bord que vous faites glisser.

## Conseils :

- Utilisez l'outil Dérive, puis m aintenez la touche Maj ou les touches Alt + Maj enfoncées tout en faisant glisser une partie d'un événement pour le dériver/couper sur le bord droit. Le bord gauche de l'événement reste fixe sur la barre temporelle et le média fait l'objet d'une dérive au-delà du bord gauche de l'événement. Ce mode de dérive est utile pour exécuter la dérive d'un événement sans en modifier la dernière image.
- Utilisez l'outil Fractionner Découper  $+$  ou m aintenez les touches Ctrl + Alt + Maj enfoncées et faites glisser un événement pour le fractionner à l'endroit où vous cliquez. puis le découper (mode effacement). Pour plus d'informations, reportez-vous à "Dérive et glissement d'événements" auf Seite 208.

Pour ignorer temporairement l'alignement s'il est activé, maintenez la touche Maj enfoncée. Relâchez la touche Maj tout en faisant glisser l'événement pour l'aligner sur les points d'alignement disponibles.

Pour plus d'informations sur l'outil Fractionner Découper, reportez-vous à la rubrique "Outil de modification" auf Seite 21.

· Si vous voulez dériver toutes les prises d'un événement lorsque vous dérivez un média. choisissez Faire glisser toutes les prises dans le menu Options. Pour plus d'informations, reportez-vous à "Utilisation de prises comme versions alternatives d'événements" auf Seite 217.

Pour plus d'informations sur l'outil Dérive, reportez-vous à la rubrique "Outil de modification" auf Seite  $21.$ 

## Mode Modification étendu

Le mode d'édition étendu profite au mieux des fonctions de découpage de bord et de modification du rouleur A/B afin de fournir une méthode rapide et précise de découpage des événements.

- 1. Sélectionnez les événements à modifier.
- 2. Effectuez les actions suivantes pour entrer dans le mode d'édition étendu :
	- Choisissez Édition > Sélectionner > Entrer en mode d'édition étendu.
	- Appuyez sur la touche 5 du pavé numérique.
	- Cliquer deux fois sur le bord d'événement

En mode d'édition étendu, un support rouge s'affiche pour indiquer quel bord d'événement sera découpé, et la piste s'affiche dans un rouleau A/B : événements avant l'affichage du point d'édition sur le rouleau A et l'affichage des événements suivants sur le rouleau B. D'autres images à éditer s'affichent de l'autre côté du point d'édition :

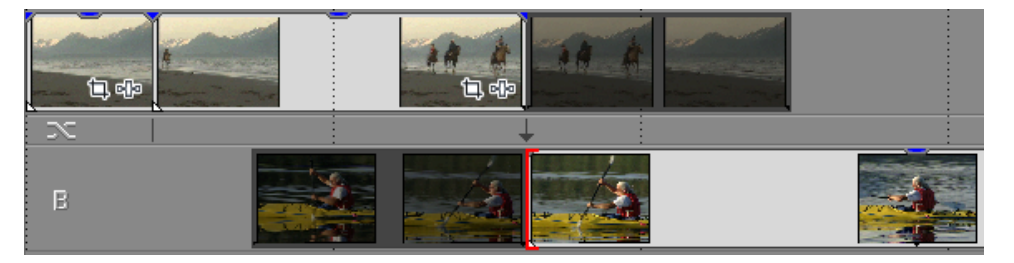

La fenêtre Prévisualisation vidéo affiche une prévisualisation sur écran partagé pour vous permettre de surveiller les images des deux côtés du point d'édition.

3. Faites glisser les bords d'événement sur le point d'édition ou utilisez les touches 1, 3 et 4, 6 du pavé numérique pour couper le bord d'événement actuel :

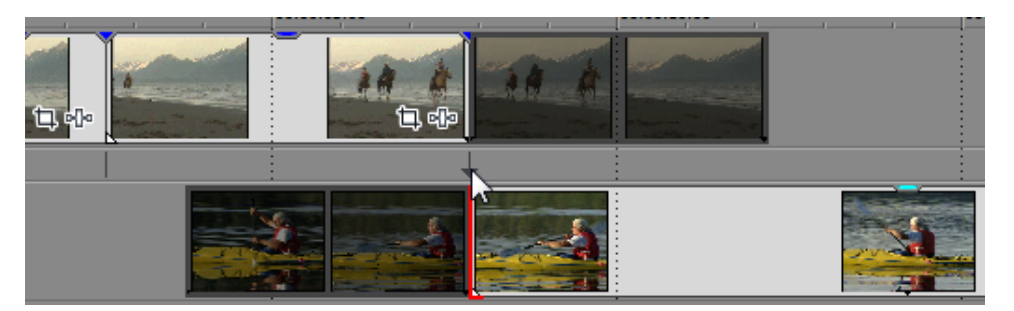

- Faites glisser la transition/le fondu enchaîné entre les deux événements ou faites glisser la flèche de découpage entre les couches de la piste - pour effectuer un découpage adjacent. Des supports rouges sont dessinés sur les deux bords d'événement pour indiquer que les deux événements vont être découpés. Vous pouvez également appuyer sur Ctrl+Alt tout en glissant un bord d'événement afin d'effectuer un découpage adjacent.
- Appuyez sur 1 pour découper le bord d'événement d'une image vidéo à gauche ou sur 3 pour le découper d'une image vidéo à droite (ou maintenez les touches Ctrl + Maj + Alt enfoncées tout en utilisant la roulette de la souris).
- Appuyez sur 4 pour découper l'événement d'un pixel d'écran à gauche ou sur 6 pour le découper d'un pixel d'écran à droite (ou maintenez les touches Ctrl + Maj enfoncées tout en utilisant la roulette de la souris). La durée de découpage varie selon le niveau de zoom actif
- Maintenez la touche Ctrl enfoncée tout en appuyant sur 1 pour compresser la durée d'une image à gauche ou sur 3 pour la compresser d'une image à droite.
- · Maintenez la touche Ctrl enfoncée tout en appuyant sur 4 pour compresser la durée d'un pixel à gauche ou sur 6 pour la compresser d'un pixel à droite.
- Maintenez la touche Alt enfoncée tout en appuyant sur 1 pour effectuer un découpage par glissement (le média se déplace en même temps que le bord d'événement) d'une image à gauche ou sur 3 pour effectuer un découpage par glissement d'une image à droite.
- Maintenez la touche Alt enfoncée tout en appuyant sur 4 pour effectuer un découpage par glissement d'un pixel à gauche ou sur 6 pour effectuer un découpage par glissement d'un pixel à droite.
- Maintenez les touches Ctrl + Alt enfoncées tout en appuyant sur 1 pour déplacer un fondu enchaîné ou une transition d'une image à gauche ou sur 3 pour le déplacer d'une image à droite (découpage adjacent).
- Maintenez les touches Ctrl + Alt enfoncées tout en appuyant sur 4 pour déplacer un fondu enchaîné ou une transition d'un pixel à gauche ou sur 6 pour le déplacer d'un pixel à droite (découpage adjacent).
- La touche 5 sur le pavé numérique quitte le mode d'édition étendu. Si vous n'êtes pas en mode d'édition étendu, appuyez sur 1, 3, 4 et 6 sur le payé numérique pour pousser des événements sur la barre temporelle par image (1 et 3) ou par pixel (4 et 6).
- 4. Vous pouvez sélectionner le point suivant à éditer au moyen d'une des méthodes suivantes :
	- · Cliquez sur un autre bord d'événement de la barre temporelle.
	- Cliquez sur l'indicateur entre le rouleau A et B :

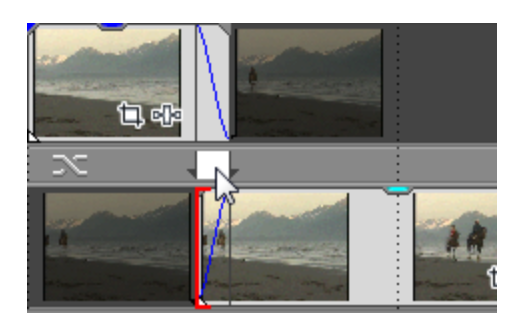

- Appuyez sur [ ou ] (ou sur la touche 7 ou 9 sur le pavé numérique) pour déplacer le curseur vers le bord d'événement à découper.
- 5. Recommencez les étapes 3 et 4 si nécessaire.
- 6. Pour quitter le mode d'édition étendu et retourner à la disposition de fenêtre précédente. effectuez l'une des actions suivantes :
	- Choisissez Édition > Sélectionner > Quitter le mode d'édition étendu.
	- Appuyez sur la touche 5 du pavé numérique.
	- Cliquer deux fois sur le bord d'événement
	- Appuyez sur Échap.

Pour plus d'informations, reportez-vous à "Enregistrement et rappel des mises en forme de fenêtres" auf Seite 714

# <span id="page-207-0"></span>Dérive et glissement d'événements

Pour imaginer ce qui se produit lorsque vous faites dériver et glisser des événements, représentezvous un événement comme une fenêtre sur un fichier multimédia. La fenêtre peut afficher la totalité du fichier multimédia ou une petite partie. Lorsque la fenêtre n'affiche qu'une partie du fichier multimédia, vous pouvez déplacer la fenêtre ou le média sous-jacent qui est lu par un événement :

- Lorsque vous dérivez un événement, il conserve sa place sur la barre temporelle. mais le fichier multimédia se déplace dans la direction de votre glissement.
- Lorsque vous glissez un événement, le fichier multimédia conserve sa place sur la barre temporelle, mais l'événement se déplace dans la direction de votre glissement.
- Si vous voulez dériver toutes les prises d'un événement lorsque vous dérivez un média. assurez-vous que l'option Faire glisser toutes les prises est sélectionnée dans le menu Options. Pour plus d'informations, reportez-vous à "Utilisation de prises comme versions alternatives d'événements" auf Seite 217.

## Décalage du contenu (dérive) d'un événement

Utilisez l'outil Dérive + ou m aintenez la touche Alt enfoncée en faisant glisser un événement Le curseur de dérive + est affiché.

Lorsque vous effectuez cette opération, seul le contenu de l'événement se déplace. L'événement ne bouge pas. Vous pouvez utiliser cette technique lorsque vous voulez conserver la longueur et la position d'un événement, mais souhaitez que l'événement porte sur une section différente du fichier source.

Pour plus d'informations sur l'outil Dérive, reportez-vous à la rubrique "Outil de modification" auf Seite  $21$ 

### Découpage par dérive d'un événement

Utilisez l'outil Dérive du maintenez les touches Alt + Maj enfoncées tout en faisant glisser le bord droit ou gauche d'un événement. Le curseur dérive-découpage  $\overrightarrow{H}$  s'affiche.

Lorsque vous faites glisser le bord de l'événement, l'autre bord reste fixe. Le média est étiré à partir du bord que vous faites glisser.

- Conseils:
	- Utilisez l'outil Dérive, puis m aintenez la touche Maj ou les touches Alt + Maj enfoncées tout en faisant glisser une partie d'un événement pour le dériver/couper sur le bord droit. Le bord gauche de l'événement reste fixe sur la barre temporelle et le média fait l'objet d'une dérive au-delà du bord gauche de l'événement. Ce mode de dérive est utile pour exécuter la dérive d'un événement sans en modifier la dernière image.
	- Utilisez l'outil Fractionner Découper  $+$   $+$  ou m aintenez les touches Ctrl + Alt + Mai enfoncées et faites glisser un événement pour le fractionner à l'endroit où vous cliquez. puis le découper (mode effacement).

Pour ignorer temporairement l'alignement s'il est activé, maintenez la touche Maj enfoncée. Relâchez la touche Maj tout en faisant glisser l'événement pour l'aligner sur les points d'alignement disponibles.

Pour plus d'informations sur l'outil Fractionner Découper, reportez-vous à la rubrique "Outil de modification" auf Seite 21.

· Si vous voulez dériver toutes les prises d'un événement lorsque vous dérivez un média, choisissez Faire glisser toutes les prises dans le menu Options. Pour plus d'informations, reportez-vous à "Utilisation de prises comme versions alternatives d'événements" auf Seite 217.

Pour plus d'informations sur l'outil Dérive, reportez-vous à la rubrique "Outil de modification" auf Seite  $21$ 

### Glissement d'un événement

Utilisez l'outil Glissement de ou m aintenez la touche Alt enfoncée en faisant glisser un événement Le curseur de alissement  $\overleftrightarrow{\cdot}$  s'affiche.

Lorsque vous effectuez cette opération, la position relative du média sur la piste reste fixe et la position de l'événement change. Vous pouvez utiliser cette technique lorsque vous souhaitez préserver la longueur d'un événement, mais que vous désirez que l'événement joue une portion différente du fichier multimédia source à un autre point de votre projet.

Pour plus d'informations sur l'outil Glissement, reportez-vous à la rubrique "Outil de modification" auf Seite 21

## Glissement d'un fondu enchaîné ou d'une transition

Utilisez l'outil Glissement <sup>+1</sup> ou m aintenez les touches Ctrl + Alt enfoncées tout en faisant glisser la zone de chevauchement entre deux événements. Le curseur de glissement  $\overline{(\frac{N}{2})}$  s'affiche.

Pendant le glissement, la position relative du média reste fixe sur la piste, et la position du fondu change, découpant effectivement le bord de l'événement dans la direction du glissement. Vous pouvez employer cette technique lorsque vous souhaitez préserver la longueur de deux événements combinés, mais si vous désirez que la transition survienne plus tôt ou plus tard.

Pour plus d'informations sur l'outil Glissement, reportez-vous à la rubrique "Outil de modification" auf Seite 21

## Réparation des décalages de synchronisation audio/vidéo

Lorsque des événements audio et vidéo (ou des événements issus de fichiers audio multicanaux) ne sont pas alignés, Vegas Pro les met en surbrillance dans la barre temporelle pour que vous puissiez facilement repérer les problèmes de synchronisation.

Le logiciel détermine si les événements sont synchronisés en comparant les événements groupés et superposés :

- · Un événement dans un groupe est comparé aux autres événements du même groupe (du type de média opposé) créés à partir du même média ; les événements présentant la plus importante superposition sont utilisés pour le calcul de la synchronisation. Si aucun événement n'est superposé, les événements les plus rapprochés sont utilisés pour le calcul de la synchronisation.
- Un événement ne faisant pas partie d'un groupe est comparé à des événements (du type de média opposé) créés à partir du même média ; les événements présentant la plus importante superposition sont utilisés pour le calcul de la synchronisation. Si aucun événement n'est superposé, aucun décalage de synchronisation n'est affiché.

Dans l'exemple suivant, les événements audio et vidéo superposés ont été créés à partir du fichier KayakandWhale 001.avi et seront comparés afin de calculer la synchronisation.

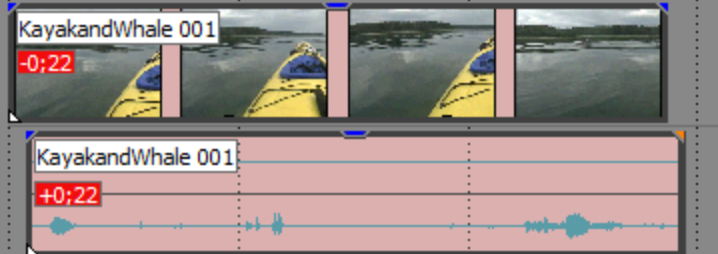

L'importance du décalage apparaît lorsque l'option Informations sur la prise active est sélectionnée dans le menu Affichage. Les décalages très faibles et inférieurs à la résolution de la barre temporelle seront affichés sous la forme 0.00. Attribuez des valeurs d'exemple au format de temps du projet pour voir le montant du décalage. Pour plus d'informations, consultez la rubrique "Barre de minutage" auf Seite 711.

Pour restaurer la synchronisation, cliquez avec le bouton droit sur l'événement audio ou vidéo à synchroniser, sélectionnez Synchroniser dans le menu contextuel, puis sélectionnez une commande dans le sous-menu :

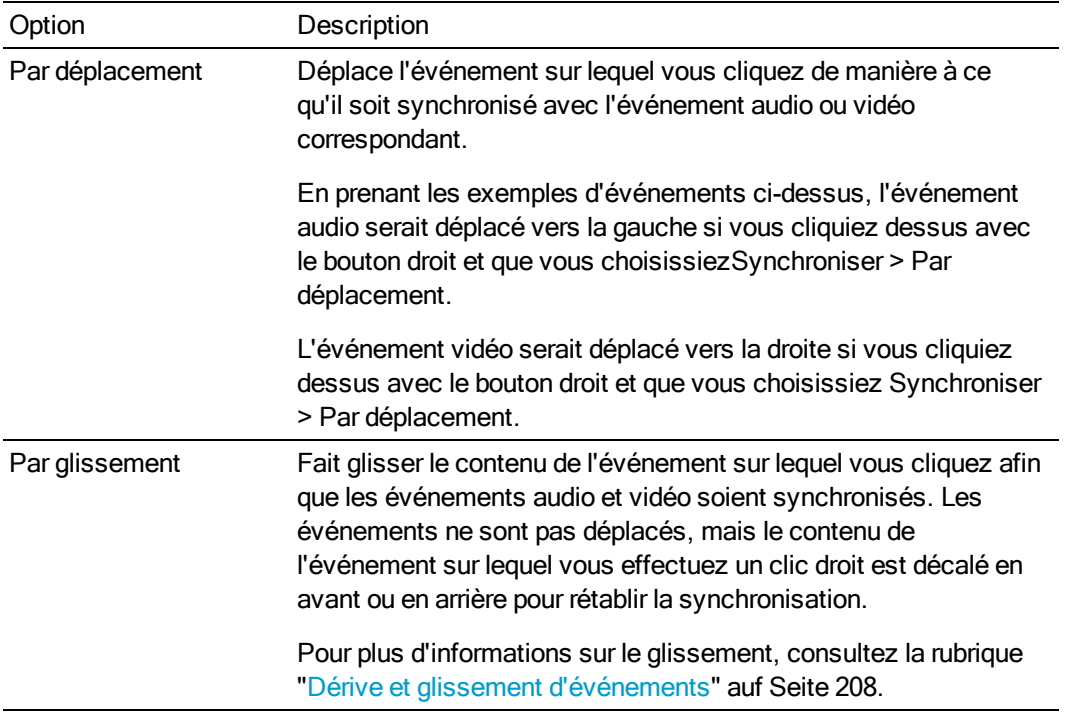

# Enveloppes d'événement

Vous pouvez appliquer des enveloppes à des événements audio et vidéo afin de modifier leurs paramètres au fil du temps :

- Les enveloppes d'événement audio vous permettent de contrôler l'ouverture et la fermeture en fondu d'un événement, ainsi que son niveau global.
- Les enveloppes d'événement vidéo permettent de contrôler l'ouverture et la fermeture en fondu, l'opacité et la rapidité de l'événement.

Une enveloppe est propre à la piste à laquelle elle est appliquée. Ces enveloppes seront calculées après le fondu de la piste.

Sélectionnez Longueurs du fondu d'événement dans le menu Affichage si vous souhaitez Y. afficher les longueurs de fondu des éléments sélectionnés :

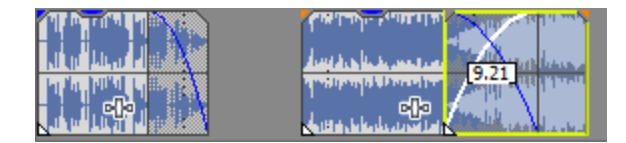

## Ajustement du volume d'un événement audio

- 1. Placez le curseur sur un événement audio.
- 2. Lorsque le curseur de l'enveloppe (va apparaît, déplacez la ligne du volume sur le niveau souhaité. Pendant le déplacement de la ligne, le gain de l'événement est affiché en dB.

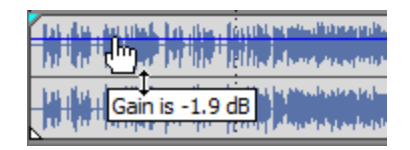

- Conseils:
	- · Maintenez appuyée la touche Ctrl (ou maintenez le bouton droit de la souris enfoncé) tout en faisant glisser la portion de maintien de l'enveloppe pour ajuster la valeur par petits incréments.
	- Lorsque plusieurs événements sont sélectionnés, le gain de tous les événements est ajusté simultanément.

## Création d'une ouverture ou fermeture en fondu dans un événement audio

- 1. Placez le curseur sur l'angle supérieur gauche ou droit d'un événement audio jusqu'à ce que le curseur prenne la forme  $\oplus$ .
	- Les fondus existant entre des événements superposés ne sont pas ajustables lorsque les fondus enchaînés automatiques sont activés. Pour plus d'informations, reportez-vous à "Fondus enchaînés automatiques" auf Seite 172.
- 2. Pour créer un fondu, cliquez dans l'angle de l'événement et faites-le glisser.

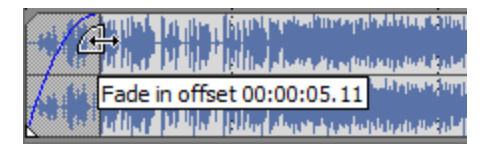

Pour supprimer un fondu, ramenez l'extrémité de la courbe de fondu vers le bord de l'événement.

Lorsque plusieurs événements sont sélectionnés, le fondu de tous les événements est ajusté simultanément.

## Ajustement de l'opacité d'un événement vidéo

Les enveloppes d'opacité règlent la transparence d'un événement de manière à créer une ouverture en fondu sur l'arrière-plan. Cet arrière-plan peut être un autre événement vidéo ou une couleur d'arrière-plan.

Pour plus d'informations sur la composition, consultez la rubrique "Composition et masques" auf Seite 465

- 1. Placez le curseur sur un événement vidéo.
- 2. Lorsque le curseur de l'enveloppe (mas apparaît, déplacez la ligne d'opacité sur le niveau souhaité. Pendant le déplacement de la ligne, l'opacité de l'événement est affichée en pourcentage. La diminution de l'opacité accentue la transparence de l'événement.

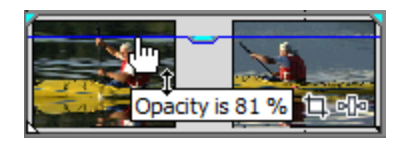

Conseils:

- · Maintenez la touche Ctrl enfoncée (ou maintenez le bouton droit de la souris enfoncé) tout en faisant glisser pour ajuster la valeur par petits incréments.
- · Si plusieurs événements sont sélectionnés, leur opacité est réglée simultanément

#### Créer une ouverture ou fermeture en fondu dans un événement vidéo

Vous pouvez régler l'opacité au début ou à la fin d'un événement vidéo pour créer une ouverture ou une fermeture en fondu sur l'arrière-plan. Cet arrière-plan peut être un autre événement vidéo ou une couleur d'arrière-plan.

Pour plus d'informations sur la composition, consultez la rubrique "Composition et masques" auf Seite 465.

- 1. Placez le curseur sur l'angle supérieur gauche ou droit d'un événement vidéo jusqu'à ce que le curseur prenne la forme  $\oplus$ .
	- Les fondus existant entre des événements superposés ne sont pas ajustables lorsque les fondus enchaînés automatiques sont activés. Pour plus d'informations, reportez-vous à "Fondus enchaînés automatiques" auf Seite 172.
- 2. Pour créer un fondu, cliquez dans l'angle de l'événement et faites-le glisser.

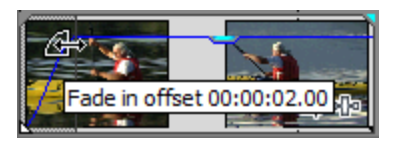

Pour supprimer un fondu, ramenez l'extrémité de la courbe de fondu vers le bord de l'événement.

Lorsque plusieurs événements sont sélectionnés, le fondu de tous les événements est ajusté simultanément.

## Ajuster la rapidité d'un événement vidéo

Les enveloppes de rapidité permettent de modifier la vitesse d'un événement vidéo. Par exemple, vous pouvez utiliser une enveloppe de rapidité pour lire un clip au ralenti.

Chaque événement vidéo de votre projet comporte une durée précise qui ne peut pas être modifiée par les enveloppes de rapidité. Par conséquent, si vous diminuez de 50 % la vitesse d'un événement vidéo de 10 secondes, seules cinq secondes de la vidéo apparaîtront. Si vous augmentez la vitesse de 200 %, seules cinq secondes des dix secondes de la vidéo seront lues. Les cinq secondes restantes seront comblées par une représentation figée de la dernière image ou par dix secondes supplémentaires du contenu vidéo du fichier multimédia.

- 1. Cliquez avec le bouton droit sur un événement vidéo, sélectionnez Insérer/Supprimer une enveloppe dans le menu contextuel, puis Rapidité dans le sous-menu. Une enveloppe de rapidité apparaît sur l'événement.
- 2. Déplacez l'enveloppe vers le haut pour augmenter la vitesse de lecture de l'événement ou vers le bas pour la diminuer.
	- Conseils:
		- Cliquez avec le bouton droit de la souris sur un point d'enveloppe et choisissez une commande dans le menu contextuel pour sélectionner un préréglage de rapidité, de lecture vitesse inversée 100 % à lecture 0 % (un arrêt sur image) jusqu'à lecture 300 % (vitesse triple).
		- · Si vous paramétrez une enveloppe de rapidité sur une valeur négative, la lecture de l'événement sera inversée. Les événements vidéo ne peuvent être inversés que s'ils comportent un média pouvant être inversé : un événement ne peut pas être inversé avant le début d'un fichier multimédia. Un événement inversé est lu à l'envers jusqu'à ce qu'il atteigne la première image, puis il restera sur cette image pendant la durée restante de l'événement.

## Ajout d'une enveloppe de progression de la transition

En général, la transition progresse de 0 à 100 % de manière linéaire sur la longueur de la transition. L'enveloppe de progression de la transition vous permet de contrôler entièrement la transition : vous pouvez conserver, inverser et répéter chaque transition.

- 1. Sélectionnez une transition.
- 2. Dans le menu Insérer, sélectionnez Enveloppes vidéo, puis Progression de la transition dans le sous-menu. Une enveloppe est ajoutée à la transition.

3. Ajoutez des points et réglez les courbes de fondu, si nécessaire. Pour plus d'informations, reportez-vous à "Ajustement des enveloppes" auf Seite 326.

Dans l'exemple suivant, la transition démarre, progresse à 50 %, change de direction, puis se termine.

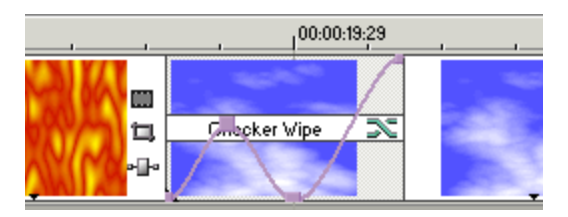

## Modification du type de courbe de fondu

- 1. Placez le curseur sur le bord d'un fondu afin qu'il prenne la forme  $\overline{\leftrightarrow}$ , puis placez-le sur un segment d'enveloppe.
- 2. Cliquez avec le bouton droit de la souris pour afficher le menu contextuel Types de fondu, puis sélectionnez un type de fondu pour paramétrer la vitesse du fondu.

# Stabiliser les clips vidéo

Vous pouvez appliquer le module externe Stabilisation pour analyser la vidéo et supprimer le tremblement de caméra.

- 1. Dans la fenêtre Média de projet sélectionnez la vidéo à stabiliser.
	- Si vous utilisez seulement une partie d'un fichier multimédia plus volumineux, vous Y. pouvez utiliser la Fenêtre de découpage pour créer un sous-clip contenant uniquement la partie du fichier multimédia utilisée dans votre projet. La stabilisation d'un sous-clip exige moins de traitement que la stabilisation d'un fichier multimédia complet. Pour plus d'informations, reportez-vous à "Utilisation du découpage" auf Seite 191.
- 2. Dans le menu Outils, choisissez Vidéo, puis Effets média (ou cliquez avec le bouton droit de la souris sur un fichier multimédia dans la fenêtre Média de projet et choisissez Effets média dans le menu contextuel). Le sélectionneur de module externe s'affiche.
- 3. Dans le sélectionneur de module externe, sélectionnez le module externe Stabilisation et cliquez sur le bouton Ajouter. La boîte de dialoque Effets média affiche le module externe Stabilisation.
- 4. Choisissez un paramètre dans la liste déroulante Présélection ou ajustez les contrôles de la boîte de dialoque selon les besoins :

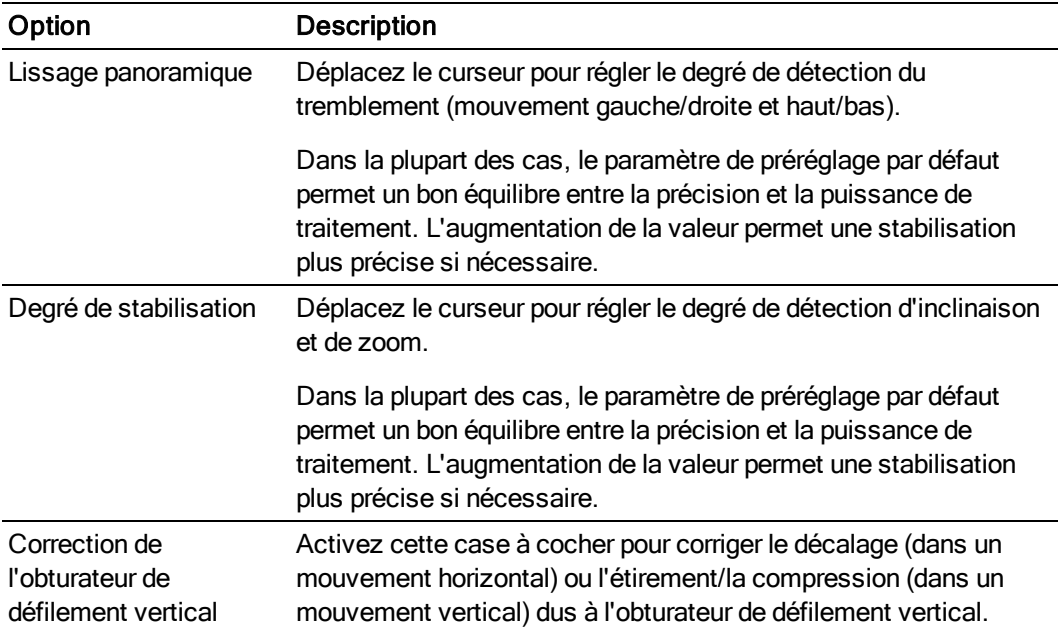

5. Cliquez sur Appliquer. La vidéo est analysée et la stabilisation est appliquée à votre fichier multimédia

Pour supprimer la stabilisation, cliquez avec le bouton droit de la souris sur un fichier multimédia dans Média de projet et choisissez Effets média dans le menu contextuel pour afficher la boîte de dialoque Effets média. Vous pouvez alors ignorer le module Stabilisation ou le supprimer de la chaîne d'effets de média
## Inversion d'un événement

Les événements inversés sont parfaits pour les solos de quitare inversés. Les événements sont lus à l'envers sur la barre temporelle. Les fichiers multimédias sources ne sont pas affectés.

- 1. Cliquez avec le bouton droit sur un événement audio ou vidéo dans la barre temporelle.
- 2. Sélectionnez Inverser dans le menu contextuel. L'événement est inversé sur la barre temporelle, et un sous-clip est créé pour l'événement inversé dans la liste Média de projet. Pour plus d'informations sur les sous-clips, reportez-vous à la rubrique "Utilisation du découpage" auf Seite 191.

Une flèche s'affiche sur l'événement pour indiquer qu'il a été inversé :

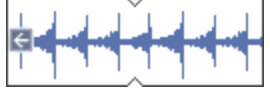

## <span id="page-216-0"></span>Utilisation de prises comme versions alternatives d'événements

Vous pouvez utiliser les prises pour associer plusieurs fichiers multimédias à un événement.

Par exemple, si vous créez plusieurs versions d'un commentaire ou des angles de prise de vue différents pour un même événement vidéo, vous pouvez conserver toutes les prises dans votre projet. En précisant la prise qui doit être employée avant la lecture ou le rendu, vous pouvez conserver plusieurs brouillons de votre projet dans un fichier unique.

Pour obtenir des informations sur l'utilisation de l'édition à l'aide de plusieurs caméras, consultez la rubrique "Modification de vidéos multicaméra" auf Seite 245.

#### Conseils:

- Lorsque vous ouvrez une copie d'un événement dans un éditeur audio, Vegas Pro crée automatiquement une copie de l'événement qu'il enregistre sous forme de prise dans l'événement. Pour plus d'informations, reportez-vous à "Ouverture de la copie d'un événement dans un éditeur audio" auf Seite 226.
- · Si vous souhaitez dériver toutes les prises d'un événement lorsque vous dérivez un média. assurez-vous que l'option Faire glisser toutes les prises est sélectionnée dans le menu Options. Pour plus d'informations, reportez-vous à "Dérive et glissement d'événements" auf Seite 208

#### Création d'un événement intégrant plusieurs prises

- 1. Dans la fenêtre Média de projet ou Explorateur, maintenez les touches Ctrl ou Maj enfoncées en cliquant sur les fichiers multimédias à utiliser comme prises.
- 2. Cliquez avec le bouton droit et glissez les fichiers multimédias sur un emplacement de la barre temporelle. Un menu contextuel s'affiche lorsque vous relâchez le bouton de la souris.

3. Dans le menu contextuel, sélectionnez Ajouter en tant que prises.

Un événement unique est créé, mais vous pouvez sélectionner le fichier multimédia à faire lire par l'événement en sélectionnant la prise active de ce dernier.

#### Ajouter une prise à un événement

- 1. Cliquez avec le bouton droit et faites glisser le fichier multimédia depuis la fenêtre Média de projet ou Explorateur vers un événement de la barre temporelle. Un menu contextuel s'affiche lorsque vous relâchez le bouton de la souris.
- 2. Dans le menu contextuel, sélectionnez Ajouter en tant que prises.

Le fichier multimédia est ajouté comme prise active à l'événement, et le fichier multimédia original reste dans votre projet sous forme de prise.

#### Choisir la prise active de l'événement

- 1. Cliquez avec le bouton droit sur l'événement contenant les prises.
- 2. Dans le menu contextuel, sélectionnez Prise, puis Choisir l'élément actifdans le sous-menu. La boîte de dialoque Sélecteur de prise s'affiche.
- 3. Cliquez sur la prise à utiliser, puis sur OK.

Cliquez sur les boutons Lecture  $\triangleright$  et Arrêter  $\blacksquare$  de la boîte de dialogue Sélecteur de prise pour prévisualiser les prises.

#### Suppression de la prise active d'un événement

Dans le menu Edition, sélectionnez Prise, puis Supprimer l'élément actif dans le sous-menu.

#### Supprimer une prise d'un événement

- 1. Cliquez avec le bouton droit sur l'événement contenant la prise.
- 2. Dans le menu contextuel, sélectionnez Prise, puis Supprimer dans le sous-menu. La boîte de dialoque Sélecteur de prise s'affiche.
- 3. Cliquez sur la prise à supprimer, puis sur OK.

#### Permuter les prises

- 1. Cliquez avec le bouton droit sur l'événement contenant les prises.
- 2. Dans le menu contextuel, sélectionnez Prise, puis Prise suivante ou Prise précédentedans le sous-menu.
	- Appuyez sur T ou Maj + T pour sélectionner la prise suivante ou précédente de l'élément sélectionné

## Afficher les informations sur la prise active dans les événements

Dans le menu Affichage, sélectionnez Informations sur la prise active pour afficher les informations sur la prise active dans les événements sur la barre temporelle.

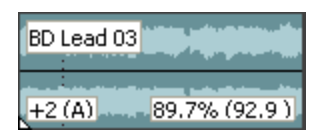

Pour les événements audio dont la hauteur de son est ajustée, l'ajustement s'affiche dans le coin inférieur gauche de l'événement. Si une note racine est connue pour l'événement, elle s'affiche entre parenthèses.

Pour les événements audio étirés, un pourcentage s'affiche dans le coin inférieur droit pour indiquer la proportion de l'étirement lue. Si un tempo est connu pour le média, le tempo de lecture effectif (après étirement) est indiqué entre parenthèses après le montant d'étirement.

Les événements audio et vidéo non synchronisés sont mis en évidence sur la barre temporelle, et le montant du décalage s'affiche. Les décalages très faibles et inférieurs à la résolution de la barre temporelle seront affichés sous la forme 0.00. Attribuez des valeurs d'exemple au format de temps du projet pour voir le montant du décalage.

Pour plus d'informations, reportez-vous à "Réparation des décalages de synchronisation audio/vidéo" auf Seite 210 et "Barre de minutage" auf Seite 711.

## Groupement d'événements

Une fois les événements réorganisés comme vous le souhaitez, créez les groupes pour verrouiller les événements. Une fois les groupes créés, vous pouvez appliquer les tâches de modification à tous les événements d'un groupe.

Lorsque la case à cocher Couper, copier et supprimer les événements groupés de l'onglet Modification de la boîte de dialoque Préférences est sélectionnée, le fait de couper, copier ou supprimer un événement affecte tous les événements du même groupe. Pour plus d'informations, reportez-vous à "Préférences - Onglet Edition" auf Seite 751.

#### Création d'un groupe d'événements

- 1. Sélectionnez les événements que vous souhaitez regrouper.
- 2. Dans le menu Modifier, choisissez Groupe, puis choisissez Créer un nouveau groupe dans le sous-menu (ou appuyez sur G).

Lorsque vous ajoutez un média sur la barre temporelle, les événements des flux audio et vidéo sont automatiquement regroupés.

## Ajout d'un événement à un groupe existant

- 1. Cliquez avec le bouton droit sur un groupe existant, choisissez Groupe dans le menu contextuel, puis choisissez Sélectionner tout dans le sous-menu pour sélectionner tous les membres du groupe.
- 2. Appuyez sur Ctrl, puis cliquez sur l'événement à ajouter au groupe.
- 3. Cliquez sur l'événement avec le bouton droit de la souris, sélectionnez Groupe dans le menu contextuel et choisissez Créer un nouveau groupe dans le sous-menu.

Les événements ne peuvent appartenir qu'à un seul groupe simultanément. L'ajout d'un événement à un groupe existant efface essentiellement l'ancien groupe et en crée un nouveau qui comprend tous les événements sélectionnés.

## Suppression d'un événement d'un groupe

Cliquez avec le bouton droit sur l'événement que vous souhaitez supprimer, choisissez Groupe dans le menu contextuel, puis choisissez Supprimer de dans le sous-menu. L'événement est supprimé du groupe.

## Suppression d'un groupe

Vous pouvez dégrouper tous les événements en supprimant l'ensemble du groupe. La suppression d'un groupe ne supprime pas les événements de votre projet.

Cliquez avec le bouton droit de la souris sur l'un des membres du groupe, sélectionnez Groupe, puis choisissez Effacer dans le sous-menu.

#### Ignorer temporairement le groupement

Cliquez sur le bouton lanorer le groupement des événements <sup>en</sup> (ou appuyez sur Ctrl+Mai+U) pour ignorer les groupes d'événements sans supprimer ces groupes.

#### Couper, copier ou supprimer les événements groupés

- 1. Sélectionnez les événements à couper ou à supprimer.
- 2. Dans le menu Modifier, choisissez Groupe, puis Couper tout, Copier tout ou Supprimer tout dans le sous-menu. Les événements sélectionnés et tous les événements connexes sont supprimés ou copiés/coupés dans le Presse-papiers.

## Utilisation de liens de synchronisation

Les liens de synchronisation s'apparentent à des groupes d'événements unidirectionnels. Un événement lié reste synchronisé avec l'événement auquel il est lié, mais la réciproque n'est pas vraie. Les événements liés ne contribuent pas aux pistes affectées dans la modification du réajustement. Les liens de synchronisation s'avèrent tout particulièrement utiles pour maintenir la synchronisation entre des éléments de composition vidéo et de mixage audio supplémentaires et les événements principaux de votre projet.

Les événements liés s'affichent sur une plus courte durée et sont alignés à la verticale avec l'événement synchronisé. Lorsque vous sélectionnez un événement qui comporte des événements liés, les événements liés sont soulignés en mauve.

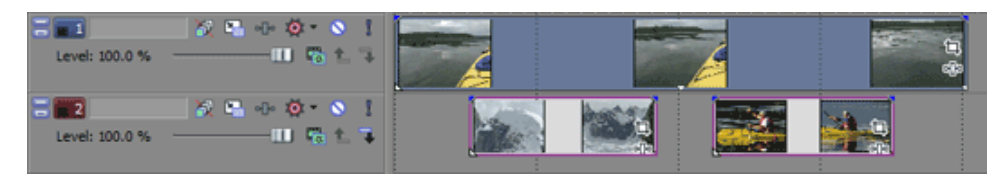

Dans cet exemple, les événements sur la piste 2 sont liés avec l'événement sur la piste 1.

Lorsque vous déplacez l'événement sur la piste 1, les événements de la piste 2 restent synchronisés.

Vous pouvez déplacer les événements liés sur la piste 2 sans toucher à l'emplacement de l'événement sur la piste 1.

#### Création d'un lien de synchronisation

- 1 Sélectionnez les événements à lier
- 2. Cliquez sur l'événement à synchroniser avec le bouton droit de la souris et choisissez Créer un lien de synchronisation avec les événements sélectionnés dans le menu contextuel.

#### Suppression d'un lien de synchronisation

- 1. Sélectionnez les événements dans le lien de synchronisation.
	- Pour sélectionner rapidement tous les événements contenus dans un lien de synchronisation, cliquez sur l'un des événements avec le bouton droit de la souris, choisissez Lien de synchronisation dans le menu contextuel, puis Sélectionner tout dans le sous-menu.
- 2. Cliquez sur l'événement de synchronisation avec le bouton droit de la souris et choisissez Supprimer le lien de synchronisation des événements sélectionnés dans le menu contextuel.

#### Dissociation d'un événement dans un lien de synchronisation

- 1. Sélectionnez l'événement à dissocier d'un lien de synchronisation :
- 2. Cliquez sur l'événement avec le bouton droit de la souris, sélectionnez Lien de synchronisation dans le menu contextuel et choisissez Annuler le lien dans le sous-menu.

### Sélection de tous les événements d'un lien de synchronisation

- 1. Sélectionnez un événement dans le lien de synchronisation.
- 2. Cliquez sur l'événement avec le bouton droit de la souris, sélectionnez Lien de synchronisation dans le menu contextuel et choisissez Sélectionner tout dans le sous-menu.

## <span id="page-221-0"></span>Application de commutateurs aux événements

Les commutateurs d'événements déterminent le comportement des événements sur la barre temporelle.

Dans le menu Edition, sélectionnez Commutateurs et choisissez une commande dans le sous-menu pour activer ou désactiver les commutateurs d'événement.

Vous pouvez aussi ajuster les commutateurs d'événement dans la boîte de dialogue Propriétés d'événement. Pour plus d'informations, reportez-vous à "Modification des propriétés d'événements" auf Seite 228.

- 1. Sélectionnez le ou les événement(s). Pour plus d'informations, reportez-vous à "Création de sélections et positionnement du curseur" auf Seite 164.
- 2. Dans le menu Édition, sélectionnez Commutateurs (ou cliquez avec le bouton droit et sélectionnez Commutateurs dans le menu contextuel).
- 3. Sélectionnez le type de commutateur à appliquer à l'événement :

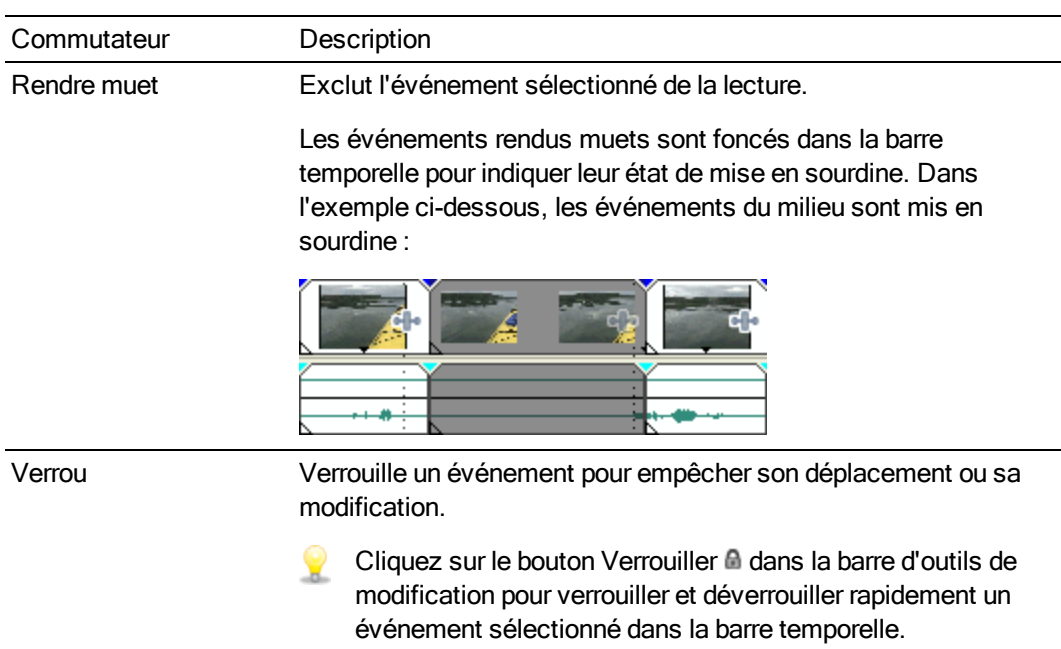

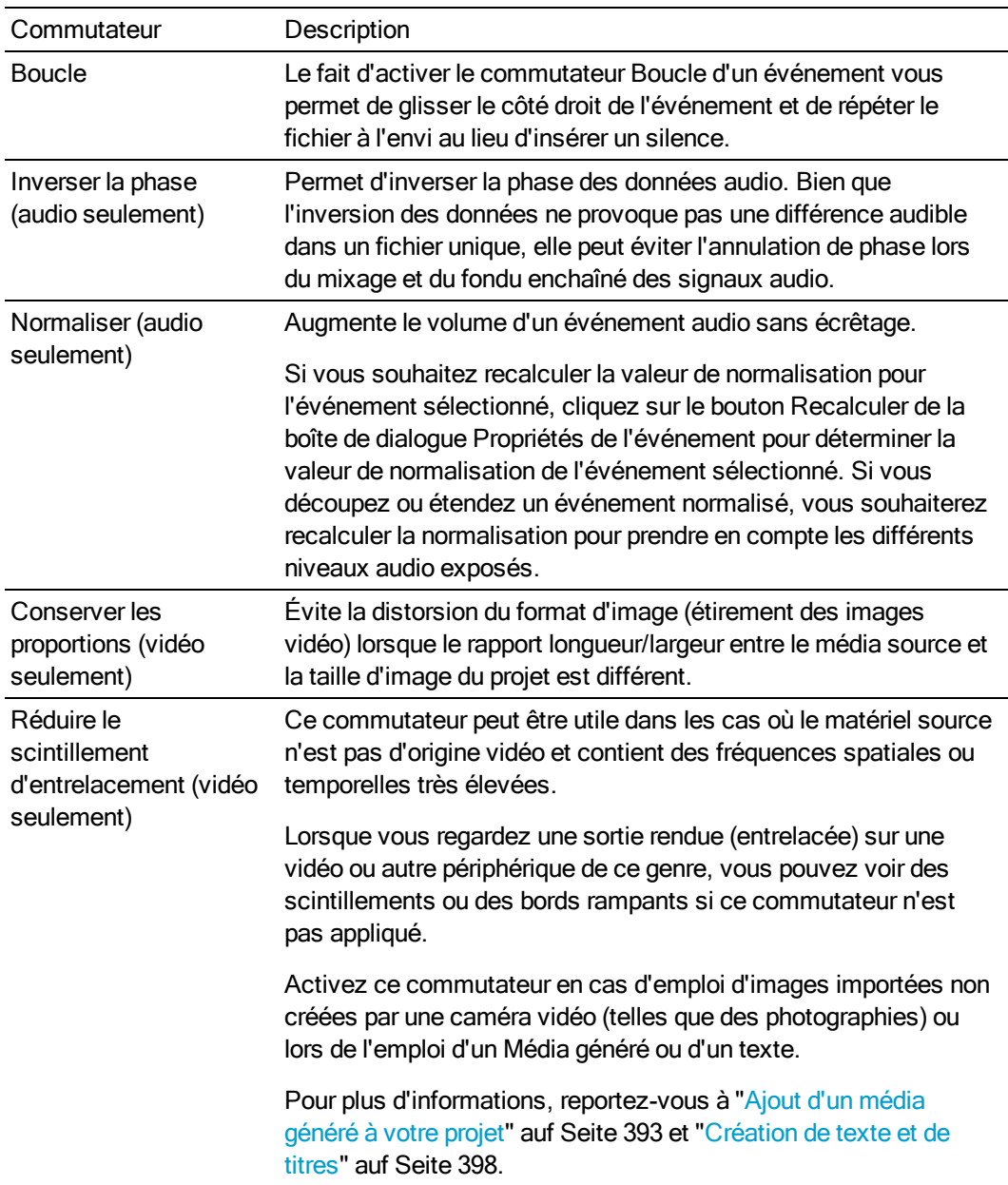

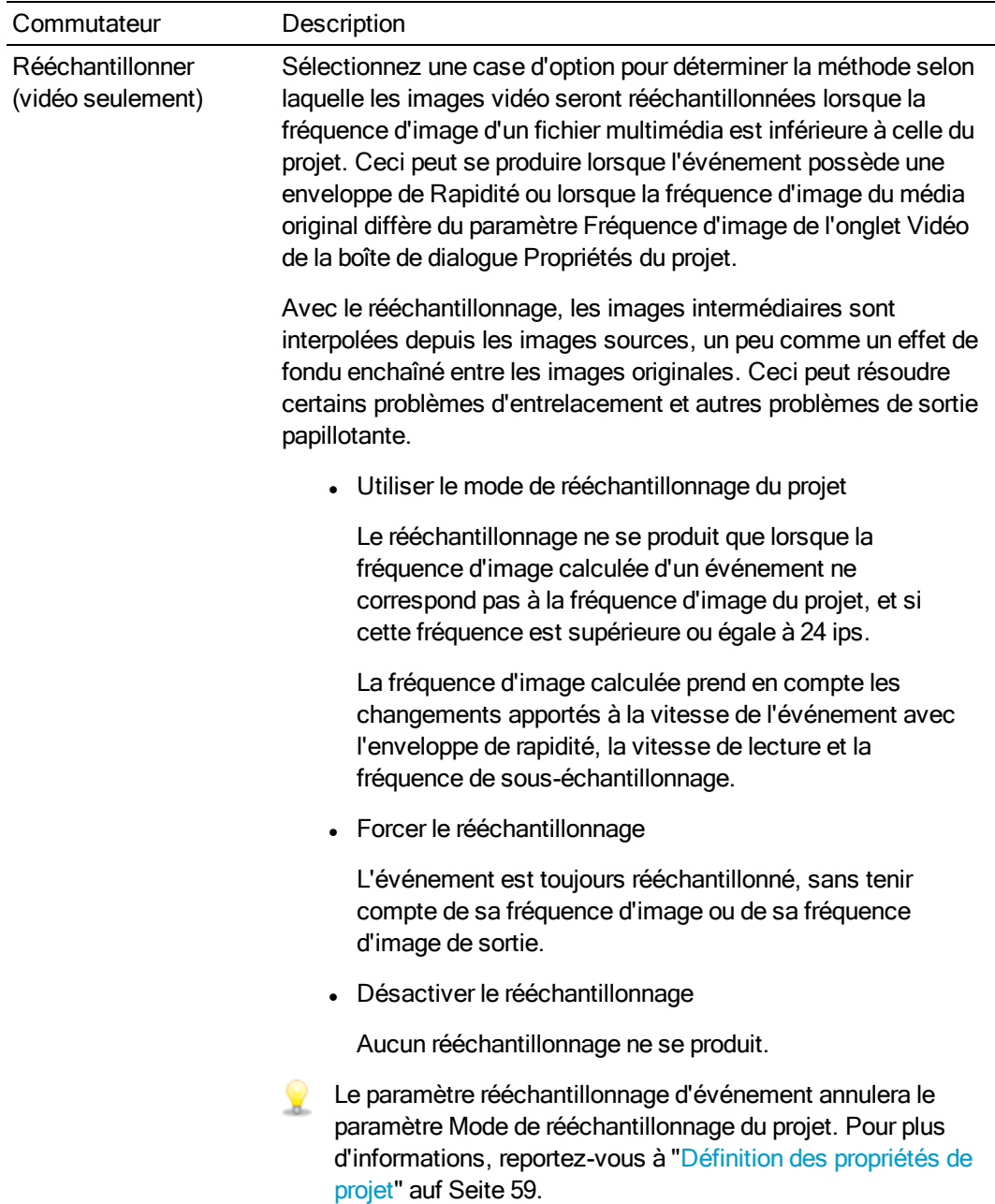

## Flux audio

Lorsque vous ajoutez un fichier audio multiflux à votre projet, vous pouvez choisir le flux à employer dans l'événement.

- 1. Sélectionnez un événement audio et choisissez Séquence dans le menu Édition (ou cliquez sur un événement avec le bouton droit et sélectionnez Séquence dans le menu contextuel). Un sous-menu s'affiche.
- 2. Choisissez une commande du sous-menu pour sélectionner la séquence à employer.

## Canaux audio

Vegas Pro permet d'effectuer une conversion non destructrice des canaux. Vous pouvez mixer des canaux, convertir en mono, permuter les canaux d'un fichier stéréo ou choisir le canal à utiliser dans un fichier multicanal.

- 1. Sélectionnez un événement audio et choisissez Canaux dans le menu Édition (ou cliquez sur un événement avec le bouton droit et sélectionnez Canaux dans le menu contextuel). Un sous-menu s'affiche
- 2. Choisissez une commande dans le sous-menu pour indiquer la méthode de traitement des canaux dans votre fichier.

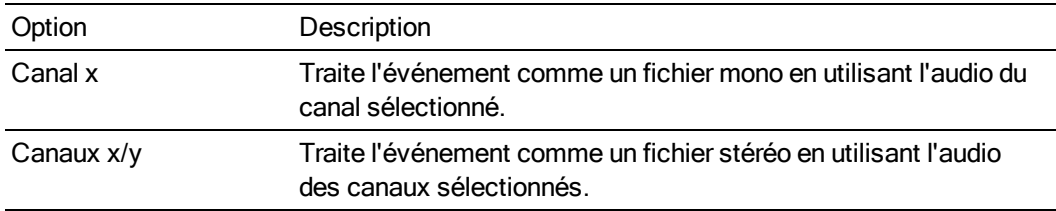

Pour les événements utilisant l'audio multicanal :

Pour les événements utilisant l'audio stéréo :

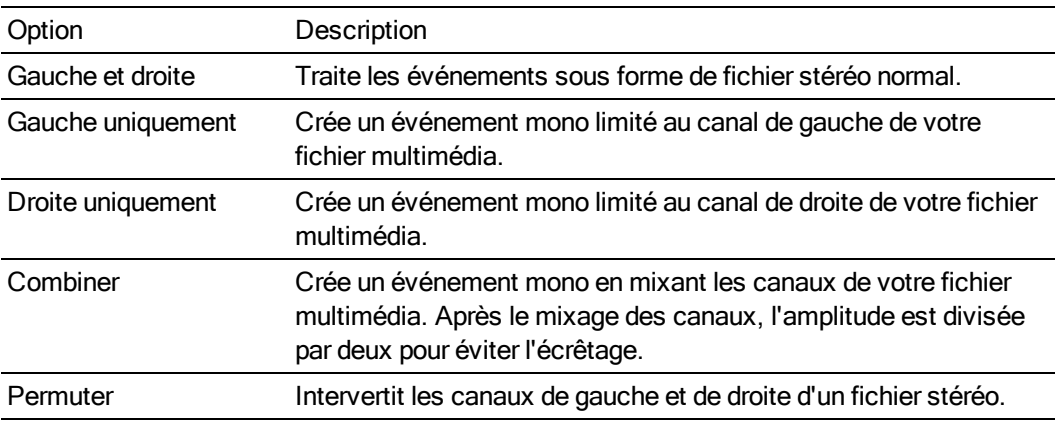

## Quverture d'événements dans un éditeur audio

La barre temporelle Vegas Pro est un environnement de modification non destructeur, ce qui signifie que les fichiers originaux ne sont pas altérés par les modifications effectuées dans le logiciel. Les modifications altérant les fichiers multimédias sources (destructrices) peuvent être effectuées dans une application séparée, comme le logiciel Sound Forge de MAGIX.

Dans le menu Outils, sélectionnez Audio, puis choisissez Ouvrir dans [nom de l'éditeur] dans le sous-menu, afin de démarrer votre application de modification du son et modifier une copie de l'événement audio sélectionné à l'aide de l'éditeur indiqué dans l'onglet Audio de la boîte de dialogue Préférences

1. Sélectionnez les événements à modifier.

Vous pouvez sélectionner plusieurs événements afin d'ouvrir chacun d'entre eux dans une fenêtre séparée de l'éditeur audio.

- 2. Dans le menu Outils, sélectionnez Audio, et choisissez Ouvrir dans [nom de l'éditeur]. L'édition d'application s'ouvre et charge le média de l'événement.
- 3. Modifiez, puis enregistrez le fichier.

Après la modification et l'enregistrement du fichier, Vegas Pro détecte automatiquement le fichier mis à jour et met à jour l'événement dans le projet. Toutefois, si vous modifiez le nom ou l'emplacement du fichier multimédia (avec Enregistrer sous), vous devez importer le fichier modifié (nouveau) dans votre projet. Pour plus d'informations, reportez-vous à "Ajout de fichiers multimédias à votre projet" auf Seite 109.

#### Remarques :

- Les événements audio provenant de projets imbriqués ne peuvent pas être modifiés dans un éditeur audio. Pour plus d'informations, reportez-vous à "Imbrication de projets" auf Seite 79.
- Lorsque vous installez le logiciel Vegas Pro pour la première fois, il recherche le logiciel Sound Forge. En cas de détection positive, ce dernier devient automatiquement votre éditeur audio. Cependant, si vous ne possédez pas le logiciel Sound Forge, vous pouvez indiquer l'emplacement de votre éditeur favori dans l'onglet Audio de la boîte de dialogue Préférences.
- Vous pouvez également modifier un fichier qui a été placé dans la fenêtre de découpage en cliquant avec le bouton droit sur la fenêtre de découpage et en choisissant Ouvrir dans l'Éditeur audio dans le menu contextuel.

## <span id="page-225-0"></span>Ouverture de la copie d'un événement dans un éditeur audio

La barre temporelle Vegas Pro est un environnement de modification non destructeur, ce qui signifie que les fichiers originaux ne sont pas altérés par les modifications effectuées dans le logiciel. Les modifications altérant les fichiers multimédias sources (destructrices) peuvent être effectuées dans une application séparée, comme le logiciel Sound Forge de MAGIX.

Dans le menu Outils, sélectionnez Audio, puis choisissez Ouvrir la copie dans [nom de l'éditeur] dans le sous-menu, afin de démarrer votre application de modification du son et modifier une copie de l'événement audio sélectionné à l'aide de l'éditeur indiqué dans l'onglet Audio de la boîte de dialoque Préférences. Pour plus d'informations, reportez-vous à "Préférences - Onglet Audio" auf Seite 741.

1 Sélectionnez les événements à modifier

Vous pouvez sélectionner plusieurs événements afin d'ouvrir chacun d'entre eux dans une fenêtre séparée de l'éditeur audio.

2. Dans le menu Outils, sélectionnez Audio, et choisissez Ouvrir la copie dans [nom de l'éditeur]. L'édition d'application s'ouvre et charge une copie du média de l'événement.

3. Modifiez, puis enregistrez le fichier.

Après modification et enregistrement du fichier son, le nouveau fichier devient la prise active pour l'événement. Le nouveau fichier est ajouté à la fenêtre Média de projet et un nom de prise est ajouté au nom de fichier original. Pour plus d'informations, reportez-vous à "Utilisation de prises comme versions alternatives d'événements" auf Seite 217.

#### Remarques :

- Les événements audio provenant de projets imbriqués ne peuvent pas être modifiés dans un éditeur audio.
- Lorsque vous installez le logiciel Vegas Pro pour la première fois, il recherche le logiciel Sound Forge. En cas de détection positive, ce dernier devient automatiquement votre éditeur audio. Cependant, si vous ne possédez pas le logiciel Sound Forge, vous pouvez indiquer l'emplacement de votre éditeur favori dans l'onglet Audio de la boîte de dialogue Préférences.

## <span id="page-227-0"></span>Modification des propriétés d'événements

Pour modifier un événement, cliquez dessus avec le bouton droit et sélectionnez Propriétés dans le menu contextuel pour afficher la boîte de dialogue Propriétés de l'événement.

## Modification du nom de la prise active

Si vous avez enregistré plusieurs prises, vous pouvez modifier leurs noms dans la boîte de dialogue Propriétés de l'événement.

- 1. Cliquez avec le bouton droit sur l'événement et sélectionnez Propriétés dans le menu contextuel
- 2. Dans la zone Nom de la prise active de l'onglet Événement audio, saisissez un nom de prise ou modifiez le nom affiché.
- 3. Cliquez sur OK.

#### Modification des commutateurs d'événement

- 1. Cliquez avec le bouton droit sur l'événement et sélectionnez Propriétés dans le menu contextuel.
- 2. Dans l'onglet Événement audio ou Événement vidéo, sélectionnez les commutateurs que vous souhaitez utiliser.

Pour plus d'informations, reportez-vous à "Application de commutateurs aux événements" auf Seite 222.

3. Cliquez sur OK.

## Étirement de la durée ou ajustement de la hauteur du son d'un événement audio

Le paramètre Qualité de rééchantillonnage et d'étirementdans l'onglet Audio de la boîte de dialogue Propriétés du projet détermine la qualité des opérations d'étirement des événements audio. Pour plus d'informations, reportez-vous à "Définition des propriétés de projet" auf Seite 59.

Modification à partir de la barre temporelle

- 1. Sélectionnez un événement.
- 2. Utilisez les touches = et du clavier (et non du pavé numérique) pour régler la hauteur du son :

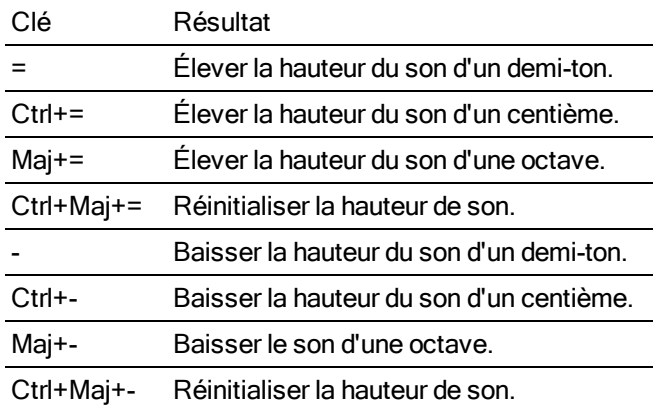

Si l'option Informations sur la prise active est sélectionnée dans le menu Affichage, l'ajustement de la hauteur du son de l'événement apparaît dans l'angle inférieur gauche de l'événement. Si une note racine est connue pour l'événement, elle s'affiche entre parenthèses.

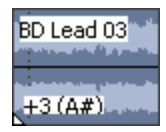

Modification dans la boîte de dialogue Propriétés de l'événement

- 1. Cliquez avec le bouton droit sur l'événement et sélectionnez Propriétés dans le menu contextuel.
- 2. Dans l'onglet Événement audio, choisissez un paramètre dans la liste déroulante Méthode.

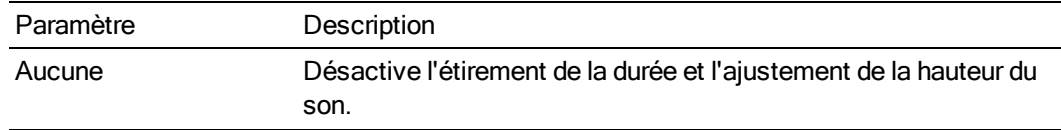

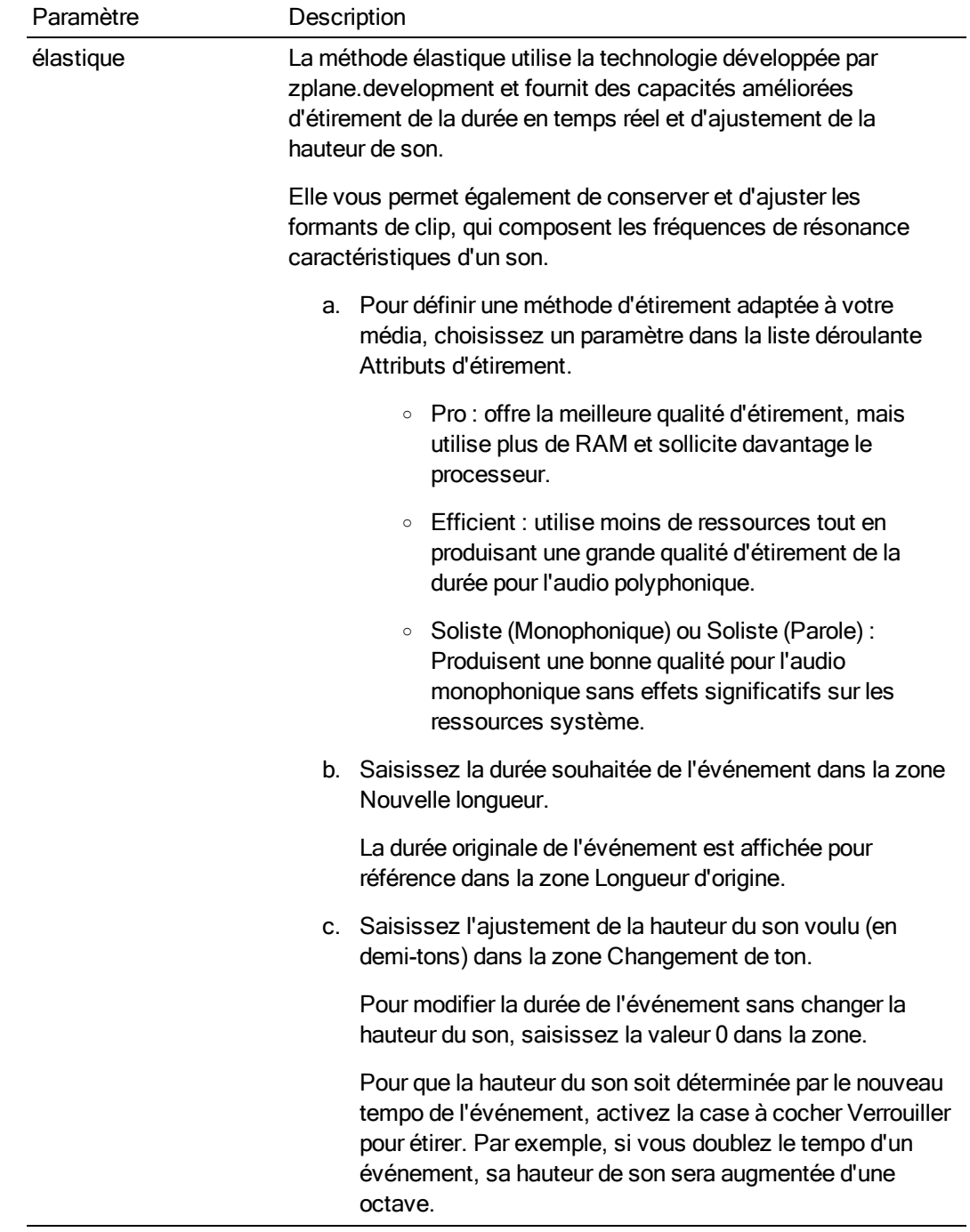

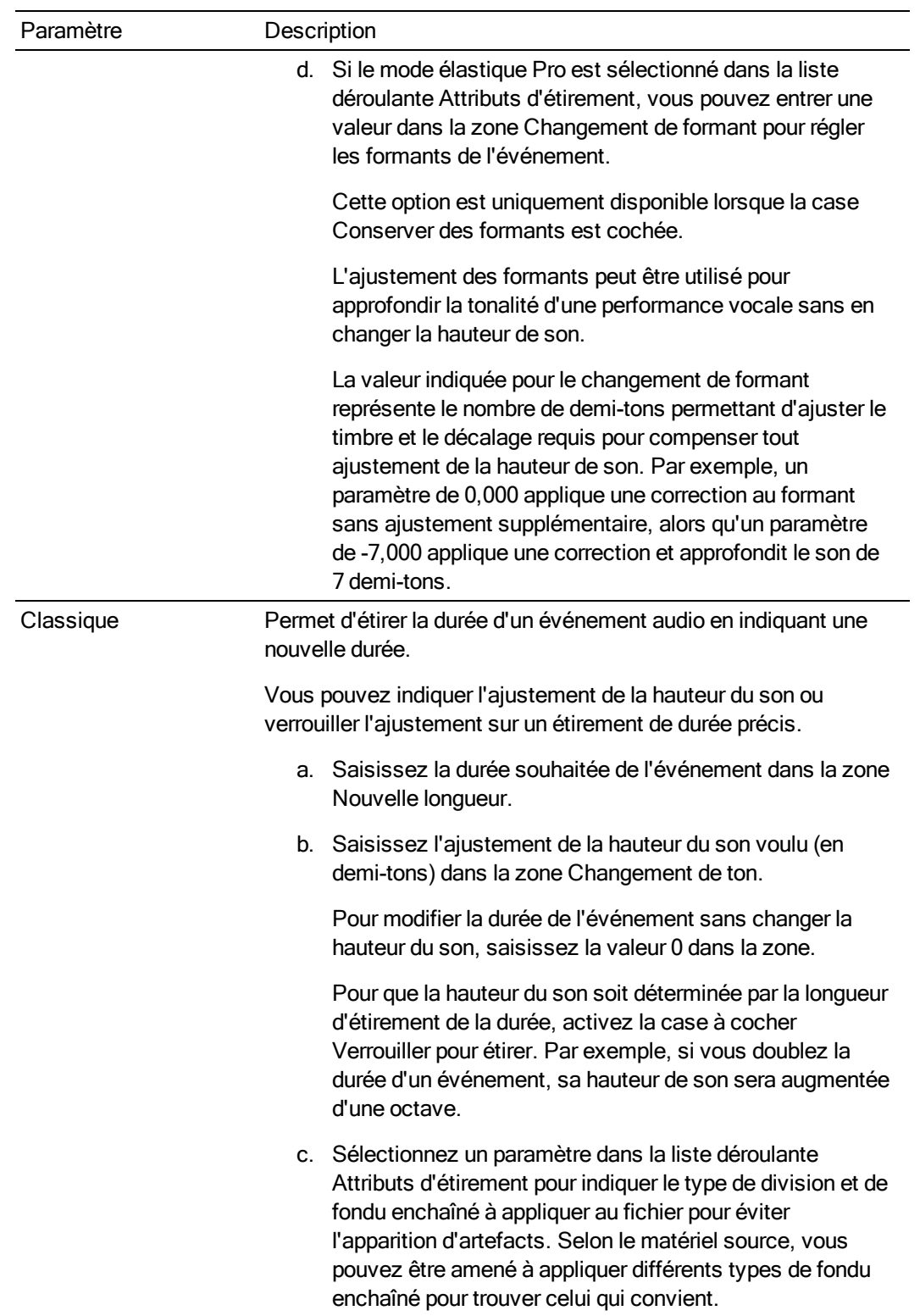

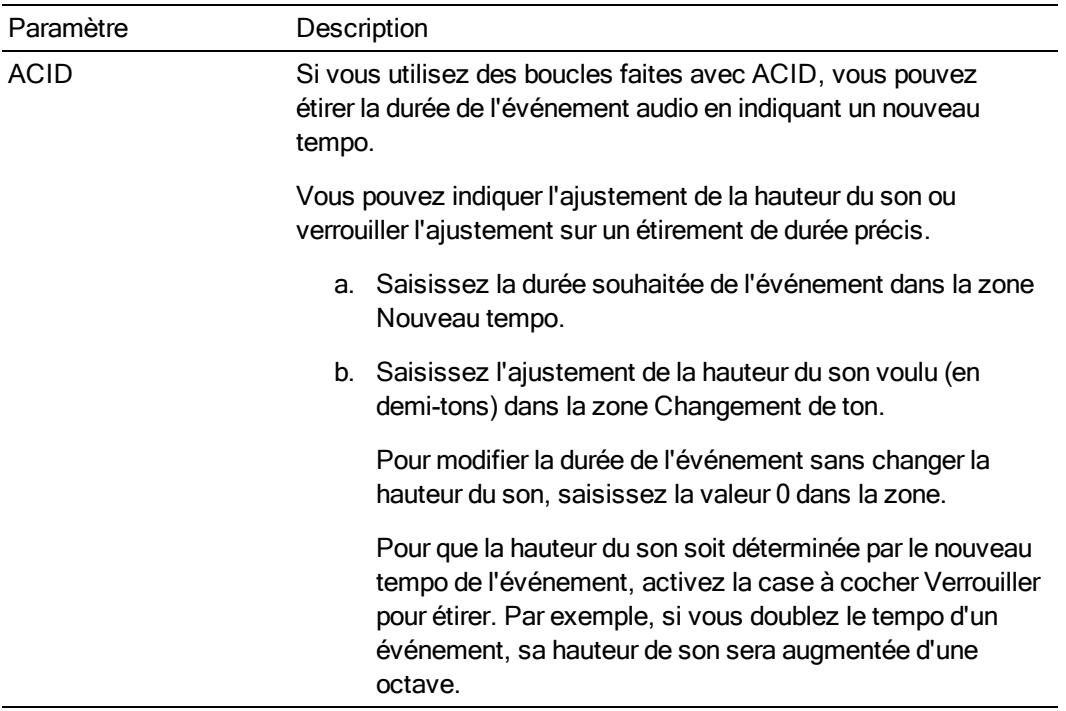

## Modification de la fréquence de lecture d'un événement vidéo ou souséchantillonner un événement

- 1. Cliquez avec le bouton droit sur l'événement et sélectionnez Propriétés dans le menu contextuel.
- 2. Dans l'onglet Événement vidéo, réglez les commandes Fréquence de lecture et Fréquence de sous-échantillonnage.

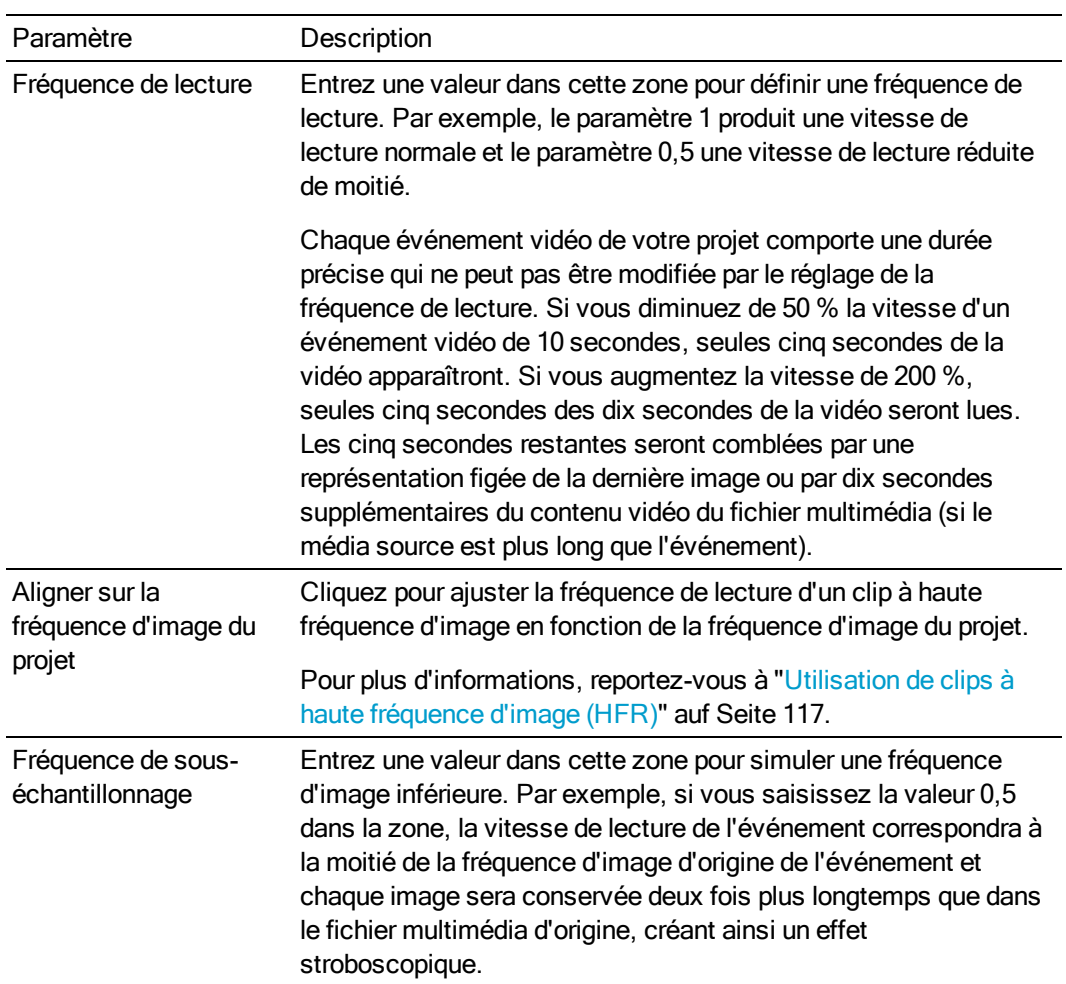

3. Cliquez sur le bouton OK.

#### Modification des informations relatives au fichier multimédia

- 1. Cliquez avec le bouton droit sur l'événement et sélectionnez Propriétés dans le menu contextuel.
- 2. Cliquez sur l'onglet Média.
- 3. Modifiez les paramètres selon vos besoins. Pour plus d'informations, reportez-vous à "Affichage ou modification des propriétés d'un fichier multimédia" auf Seite 135.
- 4. Cliquez sur le bouton OK.

## Affichage des propriétés d'un fichier multimédia

- 1. Cliquez avec le bouton droit sur l'événement et sélectionnez Propriétés dans le menu contextuel.
- 2. Cliquez sur l'onglet Général.

L'onglet Général affiche des informations sur le fichier multimédia source de l'événement, les flux, les métadonnées et le module externe utilisé pour lire le fichier.

3. Cliquez sur le bouton OK.

## Copie et collage des attributs d'événement

En copiant et collant des attributs d'événements, vous pouvez appliquer les propriétés d'un événement à d'autres événements. Les attributs pouvant être collés sont les suivants :

- Commutateurs de l'événement
- · Ajustement de la hauteur de son de l'événement audio
- · Fréquence de sous-échantillonnage et de lecture de l'événement vidéo
- · Effets d'événement vidéo et images clés des effets
- Paramètres Panoramique/Recadrage de l'événement vidéo
- · Enveloppes de rapidité de l'événement vidéo
- 1. Sélectionnez l'événement dont vous souhaitez copier les attributs.
- 2. Dans le menu Édition, choisissez Copier.
- 3. Sélectionnez l'événement dans lequel coller les attributs copiés.
- 4. Dans le menu Edition, choisissez Coller les attributs d'événements.

## Utilisation de la fenêtre Détails des modifications

Choisissez Affichage > Fenêtre > Détails des modifications pour afficher ou masquer la fenêtre correspondante.

La fenêtre Détails des modifications affiche la base de données de tous les médias de votre projet. Elle affiche les informations concernant l'utilisation des fichiers du projet et vous permet de modifier de nombreuses propriétés. Vous pouvez trier, ajouter ou modifier des informations, réorganiser les colonnes et modifier des éléments du projet.

Cette fenêtre constitue une autre méthode de travail avec les événements, les listes de pistes de CD audio, les commandes, les marqueurs et les régions.

#### Affichage de la fenêtre Détails de modification

1. Sélectionnez Affichage > Fenêtre > Détails des modifications pour afficher la fenêtre Détails des modifications.

2. Dans la liste déroulante Afficher, choisissez les informations de projet à afficher.

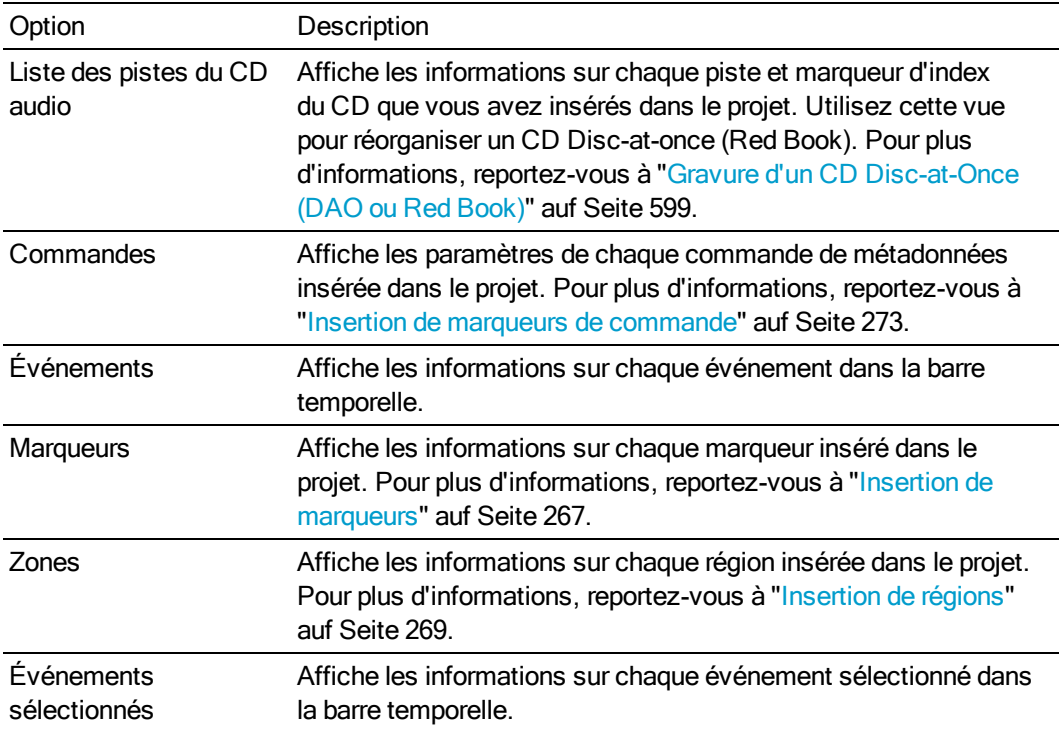

- 3. Utilisez l'en-tête de colonne pour réorganiser et trier les informations dans la fenêtre :
- 4. Faites glisser les en-têtes de colonne pour modifier l'ordre des colonnes.
- 5. Cliquez sur l'en-tête d'une colonne pour la trier dans l'ordre croissant ou décroissant.
	- Les colonnes basées sur les informations temporelles (Début, Fin, Longueur, Début de la  $\overline{\mathscr{N}}$ prise. Entrée de timecode et Sortie de timecode) affichent la durée selon le format de durée sélectionné pour le projet. Vous pouvez définir ce format dans l'onglet Barre de la boîte de dialogue Propriétés du projet. Pour plus d'informations, reportez-vous à "Définition des propriétés de projet" auf Seite 59.
- 6. Cliquez deux fois sur une cellule de tableau pour la modifier ou cliquez dessus avec le bouton droit pour afficher le menu contextuel.

## Personnalisation de l'apparence de la fenêtre

- 1. Organisez et triez les informations dans la fenêtre Détails des modifications :
	- · Faites glisser les en-têtes de colonne pour modifier l'ordre des colonnes.
	- Cliquez sur l'en-tête d'une colonne pour la trier dans l'ordre croissant ou décroissant.
	- Faites glisser un en-tête hors de la fenêtre Détails des modifications pour le supprimer de la vue.
- 2. Entrez un nom dans la zone Présélection et cliquez sur le bouton Enregistrer d. La vue actuelle est enregistrée (notamment l'ordre de tri).
- 3. Pour rappeler une vue, sélectionnez son nom dans la liste déroulante Présélection.

## Suppression des yeux rouges d'une image fixe

Nous avons tous vécu cela : vous disposez de l'image idéale pour votre film, mais les yeux du sujet luisent d'un bel éclat rouge. C'est peut-être parfait pour une épopée de science-fiction, mais pas pour votre film. Ne vous inquiétez pas. Vegas Pro vous permet de supprimer les yeux rouges et de rendre un aspect humain à vos modèles.

- 1. Cliquez avec le bouton droit de la souris sur une image fixe de la barre temporelle (ou dans la fenêtre Média de projet) et sélectionnez Suppression des yeux rouges dans le menu contextuel
- 2. Cliquez au centre de l'œil rouge et glissez le curseur pour créer une sélection autour de la portion de l'œil.

Cliquez sur les boutons  $\pm$  ou  $\pm$  pour modifier le facteur d'agrandissement de l'image, ou actionnez la roue de la souris vers l'avant ou l'arrière pour zoomer par rapport à la position du curseur.

3. Glissez le pointeur pour positionner la zone de sélection sur la portion de l'œil à corriger.

Glissez les bords de la zone de sélection pour ajuster sa taille. Vegas Pro ajuste automatiquement la partie de l'image qui se trouve dans la zone de sélection pour éliminer les yeux rouges.

- Cliquez avec le bouton droit sur une zone de sélection et choisissez Supprimer dans le menu contextuel pour effectuer la suppression.
- 4. Réajustez la zone de sélection si nécessaire, et répétez cette procédure pour chaque œil rouge de l'image.
	- Si une image est utilisée plusieurs fois dans votre projet, une seule opération de suppression des yeux rouges affecte toutes les instances de cette image.

## Annulation et rétablissement des modifications

La fonction annuler/rétablir vous permet de faire des essais en toute liberté. et de modifier votre projet comme vous l'entendez. Vous changez d'avis ? Aucun problème, vous pouvez annuler vos modifications à tout moment. Si vous changez encore d'avis, rétablissez les modifications annulées.

Par exemple, si vous avez accidentellement supprimé une piste, il vous suffit de cliquer sur Annuler pour restaurer la piste.

Le nombre d'annulations autorisées étant illimité, vous pouvez revenir à votre projet tel qu'il était lors de la dernière utilisation de la commande Enregistrer.

## Annulation de la dernière action effectuée

Dans le menu Edition, choisissez Annuler ou cliquez sur le bouton Annuler

#### Annulation d'une série d'actions

- 1. Cliquez sur la flèche en regard du bouton Annuler the La liste des opérations récentes pouvant être annulées s'affiche.
- 2. Sélectionnez l'opération à annuler. Si elle ne s'affiche pas dans la liste, utilisez la barre de défilement pour parcourir la liste. L'action sélectionnée et toutes les actions en amont seront annulées

#### Rétablissement de la dernière action annulée

Dans le menu Édition, choisissez Rétablir, ou cliquez sur le bouton Rétablir

Si vous décidez par la suite que vous ne souhaitiez pas rétablir une action annulée, cliquez sur le bouton Annuler

## Rétablissement d'une série d'actions annulées

- $\triangle$  Lorsque vous inversez une annulation, vous rétablissez également les actions en amont dans la liste.
	- 1. Cliquez sur la flèche  $\rightarrow$  près du bouton Rétablir  $\rightarrow$ . La liste des opérations récentes pouvant être rétablies s'affiche.
	- 2. Sélectionnez l'opération à rétablir. Si elle ne s'affiche pas dans la liste, utilisez la barre de défilement pour parcourir la liste. L'action sélectionnée et toutes les actions en amont seront rétablies.

#### Annulation de toutes les modifications

Dans le menu Edition, choisissez Annuler tout pour inverser toutes les opérations de l'historique des annulations.

Pour visualiser l'historique des modifications, cliquez sur la flèche - en regard du bouton Annuler

## Effacement de l'historique des modifications

Dans le menu Edition, choisissez Effacer l'historique des modifications pour effacer toutes les entrées de l'historique des modifications du projet actif.

L'historique des modifications est également effacé lorsque vous fermez votre projet.

A Une fois que vous avez effacé l'historique, vous ne pouvez plus annuler ou rétablir les modifications récentes.

## Reconstituer les pics audio

Dans le menu Affichage, choisissez Reconstituer les pics audio pour reconstituer les fichiers de pic (.sfk) pour tous les événements audio de votre projet.

## <span id="page-238-0"></span>Zoom et grossissement

Utilisez les contrôles du coin inférieur droit de la barre temporelle pour modifier le niveau d'agrandissement de votre projet.

- Conseils:
	- Le fait de double-cliquer sur le bouton Outil Zoom  $\boxed{Q}$  dans le coin de la barre temporelle règle l'agrandissement horizontal et vertical afin d'afficher autant d'informations que possible sur le projet.
	- Actionnez la roue de la souris vers l'avant ou l'arrière pour appliquer rapidement un zoom avant ou arrière.

#### Zoomer sur la hauteur de piste

- Cliquez sur le bouton Zoom avant sur hauteur de piste **b** pour augmenter le niveau de zoom de hauteur de piste afin d'afficher plus de détails sur les événements.
- Cliquez sur le bouton Zoom arrière sur hauteur de piste  $\Box$  pour réduire le niveau de zoom de hauteur de piste afin d'afficher davantage de pistes.
- · Cliquez sur la zone entre les boutons et faites-la glisser pour augmenter ou réduire le niveau de zoom de hauteur de piste.

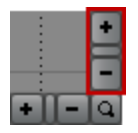

Appuyez sur Ctrl + Maj + flèche haut/bas pour augmenter ou réduire la hauteur de toutes les pistes.

#### Zoomer sur un événement

- Cliquez sur le bouton Zoom avant sur la durée  $\pm$  pour augmenter le niveau de zoom horizontal afin d'afficher plus de détails sur les événements.
- Cliquez sur le bouton Zoom arrière sur la durée de pour réduire le niveau de zoom horizontal afin d'afficher une plus grande partie de la barre temporelle.

• Cliquez sur la zone entre les boutons et faites-la glisser pour effectuer un zoom avant ou arrière sur la barre temporelle.

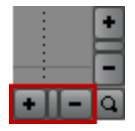

Vous pouvez également employer les touches de flèches haut/bas pour zoomer :

- Appuyez sur l'une des flèches haut/bas pour effectuer un zoom avant horizontal par petites étapes.
- Appuyez sur Ctrl + flèche haut/bas pour zoomer par grandes étapes. Si une sélection existe, Ctrl + flèche haut/bas va zoomer sur la sélection.

#### Zoomer sur une sélection

Cliquez sur le bouton Outil Zoom Q situé dans l'angle de la barre temporelle pour remplacer temporairement le curseur en outil Zoom. Sélectionnez la partie de la barre temporelle à agrandir. Le pointeur reprend l'apparence de l'outil sélectionné précédemment.

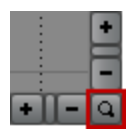

Appuyez sur Ctrl + flèche haut/bas pour zoomer sur la sélection.

# **Chapitre 7**

## Modification multicaméra

Vegas® Pro vous permet de travailler beaucoup plus facilement avec les vidéos de plusieurs caméras directement à partir de la barre temporelle. Vous pouvez capturer et modifier la vidéo d'une seule scène réalisée à partir de plusieurs caméras ou la vidéo réalisée à partir de plusieurs prises d'une seule scène grâce à une seule caméra. Le travail avec plusieurs caméras s'effectue généralement en cing étapes.

## Enregistrement de vidéos à plusieurs caméras

Lors de l'enregistrement d'une vidéo à l'aide de plusieurs caméras, vous devez prendre en compte certains composants clés avant de commencer :

- . Dans la mesure du possible, utilisez la même marque et le même modèle de caméra ainsi que les mêmes réglages. Dans le cas contraire, vous devrez probablement réaliser d'importantes corrections au niveau des couleurs afin que l'aspect des différentes caméras soit identique.
- Dans la mesure du possible, indiquez une seule source de timecode pour toutes les caméras.

Grâce au timecode synchronisé. Vegas Pro peut créer des fichiers multimédias à l'aide de plusieurs caméras de manière parfaitement synchronisée. Dans le cas contraire, vous devrez régler manuellement l'alignement entre les clips. Pour plus d'informations, reportez-vous à "Synchronisation de la vidéo dans des projets impliquant plusieurs caméras" auf Seite 242.

Un timecode non synchronisé entre deux caméras, même si elles sont de même type, entraîne un décalage pouvant atteindre une seconde par heure. De la même manière, les horodatages entraînent également un décalage et ne peuvent être utilisés que pour une création approximative. Si vous n'avez besoin que de deux caméras, n'oubliez pas que certaines caméras Sony plus récentes (par exemple, le modèle HVR-V1) peuvent synchroniser le timecode (grâce à la fonction « TCLink ») sur IEEE-1394.

- Réglez la date et l'heure sur chaque caméra. Plus ces dates sont rapprochées, meilleure sera la création approximative. Même si vous utilisez une source de timecode Master, vous devez régler la date/l'heure par mesure de sauvegarde.
- Avant ou après chaque scène, enregistrez un point de synchronisation. Pour ce faire, il est préférable d'utiliser un carton-ardoise vidéo mais vous pouvez également employer un clap manuel visible et sonore. Vous pouvez également utiliser le flash d'un appareil photo mais vous devez alors désactiver la fonction de réduction des yeux rouges au risque de déclencher plusieurs flashs. Un flash d'appareil photo rapide associé à une vitesse d'obturateur rapide peut également être problématique.

Quelle que soit la méthode de synchronisation choisie, elle doit être visible par toutes les caméras.

- Si vous oubliez d'enregistrer un point de synchronisation, vous devrez aligner les clips à l'aide d'un autre point de référence, par exemple un élément audio ou vidéo cohérent. N'oubliez pas que lors des prises distantes, le son capturé par le microphone de la caméra est décalé par rapport à la vidéo (1 image tous les 11,5 mètres).
- L'une des caméras au moins doit enregistrer en permanence le son que vous utiliserez pour le montage final. Si vous utilisez le son de deux systèmes, vous pouvez également enregistrer le son sur un autre périphérique. Si vous enregistrez une performance musicale, vous pouvez même utiliser la piste audio enregistrée en studio. Si vous enregistrez du son sur plusieurs caméras, vous pouvez basculer de l'une à l'autre avec la vidéo si vous le souhaitez.

## Capture vidéo à l'aide de plusieurs caméras

Vous pouvez utiliser l'application Vegas Video Capture intégrée à Vegas Pro pour capturer des enregistrements à partir de chacune de vos caméras comme vous le feriez normalement.

Toutefois, lorsque vous effectuez une capture à l'aide de plusieurs caméras, il est particulièrement important d'attribuer un nom unique à chaque bande (ou disque) ; Vegas Pro utilise ces informations pour créer une piste pour chaque caméra. Avant de commencer le processus de capture, activez la détection des scènes dans l'application de capture pour que chaque segment soit capturé sous forme de clip distinct. Pour plus d'informations, reportez-vous à "Capture vidéo" auf Seite 149.

## <span id="page-241-0"></span>Synchronisation de la vidéo dans des projets impliquant plusieurs caméras

Pour monter efficacement les séquences réalisées à l'aide de plusieurs caméras dans Vegas Pro. vous devez synchroniser les clips vidéo. La barre temporelle est l'endroit idéal pour réaliser cette procédure, en utilisant les outils d'édition de Vegas Pro comme vous le feriez pour n'importe quel projet vidéo.

## Créer des clips à l'aide d'un timecode ou d'horodatages

- 1. Démarrez un nouveau projet ou ouvrez un projet existant auquel vous pouvez ajouter la vidéo réalisée à l'aide de plusieurs caméras.
- 2. Dans le menu Options, choisissez Quantifier sur les images si cette option n'est pas encore sélectionnée. Pour plus d'informations, reportez-vous à "Quantifier sur les images" auf Seite  $177.$
- 3. Dans le menu Options, sélectionnez Ignorer le groupement des événements pour désactiver cette option.
- 4. Sélectionnez vos clips dans la fenêtre Média de projet.
- 5. Ajoutez vos clips à la barre temporelle :
	- Pour les clips comportant un timecode synchronisé, choisissez Multicaméra dans le menu Outils, puis Créer des pistes à partir du timecode de média dans le sous-menu.

• Pour les clips sans timecode synchronisé, choisissez Multicaméra dans le menu Outils, puis Créer des pistes à partir de l'horodatage de média dans le sous-menu.

Le résultat est une paire de pistes pour chaque caméra comportant des événements alignés basés sur le timecode ou l'horodatage de chaque clip. Si vos scènes ont été capturées à l'aide d'un timecode synchronisé, vos clips doivent être parfaitement alignés. Dans le cas contraire, vous devrez régler l'alignement pour synchroniser les clips. L'objectif est d'aligner les clips dans le temps pour que les points de synchronisation que vous avez enregistrés se produisent au même endroit de la barre temporelle pour tous les clips.

## Réglage de l'alignement à l'aide de formes d'onde audio

Si vous avez utilisé une ardoise ou un clap sonore pour votre point de synchronisation, vous pouvez aligner les événements à l'intérieur d'une image à l'aide des formes d'onde audio.

- 1. Utilisez les Commandes de zoom dans l'angle inférieur droit de la barre temporelle pour effectuer un zoom avant sur la forme d'onde. Pour plus d'informations, reportez-vous à "Zoom et grossissement" auf Seite 239.
- 2. Déplacez le bord de la piste pour que les pistes soient plus longues et pour afficher de grandes formes d'onde.
- 3. Au besoin, utilisez les touches Maj + flèche haut pour agrandir les formes d'onde.
- 4. Cliquez sur les événements et appuyez sur les touches 1 ou 3 du pavé numérique pour pousser l'événement par image à gauche ou à droite.

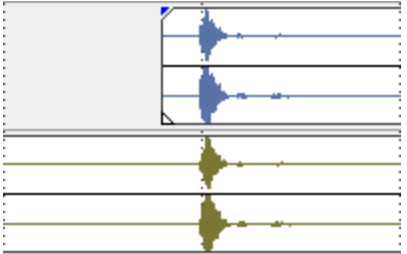

## Réglage de l'alignement à l'aide de la vidéo

Vous pouvez également aligner les événements à l'aide de la vidéo.

Ces étapes nécessitent l'activation de l'alignement, donc si cela n'a pas encore été fait, activez l'alignement en cliquant sur le bouton Activer l'alignement. **Pa** Pour plus d'informations, reportezvous à "Activer l'alignement" auf Seite 173.

- 1. Placez la piste vidéo en solo.
- 2. Positionnez le curseur au niveau du point de synchronisation et déplacez le décalage d'alignement de l'événement pour qu'il soit aligné sur le curseur.

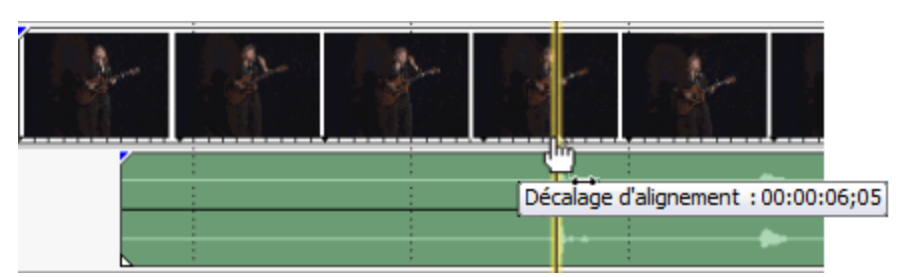

- 3. Répétez ces étapes pour chaque clip.
- 4. Déplacez le curseur vers un point d'alignement, puis alignez les autres clips sur le curseur.

## Création d'événements à l'aide de plusieurs caméras

Vegas Pro utilise des prises pour l'édition à l'aide de plusieurs caméras. Pour plus d'informations, reportez-vous à "Utilisation de prises comme versions alternatives d'événements" auf Seite 217. Bien que la fonction d'édition à l'aide de plusieurs caméras puisse être utilisée avec n'importe quel événement vidéo impliquant plusieurs prises, Vegas Pro permet de créer facilement des événements à plusieurs prises pour l'édition à l'aide de plusieurs caméras.

- 1. Lorsque Vegas Pro crée des événements impliquant plusieurs prises à partir des pistes de votre caméra, l'ordre des prises correspond à l'ordre des pistes. Par conséquent, il est conseillé de commencer par réorganiser vos pistes si vous préférez un ordre particulier (prises larges, prises movennes, manuelles).
- 2. Une fois que toutes vos caméras disposées dans les pistes, synchronisées et organisées comme vous le souhaitez, sélectionnez les pistes à partir desquelles vous souhaitez créer une piste à l'aide de plusieurs caméras (ou appuyez sur Ctrl+A pour sélectionner toutes les pistes). Pour plus d'informations sur la synchronisation de vos vidéos, consultez la rubrique "Synchronisation de la vidéo dans des projets impliquant plusieurs caméras" auf Seite 242.

3. Dans le menu Outils, choisissez Multicaméra, puis Créer une piste multicaméra dans le sousmenu. Vegas Pro crée un ensemble de pistes contenant une série d'événements et des prises représentant chacune des caméras.

Un nouvel événement est créé à chaque démarrage et arrêt d'une caméra ainsi que lors des prises vides « (aucune caméra) » pour les événements vidéo lors desquels des caméras étaient absentes.

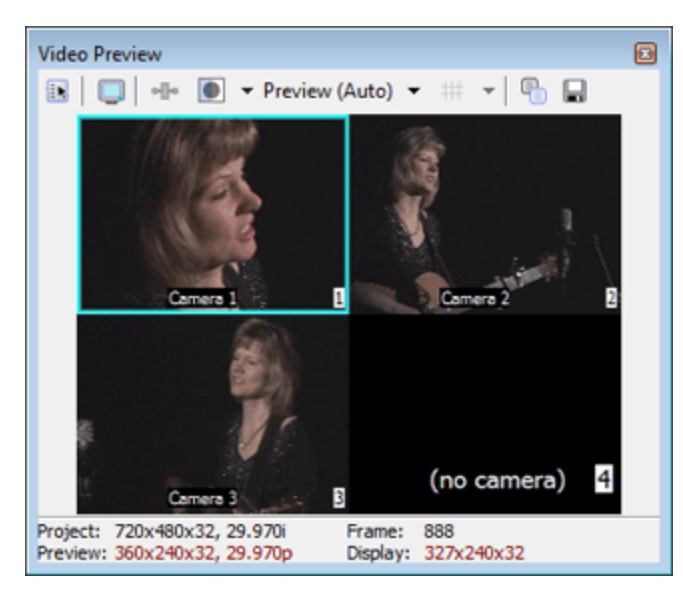

- A Si des enveloppes, effets ou mouvements sont appliqués aux pistes originales de la caméra, ils seront perdus au cours de cette opération.
- 4. Vous êtes maintenant prêt(e) à démarrer l'édition de votre vidéo à l'aide de plusieurs caméras. Pour plus d'informations, reportez-vous à "Modification de vidéos multicaméra" auf Seite 245.

## <span id="page-244-0"></span>Modification de vidéos multicaméra

Après avoir synchronisé des événements impliquant plusieurs prises, vous pouvez utiliser le mode Modification multicaméra pour choisir des prises et basculer les caméras. Cette procédure peut être réalisée après avoir mis Vegas Pro en pause pour des coupures à des points précis (par exemple, au niveau de certains timecodes ou marqueurs de battement) ou bien en direct pendant la lecture. La lecture se poursuit même après qu'une prise a été choisie.

En mode Modification multicaméra, les enveloppes vidéo, les effets et les mouvements sont ignorés dans la fenêtre de prévisualisation vidéo afin de préserver la fréquence d'image active de lecture.

#### Activation du mode Modification multicaméra

Pour modifier des vidéos multicaméra dans Vegas Pro, vous devez activer le mode Modification multicaméra. Dans le menu Outils, choisissez Multicaméra, puis Activer la modification multicaméra dans le sous-menu.

## Prévisualisation de plusieurs prises

En mode Modification multicaméra, la fenêtre Prévisualisation vidéo bascule en mode multicaméra et affiche les différentes caméras sous forme de mosaïque en présentant simultanément le contenu de toutes les prises. La prise active est mise en surbrillance avec une bordure de couleur.

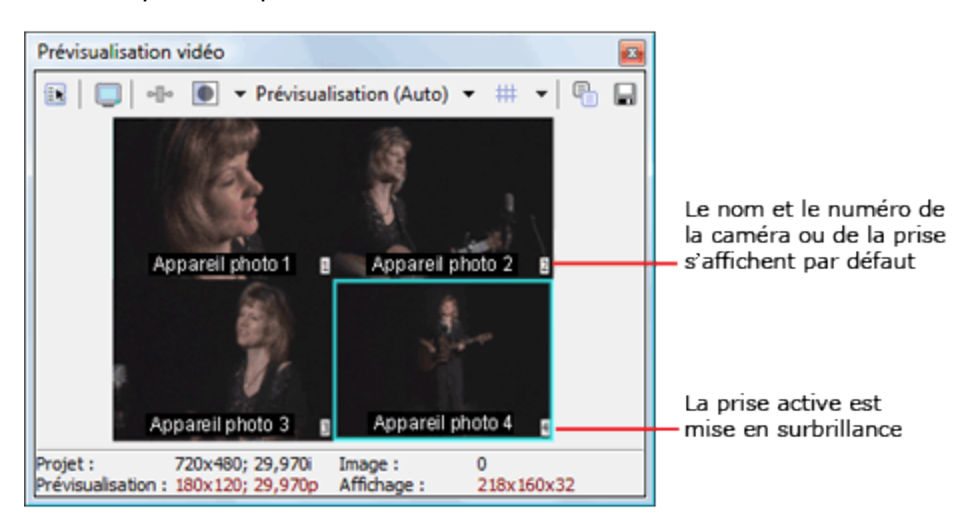

Remarques: I

- Vegas Pro peut prévisualiser de nombreuses prises simultanément en mode multicaméra mais les performances de votre ordinateur limiteront la fréquence d'images lors de la lecture.
- · Si vous disposez de plusieurs pistes vidéo et/ou événements vidéo qui se chevauchent, l'événement supérieur impliquant plusieurs prises s'affiche dans la fenêtre Prévisualisation vidéo. Les événements composés d'une seule prise, tels que les superpositions de titres, sont ignorés. Lorsqu'il existe plusieurs pistes vidéo, l'événement supérieur est celui qui se trouve sur la piste supérieure. Lorsqu'il existe des événements qui se chevauchent sur la même piste. l'événement supérieur est celui qui se trouve à droite.

## Activation/désactivation de l'affichage des informations relatives à la caméra/au nom et au numéro de la prise dans la fenêtre Prévisualisation náhiv

Les informations relatives à la caméra, au nom et au numéro de la prise s'affichent dans la fenêtre Prévisualisation vidéo par défaut. Vous pouvez basculer l'affichage de ces informations à partir de l'onglet Vidéo de la fenêtre Préférences. Pour plus d'informations, reportez-vous à "Préférences -Onglet Vidéo" auf Seite 727.

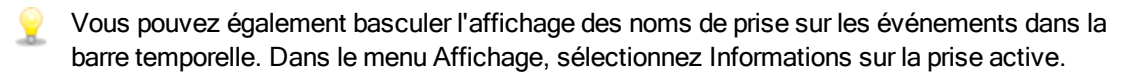

- 1. Dans le menu Options, choisissez Préférences, puis cliquez sur l'onglet Vidéo.
- 2. Pour désactiver l'affichage des informations relatives au nom de la prise, désactivez la case à cocher Afficher les noms de prise. Pour désactiver l'affichage des informations relatives au numéro de la prise, désactivez la case à cocher Afficher les numéros de prise.

#### Réglage de la couleur de l'indicateur de prise active

Vous pouvez sélectionner la couleur de mise en surbrillance de la prise active dans la fenêtre Prévisualisation vidéo.

- 1. Dans le menu Options, choisissez Préférences, puis cliquez sur l'onglet Vidéo.
- 2. Cliquez sur la palette de couleurs Activer l'indicateur de prise pour afficher un sélecteur de couleurs, où vous pouvez choisir n'importe quelle couleur à l'aide des contrôles RVBA et

TSLA. Cliquez sur le bouton  $\boxed{\blacksquare}$  pour permuter les modes colorimétriques RVB et TSL, ou cliquez sur le compte-gouttes « pour échantillonner une couleur à partir de votre écran.

#### Prévisualisation de l'image complète sur un écran externe

Vous pouvez choisir de prévisualiser l'image complète sur un écran externe en restant en mode multicaméra. Cela vous permet de voir la sortie finale sans quitter le mode multicaméra.

Dans le menu Outils, choisissez Multicaméra, puis Afficher l'image complète sur l'écran externe pour activer ou désactiver cette option.

## Choix des prises

Vous pouvez choisir les prises selon plusieurs méthodes, comme par exemple appuyer sur les touches numériques ou cliquer sur les prises dans la fenêtre Prévisualisation vidéo. Lorsque vous choisissez une prise. Vegas Pro bascule la prise active pour l'événement multicaméra.

Maintenez la touche Ctrl enfoncée tout en choisissant une prise pour créer un fondu plutôt 9 qu'une coupure, l'alignement et la durée étant déterminés par les paramètres Conversion montage/recouvrement dans l'onglet Modification de la boîte de dialogue Préférences. Pour plus d'informations, reportez-vous à "Préférences - Onglet Edition" auf Seite 751.

Dans la fenêtre Prévisualisation vidéo, les changements de caméra s'affichent lorsque l'indicateur de prise active se déplace parmi les prises. Lorsque le mode multicaméra est désactivé, les changements de caméra apparaissent dans la sortie vidéo.

Pour modifier les prises, Vegas Pro fractionne l'événement au point d'appel et bascule la prise active.

Vous ne pouvez pas choisir les prises vides [marquées "(aucune caméra)"].

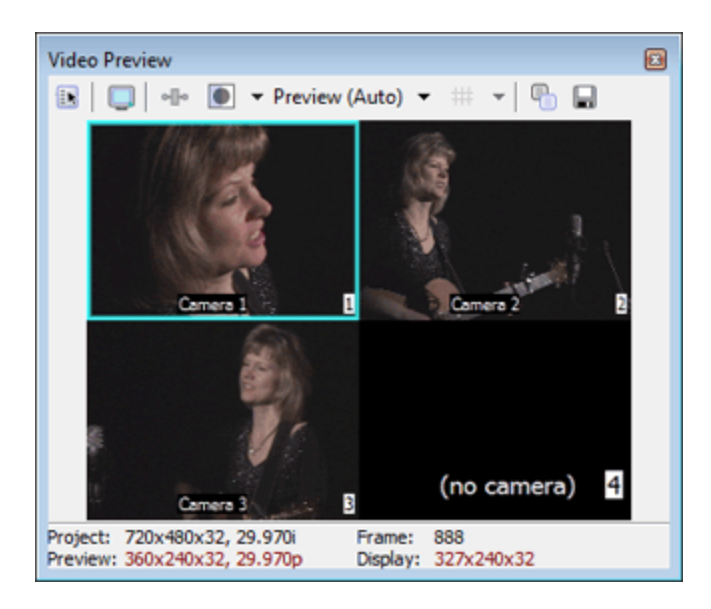

## Recouper des sections

Vous pouvez changer la prise utilisée pour toute une sélection de temps. Lorsque c'est possible, les événements utilisant la même prise sont fusionnés. Si une prise n'est pas disponible pour une partie de la sélection de temps, ces événements restent inchangés.

Vous pouvez choisir les prises selon plusieurs méthodes, comme par exemple appuyer sur les touches numériques ou cliquer sur les prises dans la fenêtre Prévisualisation vidéo. Lorsque vous choisissez une prise. Vegas Pro bascule la prise active pour l'événement multicaméra.

Maintenez la touche Ctrl enfoncée tout en choisissant une prise pour créer un fondu plutôt qu'une coupure, l'alignement et la durée étant déterminés par les paramètres Conversion montage/recouvrement dans l'onglet Modification de la boîte de dialogue Préférences. Pour plus d'informations, reportez-vous à "Préférences - Onglet Edition" auf Seite 751.

Dans la fenêtre Prévisualisation vidéo, les changements de caméra s'affichent lorsque l'indicateur de prise active se déplace parmi les prises. Lorsque le mode multicaméra est désactivé, les changements de caméra apparaissent dans la sortie vidéo.

Pour modifier les prises, Vegas Pro fractionne l'événement au point d'appel et bascule la prise active.

Vous ne pouvez pas choisir les prises vides [marquées "(aucune caméra)"].

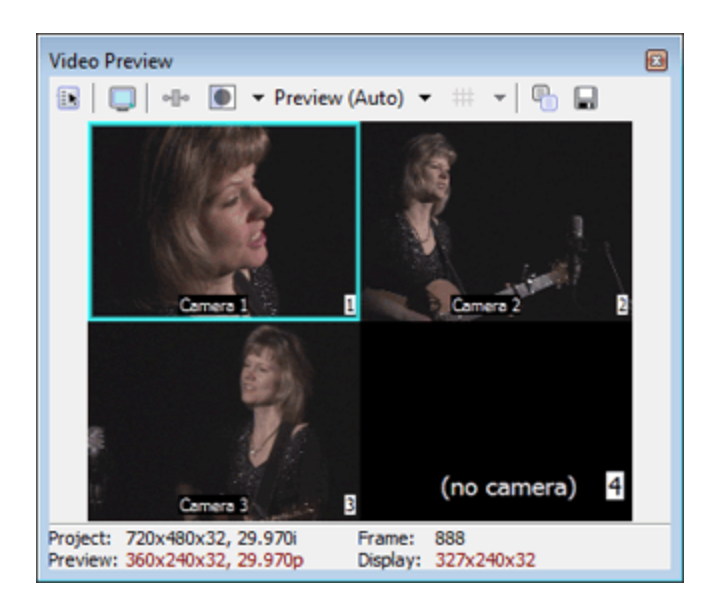

## Extension d'une piste multicaméra en plusieurs pistes

Vegas Pro peut étendre une prise multicaméra à des prises à plusieurs composants.

- 1. Sélectionnez une piste multicaméra dans la liste des pistes.
- 2. Dans le menu Outils, sélectionnez Multicaméra, puis Étendre à plusieurs pistes dans le sousmenu.
- 3. Vous êtes invité à garder les prises inutilisées en tant qu'événements muets ou à les supprimer. Si vous gardez les prises inutilisées en tant qu'événements muets, vous pouvez recréer une piste multicaméra ultérieurement. Cliquez sur Oui pour garder les prises inutilisées ou sur Non pour les supprimer.

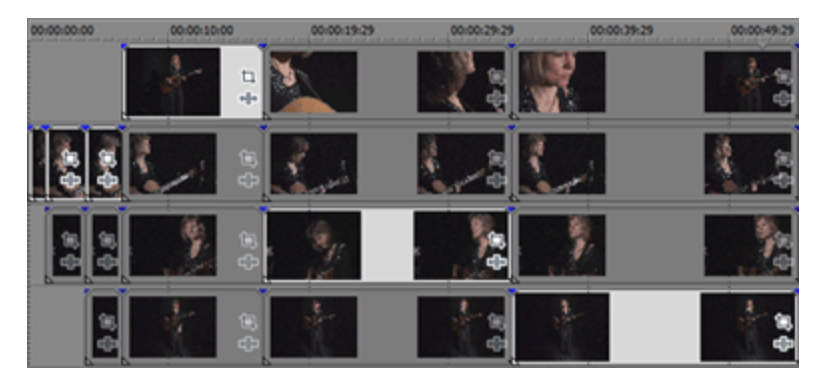

Piste multicaméra étendue avec prises inutilisées gardées comme événements muets.

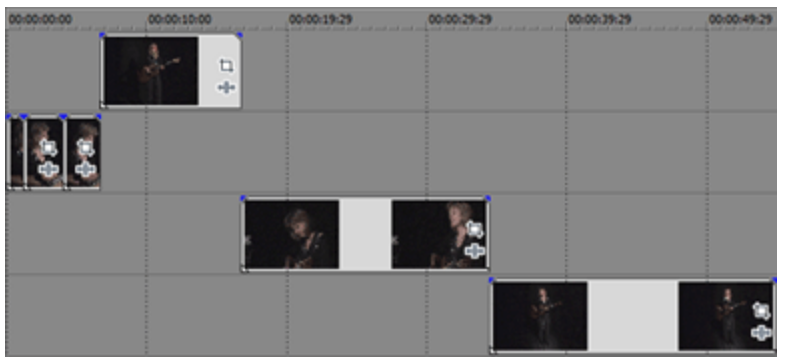

Piste multicaméra étendue avec prises inutilisées supprimées.

#### Réinitialisation des changements de caméra

Pour réinitialiser une plage de temps afin d'utiliser une prise unique (pour rétablir le choix d'une prise, par exemple), sélectionnez une plage d'événements dans la barre temporelle et cliquez avec le bouton droit sur un événement. Dans le menu contextuel, choisissez Prise, puis sélectionnez la prise à utiliser pour tous les événements sélectionnés.

## Désactivation du mode Modification multicaméra

Dans le menu Outils, choisissez Multicaméra, puis Activer la modification multicaméra dans le sousmenu pour désactiver le mode Modification multicaméra après avoir terminé la modification multicaméra.

En mode de modification normal, la sortie affiche uniquement la prise active pour chaque événement. Au besoin, utilisez les outils de modification Vegas Pro traditionnels pour affiner les modifications. Vous pouvez réactiver le mode Modification multicaméra et choisir de nouvelles prises à tout moment

# **Chapitre 8**

## Modification stéréo 3D

Vous pouvez utiliser Vegas® Pro pour modifier des projets 3D (S3D) sans accessoires ou outils supplémentaires.

La modification d'un projet stéréo 3D est similaire à la modification d'un projet Vegas Pro et nécessite un minimum de réglages de votre flux de production :

- 1. Démarrez un nouveau projet et définissez vos propriétés de projet pour choisir un mode stéréo  $3D$
- 2. Configurez votre fenêtre de prévisualisation vidéo et votre moniteur externe (facultatif).
- 3. Ajoutez des fichiers multimédias à la barre temporelle.
- 4. Synchronisez et associez les événements sur la barre temporelle (si vous travaillez avec des flux vidéo gauche et droit séparés) ou définissez les propriétés du média 3D stéréo si nécessaire.
- 5. Alignez l'affichage œil droit et œil gauche et réglez la profondeur vidéo.
- 6. Rendez votre projet.

## Configuration de votre projet stéréo 3D

L'onglet Vidéo de la boîte de dialogue Propriétés du projet vous permet de configurer les options de travail en mode 3D. Pour plus d'informations, reportez-vous à "Définition des propriétés de projet" auf Seite 59.

Par défaut, le Mode 3D stéréoscopique du projet, Permuter Gauche/Droite et les paramètres d'annulation des diaphonies sont également utilisés lors de la prévisualisation et du rendu du projet, mais vous pouvez ignorer les paramètres du projet si nécessaire.

- 1. Dans le Menu Fichier, choisissez Propriétés. La boîte de dialoque Propriétés du projet s'affiche
- 2. Choisissez un nouveau paramètre dans la liste déroulante Mode 3D stéréoscopique.

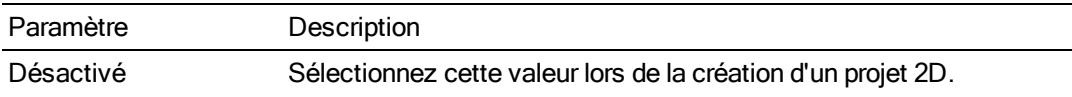

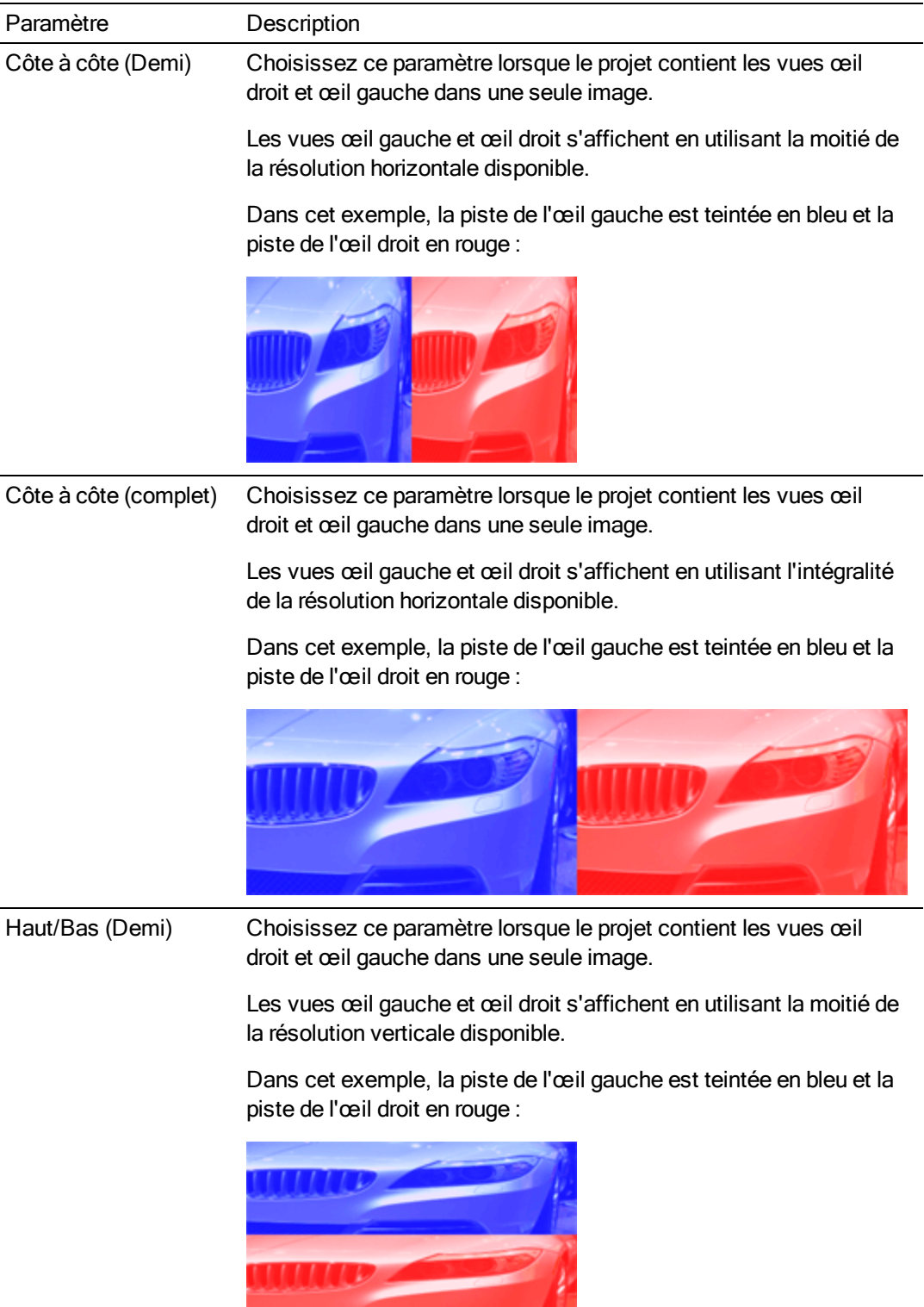
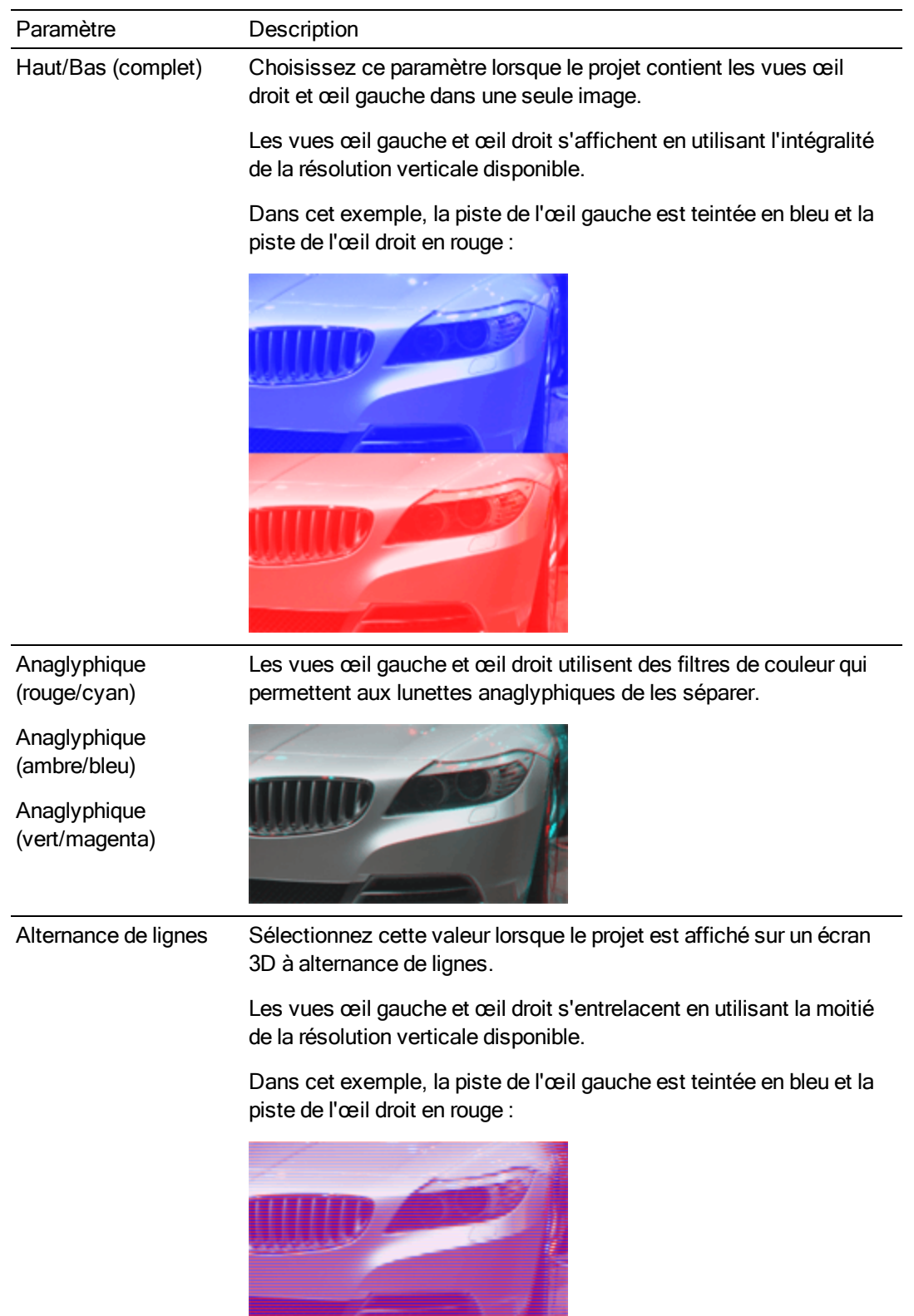

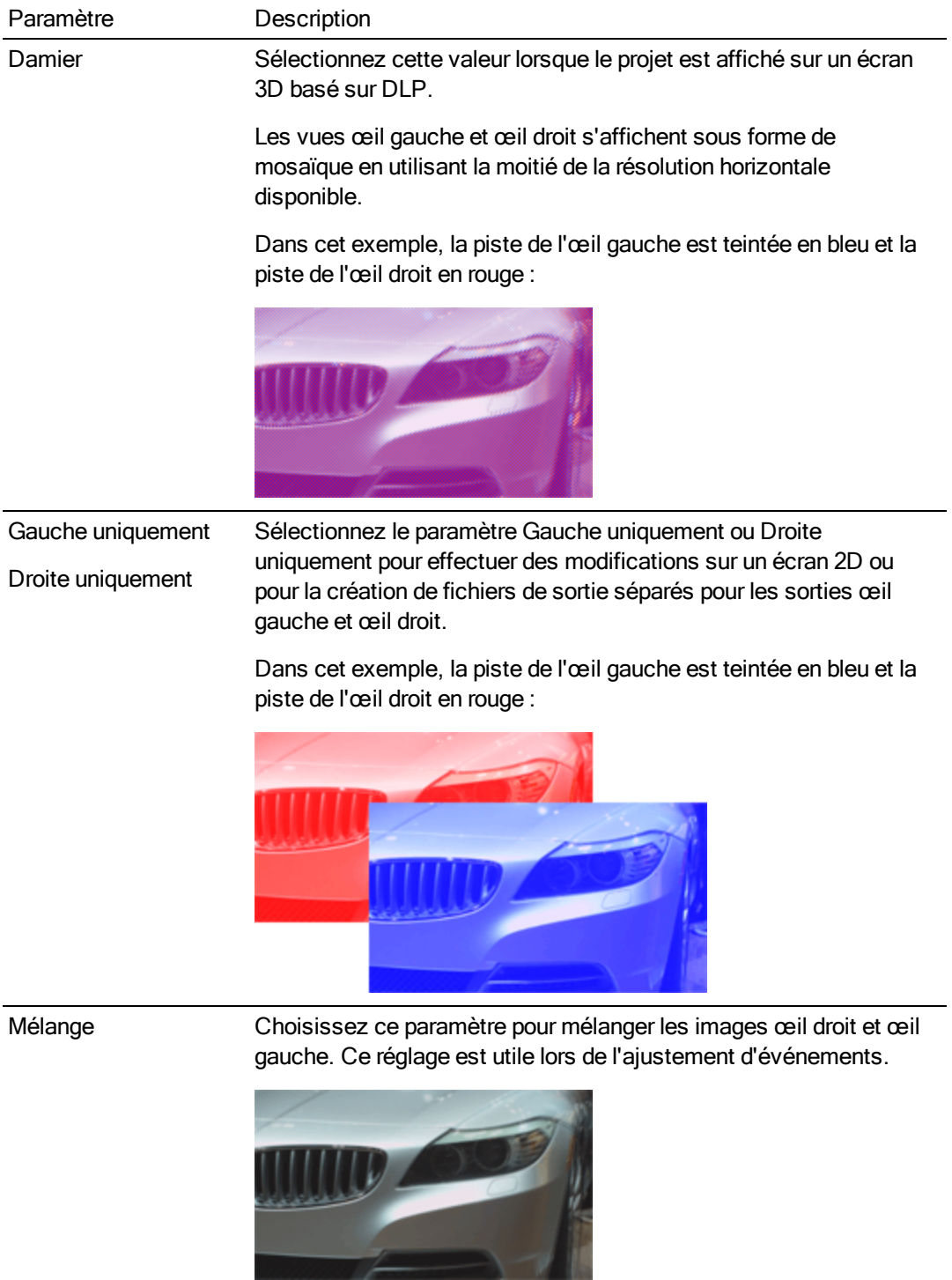

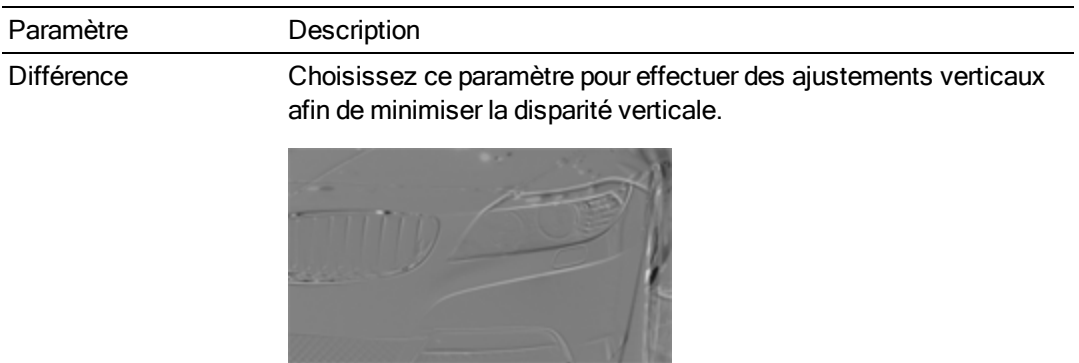

- 3. Activez la case à cocher Permuter Gauche/Droite si vous devez intervertir les images de l'œil gauche et de l'œil droit. Ce paramètre s'avère pratique si vous utilisez un écran avec alternance de lignes qui affiche l'œil droit au-dessus, si vous utilisez des lunettes anaglyphiques magenta/vert, ou pour créer une vue 3D libre croisée.
- 4. Déplacez le curseur Annulation des diaphonies si l'image bave. Si par exemple vous voyez les images de l'œil droit avec votre œil gauche, vous pouvez ajuster le curseur Annulation des diaphonies pour compenser.

Lorsque le Mode 3D stéréoscopique du projet prend la valeur Côte à côte, Haut/Bas, Alternance de lignes ou Damier, l'annulation des diaphonies n'est active que si l'option Bonne ou Optimisée a été sélectionnée dans la liste déroulante Qualité du rendu en résolution intégrale. Lors de l'utilisation de modes anaglyphiques, l'annulation des diaphonies est active quelle que soit la qualité sélectionnée.

5. Activez la case à cocher Inclure l'annulation dans les rendus et l'impression sur bande si vous souhaitez utiliser le paramètre d'Annulation des diaphonies dans votre sortie finale rendue. Désactivez la case à cocher si vous souhaitez utiliser l'annulation des diaphonies uniquement pour la prévisualisation.

# Configuration des prévisualisations 3D stéréoscopiques

L'onglet Vidéo de la boîte de dialoque Préférences vous permet de sélectionner le format stéréo 3D à utiliser pour la visualisation de votre projet 3D stéréo dans la fenêtre Prévisualisation vidéo. Vous pouvez choisir Anaglyphique (rouge/cyan) dans la liste déroulante Mode 3D stéréoscopique pour prévisualiser votre projet au moyen de lunettes 3D anaglyphiques. Pour plus d'informations, reportezvous à "Préférences - Onglet Vidéo" auf Seite 727.

Pour prévisualiser votre projet sur un moniteur ou un téléviseur 3D, vous pouvez configurer un affichage 3D pour la prévisualisation de votre projet à partir de l'onglet Périphérique de visualisation de la boîte de dialoque Préférences.

- Si vous utilisez une carte graphique NVIDIA qui gère la technologie 3D Vision et un moniteur 3D Vision, sélectionnez le paramètre Carte graphique Windows dans la liste déroulante Périphérique de l'onglet Périphérique de prévisualisation et choisissez Gauche et droite dans la liste déroulante Mode 3D stéréoscopique.
- Si vous utilisez une carte graphique NVIDIA prenant en charge la technologie 3D Vision et un moniteur HDTV compatible 3D, sélectionnez le paramètre Carte graphique Windows dans la liste déroulante Périphérique sous l'onglet Périph. de prévisualisation puis, dans la liste déroulante Mode 3D stéréoscopique, sélectionnez la méthode utilisée par votre moniteur pour l'affichage du contenu stéréo 3D (généralement, Côte à côte (Demi) ou Alternance de lignes). N'oubliez pas d'activer le mode 3D dans le menu de configuration de votre téléviseur et dans l'onglet Périph. de prévisualisation de Vegas Pro.
- Si vous utilisez un téléviseur 3D connecté à votre ordinateur au moyen d'une connexion IEEE 1394 (FireWire), sélectionnez le paramètre DV/IEEE 1394 compatible OHCI dans la liste déroulante Périphérique de l'onglet Périph. de prévisualisation et, dans la liste déroulante Mode 3D stéréoscopique, sélectionnez la méthode utilisée par votre téléviseur pour l'affichage du contenu stéréo 3D.

Pendant la lecture, cliquez sur le bouton Prévisualisation vidéo sur écran externe dans la fenêtre Prévisualisation vidéo pour activer votre écran 3D Pour désactiver la prévisualisation externe. appuyez sur Alt + Maj + 4 ou cliquez sur l'écran secondaire en appuyant sur Échap.

Pour plus d'informations sur la configuration spécifique au matériel que vous utilisez, consultez l'onglet "Préférences - Onglet Périph, de prévisualisation" auf Seite 730.

# Synchronisation d'événements stéréo 3D

Il est important d'enregistrer un événement de synchronisation lors de l'enregistrement d'un projet stéréo 3D avec deux caméras. Certains utilisateurs applaudissent ou claquent des doigts devant les caméras, d'autres utilisent le flash d'une caméra fixe, un cliqueur utilisé pour l'éducation animale ou une ardoise professionnelle.

# Conseils :

• Si vous travaillez avec des fichiers 3D multiflux ou des fichiers qui contiennent les deux vues dans chaque image, vous n'avez pas besoin d'aligner les événements. Lorsque vous ajoutez un média multiflux à un projet stéréo 3D, le premier flux sera utilisé et associé au flux suivant.

Si vous devez changer de mode pour un fichier multimédia ou intervertir les images droite/gauche, vous pouvez utiliser l'onglet Média de la boîte de dialogue Propriétés du média. Pour plus d'informations, reportez-vous à "Affichage ou modification des propriétés d'un fichier multimédia" auf Seite 135.

• Si vous utilisez deux fichiers dont le timecode est synchronisé (séquence vidéo réalisée sur une caméra 3D qui crée des clips œil gauche et œil droit séparés, par exemple), l'alignement des données audio et vidéo n'est pas indispensable. Sélectionnez simplement les clips dans la fenêtre Média de projet et choisissez Associer en tant que sous-clip 3D stéréoscopique dans le menu contextuel. Pour plus d'informations, reportezvous à "Associer deux fichiers médias en tant que sous-clips 3D stéréoscopiques" auf Seite 104

Le premier flux sera utilisé et associé au suivant. Si vous devez changer de mode pour un fichier multimédia ou inverser les images droite/gauche, vous pouvez utiliser l'onglet Média de la boîte de dialoque Propriétés du média.

• Si vous souhaitez ajouter de la profondeur stéréo 3D à des pistes avec une composition 3D vous pouvez utiliser les contrôles de la Caméra 3D stéréoscopique dans la boîte de dialoque Mouvement de piste. Pour plus d'informations, reportez-vous à "Composition 3D" auf Seite 471.

Formats multiflux pris en charge:

- Fichiers AVI ou Quick Time avec double flux.
- · Fichiers 3D AVC créés par des caméras 3D Bloggie HD
- Images fixes 3D MPO (multiple picture object)
- CineForm Neo3D 5.1 ou version ultérieure (un produit CineForm ou le logiciel GoPro Studio gratuit est requis pour lire les fichiers Cineform Neo3D)
- Deux fichiers séparés dont le nom fini en L et R. Quand le fichier de gauche est ajouté au projet, Vegas Pro ajoute automatiquement le fichier de droite et créé un sous-clip en 3D stéréoscopique.
- Deux fichiers séparés avec des métadonnées correspondantes de la caméra Sony PMW-**TD300**
- Deux fichiers séparés de la caméra Sony PMW-F3 utilisant 3D Link
- Deux fichiers distincts associés comme le décrit cette rubrique
- 1. Ajoutez votre média à la barre temporelle en utilisant le mode Ajouter sur plusieurs pistes de manière à ce que la vidéo de l'œil droit et de l'œil gauche soit sur des pistes séparées. Dans l'exemple suivant, la piste de l'œil gauche se trouve au-dessus de la piste de l'œil droit.
- 2. Utilisez l'une des méthodes suivantes pour aligner l'audio et la vidéo afin que la sortie vidéo soit synchronisée.
	- Si vous avez utilisé une ardoise ou un clap sonore pour votre point de synchronisation, vous pouvez aligner les événements à l'intérieur d'une image à l'aide des formes d'onde audio:
		- a. Aligne approximativement les formes d'onde audio en déplacant les événements dans la barre temporelle.
		- b. Utilisez les Commandes de zoom dans l'angle inférieur droit de la barre temporelle pour effectuer un zoom avant sur la forme d'onde. Pour plus d'informations, reportez-vous à "Zoom et grossissement" auf Seite 239.
		- c. Assurez-vous que l'option Quantifier sur les images est activée car les images vidéo doivent être alignées même si l'audio est légèrement décalé.
		- d. Déplacez le bord de la piste pour que les pistes soient plus longues et pour afficher de grandes formes d'onde.
		- e. Au besoin, utilisez les touches Maj + flèche haut pour agrandir les formes d'onde.
		- f. Cliquez sur l'événement que vous voulez déplacer et appuyez sur 1 ou 3 sur le pavé numérique pour pousser l'événement par image à gauche ou à droite.

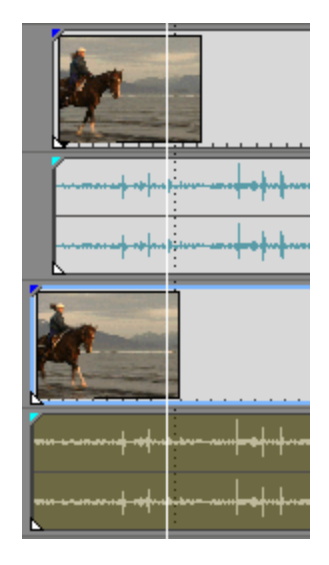

- · Synchronisation d'un événement vidéo :
	- Ces étapes nécessitent l'activation de l'alignement ; par conséquent, si vous ne l'avez pas encore fait, activez l'alignement en cliquant sur le bouton Activer l'alignement <sup>va</sup> Pour plus d'informations, reportez-vous à "Activer l'alignement" auf Seite 173.
		- a. Placez la piste vidéo en solo.
		- b. Positionnez le curseur au niveau du point de synchronisation et déplacez le décalage d'alignement de l'événement pour qu'il soit aligné sur le curseur.

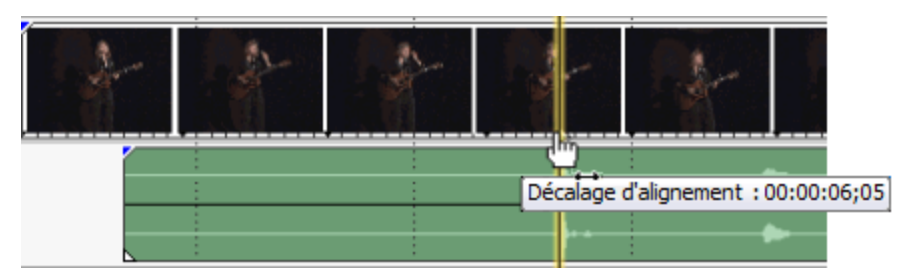

- c. Répétez les étapes a et b pour chaque clip.
- d. Déplacez le curseur vers un point d'alignement, puis alignez les autres clips sur le curseur.

Si les caméras ne sont pas verrouillées (enregistrement à la même cadence), l'une d'elles peut être en avance par rapport à l'autre de presque une demiimage. Ceci est acceptable, sauf si votre scène contient beaucoup de mouvement rapide ; assurez-vous toutefois qu'elles sont aussi proches que possible l'une de l'autre sur la barre temporelle.

- 3. Vérifiez l'alignement :
	- a. Faites glisser le curseur Niveau sur la première piste pour définir une opacité de 50 %.
	- b. Recherchez une portion de la vidéo dont le mouvement est correct et vérifiez que le mouvement est identique dans les deux clips et qu'un clip ne devance pas l'autre.

Si les caméras ne sont pas verrouillées (enregistrement à la même cadence), l'un des clips peut être en avance par rapport à l'autre de presque une demi-image. Cette valeur est acceptable, sauf si votre scène contient de nombreux mouvements rapides.

4. Sélectionnez les deux événements vidéo, cliquez avec le bouton droit sur l'un des événements, et choisissez Associer en tant que sous-clip 3D stéréoscopique.

Un événement vidéo est effacé de la barre temporelle. la prise active de cet événement devient le nouveau sous-clip multiflux, et un nouveau clip multiflux est ajouté à la fenêtre Média de projet. Si vous visualisez les propriétés de clip du nouveau sous-clip, vous verrez que le Mode 3D stéréoscopique est défini sur Associer à la séquence suivante.

5. Supprimez les pistes audio et vidéo créées à l'étape 1.

Après la synchronisation des événements, un sous-clip vidéo associé s'affiche dans la fenêtre Média de projet. Vous pouvez faire glisser ces clips vers la barre temporelle en tant que média stéréo 3D.

Conseils:

- Vous pouvez aussi sélectionner des pistes pour associer les sous-clips stéréoscopiques. Sélectionnez les deux pistes, cliquez avec le bouton droit sur l'une des pistes, et choisissez Associer en tant que sous-clip 3D stéréoscopique. Les évènements qui se superposent sur la piste sont associés en tant que sous-clips stéréoscopiques. S'il reste une piste vide, elle est effacée.
- · Si le rig de votre caméra a utilisé des miroirs ou des caméras inversées et a produit des images inversées ou pivotées qui n'ont pas été corrigées dans l'appareil, vous pouvez corriger le clip au moyen du module externe Ajustement 3D stéréoscopique. Pour plus d'informations, reportez-vous à "Alignement de l'affichage œil droit et œil gauche et réglage de la profondeur vidéo" auf Seite 260.

# <span id="page-259-0"></span>Alignement de l'affichage œil droit et œil gauche et réglage de la profondeur vidéo

Il est très important qu'il existe des différences de vues uniquement dans les déplacements horizontaux dans les vidéos stéréo 3D. Tout décalage vertical ou dans la rotation nuit à la visualisation et peut même provoquer une gêne chez le spectateur. Il est également important de limiter la quantité et la direction du décalage horizontal pour créer une profondeur confortable.

Lorsque vous tournez par exemple avec des caméras à axes parallèles, toute l'action se situe en général devant l'écran et vous avez besoin d'utiliser la translation d'image horizontale pour en repousser la plus grande partie derrière l'écran.

Visualisez la sortie avec et sans lunettes 3D pour créer de bons paramètres d'alignement et de profondeur. Il vaut généralement mieux que l'action se passe au niveau de l'écran et ne le traverse que pour les temps forts ou les effets spéciaux. Assurez-vous cependant de ne jamais créer de divergence, où l'image de l'œil gauche apparaîtrait à plus de 6,35 cm à gauche de l'image de l'œil droit sur le plus grand écran où le film sera diffusé.

Par exemple, si le plus grand écran utilisé est 16:9 avec un écran 106 pouces, la largeur représente 87 % de la diagonale soit environ 92 pouces. Avec un contenu 1920 x 1080, 2,5 pouces contiennent seulement 52 pixels, donc assurez-vous que vos objets distants ne sont jamais éloignés de plus de 52 pixels.

Vous pouvez utiliser le module externe Ajustement 3D stéréoscopique pour régler le décalage horizontal et vertical, la distorsion et la rotation. Ce module externe peut être appliqué au niveau du média, de l'événement, de la piste ou à la sortie vidéo. Pour plus d'informations, reportez-vous à "Ajout d'effets vidéo" auf Seite 382.

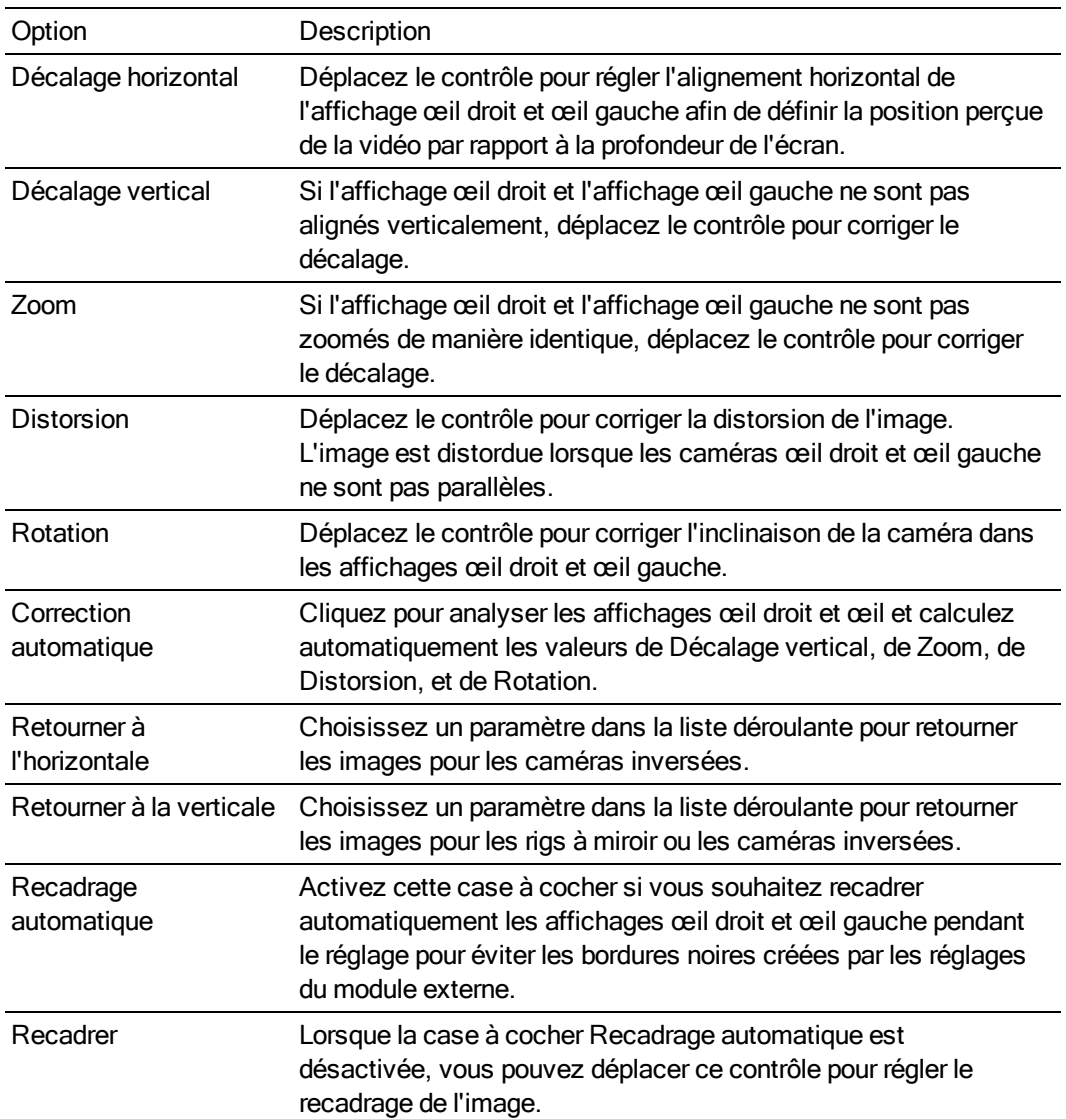

Vous pouvez utiliser les commandes du module externe de la manière suivante :

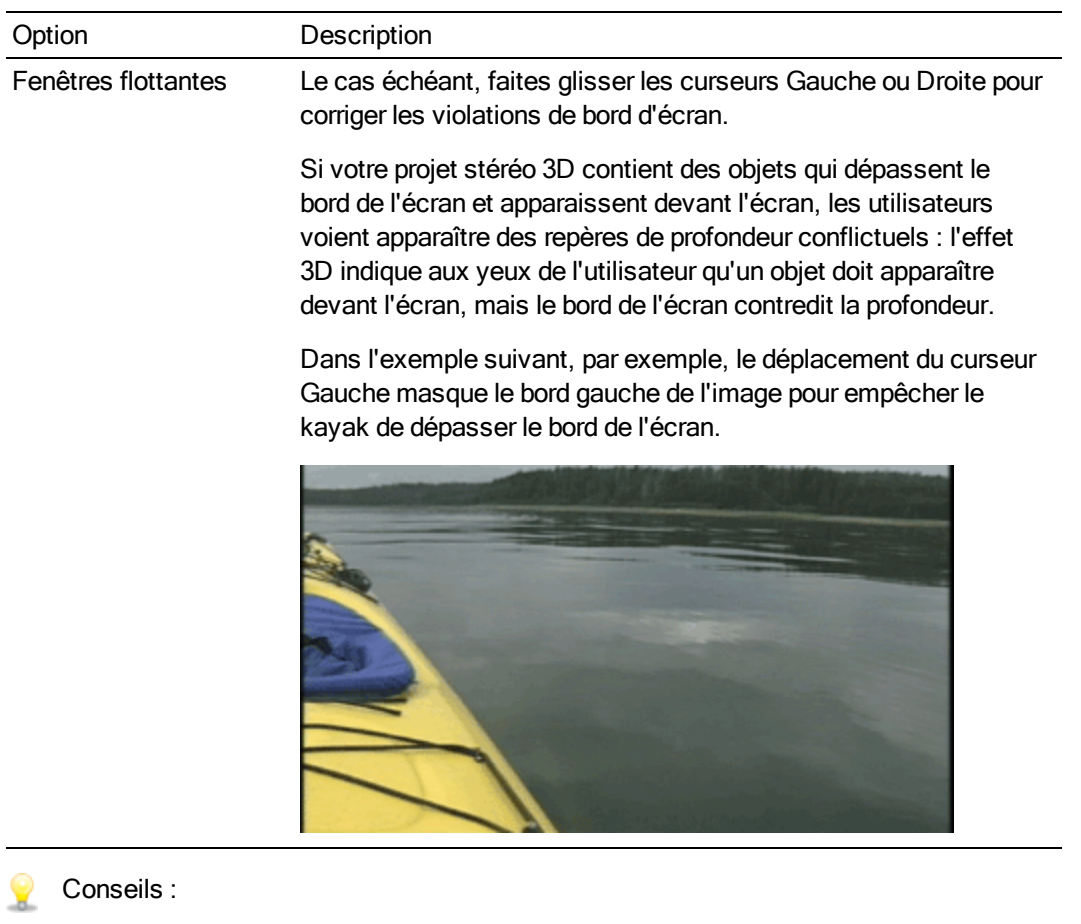

- Le réglage de la profondeur 3D est un processus complexe et ne correspond pas au champ d'application de ce document. Pour plus d'informations, veuillez consulter une référence telle que 3D Movie Making : Stereoscopic Digital Cinema from Script to Screen de Bernard Mendiburu.
- Lorsque vous travaillez sur un projet stéréo 3D une case à cocher distincte s'affiche dans la fenêtre Effets vidéo pour les vidéos œil gauche et œil droit : **Elle Stereoscopic 3D Adjust** En limitant un effet à l'œil gauche ou droit uniquement, vous pouvez utiliser plusieurs instances d'un module externe avec des paramètres différents pour chaque œil.

# Rendu d'un projet stéréo 3D

Lorsque vous générez le rendu de votre projet, le paramètre Mode 3D stéréoscopique figurant sous l'onglet Vidéo de la boîte de dialogue Propriétés du projet est utilisé par défaut.

Si vous souhaitez utiliser un format de rendu différent (par exemple, pour livrer des masters œil droit et œil gauche ou pour créer plusieurs versions de votre projet), vous pouvez modifier le mode de rendu.

Formats de rendu 3D pris en charge :

- · Vidéo dans un format compatible avec les cadres. Réglez le mode 3D stéréoscopique du projet sur Côte à côte (demi), Haut/bas (demi) ou Alternance de lignes et rendez en utilisant un modèle de format de fichier standard.
- CineForm Neo3D (nécessite CineForm NeoHD, Neo4k ou Neo3D 5.1 ou version ultérieure). Vous pouvez créer un modèle de rendu QuickTime ou AVI personnalisé qui utilise CineForm en tant que format vidéo. Un rendu avec ce modèle crée un fichier Neo3D qui peut être utilisé par n'importe quelle application qui prend en charge le format 3D stéréoscopique CineForm.
- Deux fichiers distincts. Vous pouvez créer deux modèles personnalisés et utiliser l'onglet Projet dans la boîte de dialogue Paramètres personnalisés pour définir le Mode 3D stéréoscopique pour un modèle à Gauche uniquement et l'autre à Droite uniquement. Vous pouvez rendre les fichiers séparément ou utiliser Outils > Script > Rendu par lot pour rendre les fichiers œil droit et œil gauche.
- Rendre en n'utilisant que le module externe Sony AVC/MVC avec un des modèles suivants créé deux fichiers quand vous rendez votre vidéo 3D stéréoscopique :
	- Flux vidéo MVC 1280 x 720-60p, 25 Mbits/s
	- Flux vidéo MVC 1280 x 720-50p, 25 Mbits/s
	- Flux vidéo MVC 1920 x 1080-24p, 25 Mbits/s

Le flux de base est une vidéo AVC 2D en résolution intégrale, et le flux dépendant est une vidéo MVC contenant des données vidéo pour l'autre œil.

- Les rendus créés avec un modèle Sony AVC/MVC personnalisés et les paramètres suivants génèrent un fichier AVC/H.264 unique avec Métadonnées d'organisation de compression d'image SEI indiquant la lecture stéréo 3D :
	- Format vidéo : AVC
	- Mode 3D stéréoscopique : Côte à côte (Demi)
- 1. Dans le menu Menu Fichier, choisissez Rendre en tant que pour afficher la boîte de dialogue Rendre en tant que.
- 2. Sélectionnez le dossier dans lequel enregistrer le fichier à l'aide des commandes Fichier de sortie:
	- a. Le champ Dossier indique l'emplacement du dossier dans lequel le fichier sera enregistré. Cliquez sur la flèche vers le bas - pour sélectionner le dernier dossier utilisé, ou sur le bouton Parcourir pour sélectionner un nouveau dossier.
	- b. Tapez un nom dans le champ Nom ou cliquez sur le bouton Parcourir et sélectionnez un fichier existant dans la zone de navigation pour le remplacer.

3. Sélectionnez le type de fichier à créer à l'aide des options Format de sortie.

La zone Format de sortie affiche les types de fichier et les formats disponibles pour le rendu du fichier. Vous pouvez double-cliquer sur les intitulés (ou cliquer sur les boutons fléchés) pour développer ou réduire les listes de modèles disponibles.

- 4. Cliquez sur le bouton Personnaliser le modèle pour créer un nouveau modèle.
- 5. Dans la boîte de dialoque Paramètres personnalisés, cliquez sur l'onglet Projet.
- 6. Dans la liste déroulante Mode 3D stéréoscopique, sélectionnez le paramètre à utiliser pour le rendu du projet.

Sélectionnez Utiliser les paramètres du projet si vous souhaitez utiliser le paramètre de l'onglet Vidéo dans la boîte de dialoque Propriétés du projet, ou choisissez un autre mode si vous préférez ignorer le paramètre de projet lors du rendu.

Lorsque vous utilisez Outils > Graver le disque > Blu-ray Disc dans un projet stéréo 3D  $\overline{\mathscr{I}}$ Vegas Pro crée un Blu-ray 3D™ Disc. Pour plus d'informations, reportez-vous à "Gravure d'un Blu-ray Disc à partir de la barre temporelle" auf Seite 606.

Si votre projet est destiné à une reproduction Blu-ray 3D™ professionnelle Blu-ray 3D™ Disc. Vegas Pro peut préparer le contenu au format par œil full-HD en rendant deux fichiers distincts (reportez-vous aux modes Gauche uniquement et Droite uniquement cidessous), qui peuvent être lus par un codeur MVC tel le Codeur Dualstream 3D et créés au moyen d'un outil tel que Blu-print.

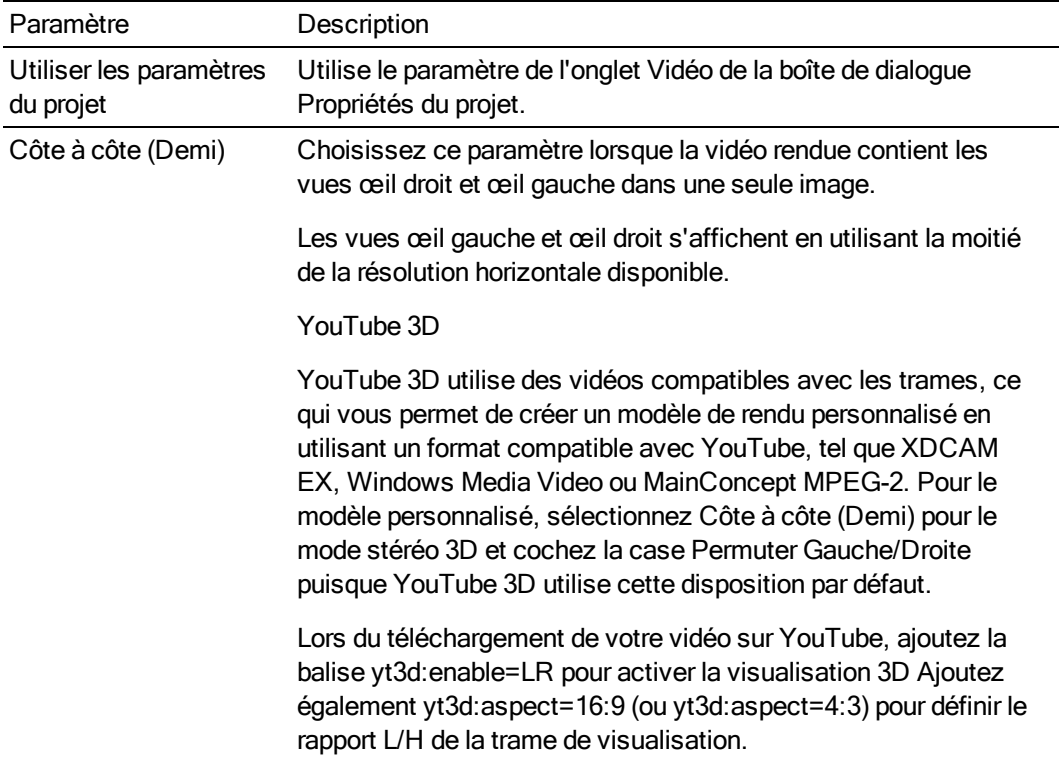

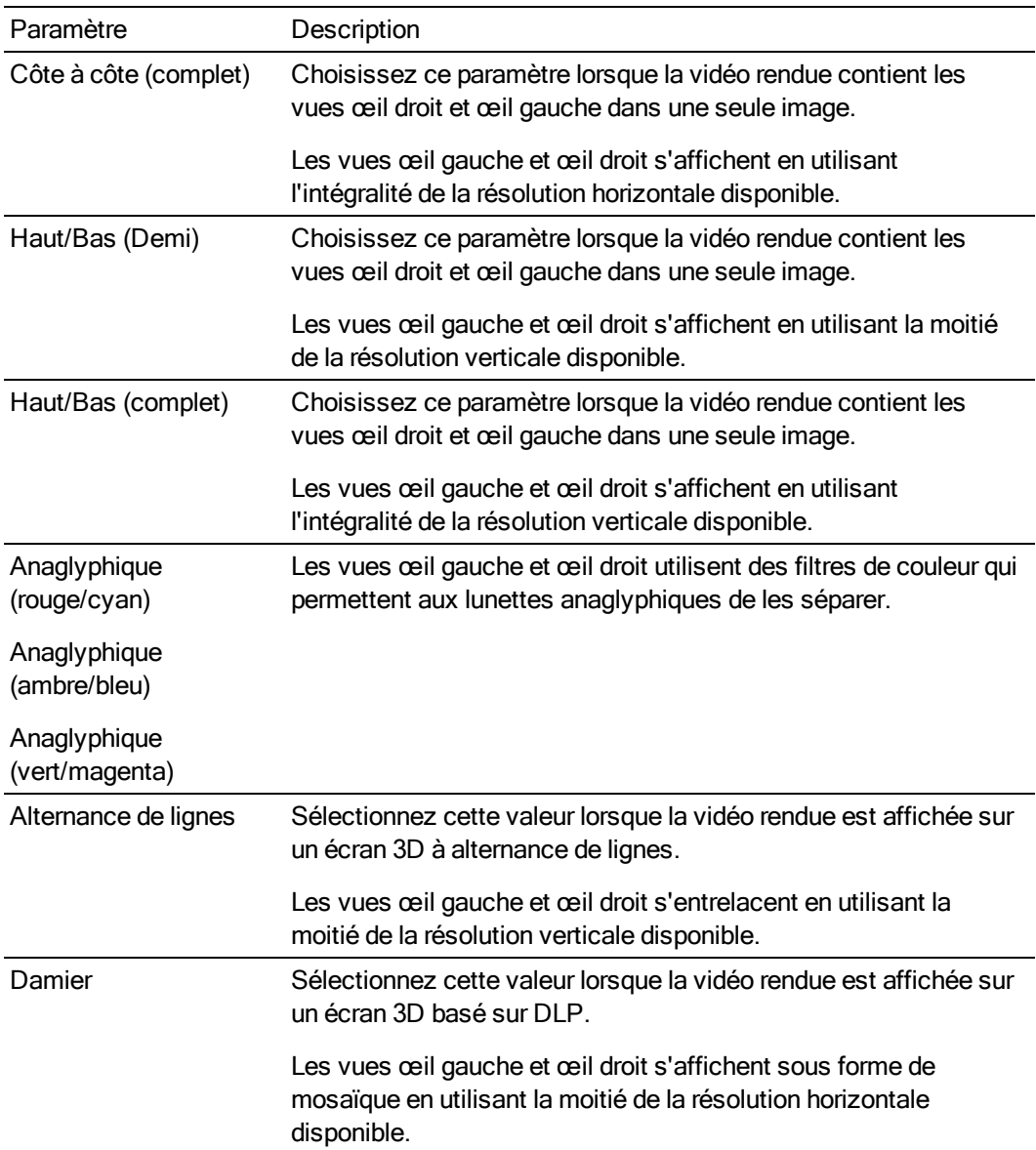

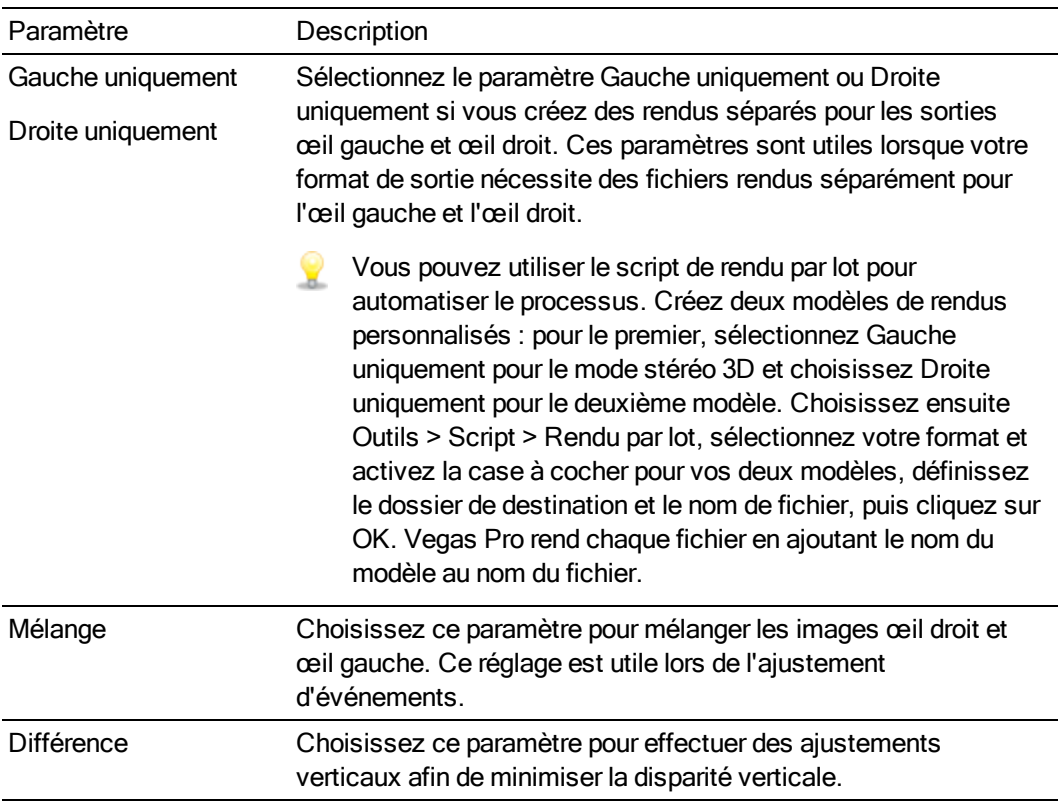

- 7. Activez la case à cocher Permuter Gauche/Droite si vous devez intervertir les images de l'œil gauche et de l'œil droit. Ce paramètre s'avère pratique si vous utilisez un écran avec alternance de lignes qui affiche l'œil droit au-dessus, si vous utilisez des lunettes anaglyphiques magenta/vert, ou pour créer une vue 3D libre croisée.
- 8. Déplacez le curseur Annulation des diaphonies si l'image bave. Si par exemple vous voyez les images de l'œil droit avec votre œil gauche, vous pouvez ajuster le curseur Annulation des diaphonies pour compenser.

Lorsque le Mode 3D stéréoscopique du projet prend la valeur Côte à côte, Haut/Bas, Alternance de lignes ou Damier, l'annulation des diaphonies n'est active que si l'option Bonne ou Optimisée a été sélectionnée dans la liste déroulante Qualité du rendu en résolution intégrale. Lors de l'utilisation de modes anaglyphiques, l'annulation des diaphonies est active quelle que soit la qualité sélectionnée.

- 9. Enregistrez votre modèle pour l'utiliser ultérieurement :
	- a. Dans le champ Modèle, entrez un nom permettant d'identifier votre modèle de rendu.
	- b. Cliquez sur le bouton Enregistrer le modèle de
	- c. Cliquez sur OK pour revenir à la boîte de dialogue Rendre en tant que.
- 10. Cliquez sur Rendre pour rendre votre projet en utilisant votre nouveau modèle.

# **Chapitre 9**

# Utilisation de marqueurs, de régions et de commandes

Les marqueurs et les régions servent de points de référence sur la barre temporelle Vegas® Pro et permettent d'organiser les événements sur cette dernière. Vous pouvez employer les marqueurs pour les annotations, pour insérer des commandes de métadonnées, ou pour marquer des entrées de piste et d'index pour un projet de CD disc-at-once.

# Insertion de marqueurs

Cliquez sur le bouton Insérer un marqueur  $\blacksquare$  de la barre d'outils de modification (ou s électionnez Insérer > Marqueur) pour ajouter un marqueur à la position du curseur. Vous pouvez utiliser les marqueurs pour attirer l'attention sur les éléments intéressants de votre projet ou pour insérer des remarques.

Si vous choisissez d'enregistrer les marqueurs dans votre fichier MPEG-2 rendu, DVD Architect™ les lira comme des marqueurs de chapitre. Vérifiez que la case à cocher Rendre les I-Frames des marqueurs est activée avant le rendu (dans la boîte de dialoque Rendre en tant que, sélectionnez MainConcept MPEG-2 dans la liste déroulante Modèle, puis cliquez sur le bouton Personnaliser). Dans la boîte de dialogue Modèle personnalisé, sélectionnez l'onglet Vidéo et activez la case à cocher Rendre les I-Frames des marqueurs.

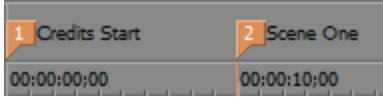

Un numéro est affecté à chaque marqueur (jusqu'à 99). Lorsque vous composez ce numéro sur le clavier, le curseur va se positionner au niveau du marqueur correspondant.

#### Insertion d'un marqueur

- 1. Positionnez le curseur à l'endroit où vous souhaitez ajouter un marqueur.
- 2. Cliquez sur le bouton Insérer un marqueur le de la barre d'outils de modification ou s

électionnez Insérer > Marqueur. Un marqueur lest ajouté à la position du curseur et une zone d'édition apparaît.

3. Saisissez le nom du marqueur dans la zone d'édition et appuyez sur Entrée.

Vous pouvez également insérer des marqueurs pendant la lecture ; pour ce faire, appuyez sur la touche M

# Nommer ou renommer un marqueur

Cliquez avec le bouton droit de la souris sur la balise du marqueur du et sélectionnez Renommerdans<br>le menu contextuel. Saisissez le nom du marqueur dans la zone d'édition, puis appuyez sur Entrée.

 $-ou-$ 

Cliquez deux fois à droite du marqueur et saisissez le nom dans la zone d'édition.

# Déplacement d'un marqueur

Faites glisser la balise du marqueur vers le nouvel emplacement.

Maintenez la touche Maj enfoncée tout en faisant glisser la souris pour ignorer temporairement le paramètre d'alignement actuel.

# Suppression d'un marqueur

Cliquez avec le bouton droit sur la balise du marqueur det sélectionnez Supprimer dans le menu contextuel.

#### Suppression tous les marqueurs et régions d'un projet

Cliquez avec le bouton droit dans une zone vierge de la barre de marqueur, sélectionnez Marqueurs/Régions, puis Supprimer tout dans le sous-menu. Tous les marqueurs let toutes les régions du projet sont supprimés.

# Suppression de tous les marqueurs dans la zone sélectionnée

Cliquez avec le bouton droit au-dessus de la région de boucle, sélectionnez Marqueurs/Régions, puis

Supprimer tout dans la sélection dans le sous-menu. Tous les marqueurs let toutes les régions de la sélection sont supprimés.

#### Déplacement du curseur au niveau d'un marqueur

Cliquez sur la balise du marqueur

# Insertion de régions

Cliquez sur le bouton Insérer une région dans la barre d'outils de modification (ou s électionnez Insérer > Région) pour ajouter des repères de région à chaque extrémité de la sélection active. Les régions permettent d'indiquer des sections d'un projet, telles que des génériques ou des scènes, mais également d'insérer des remarques dans un projet.

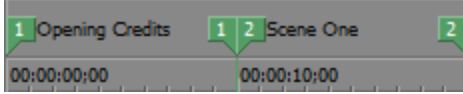

Un numéro est affecté à chaque région (jusqu'à 99). Lorsque vous composez ce numéro sur le clavier, la région correspondante est sélectionnée.

# Insertion d'une région

- 1. Déplacez le curseur sur la barre temporelle ou la barre de marqueur pour effectuer une sélection de temps.
- 2. Cliquez sur le bouton Insérer une région le de la barre d'outils de modification ou s électionnez Insérer > Région. Les repères de région numérotés De sont placés au début et à la fin de la zone sélectionnée ; une zone d'édition apparaît.
- 3. Saisissez le nom de la région dans la zone d'édition et appuyez sur Entrée.

#### Déplacement du curseur au niveau d'un repère de région

Cliquez sur un repère de région

Pour déplacer le curseur au début ou à la fin d'une région, cliquez avec le bouton droit de la souris sur l'une des balises de région et sélectionnez Atteindre le début ou Atteindre la fin dans le menu contextuel.

# Suppression d'une région

Cliquez avec le bouton droit de la souris sur l'un des repères de région de sélectionnez Supprimer dans le menu contextuel.

# Suppression de tous les marqueurs et régions d'un projet

Cliquez avec le bouton droit de la souris dans une zone vierge de la barre de marqueur et sélectionnez Marqueurs/Régions dans le menu contextuel, puis Supprimer tout dans le sous-menu. Toutes les

régions <sup>1</sup> et tous les marqueurs <sup>1</sup> du projet sont supprimés.

# Suppression de tous les marqueurs et régions dans une zone sélectionnée

- 1. Déplacez le curseur le long de la barre de marqueur pour mettre en évidence la zone contenant les marqueurs et régions à supprimer.
- 2. Cliquez avec le bouton droit de la souris sur une zone vierge de la barre de marqueur, sélectionnez Marqueurs/Régions dans le menu contextuel, puis Supprimer tout dans la

sélection dans le sous-menu. Toutes les régions les tous les marqueurs le de la zone sélectionnée sont supprimés.

#### Nommer ou renommer une région

Cliquez avec le bouton droit de la souris sur la balise de la région de départ let choisissez Renommer dans le menu contextuel.

 $-01$ 

Double-cliquez à droite du repère de région et saisissez un nom dans la zone d'édition.

# Sélection d'une région

Cliquez avec le bouton droit de la souris sur le repère de région de début ou de fin let choisissez Sélectionner la zone dans le menu contextuel. La région est mise en surbrillance.

 $-0u-$ 

Double-cliquez sur le repère de région de début ou de fin. La région est mise en surbrillance.

#### Déplacement d'une région

Faites glisser l'un des repères de région le pour déplacer l'onglet et modifier la taille de la région.

Maintenez la touche Alt enfoncée tout en faisant glisser le repère de région pour déplacer la région sans modifier sa longueur.

# Utilisation des marqueurs de média et des régions

Dans le menu Affichage, sélectionnez Marqueurs de média d'événement pour activer ou désactiver les marqueurs d'affichage (y compris les marqueurs d'essence XDCAM) et les régions enregistrés dans le fichier multimédia. Ces marqueurs s'affichent, sur la barre temporelle, dans les événements se référant aux fichiers multimédia.

Les marqueurs de média et les zones ne peuvent pas être modifiés dans l'événement. Cependant, lorsque vous modifiez les marqueurs, que ce soit dans les marqueurs et les zones de la fenêtre de découpage ou dans un éditeur audio externe, l'événement reflète vos modifications.

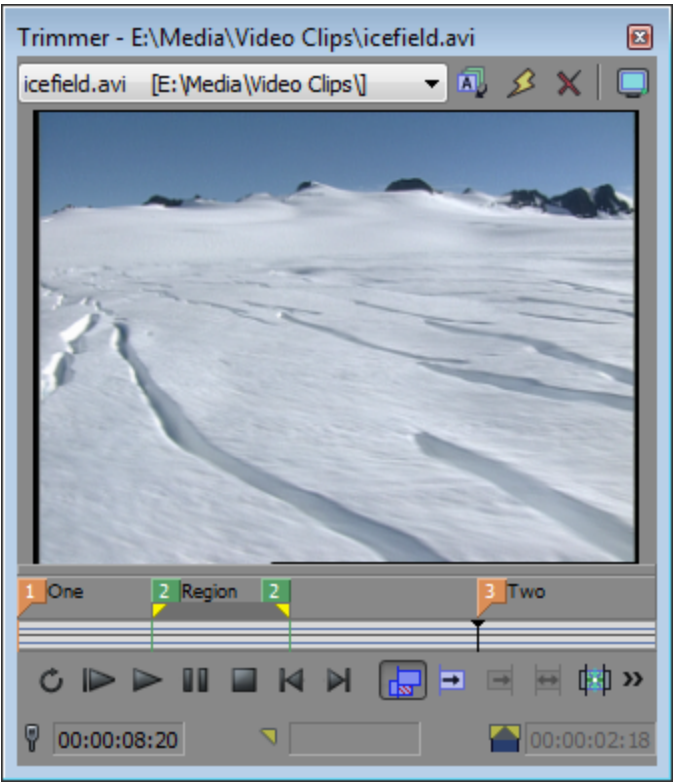

Marqueurs de médias/zones visibles dans la fenêtre de découpage

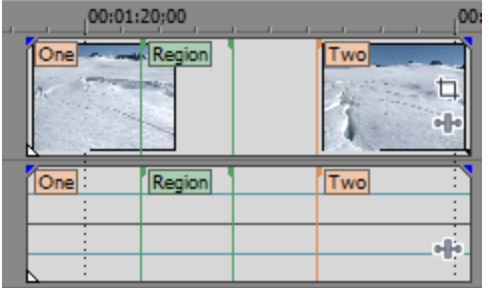

Marqueurs de médias/zones affichés dans un événement

# Conseils :

- Dans le menu Vues, sélectionnez Marqueurs de média d'événement, puis choisissez Afficher les libellés des marqueurs dans le sous-menu pour activer l'affichage des marqueurs dans les événements.
- Lorsque les marqueurs de médias sont affichés, vous pouvez les employer comme points d'alignement pour positionner le curseur et pour le découpage des bords si Aligner sur les marqueurs est activé dans le menu Options. Si la fréquence d'image d'un fichier multimédia ne correspond pas à celle de votre projet, la quantification d'image se produira après l'alignement si l'option Quantifier sur les images est activée dans le menu Options. Pour plus d'informations, reportez-vous à "Réglage de la longueur d'un événement" auf Seite 201 et "Activer l'alignement" auf Seite 173.

# Insertion de marqueurs de commande

Dans le menu Insérer, sélectionnez Commande pour placer un marqueur de commande de métadonnées dans la barre de commande.

Les marqueurs de commande indiquent le moment où une instruction (fonction) se produit dans un fichier multimédia de transmission en continu. Vous pouvez les utiliser afin d'afficher les titres, les sous-titres, les liens vers des sites Web ou d'autres fonctions définies.

A La version 9 du Lecteur Windows Media et les versions ultérieures ignorent les commandes de métadonnées si la case Exécuter les commandes de script lorsqu'elles existent est décochée sous l'onglet Sécurité de la boîte de dialoque Préférences du lecteur. Assurez-vous d'indiquer à votre audience d'activer cette case à cocher avant d'effectuer la lecture du fichier.

#### Insertion d'un marqueur de commande

- 1. Positionnez le curseur à l'endroit où vous souhaitez placer le marqueur de commande.
- 2. Dans le menu Insérer, choisissez Commande. La boîte de dialoque Propriétés de la commande s'affiche.
- 3. Dans la liste déroulante Commande, choisissez un type de commande ou entrez une commande personnalisée.
- Commande Type de lecteur Description **URL Windows Media** Signale les instructions envoyées au navigateur Internet de l'utilisateur pour modifier le contenu affiché. Dans la zone Paramètre, entrez l'URL qui devra s'afficher à un moment précis pendant la lecture du rendu du projet. Texte Windows Media Affiche un texte dans la zone de sous-titrage du Lecteur Windows Media située sous la zone d'affichage de la vidéo. Dans le champ Paramètre, tapez le texte qui s'affichera pendant la lecture. Pour afficher les sous-titres au cours de la lecture dans Windows Media Player 9, choisissez Légendes et sous-titres dans le menu Affichage du Lecteur Windows Media, puis Activé si disponible dans le sous-menu. WMClosedCaption Windows Media Affiche le texte de la zone Paramètre dans la fenêtre de sous-titre définie par un fichier de mise en page HTML. WMTextBodyText Windows Media Affiche le texte de la zone Paramètre dans la fenêtre de texte définie par un fichier de mise en page HTML. **WMTextHeadline** Windows Media Affiche le texte de la zone Paramètre dans la fenêtre de titre définie par un fichier de mise en page HTML. Fichier WAV Scott Scott EOM Calcule le moment où la lecture du clip suivant Studios de la queue commence dans un système Scott Studios. Pour plus d'informations, veuillez vous référer à la documentation Scott Studios. **Fichier WAV Scott** Repère d'entrée Définit le début d'un fichier dans un système Scott Studios Scott Studios sans effectuer de modification destructive. Pour plus d'informations, veuillez vous référer à la documentation Scott Studios.
- 4. Dans le champ Paramètre, entrez l'argument à transmettre à la commande. Par exemple, si vous utilisez une commande URL, saisissez l'adresse de la page Web à afficher.

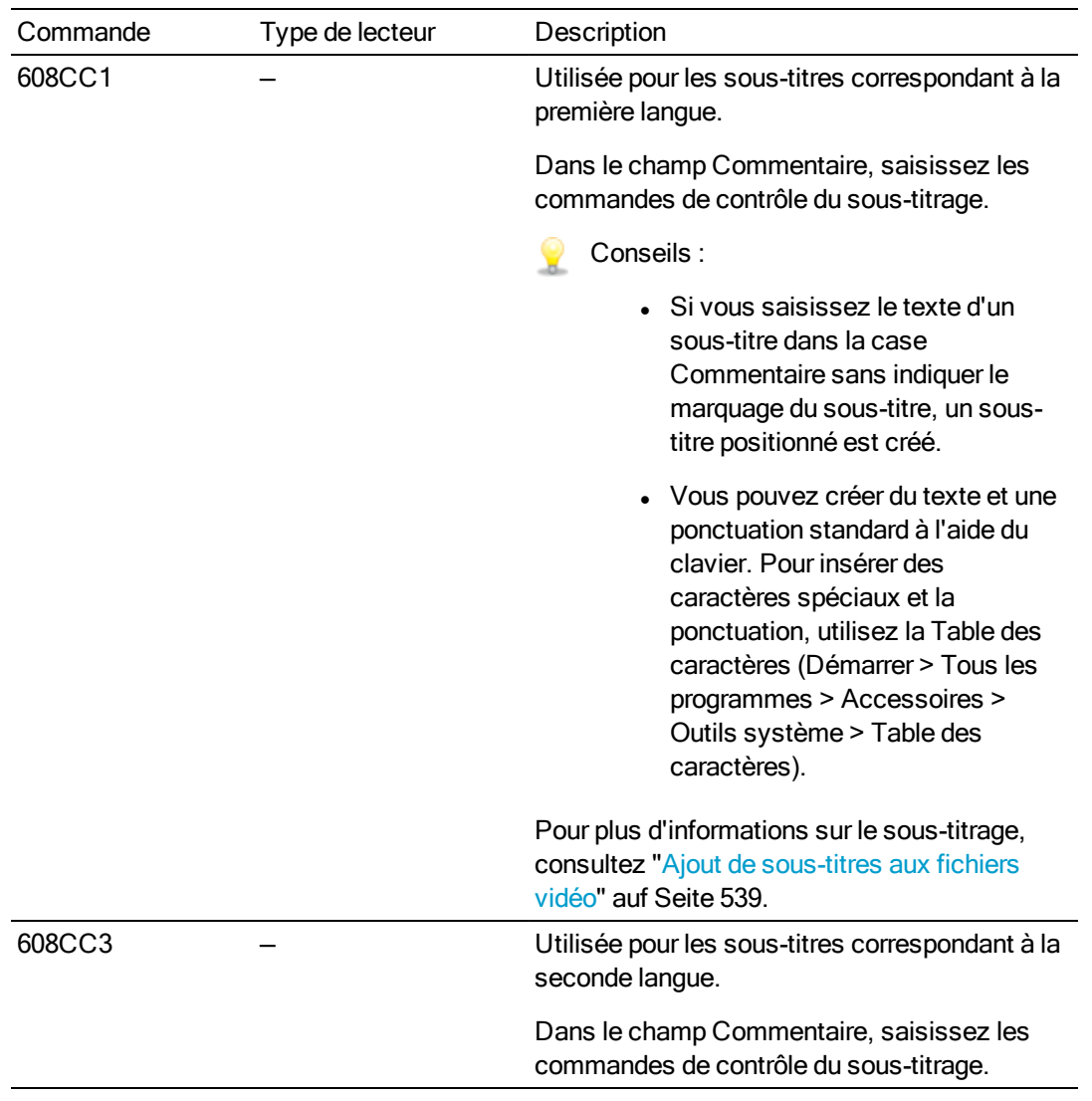

- 5. Dans le champ Commentaire, tapez les commentaires que vous voulez associer à la commande. En général, ce commentaire vous permet de vous rappeler le rôle de la commande pendant que vous travaillez sur votre projet ; sa fonction est similaire à l'attribution de noms aux marqueurs et régions.
- 6. Dans le champ Position, saisissez la durée pendant laquelle vous souhaitez que la commande s'exécute dans votre projet. Par défaut, Vegas Pro insère la commande au niveau du curseur.

# Suppression d'un marqueur de commande

Cliquez avec le bouton droit sur la balise du marqueur de commande vet sélectionnez Supprimer dans le menu contextuel.

# Modification d'un marqueur de commande

Cliquez avec le bouton droit de la souris sur la balise du marqueur de commande vet choisissez Modifier dans le menu contextuel.

 $-0I$ 

Double-cliquez sur la balise du marqueur de commande.

# Positionnement du curseur au niveau d'un marqueur de commande

Cliquez sur la balise du marqueur de commande .

#### Utilisation des modèles de commande

Si vous insérez fréquemment des commandes dotées de paramètres similaires, vous pouvez créer un modèle afin d'insérer les paramètres de la commande automatiquement.

Création d'un modèle

- 1. Dans le menu Insérer, choisissez Commande pour afficher la boîte de dialoque Propriétés de la commande.
- 2. Entrez les informations requises dans les champs Commande, Paramètre, Commentaire et Position.
- 3. Dans le champ Modèle, entrez le nom que vous voulez donner au modèle.
- 4. Cliquez sur le bouton Enregistrer di

#### Rappel d'un modèle

- 1. Dans le menu Insérer, choisissez Commande pour afficher la boîte de dialogue Propriétés de la commande.
- 2. Sélectionnez le modèle que vous souhaitez utiliser dans la liste déroulante Modèle. Vegas Pro renseigne les champs Commande, Paramètre, Commentaire et Position à l'aide des informations stockées dans le modèle
- 3. Modifiez les paramètres des zones Commande, Paramètre, Commentaire et Position, selon les besoins.
- 4. Cliquez sur OK.

#### Modification des commandes de métadonnées

Vegas Pro enregistre vos modèles de commande de métadonnées dans le fichier cmdtemp.xml situé dans le dossier C:\Users\<nom d'utilisateur>\AppData\Roaming\Vegas\Vegas Pro\14.0. Vous pouvez modifier ce fichier directement afin de modifier les modèles.

# Insertion de régions de piste d'un CD

Dans le menu Insérer, sélectionnez Région de piste du CD audio pour ajouter une région utilisant la sélection active à la position du curseur. Les régions de piste d'un CD sont utilisées pour la création de la liste des pistes lorsque vous gravez un CD audio Red Book. Pour plus d'informations, reportezvous à "Gravure d'un CD Disc-at-Once (DAO ou Red Book)" auf Seite 599.

Si la première région de piste commence avant 00:00:02:00, un décalage de la barre temporelle est automatiquement ajouté afin que la première piste commence exactement à deux secondes.

La numérotation des pistes du CD est effectuée selon le paramètre Numéro de la première piste du disque sous l'onglet CD audio de la boîte de dialogue Propriétés du projet. Pour plus d'informations, reportez-vous à "Définition des propriétés de projet" auf Seite 59.

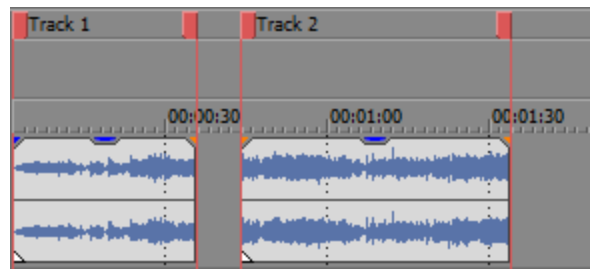

Conseils:

- Dans le menu Options, sélectionnez Quantifier sur les images pour désactiver la quantification d'images avant la création de la mise en page du CD. Pour plus d'informations, reportez-vous à "Quantifier sur les images" auf Seite 177.
- · Cliquez deux fois sur un repère de région pour sélectionner la durée de la piste.
- Appuyez sur Ctrl + Point pour rechercher la piste suivante.
- Appuyez sur Ctrl + Virgule, pour rechercher la piste précédente.

# Insertion de marqueurs d'index de CD

Dans le menu Insérer, sélectionnez Index de piste du CD audio pour ajouter un marqueur d'index à la position du curseur.

Vous pouvez utiliser des index pour sous-diviser une piste. Par exemple, si une piste contient une composition orchestrale, les marqueurs d'index permettent d'accéder à chaque mouvement. Chaque piste d'un CD audio Red Book peut contenir jusqu'à 99 marqueurs d'index. Pour plus d'informations, reportez-vous à "Gravure d'un CD Disc-at-Once (DAO ou Red Book)" auf Seite 599.

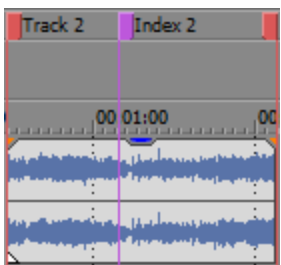

Conseils :

- Appuyez sur Point pour rechercher la piste ou le marqueur d'index suivant.
- Appuyez sur Virgule pour rechercher la piste ou le marqueur d'index précédent.

# L'outil Marqueur

L'outil Marqueur permet de naviguer dans les barres de marqueur et d'éditer plusieurs marqueurs sélectionnés.

- 1. Cliquez sur le bouton Outil Marqueur | dans le coin supérieur droit de la barre temporelle.
- 2. Sélectionnez les marqueurs à modifier :
	- Appuyez sur les touches flèche Gauche/Droite pour passer au marqueur précédent/suivant dans la barre active (barre de marqueurs/régions, barre de mise en page CD, ou barre de commande).
	- Appuyez sur Maj + flèche Gauche/Droite pour étendre la sélection au marqueur précédent/suivant.
	- Appuyez sur Maj tout en cliquant sur deux repères de marqueur pour sélectionner tous les marqueurs entre deux repères.
	- Appuyez sur Ctrl tout en cliquant sur des repères de marqueur pour activer ou désactiver des marqueurs individuels.
- 3. Modifiez vos marqueurs :
	- · Si vous glissez un marqueur sélectionné, tous les marqueurs sélectionnés dans la barre active vont se déplacer comme un groupe.
	- La touche Suppr supprime tous les marqueurs sélectionnés dans la barre active.

L'outil Marqueur est inactif lorsque vous changez la focalisation sur une autre partie de la fenêtre Vegas Pro.

280 **CHAPITRE 9** 

# **Chapitre 10**

# **Modification de pistes**

Les pistes sont des conteneurs posés sur la barre temporelle Vegas® Pro dans lesquels vous pouvez organiser des événements audio et vidéo.

Les événements s'appuient sur les pistes pour déterminer le moment de début ou de fin d'un événement, et plusieurs pistes sont mixées ensemble pour produire votre sortie finale.

# Insertion de pistes audio

Dans le menu Insérer, sélectionnez Piste audio pour ajouter une nouvelle piste vierge à la fin de la liste des pistes.

Pour ajouter une piste à un emplacement précis, cliquez avec le bouton droit de la souris sur un entête de piste et sélectionnez Insérer la piste audio dans le menu contextuel. La nouvelle piste est insérée avant la piste sélectionnée.

- Lorsque vous faites glisser un fichier multimédia à partir de la fenêtre de l'Explorateur ou de la fenêtre Média de projet vers une zone de la barre temporelle qui ne contient aucune piste, une nouvelle piste est créée et un nouvel événement contenant le fichier multimédia est ajouté à cette piste.
- Vous pouvez modifier le volume de piste, le type de panoramique, la hauteurles effets de piste et le statut du moniteur d'entrées d'enregistrement par défaut ; pour ce faire, cliquez avec le bouton droit de la souris sur une piste et sélectionnez Définir les propriétés par défaut de la piste dans le menu contextuel. Pour plus d'informations, reportez-vous à "Définition des propriétés par défaut des pistes" auf Seite 310.

# Insertion de pistes vidéo

Dans le menu Insérer, sélectionnez Piste vidéo pour ajouter une nouvelle piste vierge au début de la liste des pistes.

Pour ajouter une piste à un emplacement précis, cliquez avec le bouton droit de la souris sur un entête de piste et sélectionnez Insérer une piste vidéo dans le menu contextuel. La nouvelle piste est insérée avant la piste sélectionnée.

- Lorsque vous faites glisser un fichier multimédia à partir de la fenêtre de l'Explorateur ou de la fenêtre Média de projet vers une zone de la barre temporelle qui ne contient aucune piste, une nouvelle piste est créée et un nouvel événement contenant le fichier multimédia est ajouté à cette piste.
- Vous pouvez modifier le mode de composition, la hauteur et les effets de piste par défaut : pour ce faire, cliquez sur une piste avec le bouton droit de la souris et sélectionnez Définir les propriétés par défaut de la piste dans le menu contextuel. Pour plus d'informations, reportezvous à "Définition des propriétés par défaut des pistes" auf Seite 310.

# Sélection de pistes

La sélection de pistes, avec la sélection d'événements, est la première étape d'une grande variété de tâches de modification. Il existe diverses méthodes de sélection des pistes, selon les types de sélection à réaliser.

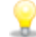

Lorsque plusieurs pistes sont sélectionnées, vous pouvez accomplir simultanément des tâches de modification sur toutes celles-ci. Par exemple, si vous souhaitez régler le volume de plusieurs pistes audio en préservant leurs niveaux relatifs, sélectionnez-les et glissez le contrôle de Volume de l'une des pistes sélectionnées. Tous les curseurs se déplacent.

# Sélection d'une seule piste

Cliquez dans la zone d'infos de la piste à sélectionner. La piste est mise en surbrillance.

# Sélection de plusieurs pistes adjacentes

Maintenez la touche Maj enfoncée et cliquez sur l'en-tête de la première et de la dernière piste à sélectionner. Les pistes, y compris celles situées entre les deux pistes sélectionnées, sont mises en surbrillance.

# Sélection de groupes de pistes composites

Cliquez sur la barre verticale située sous une piste parente pour sélectionner un groupe de pistes composites. Par exemple, cliquez sur la zone marquée A dans la liste de pistes suivante pour sélectionner les pistes 1 à 6. Cliquez sur la zone B pour sélectionner les pistes 4 à 6.

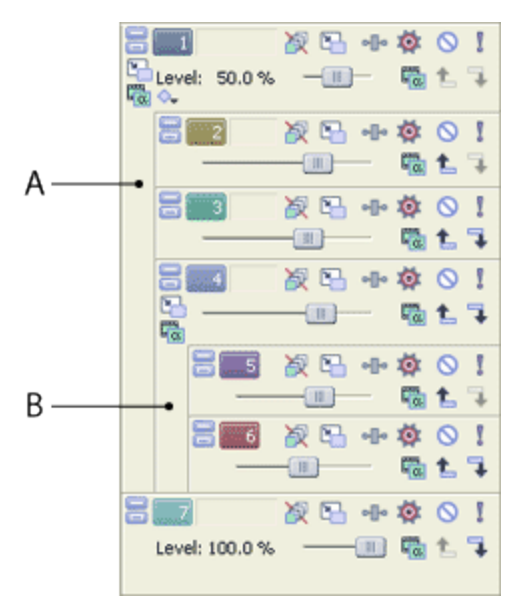

Pour plus d'informations, reportez-vous à "Composition et masques" auf Seite 465.

# Sélection de plusieurs pistes non adjacentes

Utilisez la procédure suivante pour sélectionner plusieurs pistes non contiguës.

- 1. Maintenez la touche Ctrl enfoncée et cliquez sur l'en-tête de chaque piste à sélectionner. Les pistes sont mises en surbrillance.
	- Si vous avez sélectionné une piste par erreur, cliquez simplement à nouveau dessus.
- 2. Une fois les pistes sélectionnées, relâchez la touche Ctrl.

#### Sélection de toutes les pistes

Dans le menu Édition, choisissez Sélectionner, puis Sélectionner tout dans le sous-menu pour choisir toutes les pistes et tous les événements de votre projet.

# Organisation des pistes

Vous pouvez déplacer les pistes de manière à créer des groupes logiques à tout moment pendant la création du projet.

Pour déplacer une piste, faites glisser son icône subsets le nouvel emplacement dans la liste des pistes. La ligne en surbrillance qui sépare les pistes désigne le nouvel emplacement.

Pour déplacer plusieurs pistes simultanément, maintenez la touche Maj ou Ctrl enfoncée tout en cliquant sur les icônes des pistes, puis faites-les glisser vers le nouvel emplacement.

# Groupement de pistes

Vous pouvez utiliser les groupes de pistes pour organiser les pistes similaires et les masquer lorsque vous ne travaillez pas dessus. Cela désencombre la liste de pistes, sur laquelle il est alors plus facile de travailler, notamment sur les grands projets.

Vous pouvez réorganiser les groupes de pistes dans la liste de pistes de la même manière que pour réorganiser les pistes. Faites simplement glisser l'en-tête d'un groupe de pistes vers une nouvelle position dans la liste des pistes.

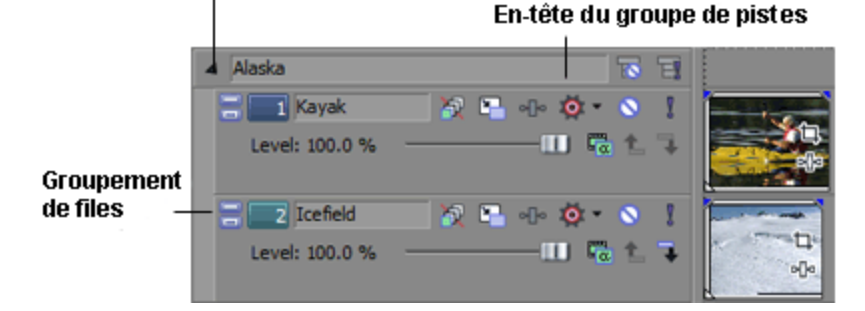

Développer/réduire le bouton de groupe de pistes

# Création d'un groupe de pistes

- 1. Sélectionnez au moins deux pistes que vous souhaitez regrouper. Appuyez sur Maj pour sélectionner plusieurs pistes adjacentes. Les pistes non adjacentes ne peuvent pas être regroupées.
- 2. Cliquez avec le bouton droit de la souris sur l'une des pistes et sélectionnez Groupe de pistes, puis sélectionnez Regrouper les pistes sélectionnées.

Les pistes sont alors regroupées. Cliquez sur le bouton Développer/réduire le groupe de pistes dans l'en-tête du groupe de pistes pour fermer et étendre les pistes dans le groupe.

#### En-tête du groupe de pistes  $\overline{\mathbf{r}}$  $\overline{\mathbf{H}}$ Alaska Kayak  $20 - 0 - 0 - 0$ Level: 100.0 %  $\sim$   $\sim$   $\sim$   $\sim$   $\sim$ **Groupement** de files 2 Icefield  $\mathcal{L} = \mathcal{L} \circ \mathcal{L} \circ \mathcal{L}$ R 'n **III** Fa Level: 100.0 % oDo

Développer/réduire le bouton de groupe de pistes

Lorsqu'un groupe de pistes est réduit, des barres gris foncé indiquent la durée et l'emplacement des événements dans les pistes réduites.

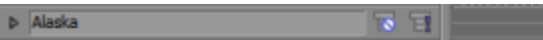

Si vous sélectionnez une piste vidéo parente ou enfant à ajouter, toutes les pistes parentes/enfant associées seront également ajoutées au groupe, afin de préserver la relation de composition. Pour plus d'informations, reportez-vous à "Composition et masques" auf Seite 465.

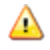

A Lorsque vous réduisez un groupe de pistes, les pistes et les événements du groupe ne sont pas verrouillés. Les modifications effectuées ailleurs dans le projet peuvent affecter les pistes et les événements du groupe réduit.

# Ajout de pistes à des groupes de pistes existants

Faites glisser une ou plusieurs pistes dans un groupe de pistes pour les ajouter au groupe en question.

# Suppression de pistes dans des groupes

Faites glisser une ou plusieurs pistes hors d'un groupe de pistes pour les enlever du groupe en question. Vous pouvez également cliquer avec le bouton droit sur une ou plusieurs pistes dans un groupe, choisir Groupe de pistes puis Dégrouper les pistes sélectionnées pour enlever des pistes d'un groupe.

### Suppression de groupes de pistes

- 1. Cliquez sur l'en-tête du groupe de pistes pour sélectionner toutes les pistes du groupe.
- 2. Cliquez avec le bouton droit sur l'en-tête du groupe de pistes et sélectionnez Dégrouper les pistes sélectionnées pour dégrouper toutes les pistes du groupe.
	- Vous pouvez également cliquer avec le bouton droit sur le volet de regroupement de pistes et sélectionner Dégrouper les pistes sélectionnées dans le menu contextuel pour effacer le groupe de pistes.

# Sélection de toutes les pistes d'un groupe

Cliquez sur l'en-tête d'un groupe de pistes ou sur le volet de groupement pour sélectionner toutes les pistes du groupe.

# Renommer des groupes de pistes

Chaque groupe de pistes de votre projet contient une bande d'annotation dans laquelle vous pouvez entrer un nom pour le groupe de pistes.

- 1. Cliquez deux fois sur la Bande de gribouillage. Tout nom déjà existant est mis en surbrillance sur la bande.
- 2. Entrez le nouveau nom du groupe de pistes.
- 3. Appuyez sur Entrée pour enregistrer le nom du groupe de pistes.

#### Mettre en sourdine/en solo des groupes de pistes

Cliquez sur le bouton Mettre en solo le groupe de pistes  $\Box$  d'un en-tête de groupes de pistes pour isoler toutes les pistes de ce groupe, à des fins de lecture. Le fait de mettre en solo un groupe de pistes remplace les pistes rendues muettes dans le groupe.

Cliquez à nouveau sur le bouton Mettre en solo le groupe de pistes pour restaurer le groupe de pistes, à des fins de lecture.

Cliquez sur le bouton Rendre muet le groupe de pistes  $\blacksquare$  dans un en-tête de groupe de pistes pour interrompre pendant un temps la lecture de toutes les pistes du groupe. Le fait de rendre muet un groupe de pistes remplace les pistes mises en solo dans le groupe.

Cliquez à nouveau sur le bouton Rendre muet le groupe de pistes pour restaurer le groupe de pistes, à des fins de lecture.

# Duplication de pistes

Si vous souhaitez créer la copie exacte d'une piste, incluant les événements, les effets et les enveloppes, cliquez avec le bouton droit sur le numéro de la piste et choisissez Dupliquer la piste dans le menu contextuel.

# Contrôles des pistes audio

Les contrôles disponibles dans la liste des pistes vous permettent de régler les niveaux de départ de bus, de départ d'effets affectables, de phase, de panoramique et de volume des pistes.

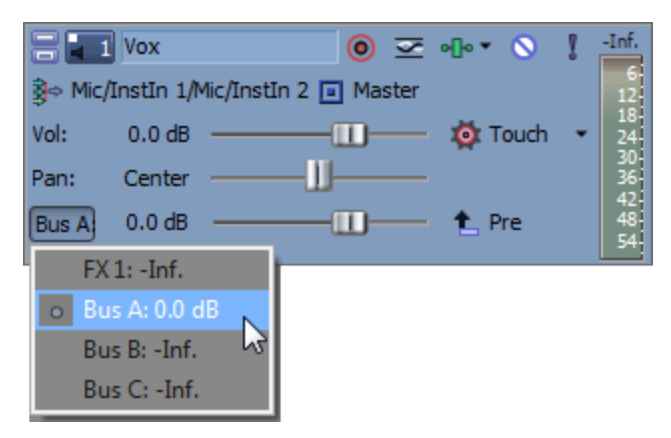

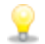

Conseils:

- Les commandes des pistes audio sont dupliquées sur les réglettes des canaux des pistes audio dans la fenêtre Console de mixage. "Réglettes des canaux des pistes audio" auf Seite 431
- Pour déplacer les fondus et les curseurs par fines touches, maintenez la touche Ctrl enfoncée en glissant le contrôle.

# Modification de la couleur d'une piste

Vous pouvez modifier la couleur des pistes pour créer des groupes de suivi logiques.

Pour modifier la couleur d'une piste, cliquez avec le bouton droit sur la zone d'infos de la piste et choisissez Couleur d'affichage de la piste dans le menu contextuel. Choisissez une couleur dans le sous-menu afin de modifier l'icône dans la liste des pistes et la forme d'onde dans la barre temporelle.

Utilisez l'onglet Affichage de la boîte de dialogue Préférences pour modifier les couleurs disponibles. Pour plus d'informations, reportez-vous à "Préférences - Onglet Affichage" auf Seite 756.

# Modification de la hauteur d'une piste

Pour paramétrer la hauteur d'une piste, faites glisser sa bordure inférieure. Si vous voulez définir la hauteur d'une piste comme hauteur par défaut pour les nouvelles pistes, vous pouvez cliquer avec le bouton droit dans la liste des pistes et sélectionner Propriétés par défaut des pistes dans le menu contextuel. Pour plus d'informations, reportez-vous à "Définition des propriétés par défaut des pistes" auf Seite 310.

Cliquez sur Réduire pour réduire une piste verticalement.

Cliquez sur Agrandir o pour augmenter la hauteur d'une piste afin qu'elle s'adapte à la barre temporelle.

Après avoir réduit ou agrandi une piste, cliquez de nouveau sur Réduire ou Agrandir pour rétablir la hauteur préalable de la piste.

Raccourcis clavier de hauteur de piste

- Appuyez sur les touches Ctrl + Maj + Flèche vers le haut ou vers le bas pour modifier la hauteur de toutes les pistes simultanément.
- Appuyez sur ` pour réduire toutes les pistes. Appuyez à nouveau sur cette touche pour rétablir la hauteur des pistes. Lorsque vous restaurez la hauteur de piste, les pistes que vous aviez précédemment réduites ne sont pas restaurées. Pour les restaurer, cliquez sur le bouton Restaurer la hauteur de piste **ou dans l'en-tête de piste.**
- Appuyez sur Ctrl + ` pour rétablir la hauteur par défaut de toutes les pistes.

#### Attribution d'un nom à une piste

1. Double-cliquez sur la bande d'annotation = et saisissez le nom de la piste.

Si la bande d'annotation n'est pas visible, développez la piste pour la faire apparaître. La bande d'annotation apparaît au-dessus du fondu Volume.

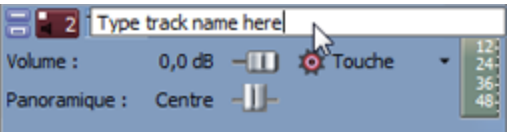

2. Appuyez sur la touche Entrée pour enregistrer le nom.

#### Préparation d'une piste pour l'enregistrement

Cliquez sur le bouton Prêt à enregistrer <sup>o</sup> d'une piste audio pour préparer cette dernière à l'enregistrement.

Lorsque vous cliquez sur le bouton Enregistrer <sup>o</sup> de la barre de transport principale, l'enregistrement commence pour toutes les pistes préparées.

Pour plus d'informations sur l'enregistrement audio, consultez la section "Enregistrement audio" auf Seite 142.

#### Inversement de la phase d'une piste

Cliquez sur le bouton Inverser la phase de piste et pour inverser la phase de tous les événements d'une piste audio.

Bien que l'inversion des données ne provoque pas une différence audible dans un fichier unique, elle peut éviter l'annulation de phase lors du mixage et du fondu enchaîné des signaux audio.

Sélectionnez plusieurs pistes afin de les inverser simultanément.

Si le commutateur d'événement Inverser est sélectionné, l'inversion de phase de la piste rétablit la phase d'origine de l'événement.

# Ajout ou modification d'effets de piste

Cliquez sur le bouton Effets de piste - e pour ajouter des effets à une piste ou modifier la chaîne d'effets existante

Pour plus d'informations sur l'utilisation des effets des pistes, consultez la rubrique "Ajout d'effets de piste audio" auf Seite 365.

#### Mise en sourdine d'une piste

Cliquez sur le bouton Rendre muet <sup>O</sup> pour empêcher la lecture d'une piste dans le mixage. Cliquez sur le bouton Rendre muet d'autres pistes pour les ajouter au groupe Muet. Pour annuler le mode muet d'une piste, cliquez à nouveau sur le bouton Rendre muet.

Cliquez sur le bouton Rendre muet  $\bigcirc$  dans la zone d'infos d'un groupe de pistes pour interrompre pendant un temps la lecture de toutes les pistes du groupe. Le fait de mettre muet un groupe de pistes remplace les pistes mises en solo dans le groupe.

Le fait de mettre une piste muette applique uniquement l'effet à sa sortie principale et aux départs de pré/post-fondu, sauf si la case à cocher Les départs de préfondu de piste répondent à la sourdine est activée dans l'onglet Audio de la boîte de dialogue Préférences. Pour obtenir plus d'informations et pour visualiser des exemples illustrant l'action de la case à cocher Les départs de préfondu de piste répondent à la sourdine, consultez la ru brique "Préférences - Onglet Audio" auf Seite 741.

Rendre une piste muette et annuler le mode muet

- 1. Désélectionnez le bouton Paramètres d'automatisation
- 2. Cliquez sur le bouton Rendre muet  $\mathbf \Omega$ .
- Corsque vous disposez d'un groupe de pistes en sourdine, maintenez la touche Ctrl enfoncée en cliquant sur le bouton Mettre en sourdine d'une touche dont le son est activé pour retirer toutes les autres pistes du groupe mis en sourdine. Maintenez la touche Ctrl enfoncée tout en cliquant sur le bouton Rendre muet d'une piste muette pour réinitialiser tous les boutons Rendre Muet.

#### Réglage de l'automatisation du mode muet

Lorsque le bouton Paramètres d'automatisation le est sélectionné, le bouton Rendre muet s'affiche sous la forme de et vous pouvez l'utiliser pour modifier l'automatisation de la sourdine.
#### Mise en solo d'une piste

Cliquez sur le bouton Solo I pour rendre toutes les pistes non sélectionnées muettes. Cliquez sur le bouton Solo d'autres pistes pour les ajouter au groupe Solo. Pour supprimer une piste du groupe Solo. cliquez à nouveau sur son bouton Solo.

Cliquez sur le bouton Solo 1 d'une zone d'infos de groupes de pistes pour isoler toutes les pistes de ce groupe, à des fins de lecture. Le fait de mettre en solo un groupe de pistes remplace les pistes rendues muettes dans le groupe.

Maintenez la touche Ctrl enfoncée tout en cliquant sur le bouton Solo pour mettre une seule piste en solo et retirer toutes les autres pistes du groupe de pistes solo.

## Modification du périphérique d'entrée/d'enregistrement d'une piste

Le bouton Entrée d'enregistrement  $\frac{m}{\sqrt{2}}$  dans la zone d'infos de la piste sélectionne l'entrée audio qui sera utilisée pour enregistrer une piste.

Vous pouvez cliquer sur le bouton Entrée d'enregistrement pour activer ou désactiver le contrôle d'entrée et sélectionner un périphérique d'enregistrement.

# Affectation d'une piste à un bus

Le bouton Bus dans une zone d'infos piste sélectionne la sortie principale de la piste. L'affectation de pistes aux bus est particulièrement utile pour créer des sous-mixages qui vous permettent de régler en une seule fois le niveau de plusieurs pistes ou d'appliquer un même effet à plusieurs pistes. Pour plus d'informations, reportez-vous à "Création d'un mixage alternatif (casque) à l'aide de la console de mixage" auf Seite 462.

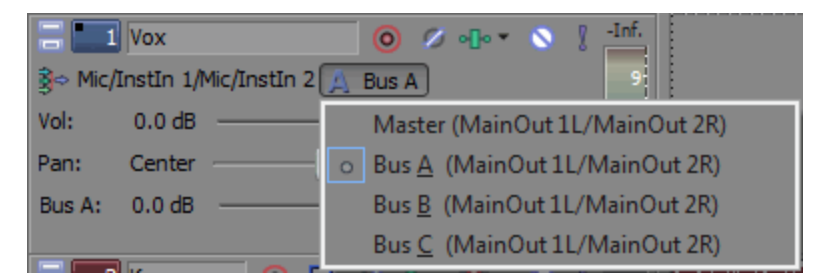

1. Cliquez sur le bouton de bus d'une piste.

Le bouton apparaît sous la forme **D** si la piste est acheminée vers le bus principal, et la lettre du bus apparaît  $(A, B, etc.)$  si la piste est acheminée vers un autre bus.

2. Sélectionnez le bus souhaité dans le sous-menu. Le bouton Bus change et affiche le bus sélectionné.

Si le bouton Bus n'apparaît pas sur la piste, cela signifie que vous n'avez pas spécifié plus d'un bus dans les paramètres de votre projet. Pour plus d'informations sur la spécification du nombre de bus pour votre projet, consultez la rubrique "Ajout de bus audio" auf Seite 405.

Si vous voulez envoyer une piste à plusieurs sorties (pour créer des mixages alternatifs ou des départs d'effets), vous pouvez utiliser le fondu polyvalent afin de contrôler le niveau de la piste envoyée à chaque bus ou chaîne d'effets affectables. "Création d'un mixage alternatif (casque) à l'aide de la console de mixage" auf Seite 462 et "Utilisation des effets affectables" auf Seite 373.

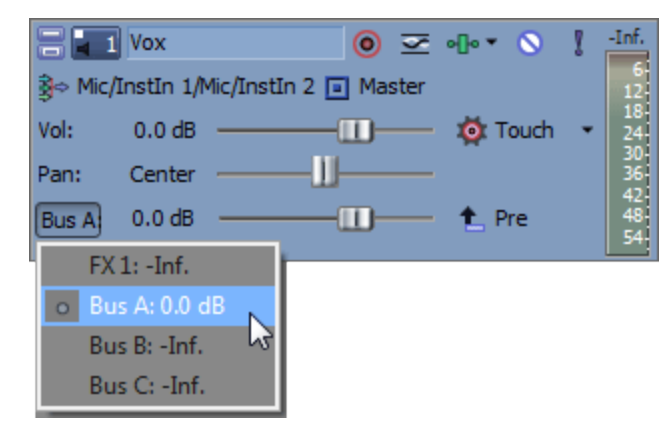

#### Contrôle des niveaux de sortie des pistes

Au cours de la lecture, un indicateur est affiché dans la zone d'infos piste et permet de contrôler la sortie de la piste.

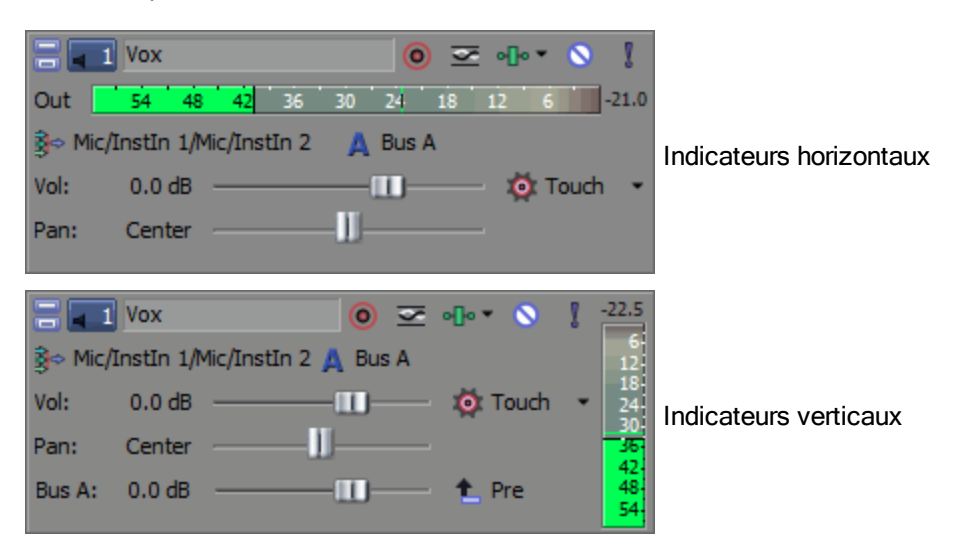

En cas d'écrêtage, l'indicateur de pic affiche une petite zone rouge avec la mention Écrêtage.

Pour modifier l'affichage d'un indicateur, cliquez avec le bouton droit de la souris sur l'indicateur et choisissez un paramètre dans le menu contextuel. Ce menu contextuel vous permet de réinitialiser les indicateurs d'écrêtage, de choisir une échelle d'affichage, d'activer/désactiver l'affichage vertical ou de désactiver les indicateurs de sortie.

# Réglage du volume d'une piste

Le fondu dans l'en-tête de piste peut être utilisé comme contrôle de découpage pour régler le volume général de la piste ou régler les paramètres d'automatisation du volume de la piste.

Le niveau de découpage est ajouté aux paramètres d'automatisation du volume afin que l'enveloppe soit préservée, mais qu'une amplification ou une coupure soit appliquée. Par exemple, si vous réglez le contrôle de découpage sur -3 dB, l'effet sera le même que si vous réduisez chaque point d'enveloppe de 3 dB.

Corsque vous réglez le mixage des pistes, n'oubliez pas de vérifier les indicateurs sur le bus principal. Étant donné que vous ajoutez les volumes de toutes les pistes simultanément, vous risquez de couper la sortie audio. Assurez-vous que les indicateurs n'affichent pas le signal Coupure rouge lors de la lecture.

Ajustement du niveau de découpage du volume

- 1. Désélectionnez le bouton Paramètres d'automatisation
- 2. Déplacez le fondu Volume pour contrôler le volume d'une piste dans le mixage.

La valeur 0 dB signifie que la piste est lue sans amplification ni coupure. Déplacez le fondu vers la gauche pour couper le volume ; déplacez-le vers la droite pour amplifier le volume.

Vous pouvez maintenir la touche Ctrl enfoncée tout en déplacant le curseur afin d'effectuer un paramétrage plus précis. Pour revenir à 0 dB, cliquez deux fois sur le curseur.

Si plusieurs pistes sont sélectionnées, elles sont toutes affectées par le réglage.

Ajustement du niveau d'automatisation du volume

Lorsque le bouton Paramètres d'automatisation <sup>et</sup> est sélectionné, la miniature du fondu s'affiche sous la forme **c** et vous pouvez utiliser la commande pour modifier l'automatisation du volume. Pour plus d'informations, reportez-vous à "Automatisation des pistes audio" auf Seite 313.

#### Panoramique d'une piste

Le curseur polyvalent dans la zone d'infos de la piste peut être utilisé comme contrôle de découpage pour ajuster le panoramique global de la piste ou les paramètres d'automatisation du panoramique de la piste.

Le niveau de découpage est ajouté aux paramètres d'automatisation du panoramique afin que l'enveloppe de panoramique soit préservée, mais qu'une amplification ou une coupure soit appliquée. Par exemple, si vous réglez le contrôle de découpage sur - 9 %, l'effet sera le même que si vous réduisez chaque point d'enveloppe de 9 %.

Ajustement des niveaux de découpage du panoramique d'une piste

- 1. Désélectionnez le bouton Paramètres d'automatisation
- 2. À l'aide du curseur Panoramique, contrôlez la position de la piste dans le champ stéréo : si vous déplacez le curseur vers la gauche, la piste sera davantage présente dans le haut-parleur gauche que le haut-parleur droit et si vous le déplacez vers la droite, la piste sera davantage présente dans le haut-parleur droit.

Vous pouvez maintenir la touche Ctrl enfoncée tout en déplaçant le curseur afin d'effectuer un paramétrage plus précis. Pour revenir à 0, cliquez deux fois sur le curseur.

Si plusieurs pistes sont sélectionnées, elles sont toutes affectées par le réglage.

Ajustement du niveau d'automatisation du panoramique d'une piste

Lorsque le bouton Paramètres d'automatisation @ est sélectionné, la poignée du curseur Panoramique s'affiche sous la forme **D** et vous pouvez utiliser la commande pour modifier l'automatisation du panoramique. Pour plus d'informations, reportez-vous à "Automatisation des pistes audio" auf Seite 313.

# Changement du mode de panoramique

Cliquez avec le bouton droit sur la poignée du curseur et sélectionnez le type de panoramique souhaité pour modifier le comportement du curseur Panoramique. Pour plus d'informations sur les modes de panoramique, consultez la rubrique "Modes de panoramique audio" auf Seite 531.

Le mode de panoramique sélectionné est également utilisé pour les enveloppes de panoramique dans les pistes. Pour plus d'informations, reportez-vous à "Automatisation des pistes audio" auf Seite 313

# Ajustement du niveau d'envoi des effets affectables

Le curseur polyvalent situé dans l'en-tête de piste peut être utilisé comme contrôle de découpage pour ajuster le niveau d'envoi global des effets affectables de la piste ou les paramètres d'automatisation d'envoi des effets affectables.

Le niveau de découpage est ajouté aux paramètres d'automatisation des effets affectables afin que l'enveloppe soit préservée, mais qu'une amplification ou une coupure soit appliquée. Par exemple, si vous réglez le contrôle de découpage sur -3 dB, l'effet sera le même que si vous réduisez chaque point d'enveloppe de 3 dB.

#### Conseils:

- · Par défaut, les envois d'effets sont paramétrés sur Post-volume. Pour passer en Prévolume, cliquez sur le bouton Envoi Pré/Post-volume (ou cliquez avec le bouton droit de la souris sur le Fondu d'effets, puis sélectionnez Prévolume dans le menu contextuel).
- Si vous voulez appliquer un panoramique de piste (comprenant la position du panoramique et le mode panoramique) aux envois d'effets, cliquez avec le bouton droit sur le contrôle Effet et choisissez Lier vers le panoramique de piste principal dans le menu contextuel.

Lorsque l'option Lier vers le panoramique de piste principal n'est pas sélectionnée, la piste envoie un signal de panoramique stéréo centré en utilisant le mode de panoramique actuel de la piste.

• Cochez la case Utiliser le gain de départ de piste existant sur la page Audio de la boîte de dialoque Préférences si vous souhaitez configurer les envois de piste audio pour qu'ils se comportent comme ils le faisaient dans Vegas Pro 7.0 et versions précédentes. Lorsque vous activez cette case à cocher, vous pouvez ouvrir les projets créés avec les versions précédentes de Vegas Pro et leur son sera identique à celui des versions précédentes de Vegas Pro. Pour plus d'informations, reportez-vous à "Préférences - Onglet Audio" auf Seite 741

Ajustement du niveau de découpage des effets affectables

- 1. Désélectionnez le bouton Paramètres d'automatisation
- 2. Cliquez sur l'intitulé du curseur multifonction, puis choisissez une chaîne d'effets affectables dans le menu

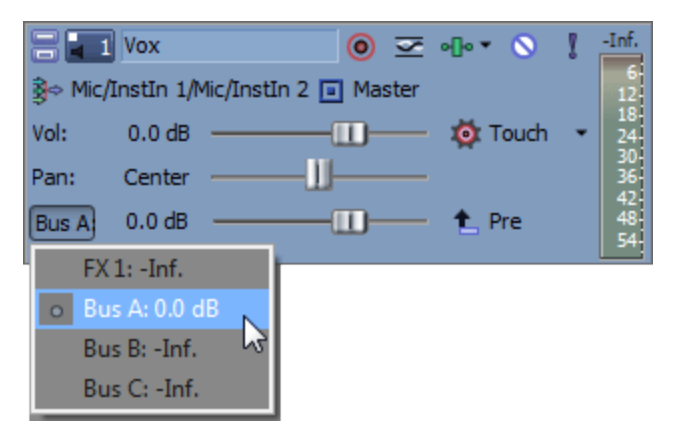

3. Déplacez le fondu Effets pour contrôler le niveau de la piste envoyée à chaque chaîne d'effets affectables que vous avez créée. Déplacez le fondu vers la gauche pour couper le volume ; déplacez-le vers la droite pour amplifier le volume.

Vous pouvez maintenir la touche Ctrl enfoncée tout en déplacant le curseur afin d'effectuer un paramétrage plus précis. Pour revenir à 0 dB, cliquez deux fois sur le curseur.

Si plusieurs pistes sont sélectionnées, elles sont toutes affectées par le réglage.

Ajustement du niveau d'automatisation des effets affectables

Lorsque le bouton Paramètres d'automatisation le est sélectionné, la miniature du fondu s'affiche sous la forme <sup>co</sup> et vous pouvez utiliser la commande pour modifier l'automatisation du niveau d'envoi des effets affectables. Pour plus d'informations, reportez-vous à "Automatisation des pistes audio" auf Seite 313.

# Ajustement du niveau d'envoi d'un bus

Le curseur polyvalent dans la zone d'infos de la piste peut être utilisé comme contrôle de découpage pour ajuster le niveau de départ global des bus de la piste ou les paramètres d'automatisation de départ des bus.

Le niveau de découpage est ajouté aux paramètres d'automatisation du départ de bus afin que l'enveloppe soit préservée, mais qu'une amplification ou une coupure soit appliquée. Par exemple, si vous réglez le contrôle de découpage sur -3 dB, l'effet sera le même que si vous réduisez chaque point d'enveloppe de 3 dB.

#### Conseils:

- Par défaut, les envois de bus sont paramétrés sur Prévolume (et pré-sourdine). Lorsque les départs de bus sont paramétrés sur Prévolume, vous pouvez créer un mixage alternatif indépendant du mixage principal (par exemple, le moniteur sur un mixeur classique). "Création d'un mixage alternatif (casque) à l'aide de la console de mixage" auf Seite 462. Pour passer en Post-volume, cliquez sur le bouton Envoi Pré/Post-volume (ou cliquez avec le bouton droit de la souris sur le fondu Bus, puis sélectionnez Post-volume dans le menu contextuel). Les départs Post-volume sont utiles pour les départs d'effets ; en effet, le départ tient compte des contrôles de sourdine et de volume de la piste.
- Si vous voulez appliquer un panoramique de piste vers les envois de bus (comprenant la position du panoramique et le mode panoramique), cliquez avec le bouton droit sur le fondu de bus et choisissez Lier vers le panoramique de piste principal dans le menu contextuel.

Lorsque l'option Lier vers le panoramique de piste principal n'est pas sélectionnée, la piste envoie un signal de panoramique stéréo centré en utilisant le mode de panoramique actuel de la piste.

• Cochez la case Utiliser le gain de départ de piste existant sur la page Audio de la boîte de dialogue Préférences si vous souhaitez configurer les envois de piste audio pour qu'ils se comportent comme ils le faisaient dans Vegas Pro 7.0 et versions précédentes. Lorsque vous cochez cette case, vous pouvez ouvrir les projets créés avec les versions précédentes de Vegas Pro et leur son sera identique à celui des versions précédentes de Vegas Pro. Pour plus d'informations, reportez-vous à "Préférences - Onglet Audio" auf Seite 741.

Ajustement du niveau de découpage de départ de bus

- 1. Désélectionnez le bouton Paramètres d'automatisation <sup>9</sup>.
- 2. Cliquez sur l'intitulé du curseur multifonction, puis choisissez un bus dans le menu.

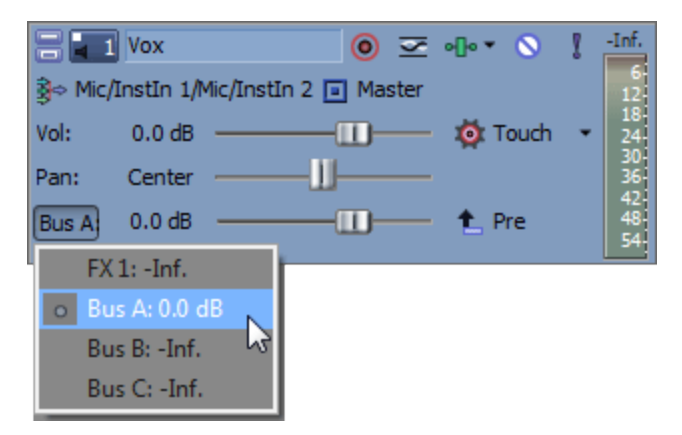

3. Déplacez le fondu pour contrôler le niveau de la piste envoyé à chaque bus supplémentaire que vous avez créé. Déplacez le fondu vers la gauche pour couper le volume ; déplacez-le vers la droite pour amplifier le volume.

Vous pouvez maintenir la touche Ctrl enfoncée tout en déplacant le curseur afin d'effectuer un paramétrage plus précis. Pour revenir à 0 dB, cliquez deux fois sur le curseur.

Si plusieurs pistes sont sélectionnées, elles sont toutes affectées par le réglage.

Ajustement de l'automatisation de départ de bus

Lorsque le bouton Paramètres d'automatisation <sup>10</sup> est sélectionné, la miniature du fondu s'affiche sous la forme <sup>co</sup> et vous pouvez utiliser la commande pour modifier l'automatisation du niveau de départ du bus. Pour plus d'informations, reportez-vous à "Automatisation des pistes audio" auf Seite 313.

# Ajustement des niveaux de découpage

Les contrôles dans l'en-tête de piste peuvent être utilisés comme contrôles de découpage ou d'automatisation pour les niveaux de départ de bus, de départ d'effets affectables, de panoramique et de volume des pistes. Le réglage du contrôle de découpage de cette version est identique à celui des précédentes versions de Vegas Pro.

Le niveau de découpage est ajouté aux paramètres d'automatisation de piste afin que vos paramètres d'automatisation soient préservés, mais qu'une amplification ou une coupure soit appliquée. Par exemple, si vous réglez le contrôle de découpage sur -3 dB, l'effet sera le même que si vous réduisez chaque point d'enveloppe de 3 dB.

Pour ajuster les niveaux de découpage, désélectionnez le bouton Paramètres d'automatisation : Si l'option Paramètres d'automatisation est sélectionnée, le fondu du volume et le curseur polyvalent ajustent les paramètres d'automatisation.

# Contrôles des pistes vidéo

Les contrôles de la liste des pistes vous permettent de régler les mouvements de piste, les effets, l'opacité et la composition.

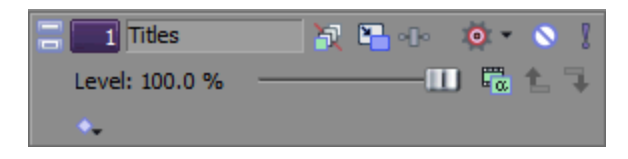

# Modification de la couleur d'une piste

Vous pouvez modifier la couleur des pistes pour créer des groupes de suivi logiques.

Pour modifier la couleur d'une piste, cliquez avec le bouton droit sur l'en-tête de la piste et choisissez Couleur d'affichage de la piste dans le menu contextuel. Choisissez une couleur dans le sous-menu pour modifier l'icône dans la liste de pistes, ainsi que la couleur employée pour mettre un événement sélectionné en évidence dans la barre temporelle.

Utilisez l'onglet Affichage de la boîte de dialogue Préférences pour modifier les couleurs disponibles. Pour plus d'informations, reportez-vous à "Préférences - Onglet Affichage" auf Seite 756.

## Modification de la hauteur d'une piste

Pour paramétrer la hauteur d'une piste, faites glisser sa bordure inférieure. Si vous voulez définir la hauteur d'une piste comme hauteur par défaut pour les nouvelles pistes, vous pouvez cliquer avec le bouton droit dans la liste des pistes et sélectionner Propriétés par défaut des pistes dans le menu contextuel.

Pour plus d'informations, reportez-vous à "Définition des propriétés par défaut des pistes" auf Seite  $310$ 

Cliquez sur Réduire pour réduire une piste verticalement.

Cliquez sur Agrandir o pour augmenter la hauteur d'une piste afin qu'elle s'adapte à la barre temporelle.

Après avoir réduit ou agrandi une piste, cliquez de nouveau sur le bouton Réduire ou Agrandir pour rétablir la hauteur préalable de la piste.

Les raccourcis clavier suivants sont également disponibles :

- Appuyez sur les touches Ctrl + Maj + Flèche vers le haut ou vers le bas pour modifier la hauteur de toutes les pistes simultanément.
- Appuyez sur ` pour réduire toutes les pistes. Appuyez à nouveau sur cette touche pour rétablir la hauteur des pistes. Lorsque vous restaurez la hauteur de piste, les pistes que vous aviez précédemment réduites ne sont pas restaurées. Pour les restaurer, cliquez sur le bouton Restaurer la hauteur de piste ou dans la zone d'infos de la piste.
- Appuyez sur Ctrl + ` pour rétablir la hauteur par défaut de toutes les pistes.

# Développement ou réduction des couches de piste

Cliquez sur l'en-tête de piste avec le bouton droit de la souris et sélectionnez Étendre les couches de piste pour développer une piste vidéo et révéler l'arborescence des trois sous-pistes de la piste principale : rouleau A, rouleau B et rouleau des transitions. Dans cette vue, les clips séquentiels alternent entre les rouleaux A et B, et la zone de superposition entre les événements est représentée par le rouleau des transitions.

Sélectionnez de nouveau cette commande pour réduire les couches de la piste.

Pour plus d'informations, reportez-vous à "Ajout de transitions" auf Seite 388.

#### Développement ou réduction des images clés de piste

Si vous utilisez les effets de piste vidéo ou le mouvement de piste, les images clés s'affichent dans la barre temporelle sous la piste vidéo. Vous pouvez glisser les images clés pour ajuster leur position, ou cliquer dessus avec le bouton droit pour afficher un menu contextuel qui vous permet d'ajouter et de supprimer des images clés et de modifier la courbe d'interpolation entre elles.

Pour plus d'informations, reportez-vous à "Ajout d'effets vidéo" auf Seite 382 et "Modification d'un mouvement de piste" auf Seite 350.

Sélectionnez le bouton Verrouiller les enveloppes aux événements de pour verrouiller les images clés de la piste aux événements de cette même piste. Si les images clés sont verrouillées et que vous déplacez les événements le long de la barre temporelle, les images clés associées se déplacent en même temps qu'eux.

Cliquez sur le bouton Développer/réduire les images clés de la piste  $\bullet$ , dans la zone d'infos de la piste pour afficher ou masquer la hauteur des images clés de la piste.

Les images clés définies au niveau de l'événement ne sont pas visibles dans la barre temporelle.

#### Attribution d'un nom à une piste

1. Double-cliquez sur la bande d'annotation et saisissez le nom de la piste.

Si la bande d'annotation n'est pas visible, développez la piste pour la faire apparaître. Elle apparaît au-dessus du fondu de Niveau.

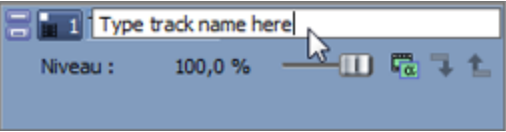

2. Appuyez sur la touche Entrée pour enregistrer le nom.

# Ignorer l'enveloppe de flou de mouvement

Si vous avez appliqué une enveloppe de flou de mouvement à la piste de bus vidéo, l'enveloppe affecte toutes les pistes. Pour ignorer le flou de mouvement d'une piste, sélectionnez le bouton lanorer le flou de mouvement **N** dans la zone d'infos.

Pour plus d'informations, reportez-vous à "Piste de bus vidéo" auf Seite 305.

# Application d'un mouvement de piste

Cliquez sur le bouton Mouvement de piste **La** pour afficher la fenêtre Mouvement de piste.

Vous pouvez employer cette fenêtre pour animer une piste vidéo ou créer des effets d'incrustation d'image.

Pour plus d'informations, reportez-vous à "Modification d'un mouvement de piste" auf Seite 350.

# Application d'effets à une piste

Cliquez sur le bouton Effets de pistes - le pour ajouter ou modifier des effets vidéo au niveau de la piste. Les effets sont appliqués à chaque élément de la piste sélectionnée.

Pour plus d'informations, reportez-vous à "Ajout d'effets vidéo" auf Seite 382.

#### Mise en sourdine d'une piste

Cliquez sur le bouton Rendre muet  $\bigcirc$  pour empêcher la lecture d'une piste dans le mixage. Cliquez sur le bouton Muet d'autres pistes pour les ajouter au groupe Muet. Pour annuler le mode muet d'une piste, cliquez à nouveau sur le bouton Rendre muet.

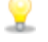

Lorsque vous disposez d'un groupe de pistes en sourdine, maintenez la touche Ctrl enfoncée tout en cliquant sur le bouton Mettre en sourdine d'une piste dont le son est activé pour supprimer toutes les autres pistes du groupe mis en sourdine. Maintenez la touche Ctrl enfoncée tout en cliquant sur le bouton Mettre en sourdine d'une piste en sourdine pour réinitialiser tous les boutons de Mettre en sourdine.

Rendre une piste muette et annuler le mode muet

- 1. Désélectionnez le bouton Paramètres d'automatisation
- 2. Cliquez sur le bouton Mettre en sourdine  $\mathbf{Q}$ .

Lorsque vous disposez de plusieurs niveaux de pistes parentes et enfants, la sélection du bouton Rendre muet  $\bigcirc$  d'une piste parente met en sourdine la piste parente et les enfants qui la composent.

Dans la liste de pistes de l'exemple, le fait de rendre la piste 1 muette répercute l'effet sur les pistes 1 à 6

Le mode muet de la piste 4 répercute l'effet sur les pistes 4 à 6.

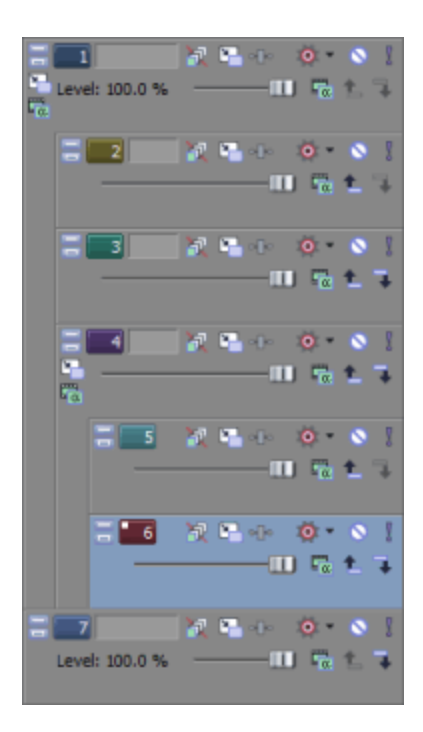

Pour plus d'informations, reportez-vous à "Composition et masques" auf Seite 465.

Réglage de l'automatisation du mode En sourdine

Vous pouvez modifier les paramètres d'automatisation de la mise en sourdine en ajoutant une enveloppe de sourdine à la piste ou en employant les contrôles de la zone d'infos de la piste.

- 1. Sélectionnez le bouton Paramètres d'automatisation <sup>12</sup>. Le bouton Rendre muet s'affiche sous forme de **S**
- 2. Cliquez sur le bouton Rendre muet on pour changer l'état d'automatisation de la sourdine de la piste.

Le bouton se comporte différemment si la piste possède une enveloppe muette et selon le mode d'enregistrement de l'automatisation de la piste choisi :

- Lorsque le mode d'automatisation de la piste est désactivé, le bouton rend toute la piste muette
- Si la piste possède une enveloppe muette et que le mode d'automatisation de la piste est réglé sur Lire, l'état du bouton change selon le réglage de l'enveloppe pendant la lecture, mais il ne peut pas être ajusté.
- Lorsque la piste dispose d'une enveloppe de mode En sourdine et si le mode d'automatisation de la piste est réglé sur Retouche ou Verrou, le bouton modifie les paramètres de l'enveloppe à la position du curseur.

Pour plus d'informations, reportez-vous à "Enregistrement de l'automatisation des images clés et des enveloppes de piste" auf Seite 331 et "Automatisation des pistes vidéo" auf Seite 319.

# Mise en solo d'une piste

Sélectionnez le bouton Solo I pour mettre toutes les pistes non sélectionnées en sourdine. Cliquez sur le bouton Solo d'autres pistes pour les ajouter au groupe Solo. Pour supprimer une piste du groupe Solo, cliquez à nouveau sur le bouton Mettre en solo.

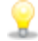

Lorsque vous disposez d'un groupe de pistes en solo, maintenez la touche Ctrl enfoncée en cliquant sur le bouton Mettre en solo d'une piste n'étant pas en solo pour retirer toutes les autres pistes du groupe mis en solo. Maintenez la touche Ctrl enfoncée en cliquant sur le bouton Mettre en solo d'une piste en solo pour réinitialiser tous les boutons Mettre en solo.

Lorsque vous disposez de plusieurs niveaux de pistes parentes et enfants, la sélection du bouton Solo I d'une piste parente met en solo la piste parente et les enfants qui la composent. Les autres pistes appartenant même niveau de composition et qui ne sont pas en solo sont ignorées.

Dans la liste de pistes de l'exemple, le fait de mettre la piste 1 en solo répercute l'effet sur les pistes 1  $a$ 6.

Le fait de placer la piste 4 en solo entraîne le passage en solo des pistes 4 à 6. Les pistes 2 et 3 sont ignorées et les pistes 1 à 7 sont lues normalement..

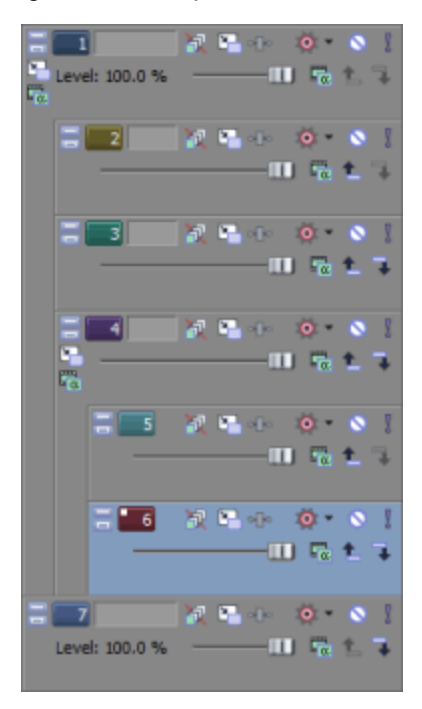

Pour plus d'informations, reportez-vous à "Composition et masques" auf Seite 465.

# Réglage de l'opacité d'une piste et niveaux de découpage

Le contrôle Niveau de la zone d'infos de piste affecte le niveau composite d'une piste. Il peut fonctionner comme un contrôle de découpage réglant l'opacité générale de la piste, ou il peut régler les paramètres d'automatisation de l'opacité de la piste.

Le niveau de découpage est ajouté aux paramètres d'automatisation de la piste afin que l'enveloppe soit préservée, mais qu'une amplification ou une coupure soit appliquée. Par exemple, si vous réglez le contrôle de découpage sur 90 %, l'effet sera le même que si vous réduisez chaque point d'enveloppe de 10 %.

Cliquez sur le bouton Mode composite parent ou Mode de composition <sup>rea</sup> et sélectionnez un mode dans le menu pour déterminer la méthode utilisée pour générer une transparence dans une piste vidéo. Comme les pistes inférieures transparaissent dans les pistes supérieures, c'est le mode de composition de la piste supérieure qui détermine le pourcentage de la piste inférieure qui transparaît. Le mode de composition de la piste vidéo la plus basse règle sa transparence par rapport à l'arrièreplan.

Pour plus d'informations, reportez-vous à "Automatisation des pistes vidéo" auf Seite 319 et "Composition et masques" auf Seite 465.

Réglage du niveau de découpage de la composition

- 1. Désélectionnez le bouton Paramètres d'automatisation
- 2. Glissez le contrôle de Niveau pour contrôler la transparence ou le mélange de chaque piste : le côté gauche correspond à 100 % transparent, le côté droit à 100 % opaque.

Vous pouvez maintenir la touche Ctrl enfoncée tout en déplacant le contrôle afin d'effectuer un paramétrage plus précis. Pour revenir à une opacité de 100 %, cliquez deux fois sur le contrôle.

Si plusieurs pistes sont sélectionnées, elles sont toutes affectées par le réglage.

Réglage du niveau d'automatisation de la composition

Vous pouvez modifier les paramètres d'automatisation en ajoutant une enveloppe à la piste ou en employant les contrôles de la zone d'infos de piste.

- 1. Sélectionnez le bouton Paramètres d'automatisation <sup>1</sup>. Le curseur s'affiche sous la forme en mode d'automatisation.
- 2. Déplacez le contrôle Niveau.

Le contrôle se comporte différemment si la piste possède une enveloppe de niveau composite et selon le mode d'enregistrement de l'automatisation de la piste sélectionné :

- Lorsque le mode d'automatisation de la piste est désactivé, le contrôle règle le niveau composite de la totalité de la piste.
- · Si la piste possède une enveloppe de niveau composite et que le mode d'automatisation de la piste est réglé sur Lire, le contrôle suit l'enveloppe pendant la lecture, mais il ne peut pas être ajusté.
- · Lorsque le niveau d'automatisation de la piste est réglé sur Retouche ou Verrou, le curseur modifie le paramètre de l'enveloppe à la position du curseur. Si la piste ne possède pas d'enveloppe de niveau composite, une enveloppe sera ajoutée lors de l'ajustement du contrôle.

Si plusieurs pistes sont sélectionnées, elles sont toutes affectées par le réglage.

Pour plus d'informations, reportez-vous à "Enregistrement de l'automatisation des images clés et des enveloppes de piste" auf Seite 331 "Automatisation des pistes vidéo" auf Seite 319.

# Réglage des niveaux de fondu à la couleur d'une piste

Vous pouvez modifier les paramètres d'automatisation en ajoutant une enveloppe de fondu à la couleur à la piste ou en employant les contrôles de la zone d'infos de piste. Le contrôle de fondu ne s'affiche que lorsque le bouton Paramètres d'automatisation <sup>de</sup> est sélectionné.

- Vous pouvez définir les couleurs de fondu de piste pour chaque piste vidéo indépendamment en cliquant sur la zone d'infos de piste avec le bouton droit de la souris et en choisissant Couleurs en fondu, puis Haut ou Bas dans le sous-menu. Si vous souhaitez modifier les couleurs de fondu par défaut, utilisez les commandes Haut de fondu de piste et Bas de fondu de piste dans l'onglet Vidéo de la boîte de dialoque Préférences.
	- 1. Sélectionnez le bouton Paramètres d'automatisation <sup>6</sup>. Le curseur s'affiche sous la forme en mode d'automatisation.
	- 2. Faites glisser le contrôle de Fondu.

Le contrôle se comporte différemment selon le mode d'enregistrement de l'automatisation de la piste sélectionné :

- Lorsque le mode d'automatisation de la piste est désactivé, le contrôle règle le niveau de fondu de la piste entière.
- Lorsque le mode d'automatisation est réglé sur Lire, le contrôle suit l'enveloppe pendant la lecture, mais il ne peut pas être ajusté.
- Lorsque le niveau d'automatisation de la piste est réglé sur Retouche ou Verrou, le curseur modifie le paramètre de l'enveloppe à la position du curseur.

Si plusieurs pistes sont sélectionnées, elles sont toutes affectées par le réglage.

Pour plus d'informations, reportez-vous à "Enregistrement de l'automatisation des images clés et des enveloppes de piste" auf Seite 331 "Automatisation des pistes vidéo" auf Seite 319.

# Pistes de bus audio

Dans le menu Affichage, sélectionnez Pistes de bus audio pour afficher ou masquer les pistes de bus audio en bas de la barre temporelle. Chaque bus ou chaîne d'effets affectables de votre projet comporte une piste de bus audio qui est utilisée comme représentation sur la barre temporelle du bus ou de la chaîne correspondant.

Vous pouvez utiliser les pistes de bus pour automatiser les paramètres de volume, de panoramique et d'effets à l'aide d'enveloppes. Pour plus d'informations, consultez la section "Automatisation des pistes audio" auf Seite 313.

Les contrôles dans la piste de bus sont dupliqués sur les réglettes de canaux du bus ou des effets affectables de la fenêtre Console de mixage. "Réglettes des canaux des bus" auf Seite 441 et "Réglettes des canaux d'envoi d'effet (effets affectables)" auf Seite 455.

# Ajout d'une automatisation à une piste de bus audio

L'ajout d'une automatisation de volume, de panoramique ou d'effet à une piste de bus est similaire à l'ajout d'une automatisation à une piste standard.

Pour plus d'informations sur l'automatisation d'une piste, consultez la rubrique "Automatisation des pistes audio" auf Seite 313.

# Ajout d'effets à une piste de bus

Cliquez sur le bouton Effets de bus - le dans la zone d'infos de la piste de bus pour ajouter ou modifier des effets de bus. Si aucun effet n'est associé au bus, lorsque vous cliquez sur ce bouton, la fenêtre Sélectionneur de module externe s'affiche. Si des effets sont affectés à un bus audio et que vous cliquez sur ce bouton, la fenêtre Effets de bus s'affiche. Pour plus d'informations, reportez-vous à "Modification d'effets audio" auf Seite 378.

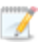

Si la chaîne d'effets de bus comprend des modules externes avec des paramètres automatisables, le bouton Effets de bus apparaît sous la forme **cle** .

### Mise en sourdine d'une piste

Cliquez sur le bouton Mettre en sourdine **O** pour empêcher la lecture d'une piste de bus dans le mixage. Cliquez sur le bouton Mettre en sourdine d'autres pistes pour les ajouter au groupe En sourdine. Pour annuler le mode En sourdine d'une piste, cliquez à nouveau sur le bouton Mettre en sourdine

Mettre une piste de bus en sourdine ou annuler

- 1. Désélectionnez le bouton Paramètres d'automatisation
- 2. Cliquez sur le bouton Mettre en sourdine  $\mathbf{\odot}$ .
	- Lorsque vous disposez d'un groupe de pistes en sourdine, maintenez la touche Ctrl enfoncée en cliquant sur le bouton Mettre en sourdine d'une touche dont le son est activé pour retirer toutes les autres pistes du groupe mis en sourdine. Maintenez la touche Ctrl enfoncée tout en cliquant sur le bouton Mettre en sourdine d'une piste en sourdine pour réinitialiser tous les boutons de Mettre en sourdine.

#### Réglage de l'automatisation du mode En sourdine

Vous pouvez modifier les paramètres d'automatisation de la mise en sourdine en ajoutant une enveloppe de sourdine à la piste ou en employant les contrôles de la zone d'infos de la piste.

- 1. Sélectionnez le bouton Paramètres d'automatisation <sup>8</sup>. Le bouton Mettre en sourdine s'affiche sous forme de
- 2. Cliquez sur le bouton Mettre en sourdine compour changer l'état de l'automatisation du mode En sourdine de la piste de bus.

Le bouton se comporte différemment si la piste possède une enveloppe en sourdine et selon le mode d'enregistrement de l'automatisation de la piste choisi :

- Lorsque le mode d'automatisation de la piste est désactivé, le bouton rend toute la piste muette.
- Si la piste possède une enveloppe muette et que le mode d'automatisation de la piste est réglé sur Lire, l'état du bouton change selon le réglage de l'enveloppe pendant la lecture, mais il ne peut pas être ajusté.
- Lorsque la piste dispose d'une enveloppe de mode En sourdine et si le mode d'automatisation de la piste est réglé sur Retouche ou Verrou, le bouton modifie les paramètres de l'enveloppe à la position du curseur.

# Mise en solo d'une piste

Cliquez sur le bouton Solo I pour mettre en solo toutes les pistes de bus audio sélectionnées. Cliquez sur le bouton Solo d'autres pistes pour les ajouter au groupe Solo. Pour supprimer une piste du groupe Solo, cliquez à nouveau sur son bouton Solo.

Maintenez la touche Ctrl enfoncée tout en cliquant sur le bouton Solo pour mettre une seule piste en solo et retirer toutes les autres pistes du groupe de pistes solo.

## Redimensionnement des pistes de bus

Vous pouvez déplacer la ligne de fractionnement horizontale entre la liste des pistes et les pistes de bus afin d'augmenter ou de diminuer l'affichage des pistes de bus. Pour redimensionner une piste de bus, effectuez l'une des opérations suivantes :

- · Faites glisser le bord inférieur d'une piste de bus pour définir sa hauteur.
- Cliquez sur Réduire pour réduire une piste verticalement.
- Cliquez sur Agrandir pour effectuer un zoom avant vertical afin que la piste de bus soit ajustée à la partie inférieure de la barre temporelle.
- Une fois la piste de bus réduite ou agrandie, cliquez à nouveau sur Réduire ou Agrandir pour rétablir la précédente hauteur de la piste de bus.
- Appuyez sur les touches Ctrl + Mai + Flèche vers le haut ou vers le bas lorsque la zone des pistes de bus est active pour redimensionner toutes les pistes de bus simultanément.

# <span id="page-304-0"></span>Piste de bus vidéo

Dans le menu Affichage, sélectionnez Pistes de bus vidéo pour afficher ou masquer la piste de bus vidéo en bas de la barre temporelle. La piste de bus existe en tant que représentation de la sortie vidéo principale sur la barre temporelle.

Vous pouvez utiliser la piste de bus pour animer les effets de sortie vidéo à l'aide des images clés, ajouter des enveloppes de flou de mouvement ou des enveloppes de superéchantillonnage vidéo.

# Ajout d'images clés à une piste de bus vidéo

L'ajout d'images clés à une piste de bus vidéo est similaire aux autres opérations effectuées dans les pistes vidéo. Utilisez les images clés dans une piste de bus vidéo pour animer les effets de sortie vidéo. Pour plus d'informations, reportez-vous aux rubriques "Animation d'images clés" auf Seite 358 et "Ajout d'effets vidéo" auf Seite 382.

#### Ajout d'une enveloppe de fondu à couleur

Vous pouvez ajouter des enveloppes de fondu à couleur, une quantité de flou de mouvement et de superéchantillonnage vidéo à la piste de bus vidéo pour modifier votre sortie vidéo.

L'opération d'ajout et de modification d'une enveloppe de fondu à couleur est similaire à celle d'ajout d'une enveloppe dans une piste vidéo standard, excepté qu'elle affecte toutes les pistes. Pour plus d'informations, consultez la rubrique "Automatisation des pistes vidéo" auf Seite 319.

# Ajout d'une enveloppe de flou de mouvement

Le flou de mouvement permet de donner une allure plus réaliste aux animations générées par ordinateur. Par exemple, si vous utilisez le mouvement de piste ou le panoramique/recadrage d'événement pour déplacer un clip dans une image, chaque image apparaît distinctement lorsqu'aucun flou de mouvement n'est appliqué. L'activation du flou de mouvement ajoute un flou dépendant du mouvement à chaque image afin de créer une apparence de mouvement lisse de la même manière qu'un sujet se déplacant rapidement est floue si vous prenez une photo avec une vitesse d'obturation réduite.

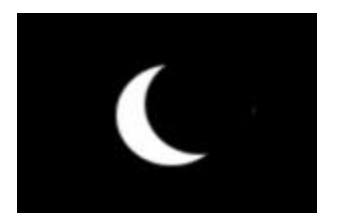

Image d'un événement en panoramique sans flou de mouvement

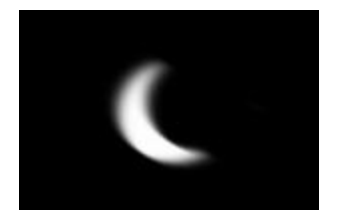

Image avec flou de mouvement

- 1. Cliquez avec le bouton droit sur une piste de bus vidéo, sélectionnez Insérer/Supprimer une enveloppe dans le menu contextuel, puis Degré du flou de mouvement dans le sous-menu.
- 2. Modifiez les paramètres d'automatisation du flou de mouvement :
	- Ajoutez et réglez les points d'enveloppe selon vos besoins afin de paramétrer l'intervalle de temps à utiliser pour rendre flou. Pour plus d'informations, consultez la rubrique "Ajustement des enveloppes" auf Seite 326. L'augmentation de la valeur accentue l'effet de flou. Par exemple, si vous paramétrez l'enveloppe sur 0, aucun flou ne se produit, tandis qu'en la paramétrant sur 1 seconde, un flou sera appliqué pendant une demi-seconde avant et après chaque image.

 $-\omega$ 

• Sélectionnez le bouton Paramètres d'automatisation <sup>1</sup>. La poignée du curseur Flou de mouvement apparaît sous la forme

Le curseur Flou de mouvement se comporte différemment si la piste possède une enveloppe de niveau composite et selon le mode d'enregistrement de l'automatisation de la piste choisi:

- Lorsque le mode d'automatisation de la piste est Désactivé, le curseur règle le niveau de flou du mouvement de la totalité la piste.
- Si la piste possède une enveloppe de flou de mouvement et que le mode d'automatisation de la piste est réglé sur Lecture, le curseur suit l'enveloppe pendant la lecture, mais il ne peut pas être ajusté.
- Lorsque le niveau d'automatisation de la piste est réglé sur Pression ou Verrou, le curseur modifie le paramètre de l'enveloppe à la position du curseur. Si la piste ne possède pas d'enveloppe de flou de mouvement, une enveloppe sera ajoutée lors de l'ajustement du curseur.
- 3. L'enveloppe de flou de mouvement affecte toutes les pistes. Pour ignorer le flou de mouvement d'une piste, sélectionnez le bouton Ignorer le flou de mouvement de dans la zone d'infos
- 4. Pour changer le type de flou, sélectionnez le paramètre voulu dans la liste déroulante Type de flou de mouvement de l'onglet Vidéo dans la boîte de dialogue Propriétés du projet. Ce paramètre détermine la forme du flou et l'opacité des images. Pour plus d'informations, consultez la rubrique "Définition des propriétés de projet" auf Seite 59.
- A L'ajout d'une enveloppe de flou de mouvement augmente fortement la durée de rendu.

# Ajout d'une enveloppe de superéchantillonnage vidéo

Le superéchantillonnage vidéo peut améliorer l'apparence d'une animation générée par ordinateur en utilisant la fréquence d'image du projet pour calculer le nombre d'images intermédiaires entre les images, ce qui vous permet de créer un flou de mouvement plus lisse ou un mouvement à partir des sources, comme des effets de mouvement de piste, de panoramique/recadrage d'événement, de transition ou d'image clé.

L'effet du superéchantillonnage vidéo est moins visible dans les vidéos qui contiennent des mouvements rapides et le superéchantillonnage ne peut pas améliorer l'apparence d'une vidéo existante.

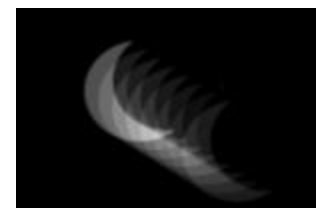

Flou de mouvement sans superéchantillonnage - plusieurs expositions sont visibles

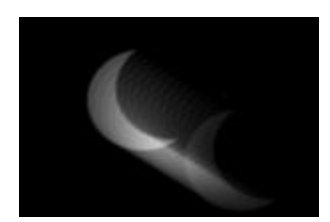

Flou de mouvement avec superéchantillonnage – plusieurs expositions semblent plus lisses

- 1. Cliquez avec le bouton droit sur une piste de bus vidéo, sélectionnez Insérer/Supprimer une enveloppe dans le menu contextuel, puis sélectionnez Superéchantillonnage vidéo dans le sous-menu.
- 2. Modifiez les paramètres d'automatisation :
	- Ajoutez et réglez les points d'enveloppes selon vos besoins afin d'indiquer le nombre d'images à calculer entre les images (à l'aide de la fréquence d'image du projet) pour créer le flou.

 $-0\nu$ 

• Sélectionnez le bouton Paramètres d'automatisation <sup>10</sup>. La poignée du curseur Superéchantillonnage apparaît sous la forme

Le curseur Superéchantillonnage se comporte différemment si la piste possède une enveloppe de superéchantillonnage et selon le mode d'enregistrement de l'automatisation de la piste choisi :

- Lorsque le mode d'automatisation de la piste est Désactivé, le curseur règle le niveau de superéchantillonnage de la totalité la piste.
- Si la piste possède une enveloppe de superéchantillonnage et que le mode d'automatisation de la piste est réglé sur Lecture, le curseur suit l'enveloppe pendant la lecture, mais il ne peut pas être ajusté.
- Lorsque le niveau d'automatisation de la piste est réglé sur Retouche ou Verrou, le curseur modifie le paramètre de l'enveloppe à la position du curseur. Si la piste ne possède pas d'enveloppe de superéchantillonnage, une enveloppe sera ajoutée lors de l'ajustement du curseur.

Le superéchantillonnage vidéo augmente fortement la durée de rendu. Par exemple, si vous paramétrez l'enveloppe de superéchantillonnage vidéo sur 2, le nombre d'images rendues est deux fois supérieur à celui obtenu sans le superéchantillonnage. Réglez l'enveloppe pour appliquer le superéchantillonnage uniquement lorsque cela s'avère nécessaire.

# Ajout d'effets à une piste de bus

Cliquez sur le bouton Effets de sortie vidéo - le dans la zone d'infos de la piste de bus pour ajouter ou modifier des effets de sortie vidéo. S'il n'existe aucun effet de sortie vidéo et que vous cliquez sur ce bouton, le Sélectionneur de module externe apparaît. Si vous avez déjà paramétré des effets de sortie vidéo et que vous cliquez sur ce bouton, la fenêtre Effets de sortie vidéo apparaît. Pour plus d'informations, consultez la rubrique "Ajout d'effets vidéo" auf Seite 382.

## Mise en sourdine de la sortie vidéo

Cliquez sur le bouton Mise en sourdine **O** pour mettre la sortie vidéo en sourdine. Pour annuler la mise en sourdine d'une sortie vidéo, cliquez de nouveau sur le bouton Mettre en sourdine.

Mise en sourdine d'une piste de bus ou annulation

- 1. Désélectionnez le bouton Paramètres d'automatisation
- 2. Cliquez sur le bouton Mettre en sourdine  $\mathbf{Q}$ .

Réglage de l'automatisation du mode En sourdine

Vous pouvez modifier les paramètres d'automatisation de la mise en sourdine en ajoutant une enveloppe de sourdine à la piste ou en employant les contrôles de la zone d'infos de la piste.

- 1. Sélectionnez le bouton Paramètres d'automatisation <sup>19</sup>. Le bouton Mettre en sourdine s'affiche sous forme de
- 2. Cliquez sur le bouton Mettre en sourdine sour changer l'état de l'automatisation du mode En sourdine de la piste de bus.

Le bouton se comporte différemment si la piste possède une enveloppe en sourdine et selon le mode d'enregistrement de l'automatisation de la piste choisi :

- Lorsque le mode d'automatisation de la piste est désactivé, le bouton rend toute la piste muette.
- Si la piste possède une enveloppe muette et que le mode d'automatisation de la piste est réglé sur Lire, l'état du bouton change selon le réglage de l'enveloppe pendant la lecture, mais il ne peut pas être ajusté.
- Lorsque la piste dispose d'une enveloppe de mode En sourdine et si le mode d'automatisation de la piste est réglé sur Retouche ou Verrou, le bouton modifie les paramètres de l'enveloppe à la position du curseur.

#### Ignorer les effets vidéo et les enveloppes

Cliquez sur le bouton Ignorer les effets et les enveloppes de dans la zone d'infos de la piste pour ignorer tous les effets de sortie vidéo et les enveloppes de piste de bus.

#### Redimensionnement des pistes de bus

Faites glisser le séparateur horizontal situé entre la liste des pistes et les pistes de bus pour augmenter ou diminuer l'espace alloué aux pistes de bus. Pour redimensionner une piste de bus, effectuez l'une des opérations suivantes :

- · Faites glisser le bord inférieur d'une piste de bus pour définir sa hauteur.
- Cliquez sur Réduire pour réduire une piste verticalement.
- Cliquez sur Agrandir pour effectuer un zoom avant vertical afin que la piste de bus soit ajustée à la partie inférieure de la barre temporelle.
- Une fois la piste de bus réduite ou agrandie, cliquez à nouveau sur Réduire ou Agrandir pour rétablir la précédente hauteur de la piste de bus.
- Appuyez sur les touches Ctrl + Maj + Flèche vers le haut ou vers le bas lorsque la zone des pistes de bus est active pour redimensionner toutes les pistes de bus simultanément.

# <span id="page-309-0"></span>Définition des propriétés par défaut des pistes

Vous pouvez employer l'un des réglages de piste pour spécifier les paramètres par défaut de la nouvelle piste.

#### Modification des paramètres par défaut des pistes

1. Cliquez avec le bouton droit de la souris sur la zone d'infos d'une piste et choisissez Propriétés par défaut des pistes dans le menu contextuel.

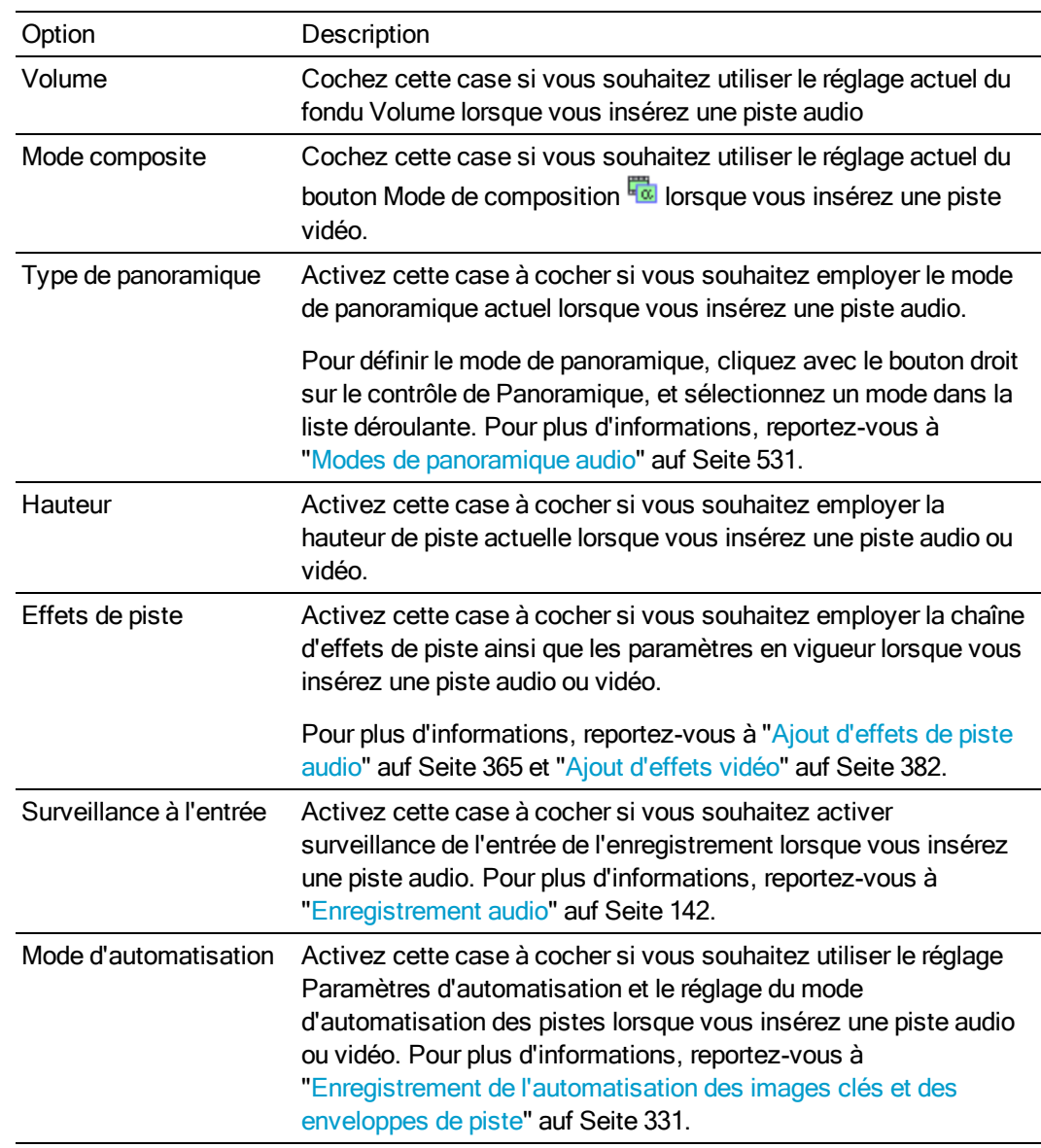

2. Activez la case à cocher de chaque élément à appliquer par défaut aux nouvelles pistes :

3. Cliquez sur OK.

# Restauration des paramètres par défaut

- 1. Cliquez avec le bouton droit de la souris sur la zone d'infos d'une piste et choisissez Propriétés par défaut des pistes dans le menu contextuel.
- 2. Activez la case à cocher Paramètres par défaut.
- 3. Cliquez sur OK.

# Rendre dans une nouvelle piste

Dans le menu Outils, sélectionnez Rendre dans une nouvelle piste pour mixer plusieurs pistes dans une seule. Cette fonction est similaire au rebond de pistes du monde analogique.

Lorsque votre projet contient beaucoup de pistes et d'effets, le fait d'opérer un mixage réducteur peut aider à préserver leur puissance de traitement.

Lorsque vous procédez au rendu de plusieurs pistes, les enveloppes et effets de pistes que vous avez appliqués seront rendus dans la nouvelle piste. Les fichiers sources d'origine ne sont pas affectés et les nouvelles pistes sont enregistrées dans un nouveau fichier.

1. Cliquez sur le bouton Solo I des pistes que vous souhaitez mixer. Si aucune piste n'est mise en solo, le rendu correspond à la sortie du bus Master. Créez une sélection de durée si vous souhaitez mixer une portion de votre projet.

Les pistes vidéo seront rendues dans une seule piste vidéo, et les pistes audio seront rendues dans une seule piste audio stéréo.

- 2. Dans le menu Outils, choisissez Rendre dans une nouvelle piste. La boîte de dialogue Rendre dans une nouvelle piste s'affiche.
- 3. Sélectionnez l'emplacement et le format dans lesquels enregistrer votre piste rendue à l'aide des contrôles de la boîte de dialoque Rendre dans une nouvelle piste. Pour plus d'informations, reportez-vous à "Rendu des projets (Rendre en tant que)" auf Seite 627.
- 4. Cliquez sur le bouton Rendre. Une boîte de dialogue s'affiche pour montrer la progression du rendu.
- 5. Lorsque le mixage est terminé, la nouvelle piste s'affiche dans la Liste des pistes.
- 6. Après l'apparition de la nouvelle piste, vous pouvez supprimer les pistes originales.

# **Chapitre 11**

# Utilisation de l'automatisation

L'automatisation vous permet de contrôler les niveaux audio et vidéo, le panoramique et les paramètres des effets. Vous pouvez créer des fondus, appliquer un panoramique stéréo et ajouter des effets dont vous pouvez modifier les paramètres tout au long de votre projet.

L'automatisation est représentée sur la barre temporelle Vegas® Pro par une enveloppe ou un ensemble d'images clés. Vous pouvez créer des tâches d'automatisation en ajoutant des enveloppes ou des images clés à vos pistes (y compris les pistes de bus) ; vous pouvez également enregistrer des paramètres d'automatisation en réglant les contrôles dans l'interface Vegas Pro (ou dans une surface de contrôle) pendant la lecture. Pour plus d'informations sur la configuration d'une surface de contrôle, consultez la rubrique "Utilisation d'une surface de contrôle" auf Seite 663.

 $\bigwedge$  Les commandes de gain, de niveau et de panoramique permettent de régler les paramètres d'automatisation (dynamiques) ou ils peuvent être utilisés comme contrôles de découpage (non automatiques).

Le niveau de découpage est ajouté aux paramètres d'automatisation afin que les valeurs d'enveloppe ou d'images clés soient préservées, mais gu'une amplification ou une coupure soit appliquée. Par exemple, si vous réglez le contrôle de découpage d'une piste audio sur -3 dB, l'effet sera le même que si vous réduisez chaque point d'enveloppe de 3 dB.

Si votre automatisation ne se comporte pas comme prévu, vous avez peut-être appliqué une valeur de découpage contribuant à décaler les paramètres d'automatisation.

Lorsqu'un contrôle est configuré de façon à ajuster les niveaux de découpage, sa poignée apparaît sous la forme **...** Si un contrôle est configuré de façon à ajuster les niveaux d'automatisation, il apparaît sous la forme

# <span id="page-312-0"></span>Automatisation des pistes audio

Grâce à l'automatisation des pistes audio, vous pouvez créer des fondus, appliquer un panoramique stéréo et ajouter des effets avec des paramètres ou des niveaux d'envoi qui évolueront au fil du temps.

L'automatisation des pistes affecte systématiquement tous les événements d'une piste. Cela implique que toutes les enveloppes d'événement sont calculées après l'automatisation de la piste.

Pour régler l'automatisation des pistes à l'aide des contrôles situés dans l'en-tête de piste, cliquez sur le bouton Paramètres d'automatisation <sup>19</sup>. Si l'option Paramètres d'automatisation n'est pas sélectionnée, les contrôles règlent les niveaux (découpage) statiques.

Choisissez un type de fondu dans la liste déroulante the Audio par défaut sous l'onglet Modification de la boîte de dialogue Préférences pour paramétrer le type de fondu par défaut qui sera utilisé pour l'ajout d'enveloppes d'automatisation de volume et de panoramique. Ce paramètre est utilisé uniquement lors de la création d'enveloppes ; lorsque vous ajoutez un point à une enveloppe existante, ce point utilise le même type de fondu que le point d'enveloppe précédent. C'est pourquoi ce paramètre n'est pas employé pour les enveloppes d'événements. Pour plus d'informations, reportez-vous à "Préférences - Onglet Edition" auf Seite 751.

## Application d'une automatisation du mode muet

- 1. Sélectionnez une piste audio.
- 2. Dans le menu Insérer, choisissez Enveloppes audio ou cliquez avec le bouton droit dans la liste des pistes et sélectionnez Insérer/Supprimer une enveloppe dans le menu contextuel.
- 3. Dans le sous-menu, sélectionnez Rendre muet. Une coche apparaît en regard de la commande et une enveloppe est ajoutée à la barre temporelle.

L'automatisation du mode muet est activée ou désactivée et aucun fondu n'est utilisé entre les états Activé et Désactivé. Pour utiliser des fondus, appliquez une automatisation du volume.

4. Vous pouvez régler l'automatisation en modifiant l'enveloppe sur la barre temporelle ou en cliquant sur le bouton Automatisation de la mise muet so dans la zone d'infos de la piste. Pour plus d'informations, reportez-vous à "Ajustement des enveloppes" auf Seite 326.

Le bouton se comporte différemment selon le mode d'enregistrement de l'automatisation de la piste choisi. Pour plus d'informations, reportez-vous à "Enregistrement de l'automatisation des images clés et des enveloppes de piste" auf Seite 331.

- Lorsque le mode d'automatisation de la piste est désactivé, le bouton rend toute la piste muette.
- Si la piste possède une enveloppe muette et que le mode d'automatisation de la piste est réglé sur Lire, l'état du bouton change selon le réglage de l'enveloppe pendant la lecture, mais il ne peut pas être ajusté.
- Lorsque la piste dispose d'une enveloppe de mode En sourdine et si le mode d'automatisation de la piste est réglé sur Retouche ou Verrou, le bouton modifie les paramètres de l'enveloppe à la position du curseur.
- Lorsque vous appliquez une automatisation du mode muet à une piste, il est possible de rendre une piste muette et de la mettre simultanément en solo en utilisant les boutons Rendre muet O et Solo de l'en-tête de piste. L'état Muet est prioritaire par rapport à l'état Solo :
	- · Si le bouton Solo d'une piste est sélectionné, cette dernière est incluse dans le groupe Solo, mais sera rendue muette dès que le paramétrage de l'automatisation du mode muet lui sera appliqué.
	- · Si le bouton Rendre muet de la piste est sélectionné, la piste est rendue muette sans tenir compte des paramètres d'automatisation du mode muet.

#### Application d'une automatisation du volume ou du panoramique

- 1. Sélectionnez une piste audio.
- 2. Dans le menu Insérer, choisissez Enveloppes audio ou cliquez avec le bouton droit dans la liste des pistes et sélectionnez Insérer/Supprimer une enveloppe dans le menu contextuel.
- 3. Dans le sous-menu, sélectionnez Volume ou Panoramique. Une coche apparaît en regard de la commande et une enveloppe est ajoutée à la barre temporelle.
- 4. Pour changer les paramètres de volume ou de panoramique d'une piste dans toute la piste, modifiez l'enveloppe sur la barre temporelle. Pour plus d'informations, reportez-vous à "Ajustement des enveloppes" auf Seite 326.
	- Les enveloppes de panoramique utilisent le mode de panoramique défini au niveau du  $\overline{\mathscr{N}}$ curseur Panoramique dans la liste des pistes. Pour plus d'informations sur la création de panoramiques et sur les modes de panoramique, consultez la rubrique "Modes de panoramique audio" auf Seite 531.
- 5. Pour modifier les paramètres de volume ou de panoramique via l'enregistrement de l'automatisation, cliquez sur le bouton Paramètres d'automatisation <sup>1</sup> dans l'en-tête de piste. En mode d'automatisation, la poignée des curseurs Volume ou Panoramique apparaissent sous la forme suivante
- 6. Faites glisser le fondu Volume fader ou le curseur Panoramique pour modifier les paramètres d'automatisation au niveau de la position du curseur. Vous pouvez également ajuster l'automatisation en modifiant l'enveloppe la barre temporelle. Pour plus d'informations, reportez-vous à "Ajustement des enveloppes" auf Seite 326.

Le contrôle se comporte différemment selon le mode d'enregistrement de l'automatisation de la piste choisi. Pour plus d'informations, reportez-vous à "Enregistrement de l'automatisation des images clés et des enveloppes de piste" auf Seite 331.

- Lorsque le mode d'automatisation de la piste est paramétré surDésactivé, le contrôle règle le niveau de la piste entière. Lorsque ce mode est activé, le contrôle d'automatisation se comporte comme un contrôle de découpage supplémentaire.
- Si la piste possède une enveloppe de volume ou de panoramique et que le mode d'automatisation de la piste est paramétré sur Lire, le contrôle suit l'enveloppe pendant la lecture, mais il ne peut pas être réglé.
- Lorsque le niveau d'automatisation de la piste est réglé sur Touche ou Verrou, le contrôle modifie le paramètre de l'enveloppe à la position du curseur. Si la piste ne possède pas d'enveloppe, une enveloppe est ajoutée lorsque vous réglez le contrôle.

Si plusieurs pistes sont sélectionnées, elles sont toutes affectées par le réglage.

#### Application d'une automatisation d'envoi des effets affectables

Vous pouvez utiliser l'automatisation des effets affectables pour régler le niveau d'une piste envoyée vers une chaîne d'effets affectables. Avant d'ajouter une enveloppe d'effets affectables, vous devez ajouter une chaîne d'effets affectables à votre projet. Pour plus d'informations, reportez-vous à "Insertion d'une chaîne d'effets affectables" auf Seite 373.

- 1. Sélectionnez une piste audio.
- 2. Dans le menu Insérer, choisissez Enveloppes audio ou cliquez avec le bouton droit dans la liste des pistes et sélectionnez Insérer/Supprimer une enveloppe dans le menu contextuel.
- 3. Dans le sous-menu, sélectionnez la chaîne d'effets vers laquelle envoyer la piste sélectionnée. Une coche apparaît en regard des chaînes d'effets affectables automatisées pour la piste sélectionnée.
- 4. Sélectionnez le bouton Paramètres d'automatisation d'ans l'en-tête de la piste. En mode d'automatisation, la miniature du fondu apparaît sous la forme [6]. Vous pouvez également modifier l'automatisation en modifiant l'enveloppe la barre temporelle. Pour plus d'informations, reportez-vous à "Ajustement des enveloppes" auf Seite 326.
- 5. Cliquez sur l'intitulé du curseur multifonction, puis choisissez une chaîne d'effets affectables dans le menu

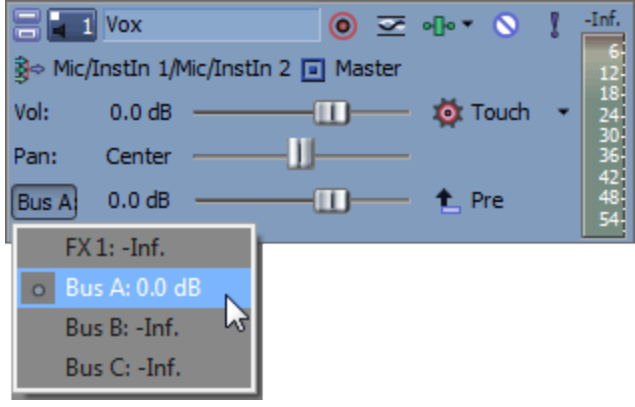

6. Déplacez le fondu Effets pour contrôler le niveau de la piste envoyée à chaque chaîne d'effets affectables que vous avez créée.

Le fondu se comporte différemment selon le mode d'enregistrement de l'automatisation de la piste choisi. Pour plus d'informations, reportez-vous à "Enregistrement de l'automatisation des images clés et des enveloppes de piste" auf Seite 331.

- Si la piste comporte une enveloppe d'effets affectables et que le mode d'automatisation de la piste est paramétré sur Désactivé, le fondu règle le niveau d'envoi de la piste entière. Lorsque ce mode est activé, le contrôle d'automatisation se comporte comme un contrôle de découpage supplémentaire.
- Si la piste possède une enveloppe d'effets affectables et que le mode d'automatisation de la piste est réglé sur Lire, le fondu suit l'enveloppe pendant la lecture, mais il ne peut pas être ajusté.
- Si la piste possède une enveloppe d'effets affectables et que le mode d'automatisation de la piste est réglé sur Touche ou Verrou, le fondu modifie les paramètres de l'enveloppe à la position du curseur. Si la piste ne possède pas d'enveloppe, une enveloppe est créée lorsque vous réglez le fondu.

Si plusieurs pistes sont sélectionnées, elles sont toutes affectées par le réglage.

# Application de l'automatisation de départ de bus

Vous pouvez utiliser les enveloppes de bus pour varier le niveau d'une piste envoyée à un bus. Avant de pouvoir ajouter une enveloppe de bus, vous devez spécifier le nombre de bus de votre projet. Pour plus d'informations, reportez-vous à "Ajout de bus audio" auf Seite 405.

- 1. Sélectionnez une piste audio.
- 2. Dans le menu Insérer, choisissez Enveloppes audio ou cliquez avec le bouton droit dans la liste des pistes et sélectionnez Insérer/Supprimer une enveloppe dans le menu contextuel.
- 3. Dans le sous-menu, sélectionnez le bus vers lequel envoyer la piste sélectionnée. Une coche apparaît en regard de chaque niveau d'envoi de bus automatisé pour la piste sélectionnée.
- 4. Sélectionnez le bouton Paramètres d'automatisation se dans l'en-tête de la piste. En mode d'automatisation, la miniature du fondu apparaît sous la forme **(b)**. Vous pouvez également ajuster l'automatisation en modifiant l'enveloppe la barre temporelle. Pour plus d'informations, reportez-vous à "Ajustement des enveloppes" auf Seite 326.
- 5. Cliquez sur l'intitulé du curseur multifonction, puis choisissez un bus dans le menu.

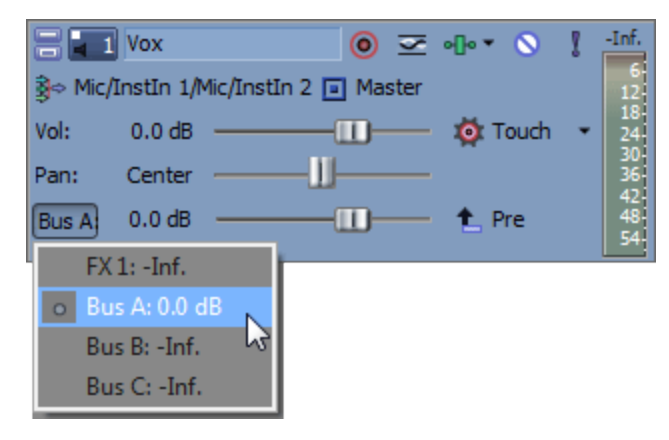

6. Faites glisser le fondu pour contrôler le niveau de la piste envoyée au bus sélectionné. Déplacez le fondu vers la gauche pour couper le volume ; déplacez-le vers la droite pour amplifier le volume.

Le fondu se comporte différemment selon le mode d'enregistrement de l'automatisation de la piste choisi. Pour plus d'informations, reportez-vous à "Enregistrement de l'automatisation des images clés et des enveloppes de piste" auf Seite 331.

- Lorsque le mode d'automatisation de la piste est paramétré sur Désactivé, le fondu règle le niveau d'envoi de la piste entière. Lorsque ce mode est activé, le contrôle d'automatisation se comporte comme un contrôle de découpage supplémentaire.
- Si la piste possède une enveloppe de bus et que le mode d'automatisation de la piste est réglé sur Lire, le fondu suit l'enveloppe pendant la lecture, mais il ne peut pas être ajusté.

• Lorsque la piste dispose d'une enveloppe de bus et si le mode d'automatisation de la piste est réglé sur Touche ou Verrou, le fondu modifie les paramètres de l'enveloppe à la position du curseur. Si la piste ne possède pas d'enveloppe, une enveloppe est créée lorsque vous réglez le fondu.

Si plusieurs pistes sont sélectionnées, elles sont toutes affectées par le réglage.

#### Ajout ou suppression d'une automatisation des effets de piste

Si un module externe prend en charge l'automatisation, vous pouvez régler dynamiquement les paramètres d'effet. Pour plus d'informations, reportez-vous à "Automatisation des paramètres des effets audio" auf Seite 323.

#### Masquage des enveloppes

Dans le menu Affichage, sélectionnez Enveloppes audio, puis choisissez l'enveloppe à cacher dans le sous-menu. Le masquage d'une enveloppe supprime simplement la ligne de la barre temporelle tout en conservant les propriétés de la lecture.

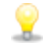

Dans le menu Affichage, sélectionnez Afficher les enveloppes (ou appuyez sur Ctrl + Maj + E) pour afficher/masquer toutes les enveloppes sur la barre temporelle.

Si vous avez ajouté des enveloppes d'automatisation des effets à la piste, cette dernière peut devenir

encombrée. Cliquez sur la flèche vers le bas en regard du bouton Effets de pistes **CPI**, puis sélectionnez dans la liste déroulante l'enveloppe que vous souhaitez afficher.

Appuyez sur la touche E pour afficher ou masquer toutes les enveloppes d'automatisation des effets.

#### Verrouiller les enveloppes aux événements

Dans le menu Options, sélectionnez Verrouiller les enveloppes aux événements pour créer des points d'enveloppe et suivre le mouvement d'un événement lorsqu'il est déplacé sur la barre temporelle.

Cette option vous permet également de verrouiller les images clés des pistes aux événements d'une piste. Si les images clés sont verrouillées et que vous déplacez les événements le long de la barre temporelle, les images clés associées se déplacent en même temps qu'eux.

# <span id="page-318-0"></span>Automatisation des pistes vidéo

Les enveloppes de piste vidéo vous permettent de régler les niveaux de composition ou d'effectuer un fondu d'une piste entre deux couleurs.

Une enveloppe de piste vidéo affecte systématiquement tous les événements de la piste. Cela implique que toutes les enveloppes d'événement sont calculées après l'enveloppe de piste.

Pour régler l'automatisation des pistes à l'aide des contrôles situés dans l'en-tête de piste, cliquez sur le bouton Paramètres d'automatisation <sup>10</sup>. Si l'option Paramètres d'automatisation n'est pas

sélectionnée, le curseur Niveau règle les niveaux (découpage) statiques et le curseur Fondu ne s'affiche pas.

Choisissez un type de fondu dans la liste déroulante Vidéo par défaut sous l'onglet Modification de la boîte de dialoque Préférences pour paramétrer le type de fondu par défaut qui sera utilisé pour l'ajout d'enveloppes de fondu à la couleur, de niveau composite et de rapidité. Ce paramètre n'est pas disponible pour les enveloppes d'image clé ou de mouvement de piste. Pour plus d'informations, reportez-vous à "Préférences - Onglet Edition" auf Seite 751.

## Application d'une automatisation du mode muet

- 1. Sélectionnez une piste vidéo.
- 2. Dans le menu Insérer, choisissez Enveloppes vidéo ou cliquez avec le bouton droit dans la liste des pistes et sélectionnez Insérer/Supprimer une enveloppe dans le menu contextuel.
- 3. Dans le sous-menu, sélectionnez Rendre muet. Une coche apparaît en regard de la commande et une enveloppe est ajoutée à la barre temporelle.
- 4. Vous pouvez régler l'automatisation en modifiant l'enveloppe sur la barre temporelle ou en cliquant sur le bouton Automatisation de la mise muet dans la zone d'infos de la piste. Pour plus d'informations, reportez-vous à "Ajustement des enveloppes" auf Seite 326.

Cliquez sur le bouton Paramètres d'automatisation de dans l'en-tête de piste pour basculer entre les modes Muet et Automatisation de la mise muet

Lorsque vous appliquez une automatisation du mode muet à une piste, il est possible de rendre une piste muette et de la mettre simultanément en solo en utilisant les boutons Rendre muet et Solo I de l'en-tête de piste. L'état Muet est prioritaire par rapport à l'état Solo :

- · Si le bouton Solo d'une piste est sélectionné, cette dernière est incluse dans le groupe Solo, mais sera rendue muette dès que le paramétrage de l'automatisation du mode muet lui sera appliqué.
- · Si le bouton Rendre muet de la piste est sélectionné, la piste est rendue muette sans tenir compte des paramètres d'automatisation du mode muet.

#### Application d'une automatisation de niveau composite

L'automatisation de niveau composite vous permet de régler l'opacité ou la transparence d'une piste vidéo ; son effet est comparable au réglage du curseur Niveau dans l'en-tête de piste.

Le bouton Mode de composition de détermine le mode de génération de la transparence dans une piste vidéo. Comme les pistes inférieures transparaissent dans les pistes supérieures, c'est le mode de composition de la piste supérieure qui détermine le pourcentage de la piste inférieure qui transparaît. Le mode de composition de la piste vidéo la plus basse n'a aucun effet dans le projet. Pour plus d'informations sur la composition, consultez "Composition et masques" auf Seite 465.

- 1. Sélectionnez une piste vidéo.
- 2. Dans le menu Insérer, choisissez Enveloppes vidéo ou cliquez avec le bouton droit dans la liste des pistes et sélectionnez Insérer/Supprimer une enveloppe dans le menu contextuel.
- 3. Dans le sous-menu, sélectionnez Niveau composite de la piste.

Si la piste contient déjà une enveloppe de niveau composite, cette dernière est supprimée. Si la piste ne contient aucune enveloppe de niveau composite, l'enveloppe est ajoutée avec le paramètre 100 % pour la durée de la piste.

- 4. Pour changer le niveau de composite de la piste dans toute la piste, modifiez l'enveloppe sur la barre temporelle. Pour plus d'informations, reportez-vous à "Ajustement des enveloppes" auf Seite 326
- 5. Pour modifier le paramètre de composition via l'enregistrement de l'automatisation, cliquez sur le bouton Paramètres d'automatisation d'ans l'en-tête de piste. Le curseur s'affiche sous la forme **D** en mode d'automatisation.
- 6. Déplacez le contrôle Niveau.

Le contrôle se comporte différemment si la piste possède une enveloppe de niveau composite et selon le mode d'enregistrement de l'automatisation de la piste sélectionné. Pour plus d'informations, reportez-vous à "Enregistrement de l'automatisation des images clés et des enveloppes de piste" auf Seite 331.

- Lorsque le mode d'automatisation de la piste est désactivé, le contrôle règle le niveau composite de la totalité de la piste. Lorsque ce mode est activé, le contrôle d'automatisation se comporte comme un contrôle de découpage supplémentaire.
- · Si la piste possède une enveloppe de niveau composite et que le mode d'automatisation de la piste est réglé sur Lire, le contrôle suit l'enveloppe pendant la lecture, mais il ne peut pas être ajusté.
- Lorsque le niveau d'automatisation de la piste est réglé sur Touche ou Verrou, le curseur modifie le paramètre de l'enveloppe à la position du curseur. Si la piste ne possède pas d'enveloppe de niveau composite, une enveloppe sera ajoutée lors de l'ajustement du contrôle.

# Application d'une automatisation de fondu à la couleur et paramétrage des couleurs de fondu

L'automatisation du fondu à la couleur permet d'effectuer le fondu d'une piste entre deux couleurs. Le fondu de la piste peut être effectué depuis ou vers la couleur noire ; si vous appliquez cette commande à la piste vidéo supérieure, vous pouvez effectuer un fondu de tout le projet.

#### Ajout d'une enveloppe

Pour choisir la couleur de fondu, déplacez l'enveloppe vers le haut ou le bas de la piste. Vous pouvez ajouter des points (nœuds) pour automatiser le fondu.

- 1. Sélectionnez une piste vidéo.
- 2. Dans le menu Insérer, choisissez Enveloppes vidéo ou cliquez avec le bouton droit dans la Liste des pistes et sélectionnez Insérer/Supprimer une enveloppe dans le menu contextuel.
- 3. Dans le sous-menu, sélectionnez Fondu à la couleur de la piste.

Si la piste contient déjà une enveloppe de fondu à la couleur, cette dernière est supprimée. Si la piste ne contient aucune enveloppe de fondu à la couleur, l'enveloppe est ajoutée avec le paramètre Pas de couleur (0 %) pour la durée de la piste.

- 4. Pour changer les paramètres du fondu à la couleur dans toute la piste, modifiez l'enveloppe sur la barre temporelle. Pour plus d'informations, reportez-vous à "Ajustement des enveloppes" auf Seite 326
- 5. Pour modifier l'enveloppe de fondu à la couleur via l'enregistrement de l'automatisation, cliquez sur le bouton Paramètres d'automatisation <sup>et</sup> dans l'en-tête de piste pour afficher les contrôles d'automatisation. Le curseur Fondu n'est disponible qu'en mode d'automatisation.
- 6. Faites glisser le contrôle de Fondu.

Le contrôle se comporte différemment selon le mode d'enregistrement de l'automatisation de la piste sélectionné. Pour plus d'informations, reportez-vous à "Enregistrement de l'automatisation des images clés et des enveloppes de piste" auf Seite 331.

- Lorsque le mode d'automatisation de la piste est désactivé, le contrôle règle le niveau de fondu de la piste entière.
- Lorsque le mode d'automatisation est réglé sur Lire, le contrôle suit l'enveloppe pendant la lecture, mais il ne peut pas être ajusté.
- Lorsque le niveau d'automatisation de la piste est réglé sur Touche ou Verrou, le curseur modifie le paramètre de l'enveloppe à la position du curseur.

#### Paramétrage des couleurs de fondu

Les couleurs de fondu par défaut sont déterminées par les contrôles Haut de fondu de piste et Bas de fondu de piste dans l'onglet Vidéo de la boîte de dialogue Préférences. Pour plus d'informations, reportez-vous à "Préférences - Onglet Vidéo" auf Seite 727.

- 1. Pour modifier les couleurs Haut ou Bas d'une piste, cliquez avec le bouton droit sur l'en-tête de la piste et sélectionnez Couleurs en fondu dans le menu contextuel.
- 2. Choisissez Haut ou Bas dans le sous-menu. Le sélecteur de couleurs apparaît.
- 3. Utilisez le sélecteur de couleurs pour choisir la nouvelle couleur.
- 4. Cliquez sur OK.

#### Masquage des enveloppes

Dans le menu Affichage, sélectionnez Enveloppes vidéo, puis choisissez l'enveloppe à cacher.

Le masquage d'une enveloppe supprime simplement la ligne de la barre temporelle tout en conservant les propriétés de l'automatisation.

Dans le menu Affichage, sélectionnez Afficher les enveloppes (ou appuyez sur Ctrl+Maj+E) pour afficher ou masquer toutes les enveloppes sur la barre temporelle.

#### Verrouillage d'enveloppes aux événements

Dans le menu Options, sélectionnez Verrouiller les enveloppes aux événements si vous souhaitez que les points d'enveloppe suivent le mouvement d'un événement lors du déplacement de ce dernier sur la barre temporelle.

Cette option vous permet également de verrouiller les images clés des pistes aux événements d'une piste. Si les images clés sont verrouillées et que vous déplacez les événements le long de la barre temporelle, les images clés associées se déplacent en même temps qu'eux.

# <span id="page-322-0"></span>Automatisation des paramètres des effets audio

Lorsque vous ajoutez un effet acceptant l'automatisation, vous pouvez utiliser l'automatisation pour régler dynamiquement les paramètres des effets.

L'automatisation des effets de piste audio est appliquée à la piste audio. L'automatisation des effets de bus et des effets affectables est appliquée à la piste de bus appropriée.

Pour plus d'informations sur les effets audio, consultez les rubriques "Ajout d'effets de piste audio" auf Seite 365, "Utilisation d'effets de bus " auf Seite 369, et "Utilisation des effets affectables" auf Seite 373

#### Ajout d'une automatisation des effets

1. Cliquez sur la flèche vers le bas en regard du bouton Effets de piste <sup>en l'e</sup>l et choisissez Automatisation d'effet pour afficher le Sélectionneur d'automatisation d'effet.

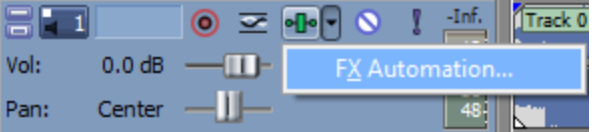

Si la piste ne contient aucun effet, lorsque vous cliquez sur le bouton Effets de piste, la fenêtre Sélectionneur de module externe s'affiche. Les effets automatisables sont signalisés par l'icône (1) dans le sélectionneur. Lorsque vous sélectionnez un module externe pour la première fois, l'application détermine s'il est automatisable ou non, actualise l'icône du module externe et ajoute le module au dossier Automatisable de la fenêtre Sélectionneur de module externe.

2. Cliquez sur le bouton d'un effet dans la partie supérieure de la fenêtre Sélectionneur de module externe. La liste des paramètres automatisables de l'effet s'affiche :

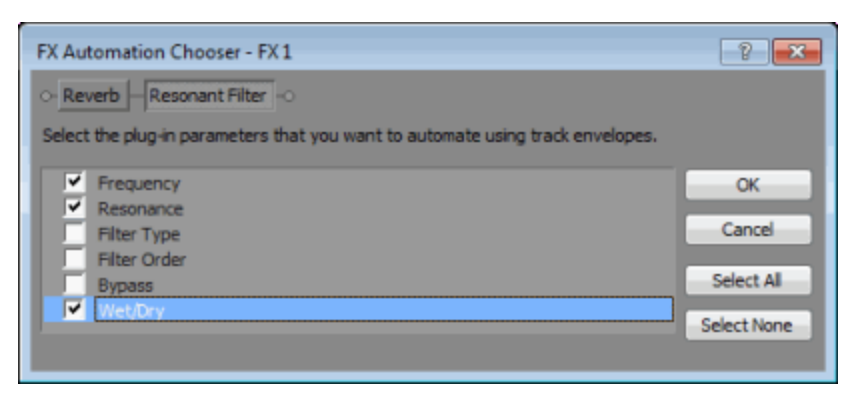

- 3. Cochez la case des paramètres que vous désirez contrôler avec une enveloppe.
	- Si vous travaillez dans un projet Surround 5.1, vous pouvez cocher les cases Activer afin de déterminer les canaux qui seront affectés par le module externe. Une enveloppe d'automatisation est ajoutée à la barre temporelle pour chaque canal sélectionné ; vous pouvez ainsi activer ou ignorer le module externe au cours du déroulement du projet.

Si vous souhaitez utiliser pour chaque canal des paramètres de module externe distincts (séparer les paramètres EQ pour les haut-parleurs avant et surround, par exemple), vous pouvez ajouter plusieurs instances du module externe à la chaîne d'effets de piste et cocher les cases Activer des canaux qui seront affectés par chaque instance du module externe.

4. Cliquez sur OK pour fermer la fenêtre Sélectionneur d'automatisation d'effet. Une enveloppe est ajoutée à la piste pour chaque paramètre sélectionné dans la fenêtre Sélectionneur de module externe.
## Ajuster les paramètres d'automatisation des effets

Vous pouvez régler les paramètres des effets automatisés en modification les enveloppes dans la barre temporelle ou en enregistrant l'automatisation avec les commandes de la fenêtre d'effets. Pour plus d'informations, consultez les rubriques "Ajustement des enveloppes" auf Seite 326 et "Enregistrement de l'automatisation des images clés et des enveloppes de piste" auf Seite 331.

Si vous avez activé le paramètre Ignorer d'un module externe, vous pouvez cliquer sur le bouton Ignorer dans la bannière du module afin d'activer l'enveloppe Ignorer à la position du curseur.

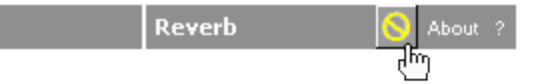

Lorsque vous automatisez le paramètre de fréquence d'un effet, tel que le paramètre de fréquence de l'effet EQ piste, vous pouvez remarquer que les changements de fréquence sont plus visibles lorsque vous vous déplacez dans les fréquences inférieures. Cela s'explique par le fait que les échelles de fréquence du module externe EQ et des autres modules externes utilisent une échelle logarithmique alors que l'automatisation des effets utilise une interpolation linéaire.

Afin de rendre le son des modifications automatisées de fréquence plus naturel, modifiez les types de courbe de fondu afin de changer les fréquences d'interpolation entre les points d'enveloppe. Pour des balayages de fréquences élevées à fréquences basses, utilisez une courbe de fondu rapide ; pour des balayages de fréquences basses à fréquences élevées, utilisez une courbe lente. Pour plus d'informations sur la modification des courbes de fondu, consultez la rubrique "Ajustement des enveloppes" auf Seite 326.

#### Ignorer l'automatisation des effets

Utilisez le bouton Ignorer l'automatisation d'effet M dans la fenêtre des effets pour activer ou ignorer les enveloppes d'automatisation :

- Une fois les enveloppes d'automatisation d'effet ajoutées, le bouton Ignorer l'automatisation d'effet est désélectionné ; les paramètres d'effets sont ensuite automatisés à l'aide des paramètres de l'enveloppe.
- Si le bouton est sélectionné, les enveloppes d'automatisation d'effet sont ignorées et l'état initial de l'effet est appliqué pendant toute la durée de la piste.
- Si vous supprimez toutes les enveloppes d'automatisation d'un module externe, le bouton Ignorer l'automatisation d'effet ne sera plus disponible.

## Suppression de l'automatisation des effets

1. Cliquez sur la flèche vers le bas en regard du bouton Effets de piste <sup>endet</sup> et choisissez Automatisation d'effet pour afficher le Sélectionneur d'automatisation d'effet.

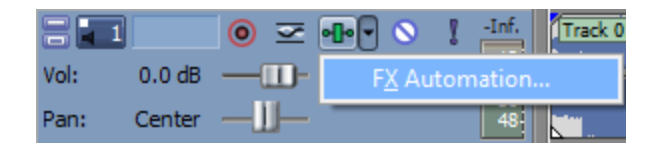

- Si la piste ne contient aucun effet, lorsque vous cliquez sur le bouton Effets de piste, la fenêtre Sélectionneur de module externe s'affiche. Les effets automatisables sont signalisés par l'icône il dans le sélectionneur. Lorsque vous sélectionnez un module externe pour la première fois, l'application détermine s'il est automatisable ou non, actualise l'icône du module externe et ajoute le module au dossier Automatisable de la fenêtre Sélectionneur de module externe
- 2. Cliquez sur le bouton d'un effet dans la partie supérieure de la fenêtre Sélectionneur de module externe. La liste des paramètres automatisables de l'effet s'affiche :

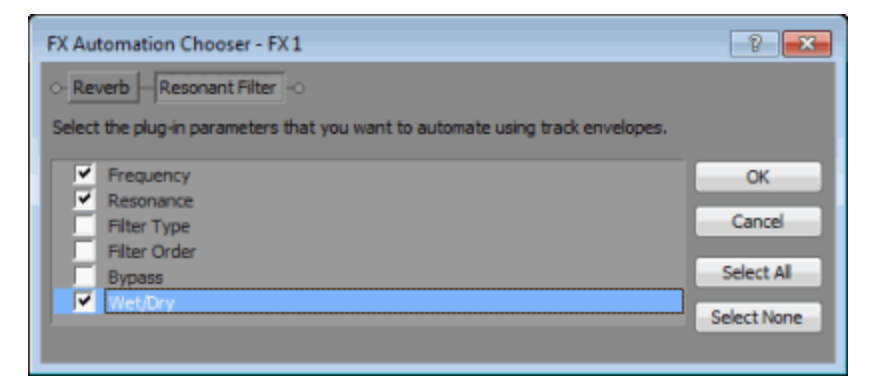

- 3. Désactivez la case à cocher de l'automatisation que vous souhaitez supprimer.
- 4. Cliquez sur OK pour fermer la fenêtre Sélectionneur d'automatisation d'effet. L'enveloppe correspondant aux cases à cocher que vous avez désactivées dans le sélectionneur d'automatisation d'effet est supprimée de la barre temporelle.

## <span id="page-325-0"></span>Ajustement des enveloppes

En sélectionnant l'outil de modification en mode Normal  $\pm$  ou l'outil Enveloppe  $\mathbb{S}_1$ , vous pouvez ajouter, supprimer ou ajuster les points d'enveloppe.

Si l'outil Enveloppe est sélectionné, vous ne pouvez ni déplacer ni modifier les événements.

## Ajustement d'une enveloppe

Par défaut, une nouvelle enveloppe ne contient qu'un seul point d'enveloppe. Si vous désirez ajuster le niveau général d'une enveloppe, déplacez l'enveloppe vers le haut ou vers le bas. Une info-bulle flottante affiche le paramètre actuel de l'enveloppe :

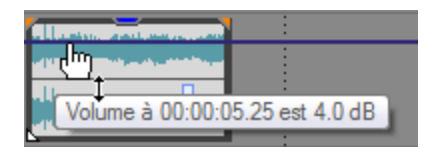

Si une enveloppe possède plusieurs points, vous pouvez déplacer chaque point ou des segments d'enveloppe vers le haut ou vers le bas.

- Conseils:
	- Si l'alignement est activé, les points d'enveloppe s'aligneront sur les points d'alignement. Maintenez la touche Maj enfoncée pour désactiver temporairement l'alignement. Pour plus d'informations, reportez-vous à "Activer l'alignement" auf Seite 173.
	- · Maintenez la touche Ctrl enfoncée tout en déplacant un point d'enveloppe ou un segment pour ajuster la valeur par petits incréments sans modifier la position du point d'enveloppe sur la barre temporelle.
	- Maintenez les touches Ctrl + Alt enfoncées tout en déplacant un point d'enveloppe ou un segment pour ajuster la valeur par incréments normaux sans modifier la position des points d'enveloppe sur la barre temporelle.
	- Maintenez la touche Alt enfoncée tout en faisant glisser de points d'enveloppe afin de modifier la position de ces points sur la barre temporelle sans changer sa valeur.
	- . Avec l'outil Enveloppe d's, vous pouvez effectuer un glissement le long de la barre temporelle pour sélectionner plusieurs points d'enveloppe dans la piste sélectionnée.

#### Ajustement des points d'enveloppe inclus dans une sélection de durée

Lorsque vous faites glisser des points d'enveloppe inclus dans une sélection de durée, tous les points de l'enveloppe inclus dans cette sélection sont ajustés, et un fondu peut être appliqué au début et à la fin de la sélection pour lisser la transition.

- 1. Créez une sélection de durée. Pour plus d'informations, reportez-vous à "Création de sélections et positionnement du curseur" auf Seite 164.
- 2. Faites glisser un point d'enveloppe ou un segment dans la sélection. Les points d'enveloppe inclus dans la sélection sont tous ajustés à mesure que vous glissez et des fondus sont appliqués au début et à la fin de cette sélection (des points d'enveloppe supplémentaires sont créés si nécessaire) :

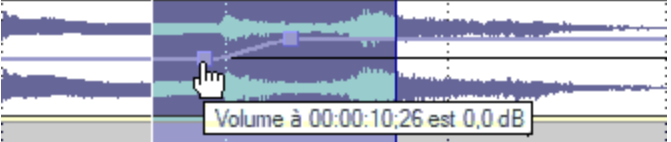

Vous pouvez utiliser la page Modification de la boîte de dialogue Préférences afin de définir l'alignement et la longueur par défaut pour ces fondus.

Si vous souhaitez modifier les points d'enveloppe individuellement, décochez la case Fondus d'enveloppe dans un temps donné sous l'onglet Modification de la boîte de dialoque Préférences. Pour plus d'informations, reportez-vous à "Préférences - Onglet Edition" auf Seite 751

## Ajout de points d'enveloppe

Pour créer des enveloppes plus complexes, vous devez ajouter des points. Pour ajouter un point d'enveloppe, cliquez deux fois sur l'enveloppe. Un nouveau point d'enveloppe est ajouté. Faites-le glisser pour le positionner à l'endroit voulu.

Pour supprimer un point, cliquez avec le bouton droit et sélectionnez Supprimer dans le menu contextuel.

## Dessin des points d'enveloppe (pinceau d'enveloppe)

Pour créer rapidement une enveloppe, il est possible de dessiner des courbes d'enveloppe à main levée dans la barre temporelle.

- 1. Lorsque l'outil de modification en mode Normal  $\Psi$  ou Enveloppe  $\delta^{\alpha}$  est actif, placez le curseur sur une enveloppe.
- 2. Maintenez la touche Maj enfoncée puis cliquez et glissez le curseur sur l'enveloppe. Le curseur s'affiche sous la forme <sup>2</sup>

Pendant le déplacement, des points d'enveloppe sont créés.

3. Relâchez le bouton de la souris lorsque vous avez terminé le dessin.

Si la case à cocher Lisser et alléger les données d'automatisation après l'enreg. ou le dessin est activée dans l'onglet Contrôle externe et automatisation de la boîte de dialogue Préférences, le nombre de points d'enveloppe est réduit lorsque vous relâchez le bouton de la souris. Pour plus d'informations, reportez-vous à "Préférences - Onglet Contrôle externe et automatisation" auf Seite 763.

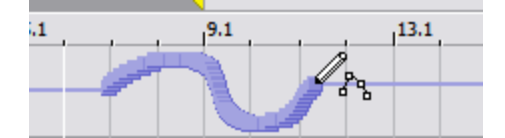

Enveloppe brute

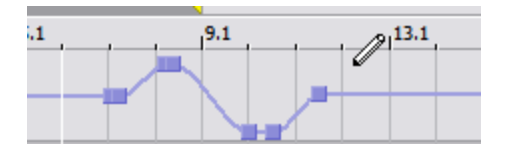

Enveloppe affinée

## Affinement de points d'enveloppe

L'affinement des points d'enveloppe diminue le nombre de points dans une enveloppe tout en conservant ses paramètres globaux.

Cliquez avec le bouton droit sur une enveloppe et choisissez Affiner tous les points dans le menu contextuel pour affiner tous les points de l'enveloppe.

Pour affiner uniquement une section de l'enveloppe, créez une sélection de durée, cliquez avec le bouton droit sur l'enveloppe, puis sélectionnez Affiner les points sélectionnés dans le menu contextuel.

L'affinement permet de réduire le nombre de points d'enveloppe créés lors de l'enregistrement de l'automatisation ; cette opération n'aura que peu d'impact, voire aucun, si vous créez les enveloppes en ajoutant et modifiant manuellement les points.

#### Retournement d'une enveloppe

Vous pouvez retourner une enveloppe afin de l'inverser autour de son centre. Vous pouvez ainsi retourner les enveloppes de volume, de panoramique, de bus et d'effets affectables.

Retournement de tous les points

- 1. Cliquez avec le bouton droit de la souris sur une enveloppe ou un point. Un menu contextuel s'affiche.
- 2. Sélectionnez Retourner tous les points dans le menu contextuel.

Retournement des points sélectionnés

- 1. Créez une sélection de temps à l'aide de l'outil de modification en mode Normal  $\mathbf{\pm}$  ou Enveloppe  $\frac{1}{2}$ .
- 2. Cliquez avec le bouton droit de la souris sur une enveloppe dans la sélection de durée. Un menu contextuel s'affiche.
- 3. Sélectionnez Retourner les points sélectionnés dans le menu contextuel.

#### Réglage des propriétés du fondu

Vous pouvez ajuster la courbe de fondu de chaque segment d'enveloppe individuellement. Pour modifier la courbe de fondu, cliquez avec le bouton droit de la souris sur un segment d'enveloppe et choisissez une commande dans le menu contextuel

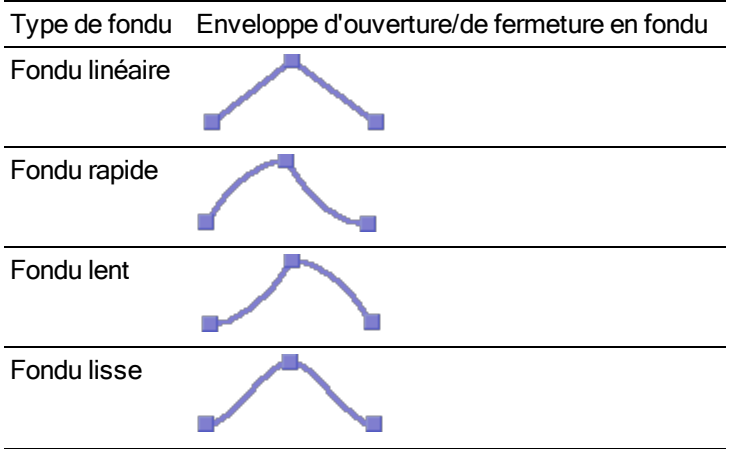

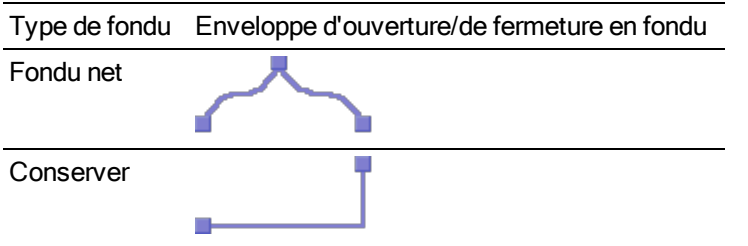

#### Couper, copier et coller des points d'enveloppe

- 1. Sélectionnez l'outil Enveloppe  $\frac{1}{2}$ .
- 2. Sélectionnez les points d'enveloppe à copier :
	- a. et créez une sélection de durée incluant les points d'enveloppe à copier.
	- b. Cliquez sur l'enveloppe à copier.
	- Si l'enveloppe ne s'affiche pas, cliquez avec le bouton droit sur la piste, sélectionnez Afficher les enveloppes dans le menu contextuel, puis sélectionnez une enveloppe dans le sous-menu.
- 3. Dans le menu Édition, choisissez Copier.
- 4. Sélectionnez l'enveloppe sur laquelle vous souhaitez coller les points d'enveloppe :
	- a. Cliquez dans une piste pour la sélectionner.
	- b. Insérez une enveloppe audio ou vidéo si nécessaire. Pour plus d'informations, consultez la rubrique "Automatisation des pistes audio" auf Seite 313 ou "Automatisation des pistes vidéo" auf Seite 319.
	- c. Cliquez pour sélectionner l'enveloppe sur laquelle vous souhaitez coller les points sélectionnés.
	- d. Cliquez pour positionner le curseur à l'endroit où vous souhaitez que l'enveloppe commence.
- 5. Dans le menu Édition, choisissez Coller.

#### Copie d'une enveloppe vers une autre piste

- 1. Sélectionnez l'outil Enveloppe d'a.
- 2. Sélectionnez l'enveloppe à copier :
	- a. Cliquez deux fois sur la barre temporelle pour créer une sélection de durée correspondant à la longueur de votre projet.
	- b. Cliquez sur l'enveloppe à copier.
- Si l'enveloppe ne s'affiche pas, cliquez avec le bouton droit sur la piste, sélectionnez Afficher les enveloppes dans le menu contextuel, puis sélectionnez une enveloppe dans le sous-menu.
- 3. Dans le menu Édition, choisissez Copier.
- 4. Sélectionnez l'enveloppe sur laquelle vous souhaitez coller les points d'enveloppe :
	- a. Cliquez dans une piste pour la sélectionner.
	- b. Insérez une enveloppe audio ou vidéo si nécessaire. Pour plus d'informations, consultez la rubrique "Automatisation des pistes audio" auf Seite 313 ou "Automatisation des pistes vidéo" auf Seite 319.
	- c. Cliquez pour sélectionner l'enveloppe sur laquelle vous souhaitez coller les points sélectionnés.
	- d. Cliquez sur Atteindre le début | si vous souhaitez que l'enveloppe s'affiche exactement comme dans la piste d'origine, ou cliquez à l'endroit où vous voulez que l'enveloppe démarre.
- 5. Dans le menu Édition, choisissez Coller.

## <span id="page-330-0"></span>Enregistrement de l'automatisation des images clés et des enveloppes de piste

L'enregistrement de l'automatisation vous permet de modifier les paramètres d'enveloppe et d'image clé grâce aux contrôles de l'interface Vegas Pro. À l'aide d'une surface de contrôle, vous pouvez créer des fondus et régler les paramètres de contrôles avec un niveau de précision que l'on retrouve uniquement avec un contrôle concret. Pour plus d'informations, reportez-vous à la rubrique "Utilisation d'une surface de contrôle" auf Seite 663.

L'enregistrement de l'automatisation est disponible pour les paramètres suivants :

- · Enveloppes des pistes audio (à l'aide des contrôles dans la zone d'infos de la piste)
- Paramètres d'effets de piste audio pour les effets automatisables (à l'aide des contrôles dans la fenêtre Effets de la piste)
- . Niveaux de panoramique et de sortie d'effets affectables et de bus (à l'aide des contrôles de la fenêtre Console de mixage ou de la zone d'infos de la piste du bus)
- Panoramique Surround images clés
- · Enveloppes des pistes vidéo (à l'aide des contrôles dans la zone d'infos de la piste)
- Paramètre des effets de piste vidéo (à l'aide des contrôles de la fenêtre Effets dans la piste vidéo)
- · Paramètres personnalisés du modèle externe en mode composite (à l'aide des contrôles de la fenêtre Mode composite de piste parente ou Mode de composition de piste si l'option Curseur de synchronisation <sup>14</sup> est sélectionnée)
- · Paramètres du module externe pour le Générateur de masques utilisé dans les pistes (à l'aide des contrôles de la fenêtre Effets dans la piste vidéo si l'option Curseur de synchronisation est sélectionnée)
- Pour affiner des points d'enveloppe après l'enregistrement de l'automatisation, cochez la case Lisser et alléger les données d'automatisation après l'enregistrement dans l'onglet Contrôle externe & automatisation de la boîte de dialogue Préférences, ou cliquez avec le bouton droit sur l'enveloppe et sélectionnez Affiner tous les points ou Points fins sélectionnés dans le menu contextuel. Pour plus d'informations, consultez la rubrique "Préférences - Onglet Contrôle externe et automatisation" auf Seite 763.

#### Enregistrer les paramètres d'automatisation

1. Ajoutez une enveloppe ou un effet automatisable/d'image clé à une piste.

Pour les effets de piste audio automatisables, vous devez ajouter une enveloppe d'automatisation des effets à chaque paramètre que vous souhaitez automatiser. Pour plus d'informations, consultez la rubrique "Automatisation des paramètres des effets audio" auf Seite 323.

2. Sélectionnez le bouton Paramètres d'automatisation

Pour activer/désactiver les contrôles d'automatisation de toutes les pistes, appuyez sur Ctrl + A, puis sélectionnez l'option Paramètres d'automatisation.

3. Cliquez sur le bouton - à côté du bouton Paramètres d'automatisation et sélectionnez Écriture de l'automatisation (Pression) ou Écriture de l'automatisation (Verrou) dans le menu.

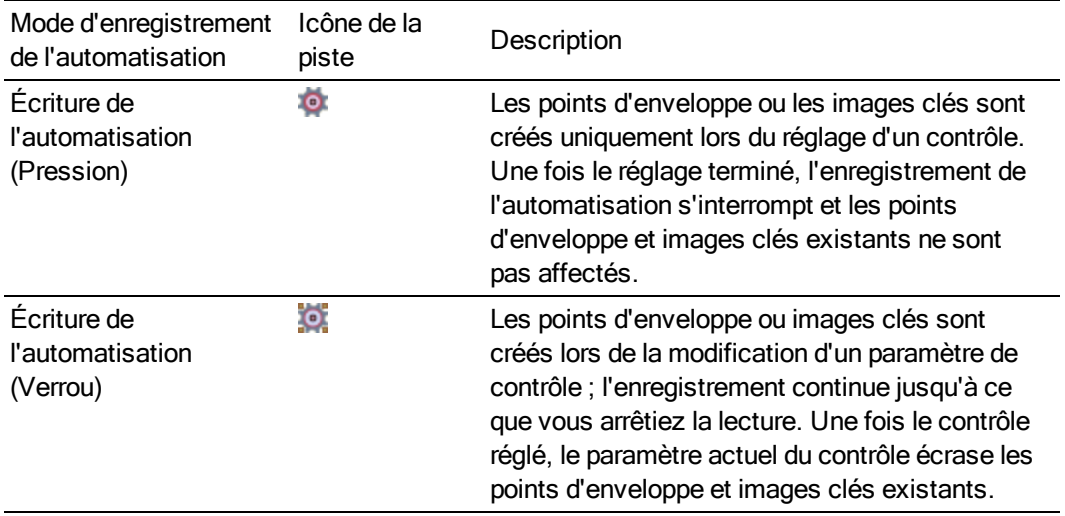

4. Cliquez afin de positionner le curseur sur la barre temporelle, puis cliquez sur le bouton Lecture pour commencer la lecture.

5. Réglez le contrôle correspondant au point d'enveloppe ou à l'image clé voulus.

Pendant la lecture, le réglage d'un contrôle entraîne la création de points d'enveloppe ou d'images clés à l'emplacement du curseur. Pendant le réglage du contrôle, de nouveaux points d'enveloppe et nouvelles images clés sont créés à chaque changement de position du curseur de lecture.

6. Cliquez sur Arrêter pour interrompre la lecture et arrêter l'enregistrement de l'automatisation.

#### Modifier des sections des paramètres enregistrés en mode Touche

En mode d'enregistrement Retouche, les points d'enveloppe ou images clés sont créés uniquement lors du réglage d'un contrôle. Une fois le réglage terminé, l'enregistrement de l'automatisation s'interrompt et les points d'enveloppe et images clés existants ne sont pas affectés.

Utilisez le mode Retouche pour retoucher des sections des paramètres d'automatisation enregistrés.

- 1. Sélectionnez le bouton Paramètres d'automatisation :
	- Pour activer/désactiver les contrôles d'automatisation de toutes les pistes, appuyez sur Ctrl + A, puis sélectionnez l'option Paramètres d'automatisation.
- 2. Cliquez sur le bouton à côté du bouton Paramètres d'automatisation et sélectionnez Écriture de l'automatisation (Pression) dans le menu. L'icône de la zone d'infos de piste se change en  $\bullet$
- 3. Cliquez afin de positionner le curseur sur la barre temporelle, puis cliquez sur le bouton Lecture pour commencer la lecture.
- 4. Lorsque vous êtes prêt à commencer les modifications, réglez le contrôle qui correspond au point d'enveloppe ou à l'image clé à ajuster.

Les points d'enveloppe et images clés sont mis à jour à l'emplacement du curseur ; lorsque vous arrêtez le réglage du contrôle, les paramètres d'origine sont conservés.

5. Cliquez sur Arrêter pour interrompre la lecture et arrêter l'enregistrement de l'automatisation.

#### Écraser les paramètres enregistrés en mode Verrou

En mode Verrou, les points d'enveloppe ou images clés sont créés lors de la modification d'un paramètre de contrôle : l'enregistrement continue jusqu'à ce que vous arrêtiez la lecture. Une fois le contrôle réglé, le paramètre actuel du contrôle écrase les points d'enveloppe et images clés existants.

Utilisez le mode Verrou pour remplacer les paramètres d'automatisation par les nouvelles valeurs.

- 1. Sélectionnez le bouton Paramètres d'automatisation
	- Pour activer/désactiver les contrôles d'automatisation de toutes les pistes, appuyez sur Ctrl + A, puis sélectionnez l'option Contrôles d'automatisation.
- 2. Cliquez sur le bouton à côté du bouton Paramètres d'automatisation et sélectionnez Écriture de l'automatisation (Verrou) dans le menu. L'icône de la zone d'infos de piste se change en let.
- 3. Cliquez afin de positionner le curseur sur la barre temporelle, puis cliquez sur le bouton Lecture pour commencer la lecture.
- 4. Lorsque vous êtes prêt à commencer les modifications, réglez le contrôle qui correspond au point d'enveloppe ou à l'image clé à ajuster.

Les points d'enveloppe et images clés sont mis à jour à l'emplacement du curseur jusqu'à ce que vous arrêtiez la lecture.

5. Cliquez sur Arrêter pour interrompre la lecture et arrêter l'enregistrement de l'automatisation.

#### Modifier individuellement les points d'enveloppe ou les images clés

En modifiant les points d'enveloppe ou les images clés individuellement, vous pouvez régler les paramètres enregistrés avec précision.

- 1. Sélectionnez le bouton Paramètres d'automatisation <sup>10</sup> dans la piste ou le bus à modifier.
- 2. Cliquez sur le bouton « à côté de Paramètres d'automatisation et sélectionnez Automatisation de piste : Écriture (Retouche) ou Automatisation de piste : Écriture (Verrou) dans le menu.
- 3. Sélectionnez le paramètre à modifier :
	- Pour une enveloppe de piste, sélectionnez l'outil Enveloppe de et cliquez sur le point d'enveloppe à modifier. Vous pouvez cliquer avec le bouton droit sur un point et choisir Propriétés dans le menu contextuel pour afficher la page des propriétés d'un effet.
	- Pour une image clé, cliquez sur le bouton Développer/Réduire les images clés de la piste « pour développer les lignes des images clés de la piste, puis cliquez deux fois sur une image clé pour ouvrir sa page des propriétés. Pour plus d'informations sur l'application d'effets vidéo, consultez la rubrique "Ajout d'effets vidéo" auf Seite 382.
- 4. Réglez le contrôle correspondant au point d'enveloppe ou à l'image clé voulus. Seul le point d'enveloppe ou l'image clé sélectionné est modifié.

Pour les enveloppes de piste, vous pouvez également modifier l'enveloppe directement sur la barre temporelle. Pour plus d'informations, consultez la rubrique "Ajustement des enveloppes" auf Seite 326

#### Paramétrer le mode d'enregistrement de l'automatisation pour une piste

- 1. Sélectionnez le bouton Paramètres d'automatisation
- 2. Cliquez sur le bouton à côté de Paramètres d'automatisation, puis sélectionnez dans le menu la commande correspondant au mode d'automatisation souhaité.
- Pour appliquer le mode d'automatisation à toutes les pistes, appuyez sur Ctrl + A, puis choisissez le mode dans l'une des pistes.

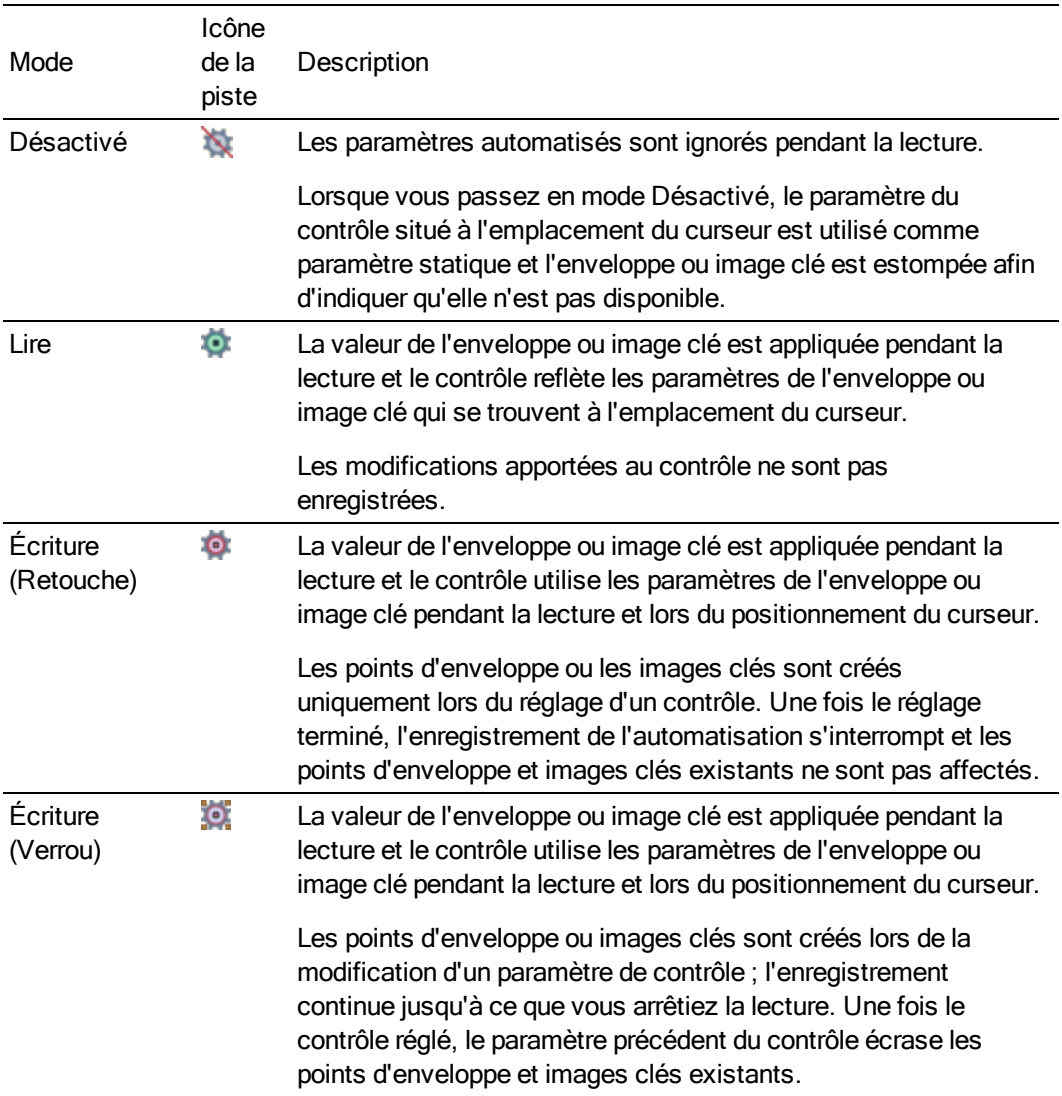

# **Chapitre 12**

## Animation des événements et des pistes vidéo

La fonction d'animation de Vegas® Pro vous permet d'appliquer un panoramique à une vidéo et de recadrer une vidéo, d'ajouter un mouvement à des images fixes afin de créer un effet Ken Burns ou d'animer une piste vidéo en tant que superposition.

## Panoramique et recadrage d'événements vidéo

Utilisez le module externe Panoramique/Recadrage pour effectuer un recadrage, un zoom, une rotation ou un panoramique sur l'événement vidéo sélectionné. Vous pouvez également employer le panoramique et le recadrage pour ajouter des mouvements dans des événements vidéo créés à partir d'images fixes.

Le module externe Panoramique/recadrage vous permet aussi de créer des masques grâce aux courbes de Bézier.

Pour empêcher l'apparition de flous non désirés, vous pouvez sélectionner les effets à appliquer à l'événement avant ou après un recadrage et panoramique de l'événement en plaçant le bouton Panoramique/Recadrage de la chaîne de modules externes sur la partie supérieure de la fenêtre Effets événement vidéo

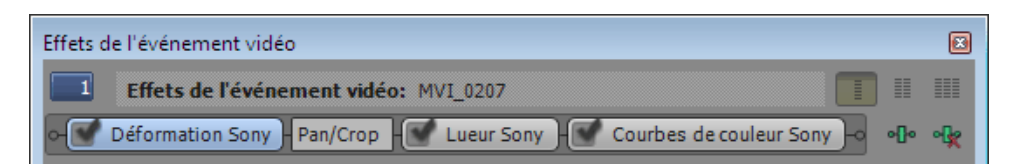

Ici, le module externe Déformation est appliqué avant l'opération de panoramique/recadrage. Les modules externes Lueur et Courbes de couleur sont appliqués après cette opération.

## Recadrage ou zoom d'un événement vidéo

Le recadrage est le processus visant à supprimer les bords extérieurs d'une image ou d'une vidéo sans en changer les dimensions.

Lorsque vous employez un paramètre unique pour la durée d'un événement, vous recadrez le contenu de cet événement. Lorsque vous ajoutez des images clés pour changer l'étendue du recadrage sur toute la durée de l'événement, vous pouvez créer un effet de zoom animé.

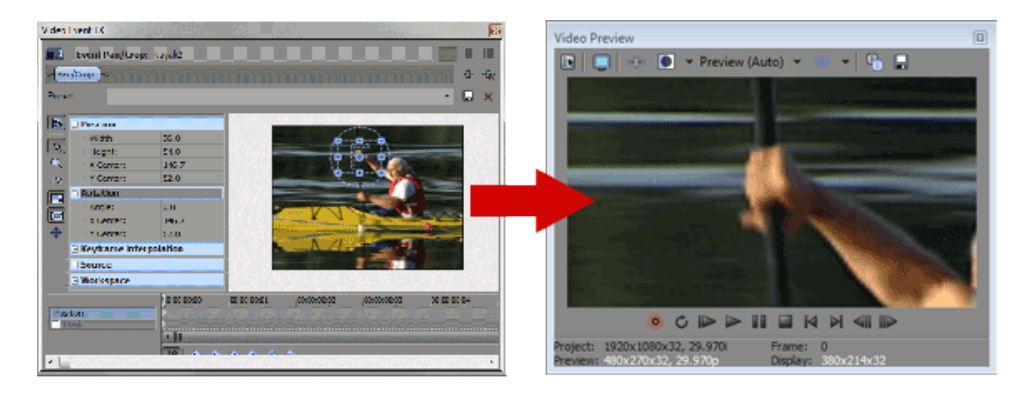

1. Dans le menu Outils, sélectionnez Vidéo, puis Voir en panoramique/Recadrer l'événement vidéo (ou cliquez sur le bouton Panoramique/Recadrage  $\Box$  de l'événement vidéo).

Le module externe Panoramique/recadrage s'affiche dans la fenêtre Effets événement vidéo.

- 2. Réglez la zone de sélection pour modifier la portion affichable de l'événement.
	- Pour redimensionner la zone de sélection, faites glisser les poignées situées sur son périmètre. Pour indiquer des dimensions spécifiques pour la sélection, développez la rubrique Position, située à gauche de la fenêtre, et tapez de nouvelles valeurs dans les zones Largeur et Hauteur.

Cliquez sur le bouton Verrouiller le format d'image si vous souhaitez que la zone de sélection conserve son format d'image pendant les opérations de redimensionnement. Lorsque ce bouton n'est pas sélectionné, vous pouvez redimensionner la hauteur et la largeur individuellement.

Cliquez sur le bouton Taille aux environs du centre Solis vous souhaitez que la zone de sélection conserve son point central lorsque vous la redimensionnez en faisant glisser ses bords. Si vous ne sélectionnez pas ce bouton, le côté opposé de la zone de sélection reste ancré lorsque vous redimensionnez cette dernière en faisant glisser ses bords.

• Pour repositionner la zone de sélection, cliquez dans le milieu de cette dernière et faites-la glisser vers un nouvel emplacement. Pour indiquer un emplacement spécifique, développez la rubrique Position, située à gauche de la fenêtre, et tapez de nouvelles valeurs dans les zones Centre X et Centre Y.

Lorsque l'option Déplacer librement <sup>40</sup> est sélectionnée, vous pouvez faire glisser la zone de sélection le long des axes X ou Y. Lorsque l'option Déplacer dans X uniquement  $\leftrightarrow$  est sélectionnée, vous ne pouvez déplacer la zone de sélection qu'à l'horizontale. Lorsque l'option Déplacer dans Y uniquement lest sélectionnée, vous ne pouvez déplacer la zone de sélection qu'à la verticale.

Pour zoomer dans la sélection afin qu'elle remplisse l'image de destination, développez la rubrique Source de la gauche de la fenêtre et sélectionnez Oui dans la liste déroulante Étirer pour remplir cadre. Lorsque Non est sélectionné, les médias conservent leur taille d'origine, et la zone située hors de la sélection est coupée.

- Cliquez avec le bouton droit de la souris dans l'espace de travail pour afficher le menu contextuel contenant les commandes de restauration, de centrage ou de retournement de la zone de sélection. Vous pouvez également forcer la correspondance de la zone avec le format d'image du média source ou de la sortie de votre projet. La correspondance du format d'image de la sortie peut éviter l'apparition de barres noires lorsque vous utilisez un média source (comme des photos) qui ne correspond pas au format d'image de votre projet.
- 3. Le recadrage ou le zoom est instantané, et les résultats sont mis à jour dans la fenêtre de prévisualisation vidéo.
- 4. Si vous souhaitez créer un recadrage ou un zoom animé, utilisez le contrôleur d'image clé, en bas de la fenêtre Effets événement vidéo pour créer des paramètres de zoom distincts sur toute la durée de l'événement.

Pendant la lecture, des images intermédiaires sont interpolées afin de créer un mouvement lisse. Développez le titre Interpolation d'image clé dans la partie gauche de la fenêtre et ajustez l'interpolation à l'aide du curseur Lissage. Pour plus d'informations, reportez-vous à "Animation d'images clés" auf Seite 358.

Utilisez le contrôle Lissage de panoramique/recadrage par défaut de l'onglet Contrôle ext. & 9. automatisation de la boîte de dialoque Préférences pour régler la valeur de lissage par défaut des nouvelles images clés.

## <span id="page-338-0"></span>Création d'un masque de type Bézier

Si vous souhaitez créer des masques à l'aide de courbes Bézier, cochez la case Masque située dans le contrôleur d'images clés, au bas de la fenêtre Effets de l'événement vidéo, dans la rubrique Chemin d'accès, qui se trouvent du côté gauche du module externe Panoramique/recadrage.

Chaque événement peut contenir plusieurs masques de type Bézier.

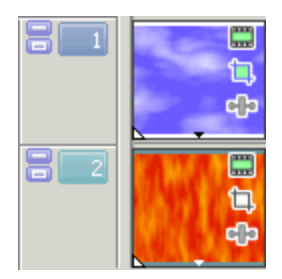

Pistes vidéo

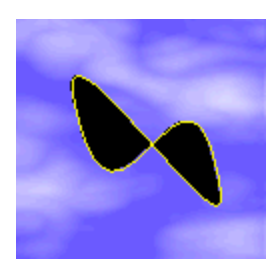

Masque de Bézier

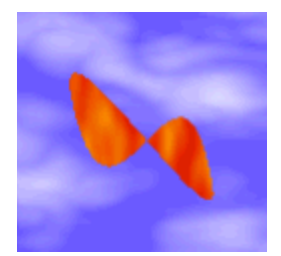

Sortie vidéo

Cliquez deux fois sur le contour du masque dans l'espace de travail pour modifier ses propriétés. Pour plus d'informations, reportez-vous à "Modification d'un masque" auf Seite 342.

#### <span id="page-339-0"></span>Création d'un masque rectangulaire ou ovale

Utilisez l'option Outil de création de masque carré ou rectangulaire **D**ou Outil de création de

masque rond ou ovale situé à gauche de la fenêtre Effets de l'événement vidéo. Chaque événement peut contenir plusieurs masques.

- 1. Dans le menu Outils, sélectionnez Vidéo, puis Voir en panoramique/Recadrer l'événement vidéo (ou cliquez sur le bouton Panoramique/Recadrage  $\Box$  de l'événement vidéo). Le module externe Panoramique/recadrage s'affiche dans la fenêtre Effets événement vidéo.
- 2. Cochez la case Masque dans le contrôleur d'images clés au bas de la boîte de dialoque Effets de l'événement vidéo.
- 3. Cliquez sur l'Outil de création de masque carré ou rectangulaire Quil Outil de création de masque rond ou ovale | situé à gauche de la fenêtre Effets de l'événement vidéo.
- 4. Cliquez, puis faites glisser l'élément dans l'espace de travail pour créer un masque.
	- Maintenez la touche Maj enfoncée tout en faisant glisser pour maintenir le masque dans une forme carrée ou circulaire.
	- Maintenez la touche Ctrl enfoncée tout en faisant glisser pour mettre le masque à l'échelle à partir de son centre.
	- Lors de la création d'un masque ovale ou circulaire, maintenez la touche Alt gauche ou droite enfoncée afin de créer un masque de forme semi-ovale (ou semi-circulaire).
	- Lors de la création d'un masque rectangulaire ou carré, maintenez la touche Alt enfoncée pour créer un masque à angles arrondis.
- 5. Cliquez deux fois sur le contour du masque dans l'espace de travail pour modifier ses propriétés. Pour plus d'informations, reportez-vous à "Modification d'un masque" auf Seite 342.

#### Masquage des effets d'un événement

Vous pouvez utiliser le contrôle Appliquer à l'effet située du côté gauche de la fenêtre Effets de l'événement vidéo pour masquer les effets de l'événement vidéo.

1. Appliquez un effet à votre événement vidéo. Par exemple, vous pouvez utiliser le module externe Pixelisation si vous souhaitez flouter le visage d'un sujet.

Pour plus d'informations, reportez-vous à "Ajout d'effets vidéo" auf Seite 382.

2. Créez un masque autour de la portion de l'événement sur laquelle vous souhaitez que l'effet soit appliqué.

Pour plus d'informations, reportez-vous à "Création d'un masque de type Bézier" auf Seite 339 ou "Création d'un masque rectangulaire ou ovale" auf Seite 340.

- 3. Cochez la case Masque située dans le contrôleur d'images clés, au bas de la fenêtre Effets de l'événement vidéo, puis développez le titre Masque situé à gauche de la fenêtre.
- 4. Sélectionnez Oui dans le menu Appliquer à l'effet.

Lorsque vous sélectionnez Oui, les effets de l'événement vidéo sont appliqués uniquement à la zone du masque :

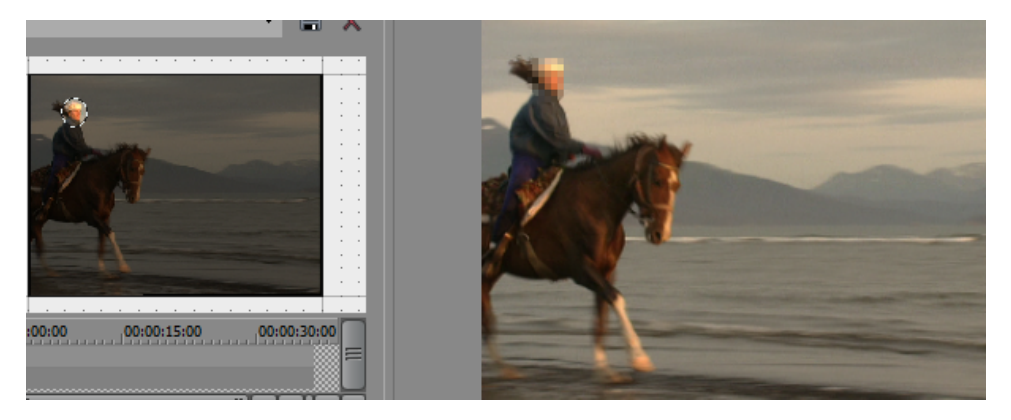

Lorsque vous sélectionnez Non, le masque est appliqué à l'image :

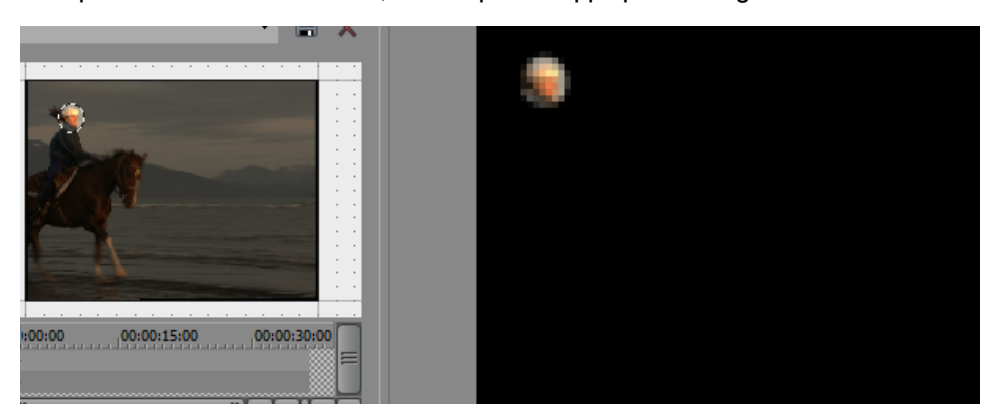

## <span id="page-341-0"></span>Modification d'un masque

Une fois que vous avez créé un masque de Bézier rectangulaire ou circulaire, vous pouvez utiliser les outils de l'espace de travail pour le modifier.

1. Cliquez deux fois sur le contour du masque dans l'espace de travail pour modifier ses propriétés :

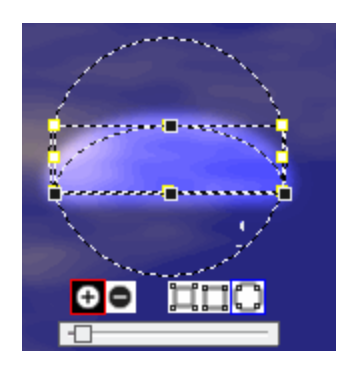

2. Cliquez sur le bouton Masque positif  $\Box$  ou Masque négatif  $\Box$  pour choisir si vous souhaitez masquer la zone située à l'intérieur ou à l'extérieur du contour du masque.

Vous pouvez également choisir Positif ou Négatif dans la liste déroulante Mode du titre Q Chemin d'accès situé à gauche du module externe Panoramique/recadrage.

3. Si vous souhaitez appliquer un halo au bord du contour du masque, sélectionnez le bouton Halo intérieur  $\Box$ , Halo intérieur et extérieur  $\Box$  ou Halo extérieur  $\Box$ , puis faites glisser le curseur situé sous le contour du masque afin d'ajuster la valeur de halo.

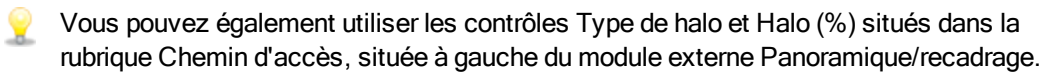

4. Pour déplacer un masque, cliquez deux fois sur le chemin pour le sélectionner, puis faites-le glisser dans l'espace de travail.

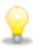

- Vous pouvez également maintenir les touches Alt + Shift enfoncées tout en cliquant sur un masque pour le sélectionner ou le désélectionner.
- Vous pouvez également utiliser les contrôles Position, situés à gauche du module externe Panoramique/recadrage pour déplacer les masques sélectionnés.
- Pour mettre à l'échelle ou faire pivoter un masque sélectionné, utilisez les poignées situées autour du contour. Maintenez la touche Ctrl ou Maj enfoncée pour limiter le mouvement.
- · Maintenez la touche Maj enfoncée tout en faisant pivoter le masque pour limiter la rotation à des paliers de 15 degrés.
- Pour retourner les masques sélectionnés, cliquez avec le bouton droit, puis choisissez Retourner à l'horizontale ou Retourner à la verticale dans le menu contextuel
- Pour dupliquer un masque, cliquez sur le masque avec le bouton droit, puis sélectionnez Dupliquer dans le menu contextuel (ou maintenez la touché Ctrl enfoncée tout en faisant glisser un masque sélectionné dans une nouvelle position).

#### Rotation d'un événement vidéo

1. Dans le menu Outils, sélectionnez Vidéo, puis Voir en panoramique/Recadrer l'événement vidéo (ou cliquez sur le bouton Panoramique/Recadrage □ de l'événement vidéo).

Le module externe Panoramique/recadrage s'affiche dans la fenêtre Effets événement vidéo.

- 2. Ajustez la zone de sélection pour recadrer l'événement. (Si vous pivotez la totalité de l'image, vous verrez le fond placé derrière l'événement vidéo en transparence.)
- 3. Glissez le coin de la zone de sélection pour basculer l'événement. Votre curseur prend cette forme:  $O$

Pour indiquer un angle de rotation spécifique, développez la rubrique Rotation de la partie gauche de la fenêtre et tapez une nouvelle valeur dans la zone Angle.

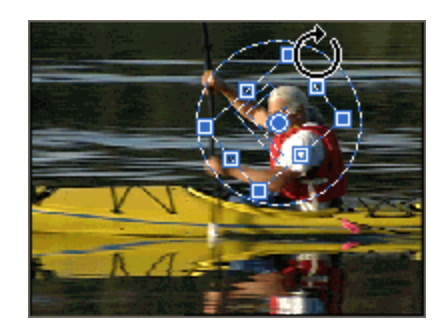

4. Si vous souhaitez basculer votre vidéo autour d'un point central autre que celui de la zone de sélection, glissez le point central de la sélection à la position désirée.

Pour indiquer un point central spécifique, développez la rubrique Rotation et tapez de nouvelles valeurs dans les zones Centre X et Centre Y.

La vidéo pivotera autour de cet axe dès que vous inclinerez l'événement.

La rotation se produit immédiatement et les résultats sont mis à jour dans la fenêtre de prévisualisation vidéo.

5. Si vous souhaitez employer plusieurs paramètres de rotation, utilisez le contrôleur d'images clés, en bas de la fenêtre Effets de l'événement vidéo pour créer des réglages distincts sur toute la durée de l'événement

Pendant la lecture, des images intermédiaires sont interpolées afin de créer un mouvement lisse. Développez le titre Interpolation d'image clé dans la partie gauche de la fenêtre et ajustez l'interpolation à l'aide du curseur Lissage. Pour plus d'informations, reportez-vous à "Animation d'images clés" auf Seite 358.

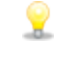

Utilisez le contrôle Lissage de panoramique/recadrage par défaut sous l'onglet Modification de la boîte de dialoque Préférences pour définir la valeur de lissage par défaut des nouvelles images clés.

## Panoramique d'un événement vidéo

Vous pouvez employer un panoramique sur un événement pour mettre l'accent sur une action d'un événement vidéo ; de même, vous pouvez simuler un mouvement en employant des images fixes.

- L'un des autres emplois du panoramique est le Pan-and-Scan, qui est une technique couramment employée lorsqu'un film est converti pour la télévision. Les écrans de cinéma sont habituellement plus larges (~2.35:1) que ceux des téléviseurs (~1.33:1). Lorsque vous transférez le film en vidéo, vous pouvez employer le panoramique pour recadrer vos images vidéo et déplacer le nouveau cadrage pour qu'il suive l'action ou le sujet.
	- 1. Dans le menu Outils, sélectionnez Vidéo, puis Voir en panoramique/Recadrer l'événement vidéo (ou cliquez sur le bouton Panoramique/Recadrage  $\Box$  de l'événement vidéo).

Le module externe Panoramique/recadrage s'affiche dans la fenêtre Effets événement vidéo.

2. Ajustez la zone de sélection pour recadrer l'événement. (Si vous appliquez un panoramique à la totalité de l'image, vous verrez le fond placé derrière l'événement vidéo en transparence.)

3. Pour redimensionner la zone de sélection, faites glisser les poignées situées sur son périmètre. Pour indiquer des dimensions spécifiques pour la sélection, développez la rubrique Position, située à gauche de la fenêtre, et tapez de nouvelles valeurs dans les zones Largeur et Hauteur

Cliquez sur le bouton Verrouiller le format d'image si vous souhaitez que la zone de sélection conserve son format d'image pendant les opérations de redimensionnement. Lorsque ce bouton n'est pas sélectionné, vous pouvez redimensionner la hauteur et la largeur individuellement.

Cliquez sur le bouton Taille aux environs du centre Solis vous souhaitez que la zone de sélection conserve son point central lorsque vous la redimensionnez en faisant glisser ses bords. Si vous ne sélectionnez pas ce bouton, le côté opposé de la zone de sélection reste ancré lorsque vous redimensionnez cette dernière en faisant glisser ses bords.

4. Pour repositionner la zone de sélection, cliquez dans le milieu de cette dernière et faites-la glisser vers un nouvel emplacement. Pour indiquer un emplacement spécifique, développez la rubrique Position, située à gauche de la fenêtre, et tapez de nouvelles valeurs dans les zones Centre X et Centre Y

Lorsque l'option Déplacer librement  $\bigoplus$  est sélectionnée, vous pouvez faire glisser la zone de sélection le long des axes X ou Y. Lorsque l'option Déplacer dans X uniquement ++ est sélectionnée, vous ne pouvez déplacer la zone de sélection qu'à l'horizontale. Lorsque l'option Déplacer dans Y uniquement lest sélectionnée, vous ne pouvez déplacer la zone de sélection qu'à la verticale.

- 5. Pour zoomer dans la sélection afin qu'elle remplisse l'image de destination, développez la rubrique Source de la gauche de la fenêtre et sélectionnez Oui dans la liste déroulante Étirer pour remplir cadre. Lorsque Non est sélectionné, les médias conservent leur taille d'origine, et la zone située hors de la sélection est coupée.
	- Cliquez avec le bouton droit de la souris dans l'espace de travail pour afficher le menu contextuel contenant les commandes de restauration, de centrage ou de retournement de la zone de sélection. Vous pouvez également forcer la correspondance de la zone avec le format d'image du média source ou de la sortie de votre projet. La correspondance du format d'image de la sortie peut éviter l'apparition de barres noires lorsque vous utilisez un média source (comme des photos) qui ne correspond pas au format d'image de votre projet.
- 6. Développez la rubrique Source de la partie gauche de la fenêtre et sélectionnez Oui dans la liste déroulante Étirer pour remplir cadre.
- 7. Glissez la zone de sélection pour définir la portion affichable de l'événement. Votre curseur prend cette forme:  $\ddagger$ .

8. Utilisez le contrôleur d'images clés, en bas de la fenêtre Effets de l'événement vidéo pour créer des paramètres distincts pour toute la durée de l'événement. Le chemin du panoramique est tracé dans la fenêtre Effets de l'événement vidéo.

Pendant la lecture, des images intermédiaires sont interpolées afin de créer un mouvement lisse. Développez le titre Interpolation d'image clé dans la partie gauche de la fenêtre et ajustez l'interpolation à l'aide du curseur Lissage. Pour plus d'informations, reportez-vous à "Animation d'images clés" auf Seite 358.

Utilisez le contrôle Lissage de panoramique/recadrage par défaut sous l'onglet Modification de la boîte de dialogue Préférences pour définir la valeur de lissage par défaut des nouvelles images clés.

#### Modification d'une interpolation d'image clé

Si vous avez deux images clés ou plus, vous pouvez développer la rubrique Interpolation d'image clé et modifier le paramètre de Lissage pour régler le lissage du déplacement.

Le lissage règle l'interpolation spatiale : c'est-à-dire la manière dont le déplacement se produit dans l'image. Un paramètre Lissage égal à 0 produit un déplacement linéaire d'une image clé à la suivante. L'augmentation de la valeur produit un chemin courbé.

Si vous souhaitez régler l'interpolation temporelle, c'est-à-dire le mode de déplacement dans le temps, changez le type de l'image clé en cliquant sur cette dernière et en sélectionnant un nouveau type de courbe d'interpolation (linéaire, rapide, lente, lisse, précis et retenir).

Pendant la lecture, des images intermédiaires sont interpolées afin de créer un mouvement lisse. Pour plus d'informations, reportez-vous à "Animation d'images clés" auf Seite 358.

Utilisez le contrôle Lissage de panoramique/recadrage par défaut sous l'onglet Modification de la Y boîte de dialoque Préférences pour définir la valeur de lissage par défaut des nouvelles images clés.

## Modification du format d'image d'un média source et étirement

Utilisez les contrôles de la rubrique Source de la partie gauche du module externe Panoramique/recadrage pour indiquer si votre vidéo sera étirée ou recadrée.

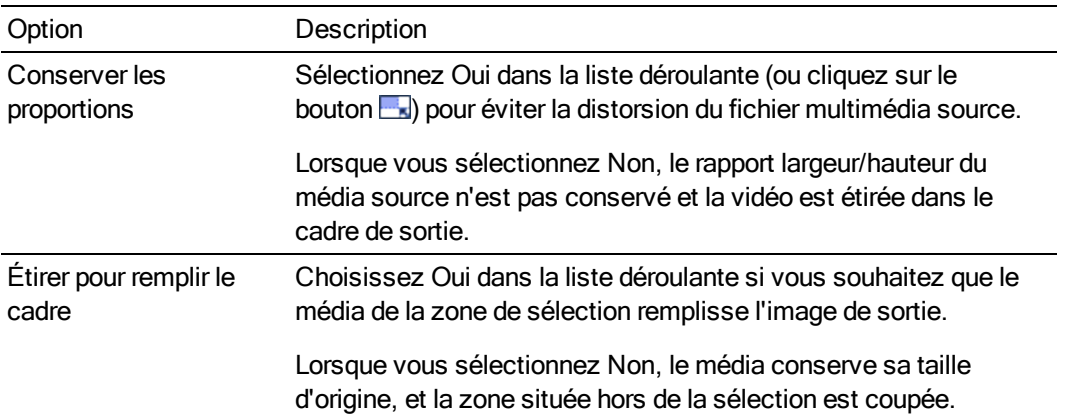

## Modification des paramètres d'affichage de l'espace de travail

Utilisez les contrôles de la rubrique Espace de travail de la partie gauche du module externe Panoramique/recadrage pour modifier l'affichage.

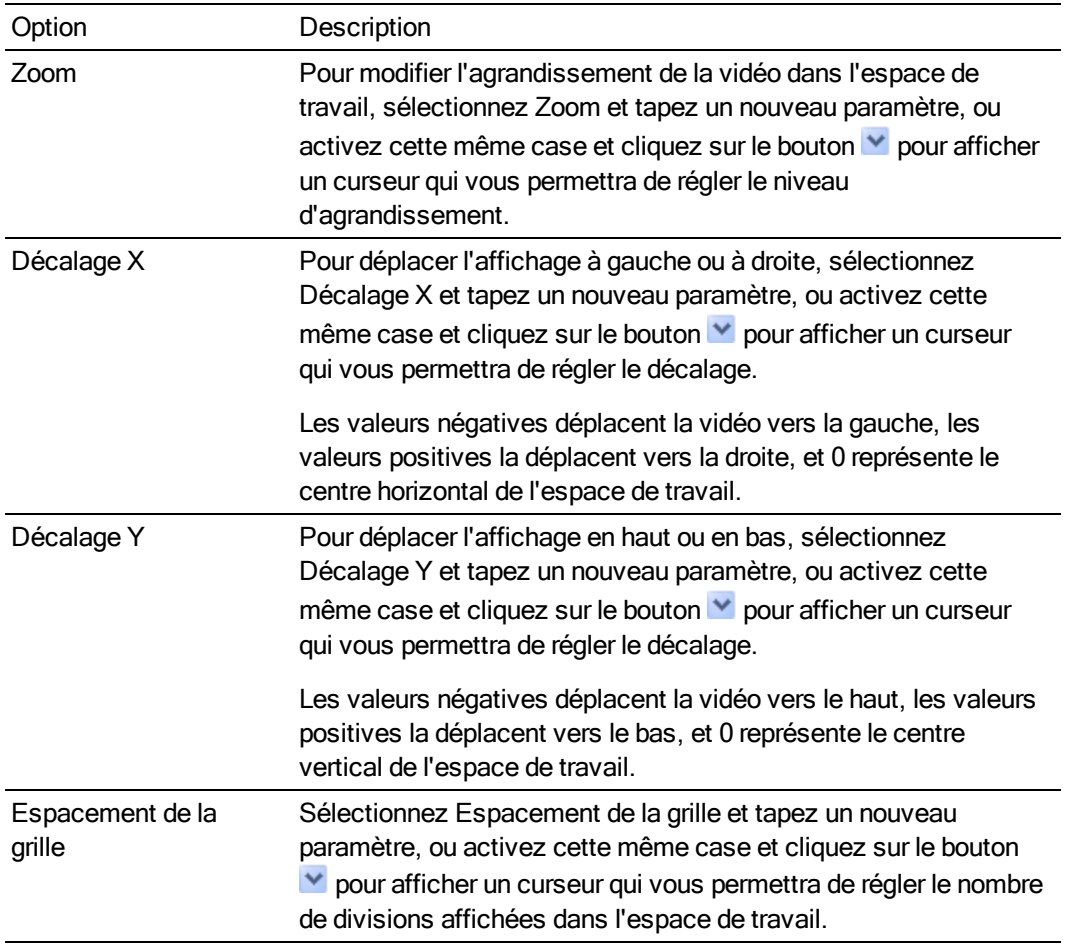

Vous pouvez également modifier les valeurs de Décalage X et de Décalage Y en plaçant le pointeur sur l'espace de travail jusqu'à ce qu'il se change en  $\sqrt[8^n]{ }$  puis en faisant glisser l'espace de travail pour effectuer un panoramique dans une direction quelconque.

## Modification de la zone de sélection

Utilisez les contrôles de la rubrique Édition de la partie gauche de la fenêtre Panoramique/recadrage pour modifier la zone de sélection de la fenêtre.

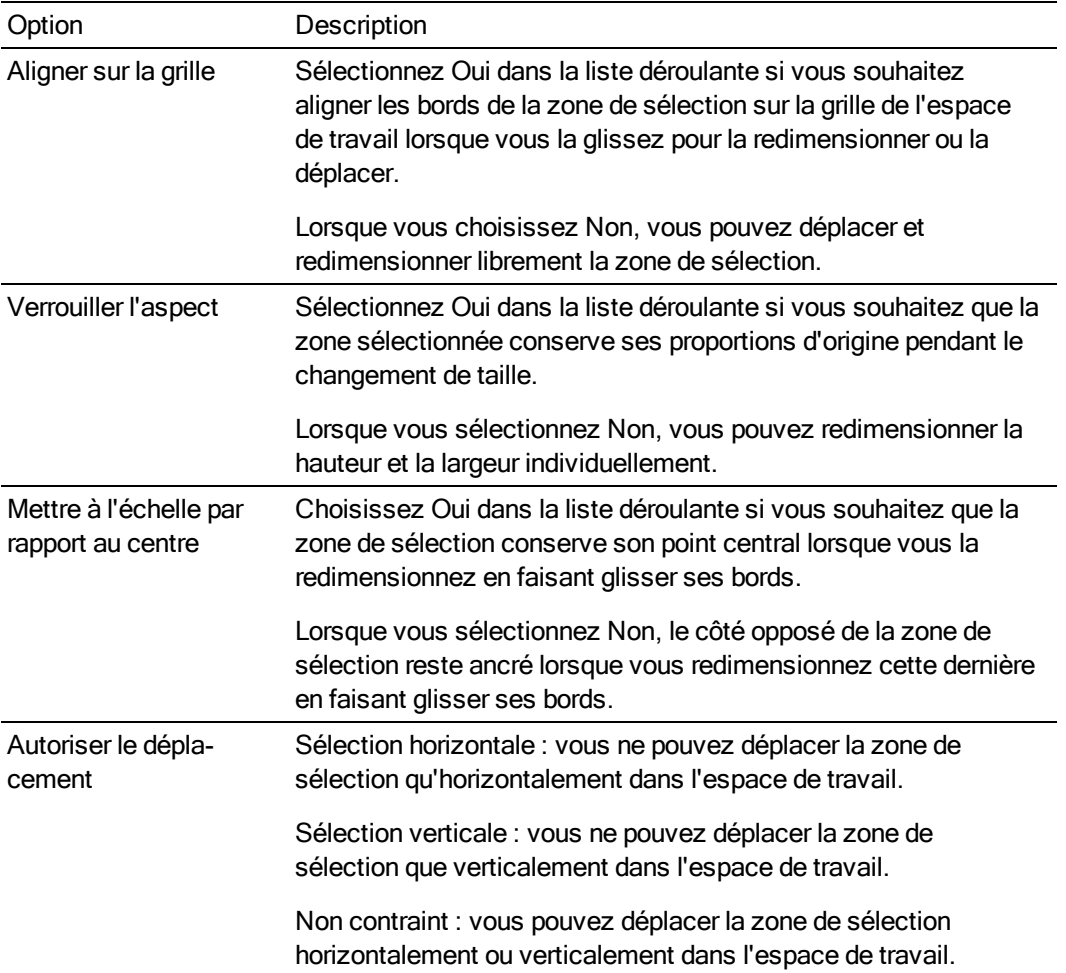

Vous pouvez également cliquer avec le bouton droit de la souris dans le module externe Panoramique/recadrage pour afficher un menu contextuel qui vous permettra de régler rapidement la zone de sélection :

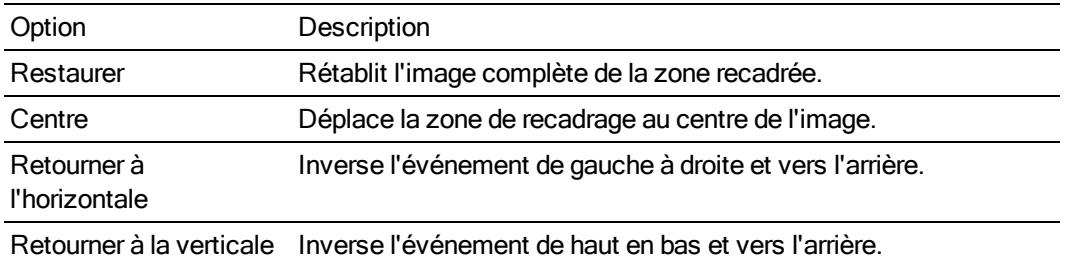

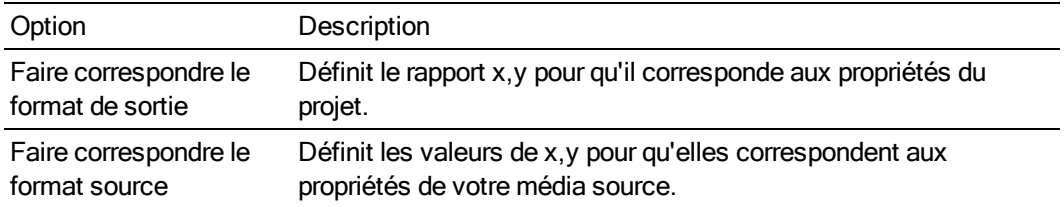

## Enregistrer ou rappeler une présélection d'image clé

Les présélections d'images clés conservent les paramètres de l'image clé sélectionnée à la position du curseur.

Les présélections des lignes d'images clés Position et Masque sont enregistrées séparément : les présélections définies dans la ligne Position ne seront pas disponibles dans la ligne Masque.

Enregistrement d'une présélection

- 1. Ajustez vos paramètres Position et Masque pour créer une image clé.
- 2. Saisissez un nom dans la zone Présélection.
- 3. Cliquez sur le bouton Enregistrer la présélection ...

Rappel d'un préréglage

- 1. Cliquez sur les lignes d'images clés Position ou Masque pour sélectionner une ligne, et positionnez le curseur là où vous souhaitez appliquer la présélection.
- 2. Choisissez un paramètre dans la liste déroulante Présélection.

S'il n'existe aucune image clé à la position du curseur, une image clé est créée à l'aide des paramètres de la présélection. Si une image clé existe sur la position du curseur, ses paramètres sont remplacés par ceux de la présélection.

Suppression d'une présélection

Cliquez sur le bouton Supprimer la présélection X pour supprimer la présélection active.

## Modification d'un mouvement de piste

Dans le menu Outils, sélectionnez Vidéo, puis choisissez Mouvement de piste dans le sous-menu (ou cliquez sur le bouton Mouvement de piste du d'un en-tête de piste) pour afficher la fenêtre Mouvement de piste.

La fenêtre Mouvement de piste permet de déplacer une piste vidéo sur une autre piste. Dans l'exemple suivant, une fenêtre d'incrustation (Image dans image) a été créée par redimension et positionnement du clip vidéo superposé. Le mouvement a été employé pour déplacer graduellement le texte du haut vers le bas de la fenêtre.

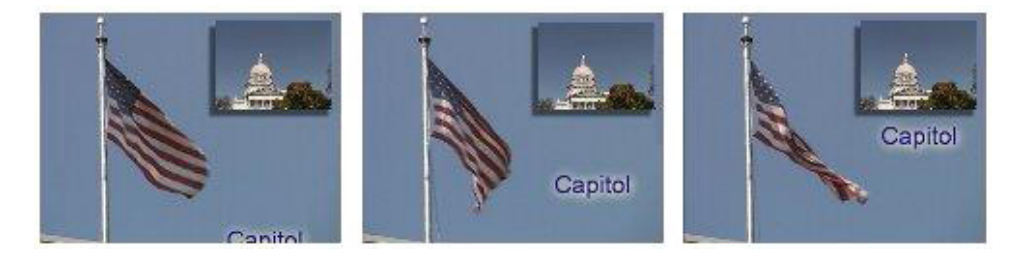

#### Zoom ou vue panoramique d'une piste vidéo

Lorsque vous utilisez un réglage unique sur la piste, vous déplacez toute la vidéo qu'elle contient. Lorsque vous ajoutez des images clés pour modifier les paramètres de mouvement de piste tout au long de la piste, vous pouvez créer une animation. Pour plus d'informations, reportez-vous à "Animation d'images clés" auf Seite 358.

- 1. Cliquez sur le bouton Mouvement de piste de la piste qui contient la superposition à animer. La fenêtre Mouvement de piste apparaît.
- 2. Choisissez un paramètre dans la liste déroulante Mode composite pour indiquer la méthode de composition de votre piste par rapport aux autres. Pour plus d'informations, reportez-vous à "Composition et masques" auf Seite 465.
- 3. Ajustez la zone de sélection pour modifier la zone affichable de la piste et sa position. Vous pouvez utiliser les contrôles Position, Orientation et Rotation situés dans la partie gauche de la fenêtre ou faire glisser la zone de sélection dans l'espace de travail. Lorsque vous faites glisser la zone, les guides apparaissent en gras et indiquent le déplacement ou la rotation de la piste:

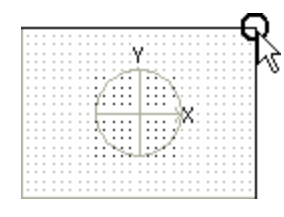

Rapprochement ou éloignement du visualiseur. Opérez un glissement par-dessus les coins pour inverser la piste.

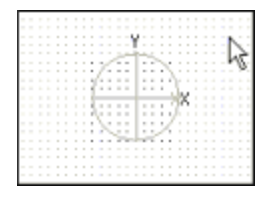

Glissement de la piste pour modifier sa position.

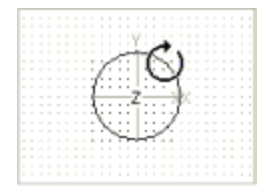

Rotation sur l'axe Z

- 4. Les boutons situés en haut de la boîte de dialogue vous permettent d'autoriser ou d'empêcher le mouvement ou la mise à l'échelle. Pour plus d'informations, reportez-vous au titre Modifier les options de modification de cette rubrique.
	- Cliquez avec le bouton droit de la souris dans l'espace de travail pour afficher le menu contextuel contenant les commandes de restauration, de centrage ou de retournement de la zone de sélection. Vous pouvez également forcer la correspondance de la zone avec le format d'image du média source ou de la sortie de votre projet, ou avec un format carré. La correspondance du format d'image de la sortie peut éviter l'apparition de barres noires lorsque vous utilisez un média source (comme des photos) qui ne correspond pas au format d'image de votre projet.

Le mouvement de piste se produit immédiatement et les résultats sont mis à jour dans la fenêtre de Prévisualisation vidéo.

5. Utilisez le contrôleur d'images clés situé au bas de la fenêtre Mouvement de piste pour définir des paramètres de mouvement de piste distincts pendant la durée de la piste.

Pendant la lecture, des images intermédiaires sont interpolées afin de créer un mouvement lisse.

Développez le titre Interpolation d'image clé dans la partie gauche de la fenêtre et ajustez l'interpolation à l'aide du curseur Lissage.

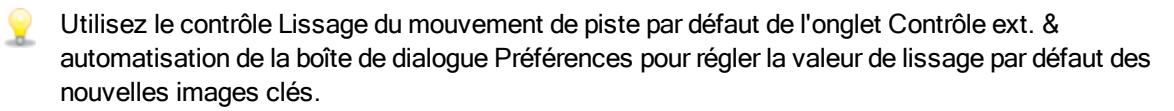

## Création d'un effet d'ombre

L'effet d'ombre crée une ombre portée sous un objet, une fenêtre ou un titre. Une ombre est particulièrement efficace sous une fenêtre d'incrustation.

Cette procédure suppose que vous avez déjà créé un événement sur la piste par-dessus laquelle le fond vidéo sera employé comme superposition.

- 1. Cliquez sur le bouton Mouvement de piste de la piste sur laquelle vous souhaitez ajouter un effet d'ombre. La fenêtre Mouvement de piste apparaît.
- 2. Sélectionnez la ligne Ombre 2D du contrôleur d'images clés. Lorsque la ligne Ombre 2D est sélectionnée, les contrôles d'ombrage sont affichés dans la boîte de dialogue Mouvement de piste.

Cochez la case Ombre 2D pour appliquer l'ombre de telle sorte que vous puissiez voir le résultat de votre ombrage dans la fenêtre de Prévisualisation vidéo, ou désactivez-la pour ignorer l'ombre.

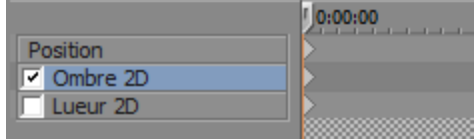

3. Utilisez le contrôle Ombre 2D, à gauche de la fenêtre, pour définir la couleur et l'aspect de l'ombre :

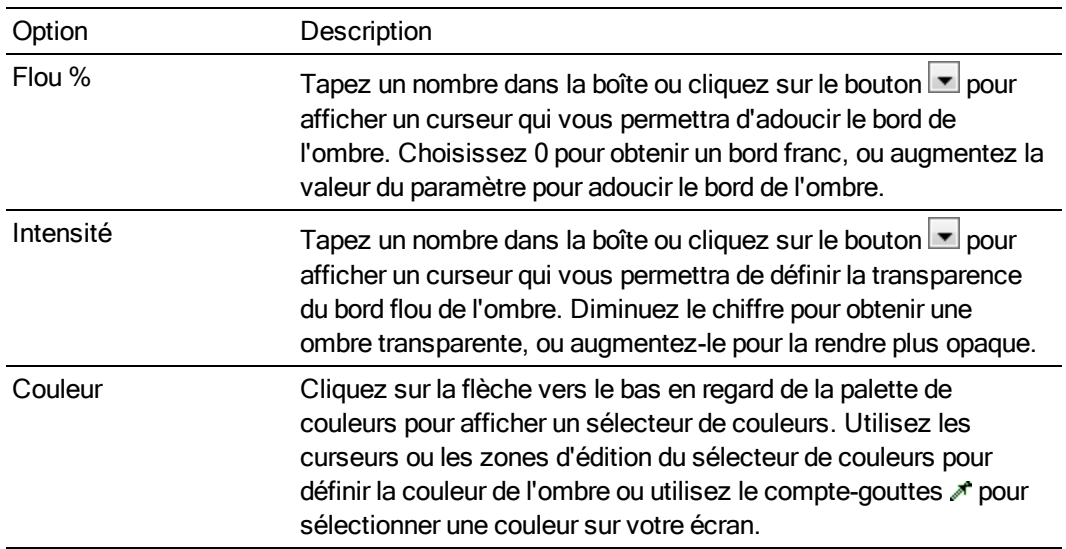

4. Réglez la position de l'ombre en glissant la boîte dans l'espace de travail, ou en utilisant les contrôles Position, Orientation et Rotation situés à gauche de la fenêtre. Pour plus d'informations concernant la manipulation de la boîte de sélection, reportez-vous à la section Recadrer, zoomer ou panoramique d'un événement vidéo de cette section.

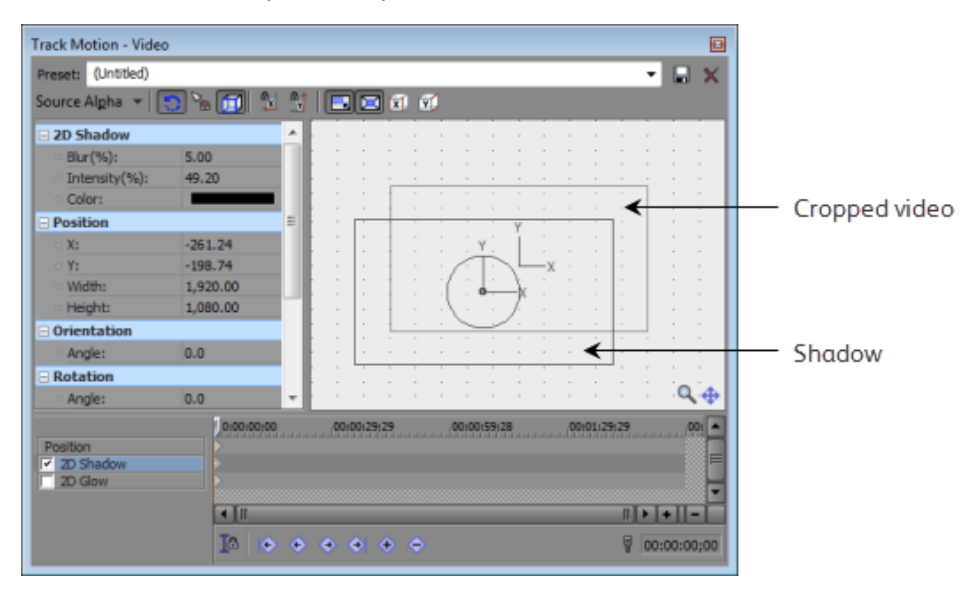

5. Pour animer l'ombre, cliquez sur la ligne Ombre 2D du Contrôleur d'images clés pour régler le curseur sur une heure ultérieure, puis réglez les paramètres d'ombrage.

Vous pouvez vous servir de l'animation des images clés pour modifier la couleur ou la transparence de l'ombre ; vous pouvez aussi déplacer l'ombre indépendamment de la superposition vidéo.

Pour plus d'informations, reportez-vous à "Animation d'images clés" auf Seite 358.

## Création d'un effet de lueur

Une lueur est similaire à une ombre, mais il s'agit, dans les cas typiques, d'une couleur brillante aux bords estompés.

Cette procédure suppose que vous avez déjà créé un événement sur la piste par-dessus laquelle le fond vidéo sera employé comme superposition.

- 1. Cliquez sur le bouton Mouvement de piste de la piste sur laquelle vous souhaitez ajouter un effet d'ombre. La fenêtre Mouvement de piste apparaît.
- 2. Sélectionnez la ligne Lueur 2D du contrôleur d'images clés. Lorsque la ligne Lueur 2D est sélectionnée, les contrôles de lueurs sont affichés dans la boîte de dialogue Mouvement de piste.

Cochez la case Lueur 2D pour appliquer la lueur de façon à pouvoir visualiser le résultat dans la fenêtre Prévisualisation vidéo, ou décochez cette case pour ignorer la lueur.

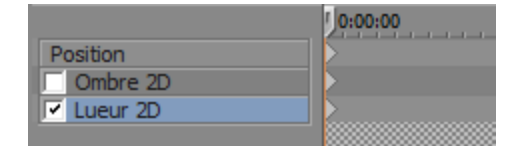

3. Utilisez le contrôle Lueur 2D, à gauche de la fenêtre, pour définir la couleur et l'aspect de la lueur:

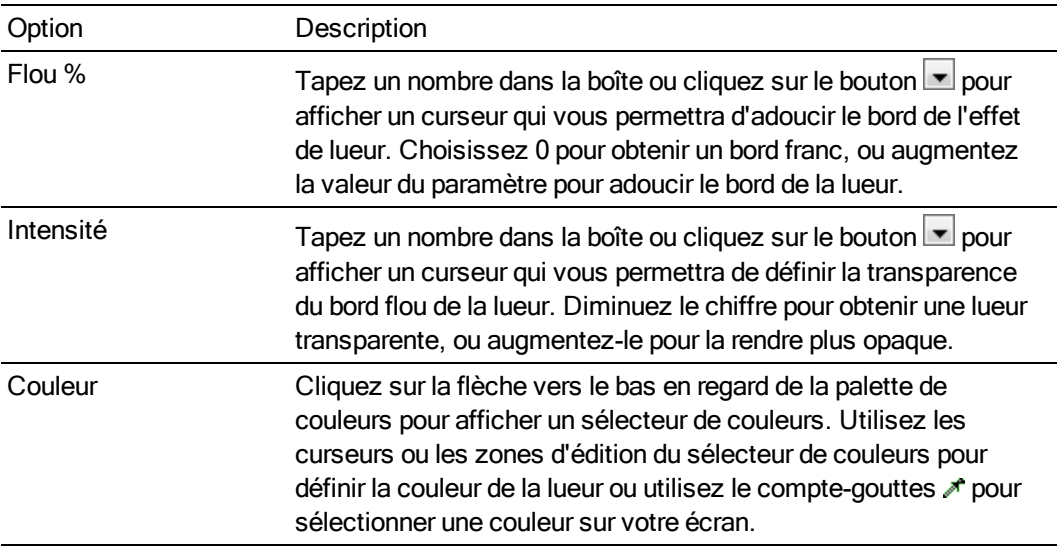

4. Réglez la position de la lueur en glissant la boîte dans l'espace de travail, ou en utilisant les contrôles Position, Orientation et Rotation situés à gauche de la fenêtre. Pour plus d'informations concernant la manipulation de la boîte de sélection, reportez-vous à la section Recadrer, zoomer ou panoramique d'un événement vidéo de cette section.

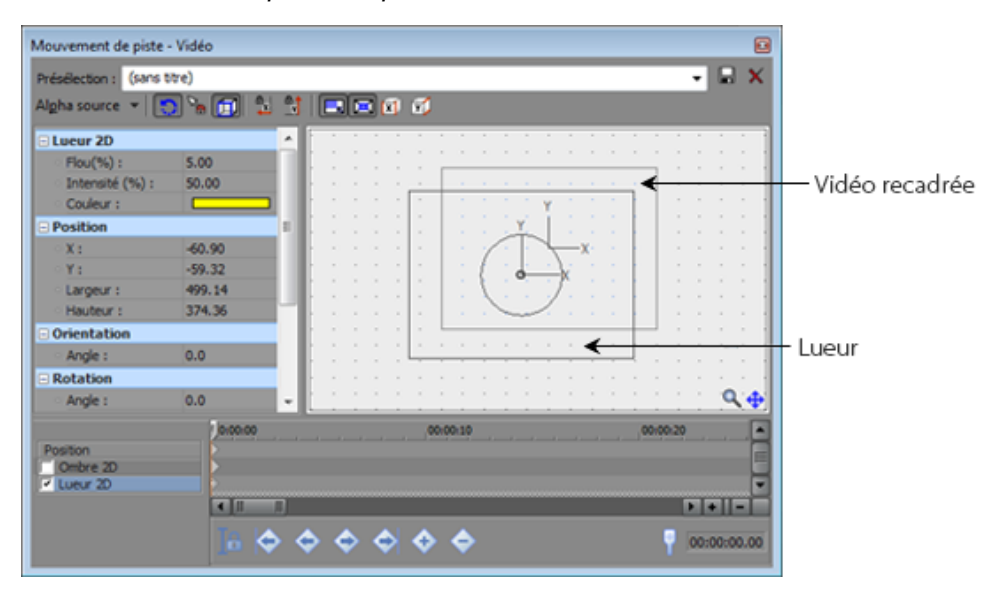

5. Pour animer la lueur, cliquez sur la ligne Lueur 2D du Contrôleur d'images clés pour régler le curseur sur une heure ultérieure, puis réglez les paramètres de la lueur.

Vous pouvez vous servir de l'animation des images clés pour modifier la couleur ou la transparence de la lueur, ou vous pouvez déplacer la lueur indépendamment de la superposition vidéo.

Pour plus d'informations, reportez-vous à "Animation d'images clés" auf Seite 358.

## Déplacement d'un groupe de pistes composées (appliquer un mouvement parent)

1. Cliquez sur le bouton Créer un enfant de composition 4 des pistes que vous souhaitez réunir dans un groupe de composition.

Si vous souhaitez déplacer le groupe de composition dans l'espace 3D, cliquez sur le bouton Mode composite parent  $\overline{\mathbb{Q}}$  de la piste parente et sélectionnez Alpha source 3D.

Pour plus d'informations, reportez-vous à "Composition et masques" auf Seite 465 et "Composition 3D" auf Seite 471.

2. Cliquez sur le bouton Mouvement parent de la piste parente. La fenêtre Mouvement de piste apparaît.

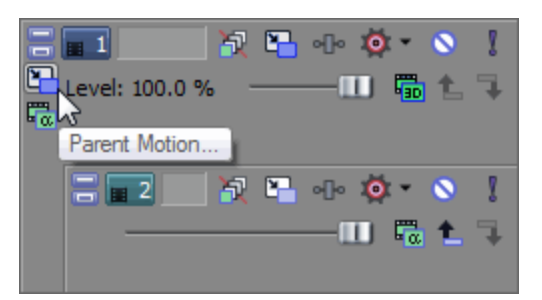

Le mouvement de piste parente affecte la piste parente et toutes les pistes enfants.

Dans la liste des pistes d'exemple, le mouvement de la piste parente 1 affectera les pistes 1 à 6.

Le mouvement de piste parente appliqué à la piste 4 aura un impact sur les pistes 4 à 6.

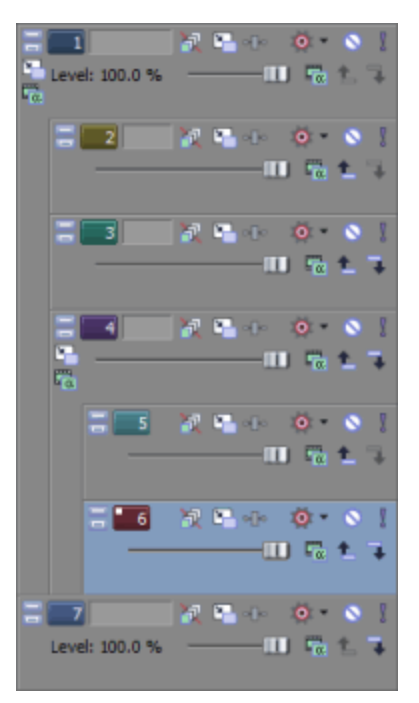

- 3. Choisissez un paramètre dans la liste déroulante Mode composite pour indiquer la méthode de composition de vos pistes par rapport aux autres pistes.
- 4. Accomplissez les procédures décrites plus haut dans cette rubrique pour découper ou zoomer les pistes composites, changer leur position sur l'écran, ou ajouter des effets d'ombre ou de lueur.
- 5. Si vous souhaitez créer des mouvements de pistes animés, utilisez le contrôleur d'image clé au bas de la fenêtre Mouvement de piste pour créer des paramètres de zoom distincts sur toute la durée de la piste.

Pendant la lecture, des images intermédiaires sont interpolées afin de créer un mouvement lisse.

Pour plus d'informations, reportez-vous à "Animation d'images clés" auf Seite 358.

## Changer les options de modification

Utilisez la barre d'outils en haut de la fenêtre Mouvement de piste pour changer les options de modification:

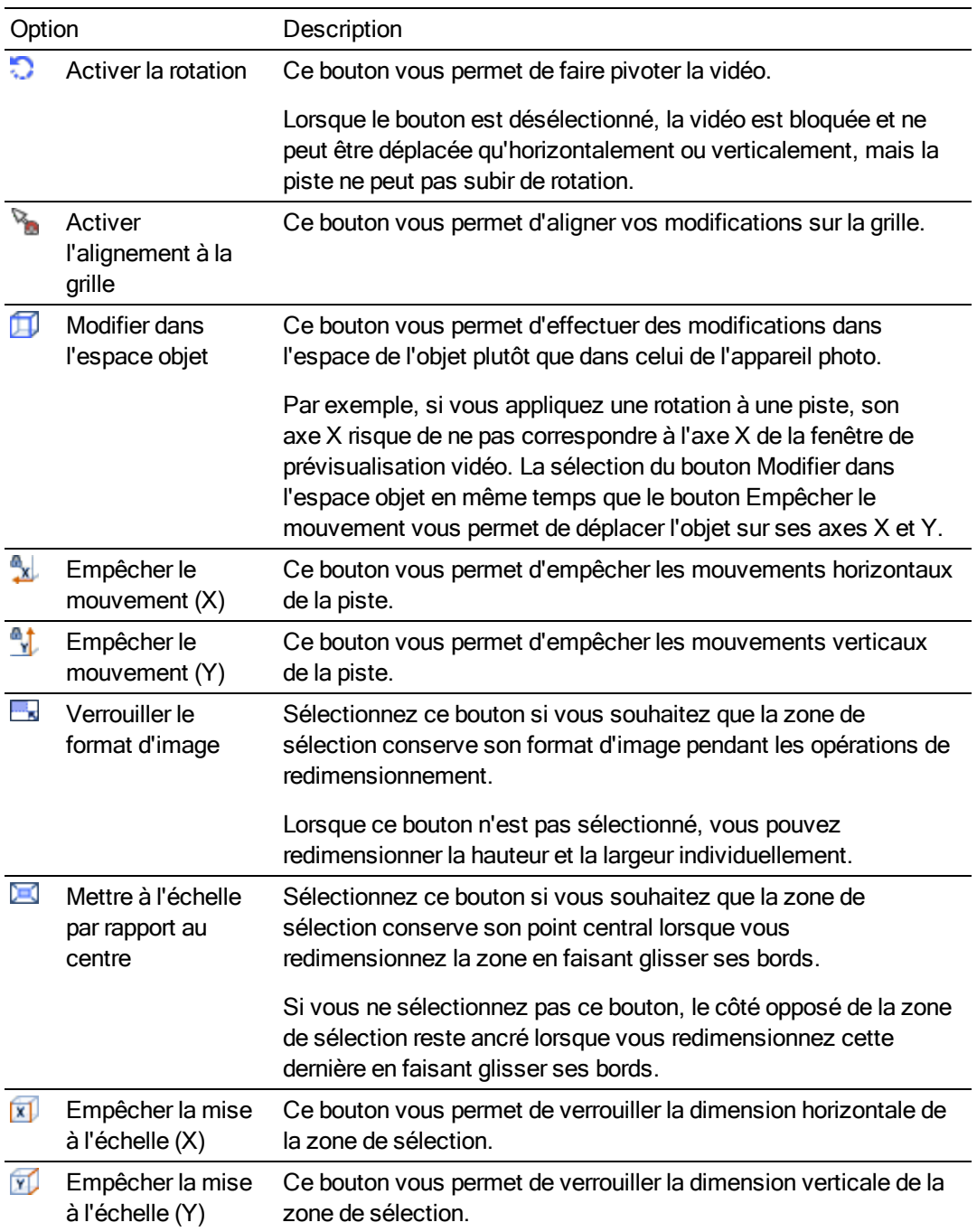

## Enregistrer ou rappeler une présélection d'image clé

Les présélections d'images clés conservent les paramètres de l'image clé sélectionnée à la position du curseur.

Remarques:

- Les préréglages des lignes d'images clés de la Position, de l'Ombre 2D et de la Lueur 2D sont enregistrés séparément.
- Les préréglages des mouvements de piste 2D et 3D sont enregistrés séparément : les présélections créées dans cette fenêtre ne seront pas disponibles dans la fenêtre Mouvement de piste 3D Pour plus d'informations, reportez-vous à "Composition 3D" auf Seite 471

#### Enregistrement d'une présélection

- 1. Réglez votre Position, l'Ombre 2D ou la Lueur 2D comme vous le désirez pour créer une image clé.
- 2. Saisissez un nom dans la zone Présélection.
- 3. Cliquez sur le bouton Enregistrer la présélection di

#### Rappel d'un préréglage

- 1. Cliquez sur les lignes d'images clés Position, Ombre 2D et Lueur 2D pour sélectionner une ligne, et positionnez le curseur là où vous souhaitez appliquer le préréglage.
- 2. Choisissez un paramètre dans la liste déroulante Présélection.

S'il n'existe aucune image clé à la position du curseur, une image clé est créée à l'aide des paramètres de la présélection. Si une image clé existe sur la position du curseur, ses paramètres sont remplacés par ceux de la présélection.

#### Suppression d'une présélection

<span id="page-357-0"></span>Cliquez sur le bouton Supprimer la présélection X pour supprimer la présélection active.

## Animation d'images clés

Les images clés définissent l'état des paramètres d'un effet à un moment précis.

Chaque image clé contient un ensemble de paramètres pour un point spécifique sur la barre temporelle. Les paramètres des images intermédiaires sont interpolés. Vous pouvez ajouter des images clés supplémentaires pour créer des effets plus complexes.

Le contrôleur d'images clés est affiché en bas des boîtes de dialogue Effets vidéo. Générateurs de médias vidéo, Mouvement de piste et Transition ; il permet d'ajouter et de supprimer des images clés, ainsi que de contrôler les paramètres d'effet de chaque image clé.

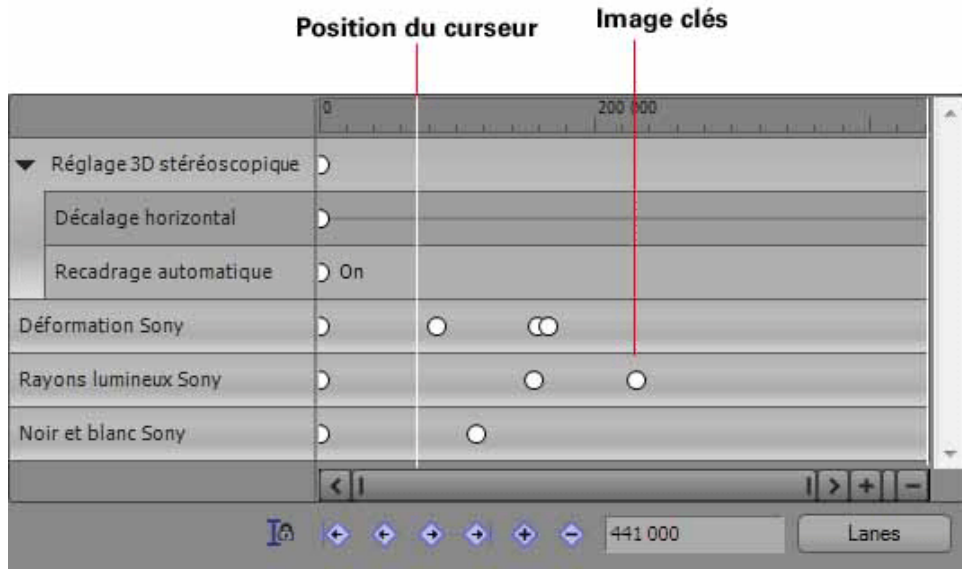

Chaque effet dans une chaîne d'effets vidéo peut posséder ses propres images clés.

Certains effets vidéo, tels que le Réglage stéréo 3D Vegas, ont des paramètres qui possèdent leurs propres images clés.

#### Position du curseur Images clés

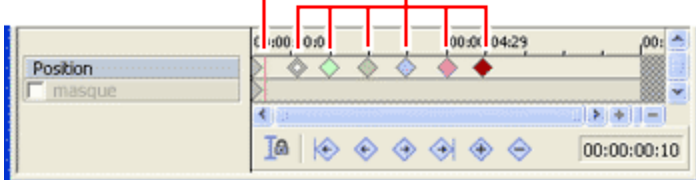

#### Ajout d'une image clé

- 1. Dans le contrôleur d'images clés, cliquez pour positionner le curseur là où vous souhaitez ajouter une image clé.
- 2. Cliquez sur le bouton Insérer une image clé . Une image clé est ajoutée dans la barre temporelle du contrôleur d'images clés.

Les nouveaux attributs d'image clé sont copiés à partir de l'image clé précédente, ce qui vous permet d'effectuer des changements subtils sans recréer vos paramètres.

Pour ajouter rapidement une image clé, cliquez deux fois sur la barre temporelle du Y contrôleur d'images clés ou positionnez le curseur sur la barre temporelle, puis modifiez les paramètres de l'effet.

### Suppression d'une image clé

- 1. Pour sélectionner une image clé, cliquez dessus.
- 2. Cliquez sur le bouton Supprimer l'image clé $\blacktriangleright$ .

#### Navigation entre les images clés

Pour accéder directement à l'image clé précédente ou suivante, cliquez sur le bouton Image clé précédente V ou Image clé suivante V (ou appuyez sur les touches Ctrl+Flèche gauche ou Ctrl+Flèche droite).

Pour accéder directement à la première ou à la dernière image clé, cliquez sur le bouton Première image clé → ou Dernière image clé →.

#### Copie d'une image clé

Cliquez avec le bouton droit sur l'image clé et sélectionnez Copier dans le menu contextuel. L'image clé et ses paramètres sont copiés dans le Presse-papiers.

Maintenez la touche Ctrl enfoncée tout en faisant glisser l'image clé pour la copier.

#### Utilisation de l'animation d'images clés pour modifier un effet

Vous pouvez utiliser l'animation d'images clés pour modifier progressivement un effet. Par exemple, pour effectuer un fondu progressif d'un événement du noir vers le blanc, vous pouvez utiliser l'effet Noir et blanc pour créer deux images clés. La première image clé utilise la présélection Réinitialiser sur aucun et la seconde la présélection Noir et blanc 100 %. Pendant la lecture, l'événement commence en couleurs puis évolue progressivement vers le noir et blanc.

1. Ajoutez un effet à un événement ou une piste. Pour plus d'informations, reportez-vous à "Ajout d'effets vidéo" auf Seite 382.

La fenêtre Effets vidéo apparaît.

- 2. Cliquez sur le bouton Animer pour afficher le contrôleur d'images clés au bas de la fenêtre.
- 3. Dans le contrôleur d'images clés, cliquez pour positionner le curseur là où vous souhaitez que l'effet commence.
	- Cliquez sur le bouton Curseur de synchronisation La pour synchroniser les positions du curseur sur la barre temporelle principale et la barre temporelle du contrôleur d'images clés.
- 4. Cliquez sur le bouton Insérer une image clé  $\bigoplus$ .
- 5. Réglez les attributs de l'effet comme vous le souhaitez.
6. Répétez les étapes 3 à 5 afin d'ajouter une image clé pour chaque modification de paramètre d'effet.

Pendant la lecture, l'effet effectue une transition progressive dans les attributs établis pour chaque image clé.

#### Modification de la courbe d'interpolation entre les images clés

La courbe d'interpolation détermine le taux d'animation entre les paramètres de deux images clés.

Pour les images clés de panoramique/recadrage d'événement et de mouvement de piste, la couleur de l'image clé indique quelle courbe d'interpolation est utilisée.

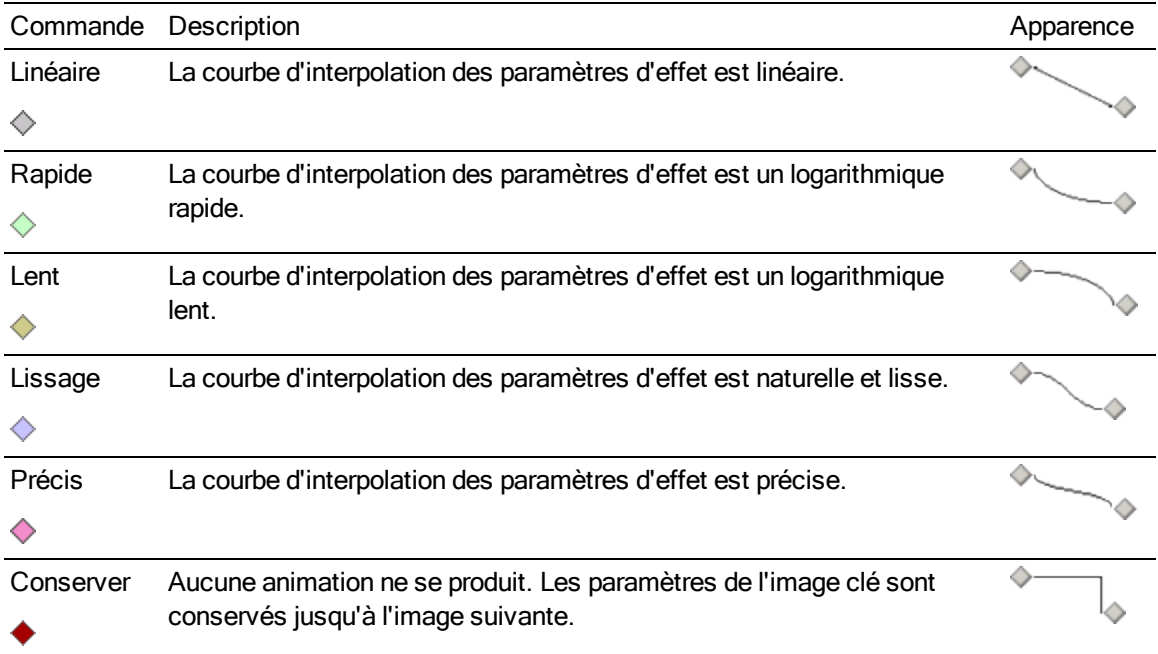

Dans la vue Files de la boîte de dialogue Effets vidéo, ou dans les boîtes de dialogue Panoramique/Recadrage ou Mouvement de piste, vous pouvez cliquer avec le bouton droit de la souris sur une image clé sélectionnée et choisir une commande dans le menu contextuel pour modifier la courbe d'interpolation. Le type de courbe est mis à jour dans toutes les images clés sélectionnées

Pour les effets vidéo, la ligne entre les images clés indique quelle courbe d'interpolation est utilisée.

Dans la vue Courbes de la boîte de dialogue Effets vidéo, vous pouvez ajuster manuellement les courbes splines d'une image clé. Cliquez sur le bouton Files/Courbes pour alterner entre les vues Files et Courbes

Cliquez avec le bouton droit de la souris et choisissez Manuel dans le menu contextuel pour afficher les poignées de la courbe spline. Déplacez les poignées pour ajuster la courbe.

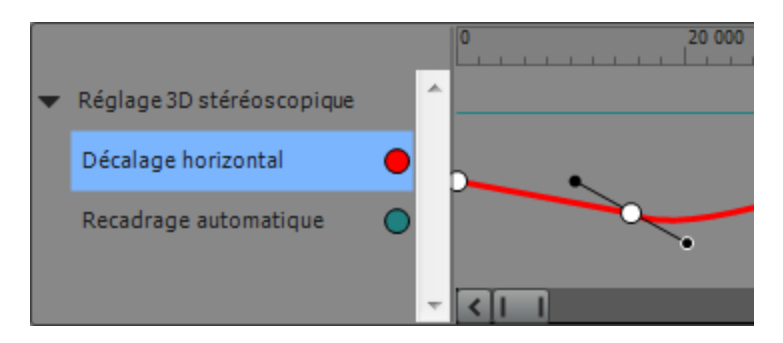

Cliquez avec le bouton droit de la souris et choisissez Fractionner manuel dans le menu contextuel pour ajuster la courbe indépendamment de chaque côté de l'image clé.

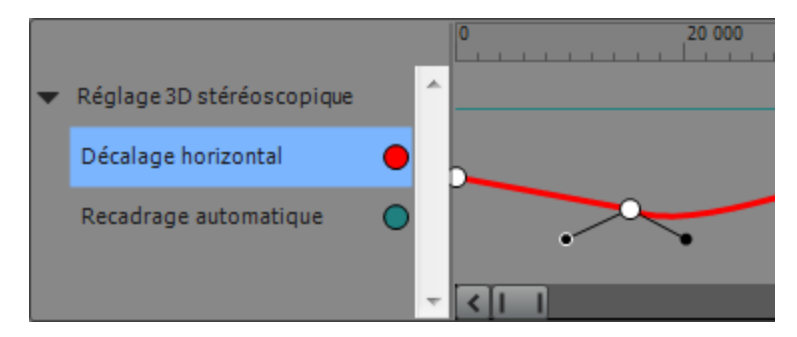

## Déplacement une image clé

Une fois les images clés définies, leur position sur la barre temporelle peut nécessiter un ajustement. Pour modifier la position d'une image clé, faites-la glisser vers la nouvelle position sur la barre temporelle du contrôleur d'images clés.

Maintenez la touche Ctrl ou Maj enfoncée tout en cliquant pour sélectionner plusieurs images clés. Une image clé sélectionnée s'affiche sous la forme  $\Diamond$  et une image clé non sélectionnée sous la forme  $\Diamond$ .

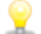

Maintenez la touche Alt enfoncée tout en faisant glisser la première ou dernière image clé dans un groupe d'images clés sélectionnées pour régler leur espacement de manière égale.

## Ajustement des images clés au niveau de la piste

Si vous utilisez les effets de piste vidéo ou le mouvement de piste, les images clés s'affichent dans la barre temporelle sous la piste vidéo. Vous pouvez faire glisser les images clés pour régler leur position, ajouter et supprimer des images clés, et modifier la courbe d'interpolation entre les images clés.

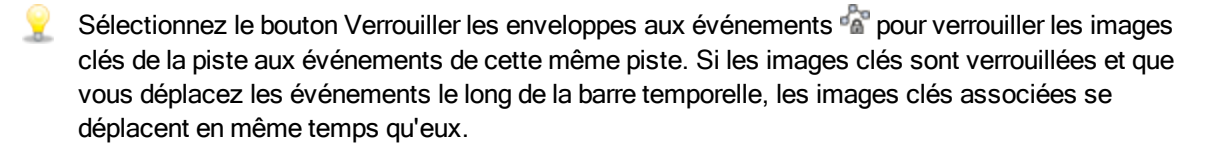

Cliquez sur le bouton Développer/Réduire les images clés de la piste  $\bullet$  dans l'en-tête de piste pour afficher ou masquer la hauteur des images clés de la piste. Lorsqu'elles sont développées, une ligne distincte apparaît pour chaque élément contenant une image clé.

Les images clés définies au niveau de l'événement ne sont pas visibles dans la barre temporelle.

Ajout d'images clés de la piste

- 1. Cliquez sur le bouton Développer/réduire les images clés de la piste ...
- 2. Cliquez deux fois pour ajouter une image clé dans l'affichage des pistes. L'image clé utilise les mêmes paramètres et la même courbe d'interpolation que l'image clé précédente.

Déplacement d'images clés de la piste

Faites glisser l'image clé vers le nouvel emplacement sur la barre temporelle. Si les lignes de l'image clé de piste sont réduites, les images clés superposées sont déplacées ensemble.

et créez une sélection de Pour déplacer plusieurs images clés, sélectionnez l'outil Enveloppe temps incluant les images clés à déplacer. Lorsque vous effectuez le déplacement, toutes les images clés de la sélection de temps sont déplacées ensemble.

Modifier la courbe d'interpolation entre les images clés

La courbe d'interpolation détermine la fréquence d'interpolation temporelle : la fréquence de mouvement entre deux images clés. Pour modifier la courbe d'interpolation, cliquez avec le bouton droit de la souris sur une image clé et choisissez une commande dans le menu contextuel :

Pour régler l'interpolation spatiale, c'est-à-dire la manière dont le déplacement se produit dans  $\sqrt{2}$ une image vidéo, modifiez le paramètre Lissage dans la boîte de dialogue Panoramique/recadrage d'événement ou Mouvement de piste. Un paramètre Lissage égal à 0 produit un déplacement linéaire d'une image clé à la suivante. L'augmentation de la valeur produit un chemin courbé. Pour plus d'informations, reportez-vous à "Panoramique et recadrage d'événements vidéo" auf Seite 337 et "Modification d'un mouvement de piste" auf Seite 350.

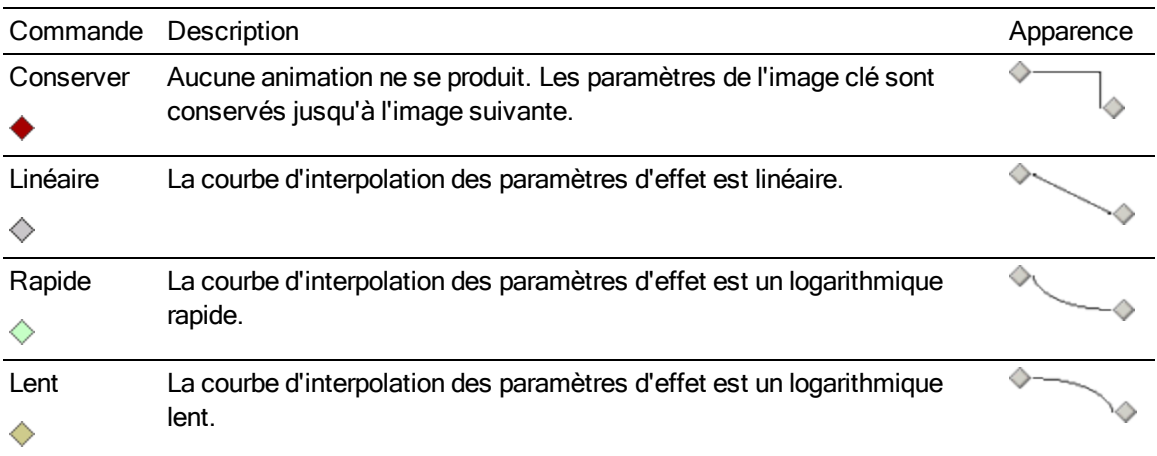

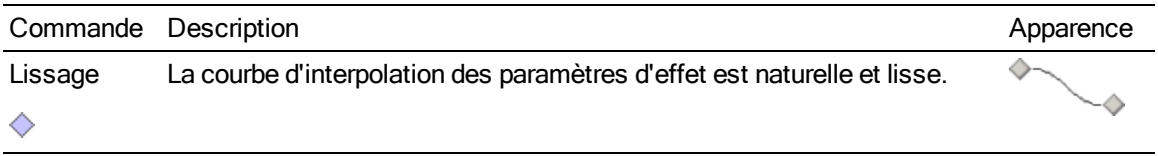

Modification d'images clés de la piste

Vous ne pouvez pas régler les paramètres d'images clés individuels dans l'affichage des pistes. Pour modifier une image clé, ouvrez la page des propriétés de l'effet.

- 1. Cliquez sur le bouton Développer/réduire les images clés de la piste et pour développer les lignes des images clés de la piste.
- 2. Cliquez deux fois sur une image clé pour ouvrir sa page des propriétés. Pour plus d'informations sur l'application d'effets vidéo, consultez la rubrique "Ajout d'effets vidéo" auf Seite 382.

# **Chapitre 13**

# **Application d'effets**

Vous pouvez utiliser des effets pour manipuler les composants audio et vidéo de votre projet.

Les modules externes audio inclus peuvent améliorer la qualité des données audio de votre projet ou créer des sons uniques. Vegas® Pro prend en charge des effets DirectX et VST supplémentaires proposés par de nombreux fournisseurs. Vous pouvez appliquer les effets audio à tous les événements d'une piste, aux bus, aux effets affectables..

Les modules externes vidéo inclus comprennent des générateurs d'effets, de transitions et de texte/arrière-plan. Les effets permettent d'améliorer la qualité vidéo ou de manipuler une image, les transitions permettent de modifier le type de flux utilisé entre les événements vidéo et les générateurs permettent de créer des textes ou des arrière-plans colorés.

Conseils:

- Pour ajouter des effets rapidement, vous pouvez glisser des modules externes et des packages de modules externes depuis la fenêtre du Gestionnaire de modules externes vers un en-tête de piste audio. Pour plus d'informations, consultez les rubriques "Création" et utilisation des packages d'effets" auf Seite 377 et "Fenêtre Gestionnaire de module externe" auf Seite 49.
- Utilisez l'onglet Effets VST de la boîte de dialogue Préférences pour indiquer à l'application où rechercher les modules externes VST et pour sélectionner les modules externes à utiliser. Pour plus d'informations, reportez-vous à "Préférences - Effets VST" auf Seite 750

# <span id="page-364-0"></span>Ajout d'effets de piste audio

Les modules externes DirectX ou VST appliqués au niveau des pistes affectent tous les événements de la piste sélectionnée.

Pour ajouter des effets rapidement, vous pouvez glisser des modules externes et des packages V. de modules externes depuis la fenêtre du Gestionnaire de modules externes vers un en-tête de piste audio. Pour plus d'informations, consultez les rubriques "Création et utilisation des packages d'effets" auf Seite 377 et "Fenêtre Gestionnaire de module externe" auf Seite 49. "Fenêtre Gestionnaire de module externe" auf Seite 49.

A Notez que l'utilisation de modules externes non en place (tels que l'étirement de la durée, l'ajustement de la hauteur du son sans préservation de durée et certains paramètres de Vibrato) peut entraîner la lecture de l'audio sans qu'il soit synchronisé avec la forme d'onde de la barre temporelle, ni avec les autres pistes. Si une chaîne d'effets comprend des modules externes non-en place. l'icône de la chaîne d'effets s'affiche en jaune (+1+) indiquant que la compensation automatique du retard du module externe est utilisée.

Lorsque le contrôle en entrée est activé en cours d'enregistrement audio, les chaînes de modules externes qui ne peuvent pas être employées pour le contrôle en direct sont automatiquement ignorées et affichées en rouge (\*\*). Pour plus d'informations, consultez la rubrique "Enregistrement audio" auf Seite 142.

#### Création d'une chaîne d'effets de piste

1. Cliquez sur le bouton Effets de piste -- dans l'en-tête de piste, ou sélectionnez la piste et choisissez Outils > Audio > Effets de piste.

Si aucun effet n'est ajouté à l'événement, la fenêtre Sélectionneur de module externe s'affiche

Si des effets sont ajoutés à l'événement, la fenêtre Effet de piste audio s'affiche. Cliquez sur le bouton Chaîne de module externe · re pour ouvrir le Sélectionneur de module externe.

2. Sélectionnez chaque module externe à ajouter, puis cliquez sur le bouton Ajouter.

Les modules externes apparaissent en haut de la fenêtre, dans l'ordre dans lequel ils ont été ajoutés.

- Pour réorganiser les modules externes au sein d'une chaîne, il vous suffit de faire glisser Y. le bouton du module voulu vers le nouvel emplacement ou de cliquer sur le bouton Déplacer le module externe vers la gauche - Deplacer le module externe vers la  $droite -<sub>0</sub> +<sub>0</sub>$ .
- 3. Cliquez sur le bouton OK.

La fenêtre Effet de piste audio s'affiche.

- 4. Utilisez les paramètres de la fenêtre Effet de piste audio pour activer ou ignorer les effets, modifier les paramètres d'effet et ajouter ou supprimer des effets dans une chaîne.
	- Si vous travaillez dans un projet Surround 5.1, vous pouvez utiliser des paramètres de module externe distincts pour chaque canal (vous pouvez séparer les paramètres EQ pour les haut-parleurs avant et surround, par exemple) via l'automatisation des effets. Ajoutez plusieurs instances du module externe à la chaîne d'effets de piste, puis activez les cases à cocher Activer dans le sélectionneur d'automatisation d'effet des canaux qui seront affectés par chaque instance du module externe. Pour plus d'informations, reportez-vous à "Automatisation des paramètres des effets audio" auf Seite 323.

#### Modification d'une chaîne d'effets de piste

1. Cliquez sur le bouton Effets de piste -l- dans l'en-tête de piste.

La fenêtre Effet de piste audio s'affiche.

2. Sélectionnez un bouton d'effet en haut de la fenêtre.

Désactivez la case à cocher pour ignorer un effet sans le supprimer de la chaîne.

3. Utilisez les contrôles situés dans la moitié inférieure de la fenêtre pour ajuster les paramètres de l'effet. Pour plus d'informations, reportez-vous à "Modification d'effets audio" auf Seite 378.

## Automatisation des paramètres des effets

Si un module externe prend en charge cette option, vous pouvez utiliser les enveloppes pour ajuster automatiquement les paramètres des effets. Des enveloppes d'automatisation peuvent être ajoutées aux pistes ainsi qu'aux pistes de bus pour contrôler les paramètres des effets de piste, des effets de bus et des effets affectables.

Pour plus d'informations sur l'utilisation des enveloppes d'automatisation dans les pistes, consultez la rubrique "Automatisation des paramètres des effets audio" auf Seite 323.

Lorsque vous ajoutez un module externe prenant l'automatisation en charge (les effets pouvant être automatisés sont indiqués par l'icône re dans la fenêtre Sélectionneur de module externe), le bouton lanorer l'automatisation d'effet **IN** s'affiche dans la fenêtre Effets de piste audio :

- Une fois les enveloppes d'automatisation d'effet ajoutées, le bouton Ignorer l'automatisation d'effet est désélectionné ; les paramètres d'effets sont ensuite automatisés à l'aide des paramètres de l'enveloppe.
- Si le bouton est sélectionné, les enveloppes d'automatisation d'effet sont ignorées et l'état initial de l'effet est appliqué pendant toute la durée de la piste.
- Si vous supprimez toutes les enveloppes d'automatisation d'un module externe, le bouton Ignorer l'automatisation d'effet ne sera plus disponible.

## En savoir plus sur un module externe particulier

Pour plus d'informations sur l'utilisation d'un module externe particulier, cliquez sur le bouton Aide du module externe ? dans la fenêtre Effets de piste audio pour afficher le fichier d'aide du module externe

# Ajout d'effets d'événement audio

Les modules externes DirectX ou VST au niveau de l'événement s'appliquent uniquement à l'événement dans lequel ils sont utilisés.

A Notez que l'utilisation de modules externes non en place (tels que l'étirement de la durée, l'ajustement de la hauteur du son sans préservation de durée et certains paramètres de Vibrato) peut entraîner la lecture de l'audio sans qu'il soit synchronisé avec la forme d'onde de la barre temporelle, ni avec les autres pistes. Si une chaîne d'effets comprend des modules externes non-en place. l'icône de la chaîne d'effets s'affiche en jaune (+1+) indiquant que la compensation automatique du retard du module externe est utilisée.

Lorsque le contrôle en entrée est activé en cours d'enregistrement audio, les chaînes de modules externes qui ne peuvent pas être employées pour le contrôle en direct sont automatiquement ignorées et affichées en rouge (\*).

#### Création d'une chaîne d'effets d'événement

1. Cliquez sur le bouton Effet d'événement « de l'événement dans la barre temporelle, ou choisissez Outils > Audio > Effets événement audio.

Si aucun effet n'est ajouté à l'événement, la fenêtre Sélectionneur de module externe s'affiche

S'il existe des effets ajoutés à l'événement, la fenêtre Effets événement audio s'affiche. Cliquez sur le bouton Chaîne de module externe el pour ouvrir le Sélectionneur de module externe.

2. Sélectionnez chaque module externe à ajouter, puis cliquez sur le bouton Ajouter.

Les modules externes apparaissent en haut de la fenêtre, dans l'ordre dans lequel ils ont été ajoutés.

- Pour réorganiser les modules externes au sein d'une chaîne, il vous suffit de faire glisser Y. le bouton du module voulu vers le nouvel emplacement ou de cliquer sur le bouton Déplacer le module externe vers la gauche - Deplacer le module externe vers la  $droite -<sub>0</sub> +<sub>0</sub>$ .
- 3. Cliquez sur le bouton OK.

La fenêtre Effets événement audio s'affiche.

4. Utilisez les paramètres de la fenêtre Effets événement audio pour activer ou ignorer les effets, modifier les paramètres d'effet et ajouter ou supprimer des effets dans une chaîne.

## Modification d'une chaîne d'effets d'événement

- 1. Cliquez sur le bouton Effet d'événement -- de l'événement dans la barre temporelle. La fenêtre Effets événement audio s'affiche
- 2. Sélectionnez un bouton d'effet en haut de la fenêtre.

Désactivez la case à cocher pour ignorer un effet sans le supprimer de la chaîne.

3. Utilisez les contrôles situés dans la moitié inférieure de la fenêtre pour ajuster les paramètres de l'effet. Pour plus d'informations, reportez-vous à "Modification d'effets audio" auf Seite 378.

#### En savoir plus sur un module externe spécifique

Pour plus d'informations sur l'utilisation d'un module externe particulier, cliquez sur le bouton Aide du module externe ? dans la fenêtre Effets de l'événement audio pour faire afficher le fichier d'aide du module externe

# <span id="page-368-0"></span>Utilisation d'effets de bus

Outre l'application d'effets aux pistes individuelles, vous pouvez également appliquer des effets DirectX et VST aux bus.

Les effets d'un bus sont appliqués à toutes les pistes affectées à ce bus. Si une piste contient des effets de piste et de bus, les effets de piste sont traités avant les effets de bus. Pour plus d'informations sur la séquence du signal audio, consultez la rubrique "Diagramme de flux de signal" auf Seite 411.

Pour indiquer si le niveau du bus doit être appliqué avant ou après la chaîne d'effets de bus, suivez l'une des méthodes ci-dessous :

- Cliquez sur le bouton Effet d'insert de pré/post-fondu <sup>...</sup>] / <sup>1-1</sup> dans la zone de contrôle Fondus de la bande de canal du bus. Pour plus d'informations, consultez la rubrique "Réglettes des canaux des bus" auf Seite 441.
- Pour appliquer la chaîne d'effets après le volume de bus, cliquez avec le bouton droit de la souris sur le bouton - le dans la piste de bus ou le contrôle de bus et sélectionnez Post-volume dans le menu contextuel. Le résultat de cette opération est identique à celui qu'on obtient en cliquant avec le bouton droit de la souris sur le fondu de sortie du bus et en choisissant Préeffet dans le menu contextuel.

Lorsque vous travaillez dans des projets Surround 5.1, le bus principal prend en charge les effets audio du canal 5.1.

## Conseils :

- Pour ajouter des effets rapidement, vous pouvez glisser des modules externes et des packages de modules externes depuis la fenêtre Gestionnaire de modules externes vers les bus dans la fenêtre Console de mixage ou la zone d'infos de la piste de bus. Pour plus d'informations, reportez-vous à "Fenêtre Gestionnaire de module externe" auf Seite 49.
- Pour ajouter des effets à toutes les séquences audio de votre projet, vous pouvez les ajouter au bus principal.

A Lorsque le contrôle en entrée est activé pendant un enregistrement audio, les chaînes d'effets audio contenant des modules non placés s'affichent en jaune (. et ) pour indiquer que la compensation automatique du retard du module externe est utilisée. Les chaînes qui ne peuvent pas être utilisées pour le contrôle en direct sont automatiquement ignorées et affichées en rouge  $(\frac{1}{2}$ 

#### Ajout d'effets à un bus

- 1. Cliquez sur le bouton Effet de bus -l situé sur la piste de bus audio du bus. Pour plus d'informations, consultez la rubrique "Pistes de bus audio" auf Seite 302. La fenêtre Sélectionneur de module externe s'affiche
	- Vous pouvez également utiliser la zone de contrôle Effet d'insert de la réglette de canal ❤ du bus pour ajouter ou modifier des effets de bus. Pour plus d'informations, consultez la rubrique "Réglettes des canaux des bus" auf Seite 441.
- 2. Sélectionnez chaque module externe à ajouter, puis cliquez sur le bouton Ajouter ou ouvrez un package d'effets.
	- Pour réorganiser les modules externes au sein d'une chaîne, il vous suffit de faire glisser le bouton du module voulu vers le nouvel emplacement ou de cliquer sur le bouton Déplacer le module externe vers la gauche -ile ou Déplacer le module externe vers la  $droite -<sub>0</sub> +<sub>0</sub>$ .
- 3. Lorsque vous avez terminé l'ajout des modules externes, cliquez sur le bouton OK.

#### Modification des effets d'un bus

- 1. Cliquez sur le bouton Effet de bus et situé sur la piste de bus audio. Si le bus ne comporte aucune chaîne d'effets, la fenêtre Effets de bus apparaît.
- 2. Utilisez la fenêtre Effet de bus pour activer/ignorer les effets, modifier les paramètres d'effet et ajouter des effets dans une chaîne ou en supprimer. Pour plus d'informations, consultez la rubrique "Modification d'effets audio" auf Seite 378.
- Vous pouvez également utiliser la zone de contrôle Effet d'insert de la réglette de canal du bus pour ajouter ou modifier des effets de bus. Pour plus d'informations, consultez la rubrique "Réglettes des canaux des bus" auf Seite 441.

#### Automatisation des paramètres des effets

Si un module externe prend en charge cette option, vous pouvez utiliser les enveloppes pour ajuster automatiquement les paramètres des effets. Des enveloppes d'automatisation peuvent être ajoutées aux pistes ainsi qu'aux pistes de bus pour contrôler les paramètres des effets de piste, des effets de bus et des effets affectables.

Pour plus d'informations sur l'utilisation des enveloppes d'automatisation dans les pistes, consultez la rubrique "Automatisation des paramètres des effets audio" auf Seite 323.

Lorsque vous ajoutez un module externe prenant l'automatisation en charge (les effets pouvant être automatisés sont indiqués par l'icône re dans la fenêtre Sélectionneur de module externe), le bouton lanorer l'automatisation d'effet Wes'affiche dans la fenêtre Effets de bus :

- Une fois les enveloppes d'automatisation d'effet ajoutées, le bouton Ignorer l'automatisation d'effet est désélectionné ; les paramètres d'effets sont ensuite automatisés à l'aide des paramètres de l'enveloppe.
- · Si le bouton est sélectionné, les enveloppes d'automatisation d'effet sont ignorées et l'état initial de l'effet est appliqué pendant toute la durée de la piste.
- Si vous supprimez toutes les enveloppes d'automatisation d'un module externe, le bouton Ignorer l'automatisation d'effet ne sera plus disponible.

#### En savoir plus sur un module externe particulier

Pour plus d'informations sur l'utilisation d'un module externe particulier, cliquez sur le bouton Aide du module externe ? dans la fenêtre Effets du bus pour afficher le fichier d'aide du module externe.

# Application d'effets d'événement en différé

Les traitements de Vegas Pro ne sont pas, pour la plupart, destructeurs : l'édition d'événements et l'ajout d'effets ne modifient pas votre média source.

Les effets en différé permettent d'ajouter des effets à un événement et de générer un nouveau fichier multimédia intégrant les données audio traitées. Les effets appliqués en différé sont utiles pour les grands projets ou pour les modules externes utilisant intensivement le processeur.

- Pour ajouter des effets rapidement, vous pouvez glisser des modules externes et des packages de modules externes depuis la fenêtre du Gestionnaire de modules externes vers un événement de la barre temporelle. Pour plus d'informations, reportez-vous à "Fenêtre Gestionnaire de module externe" auf Seite 49
- 1. Sélectionnez l'événement contenant la prise que vous souhaitez traiter.
- 2. Dans le menu Outils, sélectionnez Audio, puis Appliquer un effet d'événement en temps non réel. La fenêtre du sélecteur de modules externes s'affiche.
- 3. Sélectionnez chaque module externe à ajouter, puis cliquez sur le bouton Ajouter.
	- Pour réorganiser les modules externes au sein d'une chaîne, il vous suffit de faire glisser le bouton du module voulu vers le nouvel emplacement ou de cliquer sur le bouton Déplacer le module externe vers la gauche - De ou Déplacer le module externe vers la  $droite -<sub>0</sub> +<sub>0</sub>$ .
- 4. Cliquez sur le bouton OK. La boîte de dialogue Prise s'affiche et montre les réglages du premier module de la chaîne.
- 5. Réglez les paramètres de chaque effet. Cliquez sur le bouton Aide de la fenêtre des effets pour afficher des informations relatives aux paramètres de chaque module. Vous pouvez prévisualiser les données audio traitées en cliquant sur le bouton Prévisualisation
- 6. Lorsque vous avez terminé le paramétrage de l'effet, cliquez sur le bouton OK. La boîte de dialogue Appliquer un effet d'événement en temps non réel s'affiche.
- 7. Indiquez un nom et un format pour le nouveau fichier multimédia.

8. Cliquez sur le bouton Rendre. Après le traitement, un nouveau fichier est ajouté à la fenêtre Média de projet, et une nouvelle prise est ajoutée à l'événement. Pour plus d'informations, reportez-vous à "Utilisation de prises comme versions alternatives d'événements" auf Seite 217

# <span id="page-372-1"></span>Utilisation des effets affectables

Vous pouvez utiliser des chaînes d'effets affectables lorsque vous souhaitez acheminer plusieurs pistes vers une chaîne de plug-ins DirectX ou VST, tout en paramétrant le niveau de chaque piste indépendamment.

Vous pouvez ajouter jusqu'à 32 chaînes d'effets affectables à la fenêtre Console de mixage. Chaque chaîne peut contenir jusqu'à 32 modules externes.

A Lorsque le contrôle en entrée est activé pendant un enregistrement audio, les chaînes d'effets audio contenant des modules non placés s'affichent en jaune (. b) pour indiquer que la compensation automatique du retard du module externe est utilisée. Les chaînes qui ne peuvent pas être utilisées pour le contrôle en direct sont automatiquement ignorées et affichées en rouge  $\left( \frac{1}{2} \right)$ 

## <span id="page-372-0"></span>Insertion d'une chaîne d'effets affectables

Dans le menu Insérer, sélectionnez Effet audio affectable (ou cliquez sur le bouton Insérer un effet affectable 4 de la barre d'outils Console de mixage) afin de créer une chaîne d'effets vers laquelle acheminer les pistes de votre projet.

Vous pouvez créer jusqu'à 32 chaînes d'effets affectables dans un projet. Chacune peut contenir un maximum de 32 effets.

- Pour ajouter des effets rapidement, vous pouvez glisser des modules externes et des packages de modules externes depuis la fenêtre du Gestionnaire de modules externes vers la fenêtre Console de mixage. Déposez-les sur un contrôle d'effets affectables existant pour ajouter des modules externes à la chaîne. Pour plus d'informations, reportez-vous à "Fenêtre Gestionnaire de module externe" auf Seite 49.
- A Lorsque le contrôle en entrée est activé pendant un enregistrement audio, les chaînes d'effets audio contenant des modules non placés s'affichent en jaune (elec) pour indiquer que la compensation automatique du retard du module externe est utilisée. Les chaînes qui ne peuvent pas être utilisées pour le contrôle en direct sont automatiquement ignorées et affichées en rouge  $\left( \frac{1}{2} \right)$

## Création d'une chaîne d'effets affectables

1. Dans le menu Insérer, choisissez Effet audio affectable. La fenêtre Sélectionneur de module externe s'affiche

- 2. Cliquez sur chaque module externe à ajouter, puis sur le bouton Ajouter ou accédez à un package d'effets. Les modules externes apparaissent au bas de la fenêtre dans l'ordre dans lequel vous les avez ajoutés.
	- Pour réorganiser les modules externes au sein d'une chaîne, il vous suffit de faire glisser le bouton du module voulu vers le nouvel emplacement ou de cliquer sur le bouton Déplacer le module externe vers la gauche - De ou Déplacer le module externe vers la droite <del>an</del>
- 3. Après avoir ajouté tous les modules externes et spécifié l'ordre de la chaîne, cliquez sur le bouton OK. La nouvelle chaîne est ajoutée à la fenêtre Console de mixage et la fenêtre Effet affectable s'affiche.
- 4. Réglez les paramètres des effets. Pour plus d'informations sur l'utilisation d'un module externe particulier, cliquez sur le bouton Aide du module externe ?.

Lorsque vous créez une chaîne d'effets affectables pour un projet, la commande Supprimer l'effet affectable est activée dans le sous-menu Outil > Audio, ce qui vous permet de supprimer une chaîne du projet.

Si la fenêtre Console de mixage est visible, cliquez sur le bouton Insérer un effet affectable T dans la barre d'outils. Pour plus d'informations, reportez-vous à "La fenêtre Console de mixage" auf Seite 54.

#### Modification d'une chaîne d'effets affectables

1. Cliquez sur le bouton Effet affectable - le situé sur la piste de bus audio de la chaîne d'effets. Pour plus d'informations, reportez-vous à "Pistes de bus audio" auf Seite 302.

La fenêtre Effet affectable s'affiche.

- 2. Utilisez la fenêtre Effet affectable pour activer/ignorer les effets, modifier les paramètres d'effet et ajouter des effets dans une chaîne ou en supprimer. Pour plus d'informations, reportez-vous à "Modification d'effets audio" auf Seite 378.
- Si la fenêtre Console de mixage apparaît, vous pouvez utiliser la zone de contrôle Effets d'insert de la réglette des canaux des effets affectables pour modifier la chaîne d'effets affectables. Pour plus d'informations, reportez-vous à "Réglettes des canaux d'envoi d'effet (effets affectables)" auf Seite 455.

#### Suppression d'une chaîne d'effets affectables

Lorsque vous retirez une chaîne d'effets affectables, elle est supprimée du projet. Si vous souhaitez la réutiliser, vous devrez la recréer. Si vous voulez conserver la chaîne indépendamment du projet en cours, vous pouvez l'enregistrer en tant que présélection. Pour plus d'informations, reportez-vous à "Création et utilisation des packages d'effets" auf Seite 377.

Pour ignorer une chaîne d'effets affectables sans la supprimer du projet, sélectionnez le bouton Rendre muet <sup>o</sup> dans la zone de contrôle Fondus de la réglette des canaux des effets affectables. Pour plus d'informations, reportez-vous à "Réglettes des canaux d'envoi d'effet (effets affectables)" auf Seite 455.

Cliquez avec le bouton droit de la souris sur une réglette de canal d'effets affectables dans la fenêtre Console de mixage et choisissez Supprimer dans le menu contextuel ou sélectionnez une réglette de canal d'effets affectables et appuyez sur la touche Suppr.

#### Automatisation des paramètres des effets

Si un module externe prend en charge cette option, vous pouvez utiliser les enveloppes pour ajuster automatiquement les paramètres des effets. Pour automatiser les effets affectables, ajoutez des enveloppes d'automatisation à la piste de bus audio de l'effet affectable. Pour plus d'informations, reportez-vous à "Pistes de bus audio" auf Seite 302.

Pour plus d'informations sur les paramètres d'automatisation d'effets, consultez la rubrique "Automatisation des paramètres des effets audio" auf Seite 323.

#### En savoir plus sur un module externe particulier

Pour plus d'informations sur l'utilisation d'un module externe particulier, cliquez sur le bouton Aide du module externe ? dans la fenêtre Effet affectable pour afficher le fichier d'aide.

## Acheminement de pistes vers une chaîne d'effets affectables

L'acheminement de pistes vers une chaîne d'effets affectables vous permet d'affecter plusieurs pistes à une chaîne de modules externes.

- Pour acheminer des pistes vers une chaîne d'effets affectables, vous devez d'abord ajouter une chaîne d'effets affectables à votre projet. Pour plus d'informations, reportez-vous à "Insertion d'une chaîne d'effets affectables" auf Seite 373.
	- 1. Cliquez sur l'étiquette du contrôle à usages multiples et sélectionnez la chaîne d'effets affectables désirée dans le menu. Le nom du bouton change pour refléter le nom de la chaîne sélectionnée.

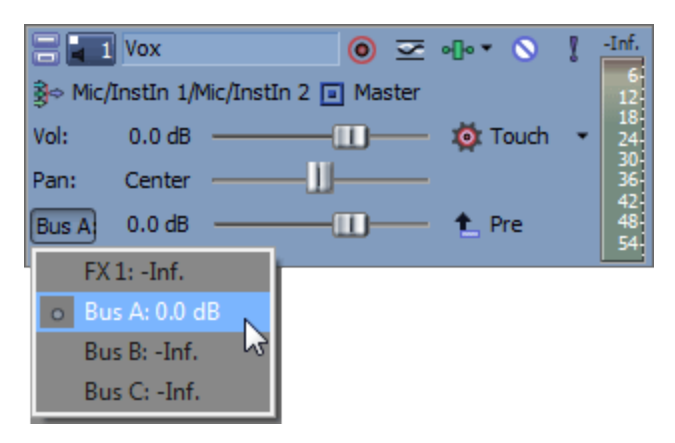

Si vous ne voyez pas le contrôle à usages multiples, glissez le bord inférieur de la zone  $\overline{f}$ d'infos piste pour augmenter sa hauteur.

2. Faites glisser le contrôle pour ajuster le niveau de la piste envoyée à la chaîne d'effets affectables

Si vous réglez les contrôles Sortie sèche de votre chaîne d'effets sur -inf, vous pouvez ajuster la balance traité/non traité à l'aide de la zone de contrôle Fondus du paramètre Volume de la réglette des canaux des effets affectables. Pour plus d'informations, reportez-vous à "Réglettes des canaux d'envoi d'effet (effets affectables)" auf Seite 455.

- Conseils:
	- · Si la fenêtre Console de mixage est visible, vous pouvez utiliser la zone de contrôle d'envoi de la réglette des canaux des pistes audio pour envoyer une piste à une chaîne d'effets affectables. Pour plus d'informations, reportez-vous à "Réglettes des canaux des pistes audio" auf Seite 431.
	- Par défaut, les envois d'effets sont paramétrés sur Post-volume. Pour choisir Prévolume, cliquez avec le bouton droit sur le contrôle Effet et choisissez Prévolume dans le menu contextuel
	- Si vous voulez appliquer un panoramique de piste (comprenant la position du panoramique et le mode panoramique) aux envois d'effets, cliquez avec le bouton droit sur le contrôle Effet et choisissez Lier vers le panoramique de piste principal dans le menu contextuel. Pour plus d'informations, reportez-vous à "Modes de panoramique audio" auf Seite 531.

Lorsque l'option Lier vers le panoramique de piste principal n'est pas sélectionnée, la piste envoie un signal de panoramique stéréo centré en utilisant le mode de panoramique actuel de la piste.

• Cochez la case Utiliser le gain de départ de piste existant sur la page Audio de la boîte de dialoque Préférences si vous souhaitez configurer les envois de piste audio pour qu'ils se comportent comme ils le faisaient dans Vegas Pro 7.0 et versions précédentes. Lorsque vous activez cette case, vous pouvez ouvrir les projets créés avec les versions précédentes de Vegas Pro et leur son sera identique à celui des versions précédentes de Vegas Pro.

## Utilisation d'enveloppes d'effets affectables

Les enveloppes d'effets affectables vous permettent de modifier le niveau d'une piste envoyée à une chaîne d'effets affectables dans la durée.

Pour plus d'informations, reportez-vous à "Utilisation des effets affectables" auf Seite 373 et "Automatisation des pistes audio" auf Seite 313.

## Suppression d'une chaîne d'effets affectables

Lorsque vous retirez une chaîne d'effets affectables, elle est supprimée du projet. Si vous souhaitez la réutiliser, vous devrez la recréer. Si vous voulez conserver la chaîne indépendamment du projet en cours, vous pouvez l'enregistrer en tant que présélection. Pour plus d'informations, reportez-vous à "Création et utilisation des packages d'effets" auf Seite 377.

- Pour ignorer une chaîne d'effets affectables sans la supprimer du projet, sélectionnez le bouton Rendre muet O dans le contrôle des effets affectables.
	- 1. Dans la fenêtre Console de mixage, sélectionnez la chaîne d'effets affectables à supprimer (maintenez la touche Ctrl enfoncée pendant la sélection pour supprimer plusieurs chaînes).
	- 2. Cliquez avec le bouton droit de la souris sur la chaîne sélectionnée et choisissez Supprimer dans le menu contextuel (ou appuyez sur la touche Suppr). La chaîne d'effets est supprimée du projet.

# <span id="page-376-0"></span>Création et utilisation des packages d'effets

Un package d'effets vous permet de rappeler rapidement les chaînes d'effets que vous utilisez régulièrement. Les packages d'effets conservent l'ordre des chaînes et les paramètres de chaque module externe

Pour plus d'informations, reportez-vous à "Ajout d'effets de piste audio" auf Seite 365, "Utilisation d'effets de bus " auf Seite 369, et "Utilisation des effets affectables" auf Seite 373.

#### Enregistrement d'une chaîne d'effets en tant que préréglage

- 1. Cliquez sur le bouton Chaîne de modules externes dans la boîte de dialoque Effets de piste. Effets de bus ou Effet affectable pour afficher le sélectionneur de module externe.
- 2. Utilisez le sélectionneur de module externe pour ajouter, supprimer ou réorganiser les modules externes.
- 3. Cliquez sur le bouton Enregistrer sous.
- 4. Entrez un nom dans la boîte de dialogue Enregistrement des modules externes, puis cliquez  $\sin$  OK

#### Utilisation d'un préréglage de chaîne d'effets

- 1. Cliquez sur le bouton Chaîne de modules externes el clans la boîte de dialogue Effets de piste. Effets de bus ou Effet affectable pour afficher le sélectionneur de module externe.
- 2. Dans le sélectionneur de module externe, accédez au package de préréglages que vous souhaitez rappeler.
- 3. Cliquez sur OK pour charger les effets et les paramètres de ce package.

## Exclure tous les effets audio

Dans le menu Options, sélectionnez Ignorer tous les effets audio pour ignorer tous les effets audio (effets de piste, de bus et effets affectables) pendant la lecture.

Grâce à cette option, vous pouvez rapidement comparer le résultat de votre projet avec et sans les effets, et maintenir une capacité de traitement afin d'éviter les problèmes de lecture.

Lorsque les effets sont ignorés, vous pouvez déterminer si les effets ignorés restent ouverts ou non. Lorsque la case à cocher Préserver le fonctionnement des effets ignorés dans l'onglet Général de la boîte de dialoque Préférences est activée, les effets restent disponibles ; vous pouvez alors les ignorer/activer sans interruption du test A/B. Lorsque la case n'est pas activée, les effets sont complètement ignorés, conservant la puissance de traitement.

## <span id="page-377-0"></span>Modification d'effets audio

Les paramètres de fichier audio apparaissent lorsque vous cliquez sur le bouton -le d'une piste, d'un bus ou d'un contrôle d'effets affectables.

La fenêtre des effets vous permet d'activer/ignorer les effets, de modifier des paramètres des effets, d'ajouter ou de supprimer des effets DirectX et VST dans les pistes, bus et chaînes d'effets affectables de modifier les paramètres de l'effet et de configurer l'automatisation des effets.

Si aucun effet n'a été ajouté à une piste ou un bus, le bouton apparaît en gris elle. Cliquez sur le bouton pour afficher le sélectionneur de module externe dans lequel vous pouvez choisir les modules externes à utiliser.

Conseils:

- Pour déplacer les fondus et les curseurs par fines touches, maintenez la touche Ctrl enfoncée en glissant le contrôle.
- · Double-cliquez sur la barre de titre de la fenêtre d'effets audio pour adapter la taille de la fenêtre au module externe actuel.

#### Activation ou ignorance des effets

Cochez les cases des modules externes à appliquer ou désactivez-les pour ignorer un effet sans le supprimer de la chaîne.

L'effet des modules externes d'une chaîne est cumulé. Cela signifie que vous devrez peut-être les réorganiser afin d'éviter que le traitement d'un module externe n'affecte les autres modules externes de la chaîne. Pour réorganiser les modules externes au sein d'une chaîne, faites glisser le bouton de module externe vers le nouvel emplacement.

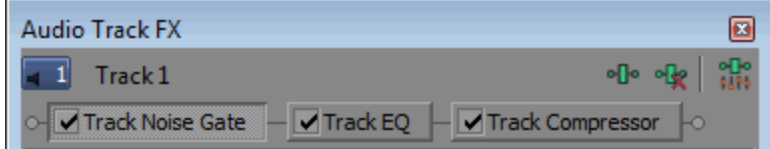

Pour ignorer ou activer tous les modules externes, cliquez avec le bouton droit sur le bouton dans la liste des pistes et sélectionnez Activer tout oulgnorer tout dans le menu contextuel.

## Modification des paramètres d'effets

Cliquez sur le bouton d'un module externe afin de le sélectionner et utilisez la partie inférieure de la fenêtre pour ajuster les paramètres de l'effet. Pour plus d'informations sur l'utilisation d'un module externe particulier, cliquez sur le bouton Aide du module externe ?.

## Ajout ou suppression d'effets

- 1. Cliquez sur le bouton Chaîne de module externe -le pour afficher le sélectionneur de module externe.
- 2. Sélectionnez le bouton d'un module externe, puis cliquez sur le bouton Ajouter ou Supprimer. La chaîne modifiée s'affiche en haut de la fenêtre.
	- Les effets automatisables sont signalisés par l'icône re dans le sélectionneur de module externe.
	- Les modules externes VST sont signalés par l'icône vet du sélectionneur de module externe.
	- · Si vous sélectionnez un package de modules externes, cette chaîne remplacera la chaîne active.
- 3. Cliquez sur le bouton OK.
- Conseils:
	- Pour ignorer, activer ou supprimer tous les modules externes dans la chaîne, cliquez avec le bouton droit de la souris sur le bouton -- de la liste de pistes.
	- Vous pouvez supprimer un module externe de la chaîne en sélectionnant le module en question, puis en cliquant sur le bouton Retirer le module externe sélectionné "<sup>1</sup>.

## Chargement des présélections d'un module externe

Chargement d'une présélection pour un module externe DirectX particulier

Choisissez un paramètre dans la liste déroulante Présélection. Les paramètres des modules externes stockés dans la présélection sont chargés.

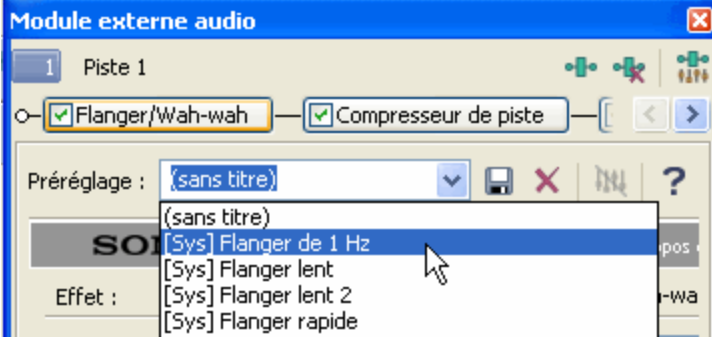

Chargement d'une présélection pour un module externe VST particulier

1. Cliquez sur le bouton Ouvrir la présélection VST

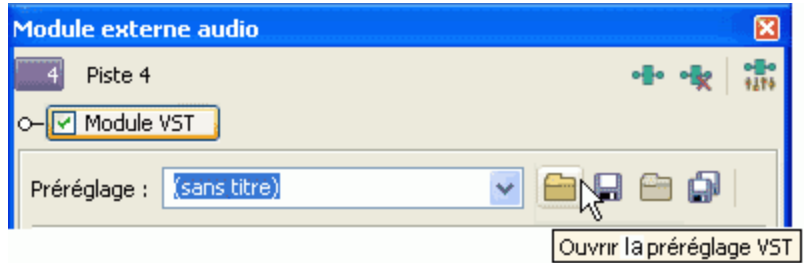

- 2. La boîte de dialogue Ouvrir la présélection VST apparaît.
- 3. Naviguez jusqu'au fichier .fxp à utiliser.
- 4. Cliquez sur le bouton Ouvrir.
- 5. La présélection VST actuelle est remplacée par les paramètres stockés dans le fichier .fxp.

Chargement d'une banque de présélections de modules externes VST

1. Cliquez sur le bouton Ouvrir la Banque VST

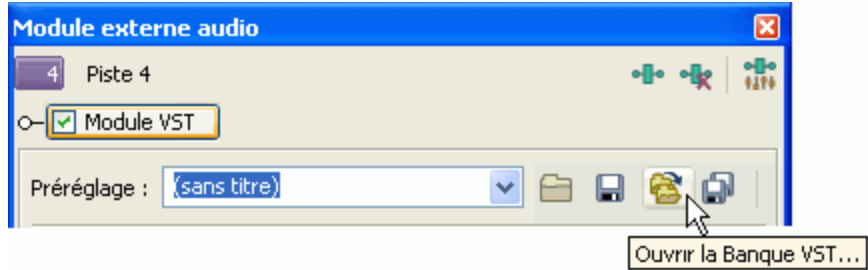

- 2. La boîte de dialogue Ouvrir la banque de présélections VST apparaît.
- 3. Accédez au fichier .fxb à utiliser.
- 4. Cliquez sur le bouton Ouvrir.
- 5. Toutes les présélections du module externe VST actuel sont remplacées par les paramètres stockés dans le fichier .fxb. La première présélection de la banque est chargée par défaut.

#### Création ou suppression d'une présélection

Enregistrement d'une présélection pour un module externe DirectX particulier

- 1. Ajustez les paramètres du module externe.
- 2. Saisissez un nom dans la zone Présélection.

3. Cliquez sur le bouton Enregistrer la présélection . Les paramètres du module externe sélectionné sont enregistrés.

Enregistrement d'une présélection pour un module externe VST particulier

- 1. Saisissez un nom dans la zone Présélection.
- 2. Cliquez sur le bouton Enregistrer la présélection VST sous ...

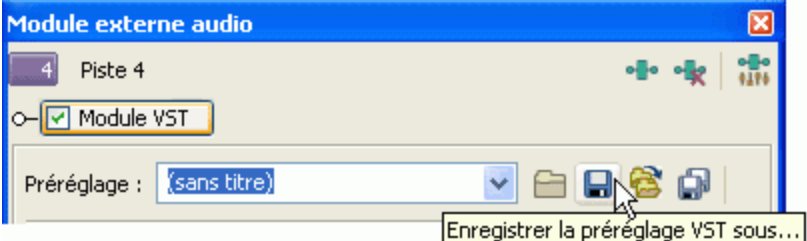

- 3. La boîte de dialogue Enregistrer la présélection VST apparaît.
- 4. Accédez au dossier dans lequel vous souhaitez enregistrer le fichier .fxp et entrez un nom dans le champ Nom fichier.
- 5. Cliquez sur le bouton Enregistrer. Les paramètres actuels du module externe sont enregistrés dans le fichier .fxp.

Enregistrement d'une banque de présélections de modules externes VST

1. Cliquez sur le bouton Enregistrer la banque VST sous

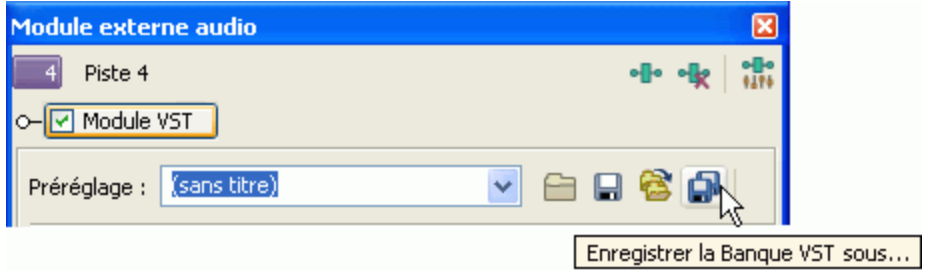

La boîte de dialogue Enregistrer la banque de préréglages VST s'affiche.

- 2. Accédez au dossier où vous souhaitez enregistrer le fichier .fxb et saisissez un nom dans la zone Nom du fichier.
- 3. Cliquez sur le bouton Enregistrer. Toutes les présélections du module externe actuel sont stockées dans la banque.

#### Supprimer une présélection

Sélectionnez une présélection dans la liste déroulante Présélection, puis cliquez sur le bouton Supprimer  $\mathsf{X}$ .

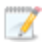

Remarques:

- Vous ne pouvez pas supprimer les présélections intégrées.
- Les paramètres du module externe VST sont chargés ou enregistrés à l'aide des fichiers .fxp et .fxb, comme l'indique la procédure précédente. Vous ne pouvez pas supprimer les banques et les présélections individuelles dans cette fenêtre.

## Automatisation des paramètres des effets

Si un module externe prend en charge cette option, vous pouvez utiliser les enveloppes pour ajuster automatiquement les paramètres des effets. Des enveloppes d'automatisation peuvent être ajoutées aux pistes ainsi qu'aux pistes de bus pour contrôler les paramètres des effets de piste, des effets de bus et des effets affectables.

Pour plus d'informations sur l'utilisation des enveloppes d'automatisation dans les pistes, consultez la rubrique "Automatisation des paramètres des effets audio" auf Seite 323.

Lorsque vous ajoutez un module externe prenant l'automatisation en charge (les effets pouvant être automatisés sont indiqués par l'icône re des la fenêtre Sélectionneur de module externe), le bouton Ignorer l'automatisation d'effet Mes'affiche dans la fenêtre Module externe audio :

- Une fois les enveloppes d'automatisation d'effet ajoutées, le bouton Ignorer l'automatisation d'effet est désélectionné ; les paramètres d'effets sont ensuite automatisés à l'aide des paramètres de l'enveloppe.
- · Si le bouton est sélectionné, les enveloppes d'automatisation d'effet sont ignorées et l'état initial de l'effet est appliqué pendant toute la durée de la piste.
- Si vous supprimez toutes les enveloppes d'automatisation d'un module externe, le bouton Ignorer l'automatisation d'effet ne sera plus disponible.

#### En savoir plus sur un module externe particulier

Pour plus d'informations sur l'utilisation d'un module externe particulier, cliquez sur le bouton Aide du module externe? dans la fenêtre des effets pour afficher le fichier d'aide.

# <span id="page-381-0"></span>Ajout d'effets vidéo

Vous disposez de plusieurs méthodes pour ajouter des effets à une vidéo. Vous pouvez ajouter des modules externes vidéo aux pistes, aux événements vidéo, aux fichiers multimédias sources (par le biais de la fenêtre Média de projet) ou à la totalité du projet vidéo.

#### Conseils:

- Pour appliquer un préréglage sans afficher la boîte de dialogue Effets vidéo, maintenez la touche Maj enfoncée tout en faisant glisser le préréglage à partir de la fenêtre Effets vidéo vers une zone d'infos de piste, un événement ou la fenêtre de prévisualisation vidéo. Pour plus d'informations, consultez la rubrique "La fenêtre d'effets vidéo" auf Seite 47.
- Pour ajouter des effets rapidement, vous pouvez glisser des modules externes de la fenêtre Gestionnaire de module externe vers les événements, les pistes, les fenêtres Effets vidéo ou Prévisualisation vidéo. Pour plus d'informations, reportez-vous à "Fenêtre Gestionnaire de module externe" auf Seite 49.
- Pour déplacer les fondus et les curseurs par fines touches, maintenez la touche Ctrl enfoncée en glissant le contrôle.
- Cliquez deux fois sur la barre de titre de la fenêtre Effets vidéo pour adapter sa taille au module en cours.

#### Ajout d'effets d'événement vidéo

Les effets d'événement vidéo sont appliqués à des événements individuels.

1. Cliquez sur le bouton Effet d'événement -- de l'événement dans la barre temporelle.

Si aucun effet n'est ajouté à l'événement, la fenêtre Sélectionneur de module externe s'affiche.

Si des effets sont ajoutés à l'événement, la fenêtre Effets événement vidéo s'affiche dans la zone d'ancrage des fenêtres. Cliquez sur le bouton Chaîne de module externe -l- pour ouvrir le Sélectionneur de module externe.

- 2. Sélectionnez chaque module externe à ajouter, puis cliquez sur le bouton Ajouter.
- 3. Cliquez sur OK pour fermer le Sélectionneur de module externe.

La fenêtre Effets événement vidéo apparaît.

- 4. Utilisez les paramètres de la fenêtre Effets événement vidéo pour activer ou ignorer les effets, modifier les paramètres d'effet et ajouter ou supprimer des effets dans une chaîne.
	- Conseils:
		- Pour réorganiser les modules externes au sein d'une chaîne, faites glisser le bouton de module externe vers le nouvel emplacement.

o M AddNoise W Sepia

- Vous pouvez également faire glisser un effet à partir de la fenêtre Effets vidéo vers l'événement sur la barre temporelle. Pour plus d'informations, reportez-vous à "La fenêtre d'effets vidéo" auf Seite 47.
- Vous pouvez également double-cliquer sur un préréglage de la fenêtre Effets vidéo pour appliquer le préréglage d'effet à l'événement sélectionné.

## Ajout d'effets de piste vidéo

Les effets de piste vidéo sont appliqués à chaque événement de la piste.

1. Cliquez sur le bouton Effets de piste -l-dans l'en-tête de piste. Pour plus d'informations, reportez-vous à "Contrôles des pistes vidéo" auf Seite 296.

Si aucun effet n'est ajouté à la piste, la fenêtre Sélectionneur de module externe s'affiche.

Si des effets sont ajoutés à la piste, la fenêtre Effets de la piste vidéo s'affiche. Cliquez sur le bouton Chaîne de module externe · • pour ouvrir le Sélectionneur de module externe.

- 2. Sélectionnez chaque module externe à ajouter, puis cliquez sur le bouton Ajouter.
- 3. Cliquez sur OK pour fermer le Sélectionneur de module externe.

La fenêtre Effets de la piste vidéo s'affiche.

- 4. Utilisez les paramètres de la fenêtre Effet de la piste vidéo pour activer ou ignorer les effets, modifier les paramètres d'effet et ajouter ou supprimer des effets dans une chaîne.
	- Conseils:
		- Pour réorganiser les modules externes au sein d'une chaîne, faites glisser le bouton de module externe vers le nouvel emplacement.

o M AddNoise | V Sepia |

- Vous pouvez également faire glisser un effet à partir de la fenêtre Effets vidéo vers l'en-tête de piste dans la liste des pistes. Pour plus d'informations, reportez-vous à "La fenêtre d'effets vidéo" auf Seite 47.
- · Vous pouvez également double-cliquer sur un préréglage de la fenêtre Effets vidéo pour appliquer le préréglage d'effet à la piste sélectionnée (si aucun événement n'est sélectionné).

## Ajout d'effets de média vidéo

Les effets de média vidéo sont appliqués à chaque occurrence du fichier multimédia dans votre projet. Le fichier multimédia source n'est pas affecté.

1. Sélectionnez un fichier dans la fenêtre Média de projet, puis cliquez sur le bouton Effets média -- Pour plus d'informations, reportez-vous à "Utilisation de la fenêtre Média de projet" auf Seite 99.

Si aucun effet n'est appliqué au fichier, la fenêtre Sélectionneur de module externe s'affiche.

Si des effets sont appliqués au fichier, la fenêtre Effets média s'affiche. Cliquez sur le bouton Chaîne de module externe « F pour ouvrir le Sélectionneur de module externe.

- 2. Sélectionnez chaque module externe à ajouter, puis cliquez sur le bouton Ajouter.
- 3. Cliquez sur OK pour fermer le Sélectionneur de module externe.

La fenêtre Effets média s'affiche.

- 4. Utilisez les paramètres de la fenêtre Effets média pour activer ou ignorer les effets, modifier les paramètres d'effet et ajouter ou supprimer des effets dans une chaîne.
	- Pour réorganiser les modules externes au sein d'une chaîne, faites glisser le bouton de module externe vers le nouvel emplacement.

o M AddNoise M Sepia

Vous pouvez cliquer sur le bouton Enregistrer sous du sélectionneur de module externe pour créer un package de filtre. Un package d'effets vous permet de rappeler rapidement les chaînes d'effets que vous utilisez réqulièrement. Les packages d'effets conservent l'ordre des chaînes et les paramètres de chaque module externe.

#### Ajout d'effets de sortie vidéo

Les effets de sortie vidéo sont appliqués à chaque événement vidéo de votre projet.

1. Cliquez sur le bouton Effets de sortie vidéo el dans la fenêtre Prévisualisation vidéo. Pour plus d'informations, reportez-vous à "Utilisation de la fenêtre Prévisualisation vidéo" auf Seite 561

Si aucun effet n'est appliqué au projet, la fenêtre Sélectionneur de module externe s'affiche.

Si des effets sont appliqués au projet, la fenêtre Effets de sortie vidéo s'affiche. Cliquez sur le bouton Chaîne de module externe - e pour ouvrir le Sélectionneur de module externe.

- 2. Sélectionnez chaque module externe à ajouter, puis cliquez sur le bouton Ajouter.
- 3. Cliquez sur OK pour fermer le Sélectionneur de module externe.

La fenêtre Effets de sortie vidéo s'affiche.

- 4. Utilisez les paramètres de la fenêtre Effets de sortie vidéo pour activer ou ignorer les effets. modifier les paramètres d'effet et ajouter ou supprimer des effets dans une chaîne.
	- Conseils:
		- · Pour réorganiser les modules externes au sein d'une chaîne, faites glisser le bouton de module externe vers le nouvel emplacement.

o M AddNoise W Sepia

• Vous pouvez également faire glisser un effet depuis la fenêtre Effets vidéo vers la fenêtre Prévisualisation vidéo. Pour plus d'informations, reportez-vous à "La fenêtre d'effets vidéo" auf Seite 47.

#### Modification d'effets vidéo existants

- 1. Pour afficher la fenêtre de modification pour le type d'effet que vous souhaitez modifier, effectuez l'une des opérations suivantes :
	- Effets d'événement : cliquez sur le bouton Effet d'événement -le-de l'événement dans la barre temporelle.
	- Effets de piste : cliquez sur le bouton Effets de piste e dans l'en-tête de piste.
	- · Effets de média : Sélectionnez un fichier dans la fenêtre Média de projet, puis cliquez sur le bouton Effets média ...
	- Effets de sortie vidéo : cliquez sur le bouton Effets de sortie vidéo -- dans la fenêtre Prévisualisation vidéo
- 2. Sélectionnez un bouton d'effet en haut de la fenêtre.

#### o M AddNoise W Sepia

- Désactivez la case à cocher pour ignorer un effet sans le supprimer de la chaîne. Lorsque vous travaillez sur un projet stéréo 3D une case à cocher distincte s'affiche pour les vidéos œil gauche et œil droit : **Stereoscopic 3D Adjust** En limitant un effet à l'œil gauche ou droit uniquement, vous pouvez utiliser plusieurs instances d'un module externe avec des paramètres différents pour chaque œil. Pour plus d'informations, reportez-vous à "Modification stéréo 3D" auf Seite 251.
- 3. Utilisez les contrôles dans la moitié inférieure de la boîte de dialogue pour ajuster les paramètres de l'effet.
- Cliquez sur le bouton Supprimer le module externe sélectionné ex pour supprimer le module externe actif de la chaîne

## Application d'effets d'événement vidéo avant ou après les opérations de recadrage ou de panoramique appliquées à l'événement

Pour empêcher l'apparition de flous non désirés, vous pouvez choisir d'appliquer des effets à l'événement avant ou après un recadrage et panoramique de l'événement en faisant glisser le bouton Panoramique/Recadrage dans la chaîne de modules externes en haut de la fenêtre Effets événement vidéo. Pour plus d'informations, reportez-vous à "Panoramique et recadrage d'événements vidéo" auf Seite 337.

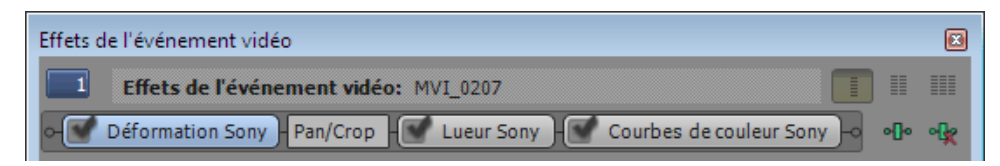

Ici, le module externe Déformation est appliqué avant l'opération de panoramique/recadrage. Les modules externes Lueur et Courbes de couleur sont appliqués après cette opération.

#### Appliquer des effets de piste vidéo avant ou après la composition de pistes

Lors de l'ajout d'effets à une piste vidéo, vous pouvez choisir d'appliquer les effets avant ou après la composition. Pour plus d'informations, reportez-vous à "Composition et masques" auf Seite 465.

Vous pouvez choisir d'appliquer un effet avant ou avant la composition en faisant glisser le bouton Composite dans la chaîne de modules externes en haut de la fenêtre Effets vidéo.

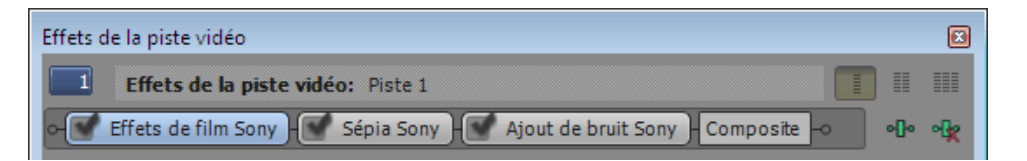

#### lanorer tous les effets audio

Le bouton Fractionner la vue à l'écran le dans la fenêtre Prévisualisation vidéo permet de créer un aperçu de l'écran fractionné qui ignore tous les effets vidéo (effets de piste, d'événement, de média et de sortie vidéo) sans les supprimer du projet. Pour plus d'informations, reportez-vous à "Prévisualisations sur écran fractionné" auf Seite 569.

#### Animation d'un effet vidéo

Pour créer un effet animé, utilisez le contrôleur d'images clés situé au bas de la boîte de dialoque Effets de l'événement vidéo pour appliquer des paramètres distincts pendant la durée de l'effet.

Pendant la lecture, des images intermédiaires sont interpolées afin de créer un mouvement lisse. Pour plus d'informations, reportez-vous à "Animation d'images clés" auf Seite 358.

#### Automatisation des paramètres d'effets de sortie vidéo avec une piste de bus

Vous pouvez imaginer que Vegas Pro est composé d'un seul bus vidéo : s'il existe plusieurs pistes, elles sont toutes composées dans une sortie vidéo unique. Pour plus d'informations, reportez-vous à "Composition vidéo" auf Seite 465.

Si vous sélectionnez Piste de bus vidéo dans le menu Affichage, une piste de bus est affichée pour la sortie vidéo. Vous pouvez ajouter des images clés ultérieurement pour régler les paramètres des effets. Pour plus d'informations, reportez-vous à "Animation d'images clés" auf Seite 358.

Pour plus d'informations sur l'utilisation des pistes de bus vidéo, consultez la rubrique "Piste de bus vidéo" auf Seite 305

#### En savoir plus sur un module externe particulier

Les modules externes vidéo installés sur le système varient selon la version du logiciel utilisé. Pour plus d'informations sur un module externe spécifique, cliquez sur le bouton Aide du module externe dans la fenêtre Effets vidéo pour accéder à l'aide en ligne.

# Ajout de transitions

Choisissez Affichage > Fenêtre > Transitions pour afficher ou masquer la fenêtre correspondante. Utilisez cette fenêtre pour choisir et prévisualiser les effets de transition qui vous permettent de contrôler le début et la fin d'un événement vidéo, ou de modifier la manière dont deux événements vidéo s'enchaînent.

Le volet gauche dresse la liste des transitions disponibles, organisées dans des dossiers. Cliquez sur les boutons Développer E et Réduire E pour ouvrir et fermer les dossiers, puis sélectionnez un nom de module externe. Dans le volet droit, les images miniatures représentent tous les préréglages existants pour la transition sélectionnée. Placez votre curseur sur un préréglage pour voir un exemple animé.

#### Conseils:

- Vous pouvez saisir le nom du module recherché dans le champ Rechercher les modules. Pour rechercher un module de correction de couleur spécifique, par exemple, vous pouvez taper « couleur » dans le champ pour afficher uniquement les modules qui contiennent le terme « couleur » dans le nom, la description ou le nom de groupe du module
- Pour appliquer une présélection sans afficher la boîte de dialoque Effets de l'événement vidéo, maintenez la touche Maj tout en faisant glisser une présélection de la fenêtre Transitions vers la barre temporelle.
- Pour déplacer les fondus et les curseurs par fines touches, maintenez la touche Ctrl enfoncée en glissant le contrôle.
- · Sélectionnez Longueurs du fondu d'événement dans le menu Affichage pour afficher les longueurs de fondu entre les événements sélectionnés et ceux non sélectionnés dans la barre temporelle. Cette vue vous offre une indication rapide de la longueur d'une transition.
- · Cliquez deux fois sur la barre de titre de la fenêtre des effets vidéo pour adapter sa taille au module en cours

#### Ajout de transitions aux événements

- 1. Choisissez Affichage > Fenêtre > Transitions pour afficher la fenêtre correspondante.
- 2. Sélectionnez une transition dans la liste située dans la partie gauche de la fenêtre. Dans le volet droit, les vignettes représentent toutes les présélections existantes pour la transition sélectionnée. Positionnez le pointeur de la souris sur un préréglage pour visualiser un exemple animé.
- 3. Une fois que vous avez trouvé le préréglage à utiliser, faites-le glisser vers la position souhaitée sur la barre temporelle.

Vous pouvez déposer la transition sur l'une des deux extrémités d'un événement, entre deux événements superposés ou entre deux événements contigus.

La fenêtre Effets événement vidéo s'affiche pour vous permettre de modifier les paramètres de la transition. Le bouton Propriétés de la transition X apparaît sur la barre temporelle pour indiquer l'emplacement de la transition. Vous pouvez également modifier les paramètres de la transition en cliquant sur cette icône.

## Ajout d'une transition à tous les événements sélectionnés

Si vous utilisez fréquemment une même transition, vous pouvez gagner du temps en l'ajoutant à tous les événements sélectionnés.

- 1. Sélectionnez les événements auxquels ajouter la transition.
- 2. Choisissez Affichage > Fenêtre > Transitions pour afficher la fenêtre correspondante.
- 3. Sélectionnez une transition dans la liste située dans la partie gauche de la fenêtre. Dans le volet droit, les vignettes représentent toutes les présélections existantes pour la transition sélectionnée. Positionnez le pointeur de la souris sur un préréglage pour visualiser un exemple animé.
- 4. Une fois que vous avez trouvé le préréglage à utiliser, faites-le glisser vers l'un des événements sélectionnés

La nouvelle transition remplace toutes les transitions existantes dans les événements sélectionnés

La fenêtre Effets événement vidéo s'affiche pour vous permettre de modifier les paramètres de la transition. Le bouton Propriétés de la transition  $\mathbf x$  apparaît sur la barre temporelle pour indiquer l'emplacement de la transition. Vous pouvez également modifier les paramètres de la transition en cliquant sur cette icône.

Déposer sur des coupures, fondus enchaînés ou transitions existants

• Si vous déposez la présélection sur une transition existante, seules les transitions incluses dans la sélection seront modifiées. Les coupures et fondus enchaînés sont conservés.

- · Si vous déposez la présélection sur un fondu enchaîné existant, seuls les fondus enchaînés et transitions inclus dans la sélection seront modifiés. Les coupures sont conservées.
- Si vous déposez la présélection sur une coupure existante, tous les fondus enchaînés, coupures et transitions inclus dans la sélection seront modifiés.

Déposer sur les bords d'événement

- · Si vous déposez la présélection sur une transition qui se trouve au début ou à la fin d'un événement (mais qui ne s'étend pas sur deux événements), seules les transitions composées d'un événement qui se trouvent sur la même extrémité de l'événement dans la sélection seront modifiées.
- · Si vous déposez la présélection sur l'ouverture/la fermeture en fondu d'un événement, les ouvertures/fermetures en fondu de l'événement et les transitions composées d'un événement qui se trouvent sur la même extrémité de l'événement dans la sélection seront modifiées.
- Si vous déposez la présélection sur un bord d'événement ne contenant pas de fondu, tous les autres bords de l'événement, les ouvertures/fermetures en fondu de l'événement et les transitions composées d'un événement qui se trouvent sur la même extrémité de l'événement dans la sélection seront modifiés.
- Pour modifier la longueur d'une transition pour les coupures converties en transitions, utilisez le paramètre Conversion montage/recouvrement sous l'onglet Modification de la boîte de dialoque Préférences. Pour plus d'informations, reportez-vous à "Préférences - Onglet Edition" auf Seite 751.

#### Modification de la durée/vitesse d'une transition

Une fois la transition ajoutée à l'événement, vous pouvez facilement régler sa durée et par conséquent, la vitesse à laquelle elle se produit.

Réglage d'une transition au début ou à la fin d'un événement

- 1. Placez le curseur sur le bord de la transition jusqu'à ce que le curseur de fondu  $\overleftrightarrow{ }$  s'affiche.
- 2. Faites glisser le bord de la transition pour définir sa nouvelle longueur :

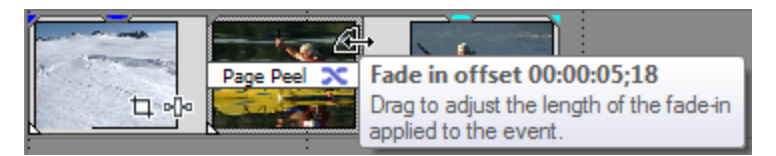

Réglage d'une transition entre deux événements

Faites glisser l'un des deux événements pour modifier la taille de superposition entre eux. La longueur de la transition est mise à jour afin qu'elle corresponde à la zone de superposition :

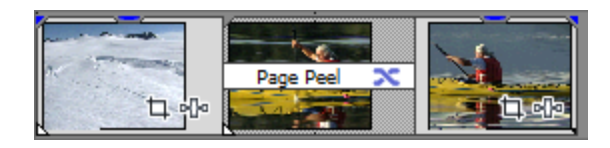

Cliquez avec le bouton droit sur un en-tête de piste et choisissez Étendre les couches de piste dans le menu contextuel pour révéler le rouleau A, le rouleau B et le rouleau de transition. Dans cette vue, les clips séquentiels alternent entre les rouleaux A et B, et la zone de superposition entre les événements est représentée par le rouleau des transitions.

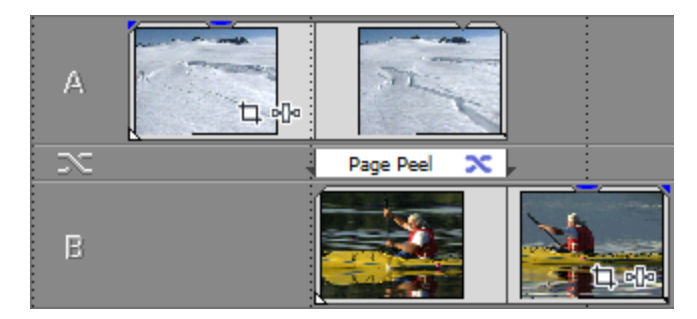

#### Ajout d'une enveloppe de progression de la transition

En général, la transition progresse de 0 à 100 % de manière linéaire sur la longueur de la transition. L'enveloppe de progression de la transition vous permet de contrôler entièrement la transition : vous pouvez conserver, inverser et répéter chaque transition.

- 1. Cliquez avec le bouton droit de la souris sur une transition.
- 2. Dans le menu contextuel, sélectionnez Insérer/Supprimer une enveloppe, puis Progression de la transition dans le sous-menu. Une enveloppe est ajoutée à la transition.
- 3. Ajoutez des points et réglez les courbes de fondu, si nécessaire. Pour plus d'informations, reportez-vous à "Ajustement des enveloppes" auf Seite 326.

Dans l'exemple suivant, la transition démarre, progresse à 50 %, change de direction, puis se termine

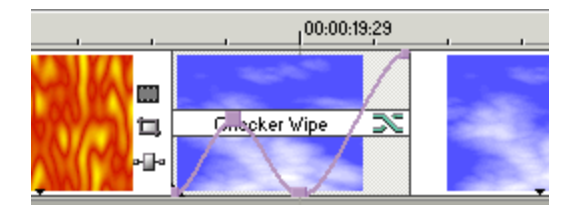

## Modification d'une transition

Cliquez sur le bouton Propriétés de la transition X dans une transition pour modifier ses paramètres.

#### Remplacement de la transition actuelle par une nouvelle transition

- 1. Cliquez sur le bouton Propriétés de la transition X d'un événement pour afficher la fenêtre Effets événement vidéo.
- 2. Faites glisser une autre transition depuis la fenêtre Transitions vers la fenêtre Effets événement vidéo.

#### Suppression d'une transition

- 1. Cliquez sur le bouton Propriétés de la transition X d'un événement pour afficher la fenêtre Effets événement vidéo.
- 2. Cliquez sur le bouton Supprimer le module externe sélectionné R pour supprimer la transition active.

## Conversion d'une coupure en transition

Lorsque deux événements vidéo sont insérés bord à bord sans transition (c'est ce que l'on appelle une coupure), vous pouvez convertir la coupure en transition en glissant cette dernière depuis la fenêtre Transitions et en l'insérant entre les événements.

Vous pouvez également cliquer avec le bouton droit de la souris entre deux événements, sélectionner Transition dans le menu contextuel, puis choisir un type de fondu enchaîné ou de transition dans le sous-menu.

L'un des événements ou les deux événements sont étendus de manière à se chevaucher, créant ainsi un espace pour la transition. Utilisez la liste déroulante Alignement - sous le titre Conversion montage/recouvrement de l'onglet Modification de la boîte de dialogue Préférences - pour déterminer l'emplacement de la transition. Pour plus d'informations, reportez-vous à "Préférences - Onglet Edition" auf Seite 751.

Une quantité suffisante de média doit être disponible à chaque extrémité de la coupure pour contenir la durée de superposition spécifiée dans l'onglet Modification de la boîte de dialoque Préférences

#### Conversion d'un fondu enchaîné ou une transition en montage

- 1. Cliquez dans la transition pour positionner le curseur.
- 2. Maintenez la touche Ctrl enfoncée tout en appuyant sur la touche / du payé numérique.

La transition est convertie en coupure ; les paramètres Conversion montage/recouvrement sous l'onglet Modification de la boîte de dialogue Préférences permettent de déterminer l'emplacement de la coupure. Pour plus d'informations, reportez-vous à "Préférences - Onglet Edition" auf Seite 751.

#### En savoir plus sur une transition spécifique

Les modules externes vidéo installés sur le système varient selon la version du logiciel utilisé.

Pour plus d'informations sur chaque transition, cliquez sur le bouton Aide du module externe dans la fenêtre Effets de l'événement vidéo pour accéder à l'aide en ligne.

# Ajout d'un média généré à votre projet

Les générateurs de médias peuvent être utilisés pour créer des fonds, du texte et des textures dans votre projet.

Double-cliquez sur la barre de titre de la fenêtre Générateurs de médias vidéo pour adapter sa 9 taille au module en cours.

#### Ajout d'un événement de média généré

- 1. Placez le curseur là où vous souhaitez créer l'événement.
- 2. Sélectionnez le générateur de médias à utiliser :
	- · Sélectionnez un générateur dans le volet gauche de la fenêtre Générateurs de médias. Dans le volet droit, les vignettes représentent tous les préréglages existants pour le générateur sélectionné. Positionnez le pointeur de la souris sur un préréglage pour visualiser un exemple animé, puis faites glisser le préréglage à utiliser vers la barre temporelle. Pour plus d'informations, reportez-vous à "La fenêtre Générateurs de médias" auf Seite 48
	- Dans le menu Insérer, sélectionnez Média généré. Le sélectionneur de module externe s'affiche. Sélectionnez le module externe à utiliser, puis cliquez sur OK.

La boîte de dialogue Générateurs de médias vidéo s'affiche.

- Vous pouvez double-cliquer sur un préréglage pour l'ajouter à la piste sélectionnée.
- 3. Dans la boîte de dialoque Générateurs de médias vidéo, saisissez des valeurs dans les zones Taille image et Longueur pour spécifier la taille et la durée des médias générés.
- 4. Utilisez les commandes de la boîte de dialoque Générateurs de médias vidéo pour régler les paramètres du module externe. Pour plus d'informations, reportez-vous à "La fenêtre Générateurs de médias" auf Seite 48.
- Pour créer rapidement un événement de média généré, faites glisser une vignette de préréglage depuis la fenêtre Générateurs de médias vers la barre temporelle. Un événement est créé à l'endroit où vous déposez la vignette ; les paramètres du préréglage sont appliqués.

#### Modification d'un événement de média généré

1. Cliquez sur le bouton Média généré d'un événement. La boîte de dialoque Générateurs de médias vidéo s'affiche.

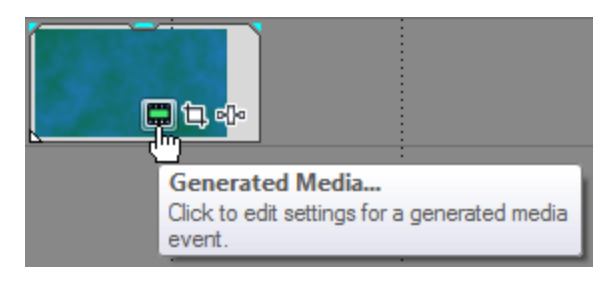

- 2. Utilisez les commandes de la boîte de dialoque Générateurs de médias vidéo pour régler les paramètres du module externe.
	- Cliquez sur le bouton Faire correspondre la longueur de l'événement da afin de définir pour le média généré une longueur correspondant à celle de l'événement.
	- Cliquez sur le bouton Propriétés du média R pour modifier les informations concernant le média généré, telles que la taille d'image, la fréquence d'image, l'ordre des champs, la forme de pixel et la rotation). Pour plus d'informations, reportez-vous à "Affichage ou modification des propriétés d'un fichier multimédia" auf Seite 135.
	- · Cliquez sur le bouton Remplacer le module externe -- afin de modifier le générateur de médias pour l'événement actuel.
	- · Utilisez la partie inférieure de la boîte de dialogue Générateurs de médias vidéo pour choisir une nouvelle présélection ou régler les paramètres du module externe.

#### Copie d'un événement de média généré

Vous pouvez dupliquer les événements de média généré à l'aide des commandes de copie et de collage ; maintenez la touche Ctrl enfoncée tout en faisant glisser un événement vers une nouvelle position sur la barre temporelle ou faites glisser le média généré depuis la fenêtre Média de projet vers la barre temporelle.

Lorsque vous dupliquez un événement de média généré, une boîte de dialogue contenant deux options apparaît :

- Créer une copie des médias sources : l'événement est créé avec les paramètres de l'événement d'origine. Vous pouvez modifier chaque événement de manière individuelle.
- Créer une référence vers les médias d'origine : le nouvel événement utilise le même média source que l'événement de média généré d'origine. Toute modification apportée à l'un des deux événements est répercutée sur l'autre.

#### Suppression d'un média généré

Pour supprimer un média généré dans le projet, sélectionnez l'événement en question et appuyez sur la touche Suppr.

#### Animation d'un événement de média généré avec des images clés

Pour créer un effet animé, utilisez le contrôleur d'images clés situé au bas de la boîte de dialoque Générateurs de médias vidéo pour appliquer des paramètres distincts pendant la durée de l'effet.

Pendant la lecture, des images intermédiaires sont interpolées afin de créer un mouvement lisse. Pour plus d'informations sur l'animation d'images clés, consultez la rubrique "Animation d'images clés" auf Seite 358.

#### En savoir plus sur un module externe spécifique

Pour plus d'informations sur l'utilisation d'un module externe particulier, cliquez sur le bouton Aide du module externe ? dans la fenêtre Générateurs de média vidéo pour afficher le fichier d'aide du module externe.

## Utilisation du module externe Titres & texte

Lorsque vous ajoutez le module externe Titres et texte à votre projet, la boîte de dialogue Générateurs de médias vidéo s'affiche. Les commandes disponibles dans cette boîte de dialogue vous permettent de contrôler l'aspect de votre texte.

Vous pouvez utiliser l'animation d'images clés pour animer les commandes du module externe à l'aide d'images clés. Cliquez sur le bouton Animer C d'une commande pour créer des images clés dans la partie inférieure de la fenêtre Générateurs de médias vidéo.

Pour plus d'informations, reportez-vous à "Animation d'images clés" auf Seite 358.

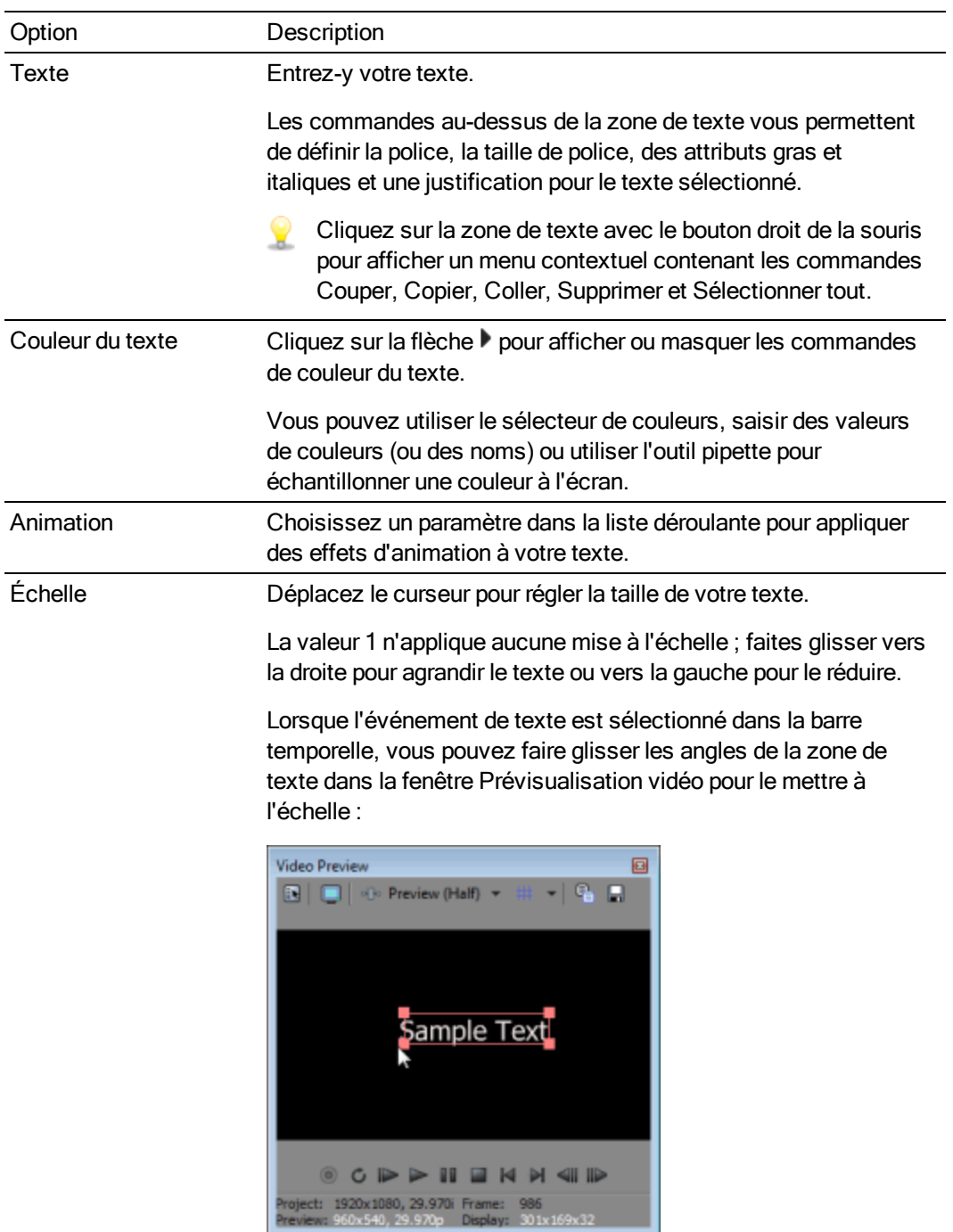
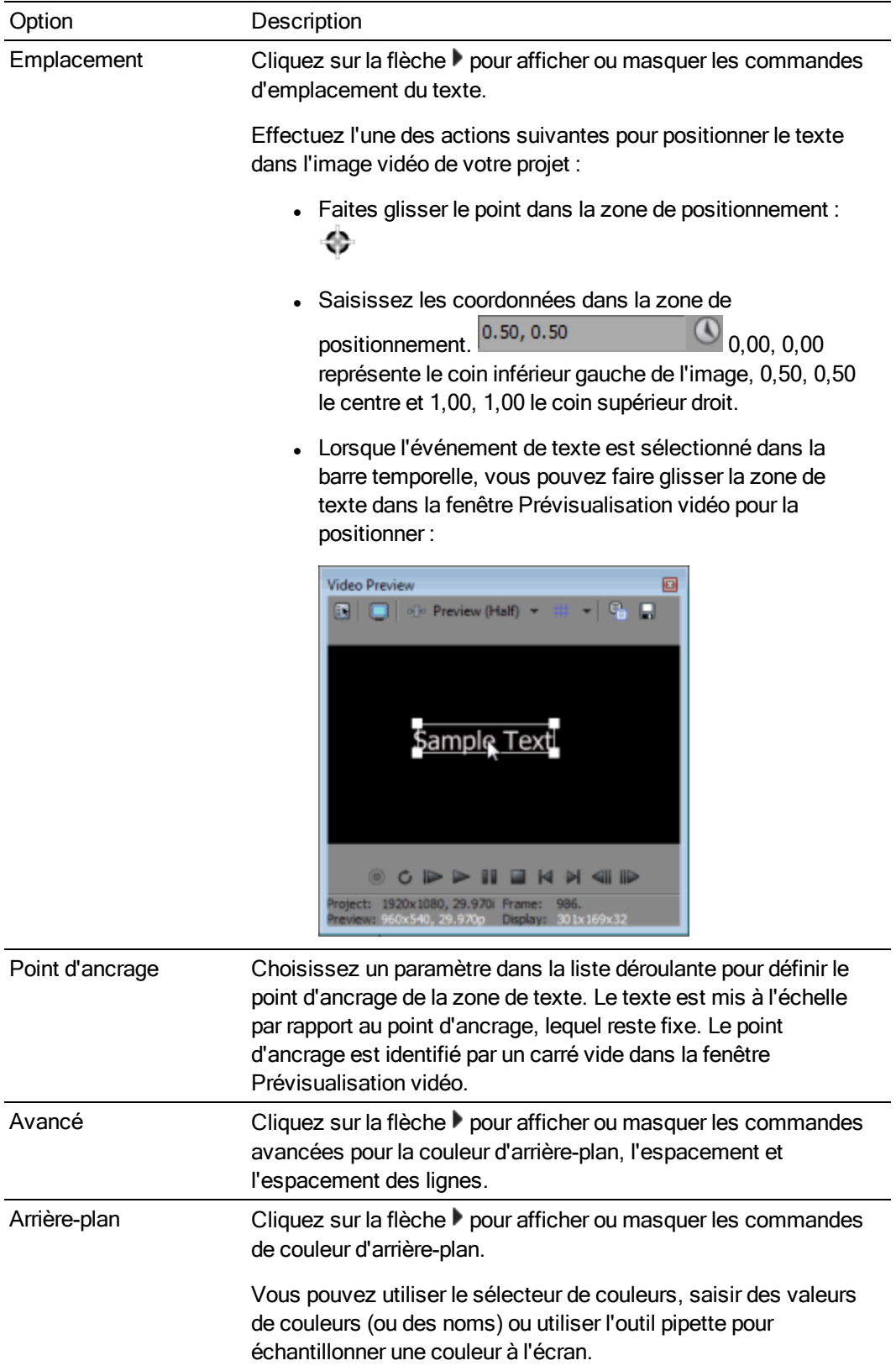

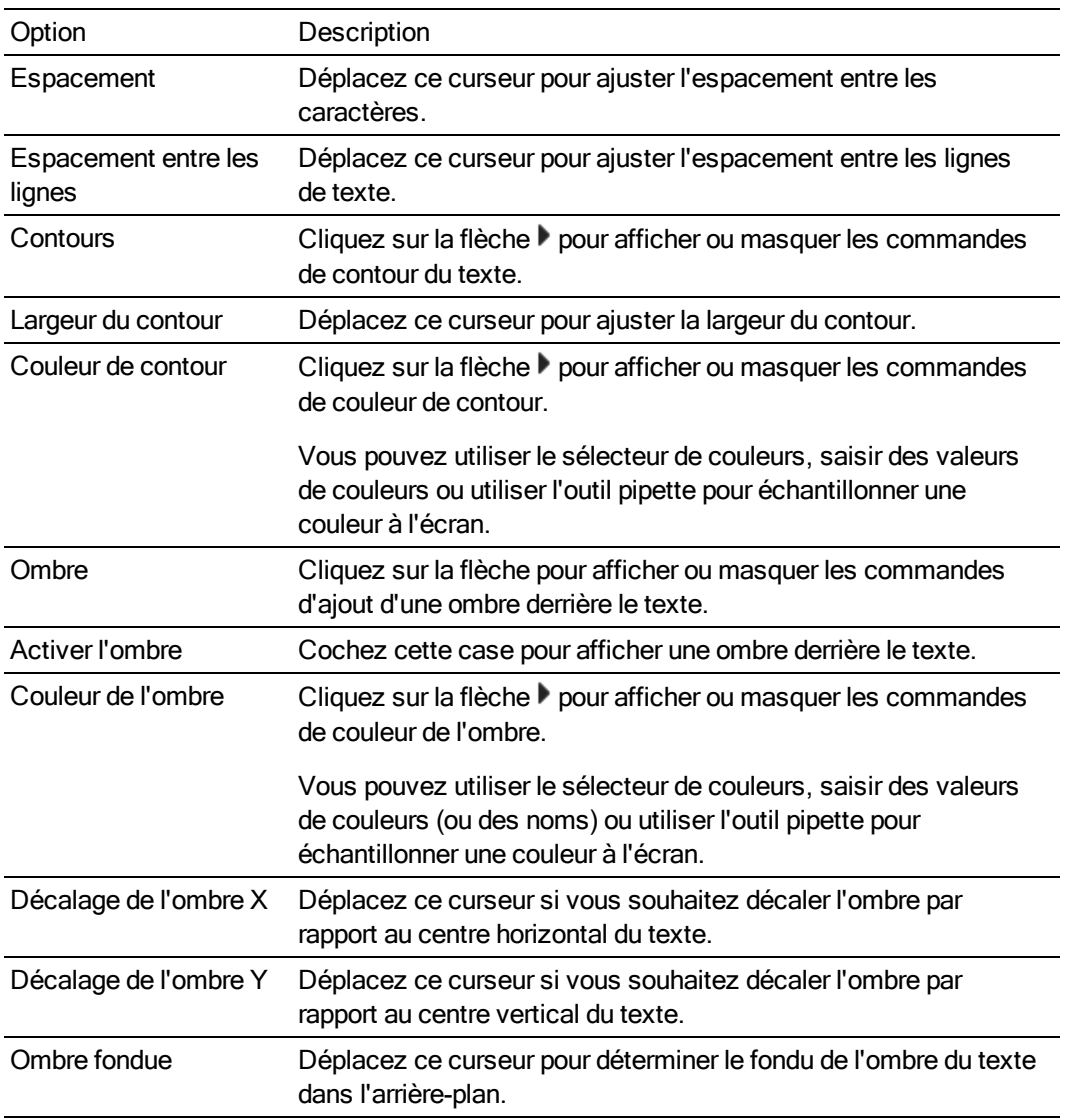

## Création de texte et de titres

La plupart des projets vidéo comportent des titres et un générique. Il existe plusieurs méthodes permettant d'ajouter du texte à votre projet : vous pouvez employer les modules externes fournis pour le texte fixe et les crédits déroulants, ou vous pouvez utiliser un programme de retouche d'images pour créer des images comportant du texte.

### Ajout de texte avec le module externe Titres et texte

1. Choisissez Affichage > Fenêtre > Générateurs de médias pour afficher la fenêtre correspondante.

- 2. Sélectionnez le module externe Titres et texte dans le volet de gauche. Les préréglages disponibles s'affichent dans le volet de droite.
- 3. Faites glisser une présélection vers un emplacement de la barre temporelle pour créer un événement multimédia généré.
	- Si vous souhaitez que le texte s'affiche en superposition, ajoutez-le à une piste située audessus de la vidéo et appliquez un fond transparent. Pour plus d'informations, reportezvous à "Composition et masques" auf Seite 465.
- 4. Utilisez les contrôles du module externe Titres et texte pour modifier l'aspect de votre texte. Pour plus d'informations, reportez-vous à "Utilisation du module externe Titres & texte" auf Seite 395.

### Ajout du texte et des titres avec la titreuse ProType

Avec ProType Titler, vous pouvez créer du texte statique, des effets textuels animés grâce à des trajets spline, des animations sur chaque caractère et des courbes avancées. Ajoutez des effets d'ombre, de lueur, de flou ainsi que des dégradés de couleur pour des traitements de texte uniques.

- 1. Choisissez Affichage > Fenêtre > Générateurs de médias pour afficher la fenêtre correspondante.
- 2. Sélectionnez le module externe ProType Titler dans le volet de gauche. Les préréglages disponibles s'affichent dans le volet de droite.
- 3. Faites glisser une présélection vers un emplacement de la barre temporelle pour créer un événement multimédia généré.
	- Si vous souhaitez que le texte s'affiche en superposition, ajoutez-le à une piste située audessus de la vidéo et appliquez un fond transparent. Pour plus d'informations, reportezvous à reportez-vous à la rubrique "Composition et masques" auf Seite 465.
- 4. Utilisez les contrôles du module externe ProType Titler pour modifier l'aspect de votre texte.

Vous pouvez utiliser l'animation dans ProType Titler pour créer des génériques déroulants et défilants

#### Insertion de texte avec le module Texte

- 1. Choisissez Affichage > Fenêtre > Générateurs de médias pour afficher la fenêtre correspondante.
- 2. Sélectionnez le module Texte dans le volet de gauche. Les préréglages disponibles s'affichent dans le volet de droite.

3. Faites glisser une présélection vers un emplacement de la barre temporelle pour créer un événement multimédia généré.

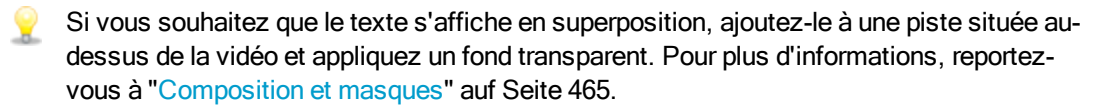

4. Utilisez les contrôles du module externe Texte pour modifier l'aspect de votre texte.

### Création d'un titre à partir d'un graphique

Les images-titres peuvent être créées dans la plupart des programmes de retouche. La procédure générique suivante explique comment créer des titres avec un fond transparent.

L'option Mouvement de piste vous permet d'animer les titres créés à partir d'images fixes. Pour plus d'informations, reportez-vous à "Modification d'un mouvement de piste" auf Seite 350.

- 1. Démarrez votre application de retouche d'images.
- 2. Créez une nouvelle image et définissez ses dimensions afin qu'elles soient identiques à celles des images du projet.
- 3. Attribuez une couleur transparente à l'arrière-plan par défaut.
- 4. Sélectionnez l'outil Texte et tapez le texte de votre titre.
	- La taille et la position de vos titres doivent être calculées avec soin afin qu'ils s'adaptent à la zone sécurisée pour les titres, sinon, ils pourraient se perdre dans les bords de votre téléviseur. Pour plus d'informations, reportez-vous à "Utilisation de la fenêtre Prévisualisation vidéo" auf Seite 561.
- 5. Enregistrez le fichier au format PNG, PSD ou TGA (le format PNG est recommandé). N'oubliez pas d'enregistrer les informations de canal Alpha, car elles serviront pour la transparence.
- 6. Ajoutez l'image, sous forme d'événement, à la piste située au-dessus de celle qui contient le fond.
- 7. Cliquez sur le bouton Mode de composition de pour définir le titre de la piste sur source Alpha (par défaut).

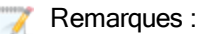

- Si votre titre est enregistré sous forme d'image TGA, le canal alpha ne sera peutêtre pas détecté automatiquement. Utilisez la boîte de dialoque Propriétés du média et sélectionnez un nouveau réglage dans la liste déroulante Canal alpha. Pour plus d'informations, reportez-vous à "Affichage ou modification des propriétés d'un fichier multimédia" auf Seite 135.
- Si votre image n'a pas de canal alpha, vous pouvez employer le filtre Incrustation en chrominance sur l'image et éliminer le fond.

# **Chapitre 14**

# Mixage audio

Vous pouvez mixer vos pistes audio de trois manières dans Vegas® Pro :

- Les commandes de piste audio de la liste des pistes vous permettent de régler les volumes de pistes relatifs, le panoramique, les niveaux d'envoi des effets affectables et les niveaux d'envoi des bus des pistes individuelles.
- La fenêtre Bus principal vous permet de régler le niveau général de votre projet.
- La fenêtre Console de mixage permet les mixages multicanaux avancés à l'aide de plusieurs bus et effets affectables avec un affichage sous la forme d'un mixeur traditionnel basé sur du matériel.

# Utilisation de la fenêtre Bus Master

La fenêtre Bus principal fournit une représentation simplifiée de la sortie principale de votre projet.

Choisissez Affichage > Fenêtre > Bus Master pour afficher ou masquer la fenêtre.

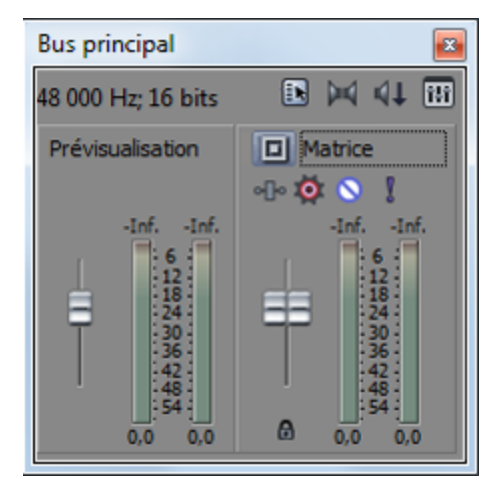

#### **Barre d'outils Bus Master**

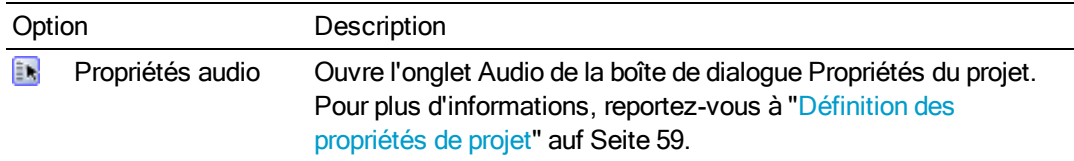

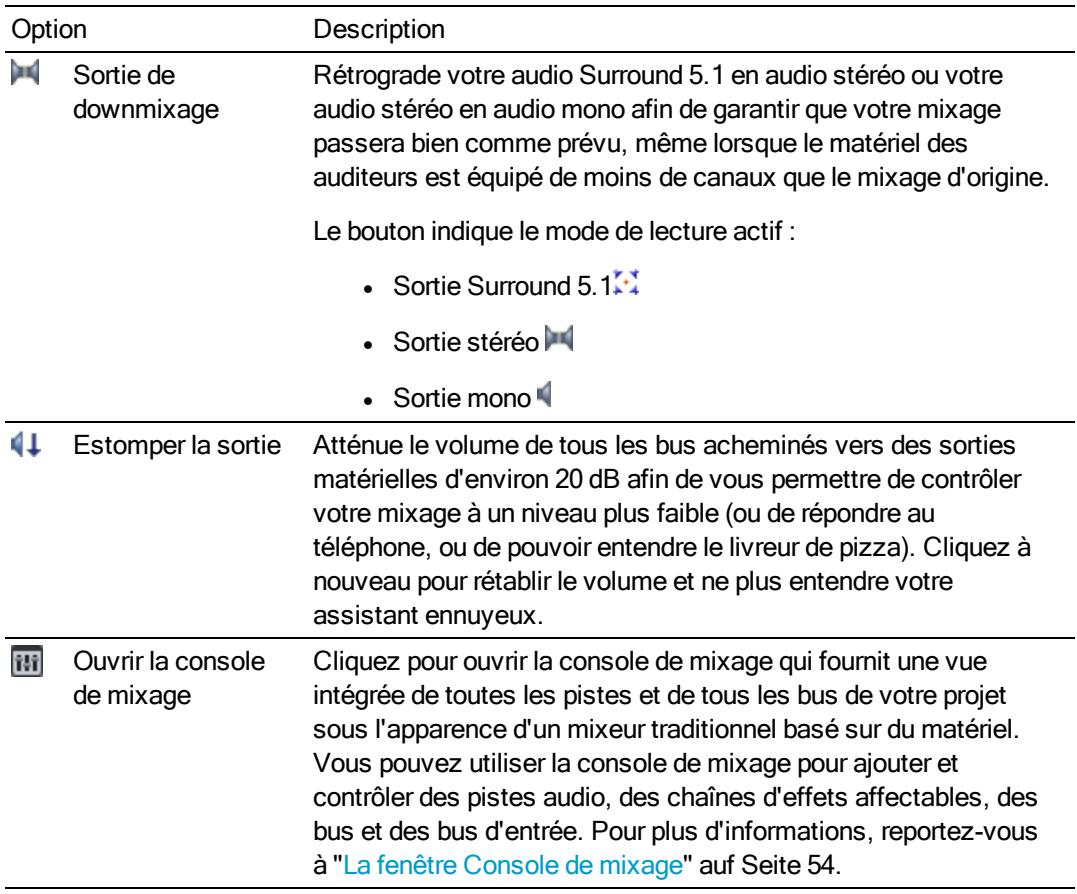

### Contrôle Prévisualisation

Contrôle la puissance du média lu dans les fenêtres Média de projet, Découpage, Explorateur ou Media Manager.

Cliquez avec le bouton droit de la souris sur Bus principal et choisissez Afficher le fondu de prévisualisation pour activer ou non l'affichage du contrôle de prévisulisation.

### Contrôle du bus principal

Utilisez le contrôle de bus pour régler les niveaux et le panoramique, ajouter des effets et mettre le bus en solo ou le rendre muet.

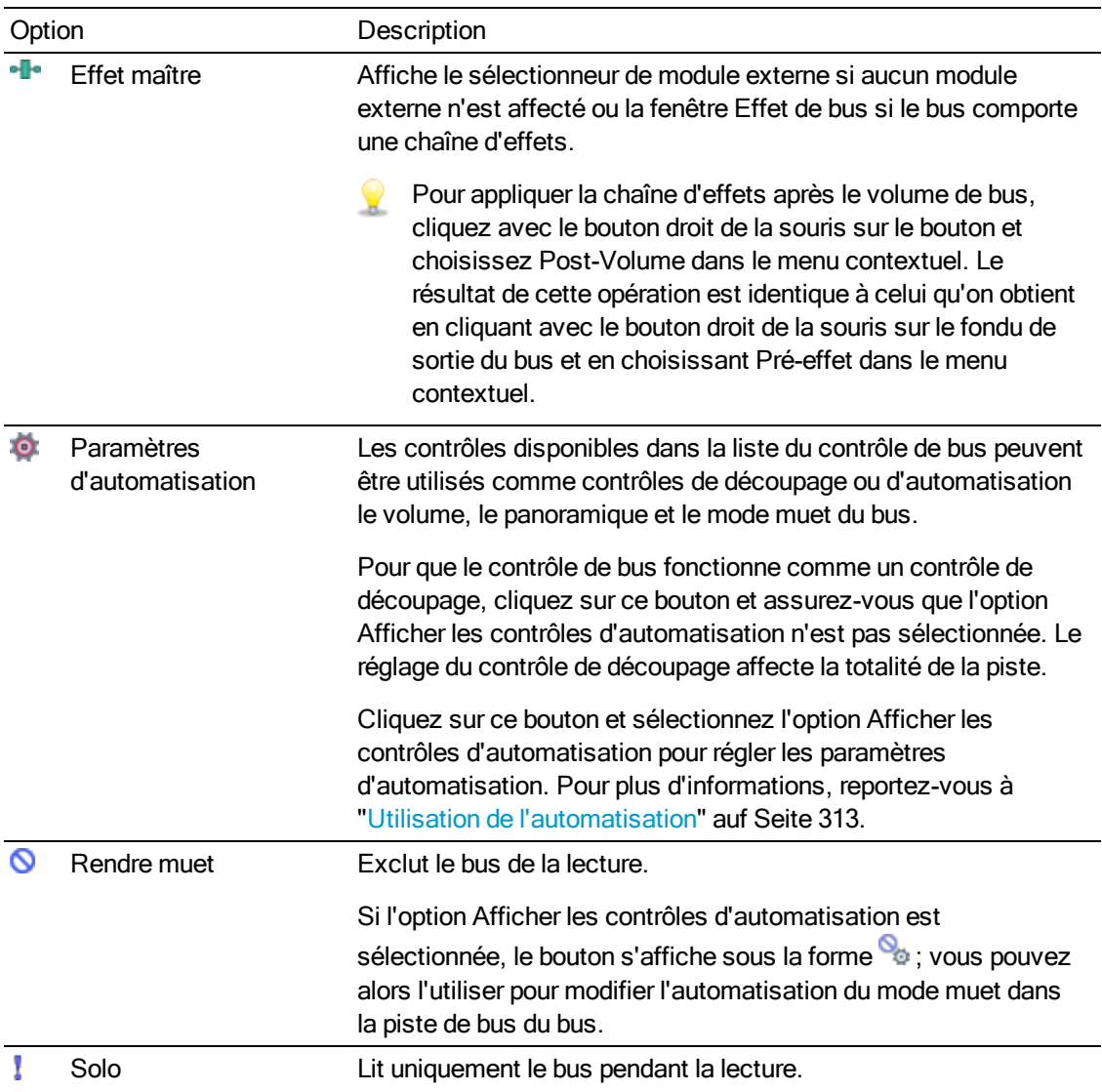

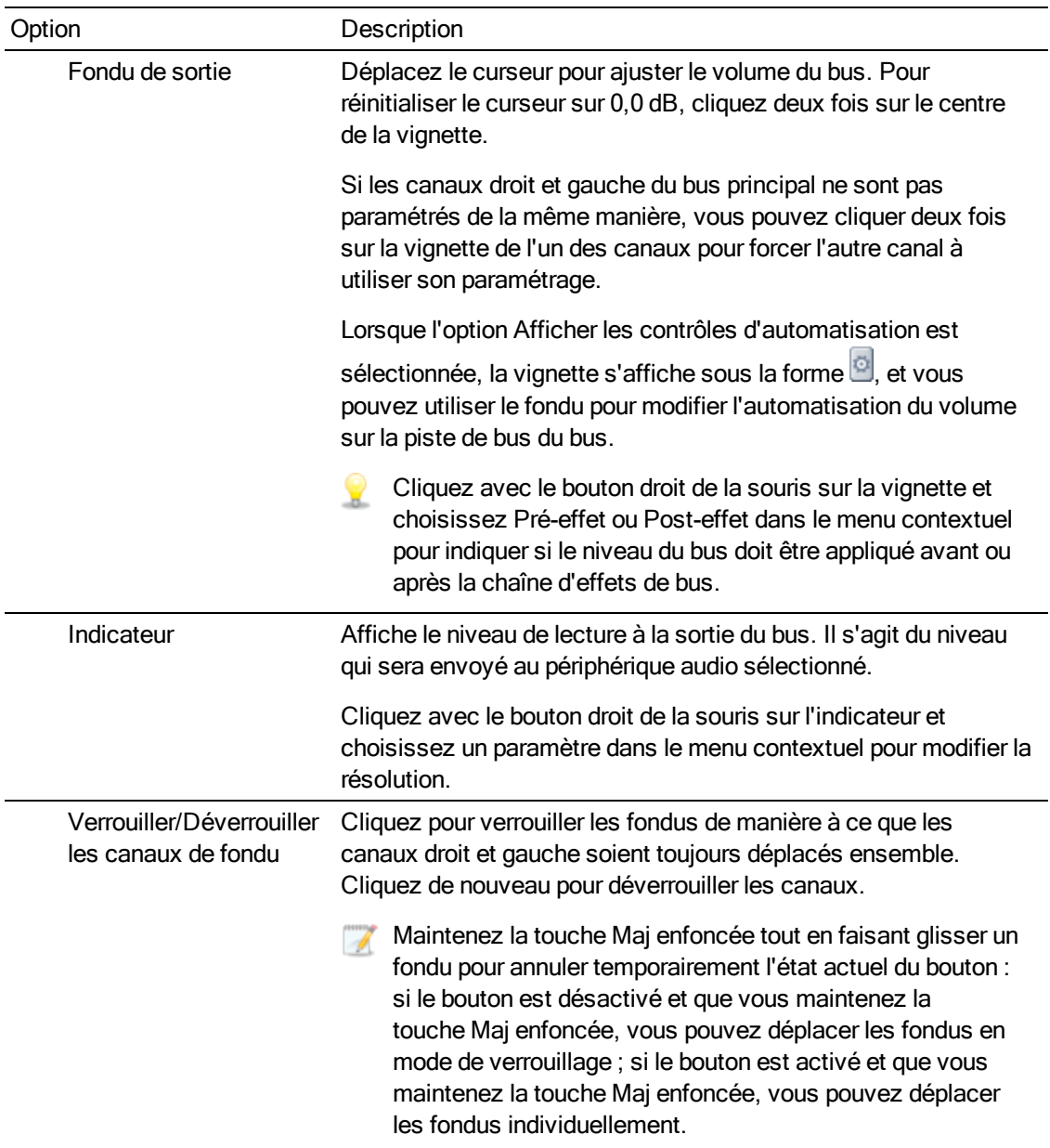

### <span id="page-403-0"></span>Bus - présentation

Vous pouvez utiliser des bus pour regrouper et mixer des pistes. Les bus servent généralement à acheminer des sorties de pistes et d'effets vers des sorties matériel spécifiques ou simplement à contrôler un ensemble de pistes à partir d'un seul bus.

Par exemple, si vous voulez contrôler le niveau principal de l'ensemble des pistes de batterie sur une valeur relative, vous pouvez créer un bus et affecter l'ensemble de pistes à ce bus. Une fois le mixage des batteries effectué, vous pouvez définir le volume global des pistes de batterie en ajustant le volume du bus.

Vous pouvez également utiliser les bus pour créer des correspondances de canaux afin de procéder au rendu de fichiers audio multicanaux. Pour plus d'informations, reportez-vous à "Rendu de fichier audio multicanal" auf Seite 632.

Pour visualiser la séquence du signal audio, consultez la rubrique "Diagramme de flux de signal" auf Seite 411

## <span id="page-404-0"></span>Ajout de bus audio

Dans le menu Insérer, sélectionnez Bus audio (ou cliquez sur le boutonInsérer un bus + dans la barre d'outils Console de mixage) pour ajouter un bus à votre projet.

Le nombre de bus de votre projet sera déterminé par plusieurs facteurs, tels que le nombre de sorties prises en charge par votre matériel, les méthodes d'emploi et d'application des effets tout au long de votre projet, ou le nombre de canaux audio à inclure dans un mappage de canaux pour un rendu des données audio multicanal

Par défaut, tous les bus sont affectés au bus principal. Dans une telle configuration, vous pouvez les utiliser pour créer des sous-groupes de pistes. Vous pouvez par exemple acheminer toutes vos pistes de batterie vers un même bus, de facon à ajuster leurs niveaux simultanément sans modifier leurs niveaux relatifs. Cependant, vous pouvez également acheminer les bus vers des sorties matérielles afin d'utiliser ces bus pour envoyer les pistes vers des processeurs d'effets externes ou pour les mixer dans un mixeur externe. Pour plus d'informations, consultez la rubrique "Acheminement des bus" auf Seite 408.

Pour plus d'informations sur le sous-mixage, consultez la rubrique "Création d'un mixage alternatif (casque) à l'aide de la console de mixage" auf Seite 462.

#### Ajouter un bus

Dans le menu Insérer, sélectionnez Bus audio pour ajouter un bus à votre projet. Une réglette de canal du bus est ajoutée à la fenêtre Console de mixage.

Vous pouvez affecter jusqu'à 26 bus (plus le bus principal) et modifier le nombre de bus à tout moment.

Si la fenêtre Console de mixage est visible, cliquez sur le bouton Insérer un bus in dans la barre d'outils Console de mixage.

#### Renommer un bus

Pour renommer un bus, cliquez deux fois sur le libellé en bas de la réglette de canal et saisissez un nouveau nom dans la zone (ou appuyez sur F2 pour renommer le bus sélectionné). La réglette de canal est mise à jour dans la console de mixage lorsque vous appuyez sur Entrée.

Effacez toutes les lettres du nom d'un bus personnalisé pour rétablir son nom d'origine.

### Suppression d'un bus

Cliquez avec le bouton droit de la souris sur la réglette de canal de bus dans la fenêtre Console de mixage et sélectionnez l'option Supprimer dans le menu contextuel, ou sélectionnez une réglette de canal et appuyez sur la touche Suppr.

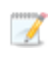

Lorsque vous supprimez un bus de votre projet, les pistes affectées à ce bus sont réaffectées au bus précédent. Par exemple, si vous avez affecté 4 bus à votre projet (bus A à D), puis enlevé un bus un peu plus tard, les pistes affectées au bus D seront réaffectées au bus C.

# Affectation de pistes à des bus

L'affectation de pistes à des bus vous permet d'appliquer des paramètres à plusieurs pistes ou d'acheminer des pistes vers une sortie matérielle.

Par exemple, si vous souhaitez appliquer les trois mêmes effets à plusieurs pistes, vous pouvez appliquer les effets à un bus et affecter les pistes à ce bus. Pour plus d'informations, consultez la rubrique "Utilisation d'effets de bus " auf Seite 369. Si vous souhaitez envoyer plusieurs pistes vers une même sortie matérielle, vous pouvez affecter les pistes à un bus puis acheminer le bus vers une sortie matérielle. Pour plus d'informations, consultez la rubrique "Acheminement des bus" auf Seite 408

### Affectation d'une piste à un bus

1. Cliquez sur le bouton Bus dans la zone d'infos de la piste.

Le bouton apparaît sous la forme **D** si la piste est acheminée vers le bus principal, et la lettre du bus apparaît  $(\mathbb{A}, \mathbb{B})$ , etc.) si la piste est acheminée vers un autre bus.

- Vous pouvez également utiliser la région de contrôle E/S de la réglette de canal de bus pour définir un périphérique de sortie pour une piste. Pour plus d'informations, consultez la rubrique "Réglettes des canaux des bus" auf Seite 441.
- 2. Sélectionnez le bus souhaité dans le menu. Le bouton Bus change et affiche le bus sélectionné.
	- Si le bouton Bus n'apparaît pas sur la piste, cela signifie que vous n'avez pas spécifié plus d'un bus dans les paramètres de votre projet. Pour plus d'informations sur la spécification du nombre de bus pour votre projet, consultez la rubrique "Ajout de bus audio" auf Seite 405.

### Ajustement du niveau d'envoi d'un bus

1. Cliquez sur l'intitulé du curseur multifonction, puis choisissez le bus désiré dans le menu. L'intitulé change pour laisser apparaître le nom du bus.

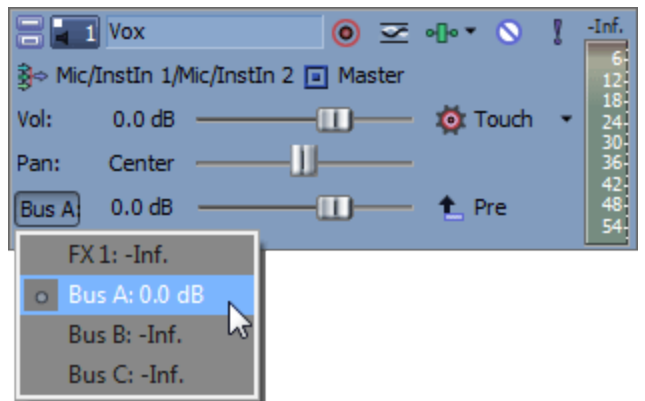

- Si vous ne voyez pas le curseur multifonction, faites glisser le bord inférieur de la zone d'infos piste pour en augmenter la hauteur.
- 2. Faites glisser le fondu pour régler le niveau de la piste envoyée au bus.
	- Conseils:
		- Vous pouvez également utiliser la zone de contrôle d'envoi sur la réglette de canal du bus pour ajuster des niveaux d'envoi. Pour plus d'informations, consultez la rubrique "Réglettes des canaux des bus" auf Seite 441.
		- · Par défaut, les départs de bus sont paramétrés sur Prévolume. Lorsque les départs de bus sont paramétrés sur Prévolume, vous pouvez créer un mixage alternatif indépendant du mixage principal. Pour passer en mode Post-volume, cliquez avec le bouton droit de la souris sur le curseur du bus et choisissez Post-volume dans le menu contextuel. Pour plus d'informations, consultez la rubrique "Création d'un mixage alternatif (casque) à l'aide de la console de mixage" auf Seite 462.
		- Si vous voulez appliquer un panoramique de piste vers les envois de bus (comprenant la position du panoramique et le mode panoramique), cliquez avec le bouton droit sur le fondu de bus et choisissez Lier vers le panoramique de piste principal dans le menu contextuel.

Lorsque l'option Lier vers le panoramique de piste principal n'est pas sélectionnée, la piste envoie un signal de panoramique stéréo centré en utilisant le mode de panoramique actuel de la piste. Pour plus d'informations, consultez la rubrique "Modes de panoramique audio" auf Seite 531.

• Cochez la case Utiliser le gain de départ de piste existant sur la page Audio de la boîte de dialogue Préférences si vous souhaitez configurer les envois de piste audio pour qu'ils se comportent comme ils le faisaient dans Vegas Pro 7.0 et versions précédentes. Lorsque vous cochez cette case, vous pouvez ouvrir les projets créés avec les versions précédentes de Vegas Pro et leur son sera identique à celui des versions précédentes de Vegas Pro. Pour plus d'informations, consultez la rubrique "Préférences - Onglet Audio" auf Seite 741.

# Utilisation des enveloppes de bus

Les enveloppes de bus vous permettent de modifier le niveau d'une piste envoyée à un bus dans la durée.

Pour plus d'informations, reportez-vous à "Bus - présentation" auf Seite 404 et "Automatisation des pistes audio" auf Seite 313.

# <span id="page-407-0"></span>Acheminement des bus

La fenêtre Console de mixage vous permet de créer jusqu'à 26 bus virtuels (outre le bus principal) que vous pouvez acheminer vers un matériel connecté à l'ordinateur ou vers d'autres bus.

Par défaut, tous les bus sont affectés au bus principal. Dans une telle configuration, vous pouvez les utiliser pour créer des sous-groupes de pistes. Vous pouvez par exemple acheminer toutes vos pistes de batterie vers un même bus, de façon à ajuster leurs niveaux simultanément sans modifier leurs niveaux relatifs. Lorsque vous affectez des bus à des sorties matériel, vous pouvez utiliser ces bus pour envoyer des pistes vers des processeurs d'effets externes ou pour mixer des pistes sur un mixeur externe.

A Lorsque vous acheminez des bus vers les sorties matériel, les sorties correspondant à ces bus ne sont pas incluses dans le mixage lorsque vous procédez au rendu de votre projet.

#### Acheminement d'un bus vers un autre bus

- 1. Ajoutez des bus à votre projet. Pour plus d'informations, consultez la rubrique "Ajout de bus audio" auf Seite 405.
- 2. Cliquez sur le bouton Sélectionneur de périphérique de lecture dans la piste de bus audio, puis choisissez un bus dans le menu. Pour plus d'informations, consultez la rubrique "Pistes de bus audio" auf Seite 302.
	- Le bouton est affiché sous la forme la lorsqu'un bus est acheminé vers le bus principal.
	- Lorsqu'un bus est acheminé vers un autre bus, la lettre du bus est affichée  $(\mathbb{A}, \mathbb{B}, \text{etc.})$ .
	- Lorsque le bus est acheminé vers une sortie matériel, le bouton apparaît sous la forme 怪
- Pour éviter les réactions parasites, vous ne pouvez pas effectuer d'acheminement circulaire. Par exemple, si votre projet contient deux bus et si le bus A est acheminé vers le bus B, le bus B peut uniquement être acheminé vers le bus principal.
- Vous pouvez également utiliser la zone de contrôle E/S de la réglette de canal du bus pour acheminer les bus. Pour plus d'informations, consultez la rubrique "Réglettes des canaux des bus" auf Seite 441.

#### Acheminement d'un bus vers une sortie matériel

- 1. Vérifiez que vous utilisez des pilotes son Windows Classic Wave ou un pilote ASIO :
	- a. Dans le menu Options, choisissez Préférences et cliquez sur l'onglet Périphérique audio.
	- b. Dans la liste déroulante Type de périphérique audio, choisissez Pilote son Windows Classic ou un pilote ASIO.
	- c. Cliquez sur OK pour fermer la boîte de dialogue Préférences.
	- Si vous avez sélectionné Microsoft Sound Mapper dans la liste déroulante Type de périphérique audio de l'onglet Audio dans la boîte de dialogue Préférences, vous ne pouvez pas affecter le bus à un autre périphérique. Pour plus d'informations, consultez la rubrique "Préférences - Onglet Audio" auf Seite 741.

2. Cliquez sur le bouton Sortie dans la zone de contrôle E/S de la réglette de canal du bus et choisissez un bus dans le menu. Pour plus d'informations, consultez la rubrique "Réglettes des canaux des bus" auf Seite 441.

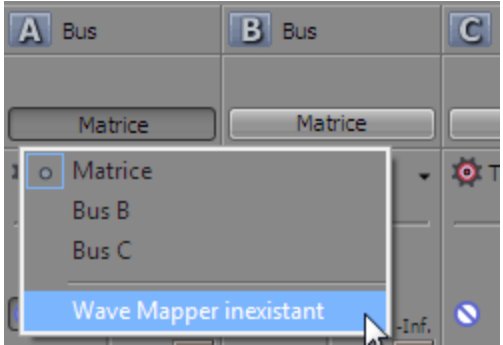

# <span id="page-410-0"></span>Diagramme de flux de signal

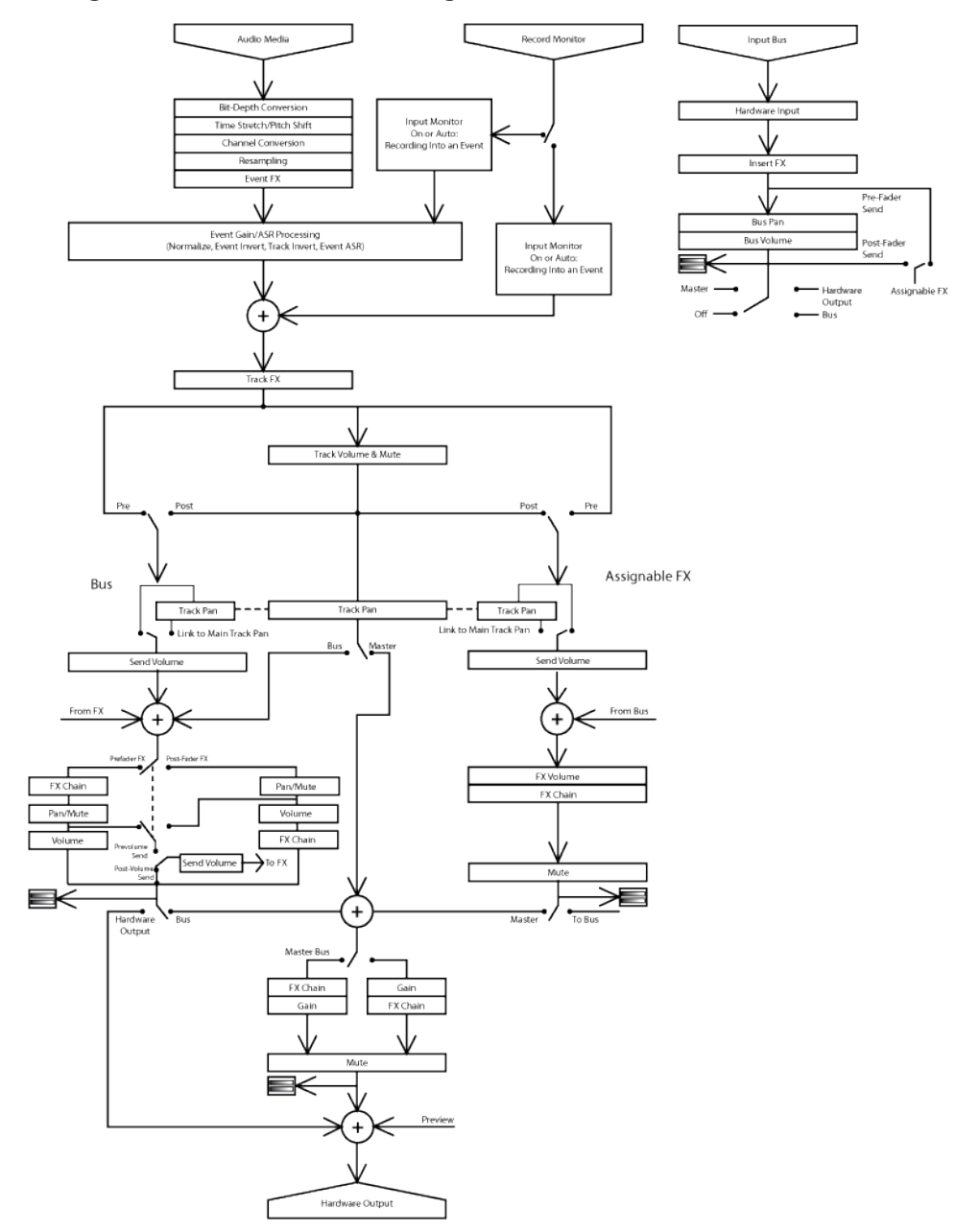

# <span id="page-411-1"></span>Utilisation de bus d'entrée.

Les bus d'entrée vous permettent d'entrer, de traiter, d'enregistrer et de mixer des sources audio externes dans votre projet Vegas Pro. Voici quelques exemples de l'utilisation que vous pouvez faire des bus d'entrée dans vos projets :

- · Utiliser un bus d'entrée comme entrée d'enregistrement qui permet d'appliquer des effets et d'enregistrer un signal modéré.
- · Utiliser un bus d'entrée comme entrée de mixeur pour un périphérique externe, tel qu'un synthétiseur.
- · Utilisation d'un bus d'entrée comme retour pour les effets basés sur le matériel.
- · Utiliser un bus d'entrée pour surveiller une source telle qu'un microphone de réponse.

### <span id="page-411-0"></span>Ajout ou suppression de bus d'entrée

Dans le menu Insérer, sélectionnez Bus d'entrée (ou cliquez sur le bouton Insérer un bus d'entrée dans la barre Console de mixage) pour ajouter un bus d'entrée à votre projet.

Vous pouvez ajouter jusqu'à 26 bus d'entrée et modifier leur nombre à tout moment.

#### Ajouter un bus

Dans le menu Insérer, choisissez Bus d'entrée. Une réglette de canal de bus d'entrée est ajoutée à la fenêtre Console de mixage. Pour plus d'informations, reportez-vous à "Réglettes des canaux de bus d'entrée" auf Seite 448.

Si la fenêtre Console de mixage est visible, cliquez sur le bouton Insérer un bus d'entrée dans la barre d'outils. Pour plus d'informations, reportez-vous à "La fenêtre Console de mixage" auf Seite 54.

#### Renommer un bus

Pour renommer un bus, cliquez deux fois sur le libellé en bas de la réglette de canal et saisissez un nouveau nom dans la zone (ou appuyez sur F2 pour renommer le bus sélectionné). La réglette de canal est mise à jour dans la console de mixage lorsque vous appuyez sur Entrée.

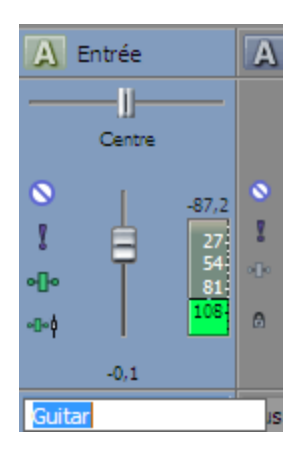

 $\mathbf{Q}$ Effacez tous les caractères du nom d'un bus personnalisé pour rétablir son nom d'origine.

### Suppression d'un bus

Cliquez avec le bouton droit de la souris sur la fenêtre Console de mixage de la réglette de canal de bus d'entrée et sélectionnez l'option Supprimer dans le menu contextuel, ou sélectionnez une réglette de canal de bus d'entrée et appuyez sur la touche Supprimer.

# Enregistrement à l'aide d'un bus d'entrée

Lorsque vous utilisez un bus d'entrée pour effectuer un enregistrement audio, vous pouvez inclure des effets de bus d'entrée au signal enregistré.

Vous pouvez par exemple avoir besoin d'enregistrer une quitare électrique avec un module externe de modélisation d'amplificateur.

Scénario n°1 : Branchez votre quitare dans l'entrée instrument de votre carte son et choisissez cette entrée comme entrée d'enregistrement :

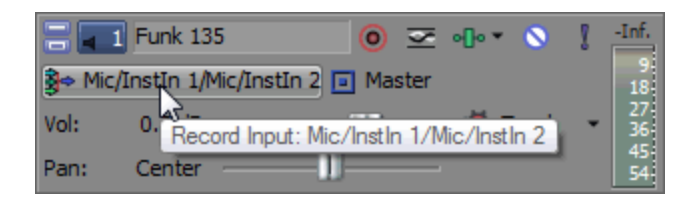

Dans le cas présent, vous pourriez ajouter votre module externe de modélisation d'amplificateur en tant qu'effet de piste et enregistrer avec la surveillance d'entrée activée. Votre guitare serait directement enregistrée, sans le module externe, et ce dernier serait traité à chaque fois que vous jouez ou rendez votre projet. Cette méthode vous permet de régler les paramètres du module externe pendant que vous travaillez sur votre projet.

Scénario n°2 : Configurez les paramètres d'un bus d'entrée qui utilise votre module externe de modélisation d'amplificateur en tant qu'effet d'insert et définissez cette entrée comme votre entrée d'enregistrement.

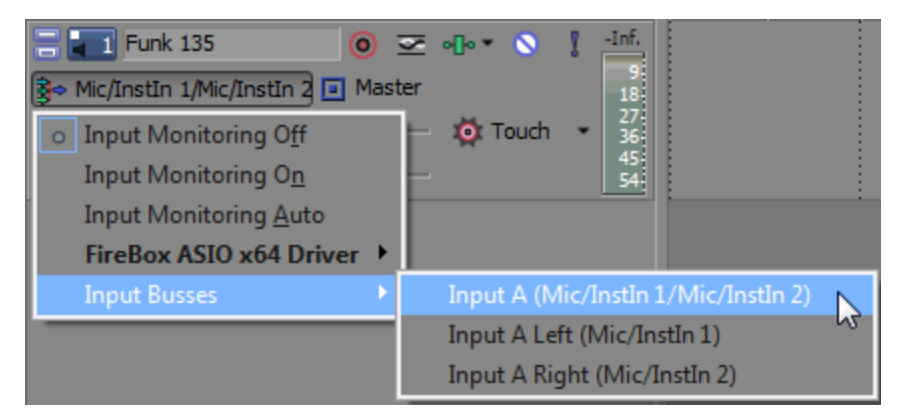

Dans ce cas, votre module externe de modélisation d'amplificateur est intégré au signal enregistré. Cette méthode vous permet d'enregistrer le signal traité mais ne permet pas de modifier les paramètres de l'amplificateur sans réenregistrer la guitare.

- 1. Ajoutez un bus d'entrée à votre projet. Pour plus d'informations, reportez-vous à "Ajout ou suppression de bus d'entrée" auf Seite 412.
- 2. Configurez votre bus d'entrée :
- a. Cliquez sur le bouton Ajouter un nouvel effet d'insert **de la convention de la convention** dans la zone de contrôle d'effet d'insert de la réglette de canal de bus d'entrée pour ajouter des modules externes à votre bus d'entrée.
- b. Dans la zone de contrôle E/S de la réglette de canal du bus d'entrée, cliquez sur le bouton Entrée source et choisissez l'entrée de la carte son que vous souhaitez enregistrer:

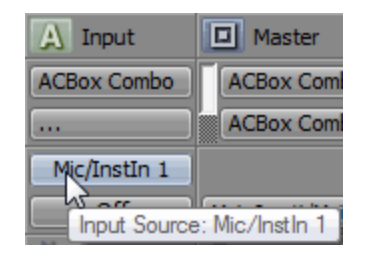

- c. Cliquez sur le bouton Sortie dans la zone de contrôle E/S de la réglette de canal du bus d'entrée et choisissez Désactivé. La sortie de bus est coupée afin de pouvoir contrôler l'entrée dans la piste.
- 3. Configurez votre piste pour qu'elle enregistre à partir du bus d'entrée :
	- a. Cliquez sur le bouton Entrée d'enregistrement, choisissez Bus d'entrée dans le menu puis choisissez votre bus d'entrée.

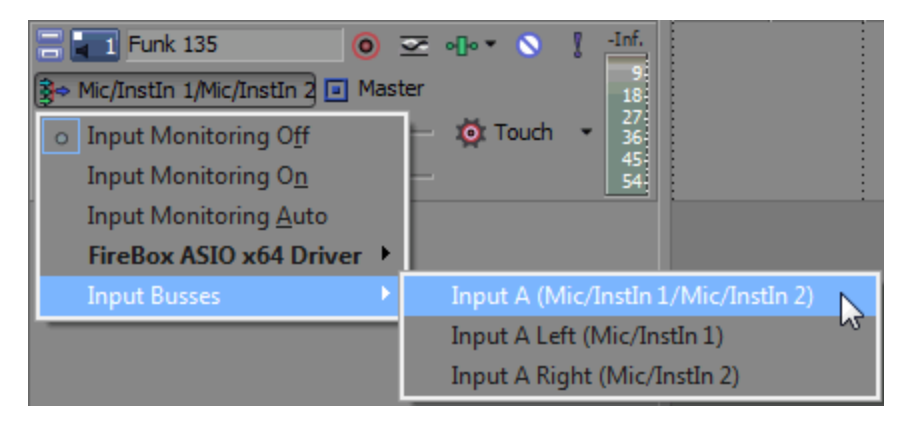

- b. Cliquez sur le bouton Entrée d'enregistrement et choisissez Mode du moniteur d'entrée : Activé ou Mode du moniteur d'entrée : Automatique de manière à pouvoir entendre le signal d'entrée pendant l'enregistrement.
	- Lorsque l'option Auto est sélectionnée, vous entendez le signal de contrôle en entrée lorsque la lecture est stoppée et pendant l'enregistrement. Si vous effectuez un enregistrement dans les événements sélectionnés, le signal de contrôle en entrée n'est audible que lorsque le curseur passe sur ces événements.
- Lorsque l'option Activé ve est sélectionnée, le comportement est similaire à celui du mode Automatique, mais vous entendez toujours le signal de contrôle en entrée pendant l'enregistrement ; le contrôle n'est pas activé/désactivé lorsque vous enregistrez dans un événement sélectionné.
- No Votre capacité de contrôle des effets en temps réel dépend des performances de votre ordinateur. Les enveloppes d'automatisation d'effet sont ignorées pendant le contrôle d'enregistrement.
- 4. Positionnez le curseur à l'endroit où vous souhaitez commencer l'enregistrement.
- 5. Sélectionnez les boutons Prêt à enregistrer **O** sur la piste où vous souhaitez enregistrer. Cette action permet l'enregistrement sur une piste.

Lorsqu'une piste est prête, l'indicateur affiche son niveau. Si le contrôle en entrée est arrêté, l'indicateur affiche le niveau de votre source d'entrée. Si le contrôle en entrée est activé, l'indicateur affiche le niveau de votre source d'entrée ainsi que la chaîne d'effets de la piste.

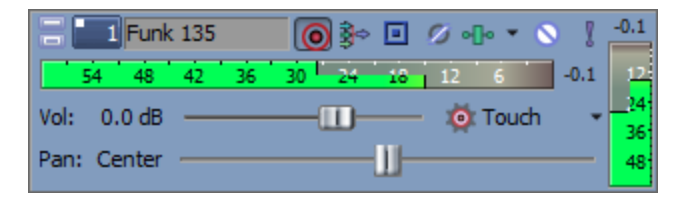

- 6. Cliquez sur le bouton Enregistrer  $\bigcirc$  de la barre de transport pour commencer l'enregistrement.
- 7. Pour arrêter l'enregistrement, cliquez de nouveau sur le bouton Enregistrer ou cliquez sur le bouton Arrêter de la barre de transport. La boîte de dialogue Fichiers enregistrés s'affiche.
- 8. Utilisez la boîte de dialoque Fichiers enregistrés pour confirmer le nom et l'emplacement des données audio enregistrées. Cliquez sur Supprimer ou Supprimer tout si vous ne souhaitez pas sauvegarder les fichiers enregistrés, ou cliquez sur Renommer pour changer le nom du fichier.

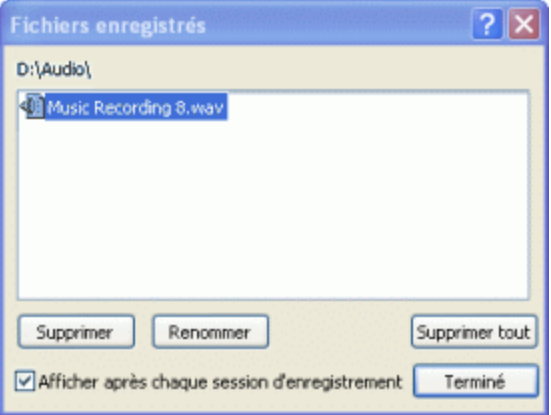

9. Cliquez sur Terminé pour fermer la boîte de dialogue Fichiers enregistrés. Votre fichier enregistré s'affiche en tant que nouvel événement dans la barre temporelle.

## <span id="page-416-0"></span>Utilisation de bus d'entrée avec des effets basés sur du matériel

Les modules externes sont adaptés mais il se peut que vous vouliez utiliser le son provenant d'un matériel précis pour vos pistes. Cette rubrique d'aide vous explique comment utiliser des bus auxiliaires et des bus d'entrée pour envoyer une piste vers un processeur externe.

- 1. Connectez votre processeur d'effets à votre interface audio :
	- a. Connectez l'entrée de votre processeur d'effets à une sortie de votre carte son (pour cet exemple, nous utiliserons LineOut 1).
	- b. Connectez la sortie de votre processeur d'effets à une sortie à votre carte son (pour cet exemple, Inst 1).
- 2. Ajoutez un bus à votre projet. Ce bus est utilisé en tant que destination pour envoyer une piste vers vos processeurs d'effets.

Pour plus d'informations, reportez-vous à "Ajout de bus audio" auf Seite 405.

3. Configurez votre bus pour envoyer ses sorties vers votre processeur d'effets :

Dans la zone de contrôle E/S de la réglette de canal, cliquez sur le bouton Sortie et choisissez la sortie connectée à l'entrée de votre processeur d'effets (LineOut 1/LineOut 2 dans cet exemple).

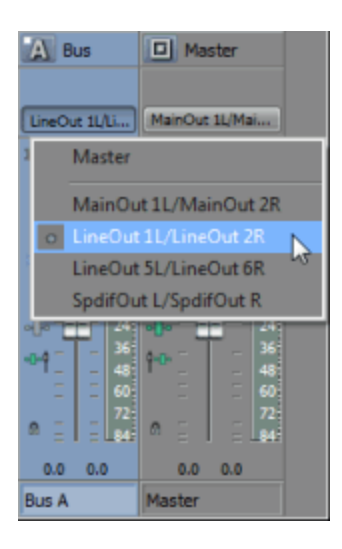

Ce bus auxiliaire fournit un trajet de signal à l'entrée de votre processeur d'effets.

4. Ajoutez un bus d'entrée à votre projet. Cette entrée reçoit le signal de la part de votre processeur d'effets.

Pour plus d'informations, reportez-vous à "Utilisation de bus d'entrée." auf Seite 412.

5. Configurez votre bus d'entrée pour prendre ses entrées à partir du processeur d'effets et envoyer ses sorties vers votre mixage principal :

- a. Dans la zone de contrôle E/S de la réglette de canal du bus d'entrée, cliquez sur le bouton Entrée source et choisissez l'entrée de la carte son connectée à la sortie de votre processeur d'effets (Inst 1 dans cet exemple).
- b. Cliquez sur le bouton Sortie et choisissez la sortie vers laquelle vous voulez envoyer le signal traité. Nous enverrons ce signal au bus Master afin qu'il soit inclus dans votre mixage principal; il sera inclus lors du rendu en temps réel.

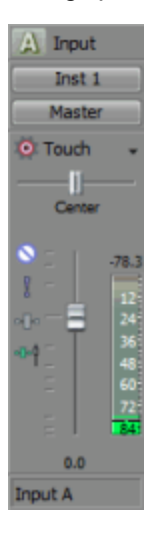

Ce bus d'entrée fournit un trajet de signal à partir de la sortie de votre processeur d'effets vers votre projet.

6. Envoyez vos pistes vers le processeur d'effets :

Cliquez sur le bouton de bus dans la zone d'infos de piste et choisissez le bus crée lors de l'étape 2.

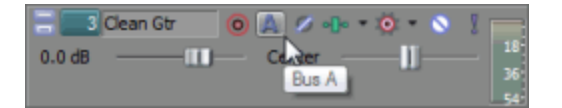

Le bouton Bus dans la zone d'infos de piste vous permet d'envoyer l'audio de la piste vers votre processeur d'effets.

7. Cliquez sur Lecture

Lors de la lecture de votre projet, la piste est envoyée au bus auxiliaire, vers le processeur d'effets, du processeur d'effets vers le bus d'entrée puis vers le bus Master.

8. Lorsque le projet est prêt à être rendu, vous pouvez utiliser le rendu en temps réel pour inclure la sortie de votre processeur d'effets avec votre projet.

Pour plus d'informations, reportez-vous à "Rendu en temps réel" auf Seite 418.

## <span id="page-417-0"></span>Rendu en temps réel

Dans le menu Menu Fichier, sélectionnez Rendu en temps réel pour effectuer le rendu du projet en temps réel.

Le rendu en temps réel est un mode de lecture permettant d'effectuer le rendu de votre projet en format .wav. Le rendu en temps réel vous permet d'inclure la sortie d'une source d'entrée externe, tel qu'un processeur d'effets, dans votre projet.

Pour plus d'informations, reportez-vous à "Utilisation de bus d'entrée." auf Seite 412 et "Utilisation de bus d'entrée avec des effets basés sur du matériel" auf Seite 417.

Remarques:  $\overline{\mathscr{N}}$ 

- Lorsque vous commencez le rendu en temps réel, tout morceau préparé pour l'enregistrement sera dé-préparé. Vous ne pouvez pas préparer un morceau pour l'enregistrement ou commencer à enregistrer en mode de rendu en temps réel.
- Uors du rendu d'un projet qui n'utilise pas de matériel audio externe, le rendu en temps réel et le rendu normal produisent le même résultat. Le rendu en temps réel prend plus de temps à s'effectuer, ce qui vous permet de surveiller le fichier rendu au fur et à mesure qu'il est créé.
- Si le métronome est activé pour la lecture, il ne sera pas inclus dans le rendu.
- 1. Dans le menu Menu Fichier, sélectionnez Rendu en temps réel.
- 2. Sélectionnez un lecteur et un dossier dans la liste déroulante Enregistrer dans, ou utilisez la fenêtre de navigation pour localiser le dossier dans lequel vous souhaitez enregistrer votre fichier.
	- Lors de l'utilisation du rendu en temps réel, rendez votre projet sur un disque dur local. Le rendu dans un dossier de réseau ou sur un support amovible peut entraîner des blancs audio
- 3. Tapez un nom dans la zone Nom fichier, ou sélectionnez un fichier existant dans la zone de navigation pour le remplacer.
- 4. Cliquez sur Enregistrer pour lancer le rendu de votre projet à partir du début de la barre temporelle.

# **Chapitre 15**

# Console de mixage

Dans le menu Affichage, sélectionnez Console de mixage pour afficher ou masquer la fenêtre dans Vegas® Pro.

La fenêtre Console de mixage fournit une vue intégrée de toutes les pistes et de tous les bus de votre projet sous la forme d'un mixeur traditionnel basé sur du matériel.

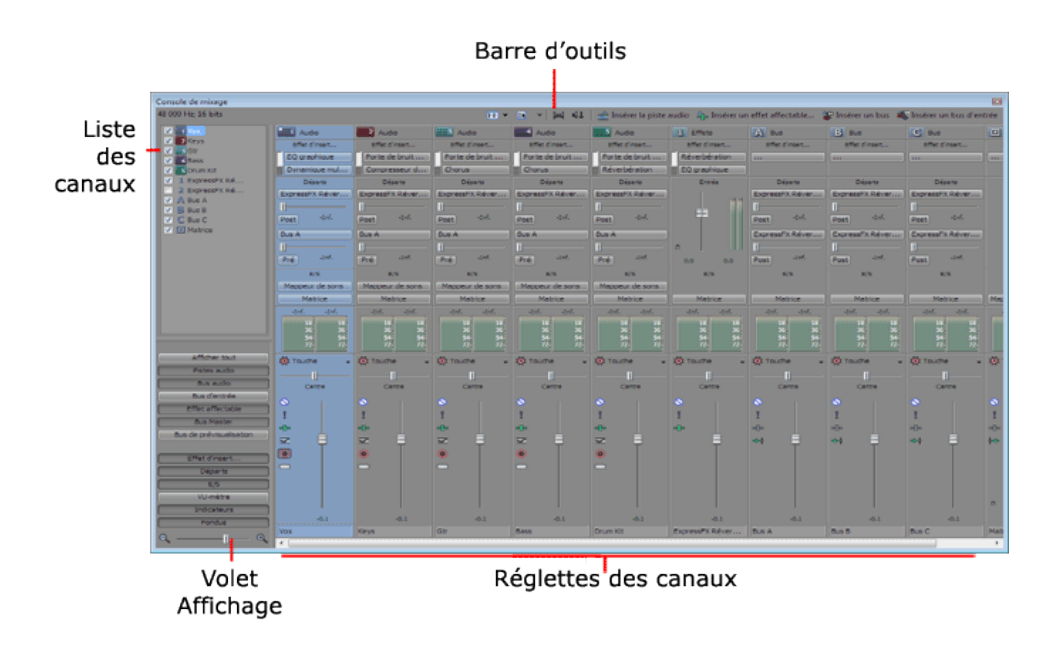

# Barre d'outils de la console de mixage

La barre d'outils de la console de mixage s'affiche dans la partie supérieure de la fenêtre Console de mixage et vous permet de configurer rapidement l'affichage de cette fenêtre ; d'appliquer un mixage démultiplicateur aux données audio ; d'estomper la sortie ; ou d'ajouter des pistes, des effets affectables ou des bus.

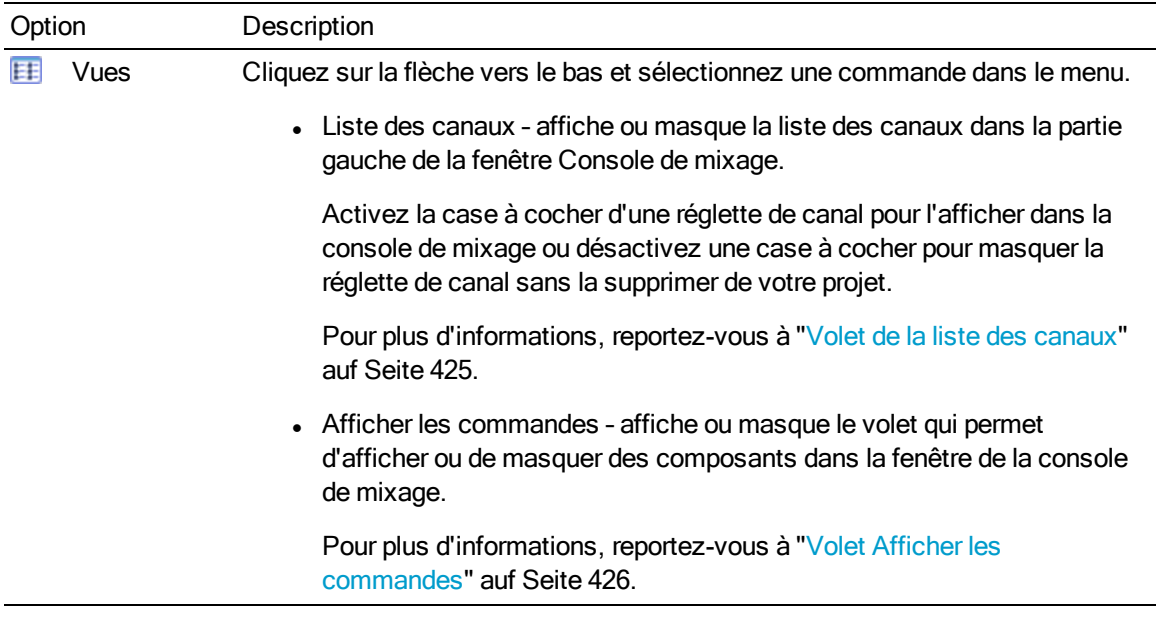

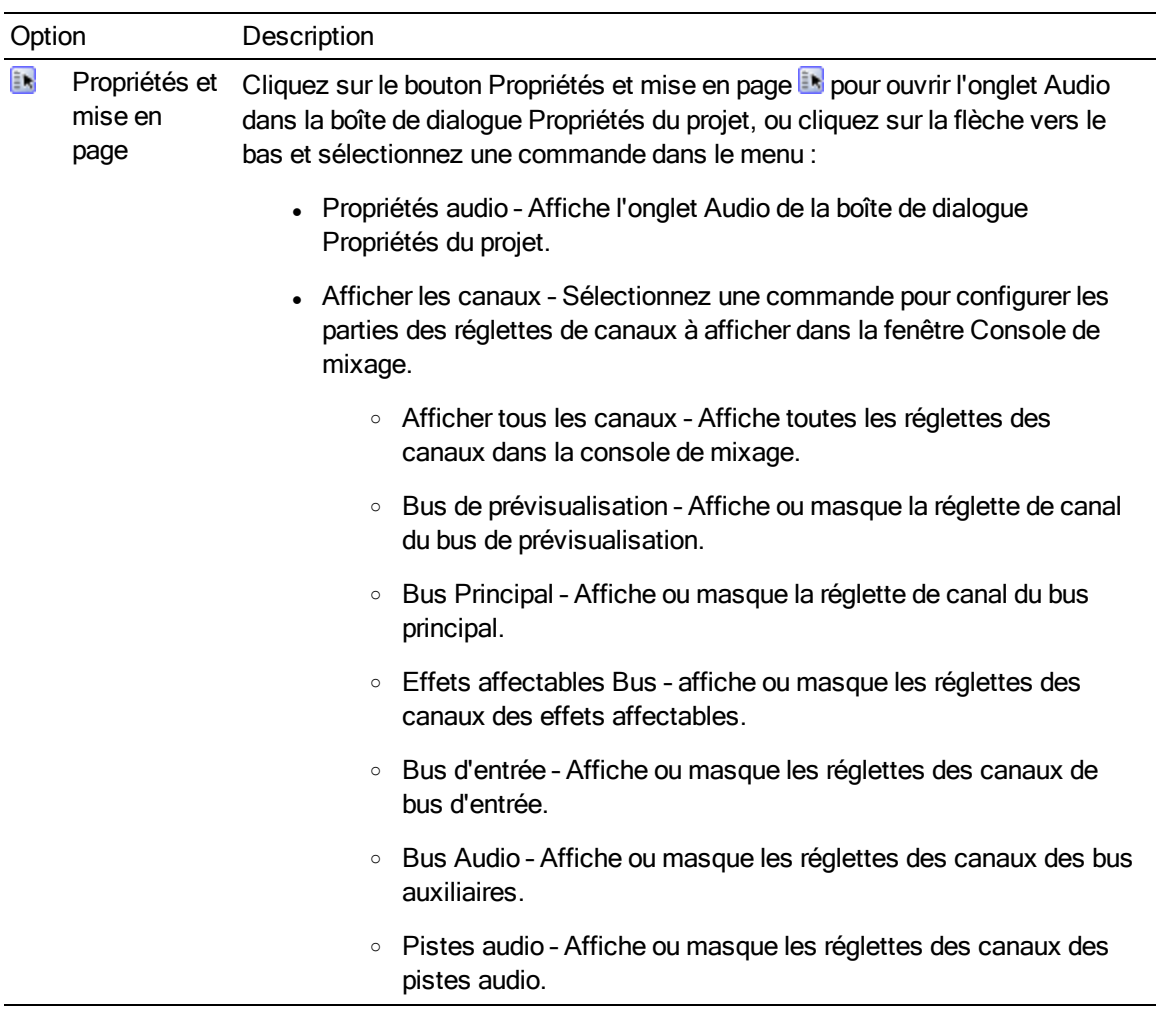

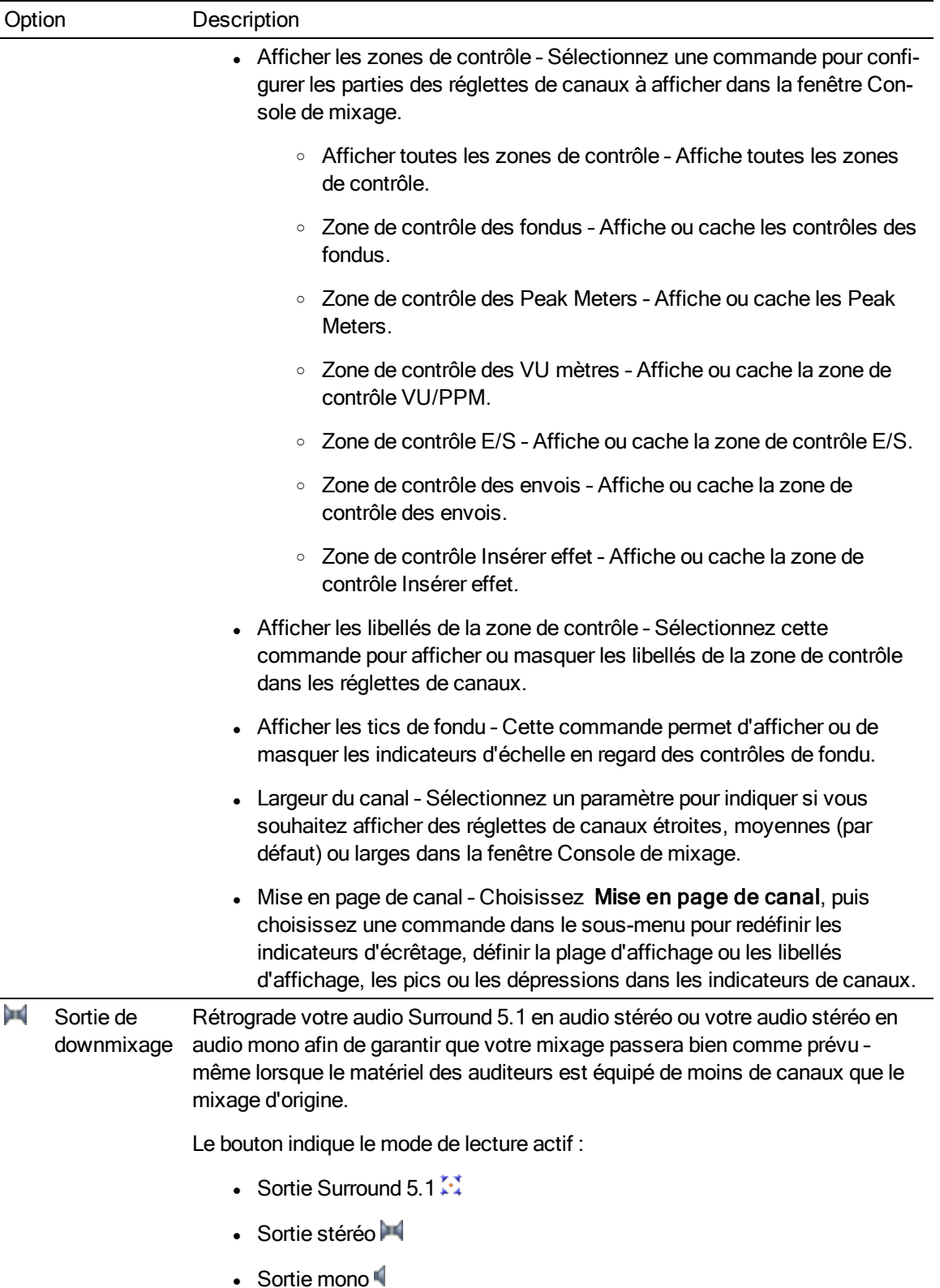

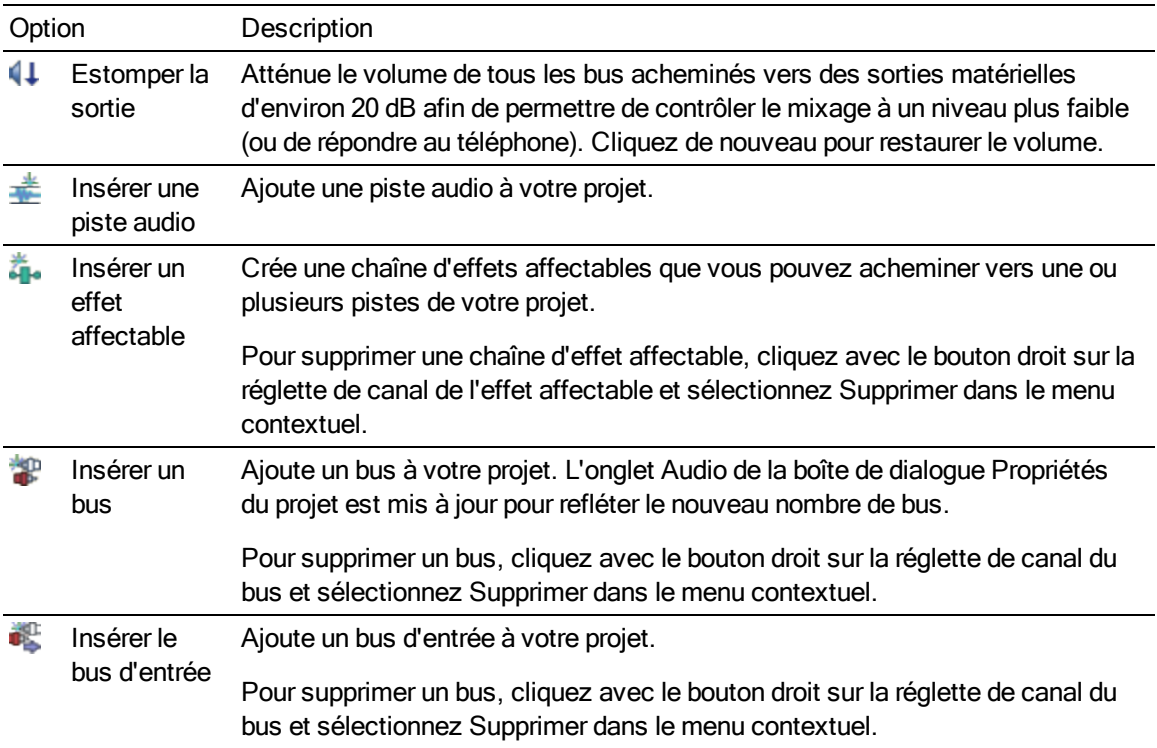

### <span id="page-424-0"></span>Volet de la liste des canaux

Le volet de la liste des canaux s'affiche dans la partie gauche de la fenêtre Console de mixage.

Pour afficher ou masquer le volet, cliquez sur la flèche vers le bas à côté du bouton Vues E et sélectionnez Liste des canaux (ou appuyez sur Maj + C).

La partie supérieure du volet de la liste des canaux affiche une liste de tous les bus, pistes et chaînes d'effets affectables de votre projet. Activez la case à cocher d'un canal pour l'inclure dans l'affichage de la console de mixage ou désactivez une case à cocher pour masquer le canal sans le supprimer de votre projet.

Cliquez sur une piste, un bus ou une chaîne d'effets affectables dans le volet de la liste des canaux pour sélectionner ce canal. Maintenez enfoncée la touche Ctrl ou Maj pour sélectionner plusieurs canaux afin de procéder à des modifications groupées.

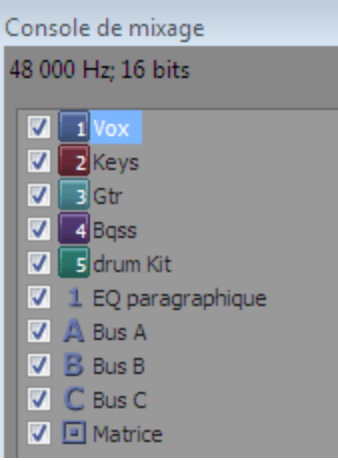

# <span id="page-425-0"></span>**Volet Afficher les commandes**

Le volet Afficher les commandes s'affiche dans la partie gauche de la fenêtre Console de mixage. Si le volet Liste des canaux est affiché, le volet Afficher les commandes s'affiche en dessous du volet Liste des canaux.

Pour afficher ou masquer le volet, cliquez sur la flèche vers le bas en regard du bouton Vues E et sélectionnez Afficher les commandes (ou appuyez sur Maj + R).

Les boutons de ce volet permettent d'afficher ou de masquer des composants dans la console de mixage.

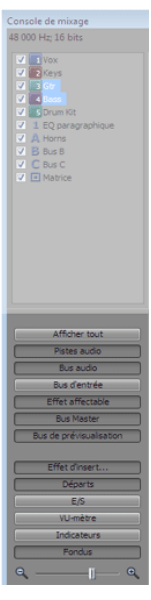

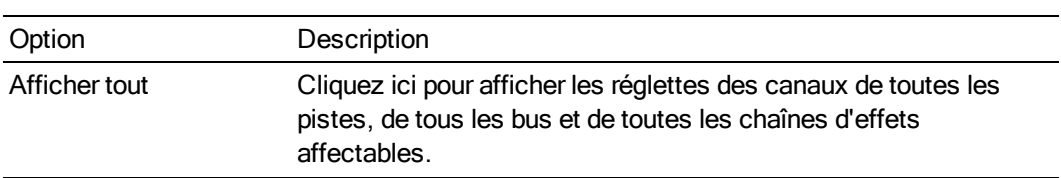

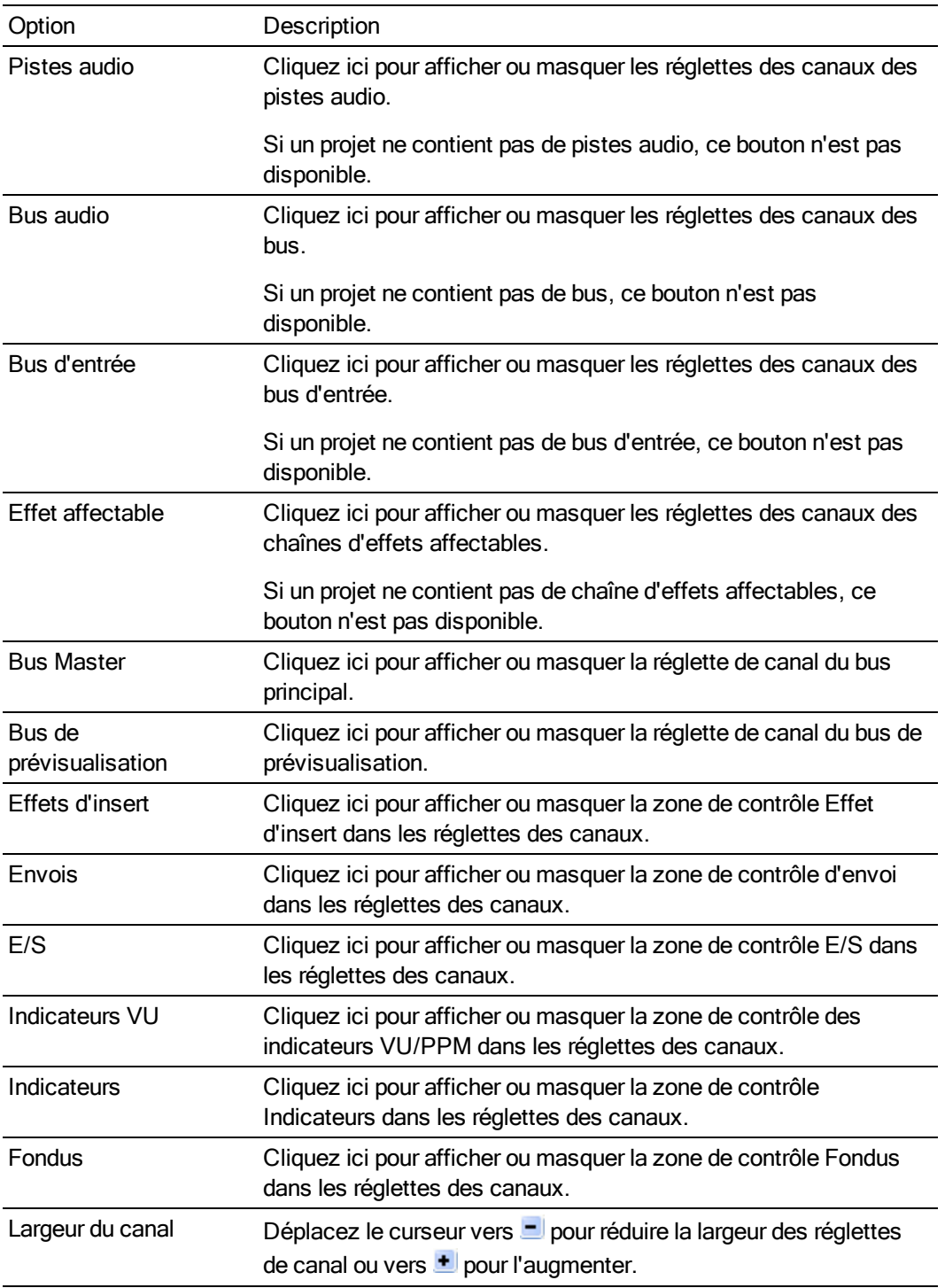

# Réglettes des canaux

Les pistes audio, les bus, les bus d'entrée et les chaînes d'effets affectables sont affichés en tant que réglettes de canaux dans la console de mixage.

Lorsqu'une surface de contrôle est activée, un indicateur est affiché dans la console de mixage pour indiquer les canaux sous contrôle externe. Plusieurs barres sont affichées si un canal est sous le contrôle de plusieurs périphériques.

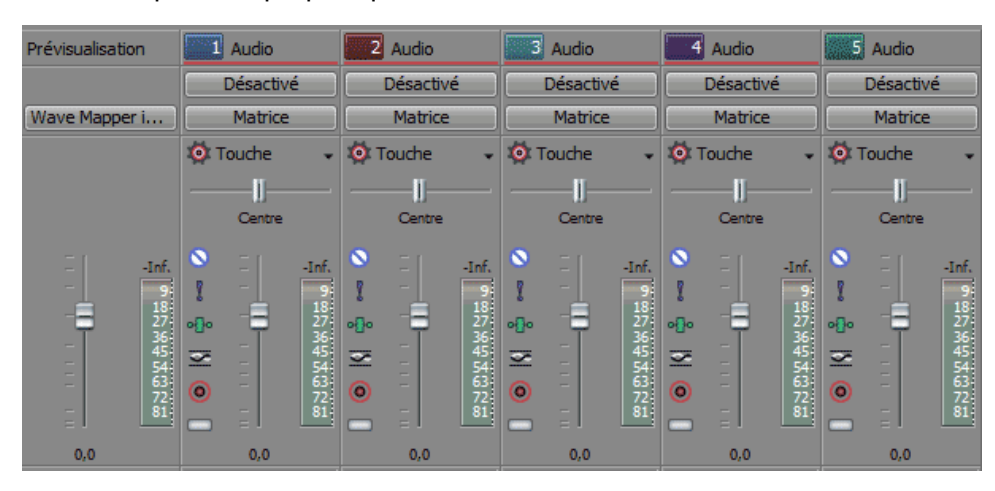

Les barres horizontales situées dans la partie supérieure des canaux 1 à 4 indiquent les canaux sous contrôle externe.

Conseils:

- Pour changer l'ordre dans lequel les réglettes de canaux sont affichées, cliquez sur le libellé du canal et faites glisser la réglette de canal vers un nouvel emplacement.
- Placez le curseur sur un fondu et faites tourner la roulette de la souris pour modifier son paramètre.
- Pour modifier rapidement une valeur de fondu, cliquez deux fois sur la valeur affichée et saisissez une nouvelle valeur.
- · Maintenez enfoncée la touche Ctrl tout en faisant glisser un curseur de fondu de manière à le déplacer par petits incréments.

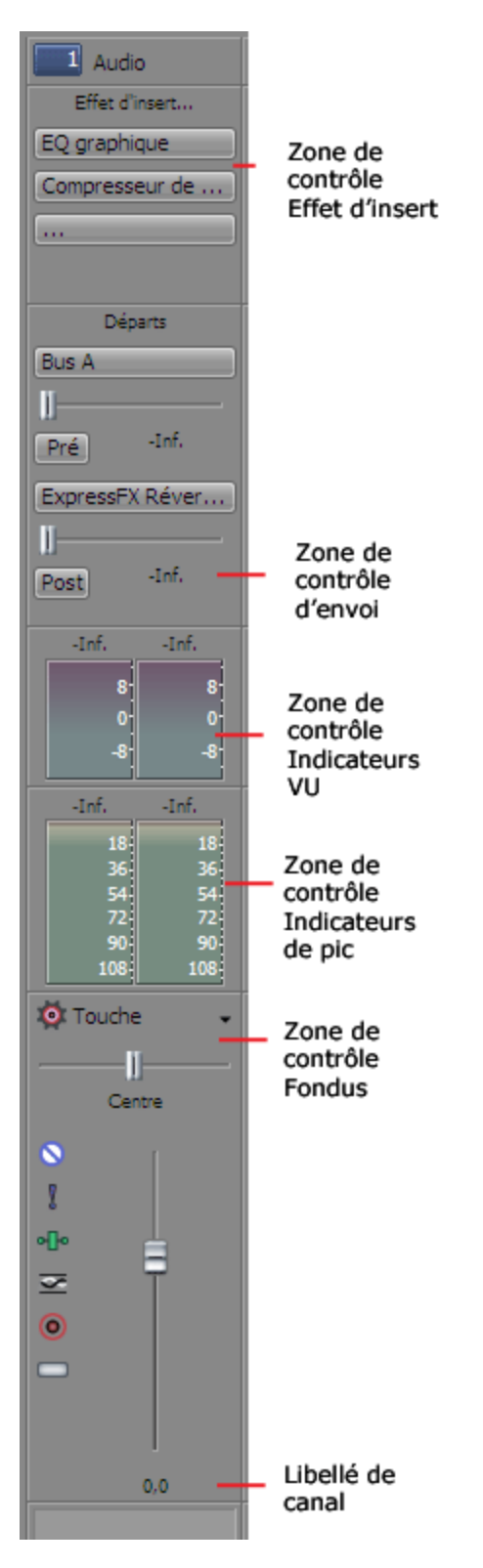

La zone de contrôle Effets d'insert affiche la chaîne d'insertion d'effets d'une piste ou d'un bus.

La zone de contrôle d'envoi affiche les commandes d'acheminement des pistes vers les bus ou les chaînes d'effets affectables. Pour les chaînes d'effets affectables, la zone Envois affiche également un fondu d'entrée et un indicateur.

La zone de contrôle E/S vous permet de sélectionner l'entrée d'enregistrement d'une piste ou d'acheminer un canal vers un bus ou une sortie matérielle.

La zone de contrôle des indicateurs VU (Volume Unit) affiche les indicateurs VU et les indicateurs PPM (Peak Program Meters) afin de déterminer le niveau sonore percu de votre signal audio (les indicateurs PPM réagissent plus rapidement aux augmentations de volume que les indicateurs VU).

Pour modifier la plage de tous les indicateurs VU de la console de mixage, cliquez avec le bouton droit sur un indicateur et sélectionnez une plage dans le menu contextuel.

La zone de contrôle Indicateurs affiche les indicateurs de pic que vous pouvez utiliser pour contrôler les niveaux instantanés pendant la lecture et déterminer le niveau le plus fort de votre signal audio.

Pour modifier la plage de tous les indicateurs de la console de mixage, cliquez avec le bouton droit sur un indicateur et sélectionnez une plage dans le menu contextuel.

La zone de contrôle Fondus vous permet de contrôler le gain d'un canal.

- Les canaux des pistes audio affichent les commandes de mode d'automatisation de piste, de préparation à l'enregistrement, de mode du moniteur d'entrée, de mise en sourdine, de mise en solo, de panoramique, de gain de piste et de phase.
- Les canaux des bus affichent les commandes de mode d'automatisation du bus, de mise en sourdine, de mise en solo, de panoramique, de gain du bus et de traitement des effets pré/post-fondu.
- Les canaux des effets affectables affichent les commandes de mode d'automatisation du bus, de mise en sourdine, de mise en solo, de panoramique, de gain du bus et de traitement des effets pré/post-fondu.

Si la zone Indicateurs n'est pas visible, la zone de contrôle Fondus affiche également un indicateur de piste.

Le libellé du canal affiche le nom de la piste ou du bus. Cliquez deux fois pour modifier le nom.

### Utilisation de la console de mixage

La console de mixage permet de mixer le projet pratiquement de la même manière qu'avec un mixeur basé sur du matériel.

### Ajout d'une piste, d'un effet affectable et de canaux de bus

Dans sa configuration par défaut, la console de mixage affiche un canal pour chaque piste, bus et chaîne d'effets affectables dans votre projet.

Les boutons de la barre d'outils de la console de mixage permettent d'ajouter des pistes, des chaînes d'effets affectables ou des bus au projet :

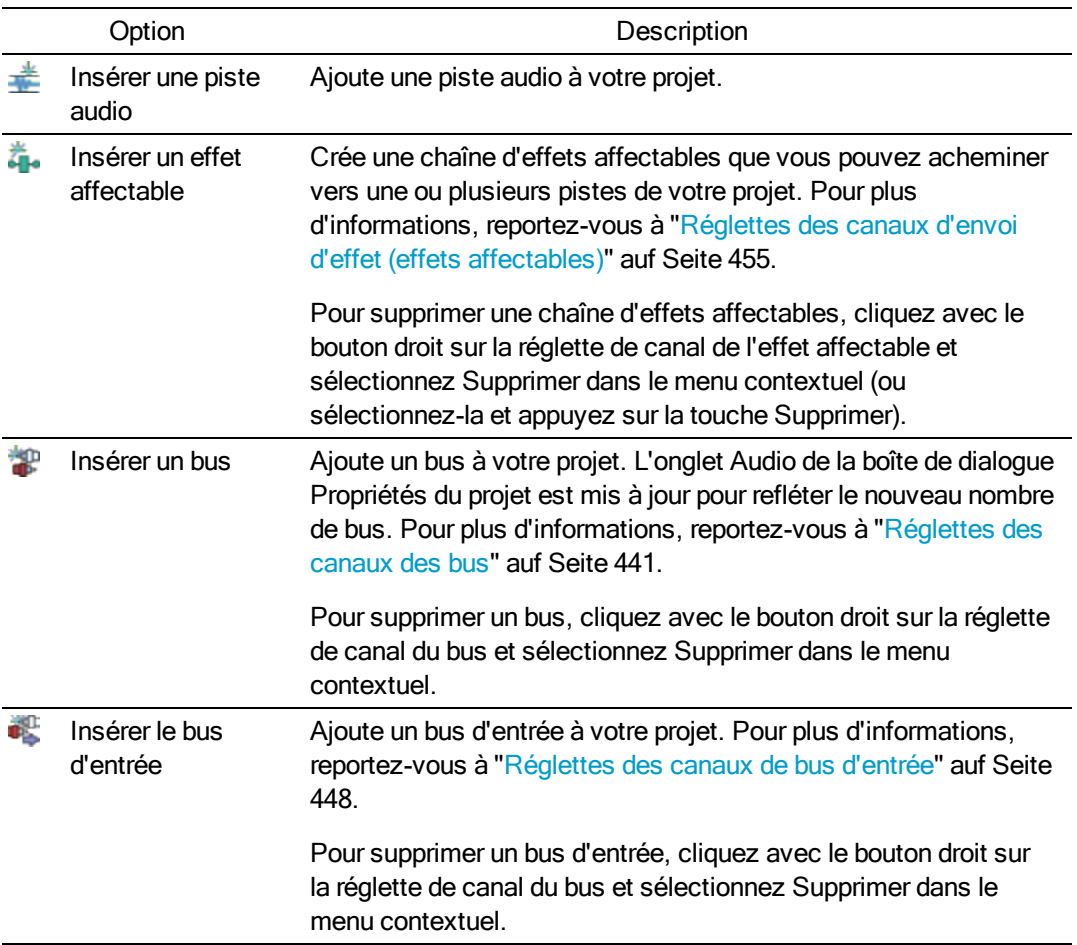

### Réglettes des canaux des pistes audio

Une réglette de canal différente s'affiche pour chaque piste audio dans votre projet. Chaque réglette de canal reflète les commandes qui apparaissent dans l'en-tête de piste.

Pour afficher ou masquer les réglettes des canaux de piste audio, cliquez sur le bouton Pistes dans le volet Afficher les commandes.

#### Changement du nom d'une piste

Pour renommer une piste, cliquez deux fois sur le libellé de la piste en bas de la réglette de canal et saisissez un nouveau nom dans la zone (ou appuyez sur F2 pour renommer la piste sélectionnée). La réglette de canal et l'en-tête de piste sont mis à jour dans la console de mixage lorsque vous appuyez sur Entrée.

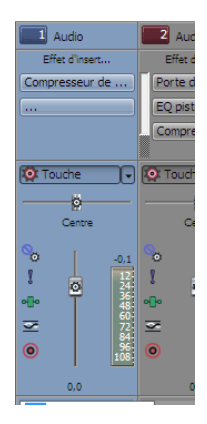

### Ajout ou modification d'effets de piste (insérer)

Lorsque la zone de contrôle Effet d'insert est visible, la chaîne d'effets de chaque piste est affichée en haut de la réglette de canal.

Pour afficher ou masquer la zone de contrôle Effet d'insert, cliquez sur le bouton Effet d'insert dans le volet Afficher les commandes.

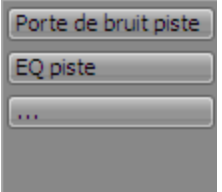

Chaque effet s'affiche sous la forme d'un bouton. Placez le curseur sur le bouton pour afficher une info-bulle indiquant le module externe et le nom de la présélection.

Lorsque la zone de contrôle Insérer un effet n'est pas visible, vous pouvez cliquer sur le bouton Effets de piste «le dans la zone de contrôle Fondus pour afficher la fenêtre Module externe audio de la chaîne d'effets de la piste.

#### Ajout d'un module externe

Cliquez sur le bouton [19], puis choisissez un nouveau module externe dans le menu pour ajouter un module externe à la chaîne d'effets.

#### Modification des paramètres des effets

Cliquez sur un bouton d'effet pour afficher la fenêtre Module externe audio, dans laquelle vous pouvez régler les paramètres du module externe.

Lorsque vous cliquez avec le bouton droit sur un bouton d'effet, un menu contextuel apparaît :

• Choisissez Afficher <nom du module externe> pour ouvrir la fenêtre Module externe audio, dans laquelle vous pouvez régler les commandes du module externe.
• Choisissez Ignorer < Nom du module externe> pour ignorer temporairement un module externe.

Lorsqu'un effet est ignoré, son bouton s'affiche avec le texte en rouge.

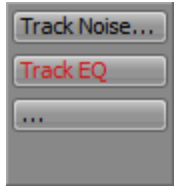

- Choisissez Supprimer <Nom du module externe> pour supprimer un module externe de la chaîne d'effets de la piste.
- Choisissez Présélections, puis sélectionnez un paramètre dans le sous-menu pour charger une nouvelle présélection. La présélection actuelle est indiquée par une puce (•).
- . Pour remplacer le module externe en cours, cliquez avec le bouton droit sur le bouton d'effet, puis sélectionnez un nouveau module externe dans le menu. Les modules externes sont organisés en sous-menus par type (EQ, Dynamique, Inverser, etc.).

#### Réglage des niveaux d'envoi des effets affectables ou des bus

Lorsque la zone de contrôle d'envoi est visible, chaque piste affiche les commandes que vous pouvez utiliser pour acheminer la piste vers des bus et des chaînes d'effets affectables.

Pour afficher ou masquer la zone de contrôle Départs, cliquez sur le bouton Départs dans le volet Afficher les commandes.

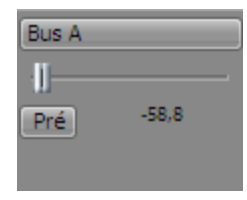

Lorsque le bouton Paramètres d'automatisation se de la zone de contrôle Fondus n'est pas sélectionné, cliquez sur le bouton Départ de canal et choisissez un bus ou une chaîne d'effets affectables dans le menu, puis faites glisser le curseur pour régler le niveau de départ.

Lorsque le bouton Paramètres d'automatisation le de la zone de contrôle Fondus est sélectionné, la

poignée de fondu s'affiche sous la forme et vous pouvez l'utiliser pour modifier l'automatisation du volume de départ sur la piste.

- Le niveau de découpage est ajouté aux paramètres d'automatisation afin que l'enveloppe soit préservée, mais avec une amplification ou coupure appliquée. Par exemple, si vous réglez le contrôle de découpage sur -3 dB, l'effet sera le même que si vous réduisez chaque point d'enveloppe de 3 dB.
- Pour régler la taille de la zone de contrôle Départs, faites glisser la ligne de séparation inférieure pour rendre visibles plus ou moins de départs.

Par défaut, les envois de bus sont paramétrés sur Prévolume (et pré-sourdine). Lorsque les départs de bus sont paramétrés sur Prévolume, vous pouvez créer un mixage alternatif indépendant du mixage principal. Pour plus d'informations, reportez-vous à "Création d'un mixage alternatif (casque) à l'aide de la console de mixage" auf Seite 462. Pour passer en Post-volume (et post-sourdine). cliquez sur le bouton Pré/Post afin de basculer en mode Départ post-volume.

## Modification du périphérique d'entrée ou de sortie d'une piste

Lorsque la zone de contrôle E/S est visible, chaque piste affiche les commandes que vous pouvez utiliser pour configurer le périphérique d'entrée (pour l'enregistrement) et le périphérique de sortie de la piste.

Pour afficher ou masquer la zone de contrôle E/S, cliquez sur le bouton E/S dans le volet Afficher les commandes.

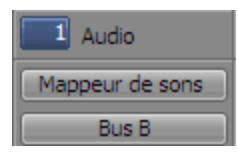

Pour choisir l'entrée d'enregistrement de la piste, cliquez sur le bouton Entrée et sélectionnez un port dans le menu :

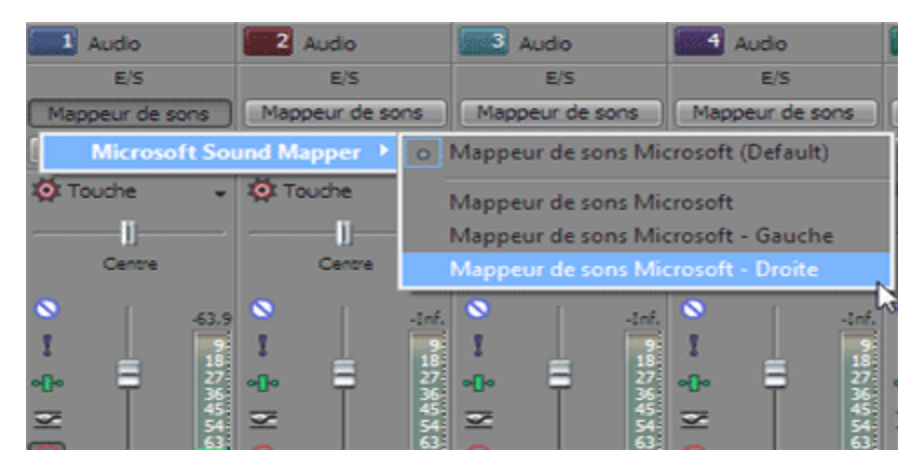

Pour acheminer une piste vers un bus, cliquez sur le bouton Sortie et sélectionnez un bus dans le  $menu:$ 

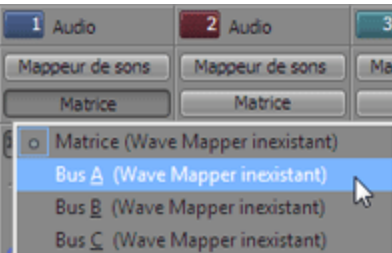

## <span id="page-434-0"></span>Contrôler les niveaux de piste avec des VU-mètres/PPM

Lorsque la zone de contrôle des VU-mètres (Volume Unit) est visible, vous pouvez afficher les VUmètres et les indicateurs PPM (Peak Program Meters) afin de déterminer le niveau sonore perçu de votre signal audio (les indicateurs PPM réagissent plus rapidement aux augmentations de volume que les VU-mètres).

Pour afficher ou masquer la zone de contrôle des VU-mètres, cliquez sur le bouton VU-mètre dans le volet Afficher les commandes.

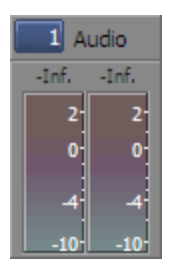

Cliquez avec le bouton droit sur l'indicateur, puis choisissez un paramètre dans le menu contextuel (ou déplacez le pointeur de la souris sur l'indicateur et faites tourner la roulette de la souris) pour modifier la résolution et les options d'affichage.

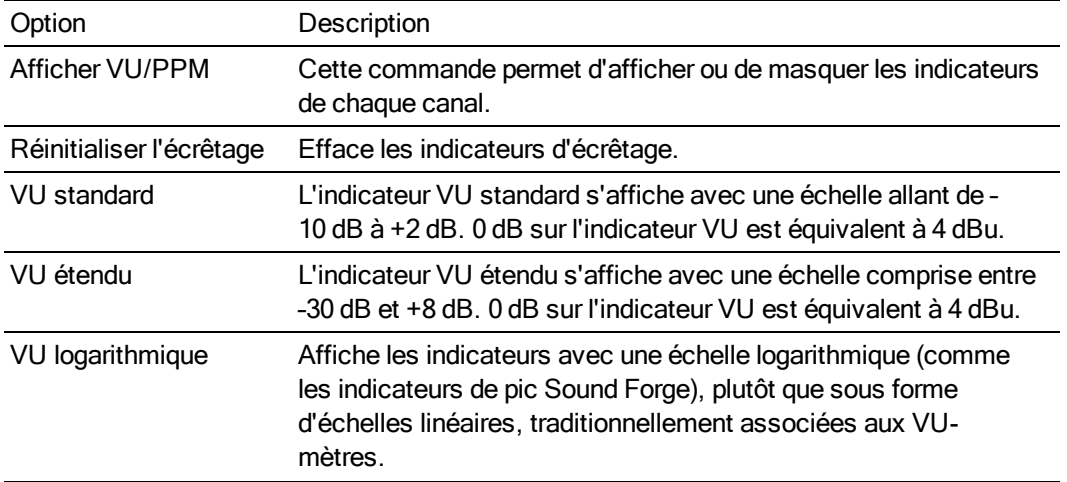

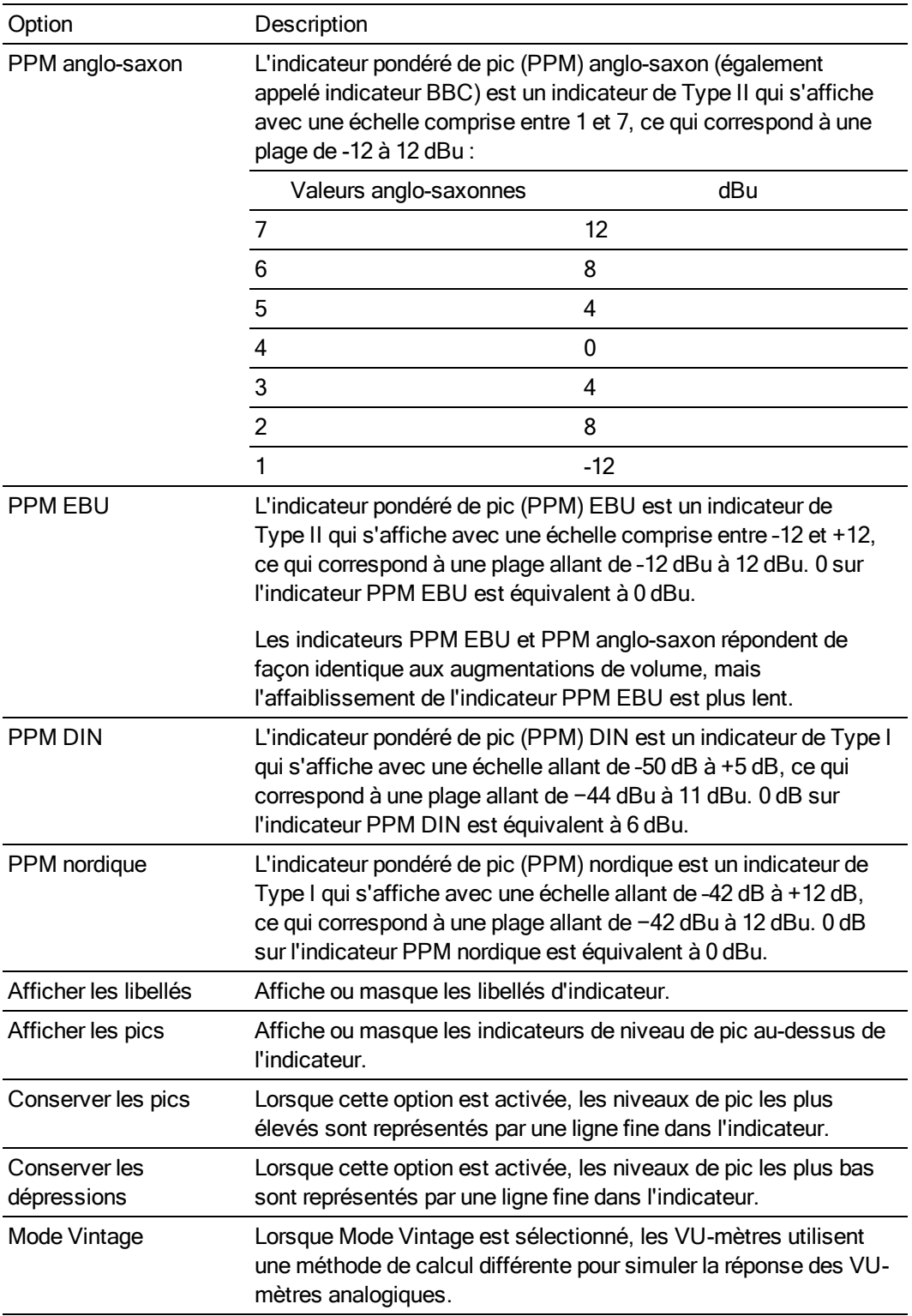

#### Contrôle des niveaux de piste avec des indicateurs de pic

Lorsque la zone de contrôle Indicateurs est visible, chaque piste affiche les indicateurs que vous pouvez utiliser pour contrôler les niveaux de la piste.

Pour afficher ou masquer la zone de contrôle des indicateurs, cliquez sur le bouton Indicateurs dans le volet Afficher les commandes.

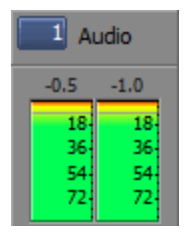

Si la zone de contrôle Indicateurs n'est pas visible, les indicateurs de pic s'affichent dans la zone de contrôle Fondus

Cliquez avec le bouton droit sur l'indicateur, puis choisissez un paramètre dans le menu contextuel (ou déplacez le pointeur de la souris sur l'indicateur et faites tourner la roulette de la souris) pour modifier la résolution et les options d'affichage.

Cliquez avec le bouton droit sur les indicateurs de pic et sélectionnez Afficher l'indicateur de pic pour afficher ou masquer les indicateurs de chaque canal.

#### Changement du mode d'automatisation d'une piste

Lorsque la zone de contrôle Fondus est visible, chaque piste affiche les commandes que vous pouvez utiliser pour régler le panoramique, le volume et la mise en sourdine de la piste. Les commandes permettent de régler les niveaux statiques (coupe) ou d'automatisation. Utilisez le bouton Paramètres d'automatisation en haut de la zone de contrôle Fondus pour sélectionner le mode d'automatisation et activer ou désactiver l'automatisation.

Pour afficher ou masquer la zone de contrôle Fondus, cliquez sur le bouton Fondus dans le volet Afficher les commandes.

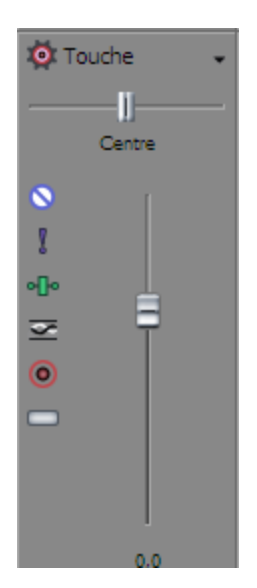

Pour modifier le mode d'enregistrement de l'automatisation de la piste, cliquez sur la flèche vers le bas en regard du bouton Paramètres d'automatisation <sup>et</sup> et sélectionnez un paramètre dans le menu.

Les contrôles des pistes se comportent différemment selon le mode d'enregistrement de l'automatisation de la piste choisi :

- Lorsque le mode d'automatisation de la piste est paramétré surDésactivé N, le contrôle règle le niveau de la piste entière. Lorsque ce mode est activé, le contrôle d'automatisation se comporte comme un contrôle de découpage supplémentaire.
- · Si la piste possède une enveloppe de volume ou de panoramique et que le mode d'automatisation de la piste est paramétré sur Lire ..., le contrôle suit l'enveloppe pendant la lecture, mais il ne peut pas être réglé.
- Lorsque le niveau d'automatisation de la piste est réglé sur Touche <sup>1</sup> ou Verrou 24, le contrôle modifie le paramètre de l'enveloppe à la position du curseur. Si la piste ne possède pas d'enveloppe, une enveloppe est ajoutée lorsque vous réglez le contrôle.

Cliquez sur le bouton (de manière à ce que le bouton Paramètres d'automatisation ne soit pas sélectionné) pour que les commandes de la zone de contrôle Fondus fonctionnent comme des commandes de découpage. Le réglage du contrôle de découpage affecte la totalité de la piste. Lorsque le bouton Paramètres d'automatisation est sélectionné, les boutons permettent de modifier l'automatisation du panoramique, du volume et de la mise en sourdine de la piste.

#### Mettre une piste en sourdine ou en solo

Lorsque la zone de contrôle Fondus est visible, chaque piste affiche les boutons Rendre muet <sup>1</sup> et Solo ..

Pour afficher ou masquer la zone de contrôle Fondus, cliquez sur le bouton Fondus dans le volet Afficher les commandes

#### Mise en sourdine d'une piste

Lorsque le bouton Paramètres d'automatisation <sup>et</sup> n'est pas sélectionné, vous pouvez cliquer sur le bouton Rendre muet O pour éviter qu'une piste soit lue dans le mixage. Cliquez sur le bouton Rendre muet d'autres pistes pour les ajouter au groupe Muet. Pour annuler le mode muet d'une piste, cliquez à nouveau sur le bouton Rendre muet.

Lorsque le bouton Paramètres d'automatisation <sup>et</sup> est sélectionné, le bouton Rendre muet s'affiche sous la forme **S** et vous pouvez l'utiliser pour modifier l'automatisation de la sourdine.

#### Mise en solo d'une piste

Cliquez sur le bouton Solo I pour rendre toutes les pistes non sélectionnées muettes. Cliquez sur le bouton Solo d'autres pistes pour les ajouter au groupe Solo. Pour supprimer une piste du groupe Solo, cliquez à nouveau sur son bouton Solo.

#### Inversion d'une phase de piste

Lorsque la zone de contrôle Fondus est visible, chaque piste affiche un bouton Inverser une phase de  $piste \n\equiv$ .

Pour afficher ou masquer la zone de contrôle Fondus, cliquez sur le bouton Fondus dans le volet Afficher les commandes.

Cliquez sur le bouton Inverser la phase de piste et pour inverser la phase de tous les événements d'une piste audio.

Bien que l'inversion des données ne provoque pas une différence audible dans un fichier unique, elle peut éviter l'annulation de phase lors du mixage et du fondu enchaîné des signaux audio.

Sélectionnez plusieurs pistes afin de les inverser simultanément.

Si le commutateur d'événement Inverser est sélectionné, l'inversion de phase de la piste rétablit la phase d'origine de l'événement.

#### Préparation d'une piste pour l'enregistrement ou activer/désactiver le contrôle d'entrée

Lorsque la zone de contrôle Fondus est visible, chaque piste affiche un bouton Prêt à enregistrer @ et un bouton Mode du moniteur d'entrée

Pour afficher ou masquer la zone de contrôle Fondus, cliquez sur le bouton Fondus dans le volet Afficher les commandes.

Préparation des pistes pour l'enregistrement

Sélectionnez le bouton Prêt à enregistrer @ des pistes sur lesquelles vous voulez enregistrer. Cette action permet l'enregistrement sur une piste.

Lorsqu'une piste est prête, l'indicateur affiche son niveau. Si le contrôle en entrée est arrêté, l'indicateur affiche le niveau de votre source d'entrée. Si le contrôle en entrée est activé, l'indicateur affiche le niveau de votre source d'entrée ainsi que la chaîne d'effets de la piste.

#### Activation/Désactivation du contrôle de l'enregistrement en entrée

Cliquez sur le bouton Mode du moniteur d'entrée de sélectionnez une commande dans le menu.

Ce bouton est disponible uniquement lorsque vous utilisez un périphérique audio à faible latence prenant en charge le contrôle d'entrée.

Pour activer le contrôle d'entrée, cliquez sur le bouton Mode du moniteur d'entrée quis sélectionnez Mode du moniteur d'entrée : Activé volume du Mode du moniteur d'entrée : Auto voltans le menu. Pendant l'enregistrement, votre signal est lu avec la chaîne d'effets de la piste en cours, mais un signal brut (non traité) est enregistré.

- Lorsque l'option Activé **De la set sélectionnée**, le comportement est similaire à celui du mode Automatique, mais vous entendez toujours le signal de contrôle en entrée pendant l'enregistrement ; le contrôle n'est pas activé/désactivé lorsque vous enregistrez dans un événement sélectionné.
- Lorsque l'option Auto Du est sélectionnée, vous entendez le signal de contrôle en entrée lorsque la lecture est stoppée et pendant l'enregistrement. Si vous effectuez un enregistrement dans les événements sélectionnés, le signal de contrôle en entrée n'est audible que lorsque le curseur passe sur ces événements.

Votre capacité de contrôle des effets en temps réel dépend des performances de votre ordinateur. Les enveloppes d'automatisation d'effet sont ignorées pendant le contrôle d'enregistrement.

#### Réglage du panoramique ou du volume d'une piste

Lorsque la zone de contrôle Fondus est visible, chaque piste affiche un curseur de panoramique et un fondu de volume.

Pour afficher ou masquer la zone de contrôle Fondus, cliquez sur le bouton Fondus dans le volet Afficher les commandes

#### Réglage du panoramique

Lorsque le bouton Paramètres d'automatisation <sup>et</sup> n'est pas sélectionné, vous pouvez faire glisser le curseur de Panoramique pour contrôler la position de la piste dans le champ stéréo : si vous déplacez le curseur vers la gauche, la piste sera davantage présente dans le haut-parleur gauche que le hautparleur droit et si vous le déplacez vers la droite, la piste sera davantage présente dans le haut-parleur droit.

Vous pouvez maintenir la touche Ctrl enfoncée tout en déplacant le curseur afin d'effectuer un paramétrage plus précis. Pour revenir à 0, cliquez deux fois sur le curseur.

Lorsque le bouton Paramètres d'automatisation <sup>de</sup> est sélectionné, la poignée du curseur de Panoramique s'affiche sous la forme **D** et vous pouvez l'utiliser pour modifier l'automatisation du panoramique.

Le niveau de découpage est ajouté aux paramètres d'automatisation du panoramique afin que l'enveloppe de panoramique soit préservée, mais avec une amplification ou coupure appliquée. Par exemple, si vous réglez le contrôle de découpage sur 9 %, l'effet sera le même que si vous réduisez chaque point d'enveloppe de 9 %.

Réglage du volume

Lorsque le bouton Paramètres d'automatisation <sup>on</sup> n'est pas sélectionné, vous pouvez faire glisser le fondu de volume afin de contrôler le volume (coupe) global de la piste.

Vous pouvez maintenir la touche Ctrl enfoncée tout en déplacant le curseur afin d'effectuer un paramétrage plus précis. Pour revenir à 0, cliquez deux fois sur le curseur.

Lorsque le bouton Paramètres d'automatisation de est sélectionné, la poignée du fondu de volume s'affiche sous la forme <sup>o</sup> et vous pouvez l'utiliser pour modifier l'automatisation du volume.

Le niveau de découpage est ajouté aux paramètres d'automatisation du volume afin que l'enveloppe soit préservée, mais avec une amplification ou coupure appliquée. Par exemple, si vous réglez le contrôle de découpage sur -3 dB, l'effet sera le même que si vous réduisez chaque point d'enveloppe de 3 dB.

## Réglettes des canaux des bus

Une réglette de canal différente s'affiche pour chaque bus dans votre projet.

Pour afficher ou masquer les réglettes des canaux des bus, cliquez sur le bouton Bus dans le volet Afficher les commandes.

## Changement du nom d'un bus

Pour renommer un bus, cliquez deux fois sur le libellé en bas de la réglette de canal et saisissez un nouveau nom dans la zone (ou appuyez sur F2 pour renommer le bus sélectionné). La réglette de canal est mise à jour dans la console de mixage lorsque vous appuyez sur Entrée.

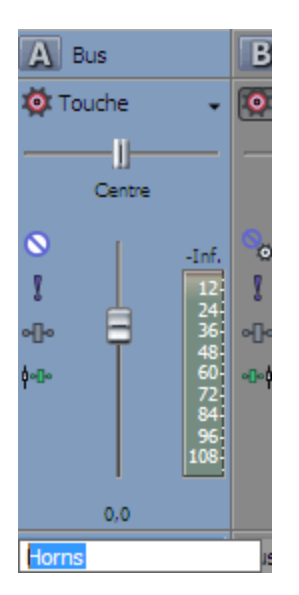

## Ajout ou modification d'effets de bus (insérer)

Lorsque la zone de contrôle Effet d'insert est visible, la chaîne d'effets de chaque bus est affichée en haut de la réglette de canal.

Pour afficher ou masquer la zone de contrôle Effet d'insert, cliquez sur le bouton Effet d'insert dans le volet Afficher les commandes.

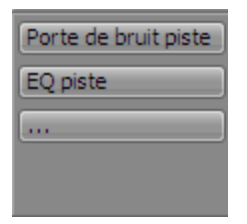

Chaque effet s'affiche sous la forme d'un bouton. Placez le curseur sur le bouton pour afficher une info-bulle indiquant le module externe et le nom de la présélection.

Lorsque la zone de contrôle Insérer un effet n'est pas visible, vous pouvez cliquer sur le bouton Y Effet de bus «le dans la zone de contrôle Fondus pour afficher la fenêtre Module externe audio de la chaîne d'effets du bus.

Ajout d'un module externe

Cliquez sur le bouton **et al.**, puis choisissez un nouveau module externe dans le menu pour ajouter un module externe à la chaîne d'effets.

Modification des paramètres des effets

Cliquez sur un bouton d'effet pour afficher la fenêtre Module externe audio, dans laquelle vous pouvez régler les paramètres du module externe.

Lorsque vous cliquez avec le bouton droit sur un bouton d'effet, un menu contextuel apparaît :

- Choisissez Afficher < nom du module externe> pour ouvrir la fenêtre Module externe audio. dans laquelle vous pouvez régler les commandes du module externe.
- Choisissez Ignorer < Nom du module externe> pour ignorer temporairement un module externe.

Lorsqu'un effet est ignoré, son bouton s'affiche avec le texte en rouge.

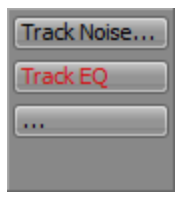

- Choisissez Supprimer <Nom du module externe> pour supprimer un module externe de la chaîne d'effets.
- Choisissez Présélections, puis sélectionnez un paramètre dans le sous-menu pour charger une nouvelle présélection. La présélection actuelle est indiquée par une puce (•).
- Pour remplacer le module externe en cours, cliquez avec le bouton droit sur le bouton d'effet, puis sélectionnez un nouveau module externe dans le menu. Les modules externes sont organisés en sous-menus par type (EQ, Dynamique, Inverser, etc.).

#### Ajustement des niveaux d'envoi d'un bus

Lorsque la zone de contrôle de départs est visible, chaque bus affiche les commandes que vous pouvez utiliser pour acheminer le bus vers les chaînes d'effets affectables ou vers les bus euxmêmes acheminés vers les sorties matérielles. Un bus ne peut pas diriger vers un bus directement ou indirectement acheminé vers le bus principal.

Pour afficher ou masquer la zone de contrôle Départs, cliquez sur le bouton Départs dans le volet Afficher les commandes.

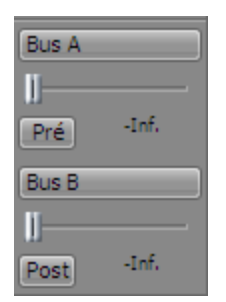

Lorsque le bouton Paramètres d'automatisation <sup>et</sup> de la zone de contrôle Fondus n'est pas sélectionné, cliquez sur le bouton Départ de canal et choisissez un bus ou une chaîne d'effets affectables dans le menu, puis faites glisser le curseur pour régler le niveau de départ.

Lorsque le bouton Paramètres d'automatisation et de la zone de contrôle Fondus est sélectionné, la poignée de fondu s'affiche sous la forme **d'** et vous pouvez l'utiliser pour modifier l'automatisation du volume de départ sur la piste de bus.

Le niveau de découpage est ajouté aux paramètres d'automatisation afin que l'enveloppe soit préservée, mais avec une amplification ou coupure appliquée. Par exemple, si vous réglez le contrôle de découpage sur -3 dB, l'effet sera le même que si vous réduisez chaque point d'enveloppe de 3 dB.

Pour régler la taille de la zone de contrôle Départs, faites glisser la ligne de séparation inférieure pour rendre visibles plus ou moins de départs.

Par défaut, les départs de bus sont paramétrés sur Post-volume (et post-sourdine). Pour passer en Prévolume (et pré-sourdine), cliquez sur le bouton Pré/Post afin de basculer en mode Envoi prévolume.

#### Changement du périphérique de sortie d'un bus

Lorsque la zone de contrôle E/S est visible, chaque bus affiche les commandes que vous pouvez utiliser pour définir le périphérique de sortie du bus.

Pour afficher ou masquer la zone de contrôle E/S, cliquez sur le bouton E/S dans le volet Afficher les commandes.

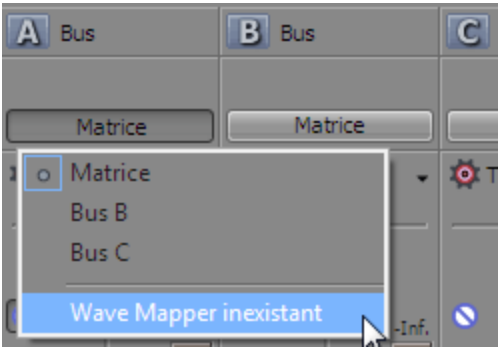

Pour choisir un périphérique de sortie, cliquez sur le bouton Sortie et sélectionnez un bus ou une sortie matérielle dans le menu.

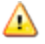

A Lorsque vous acheminez des bus vers les sorties matérielles, les sorties correspondant à ces bus ne sont pas incluses dans le mixage lorsque vous procédez au rendu de votre projet.

#### Contrôle des niveaux de bus avec des VU-mètres/PPM

Lorsque la zone de contrôle des VU-mètres (Volume Unit) est visible, vous pouvez afficher les VUmètres et les indicateurs PPM (Peak Program Meters) afin de déterminer le niveau sonore percu de votre signal audio (les indicateurs PPM réagissent plus rapidement aux augmentations de volume que les VU-mètres).

Pour afficher ou masquer la zone de contrôle des VU-mètres, cliquez sur le bouton VU-mètre dans le volet Afficher les commandes

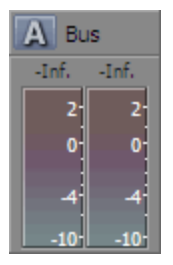

Cliquez avec le bouton droit sur l'indicateur, puis choisissez un paramètre dans le menu contextuel (ou déplacez le pointeur de la souris sur l'indicateur et faites tourner la roulette de la souris) pour modifier la résolution et les options d'affichage. Pour plus d'informations, reportez-vous à "Contrôler les niveaux de piste avec des VU-mètres/PPM" auf Seite 435.

## Contrôle des niveaux de bus avec des indicateurs de pic

Lorsque la zone de contrôle Indicateurs est visible, chaque bus affiche les indicateurs que vous pouvez utiliser pour contrôler les niveaux de sortie.

Pour afficher ou masquer la zone de contrôle des indicateurs, cliquez sur le bouton Indicateurs dans le volet Afficher les commandes.

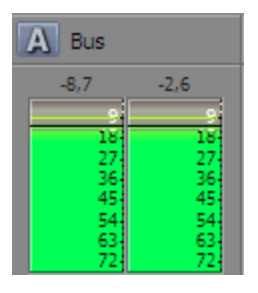

Si la zone de contrôle Indicateurs n'est pas visible, les indicateurs de pic s'affichent dans la  $\overline{\mathscr{M}}$ zone de contrôle Fondus.

Cliquez avec le bouton droit sur l'indicateur, puis choisissez un paramètre dans le menu contextuel (ou déplacez le pointeur de la souris sur l'indicateur et faites tourner la roulette de la souris) pour modifier la résolution et les options d'affichage.

Cliquez avec le bouton droit sur les indicateurs de pic et sélectionnez Afficher l'indicateur de pic pour afficher ou masquer les indicateurs de chaque canal.

## Mise en sourdine ou en solo d'un bus

Lorsque la zone de contrôle Fondus est visible, chaque bus affiche les boutons Rendre muet  $\bigcirc$  et Solo **I**.

Pour afficher ou masquer la zone de contrôle Fondus, cliquez sur le bouton Fondus dans le volet Afficher les commandes.

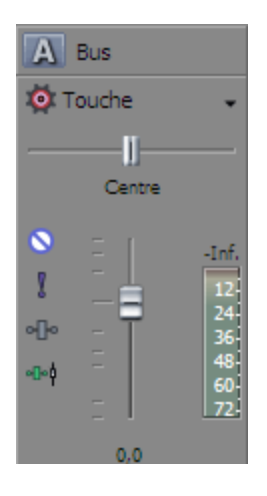

Mise en sourdine d'un bus

Lorsque le bouton Paramètres d'automatisation le n'est pas sélectionné, vous pouvez cliquer sur le bouton Rendre muet O pour éviter qu'un bus soit lu dans le mixage. Cliquez sur le bouton Rendre muet d'autres bus pour les ajouter au groupe muet. Pour rétablir le son d'un bus, cliquez à nouveau sur le bouton Rendre muet.

Lorsque le bouton Paramètres d'automatisation le est sélectionné, le bouton Rendre muet s'affiche sous la forme sur la piste du souvez l'utiliser pour modifier l'automatisation de la sourdine sur la piste du bus.

#### Mise en solo d'un bus

Cliquez sur le bouton Solo 1 pour rendre tous les bus non sélectionnés muets. Cliquez sur le bouton Solo d'autres bus pour les ajouter au groupe Solo. Pour supprimer un bus du groupe Solo, cliquez à nouveau sur son bouton Solo.

## Réglage du volume ou du panoramique d'un bus

Lorsque la zone de contrôle Fondus est visible, chaque bus affiche un curseur de panoramique et un fondu de volume.

Le curseur Panoramique s'affiche uniquement lorsqu'un bus d'entrée est acheminé vers le bus Master ou un bus auxiliaire. Il n'est pas disponible lorsque le bus d'entrée est acheminé directement vers une sortie matérielle.

Pour afficher ou masquer la zone de contrôle Fondus, cliquez sur le bouton Fondus dans le volet Afficher les commandes.

#### Réglage du panoramique

Lorsque le bouton Paramètres d'automatisation <sup>et</sup> n'est pas sélectionné, vous pouvez faire glisser le curseur de Panoramique pour contrôler la position du bus dans le champ stéréo : si vous déplacez le

curseur vers la gauche, le bus sera davantage présent dans le haut-parleur gauche que le haut-parleur droit et si vous le déplacez vers la droite, le bus sera davantage présent dans le haut-parleur droit.

Vous pouvez maintenir la touche Ctrl enfoncée tout en déplacant le curseur afin d'effectuer un paramétrage plus précis. Pour revenir à 0, cliquez deux fois sur le curseur.

Lorsque le bouton Paramètres d'automatisation <sup>19</sup> est sélectionné, la poignée du curseur de Panoramique s'affiche sous la forme **D** et vous pouvez l'utiliser pour modifier l'automatisation du panoramique sur la piste du bus.

Le niveau de découpage est ajouté aux paramètres d'automatisation du panoramique afin que l'enveloppe de panoramique soit préservée, mais avec une amplification ou coupure appliquée. Par exemple, si vous réglez le contrôle de découpage sur 9 %, l'effet sera le même que si vous réduisez chaque point d'enveloppe de 9 %.

#### Réglage du volume

Lorsque le bouton Paramètres d'automatisation <sup>et</sup> n'est pas sélectionné, vous pouvez faire glisser le fondu de volume afin de contrôler le volume (coupe) global du bus.

Vous pouvez maintenir la touche Ctrl enfoncée tout en déplacant le curseur afin d'effectuer un paramétrage plus précis. Pour revenir à 0, cliquez deux fois sur le curseur.

Lorsque le bouton Paramètres d'automatisation de est sélectionné, la poignée du fondu de volume s'affiche sous la forme **o** et vous pouvez l'utiliser pour modifier l'automatisation du volume sur la piste du bus.

Le niveau de découpage est ajouté aux paramètres d'automatisation du volume afin que l'enveloppe soit préservée, mais avec une amplification ou coupure appliquée. Par exemple, si vous réglez le contrôle de découpage sur -3 dB, l'effet sera le même que si vous réduisez chaque point d'enveloppe de 3 dB.

#### Modification de l'acheminement pré/post

Le bouton Envoi de pré/post-fondu de la zone de contrôle Départs et le bouton Effet d'insert de pré/post-fondu<sup>-1</sup> de la zone de contrôle Fondus fonctionnent ensemble afin de déterminer le flux de signal de vos bus.

Le bouton Effet d'insert de pré/post-fondu vous permet d'indiquer si la chaîne d'insertion d'un effet est affectée par le bouton de réglage du gain du canal. Lorsqu'elle est définie sur Effet d'insert de postfondu <sup>e-r</sup>, la chaîne d'effet est affectée par le gain du canal. Lorsqu'elle est définie sur Effet d'insert de pré-fondu <sup>....</sup>. la chaîne d'effet n'est pas affectée par le bouton de réglage du gain du canal, ce qui est indispensable sur le bus principal lorsque l'on utilise des modules externes qui adoucissent les données audio pour le rendu final.

Le bouton Envoi de pré/post-fondu vous permet de créer des mixages alternatifs qui ne sont pas affectés par les niveaux de gain (ou de sourdine/panoramique) du bus ou de la piste. Pour plus d'informations, reportez-vous à "Création d'un mixage alternatif (casque) à l'aide de la console de mixage" auf Seite 462.

- Lorsque les options Effet d'insert de pré-fondu<sup>-1-4</sup> et Départ de pré-fondu sont sélectionnées, votre signal audio est diffusé de la manière suivante : effets de bus - départ de bus panoramique de bus - volume de bus.
- Lorsque les options Effet d'insert de pré-fondu<sup>[11]</sup> et Départ de post-fondu sont sélectionnées, votre signal audio est diffusé de la manière suivante : effets de bus - panoramique de bus volume de bus - départ de bus.
- Lorsque les options Effet d'insert de post-fondu <sup>1-1</sup> et Départ de pré-fondu sont sélectionnées, votre signal audio est diffusé de la manière suivante : départ de bus - panoramique de bus volume de bus - effets de bus.
- Lorsque les options Effet d'insert de post-fondu <sup>1-1</sup> et Départ de post-fondu sont sélectionnées, votre signal audio est diffusé de la manière suivante : panoramique de bus volume de bus - effets de bus - départ de bus.

## Réglettes des canaux de bus d'entrée

Une réglette de canal différente s'affiche pour chaque bus d'entrée dans votre projet.

Pour afficher ou masquer les réglettes des canaux des bus, cliquez sur le bouton Bus dans le volet Afficher les commandes. Pour plus d'informations, reportez-vous à "Volet Afficher les commandes" auf Seite 426

## Changement du nom d'un bus

Pour renommer un bus d'entrée, cliquez deux fois sur le libellé en bas de la réglette de canal et saisissez un nouveau nom dans la zone (ou appuyez sur F2 pour renommer le bus sélectionné). La réglette de canal est mise à jour dans la console de mixage lorsque vous appuyez sur Entrée.

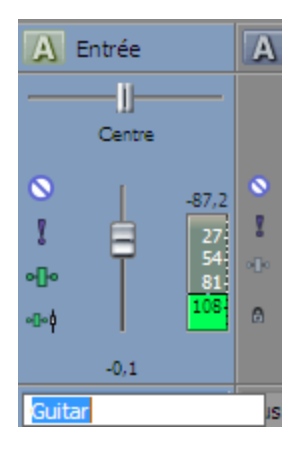

## Ajout ou modification d'effets de bus d'entrée (insérer)

Lorsque la zone de contrôle Insérer un effet est visible, la chaîne d'effets de chaque bus d'entrée est affichée en haut de la réglette de canal.

Pour afficher ou masquer la zone de contrôle Effet d'insert, cliquez sur le bouton Effet d'insert dans le volet Afficher les commandes.

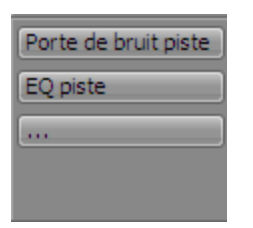

Chaque effet s'affiche sous la forme d'un bouton. Placez le curseur sur le bouton pour afficher une info-bulle indiquant le module externe et le nom de la présélection.

#### Conseils:

- Lorsque la zone de contrôle Insérer un effet n'est pas visible, vous pouvez cliquer sur le bouton Effets du bus d'entrée -l- dans la zone de contrôle Fondus pour afficher la fenêtre Module externe audio de la chaîne d'effets du bus.
- · L'insertion d'effets dans les bus d'entrée se produit toujours en pré-fondu.

#### Ajout d'un module externe

Cliquez sur le bouton **De Alice 2008**, puis choisissez un nouveau module externe dans le menu pour ajouter un module externe à la chaîne d'effets.

Modification des paramètres des effets

Cliquez sur un bouton d'effet pour afficher la fenêtre Module externe audio, dans laquelle vous pouvez régler les paramètres du module externe.

Lorsque vous cliquez avec le bouton droit sur un bouton d'effet, un menu contextuel apparaît :

- Choisissez Afficher < nom du module externe> pour ouvrir la fenêtre Module externe audio. dans laquelle vous pouvez régler les commandes du module externe.
- Choisissez Ignorer <Nom du module externe> pour ignorer temporairement un module externe.

Lorsqu'un effet est ignoré, son bouton s'affiche avec le texte en rouge.

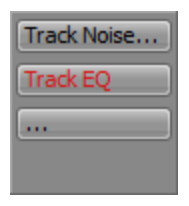

• Choisissez Supprimer < Nom du module externe> pour supprimer un module externe de la chaîne d'effets.

- Choisissez Présélections, puis sélectionnez un paramètre dans le sous-menu pour charger une nouvelle présélection. La présélection actuelle est indiquée par une puce (•).
- . Pour remplacer le module externe en cours, cliquez avec le bouton droit sur le bouton d'effet, puis sélectionnez un nouveau module externe dans le menu. Les modules externes sont organisés en sous-menus par type (EQ, Dynamique, Inverser, etc.).

#### Réglage des niveaux de départ des bus d'entrée

Lorsque la zone de contrôle Départs est visible, chaque bus affiche les commandes que vous pouvez utiliser pour acheminer le bus d'entrée vers les chaînes d'effets affectables ou vers les bus euxmêmes acheminés vers les sorties matérielles. Un bus ne peut pas diriger vers un bus directement ou indirectement acheminé vers le bus principal.

Pour afficher ou masquer la zone de contrôle Départs, cliquez sur le bouton Départs dans le volet Afficher les commandes.

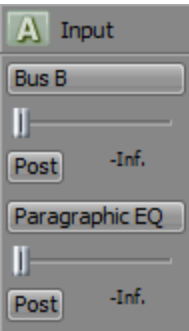

Lorsque le bouton Paramètres d'automatisation de de la zone de contrôle Fondus n'est pas sélectionné, cliquez sur le bouton Départ de canal et choisissez un bus ou une chaîne d'effets affectables dans le menu, puis faites glisser le curseur pour régler le niveau de départ.

Lorsque le bouton Paramètres d'automatisation et de la zone de contrôle Fondus est sélectionné, la poignée de fondu s'affiche sous la forme et vous pouvez l'utiliser pour modifier l'automatisation du volume de départ sur la piste de bus.

- Le niveau de découpage est ajouté aux paramètres d'automatisation afin que l'enveloppe soit préservée, mais avec une amplification ou coupure appliquée. Par exemple, si vous réglez le contrôle de découpage sur -3 dB, l'effet sera le même que si vous réduisez chaque point d'enveloppe de 3 dB.
- Pour régler la taille de la zone de contrôle Départs, faites glisser la ligne de séparation inférieure pour rendre visibles plus ou moins de départs.

Par défaut, les départs de bus sont paramétrés sur Post-volume (et post-sourdine). Pour passer en Prévolume (et pré-sourdine), cliquez sur le bouton Pré/Post afin de basculer en mode Envoi prévolume.

## Modification du port d'entrée ou de sortie d'un bus d'entrée

Lorsque la zone de contrôle E/S est visible, chaque bus affiche les commandes que vous pouvez utiliser pour définir le périphérique d'entrée et de sortie du bus.

Pour afficher ou masquer la zone de contrôle E/S, cliquez sur le bouton E/S dans le volet Afficher les commandes.

#### Sélection d'un périphérique d'entrée

Pour choisir un périphérique d'entrée, cliquez sur le bouton Entrée et sélectionnez un port dans le menu.

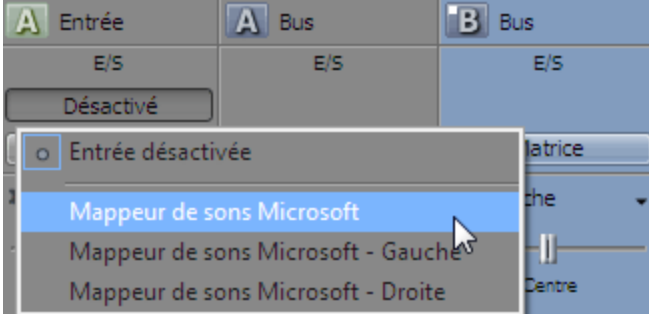

Sélection d'un périphérique de sortie

Pour choisir un périphérique de sortie, cliquez sur le bouton Sortie et sélectionnez un bus ou une sortie matérielle dans le menu, ou Sortie désactivée.

La sélection de Sortie désactivée est utile lorsque vous utilisez un bus d'entrée en tant qu'entrée d'enregistrement et que vous souhaitez contrôler le bus dans la piste ou lorsque vous utilisez un bus d'entrée en tant que microphone de réponse.

A Lorsque vous acheminez des bus vers les sorties matérielles, les sorties correspondant à ces bus ne sont pas incluses dans le mixage lorsque vous procédez au rendu de votre projet.

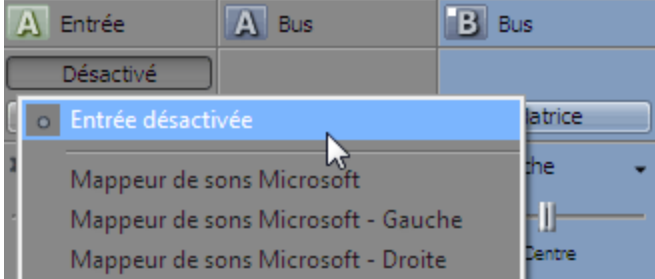

Si vous souhaitez utiliser un bus d'entrée en tant qu'entrée de piste, cliquez sur le bouton Entrée d'enregistrement de la zone d'infos, sélectionnez Bus d'entrée dans le menu, puis choisissez un bus d'entrée dans le sous-menu :

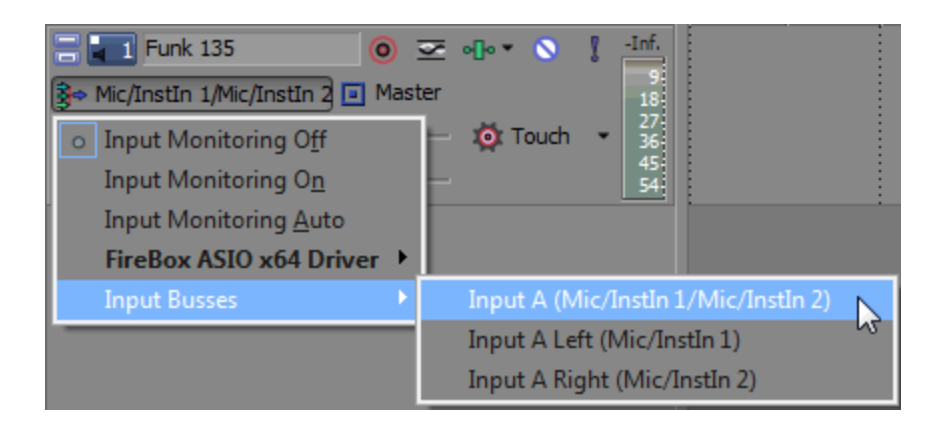

## Contrôle des niveaux de bus avec des VU-mètres/PPM

Lorsque la zone de contrôle des VU-mètres (Volume Unit) est visible, vous pouvez afficher les VUmètres et les indicateurs PPM (Peak Program Meters) afin de déterminer le niveau sonore perçu de votre signal audio (les indicateurs PPM réagissent plus rapidement aux augmentations de volume que les VU-mètres).

Pour afficher ou masquer la zone de contrôle des VU-mètres, cliquez sur le bouton VU-mètre dans le volet Afficher les commandes.

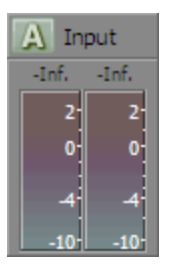

Cliquez avec le bouton droit sur l'indicateur, puis choisissez un paramètre dans le menu contextuel (ou déplacez le pointeur de la souris sur l'indicateur et faites tourner la roulette de la souris) pour modifier la résolution et les options d'affichage. Pour plus d'informations, reportez-vous à "Contrôler les niveaux de piste avec des VU-mètres/PPM" auf Seite 435.

#### Contrôle des niveaux de bus avec des indicateurs de pic

Lorsque la zone de contrôle Indicateurs est visible, chaque bus affiche les indicateurs que vous pouvez utiliser pour contrôler les niveaux de sortie.

Pour afficher ou masquer la zone de contrôle des indicateurs, cliquez sur le bouton Indicateurs dans le volet Afficher les commandes.

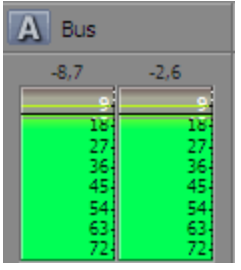

Si la zone de contrôle Indicateurs n'est pas visible, les indicateurs de pic s'affichent dans la zone de contrôle Fondus.

Cliquez avec le bouton droit sur l'indicateur, puis sélectionnez un paramètre dans le menu contextuel pour modifier les options de résolution et d'affichage.

Cliquez avec le bouton droit sur les indicateurs de pic et sélectionnez Afficher l'indicateur de pic pour afficher ou masquer les indicateurs de chaque canal.

#### Mise en sourdine ou en solo d'un bus

Lorsque la zone de contrôle Fondus est visible, chaque bus affiche les boutons Rendre muet  $\bigcirc$  et Solo **I**.

Pour afficher ou masquer la zone de contrôle Fondus, cliquez sur le bouton Fondus dans le volet Afficher les commandes.

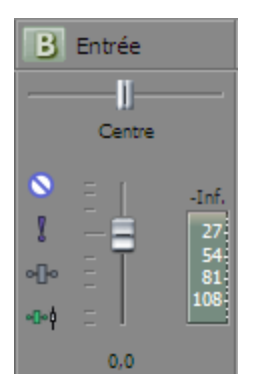

Mise en sourdine d'un bus

Lorsque le bouton Paramètres d'automatisation <sup>et</sup> n'est pas sélectionné, vous pouvez cliquer sur le bouton Rendre muet <sup>o</sup> pour éviter qu'un bus soit lu dans le mixage. Cliquez sur le bouton Rendre muet d'autres bus pour les ajouter au groupe muet. Pour rétablir le son d'un bus, cliquez à nouveau sur le bouton Rendre muet.

Lorsque le bouton Paramètres d'automatisation et est sélectionné, le bouton Rendre muet s'affiche sous la forme <sup>ou</sup> et vous pouvez l'utiliser pour modifier l'automatisation de la sourdine sur la piste du bus.

#### Mise en solo d'un bus

Cliquez sur le bouton Solo 1 pour rendre tous les bus non sélectionnés muets. Cliquez sur le bouton Solo d'autres bus pour les ajouter au groupe Solo. Pour supprimer un bus du groupe Solo, cliquez à nouveau sur son bouton Solo.

#### Réglage du volume ou du panoramique d'un bus

Lorsque la zone de contrôle Fondus est visible, chaque bus d'entrée affiche un curseur de panoramique et un fondu de volume.

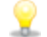

Le curseur Panoramique s'affiche uniquement lorsqu'un bus d'entrée est acheminé vers le bus Master ou un bus auxiliaire. Il n'est pas disponible lorsque le bus d'entrée est acheminé directement vers une sortie matérielle.

Pour afficher ou masquer la zone de contrôle Fondus, cliquez sur le bouton Fondus dans le volet Afficher les commandes

#### Réglage du panoramique

Lorsque le bouton Paramètres d'automatisation <sup>et</sup> n'est pas sélectionné, vous pouvez faire glisser le curseur de Panoramique pour contrôler la position du bus dans le champ stéréo : si vous déplacez le curseur vers la gauche, le bus sera davantage présent dans le haut-parleur gauche que le haut-parleur droit et si vous le déplacez vers la droite, le bus sera davantage présent dans le haut-parleur droit.

Vous pouvez maintenir la touche Ctrl enfoncée tout en déplaçant le curseur afin d'effectuer un paramétrage plus précis. Pour revenir à 0, cliquez deux fois sur le curseur.

Lorsque le bouton Paramètres d'automatisation le est sélectionné, la poignée du curseur de Panoramique s'affiche sous la forme **D** et vous pouvez l'utiliser pour modifier l'automatisation du panoramique sur la piste du bus.

Le niveau de découpage est ajouté aux paramètres d'automatisation du panoramique afin que l'enveloppe de panoramique soit préservée, mais avec une amplification ou coupure appliquée. Par exemple, si vous réglez le contrôle de découpage sur 9 %, l'effet sera le même que si vous réduisez chaque point d'enveloppe de 9 %.

#### Réglage du volume

Lorsque le bouton Paramètres d'automatisation <sup>et</sup> n'est pas sélectionné, vous pouvez faire glisser le fondu de volume afin de contrôler le volume (coupe) global du bus.

Vous pouvez maintenir la touche Ctrl enfoncée tout en déplacant le curseur afin d'effectuer un paramétrage plus précis. Pour revenir à 0, cliquez deux fois sur le curseur.

Lorsque le bouton Paramètres d'automatisation <sup>de</sup> est sélectionné, la poignée du fondu de volume s'affiche sous la forme **de** et vous pouvez l'utiliser pour modifier l'automatisation du volume sur la piste du bus.

Le niveau de découpage est ajouté aux paramètres d'automatisation du volume afin que l'enveloppe soit préservée, mais avec une amplification ou coupure appliquée. Par exemple, si vous réglez le contrôle de découpage sur -3 dB, l'effet sera le même que si vous réduisez chaque point d'enveloppe de 3 dB.

#### Modification de l'acheminement pré/post

L'insertion des effets dans les bus d'entrée s'effectue toujours en pré-fondu : la chaîne d'effets n'est pas affectée par le bouton de réglage du gain du canal.

Le bouton Envoi de pré/post-fondu vous permet de créer des mixages alternatifs qui ne sont pas affectés par les niveaux de gain (ou de sourdine/panoramique) du bus ou de la piste. Pour plus d'informations, reportez-vous à "Création d'un mixage alternatif (casque) à l'aide de la console de mixage" auf Seite 462.

- Lorsque vous sélectionnez l'option Départ de pré-fondu, le signal audio est diffusé de la manière suivante : effets de bus - départ de bus - panoramique de bus - volume de bus.
- Lorsque vous sélectionnez l'option Départ de post-fondu, le signal audio est diffusé de la manière suivante : effets de bus – panoramique de bus – volume de bus – départ de bus.

## Réglettes des canaux d'envoi d'effet (effets affectables)

Une réglette de canal différente s'affiche pour chaque envoi d'effet (chaîne d'effets affectables) dans votre projet.

Pour afficher ou masquer les réglettes des canaux des effets affectables, cliquez sur le bouton Départs d'effets dans le volet Afficher les commandes.

#### Modification du nom d'une chaîne d'effets affectables

Pour renommer une chaîne d'effets affectables, cliquez deux fois sur le libellé en bas de la réglette de canal et saisissez un nouveau nom dans la zone (ou appuyez sur F2 pour renommer la chaîne d'effets affectables sélectionnée). La réglette de canal est mise à jour dans la console de mixage lorsque vous appuyez sur Entrée.

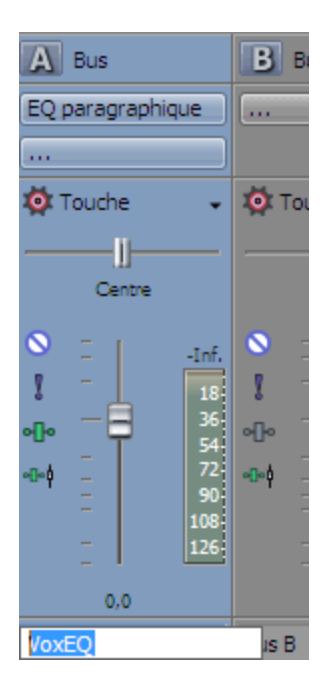

## Ajout ou modification d'effets

Lorsque la zone de contrôle Effet d'insert est visible, les effets de chaque chaîne d'effets affectables sont affichés en haut de la réglette de canal.

Pour afficher ou masquer la zone de contrôle Effet d'insert, cliquez sur le bouton Effet d'insert dans le volet Afficher les commandes.

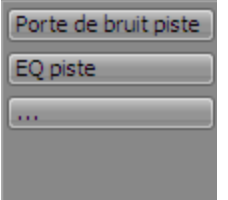

Chaque effet s'affiche sous la forme d'un bouton. Placez le curseur sur le bouton pour afficher une info-bulle indiquant le module externe et le nom de la présélection.

#### Ajout d'un module externe

Cliquez sur le bouton [1992], puis choisissez un nouveau module externe dans le menu pour ajouter un module externe à la chaîne d'effets.

#### Modification des paramètres des effets

Cliquez sur un bouton d'effet pour afficher la fenêtre Module externe audio, dans laquelle vous pouvez régler les paramètres du module externe.

Lorsque vous cliquez avec le bouton droit sur un bouton d'effet, un menu contextuel apparaît :

- Choisissez Afficher < nom du module externe> pour ouvrir la fenêtre Module externe audio. dans laquelle vous pouvez régler les commandes du module externe.
- Choisissez Ignorer < Nom du module externe> pour ignorer temporairement un module externe.

Lorsqu'un effet est ignoré, son bouton s'affiche avec le texte en rouge.

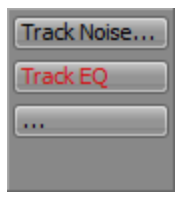

- Choisissez Supprimer <Nom du module externe> pour supprimer un module externe de la chaîne d'effets.
- Choisissez Présélections, puis sélectionnez un paramètre dans le sous-menu pour charger une nouvelle présélection. La présélection actuelle est indiquée par une puce (•).
- Pour remplacer le module externe en cours, cliquez avec le bouton droit sur le bouton d'effet, puis sélectionnez un nouveau module externe dans le menu. Les modules externes sont organisés en sous-menus par type (EQ, Dynamique, Inverser, etc.).

#### Réglage des niveaux d'entrée des effets affectables

Lorsque la zone de contrôle de départ est visible, chaque chaîne d'effets affectable affiche des commandes que vous pouvez utiliser pour régler et contrôler le volume d'entrée de la chaîne d'effets.

Pour afficher ou masquer la zone de contrôle Départs, cliquez sur le bouton Départs dans le volet Afficher les commandes

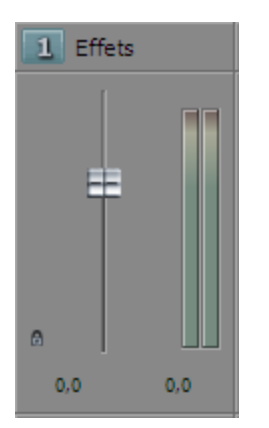

## Modification du périphérique de sortie d'une chaîne d'effets

Lorsque la zone de contrôle E/S est visible, chaque chaîne d'effets affectables affiche les commandes que vous pouvez utiliser pour définir le périphérique de sortie de la chaîne.

Pour afficher ou masquer la zone de contrôle E/S, cliquez sur le bouton E/S dans le volet Afficher les commandes.

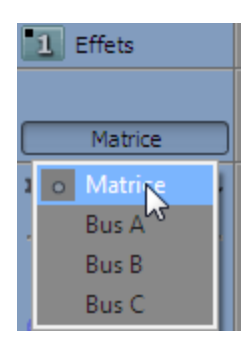

Pour choisir un périphérique de sortie, cliquez sur le bouton Sortie et sélectionnez un bus dans le menu.

## Contrôle des niveaux de sortie avec des VU-mètres/PPM

Lorsque la zone de contrôle des VU-mètres (Volume Unit) est visible, vous pouvez afficher les VUmètres et les indicateurs PPM (Peak Program Meters) afin de déterminer le niveau sonore perçu de votre signal audio (les indicateurs PPM réagissent plus rapidement aux augmentations de volume que les VU-mètres).

Pour afficher ou masquer la zone de contrôle des VU-mètres, cliquez sur le bouton VU-mètre dans le volet Afficher les commandes.

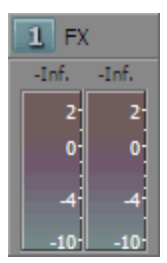

Cliquez avec le bouton droit sur l'indicateur, puis choisissez un paramètre dans le menu contextuel (ou déplacez le pointeur de la souris sur l'indicateur et faites tourner la roulette de la souris) pour modifier la résolution et les options d'affichage.

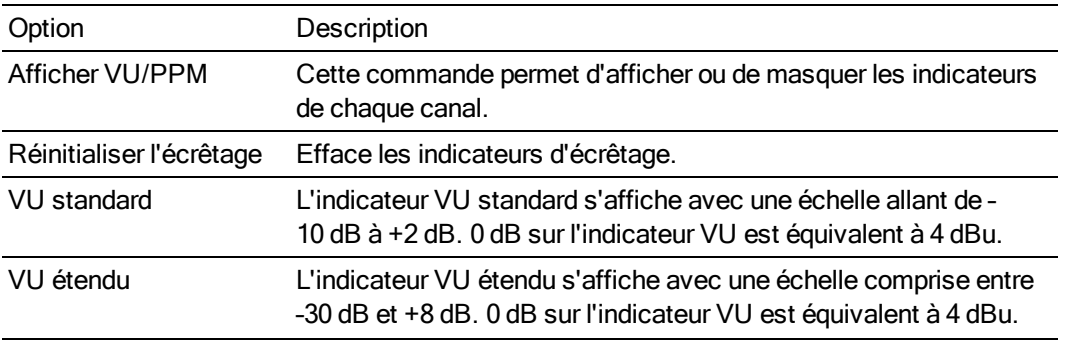

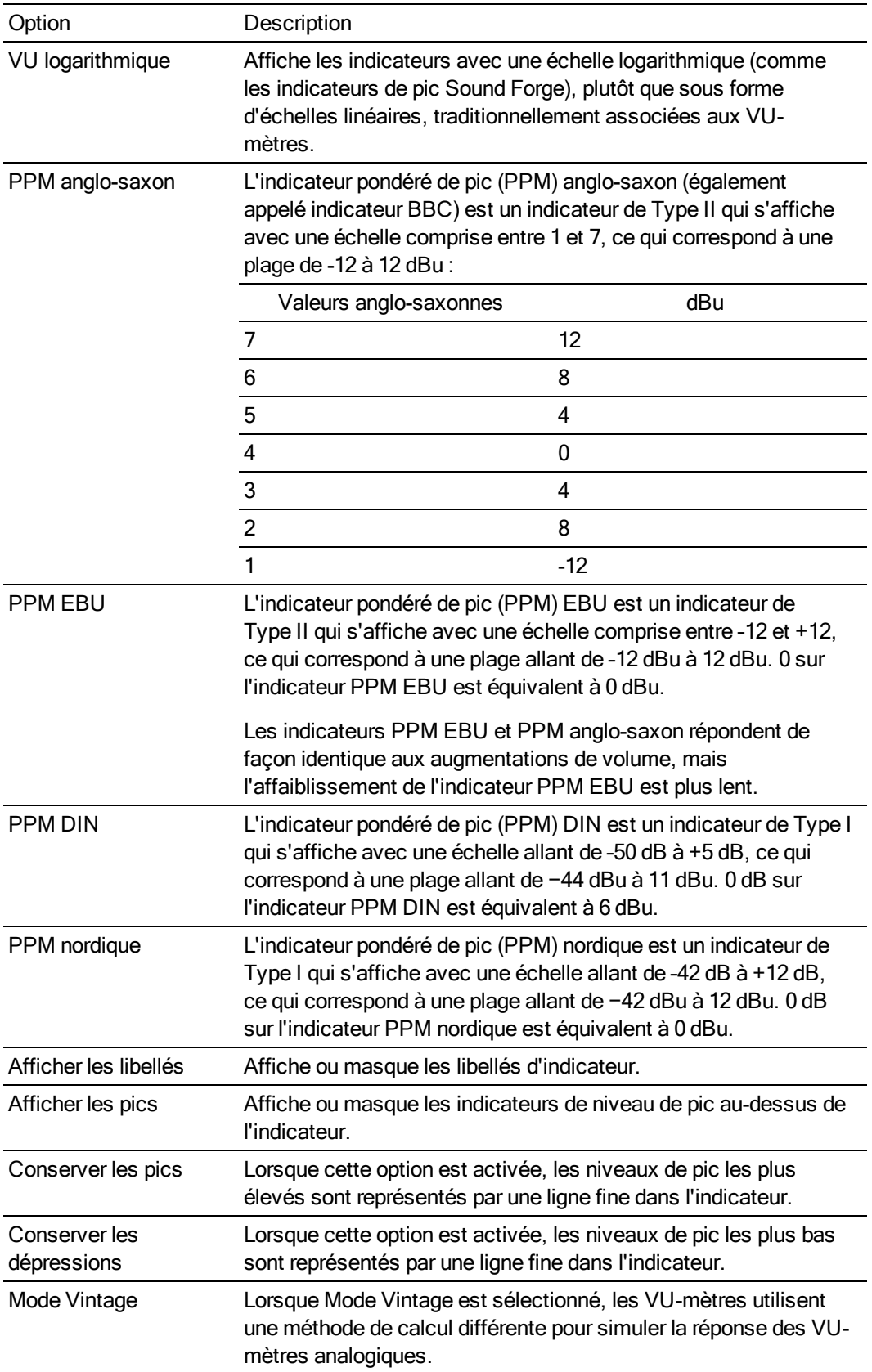

#### Contrôle des niveaux de sortie avec des indicateurs de pic

Lorsque la zone de contrôle Indicateurs est visible, chaque chaîne d'effets affectables affiche les indicateurs que vous pouvez utiliser pour contrôler les niveaux de sortie.

Pour afficher ou masquer la zone de contrôle des indicateurs, cliquez sur le bouton Indicateurs dans le volet Afficher les commandes.

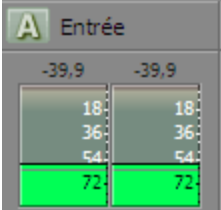

Si la zone de contrôle Indicateurs n'est pas visible, les indicateurs de pic s'affichent dans la zone de contrôle Fondus.

Cliquez avec le bouton droit sur l'indicateur, puis choisissez un paramètre dans le menu contextuel (ou déplacez le pointeur de la souris sur l'indicateur et faites tourner la roulette de la souris) pour modifier la résolution et les options d'affichage.

Cliquez avec le bouton droit sur les indicateurs de pic et sélectionnez Afficher l'indicateur de pic pour afficher ou masquer les indicateurs de chaque canal.

#### Mise en sourdine ou en solo d'une chaîne d'effets affectables

Lorsque la zone de contrôle Fondus est visible, chaque chaîne d'effets affectables affiche les boutons Rendre muet  $\bigcirc$  et Solo  $\mathbf{l}$ .

Pour afficher ou masquer la zone de contrôle Fondus, cliquez sur le bouton Fondus dans le volet Afficher les commandes.

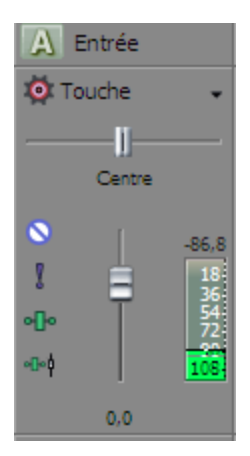

Mise en sourdine d'une chaîne d'effets affectables

Lorsque le bouton Paramètres d'automatisation le n'est pas sélectionné, vous pouvez cliquer sur le bouton Rendre muet **O** pour éviter qu'un bus de chaîne d'effets affectables soit lu dans le mixage. Cliquez sur le bouton Rendre muet d'autres chaînes pour les ajouter au groupe muet. Pour rétablir le son d'une chaîne, cliquez de nouveau sur le bouton Rendre muet.

Lorsque le bouton Paramètres d'automatisation et est sélectionné, le bouton Rendre muet s'affiche sous la forme <sup>o</sup> et vous pouvez l'utiliser pour modifier l'automatisation de la sourdine sur la piste du **bus** 

Mise en solo d'une chaîne d'effets affectables

Cliquez sur le bouton Solo I pour rendre toutes les chaînes d'effets affectables et tous les bus non sélectionnés muets. Cliquez sur le bouton Solo d'autres bus ou chaînes d'effets affectables pour les ajouter au groupe Solo. Pour supprimer une chaîne du groupe Solo, cliquez de nouveau sur son bouton Solo.

#### Réglage du panoramique ou du volume des effets affectables

Lorsque la zone de contrôle Fondus est visible, chaque bus affiche un curseur de panoramique et un fondu de volume.

Pour afficher ou masquer la zone de contrôle Fondus, cliquez sur le bouton Fondus dans le volet Afficher les commandes.

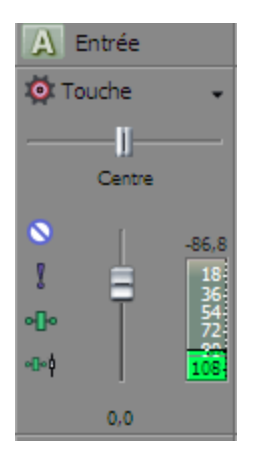

Réglage du panoramique

Lorsque le bouton Paramètres d'automatisation <sup>et</sup> n'est pas sélectionné, vous pouvez faire glisser le curseur de Panoramique pour contrôler la position du bus dans le champ stéréo : si vous déplacez le curseur vers la gauche, le bus sera davantage présent dans le haut-parleur gauche que le haut-parleur droit et si vous le déplacez vers la droite, le bus sera davantage présent dans le haut-parleur droit.

Vous pouvez maintenir la touche Ctrl enfoncée tout en déplaçant le curseur afin d'effectuer un paramétrage plus précis. Pour revenir à 0, cliquez deux fois sur le curseur.

Lorsque le bouton Paramètres d'automatisation  $\bullet$  est sélectionné, la poignée du curseur de Panoramique s'affiche sous la forme **D** et vous pouvez l'utiliser pour modifier l'automatisation du panoramique sur la piste du bus.

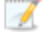

Le niveau de découpage est ajouté aux paramètres d'automatisation du panoramique afin que l'enveloppe de panoramique soit préservée, mais avec une amplification ou coupure appliquée. Par exemple, si vous réglez le contrôle de découpage sur 9 %, l'effet sera le même que si vous réduisez chaque point d'enveloppe de 9 %.

#### Réglage du volume

Lorsque le bouton Paramètres d'automatisation : n'est pas sélectionné, vous pouvez faire glisser le fondu de volume afin de contrôler le volume (coupe) global du bus.

Vous pouvez maintenir la touche Ctrl enfoncée tout en déplacant le curseur afin d'effectuer un paramétrage plus précis. Pour revenir à 0, cliquez deux fois sur le curseur.

Lorsque le bouton Paramètres d'automatisation <sup>10</sup> est sélectionné, la poignée du fondu de volume

s'affiche sous la forme <sup>et</sup> et vous pouvez l'utiliser pour modifier l'automatisation du volume sur la piste du bus.

Le niveau de découpage est ajouté aux paramètres d'automatisation du volume afin que l'enveloppe soit préservée, mais avec une amplification ou coupure appliquée. Par exemple, si vous réglez le contrôle de découpage sur -3 dB, l'effet sera le même que si vous réduisez chaque point d'enveloppe de 3 dB.

## <span id="page-461-0"></span>Création d'un mixage alternatif (casque) à l'aide de la console de mixage

Lorsque vous effectuez un enregistrement, vous avez souvent besoin de créer des mixages séparés : l'artiste qui se trouve dans la cabine d'enregistrement a besoin d'un mixage légèrement différent de celui que vous écoutez dans la salle de contrôle. La souplesse de la console de mixage facilite la création de mixages alternatifs personnalisés.

Lors du démarrage d'un nouveau projet, toutes les pistes sont acheminées vers le bus Master. Imaginons par exemple que vous utilisez le bus Master pour votre mixage principal. Si vous disposez d'une carte son dotée de plusieurs sorties matérielles, vous pouvez créer d'autres mixages pour les envoyer vers les sorties matérielles sans modifier votre mixage principal.

- 1. Tout d'abord, ouvrez l'onglet Périphérique audio de la boîte de dialoque Préférences et vérifiez qu'un périphérique doté de plusieurs sorties est sélectionné dans la liste déroulante Type de périphérique audio.
- 2. Dans l'onglet Audio de la boîte de dialogue Préférences, désactivez la case à cocher Les départs de préfondu de piste répondent à la sourdine.
- 3. Si la console de mixage n'est pas affichée, choisissez Console de mixage dans le menu Affichage.
- 4. Commencez par cliquer sur le bouton Insérer un bus de dans la fenêtre Console de mixage pour créer un bus pour le mixage alternatif.
- 5. Par défaut, le bus est nommé Bus A. Cliquez deux fois sur le libellé du bus et saisissez « Casque de Marc » dans la zone prévue pour nommer le bus de manière plus descriptive.

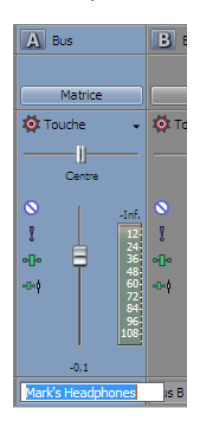

- 6. Vous devez maintenant acheminer le bus du casque vers l'une des sorties de la carte son.
	- a. Dans la console de mixage, cliquez sur le bouton Sortie dans la zone de contrôle E/S du bus de mixage alternatif. Un menu apparaît et affiche la liste de toutes les sorties de la carte son.
		- Pour afficher ou masquer la zone de contrôle E/S, cliquez sur le bouton E/S dans le volet Afficher les commandes

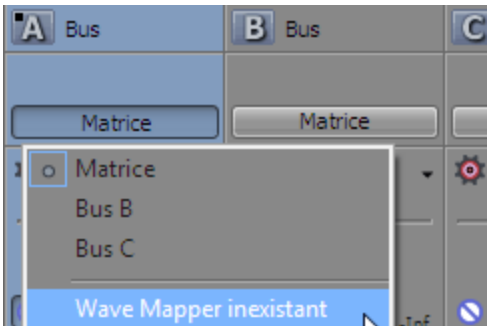

- b. Choisissez la sortie vers laquelle envoyer le mixage du casque.
- c. Connectez le casque de l'artiste à la sortie sélectionnée.
- 7. Vous devez maintenant créer le mixage du casque.
	- a. Si la zone de contrôle Départs n'est pas affichée, cliquez sur le bouton Départs dans le volet Afficher les commandes. Notez que chaque piste dispose désormais d'un envoi pour Casque de Marc (Bus A).

Si votre projet contient plusieurs bus, vous pouvez régler la hauteur de la zone de contrôle Départs jusqu'à ce que tous les départs soient visibles, ou vous pouvez cliquer sur le bouton Départ de canal pour chaque piste et sélectionner Casque de Marc (Bus A) dans le menu.

- b. Cliquez sur l'option Pré/Post dans la zone de contrôle Départs de chaque piste pour sélectionner le mode Départ pré-volume. Lorsque les départs de bus sont définis sur Prévolume, le mixage alternatif est indépendant du mixage principal.
- c. Déplacez le fondu sur chaque réglette de canal pour ajuster le niveau de la piste envoyée au bus de mixage du casque. Si plusieurs pistes sont sélectionnées, vous pouvez ajuster leurs niveaux d'envoi de bus en même temps.

Cliquez avec le bouton droit sur le fondu d'envoi de bus dans l'en-tête de piste de la fenêtre d'application principale, puis sélectionnez Lier vers le panoramique de piste principal dans le menu contextuel. Lorsque cette commande est sélectionnée, le panoramique de piste est appliqué aux envois de bus (y compris la position du panoramique et le mode de panoramique). Lorsque l'option Lier vers le panoramique de piste principal n'est pas sélectionnée, la piste envoie un signal de panoramique stéréo centré en utilisant le mode de panoramique actuel de la piste.

Si vous souhaitez exclure une piste du mixage du casque, définissez simplement son départ sur-Inf.

Vous pouvez utiliser la réglette de canal du bus de mixage du casque dans la fenêtre Console de mixage pour régler le niveau du mixage du casque, ajouter des effets au mixage ou bien rendre muet ou mettre en solo le mixage.

Si vous avez besoin de créer plusieurs mixages, vous pouvez ajouter jusqu'à 26 bus à la fenêtre Console de mixage et répéter la procédure décrite dans cette rubrique.

# **Chapitre 16**

## Composition vidéo

Le processus de composition consiste à mixer des pistes afin de créer une sortie à couche unique.

Le logiciel Vegas® Pro vous permet également de régler l'opacité de tout ou partie d'un clip, de superposer des clips pour obtenir des effets spéciaux ou des transitions, ou d'ajouter différents arrière-plans.

## **Composition et masques**

Vous pouvez utiliser la composition avec les masques afin de couvrir des portions d'une vidéo ou de limiter les effets d'un filtre. En général, les masques sont basés sur le contraste entre les zones claires et foncées, des couleurs spécifiques ou un.

Cliquez sur le bouton Mode composite parent ou Mode de composition de dans l'en-tête de piste et sélectionnez un mode dans le menu pour déterminer la méthode employée pour générer une transparence dans une piste vidéo. Comme les pistes inférieures transparaissent dans les pistes supérieures, c'est le mode de composition de la piste supérieure qui détermine le pourcentage de la piste inférieure qui transparaît. Le mode de composition de la piste vidéo la plus basse règle sa transparence par rapport à l'arrière-plan.

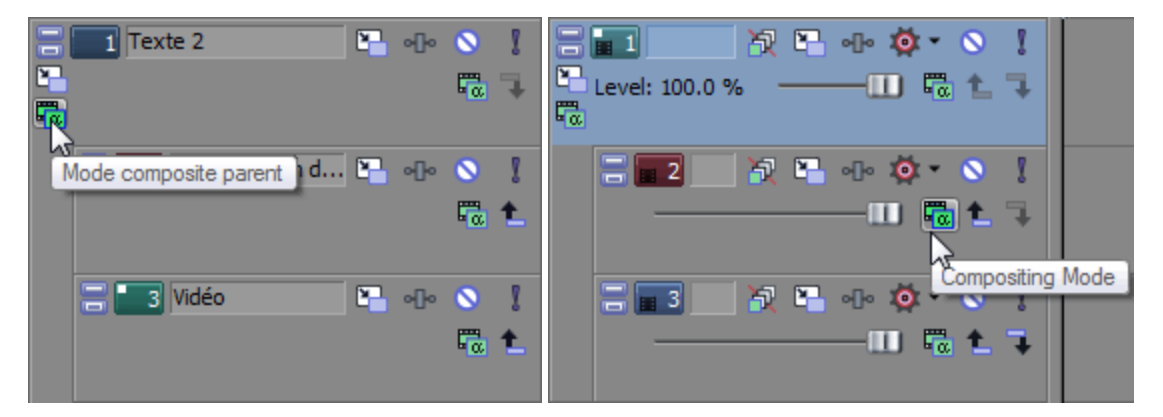

Pour modifier l'opacité ou la transparence de tous les événements de la piste, faites glisser le curseur Niveau dans l'en-tête de piste ou utilisez une enveloppe de niveau composite pour ajuster l'opacité ou la transparence au fil du temps. Pour plus d'informations, reportez-vous à "Contrôles des pistes vidéo" auf Seite 296 et "Automatisation des pistes vidéo" auf Seite 319.

Pour modifier l'opacité/la transparence d'un seul événement, vous pouvez utiliser une enveloppe d'événement. Pour plus d'informations, reportez-vous à "Enveloppes d'événement" auf Seite 211.

Le modèle de composition du logiciel Vegas Pro 6.0 et versions ultérieures est très différent du modèle Vegas Pro 4.0. Pour reproduire le comportement du masquage parent/enfant de Vegas Pro 4.0, paramétrez le mode de composition de la piste parent sur Multiplier puis appliquez le module externe Générateur de masques en tant qu'effet de piste dans la piste parent.

## En savoir plus sur les pistes parentes et enfants

Afin de bien comprendre le rôle des superpositions, des masques, de la transparence et de la composition, il est essentiel de connaître le rôle de la relation parent/enfant entre des pistes. D'un point de vue général, la piste parent est la piste la plus importante dans un groupe de piste (souvent composé de deux pistes seulement) et le comportement des pistes enfants (par exemple, leur mode de composition) est déterminé par la piste parent.

- Cliquez sur le bouton Créer un enfant de composition 4 d'une piste parent pour créer une piste enfant.
- Cliquez sur le bouton Créer un parent de composition L d'une piste enfant pour créer une piste parent.

Dans le premier exemple, il existe trois pistes. La première piste contient un masque. La région circulaire dans le masque est transparente, ce qui permet à la deuxième piste d'apparaître. La troisième piste est également une piste enfant ; elle apparaît donc derrière la deuxième piste.

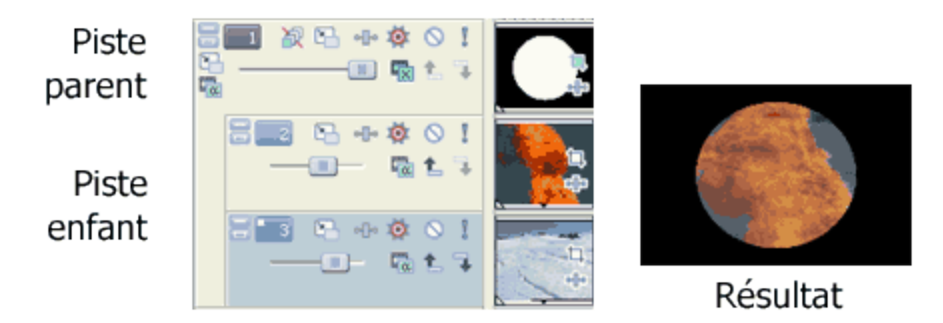

Dans cet exemple, la troisième piste est également une piste parent ; par conséquent, elle apparaît derrière le composite des deux premières pistes.

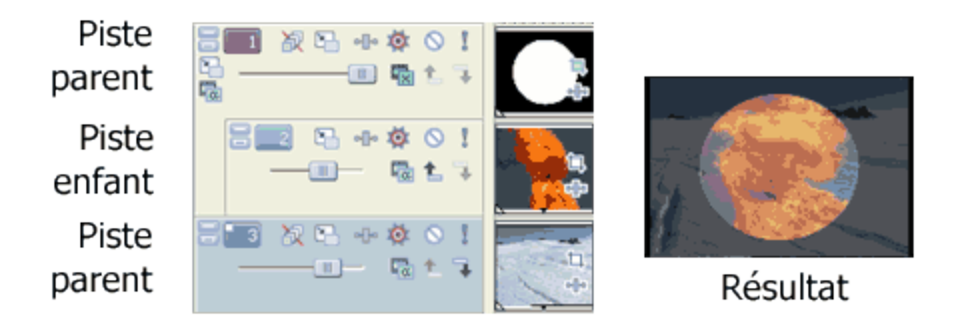

Vous pouvez concevoir des compositions plus complexes en créant des groupes parent/enfant imbriqués comportant des parents et des enfants sur différents niveaux.

S'il existe plusieurs niveaux de pistes parents et enfants, l'activation du bouton Créer un enfant de composition deplace la piste sélectionnée vers le niveau supérieur et l'activation du bouton Créer un parent de composition L la déplace vers le niveau inférieur.

Maintenez la touche Ctrl enfoncée tout en cliquant sur le bouton Créer un enfant de composition pour déplacer une piste et toutes ses pistes enfants d'un niveau.

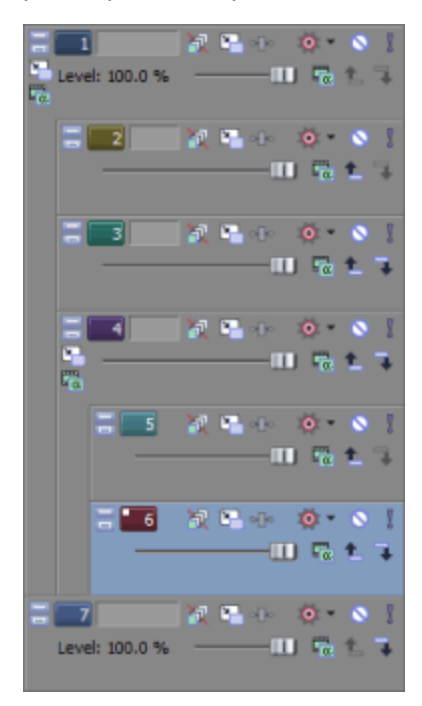

Pour visualiser des exemples de l'impact de la relation des pistes parent/enfant sur la "Composition 3D" auf Seite 471.

#### En savoir plus sur les modes de composition et la transparence

Le bouton Mode de composition de détermine le mode de génération de la transparence dans une piste vidéo. Étant donné que les pistes inférieures transparaissent dans les pistes supérieures, c'est le mode de composition de la piste supérieure qui détermine le pourcentage de la piste inférieure qui transparaît. Le mode de composition de la piste vidéo la plus basse règle sa transparence par rapport à l'arrière-plan.

Vous pouvez sélectionner ce mode en cliquant sur le bouton Mode de composition et en choisissez le mode dans le menu.

Les exemples suivants démontrent les répercussions de chaque mode de composition sur deux pistes standard. La première piste est un événement de média généré avec un bord transparent et la deuxième piste est un clip DV.

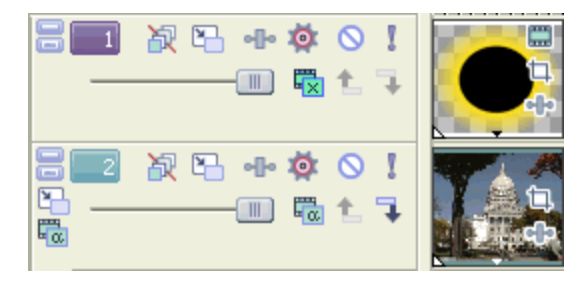

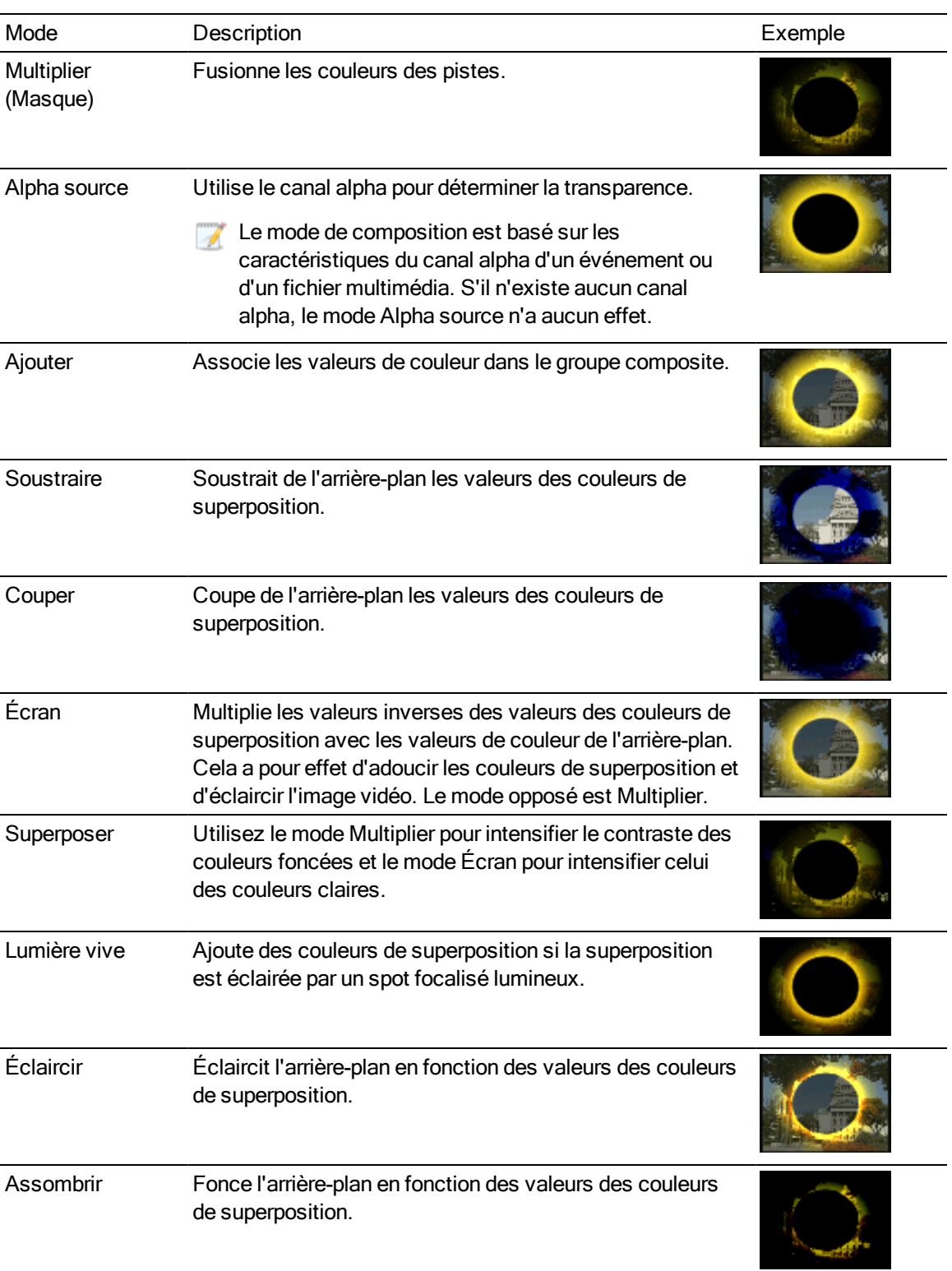
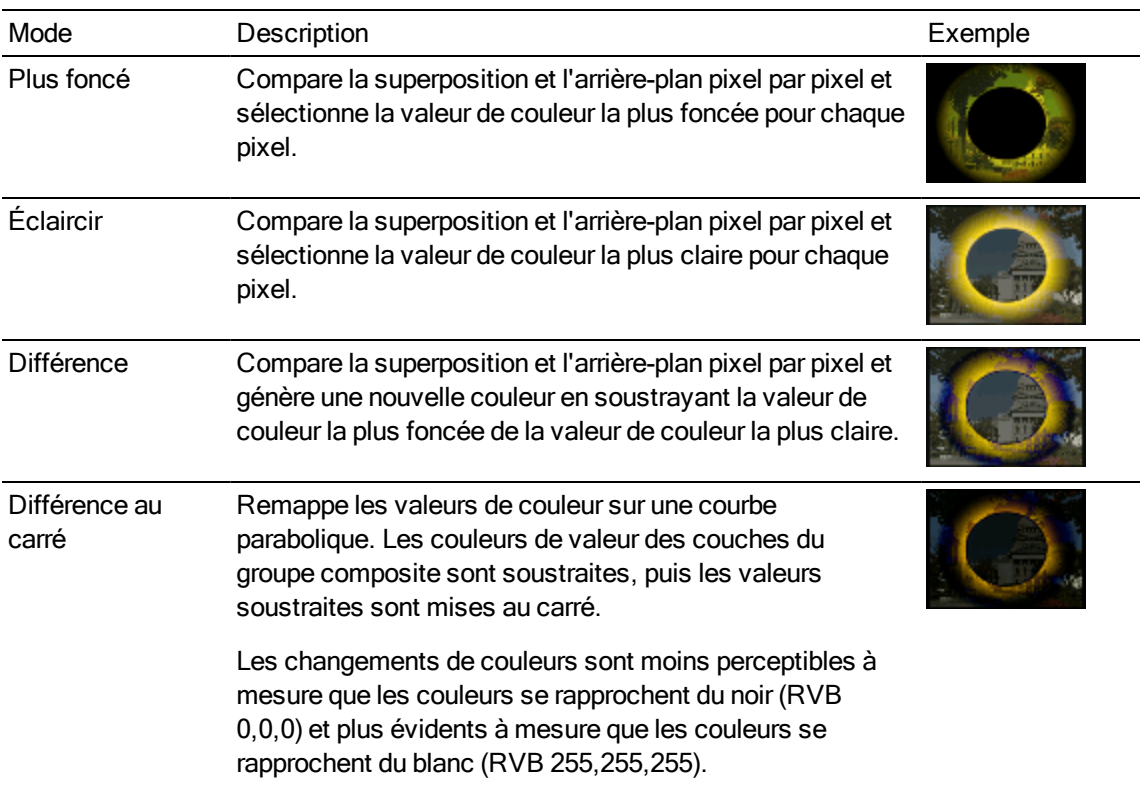

Déplacez le curseur Niveau dans une piste vidéo pour contrôler la transparence ou le mélange de chaque piste. Le côté gauche correspond à 100 % transparent, le côté droit à 100 % opaque. Vous pouvez également cliquer deux fois sur le pourcentage pour le modifier.

### Utilisation d'un module externe Transformations 2 en 1 pour personnaliser la composition

Si vous cliquez sur le bouton Mode composite parent ou Mode de composition de que vous sélectionnez Personnaliser dans le menu, vous pouvez utiliser les modules externes pour personnaliser la composition.

Les modules externes Carte de déplacement, Carte de hauteur et Bosselage inclus peuvent créer des effets d'objectif, de miroir, d'eau et de feu, ainsi que d'autres effets de lumière intéressants.

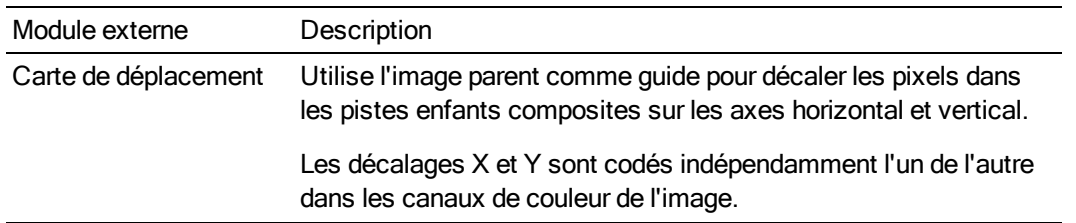

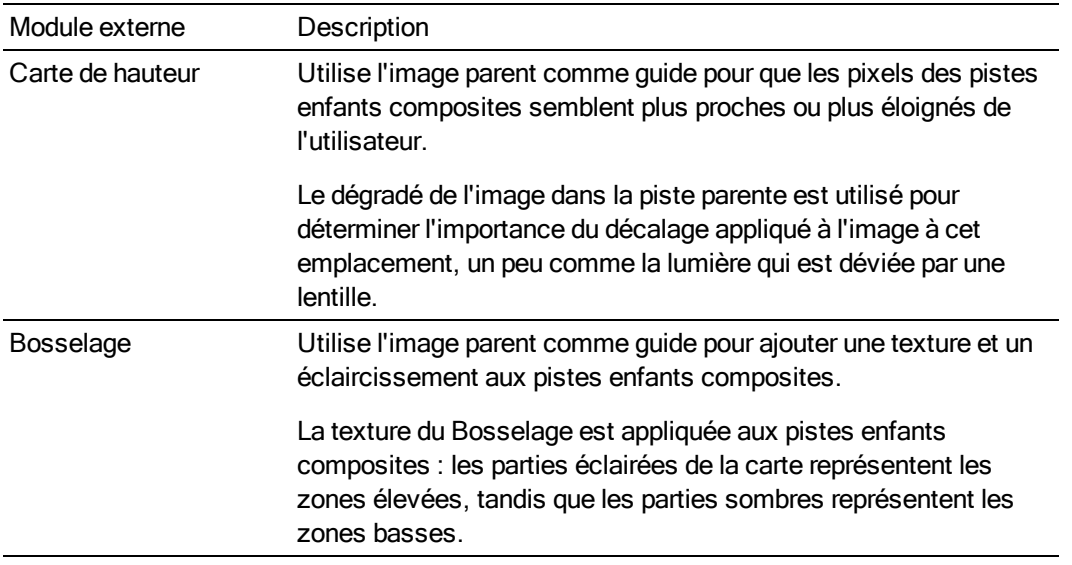

### Création d'un masque

- 1. Si vous ne l'avez pas déjà fait, placez et positionnez l'image ou la vidéo à utiliser en tant que masque sur la piste principale du projet. Pour plus d'informations, reportez-vous à "Ajout de fichiers multimédias à votre projet" auf Seite 109.
- 2. Placez les fichiers vidéo dans les pistes sous le masque.
- 3. Vérifiez que le masque est un parent de compositions et que les pistes en dessous sont des pistes enfants.
- 4. Cliquez sur le bouton Mode de composition dans la piste du masque et choisissez Multiplier (Masque) dans le menu.

Si l'image du masque apparaît en niveaux de gris, vous avez terminé la procédure. Dans le cas contraire, passez à l'étape 5.

- 5. Ajoutez le module externe Générateur de masques en tant qu'effet de piste sur la piste du masque et réglez la transparence dans cette dernière.
	- La boîte de dialogue Panoramique/recadrage d'événement vous permet également de créer des masques de Bézier dans les événements. Pour plus d'informations, reportezvous à "Panoramique et recadrage d'événements vidéo" auf Seite 337.

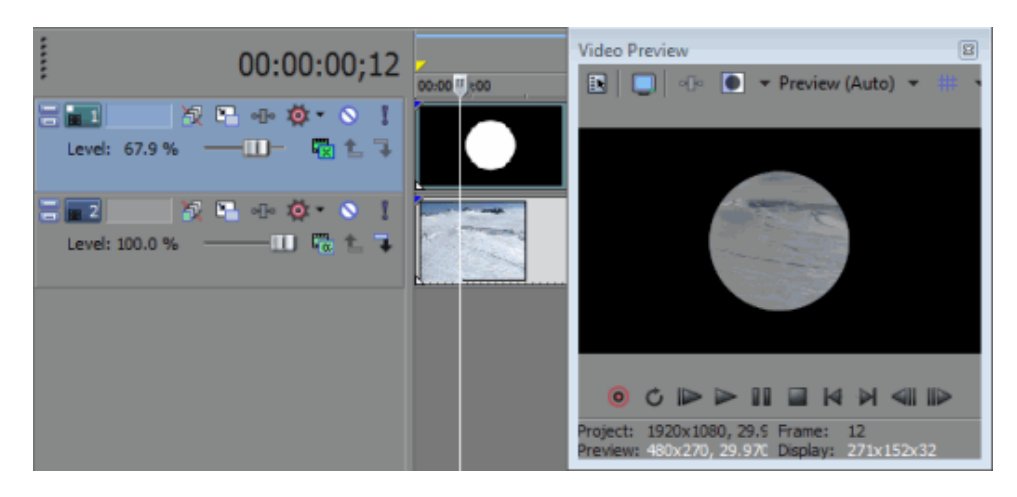

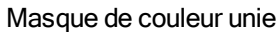

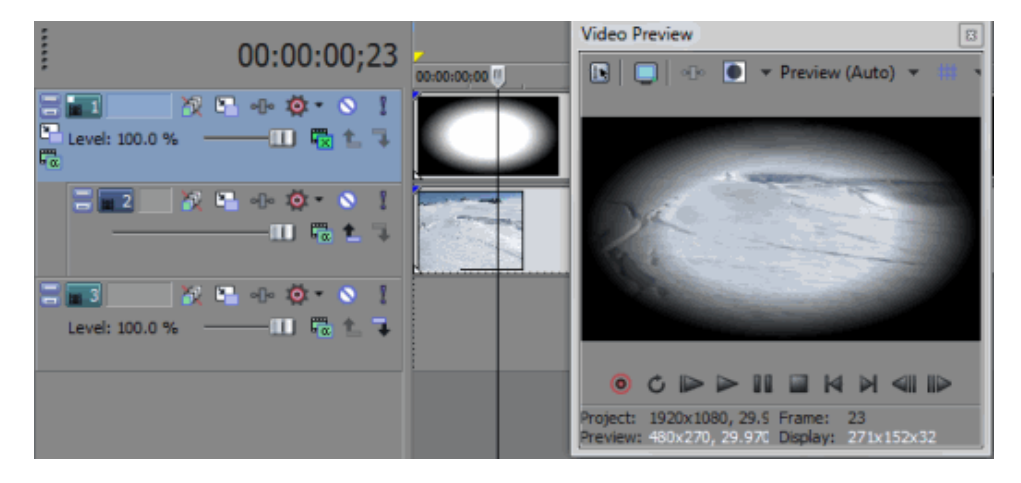

Masque dégradé

# **Composition 3D**

La composition 3D est similaire au mouvement de piste constaté sur les stéroïdes. Grâce à la composition 3D, vous pouvez déplacer les pistes vidéo où vous le souhaitez dans l'espace.

Grâce à la composition 2D (fonction également disponible dans les versions précédentes de Vegas Pro), vous pouvez déplacer une vidéo ou des images le long de l'axe X ou Y, et faire pivoter une vidéo sur l'axe Z. La composition 3D vous permet d'effectuer des déplacements et des rotations le long de l'axe X, Y ou Z afin de créer une distance, une profondeur et une perspective.

Deux règles de base s'appliquent à la composition 3D :

1. Lorsqu'une piste 2D figure dans la liste des pistes, les pistes 3D sous cette piste sont rendues en 3D, puis composées en tant qu'image 2D.

2. Lorsqu'une piste 2D se trouve à la racine (affichée à gauche de la liste des pistes), elle bloque l'interaction entre les pistes 3D

Dans les exemples suivants, une rotation 3D a été appliquée aux deux pistes de texte : la piste "hot" est tournée vers l'utilisateur et la piste "cool" est tournée dans la direction opposée à celle de l'utilisateur.

Dans le premier exemple, les deux pistes se croisent sur leur axe de rotation. Dans le second exemple, l'ajout d'une piste 2D sur la piste "cool" entraîne la rotation de cette dernière en 3D et sa composition en image 2D afin que le texte "hot" apparaisse au-dessus de l'autre texte sans croisement:

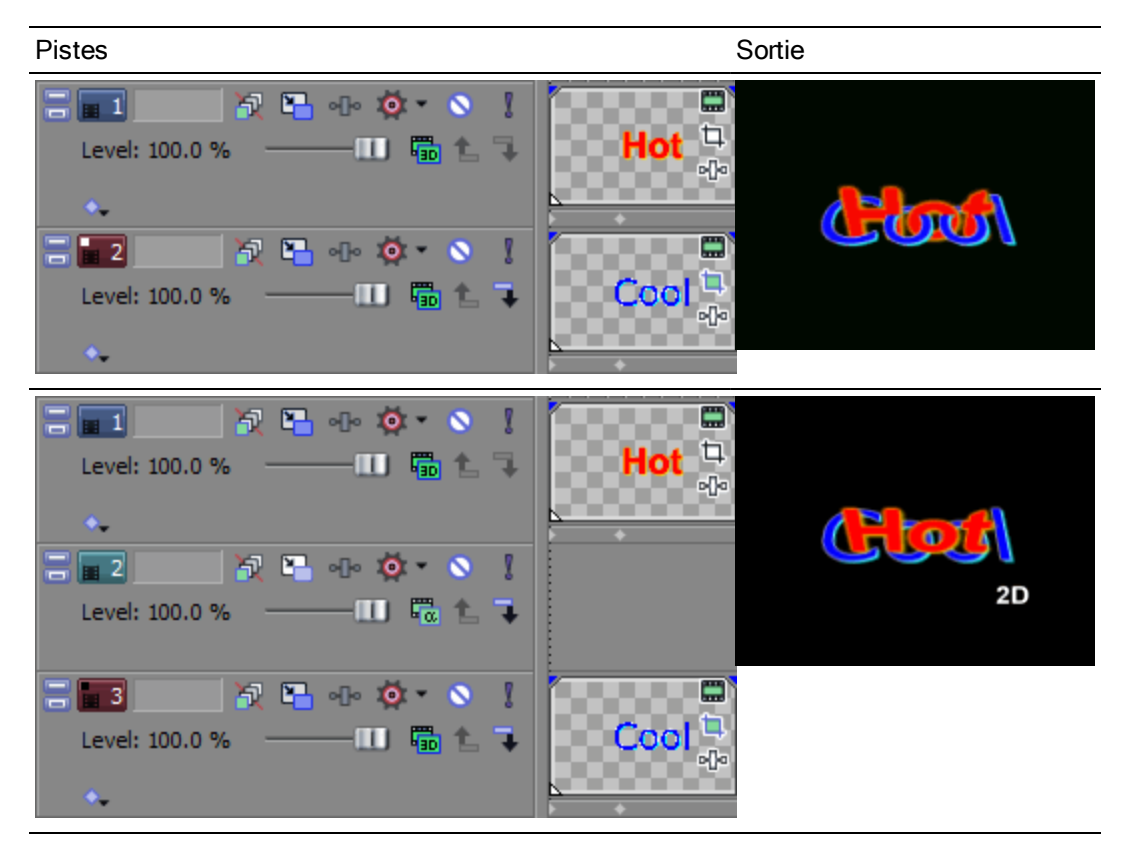

Déplacer une piste dans l'espace 3D

1. Cliquez sur le bouton Mouvement de piste de la piste qui contient la superposition à animer. La fenêtre Mouvement de piste s'affiche.

2. Dans la liste déroulante Mode de composition, sélectionnez Alpha source 3D.

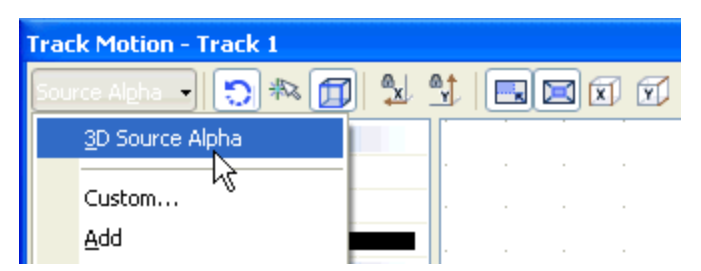

- 3. Dans la liste déroulante Mise en page, choisissez le paramètre correspondant à la mise en page voulue pour l'affichage de l'espace de travail. Le paramètre Mise en page vous permet de visualiser la piste de différents points de vue.
- 4. Ajustez la zone de sélection pour modifier la zone affichable de la piste et sa position dans l'espace. Vous pouvez utiliser les contrôles Position, Orientation et Rotation situés dans la partie gauche de la fenêtre ou faire glisser la zone de sélection dans l'espace de travail. Lorsque vous faites glisser la zone, les guides apparaissent en gras et indiquent le déplacement ou la rotation de la piste :

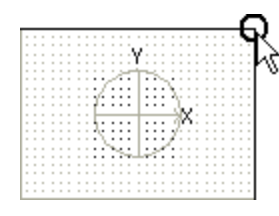

Rapprochement ou éloignement du visualiseur. Opérez un glissement par-dessus les coins pour inverser la piste.

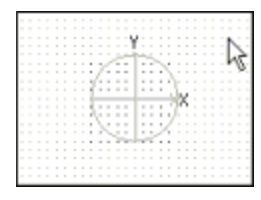

Glissement de la piste.

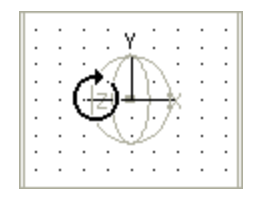

Rotation de gauche à droite sur l'axe Y.

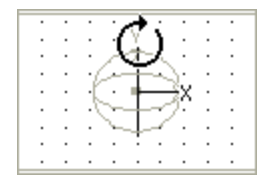

#### Rotation vers l'avant ou vers l'arrière sur l'axe X

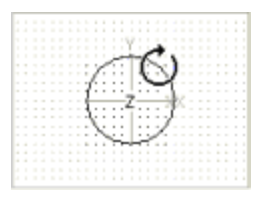

Rotation sur l'axe Z

- 5. Les boutons situés en haut de la boîte de dialogue vous permettent d'autoriser ou d'empêcher le mouvement ou la mise à l'échelle. Pour plus d'informations, reportez-vous au titre Modifier les options de modification de cette rubrique.
	- Cliquez avec le bouton droit de la souris dans l'espace de travail pour afficher le menu Y. contextuel contenant les commandes de restauration, de centrage ou de retournement de la zone de sélection. Vous pouvez également forcer la correspondance de la zone avec le format d'image du média source ou de la sortie de votre projet. La correspondance du format d'image de la sortie peut éviter l'apparition de barres noires lorsque vous utilisez un média source (comme des photos) qui ne correspond pas au format d'image de votre projet.
- 6. Le mouvement de piste 3D se produit immédiatement et les résultats sont mis à jour dans la fenêtre de prévisualisation vidéo.
- 7. Utilisez le contrôleur d'images clés situé au bas de la fenêtre Mouvement de piste pour définir des paramètres de mouvement de piste distincts pendant la durée de la piste.
- 8. Pendant la lecture, des images intermédiaires sont interpolées afin de créer un mouvement lisse.

Développez le titre Interpolation d'image clé dans la partie gauche de la fenêtre et ajustez l'interpolation à l'aide du curseur Lissage. Pour plus d'informations sur l'utilisation d'images clés, reportez-vous à la rubrique "Animation d'images clés" auf Seite 358.

### Déplacement d'un groupe de pistes composées dans l'espace (appliquer un mouvement parent) 3D

- 1. Cliquez sur le bouton Créer un enfant de composition 4 des pistes que vous souhaitez réunir dans un groupe de composition.
- 2. Cliquez sur le bouton Mode composite parent de la piste parente et choisissez la Alpha source  $3D$

3. Cliquez sur le bouton Mouvement parent de la piste parente. La fenêtre Mouvement de piste s'affiche.

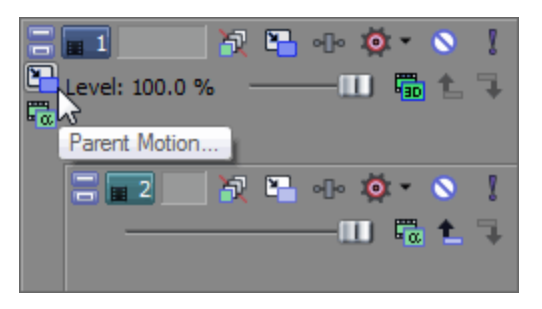

Le mouvement de la piste parente a un impact sur la piste parent et sur toutes les pistes enfants.

Dans la liste des pistes d'exemple, le mouvement de la piste parente 1 affectera les pistes 1 à 6.

Le mouvement de piste parente appliqué à la piste 4 aura un impact sur les pistes 4 à 6.

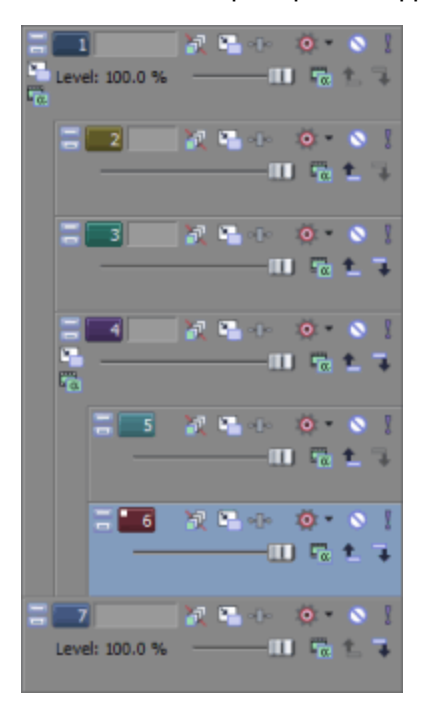

- 4. Dans la liste déroulante Mise en page, choisissez le paramètre correspondant à la mise en page voulue pour l'affichage de l'espace de travail. Le paramètre Mise en page vous permet de visualiser la piste de différents points de vue.
- 5. Ajustez la zone de sélection pour modifier la zone affichable du groupe composite et sa position dans l'espace. Vous pouvez utiliser les contrôles Position, Orientation et Rotation situés dans la partie gauche de la fenêtre ou faire glisser la zone de sélection dans l'espace de travail. Lorsque vous faites glisser la zone, les guides apparaissent en gras et indiguent le déplacement ou la rotation du groupe :.
- 6. Les boutons situés en haut de la boîte de dialogue vous permettent d'autoriser ou d'empêcher le mouvement ou la mise à l'échelle. Pour plus d'informations, reportez-vous au titre "Changer les options de modification" auf Seite 477, de cette rubrique.
	- Cliquez avec le bouton droit de la souris dans l'espace de travail pour afficher le menu contextuel contenant les commandes de restauration, de centrage ou de retournement de la zone de sélection. Vous pouvez également forcer la correspondance de la zone avec le format d'image du média source ou de la sortie de votre projet. La correspondance du format d'image de la sortie peut éviter l'apparition de barres noires lorsque vous utilisez un média source (comme des photos) qui ne correspond pas au format d'image de votre projet.
- 7. Le mouvement de piste 3D se produit immédiatement et les résultats sont mis à jour dans la fenêtre de prévisualisation vidéo.
- 8. Utilisez le contrôleur d'images clés au bas de la fenêtre Mouvement de piste pour créer des paramètres de mouvement distincts pendant la durée des pistes.
- 9. Pendant la lecture, des images intermédiaires sont interpolées afin de créer un mouvement lisse.

Développez le titre Interpolation d'image clé dans la partie gauche de la fenêtre et ajustez l'interpolation à l'aide du curseur Lissage. Pour plus d'informations sur l'utilisation d'images clés, reportez-vous à la rubrique "Animation d'images clés" auf Seite 358.

### Application d'une caméra stéréo 3D

Les commandes de caméra 3D stéréoscopique permettent d'ajouter une profondeur stéréo à des éléments de composition de piste 3D.

- 1. Configurez le projet sous forme de projet stéréo 3D Pour plus d'informations, reportez-vous à "Configuration de votre projet stéréo 3D" auf Seite 251.
- 2. Ajouter des médias 2D à la barre temporelle.
- 3. Cliquez sur le bouton Mouvement de piste La fenêtre Mouvement de piste s'affiche.
- 4. Dans la liste déroulante Mode de composition, sélectionnez Alpha source 3D.
- 5. Cliquez sur le bouton Développer ⊞ à côté du titre Caméra 3D stéréoscopique sur la gauche de la fenêtre Mouvement de piste. Les commandes Séparation des lentilles et Réglage de la profondeur s'affichent.
- 6. Utilisez les commandes Séparation des lentilles et Réglage de la profondeur pour configurer la profondeur de votre média :

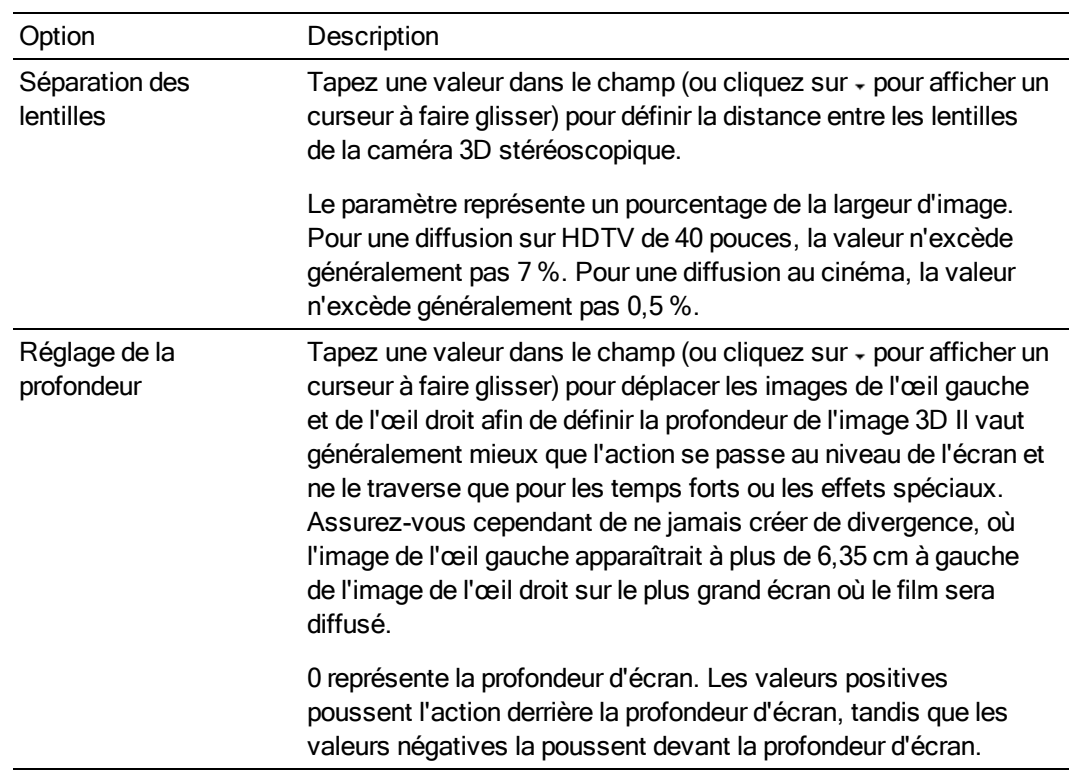

## <span id="page-476-0"></span>Changer les options de modification

Utilisez la barre d'outils en haut de la fenêtre Mouvement de piste pour changer les options de modification:

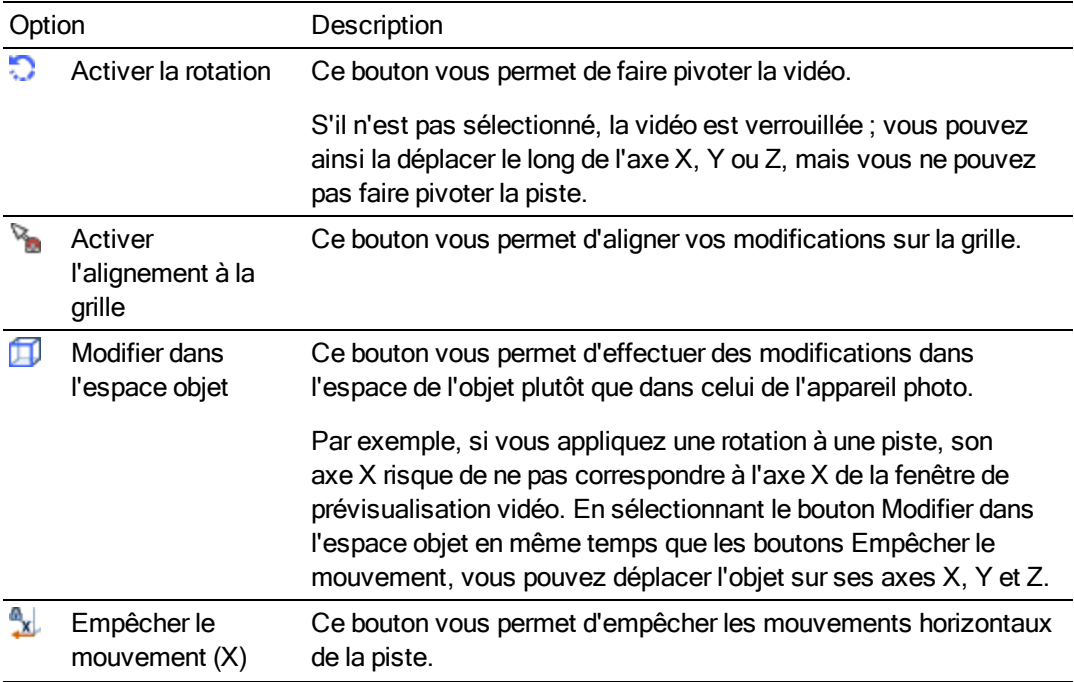

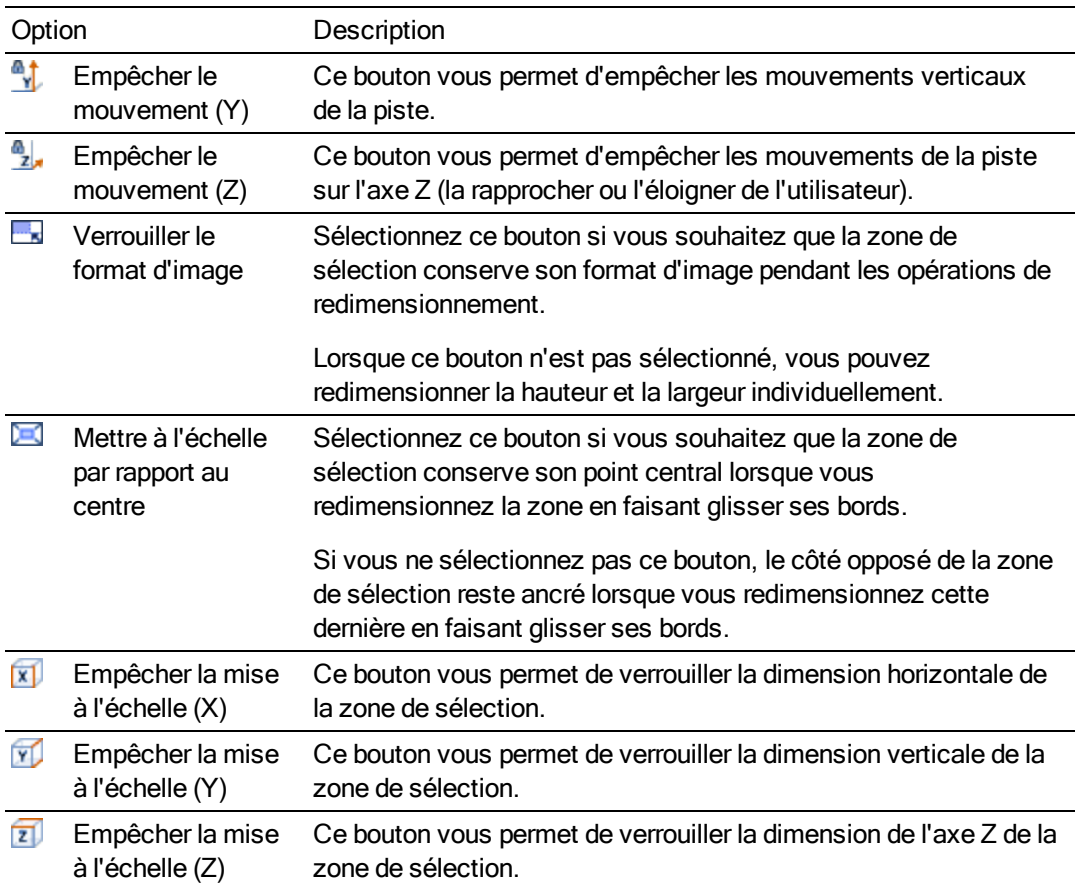

### Enregistrer ou rappeler une présélection d'image clé

Les présélections d'images clés conservent les paramètres de l'image clé sélectionnée à la position du curseur.

Les préréglages des mouvements de piste 2D et 3D sont enregistrés séparément : les F présélections créées dans cette fenêtre ne seront pas disponibles dans la fenêtre Mouvement de piste 2D

Enregistrement d'une présélection

- 1. Réglez les paramètres de position comme vous le souhaitez pour la création d'une image clé.
- 2. Saisissez un nom dans la zone Présélection.
- 3. Cliquez sur le bouton Enregistrer la présélection ...

#### Rappel d'un préréglage

1. Dans le contrôleur d'images clés, cliquez pour positionner le curseur là où vous souhaitez appliquer le préréglage.

2. Choisissez un paramètre dans la liste déroulante Présélection.

S'il n'existe aucune image clé à la position du curseur, une image clé est créée à l'aide des paramètres de la présélection. Si une image clé existe sur la position du curseur, ses paramètres sont remplacés par ceux de la présélection.

Suppression d'une présélection

Cliquez sur le bouton Supprimer la présélection X pour supprimer la présélection active.

### Exemples de divers scénarios de composition 3D

Dans les exemples suivants, une rotation vers l'avant a été appliquée à la piste deux (damier bleu et jaune) dans l'espace 3D et une rotation vers l'arrière a été appliquée à la piste 4 (damier vers et gris) dans l'espace 3D ; la piste 3 (damier rouge et blanc) est une piste 2D.

La piste 1 est utilisée pour la rotation des pistes 2 à 4 de manière à ce que l'interaction de composition soit visible.

Dans le premier exemple, la piste 2D est un enfant de composition de la piste 2. Le deuxième enfant est inséré dans la sortie composée à une profondeur égale à zéro sur l'axe Z ; les pistes 2 et 4 se croisent dans l'espace 3D.

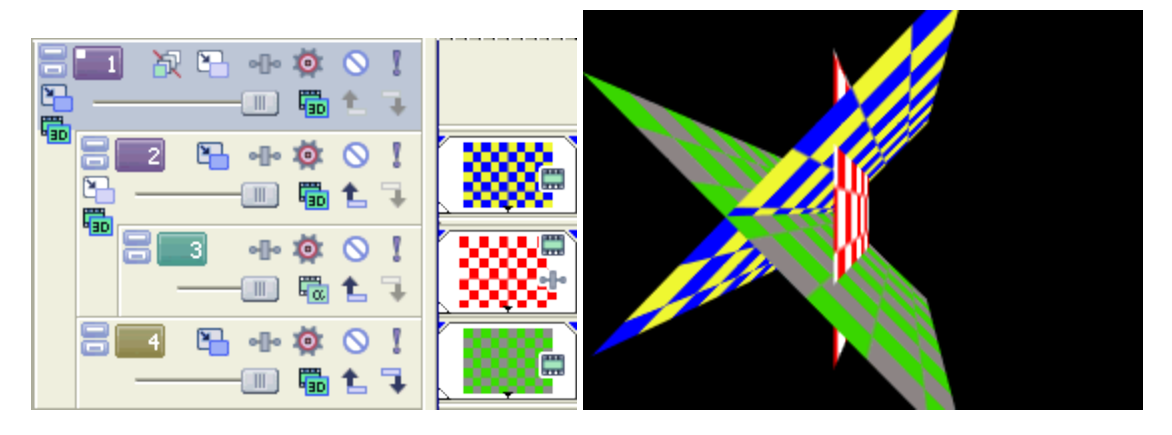

Dans l'exemple suivant, l'activation du bouton Créer un parent de composition L de la piste 3 force la piste suivante (sur le même niveau de composition) à être rendue en 3D et composée en tant qu'image 2D.

La profondeur de la piste 4 (damier vers et gris) est maintenant visible (le damier s'affine vers un point de fuite), mais la piste est insérée dans la sortie composée en tant qu'image 2D à une profondeur égale à zéro sur l'axe Z. La piste 2 est toujours en rotation dans l'espace 3D.

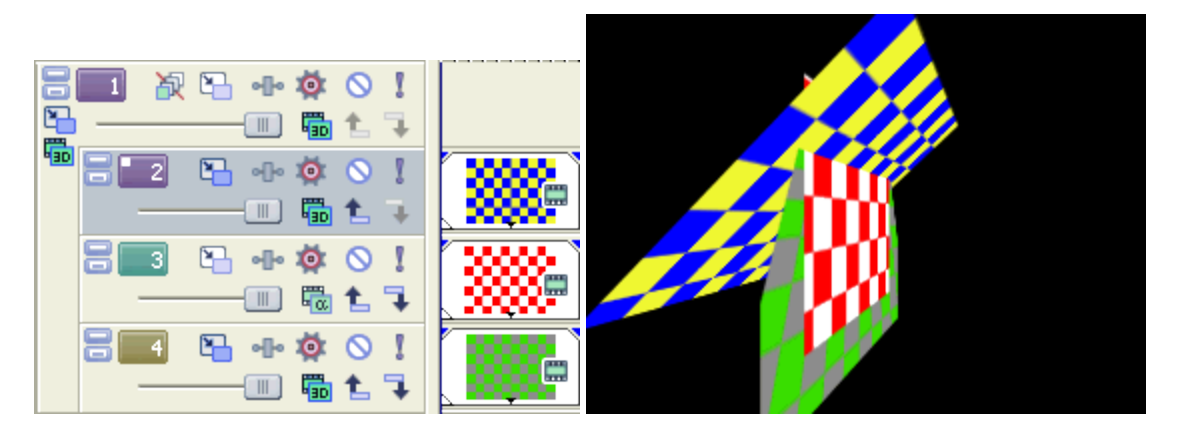

Dans l'exemple suivant, le bouton Créer un parent de composition  ${\bf L}$  de la piste 3 a été de nouveau activé afin de forcer la piste suivante (sur le même niveau de composition) à être rendue en 3D et composée en tant qu'image 2D Dans ce cas, cependant, la rotation 3D appliquée en tant que mouvement parent sur la piste 1 n'est pas répercutée sur les pistes 3 et 4.

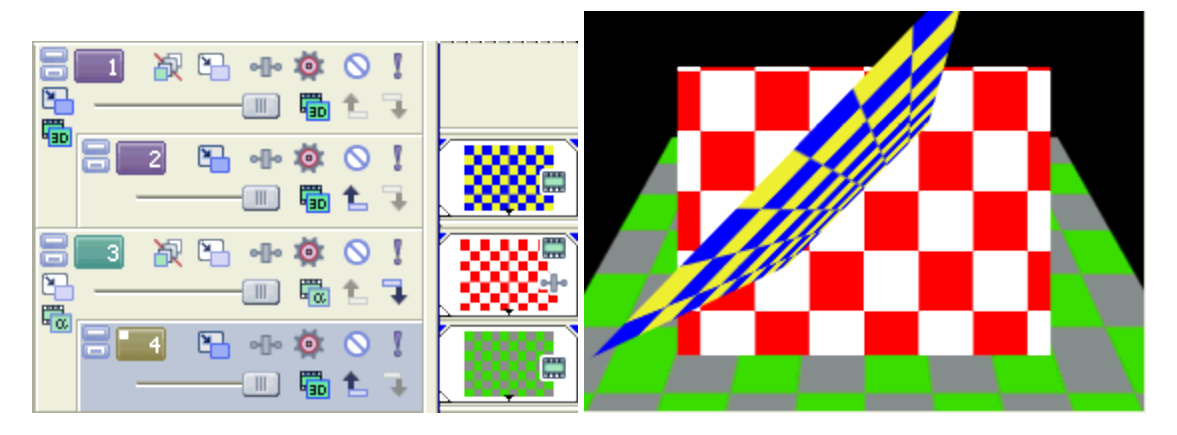

Dans l'exemple suivant, toutes les pistes sont des parents de composition. La piste 3D dans la piste 2 est située au-dessus, la piste 2D dans la piste 3 est composée sous la piste 2 et la piste 3D dans la piste 4 est composée sous les pistes 3 et 4.

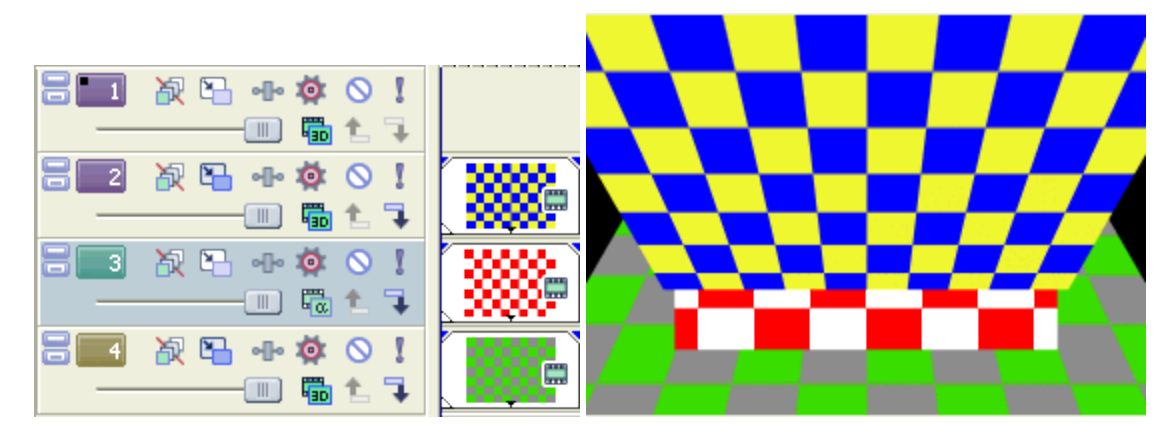

# Diagramme de flux de signal vidéo

Flux de signal des pistes

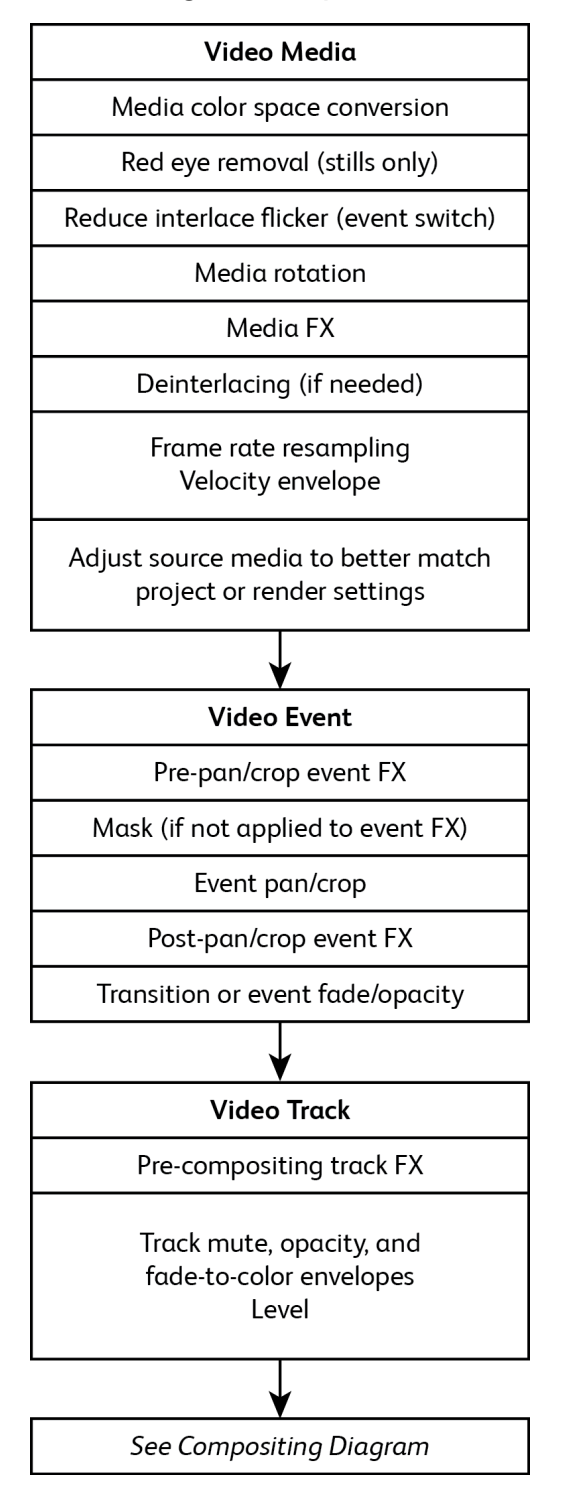

### Flux de signal de composition

#### Le diagramme suivant ne concerne que la composition 2D.

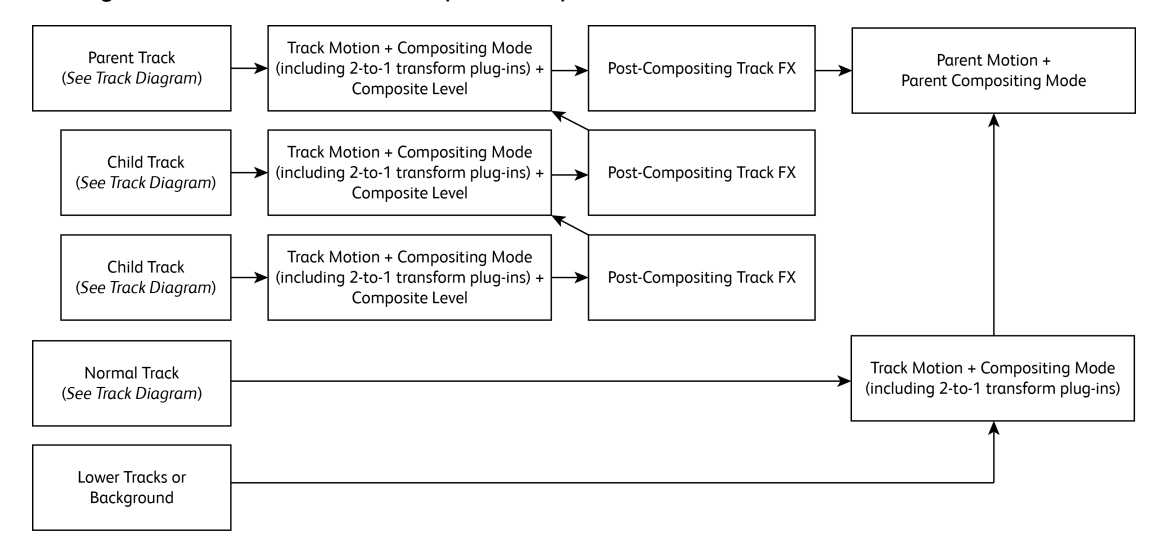

# **Chapitre 17**

# Flux de production proxy-first

Le flux de production proxy-first Vegas Pro permet d'accélérer vos projets vidéo.

Lorsque vous utilisez un adaptateur sans fil (tel que Sony CBK-WA100 or CBK-WA101), vous pouvez charger des proxies vidéo sur le Cloud ou un autre serveur, éditer votre projet à l'aide d'un média proxy et rétablir le lien avec les médias pleine résolution lorsque votre projet est prêt à être finalisé.

1. Enregistrez votre vidéo avec un caméscope XDCAM et un adaptateur sans fil.

Pour plus d'informations sur la configuration de l'adaptateur sans fil, reportez-vous à la documentation correspondante.

- 2. Copiez vos fichiers proxy sur l'ordinateur où Vegas Pro est installé.
	- L'adaptateur sans fil permet de transférer votre média sur un serveur. Téléchargez simplement vos fichiers sur votre disque local lorsque vous en avez besoin.

Si vous avez accès à la carte mémoire de la caméra, vous pouvez également copier des fichiers directement depuis la carte mémoire sur votre ordinateur.

- 3. Créez et modifiez votre projet Vegas Pro:
	- a. Démarrez un nouveau projet.
	- b. Ajoutez vos clips proxy à la fenêtre Média de projet.
	- c. Ajoutez vos clips proxy à la barre temporelle et modifiez votre projet en suivant la procédure habituelle.
- 4. Remplacez le média proxy de votre projet par un média pleine résolution.
	- a. Sélectionnez Outils > Rétablir le lien avec le média de l'adaptateur sans fil. La boîte de dialoque Rétablir le lien avec le média de l'adaptateur sans fil indique le nombre de fichiers proxy pouvant être reliés au média pleine résolution. Cliquez sur Oui pour.
	- b. Sélectionnez le dossier où sont enregistrés les clips pleine résolution, puis cliquez OK.
		- Si votre projet contient des clips pleine résolution provenant de plusieurs dossiers, un message vous invitera à répéter l'étape 4b pour chaque dossier.
- 5. Rendez votre projet dans un format de destination approprié. Pour plus d'informations, reportez-vous à "Rendu des projets (Rendre en tant que)" auf Seite 627.

# **Chapitre 18**

# Utilisation de la vidéo HDV

Avec une caméra HDV, vous pouvez enregistrer des vidéos de haute définition sur des bandes DV standard en utilisant une variation hautement compressée du format MPEG-2. En raison de cette compression, vous ne pouvez pas capturer de clips HDV en utilisant de débits de données supérieurs à celui utilisé pour la capture DV.

Les fichiers HDV sont utilisables comme tout autre type de média pris en charge sur la barre temporelle Vegas® Pro.

Pour plus d'informations sur l'impression sur une bande HDV, consultez "Impression d'une vidéo sur bande HDV" auf Seite 623.

### <span id="page-484-0"></span>Capture de clips HDV

Si vous disposez d'un caméscope HDV, vous pouvez utiliser Vegas Pro pour capturer vos clips en tant que MPEG-2 Transport Stream.

- Si vous souhaitez présenter votre projet dans une définition standard (SD) sur une bande DVD ou DV, vous pouvez utiliser la fonction d'abaissement de fréquence DV de votre caméscope (si elle est disponible) pour convertir la vidéo HDV au format DV. Dans le menu Options du caméscope, paramétrez ce dernier sur la sortie DV. Vous pourrez capturer et modifier les vidéos de la même manière que pour les projets Vegas Pro.
	- 1. Dans le menu Menu Fichier, sélectionnez Capture Vidéo (ou cliquez sur le bouton Capture Vidéo<sup>52</sup> dans la fenêtre Média de projet) pour démarrer l'application Vegas Video Capture.
	- 2. Configurez le périphérique HDV dans Video Capture :
		- a. Cliquez sur le bouton Préférences de capture **EN** de la fenêtre Capture pour ouvrir la boîte de dialoque Préférences de capture.
		- b. Cliquez sur l'onglet Périphérique.
		- c. Dans la liste déroulante Type de périphérique, sélectionnez IEEE 1394/Appareil MPEG2-TS.
		- d. Dans la liste déroulante Périphérique, sélectionnez votre caméscope HDV.
	- 3. Capturez le clip:
		- a. Utilisez les commandes de transport situées sous la fenêtre de prévisualisation vidéo pour caler la bande.
		- b. Cliquez sur le bouton Démarrer la capture la fin de commencer la capture.
		- c. Appuyez sur le bouton Lecture de la caméra.

d. Cliquez sur le bouton Arrêter (ou appuyez sur Échap) pour arrêter la capture.

Le clip est enregistré dans le dossier indiqué dans l'onglet Gestion du disque de la boîte de dialoque Préférences de capture. Le chemin est affiché dans la zone Dossier de capture de la fenêtre de capture vidéo.

- Si vous souhaitez créer plusieurs fichiers lorsque des changements de scène sont détectés, activez la case à cocher Activer la détection de scène HDV dans l'onglet Général de la boîte de dialogue Préférences de capture. Si cette case est décochée, les clips HDV seront capturés dans un seul fichier. Pour plus d'informations, reportez-vous à "Préférences de capture" auf Seite 154.
- 4. Vous voici prêt à commencer la modification sur la barre temporelle. Pour plus d'informations, reportez-vous à "Modification d'une vidéo HDV sur la barre temporelle" auf Seite 486.

### <span id="page-485-0"></span>Modification d'une vidéo HDV sur la barre temporelle

Les fichiers de séquence HDV native (appelés flux de transport) peuvent être utilisés comme tous les autres types de médias sur la barre temporelle.

- 1. Importez les clips de votre caméscope HDV sur votre disque dur local. Pour plus d'informations, reportez-vous à "Capture de clips HDV" auf Seite 485.
- 2. Glissez les clips que vous avez capturés depuis la fenêtre Explorateur ou Médias de projet vers la barre temporelle pour créer des événements.
- 3. Modifiez votre projet selon vos besoins. Pour plus d'informations, reportez-vous à "Modification d'événements sur la barre temporelle" auf Seite 163.
- 4. Rendez votre projet ou imprimez-le sur bande. Pour plus d'informations, reportez-vous à "Rendu des projets (Rendre en tant que)" auf Seite 627 et "Impression d'une vidéo sur bande HDV" auf Seite 623

# **Chapitre 19**

# Utilisation de la vidéo XDCAM

Le logiciel Vegas® Pro offre tous les outils dont vous avez besoin pour la modification des fichiers HD et SD MXF XDCAM en résolution intégrale ainsi que des fichiers proxy. Vegas Pro prend également en charge toutes les fréquences de trame et formats d'image, l'audio multicanaux, les marques d'essence ainsi que tous les types de compression XDCAM HD et SD. Tous les types de fichier source XDCAM proxy et résolution intégrale peuvent être mélangés sur une même barre temporelle, modifiés et transférés vers XDCAM.

Les rubriques suivantes présentent des flux de production permettant une plus grande efficacité de l'édition vidéo à partir d'une caméra XDCAM EX ou d'une platine ou caméra XDCAM/XDCAM HD.

## Flux de production XDCAM EX

La rubrique suivante présente un flux de production permettant une plus grande efficacité de l'édition vidéo à partir d'une caméra XDCAM EX.

XDCAM EX diffère de XDCAM/XDCAM HD dans plusieurs domaines fondamentaux.

- Les caméras XDCAM EX enregistrent dans la mémoire flash SxS et non sur disque optique.
- Les caméras XDCAM EX enregistrent la vidéo full-HD au format MPEG-2 (MP4).
- La vidéo XDCAM EX n'est pas visible dans la fenêtre XDCAM Explorer. Utilisez la fenêtre de l'Explorateur du périphérique pour importer des clips à partir d'un appareil XDCAM EX.

Pour plus d'informations, reportez-vous à "Utiliser l'Explorateur du périphérique" auf Seite 127.

- Lorsque vous modifiez une vidéo XDCAM EX, vous modifiez les fichiers MP4 en résolution intégrale, sauf si vous créez des fichiers proxy. Pour plus d'informations, reportez-vous à "Création de fichiers proxy pour la modification haute définition" auf Seite 130.
- 1. Réalisez votre vidéo avec votre caméra XDCAM EX.
- 2. Transférez vos clips de votre caméra vers votre ordinateur.
	- a. Installez le pilote de périphérique SxS.
	- b. Connectez votre caméra (ou lecteur de carte) à votre ordinateur à l'aide d'un câble **USB**
	- c. La caméra vous demande si vous voulez effectuer une connexion USB maintenant? Choisissez Exécuter.
	- d. Utilisez la fenêtre de l'Explorateur du périphérique pour importer des clips à partir de l'appareil XDCAM EX dans la fenêtre Média de projet.

C Dans les versions précédentes de Vegas Pro, les clips XDCAM EX devaient être convertis au format MXF avant modification.

Cette conversion n'est désormais plus nécessaire, mais le flux de production est toujours pris en charge. Pour convertir vos clips XDCAM EX au format MXF, utilisez le logiciel XDCAM EX Clip Browsing Software.

- 3. Faites glisser les clips importés depuis la fenêtre Média de projet vers la barre temporelle pour créer des événements.
- 4. Modifiez votre projet selon vos besoins.

Pour plus d'informations, reportez-vous à "Modification d'événements sur la barre temporelle" auf Seite 163.

5. Effectuez le rendu de votre projet pour votre format de destination. Vous pouvez également rendre le format XDCAM EX en choisissant XDCAM EX (\*.MP4) dans la zone Format de sortie de la boîte de dialoque Rendre en tant que.

Les remarques qui suivent concernent le rendu des fichiers au format XDCAM EX :

- Seules les données XML intégrées sont incluses dans les fichiers rendus. Les métadonnées XML intégrées prennent en charge les marqueurs et régions, le titre, l'auteur et une description résumée des informations, ainsi que l'enregistrement des date/heure et les entrées/sorties de timecode.
- Pour renvover les fichiers vers le média SxS, sélectionnez la case à cocher Écriture sur fichiers segmentés si la sortie est supérieure à 4 Go dans la page Vidéo de la boîte de dialogue des paramètres personnalisés XDCAM EX (cliquez sur le bouton Personnaliser dans la boîte de dialoque Rendre en tant que, puis cliquez sur l'onglet Vidéo). Une fois cette case à cocher sélectionnée, les fichiers volumineux sont segmentés par lots de 4 Go pour les rendre compatibles avec le format de fichier SxS.
- XDCAM EX prend en charge le rendu sans recompression (rendu intelligent) dans les formats suivants lorsque les vidéos MPEG-2 source et cible correspondent en taille d'image, de débit binaire, de profil et de niveau. Le rendu des images auxquelles sont appliqués des effets, des compositions ou des transitions sera généré.
	- SP 18.3 Mbits/s CBR 1280 x 720p de/vers XDCAM EX et HDV HD-1
	- SP 25 Mbits/s CBR 1440 x 1080i de/vers XDCAM EX, XDCAM HD et HDV HD-2
	- HQ 35 Mbits/s VBR 1440 x 1080 de/vers XDCAM EX et XDCAM HD
	- HQ 35 Mbits/s VBR 1280 x 720p de/vers XDCAM EX
	- HQ 35 Mbits/s VBR 1920 x 1080 de/vers XDCAM EX

La case à cocher Activer le rendu sans recompression de l'onglet Général de la boîte de dialogue Préférences doit être sélectionnée pour que le rendu intelligent soit activé.

### Flux de production XDCAM et XDCAM HD

Vous pouvez utiliser des fichiers XMF provenant d'une caméra ou d'une platine XDCAM comme vous le feriez avec d'autres types de médias pris en charge. Les rubriques suivantes présentent des flux de production permettant une plus grande efficacité.

La platine XDCAM n'est pas disponible pour le moniteur externe ou l'impression sur bande en mode du disque XDCAM. Cliquez sur l'icône Retirer le périphérique en toute sécurité  $\blacktriangleright$  de la zone de notification de Windows et sélectionnez votre périphérique XDCAM dans le menu pour le déconnecter. Vous pouvez ensuite passer en mode AV/C et vous reconnecter pour activer les fonctions de moniteur externe et d'impression sur bande.

# <span id="page-489-0"></span>Paramétrage d'un périphérique XDCAM

Utilisez la procédure suivante si vous avez besoin de paramétrer une platine ou une caméra XDCAM pour transférer des clips, remplacer des fichiers proxy par des clips en résolution intégrale, ou exporter de la vidéo vers un périphérique XDCAM.

- 1. Cliquez sur le bouton Périphérique de l'une des boîtes de dialoque Exporter la vidéo vers un disque XDCAM ou Importer un disque XDCAM. La boîte de dialogue Paramètres du périphérique XDCAM apparaît.
	- Pour afficher la boîte de dialogue Exporter la vidéo vers un disque XDCAM, cliquez sur le bouton Exporter la vidéo vers un disque Sony XDCAM<sup>73</sup> dans la fenêtre XDCAM Explorer.
	- Pour afficher la boîte de dialogue Importer un disque XDCAM, cliquez sur le bouton Importer un disque XDCAM<sup>D</sup> dans la fenêtre XDCAM Explorer.
- 2. Choisissez le périphérique XDCAM sur lequel vous souhaitez importer/exporter des clips.
	- Sélectionnez la case d'option Lecteur de Média XDCAM si votre caméra XDCAM ou votre platine est connectée directement à votre ordinateur. Dans ce mode, votre caméra ou votre platine est accessible comme un lecteur externe.

Cliquez sur le bouton Parcourir et sélectionnez la lettre du lecteur correspondant à votre caméra ou platine.

△ Sélectionnez uniquement la lettre du lecteur correspondant à votre caméra ou platine; ne parcourez pas les dossiers du disque.

• Sélectionnez la case d'option FTP (Ethernet) si votre caméra ou votre platine est connectée à votre réseau.

Saisissez l'adresse IP de la caméra ou de la platine dans la zone Adresse IP.

Dans la zone Nom d'utilisateur, saisissez admin.

Dans la zone Mot de passe, saisissez le numéro de modèle/périphérique de votre caméra ou platine. Par exemple, si vous exportez des clips sur une platine PDW-1500, tapez PDW-1500.

La platine XDCAM n'est pas disponible pour le moniteur externe ou l'impression sur bande en mode du disque XDCAM. Le transfert FTP vous permet d'effectuer un export sur un périphérique distant et (ou) d'utiliser la connexion Lecteur de Média XDCAM en mode AV/C pour la prévisualisation sur un moniteur externe.

3. Cliquez sur OK.

Pour plus de renseignements sur l'utilisation de votre caméra ou platine, consultez sa documentation.

## Utilisation de la fenêtre XDCAM Explorer

Choisissez Affichage > Fenêtre > Explorateur XDCAM pour afficher ou masquer la fenêtre correspondante.

Cette fenêtre vous permet d'importer, de gérer et d'exporter des clips XDCAM.

La vidéo XDCAM EX n'est pas visible dans la fenêtre XDCAM Explorer. Utilisez la fenêtre de ⊻ l'Explorateur du périphérique pour importer des clips à partir d'un appareil XDCAM EX. Pour plus d'informations, reportez-vous à "Utiliser l'Explorateur du périphérique" auf Seite 127.

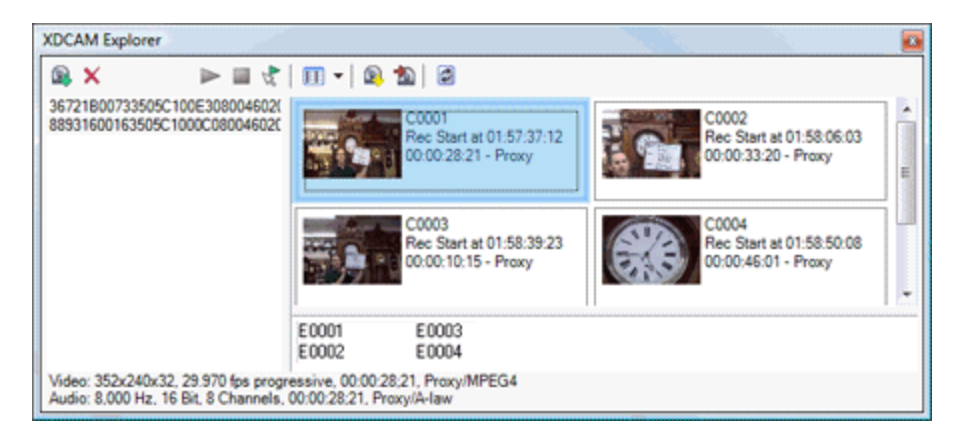

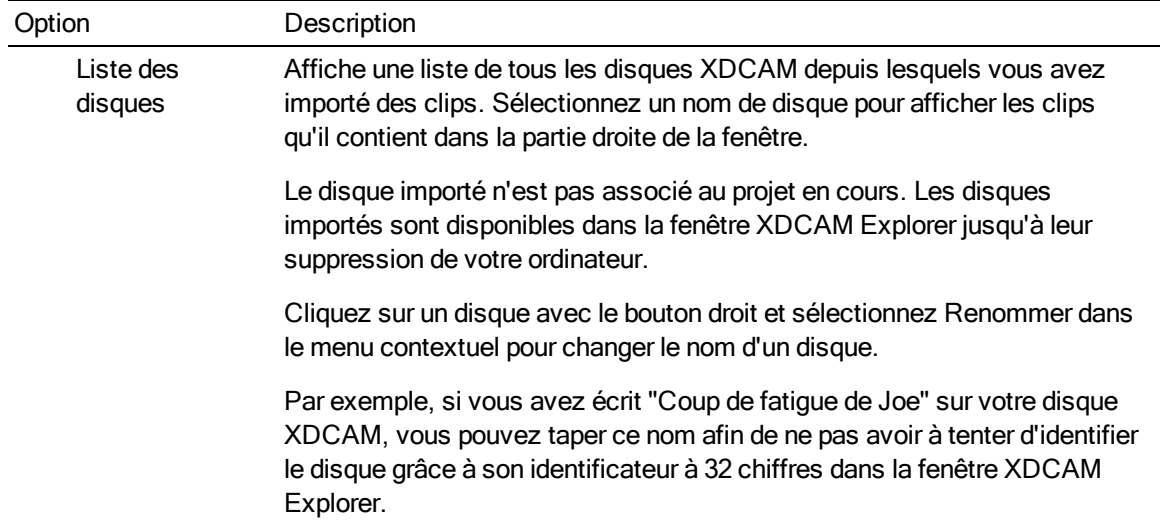

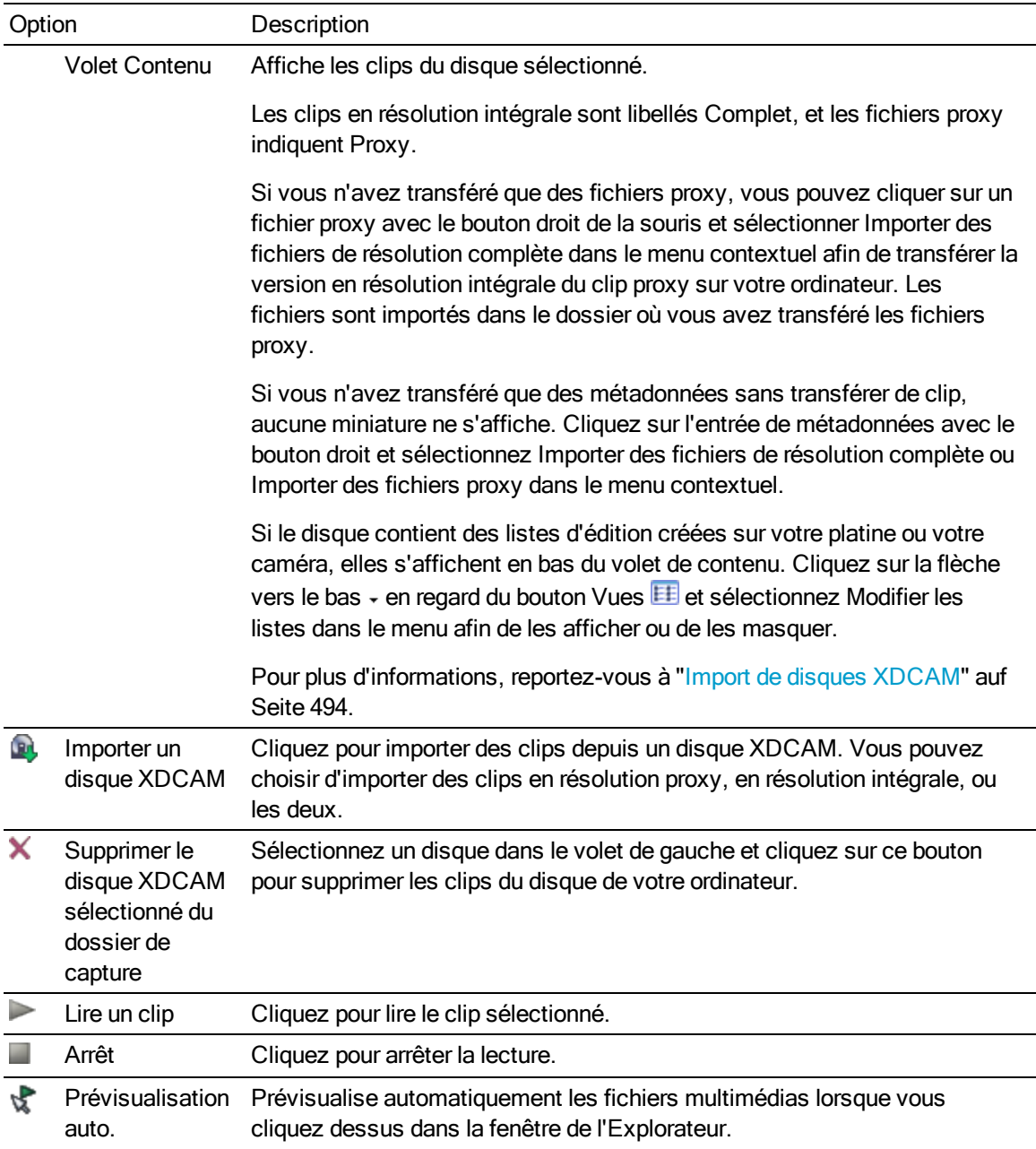

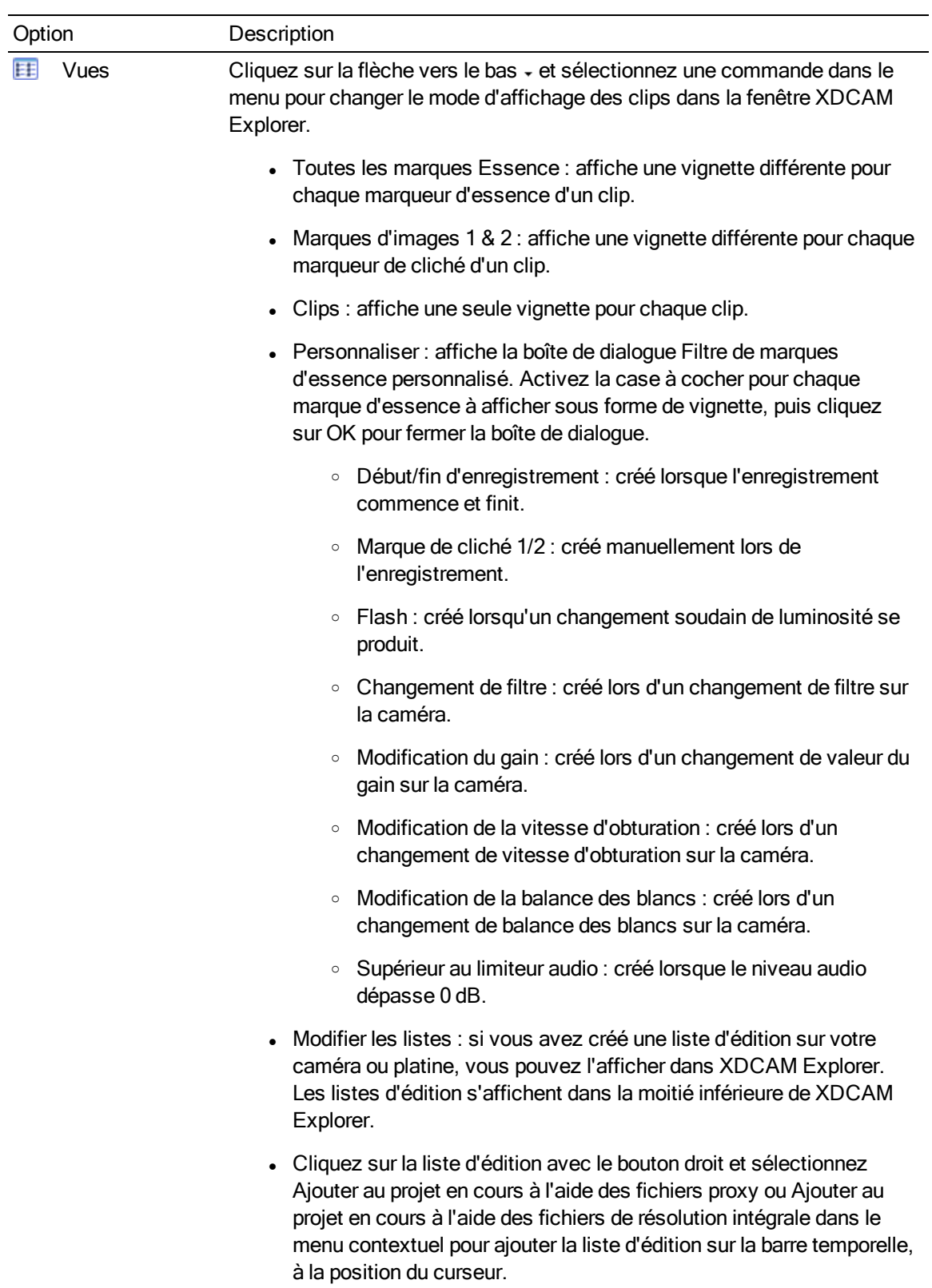

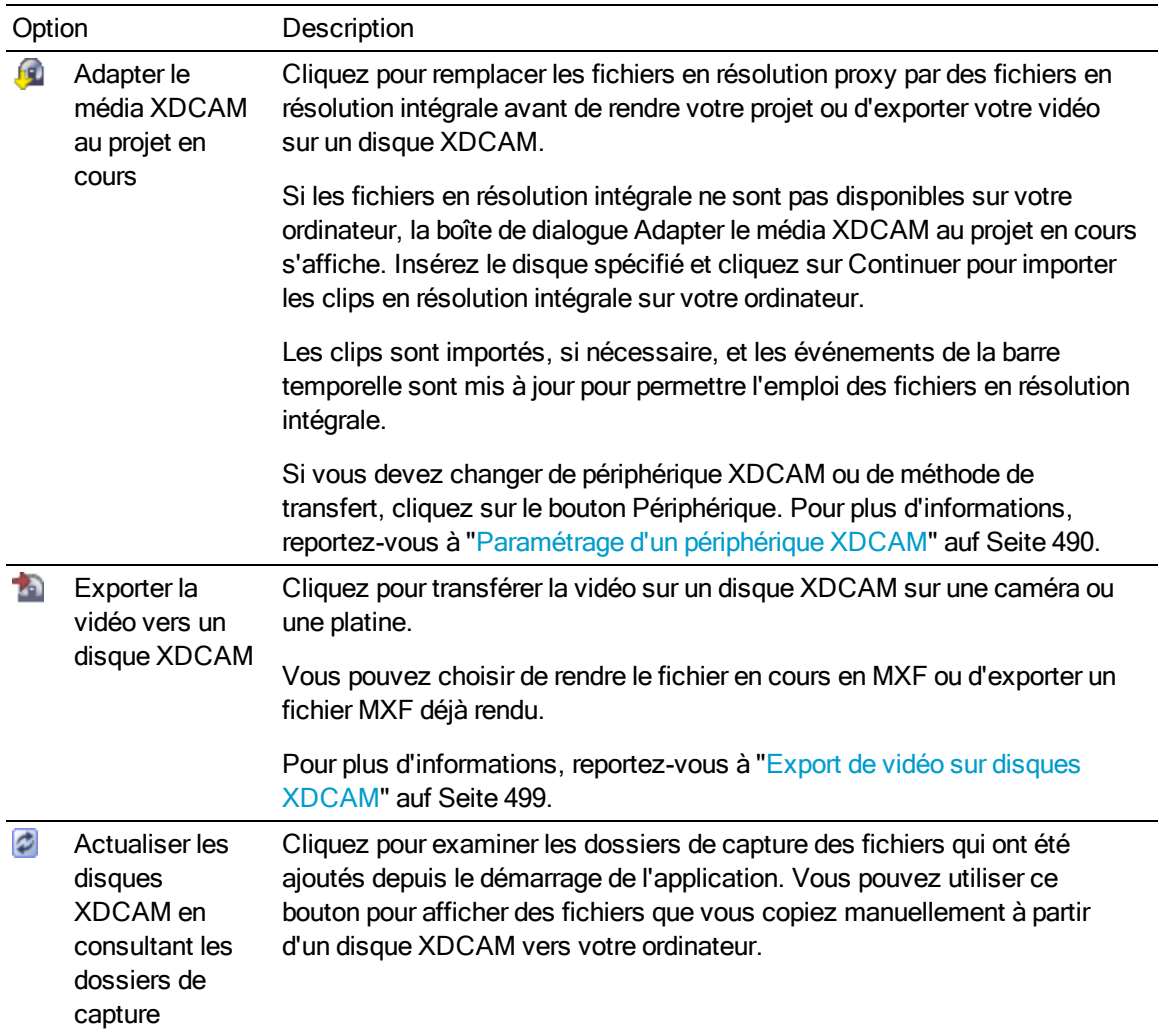

# <span id="page-493-0"></span>Import de disques XDCAM

Vous pouvez utiliser la fenêtre XDCAM Explorer pour importer des clips (en résolution intégrale ou proxy) provenant de disques XDCAM sur votre ordinateur, à des fins de modification.

### Conseils :

- Si vous supprimez des clips XDCAM de votre ordinateur, ils apparaîtront hors-ligne dans vos projets. Pour les importer de nouveau, cliquez dessus avec le bouton droit de la souris dans la fenêtre Média de projet et sélectionnez Recapturer dans le menu contextuel. Pour plus d'informations, reportez-vous à "Utilisation de la fenêtre Média de projet" auf Seite 99.
- La platine XDCAM n'est pas disponible pour le moniteur externe ou l'impression sur bande en mode du disque XDCAM. Cliquez sur l'icône Retirer le périphérique en toute sécurité  $\blacktriangleright$  de la zone de notification de Windows et sélectionnez votre périphérique XDCAM dans le menu pour le déconnecter. Vous pouvez ensuite passer en mode AV/C et vous reconnecter pour activer les fonctions de moniteur externe et d'impression sur bande.
- · Utilisez la fenêtre de l'Explorateur du périphérique pour importer des clips à partir d'une caméra XDCAM EX. Pour plus d'informations, consultez "Utiliser l'Explorateur du périphérique" auf Seite 127
- 1. Sélectionnez Affichage > Fenêtre > XDCAM Explorer pour afficher la fenêtre de l'Explorateur XDCAM, si elle ne l'est pas déjà.
- 2. Cliquez sur le bouton Importer un disque XDCAM<sup>D</sup> dans la fenêtre de l'Explorateur XDCAM. La boîte de dialoque Importer un disque XDCAM s'affiche.
- 3. La zone Périphérique XDCAM affiche la caméra ou la platine XDCAM active.

Si vous devez changer de périphérique XDCAM ou de méthode de transfert, cliquez sur le bouton Périphérique. Pour plus d'informations, reportez-vous à "Paramétrage d'un périphérique XDCAM" auf Seite 490.

- Pour plus de renseignements sur l'utilisation de votre caméra ou platine, consultez sa documentation
- 4. Dans la zone Résolutions des clips, activez les cases à cocher correspondant aux clips à importer:
	- Désactivez les deux cases si vous souhaitez importer uniquement des informations de clip (métadonnées) sans importer les clips.

Vous pourrez importer des clips plus tard en cliquant avec le bouton droit de la souris sur un clip de la fenêtre de l'Explorateur XDCAM, puis en sélectionnant Importer des fichiers de résolution complète ou Importer des fichiers proxy dans le menu contextuel.

• Activez la case à cocher Tous les fichiers de résolution complète pour importer des clips en résolution intégrale.

• Activez la case à cocher Tous les fichiers de résolution proxy pour importer les clips en basse résolution à des fins de modification rapide sur la barre temporelle et de prévisualisation.

Si vous travaillez sur un système dont l'espace disque ou la puissance de traitement est limité(e), vous pouvez modifier les fichiers proxy (plus petits) sur la barre temporelle et remplacer les proxies par les fichiers en résolution intégrale avant d'effectuer le rendu. Pour plus d'informations, reportez-vous à "Modification de clips XDCAM sur la barre temporelle" auf Seite 497.

- 5. La zone Dossier de capture indique le chemin d'accès au dossier dans lequel les clips seront importés. Cliquez sur le bouton Parcourir pour sélectionner un dossier.
	- Vous pouvez aussi copier manuellement des disques XDCAM dans le dossier de capture. Il vous suffit de copier les fichiers et les dossiers dans le dossier de capture spécifié (en préservant la structure des dossiers/fichiers du dossier XDCAM). Au prochain démarrage de Vegas Pro, le disque sera disponible dans la fenêtre XDCAM Explorer.
- 6. Tapez un nom dans la zone Nom de disque facultatif pour attribuer un nom plus convivial au disque.

Par exemple, si vous avez écrit "Coup de fatigue de Joe" sur votre disque XDCAM, vous pouvez taper ce nom afin de ne pas avoir à tenter d'identifier le disque grâce à son identificateur à 32 chiffres dans la fenêtre XDCAM Explorer.

7. Cliquez sur le bouton OK afin de commencer à importer les clips. Le libellé du disque s'ajoute dans le volet gauche de la fenêtre XDCAM Explorer et les clips apparaissent dans le volet droit.

Vous voila prêt pour la modification de vos clips XDCAM sur la barre temporelle. Pour plus d'informations, reportez-vous à "Modification de clips XDCAM sur la barre temporelle" auf Seite 497.

### Remarques :

- Cochez la case Importer le fichier MXF au format multicanal de l'onglet Général de la boîte de dialogue Préférences si vous souhaitez importer des fichiers MXF provenant de caméras XDCAM et de platines avec audio multicanal. Lorsque cette case est désactivée, la partie audio des fichiers MXF est importée en stéréo, mais vous pouvez accéder aux autres canaux en cliquant sur l'événement avec le bouton droit de la souris, puis en sélectionnant Canaux dans le menu contextuel. Pour plus d'informations, reportez-vous à "Préférences - Onglet Général" auf Seite 719.
- Le disque importé n'est pas associé au projet en cours. Les disques importés sont disponibles dans la fenêtre XDCAM Explorer jusqu'à leur suppression de votre ordinateur
- Les clips importés ne sont pas ajoutés dans la fenêtre Média de projet. Glissez un clip sur la barre temporelle pour l'ajouter à votre projet, ou cliquez sur un clip avec le bouton droit de la souris, puis sélectionnez Ajouter à la liste Média de projet dans le menu contextuel. Pour plus d'informations, reportez-vous à "Utilisation de la fenêtre Média de projet" auf Seite 99.

### <span id="page-496-0"></span>Modification de clips XDCAM sur la barre temporelle

Les fichiers MXF peuvent être utilisés comme tous les autres types de médias sur la barre temporelle. Selon votre flux de travail, vous emploierez des fichiers proxy ou en résolution intégrale sur la barre temporelle.

La taille des fichiers proxy est nettement inférieure à celle des versions en résolution intégrale. Si vous travaillez sur un système dont l'espace disque ou la puissance de traitement est limité (e), yous pouvez modifier les fichiers proxy (plus petits) sur la barre temporelle et remplacer les proxies par les fichiers en résolution intégrale avant d'effectuer le rendu.

L'édition des proxy est idéale pour les scénarios ou la modification d'un premier jet.

1. Importez les clips de votre platine ou caméra XDCAM sur votre disque dur local. Pour plus d'informations, reportez-vous à "Import de disques XDCAM" auf Seite 494.

2. Sélectionnez un disque XDCAM importé dans le volet de gauche de la fenêtre XDCAM Explorer. Les clips importés s'affichent dans le volet de droite.

Si le disque contient des listes d'édition créées sur votre platine ou votre caméra, elles s'affichent en bas du volet de contenu. Cliquez sur la flèche vers le bas - en regard du bouton Vues **ED** et sélectionnez Modifier les listes dans le menu afin de les afficher ou de les masquer.

3. Glissez les clips de la fenêtre XDCAM Explorer vers la barre temporelle pour créer des événements, ou glissez-les dans la fenêtre Média de projet pour les ajouter à votre projet sans créer d'événements.

Cliquez sur la liste d'édition avec le bouton droit et sélectionnez Ajouter au projet en cours à l'aide des fichiers proxy ou Ajouter au projet en cours à l'aide des fichiers de résolution intégrale dans le menu contextuel pour ajouter la liste d'édition sur la barre temporelle, à la position du curseur.

- Les marques d'essence des fichiers MXF sont affichées de la même façon que les marqueurs de médias (les marqueurs de médias sont visibles dans les événements de la barre temporelle et dans la fenêtre de découpage). Sélectionnez Affichage > Marqueurs de média d'événement > Afficher les marqueurs pour activer leur affichage. Pour plus d'informations, reportez-vous à "Utilisation des marqueurs de média et des régions" auf Seite 271.
- 4. Modifiez votre projet selon vos besoins.
- 5. Si vous travaillez avec des clips en résolution proxy, remplacez-les par des clips en résolution intégrale avant de les exporter sur un disque XDCAM :
	- a. Cliquez sur le bouton Adapter le média XDCAM au projet en cours <sup>19</sup> de la fenêtre **XDCAM Explorer.**
	- b. Si les fichiers en résolution intégrale ne sont pas disponibles sur votre ordinateur, la boîte de dialogue Adapter le média XDCAM au projet en cours s'affiche.
	- c. Insérez le disque spécifié.

Si les événements de la barre temporelle ont été découpés, vous pouvez activer la case à cocher Découper les clips vers les régions utilisées lorsque cela est possible pour importer uniquement les parties des fichiers multimédias nécessaires pour les événements.

Si vous devez changer de périphérique XDCAM ou de méthode de transfert, cliquez sur le bouton Périphérique. Pour plus d'informations, reportez-vous à "Paramétrage d'un périphérique XDCAM" auf Seite 490.

- d. Activez la case à cocher Découper les clips vers les régions utilisées lorsque cela est possible si vous souhaitez découper les clips en résolution intégrale pour importer uniquement les parties utilisées dans votre projet.
	- Certaines platines XDCAM peuvent exiger une mise à jour du microprogramme pour prendre en charge les clips de découpage dans le cadre d'une connexion via Ethernet (FTP).
- e. Cliquez sur Continuer pour importer les clips en résolution intégrale.
- f. Répétez les étapes 5c et 5d autant de fois que nécessaire.

Les clips sont importés sur votre ordinateur, si nécessaire, et les événements de la barre temporelle sont mis à jour pour permettre l'emploi des fichiers en résolution intégrale.

6. Vous pouvez maintenant rendre votre projet ou l'exporter vers une platine ou caméra XDCAM.

### <span id="page-498-0"></span>Export de vidéo sur disques XDCAM

Choisissez Fichier > Exporter > Disque XDCAM (ou cliquez sur Exporter la vidéo vers un disque XDCAM<sup>72</sup> dans la fenêtre XDCAM Explorer) pour enregistrer votre projet sur le disque d'une caméra XDCAM ou d'une platine.

#### Exporter une vidéo depuis la barre temporelle

Utilisez cette procédure pour exporter le projet en cours sur un disque XDCAM.

- Si vous exportez un fichier de rendu vers un disque XDCAM, il doit être strictement conforme au format du disque cible, faute de quoi l'opération échouera.
	- 1. Si vous ne souhaitez exporter qu'une portion de votre projet, créez une sélection de temps comportant la section concernée.
	- 2. Sélectionnez Fichier > Exporter> Disque XDCAM (ou cliquez sur le bouton Exporter la vidéo vers un disque XDCAM <sup>2</sup> dans la fenêtre XDCAM Explorer). La boîte de dialogue Exporter la vidéo vers un disque XDCAM s'affiche.
	- 3. La zone Périphérique XDCAM affiche la caméra ou la platine XDCAM active.

Si vous devez changer de périphérique XDCAM ou de méthode de transfert, cliquez sur le bouton Périphérique. Pour plus d'informations, reportez-vous à "Paramétrage d'un périphérique XDCAM" auf Seite 490.

- Pour plus de renseignements sur l'utilisation de votre caméra ou platine, consultez sa documentation.
- 4. Choisissez les paramètres de rendu :
- a. Sélectionnez la case d'option Format de rendu.
- b. Dans la zone Chemin, tapez le chemin d'accès au fichier à générer, ou cliquez sur le bouton Parcourir pour accéder au dossier à utiliser, puis tapez un nom de fichier.

Ce chemin d'accès est employé pour rendre un fichier MXF sur votre disque dur avant le transfert sur le périphérique XDCAM. Vous pouvez supprimer le fichier après la fin du transfert

c. Activez la case à cocher Activer le mappage multicanal si vous souhaitez rendre plusieurs canaux audio avec un mappage.

Vous pouvez cliquer sur le bouton Canaux si vous souhaitez diriger les bus de votre projet vers des canaux dans le fichier rendu. Si vous n'indiquez pas de mappage de canal, Vegas Pro ne générera pas un fichier multicanal.

- d. Dans la boîte de dialoque Mappage de canal, activez les cases à cocher correspondant aux bus à inclure dans le fichier de rendu. Chaque bus stéréo sera enregistré dans deux canaux dans le fichier rendu. Si vous souhaitez enregistrer un bus dans un canal unique, activez la case à cocher (Mixage démultiplicateur mono) correspondant à ce bus.
- e. Si vous souhaitez modifier le mappage de canal d'un bus, sélectionnez celui-ci et cliquez sur le bouton Vers le haut ou Vers le bas.
- f. Cliquez sur OK pour fermer la boîte de dialogue Mappage de canal et revenir à la boîte de dialoque Exporter la vidéo vers un disque XDCAM.
- 5. Dans la liste déroulante Modèle, sélectionnez le paramètre correspondant à votre disque de destination.

Les informations relatives au modèle de rendu sélectionné s'affichent dans la zone Description.

Si vous sélectionnez Modèle par défaut, le nombre de canaux correspond à celui qui est indiqué dans la boîte de dialoque Mappage de canal.

- 6. Activez la case à cocher Effectuer le rendu de la zone de boucle uniquement si vous souhaitez n'exporter que la portion de votre projet préalablement sélectionnée à l'étape 1.
- 7. Activez la case à cocher Supprimer le fichier après impression si vous souhaitez supprimer le fichier rendu de votre disque dur après la réussite de son exportation sur disque.

Si l'export échoue, le fichier rendu reste sur le disque, ce qui vous permet de revoir les réglages de votre périphérique XDCAM et de procéder à un nouvel export sans avoir à effectuer un nouveau rendu

8. Activez la case à cocher Utiliser le paramètre de rotation de sortie de projet si vous rendez un projet auquel vous avez fait subir une rotation et souhaitez utiliser le paramètre Rotation de sortie de la boîte de dialoque Propriétés du projet pour le fichier de rendu.

Si la case à cocher est désactivée, une rotation est appliquée au média en fonction du paramètre Propriétés du média, mais aucune rotation n'est appliquée au projet lui-même. Vous pouvez utiliser ce paramètre pour vérifier votre projet sur un affichage auguel aucune rotation n'est appliquée.

9. Cliquez sur OK. Votre projet est rendu et transféré sur votre caméra ou votre platine.

### Exporter un fichier rendu

Utilisez cette procédure lorsque vous disposez d'un fichier rendu MXF que vous souhaitez enregistrer sur un disque XDCAM.

- A Si vous exportez un fichier de rendu vers un disque XDCAM, il doit être strictement conforme au format du disque cible, faute de quoi l'opération échouera.
	- 1. Sélectionnez Fichier > Exporter > Disque XDCAM (ou cliquez sur le bouton Exporter la vidéo vers un disque XDCAM<sup>72</sup> dans la fenêtre XDCAM Explorer). La boîte de dialogue Exporter la vidéo vers un disque XDCAM s'affiche.
	- 2. La zone Périphérique XDCAM affiche la caméra ou la platine XDCAM active.

Si vous devez changer de périphérique XDCAM ou de méthode de transfert, cliquez sur le bouton Périphérique. Pour plus d'informations, reportez-vous à "Paramétrage d'un périphérique XDCAM" auf Seite 490.

- Pour plus de renseignements sur l'utilisation de votre caméra ou platine, consultez sa documentation
- 3. Choisissez le fichier que vous souhaitez exporter :
	- a. Sélectionnez la case d'option Utiliser un fichier existant.
	- b. Dans la zone Chemin, tapez le chemin d'accès au fichier à imprimer, ou cliquez sur le bouton Parcourir pour choisir le fichier à imprimer.
- 4. Cliquez sur OK. Le fichier sélectionné est transféré vers votre caméra ou votre platine.

# **Chapitre 20**

# Utilisation des clips de caméra RED

Les caméras RED ONE®, SCARLET® et WEAPON® enregistrent des séquences 4K sous la forme de fichiers REDCODE™ RAW (.r3d) que vous pouvez ajouter directement dans la Vegas® Pro barre temporelle et modifier, comme tout autre type de média pris en charge.

### Utilisation des clips de caméra RED One dans un projet Vegas Pro.

1. Utilisez l'Explorateur du périphérique pour naviquer et importer des clips depuis le disque dur ou la carte mémoire de votre caméra RED sur votre disque dur local.

Pour plus d'informations, reportez-vous à "Utiliser l'Explorateur du périphérique" auf Seite 127.

2. Paramétrez les propriétés du projet selon le format de la sortie finale :

Pour plus d'informations, reportez-vous à "Définition des propriétés de projet" auf Seite 59.

- $\bullet$  Pour produire une séquence d'images fixes de 4K, utilisez le modèle 4K 16:9 24p (4096) x 2304, 23, 976 ips).
- $\bullet$  Pour produire une séquence d'images fixes de 2K, utilisez le modèle 2K 16:9 24p (2048) x 1152, 23,976 ips).
- Pour effectuer la sortie sur Blu-ray Disc™, utilisez le modèle HD 1080-24p (1920 x 1080, 23,976 ips).
- 3. Faites glisser les clips depuis la fenêtre Explorateur ou Média de projet vers la barre temporelle pour créer des événements.
	- Les caméras RED créent de nouveaux fichiers "rollover" pour chaque clip chaque fois qu'un fichier atteint la taille de 2 Go sur le disque. Par exemple, un clip de 10 minutes enregistré en 4Kprendra approximativement 20 Go d'espace sur le disque, divisé en 10 fichiers .r3d. Vous pouvez faire glisser n'importe quel de ces fichiers vers la barre temporelle pour y placer le clip entier.
- 4. Modifiez votre projet selon vos besoins.

Pour plus d'informations, reportez-vous à "Modification d'événements sur la barre temporelle" auf Seite 163.

5. Effectuez le rendu de votre projet pour votre format de destination.

### Modification des propriétés du décodeur R3D

Vous pouvez modifier les propriétés du décodeur pour les fichiers de caméra RED dans la fenêtre Propriétés du décodeur R3D. Ces paramètres sont appliqués de facon non destructive au fichier .r3d brut sous forme de métadonnées

Pour accéder à cette fenêtre pour un ou plusieurs fichiers .r3d, sélectionnez les fichiers dans la fenêtre Média de projet, cliquez dessus avec le bouton droit et choisissez Propriétés du format de fichier dans le menu contextuel.

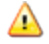

Les propriétés du décodeur sont stockées dans un fichier . SfDecProp qui est enregistré avec le même nom de base que celui du clip. N'effacez pas le contenu de ce fichier.

Modification des propriétés pour fichiers multiples

- Lorsque des fichiers multiples sont sélectionnés, des cases à cocher s'affichent pour les paramètres de contrôle qui ne correspondent pas à tous les fichiers sélectionnés. Lorsque vous déplacez le contrôle ou que vous entrez une nouvelle valeur, la case à cocher est automatiquement sélectionnée, et la nouvelle valeur est appliquée à tous les fichiers sélectionnés lorsque vous cliquez sur OK. Désactivez cette case pour laisser le paramètre en l'état pour les fichiers sélectionnés.
- Si les valeurs correspondent déjà à un paramètre de contrôle, aucune case à cocher ne s'affiche et toute modification de paramètre s'applique à tous les fichiers sélectionnés.
- · Si les valeurs ne correspondent pas à un paramètre de la liste de choix, ce dernier est vide. Si vous choisissez une valeur pour un paramètre de la liste de choix, cette valeur est appliquée à tous les fichiers sélectionnés.

Restauration des valeurs par défaut

- · Cliquez deux fois sur un curseur pour rétablir le paramètre par défaut de ce clip.
- . Cliquez sur le bouton Clip par défaut pour rétablir les paramètres par défaut du clip.
- · Cliquez sur le bouton Valeur par défaut pour rétablir tous les paramètres par défaut de la caméra.

Pour en savoir plus sur les paramètres de la fenêtre Propriétés du décodeur R3D, reportez-vous à la documentation de votre caméra RED ONE ou au site http://www.red.com/support. Ces paramètres sont directement mappés aux paramètres de la caméra RED.
# **Chapitre 21**

## Utilisation de la vidéo AVCHD

Vous pouvez modifier les fichiers enregistrés avec un caméscope AVCHD comme tous les autres types de médias sur la barre temporelle.

La procédure ci-dessous vous explique comment utiliser la vidéo AVCHD dans un projet Vegas® Pro.

- L'audio de type 5.1 est réduit en mode stéréo lors de l'importation dans un projet stéréo. Lors de  $\overline{\mathscr{I}}$ l'importation de données dans un projet Surround 5.1, l'audio sera ajouté sur des pistes séparées pour les canaux du centre, de façade de l'arrière et LFE.
	- 1. Réalisez votre vidéo avec un caméscope AVCHD.
	- 2. Démarrez un nouveau projet Vegas Pro et configurez les propriétés du projet en choisissant le format le plus proche du format de sortie souhaité.

Par exemple, si vous souhaitez graver le film sur un DVD NTSC, dans l'onglet Vidéo de la boîte de dialogue Propriétés du projet, choisissez DV NTSC (720 x 480, 29,970 ips) dans la liste déroulante Modèle. Si vous souhaitez créer un fichier Windows Media Video haute définition de 4,8 Mbits/s, choisissez HDV 720-24p (1280 x 720, 23,976 ips).

Pour plus d'informations, reportez-vous à "Définition des propriétés de projet" auf Seite 59.

3. Importez vos fichiers AVCHD.

Pour plus d'informations, reportez-vous à "Utiliser l'Explorateur du périphérique" auf Seite 127.

- 4. Faites glisser les clips depuis la fenêtre Média de projet vers la barre temporelle pour créer des événements
- 5. Modifiez votre projet selon vos besoins.
	- Si vous travaillez sur un système dont la puissance de traitement est limitée, la conversion dans un format basse résolution va rationaliser le processus de modification et vous permettre de prévisualiser votre projet à l'aide de fréquences d'images supérieures. C'est ce que l'on appelle la modification proxy.

Pour plus d'informations, reportez-vous à "Création de fichiers proxy pour la modification haute définition" auf Seite 130.

- 6. Générez le rendu de votre projet dans un format de rendu pris en charge.
	- Si votre carte vidéo est prise en charge, Vegas Propeut utiliser votre GPU pour améliorer les performances de rendu AVC. Vous pouvez activer ou désactiver le codage accéléré par GPU en réglant le paramètre Mode d'encodage dans l'onglet Vidéo de la boîte de dialogue Paramètres personnalisés d'un modèle de rendu Sony AVC : sélectionnez Automatique ou Rendre en utilisant GPU, si disponible pour effectuer le rendu à l'aide du GPU, ou choisissez Rendre en utilisant CPU seulement pour désactiver le codage accéléré par GPU.

Les performances de rendu accélérées par GPU varient en fonction de votre configuration matérielle. Si votre CPU est ancien tandis que votre GPU est plus récent, l'utilisation du GPU peut améliorer le temps de rendu.

Si vous souhaitez générer le rendu dans un format AVCHD et exporter le fichier de rendu vers une caméra AVCHD, procédez comme suit :

1. Vérifiez que votre projet Vegas Pro est configuré en mode 5.1 surround.

Pour plus d'informations, reportez-vous à "Projets Surround 5.1" auf Seite 519.

- 2. Dans le Menu Fichier, choisissez Rendre en tant que.
- 3. Dans la boîte de dialogue Rendre en tant que, choisissez Sony AVC/MVC dans la zone Format de sortie.
- 4. Utilisez l'un des modèles suivants :
	- $\bullet$  AVCHD 1440x1080 NTSC 5.1 Surround
	- $\bullet$  AVCHD 1920x1080 NTSC 5.1 Surround
	- $\bullet$  AVCHD 1440x1080 PAL 5.1 Surround
	- $\bullet$  AVCHD 1920x1080 PAL 5.1 Surround
- 5. Si vous décidez d'utiliser la boîte de dialogue Modèle personnalisé pour personnaliser votre modèle de rendu, laissez tous les paramètres selon leurs valeurs par défaut, à l'exception de la commande Débit binaire. Le paramètre Débit binaire par défaut doit fonctionner pour la plupart des applications.
- 6. Pour enregistrer le fichier rendu sur votre caméra, vous devrez utiliser le logiciel fourni avec cette dernière.

# **Chapitre 22**

## Flux de travail S-Log et ACES dans Vegas Pro 14.0

Vegas® Pro 14.0 prend en charge la plage dynamique étendue de caméras via l'encodage S-Log. telle que la caméra Sony PMW-F3. S-Log permet d'enregistrer l'intégralité de la plage dynamique de la caméra, sans se limiter au nombre d'arrêts disponibles dans l'encodage Rec. 709 référencé dans l'affichage. L'encodage S-Log n'est pas concu pour la visualisation ou la diffusion directe et nécessite que les prises soient contrôlées en post-production afin de créer un format de sortie adapté aux standards vidéo ou au cinéma (numérique ou sur bande).

Afin de prendre en charge une plage dynamique plus élevée, Vegas Pro prend en charge la norme ACES (Academy Color Encoding System), instaurée par le comité Academy of Motion Picture Arts and Sciences technology (académie d'art du cinéma et d'informatique). L'espace de couleur ACES permet d'encoder toutes les couleurs visibles et couvre des caméras et des périphériques de sortie de plage dynamique élevée actuelle et à venir. Les différents périphériques de sortie (par exemple, les caméras) sont transformés en espace de couleur ACES par le biais de conversions de périphérique d'entrée propres à chaque périphérique.

Une fois converties en espace de couleur ACES, les caméras prises en charge peuvent être associées entre elles ou avec des images générées par ordinateur au sein d'un espace de couleur linéaire, un atout idéal pour la composition et la colorimétrie. Une conversion de rendu de référence standard est appliquée à l'image finale, puis diverses conversions de périphérique de sortie propres aux différents périphériques sont appliquées pour la visualisation et la sortie du fichier. Pour plus d'informations sur ACES, consultez la page http://www.oscars.org/sciencetechnology/council/projects/aces.html.

Vegas Pro utilise la technologie OpenColorIO développées par Sony Pictures Imageworks. OpenColorlO est une solution de gestion des couleurs conçue pour la production de films et spécialisée dans les effets visuels et l'animation par ordinateur. OpenColorlO offre une expérience utilisateur simple et homogène sur toutes les applications compatibles et intègre des options de configuration finale sophistiquées, adaptées aux productions haut de gamme.

Grâce à OpenColorIO, vous pouvez être sûr que les résultats affichés dans Vegas Pro (et les sorties créées) sont conformes aux autres applications prenant en charge OpenColorIO, notamment Nuke, Mari, Katana et Silhouette. Par ailleurs, si un projet particulier ou une maison d'édition souhaite travailler dans un espace de couleur différent, Vegas Pro permet de changer d'espace de couleur ainsi que les conversions d'entrée, de visualisation et de rendu en modifiant simplement la configuration OpenColorIO active. Des configurations d'échantillonnage adaptées aux effets vidéo et aux pipelines d'animation Sony Pictures Imageworks sont disponibles sur le site Web OpenColorIO. Pour plus d'informations sur OpenColorIO, consultez la page http://opencolorio.org/.

Afin de capturer l'ensemble de la plage dynamique de la caméra, Sony a mis au point le système d'encodage S-Log, capable de reproportionner les valeurs d'encodage des pixels via une courbe de logarithme et permettant de capturer la plage dynamique la plus large possible. Comme indiqué dans le tableau ci-dessous, S-Log capture bien plus d'arrêts que les encodages vidéo classiques :

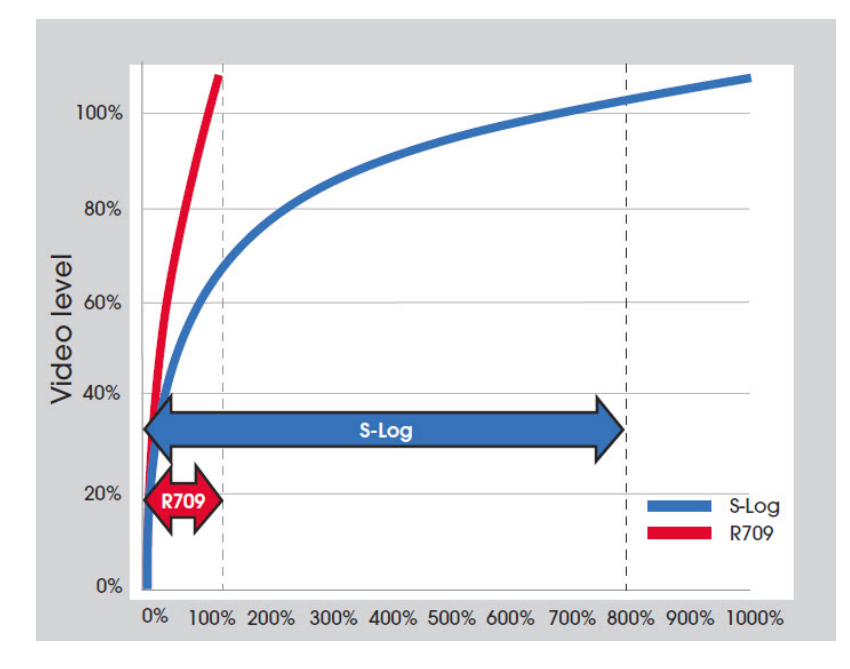

Voici une prise effectuée avec une caméra Sony PMW-F3 sans l'activation de S-Log :

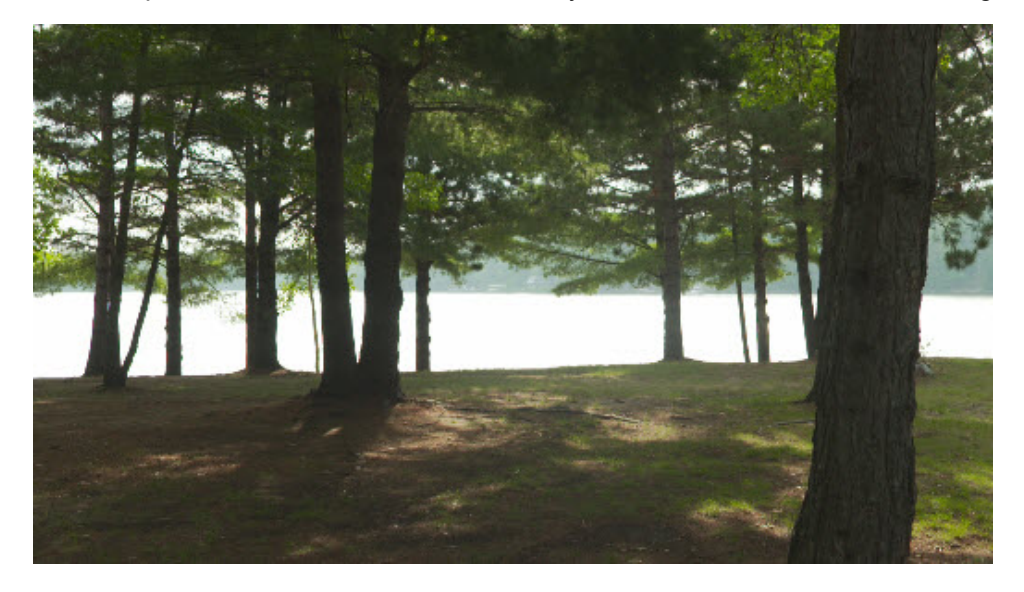

Bien que le premier plan soit bien exposé, l'arrière-plan a un aspect délavé. Avec la vidéo Rec. 709 conventionnelle, ces niveaux sont tous perdus, écrêtés au niveau du blanc total, comme vous pouvez le constater dans la fenêtre Plages vidéo :

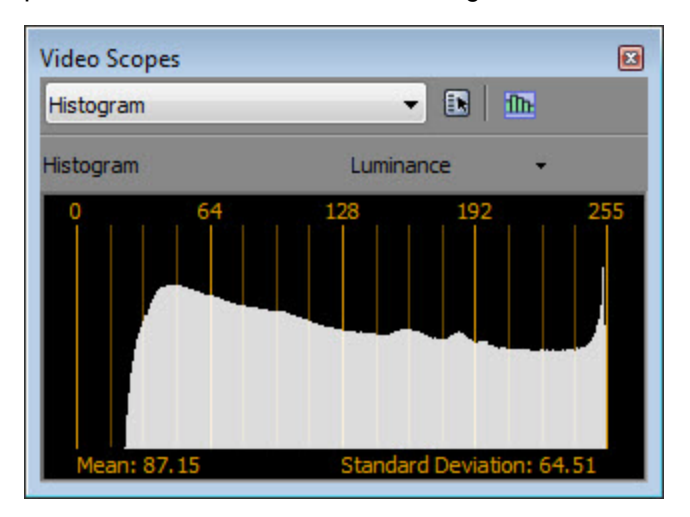

Vous pouvez utiliser l'image telle quelle. Toutefois, si vous souhaitez effectuer une opération de colorimétrie, les niveaux écrêtés peuvent devenir rapidement un problème. Par exemple, si nous abaissons les niveaux en post, l'eau commence à s'assombrir :

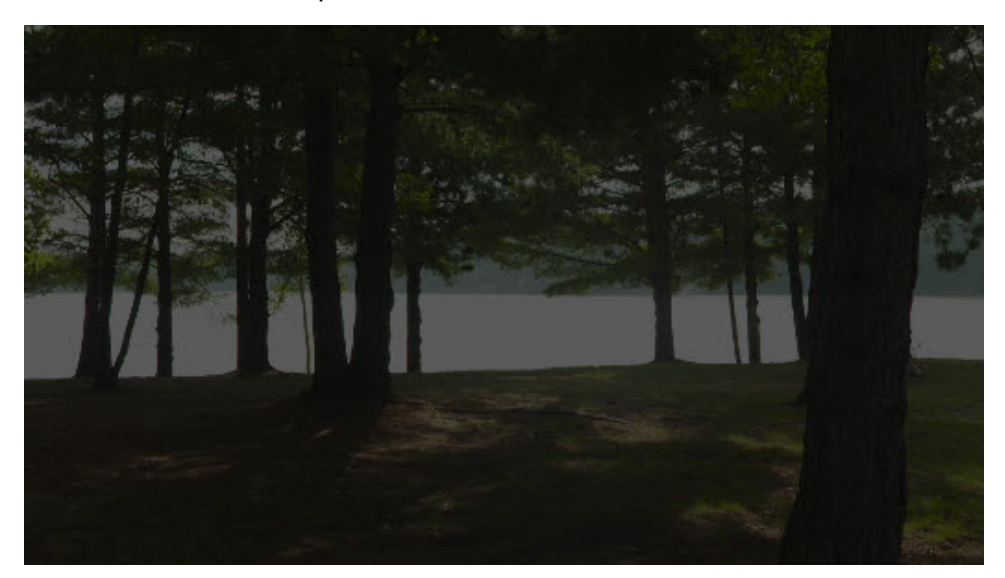

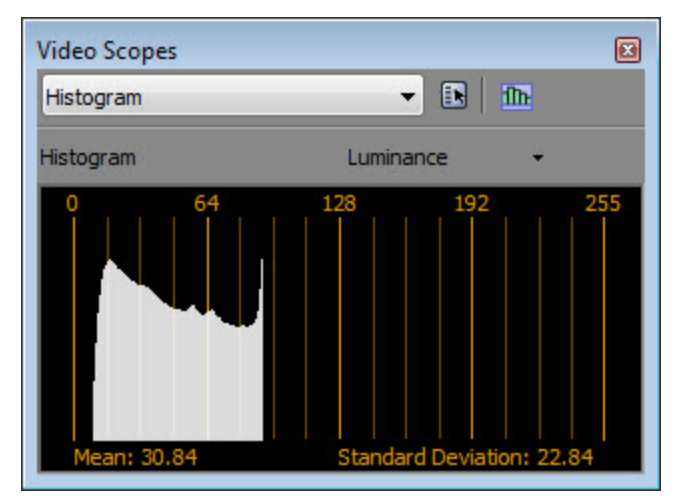

Ce résultat est lié au fait que les vidéos traditionnelles sont référencées en fonction de l'écran. Autrement dit, ces vidéos sont conçues pour s'afficher directement sur un écran. Aucun niveau en dehors de la plage du moniteur n'est capturé.

La capture d'une plage dynamique plus large dans la scène offre davantage de niveaux à utiliser lors de la phase de colorimétrie. C'est exactement ce pourquoi S-Log a été créé.

Voici la même scène prise à l'aide de la même caméra PMW-F3, cette fois avec l'espace de couleur Sony S-Log1 (F35/F3) (visualisée ici en mode 8 octets) :

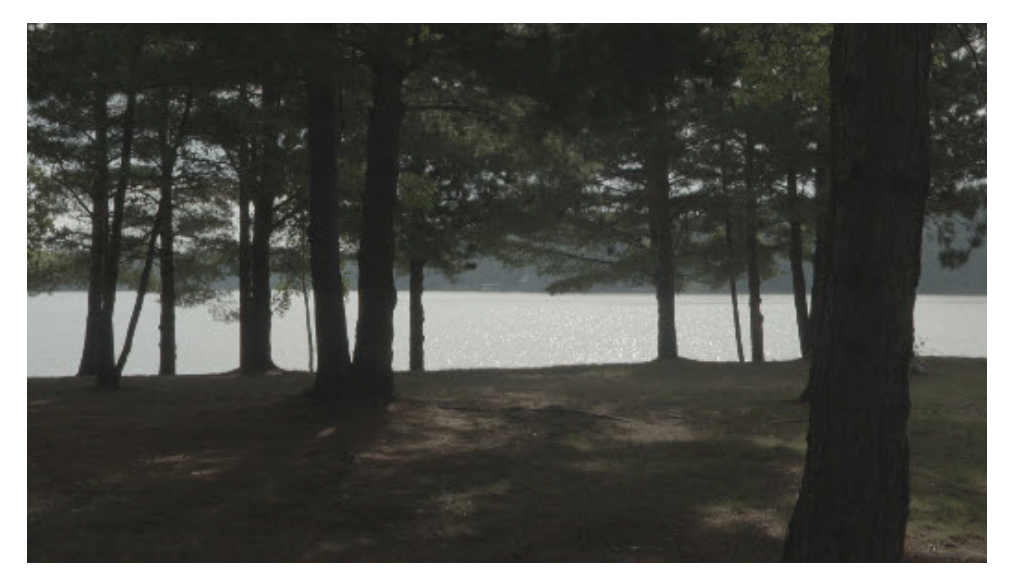

Comme on peut le constater, l'histogramme ne présente aucun écrêtage (pas de pointe témoin à droite):

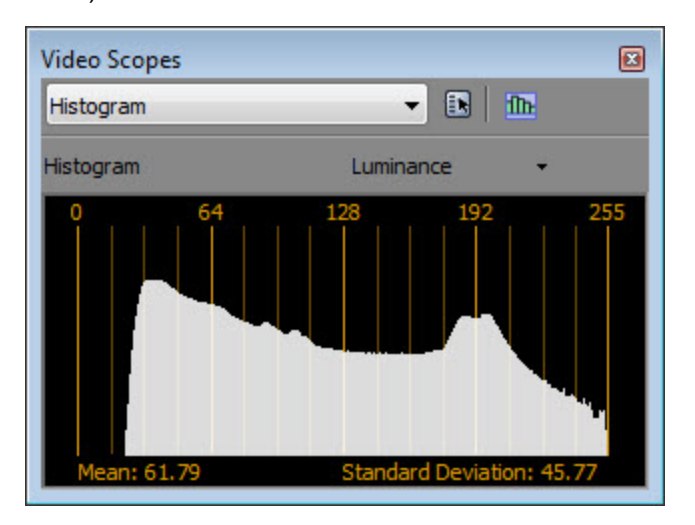

Toutefois, l'image présente un contraste très faible et n'est pas prête à être livrée. Lorsque vous effectuez une prise avec S-Log, l'image obtenue n'est pas l'image finale que vous livrerez. Vous pouvez afficher l'image dans Vegas Pro, mais vous devez également effectuer les tâches de postproduction pour créer l'image finale destinée à la livraison.

Lorsque vous décompressez l'encodage S-Log en espace de couleur linéaire, vous pouvez le visualiser directement sur un écran standard. Vous devez l'exécuter via un opérateur de rendu de référence afin de compresser la plage dynamique et dérouler les crêtes et les dépressions. L'opérateur de rendu de référence ACES a été conçu pour ressembler le plus possible au format sur bande. Lorsque vous définissez ce média source en tant qu'espace de couleur Sony S-Log1 (F35/F3) et que vous le visualisez à l'aide de l'opérateur de rendu de référence ACES, ce dernier apparaît légèrement plus sombre qu'une vidéo classique, comme suit :

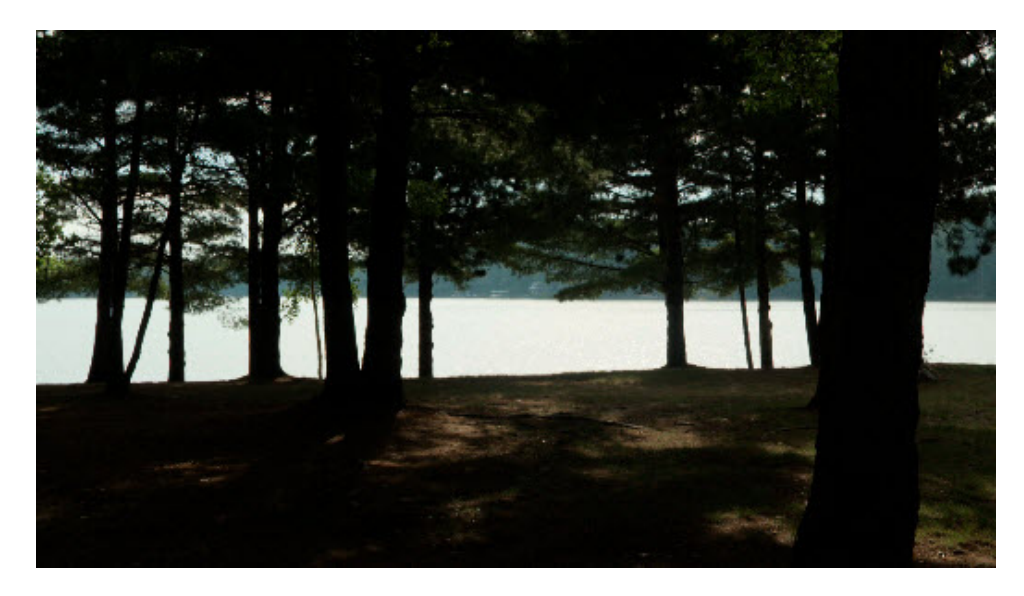

Si nous appliquons une amélioration à l'image à l'aide du module externe Luminosité et contraste, ce dernier applique à nouveau une vidéo classique, avec un niveau de contraste légèrement plus élevé :

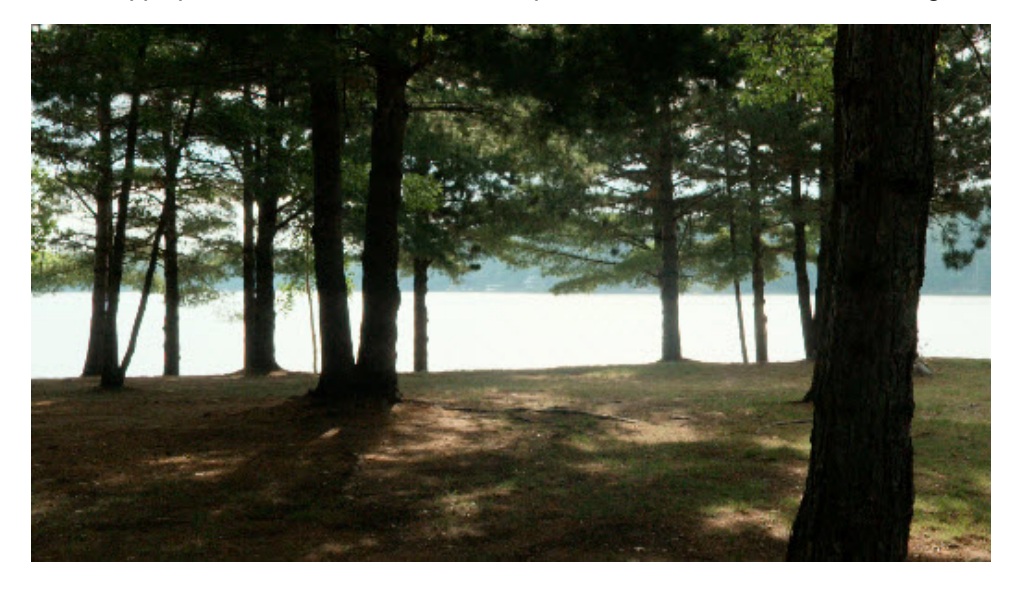

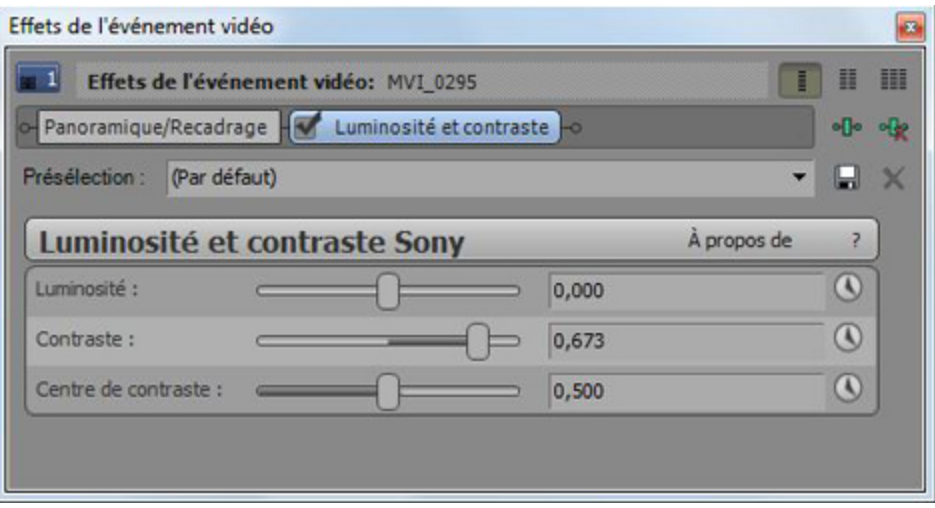

Dans l'image précédente, les blancs sont écrêtés. Toutefois, lorsque l'on abaisse le niveau de la prise, l'ensemble de la plage dynamique reste en place. Lorsque l'on abaisse suffisamment le niveau, nous pouvons voir le reflet des rayons du soleil sur les vagues, ce qui aurait été impossible avec la première prise :

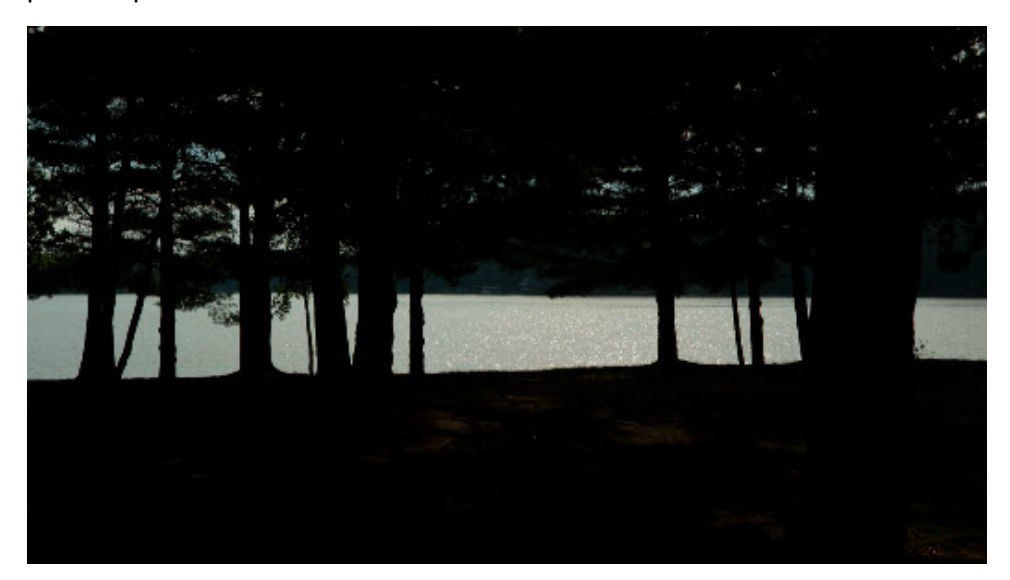

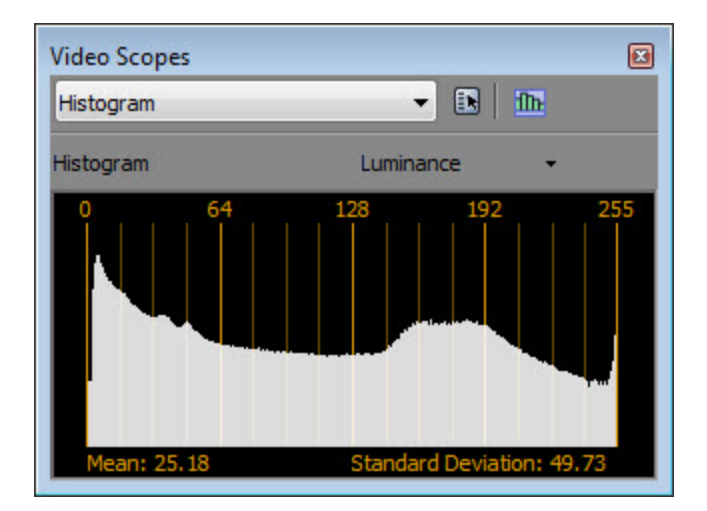

Tous les détails du niveau sont présents pour la colorimétrie, les glissements de fondus enchaînés comparables à des films, des fondus de sortie, etc. C'est là toute la beauté de l'espace de couleur linéaire S-Log et ACES.

Pour plus de détail sur la gestion des couleurs du flux de production cinématique, reportez-vous à la rubrique http://cinematiccolor.com/.

## Activation de la gestion des couleurs dans votre projet Vegas Pro

Suivez ces étapes pour activer la gestion des couleurs pour votre projet.

- 1. Dans le menu Fichier, choisissez Propriétés pour afficher la fenêtre Propriétés du projet.
- 2. Dans la liste Format pixel, choisissez Virgule flottante 32 bits (plage entière) afin de faire apparaître le paramètre Transformation d'affichage.
- 3. Dans la liste Transformation d'affichage, sélectionnez l'opérateur convenant le mieux à votre sortie d'affichage.

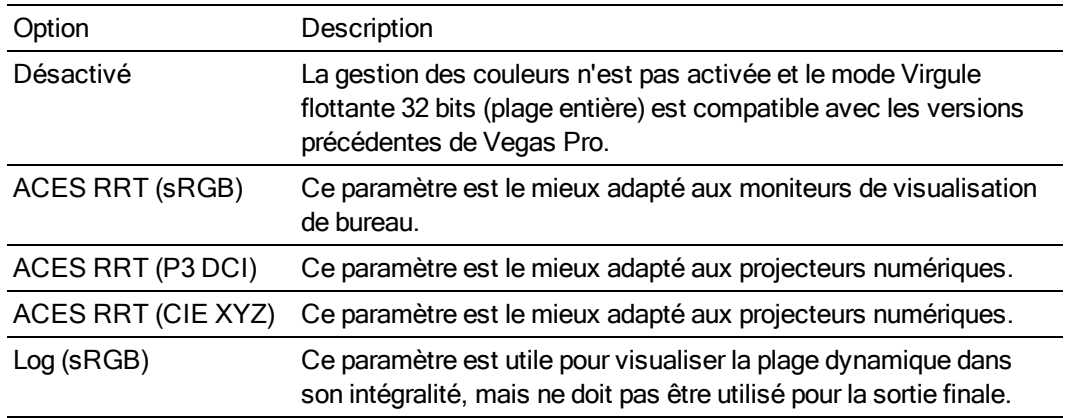

4. Cliquez sur OK.

Lorsque la gestion des couleurs est active, l'opérateur de visualisation sélectionné est affiché dans la fenêtre Prévisualisation vidéo.

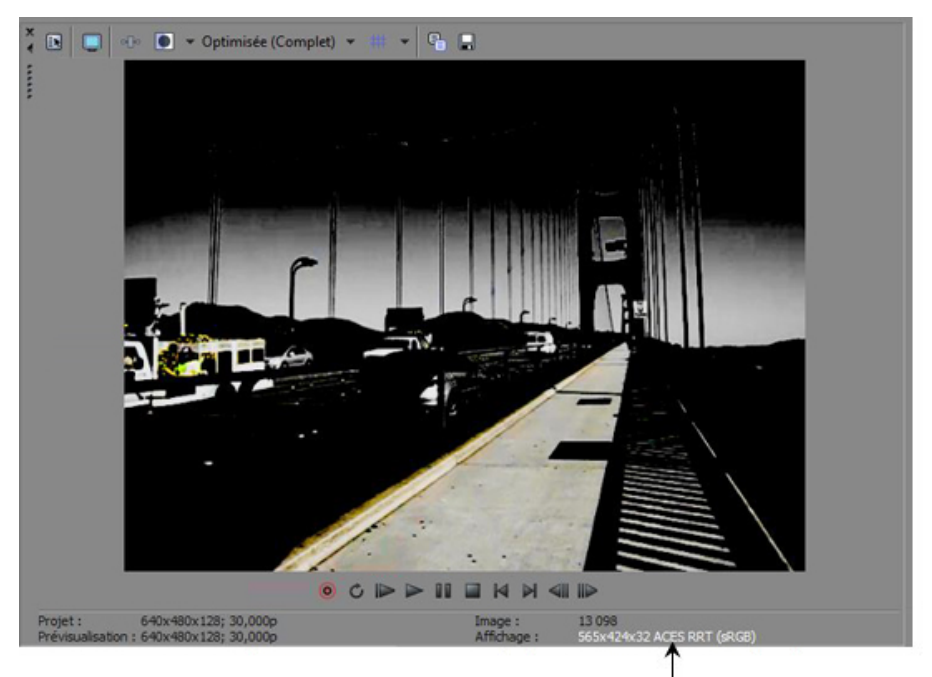

Consultez les informations relatives à la transformation dans la fenêtre Prévisualisation vidéo.

## Indication de l'espace de couleur pour les prises individuelles

Le paramètre d'espace de couleur des fichiers média est utilisé uniquement lorsque la gestion des couleurs est activée pour votre projet.

- 1. Sélectionnez une ou plusieurs prises dans la fenêtre Média de projet, puis cliquez sur le bouton Propriétés du média Ex pour afficher la fenêtre correspondante.
	- Option Description Par défaut Le paramètre Par défaut utilise l'espace de couleur Rec. 709 afin de vérifier la compatibilité avec les précédentes versions de Vegas Pro. **ACES** Utilisez ACES pour les fichiers OpenEXR dans l'espace de couleur ACES. ADX 10 bits Utilisé pour les analyses de film utilisant l'encodage ADX 10 bits. ADX 16 bits Utilisé pour les analyses de film utilisant l'encodage ADX 16 bits. Sony S-Log1 (F35/F3) Utilisé pour les prises Sony F35 et PMW-F3. Sony S-Log2 (F65 Utilisé pour les prises Sony F65 3200K. 3200K) Sony S-Log2 (F65 Utilisé pour les prises Sony F65 5500K. 5500K) Arri Alexa Log C Utilisé pour les prises Arri Alexa avec encodage Log C (V3, Exposure Index 800).
- 2. Dans l'onglet Média, sélectionnez un paramètre dans la liste Espace de couleur.

3. Cliquez sur OK.

Journal

## Indication de l'espace de couleur dans un modèle de rendu personnalisé.

Un espace de journal idéalisé sur le plan mathématique, couvrant

la plage dynamique actuellement utilisée par l'opérateur ACES

Le paramètre d'espace de couleur des modèles de rendu personnalisés est utilisé uniquement lorsque la gestion des couleurs est activée pour votre projet.

- 1. Dans le menu Fichier, sélectionnez Rendre en tant que pour afficher la fenêtre correspondante.
- 2. Définissez l'emplacement et le nom du fichier à enregistrer.

**RRT** 

- 3. Sélectionnez un modèle dans la zone Format de sortie.
- 4. Cliquez sur le bouton Personnaliser le modèle pour afficher la fenêtre correspondante.
- 5 Entrez le nom du modèle dans la zone Modèle

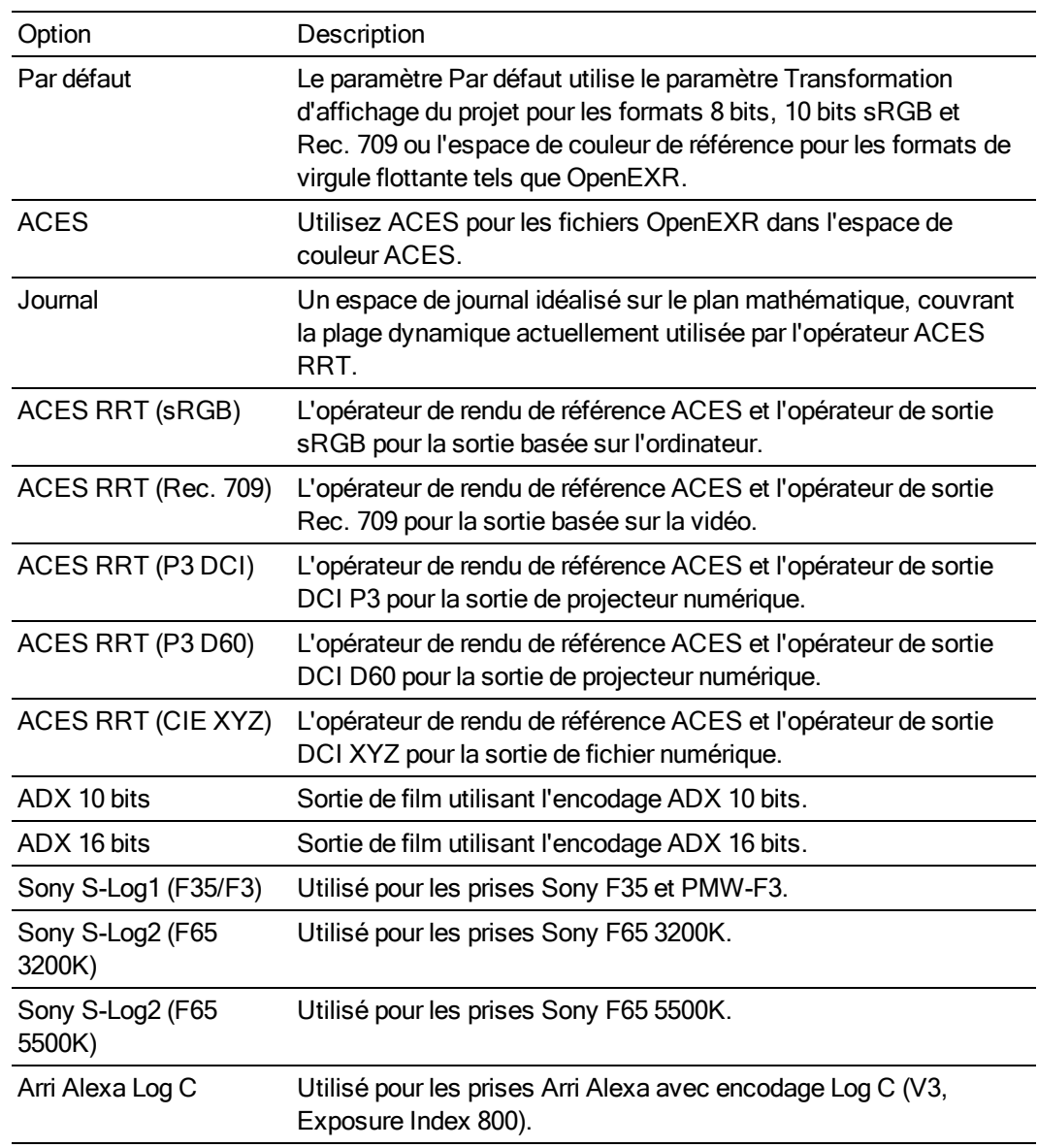

6. Dans l'onglet Projet, sélectionnez un paramètre dans la liste Espace de couleur.

7. Cliquez sur le bouton Enregistrer le modèle ...

8. Cliquez sur OK pour revenir à la fenêtre Rendre en tant que.

# **Chapitre 23**

## <span id="page-518-0"></span>**Projets Surround 5.1**

Créez un mixage du canal 5.1 pour que vos créations « enveloppent » la personne qui écoute ou pour préparer des données audio pour des projets musicaux de canal 5.1 ou de vidéo sur DVD.

Surround 5.1 est un format audio standard composé de cinq canaux à gamme complète et d'un canal à effets de basse fréquence.

Les cinq canaux à gamme étendue sont reproduits par les haut-parleurs gauche, droit et central positionnés devant l'auditeur et par les haut-parleurs gauche et droit positionnés derrière l'auditeur. Le canal à effets de basse fréquence peut être redirigé vers les haut-parleurs principaux ou vers un caisson de graves que vous pouvez placer où vous le souhaitez.

Le canal central est généralement utilisé pour synchroniser un dialogue ou des sons avec un écran vidéo. Le canal de fréquences basses est acheminé vers un caisson de basses afin de renforcer l'audio basse fréquence pour des effets tels que des explosions ou des accidents. L'audio de ce canal est limitée à une plage comprise entre 25 et 120 Hz environ.

## Configuration de votre projet Surround 5.1

Pour configurer votre projet en mode Surround 5.1, utilisez la boîte de dialogue Propriétés du projet.

Pour prévisualiser un projet Surround 5.1, vous devez disposer du matériel suivant :

• Une carte son compatible 5.1.

 $-01$ 

· Une carte son avec trois sorties stéréo.

 $-0$ u $-$ 

- · Trois cartes son stéréo.
- Six haut-parleurs alimentés ou six haut-parleurs passifs avec un amplificateur 6 canaux.

### Configuration de votre projet en mode Surround 5.1

- 1. Dans le Menu Fichier, choisissez Propriétés.
- 2. Sélectionnez l'onglet Audio.
- 3. Dans la liste déroulante Mode bus principal, sélectionnez Surround 5.1.

4. Cochez la case Activer le filtre passe-bas pour les effets basse fréquence si vous voulez appliquer un filtre passe-bas à chaque piste affectée au canal des effets basse fréquence (canal LFE). Entrez une fréquence dans la case Fréquence de coupure du filtre passe-bas pour indiquer la fréquence à partir de laquelle l'audio doit être ignoré par le canal LFE.

L'application d'un filtre passe-bas permet de reproduire le système de gestion des basses d'un décodeur 5.1 et de s'assurer que seule l'audio basse fréquence est envoyée au canal LFE.

5. Cliquez sur OK.

L'en-tête des pistes et la fenêtre Bus principal passent en mode Surround 5.1.

### Acheminement des sorties du bus Master

Lorsque vous travaillez en mode Surround 5.1, vous devez indiquer la destination de la sortie de votre mix 5.1.

Définir votre acheminement par défaut

Utilisez l'onglet Périphérique audio de la boîte de dialogue Préférences pour définir l'acheminement par défaut des projets Surround 5.1. Pour plus d'informations, reportez-vous à "Préférences - Onglet Périphérique audio" auf Seite 745.

- 1. Dans le menu Options, choisissez Préférences. La boîte de dialogue Préférences s'affiche.
- 2. Sélectionnez l'onglet Périphérique audio.

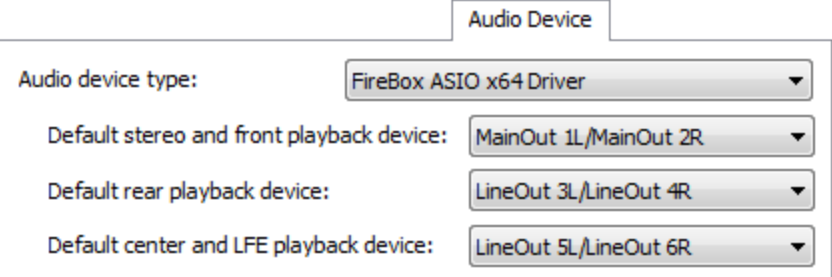

- 3. Choisissez un périphérique dans la liste déroulante Type de périphérique audio. Si vous souhaitez utiliser des périphériques distincts pour la lecture de chacune des trois paires stéréo, sélectionnez un type de périphérique différent de Microsoft Sound Mapper.
	- Veuillez vous reporter à la documentation de votre carte son pour connaître le type de  $\overline{\mathcal{J}}$ pilote à utiliser pour les sorties Surround.
- 4. Dans la liste déroulante Périphérique stéréo et de lecture avant par défaut, sélectionnez le périphérique auquel les haut-parleurs avant sont connectés.
- 5. Dans la liste déroulante Périphérique de lecture arrière par défaut, sélectionnez le périphérique auquel les haut-parleurs arrière sont connectés.

6. Dans la liste déroulante Périphérique de lecture central et effets de basse fréquence par défaut, sélectionnez le périphérique auquel le haut-parleur central et le caisson de basses sont connectés.

Ignorer l'acheminement par défaut

Vous pouvez à tout moment ignorer l'acheminement vers un périphérique par défaut grâce au bouton Sélectionneur de périphérique audio +3 dans le contrôle du Master Surround.

Veuillez vous reporter à la documentation de votre carte son pour connaître le type de pilote à utiliser pour les sorties Surround.

- 1. Ouvrez la fenêtre Bus principal.
- 2. Cliquez sur le bouton Sélection de périphérique audio  $\frac{1}{2}$ , choisissez un canal dans le menu et un appareil de sortie dans le sous-menu.

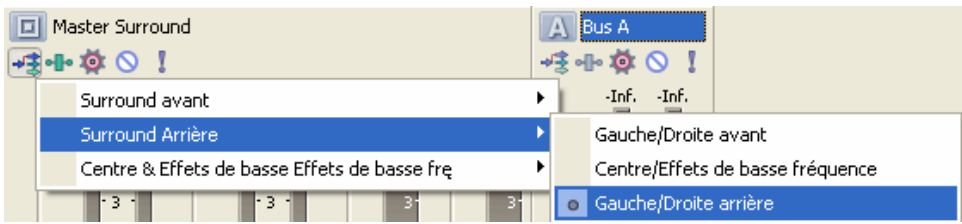

3. Répétez l'étape 2 pour chaque paire de canaux.

## Connexion de votre amplificateur et haut-parleurs

Avec une carte son compatible 5.1

- Connectez les haut-parleurs sous tension aux sorties de votre carte son comme indiqué dans la documentation de votre carte son
- Connectez les sorties avant, arrière et centrale/caisson de basses de votre carte son aux entrées appropriées d'un amplificateur/récepteur home cinéma à 6 canaux. Connectez les haut-parleurs avant, arrière, central et LFE à l'amplificateur.

Avec une carte son à trois sorties stéréo

- Connectez les haut-parleurs sous tension aux sorties de la carte son vers lesquelles vous avez acheminé chaque paire de canaux. Le canal gauche de la paire Centre/LFE est le canal central ; le canal droit est le canal LFE.
- Connectez les sorties de votre carte son aux entrées appropriées d'un amplificateur/récepteur home cinéma à 6 canaux. Connectez les haut-parleurs avant, arrière, central et LFE à l'amplificateur.

Les câbles audio requis dépendent du matériel utilisé. Une installation classique requiert trois câbles, chaque câble devant être équipé d'une prise stéréo 3,5 mm et de deux connecteurs RCA.

Avec trois cartes son stéréo

- Connectez les haut-parleurs sous tension aux sorties des cartes son vers lesquelles vous avez acheminé chaque paire de canaux. Le canal gauche de la paire Centre/LFE est le canal central ; le canal droit est le canal LFE.
- Connectez les sorties de vos cartes son aux entrées appropriées d'un amplificateur/récepteur home cinéma à 6 canaux. Connectez les haut-parleurs avant, arrière, central et LFE à l'amplificateur.
- A La configuration de plusieurs cartes son n'est peut-être pas prise en charge par les pilotes ASIO. Vous ne pouvez pas utiliser plusieurs pilotes ASIO simultanément et certains pilotes ASIO peuvent entrer en conflit avec d'autres modèles de pilotes audio (pilotes WDM et Wave, par exemple).
- Les câbles audio requis dépendent du matériel utilisé. Une installation classique requiert trois câbles, chaque câble devant être équipé d'une prise stéréo 3,5 mm et de deux connecteurs RCA.

## Mixage et panoramique Surround 5.1

Une fois que vous avez défini votre projet pour le mixage Surround 5.1, les en-têtes de piste et la fenêtre du bus principal de la passent en mode Surround 5.1; vous pouvez alors commencer le panoramique.

Choisissez Affichage > Fenêtre > Module de panoramique Surround pour afficher ou masquer la fenêtre correspondante. Dans la fenêtre du module Surround Panner, effectuez un panoramique des pistes, des bus et des chaînes d'effets affectables.

Vous pouvez utiliser une manette de jeu pour contrôler le Surround panoramique. Les manettes de jeu à retour de force, telles que la manette Microsoft ® SideWinder ® Force Feedback 2, ajoutent une sensation tactile lors des sessions de modification. Pour plus d'informations, reportez-vous à "Utilisation d'une manette de jeu pour le panoramique, le réglage des contrôles et la correction des couleurs" auf Seite 694.

- Seul le bus Master Surround prend en charge les entrées 5.1. Si vous affectez une piste à un autre bus, la console de mixage enverra une sortie stéréo au bus pour que vous puissiez effectuer un Surround panoramique dans le bus.
- Si vous appliquez des effets à un projet Surround 5.1, vous pouvez utiliser des paramètres de module externe distincts pour chaque canal (vous pouvez séparer les paramètres EQ pour les haut-parleurs avant et surround, par exemple) via l'automatisation des effets. Pour plus d'informations, consultez la rubrique "Automatisation des paramètres des effets audio" auf Seite 323. Ajoutez plusieurs instances du module externe à la chaîne d'effets de piste, puis cochez les cases Activer dans le sélectionneur d'automatisation d'effet pour les canaux qui seront affectés par chaque instance du module externe.

Le panoramique Surround n'est pas disponible pour les pistes ou les bus acheminés vers une sortie matérielle

## Atténuer ou isoler des canaux

La mise en sourdine d'un canal permet de s'assurer qu'aucun son n'est émis via ce canal. Vous pouvez par exemple rendre le canal central muet lorsque vous voulez produire une image stéréo à la position d'écoute centrale et le mettre en solo lorsque vous travaillez avec des dialogues.

- 1. Cliquez deux fois sur l'icône du module Surround Panner de la piste ou du bus auquel vous souhaitez appliquer un panoramique. La fenêtre du module Surround Panner s'affiche.
- 2. Cliquez sur les icônes de haut-parleur pour rendre un canal muet ou l'inclure.
	- Maintenez la touche Ctrl enfoncée tout en cliquant sur une icône de haut-parleur pour mettre le canal en solo.

### Ajustement des niveaux d'envoi et de volume

#### Réglage du volume d'une piste

Vous pouvez régler le volume d'une piste en utilisant le fondu Volume dans l'en-tête de piste de la même manière que pour les projets stéréo.

Le fondu dans l'en-tête de piste peut être utilisé comme contrôle de découpage pour régler le volume général de la piste ou régler les paramètres d'automatisation du volume de la piste.

Le niveau de découpage est ajouté aux paramètres d'automatisation du volume afin que l'enveloppe soit préservée, mais qu'une amplification ou une coupure soit appliquée. Par exemple, si vous réglez le contrôle de découpage sur -3 dB, l'effet sera le même que si vous réduisez chaque point d'enveloppe de 3 dB.

Désélectionnez le bouton Paramètres d'automatisation <sup>et</sup> dans la zone d'infos de la piste si vous souhaitez ajuster les niveaux de découpage, ou sélectionnez ce bouton si vous souhaitez ajuster le volume d'automatisation.

Ajustement des niveaux d'envoi des effets affectables ou des bus

Vous pouvez ajuster les niveaux d'envoi des bus ou des chaînes d'effets affectables en utilisant le fondu polyvalent dans l'en-tête de piste de la même manière que pour les projets stéréo. Cliquez sur l'intitulé du fondu, puis choisissez une chaîne d'effets affectables ou un bus dans le menu. Le fondu dans l'en-tête de piste peut être utilisé comme contrôle de découpage pour régler le niveau d'envoi global de la piste ou les paramètres d'automatisation du niveau d'envoi.

Désélectionnez le bouton Paramètres d'automatisation <sup>et</sup> dans la zone d'infos de la piste si vous souhaitez ajuster les niveaux de découpage, ou sélectionnez ce bouton si vous souhaitez ajuster le volume d'automatisation.

#### Réglage des canaux

Utilisez le contrôle de bus du Master Surround dans la fenêtre du Bus Master pour régler individuellement chaque canal 5.1. Les fondus du contrôle de bus Master Surround peuvent être utilisés comme contrôles de découpage pour ajuster le niveau général de chaque canal. Vous pouvez également automatiser le volume principal du bus Master Surround (chaque niveau de canal peut être automatisé).

Désélectionnez le bouton Paramètres d'automatisation @ dans la zone d'infos de la piste si vous souhaitez ajuster les niveaux de découpage, ou sélectionnez ce bouton si vous souhaitez ajuster le volume d'automatisation.

## Ajustement du volume du canal central

Le réglage du volume du canal central peut permettre d'optimiser les dialogues ou d'équilibrer le mixage. Vous pouvez régler le niveau de découpage du volume du canal central ou les paramètres d'automatisation

Le niveau de découpage est ajouté aux images clés du Surround panoramique de telle sorte que les paramètres d'image clé soient préservés, mais qu'un effet d'amplification ou de montage soit appliqué. Par exemple, si vous réglez le contrôle de découpage sur -3 dB, l'effet sera le même que si vous réduisez le niveau du canal central de 3 dB dans chaque image clé.

Réglage du niveau de découpage du canal central

- 1. Désélectionnez le bouton Paramètres d'automatisation <sup>et</sup> dans la piste ou le bus à régler.
- 2. Cliquez deux fois sur le module Surround Panner du dans la piste. La fenêtre du module Surround Panner s'affiche.
- 3. Déplacez le curseur Centre pour augmenter ou réduire le volume du canal central. Si vous paramétrez le fondu sur 0,0 dB, aucun gain n'est appliqué.
	- Le curseur Centre ne s'affiche pas lorsque le canal central est rendu muet. Cliquez sur l'icône du canal central **De pour rétablir le son du canal.**

Automatisation du niveau du canal central avec des images clés

- 1. Sélectionnez le bouton Paramètres d'automatisation <sup>et</sup> dans la piste ou le bus à régler.
- 2. Cliquez deux fois sur le module Surround Panner du dans la piste. La fenêtre du module Surround Panner s'affiche
- 3. Sélectionnez l'image clé dont vous souhaitez régler le canal central ou cliquez à l'emplacement où vous désirez créer une image clé afin de positionner le curseur.
- 4. Déplacez le curseur Centre pour augmenter ou réduire le volume du canal central. Si vous paramétrez le fondu sur 0,0 dB, aucun gain n'est appliqué. En mode d'automatisation, la miniature du fondu apparaît sous la forme
	- Le curseur Centre ne s'affiche pas lorsque le canal central est rendu muet. Cliquez sur l'icône du canal central **De pour rétablir le son du canal.**

## Panoramique des pistes ou du bus

Vous pouvez créer un panoramique Surround de deux manières :

- · Effectuez un panoramique pour chaque piste à l'aide de la fenêtre du module Surround Panner.
- Acheminez les pistes sur les réglettes des canaux dans la console de mixage (bus ou chaînes d'effets affectables) et appliquez un panoramique sur ces réglettes au moyen de la fenêtre Module de panoramique Surround. Pour plus d'informations, consultez la rubrique "Affectation de pistes à des bus" auf Seite 406. Dans le menu Affichage, sélectionnez Afficher les pistes de bus pour afficher les pistes de bus en bas de l'affichage des pistes.

Lorsqu'une piste est acheminée vers un bus autre que le bus surround principal, vous pouvez utiliser le curseur Panoramique sur un en-tête de piste pour régler la contribution de la piste stéréo vers le module Surround Panner du bus.

Le module Surround Panner peut être utilisé comme contrôle de découpage pour régler le panoramique global de la piste ou les paramètres d'automatisation du panoramique de la piste. Cliquez sur le bouton Paramètres d'automatisation d'adans la piste ou le bus, puis sélectionnez Paramètres d'automatisation pour régler les images clés du Surround panoramique ou désélectionnez la commande d'ajustement des niveaux de découpage.

Le niveau de découpage est ajouté aux paramètres d'automatisation du panoramique de telle sorte que vos images clés soient préservées, mais qu'une amplification ou un montage soient appliquées. Par exemple, si vous réglez le contrôle de découpage sur -9 %, l'effet sera le même que si vous déplacez chaque image clé de 9 % vers la gauche.

 $\bigwedge$  Les commandes de panoramique permettent de régler les paramètres d'automatisation (dynamiques) ou ils peuvent être utilisés comme contrôles de découpage (non automatiques). Si votre automatisation ne se comporte pas comme prévu, vous avez peut-être appliqué une valeur de découpage contribuant à décaler les paramètres d'automatisation.

Lorsque le module Surround Panner est configuré de façon à ajuster les niveaux de découpage, il apparaît sous la forme . S'il est configuré de façon à ajuster les niveaux d'automatisation, il apparaît sous la forme **尊**.

Ajustement des niveaux de découpage du panoramique

- 1. Désélectionnez le bouton Paramètres d'automatisation <sup>et</sup> dans la piste ou le bus.
- 2. Cliquez deux fois sur l'icône du module Surround Panner de la piste ou du bus pour afficher la fenêtre du module Surround Panner:

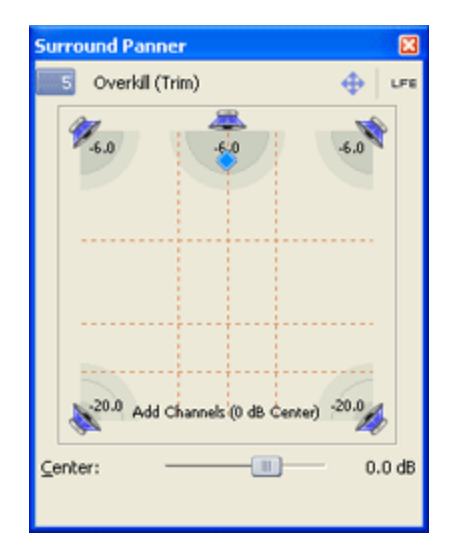

- 3. Dans la fenêtre du module Surround Panner, déplacez le point de panoramique de façon à placer le son dans le champ sonore. Une zone d'ombre indique la sortie de chaque canal.
	- Cliquez deux fois sur le point de panoramique pour le ramener à la position d'écoute centrale-avant.
	- · Cliquez deux fois dans la fenêtre pour positionner le point de panoramique à l'endroit où vous cliquez.
	- Pour limiter le déplacement du point de panoramique, cliquez sur le bouton  $\bigoplus$  pour basculer entre les modes Déplacer librement  $\bigoplus$ , Déplacer à gauche/droite uniquement  $\leftrightarrow$  et Déplacer vers l'avant/arrière uniquement  $\ddot{\ddag}$ .

Vous pouvez aussi utiliser le mini-module Surround Panner disponible dans la zone d'infos piste pour effectuer cette opération. Les raccourcis clavier et souris vous permettent de positionner le point de panoramique rapidement et avec précision. Pour plus d'informations, consultez la rubrique "Raccourcis clavier" auf Seite 767.

Automatisation du panoramique avec des images clés

Vous pouvez automatiser un panoramique en ajoutant des images clés. Les images clés sont identiques aux points d'enveloppe : elles indiquent les endroits où les paramètres d'une piste changent. Toutefois, contrairement aux enveloppes, les images clés apparaissent sous la piste :

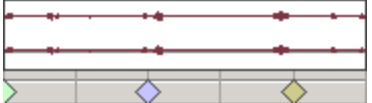

#### Remarques:  $\overline{\mathscr{M}}$

- Pour ajouter des images clés de panoramique aux bus, utilisez les pistes de bus. Dans le menu Affichage, sélectionnez Afficher les pistes de bus pour afficher les pistes de bus en bas de l'affichage des pistes. Pour plus d'informations, consultez la rubrique "Pistes de bus audio" auf Seite 302.
- · Il est impossible d'automatiser le gain du canal central.
- . Il est impossible d'automatiser la mise en sourdine ou en solo des canaux.
- 1. Sélectionnez la piste (ou la piste de bus) à laquelle vous souhaitez appliquer un panoramique.
- 2. Sélectionnez le bouton Paramètres d'automatisation d'adans la piste ou le bus.
- 3. Dans le menu Insérer, sélectionnez Enveloppes audio, puis Images clés du Surround panoramique dans le sous-menu. Une nouvelle ligne contenant une seule image clé placée au début du projet apparaît sous la piste. Cette image clé représente les paramètres de panoramique actuels de la piste.
	- Pour masquer les images clés de panoramique sans les supprimer du projet, sélectionnez Afficher les enveloppes audio dans le menu Affichage, puis sélectionnez Images clés du Surround panoramique dans le sous-menu.
- 4. Cliquez à l'endroit de la piste où vous voulez faire débuter le panoramique.
- 5. Définissez le panoramique de votre piste :
	- a. Cliquez deux fois sur l'icône du module Surround Panner. de la piste ou du bus pour afficher la fenêtre du module Surround Panner:

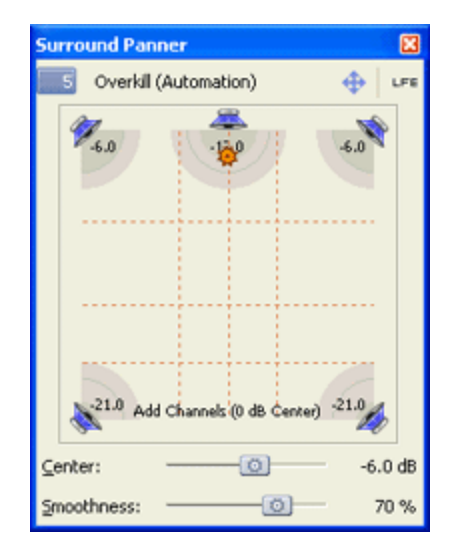

b. Dans la fenêtre du module Surround Panner, déplacez le point de panoramique de facon à placer le son dans le champ sonore. Une zone d'ombre indique la sortie de chaque canal et une image clé est ajoutée sous la piste.

- Cliquez deux fois sur le point de panoramique pour le ramener à la position d'écoute centrale-avant.
- Cliquez deux fois dans la fenêtre pour positionner le point de panoramique à l'endroit où vous cliquez.
- Pour limiter le déplacement du point de panoramique, cliquez sur le bouton pour basculer entre les modes Déplacer librement +, Déplacer à gauche/droite uniquement ← et Déplacer vers l'avant/arrière uniquement Î.
- Vous pouvez aussi utiliser le module Surround Panner disponible dans la zone d'infos piste pour effectuer cette opération. Les raccourcis clavier et souris vous permettent de positionner le point de panoramique rapidement et avec précision. Pour plus d'informations, consultez la rubrique "Raccourcis clavier" auf Seite 767.
- 6. Répétez les étapes 4 et 5 pour ajouter le nombre d'images clés de panoramique nécessaire. La fenêtre du module Surround Panner indique la trajectoire du panoramique :

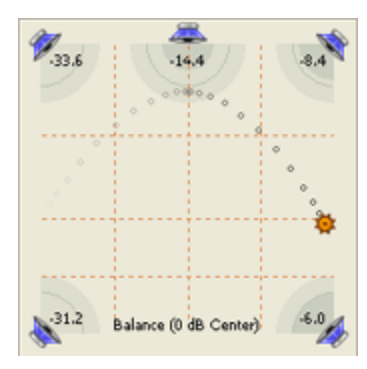

7. Si vous disposez de deux ou plusieurs images clés, vous pouvez faire glisser le curseur Lissage de façon à ajuster la courbe d'interpolation qui les relie. La modification de cette courbe affecte le mouvement du son percu dans le champ sonore : la valeur 0 produit un mouvement linéaire d'une image clé à la suivante. L'augmentation de la valeur produit un chemin courbé.

Pour ajuster l'interpolation temporelle du déroulement du panoramique dans le temps, cliquez avec le bouton droit sur une image clé et choisissez un nouveau type d'image clé dans le menu contextuel.

## Ajustement des images clés de panoramique

Lorsque le panoramique d'une piste ou d'un bus est automatisé, une image clé s'affiche dans la barre temporelle (juste au-dessous de la piste) pour chaque paramètre du panoramique. Vous pouvez déplacer, copier et modifier les types de fondu à partir de la barre temporelle.

 $\triangle$  Les commandes de panoramique permettent de régler les paramètres d'automatisation (dynamiques) ou ils peuvent être utilisés comme contrôles de découpage (non automatiques). Si votre automatisation ne se comporte pas comme prévu, vous avez peut-être appliqué une valeur de découpage contribuant à décaler les paramètres d'automatisation.

Lorsque le module Surround Panner est configuré de facon à ajuster les niveaux de découpage, il apparaît sous la forme . S'il est configuré de façon à ajuster les niveaux d'automatisation, il apparaît sous la forme  $\ddot{\ddot{\bullet}}$ .

#### Modification d'une image clé

- 1. Cliquez deux fois sur une image clé pour ouvrir la fenêtre du module Surround Panner.
- 2. Faites glisser le point de panoramique de facon à placer le son dans le champ sonore.
- 3. Positionnez le curseur Lissage de facon à ajuster la courbe qui relie les images clés.

Vous pouvez aussi modifier une image clé en la sélectionnant, puis en faisant glisser le point de panoramique dans le module de panoramique de piste ou de bus.

#### Ajout d'images clés

Cliquez deux fois sur la barre des images clés pour ajouter une image clé sur la barre temporelle. La nouvelle image clé utilise les mêmes paramètres et la même courbe d'interpolation que l'image clé qui la précède.

#### Suppression d'images clés

Cliquez avec le bouton droit de la souris sur une image clé et choisissez Supprimer dans le menu contextuel.

#### Déplacer des images clés

Faites glisser l'image clé vers un nouvel emplacement sur la barre temporelle.

#### Copier des images clés

Pour copier une image clé, maintenez la touche Ctrl enfoncée tout en déplacant l'image clé à copier.

#### Modifier la courbe de fondu entre des images clés

Pour ajuster l'interpolation temporelle (déroulement du panoramique dans le temps), cliquez avec le bouton droit de la souris sur une image clé et choisissez un nouveau type d'image clé dans le menu contextuel

Pour ajuster la perception du mouvement du son dans le champ du son, déplacez le curseur Lissage pour régler la courbe d'interpolation entre les images clés. Si vous choisissez la valeur 0 pour le paramètre Lissage, un mouvement linéaire entre les images clés est généré. L'augmentation de la valeur produit un chemin courbé.

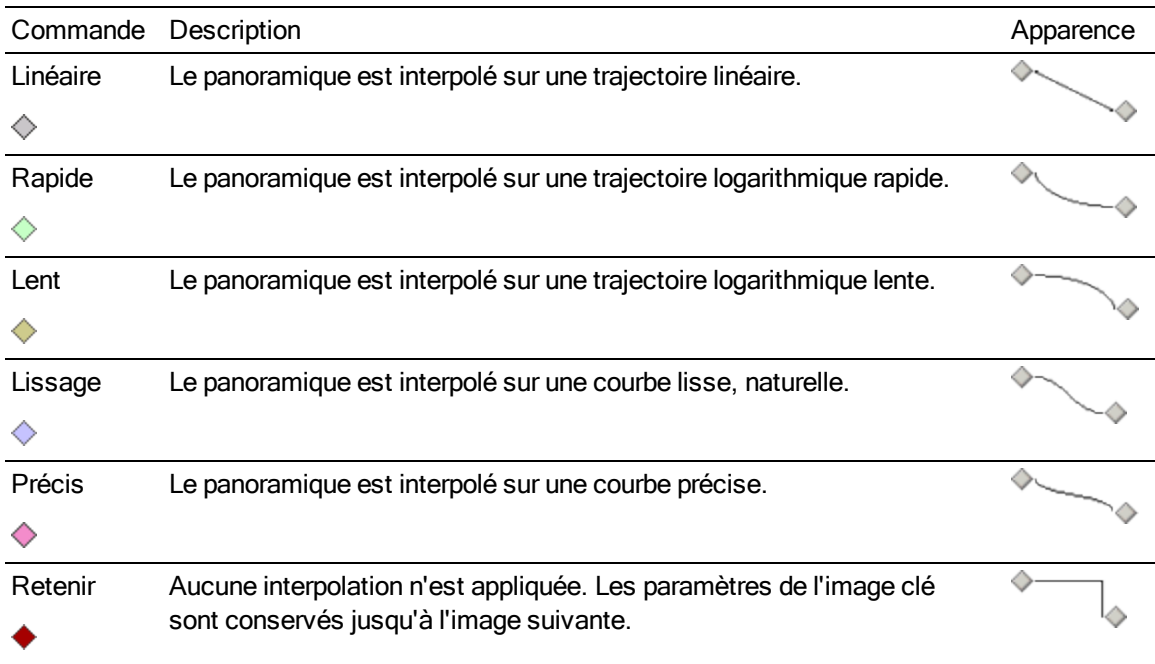

## Acheminement de l'audio vers le canal des effets basse fréquence (LFE)

Pour diriger l'audio vers le canal des effets basse fréquence (canal LFE), effectuez l'une des opérations suivantes :

- Cliquez sur le bouton LEE dans le module Surround Panner pour passer en mode LFE.
- Cliquez avec le bouton droit de la souris sur l'icône du module Surround Panner du de la piste ou sur la réglette des canaux de la console de mixage et sélectionnez LFE uniquement dans le menu contextuel.

Pour revenir en panoramique Surround normal, cliquez à nouveau sur le bouton LFE dans la fenêtre du module Surround Panner ou cliquez avec le bouton droit de la souris sur l'icône du module Surround Panner et choisissez Surround panoramique dans le menu contextuel.

- Pour appliquer un filtre passe-bas à chaque piste ou bus affecté au canal LFE, cochez la case Y Activer filtre passe-bas pour LFE sur l'onglet Audio de la boîte de dialogue Propriétés du projet. Entrez une fréquence dans la case Fréquence de coupure du filtre passe-bas pour définir la fréquence à partir de laquelle l'audio doit être ignorée par le canal LFE et choisissez un paramètre dans la liste déroulante Qualité du filtre passe-bas pour définir la précision de la courbe d'affaiblissement du filtre. Optimisée permet d'obtenir la courbe la plus précise. Pour plus d'informations, consultez la rubrique "Définition des propriétés de projet" auf Seite 59.
- L'application d'un filtre passe-bas permet de reproduire le système de gestion des basses d'un décodeur 5.1 et de s'assurer que seul l'audio basse fréquence est envoyé au canal LFE.

A Avant de procéder au rendu de votre projet surround, consultez la documentation de votre application de création surround pour déterminer le format audio qui lui convient. Certains codeurs requièrent une fréquence de coupure et un affaiblissement du filtre passe-bas spécifiques. Il se peut aussi que votre codeur ne prenne pas en charge l'application d'un filtre avant le codage.

## Changement du mode de panoramique

Cliquez avec le bouton droit de la souris dans la fenêtre Surround Panner (ou cliquez avec le bouton

droit sur l'icône du module Surround panner i d'une piste ou d'un bus), choisissez Type de panoramique dans le menu contextuel, puis sélectionnez un type de panoramique dans le sousmenu. Pour plus d'informations sur la création de panoramiques et sur les modes de panoramique, consultez la rubrique "Modes de panoramique audio" auf Seite 531.

Le mode de panoramique sélectionné est également appliqué aux images clés de panoramique Surround.

## Utilisation de la grille pour contrôler le panoramique

La grille qui s'affiche dans la fenêtre du module Surround Panner fournit une représentation visuelle de l'effet sonore de votre panoramique. L'espacement de la grille varie en fonction du mode de panoramique sélectionné.

Les lignes verticales représentent les points pour lesquels le rapport du signal gauche-droite est égal à 6 dB, 0 dB et -6 dB respectivement : au niveau de la ligne la plus à gauche, le canal de gauche est 6 dB plus fort que le canal de droite.

Les lignes horizontales représentent les points pour lesquels le rapport du signal avant-arrière est égal à 6 dB, 0 dB et -6 dB respectivement. Lorsque vous ajustez le fondu Centre, les lignes se déplacent vers l'avant ou vers l'arrière pour compenser le gain du canal central.

La grille considère que vous utilisez un système Surround correctement configuré (haut-parleurs assortis et positionnement idéal). Tout changement au niveau de votre système de contrôle provoquera des incohérences entre le graphique et la sortie perçue.

## <span id="page-530-0"></span>Modes de panoramique audio

Lorsque vous appliquez un panoramique à des pistes audio stéréo, des pistes Surround 5.1 ou des bus, vous pouvez cliquer avec le bouton droit de la souris sur la poignée du fond (ou sur le module Surround Panner) et choisissez un type de panoramique pour modifier le type de panoramique.

Si vous voulez définir le type de panoramique par défaut pour les nouvelles pistes, définissez un type de panoramique de piste, puis utilisez la boîte de dialoque Définir les propriétés par défaut de la piste pour définir ce type de panoramique de piste par défaut. Pour plus d'informations, consultez la rubrique "Définition des propriétés par défaut des pistes" auf Seite 310.

Le mode de panoramique sélectionné est également utilisé pour les enveloppes de panoramique dans les pistes. Pour plus d'informations, consultez la rubrique "Automatisation des pistes audio" auf Seite 313.

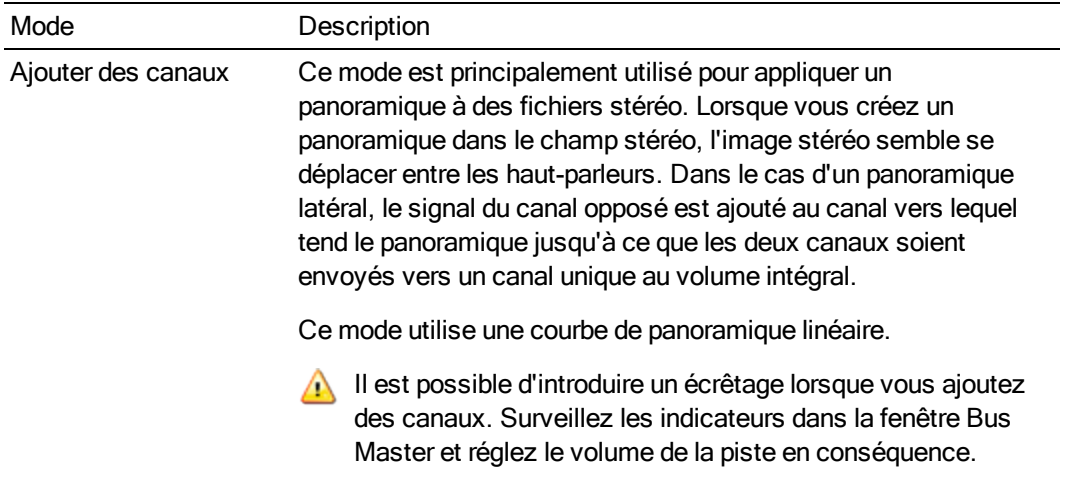

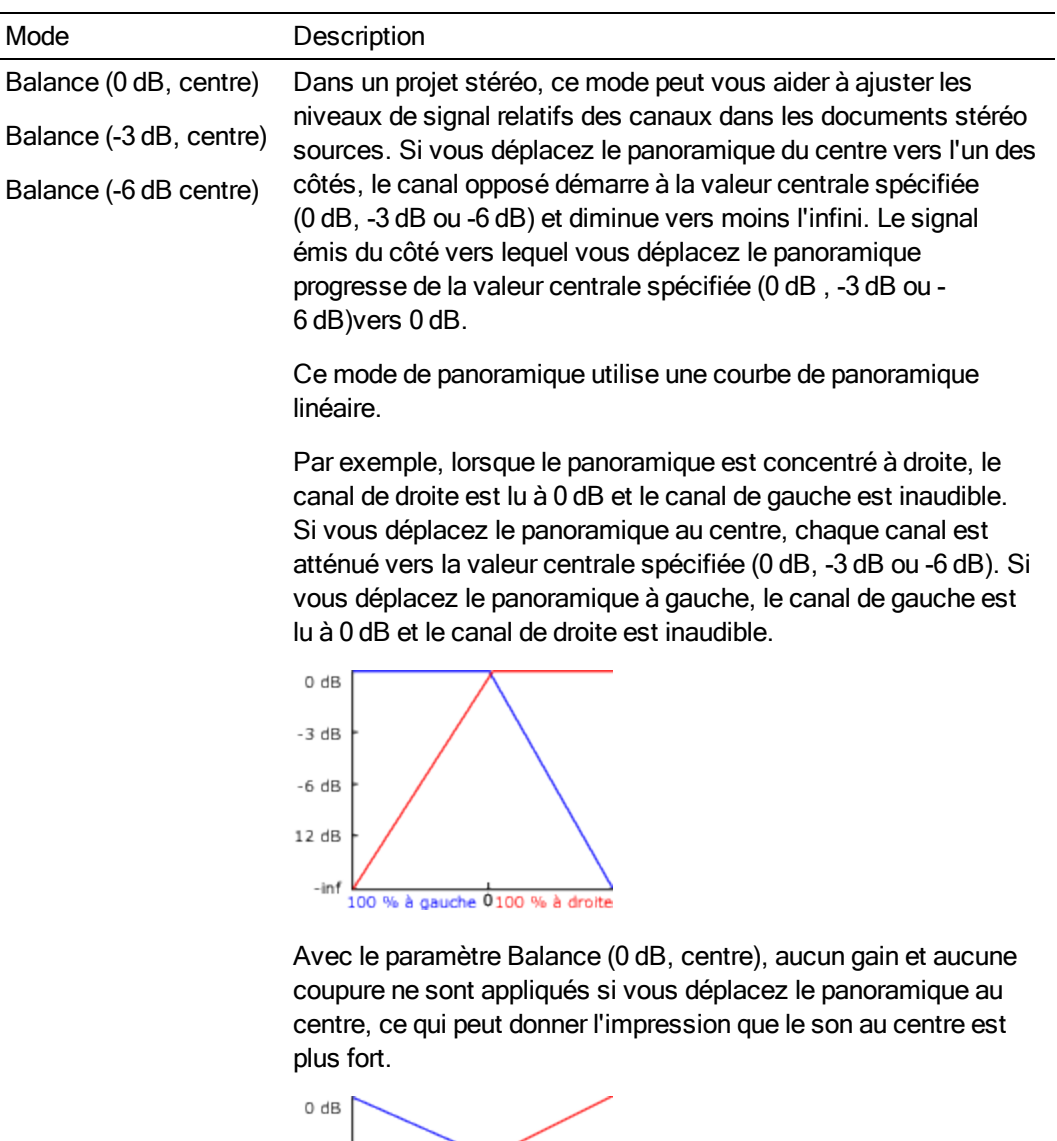

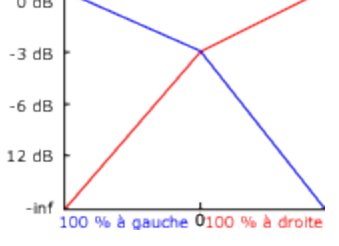

Avec le paramètre Balance (-3 dB, centre), une coupure de -3 dB est appliquée lorsque vous déplacez le panoramique au centre.

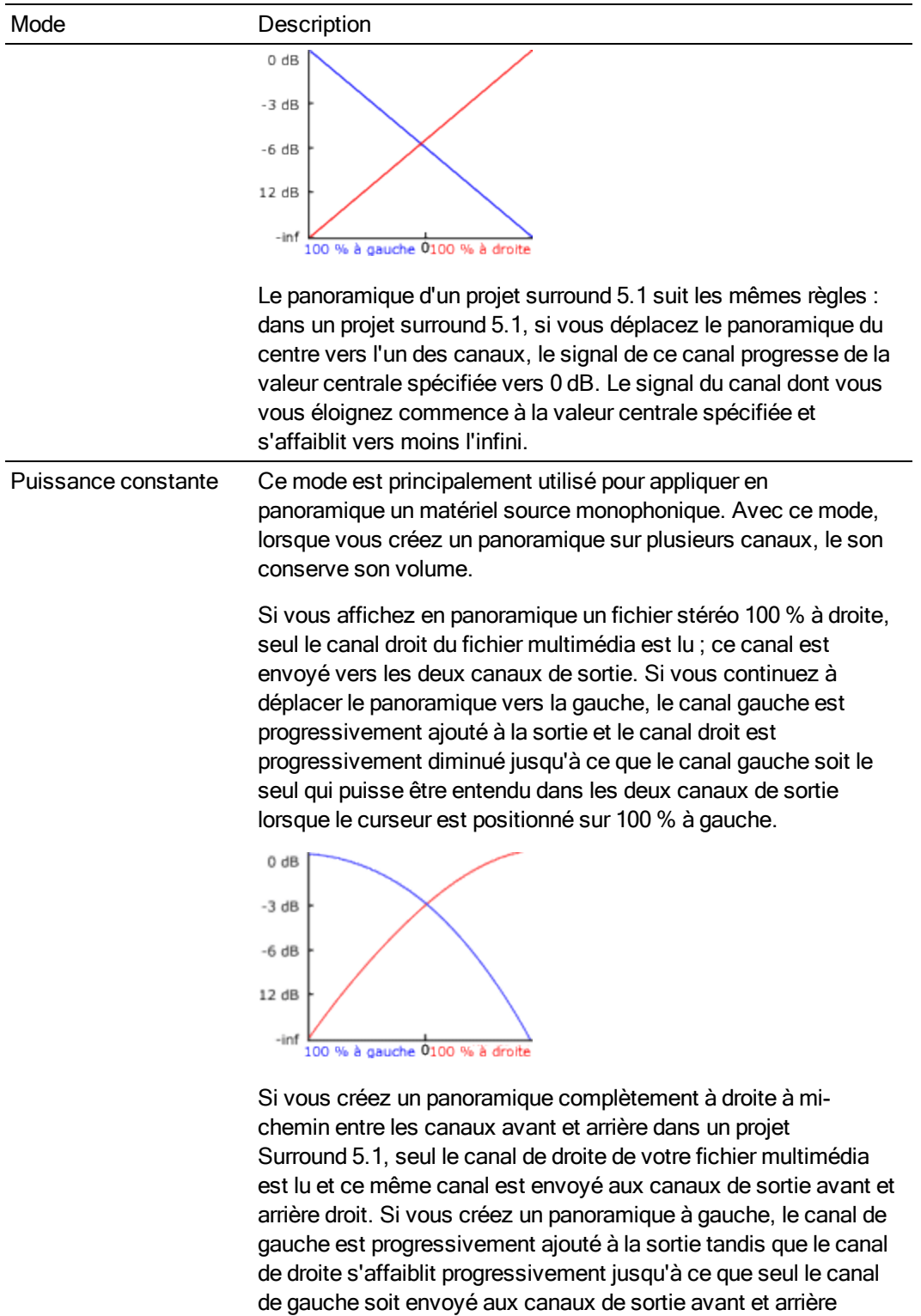

gauche.

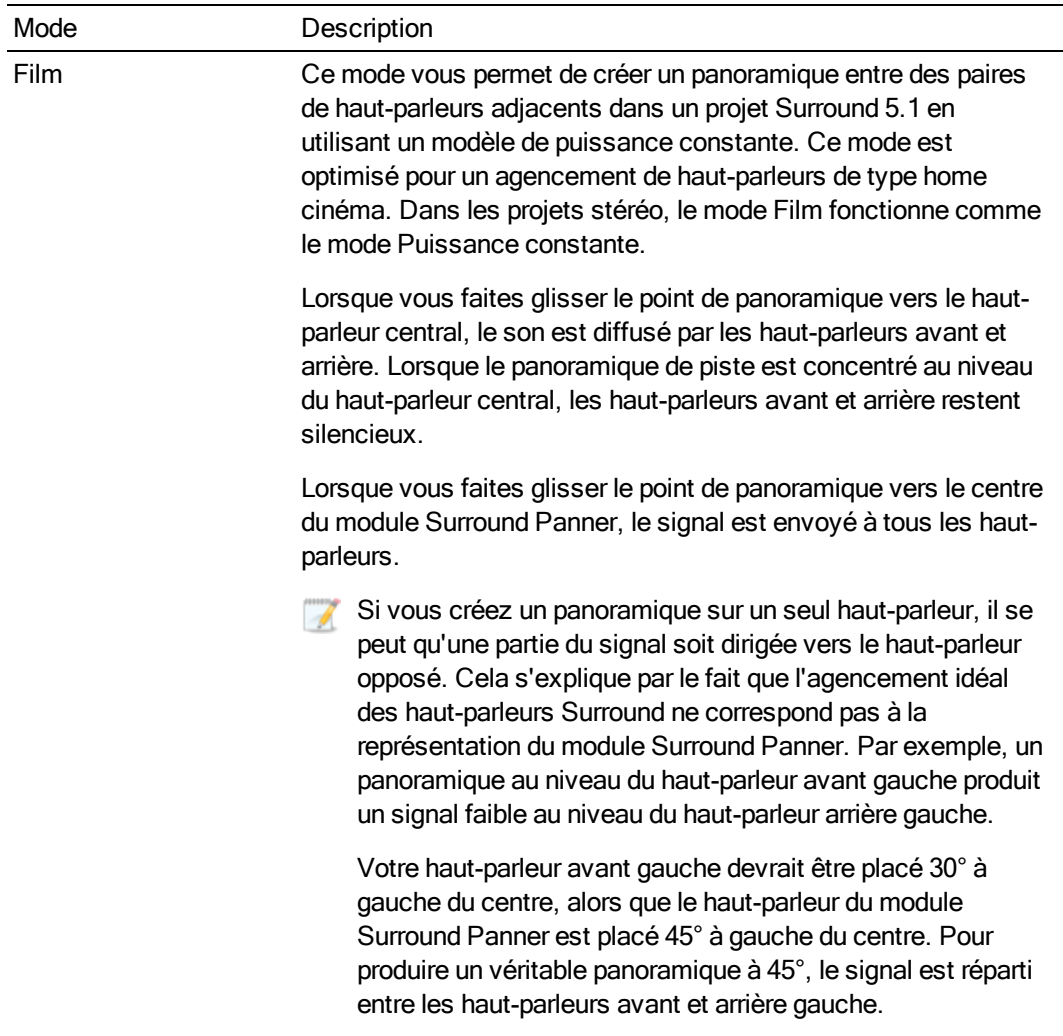

## Rendu de votre projet Surround 5.1

Le rendu d'un projet Surround crée six fichiers mono (AIFF, ATRAC, WAV/W64 ou PCA) ou un seul fichier de canaux 5.1 (AC-3, WAV/W64, WMA et WMV) qui peuvent être employés par votre application de création pour la réalisation de projets de DVD-Vidéo ou de canaux 5.1 musicaux.

- A Avant de procéder au rendu de votre projet surround, consultez la documentation de votre application de création surround pour déterminer le format audio qui lui convient. Certains codeurs requièrent une fréquence de coupure et un affaiblissement du filtre passe-bas spécifiques. Il se peut aussi que votre codeur ne prenne pas en charge l'application d'un filtre avant le codage. Utilisez l'onglet Audio de la boîte de dialogue Propriétés du projet pour paramétrer un filtre passe-bas.
	- 1. Dans le menu Menu Fichier, choisissez Rendre en tant que pour afficher la boîte de dialogue Rendre en tant que.
- 2. Dans la zone Fichier de sortie, sélectionnez le dossier et le nom de fichier à utiliser pour l'enregistrement de votre fichier.
- 3. Dans la zone Format de sortie, sélectionnez un modèle mono multiple, ou choisissez un modèle de canaux 5.1 approprié, si le type de fichier sélectionné le permet.
	- Conseils:
		- Lorsque vous effectuez le rendu d'un projet Surround 5.1 dans les formats AIFF (.aif), Perfect Clarity Audio (.pca), Wave64 (.w64) ou Wave (.wav), vous pouvez enregistrer chacun des bus Surround Master dans un fichier séparé en sélectionnant le réglage mono multiple dans la liste déroulante Modèle. Par exemple, si vous avez tapé Mon Film. wav dans la zone Nom fichier, les fichiers suivants vont être rendus : Mon Film Droit way. Mon Film Droit Surround way. Mon Film LFE. wav, Mon Film Gauche. wav, Mon Film Gauche Surround. wav et Mon Film Centre way. Pour plus d'informations, reportez-vous à "Projets Surround" 5.1" auf Seite 519.
		- Lorsque vous effectuez le rendu d'un projet Surround 5.1 dans les formats WAV ou WAV64 à l'aide du modèle 48 000 Hz, 16 bits, 5.1, PCM ou 48 000 Hz, 32 bits, 5.1, PCM, vous pouvez créer un seul fichier 5.1. Puisque le fichier de rendu contient des informations relatives au mappage des canaux, Vegas Pro préserve les informations sur le Surround panoramique lorsque ces fichiers sont ajoutés aux projets Surround 5.1.

Les applications Vegas héritées (et les applications tierces) ne pourront peut-être pas lire ces fichiers 5.1. Dans ce cas, vous pouvez rendre un fichier à six canaux unique en activant la case à cocher Activer le mappage multicanal et en créant un mappage des canaux avec les sorties Master Surround.

Pour plus d'informations sur le rendu audio multicanal et le paramétrage du mappage multicanal, reportez-vous à la rubrique "Rendu de fichier audio multicanal" auf Seite 632.

4. Cochez la case Effectuer le rendu de la zone de boucle uniquement si vous souhaitez n'enregistrer que la portion de projet contenue dans la région de boucle. Il est inutile de sélectionner Lecture en boucle pour activer cette option.

La case à cocher n'est disponible que si vous avez créé une sélection de temps dans la barre temporelle.

- 5. Si le type de fichier sélectionné le permet, vous pouvez cocher la case Enregistrer les marqueurs du projet avec le fichier multimédia pour intégrer des marqueurs, régions et marqueurs de commande dans le fichier multimédia rendu. Si les informations ne peuvent pas être enregistrées dans votre fichier multimédia, un fichier .sfl est créé (le nom est identique à celui de votre fichier multimédia).
- 6. Cliquez sur le bouton Rendre. Une boîte de dialogue s'affiche pour montrer la progression du rendu.

Lorsque le rendu est terminé, cliquez sur le bouton Ouvrir pour lire le fichier avec le lecteur qui lui est associé, ou cliquez sur Ouvrir le dossier pour ouvrir le dossier dans lequel vous avez enregistré le fichier.

## Exportation d'un projet Vegas Pro vers DVD Architect

Si vous disposez du logiciel DVD Architect, vous pouvez éviter des tâches de transcodage ou de recompression inutiles en générant le rendu de vos fichiers multimédias dans les formats appropriés avant de les ajouter à votre projet DVD Architect.

Effectuez le rendu des fichiers audio et vidéo séparément, en choisissant des modèles qui correspondent aux formats de fichier requis pour DVD ou Blu-ray Disc. Pour plus d'informations, reportez-vous à "Rendu des projets pour l'emploi dans DVD Architect" auf Seite 637 et "Paramètres des fichiers multimédias pour les projets Blu-ray Disc" auf Seite 639.

## Dois-je utiliser des données audio AC-3 ou PCM sur mes DVD ?

Pour le matériel stéréo, vous pouvez utiliser des données audio AC-3 ou PCM. Même si vos besoins varient selon le type de projet choisi, prenez en compte les points suivants :

- Les données audio PCM ne sont pas compressées et offrent une qualité supérieure.
- Les données audio AC-3 sont compressées et utilisent moins d'espace sur le DVD.

Si vous utilisez des données audio Surround 5.1, vous devez utiliser le format AC-3.

Le volume de mes fichiers audio AC-3 est moins élevé que celui de mes fichiers audio PCM, même si leur rendu a été généré à partir du même projet. Comment puis-je régler leurs niveaux pour qu'ils soient plus proches ?

Vous pouvez configurer le codeur AC-3 pour effectuer une compression de plage dynamique.

Lors du rendu des fichiers AC-3, modifiez les paramètres suivants dans le modèle de rendu :

- 1. Dans la boîte de dialogue Rendre en tant que, sélectionnez Dolby Digital AC-3 dans la zone Format de sortie.
- 2. Cliquez sur le bouton Personnaliser le modèle. La boîte de dialogue Modèle personnalisé apparaît.
- 3. Sélectionnez l'onglet Prétraitement.
- 4. Dans la liste déroulante Profil mode ligne, sélectionnez Aucun.
- 5. Dans la liste déroulante Profil mode RF, sélectionnez Aucun.
- 6. Cliquez sur OK pour fermer la boîte de dialogue Modèle personnalisé.
- 7. Cliquez sur l'option de Rendre pour rendre le fichier.

# **Chapitre 24**

## Sous-titrage

Vegas® Pro accepte l'ajout de sous-titres aux fichiers vidéo et le rendu de ces fichiers aux formats XDCAM HD et XDCAM HD422 MXF. Vous pouvez également ajouter des sous-titres à des fichiers vidéo et rendre sous le format Windows Media Video pour utiliser avec Windows Media Player.

## Ajout de sous-titres aux fichiers vidéo

Le sous-titrage permet à tous types de publics de profiter de vos productions vidéo. Les sous-titres sont utilisés par des utilisateurs sourds ou malentendants, en situation d'apprentissage de la lecture ou apprenant une langue étrangère.

L'utilisateur peut à tout moment activer ou désactiver le sous-titrage (contrairement au sous-titrage interlinguistique qui s'affiche toujours). Les sous-titres rendent le dialoque et les effets sonores sous forme de texte affiché à l'écran.

Remarques :

- Vegas Pro prend en charge les sous-titres CEA608 et les cases CEA708 contenant des sous-titres CEA608.
- Pour le rendu sur XDCAM HD/HD422, les données CEA608 sont mises à niveau vers le format CEA708 de façon que les sous-titres codés CEA608 et CEA708 sont disponibles pour la lecture via HD SDI. Mise à niveau de CEA608 CC1 vers CEA708 Service 1 et de CEA608 CC3 vers CEA708 Service 2. La position des sous-titres peut varier légèrement après une mise à niveau vers CEA708.
- Lorsque vous rendez un fichier dans un format ne prenant pas en charge les marqueurs de sous-titres intégrés, un fichier .SCC est créé avec le même nom de base que celui du fichier multimédia rendu.

### Importer ou rendre des sous-titres dans un fichier MXF ou MPEG-2

#### Import de sous-titres

Vegas Pro prend en charge les sous-titres intégrés dans les fichiers XDCMAM HD/XDCAM HD422 MXF et MPEG-2. Les formats ATSC et SCTE sont pris en charge lors de la lecture des sous-titres dans les fichiers MPEG-2.

Lorsque vous ajoutez un fichier multimédia à la barre temporelle ou dans la fenêtre Découpage, des marqueurs de sous-titres intégrés s'affichent sous forme de marqueurs de médias :

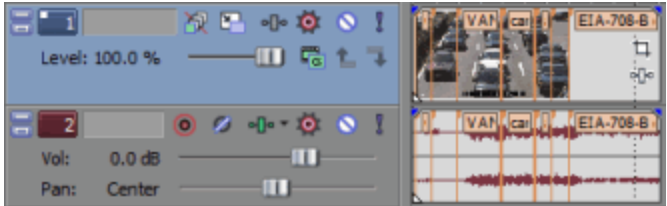

Les marqueurs sont alignés avec le début des sous-titres pour les sous-titres peints ou avec la durée d'affichage pour les sous-titres positionnés.

Lorsque les marqueurs de sous-titres sont lus, Vegas Pro crée un fichier . SCC dans le dossier du fichier multimédia avec le même nom de base que celui du fichier multimédia. Le fichier .SCC est utilisé lorsque vous appelez le média par la suite. Ainsi, il n'est pas nécessaire pour l'application de balayer le média à nouveau.

Une fois le projet modifié, vous pouvez ajouter les marqueurs de sous-titres intégrés à la barre temporelle :

- 1. Sélection des événements avec sous-titres.
- 2. Dans le menu Outils, sélectionnez Script, puis Promouvoir le sous-titrage du média

Les marqueurs apparaissent sur la barre temporelle sous forme de marqueurs de commande que vous pouvez déplacer et modifier en fonction de vos besoins :

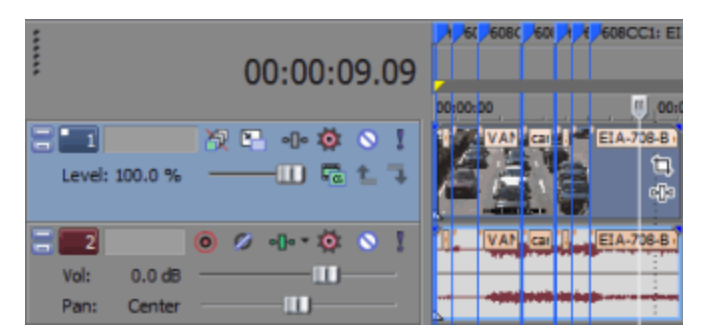

#### Rendu des sous-titres

Vous pouvez exporter des sous-titres dans des médias rendus et dans des fichiers autonomes . SCC.

- Lorsque vous rendez dans les formats XDCAM HD/XDCAM HD422 MXF, les marqueurs de sous-titres sont intégrés dans le fichier multimédia. Un fichier .SCC est également créé avec le même nom de base que celui du fichier multimédia rendu.
- . Lors du rendu au format MPEG-2, les marqueurs de sous-titres sont codés au format ATSC.
- Lorsque vous rendez un fichier dans un format ne prenant pas en charge les marqueurs de sous-titres intégrés, un fichier .SCC est créé avec le même nom de base que celui du fichier multimédia rendu
#### Importer ou rendre des sous-titres Line 21

Importation de sous-titres Line 21

Vegas Pro lit les sous-titres Line 21 intégrés lorsque vous importez un fichier multimédia avec une taille d'image de 720 x 486 pixels (ou plus) et une fréquence d'image de 29,97 ips.

Lorsque vous ajoutez un fichier multimédia à la barre temporelle ou dans la fenêtre Découpage, des marqueurs de sous-titres intégrés s'affichent sous forme de marqueurs de médias :

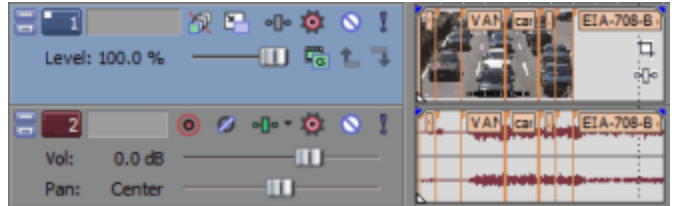

Les marqueurs sont alignés avec le début des sous-titres pour les sous-titres peints ou avec la durée d'affichage pour les sous-titres positionnés.

Lorsque les marqueurs de sous-titres sont lus, Vegas Pro crée un fichier .SCC dans le dossier du fichier multimédia avec le même nom de base que celui du fichier multimédia. Le fichier .SCC est utilisé lorsque vous appelez le média par la suite. Ainsi, il n'est pas nécessaire pour l'application de balayer le média à nouveau.

Une fois le projet modifié, vous pouvez ajouter les marqueurs de sous-titres intégrés à la barre temporelle :

- 1. Sélection des événements avec sous-titres.
- 2. Dans le menu Outils, sélectionnez Script, puis Promouvoir le sous-titrage du média

Les marqueurs apparaissent sur la barre temporelle sous forme de marqueurs de commande que vous pouvez déplacer et modifier en fonction de vos besoins :

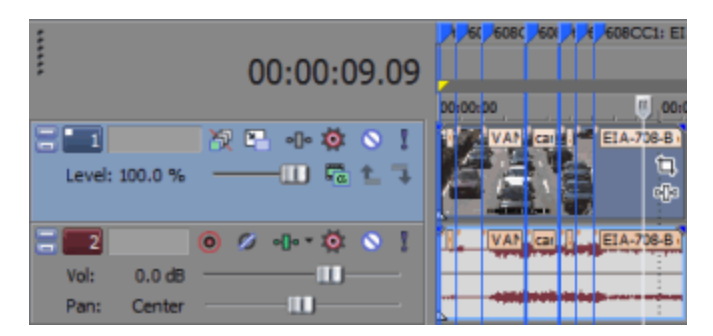

Rendre des sous-titres Line 21

Les sous-titres Line 21 sont pris en charge pendant le rendu quand vous utilisez une taille d'image de 720 x 486 pixels (ou plus) et une fréquence d'image de 29,97 ips.

Remarque : les sous-titres Line 21 du codage pour DVD ne sont pas pris en charge. Les vidéos MPEG-2 pour DVD ne peuvent pas dépasser une résolution de 480 lignes. Les sous-titres Line 21 pour DVD sont intégrés sous la forme de métadonnées dans la séquence vidéo MPEG-2 et ne sont pas pris en charge.

#### Importer ou imprimer des sous-titres en utilisant HD SDI

Importation de sous-titres vers HD SDI

Vegas Pro lit des sous-titres VANC intégrés lors d'une capture vidéo avec HD SDI.

- . Pendant la capture, Vegas Pro crée un fichier .SCC dans le dossier du fichier multimédia avec le même nom de base que celui du fichier capturé.
- Si vous capturez dans un format XDCAM HD422, les sous-titres sont aussi intégrés dans le fichier capturé.

Pour plus d'informations, consultez la rubrique "Capture depuis une carte SDI" auf Seite 151.

Impression de sous-titres sur une bande avec HD SDI

Lorsque vous imprimez sur une bande avec HD SDI, les sous-titres sont inclus sous forme de données VANC. Pour plus d'informations, consultez la rubrique "Impression vidéo sur bande à partir de la barre temporelle" auf Seite 611.

#### Importer des sous-titres depuis un fichier de sous-titres

Si le média ne contient pas de marqueurs de sous-titres intégrés, vous pouvez en importer depuis un fichier externe. Les types de fichiers suivants sont pris en charge :

- Sous-titrage Scenarist Closed Caption (.SCC)
	- Si un fichier scc correspond au nom du fichier multimédia, les sous-titres sont lus automatiquement lors du chargement d'un fichier.

Par exemple, si le fichier vidéo s'intitule wildflowers avi, le fait de nommer le fichier de sous-titres wildflowers.avi.scc permet à Vegas Pro de lire automatiquement les soustitres.

- Fichiers de sous-titres RealPlayer (.RT)
- Sous-titres SubRip (.SRT)
- Fichiers de sous-titres Windows Media Player (.SMI)
- Fichiers de sous-titres Transcript ou QuickTime (.TXT)
- Fichiers CPC MacCaption (.MCC)
	- Si un fichier .mcc ne contient pas de sous-titres CEA608, ses sous-titres CEA708 sont convertis en sous-titres CEA608 positionnés. Les sous-titres Service 1 sont importés au format 608CC1 et les sous-titres Service 2 au format 608CC3.
- Sous-titres DVD Architect (.SUB)
- 1. Dans le menu Menu Fichier, sélectionnez Importer, puis Sous-titrage dans le sous-menu.
- 2. Dans la boîte de dialoque Ouvrir, recherchez le fichier à utiliser puis cliquez sur Ouvrir.

Les marqueurs apparaissent sur la barre temporelle sous forme de marqueurs de commande que vous pouvez déplacer et modifier en fonction de vos besoins.

Les marqueurs de sous-titres sont placés en fonction du code de minutage du fichier de sous-titres. Si nécessaire, vous pouvez ajuster la position des marqueurs en appliquant un décalage de barre de minutage avant d'importer les sous-titres. Pour plus d'informations, consultez la rubrique "Barre de minutage" auf Seite 711.

#### Synchronisation des sous-titres avec la vidéo

Une fois les sous-titres importés, vous devrez peut-être ajuster le minutage pour synchroniser les marqueurs avec la vidéo.

- 1. Procédez comme décrit précédemment dans cette rubrique d'aide pour importer les soustitres.
- 2. Placez les événements vidéo à la position souhaitée sur la barre temporelle.
- 3. Sélectionnez Affichage > Fenêtre > Détails des modifications pour afficher la fenêtre Détails des modifications.
- 4. Dans la liste déroulante Afficher, sélectionnez Commandes. Les commandes de sous-titrage s'affichent désormais dans la fenêtre Détails des modifications
- 5. Dans la barre temporelle, positionnez le curseur à l'emplacement où vous souhaitez commencer l'insertion des sous-titres.
- 6. Sélectionnez une ligne dans la liste Détails des modifications pour sélectionner le premier sous-titre à insérer.
- 7. Cliquez sur le bouton Lecture > pour commencer la lecture.
- 8. Pour insérer le premier sous-titre, appuyez sur Ctrl + K. Le premier sous-titre est inséré à la position du curseur : le paramètre Position est mis à jour et le sous-titre suivant est sélectionné.
- 9. Appuyez sur les touches Ctrl+K pour insérer chaque sous-titre suivant.

## Ajout ou modification des marqueurs de sous-titres sur la barre temporelle

Vous pouvez modifier les marqueurs de sous-titres sur la barre temporelle pour ajuster le début de chaque sous-titre, supprimer des marqueurs de sous-titres, modifier leur contenu ou ajouter de nouveaux marqueurs.

- Pour ajouter un nouveau marqueur, cliquez pour placer le curseur sur la barre temporelle, puis choisissez Commande dans le menu Insérer (ou appuyez sur C).
	- Pour créer un sous-titre positionné rapidement, saisissez le texte du sous-titre dans la case Commentaire de la boîte de dialogue Propriétés des commandes. Le marquage du sous-titre est ajouté automatiquement. Vous pouvez utiliser [BR] pour indiquer un saut de ligne.
- · Pour déplacer un marqueur, faites glisser l'étiquette du marqueur sur la barre temporelle.
- Pour supprimer un marqueur, cliquez avec le bouton droit et sélectionnez Supprimer dans le menu contextuel.
- Pour modifier un marqueur, cliquez deux fois sur l'étiquette du marqueur.

Utilisez la boîte de dialogue Propriétés des commandes pour modifier le marqueur.

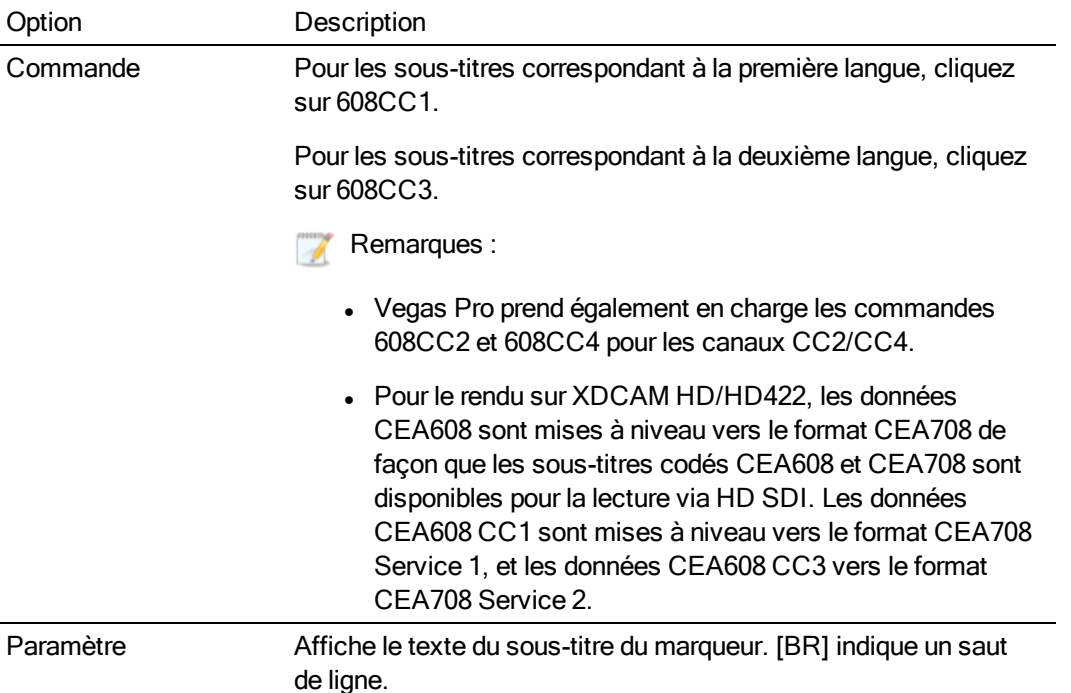

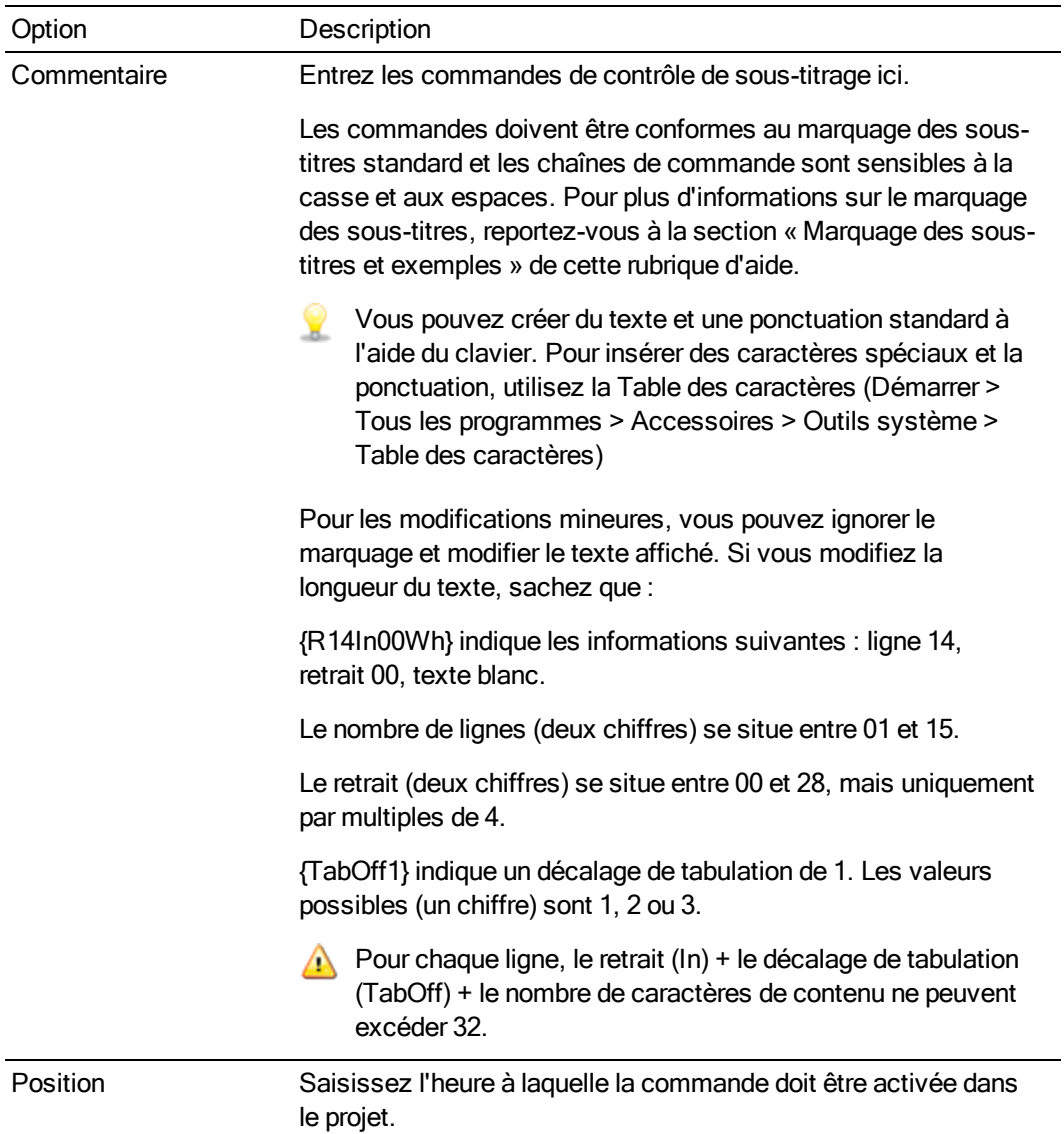

## Références de marquage de sous-titres et exemples

Sous-titres positionnés

Un sous-titre positionné s'affiche à l'écran en tant qu'élément unique. Ensuite, il disparaît ou est remplacé par un nouveau sous-titre. Les sous-titres positionnés sont le plus souvent utilisés pour le sous-titrage en différé.

{RCL}{ENM}{R14In00Wh}{TabOff1}Première ligne{R15In00Wh}{TabOff1}Deuxième ligne{EDM}  ${EOC}$ 

Si vous saisissez le texte d'un sous-titre dans la case Commentaire de la boîte de dialogue Propriétés des commandes sans indiquer le marquage du sous-titre, un sous-titre positionné est créé. Vous pouvez utiliser [BR] pour indiquer un saut de ligne. Chaque ligne est limitée à 32 caractères.

#### Sous-titres déroulants

Un sous-titre déroulant fait défiler deux ou trois lignes à la fois sur l'écran. Cette méthode est le plus souvent utilisée pour le sous-titrage en direct.

{RU2}{CR}{R15In00Wh}{TabOff1}Première ligne

 $-0$ u $-$ 

{RU3}{CR}{R14In00Wh}{TabOff1}Première ligne{R15In00Wh}{TabOff1}Deuxième ligne

 $-0$ u $-$ 

{RU4}{CR}{R13In00Wh}{TabOff1}Première ligne{R14In00Wh}{TabOff1}Deuxième ligne{R15In00Wh} {TabOff1}Troisième ligne

#### Sous-titres peints

Un sous-titre peint apparaît à l'écran lettre par lettre et s'affiche comme un sous-titre positionné. Les sous-titres peints sont le plus souvent utilisés au début d'un programme.

{RDC}{R14In04Wh}{TabOff3}Première ligne{R15In04Wh}{TabOff3}Deuxième ligne

#### Marquage de sous-titre

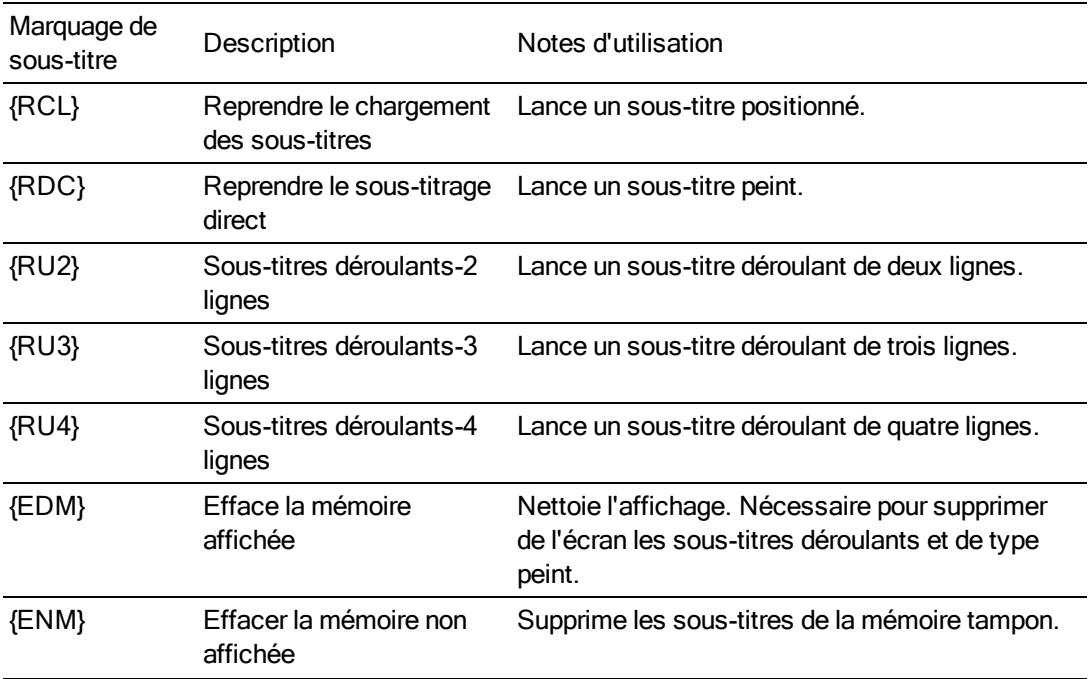

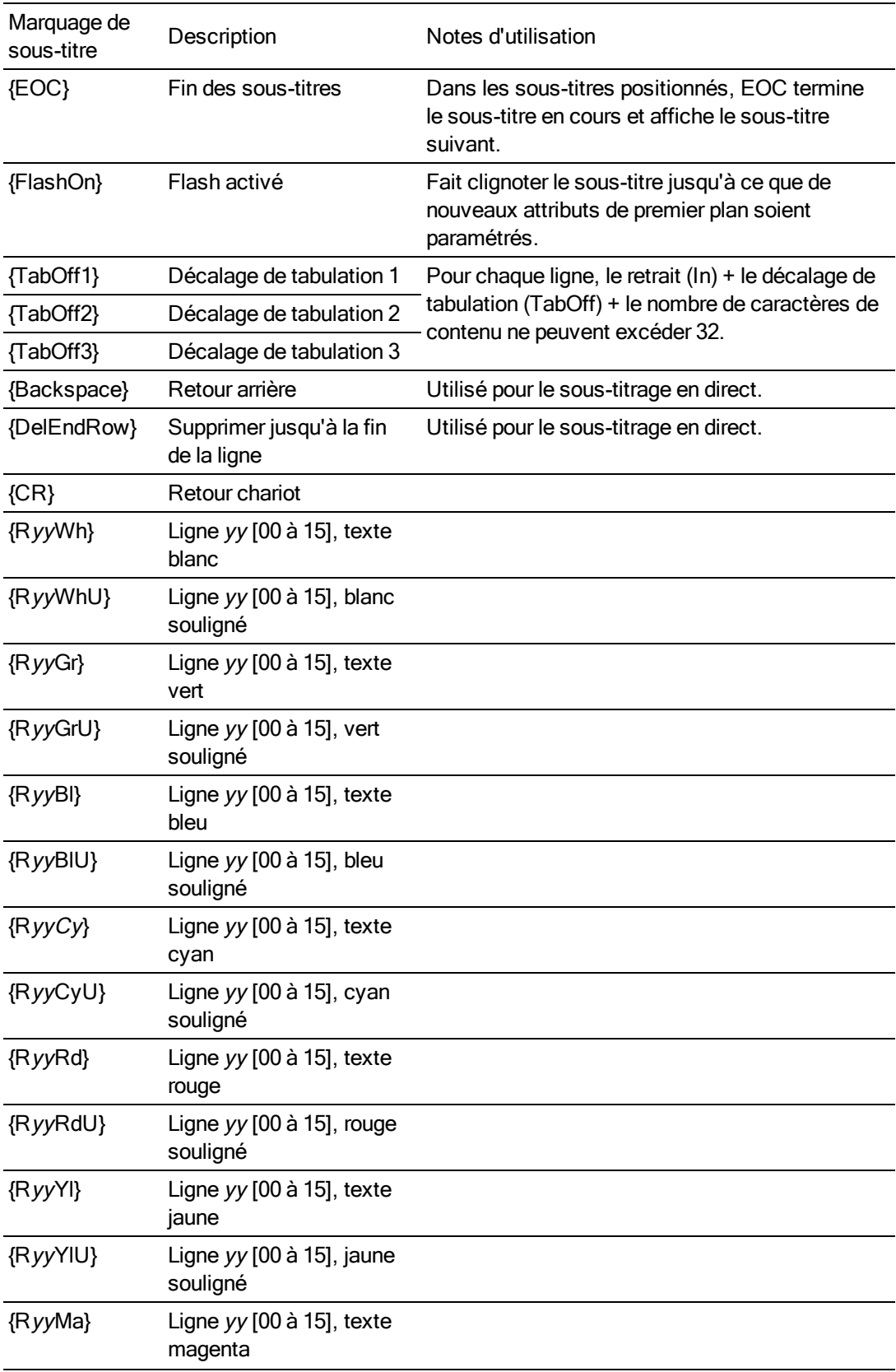

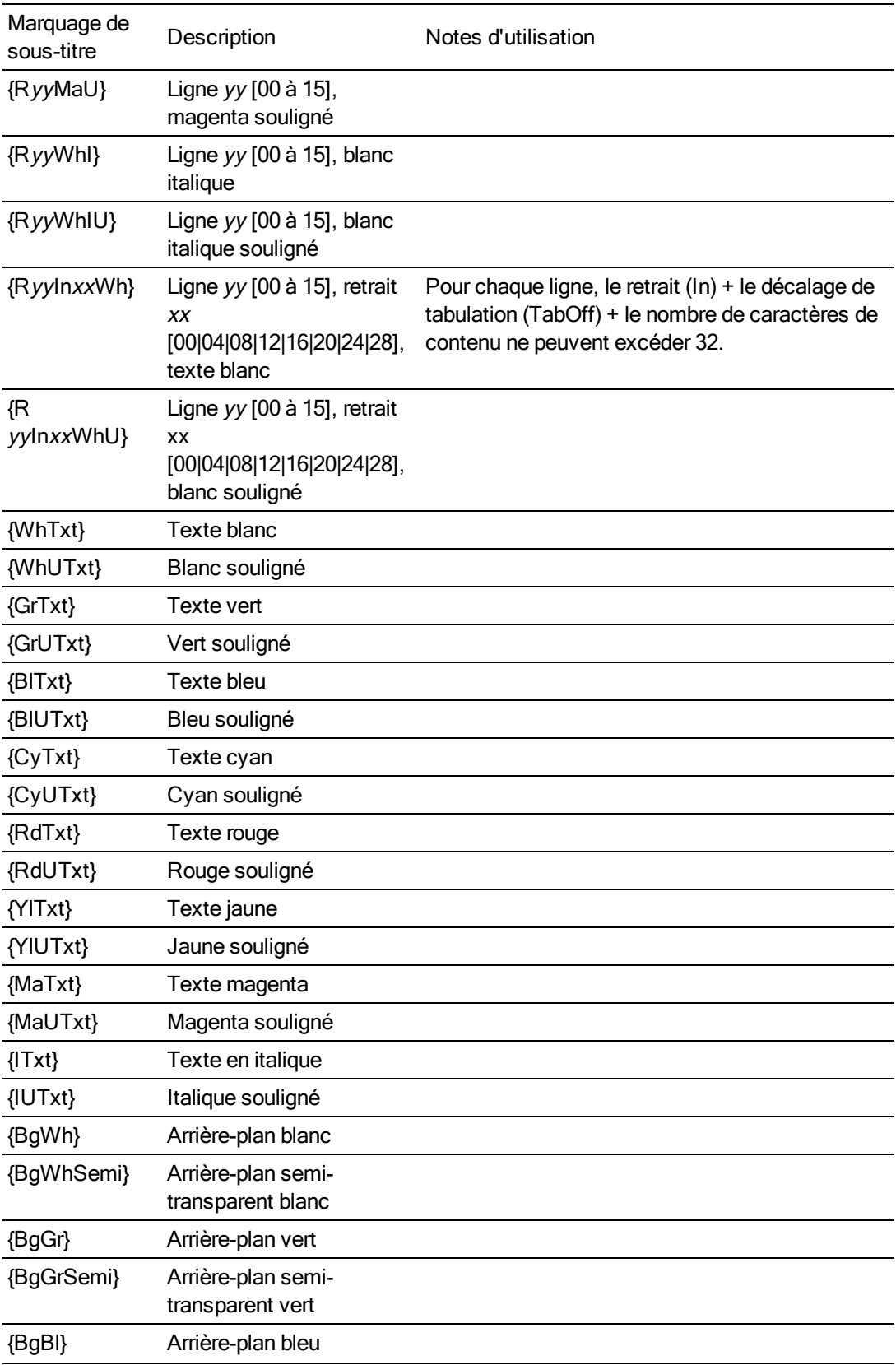

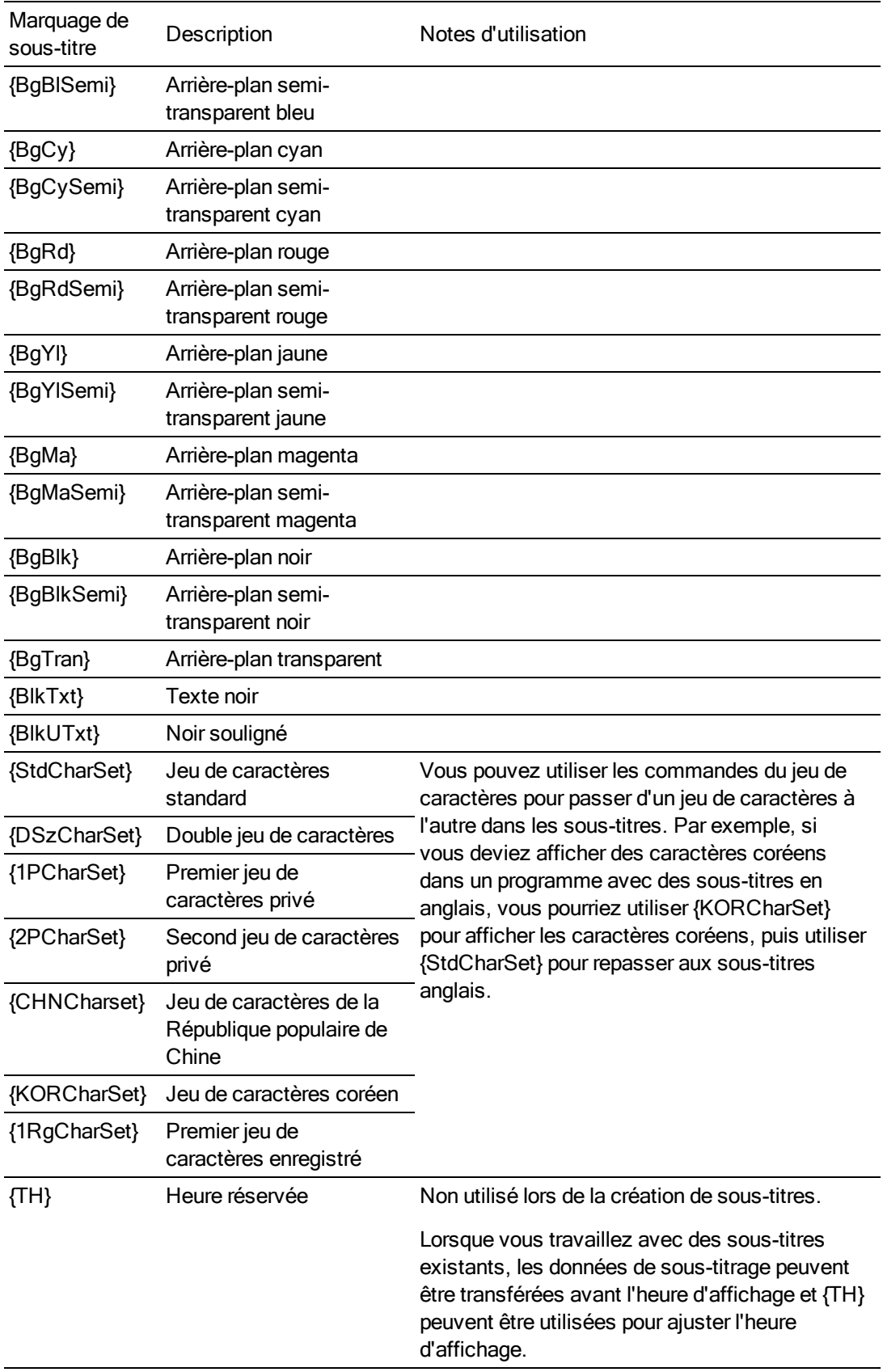

## Affichage des sous-titres dans la fenêtre Prévisualisation vidéo ou dans la fenêtre Découpage

Vous pouvez prévisualiser les sous-titres à l'aide de superpositions dans la fenêtre Prévisualisation vidéo. Pour plus d'informations, consultez la rubrique "Utilisation de la fenêtre Prévisualisation vidéo" auf Seite 561.

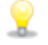

Les paramètres de superposition de la fenêtre Prévisualisation vidéo sont également appliqués à l'écran vidéo de la fenêtre Découpage.

- 1. Cliquez sur la flèche vers le bas à côté du bouton Superpositions ## et sélectionnez un paramètre dans le menu pour appeler le type de sous-titre à prévisualiser.
- 2. Passez votre projet.

## Export de sous-titres

Certains formats de webcast exigent l'enregistrement des sous-titres dans un fichier externe. Une fois les sous-titres créés, vous pouvez les exporter vers divers formats.

- 1. Créez et modifiez les sous-titres en suivant cette rubrique d'aide.
- 2. Dans le menu Outils, sélectionnez Script, puis sélectionnez une commande dans le sous $menu:$

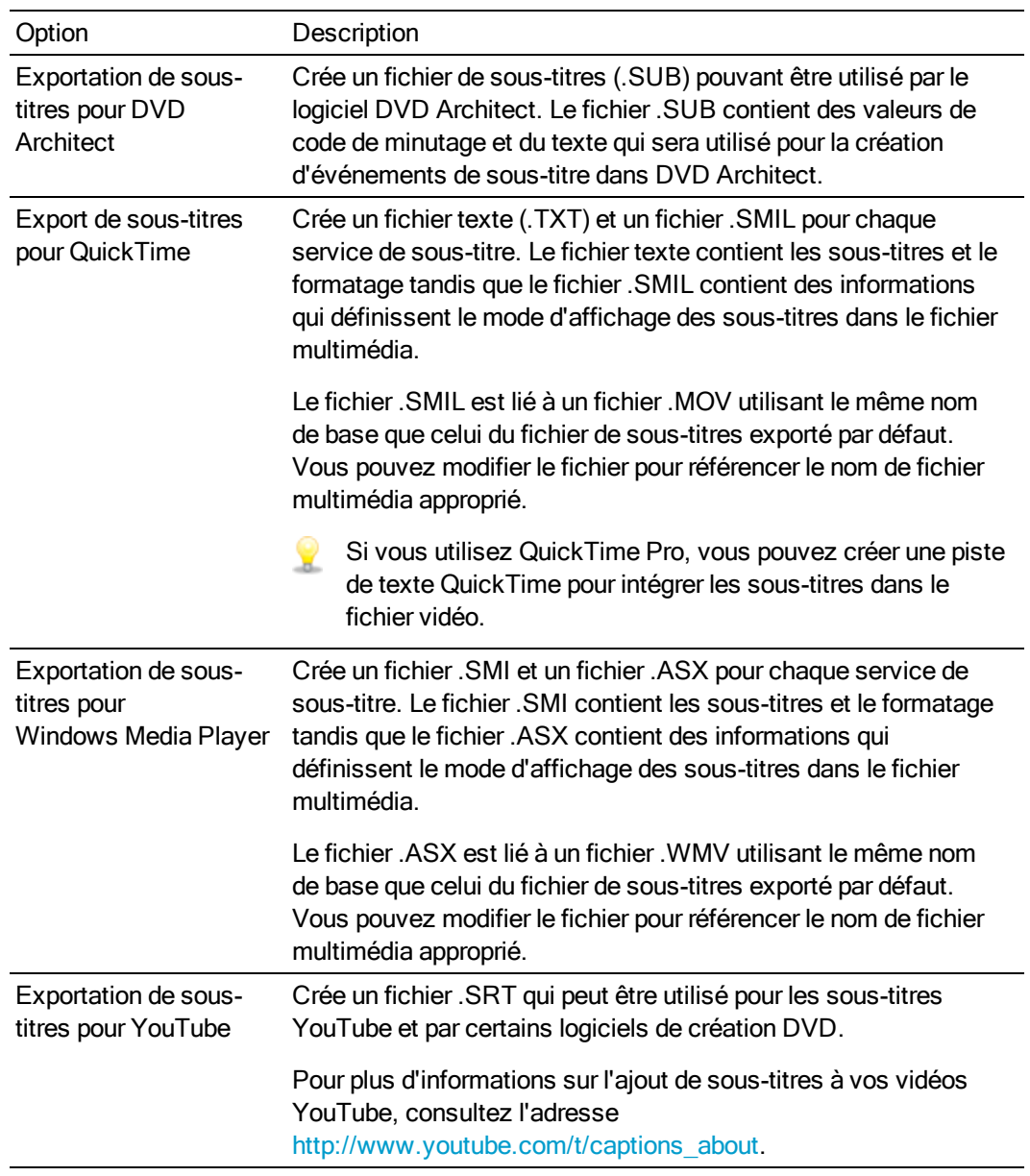

3. Utilisez la boîte de dialogue Sauvegarder pour indiquer un nom de fichier et un dossier pour le fichier de sous-titres, puis cliquez sur Sauvegarder.

## Modifier plusieurs sous-titres avec la fenêtre Détails des modifications

La fenêtre Détails des modifications vous permet d'afficher tous les sous-titres du projet en même temps, afin d'en faciliter la modification. Pour plus d'informations, consultez la rubrique "Utilisation de la fenêtre Détails des modifications" auf Seite 235.

Vous pouvez même modifier plusieurs sous-titres en même temps. Par exemple, si vous souhaitez remplacer vos sous-titres 608CC1 (première langue) par des sous-titres 608CC3 (deuxième langue), effectuez la procédure suivante.

- 1. Sélectionnez Affichage > Fenêtre > Détails des modifications pour afficher la fenêtre du même nom, si elle n'est pas déjà affichée.
- 2. Depuis la fenêtre Détails des modifications, sélectionnez Commandes dans la liste déroulante Afficher. Vos marqueurs de sous-titres sont affichés.
- 3. Sélectionnez les sous-titres à modifier :
	- a. Maintenez la touche Maj enfoncée et cliquez sur la colonne Commande associée au premier sous-titre à modifier.
	- b. Maintenez la touche Maj enfoncée et cliquez sur la colonne Commande associée au dernier sous-titre à modifier.

Tous les sous-titres situés entre la première et la dernière lignes sont sélectionnés.

- 4. Cliquez avec le bouton droit de la souris sur la colonne Commande de chaque sous-titre sélectionné et choisissez l'option Edition dans le menu contextuel.
- 5. Indiquez une nouvelle valeur dans la zone (ici, vous devriez saisir 608CC3) et appuyez sur Entrée.

Tous les sous-titres sélectionnés sont remplacés par 608CC3.

## Fichiers de sous-titres Windows Media Player

Grâce aux sous-titres, améliorez vos productions multimédias en touchant un public plus large. Avec le logiciel Vegas Pro, l'ajout de sous-titres est un jeu d'enfant.

## Ajout de sous-titres pour sourds et malentendants à une présentation au format Windows Media Video

- 1. Organisez les fichiers audio et vidéo sur la barre temporelle afin de créer votre projet.
- 2. Ajoutez une commande Texte pour chaque ligne de texte du sous-titre codé :
	- a. Positionnez le curseur à l'endroit où vous souhaitez ajouter un sous-titre.
	- b. Dans le menu Insérer, choisissez Commande. La boîte de dialogue Propriétés de la commande s'affiche.
	- c. Dans la liste déroulante Commande, sélectionnez Texte.
	- d. Dans la zone Paramètre, entrez le texte du sous-titre à afficher.
- 3. Répétez l'étape 2, si nécessaire.
- 4. Rendez le fichier au format Windows Media Video. Pour plus d'informations, reportez-vous à "Rendu des projets (Rendre en tant que)" auf Seite 627.
	- L'étape suivante est facultative. Si vous ne voulez pas incorporer le lecteur Windows Media dans une page Web, veillez à bien indiquer à votre public d'activer l'affichage des sous-titres. Dans le lecteur Windows Media 7 et 8, sélectionnez les outils de lecture dans le menu Affichage, puis sélectionnez Sous-titre dans le sous-menu.
- 5. Créez une page HTML dans laquelle le lecteur Windows Media est incorporé.

## Saisie d'un texte de sous-titre à partir d'un script

La précédente méthode de saisie des sous-titres est particulièrement adaptée aux projets peu volumineux qui contiennent peu de sous-titres. Mais comment procéder si le projet comporte un nombre important de sous-titres ? Aucun problème ! Vous pouvez facilement créer des marqueurs de sous-titre à partir d'une feuille de calcul ou d'un autre fichier de caractères délimités par des tabulations.

- 1. Créez une liste répertoriant tous les sous-titres à insérer :
	- a. Créez une feuille de calcul composée de quatre colonnes au format délimité par des tabulations.
	- b. Dans la première colonne, entrez 00:00:00:00 comme espace réservé. Vous déterminerez la durée de chaque sous-titre ultérieurement.
	- c. Dans la seconde colonne, entrez TEXT pour indiquer le type de commande.
	- d. Dans la troisième colonne, entrez le texte à afficher comme sous-titre.

Conseils:

- Si vous avez un script, vous pouvez copier les informations qu'il contient et les coller dans la feuille de calcul. Chaque ligne doit être collée dans une cellule distincte.
- Le Vegas ProCD comprend un modèle que vous pouvez utiliser pour la création des sous-titres. Le fichier Vegas Captioning Shell.txt est enregistré dans le dossier Sample Projects du CD. Ouvrez ce fichier dans un programme de base de données (ou dans un éditeur de texte) et ajoutez les sous-titres dans la troisième colonne.
- e. Dans la quatrième colonne, entrez un intitulé pour identifier les sous-titres. Les entrées de type Ligne 01 vous permettent de trier les sous-titres dans la fenêtre Détails des modifications.

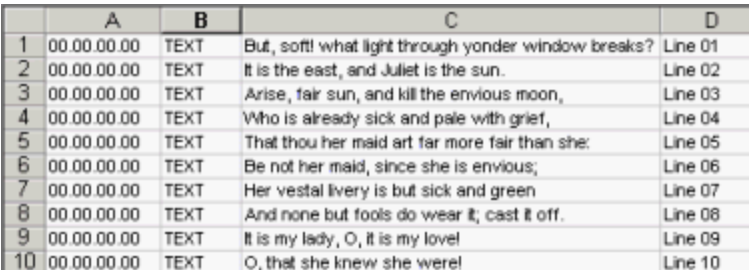

- 2. Sélectionnez les cellules dans la feuille de calcul et copiez-les dans le presse-papiers.
- 3. Activez la fenêtre Vegas Pro et choisissez Affichage > Fenêtre > Détails des modifications pour afficher la fenêtre Détails des modifications.
- 4. Dans la liste déroulante Afficher, sélectionnez Commandes.
- 5. Cliquez sur le titre de la colonne Commentaire pour trier les sous-titres dans l'ordre croissant.
- 6. Cliquez avec le bouton droit dans l'angle supérieur gauche de la fenêtre Détails des modifications et sélectionnez Coller dans le menu contextuel. Les données du presse-papiers sont collées à partir de cette ligne.
- 7. Dans la barre temporelle, positionnez le curseur à l'emplacement où vous souhaitez commencer l'insertion des sous-titres.
- 8. Sélectionnez une ligne dans la liste Détails des modifications pour sélectionner le premier sous-titre à insérer.
- 9. Cliquez sur le bouton Lecture pour commencer la lecture.
- 10. Pour insérer le premier sous-titre, appuyez sur Ctrl + K. Le premier sous-titre est inséré à la position du curseur ; le paramètre Position est mis à jour et le sous-titre suivant est sélectionné.
- 11. Appuyez sur les touches Ctrl + K pour insérer chaque sous-titre suivant.
- 12. Rendez le fichier au format Windows Media. Pour plus d'informations, reportez-vous à "Rendu des projets (Rendre en tant que)" auf Seite 627.

#### Affichage des sous-titres

Vous disposez de deux méthodes pour afficher les sous-titres lors de la lecture de la vidéo :

- · Indiquez à votre audience d'activer les sous-titres :
	- Dans le lecteur Windows Media 8 : sélectionnez outils de lecture dans le menu Affichage, puis sélectionnez Sous-titres dans le sous-menu.
	- Dans le lecteur Windows Media 9 et 10 : sélectionnez Légendes et sous-titres dans le menu Affichage, puis sélectionnez Activé si disponible dans le sous-menu.
	- Dans le lecteur Windows Media 11 et 12 : sélectionnez Paroles, légendes et sous-titres dans le menu Lecture, puis sélectionnez Activé si disponible dans le sous-menu.
- Créez une page HTML dans laquelle le Lecteur Windows Media est incorporé.

# **Chapitre 25**

## Prévisualisation d'un projet

Vegas® Pro propose deux options de prévisualisation de votre projet : vous pouvez effectuer la lecture dans la fenêtre Vegas Pro ou effectuer un prérendu des images vidéo sélectionnées pour lecture dans la fenêtre Vegas Pro.

**OUtilisation des prévisualisations dynamiques en RAM** 

## Barre d'outils de transport et de barre temporelle

La barre d'outils de transport et la barre temporelle comprennent des commandes pour les boutons de lecture, d'enregistrement et de positionnement du curseur et pour la modification de la barre temporelle.

Lors de la lecture d'un projet, les pistes audio sont mixées sur le bus Master, sauf si vous employez une affectation de bus personnalisée. Les pistes vidéo sont mixées dans la fenêtre de Prévisualisation vidéo.

Pour plus d'informations, reportez-vous à "Affectation de pistes à des bus" auf Seite 406 et "Utilisation de la fenêtre Prévisualisation vidéo" auf Seite 561.

Vous pouvez choisir Édition > Naviguer et sélectionner une commande dans le sous-menu pour parcourir rapidement la barre temporelle.

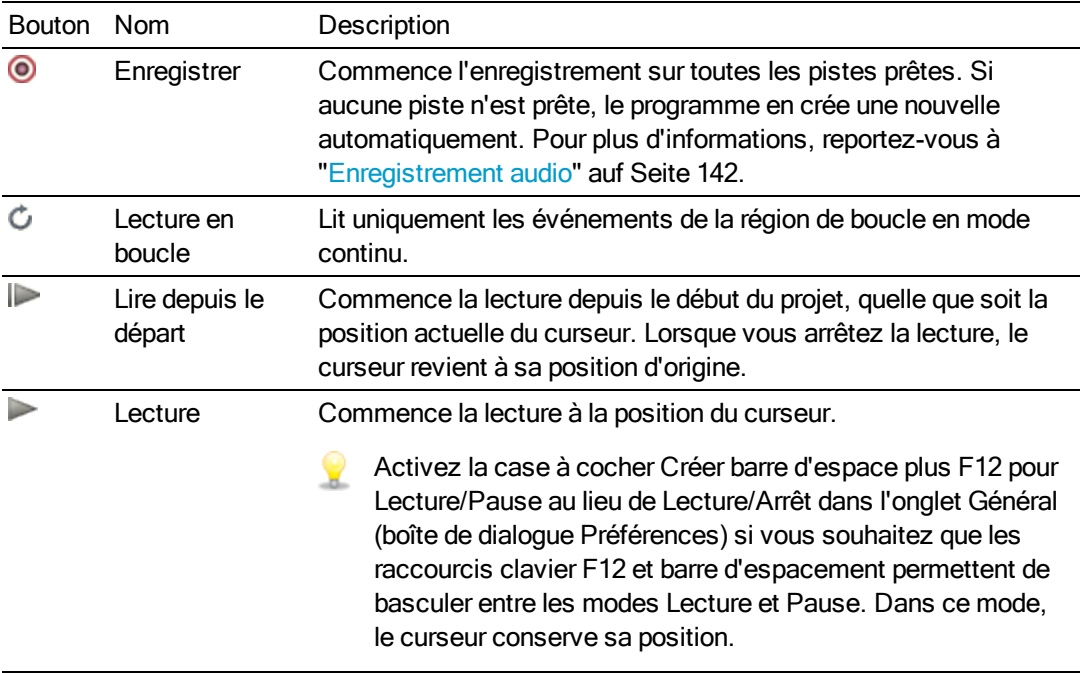

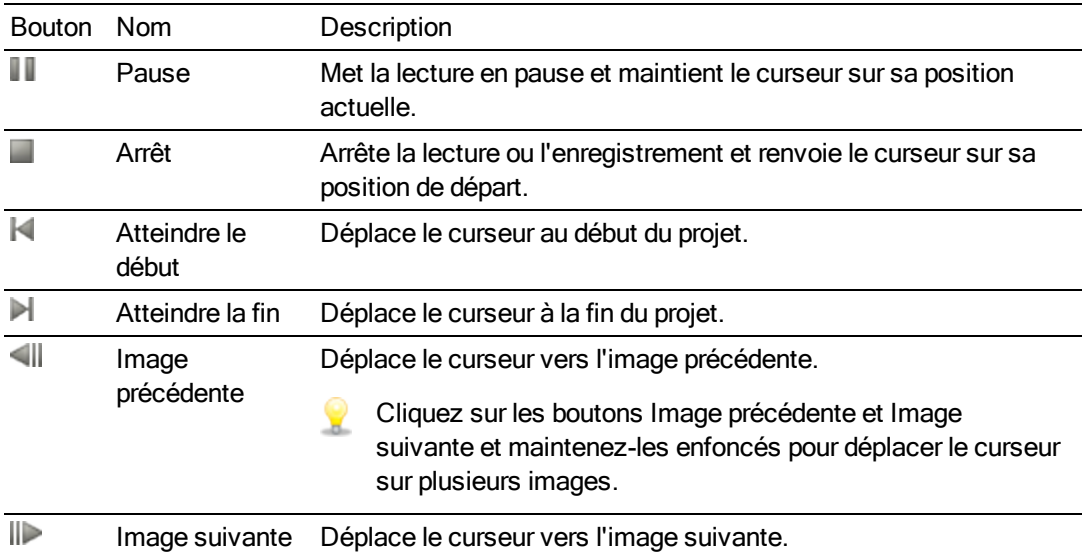

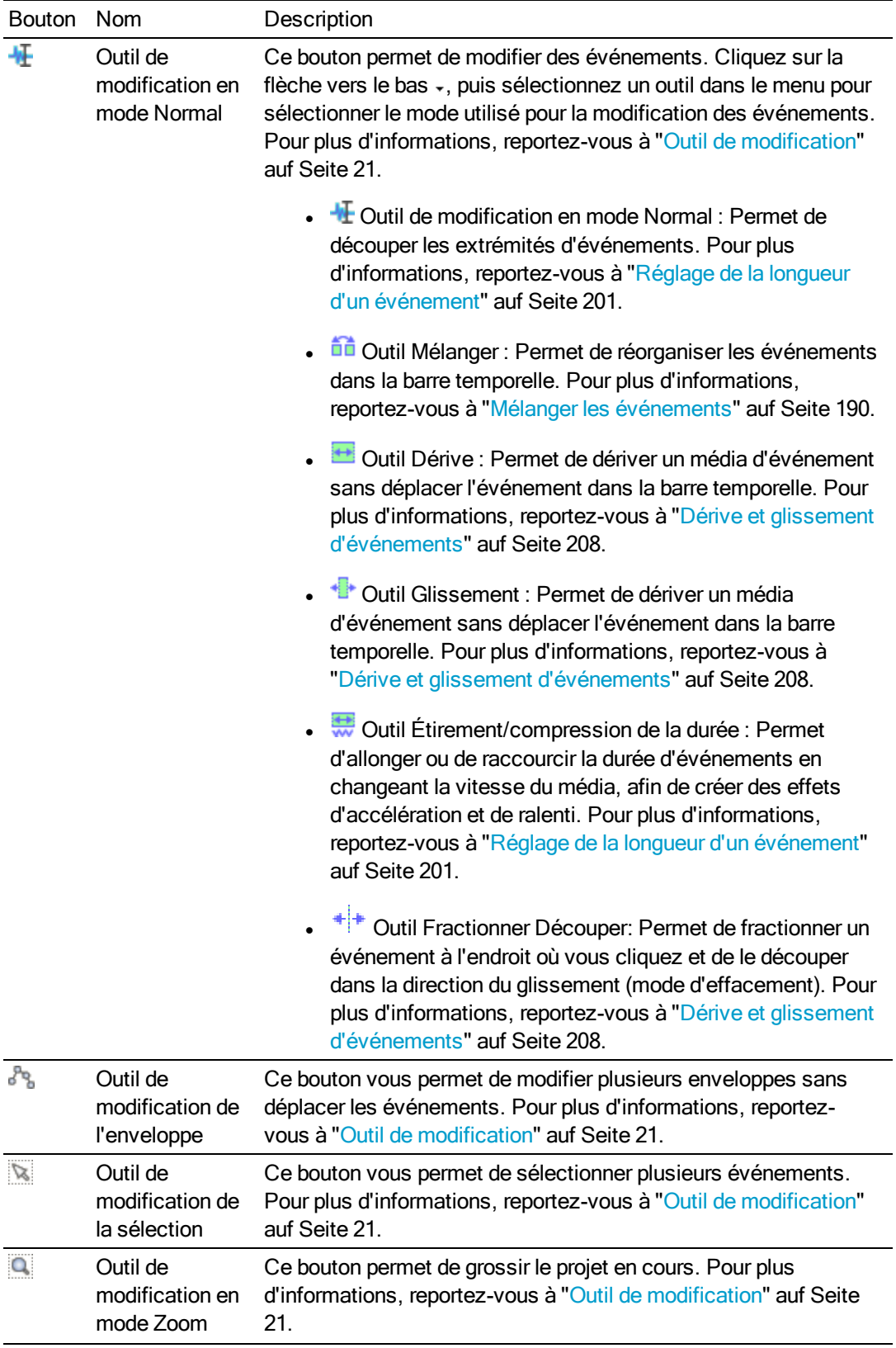

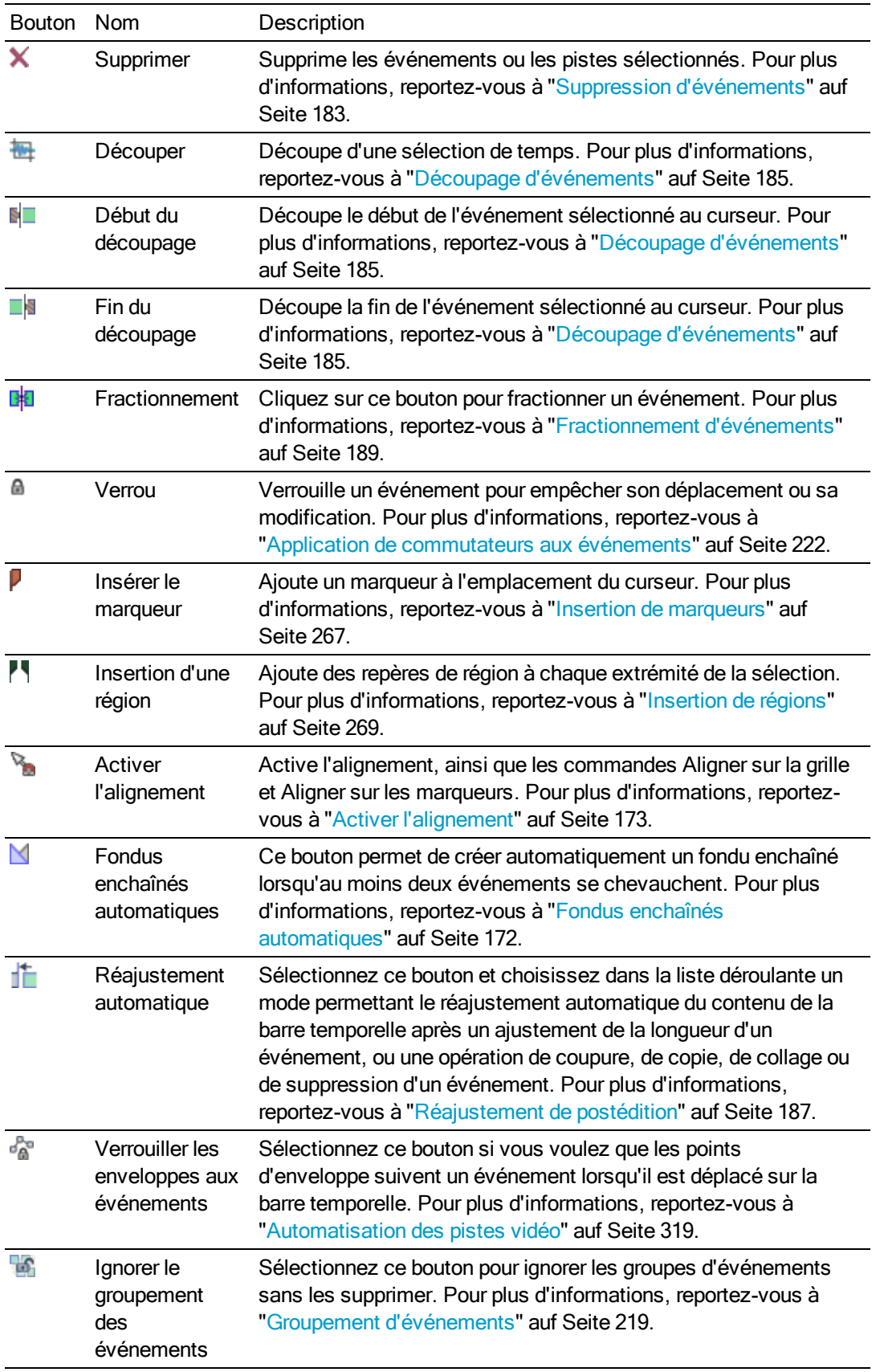

## Lecture en boucle

Dans le menu Options, sélectionnez Lecture en boucle pour lire de manière répétée une section de votre projet.

- 1. Déplacez le curseur pour effectuer une sélection sur la barre temporelle (ou maintenez la touche Maj enfoncée tout en utilisant les touches flèches pour effectuer la sélection).
- 2. Dans le menu Options, sélectionnez Lecture en boucle, ou cliquez sur le bouton Lecture en boucle  $\mathbb{C}$ .

Lorsque la lecture en boucle est désactivée, la région de boucle est grisée. Lorsque la lecture en boucle est activée, la région de boucle est bleue.

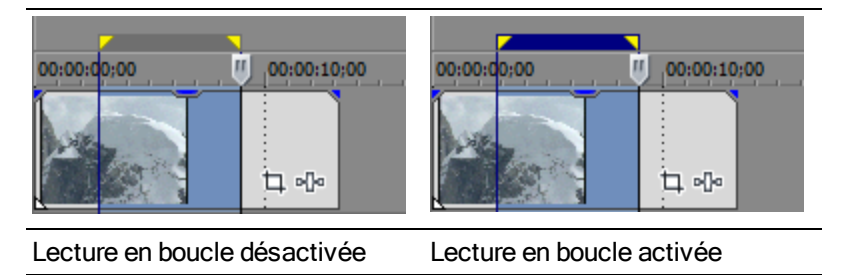

3. Cliquez sur le bouton Lecture > pour écouter en boucle votre sélection.

## Rendre muettes toutes les données audio

Dans le menu Options, sélectionnez Rendre muettes toutes les données audio pour exclure toutes les pistes audio de la lecture.

## Rendre muettes toutes les données vidéo

Dans le menu Options, sélectionnez Rendre muettes toutes les données vidéo pour exclure toutes les pistes vidéo de la lecture.

## <span id="page-560-0"></span>Utilisation de la fenêtre Prévisualisation vidéo

Dans le menu Affichage, sélectionnez Prévisualisation vidéo pour afficher ou masquer la fenêtre correspondante.

La fenêtre de prévisualisation vidéo affiche la sortie vidéo d'un projet à la position actuelle du curseur pendant la modification et la lecture. La lecture intègre les effets éventuellement appliqués. Cette fenêtre est également utile lors de l'édition image par image pour la synchronisation audio. Cliquez avec le bouton droit de la souris n'importe où dans la fenêtre pour afficher un menu contextuel contenant les options de la fenêtre Prévisualisation vidéo.

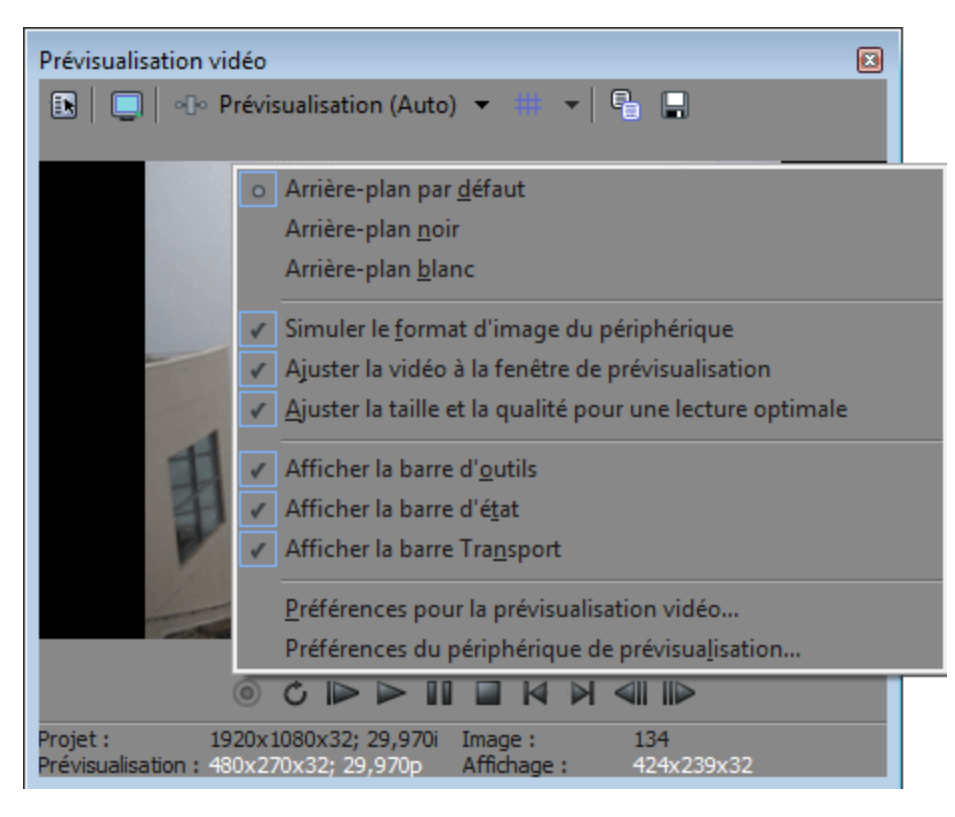

#### Conseils:

- Si vous voulez amplifier la fréquence d'image pendant la prévisualisation, cliquez avec le bouton droit dans la fenêtre de prévisualisation vidéo et sélectionnez Ajuster la taille et la qualité pour une lecture optimale. Si vous ne sélectionnez pas cette commande, la qualité vidéo est amplifiée et la fréquence de trame est réduite si nécessaire.
- Activez la case à cocher Utiliser le paramètre de rotation de sortie de projet de l'onglet Périph. de prévisualisation dans la boîte de dialoque Préférences si vous générez le rendu d'un projet auguel des rotations sont appliquées et si vous voulez utiliser le paramètre Rotation de sortie dans la boîte de dialogue Propriétés du projet pour prévisualiser votre projet.

Si la case à cocher est désactivée, une rotation est appliquée au média en fonction du paramètre Propriétés du média, mais aucune rotation n'est appliquée à la sortie de prévisualisation vidéo ; vous pouvez utiliser ce paramètre pour vérifier votre projet sur un affichage auquel aucune rotation n'est appliquée.

Pour plus d'informations, reportez-vous à "Création de projets auxquels des rotations sont appliquées" auf Seite 76 et "Préférences - Onglet Périph, de prévisualisation" auf Seite 730.

## Modification des propriétés vidéo de votre projet

Cliquez sur le bouton Propriétés vidéo du projet **Ex** pour afficher l'onglet Vidéo de la boîte de dialogue Propriétés du projet. Utilisez cet onglet pour régler le format vidéo de votre projet.

Pour plus d'informations, reportez-vous à "Définition des propriétés de projet" auf Seite 59.

#### Prévisualisation sur un moniteur externe

Cliquez sur le bouton Prévisualisation vidéo sur écran externe vour envoyer votre sortie vidéo sur le périphérique indiqué sous l'onglet Périph. de prévisualisation de la boîte de dialogue Préférences.

Si vous n'avez pas indiqué de périphérique, l'onglet Périph, de prévisualisation s'affiche lorsque vous cliquez sur le bouton Prévisualisation vidéo sur écran externe.

La vidéo est envoyée simultanément sur le moniteur externe et la fenêtre de prévisualisation de la vidéo. Si vous subissez des pertes d'images, essayez de désactiver la case à cocher Afficher les images dans la fenêtre de prévisualisation pendant la lecture de l'onglet Périph. de prévisualisation de la boîte de dialogue Préférences.

Pour plus d'informations, reportez-vous à "Utilisation d'un écran vidéo externe" auf Seite 572 et "Préférences - Onglet Périph. de prévisualisation" auf Seite 730.

#### Ajout ou contournement d'effets vidéo

Cliquez sur le bouton Effets de sortie vidéo - e pour appliquer un effet à chaque événement vidéo de votre projet.

Le bouton Fractionner la vue à l'écran dans la fenêtre Prévisualisation vidéo permet de créer un aperçu de l'écran fractionné qui ignore tous les effets vidéo (effets de piste, d'événement, de média et de sortie vidéo) sans les supprimer du projet.

Pour plus d'informations, reportez-vous à "Ajout d'effets vidéo" auf Seite 382 ou "Prévisualisations sur écran fractionné" auf Seite 569.

#### Réglage de la qualité et de la résolution de l'aperçu

Cliquez sur le bouton Qualité de prévisualisation et choisissez un réglage dans le menu pour changer la qualité et la résolution du rendu de votre prévisualisation vidéo.

Ce paramètre est seulement utilisé pour la prévisualisation et n'a aucun effet sur le rendu final de la vidéo. La réduction de la résolution de la prévisualisation peut permettre à la fenêtre de prévisualisation vidéo de Vegas Pro d'afficher une plus grande fréguence d'images, en particulier pour les projets complexes contenant des superpositions, des transitions et des effets.

Le réglage Auto ajuste la taille de l'image à celle de la fenêtre de prévisualisation vidéo. Le paramètre Complet affiche les images à une taille égale à celle des images du projet. Le paramètre Demi affiche les images à une taille égale à la moitié de celle des images du projet. Le paramètre Quart affiche les images à une taille égale au quart de celle des images du projet. Par exemple, pour un projet NTSC (720 x 480), Demi crée un aperçu au format 360 x 240 ; Quart crée un aperçu au format 180 x 120.

Le choix du réglage Quart ou Demi peut améliorer les performances de lecture, tout particulièrement lors de la prévisualisation d'un matériel source haute définition.

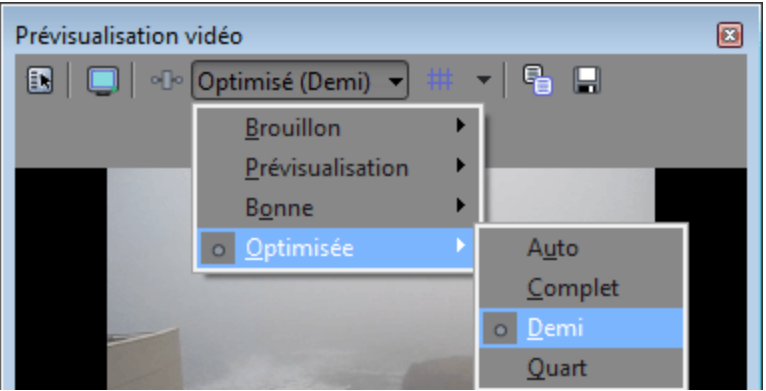

Si vous souhaitez afficher des pixels carrés dans la fenêtre Prévisualisation vidéo, même si le paramètre Rapport L/H pixels de la boîte de dialogue Propriétés du projet fait appel à des pixels rectangulaires (DV), cliquez sur l'affichage avec le bouton droit de la souris et sélectionnez Simuler le format d'image du périphérique dans le menu contextuel.

Si vous souhaitez que la prévisualisation occupe toute la fenêtre prévue à cet effet, cliquez avec le bouton droit de la souris et sélectionnez Ajuster la vidéo à la fenêtre de prévisualisation dans le menu contextuel.

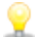

Conseils:

- Si vous voulez amplifier la fréquence d'image pendant la prévisualisation, cliquez avec le bouton droit dans la fenêtre de prévisualisation vidéo et sélectionnez Ajuster la taille et la qualité pour une lecture optimale. Si vous ne sélectionnez pas cette commande, la qualité vidéo est amplifiée et la fréquence de trame est réduite si nécessaire.
- Tentez de définir la qualité de la prévisualisation sur la valeur Prévisualisation > Intégrale et d'activer l'option Ajuster la vidéo à la fenêtre de prévisualisation.

564 **CHAPITRE 25** 

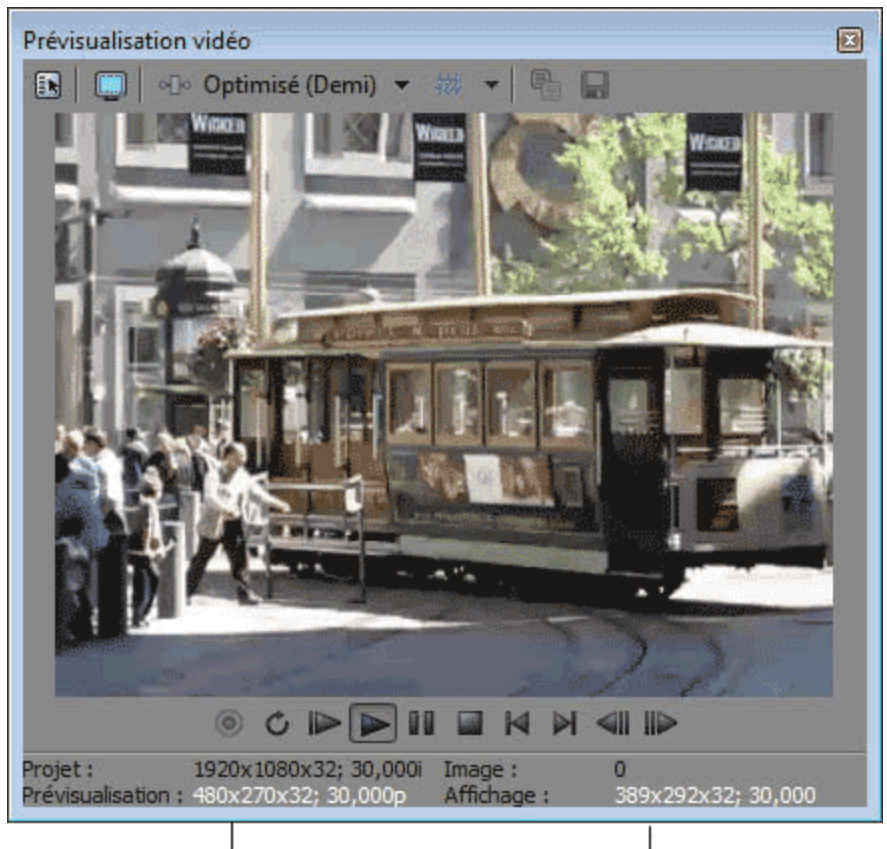

Paramètre de qualité de l'aperçu

Taille d'apercu et fréquence d'image actuelles

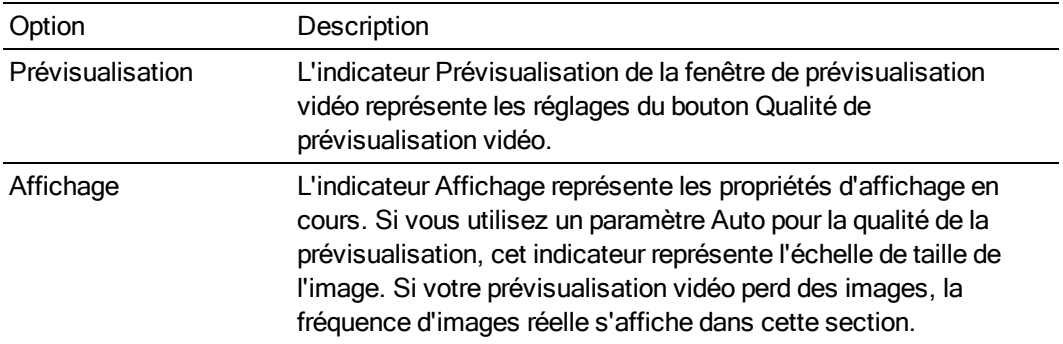

## Utilisation de superpositions de la fenêtre de prévisualisation vidéo (zones sécurisées, grille, sous-titres et isolation d'un canal couleur)

Cliquez sur la flèche vers le bas en regard du bouton Superpositions ## et sélectionnez un paramètre dans le menu pour configurer l'affichage du menu Prévisualisation vidéo.

Cliquez sur le bouton Superpositions pour basculer entre le mode de prévisualisation standard et le mode sélectionné.

Les paramètres de superposition de la fenêtre Prévisualisation vidéo sont également appliqués à l'écran vidéo de la fenêtre Découpage.

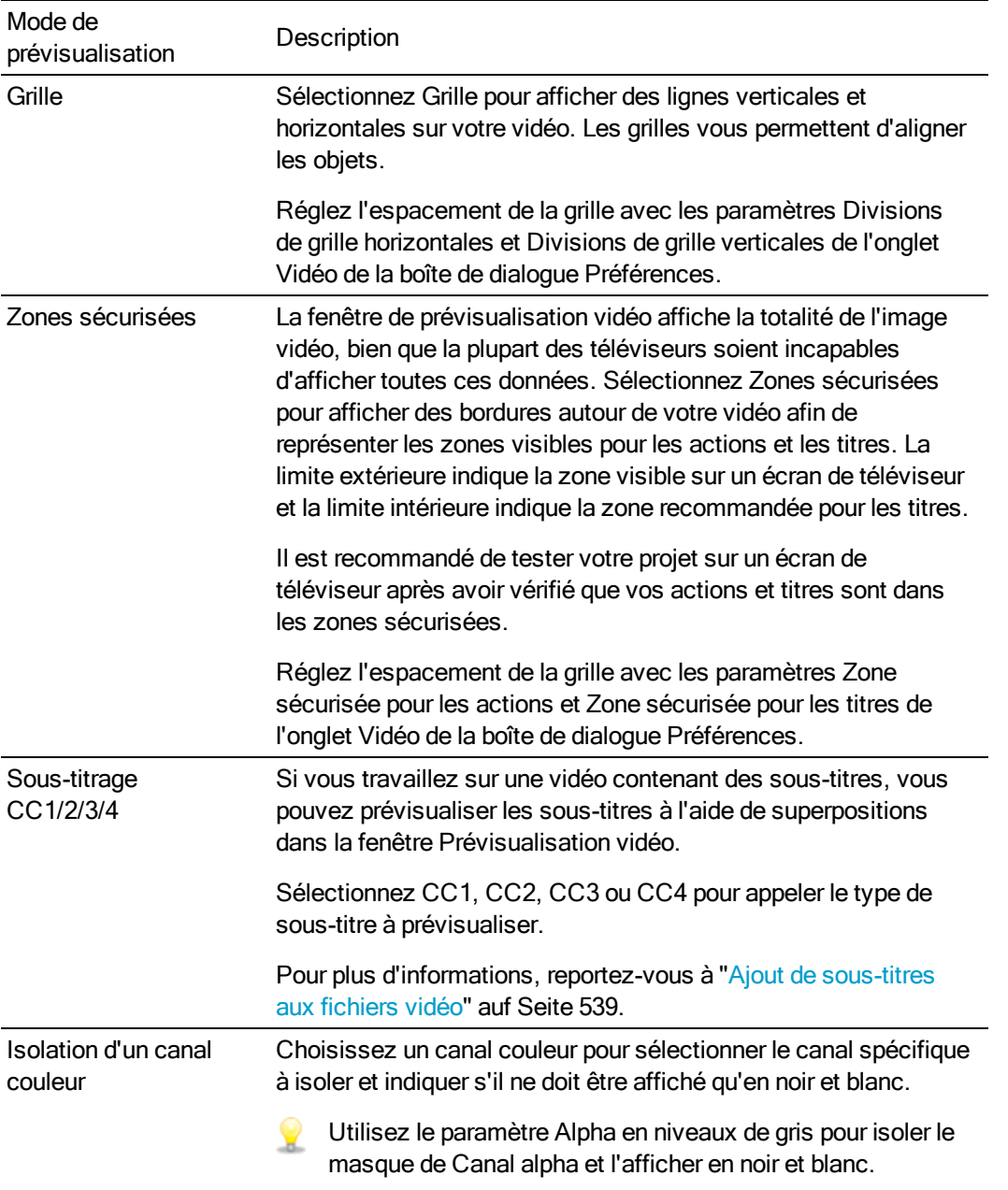

## Basculer en mode d'édition à l'aide de plusieurs caméras

Dans le menu Outils, choisissez Multicaméra, puis Activer la modification multicaméra pour activer le mode d'édition à l'aide de plusieurs caméras.

En mode Modification multicaméra, la fenêtre Prévisualisation vidéo bascule en mode multicaméra et affiche les différentes caméras sous forme de mosaïque en présentant simultanément le contenu de toutes les prises. La prise active est mise en surbrillance avec une bordure de couleur.

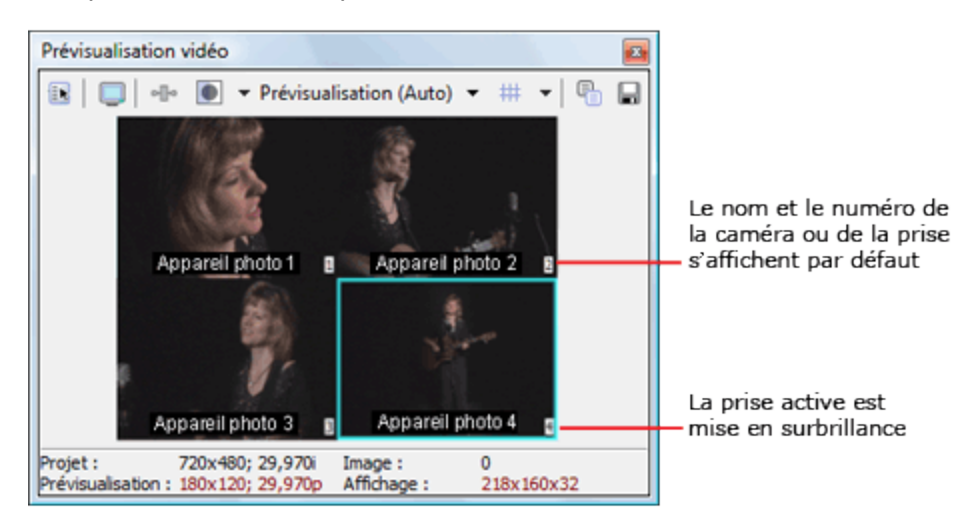

Pour plus d'informations, reportez-vous à "Modification de vidéos multicaméra" auf Seite 245.

En mode Modification multicaméra, les enveloppes vidéo, les effets et les mouvements sont ignorés dans la fenêtre de prévisualisation vidéo afin de préserver la fréquence d'image active de lecture.

### Copie de l'image en cours dans le presse-papiers

Cliquez sur le bouton Copier l'instantané dans le presse-papiers du pour copier l'image en cours dans le presse-papiers.

Vous pouvez modifier la taille de l'image en cliquant sur le bouton Qualité de prévisualisation : sélectionnez Auto ou Complet pour capturer l'image en pleine résolution, ou sélectionnez Demi ou Quart pour capturer une image de taille inférieure.

#### Enregistrement de l'image actuelle dans un fichier

Cliquez sur le bouton Enregistrer l'instantané dans un fichier nour enregistrer l'image en cours sous forme de fichier image.

Vous pouvez modifier la taille de l'image en cliquant sur le bouton Qualité de prévisualisation : sélectionnez Auto ou Complet pour capturer l'image en pleine résolution, ou sélectionnez Demi ou Quart pour capturer une image de taille inférieure.

La boîte de dialogue Enregistrer l'instantané dans un fichier s'affiche et vous permet de choisir le format et l'emplacement de sauvegarde du fichier. Le fichier est automatiquement ajouté dans la fenêtre Média de projet.

## Afficher ou masquer la barre d'état

Cliquez avec le bouton droit dans la fenêtre de prévisualisation vidéo et sélectionnez Afficher la barre d'état pour afficher ou masquer la barre d'état en bas de la fenêtre.

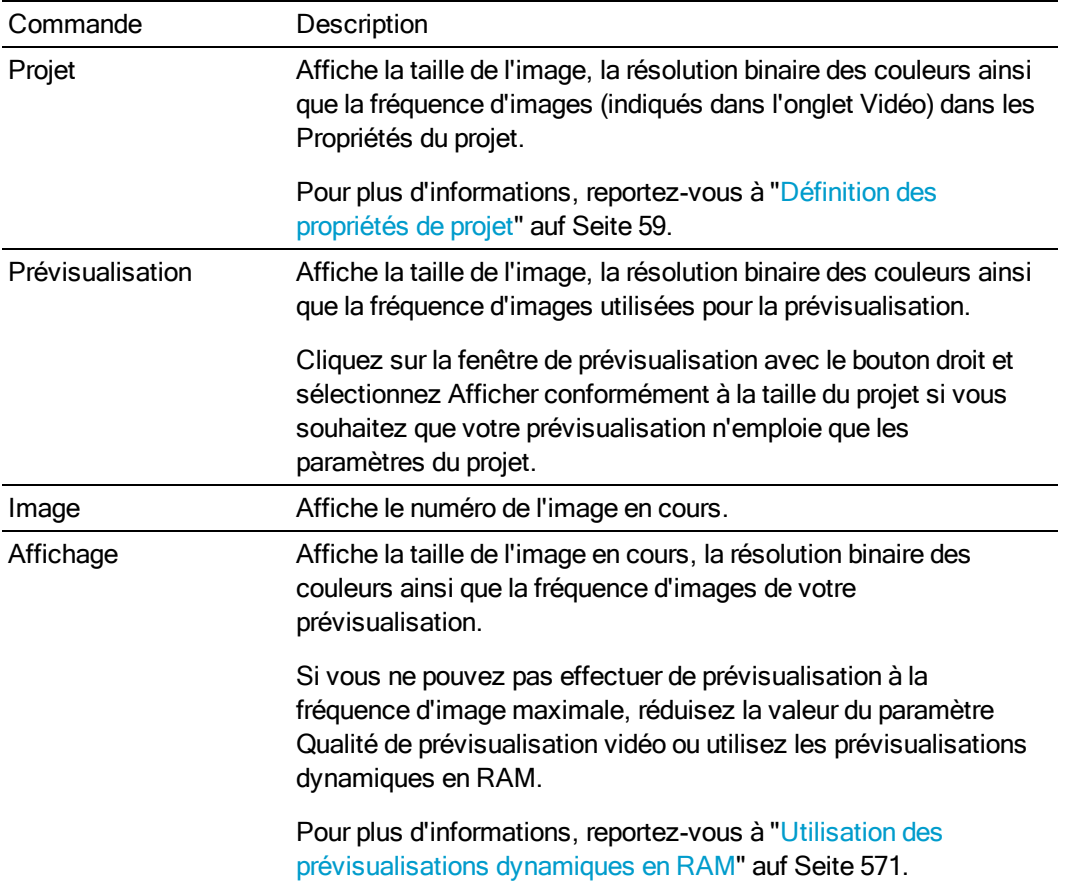

## Affichage ou masquage de la barre de transport

Cliquez avec le bouton droit dans la fenêtre de prévisualisation vidéo et sélectionnez Afficher la barre Transport pour afficher ou masquer la barre de transport en bas de la fenêtre.

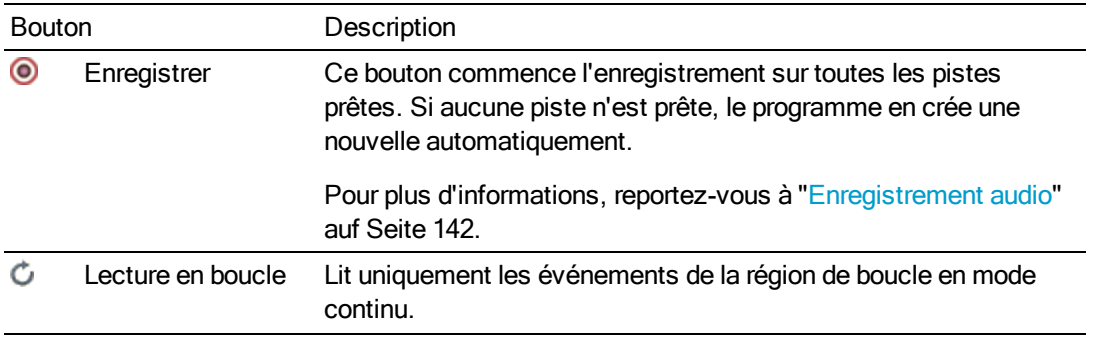

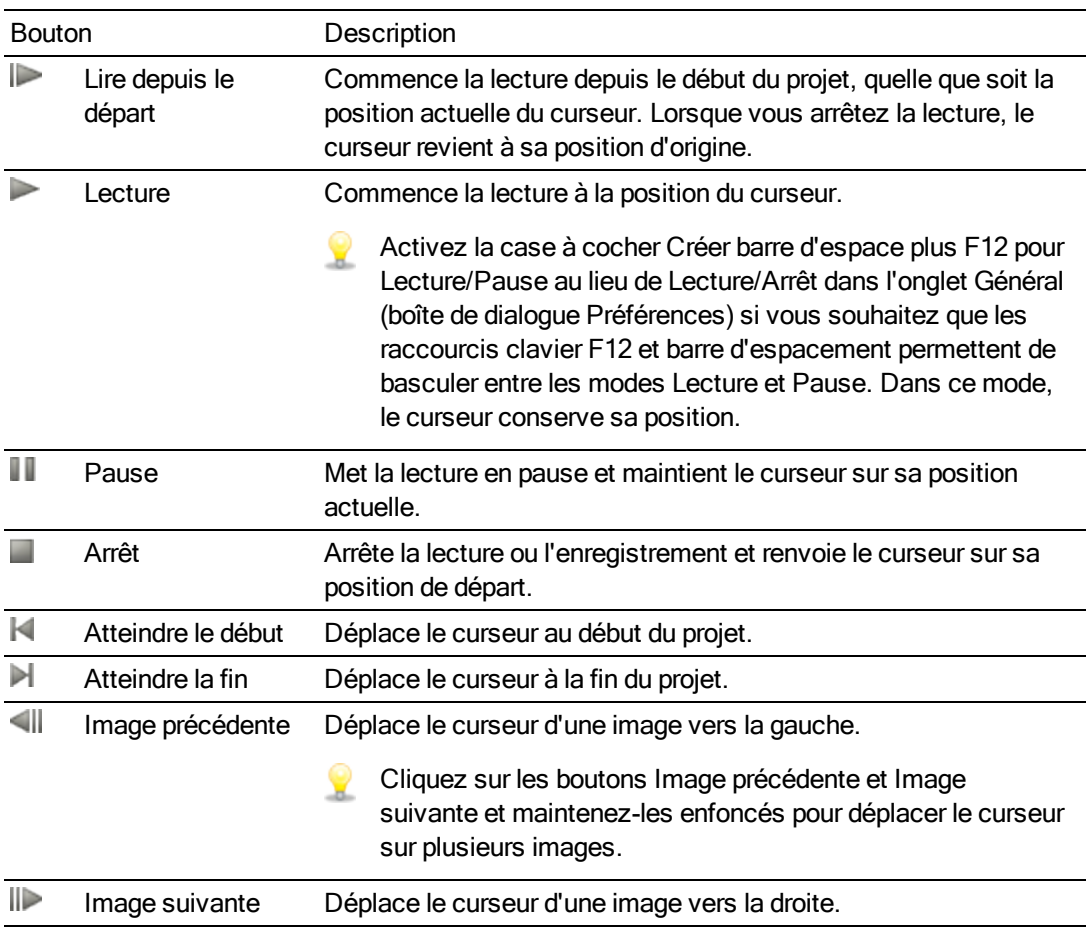

## <span id="page-568-0"></span>Prévisualisations sur écran fractionné

Cliquez sur le bouton Fractionner la vue à l'écran de la fenêtre de prévisualisation vidéo pour activer ou non les prévisualisations sur écran partagé.

Les prévisualisations sur écran fractionné vous permettent de partager la fenêtre de prévisualisation vidéo afin de voir en même temps les vidéos affectées et celles qui ne le sont pas, ainsi que le contenu du Presse-papiers. Utilisez les prévisualisations sur écran partagé pour affiner les réglages des effets vidéo ou pour prendre des couleurs de référence dans le cadre d'une correction des couleurs.

Vous pouvez employer les prévisualisations sur écran partagé pour faciliter la correspondance des couleurs entre les séquences. Lorsque le mode de prévisualisation sur écran fractionné est réglé sur Presse-papiers, les fenêtres Prévisualisation vidéo et Plages vidéo affichent l'image copiée dans le Presse-papiers et l'image en cours. Pour plus d'informations, reportez-vous à "Contrôle de la vidéo par les plages" auf Seite 585.

La fenêtre de prévisualisation vidéo entre temporairement en mode prévisualisation sur écran  $\mathbb Z$ fractionné lorsque vous réalisez une des modifications suivantes : dérive d'un évènement, dérive-travail d'un évènement, glissement d'un évènement ou diapositive en fondu croisé/transition. Ce mode de prévisualisation vidéo temporaire vous permet de voir les première et dernière images de l'événement lors de la découpe. Pour permuter ce mode de prévisualisation vidéo, sélectionnez ou non la commande Images de modification du bord d'événement vidéo du menu Affichage. Pour plus d'informations, reportez-vous à "Réglage de la longueur d'un événement" auf Seite 201 et "Dérive et glissement d'événements" auf Seite 208.

## Affichage des vidéos affectées et non traitées

- 1. Cliquez sur la flèche vers le bas près du bouton Fractionner la vue à l'écran let sélectionnez Effet ignoré dans le menu.
- 2. Sélectionnez le bouton Fractionner la vue à l'écran  $\Box$ . Le pointeur prend cette forme :  $\pm$ .
- 3. Choisissez une sélection prédéfinie ou glissez le pointeur dans la section de prévisualisation vidéo pour en créer une autre. Cette sélection affiche la vidéo non traitée. Dans l'exemple suivant, le module externe Ajout de bruit a été appliqué à l'événement, et la sélection affiche la vidéo originale.

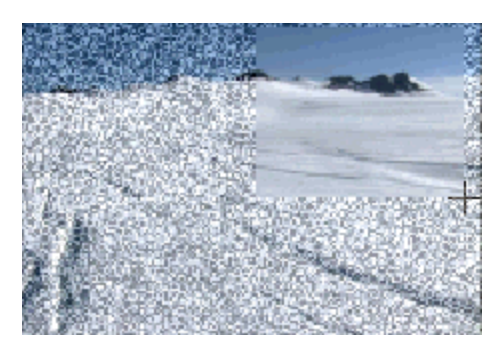

Cliquez deux fois sur la fenêtre de prévisualisation vidéo pour sélectionner tout son contenu, ou glissez de nouveau le pointeur pour remplacer la sélection existante.

## Affichage de la vidéo à la position du curseur et le contenu du Pressepapiers

- 1. Positionnez le curseur sur la barre temporelle et cliquez sur le bouton Copier l'instantané de la fenêtre de prévisualisation vidéo pour copier une image dans le Presse-papiers.
- 2. Positionnez le curseur sur un autre point de la barre temporelle.
- 3. Cliquez sur la flèche vers le bas à côté du bouton Fractionner la vue à l'écran d, puis choisissez Presse-papiers dans le menu.
- 4. Sélectionnez le bouton Fractionner la vue à l'écran

5. Choisissez une sélection prédéfinie ou glissez le pointeur dans la section de prévisualisation vidéo pour en créer une autre. Cette sélection affiche le contenu du Presse-papiers. Dans l'exemple suivant, le paysage enneigé représente la position actuelle du curseur, et le kayakiste a été copié dans le Presse-papiers.

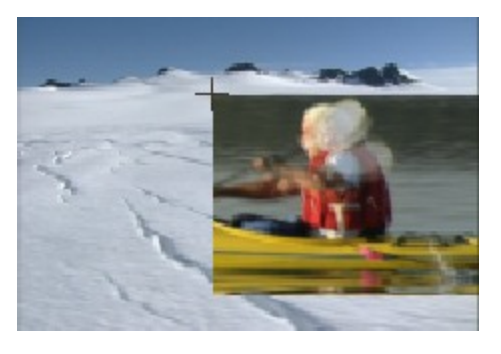

Cliquez deux fois sur la fenêtre de prévisualisation vidéo pour sélectionner tout son contenu, ou glissez de nouveau le pointeur pour remplacer la sélection existante.

## Modification de la sélection pour afficher des prévisualisations sur écran fractionné

Cliquez sur la flèche vers le bas en regard du bouton Fractionner la vue à l'écran de choisissez Sélectionner la moitié droite, Sélectionner la moitié gauche ou Sélectionner tout pour indiquer la portion de la fenêtre de prévisualisation vidéo que vous souhaitez employer pour afficher la vidéo non traitée ou le contenu du Presse-papiers.

Lorsque le bouton Fractionner la vue à l'écran  $\Box$  est sélectionné, le curseur s'affiche sous cette forme :  $\pm$ . Tracez un rectangle dans la fenêtre de prévisualisation vidéo pour créer une sélection personnalisée.

## <span id="page-570-0"></span>Utilisation des prévisualisations dynamiques en RAM

Lorsque votre projet comprend des compositions et des effets vidéo complexes, il ne vous est peutêtre pas possible d'en générer une prévisualisation à sa vitesse de défilement normale.

Si vous préférez ne pas effectuer de prérendu de votre projet, vous pouvez assigner une portion de la RAM de votre machine pour mettre en cache les images qui ne peuvent pas être rendues en temps réel

### Définition de votre cache

1. Dans le menu Options, choisissez Préférences, puis sélectionnez l'onglet Vidéo.

- 2. Indiquez une valeur dans la zone Prévis. RAM dynamique max pour définir le volume de RAM à dédier aux prévisualisations vidéo.
	- La taille maximum du cache en RAM s'affiche à droite du contrôle. Vous devez laisser au minimum 64 méga-octets disponibles pour Vegas Pro (plus si vous créez des projets complexes). Si vous réservez des volumes de RAM excessifs pour votre cache, les performances peuvent chuter.
- 3. Cliquez sur OK.

### Création de la prévisualisation à partir de la sélection

- 1. Sélectionnez la région contenant les images à mettre en cache.
- 2. Dans le menu Outils, sélectionnez Créer un apercu en mémoire vive dynamique (ou appuyez sur Maj + B). Chaque image de la sélection est rendue.

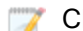

- Cliquez n'importe où sur la barre temporelle pour annuler.
- 3. À la fin du rendu, cliquez sur Lecture . La vidéo mise en cache va être lue à la fréquence indiquée dans l'onglet Vidéo de la boîte de dialoque Propriétés du projet.
	- Si votre cache en RAM n'est pas assez grand pour contenir toute la sélection, cette  $\overline{f}$ dernière est ajustée automatiquement pour ne contenir que la zone mise en cache. Vous pouvez augmenter la valeur du paramètre Prévis. RAM dynamique max dans l'onglet Vidéo de la boîte de dialogue Préférences pour augmenter la taille du cache.

## Effacement du cache ou désactivation de la prévisualisation dynamique en RAM

Pour effacer le cache en RAM pendant la lecture, vous pouvez redimensionner la fenêtre de prévisualisation vidéo ou choisir un nouveau paramètre dans la liste déroulante Qualité de prévisualisation vidéo.

Pour désactiver la prévisualisation dynamique en RAM, tapez 0 dans la zone Prévis. RAM dynamique max de l'onglet Vidéo de la boîte de dialogue Préférences.

## <span id="page-571-0"></span>Utilisation d'un écran vidéo externe

La prévisualisation vidéo externe vous permet de récupérer un actif existant précieux dans la fenêtre de Vegas Pro, de contrôler les couleurs et les zones sur un moniteur de diffusion, ou tout simplement de prévisualiser votre projet en mode plein écran.

Si vous souhaitez effectuer un apercu simultané sur votre moniteur externe et dans la fenêtre Prévisualisation vidéo, cochez la case Afficher les images dans la fenêtre de prévisualisation pendant la lecture sous l'onglet Périph. de prévisualisation de la boîte de dialogue Préférences.

Pour plus d'informations, reportez-vous à "Utilisation de la fenêtre Prévisualisation vidéo" auf Seite 561 et "Préférences - Onglet Périph, de prévisualisation" auf Seite 730.

#### Remarques:  $\mathcal{I}$

- Vegas Pro permet d'utiliser un seul périphérique vidéo externe à la fois. L'affichage sur le moniteur externe n'est pas disponible pendant la capture vidéo.
- Lorsque vous utilisez un moniteur vidéo externe, vous devez activer la prévisualisation sur moniteur externe à chaque fois que vous démarrez Vegas Pro. Cette modification a été apportée afin d'éviter que la fenêtre principale de Vegas Pro ne soit masquée derrière l'affichage secondaire lorsque les moniteurs ne sont pas configurés correctement.

## Moniteur externe via DVI (Carte graphique Windows)

Si votre bureau Windows s'étend sur plusieurs affichages, vous pouvez utiliser l'un d'entre eux pour prévisualiser la barre temporelle sans décalage de la synchronisation A/V; cette solution se révèle particulièrement adaptée aux tâches ADR et Foley.

A Si vous souhaitez proposer votre projet dans un format entrelacé, la prévisualisation sur un écran d'ordinateur ne remplace pas la prévisualisation sur un moniteur de diffusion entrelacé.

Configuration de la prévisualisation :

• Une carte graphique à sorties multiples prenant en charge l'accélération 3D (ou plusieurs cartes graphiques : par exemple, vous pouvez équiper votre système de cartes vidéo AGP et PCI).

Vous pouvez également utiliser le périphérique de carte graphique Windows sur un ordinateur équipé d'un seul moniteur. Lorsque vous activez le moniteur externe, la prévisualisation vidéo remplit l'écran.

• Un écran cathodique, écran LCD ou projecteur connecté à la deuxième sortie vidéo de l'ordinateur

Si votre carte vidéo est dotée de sorties DVI, vous pouvez utiliser un convertisseur DVI-HDMI pour la relier à un moniteur HDMI.

• La case à cocher Étendre le Bureau Windows à ce moniteur doit être activée dans l'onglet Paramètres de la boîte de dialogue Propriétés de Affichage (Démarrer > Paramètres > Panneau de configuration > Affichage).

Remarques :

- Vegas Pro permet d'utiliser un seul périphérique vidéo externe à la fois. L'affichage sur le moniteur externe n'est pas disponible pendant la capture vidéo.
- Lorsque vous utilisez un moniteur vidéo externe, vous devez activer la prévisualisation sur moniteur externe à chaque fois que vous démarrez Vegas Pro. Cette modification a été apportée afin d'éviter que la fenêtre principale de Vegas Pro ne soit masquée derrière l'affichage secondaire lorsque les moniteurs ne sont pas configurés correctement.
- 1. Utilisez l'onglet Périph. de prévisualisation de la boîte de dialogue Préférences pour configurer l'affichage à utiliser comme écran de prévisualisation vidéo. Pour plus d'informations, reportez-vous à "Préférences - Onglet Périph. de prévisualisation" auf Seite 730.

PRÉVISUALISATION D'UN PROJET 573 2. Sélectionnez le bouton Prévisualisation sur écran externe dans la fenêtre de prévisualisation de la vidéo.

Pour désactiver la prévisualisation externe, appuyez sur Alt + Maj + 4 ou cliquez sur l'écran secondaire en appuyant sur Échap.

La vidéo est envoyée simultanément sur l'affichage secondaire et la fenêtre de Y prévisualisation de la vidéo. Si vous subissez des pertes d'images, essayez de désactiver la case à cocher Afficher les images dans la fenêtre de prévisualisation pendant la lecture de l'onglet Périph. de prévisualisation de la boîte de dialogue Préférences

## Moniteur externe via IEEE-1394 (FireWire)

Vous pouvez directement envoyer des vidéos de la barre temporelle vers un écran de téléviseur. Grâce à cette fonctionnalité, vous pouvez prendre les ultimes décisions de montage sur un écran de télévision (qui se distingue sensiblement d'un écran d'ordinateur) avant d'imprimer le projet sur une bande.

Configuration d'écran externe requise pour IEEE-1394/FireWire :

- Carte DV IEEE-1394 compatible OHCI.
- Caméscope DV ou convertisseur DV-vers-analogique.

Remarques:

- Vegas Pro permet d'utiliser un seul périphérique vidéo externe à la fois. L'affichage sur le moniteur externe n'est pas disponible pendant la capture vidéo.
- Lorsque vous utilisez un moniteur vidéo externe, vous devez activer la prévisualisation sur moniteur externe à chaque fois que vous démarrez Vegas Pro. Cette modification a été apportée afin d'éviter que la fenêtre principale de Vegas Pro ne soit masquée derrière l'affichage secondaire lorsque les moniteurs ne sont pas configurés correctement.

## Configuration d'un écran externe

Le graphique ci-dessous illustre la configuration idéale pour l'envoi d'une vidéo depuis la barre temporelle Vegas Pro vers un téléviseur.

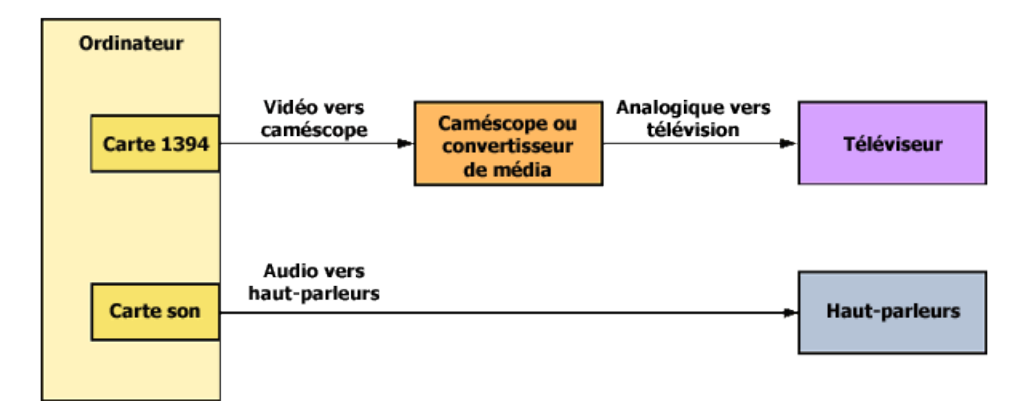

La vidéo est convertie au format DV et diffusée via la carte IEEE-1394 vers le périphérique DV (caméscope ou convertisseur DV-vers-analogique). Le périphérique DV envoie une sortie analogique à l'écran de télévision.

Utilisez l'onglet Périph. de prévisualisation de la boîte de dialogue Préférences pour paramétrer votre carte IEEE-1394. Pour plus d'informations, reportez-vous à "Préférences - Onglet Périph. de prévisualisation" auf Seite 730.

Le périphérique DV doit prendre en charge l'intercommunication pour pouvoir utiliser un écran externe.

## Prévisualisation audio

La prévisualisation sur un écran externe présente certaines différences par rapport à l'impression sur bande à partir de la barre temporelle : aucune donnée audio n'est envoyée via la carte IEEE-1394. Comme le montre l'illustration de la section ci-dessus, les données audio sont envoyées à la carte son, puis au mixeur (s'il y en a un) et aux haut-parleurs, ce qui vous permet de mixer ces données sur des haut-parleurs de meilleure qualité que ceux que l'on trouve généralement sur les téléviseurs.

Avant d'imprimer sur une bande, vous voudrez peut-être prévisualiser l'audio à travers les hautparleurs de l'écran de télévision afin de garantir un bon "mixage TV". Vous pouvez utiliser la fonction Impression sur bande pour envoyer toutes les données vidéo et audio vers l'écran externe. Suivez les étapes relatives à l'impression sur bande à partir de la barre temporelle, mais ne paramétrez pas le caméscope à des fins d'enregistrement. Les flux vidéo et audio sont envoyés vers l'écran externe via la carte IEEE-1394. Pour plus d'informations, reportez-vous à "Impression vidéo sur bande à partir de la barre temporelle" auf Seite 611.

## Activer la prévisualisation sur un moniteur externe

- 1. Utilisez l'onglet Périph. de prévisualisation de la boîte de dialogue Préférences pour configurer l'affichage à utiliser comme écran de prévisualisation vidéo. Pour plus d'informations, reportez-vous à "Préférences - Onglet Périph, de prévisualisation" auf Seite 730.
- 2. Sélectionnez le bouton Prévisualisation sur écran externe dans la fenêtre de prévisualisation de la vidéo.

Pour désactiver l'aperçu externe, appuyez sur Alt + Maj + 4.

La vidéo est envoyée simultanément sur le moniteur externe et la fenêtre de prévisualisation de la vidéo. Si vous subissez des pertes d'images, essayez de désactiver la case à cocher Afficher les images dans la fenêtre de prévisualisation pendant la lecture de l'onglet Périph. de prévisualisation de la boîte de dialogue Préférences

## Moniteur externe via SDI

Vous pouvez envoyer une vidéo directement de la barre temporelle vers un écran vidéo relié à une carte SDI.

Périphériques Blackmagic Design pris en charge :

- DeckLink 4K Extreme 12G, 4K Pro, 4K Extreme, Studio 4K, SDI 4K, HD Extreme, Extreme 3D, Mini Monitor et Mini Recorder.
- Intensity Shuttle, Pro 4K et Pro.
- UltraStudio 4K Extreme, 4K, Pro, SDI, Express, Mini Monitor et Mini Recorder.

Périphériques AJA pris en charge : AJA Io 4K, KONA 3X, LH, LHe, LHi, LS et LSe. Veuillez noter que les cartes AJA XENA s'appellent maintenant des cartes KONA. Pour plus d'informations, reportez-vous à http://www.aja.com/products/kona/transition.php.
#### Remarques:

- Vegas Pro permet d'utiliser un seul périphérique vidéo externe à la fois. L'affichage sur le moniteur externe n'est pas disponible pendant la capture vidéo.
- Lorsque vous utilisez un moniteur vidéo externe, vous devez activer la prévisualisation sur moniteur externe à chaque fois que vous démarrez Vegas Pro. Cette modification a été apportée afin d'éviter que la fenêtre principale de Vegas Pro ne soit masquée derrière l'affichage secondaire lorsque les moniteurs ne sont pas configurés correctement.
- 1. Utilisez l'onglet Périph. de prévisualisation de la boîte de dialogue Préférences pour paramétrer votre carte SDI. Pour plus d'informations, reportez-vous à "Préférences - Onglet Périph. de prévisualisation" auf Seite 730.
- 2. Sélectionnez le bouton Prévisualisation sur écran externe dans la fenêtre de prévisualisation de la vidéo.

Pour désactiver l'apercu externe, appuyez sur Alt + Maj + 4.

La vidéo est envoyée simultanément sur le moniteur externe et la fenêtre de prévisualisation de la vidéo. Si vous subissez des pertes d'images, essayez de désactiver la case à cocher Afficher les images dans la fenêtre de prévisualisation pendant la lecture de l'onglet Périph. de prévisualisation de la boîte de dialogue Préférences

## <span id="page-576-0"></span>Prérendre la vidéo de manière sélective

Dans le menu Outils, sélectionnez Prérendre la vidéo de manière sélective pour générer le rendu de fichiers de prévisualisation temporaires pour les sections de votre projet qui ne peuvent pas être rendues en temps réel. Les fichiers temporaires de prévisualisation seront employés lors de la lecture de cette section du projet.

Lorsque vous effectuez un prérendu sélectif, un fichier de prévisualisation séparé est créé pour chaque section du projet à prérendre. Les sections contenant des transitions, des effets et des compositions doivent être prérendues ; les fichiers de médias DV ne doivent pas l'être.

Le prérendu sélectif est utile en cas de prévisualisation sur un moniteur externe. Pour plus d'informations, reportez-vous à "Utilisation d'un écran vidéo externe" auf Seite 572.

- 1. Sélectionnez la zone de votre projet pour laquelle vous désirez une prévisualisation. Si aucune durée n'est sélectionnée, tout le projet sera utilisé.
- 2. Dans le menu Outils, sélectionnez Prérendre la vidéo de manière sélective. La boîte de dialogue Prérendre la vidéo s'affiche.
- 3. Choisissez un modèle dans la liste déroulante Modèle pour indiquer les paramètres à utiliser pour rendre le fichier ou cliquez sur le bouton Personnaliser pour créer un nouveau modèle. Pour plus d'informations, reportez-vous à "Modèles de rendu personnalisés" auf Seite 643.

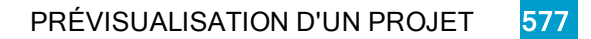

#### Remarques:  $\mathbb Z$

- Cochez la case Étirer la vidéo à la taille de l'image de sortie (sans bandes noires) lorsque vous effectuez un rendu dans un format de sortie dont le format d'image est légèrement différent de celui qui est paramétré dans votre projet. Ceci empêche l'apparition de bandes noires en haut, en bas ou sur les côtés de la sortie.
- Activez la case à cocher Utiliser le paramètre de rotation de sortie de projet si vous rendez un projet auguel vous avez fait subir une rotation et souhaitez utiliser le paramètre Rotation de sortie de la boîte de dialogue Propriétés du projet pour le fichier de rendu.

Si la case à cocher est désactivée, une rotation est appliquée au média en fonction du paramètre Propriétés du média, mais aucune rotation n'est appliquée au projet lui-même. Vous pouvez utiliser ce paramètre pour vérifier votre projet sur un affichage auguel aucune rotation n'est appliquée. Pour plus d'informations, reportez-vous à "Création de projets auxquels des rotations sont appliquées" auf Seite 76

· Vous devrez choisir un modèle de rendu insérant des champs d'aiustement, ce qui permet de créer un fichier DV standard si les propriétés de votre projet sont définies sur 24p, ou que vous avez coché la case Autoriser la suppression d'ajustement 24 images lors de l'ouverture d'un DV 24p sous l'onglet Général de la boîte de dialoque Préférences. Utilisez le modèle NTSC DV 24p (insertion d'ajustement 2-3-3-2) si vous souhaitez utiliser le fichier sur la barre temporelle de Vegas Pro.

Si vous avez désactivé la case à cocher Autoriser la suppression d'ajustement 24 images lors de l'ouverture d'un DV 24p avant d'ajouter votre média et si les propriétés de votre projet ne sont pas réglées sur 24p, votre vidéo 24p est lue en tant que vidéo 29,97 ips entrelacée (60i), ce qui vous permet de choisir le modèle NTSC DV ou PAL DV correspondant aux besoins de votre projet.

4. Cliquez sur le bouton Rendre. Le processus de rendu commence et une boîte de progression s'affiche. À la fin du traitement, une barre s'affiche en haut de la barre temporelle pour indiquer chaque section rendue.

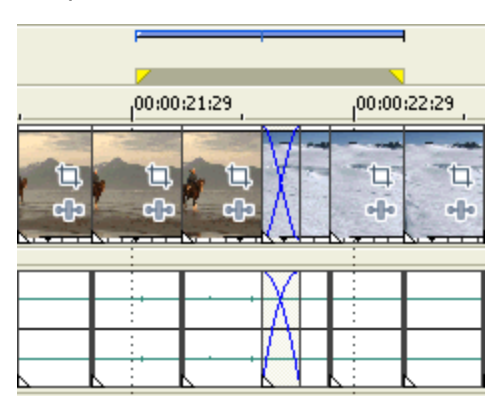

Les sections prérendues ne comportent pas plus de 300 images (environ 40 Mo). Comme le prérendu sélectif crée de nombreux fichiers, une correction mineure sur la barre temporelle n'invalidera pas toutes vos vidéos prérendues, seules les sections modifiées devront de nouveau être traitées

# Nettoyage des fichiers vidéo de prérendu

Dans le menu Outils, sélectionnez Nettoyer la vidéo prérendue pour supprimer les fichiers temporaires créés lors de l'utilisation de la commande Prérendre la vidéo de manière sélective. Pour plus d'informations, reportez-vous à "Prérendre la vidéo de manière sélective" auf Seite 577.

Dans la boîte de dialogue Nettoyage des fichiers vidéo de prérendu, indiquez les fichiers de prérendu à supprimer : vous pouvez supprimer uniquement des fichiers inactifs (fichiers de médias n'étant plus utilisés sur la barre temporelle), tous les fichiers de prérendu et tous les fichiers de prérendu dans une sélection de temps.

# Indicateurs de niveau sonore et paramètres de consignation

Les indicateurs de niveau sonore renseignent sur le niveau sonore momentané, à court terme et intégré (général) d'un fichier audio et sur sa plage de niveau sonore. Ces valeurs peuvent vous servir lors du matriçage d'une diffusion, afin de garantir la conformité aux normes de niveau sonore en vigueur (telles que la norme CALM Act).

Des journaux de niveau sonore, consignant le niveau sonore des fichiers audio, apportent la preuve que vos fichiers respectent bien les normes de niveau sonore en viqueur.

#### <span id="page-578-0"></span>Indicateurs de niveau sonore

Choisissez Affichage > Fenêtre > Indicateurs de niveau sonore pour afficher ou masquer la fenêtre correspondante.

Les indicateurs de niveau sonore renseignent sur le niveau sonore momentané, à court terme et intégré (général) d'un fichier audio et sur sa plage de niveau sonore. Ces valeurs peuvent vous servir lors du matricage d'une diffusion, afin de garantir la conformité aux normes de niveau sonore en vigueur (telles que la norme CALM Act).

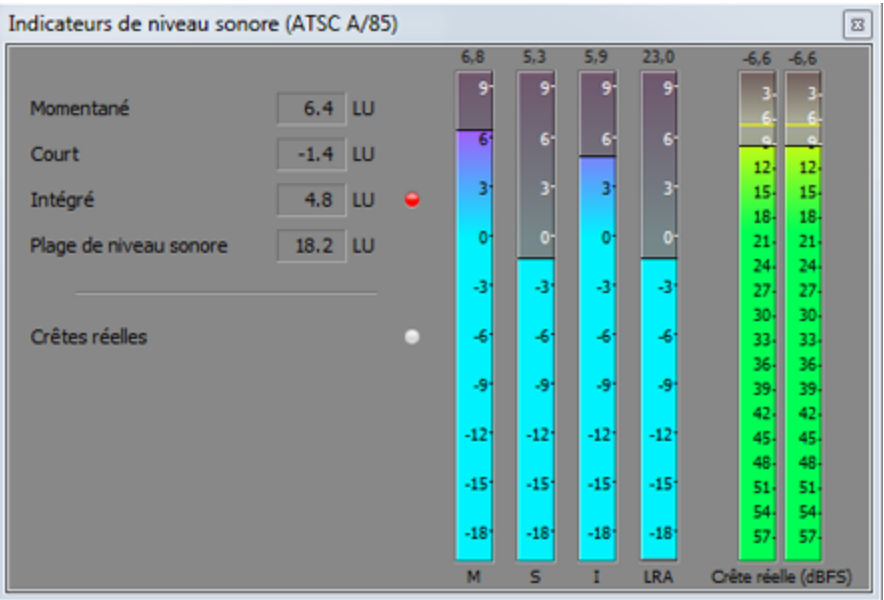

Les indicateurs affichent en temps réel la valeur des indices suivants :

- L'indicateur M correspond au niveau sonore momentané (en unités de niveau sonore (LU)) des canaux audio sur la base de fenêtres d'intégration de 400 millisecondes. La zone Momentané indique le niveau sonore momentané sous forme de nombre.
- L'indicateur S correspond au niveau sonore à court terme (en unités de niveau sonore) des canaux audio sur la base de fenêtres d'intégration de 3 secondes. La zone Court terme indique le niveau sonore à court terme sous forme de nombre.
- L'indicateur I correspond au niveau sonore intégré (en unités de niveau sonore) des canaux audio pendant la durée du programme. La zone Intégré indique le niveau sonore intégré sous forme de nombre et comprend un indicateur de dépassement de valeur.
- L'indicateur LRA correspond à la plage de niveau sonore (en unités de niveau sonore) des niveaux momentanés et à court terme. Le relevé de la Plage de niveau sonore offre un moyen normalisé de déterminer la plage dynamique du signal.
- L'indicateur Crêtes réelles indique les niveaux de crête en dB FS. Afin de garantir une précision accrue, les crêtes réelles sont calculées avec une fréquence d'échantillonnage supérieure à celle de la fenêtre du bus principale.

L'indicateur Crêtes réelles indique si le niveau sonore cible a été dépassé. L'indicateur est réinitialisé lorsque vous relancez la lecture. Vous pouvez également cliquer avec le bouton droit sur la fenêtre Indicateurs de niveau sonore et sélectionner Réinitialiser le clip dans le menu contextuel.

Les statistiques présentes sur la partie gauche de la fenêtre affichent les dernières valeurs calculées et sont réinitialisées lorsque vous relancez la lecture. Pour réinitialiser ces valeurs, cliquez avec le bouton droit sur la fenêtre Indicateurs de niveau sonore et sélectionnez Réinitialiser le moteur de mesure dans le menu contextuel

Le niveau sonore est recalculé dès lors que vous lancez, arrêtez, recherchez ou changez le sens de lecture. Pour forcer l'application a recalculer le niveau sonore, cliquez avec le bouton droit sur la fenêtre et sélectionnez Réinitialiser le moteur de mesure dans le menu contextuel.

Lorsque la liste déroulante Mode bus principal située dans l'onglet Audio de la boîte de dialogue Propriétés du projet est définie sur Surround 5.1, le traitement surround est appliqué lors du relevé des niveaux sonores (augmentation d'environ 1,5 dB des canaux surround de gauche et de droite). Lorsque la liste déroulante Mode bus principal est définie sur Stéréo, tous les canaux contribuent équitablement au relevé des niveaux sonores.

#### Sélection d'un mode de mesure

Pour changer le mode des indicateurs, sélectionnez Options > Indicateurs de niveau sonore, puis Mode EBU R 128 ou Mode ATSC A 85 dans le sous-menu (vous pouvez également cliquer avec le bouton droit sur les indicateurs pour définir des options).

- . Lors de l'utilisation de EBU R 128, la valeur cible de l'indicateur Intégré est égale à -23 LUFS et la valeur Crête réelle maximale est égale à -1.0 dB FS. Utilisez ce mode lors du matriçage des normes EBU (European Broadcasting Union).
- . Lors de l'utilisation de ATSC A 85, la valeur cible de l'indicateur Intégré est égale à -24 LUFS et la valeur Crête réelle maximale est égale à -2.0 dB FS. Utilisez ce mode lors du matricage des normes ATSC (North American Advanced Television Systems Committee).

Les indicateurs de dépassement de valeur se déclenchent dès lors que les valeurs cibles des indicateurs Intégré et Crêtes réelles sont dépassées.

#### Sélection d'une échelle de niveau sonore

Pour changer l'échelle de l'indicateur, sélectionnez Options > Indicateurs de niveau sonore > Échelle de niveau sonore, puis EBU +9 ou EBU +18 dans le sous-menu (vous pouvez également cliquer avec le bouton droit sur les indicateurs pour définir des options).

- Lorsque vous sélectionnez EBU +9, les indicateurs indiquent une plage allant de -18 à +9 LU.
- Lorsque vous sélectionnez EBU +18, les indicateurs indiquent une plage allant de -36 à  $+18$  LU.
	- Si vous sélectionnez une plage étendue, les signaux de niveau faible seront affichés, mais l'affichage des signaux de niveau fort sera moins précis.

Sélectionnez Absolu (-23 LUFS) pour afficher les valeurs de niveau sonore en tant qu'unités de niveau sonore à pleine échelle (LUFS). Lorsque l'option Absolu (-23 LUFS) n'est pas sélectionnée, toutes les valeurs sont exprimées en tant qu'unités de niveau sonore (LU), relativement au mode sélectionné (Mode EBU R 128 ou Mode ATSC A 85).

## Configuration des indicateurs de pic

Pour basculer les indicateurs Crêtes réelles dans la fenêtre Indicateurs de niveau sonore. sélectionnez Options > Indicateurs de niveau sonore > Afficher l'indicateur de crêtes réelles (vous pouvez également cliquer sur l'indicateur pour définir des options).

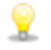

Afin de garantir une précision accrue, les crêtes réelles sont calculées avec une fréquence d'échantillonnage supérieure à celle de la fenêtre du bus principale.

Les niveaux de crête peuvent être mal calculés si les signaux audio sont asymétriques ou si un décalage DC est présent. Pour activer le filtrage, sélectionnez Options > Indicateurs de niveau sonore > Filtre de blocage des crêtes réelles. Lorsque l'option Filtre de blocage des crêtes réelles est sélectionnée, le relevé des crêtes correspond aux signaux filtrés et non filtrés les plus élevés.

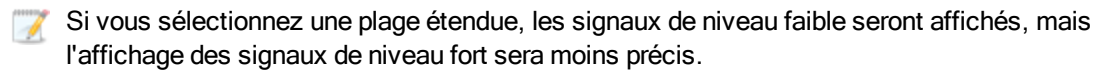

# Génération d'un journal de niveau sonore

Des journaux de niveau sonore, consignant le niveau sonore de votre projet, apportent la preuve que vos fichiers audio respectent bien les normes de niveau sonore en vigueur.

Ces journaux renseignent sur le niveau sonore momentané, à court terme, intégré (général) et dynamique d'un projet. Ces valeurs peuvent vous servir lors du matricage d'une diffusion, afin de garantir la conformité aux normes de niveau sonore en vigueur (telles que la norme CALM Act).

Génération d'un journal de niveau sonore lors du rendu d'un fichier

1. Enregistrez votre fichier via la boîte de dialoque Rendre en tant que.

Pour plus d'informations, reportez-vous à "Rendu des projets (Rendre en tant que)" auf Seite 627

2. Activez la case à cocher Enregistrer le journal de niveau sonore en regard du fichier multimédia pour que Vegas Pro analyse le niveau sonore de votre fichier et crée un fichier journal regroupant les valeurs analysées.

Le journal de niveau sonore est créé dans le même dossier que votre fichier audio et utilise le même nom de base suivi de la mention loud.txt.

Le journal enregistre le nom de fichier, le format, le mode d'indicateur de niveau sonore et les valeurs du fichier.

A La consignation des niveaux sonores s'effectue après la chaîne de modules externes, mais avant l'application de codecs sur votre fichier rendu. Compte tenu des répercussions éventuelles de la compression sur les niveaux sonores, nous vous conseillons d'analyser les fichiers rendus via l'option Outils > Générer un journal de niveau sonore une fois enregistrés dans un format compressé.

Lorsque la liste déroulante Mode bus principal située dans l'onglet Audio de la boîte de dialoque Propriétés du projet est définie sur Surround 5.1, le traitement surround est appliqué lors du relevé des niveaux sonores (augmentation d'environ 1,5 dB des canaux surround de gauche et de droite). Lorsque la liste déroulante Mode bus principal est définie sur Stéréo, tous les canaux contribuent équitablement au relevé des niveaux sonores. Pour plus d'informations sur les valeurs de niveau sonore, reportez-vous à la rubrique "Indicateurs de niveau sonore" auf Seite 579.

#### Génération d'un journal de niveau sonore de la barre temporelle

- 1. Sélectionnez les données que vous souhaitez analyser.
	- Si aucune donnée n'est sélectionnée, la barre temporelle est analysée dans son intégralité.
- 2. Sélectionnez Outils > Générer un journal de niveau sonore.

Le journal de niveau sonore est créé dans le même dossier que votre fichier de projet et utilise le même nom de base suivi de la mention loud.txt.

Le journal enregistre le nom de fichier, le format, le mode d'indicateur de niveau sonore et les valeurs de la sélection ou du fichier.

Si la case à cocher Ouvrir l'éditeur lorsqu'un nouveau journal de niveau sonore est généré est activée dans l'onglet Audio de la boîte de dialogue Préférences, le journal s'ouvrira automatiquement dans l'éditeur de texte.

Lorsque la liste déroulante Mode bus principal située dans l'onglet Audio de la boîte de dialogue Propriétés du projet est définie sur Surround 5.1, le traitement surround est appliqué lors du relevé des niveaux sonores (augmentation d'environ 1,5 dB des canaux surround de gauche et de droite). Lorsque la liste déroulante Mode bus principal est définie sur Stéréo, tous les canaux contribuent équitablement au relevé des niveaux sonores. Pour plus d'informations sur les valeurs de niveau sonore, reportez-vous à la rubrique "Indicateurs de niveau sonore" auf Seite 579

# **Chapitre 26**

# <span id="page-584-0"></span>Contrôle de la vidéo par les plages

Choisissez Affichage > Fenêtre > Plages vidéo pour afficher ou masquer la fenêtre correspondante dans Vegas® Pro.

La vidéo diffusée emploie une plage de couleurs plus étroite que le RVB qui s'affiche sur votre ordinateur. Lorsque vous diffusez un projet contenant des couleurs hors gamme (hors de la plage). vous pouvez introduire des problèmes d'image et même du bruit dans le flux audio.

Utilisez les plages pour analyser votre vidéo et la régler par rapport aux modules externes Luminosité et contraste, Couleurs diffusées, Correcteur de couleur, Correcteur de couleur (secondaire) et Niveaux avant de procéder au rendu.

Choisissez un paramètre dans la liste déroulante afin de sélectionner la plage à afficher.

Vous pouvez employer les prévisualisations sur écran partagé pour faciliter la correspondance des couleurs entre les séquences. Lorsque le mode de prévisualisation sur écran fractionné est réglé sur Presse-papiers, les fenêtres Prévisualisation vidéo et Plages vidéo affichent l'image copiée dans le Presse-papiers et l'image en cours. Pour plus d'informations, reportez-vous à "Prévisualisations sur écran fractionné" auf Seite 569.

Lorsque vous travaillez sur un projet stéréo 3D, les plages vidéo mesurent la vidéo œil droit, à moins que votre mode 3D pour la prévisualisation soit défini sur Gauche uniquement. Pour plus d'informations, reportez-vous à "Configuration de votre projet stéréo 3D" auf Seite 251.

# Le moniteur Vectorscope

Le moniteur Vectorscope de la fenêtre Plages vidéo vous permet de contrôler les valeurs de chromie (contenu colorimétrique) de votre signal vidéo. Le moniteur trace les valeurs de teinte et de saturation sur une roue colorimétrique.

Le vectorscope affiche les cibles des saturations légales de diffusion pour le rouge (R), le magenta (Mg), le bleu (B), le cyan (Cy), le vert (V) et le jaune (J). Les couleurs individuelles de votre signal vidéo sont affichées sous forme de points dans le vectorscope. La distance d'un point à partir du centre de la plage représente sa saturation, et l'angle de la ligne depuis le point jusqu'au centre de la plage représente sa teinte.

Par exemple, si une image présente une dominante bleue, la répartition des points dans le vectorscope sera concentrée vers la portion bleue de la roue colorimétrique. Si l'image comporte des valeurs bleues hors gamme, l'affichage du vectorscope va s'étendre au-delà de la cible bleue.

Vous pouvez employer le vectorscope pour étalonner la couleur entre les scènes. Sans étalonnage, vous pourrez voir des différences de couleurs notables entre les scènes en cas d'utilisation de plusieurs caméras.

1. Sélectionnez Affichage > Fenêtre > Plages vidéo pour afficher ou masquer la fenêtre correspondante.

- 2. Sélectionnez Vectorscope dans la liste déroulante.
- 3. Positionnez le curseur sur l'image à analyser. Si le bouton Mettre à jour les plages pendant la lecture In est sélectionné, vous pouvez contrôler votre vidéo pendant la lecture.
- 4. Le moniteur vectorscope affiche les valeurs de chromie du signal vidéo :

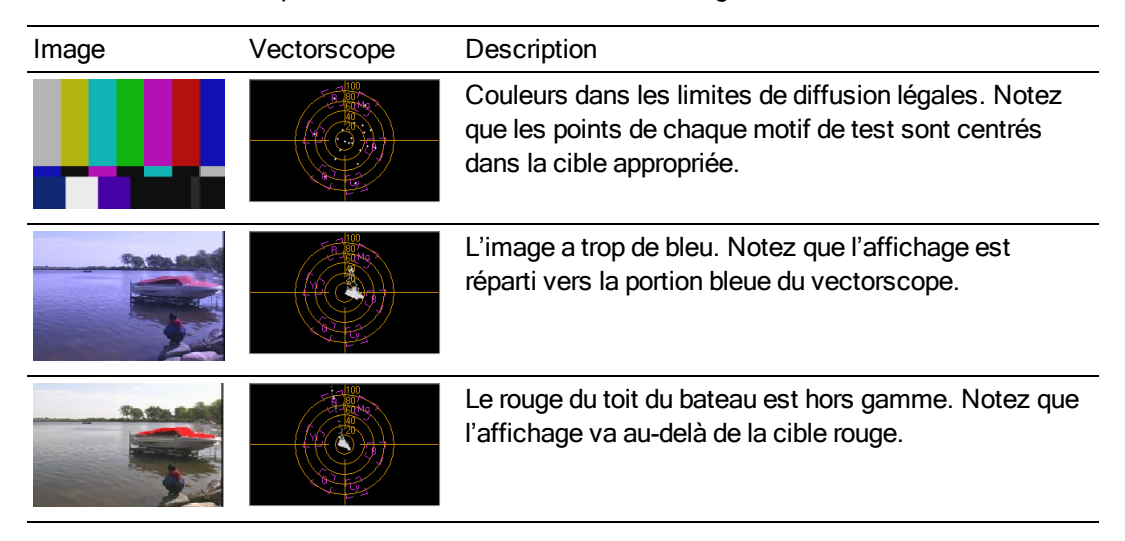

5. Déplacez la souris sur une portion du moniteur pour afficher la valeur chroma à la position du pointeur:

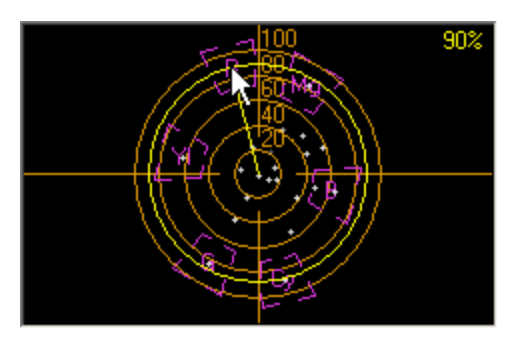

# Le moniteur de forme d'onde vidéo

Le moniteur de forme d'onde vidéo de la fenêtre Plages vidéo vous permet de contrôler les valeurs luma (luminosité ou composant Y) de votre signal vidéo. Le moniteur trace les valeurs luma sur l'axe vertical et la largeur de l'image en cours sur l'axe horizontal.

Pour plus d'informations, reportez-vous à "Contrôle de la vidéo par les plages" auf Seite 585.

- Si vous souhaitez inclure une information de chromie (couleur ou composant C) dans le moniteur de forme d'onde, sélectionnez Composite dans la liste déroulante située en haut de la fenêtre de contrôle. Lorsque vous sélectionnez Luminance, les informations de chromie sont ignorées.
	- 1. Sélectionnez Affichage > Fenêtre > Plages vidéo pour afficher ou masquer la fenêtre correspondante.
	- 2. Sélectionnez Forme d'onde dans la liste déroulante.
- 3. Positionnez le curseur sur l'image à analyser. Si le bouton Mettre à jour les plages pendant la lecture In est sélectionné, vous pouvez contrôler votre forme d'onde pendant la lecture.
- 4. Le moniteur de forme d'onde affiche les valeurs luma du signal vidéo :

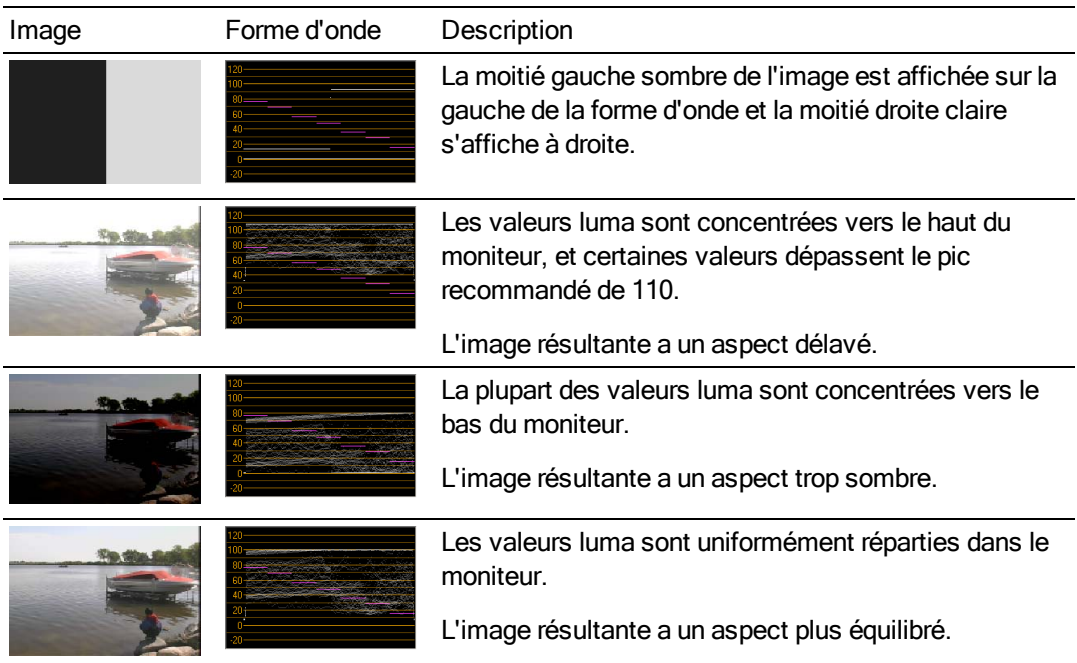

5. Déplacez la souris sur une portion du moniteur pour afficher la valeur luma à la position du pointeur:

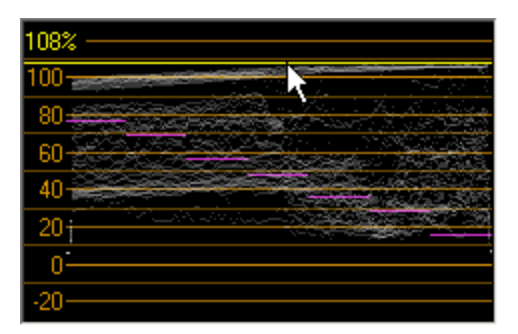

# Le moniteur d'histogramme

Le moniteur Histogramme de la fenêtre Plages vidéo vous permet de contrôler les niveaux de couleur et le contraste de votre signal vidéo. Utilisez l'histogramme avant d'effectuer le rendu de votre projet, afin de rechercher et de corriger les valeurs hors gamme qui pourraient causer des problèmes sur le périphérique de lecture de destination.

L'histogramme montre le nombre de pixels existant pour chaque intensité de couleur. Par exemple, lorsque vous employez le réglage Bleu, l'axe vertical représente le nombre de pixels, et l'axe horizontal montre la gamme couleur RVB, comprise entre 0,0,0 et 0,0,255.

Pour vous tenir au courant de l'histogramme, utilisez un moniteur externe pour réaliser un aperçu de votre vidéo et surveiller la sortie vidéo et l'histogramme lorsque vous employez des modules externes pour modifier les couleurs.

Pour plus d'informations, reportez-vous à "Utilisation d'un écran vidéo externe" auf Seite 572.

- 1. Sélectionnez Affichage > Fenêtre > Plages vidéo pour afficher ou masquer la fenêtre correspondante.
- 2. Sélectionnez Histogramme dans la liste déroulante.
- 3. Choisissez un type d'histogramme dans le menu :

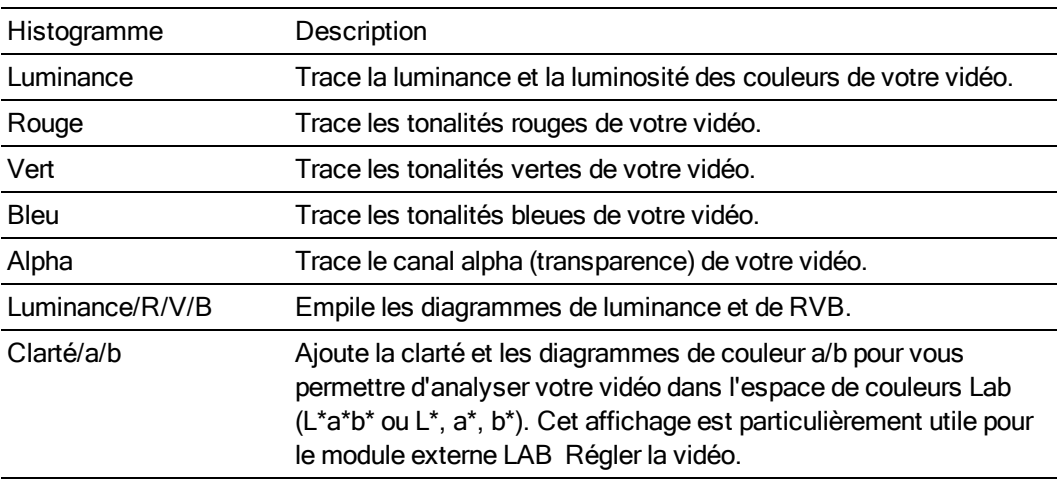

4. Positionnez le curseur sur l'image à analyser. Si le bouton Mettre à jour les plages pendant la lecture In est sélectionné, vous pouvez contrôler votre vidéo pendant la lecture.

5. Utilisez l'histogramme pour évaluer les couleurs de votre vidéo. La valeur Moyen indique l'intensité moyenne de tous les pixels du graphique, et la valeur Écart-type indique le pourcentage moyen de variation des pixels du graphique par rapport à la valeur Moyen.

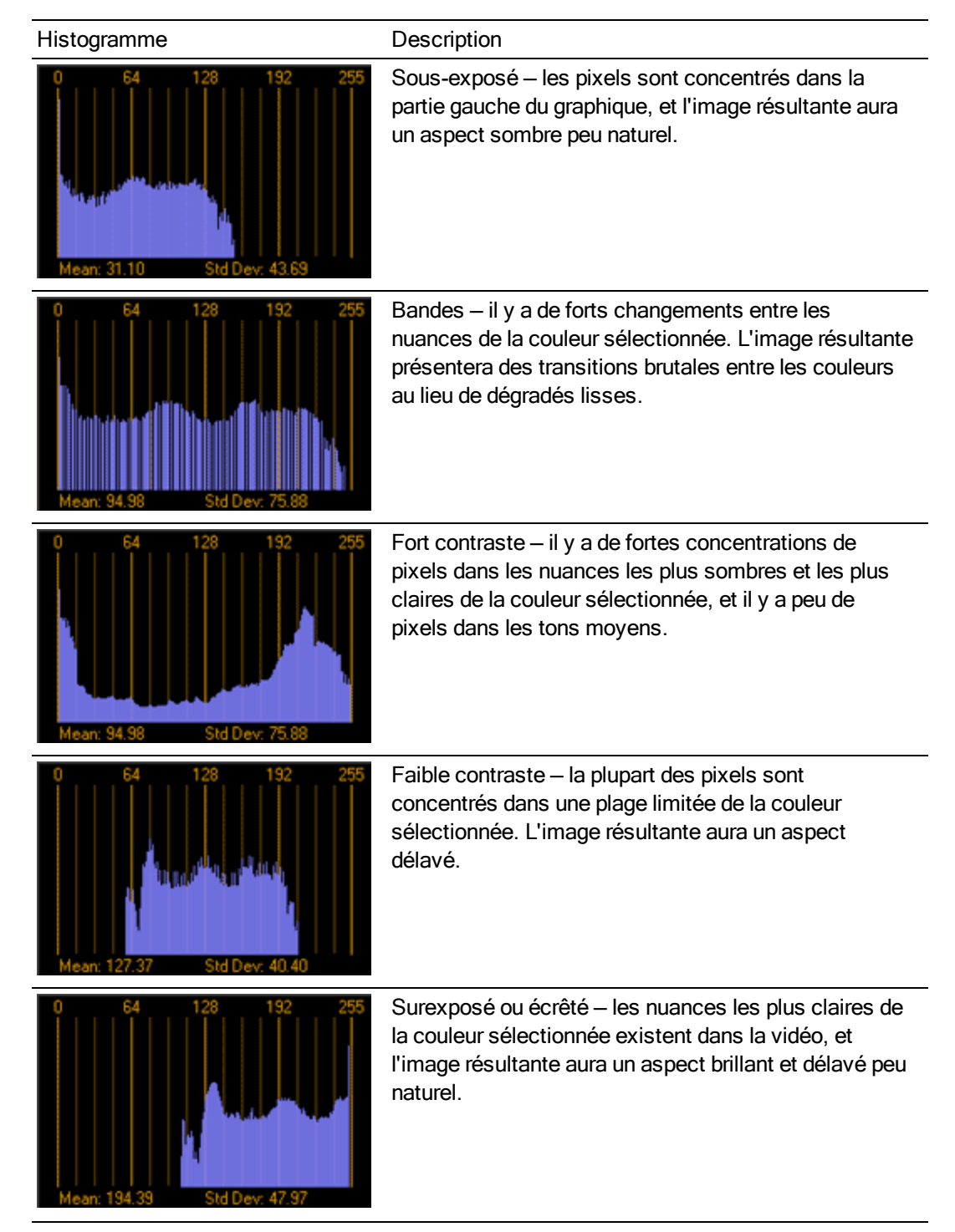

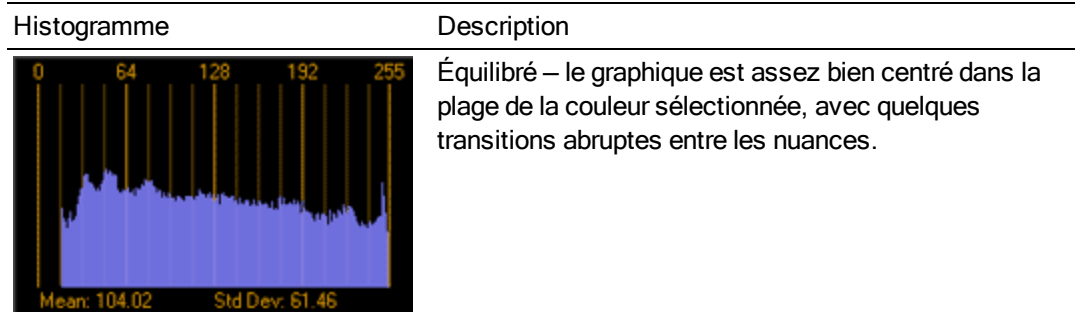

# Le moniteur de parade RVB

Le moniteur de parade RVB de la fenêtre Plages vidéo affiche des formes d'ondes pour les composants rouge, vert et bleu de votre signal vidéo. Le moniteur trace les valeurs RVB de 0 à 255.

Le moniteur de parade vous aide à déterminer si les composants RVB individuels de votre signal vidéo sont dans les limites et si la totalité du signal vidéo est écrêtée.

Pour plus d'informations, reportez-vous à "Contrôle de la vidéo par les plages" auf Seite 585.

- 1. Sélectionnez Affichage > Fenêtre > Plages vidéo pour afficher ou masquer la fenêtre correspondante.
- 2. Sélectionnez Parade RVB dans la liste déroulante.
- 3. Positionnez le curseur sur l'image à analyser. Si le bouton Mettre à jour les plages pendant la lecture In est sélectionné, vous pouvez contrôler votre vidéo pendant la lecture.
- 4. Le moniteur de forme d'onde affiche les valeurs RVB du signal vidéo. Déplacez la souris sur le moniteur pour afficher la valeur RVB à la position du pointeur :

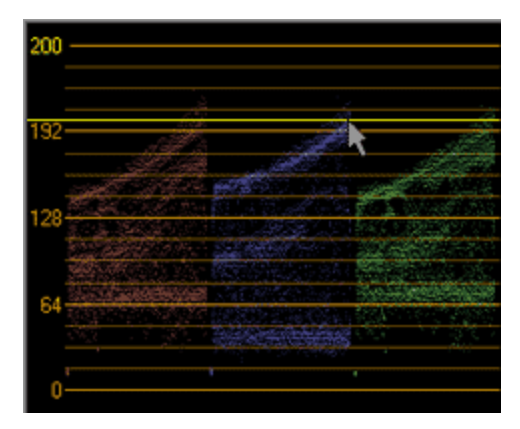

# Paramètres de plage vidéo

Cliquez sur le bouton Paramètres  $\mathbb{R}^d$  de la fenêtre Plages vidéo pour définir vos options d'affichage. Ces options règlent l'affichage des données dans la fenêtre Plages vidéo et n'ont aucun effet sur vos données.

## Commuter le réglage 7.5 IRE

Si votre matériel vidéo ajoute un réglage 7.5 IRE, vous pouvez paramétrer la fenêtre Plages vidéo afin que l'affichage soit cohérent avec une plage externe connectée à un périphérique ajoutant un réglage 7.5 IRE.

La vidéo NTSC ajoute, aux États-Unis, un réglage 7.5 IRE pour convertir le noir en 7.5 IRE. Le matériel vidéo grand public n'ajoute généralement pas de réglage 7.5 IRE, et le matériel à vocation plus professionnelle permet d'activer ou non le réglage 7.5 IRE. Au Japon, les vidéos PAL et NTSC n'ajoutent pas de réglage.

Reportez-vous à la documentation de votre matériel vidéo pour déterminer s'il ajoute un réglage 7.5 **IRF** 

- 1. Cliquez sur le bouton Paramètres **N** de la fenêtre Plages vidéo.
- 2. Activez la case à cocher Réglage 7.5 IRE de la boîte de dialogue Paramètres de plages vidéo.

Le noir sera affiché au format 7.5 dans le moniteur de forme d'onde. Si votre matériel vidéo n'ajoute pas de réglage 7.5, désactivez cette case à cocher.

#### Commuter l'affichage RVB studio

Les valeurs RVB sur votre ordinateur peuvent être comprises entre 0 et 255. Les valeurs RVB en studio sont comprises entre 16 et 235. Si vous souhaitez limiter l'affichage de la fenêtre Plages vidéo selon les normes RVB de studio, procédez comme suit :

- 1. Cliquez sur le bouton Paramètres in de la fenêtre Plages vidéo.
- 2. Activez la case à cocher RVB studio (16 à 235) de la boîte de dialogue Paramètres de plages vidéo

La nécessité d'employer le paramètre RVB studio (16 à 235) dépend du codec DV que vous utiliserez pour le rendu de votre vidéo avant de l'imprimer sur une bande. Vous trouverez ci-dessous quelques suggestions de paramètres. Reportez-vous à la documentation du codec pour déterminer si la case à cocher RVB studio (16 à 235) doit être activée.

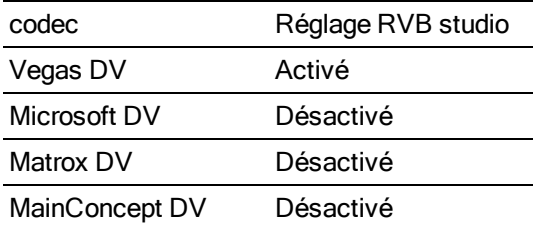

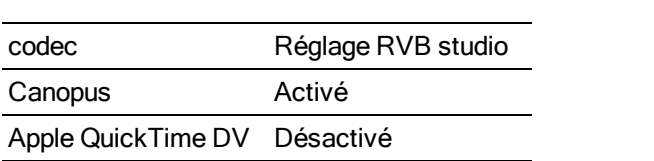

Vous pouvez effectuer le rendu avec un codec DV tiers en sélectionnant un codec spécifique dans la liste déroulante Format vidéo de l'onglet Vidéo de la boîte de dialogue Modèle personnalisé.

Pour plus d'informations, reportez-vous à "Modèles de rendu personnalisés" auf Seite 643.

# **Chapitre 27**

# Synchronisation du timecode

Le logiciel Vegas® Pro peut générer un timecode MIDI et une horloge MIDI, ou être déclenché à partir d'un timecode MIDI. Ces caractéristiques vous permettent de synchroniser votre projet Vegas Pro avec d'autres applications audio et un matériel audio externe.

# Générer le timecode MIDI

Dans le menu Options, sélectionnez Timecode, puis Générer le timecode MIDI dans le sous-menu pour générer un timecode MIDI (MTC) lorsque vous cliquez sur Lecture

Le timecode MIDI (MTC) est un timecode standard que la plupart des applications et quelques appareils utilisent afin de se synchroniser.

### Génération du timecode MIDI

- 1. Spécifiez le Périphérique de sortie MIDI auguel le timecode est envoyé et indiquez la Fréquence d'image du timecode. Ces options sont disponibles dans l'onglet Synchronisation de la boîte de dialogue Préférences. Pour plus d'informations, reportez-vous à "Préférences -**Onglet Synchronisation" auf Seite 760.**
- 2. Dans le menu Options, sélectionnez Timecode et choisissez Générer le timecode MIDI dans le sous-menu.

Le logiciel Vegas Pro génère un signal de départ MTC lorsque vous cliquez sur Lecture

#### Affichage de la sortie de timecode

Pour afficher la sortie de timecode, cliquez avec le bouton droit de la souris dans la fenêtre Affichage de la durée et choisissez Sortie de timecode MIDI dans le menu contextuel. Le texte affiche alors l'heure MTC sortante.

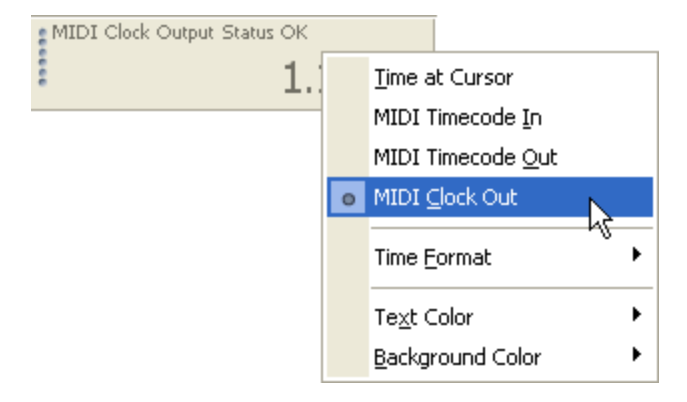

# Générer l'horloge MIDI

Dans le menu Options, sélectionnez Timecode, puis Générer l'horloge MIDI dans le sous-menu pour générer un signal d'horloge MIDI lorsque vous cliquez sur Lecture

Contrairement au timecode MIDI, l'horloge MIDI contient des informations de tempo et de position. L'horloge MIDI se mesure essentiellement en tics à partir du début d'un projet. L'horloge MIDI envoie 24 tics par noire ; la durée du tic est déterminée par le paramètre Mesures et battements dans l'onglet Barre de la boîte de dialoque Propriétés du projet. Pour plus d'informations, reportez-vous à "Définition des propriétés de projet" auf Seite 59.

#### Génération d'une horloge MIDI

- 1. Indiquez le périphérique de sortie MIDI vers lequel envoyer le signal d'horloge. Cette option se trouve dans la page Sync de la boîte de dialoque Préférences. Pour plus d'informations, reportez-vous à "Préférences - Onglet Synchronisation" auf Seite 760.
- 2. Dans le menu Options, sélectionnez Timecode et choisissez Générer l'horloge MIDI dans le sous-menu.

Le logiciel Vegas Pro génère l'horloge MIDI lorsque vous cliquez sur Lecture

#### Affichage de l'horloge MIDI sortante

Pour afficher l'horloge sortante, cliquez avec le bouton droit de la souris dans la fenêtre Affichage de la durée et choisissez Sortie du signal d'horloge MIDI dans le menu contextuel. Le texte affiche alors l'heure de l'horloge MIDI sortante.

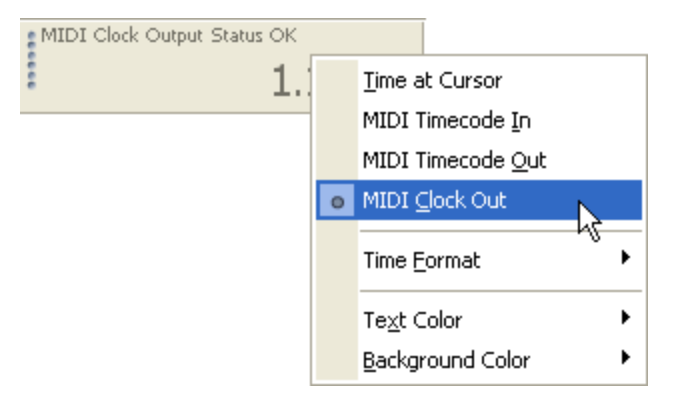

# Déclencher à partir du timecode MIDI

Dans le menu Options, sélectionnez Timecode, puis choisissez Déclencher à partir du timecode MIDI dans le sous-menu si vous souhaitez que la lecture Vegas Pro soit déclenchée par un timecode provenant d'un autre périphérique.

Pour mettre à jour la barre, cliquez dessus avec le bouton droit de la souris et sélectionnez Décalage de la barre ou modifiez le paramètre Début de la barre à dans l'onglet Barre de la boîte de dialogue Propriétés du projet.

#### Déclenchement de la lecture à partir du timecode MIDI

1. Pour verrouiller la synchronisation, reliez votre ordinateur et le périphérique de déclenchement par un signal d'horloge de synchronisation.

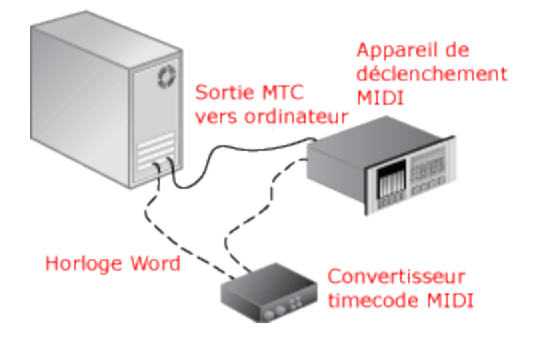

- 2. Configurez votre périphérique de déclenchement pour l'envoi de timecode MIDI à votre ordinateur.
- 3. Configurez le logiciel Vegas Pro pour la réception de timecode MIDI :
	- a. Dans le menu Options, choisissez Préférences, puis sélectionnez l'onglet Synchronisation.
	- b. Dans la liste déroulante Périph. entrée, choisissez le port depuis lequel vous recevrez le MTC
	- c. Dans la liste déroulante Fréquence d'image, choisissez la fréquence d'image utilisée par votre périphérique de déclenchement pour l'envoi de timecode MIDI au logiciel Vegas Pro.
	- d. Dans le menu Options, choisissez Timecode, puis Déclencher à partir du timecode MIDI dans le sous-menu.

Lorsqu'un signal MTC entrant est recu, la lecture commence à partir de la position indiquée par le timecode. Lorsque le logiciel Vegas Pro ne recoit pas de timecode MIDI, vous pouvez lire et modifier votre projet normalement.

#### Affichage d'un timecode entrant

Pour afficher le timecode entrant, cliquez avec le bouton droit sur Affichage de la durée et sélectionnez Entrée de timecode MIDI dans le menu contextuel. Le texte affiche maintenant l'heure du MTC entrant.

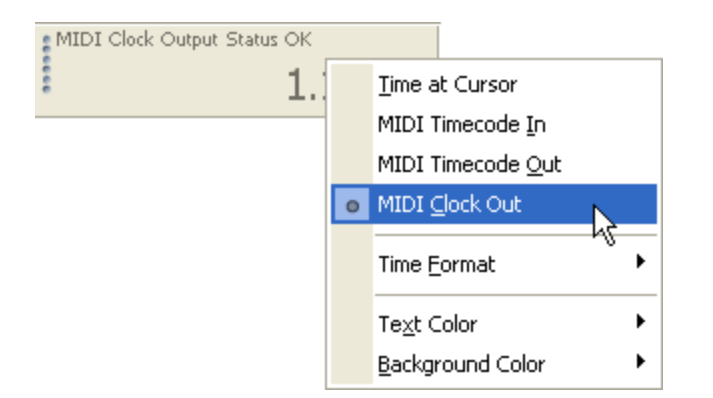

Ce mode affiche également des informations sur l'état et les erreurs. Si l'option Déclencher à partir du timecode MIDIest activée bien qu'aucun MTC ne soit détecté, l'affichage indique Écoute... Si la fréquence d'image détectée est incorrecte, l'affichage indique Format erroné.

# **Chapitre 28**

# Gravure de disques

Vous pouvez créer plusieurs types de disques dans Vegas® Pro pour archiver et distribuer votre projet :

- Vous pouvez graver les CD Track-at-Once en plusieurs sessions non consécutives. Vous devez toutefois fermer la session avant de pouvoir utiliser un disque Track-at-Once (TAO) dans un lecteur de CD audio. Si les CD Track-at-Once (TAO) sont particulièrement adaptés au partage de projets et aux tests de mixage, ils ne sont généralement pas recommandés pour la création d'une matrice de duplication.
- Les CD Disc-at-Once (DAO ou Red Book) sont gravés en une seule session. Utilisez la gravure Disc-at-Once lorsque vous créez un disque maître pour la copie.
- Un Blu-ray Disc™ peut être lu dans un lecteur Blu-ray Disc ou sur un ordinateur équipé d'un lecteur Blu-ray Disc.
- Les DVD peuvent être lus dans un lecteur DVD ou sur un ordinateur équipé d'un lecteur DVD.

# Gravure d'un CD Track-at-Once

Dans le menu Outils, choisissez Graver le disque, puis CD audio Track-at-Once dans le sous-menu pour enregistrer votre projet sous la forme d'une piste sur un CD audio. Vous devez toutefois fermer la session avant de pouvoir utiliser un disque Track-at-Once dans un lecteur de CD audio.

Remarques:

- Les CD Track-at-Once intègrent des pauses de deux secondes entre les pistes. Si vous souhaitez graver un CD sans temps de pause, gravez-le en mode disc-at-once. Pour plus d'informations, veuillez consulter "Gravure d'un CD Disc-at-Once (DAO ou Red Book)" auf Seite 599.
- · Tout le projet est gravé sur une piste de CD. Si des événements de votre projet sont sur des pistes muettes qui s'étendent au-delà de la fin du support audible, les événements rendus muets sont convertis en silence à la fin de votre piste de CD. Pour graver seulement une partie d'un projet, créez une région de boucle et activez la case à cocher Graver seulement la sélection.
- 1. Dans le menu Outils, choisissez Graver un disque, puis sélectionnez CD audio Track-at-Once dans le sous-menu. La boîte de dialoque Gravure d'un CD audio en mode Track-at-once affiche la longueur du fichier en cours et le temps restant sur le disque contenu dans votre graveur de CD.

2. Choisissez un paramètre dans la liste déroulante Action.

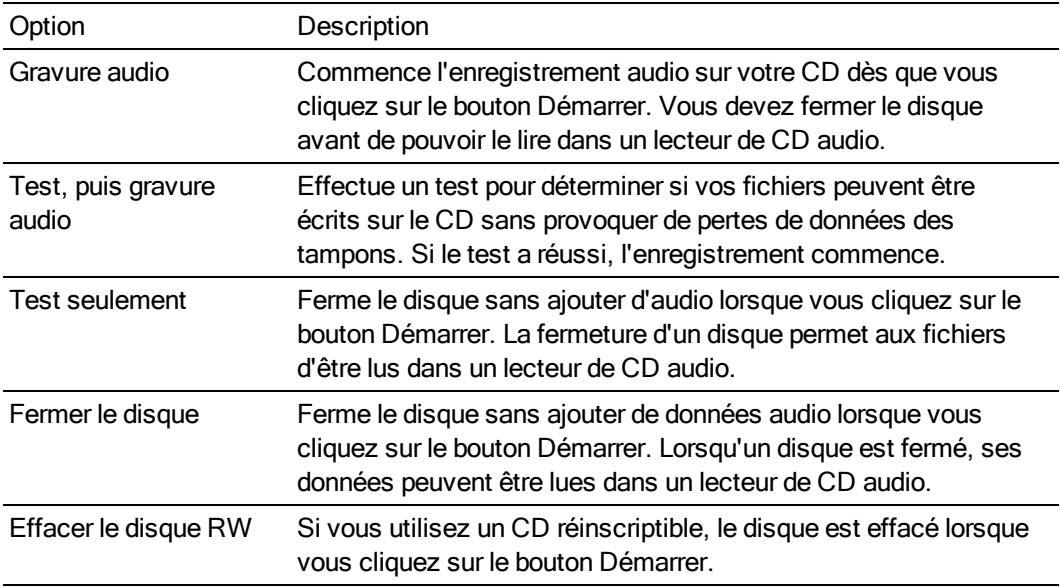

#### 3. Sélectionnez les options de gravure :

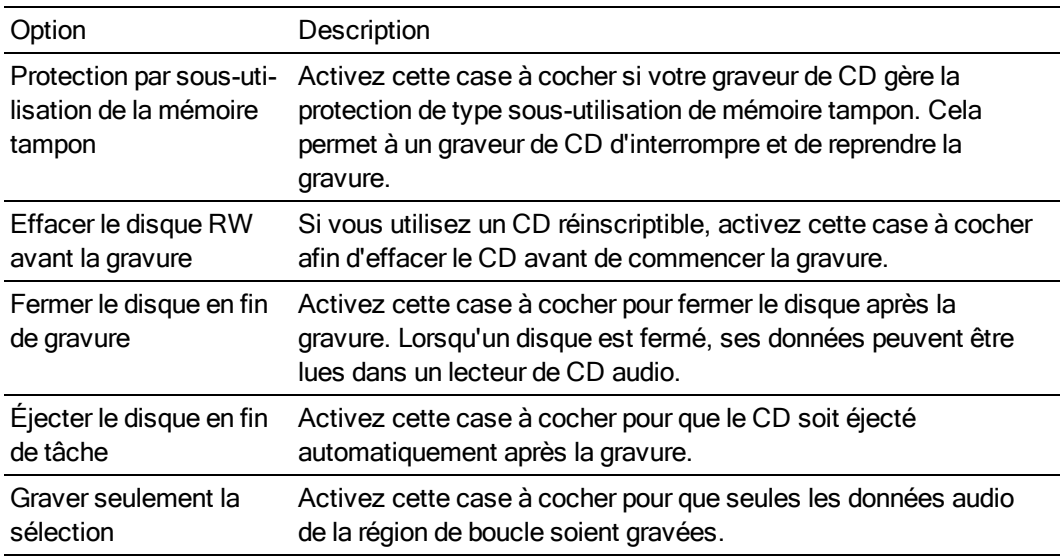

- 4. Dans la liste déroulante Lecteur, choisissez le lecteur de CD que vous souhaitez utiliser pour graver votre CD.
- 5. Dans la liste déroulante Vitesse, sélectionnez la vitesse à laquelle vous souhaitez que les données audio soient gravées. L'option Max. utilise la vitesse la plus rapide possible de votre lecteur, diminuez le paramètre si vous avez des difficultés à effectuer la gravure.
- 6. Cliquez sur le bouton Démarrer.

Si vous cliquez sur le bouton Annuler une fois que la gravure a commencé, votre disque devient inutilisable (mais rien ne vous empêche de l'utiliser comme sous-bock).

# <span id="page-598-0"></span>Gravure d'un CD Disc-at-Once (DAO ou Red Book)

Dans le menu Outils, sélectionnez Graver le disque, puis choisissez CD audio Disc-at-Once dans le sous-menu pour graver un CD Disc-at Once en utilisant l'actuelle mise en page de CD.

Utilisez les CD DAO pour créer le disque maître d'une matrice de duplication.

Cliquez avec le bouton droit sur la barre et sélectionnez Durée CD audio dans le menu v. contextuel afin d'organiser votre projet. La barre affiche hh:mm:ss:ff (heures: minutes: secondes: images) et la fenêtre Affichage de la durée affiche tt+mm: ss: ff (numéro de piste +/- minutes:secondes:images). L'option Durée CD audio utilise une fréquence d'image de 75 ips.

Si la première région de piste commence avant 00:00:02:00, un décalage de la barre temporelle est automatiquement ajouté afin que la première piste commence exactement à deux secondes.

Dans le menu Options, sélectionnez Quantifier sur les images pour désactiver la quantification d'images avant la création de la mise en page du CD. Pour plus d'informations, reportez-vous à "Quantifier sur les images" auf Seite 177.

## Création d'une mise en page de CD

- 1. Dans le Menu Fichier, choisissez Nouveau afin de créer un projet.
- 2. Dans le Menu Fichier, sélectionnez Importer pour inclure les fichiers à utiliser dans la liste Média de projet.
- 3. Utilisez la fenêtre Média de projet pour trier votre média :
	- a. Cliquez sur le bouton Vues Et et sélectionnez Détails dans le menu.
	- b. Entrez les numéros de piste dans le champ Commentaire afin de classer les pistes.
	- c. Cliquez sur l'en-tête de colonne Commentaire pour trier les commentaires dans l'ordre croissant.
	- d. Dans la fenêtre Média de projet, sélectionnez les pistes, cliquez dessus avec le bouton droit, puis choisissez Ajouter comme piste de CD dans le menu contextuel.

Lorsque vous ajoutez des pistes CD à partir de la fenêtre Média de projet, elles sont insérées à partir de la position du curseur et les silences nécessaires sont ajoutés entre les pistes. Chaque piste est marquée dans la barre de mise en page du CD et un nom lui est affecté sur la base du nom du fichier multimédia.

Si nécessaire, vous pouvez modifier les informations de la liste des pistes d'un CD en faisant glisser les pistes et les marqueurs d'index, ou en utilisant le paramètre Liste des pistes du CD audio dans la fenêtre Détails des modifications.

La numérotation des pistes du CD est effectuée selon le paramètre Numéro de la première piste du disque sous l'onglet CD audio de la boîte de dialogue Propriétés du projet. Pour plus d'informations, reportez-vous à "Définition des propriétés de projet" auf Seite 59.

#### Ajout de marqueurs et régions de mise en page du CD à un projet Vegas Pro existant

- 1. Organisez vos fichiers audio sur la barre temporelle.
- 2. Positionnez le curseur et sélectionnez Durée dans le menu Insérer pour insérer deux secondes avant chaque piste.
	- Si vous voulez créer un CD qui ne contient aucun silence entre les pistes, insérez un silence uniquement avant la première piste.
- 3. Dans la barre temporelle, sélectionnez la durée de la piste et sélectionnez Région de piste du CD audio dans le menu Insérer (ou appuyez sur la touche N) pour ajouter les zones de piste. Un CD Red Book peut contenir jusqu'à 99 pistes.
	- La numérotation des pistes du CD est effectuée selon le paramètre Numéro de la première piste du disque sous l'onglet CD audio de la boîte de dialogue Propriétés du projet. Pour plus d'informations, reportez-vous à "Définition des propriétés de projet" auf Seite 59
	- Cliquez deux fois sur un repère de région pour sélectionner la durée de la piste.

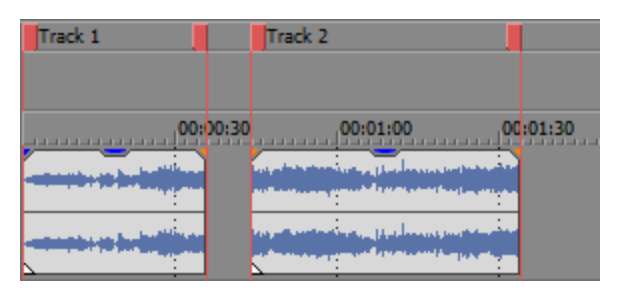

4. Pour ajouter des marqueurs d'index, positionnez le curseur et sélectionnez Index de piste du CD audio dans le menu Insérer (ou appuyez sur Maj + N).

Vous pouvez utiliser des index pour sous-diviser une piste. Par exemple, si une piste contient une composition orchestrale, les marqueurs d'index permettent d'accéder à chaque mouvement. Chaque piste d'un CD Red Book peut contenir jusqu'à 99 marqueurs d'index.

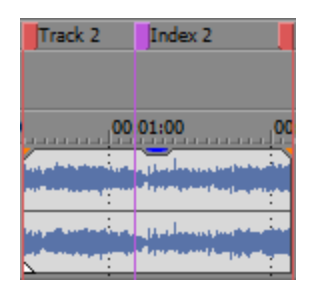

### Création de pistes automatiquement à l'aide des événements dans la barre temporelle

Dans le menu Outils, sélectionnez Créer le CD audio à partir d'événements pour créer automatiquement la mise en page d'un CD audio Disc-at-Once. La barre de mise en page du CD apparaît et les régions de piste sont ajoutées.

Si plusieurs événements se touchent, le logiciel les traite comme une seule piste.

#### Insertion de pistes cachées ou bonus

#### Ajout d'une piste cachée au début d'un CD

Si votre graveur de CD prend en charge cette fonction, vous pouvez ajouter une piste cachée dans l'espace qui précède la piste 1. Lorsque le CD est inséré dans le lecteur de CD, il débute automatiquement à la piste 1, mais l'utilisateur peut lire la piste cachée en reculant avant le début de la première piste.

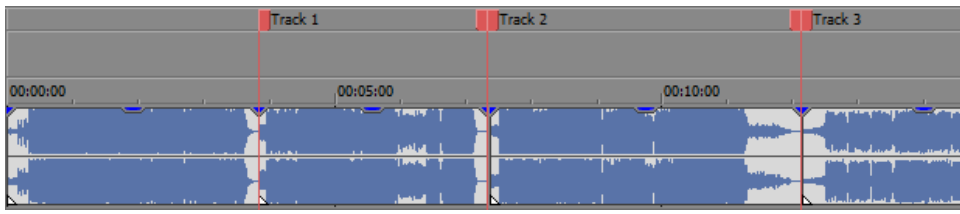

La plupart des graveurs de CD requièrent que l'espace situé avant la piste 1 soit exactement de deux secondes, ce qui supprime la possibilité de placer des pistes cachées au début du CD. Consultez la documentation de votre graveur de CD pour obtenir des informations spécifiques sur votre lecteur.

#### Ajout d'une piste bonus à la fin d'un CD

Vous pouvez cacher une piste à la fin d'un CD en ajoutant un silence à la fin de la dernière piste, puis en ajoutant la nouvelle piste après le silence. Faites glisser le dernier repère de région vers la nouvelle fin du CD.

Comme les deux événements sont marqués par une seule entrée dans la mise en page du CD, le lecteur de CD audio les traite comme une seule piste.

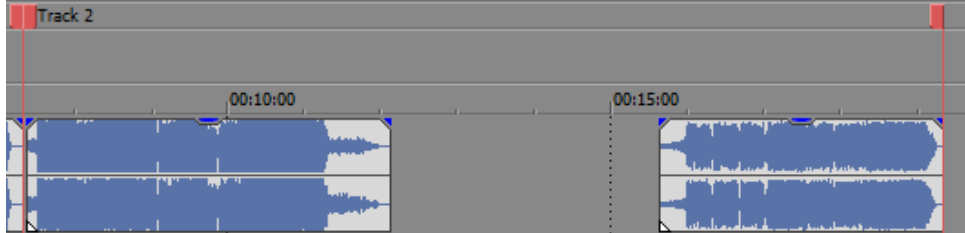

## Affichage et modification de la liste des pistes d'un CD

La liste des pistes correspond à la référence chronologique utilisée par le périphérique de CD-R lors de l'écriture des CD. Cette liste contient des informations sur les pistes et index. La liste des pistes est automatiquement générée lors de l'ajout des pistes au projet de CD à l'aide de l'une des méthodes décrites dans cette rubrique.

Affichage de la liste des pistes d'un CD

- 1. Sélectionnez Affichage > Fenêtre > Détails des modifications pour afficher la fenêtre Détails des modifications.
- 2. Dans la liste déroulante Afficher, sélectionnez Liste des pistes du CD audio.

La liste affiche les informations concernant toutes pistes et tous les index dans la mise en page du CD.

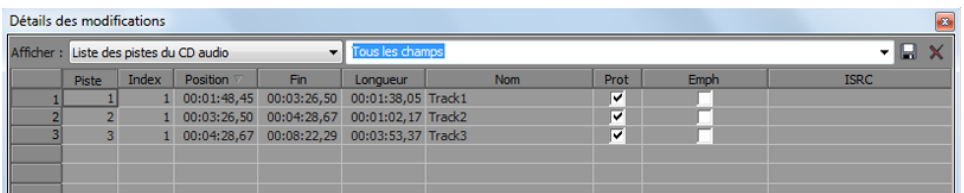

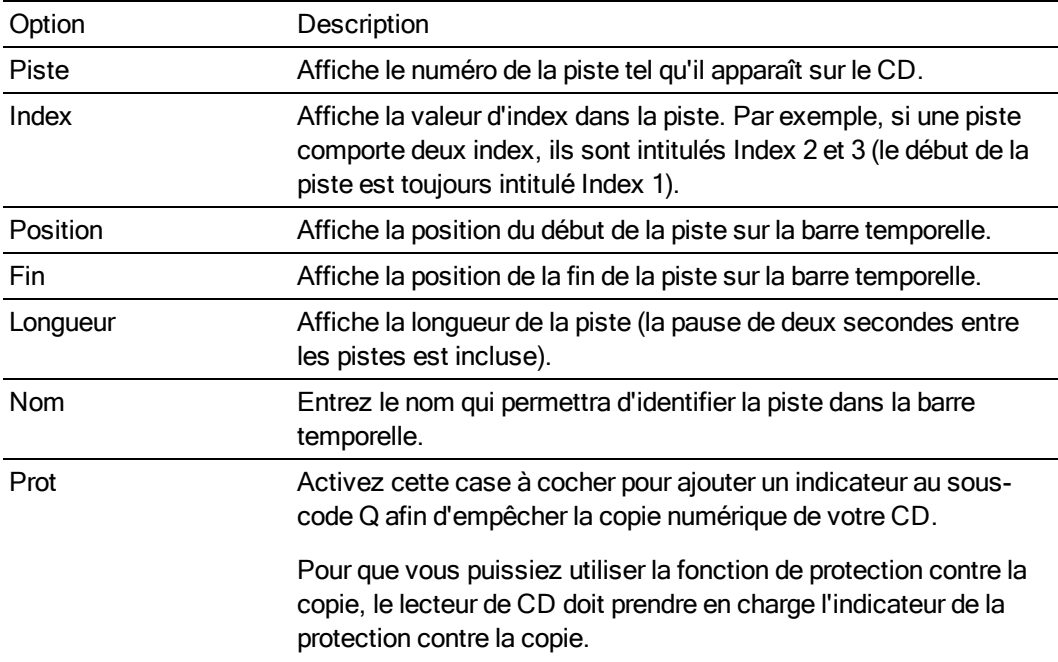

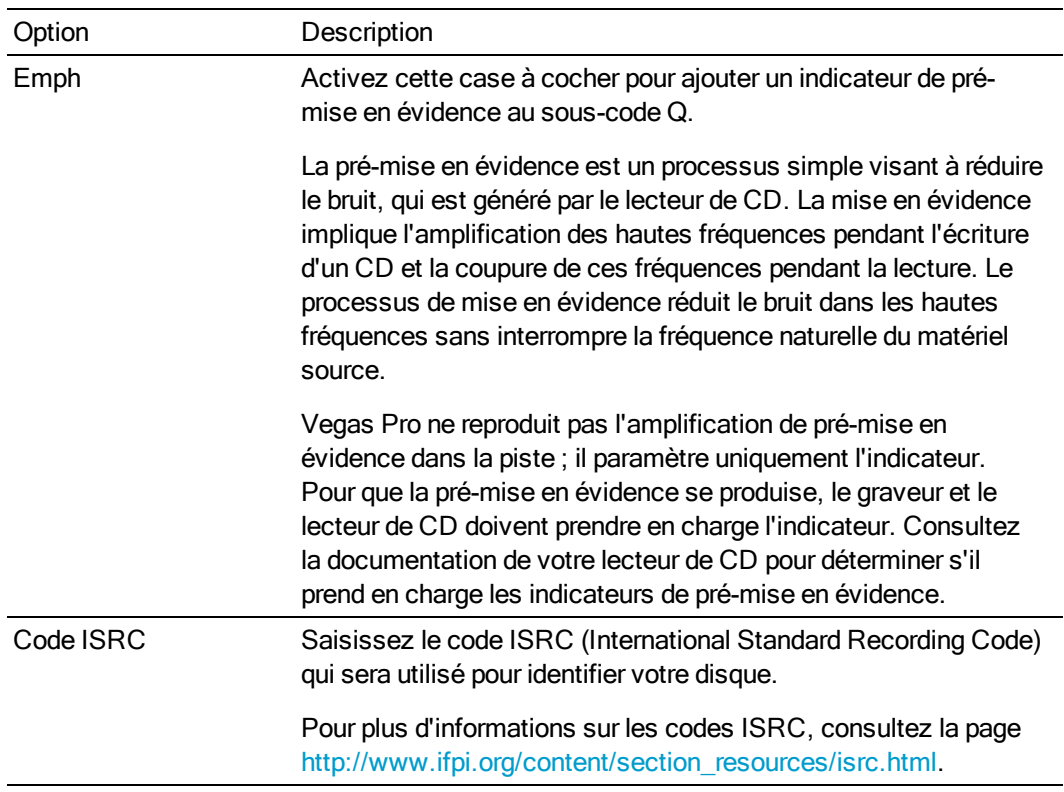

#### Modification de la liste

Dans la liste, cliquez deux fois sur une entrée pour la modifier. Lorsque vous modifiez des champs, la piste et les index dans la barre temporelle sont mis à jour.

#### Copie de la liste

Cliquez dans la zone située dans l'angle supérieur gauche de la fenêtre Détails des modifications pour sélectionner toutes les lignes de la liste, puis appuyez sur Ctrl + C pour les copier dans le Presse-papiers. Vous pouvez ensuite coller la liste dans un document afin de créer une feuille PQ pour un duplicateur de CD.

#### Importation d'un projet de la version 4 de CD Architect

Vous pouvez également utiliser les projets CD Architect (.cdp) version 4 existants. Pour plus d'information à propos de l'ouverture de projets CD Architect, consultez "Ouverture d'un projet ou d'un fichier multimédia" auf Seite 72.

#### Gravure du disque

Lorsque vous avez organisé le média sur la barre temporelle et ajouté les marqueurs et régions de mise en page du CD, vous pouvez graver le CD.

- 1. Dans le menu Outils, sélectionnez Graver le disque, puis choisissez CD audio Disc-at-Once dans le sous-menu. La boîte de dialogue Graver un CD audio en mode Disc-at-Once s'affiche.
- 2. Dans la liste déroulante Lecteur, choisissez le lecteur de CD que vous souhaitez utiliser pour graver votre CD.
- 3. Dans la liste déroulante Vitesse, sélectionnez la vitesse à laquelle vous souhaitez que les données audio soient gravées. L'option Max. utilise la vitesse la plus élevée acceptée par votre lecteur ; diminuez le paramètre pour éviter une sous-utilisation de mémoire tampon.
- 4. Activez la case à cocher Protection sous-utilisation de mémoire tampon si le graveur de CD prend en charge la protection contre la sous-utilisation de mémoire tampon. Cela permet à un graveur de CD d'interrompre et de reprendre la gravure.
	- $\Lambda$  II se peut que la protection contre la sous-utilisation de mémoire tampon crée un disque pouvant être lu dans les lecteurs de CD mais contenant une erreur binaire à l'endroit où la gravure a cessé puis redémarré. Lorsque vous créez une pré-version maître, il est recommandé de désactiver cette case à cocher.

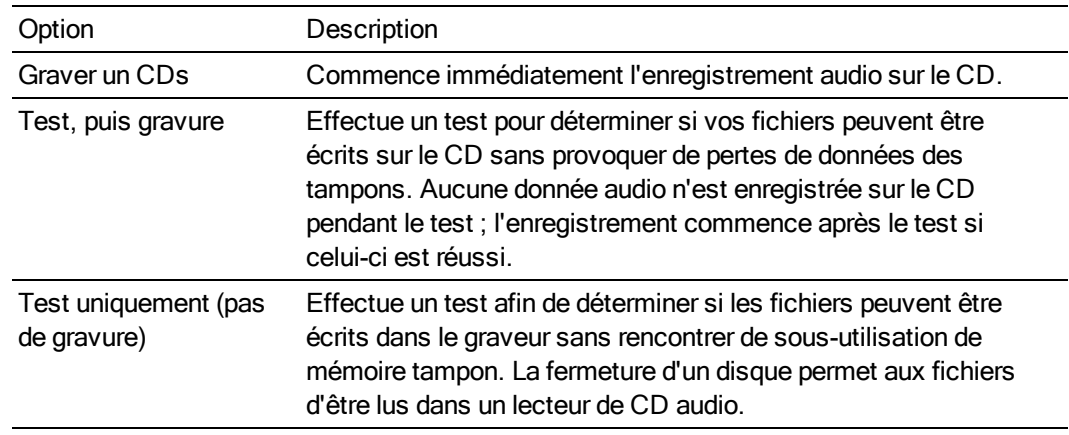

5. Choisissez une case d'option dans la zone Mode de gravure :

- 6. Activez la case à cocher Rendre une image temporaire avant la gravure si vous souhaitez rendre le projet de CD dans un fichier temporaire avant l'enregistrement. Le prérendu peut éviter la sous-utilisation de mémoire tampon si votre projet est trop complexe pour être rendu et gravé en temps réel.
	- Le fichier de rendu temporaire est conservé jusqu'à ce que vous modifiiez votre projet ou quittiez l'application. Si un fichier image existe lorsque vous ouvrez la boîte de dialoque Graver un CD audio Disc-at-Once, la case à cocher indique Utiliser l'image rendue temporaire existante.
- 7. Activez la case à cocher Effacer automatiquement les disques réinscriptibles lorsque vous utilisez un CD réinscriptible et souhaitez l'effacer avant la gravure.
- 8. Cochez la case Éjecter en fin de tâche si vous souhaitez que le CD s'éjecte automatiquement à la fin de la gravure.
- 9. Cliquez sur OK pour démarrer la gravure.

# Gravure d'un Blu-ray Disc à partir de la barre temporelle

Dans le menu Outils, choisissez Graver le disque Blu-ray Disc dans le sous-menu pour rendre votre projet et le graver sur un Blu-ray Disc. Le projet rendu peut être lu dans un lecteur Blu-ray Disc ou sur n'importe quel ordinateur équipé d'un lecteur Blu-ray Disc.

Les projets stéréo 3D seront gravés sur un Blu-ray 3D™ Disc. Pour plus d'informations sur l'utilisation de projets stéréo 3D, consultez la rubrique "Modification stéréo 3D" auf Seite 251.

Vegas Pro grave les Blu-ray Disc au format BDMV sur les médias enregistrables BD-R et BD-RE.

- Conseils:
	- Un disque BD enregistrable à couche unique de 25 Go permet de stocker environ 3 heures, 42 minutes de vidéo AVC (15 Mbits/s) ou 2 heures, 15 minutes de vidéo MPEG-2 (25 Mbits/s).
	- Un disque BD enregistrable à deux couches de 50 Go permet de stocker environ 7 heures, 25 minutes de vidéo AVC (15 Mbits/s) ou 4 heures, 31 minutes de vidéo MPEG-2 (25 Mbits/s).
	- Vous pouvez stocker un nombre important de vidéos MPEG-2 de définition standard sur un disque BD.
	- Vous avez la possibilité de créer vos propres modèles de rendu si vous avez besoin d'ajuster les débits binaires. Pour plus d'informations, consultez la rubrique "Modèles de rendu personnalisés" auf Seite 643.
	- 1. Dans le menu Outils, choisissez Graver le disque, puis Blu-ray Disc dans le sous-menu. La boîte de dialoque Graver le Blu-ray Disc s'affiche.
	- 2. Cochez la case d'option correspondant à ce que vous souhaitez faire :
		- · Rendre l'image et graver : génère le rendu de votre projet actuel sous la forme d'un fichier compatible Blu-ray Disc et le grave sur un disque.
		- · Rendre l'image uniquement : génère le rendu de votre projet actuel sous la forme d'un fichier compatible Blu-ray Disc que vous pourrez graver ultérieurement.
		- · Graver un fichier image existant : grave un fichier dont le rendu a déjà été généré sur un Blu-ray Disc.
	- 3. Si vous avez coché la case d'option Rendre l'image et graver ou Rendre l'image uniquement, choisissez vos paramètres de rendu :
		- Pour plus d'informations sur les paramètres multimédias nécessaires à la création de fichiers multimédias compatibles, reportez-vous à la rubrique "Paramètres des fichiers multimédias pour les projets Blu-ray Disc" auf Seite 639.
			- a. Choisissez un paramètre dans la liste déroulante Format vidéo pour indiquer si vous souhaitez graver une vidéo AVC/MVC ou MPEG-2.

b. Choisissez un paramètre dans la liste déroulante Modèle de vidéo pour indiquer les paramètres à utiliser pour rendre le flux vidéo.

Les fichiers vidéo pour Blu-ray Disc peuvent utiliser le codage MPEG-2 ou AVC. Les projets Blu-ray 3D Disc utilisent le codage MVC :

- Les modèles vidéo Blu-ray MPEG-2 de Vegas Pro possèdent un débit binaire moven de 25 Mbits/s.
- Les modèles vidéo Blu-ray AVC de Vegas Pro possèdent un débit binaire moyen de 15 Mbits/s.
- Les modèles vidéo Blu-ray MVC de Vegas Pro destinés aux projets stéréo 3D possèdent un débit binaire moyen de 10 Mbits/s.
- 4. Choisissez un paramètre dans la liste déroulante Format audio pour indiquer si vous souhaitez graver un fichier audio AC-3 ou Wave64 (PCM).
- 5. Choisissez un paramètre dans la liste déroulante Modèle audio pour indiquer les paramètres à utiliser pour rendre la séquence audio.

Les fichiers audio AC-3 pour les Blu-ray Disc utilisent le codage Dolby Digital 2.0 ou canal 5.1 de 192 Kbits/s ou 448 Kbits/s, respectivement.

Les fichiers audio Wave64 (PCM) pour Blu-ray Disc peuvent utiliser n'importe lequel des formats suivants :

- 48 kHz, 16 ou 24 bits, stéréo ou Surround 5.1 (uniquement disponible pour les projets Surround 5.1)
- 96 kHz, 16 ou 24 bits, stéréo ou Surround 5.1 (uniquement disponible pour les projets Surround 5.1)
- 6. Cochez la case Rendu de zone de boucle uniquement si vous souhaitez utiliser uniquement une partie du projet. Dans le cas contraire, le projet complet sera rendu et enregistré sur le disque.

La case à cocher n'est disponible que si vous avez créé une sélection de temps dans la barre temporelle.

7. Cochez la case Utiliser le paramètre de rotation de sortie de projet si vous rendez un projet auquel vous avez fait subir une rotation et souhaitez utiliser le paramètre Rotation de sortie de la boîte de dialogue Propriétés du projet pour le fichier de rendu.

Si la case à cocher est désactivée, une rotation est appliquée au média en fonction du paramètre Propriétés du média, mais aucune rotation n'est appliquée au projet lui-même. Vous pouvez utiliser ce paramètre pour vérifier votre projet sur un affichage auquel aucune rotation n'est appliquée.

Pour plus d'informations, consultez la rubrique "Création de projets auxquels des rotations sont appliquées" auf Seite 76.

8. Cochez la case Insérer des points de chapitre aux marqueurs si vous voulez utiliser des marqueurs à partir de la barre temporelle comme points du chapitre dans votre fichier de rendu.

- 9. Cochez la case Étirer la vidéo à la taille de l'image de sortie si vous souhaitez que la vidéo soit reformatée afin de remplir la taille de l'image de sortie indiquée dans la zone Description. Lorsque cette case à cocher est désactivée, le format d'image actuel est conservé et des bandes noires sont ajoutées pour remplir le reste de l'image (format appelé Letterbox). Cette option est pratique lorsque le format de sortie désiré ne correspond pas au format d'image de votre projet.
- 10. Si vous avez sélectionné la case d'option Rendre l'image et graver ou Rendre l'image uniquement, le champ Chemin d'accès au fichier indique le dossier et le fichier qui seront utilisés pour le rendu du projet.

Si vous avez sélectionné la case d'option Graver un fichier image existant, saisissez le chemin d'accès au fichier que vous souhaitez graver dans le champ Chemin d'accès au fichier (ou cliquez sur le bouton Parcourir pour rechercher le fichier).

- 11. Sélectionnez les options d'enregistrement pour votre lecteur Blu-ray Disc :
	- a. Sélectionnez un lecteur dans la liste déroulante Graveur pour indiquer le lecteur à utiliser
	- b. Dans la liste déroulante Vitesse de gravure, choisissez la vitesse de gravure désirée. Max enregistre avec la vitesse maximale de votre lecteur ; diminuez la vitesse en cas de difficultés d'enregistrement.
	- c. Cochez la case Éjecter en fin de tâche pour que le disque soit automatiquement éjecté une fois la gravure terminée.
- 12. Cliquez sur OK pour lancer le rendu de fichier image et la gravure du disque.

# Gravure d'un DVD à partir de la barre temporelle

Dans le menu Outils, choisissez Graver le disque, puis choisissez DVD dans le sous-menu pour rendre votre projet et le graver sur un DVD.

Le projet rendu peut être lu dans un lecteur DVD ou sur n'importe quel ordinateur équipé d'un lecteur DVD.

- 1. Dans le menu Outils, choisissez Graver le disque, puis DVD dans le sous-menu pour afficher la boîte de dialoque de gravure de DVD.
- 2. Choisissez un modèle dans la liste déroulante Format vidéo pour indiquer les paramètres à utiliser pour rendre le flux vidéo.

La boîte de dialogue Format audio affiche les paramètres à utiliser pour rendre la séquence audio.

- 3. Sélectionnez les options d'enregistrement de votre graveur DVD :
	- a. Sélectionnez un lecteur dans la liste déroulante Graveur pour indiquer le lecteur à utiliser
- b. Dans la liste déroulante Vitesse de gravure, choisissez la vitesse de gravure désirée. Max enregistre avec la vitesse maximale de votre lecteur ; diminuez la vitesse en cas de difficultés d'enregistrement.
- c. Cochez la case Éjecter en fin de tâche pour que le disque soit automatiquement éjecté une fois la gravure terminée.
- 4. Cliquez sur OK pour lancer le rendu de fichier image et la gravure du disque.

# **Chapitre 29**

# Impression d'une vidéo sur bande

Vegas® Pro propose deux méthodes d'impression de votre film définitif sur bande DV : vous pouvez soit imprimer directement sur la bande à partir de la barre temporelle de Vegas Pro, soit utiliser Vegas Video Capture pour imprimer un fichier de rendu existant sur bande DV.

# Impression vidéo sur bande à partir de la barre temporelle

Dans le menu Outils, sélectionnez Enregistrer la vidéo sur la bande pour enregistrer votre projet sur une platine ou une caméra.

#### Important:

- Les fichiers prérendus peuvent nécessiter un espace disque non négligeable. Dans l'onglet Vidéo de la boîte de dialogue Propriétés du projet, sélectionnez un Dossier des fichiers de prérendu sur un lecteur compatible a/v disposant d'une forte capacité disponible sur disque : le mode DV requiert environ 228 Mo par minute.
- L'impression HDMI sur bande est prise en charge par les cartes Blackmagic Design DeckLink HD Extreme/Intensity Pro/HD Extreme 3D, AJA Io 4K et AJA KONA LHi. Veuillez noter que les cartes AJA XENA s'appellent maintenant des cartes KONA : http://www.aja.com/products/kona/transition.php.

#### Imprimer sur un périphérique DV

- 1. Si vous ne souhaitez imprimer qu'une partie de votre projet, créez une sélection de durée comportant la section concernée.
- 2. Dans le menu Outils, sélectionnez Enregistrer la vidéo sur la bande. La boîte de dialogue Configuration du périphérique s'affiche.
- 3. Utilisez la boîte de dialogue Configuration du périphérique pour paramétrer votre caméra ou la platine:
	- a. Dans la liste déroulante Type de périphérique, sélectionnez Compatible OHCI IEEE 1394/DV.
	- b. Dans la liste déroulante Vidéo, sélectionnez le paramètre correspondant à votre format de destination

Vous devrez choisir un modèle de rendu insérant des champs d'ajustement, ce qui permet de créer un fichier DV standard si les propriétés de votre projet sont définies sur 24p, ou que vous avez coché la case Autoriser la suppression d'ajustement 24 images lors de l'ouverture d'un DV 24p sous l'onglet Général de la boîte de dialoque Préférences. Utilisez le modèle NTSC DV 24p (insertion d'ajustement 2-3-3-2) si vous souhaitez remettre le fichier sur la barre temporelle comme matériel source. Pour plus d'informations, reportez-vous à "Préférences -Onglet Général" auf Seite 719.

Si vous avez décoché la case Autoriser la suppression d'ajustement 24 images lors de l'ouverture d'un DV 24p avant d'ajouter votre média et que les propriétés de votre projet ne sont pas définies sur 24p, votre vidéo 24p est lue en tant que vidéo 29.97 ips entrelacée (60i), ce qui vous permet de choisir le modèle NTSC DV ou PAL DV correspondant aux besoins de votre projet.

- c. Dans la liste déroulante Audio, sélectionnez le paramètre correspondant à votre format de destination
- d. Si nécessaire, faites glisser le curseur du Retard d'engagement de l'enregistrement pour indiquer le nombre d'images nécessaires pour que votre caméscope ou votre platine passe du mode Pause au mode Enregistrement. S'il manque des images au début du fichier après son impression sur bande, augmentez la valeur. Si des images sont dupliquées au début de votre vidéo, diminuez cette valeur.
- e. Cliquez sur le bouton Suivant. La boîte de dialogue Paramètres de rendu s'affiche.
- 4. Utilisez la boîte de dialogue Paramètres de rendu pour choisir le format à employer pour imprimer votre vidéo sur bande.
	- a. Activez la case à cocher Activer le mappage multicanal si vous travaillez avec des fichiers source multicanal et si vous avez besoin d'indiquer les canaux à utiliser dans le fichier stéréo lors de l'impression sur bande. Cliquez sur le bouton Canaux pour sélectionner les canaux à rendre

Par exemple, si la source vidéo contient 6 canaux audio, vous pouvez acheminer la piste de chacun des canaux vers un bus séparé. Ensuite, lors de l'impression sur bande, vous pouvez cliquer sur le bouton Canaux et choisir le bus à imprimer sur bande.

Pour plus d'informations, reportez-vous à "Rendu de fichier audio multicanal" auf Seite 632.

Le format audio multicanal n'est pas pris en charge en cas d'impression sur un périphérique DV.
b. Activez la case à cocher Utiliser le paramètre de rotation de sortie de projet si vous rendez un projet auquel vous avez fait subir une rotation et souhaitez utiliser le paramètre Rotation de sortie de la boîte de dialoque Propriétés du projet pour le fichier de rendu

Si la case à cocher est désactivée, une rotation est appliquée au média en fonction du paramètre Propriétés du média, mais aucune rotation n'est appliquée au projet luimême. Vous pouvez utiliser ce paramètre pour vérifier votre projet sur un affichage auquel aucune rotation n'est appliquée.

Pour plus d'informations, reportez-vous à "Création de projets auxquels des rotations sont appliquées" auf Seite 76.

c. Activez la case à cocher Effectuer le rendu de la zone de boucle uniquement si vous souhaitez n'imprimer que la portion de votre projet préalablement sélectionnée à l'étape 1.

La case à cocher n'est disponible que si vous avez créé une sélection de temps dans la barre temporelle.

d. Activez la case à cocher Effectuer le prérendu audio dans un fichier proxy si vous souhaitez effectuer le prérendu de la portion audio avant l'impression sur bande.

La zone Dossier des fichiers de prérendu affiche le chemin vers le dossier dans lequel les dossiers prérendus sont enregistrés. Les fichiers vidéo sont enregistrés dans ce dossier pour vous éviter de procéder à un nouveau rendu du projet dès que vous avez besoin de le visualiser.

Pour modifier l'emplacement du dossier, cliquez sur le bouton Parcourir et choisissez un nouvel emplacement. La modification de ce paramètre met à jour le paramètre dans l'onglet Vidéo de la boîte de dialogue Propriétés du projet.

- e. Cliquez sur Suivant. La boîte de dialogue Amorces de début et de fin s'affiche.
- 5. La boîte de dialoque Amorces de début et de fin permet de définir les données qui seront imprimées avant et après votre projet :
	- a. Activez la case à cocher Ajouter une amorce de début de motif de test si vous souhaitez imprimer un motif de test avant le début de votre vidéo.
	- b. Dans la liste déroulante Style du motif de test, choisissez un type de motif de test et un format vidéo.
	- c. Tapez une valeur dans la zone Durée pour déterminer la longueur du motif de test.
	- d. Activez la case à cocher Accompagner le motif de test d'une tonalité à 1 kHz pour ajouter une tonalité de test audio qui sera lue en même temps que le motif de test.
	- e. Activez la case à cocher Ajouter une amorce noire de début et tapez une valeur dans la zone Durée si vous souhaitez ajouter des images noires avant le début de votre vidéo.
	- f. Activez la case à cocher Ajouter une amorce noire de fin et tapez une valeur dans la zone Durée si vous souhaitez ajouter des images noires après la fin de votre vidéo.
	- g. Cliquez sur Suivant. La boîte de dialogue Contrôle du périphérique s'affiche.

6. Utilisez la boîte de dialogue Contrôle du périphérique pour indiquer si le logiciel Vegas Pro prend le contrôle de votre enregistreur DV ainsi que la méthode souhaitée d'impression sur bande:

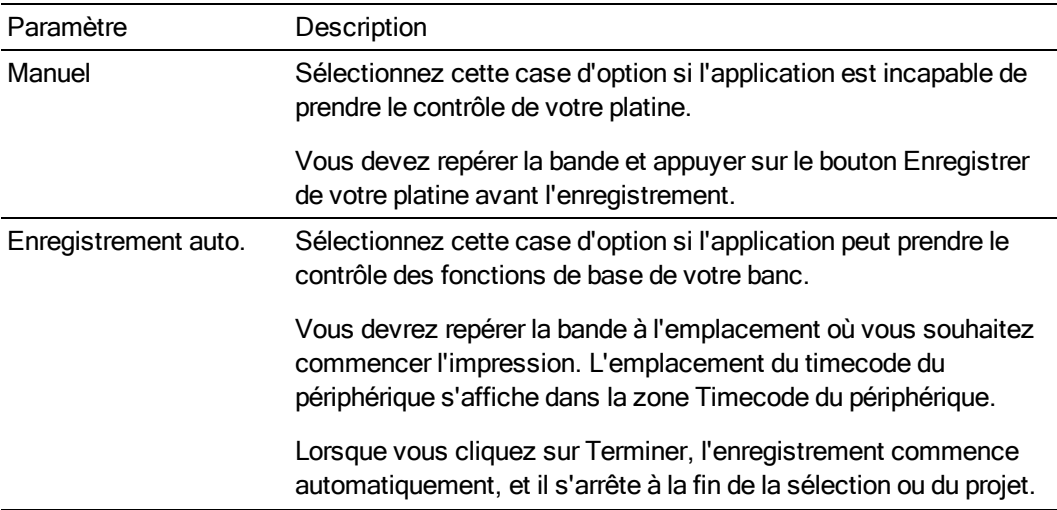

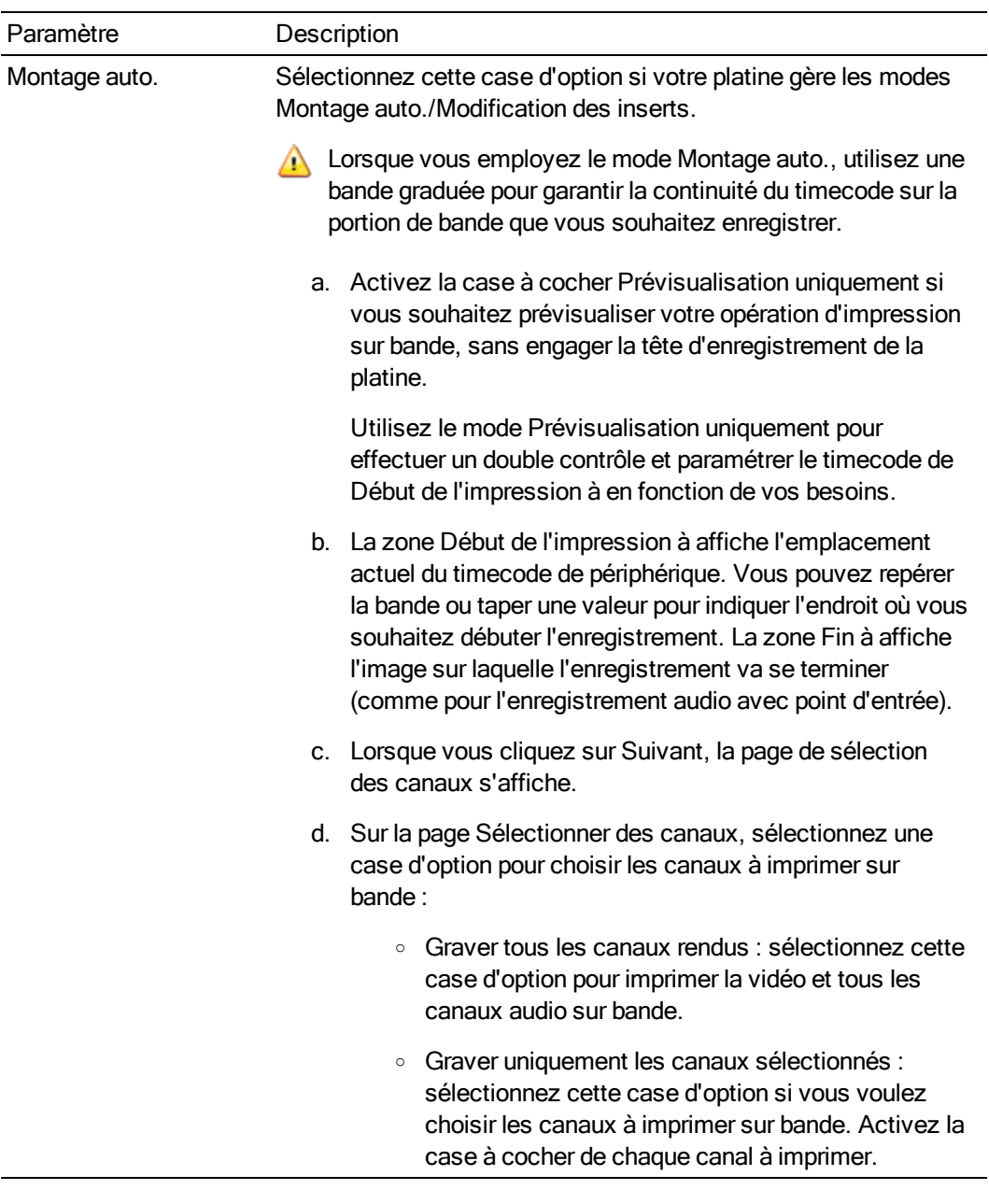

- 7. Cliquez sur Terminer. Si vous n'avez pas déjà effectué le prérendu, les portions de votre projet qui ne peuvent pas être rendues et imprimées sur bande en temps réel seront prérendues de manière sélective. Pour plus d'informations, reportez-vous à "Prérendre la vidéo de manière sélective" auf Seite 577.
	- · Si vous employez le mode Manuel, une boîte de dialogue s'affiche dès que le rendu est terminé. Vous pouvez indiquer un délai dans la zone Délai de déclenchement et cocher la case Bipper toutes les secondes pendant le décompte si vous souhaitez effectuer un compte à rebours avant l'envoi de la vidéo sur le périphérique.
- · Si vous utilisez le mode Enregistrement auto., votre enregistreur DV va démarrer et commencer l'enregistrement dès la fin du rendu.
- · Si vous utilisez le mode Montage auto, l'enregistrement commence et s'arrête automatiquement aux positions de timecode indiquées.

#### Imprimer sur un magnétophone connecté à une carte SDI

- 1. Si vous ne souhaitez imprimer qu'une partie de votre projet, créez une sélection de durée comportant la section concernée.
- 2. Dans le menu Outils, sélectionnez Enregistrer la vidéo sur la bande. La boîte de dialogue Configuration du périphérique s'affiche.
- 3. Utilisez la boîte de dialogue Configuration du périphérique pour paramétrer votre caméra ou la platine:
	- a. Dans la liste déroulante Type de périphérique, sélectionnez Périphérique vidéo AJA ou Blackmagic Design DeckLink.
	- b. Dans la liste déroulante Sortie, choisissez SDI ou HDMI (si votre périphérique prend en charge la sortie HDMI).
	- c. Dans la liste déroulante Vidéo, sélectionnez le paramètre correspondant à votre format de destination.
		- Vous devrez choisir un modèle de rendu insérant des champs d'ajustement, ce qui permet de créer un fichier entrelacé standard si les propriétés de votre projet sont définies sur 24p, ou si vous avez activé la case à cocher Autoriser la suppression d'ajustement 24 images lors de l'ouverture d'un DV 24p de l'onglet Général de la boîte de dialoque Préférences. Pour plus d'informations, reportez-vous à "Préférences - Onglet Général" auf Seite 719.

Si vous avez désactivé la case à cocher Autoriser la suppression d'ajustement 24 images lors de l'ouverture d'un DV 24p avant d'ajouter votre média et si les propriétés de votre projet ne sont pas réglées sur 24p, votre vidéo 24p est lue en tant que vidéo 29,97 ips entrelacée (60i), ce qui vous permet de choisir le modèle correspondant aux besoins de votre projet.

- d. Dans la liste déroulante Audio, sélectionnez le paramètre correspondant à votre format de destination
- e. Activez la case à cocher Utiliser les formats vidéo psf (progressive segmented frame) si les propriétés du projet sont réglées sur un format d'analyse progressive et si vous souhaitez effectuer une prévisualisation sur un périphérique qui stocke et transfère les images d'analyse progressive en divisant les champs (cartes AJA SDI uniquement).
- f. Activez la case à cocher Utiliser le codage 10 bits pour imprimer le matériel source à 10 bits avec une meilleure résolution des couleurs. Pour un support source comportant des dégradés en arrière-plan, il est préférable d'utiliser un codage à 10 bits.

Si vous utilisez une vidéo à 10 bits dans votre projet, choisissez Virgule flottante 32 bits (niveaux vidéo) dans le paramètre Format pixel dans l'onglet Vidéo de la boîte de dialoque Propriétés du projet. Pour plus d'informations, reportez-vous à "Définition des propriétés de projet" auf Seite 59.

- g. Si nécessaire, faites glisser le curseur du Retard d'engagement de l'enregistrement pour indiquer le nombre d'images nécessaires pour que votre caméscope ou votre platine passe du mode Pause au mode Enregistrement. S'il manque des images au début du fichier après son impression sur bande, augmentez la valeur. Si des images sont dupliquées au début de votre vidéo, diminuez cette valeur.
- h. Sélectionnez une valeur dans la liste déroulante Verrouilleur de synchronisation si vous souhaitez synchroniser la sortie vidéo avec un signal de référence (cartes AJA SDI uniquement).

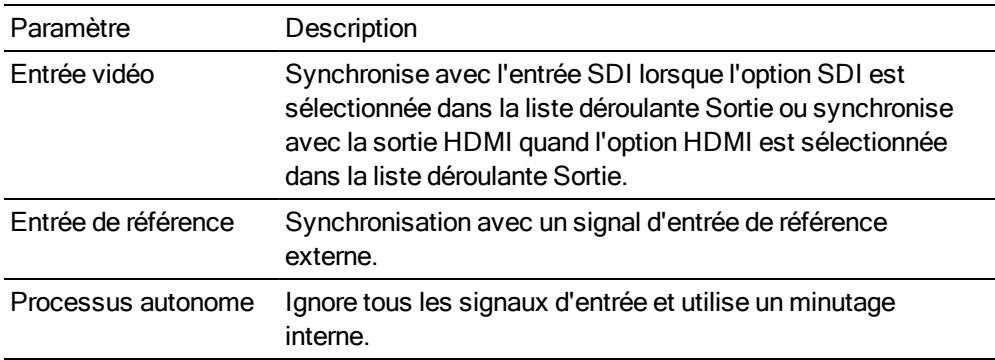

i. Cliquez sur le bouton Suivant. La boîte de dialogue Paramètres de rendu s'affiche.

- 4. Utilisez la boîte de dialogue Paramètres de rendu pour choisir le format à employer pour imprimer votre vidéo sur bande.
	- a. Activez la case à cocher Activer le mappage multicanal si vous souhaitez rendre un fichier avec plusieurs canaux audio.

Pour plus d'informations sur le rendu audio multicanal et le paramétrage du mappage multicanal, voir "Rendu de fichier audio multicanal" auf Seite 632.

b. Activez la case à cocher Utiliser le paramètre de rotation de sortie de projet si vous rendez un projet auguel vous avez fait subir une rotation et souhaitez utiliser le paramètre Rotation de sortie de la boîte de dialoque Propriétés du projet pour le fichier de rendu

Si la case à cocher est désactivée, une rotation est appliquée au média en fonction du paramètre Propriétés du média, mais aucune rotation n'est appliquée au projet luimême. Vous pouvez utiliser ce paramètre pour vérifier votre projet sur un affichage auquel aucune rotation n'est appliquée.

Pour plus d'informations, reportez-vous à "Création de projets auxquels des rotations sont appliquées" auf Seite 76.

c. Activez la case à cocher Effectuer le rendu de la zone de boucle uniquement si vous souhaitez n'imprimer que la portion de votre projet préalablement sélectionnée à l'étape  $\mathbf{1}$ 

La case à cocher n'est disponible que si vous avez créé une sélection de temps dans la barre temporelle.

d. Activez la case à cocher Effectuer le prérendu audio dans un fichier proxy si vous souhaitez effectuer le prérendu de la portion audio avant l'impression sur bande.

La case Dossier des fichiers de prérendu affiche le chemin vers le dossier où les fichiers prérendus sont enregistrés. Les fichiers vidéo sont enregistrés dans ce dossier pour vous éviter de procéder à un nouveau rendu du projet dès que vous avez besoin de le visualiser.

Pour modifier l'emplacement du dossier, cliquez sur le bouton Parcourir et choisissez un nouvel emplacement. La modification de ce paramètre met à jour le paramètre dans l'onglet Vidéo de la boîte de dialogue Propriétés du projet.

e. Cliquez sur Suivant. La boîte de dialogue Amorces de début et de fin s'affiche.

- 5. La boîte de dialogue Amorces de début et de fin permet de définir les données qui seront imprimées avant et après votre projet :
	- a. Activez la case à cocher Ajouter une amorce de début de motif de test si vous souhaitez imprimer un motif de test avant le début de votre vidéo.
	- b. Dans la liste déroulante Style du motif de test, choisissez un type de motif de test et un format vidéo.
	- c. Tapez une valeur dans la zone Durée pour déterminer la longueur du motif de test.
	- d. Activez la case à cocher Accompagner le motif de test d'une tonalité à 1 kHz pour ajouter une tonalité de test audio qui sera lue en même temps que le motif de test.
	- e. Activez la case à cocher Ajouter une amorce noire de début et tapez une valeur dans la zone Durée si vous souhaitez ajouter des images noires avant le début de votre vidéo.
	- f. Activez la case à cocher Ajouter une amorce noire de fin et tapez une valeur dans la zone Durée si vous souhaitez ajouter des images noires après la fin de votre vidéo.
	- g. Cliquez sur Suivant. La boîte de dialogue Contrôle du périphérique s'affiche.

6. Utilisez la boîte de dialogue Contrôle du périphérique pour indiquer si le logiciel Vegas Pro prendra le contrôle de votre platine :

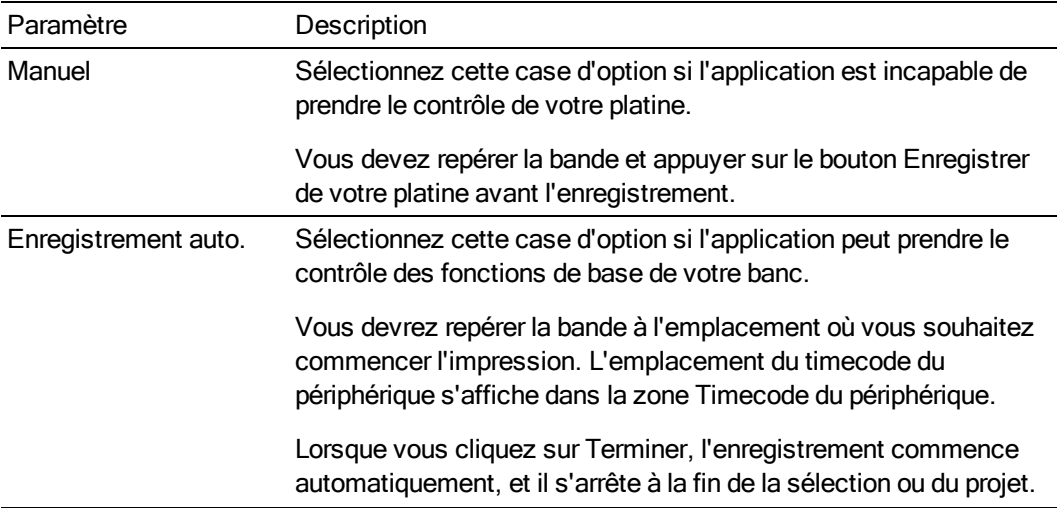

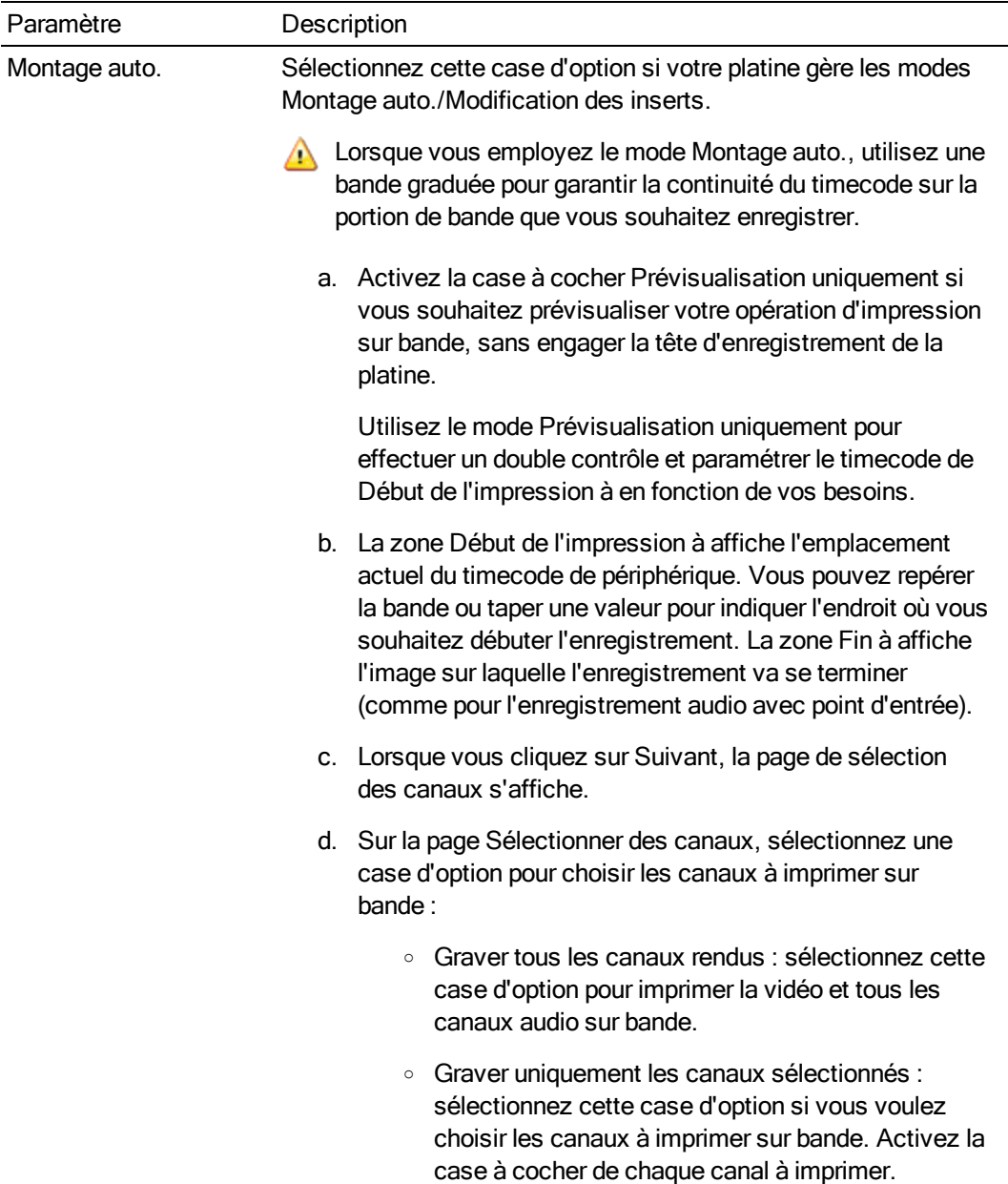

- 7. Cliquez sur Terminer. Si vous n'avez pas déjà effectué le prérendu, les portions de votre projet qui ne peuvent pas être rendues et imprimées sur bande en temps réel seront prérendues de manière sélective. Pour plus d'informations, reportez-vous à "Prérendre la vidéo de manière sélective" auf Seite 577.
	- Si vous employez le mode Manuel, une boîte de dialogue s'affiche dès que le rendu est terminé. Vous pouvez indiquer un délai dans la zone Retard et cocher la case Bipper si vous souhaitez effectuer un compte à rebours avant l'envoi de la vidéo sur la platine.
	- Si vous employez le mode Enregistrement auto, ou Montage auto., votre platine commence l'enregistrement à la fin du rendu.
	- Si vous utilisez le mode Montage auto, l'enregistrement commence et s'arrête automatiquement aux positions de timecode indiquées.

#### Impression d'une vidéo sur bande HDV

Dans le menu Outils, sélectionnez Enregistrer la vidéo sur la bande HDV pour imprimer votre projet sur une platine ou un caméscope HDV.

#### Impression sur bande à partir de la barre temporelle

Utilisez cette procédure lorsque vous créez un projet HDV sur la barre temporelle et si vous souhaitez rendre un flux de transport MPEG2 puis l'imprimer sur une bande HDV.

- 1. Chargez votre projet HDV.
- 2. Si vous ne souhaitez imprimer qu'une partie de votre projet, créez une sélection de durée comportant la section concernée.
- 3. Dans le menu Outils, sélectionnez Enregistrer la vidéo sur la bande HDV. La page Impression sur bande HDV - Périphérique s'affiche.
- 4. Choisissez votre caméscope HDV ou votre platine dans la liste déroulante Périphérique.
- 5. Cliquez sur Suivant. La page Impression HDV sur bande Format/Fichier s'affiche.
- 6. Choisissez les paramètres de rendu :
	- a. Sélectionnez la case d'option Format de rendu.
	- b. Dans la zone Chemin, tapez le chemin d'accès au fichier à générer, ou cliquez sur le bouton Parcourir pour accéder au dossier à utiliser, puis tapez un nom de fichier.
	- c. Dans la liste déroulante Modèle, sélectionnez le paramètre correspondant à votre format de destination. Cette liste ne comportera que les formats pris en charge par le périphérique sélectionné.

Les informations relatives au modèle de rendu sélectionné s'affichent dans la zone Description.

d. Activez la case à cocher Effectuer le rendu de la zone de boucle uniquement si vous souhaitez n'imprimer que la portion de votre projet préalablement sélectionnée à l'étape  $2.$ 

La case à cocher n'est disponible que si vous avez créé une sélection de temps dans la barre temporelle.

- e. Activez la case à cocher Supprimer le fichier après impression si vous souhaitez supprimer le fichier rendu à la fin de l'opération d'impression sur bande.
- f. Activez la case à cocher Utiliser le paramètre de rotation de sortie de projet si vous rendez un projet auguel vous avez fait subir une rotation et souhaitez utiliser le paramètre Rotation de sortie de la boîte de dialoque Propriétés du projet pour le fichier de rendu

Si la case à cocher est désactivée, une rotation est appliquée au média en fonction du paramètre Propriétés du média, mais aucune rotation n'est appliquée au projet luimême. Vous pouvez utiliser ce paramètre pour vérifier votre projet sur un affichage auquel aucune rotation n'est appliquée.

Pour plus d'informations, reportez-vous à "Création de projets auxquels des rotations sont appliquées" auf Seite 76.

- g. Cliquez sur Suivant. La page Impression HDV sur bande Contrôle du périphérique s'affiche
- 7. Utilisez la boîte de dialogue Contrôle du périphérique pour indiquer si Vegas Pro prend le contrôle de votre enregistreur HDV ainsi que la méthode souhaitée d'impression sur bande :
	- Sélectionnez Manuel si votre périphérique HDV n'est pas compatible OHCI ou si l'application ne parvient pas à prendre le contrôle de votre périphérique d'enregistrement HDV. Vous devez caler la bande et appuyer sur le bouton Enregistrer de votre équipement HDV avant l'enregistrement.
	- Sélectionnez Enregistrement auto si vous utilisez un périphérique IEEE-1394 HDV compatible OHCI et si l'application est capable de prendre le contrôle de votre périphérique d'enregistrement HDV.

Vous devrez repérer la bande à l'emplacement où vous souhaitez commencer l'impression. L'emplacement du timecode du périphérique s'affiche dans la zone Timecode du périphérique.

Lorsque vous cliquez sur Terminer, l'enregistrement commence automatiquement, et il s'arrête à la fin de la sélection ou du projet.

- 8. Cliquez sur Terminer. Votre projet va être généré dans le fichier indiqué dans l'étape 6.
	- · Si vous utilisez le mode Manuel, une boîte de dialoque s'affiche dès que le rendu est terminé. Vous pouvez indiquer un délai dans la zone Délai de déclenchement et activer la case à cocher Bipper toutes les secondes pendant le décompte si vous souhaitez effectuer un compte à rebours avant l'envoi de la vidéo sur le périphérique.
	- Si vous employez le mode Enregistrement auto, votre enregistreur HDV va démarrer et commencer l'enregistrement dès la fin du rendu.

#### Imprimer un fichier rendu

Utilisez cette procédure si vous disposez d'un flux de transport rendu en MPEG 2 que vous souhaitez imprimer sur une bande HDV.

- Si vous imprimez un fichier rendu sur une bande HDV, il doit être strictement conforme au périphérique HDV cible et aux exigences en matière de types de fichiers, sinon l'opération d'impression échouera. Le rendu à partir des modèles HDV MPEG-2 fournis - sans aucune modification - est requis pour la réussite de l'impression sur bande HDV.
	- 1. Chargez votre projet HDV.
	- 2. Si vous ne souhaitez imprimer qu'une partie de votre projet, créez une sélection de durée comportant la section concernée.
	- 3. Dans le menu Outils, sélectionnez Enregistrer la vidéo sur la bande HDV. La page Impression sur bande HDV - Périphérique s'affiche.
	- 4. Choisissez votre caméscope HDV ou votre platine dans la liste déroulante Périphérique.
	- 5. Cliquez sur Suivant. La page Impression HDV sur bande Format/Fichier s'affiche.
	- 6. Choisissez le fichier à imprimer :
		- a. Sélectionnez la case d'option Utiliser un fichier existant.
		- b. Dans la zone Chemin, tapez le chemin d'accès au fichier à imprimer, ou cliquez sur le bouton Parcourir pour choisir le fichier à imprimer.
	- 7. Cliquez sur Suivant. La page Impression HDV sur bande Contrôle du périphérique s'affiche.
	- 8. Utilisez la boîte de dialogue Contrôle du périphérique pour indiquer si Vegas Pro prend le contrôle de votre enregistreur HDV ainsi que la méthode souhaitée d'impression sur bande :
		- Sélectionnez Manuel si votre périphérique HDV n'est pas compatible OHCI ou si l'application ne parvient pas à prendre le contrôle de votre périphérique d'enregistrement HDV. Vous devez caler la bande et appuyer sur le bouton Enregistrer de votre équipement HDV avant l'enregistrement.
		- Sélectionnez Enregistrement auto si vous utilisez un périphérique IEEE-1394 HDV compatible OHCI et si l'application est capable de prendre le contrôle de votre périphérique d'enregistrement HDV.

Vous devrez repérer la bande à l'emplacement où vous souhaitez commencer l'impression. L'emplacement du timecode du périphérique s'affiche dans la zone Timecode du périphérique.

Lorsque vous cliquez sur Terminer, l'enregistrement commence automatiquement, et il s'arrête à la fin de la sélection ou du projet.

- 9. Cliquez sur Terminer.
	- Si vous employez le mode Manuel, une boîte de dialoque s'affiche avant le début de l'impression. Vous pouvez indiquer un délai dans la zone Délai de déclenchement et

activer la case à cocher Bipper toutes les secondes pendant le décompte si vous souhaitez effectuer un compte à rebours avant l'envoi de la vidéo sur le périphérique.

· Si vous employez le mode Enregistrement auto, votre enregistreur HDV va démarrer et commencer l'enregistrement dès que vous cliquerez sur le bouton Terminer.

# **Chapitre 30**

## <span id="page-626-0"></span>Rendu des projets (Rendre en tant que)

Lorsque vous avez terminé la modification de votre projet Vegas® Pro, ou si vous désirez le voir dans sa forme finale, vous pouvez sélectionner la boîte de dialoque Rendre en tant que pour le convertir dans un autre format et créer un fichier unique sur votre disque dur.

Dans le menu Menu Fichier, choisissez Rendre en tant que pour afficher la boîte de dialoque Rendre en tant que.

Corsque vous générez le rendu de votre projet, le fichier du projet n'est pas affecté (remplacé, supprimé ou modifié) pendant le processus de rendu. Vous pouvez revenir au projet original pour le modifier ou le régler, puis effectuer un nouveau rendu.

Si vous avez prérendu votre projet, les sections traitées pourront servir pour le rendu final, si les formats de destination correspondent. Pour plus d'informations, reportez-vous à "Prérendre la vidéo de manière sélective" auf Seite 577.

A Lorsque vous acheminez des bus vers les sorties matérielles, les sorties correspondant à ces bus ne sont pas incluses dans le mixage lorsque vous procédez au rendu de votre projet. Pour plus d'informations, reportez-vous à "Acheminement des bus" auf Seite 408.

#### Rendu de votre projet

- 1. Dans le menu Menu Fichier, choisissez Rendre en tant que pour afficher la boîte de dialoque Rendre en tant que.
- 2. Sélectionnez le dossier dans lequel enregistrer le fichier à l'aide des commandes Fichier de sortie :
	- a. Le champ Dossier indique l'emplacement du dossier dans lequel le fichier sera enregistré. Cliquez sur la flèche vers le bas - pour sélectionner le dernier dossier utilisé, ou sur le bouton Parcourir pour sélectionner un nouveau dossier.
	- b. Tapez un nom dans le champ Nom ou cliquez sur le bouton Parcourir et sélectionnez un fichier existant dans la zone de navigation pour le remplacer.
- 3. Sélectionnez le type de fichier à créer à l'aide des options Format de sortie.

La zone Format de sortie affiche les types de fichier et les formats disponibles pour le rendu du fichier. Vous pouvez double-cliquer sur les intitulés (ou cliquer sur les boutons fléchés) pour développer ou réduire les listes de modèles disponibles. Cliquez sur un modèle pour le sélectionner et utiliser le format correspondant pour le rendu ou sélectionnez un modèle et cliquez sur le bouton Personnaliser le modèle pour modifier les paramètres du modèle. Pour plus d'informations, reportez-vous à "Modèles de rendu personnalisés" auf Seite 643.

#### Conseils:

- · Vous pouvez saisir le nom du modèle recherché dans le champ Rechercher dans les modèles de rendu. Pour rendre une vidéo pour un système PSP<sup>™</sup> (PlayStation® Portable) spécifique, par exemple, vous pouvez taper « PSP » dans le champ pour afficher uniquement les modèles qui contiennent le terme « PSP » dans le nom ou la description du modèle.
- Si vous utilisez souvent certains modèles, vous pouvez créer des favoris. Cliquez sur l'étoile grise  $\widehat{\lambda}$  en regard d'un nom de modèle pour le marquer en tant que favori. Vous pouvez ensuite activer la case Afficher les favoris uniquement pour que seuls vos favoris in apparaissent dans la boîte de dialoque Rendre en tant que.
- Les modèles correspondant aux paramètres du projet (taille d'image, forme du

pixel et fréquence d'image) sont affichés avec un symbole égale  $=$  dans la liste des modèles : Pour afficher uniquement les modèles qui correspondent aux paramètres du projet, cochez la case Faire correspondre les paramètres du projet.

- Pour exercer un plus grand contrôle sur la liste de modèles, cliquez sur Plus d'options de filtre. Vous pouvez afficher des modèles audio/vidéo ou établir une correspondance avec le nombre de canaux audio, la fréquence d'échantillonnage, la fréquence de trame, la taille d'image, le format d'image ou l'ordre des champs de votre projet.
- Pour créer un flux audio Surround 5.1 pour votre DVD, effectuez le rendu de votre projet en utilisant le module externe Dolby Digital AC-3 Studio avec le modèle DVD Surround 5.1 ou DVD Surround 5.1, CAG activé.
- Vous devrez choisir un modèle de rendu insérant des champs d'ajustement, ce qui permet de créer un fichier DV standard si les propriétés de votre projet sont définies sur 24p, ou que vous avez coché la case Autoriser la suppression d'ajustement 24 images lors de l'ouverture d'un DV 24p sous l'onglet Général de la boîte de dialogue Préférences. Utilisez le modèle NTSC DV 24p (insertion d'ajustement 2-3-3-2) si vous souhaitez remettre le fichier sur la barre temporelle comme matériel source.

Si vous avez désactivé la case à cocher Autoriser la suppression d'ajustement 24 images lors de l'ouverture d'un DV 24p avant d'ajouter votre média et si les propriétés de votre projet ne sont pas réglées sur 24p, votre vidéo 24p est lue en tant que vidéo 29,97 ips entrelacée (60i), ce qui vous permet de choisir le modèle NTSC DV ou PAL DV correspondant aux besoins de votre projet.

4. Si vous effectuez le rendu au format .wav, .w64, .avi ou .mxf, vous pouvez activer la case à cocher Activer le mappage multicanal pour procéder au rendu d'un fichier avec plusieurs canaux audio.

Pour plus d'informations, reportez-vous à "Rendu de fichier audio multicanal" auf Seite 632.

- 5. Cochez ou décochez les cases suivantes dans la section Options de rendu selon vos hesoins:
	- a. Activez la case à cocher Effectuer le rendu de la zone de boucle uniquement si vous souhaitez n'enregistrer que la portion de projet contenue dans la zone de boucle. Il est inutile de sélectionner Lecture en boucle pour activer cette option.

La case à cocher n'est disponible que si vous avez créé une sélection de temps dans la barre temporelle.

- b. Cochez la case Étirer la vidéo à la taille de l'image de sortie (sans bandes noires) lorsque vous effectuez le rendu dans un format de sortie dont le format d'image est légèrement différent de celui qui est paramétré dans votre projet. Ceci empêche l'apparition de bandes noires en haut, en bas ou sur les côtés de la sortie.
- c. Activez la case à cocher Utiliser le paramètre de rotation de sortie de projet si vous rendez un projet auguel vous avez fait subir une rotation et souhaitez utiliser le paramètre Rotation de sortie de la boîte de dialogue Propriétés du projet pour le fichier de rendu.

Si la case à cocher est désactivée, une rotation est appliquée au média en fonction du paramètre Propriétés du média, mais aucune rotation n'est appliquée au projet luimême. Vous pouvez utiliser ce paramètre pour vérifier votre projet sur un affichage auquel aucune rotation n'est appliquée.

Pour plus d'informations, reportez-vous à "Création de projets auxquels des rotations sont appliquées" auf Seite 76.

- 6. Les commandes de la zone Options de métadonnées permettent de déterminer si les informations relatives au projet sont enregistrées avec le fichier multimédia rendu :
	- a. Si le type de fichier sélectionné le permet, vous pouvez cocher la case Enregistrer les marqueurs du projet dans le fichier multimédia pour intégrer des marqueurs, régions et marqueurs de commande dans le fichier multimédia rendu.

Pour plus d'informations, reportez-vous à "Insertion de marqueurs" auf Seite 267, "Insertion de régions" auf Seite 269, et "Insertion de marqueurs de commande" auf Seite 273

b. Activez la case à cocher Enregistrer le projet comme référence de chemin dans le fichier rendu si vous souhaitez enregistrer le chemin d'accès à votre projet Vegas Pro dans le fichier de rendu. L'enregistrement du chemin d'accès au projet vous permet de revenir aisément au projet source si vous employez le fichier de rendu dans un autre projet.

#### Remarques:

- Les informations de projet contenues dans le fichier de rendu constituent uniquement une référence à un fichier de projet. Si vous modifiez le fichier de projet après l'opération de rendu, les données du projet ne correspondront plus au fichier rendu. Pour modifier un projet à partir d'une référence, le fichier de projet et tous les fichiers multimédias doivent être disponibles sur votre ordinateur.
- La case à cocher ne sera pas disponible si vous n'avez pas enregistré votre fichier ou si vous procédez au rendu avec un module externe tiers correspondant à un format de fichier bien précis.
- Pour plus d'informations, reportez-vous à "Références au projet dans les fichiers rendus" auf Seite 83.

c. Activez la case à cocher Enregistrer le journal de niveau sonore en regard du fichier multimédia pour Vegas Pro analyser le niveau sonore de votre fichier et créer un fichier journal regroupant les valeurs analysées.

Le journal de niveau sonore est créé dans le même dossier que votre fichier audio et utilise le même nom de base suivi de la mention loud.txt.

Le journal enregistre le nom de fichier, le format, le mode d'indicateur de niveau sonore et les valeurs du fichier.

A La consignation des niveaux sonores s'effectue après la chaîne de modules externes, mais avant l'application de codecs sur votre fichier rendu. Compte tenu des répercussions éventuelles de la compression sur les niveaux sonores, nous vous conseillons d'analyser les fichiers rendus via l'option Outils > Générer un journal de niveau sonore une fois enregistrés dans un format compressé.

Lorsque la liste déroulante Mode bus principal située dans l'onglet Audio de la boîte de dialoque Propriétés du projet est définie sur Surround 5.1, le traitement surround est appliqué lors du relevé des niveaux sonores (augmentation d'environ 1,5 dB des canaux surround de gauche et de droite). Lorsque la liste déroulante Mode bus principal est définie sur Stéréo, tous les canaux contribuent équitablement au relevé des niveaux sonores. Pour plus d'informations sur les valeurs de niveau sonore, reportez-vous à la rubrique "Indicateurs de niveau sonore" auf Seite 579.

- 7. Cliquez sur le bouton Rendre. Une boîte de dialoque s'affiche pour montrer la progression du rendu.
	- La barre des tâches Windows affiche la progression du rendu. Si la durée du processus est supérieure à une minute, l'application émet un son à la fin du rendu.

Pour modifier ce son, accédez au Panneau de configuration Windows et cliquez sur Son. Cliquez sur l'onglet Sons et développez l'entrée Vegas Pro 14.0. Lorsque vous sélectionnez l'événement Rendu terminé, vous pouvez écouter un apercu du son actuel, sélectionner un nouveau son ou désactiver le son d'avertissement de Rendu terminé.

8. Lorsque le rendu est terminé, cliquez sur le bouton Ouvrir pour lire le fichier avec le lecteur qui lui est associé, ou cliquez sur Ouvrir le dossier pour ouvrir le dossier dans lequel vous avez enregistré le fichier.

#### Rendu intelligent

Lorsque vous générez le rendu d'une vidéo dans l'un des formats suivants, les images vidéo non modifiées sont utilisées sans recompression (rendu intelligent) :

- . DV AVI
- DV MXF
- IMX MXF (IMX 24p MXF n'est pas pris en charge pour la génération de rendu sans recompression)
- . XAVC Intra MXF
- HD MXF
- MPEG-2 (pour les fichiers tels que ceux provenant de caméscopes HDV et DVD)
- $\bullet$  Panasonic P2

Pour plus d'informations, reportez-vous à "Utilisation de la vidéo P2" auf Seite 92.

- XDCAM EX prend en charge le rendu intelligent dans les formats suivants :
	- SP 18.3 Mbits/s CBR 1280 x 720p de/vers XDCAM EX et HDV HD-1
	- SP 25 Mbits/s CBR 1440 x 1080i de/vers XDCAM EX, XDCAM HD et HDV HD-2
	- HQ 35 Mbits/s VBR 1440 x 1080 de/vers XDCAM EX et XDCAM HD
	- HQ 35 Mbits/s VBR 1280 x 720p de/vers XDCAM EX
	- HQ 35 Mbits/s VBR 1920 x 1080 de/vers XDCAM EX

Pour plus d'informations, reportez-vous à "Flux de production XDCAM EX" auf Seite 487.

Pour générer le rendu intelligent, la largeur, la hauteur, la fréquence des images, l'ordre des champs, le profil, le niveau et le débit binaire du fichier multimédia source, des paramètres du projet et du modèle de rendu doivent être identiques. Le rendu des images auxquelles sont appliqués des effets, des compositions ou des transitions sera généré.

Vous pouvez désactiver la case à cocher Activer le rendu sans recompression dans l'onglet Général de la boîte de dialoque Préférences pour désactiver cette fonction.

#### <span id="page-631-0"></span>Rendu de fichier audio multicanal

Si vous souhaitez procéder au rendu d'un fichier audio unique intégrant plusieurs canaux audio, vous pouvez le faire dans l'un des formats suivants :

- WAV/WAV64 (pour plus d'informations sur le rendu des fichiers WAV/WAV64 de canaux 5.1, voir "Rendu de votre projet Surround 5.1" auf Seite 535.)
- $.$  AVI
- Material Exchange Format (MXF)

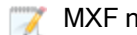

MXF nécessitent un flux vidéo.

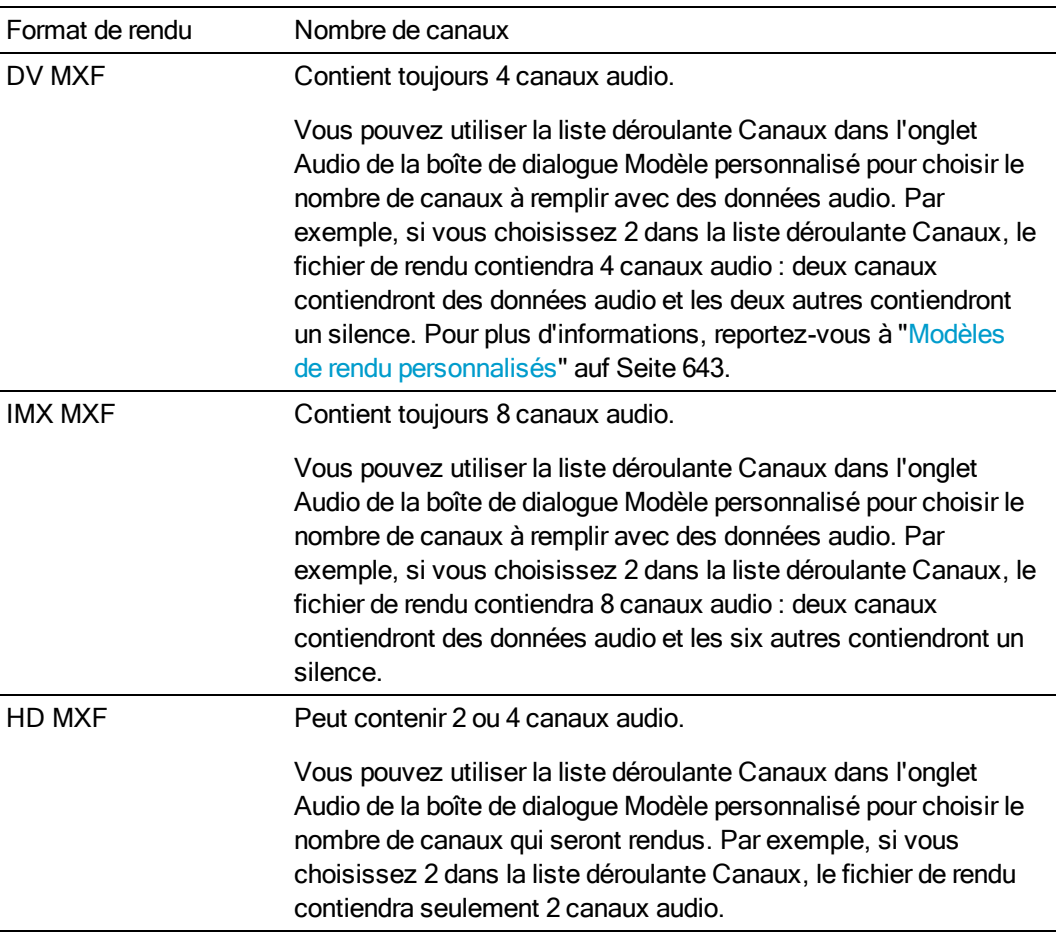

- WMV/WMA, AC-3, et ATRAC prennent en charge les formats multicanaux Surround; le mappage des canaux n'est pas pris en charge.
	- 1. Créez votre projet.
	- 2. Dans la fenêtre Console de mixage, ajoutez un bus pour chaque canal (ou paire de canaux) à inclure dans votre fichier rendu.

Par exemple, pour créer un fichier .wav à six canaux, vous pouvez paramétrer trois ou six bus pour votre projet. Si vous employez trois bus, les canaux de gauche et de droite de chaque bus seront enregistrés dans un canal séparé. Si vous employez six bus, vous pouvez enregistrer la réduction mono de chaque bus dans un canal séparé.

Pour plus d'informations, reportez-vous à "Ajout de bus audio" auf Seite 405.

Si vous travaillez sur un projet Surround 5.1, vous pouvez mapper les six canaux  $\overline{\mathcal{J}}$ provenant du bus Master Surround vers six canaux de sortie.

3. Affectez des pistes aux bus pour lier la partie audio de votre projet au canal désiré. Pour plus d'informations, reportez-vous à "Affectation de pistes à des bus" auf Seite 406.

- 4. Dans le menu Menu Fichier, choisissez Rendre en tant que pour afficher la boîte de dialoque Rendre en tant que.
- 5. Sélectionnez l'emplacement dans lequel enregistrer votre fichier à l'aide de l'option Fichier de sortie de la boîte de dialoque Rendre en tant que.
- 6. Activez la case à cocher Activer le mappage multicanal.
- 7. Cliquez sur le bouton Canaux si vous souhaitez diriger les bus de votre projet vers des canaux dans le fichier rendu. Si vous n'indiquez pas de mappage de canal, Vegas Pro ne générera pas un fichier multicanal.
	- a. Dans la boîte de dialoque Mappage de canal, activez les cases à cocher correspondant aux bus à inclure dans le fichier de rendu. Chaque bus stéréo sera enregistré dans deux canaux dans le fichier rendu. Si vous souhaitez enregistrer un bus dans un canal unique, activez la case à cocher (Mixage démultiplicateur mono) correspondant à ce bus.
	- b. Si vous souhaitez modifier l'ordre des bus dans le mappage des canaux, sélectionnez le bus et cliquez sur le bouton Vers le haut ou Vers le bas.
	- c. Cliquez sur OK pour fermer la boîte de dialoque Mappage de canal et revenir à la boîte de dialoque Rendre en tant que.
		- Le mappage des canaux est également disponible pour l'impression sur bande à partir de la barre temporelle, le rendu sur une nouvelle piste et l'exportation d'une vidéo sur un disque XDCAM.
- 8. Sélectionnez le type de fichier à créer à l'aide des options Format de sortie.

La zone Format de sortie affiche les types de fichier et les formats disponibles pour le rendu du fichier. Vous pouvez double-cliquer sur les intitulés (ou cliquer sur les boutons fléchés) pour développer ou réduire les listes de modèles disponibles. Cliquez sur un modèle pour le sélectionner et utiliser le format correspondant pour le rendu ou sélectionnez un modèle et cliquez sur le bouton Personnaliser le modèle pour modifier les paramètres du modèle.

Si vous sélectionnez Modèle par défaut pour le rendu de fichiers .wav. .w64 ou .avi. le nombre de canaux correspond à celui qui est indiqué dans la boîte de dialoque Mappage de canal.

Si vous sélectionnez un modèle de rendu indiquant un nombre de canaux supérieur à celui qui a été paramétré dans la boîte de dialoque Mappage de canal, les canaux supplémentaires seront rendus sous forme silencieuse.

Si vous sélectionnez un modèle indiquant un nombre de canaux inférieur à celui qui a été paramétré dans la boîte de dialogue Mappage de canal, les paramètres du modèle seront employés. Les autres canaux mappés seront ignorés.

- 9. Cochez ou décochez les cases suivantes dans la section Options de rendu selon vos hesoins:
	- a. Activez la case à cocher Effectuer le rendu de la zone de boucle uniquement si vous souhaitez n'enregistrer que la portion de projet contenue dans la zone de boucle. Il est inutile de sélectionner Lecture en boucle pour activer cette option.
	- b. Cochez la case Étirer la vidéo à la taille de l'image de sortie (sans bandes noires) lorsque vous effectuez un rendu dans un format de sortie dont le format d'image est légèrement différent de celui qui est paramétré dans votre projet. Ceci empêche l'apparition de bandes noires en haut, en bas ou sur les côtés de la sortie.
	- c. Activez la case à cocher Utiliser le paramètre de rotation de sortie de projet si vous rendez un projet auquel vous avez fait subir une rotation et souhaitez utiliser le paramètre Rotation de sortie de la boîte de dialogue Propriétés du projet pour le fichier de rendu.

Si la case à cocher est désactivée, une rotation est appliquée au média en fonction du paramètre Propriétés du média, mais aucune rotation n'est appliquée au projet luimême. Vous pouvez utiliser ce paramètre pour vérifier votre projet sur un affichage auquel aucune rotation n'est appliquée.

Pour plus d'informations, reportez-vous à "Création de projets auxquels des rotations sont appliquées" auf Seite 76.

- 10. Les commandes de la zone Options de métadonnées permettent de déterminer si les informations relatives au projet sont enregistrées avec le fichier multimédia rendu :
	- a. Si le type de fichier sélectionné le permet, vous pouvez cocher la case Enregistrer les marqueurs du projet dans le fichier multimédia pour intégrer des marqueurs, régions et marqueurs de commande dans le fichier multimédia rendu.

Pour plus d'informations, reportez-vous à "Insertion de marqueurs" auf Seite 267, "Insertion de régions" auf Seite 269, et "Insertion de marqueurs de commande" auf **Seite 273** 

b. Activez la case à cocher Enregistrer le projet comme référence de chemin dans le fichier rendu si vous souhaitez enregistrer le chemin d'accès à votre projet Vegas Pro dans le fichier de rendu. L'enregistrement du chemin d'accès au projet vous permet de revenir aisément au projet source si vous employez le fichier de rendu dans un autre projet.

#### Remarques:

- Les informations de projet contenues dans le fichier de rendu constituent uniquement une référence à un fichier de projet. Si vous modifiez le fichier de projet après l'opération de rendu, les données du projet ne correspondront plus au fichier rendu. Pour modifier un projet à partir d'une référence, le fichier de projet et tous les fichiers multimédias doivent être disponibles sur votre ordinateur. Pour plus d'informations, reportez-vous à "Références au projet dans les fichiers rendus" auf Seite 83.
- La case à cocher ne sera pas disponible si vous n'avez pas enregistré votre fichier ou si vous procédez au rendu avec un module externe tiers correspondant à un format de fichier bien précis.
- 11. Cliquez sur le bouton Rendre. Une boîte de dialoque s'affiche pour montrer la progression du rendu.
- 12. Lorsque le rendu est terminé, cliquez sur le bouton Ouvrir pour lire le fichier avec le lecteur qui lui est associé, ou cliquez sur Ouvrir le dossier pour ouvrir le dossier dans lequel vous avez enregistré le fichier.

#### Rendu des fichiers MPFG

Utilisez le module externe MainConcept pour rendre les fichiers MPEG. Ce module comporte des modèles qui fonctionneront parfaitement pour la plupart de vos besoins d'encodage, et vous pourrez créer des modèles personnalisés en cas de besoins spécifiques en matière de codage.

#### Remarques: I

• Vegas Pro ne crée pas de CD vidéo, mais vous pouvez utiliser le module externe MPEG pour générer le rendu des fichiers dans votre application de création VCD. Consultez la documentation de l'application pour déterminer les besoins des fichiers avant d'effectuer le rendu

- Si vous choisissez d'enregistrer les marqueurs dans votre fichier MPEG-2 de rendu, DVD Architect les lira comme des marqueurs de chapitre. Vérifiez que la case à cocher Rendre les I-Frames des marqueurs est activée avant le rendu (dans la boîte de dialoque Rendre en tant que, sélectionnez MainConcept MPEG-2 dans la liste déroulante Modèle, puis cliquez sur le bouton Personnaliser). Dans la boîte de dialoque Modèle personnalisé. sélectionnez l'onglet Vidéo et activez la case à cocher Rendre les I-Frames des marqueurs.
- A La vidéo MPEG nécessite des largeurs d'images divisibles par 16 et des hauteurs d'images divisibles par 2. Les dimensions non conformes peuvent causer des résultats imprévisibles ou provoquer une instabilité du système.

#### Utilisation des modèles MPEG par défaut

Lorsque vous parcourez des modèles de rendu dans la boîte de dialoque Rendre en tant que, une description des paramètres du modèle sélectionné s'affiche sous la liste des modèles. Pour plus d'informations, reportez-vous à "Rendu des projets (Rendre en tant que)" auf Seite 627.

#### Création de modèles MPEG personnalisés

Dans la boîte de dialoque Rendre en tant que, sélectionnez MainConcept MPEG-1 ou MainConcept MPEG-2 dans la zone Format de sortie et cliquez sur le bouton Personnaliser le modèle si vous souhaitez créer vos propres modèles de codage MPEG.

Pour plus d'informations sur la page active dans la boîte de dialogue Modèle personnalisé, cliquez sur le bouton  $?$ .

A Les modèles personnalisés proposent de nombreuses options et, par conséquent, ils peuvent entraîner de nombreuses erreurs. Vérifiez les besoins de votre fichier avant de créer un modèle. Si vous utilisez un logiciel externe de gravure de DVD, par exemple, reportez-vous à la documentation de l'application pour déterminer les besoins de ses fichiers.

#### Affichage de fichiers MPEG-2 sur un ordinateur

Les fichiers MPEG-2 ont besoin d'un décodeur MPEG-2 pour pouvoir être affichés dans Windows Media Player et autres applications. Vegas ne se charge pas de l'assistance pour les décodeurs MPFG-2 externes

#### Rendu des projets pour l'emploi dans DVD Architect

Si vous disposez du logiciel DVD Architect, vous pouvez éviter des tâches de transcodage ou de recompression inutiles en utilisant Vegas Pro pour générer le rendu de vos fichiers multimédias dans les formats appropriés avant de les ajouter à votre projet DVD Architect.

Les encodeurs Vegas AC-3 et MainConcept MPEG-2 offrent des modèles qui produiront des fichiers ne nécessitant pas de recompression (sauf si le fichier est trop volumineux pour tenir sur un DVD).

#### Audio AC-3 (.ac3)

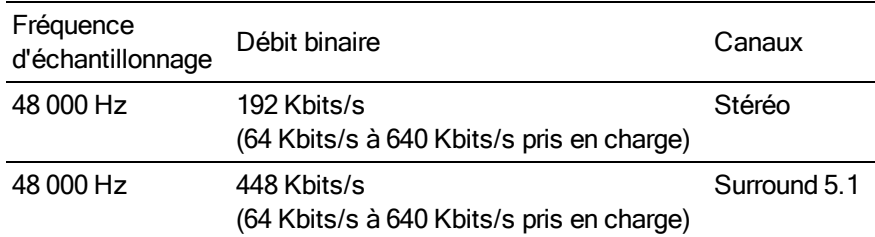

#### Audio PCM (.wav ou .w64)

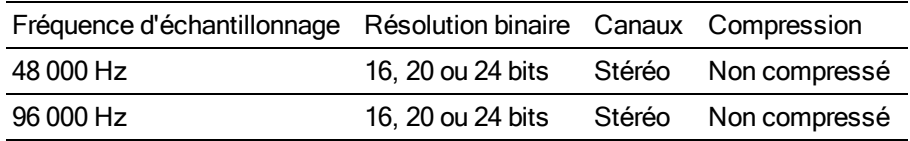

### Vidéo MPEG NTSC (.m2p, .mp2, .mpg, .mpeg, .mpv)

Si vous utilisez le codeur MainConcept MPEG-2 avec le logiciel Vegas Pro, choisissez le modèle Flux vidéo NTSC DVD Architect ou Flux vidéo NTSC 24p DVD Architect pour rendre votre flux vidéo. Vous devrez rendre votre séquence audio séparément en appliquant les paramètres indiqués dans les sections Audio AC-3 ou Audio PCM de cette rubrique.

Si vous utilisez une autre application pour le rendu, les paramètres suivants vous permettront de produire une séquence vidéo MPEG-2 NTSC conforme.

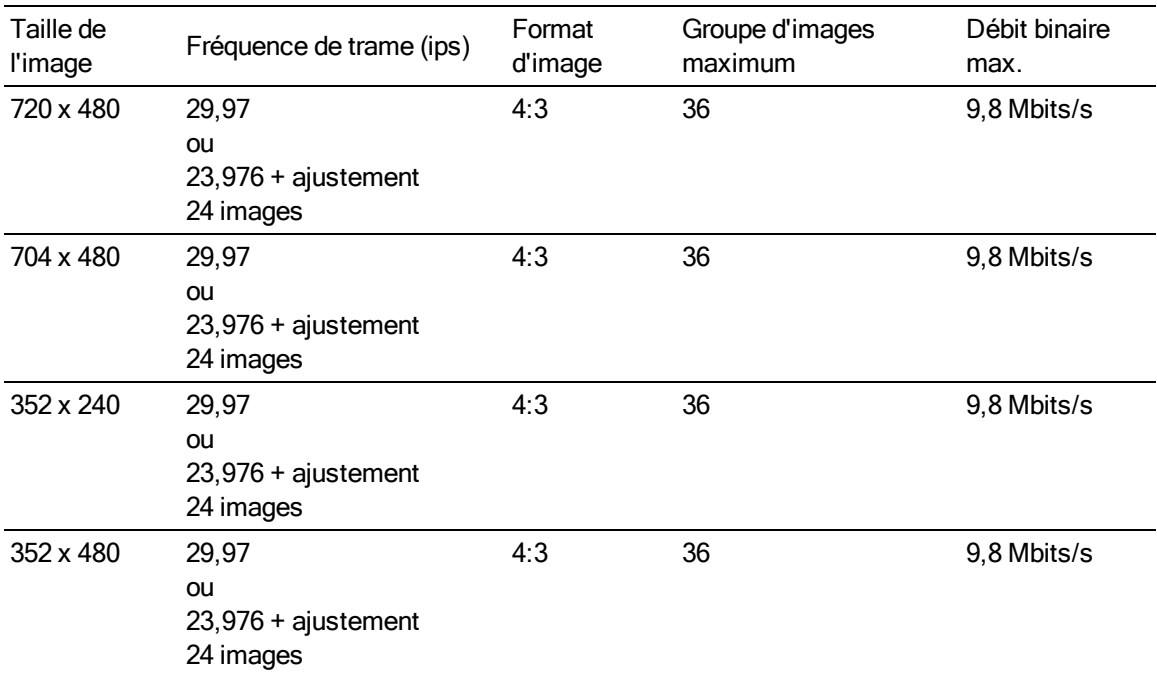

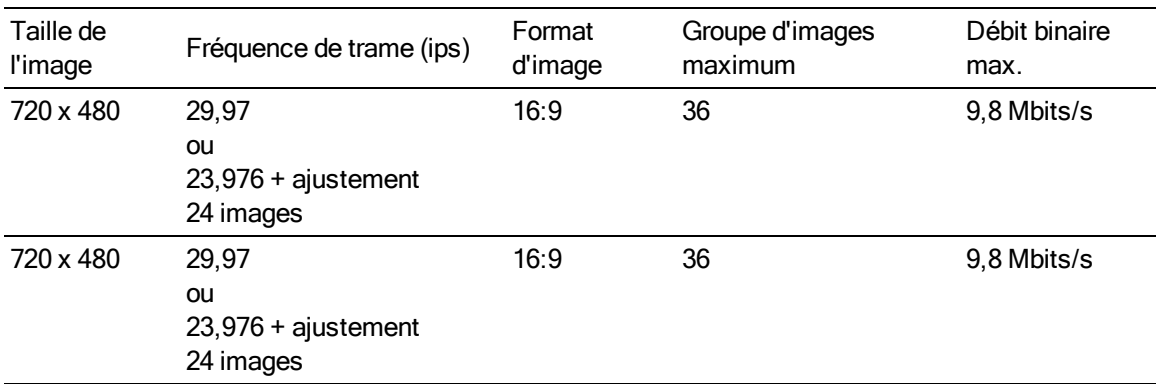

Le codeur MainConcept MPEG-2 de Vegas Pro désactive l'indicateur de retard faible pour générer des rendus. Si vous utilisez un autre codeur pour le rendu, assurez-vous que l'indicateur de retard faible est désactivé.

#### Vidéo MPEG PAL (.m2p, .mp2, .mpg, .mpeg, .mpv)

Si vous utilisez le codeur MainConcept MPEG-2 avec le logiciel Vegas Pro, choisissez le modèle Flux vidéo PAL DVD Architect ou Flux vidéo grand écran PAL DVD Architect pour rendre votre flux vidéo. Vous devrez rendre votre séquence audio séparément en appliquant les paramètres indiqués dans les sections Audio AC-3 ou Audio PCM de cette rubrique.

Si vous utilisez une autre application pour le rendu, les paramètres suivants vous permettront de produire une séquence vidéo MPEG-2 PAL conforme.

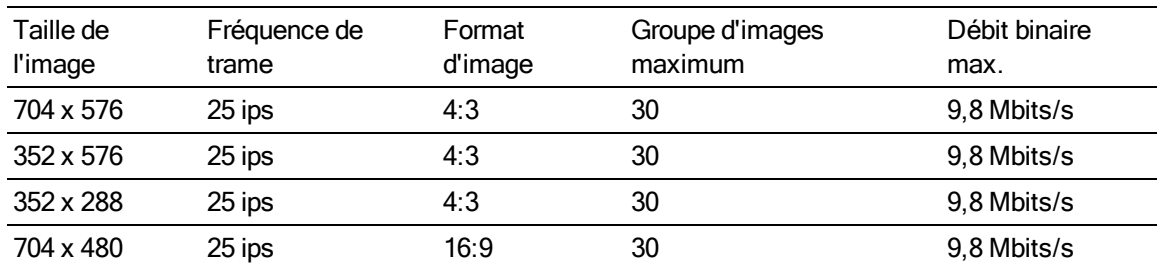

Le codeur MainConcept MPEG-2 de Vegas Pro désactive l'indicateur de retard faible pour générer des rendus. Si vous utilisez un autre codeur pour le rendu, assurez-vous que l'indicateur de retard faible est désactivé.

#### Paramètres des fichiers multimédias pour les projets Blu-ray **Disc**

Vous pouvez graver des projets Blu-ray Disc sur des disques BD enregistrables en utilisant le format **BDMV:** 

• Un disque BD enregistrable à couche unique de 25 Go permet de stocker environ 3 heures, 42 minutes de vidéo AVC (15 Mbits/s) ou 2 heures, 15 minutes de vidéo MPEG-2 (25 Mbits/s). • Un disque BD enregistrable à deux couches de 50 Go permet de stocker environ 7 heures, 25 minutes de vidéo AVC (15 Mbits/s) ou 4 heures, 31 minutes de vidéo MPEG-2 (25 Mbits/s).

Lorsque vous utilisez Outils > Graver le disque > Blu-ray Disc dans un projet stéréo 3D Vegas Pro crée un Blu-ray 3D™ Disc.

Si votre projet est destiné à une reproduction Blu-ray 3D™ Disc professionnelle, Vegas Pro peut préparer le contenu au format par œil full-HD en rendant deux fichiers distincts (à l'aide des modes Gauche uniquement et Droite uniquement), qui peuvent être lus par un codeur MVC tel le codeur Dualstream 3D et créés au moyen d'un outil comme Blu-print.

Pour plus d'informations sur l'utilisation de projets stéréo 3D, consultez la rubrique "Modification" stéréo 3D" auf Seite 251.

#### Audio AC-3 (.ac3)

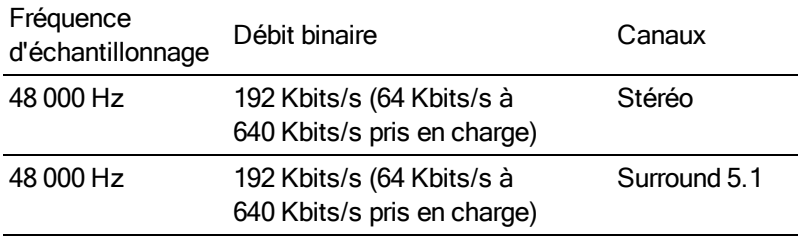

#### Audio PCM (.wav ou .w64)

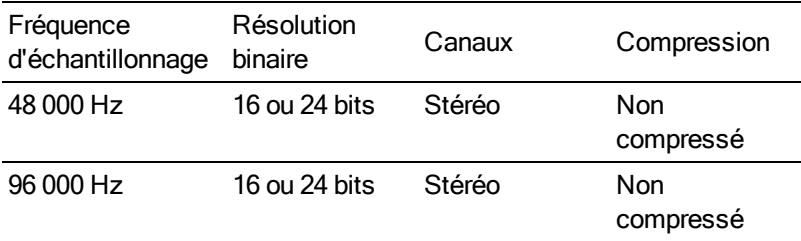

#### vidéo AVC

Si vous utilisez le logiciel Vegas Pro, les modèles de rendu AVCHD vous permettent de rendre un fichier vidéo compatible incluant des pistes audio AC-3 Surround 5.1.

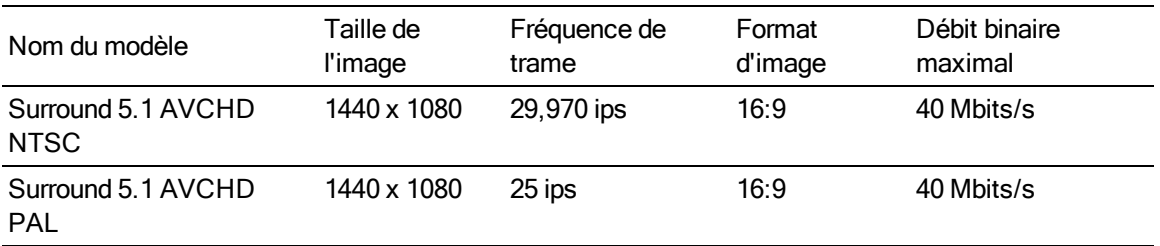

Si vous utilisez une autre application pour le rendu, les paramètres suivants vous permettront de produire un fichier multimédia AVC compatible.

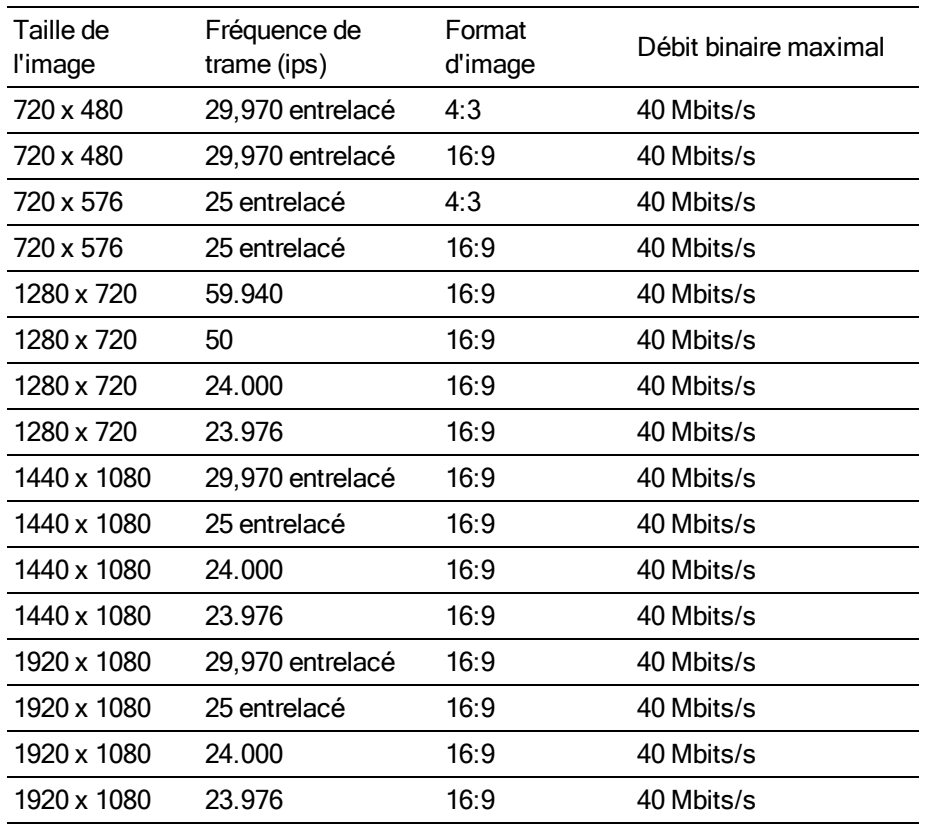

#### Vidéo MPEG-2

Si vous utilisez le logiciel Vegas Pro, les modèles de rendu Blu-ray vous permettent de rendre votre flux vidéo. Vous devrez rendre votre séquence audio séparément en appliquant les paramètres indiqués dans les sections Audio AC-3 ou Audio PCM de cette rubrique d'aide.

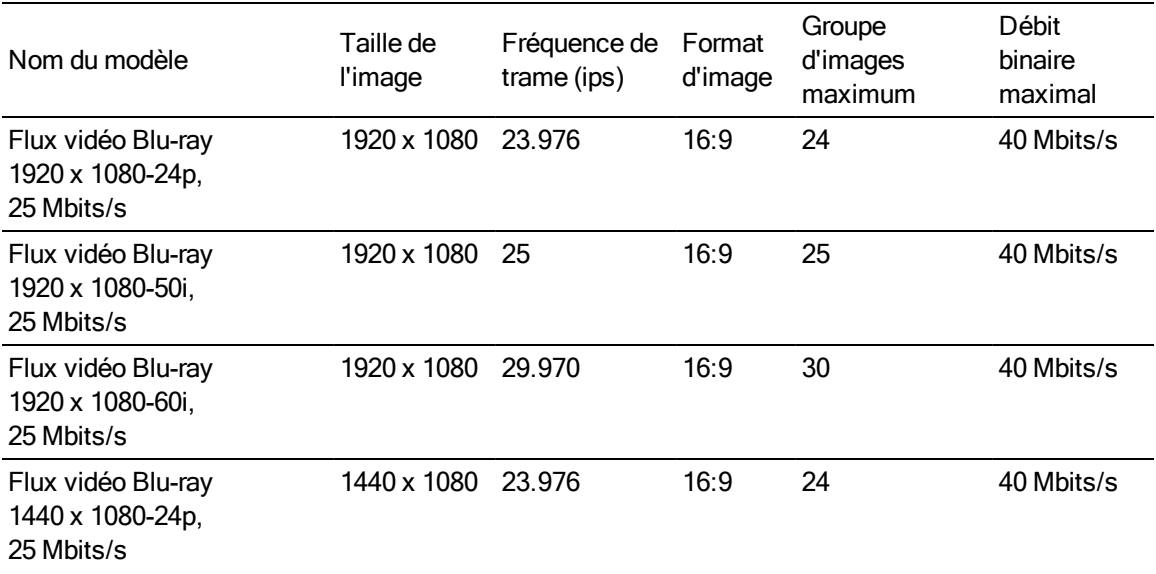

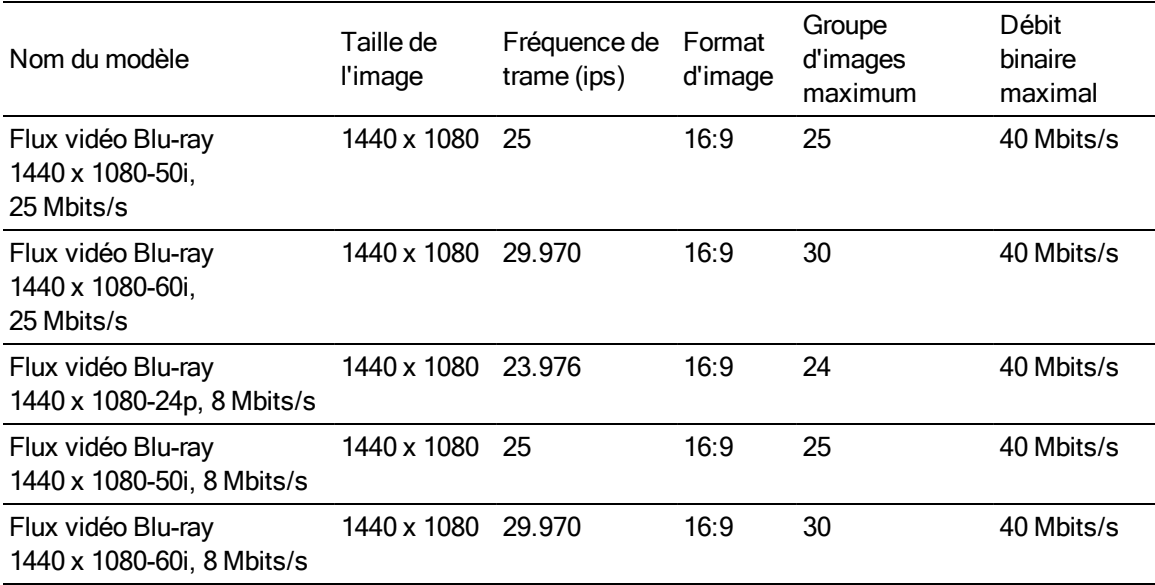

Si vous utilisez une autre application pour le rendu, les paramètres suivants vous permettront de produire une séquence vidéo MPEG-2 compatible.

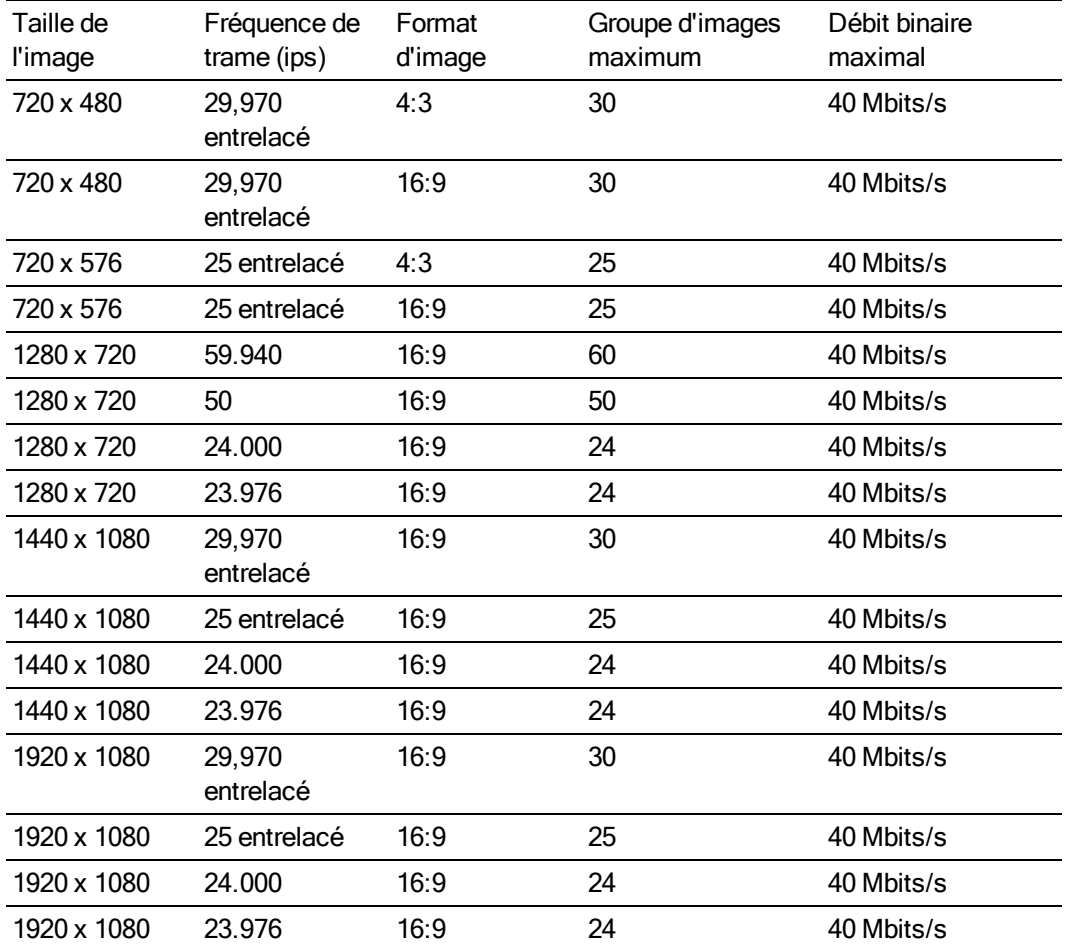

#### <span id="page-642-0"></span>Modèles de rendu personnalisés

Si le type de fichier sélectionné l'autorise, la boîte de dialoque Rendre en tant que vous permet de créer des modèles personnalisés pour enregistrer des fichiers.

- Remarques :
	- Les modèles Vegas Pro pour le rendu des données audio multicanal aux formats .wav/.wav64. avi et .mxf peuvent apparaître dans d'autres applications Vegas qui ne prennent pas en charge les données audio multicanaux. L'emploi de ces modèles dans d'autres applications ne produira pas les résultats attendus et doit être évité.
	- · Si vous modifiez un modèle dans la boîte de dialoque Modèle personnalisé sans l'enregistrer à l'aide d'un nouveau nom, les paramètres seront enregistrés sur le disque sous le nom "Sans titre".

#### Créer ou modifier un modèle

- 1. Dans le Menu Fichier, choisissez Rendre en tant que.
- 2. Sélectionnez un modèle dans la zone Format de sortie et cliquez sur le bouton Personnaliser le modèle pour ouvrir la boîte de dialogue Personnaliser le modèle.
- 3. Choisissez un modèle dans la liste déroulante Modèle ou entrez une nouvelle valeur dans la zone de texte.
- 4. Les préréglages intégrés ne sont pas modifiables.
- 5. Lorsque vous déterminez les débits binaires, notez que 1 K=1024.
- 6. Employez la boîte de dialogue Modèle personnalisé pour définir les propriétés du modèle.
	- Pour obtenir des informations sur les commandes spécifiques de la boîte de dialogue des  $\overline{\mathcal{L}}$ modèles personnalisés de chaque type de fichier, cliquez sur le bouton Aide.
- 7. Cliquez sur le bouton Enregistrer le modèle di
- 8. Cliquez sur OK pour revenir à la boîte de dialogue Enregistrer sous ou Rendre en tant que.

#### Supprimer un modèle

- 1. Dans le Menu Fichier, choisissez Rendre en tant que.
- 2. Sélectionnez un modèle dans la zone Format de sortie et cliquez sur le bouton Personnaliser le modèle pour ouvrir la boîte de dialoque Personnaliser le modèle.
- 3 Choisissez un modèle dans la liste déroulante Modèle
- 4. Cliquez sur le bouton Supprimer le modèle  $\mathsf{X}$ .

Les présélections incorporées ne peuvent pas être modifiées.

5. Cliquez sur OK pour revenir à la boîte de dialogue Enregistrer sous ou Rendre en tant que.

#### Copie de modèles de rendu entre plusieurs ordinateurs ou comptes utilisateur

Vous pouvez mettre vos modèles de rendu personnalisés à la disposition des autres ordinateurs ou comptes utilisateurs. Pour cela, il suffit de copier les fichiers .sft2 dans l'emplacement approprié du nouveau compte ou de l'ordinateur.

Les modèles de rendu sont stockés dans C:\Users\<nom d'utilisateur>\AppData\Roaming\Vegas\Render Templates\<nom de module externe>.

Le dossier AppData est visible uniquement si la case d'option Afficher les fichiers et les dossiers masqués est sélectionnée dans l'onglet Affichage du menu Options des dossiers dans le Panneau de configuration Windows.

Pour connaître le nom d'un module externe, cliquez sur le bouton À propos de dans la boîte de dialoque Rendre en tant que.

Pour mettre un modèle à la disposition d'un autre ordinateur ou compte utilisateur, copiez le fichier .sft2 dans le même emplacement sur un autre compte.

Par exemple, pour que le compte utilisateur AJoulain puisse accéder au modèle son personnalisé de JSutin, copiez le fichier .sft2 correspondant depuis ce dossier :

C:\Users\JSmith\AppData\Roaming\Vegas\Render Templates\wave\

dans ce dossier:

C:\Users\AJones\AppData\Roaming\Vegas\Render Templates\wave\

Si vous copiez des modèles depuis une application Vegas plus ancienne, ils sont enregistrés au format .sft dans le dossier suivant : C:\Documents and Settings\<nom d'utilisateur>\Application Data\Vegas\File Templates\<nom du module externe>\<GUID du module externe>.

#### **Onglet Projet**

Certains formats de fichier incluent un onglet Projet dans la boîte de dialogue Modèle Personnalisé.

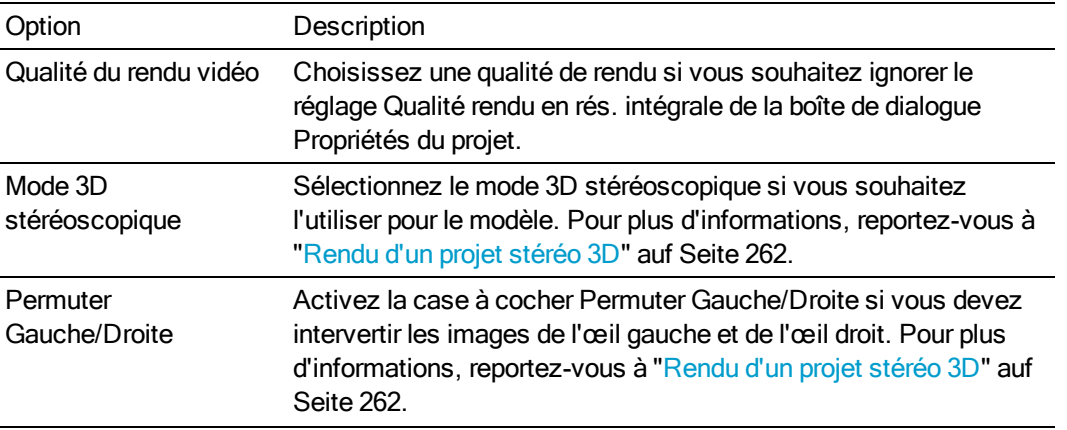

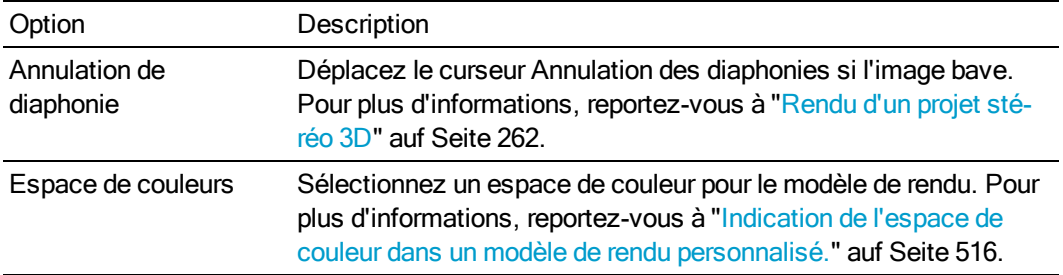

# **Chapitre 31**

### Utilisation de Vegas Pro Connect

Vegas Pro Connect facilite la modification et la collaboration sur les projets Vegas Pro.

Lorsque vous utilisez Vegas Pro, Vegas Pro Connect permet d'utiliser les fonctions de transport de Vegas, de rechercher et de faire défiler la barre temporelle et d'ajouter des marqueurs à distance.

Utilisez Vegas Pro Connect pour emporter vos projets lors de vos déplacements et les consulter sur votre appareil mobile.

#### **Configuration de Vegas Pro Connect**

Vegas Pro Connect enregistre des profils de connexion afin que vous puissiez utiliser l'application sur plusieurs postes utilisant Vegas Pro.

- 1. Activez l'hôte Vegas Pro Connect sur chaque poste pour lesquels vous souhaitez établir une connexion
	- a. Dans Vegas Pro, vérifiez que Options > Contrôle externe est activé.
	- b. Dans Vegas Pro, sélectionnez Options > Préférences, puis sélectionnez l'onglet Contrôle externe et automation.
	- c. Sélectionnez Vegas Pro Connect dans la liste déroulante Périphériques disponibles et cliquez sur le bouton Ajouter.
	- d. Double-cliquez sur l'entrée Vegas Pro Connect dans la liste déroulante Périphériques de contrôle actifs.
	- e. La boîte de dialogue Configurer Vegas Pro Connect répertorie les adresses potentielles de votre poste ainsi que le port qui sera utilisé pour communiquer avec votre poste.

Enregistrer les adresses de l'hôte et le numéro de port. Ces informations seront nécessaires lors de la configuration de Vegas Pro Connect.

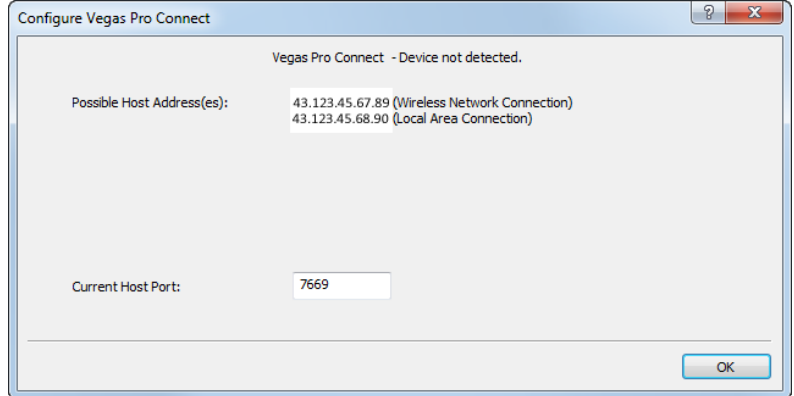

△ Votre appareil mobile et l'ordinateur utilisant Vegas Pro doivent être connectés au même réseau.

- f. Cliquez sur OK pour fermer les boîtes de dialogue Configurer Vegas Pro Connect et Préférences.
- 2. Configurez une connexion dans Vegas Pro Connect en procédant comme suit :
	- a. Lancez Vegas Pro Connect sur votre appareil mobile.
	- b. Appuyez sur Configurer la connexion Vegas Pro pour créer une connexion ou appuyez sur  $\bullet$  pour modifier une connexion existante.

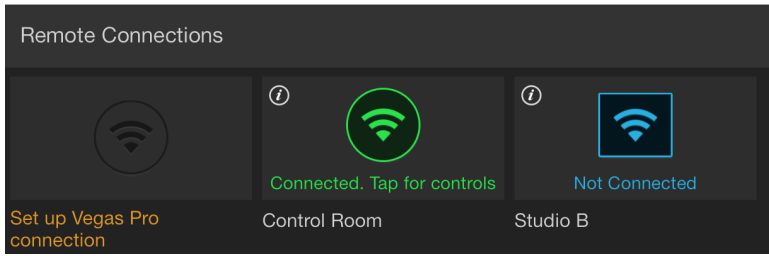

c. Utilisez les paramètres Configurer la connexion Vegas Pro pour nommer votre connexion et indiquer l'adresse et le port de votre poste, relevés à l'étape 1e précédente.

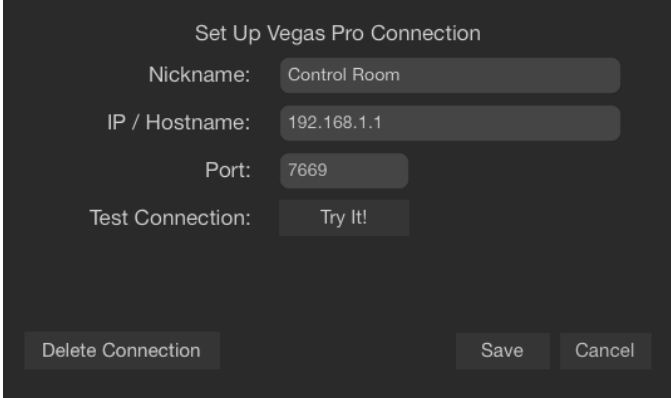

d. Appuyez sur L'essayer! pour tester la connexion.

Si la connexion fonctionne, le message Réussi apparaît.

Si la connexion échoue, vous serez probablement amené à modifier les paramètres de votre réseau ou de votre connexion. Pour plus d'informations, reportez-vous à "Dépannage des connexions Vegas Pro Connect" auf Seite 661.

e. Appuyez sur Enregistrer.
# Utilisation de Vegas Pro Connect pour contrôler la lecture

Vegas Pro Connect permet d'utiliser les fonctions de transport de Vegas, de rechercher et de faire défiler la barre temporelle et d'ajouter des marqueurs à distance. Vous pouvez également vous connecter à plusieurs instances de Vegas Pro Connect afin de consulter et de modifier vos fichiers à plusieurs.

Pour en savoir plus sur les projets de transfert sur votre appareil mobile destiné à la consultation à distance, reportez-vous à la rubrique "Utilisation de Vegas Pro Connect pour consulter vos projets sur votre appareil mobile" auf Seite 655.

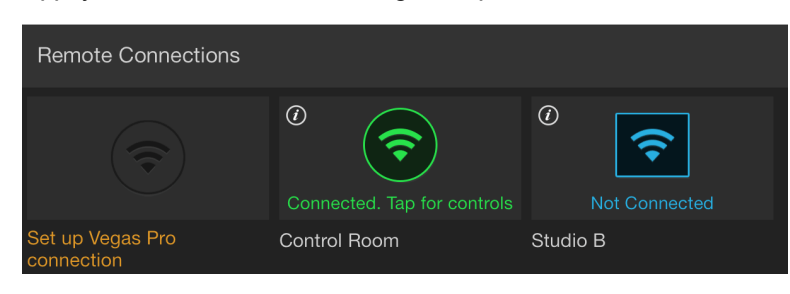

1. Appuyez sur une connexion enregistrée pour l'ouvrir.

2. Utilisez les boutons contenus dans Vegas Pro Connect pour annuler/restaurer les modifications, contrôler la lecture ou ajouter des marqueurs à la barre temporelle Vegas Pro.

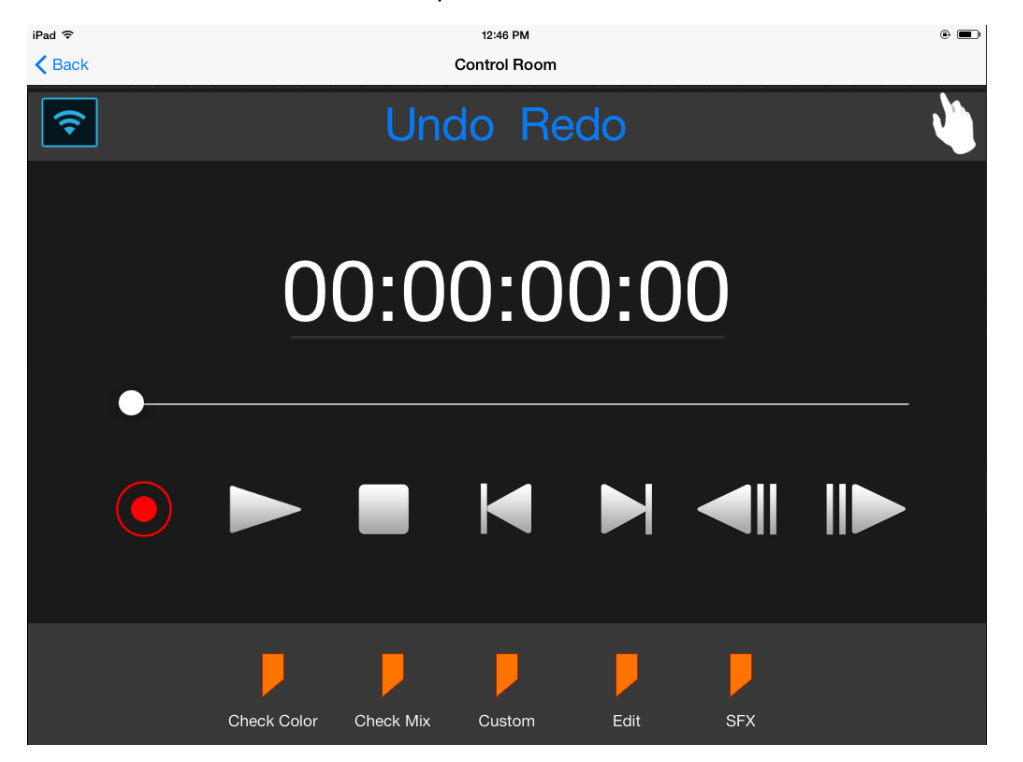

Utilisation des commandes de transport

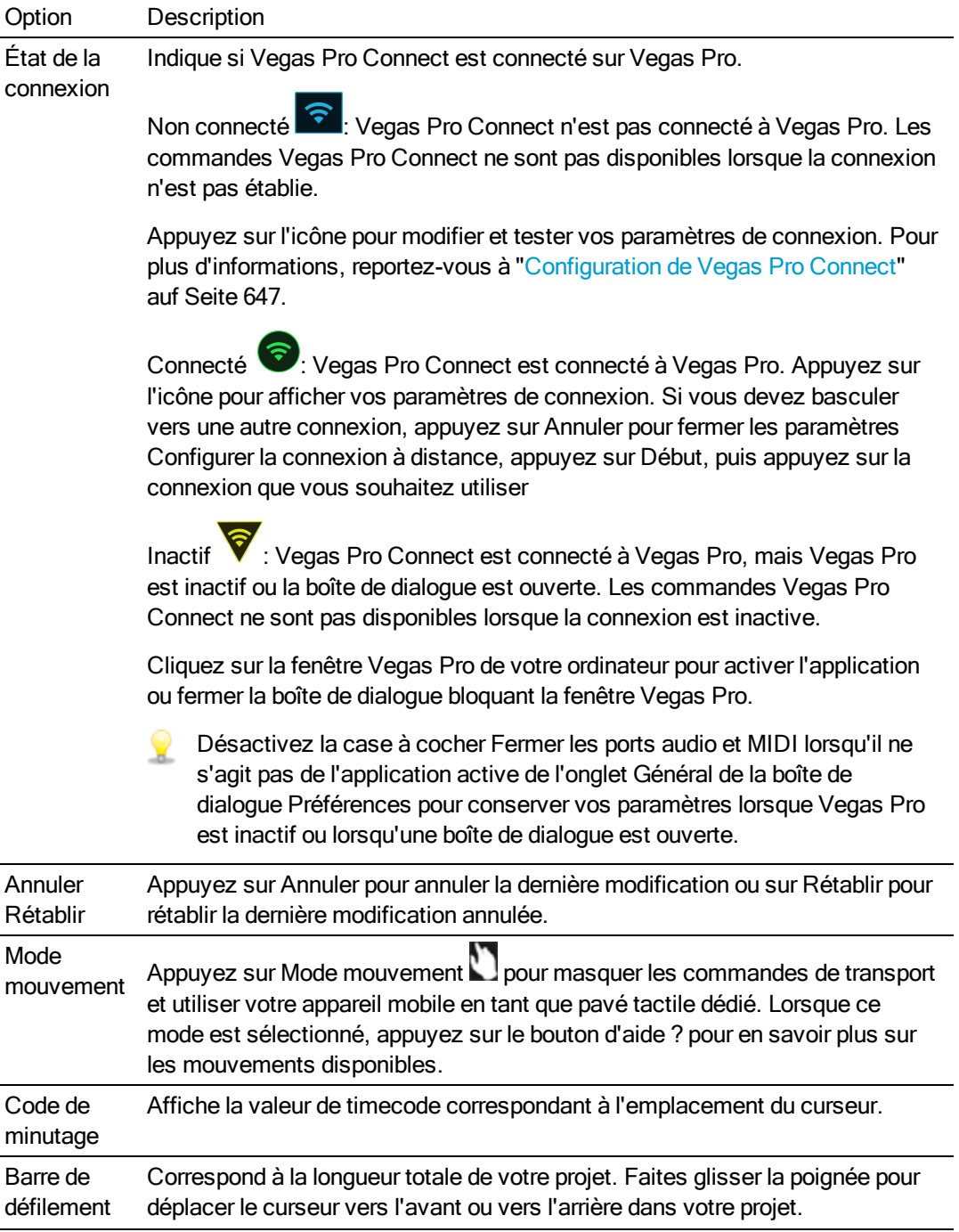

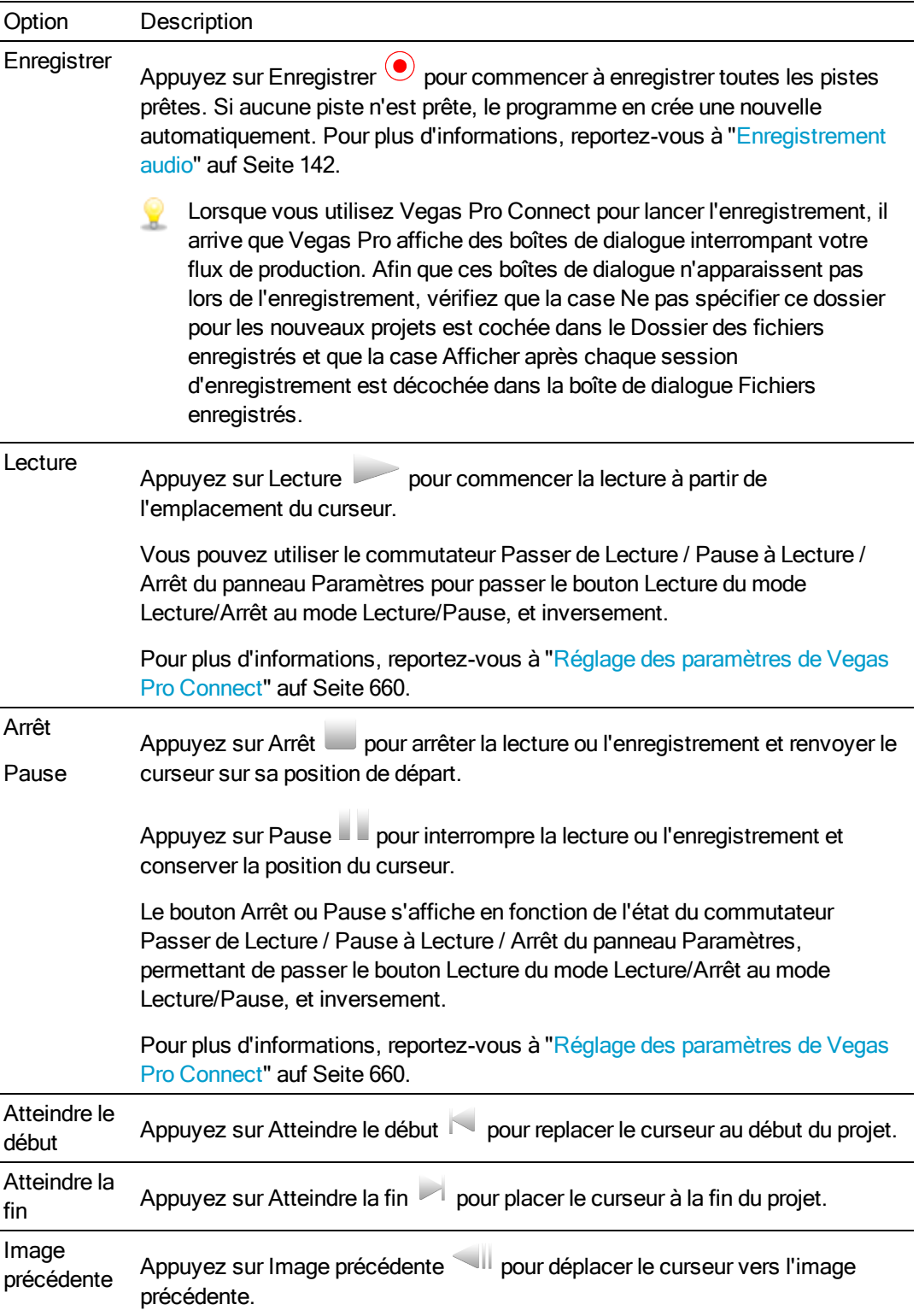

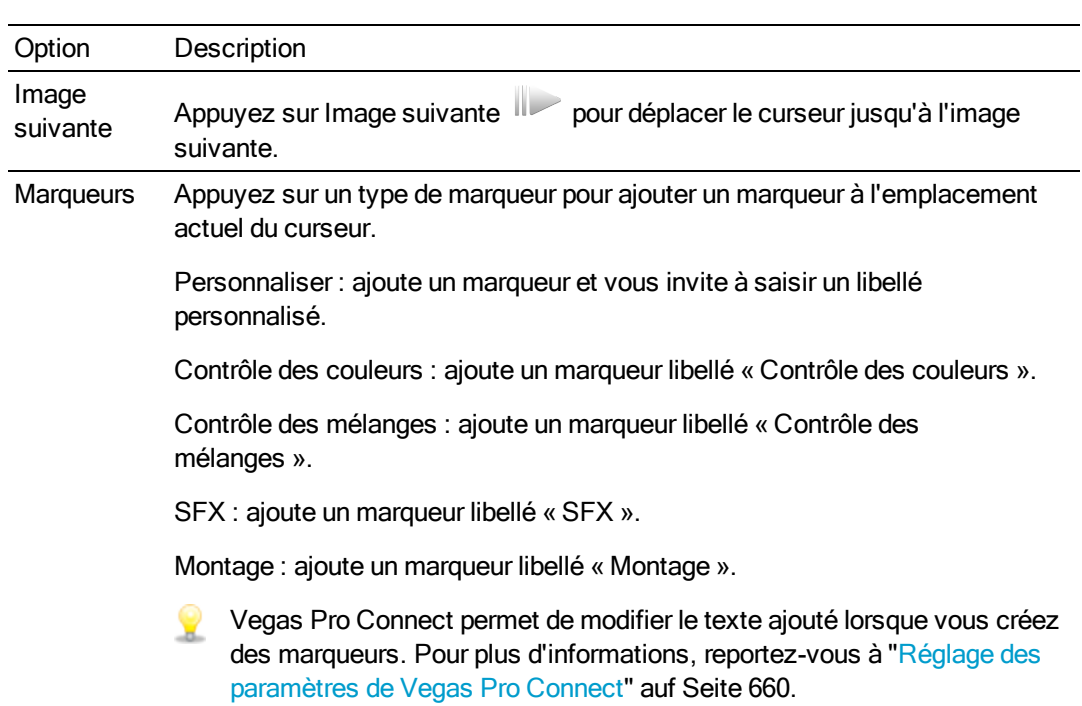

Utilisation des mouvements

Le Mode mouvement permet d'appuyer et de glisser votre doigt sur votre appareil mobile :

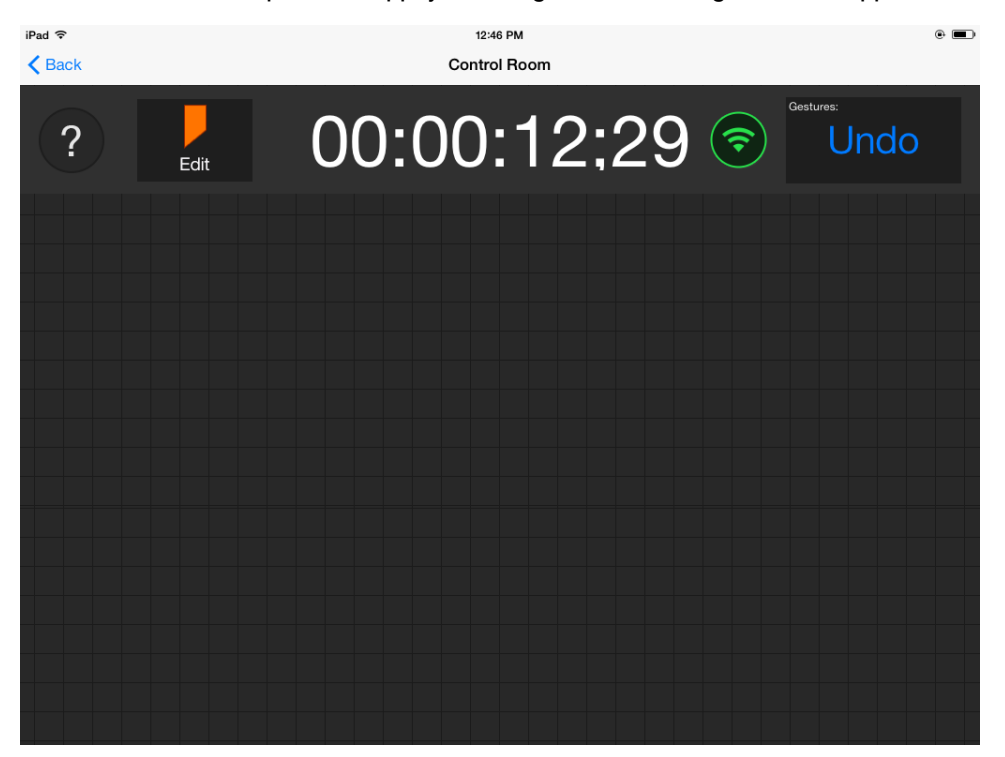

- Appuyez avec un doigt pour lancer ou mettre en pause la lecture à partir de l'emplacement du curseur.
- Appuyez avec deux doigts pour arrêter la lecture.
	- Vous pouvez utiliser le commutateur Passer de Lecture / Pause à Lecture / Arrêt du panneau Paramètres pour passer le bouton Lecture du mode Lecture/Arrêt au mode Lecture/Pause, et inversement.

Pour plus d'informations, reportez-vous à "Réglage des paramètres de Vegas Pro Connect" auf Seite 660.

- · Faites glisser votre doigt vers la gauche pour revenir au marqueur précédent (ou au début du projet, si le curseur est placé sur le premier marqueur).
- Faites glisser votre doigt vers la droite pour passer au marqueur suivant (ou à la fin du projet, si le curseur est placé sur le dernier marqueur).
- Faites glisser deux doigts vers la droite ou vers la gauche pour faire défiler la barre temporelle.
- Faites glisser trois doigts vers la droite ou vers la gauche pour faire défiler la barre temporelle image par image.
- · Maintenez votre doigt appuyé pour lancer l'enregistrement audio.
- Tracez un trait vers le haut et vers la gauche pour annuler la dernière action.
- Tracez un trait vers le haut et vers la droite pour rétablir la dernière action annulée.
- Faites glisser votre doigt vers le bas pour ajouter un marqueur du type sélectionné.

Pour changer le type utilisé pour de nouveaux marqueurs, appuyez sur l'icône des marqueurs et sélectionnez un nouveau marqueur dans le menu :

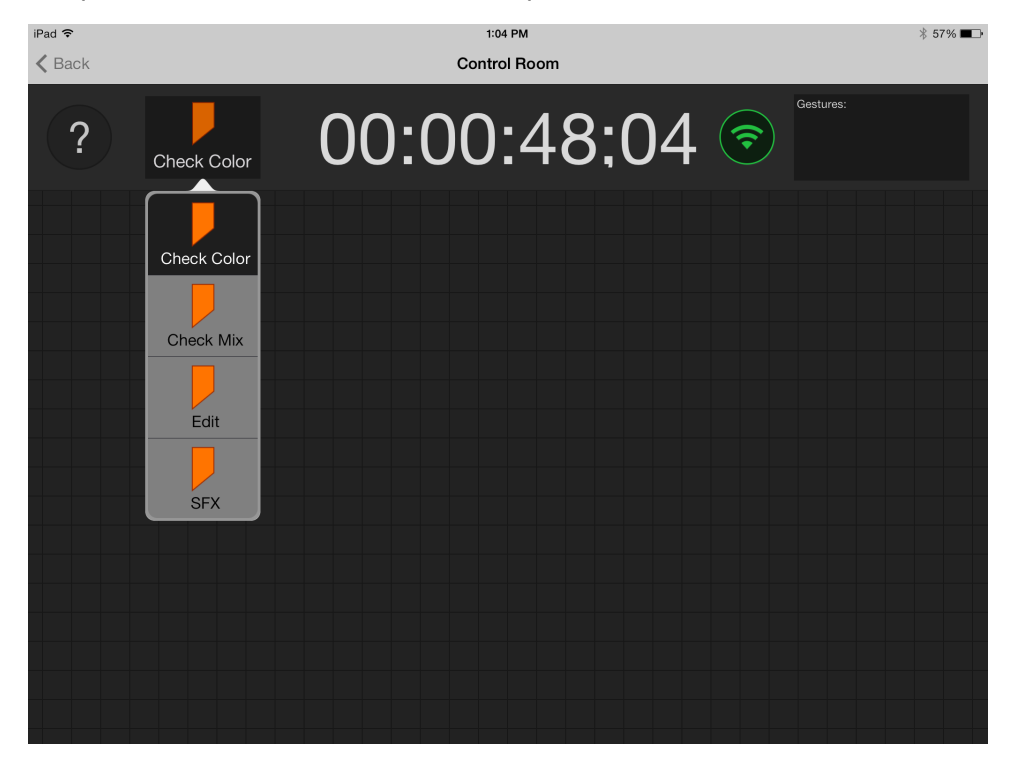

# <span id="page-654-0"></span>Utilisation de Vegas Pro Connect pour consulter vos projets sur votre appareil mobile

Qui a dit que vous ne pouviez pas emporter vos projets avec vous ? Sélectionnez Fichier > Préparer pour Vegas Pro Connect pour préparer le projet actuel et le synchroniser sur votre appareil mobile.

Vous obtiendrez ainsi un aperçu de votre projet au moment précis où vous l'avez préparé. Vegas Pro rend un fichier contenant vos modifications en cours et l'ajoute à une liste de projets que vous pouvez synchroniser lorsque Vegas Pro Connect est connecté. Une fois la synchronisation terminée, vous pourrez consulter votre projet sur votre appareil et ajouter des marqueurs qui seront synchronisés avec votre projet Vegas Pro lors de votre prochaine connexion.

#### Préparation de projets pour Vegas Pro Connect

Lorsque vous préparez un projet, Vegas Pro rend un fichier consultable sur votre appareil mobile, crée une miniature et prépare les métadonnées (tels que les marqueurs) à afficher sur votre appareil.

Le projet doit être préparé après chaque modification afin que Vegas Pro Connect détermine si le projet nécessite ou non une synchronisation.

1. Sélectionnez Fichier > Préparer pour Vegas Pro Connect.

La zone Emplacement des fichiers Vegas Pro Connect indique le chemin du dossier qui sera utilisé pour les fichiers qui seront synchronisés avec votre appareil mobile.

- 2. Activez la case à cocher Préparer uniquement les métadonnées si vous souhaitez préparer uniquement les métadonnées. Cette méthode permet de mettre à jour les marqueurs rapidement sans rendre ni transférer le fichier multimédia.
- 3. Sélectionnez une case d'option pour choisir la partie du projet que vous souhaitez préparer.
	- · Sélectionnez la case d'option Préparer le projet entier si vous souhaitez enregistrer la barre temporelle du projet dans son intégralité.
	- Activez la case d'option Préparer le rendu de la zone de boucle uniquement si vous souhaitez n'enregistrer que la portion de projet contenue dans la zone de boucle. Il est inutile de sélectionner Lecture en boucle pour activer cette option.
	- La case d'option Préparer le rendu de la zone de boucle uniquement n'est disponible que si vous avez créé une sélection de temps dans la barre temporelle.
		- Lorsque vous sélectionnez Préparer le rendu de la zone de boucle uniquement, Vegas Pro rend uniquement les images contenues dans la zone de boucle. Lorsque vous modifiez votre sélection et que vous préparez à nouveau le projet, la section Consulter les projets de Vegas Pro Connect contient une entrée distincte pour chaque plage de sélection.
	- · Sélectionnez la case d'option Préparer la zone de boucle précédente, puis sélectionnez un paramètre dans la liste déroulante afin d'enregistrer une partie du projet que vous avez déjà préparé. Il est inutile de sélectionner Lecture en boucle pour activer cette option.
- 4. Cliquez sur OK pour lancer le rendu de votre projet et l'ajouter à la file d'attente Consulter les projets sur votre appareil mobile.

#### Transfert des projets sur votre appareil mobile

1. Sur votre appareil mobile, appuyez sur la connexion que vous souhaitez utiliser. Une fois la connexion établie, le projet placé dans la file d'attente est transféré sur votre appareil et s'affiche dans la liste Consulter les projets.

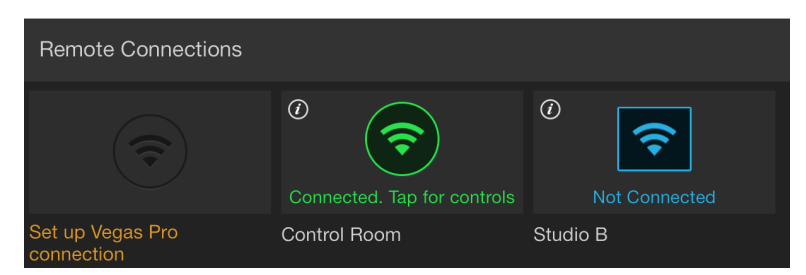

- 2. La liste Consulter les projets située au bas de l'écran Vegas Pro Connect répertorie les projets pouvant être consultés sur votre appareil mobile.
	- Lorsqu'un fichier n'est pas synchronisé avec votre appareil mobile, l'option Appuyer pour synchroniser le fichier s'affiche. Appuyez sur la miniature du fichier pour le synchroniser.
	- Lorsqu'un fichier a été synchronisé, une coche v s'affiche dans la miniature du fichier.
	- Lorsqu'un fichier est mis à jour après sa synchronisation, une icône de

resynchronisation s'affiche dans la miniature du fichier. Appuyez sur Appuyer pour resynchroniser pour transférer la dernière version du fichier vers votre appareil mobile.

- Appuyez sur Supprimer un fichier  $\bigotimes$  pour supprimer un fichier sur votre appareil mobile.
- Appuyez sur la miniature d'un projet synchronisé pour l'afficher.

#### Consultation de projets sur votre appareil mobile

Appuyez sur la miniature d'un projet synchronisé pour l'afficher.

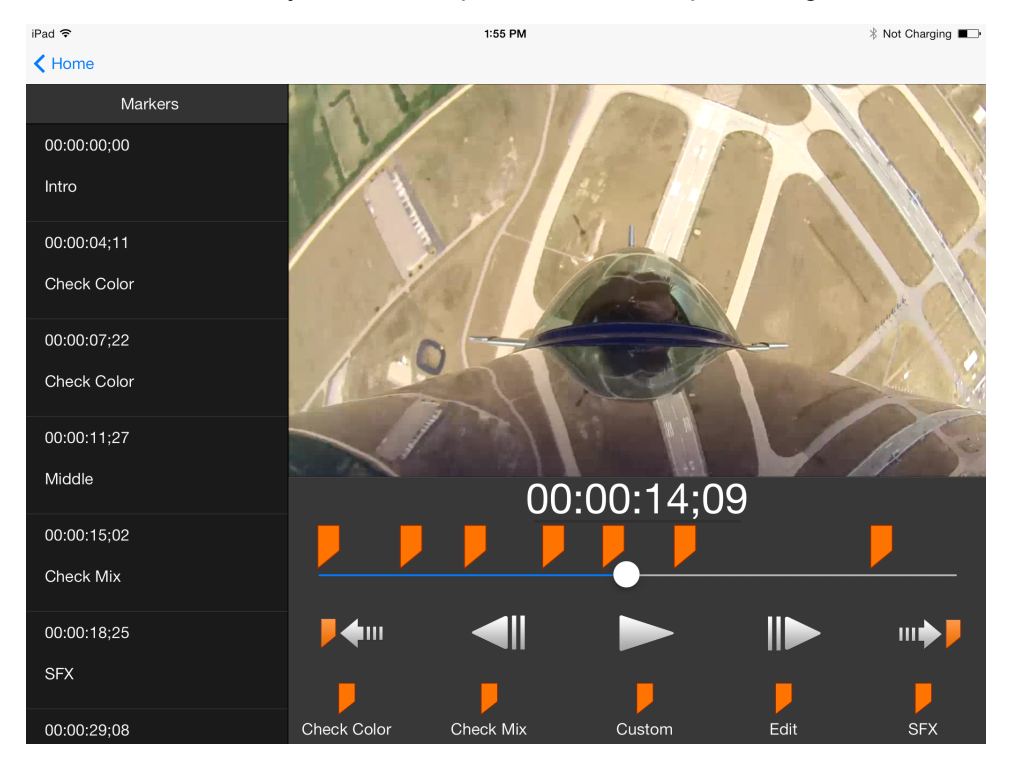

Utilisez les boutons contenus dans Vegas Pro Connect pour annuler/restaurer les modifications, contrôler la lecture ou ajouter des marqueurs à la barre temporelle Vegas Pro.

La liste des marqueurs répertorie tous les marqueurs de votre projet. Vous pouvez supprimer les marqueurs ajoutés dans Vegas Pro Connect en appuyant sur le bouton Supprimer & correspondant.

Les marqueurs ajoutés dans Vegas Pro ne peuvent pas être supprimés dans Vegas Pro Connect.

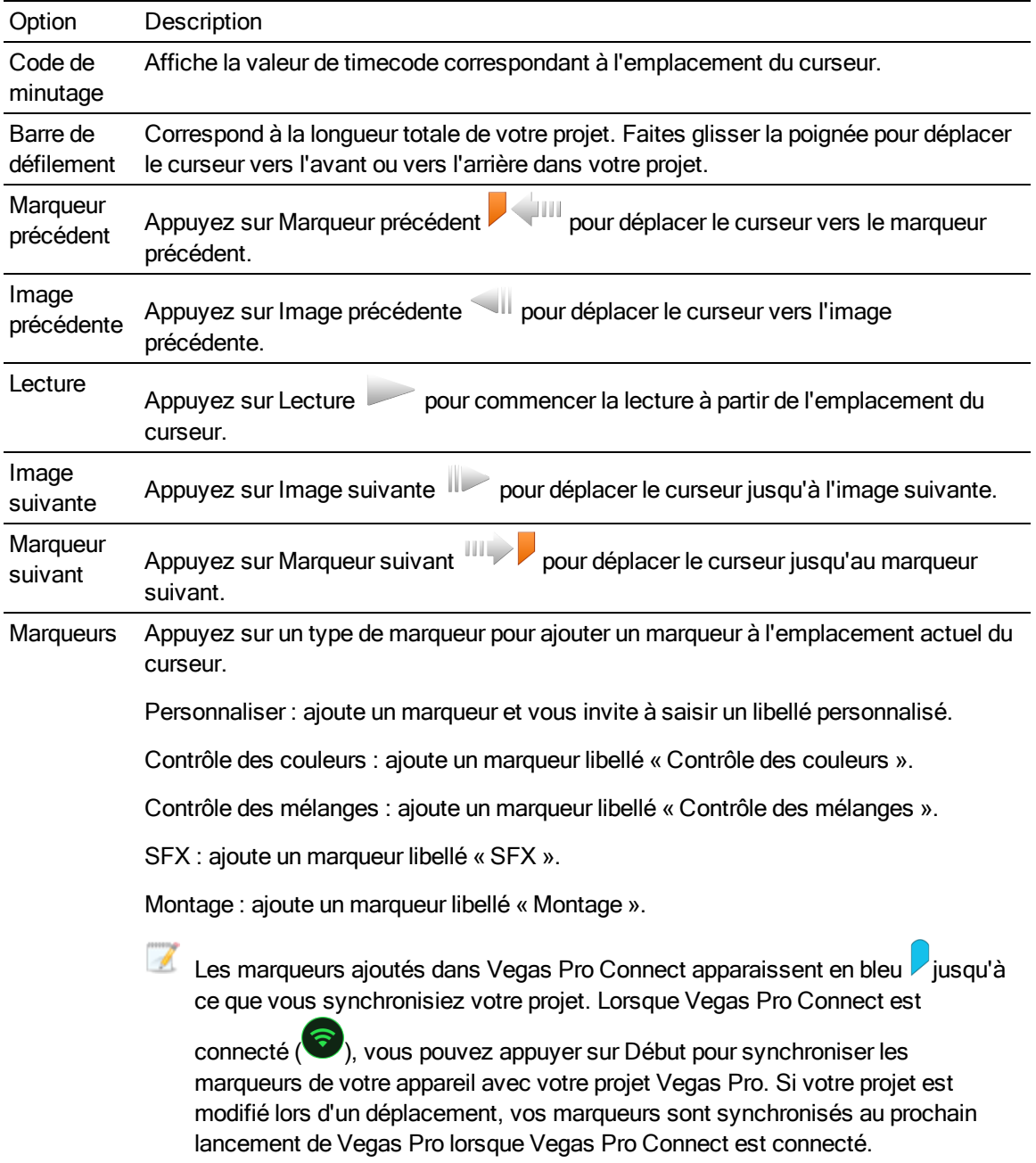

#### Gestion des clips préparés

Sélectionnez Fichier > Gérer Vegas Pro Connect Clips pour afficher la boîte de dialogue Gérer les clips Vegas Pro Connect.

Cette boîte de dialogue affiche chaque clip que vous avez préparé pour Vegas Pro Connect. Vous pouvez voir la miniature du clip, la section du projet préparée et la date de la dernière préparation du clip.

Cliquez sur Supprimer tous les clips ou sur Supprimer les clips sélectionnés pour supprimer les clips Vegas Pro Connect préparés au préalable sur votre ordinateur.

# <span id="page-659-0"></span>Réglage des paramètres de Vegas Pro Connect

Vegas Pro Connect permet de régler ses paramètres afin que vous puissiez l'utiliser selon vos besoins.

Dans l'écran Début, appuyez sur le lien Paramètres dans le coin supérieur droit de la fenêtre Vegas Pro Connect pour ouvrir le panneau Paramètres.

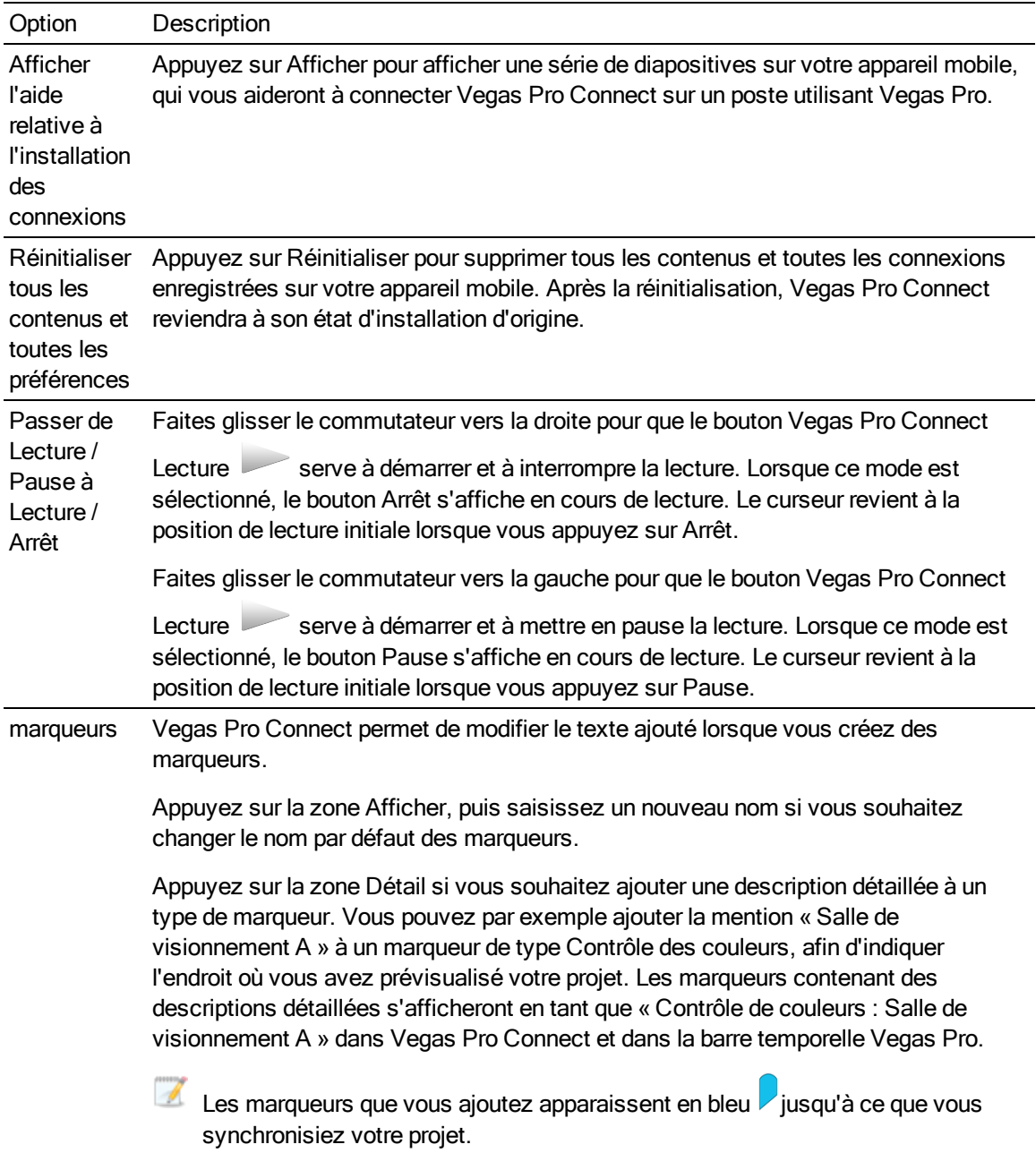

# Dépannage des connexions Vegas Pro Connect

Vegas Pro Connect affiche l'icône Non connecté **in aux la partient de la parvient** pas à se connecter à Vegas Pro.

Appuyez sur l'icône pour modifier et tester vos paramètres de connexion. Pour plus d'informations, reportez-vous à "Configuration de Vegas Pro Connect" auf Seite 647.

Si vous ne parvenez pas à établir une connexion, vérifiez les éléments suivants.

• L'ordinateur utilisant Vegas Pro et l'appareil utilisant Vegas Pro Connect doivent être connectés au même réseau.

Pour vérifier le réseau de votre ordinateur, accédez au menu Centre réseau et partage et notez les réseaux connectés.

Pour vérifier le réseau de votre appareil mobile, allez dans Paramètres > Wi-Fi et vérifiez que votre appareil mobile est connecté au même réseau.

. Il se peut que des pare-feux bloquent Vegas Pro Connect.

Essayez de désactiver votre pare-feu ou d'ouvrir le port qui sera utilisé pour communiquer avec votre poste. Pour plus d'informations, reportez-vous à "Configuration de Vegas Pro Connect" auf Seite 647.

# **Chapitre 32**

# Utilisation des contrôleurs de matériel

Le logiciel Vegas® Pro prend en charge plusieurs types de périphériques qui vous permettent de régler les contrôles dans l'interface utilisateur, que ce soit une surface de contrôle professionnelle complète ou une simple manette de jeu.

Le contrôleur de matériel ajoute une dimension tactile à vos sessions de modification, une sensation que vous ne retrouvez pas avec la souris.

# <span id="page-662-0"></span>Utilisation d'une surface de contrôle

Une surface de contrôle est une unité matérielle qui utilise des boutons, des potentiomètres et des boutons pour contrôler les éléments d'interface utilisateur normalement commandés avec une souris. L'utilisation d'une surface de contrôle confère une dimension tactile à vos sessions d'édition.

Contrairement aux raccourcis clavier, dont le fonctionnement est déterminé par la portion active de la fenêtre Vegas Pro, les fonctions mappées d'une surface de contrôle fonctionnent quelle que soit la partie de l'application dans laquelle vous vous trouvez.

#### Connexion de votre surface de contrôle

Vous pouvez utiliser un Mackie Control Universal (avec un maximum de quatre extensions Mackie Control Universal Extenders), un modèle Frontier TranzPort, un PreSonus FaderPort et jusqu'à cinq surfaces de contrôle génériques avec Vegas Pro.

Si vous utilisez des extensions Mackie Control, vous devez disposer d'une interface MIDI multiport et de ports d'entrée/de sortie MIDI pour chaque périphérique.

Accomplissez les étapes suivantes pour chaque périphérique.

- 1. Connectez le port MIDI Out de votre interface MIDI au port MIDI In de votre surface de contrôle.
- 2. Connectez le port MIDI In de votre interface MIDI au port MIDI Out de votre surface de contrôle.
- 3. Si vous utilisez des extensions Mackie Control, répétez les étapes 1 et 2 pour chaque extension Mackie Control.

Si vous utilisez une interface USB telle que la Frontier TranzPort, il suffit de brancher le câble USB.

#### Configurer Vegas Pro pour utiliser votre surface de contrôle

Utilisez l'onglet MIDI de la boîte de dialogue Préférences pour sélectionner le périphérique auquel la surface de contrôle est connectée.

- 1. Dans le menu Options, sélectionnez Préférences pour afficher la boîte de dialoque **Préférences**
- 2. Activez vos ports d'entrée et sortie MIDI :
	- a. Sélectionnez l'onglet MIDI de la boîte de dialogue Préférences. Pour plus d'informations, reportez-vous à "Préférences - Onglet Périphérique MIDI" auf Seite 750
	- b. Dans la zone Rendre ces périphériques disponibles pour la sortie MIDI, activez la case à cocher correspondant au port MIDI connecté au port d'entrée (In) de votre surface de contrôle.
	- c. Dans la zone Rendre ces périphériques disponibles pour l'entrée MIDI, activez la case à cocher correspondant au port MIDI connecté au port de sortie (Out) de votre surface de contrôle
	- d. Cliquez sur Appliquer.
- 3 Choisissez une surface de contrôle :
	- a. Sélectionnez l'onglet & Contrôle ext. et automatisation de la boîte de dialogue Préférences. Pour plus d'informations, reportez-vous à "Préférences - Onglet Contrôle externe et automatisation" auf Seite 763.
	- b. Sélectionnez un matériel dans la liste déroulante Périphériques disponibles et cliquez sur le bouton Ajouter. Le fait d'ajouter un périphérique charge son profil par défaut. Si vous souhaitez personnaliser le comportement de la surface de contrôle, cliquez deux fois sur l'entrée correspondante dans la liste Périphériques de contrôle actifs.
- 4. Cliquez sur OK pour appliquer vos modifications et fermer la boîte de dialoque Préférences.

#### Paramétrage ou personnalisation de votre surface de contrôle

Utilisez l'onglet & Contrôle ext. et automatisation de la boîte de dialogue Préférences pour sélectionner et paramétrer les surfaces de contrôle à employer.

- 1. Dans le menu Options, sélectionnez Préférences pour afficher la boîte de dialoque Préférences
- 2. Sélectionnez l'onglet Contrôle ext. & automatisation. Pour plus d'informations, reportez-vous à "Préférences - Onglet Contrôle externe et automatisation" auf Seite 763.
- 3. Sélectionnez un matériel dans la liste déroulante Périphériques disponibles et cliquez sur le bouton Ajouter. Le matériel est ajouté à la liste Périphériques de contrôle actifs.
- 4. Cliquez deux fois sur l'entrée, dans la liste Périphériques de contrôle actifs pour afficher la boîte de dialoque de configuration.
	- · Pour plus d'informations sur le paramétrage d'un modèle Mackie Control, consultez la rubrique "Utilisation d'un contrôle Mackie" auf Seite 665.
- Pour plus d'informations sur le paramétrage d'un modèle Frontier TranzPort, consultez la rubrique "Utilisation d'un contrôle Frontier TranzPort" auf Seite 685.
- Pour plus d'informations sur l'utilisation d'un PreSonus FaderPort, consultez la rubrique "Utilisation d'un PreSonus FaderPort" auf Seite 687.
- Pour plus d'informations sur la configuration d'un contrôle générique MIDI, consultez la rubrique "Utilisation d'une surface de contrôle générique" auf Seite 690.

#### Utilisation de votre surface de contrôle

Cette section décrit l'emploi de votre surface de contrôle, en termes génériques.

Pour obtenir des informations sur votre périphérique spécifique, veuillez consulter la documentation du constructeur.

- 1. Dans le menu Options, sélectionnez Contrôle externe pour activer les surfaces de contrôle que vous avez sélectionnées.
- 2. Si nécessaire, cliquez sur le bouton Automatisation de votre surface de contrôle.
- 3. Cliquez sur le bouton Paramètres d'automatisation de de chaque piste à modifier avec la surface de contrôle, et sélectionnez Écriture de l'automatisation (Pression) ou Écriture de l'automatisation (Verrou) pour activer l'enregistrement de l'automatisation. Pour plus d'informations, reportez-vous à "Enregistrement de l'automatisation des images clés et des enveloppes de piste" auf Seite 331.

Pour activer l'enregistrement de l'automatisation pour les bus audio ou la sortie vidéo principale, utilisez les pistes de bus audio ou la piste de bus vidéo. Pour plus d'informations, reportez-vous à "Pistes de bus audio" auf Seite 302 et "Piste de bus vidéo" auf Seite 305.

4. Utilisez les fonctions de votre surface de contrôle pour modifier votre projet.

### <span id="page-664-0"></span>Utilisation d'un contrôle Mackie

Le module Mackie Control est totalement pris en charge par Vegas Pro. Une plague superposable est disponible auprès de Mackie. Elle vous permet de libeller les boutons et les contrôles de Mackie Control avec les fonctions correspondantes dans Vegas Pro: http://www.mackie.com/products/mcu/index.html.

Cette plaque identifie le mappage de contrôle par défaut. Vous pouvez aussi personnaliser les boutons et contrôles de Mackie Control. Lorsque vous employez le mappage par défaut, Mackie Control est divisé en plusieurs zones fonctionnelles. Toutes les fonctions décrites dans cette rubrique se réfèrent au mappage de contrôle par défaut.

Pour plus d'informations sur votre Mackie Control, veuillez consulter la documentation du **constructeur** 

Pour plus d'informations sur la configuration d'une surface de contrôle, consultez la rubrique "Utilisation d'une surface de contrôle" auf Seite 663.

A Le Mackie Control Universal peut contrôler les paramètres de découpage ou d'automatisation. Pour pouvoir contrôler les paramètres d'automatisation, le bouton Automatisation de la section Audio/Vidéo doit être sélectionné, et la piste ou le bus à modifier doit être en mode Écriture de l'automatisation (Pression) ou Écriture de l'automatisation (Verrou). Maintenez le bouton F1 enfoncé en tournant le V-Pot (ou utilisez le bouton Paramètres d'automatisation (2) pour changer le mode d'enregistrement de l'automatisation pour chaque piste et piste de bus.

#### Configuration des mappages de canaux pour les extensions Mackie Control

Si vous utilisez des extensions Mackie Control, vous devez configurer un mappage des canaux.

Par exemple, si votre Mackie Control Universal se trouve à gauche de votre extension Mackie Control, vous pouvez configurer le Mackie Control pour qu'il règle les canaux 1 à 8 et utiliser l'extension Mackie Control pour régler les canaux 9 à 16.

Si un Mackie Control Universal se trouve entre deux extensions Mackie Control, vous pouvez régler les canaux 1 à 8 sur l'extension de gauche, régler les canaux 9 à 16 sur Mackie Control Universal et régler les canaux 17 à 24 sur l'extension de droite.

- 1. Dans le menu Options, sélectionnez Préférences pour afficher la boîte de dialoque Préférences.
- 2. Sélectionnez l'onglet Contrôle ext. & automatisation.
- 3. Cliquez deux fois sur votre Mackie Control dans la liste Périphériques de contrôle actifs pour afficher la boîte de dialoque Paramétrer Mackie Control.

Le mappage de canal en cours s'affiche sur l'écran LCD de chaque périphérique.

- 4. Choisissez les canaux que vous souhaitez contrôler à l'aide de Mackie Control Universal :
	- a. Dans la liste déroulante Type de périphérique, sélectionnez Contrôle Mackie.
	- b. Dans la liste déroulante Mappage de canal, choisissez les canaux que vous souhaitez régler avec Mackie Control Universal.
- 5. Choisissez les canaux que vous souhaitez contrôler à l'aide de l'extension Mackie Control :
	- a. Dans la liste déroulante Type de périphérique, sélectionnez Extension Mackie Control.
	- b. Dans la liste déroulante Mappage de canal, choisissez les canaux que vous souhaitez régler avec l'extension Mackie Control.
- 6. Répétez l'étape 5 pour chaque extension Mackie Control.
- 7. Cliquez sur OK pour appliquer vos modifications et fermer la boîte de dialoque Paramétrer Mackie Control
- 8. Cliquez sur OK pour appliquer vos modifications et fermer la boîte de dialoque Préférences.

#### Configuration ou personnalisation de vos mappages de contrôle

Utilisez l'onglet & Contrôle ext. et automatisation de la boîte de dialogue Préférences pour sélectionner et paramétrer les surfaces de contrôle à employer. Pour plus d'informations, reportezvous à "Préférences - Onglet Contrôle externe et automatisation" auf Seite 763.

- Lorsque vous personnalisez vos mappages de contrôle, les fonctions des boutons peuvent ne pas correspondre aux étiquettes qui apparaissent sur la superposition. Vous pouvez cliquer sur le bouton Valeurs par défaut dans la boîte de dialoque Paramétrer Mackie Control pour rétablir les réglages par défaut.
	- 1. Dans le menu Options, sélectionnez Préférences pour afficher la boîte de dialoque Préférences
	- 2. Sélectionnez l'onglet Contrôle ext. & automatisation.
	- 3. Cliquez deux fois sur votre Mackie Control dans la liste Périphériques de contrôle actifs pour afficher la boîte de dialoque Paramétrer Mackie Control.
	- 4. Pour ajouter ou modifier une fonction, procédez ainsi :
		- a. Sélectionnez un élément dans la liste Mappages de surface de contrôle définis par l'utilisateur.
		- b. Sélectionnez un élément dans la liste Fonctions d'hôte disponibles.
		- c. Cliquez sur le bouton Affecter.
	- 5. Pour supprimer une fonction, sélectionnez un élément dans la liste Mappages de surface de contrôle définis par l'utilisateur et cliquez sur le bouton Effacer.
	- 6. Pour supprimer toutes les fonctions, cliquez sur le bouton Effacer tout.
	- 7. Pour remplacer toutes les fonctions personnalisées par les paramètres par défaut, cliquez sur le bouton Valeurs par défaut.

#### Section Channel (non illustrée)

La section canal intègre les V-Pots (boutons), les boutons et les potentiomètres que vous pouvez employer pour modifier vos pistes et vos bus.

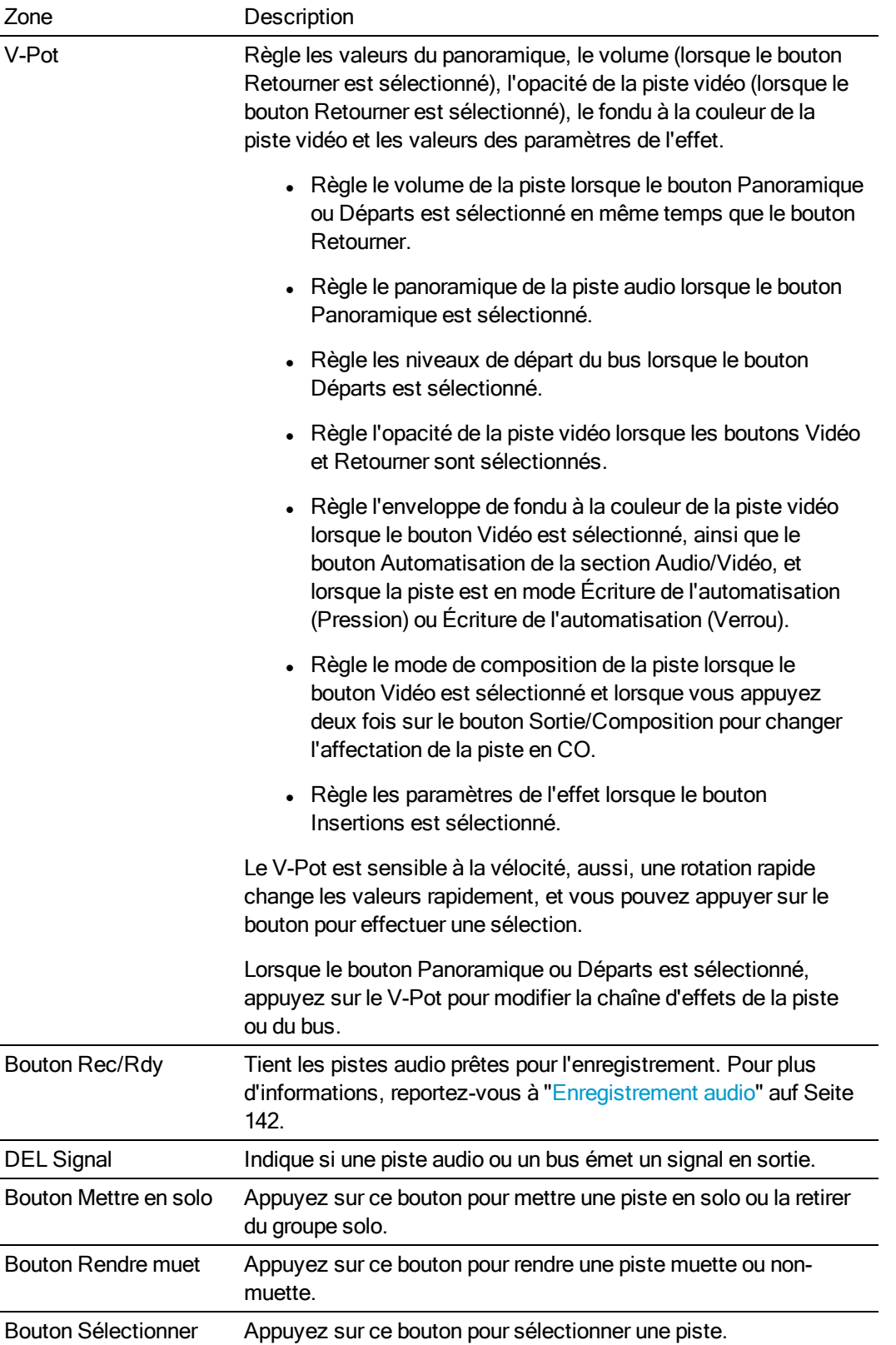

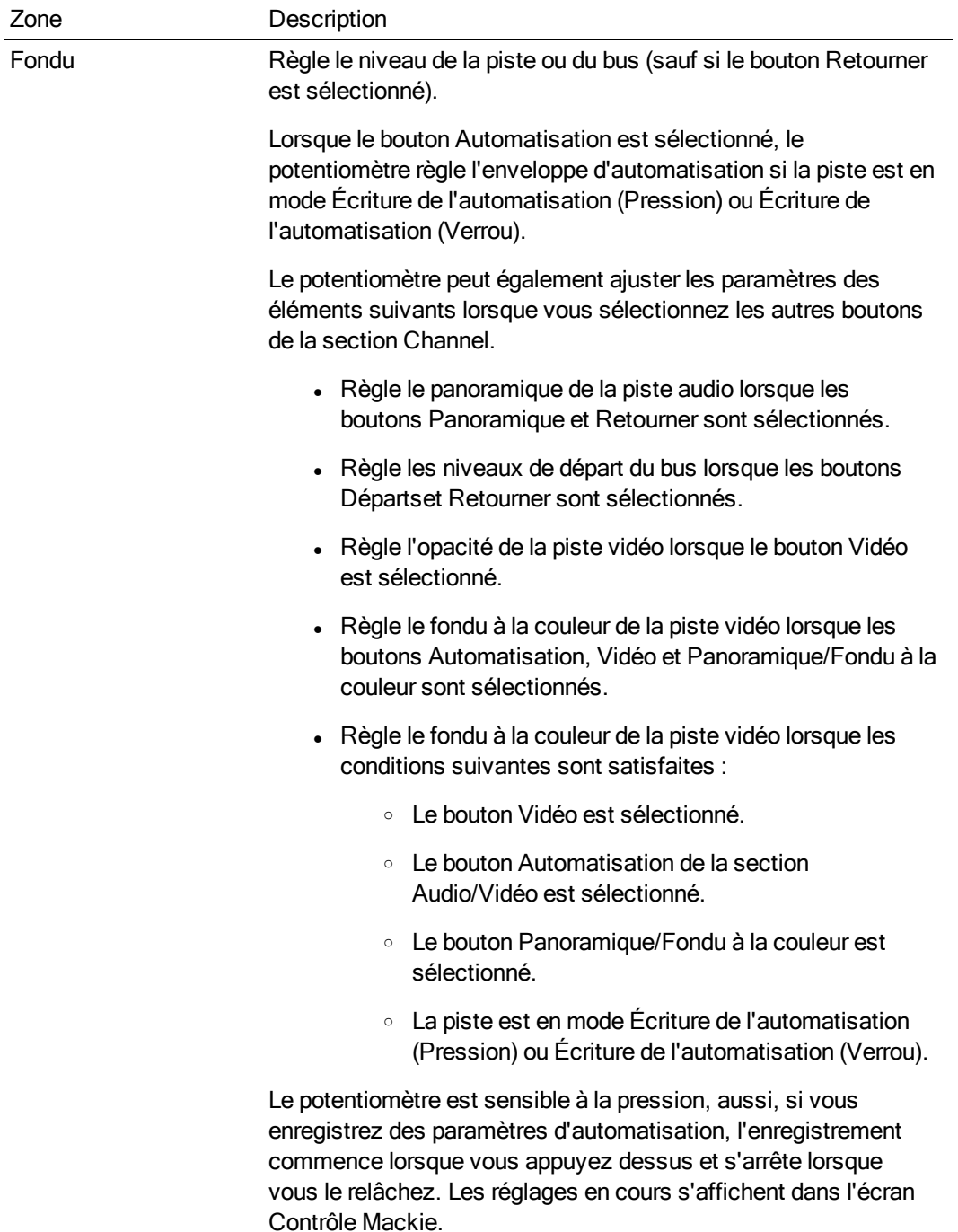

#### Pédales de commutation (non illustrées)

Mackie Control comporte deux entrées commutées (libellées User Switch A et User Switch B) et que vous pouvez utiliser pour raccorder des pédales de commutation.

Par défaut, la pédale de commutation A déclenche la lecture et la pédale de commutation B lance et arrête l'enregistrement.

Vous pouvez personnaliser les pédales de commutation dans la boîte de dialogue Paramétrer Contrôle Mackie. Cliquez deux fois sur Contrôle Mackie dans la liste Périphériques de contrôle actifs de l'onglet Contrôle ext. & automatisation de la boîte de dialogue Préférences pour afficher la boîte de dialogue Paramétrer Contrôle Mackie.

#### Boutons de commande

Les boutons de la section Control déterminent le fonctionnement des V-Pots et potentiomètres de la section des canaux (Channels) de Contrôle Mackie. Dans chaque mode, le potentiomètre règle le volume de la piste et le V-Pot règle le mode de contrôle sélectionné. Vous pouvez appuyer sur le bouton Retourner pour inverser le fonctionnement du V-Pot et du potentiomètre.

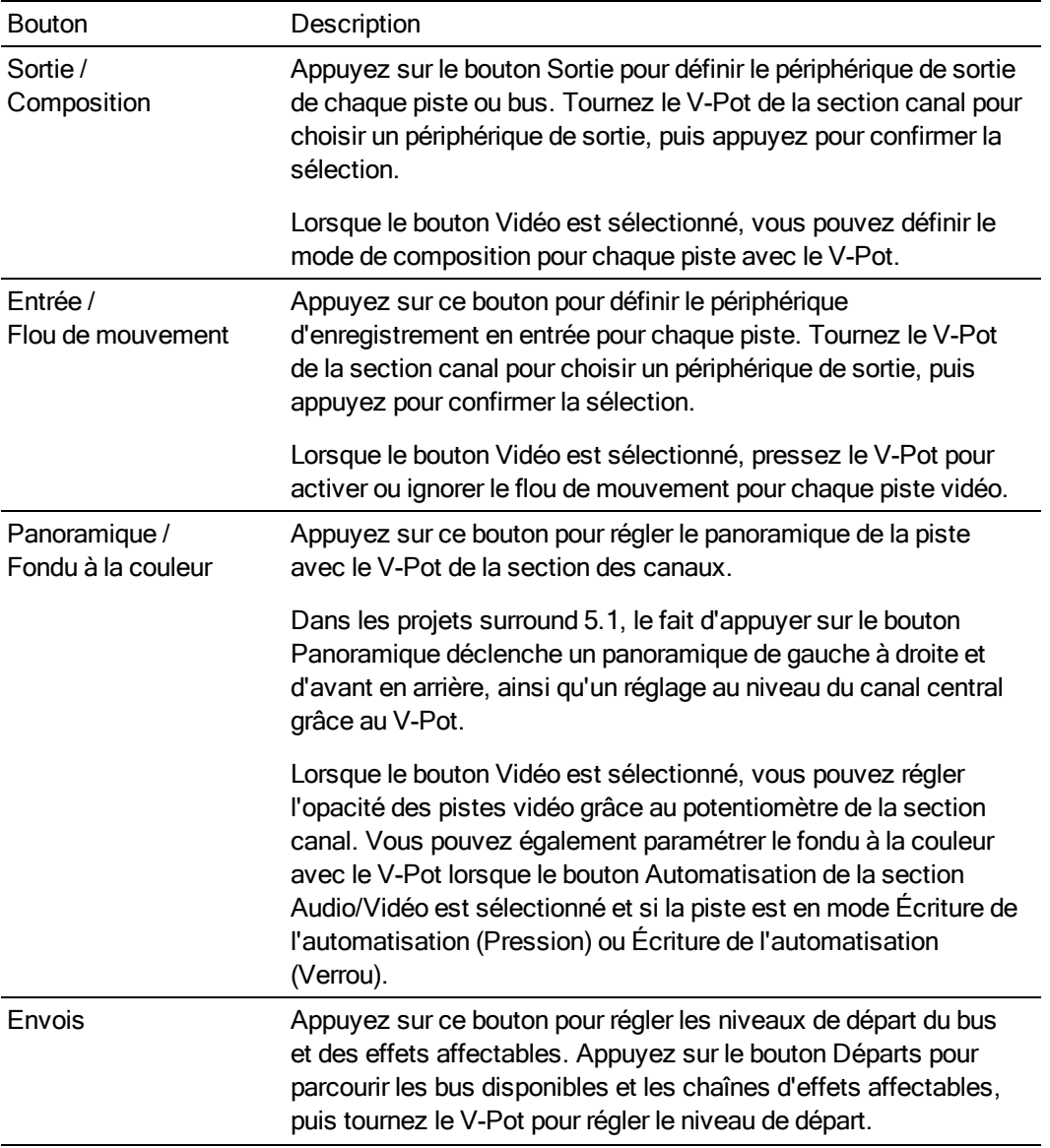

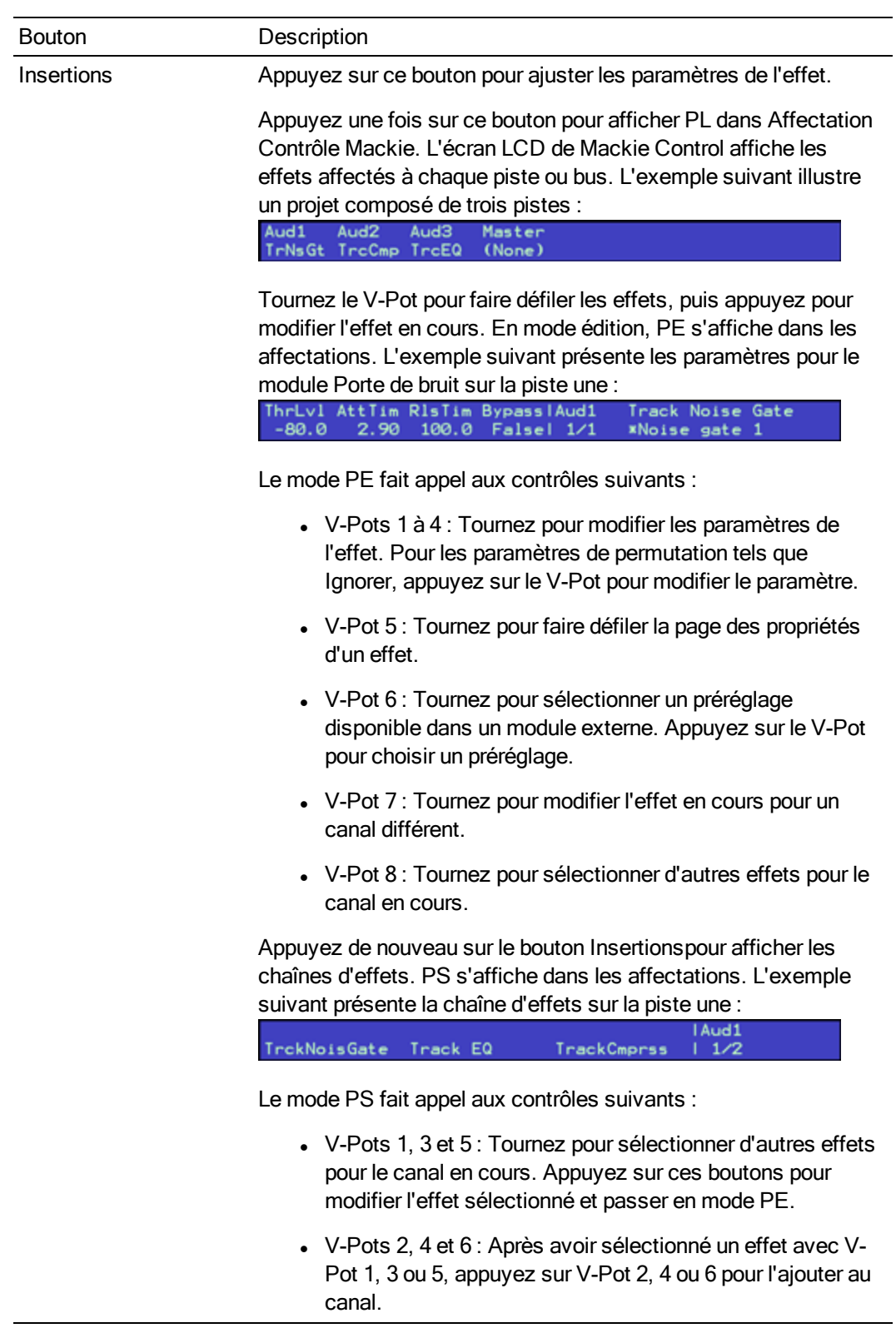

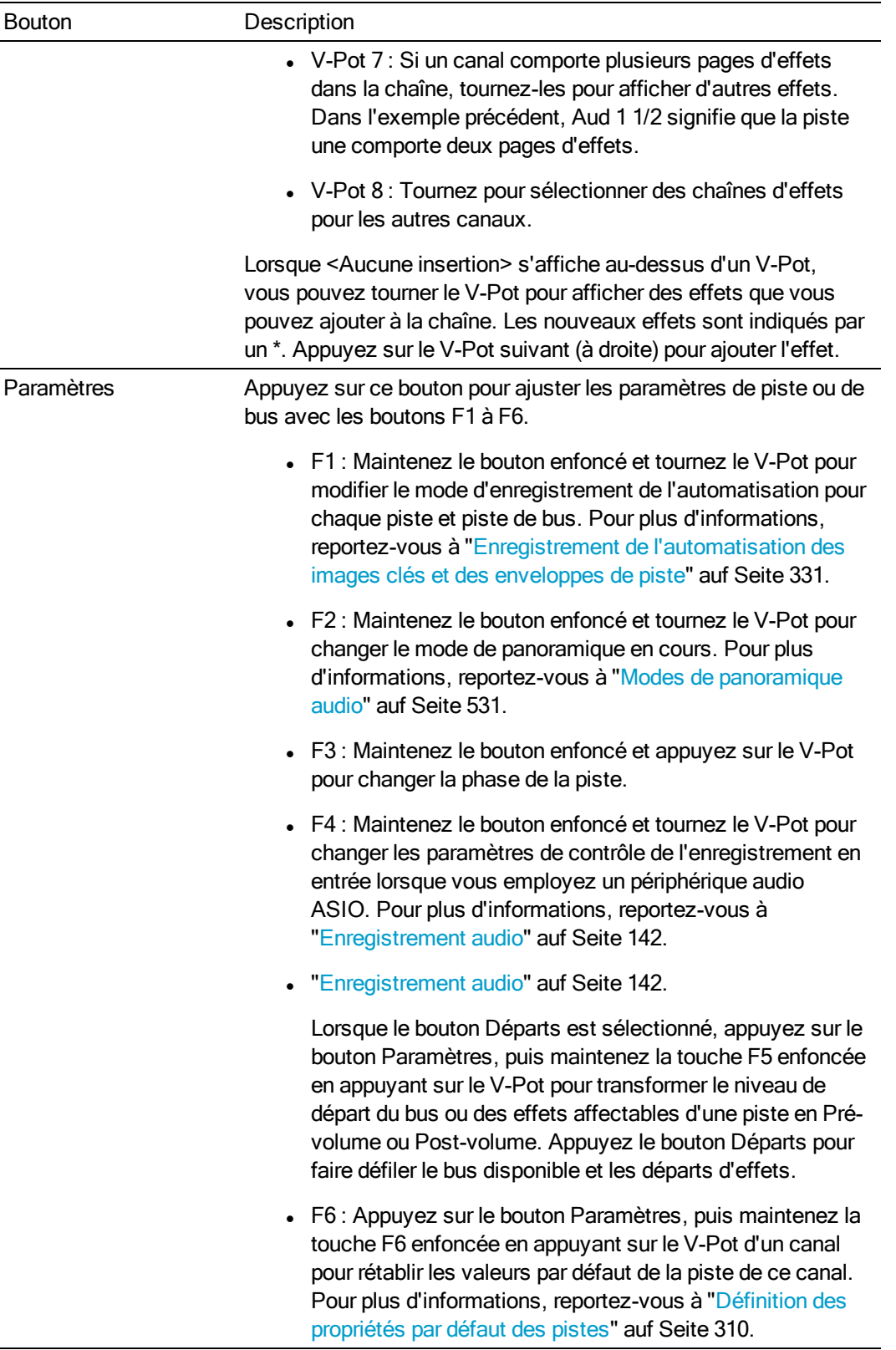

#### **Boutons Fader Banks**

Les boutons Fader Banks contrôlent le comportement des contrôles du canal.

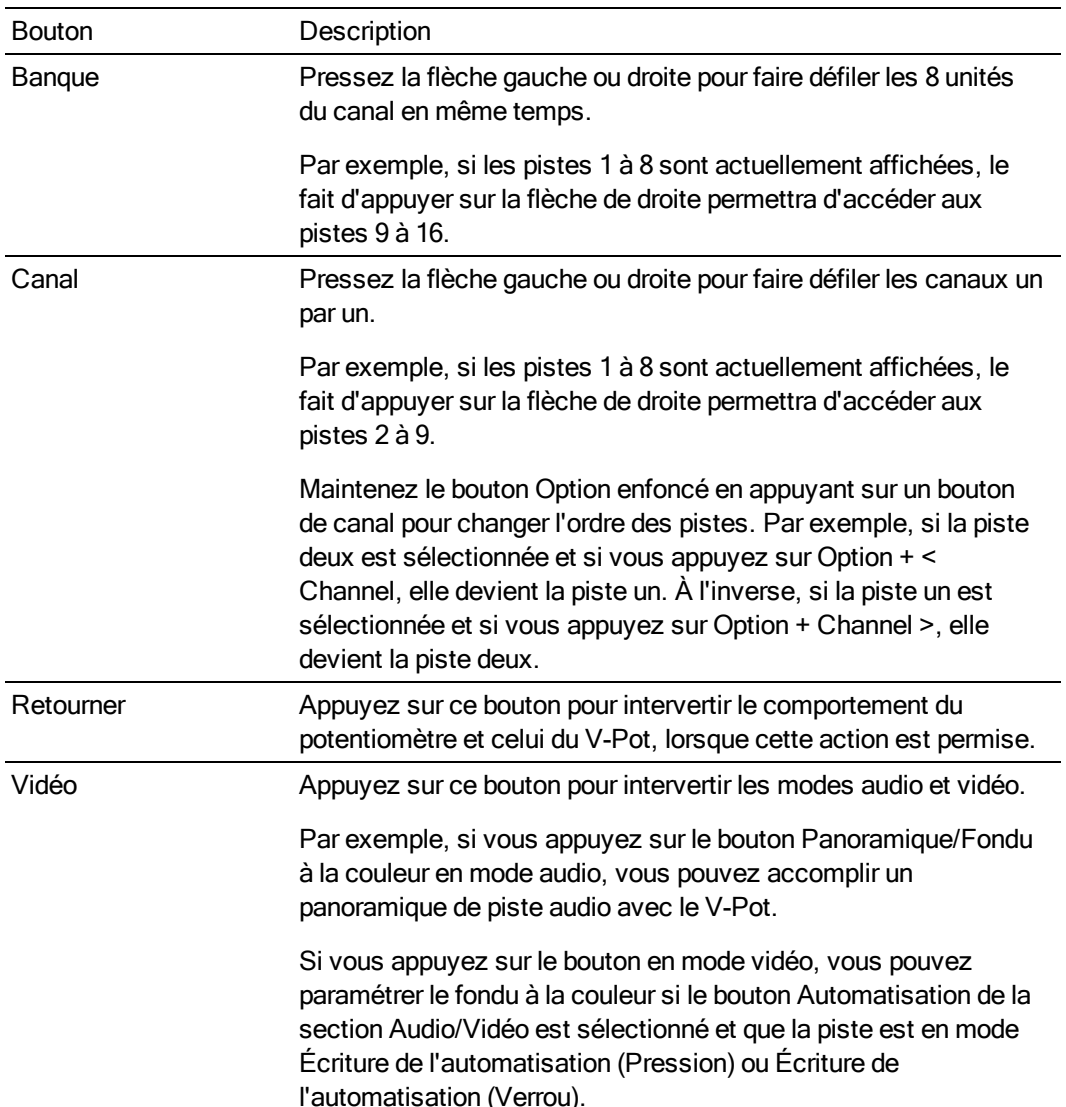

# Boutons d'affichage

Les boutons de la section Affichage contrôlent l'écran LCD de Mackie Control.

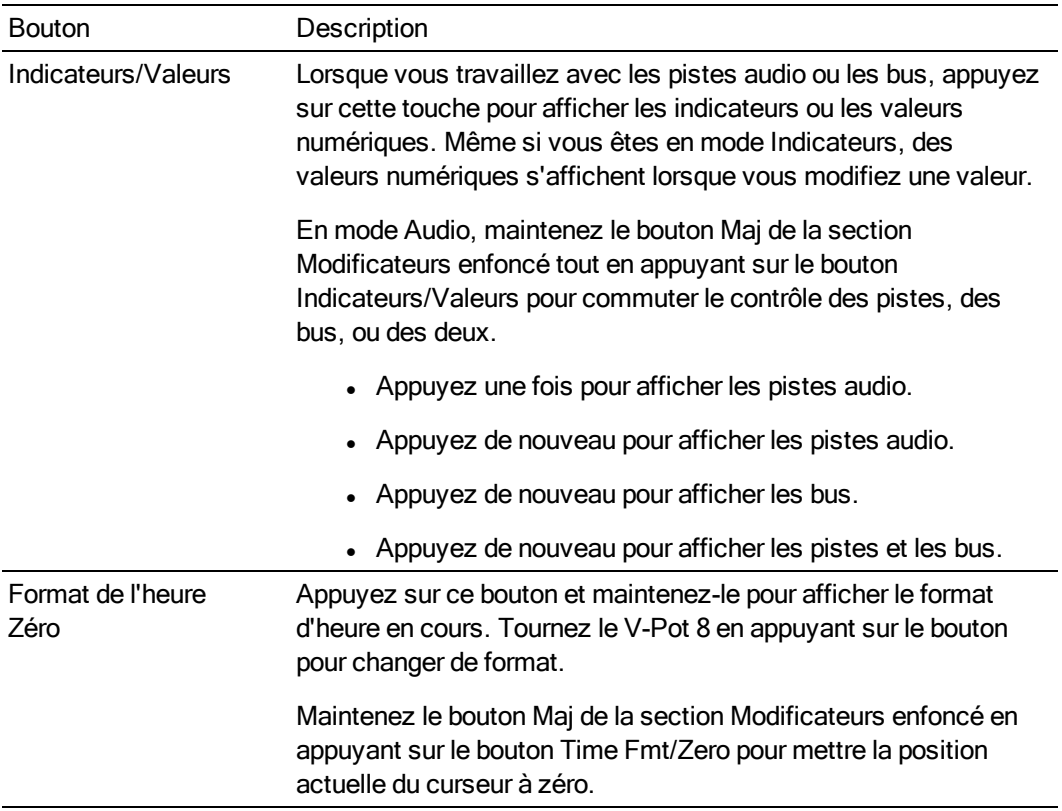

# Boutons de marqueurs

Les boutons de la section Marqueurs contrôlent les paramètres supplémentaires de piste et de canal.

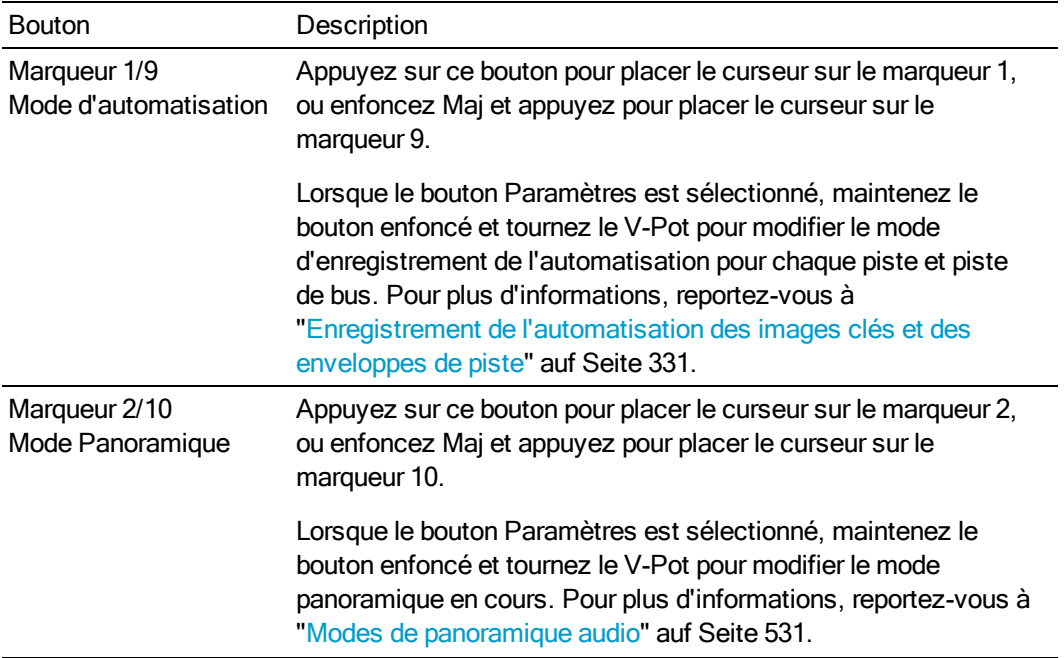

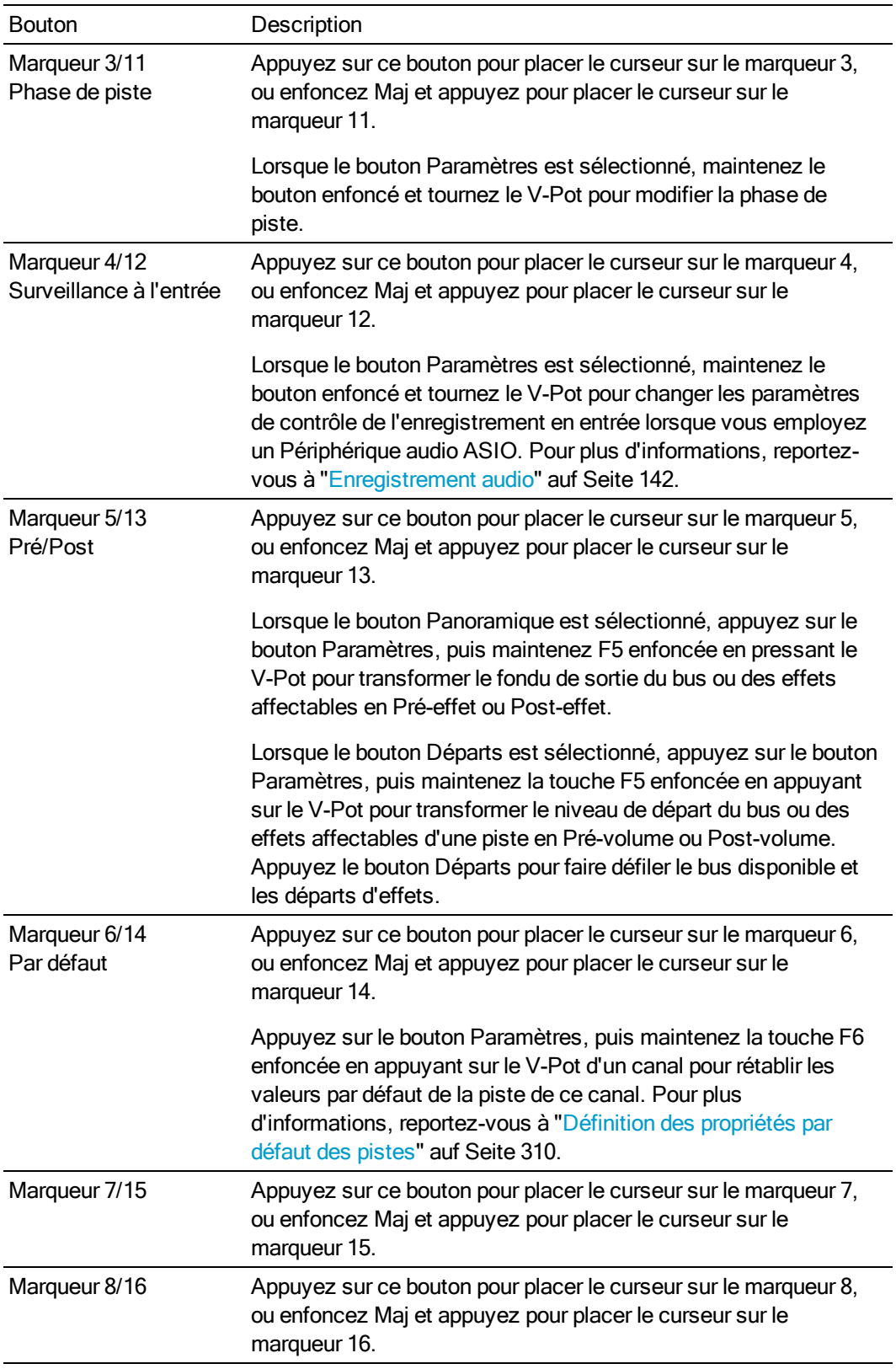

#### Boutons Ajouter un nouveau

Les boutons Ajouter un nouveau ajoutent des bus ou des pistes à votre projet.

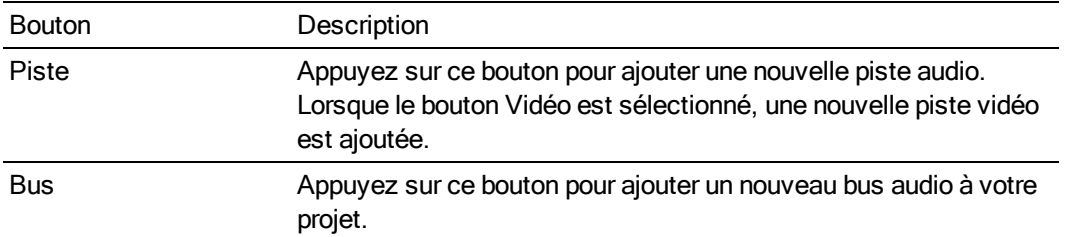

#### **Boutons Windows**

Les boutons de la section Windows contrôlent l'affichage des diverses fenêtres Vegas Pro.

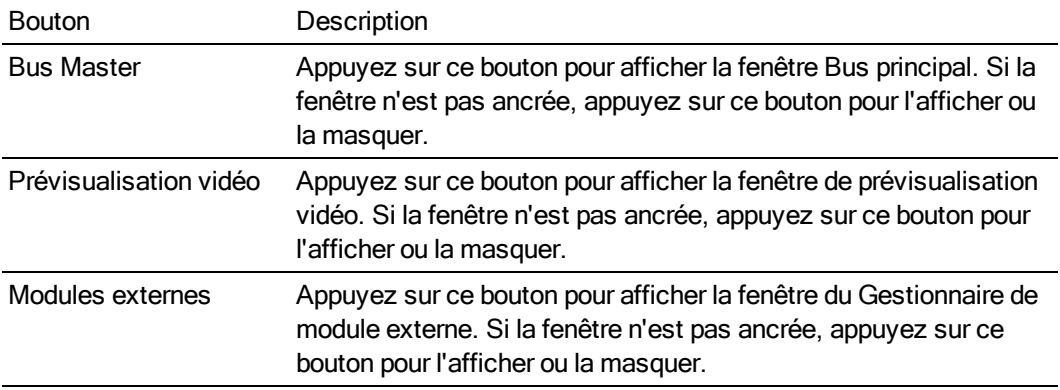

#### Boutons d'affichage

Les boutons d'affichage contrôlent l'affichage de diverses sections de la fenêtre Vegas Pro.

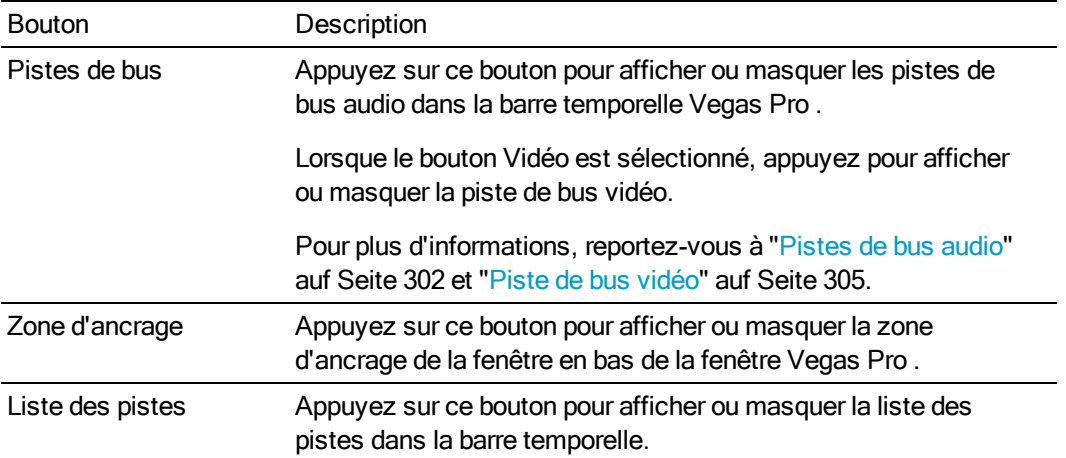

#### Boutons de la section Modificateurs

Les boutons de la section Modificateurs étendent les fonctions des autres boutons Mackie Control.

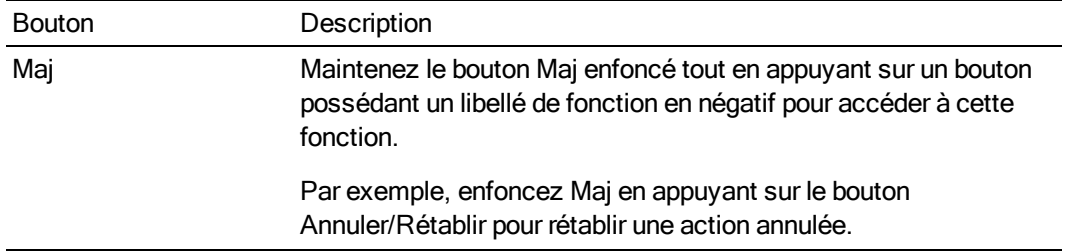

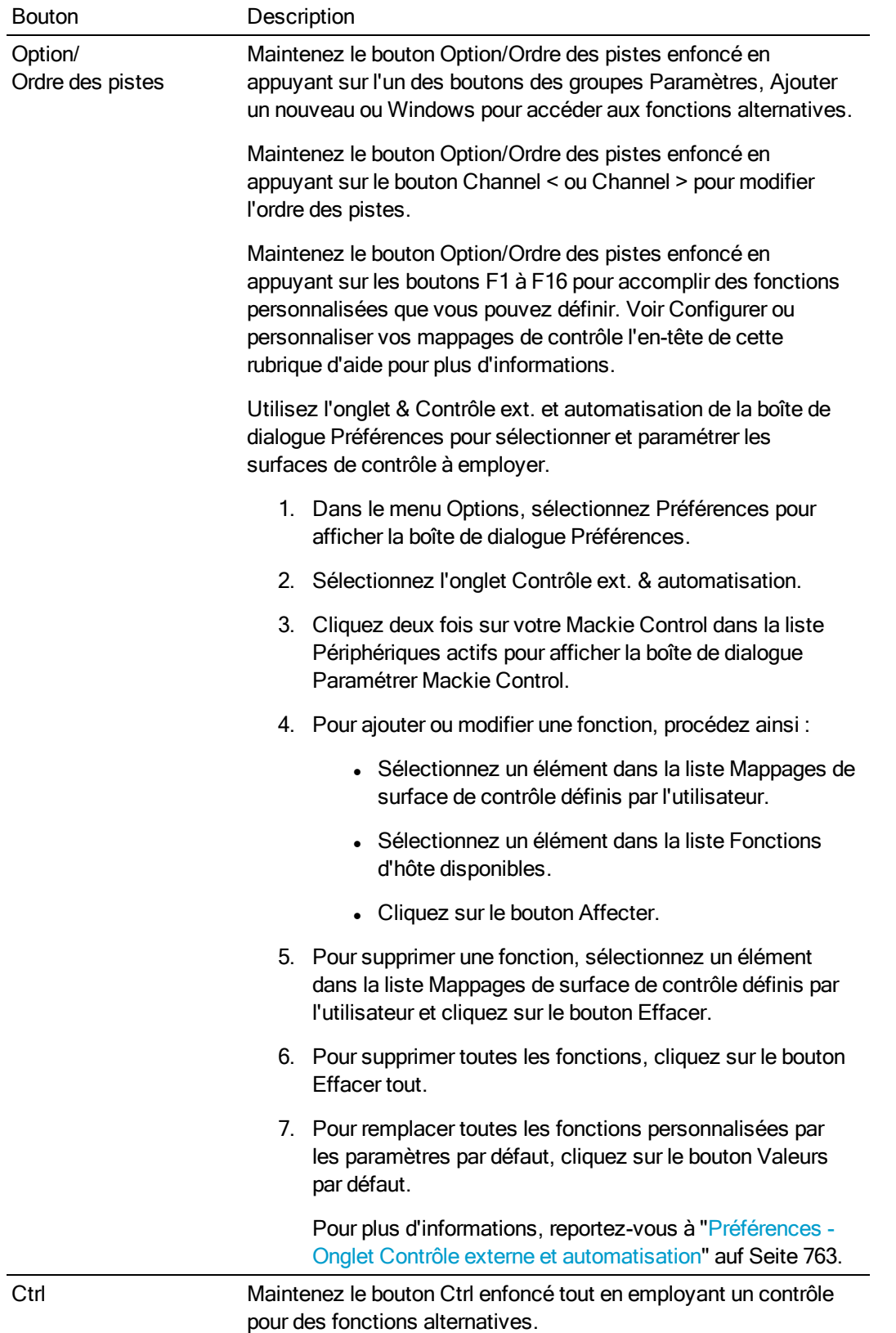

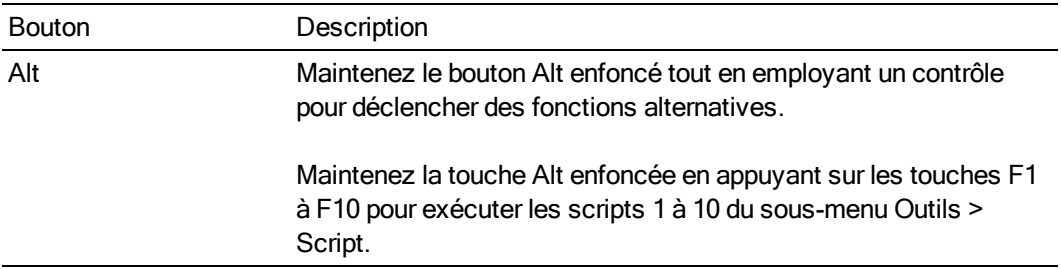

#### Boutons de la section Audio/Vidéo

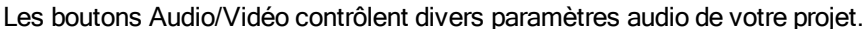

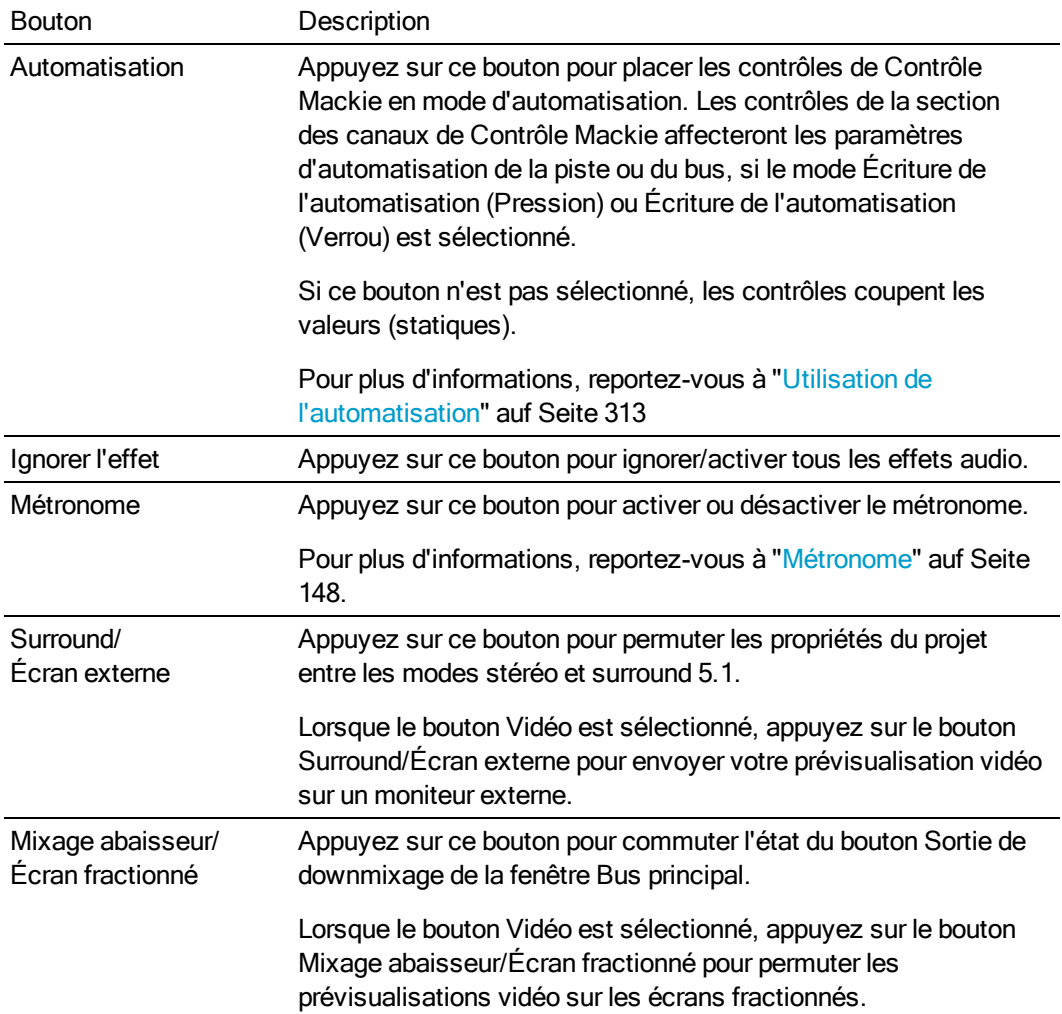

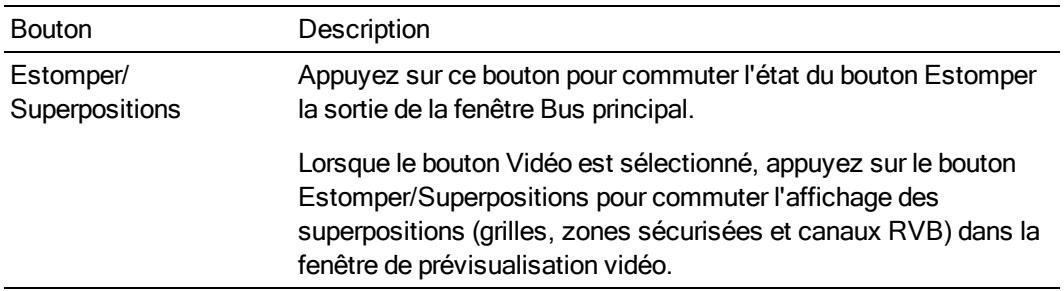

# Boutons de projet

Les boutons de la section Projet accomplissent diverses commandes au niveau du projet.

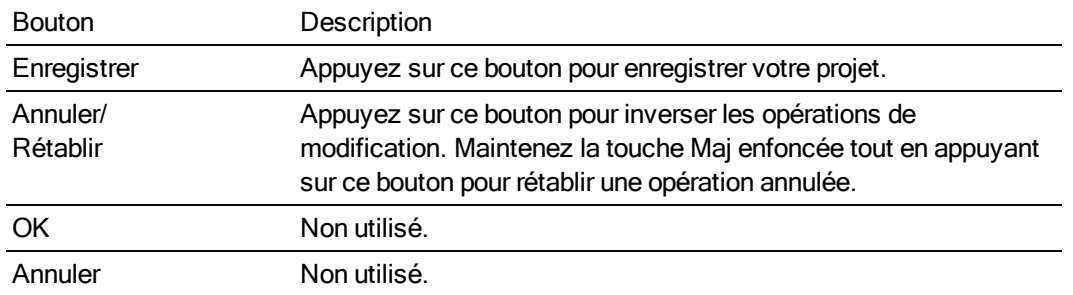

#### Boutons de la barre temporelle

Les boutons de la section Barre temporelle accomplissent diverses commandes sur la barre temporelle du projet.

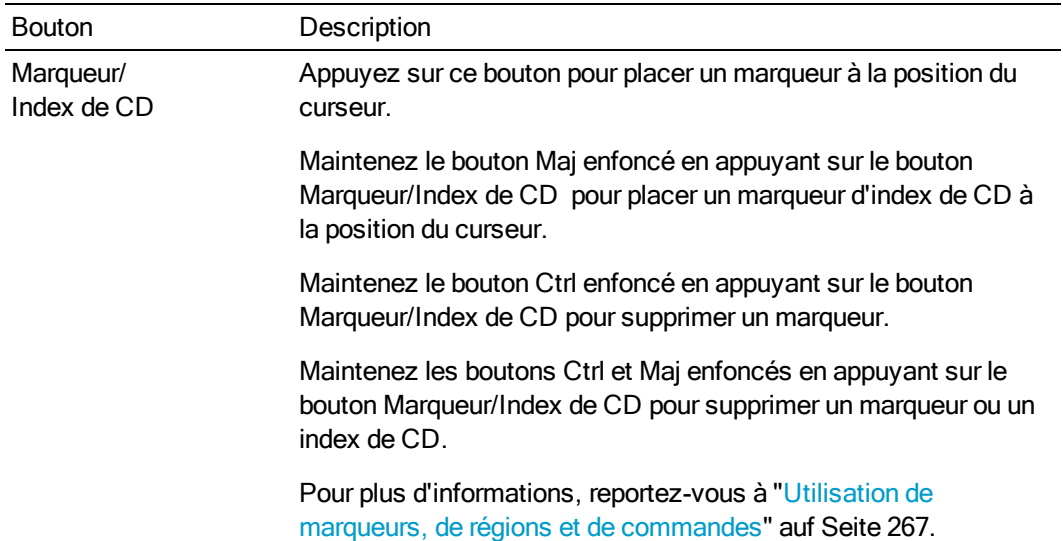

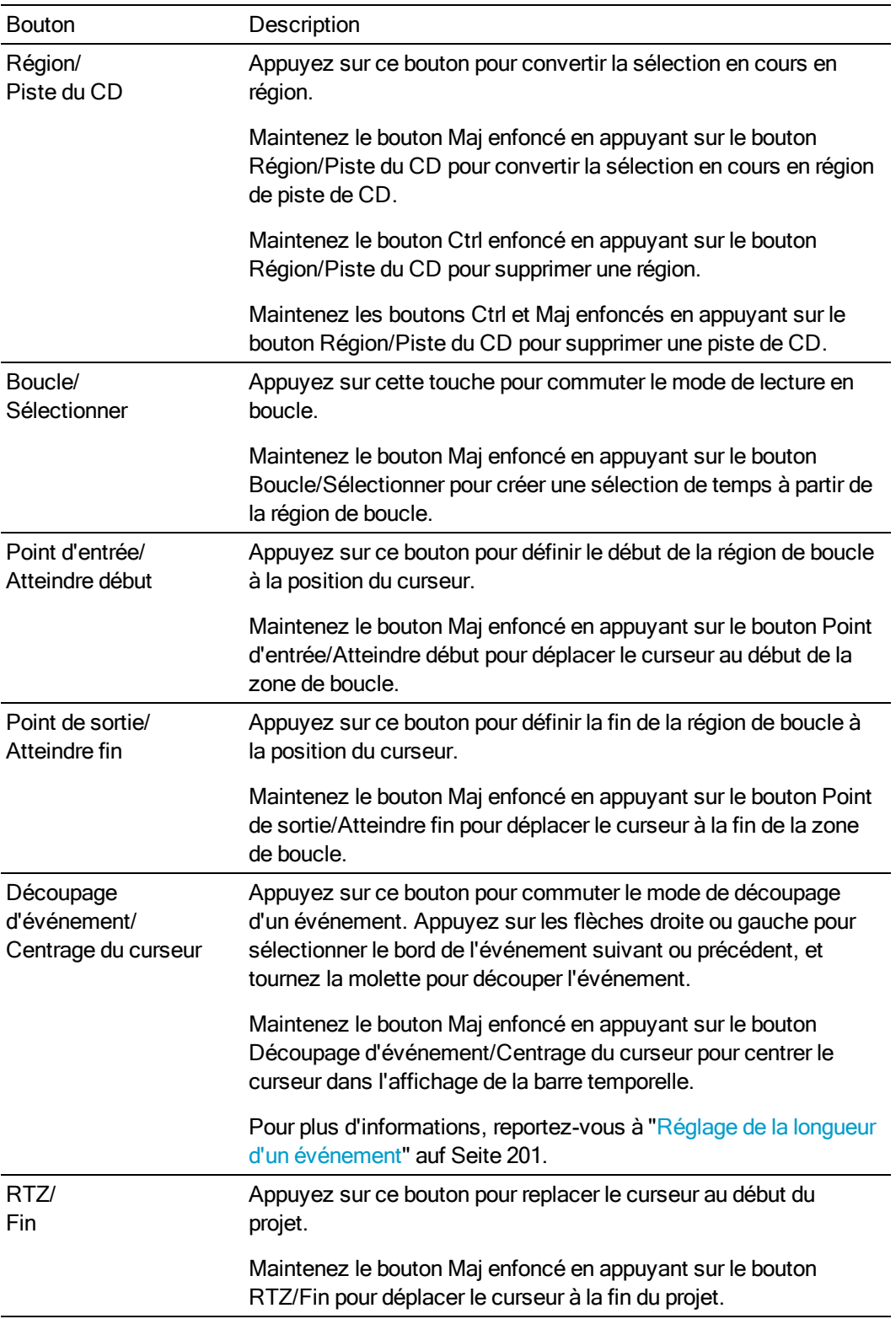

#### Boutons de transport (non illustrés)

Les boutons de Transport vous permettent de naviguer dans la barre temporelle et de prévisualiser votre projet.

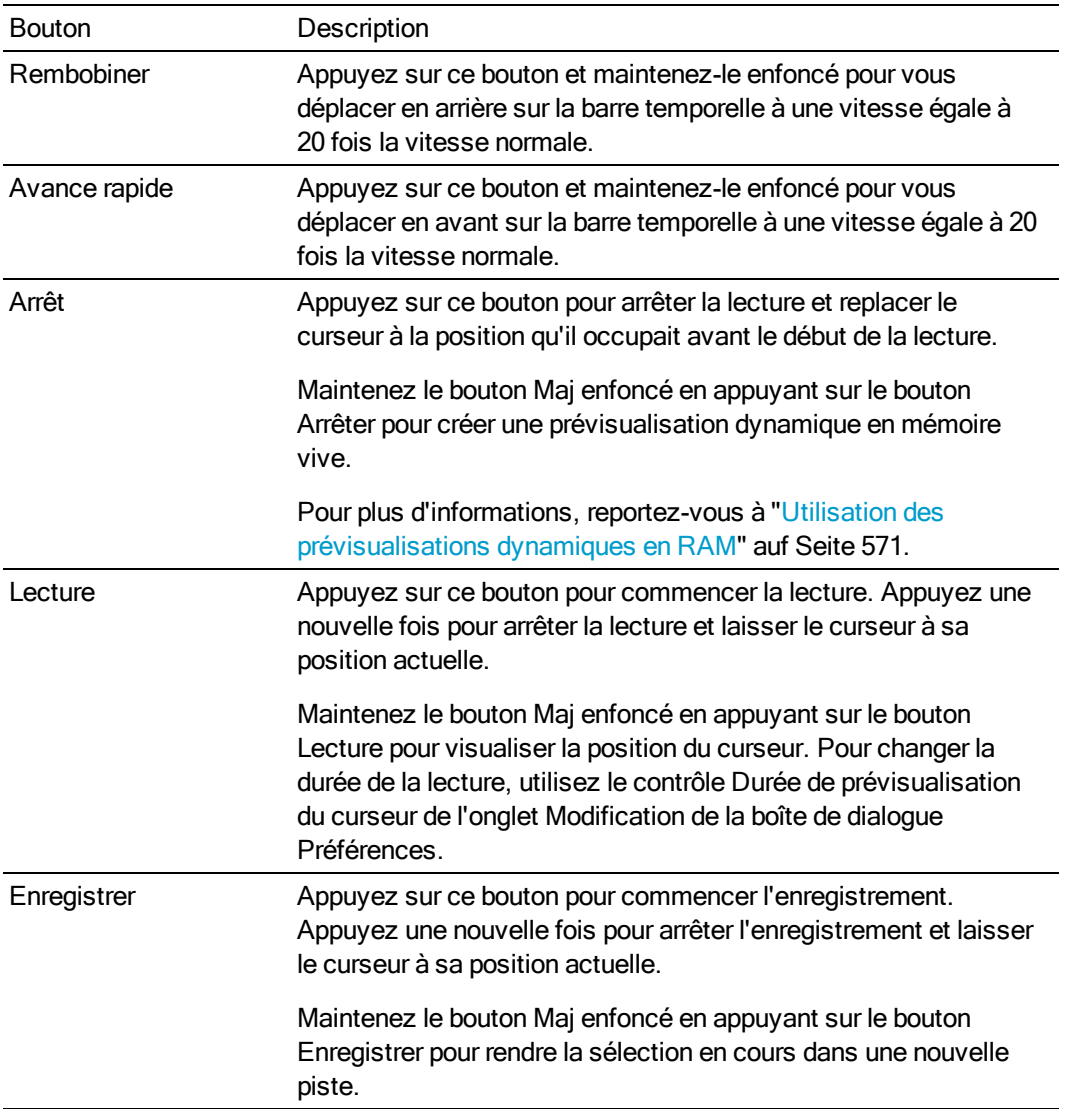

#### Boutons flèches (non illustrés)

Les boutons flèches vous permettent de naviguer dans la barre temporelle et de prévisualiser votre projet.

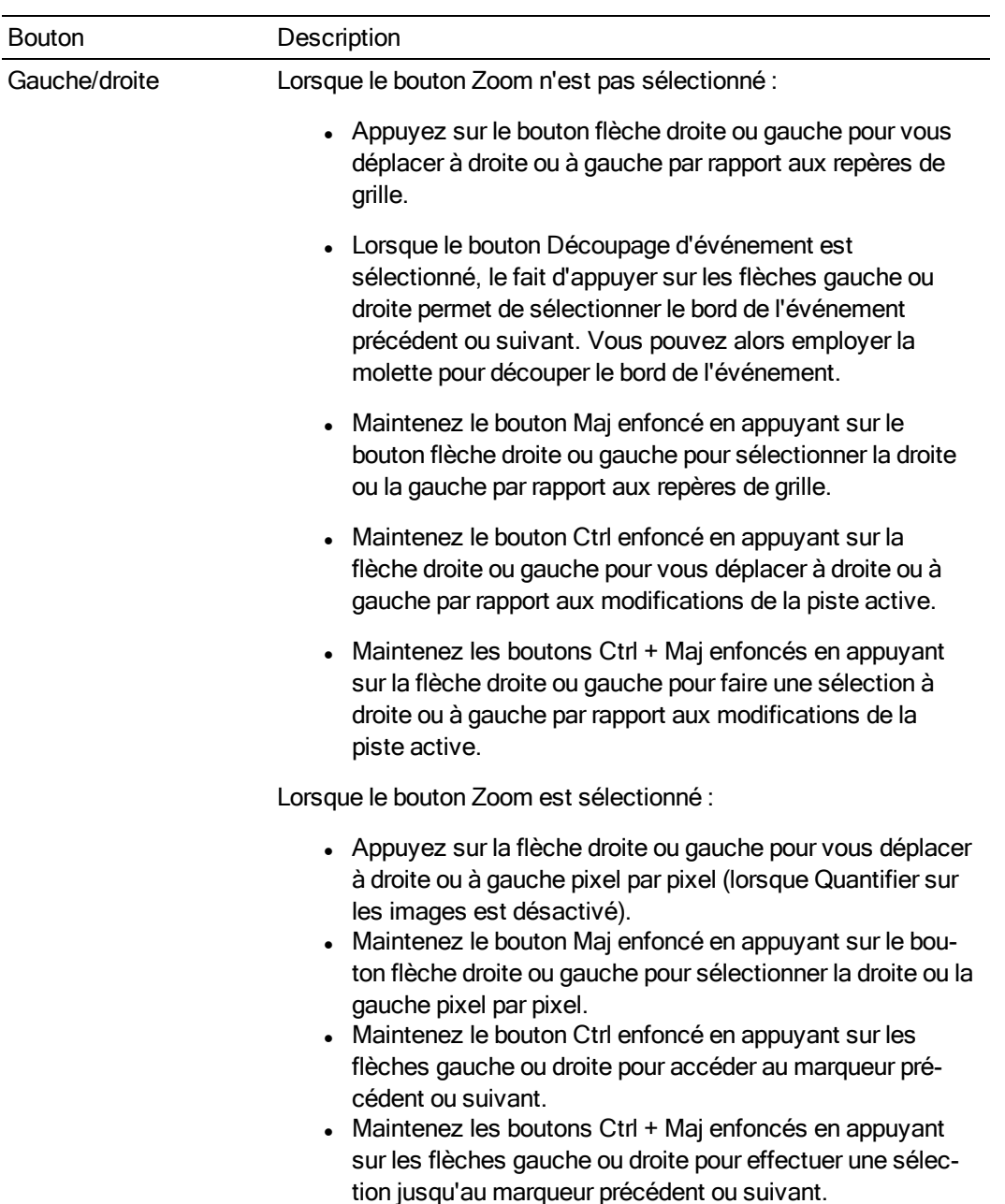

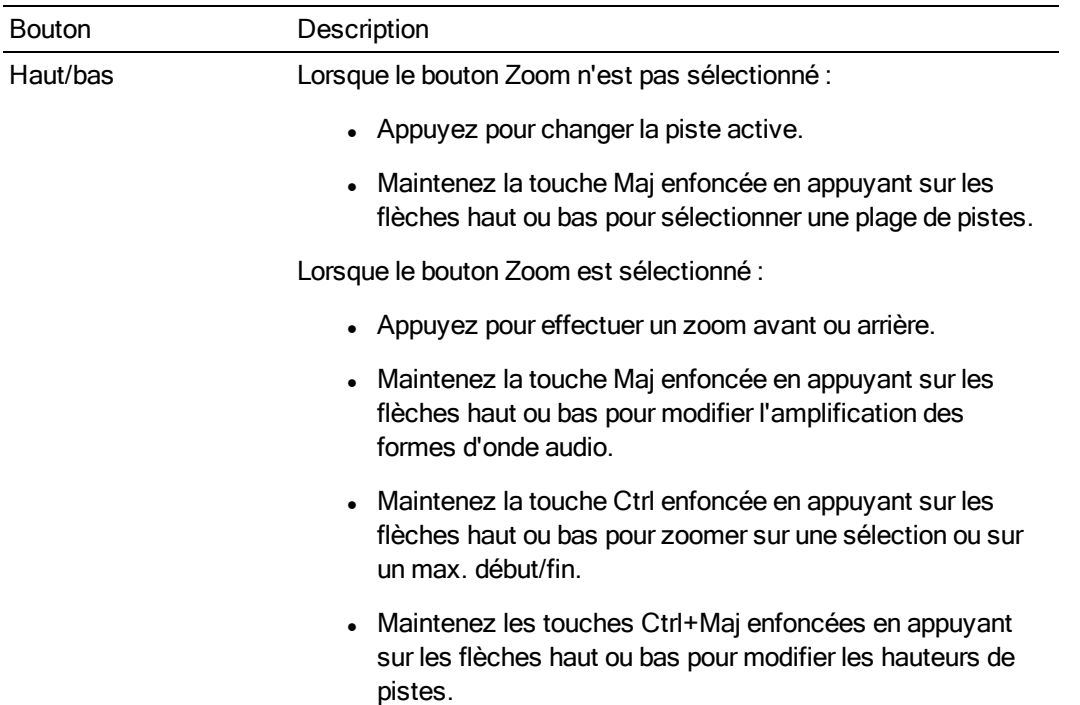

#### Molette (non illustrée)

La molette vous permet de vous déplacer sur la barre temporelle et de découper des événements.

#### Navigation dans la barre temporelle

Lorsque la lecture est en pause et si le bouton Défilement n'est pas sélectionné, la molette accomplit les fonctions suivantes :

- Lorsque le bouton Zoom n'est pas sélectionné, tournez-la dans le sens inverse des aiguilles d'une montre pour vous déplacer sur la barre temporelle image par image.
- Ucrsque le bouton Zoom est sélectionné, tournez-la dans le sens des aiguilles d'une montre pour vous déplacer sur la barre temporelle pixel par pixel.
- Maintenez le bouton Maj enfoncé et tournez la molette pour créer ou étendre une sélection de temps.

#### Défilement de la barre temporelle

Pendant la lecture, le fait de tourner la molette augmente ou réduit la vitesse de lecture.

Lorsque la lecture est en pause et si le bouton Défilement est sélectionné, la molette accomplit les fonctions suivantes :
Découpage d'événements

- 1. Appuyez sur le bouton Découpage d'événement pour accéder au mode de découpage des événements
- 2. Appuyez sur la flèche gauche ou droite pour sélectionner le bord de l'événement à découper. Un support rouge s'affiche pour indiquer quel bord d'événement sera découpé.

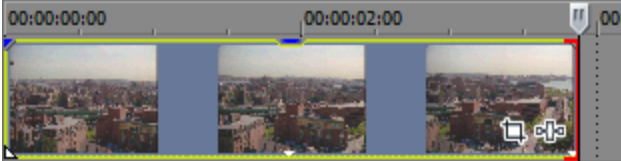

3. Tournez la molette pour découper le bord de l'événement vers la gauche ou la droite, image par image. Maintenez le bouton Ctrl enfoncé en tournant le bouton pour effectuer un découpage pixel par pixel. La durée de découpage varie selon le niveau de zoom actif.

Pour plus d'informations, reportez-vous à "Réglage de la longueur d'un événement" auf Seite 201 et "Zoom et grossissement" auf Seite 239.

## Utilisation d'un contrôle Frontier TranzPort

L'emploi d'un système Frontier TranzPort vous permet de contrôler Vegas Pro sans fil.

Pour plus d'informations sur la configuration de Vegas Pro pour l'utilisation d'une surface de contrôle, voir "Utilisation d'une surface de contrôle" auf Seite 663.

#### Afficher la correspondance des contrôles

La correspondance de TranzPort affecte les contrôles comme suit.

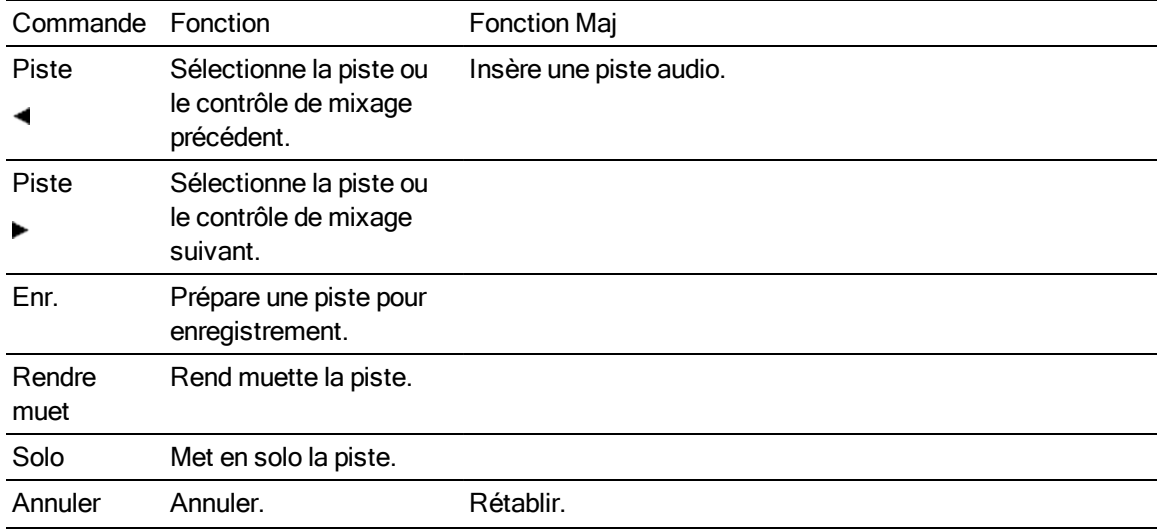

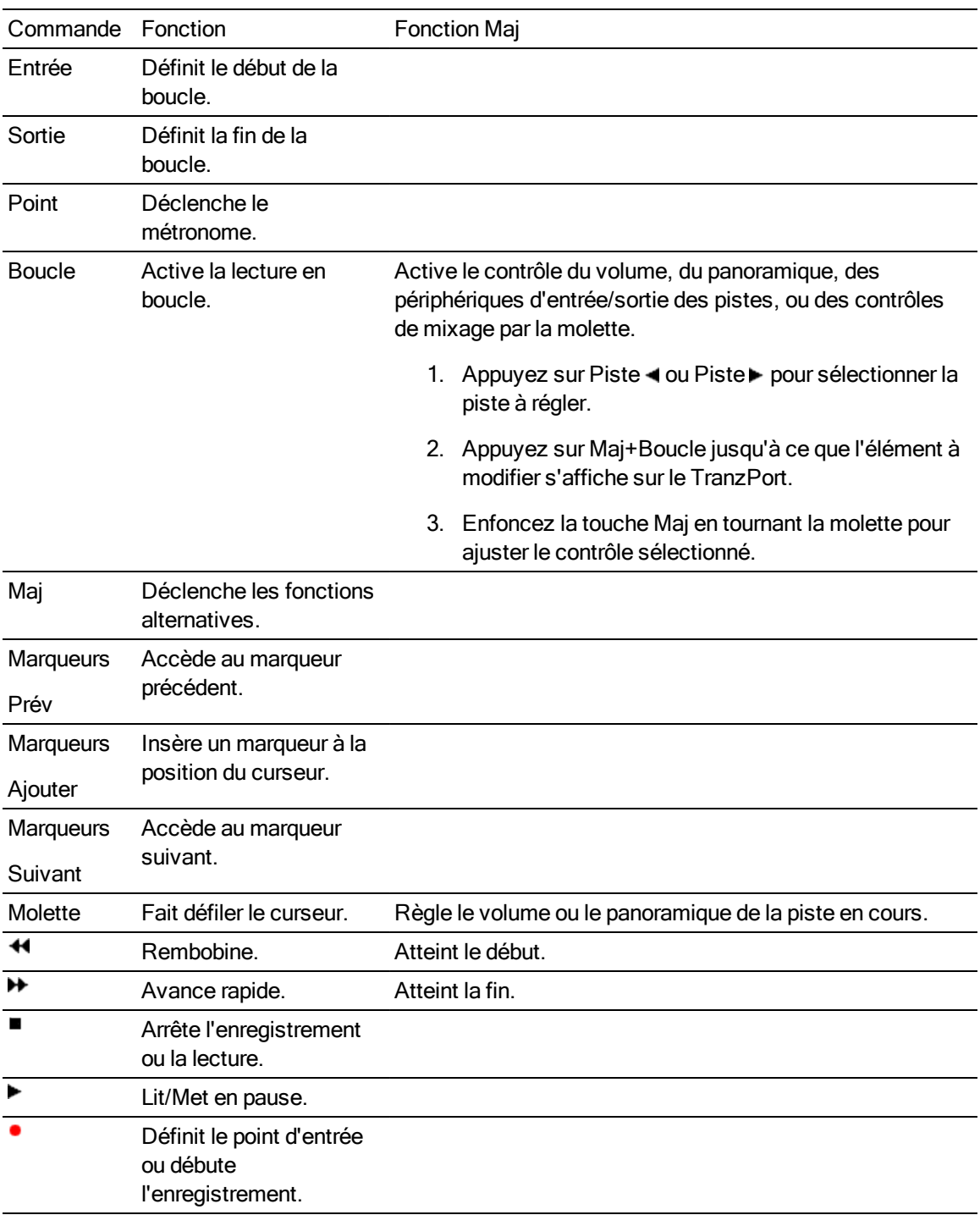

### Régler le volume des pistes ou du bus

- 1. Appuyez sur Piste < ou Piste > pour sélectionner la piste ou le contrôle à régler.
- 2. Appuyez sur Maj+Boucle jusqu'à ce que le TranzPort affiche le volume.

3. Enfoncez la touche Maj en tournant la molette pour régler le volume de la piste ou du contrôle de mixage sélectionné(e).

#### Régler le panoramique des pistes ou du bus

- 1. Appuyez sur Piste < ou Piste > pour sélectionner la piste ou le contrôle à régler.
- 2. Appuyez sur Maj+Boucle jusqu'à ce que le TranzPort affiche le panoramique.

Les contrôles de mixage ne permettent pas tout le réglage du panoramique.

3. Enfoncez la touche Maj en tournant la molette pour régler le panoramique de la piste ou du contrôle de mixage sélectionné(e).

#### Modifier le périphérique d'entrée d'une piste

- 1. Appuyez sur Piste < ou Piste > pour sélectionner la piste à régler.
- 2. Appuyez sur Mai+Boucle jusqu'à ce que le TranzPort affiche le périphérique d'entrée de la piste.
- 3. Enfoncez la touche Mai en tournant la molette pour faire défiler les entrées disponibles. Lorsque vous changez de périphérique d'entrée, un astérisque s'affiche avant le nom de périphérique sur le TranzPort.
- 4. Appuyez sur Maj+Coup pour définir le périphérique d'entrée.

#### Modifier le périphérique de sortie d'une piste ou d'une réglette de canaux

- 1. Appuyez sur Piste ◀ ou Piste ► pour sélectionner la piste ou la réglette de canaux à ajuster.
- 2. Appuyez sur Maj + Boucle jusqu'à ce que le TranzPort affiche le périphérique de sortie de la piste.
- 3. Enfoncez la touche Maj en tournant la molette pour faire défiler les périphériques de sortie disponibles. Lorsque vous changez de périphérique de sortie, un astérisque s'affiche avant le nom de périphérique sur le TranzPort.
- 4. Appuyez sur Maj+Coup pour définir le périphérique de sortie.

## Utilisation d'un PreSonus FaderPort

Vous pouvez utiliser un PreSonus FaderPort pour contrôler Vegas Pro.

Pour plus d'informations sur la configuration de Vegas Pro pour l'utilisation d'une surface de contrôle, voir "Utilisation d'une surface de contrôle" auf Seite 663.

## Affichage de la correspondance des contrôles

La mappe de FaderPort affecte les contrôles comme suit.

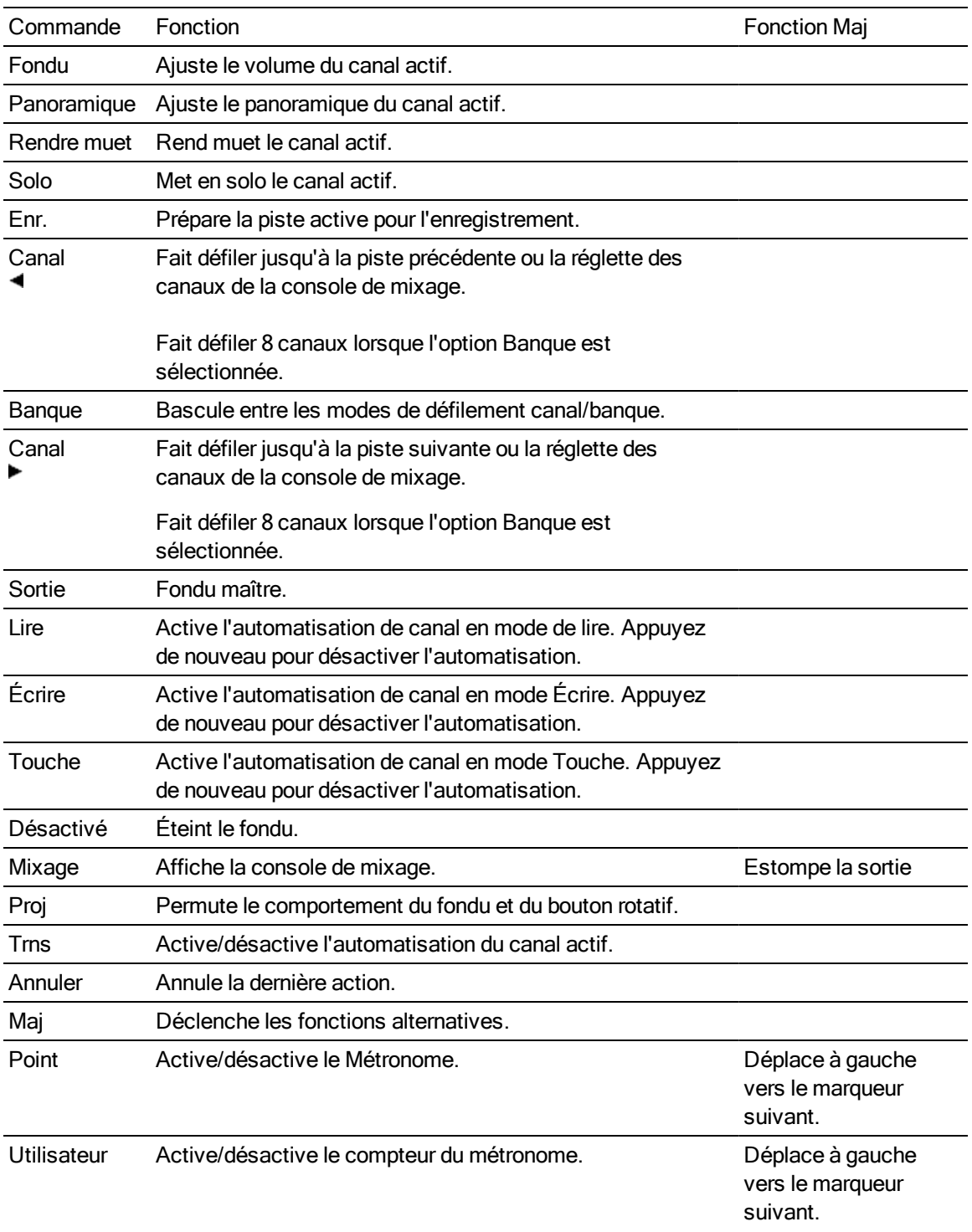

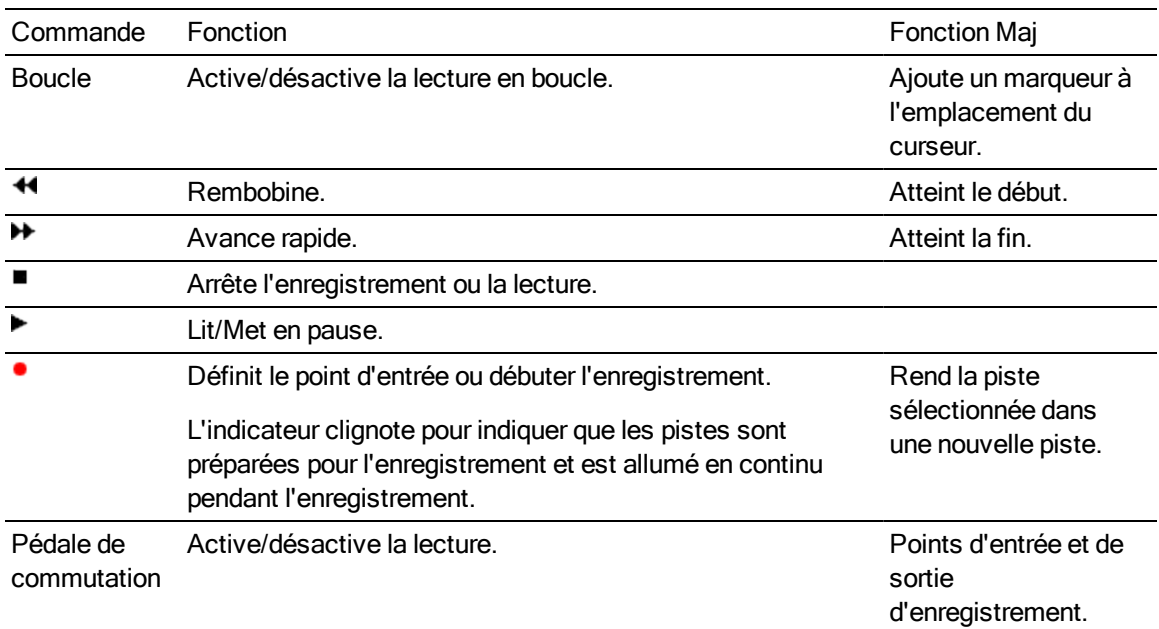

#### Réglage du volume des pistes ou du bus

- 1. Appuyez sur Canal ◀ou Canal ► pour sélectionner la piste ou la réglette des canaux de la console de mixage à ajuster.
- 2. Déplacez le fondu pour ajuster le volume de la piste ou de la réglette de canaux sélectionnée.
	- Pour utiliser le bouton FaderPort et ajuster le volume du canal, sélectionnez le bouton ⊻ Proj.

#### Réglage du panoramique des pistes ou du bus

- 1. Appuyez sur Canal < ou Canal > pour sélectionner la piste ou la réglette des canaux de la console de mixage à ajuster.
- 2. Tournez le bouton FaderPort pour ajuster le panoramique de la piste ou de la réglette de canaux sélectionnée.
	- Conseils: Y
		- Les réglettes de canaux ne permettent pas toutes le réglage du panoramique.
		- Pour utiliser le bouton FaderPort et ajuster le volume du canal, sélectionnez le bouton Proj.

#### Début de l'enregistrement

- 1. Préparez les pistes que vous souhaitez préparer :
	- a. Appuyez sur Canal < ou Canal ▶ pour sélectionner la piste dans laquelle vous souhaitez enregistrer.
	- b. Appuyez sur Enr pour préparer la piste sélectionnée à l'enregistrement.
	- c. Répétez les étapes a et b pour toutes les pistes à préparer.
- 2. Appuyez sur Enregistrer · pour commencer l'enregistrement dans toutes les pistes préparées.
- 3. Une fois l'enregistrement terminé, appuyez une nouvelle fois sur Enregistrer · pour arrêter l'enregistrement.

## Utilisation d'une surface de contrôle générique

Vous pouvez configurer jusqu'à cinq surfaces de contrôle MIDI génériques pour l'interface Vegas Pro

Pour obtenir des informations sur votre périphérique spécifique, veuillez consulter la documentation du constructeur.

Pour plus d'informations sur la configuration d'une surface de contrôle, consultez la rubrique "Utilisation d'une surface de contrôle" auf Seite 663.

- Remarques:
	- Si vous possédez un contrôleur MIDI muni de touches, de boutons ou de fondus, vous pouvez employer le périphérique comme périphérique de contrôle externe. Pour voir un exemple de paramétrage d'une surface de contrôle générique pour les pistes de contrôle de votre projet, consultez la rubrique "Paramétrage d'une surface de contrôle générique" auf Seite 692.
	- · Il n'est pas possible de régler les paramètres des effets avec un contrôleur générique.
- A Une surface de contrôle générique peut contrôler les paramètres de découpage ou d'automatisation. Pour contrôler les paramètres d'automatisation, vous devez affecter un bouton pour placer la surface de contrôle en mode automatisation et le bouton Paramètres d'automatisation et situé sur la piste ou le bus que vous souhaitez modifier doit être défini sur Écriture de l'automatisation (Pression) ou Écriture de l'automatisation (Verrou).

#### Personnalisation de vos mappages de contrôle

Utilisez l'onglet & Contrôle ext. et automatisation de la boîte de dialogue Préférences pour sélectionner et paramétrer les surfaces de contrôle à employer.

- 1. Dans le menu Options, sélectionnez Préférences pour afficher la boîte de dialoque Préférences
- 2. Sélectionnez l'onglet Contrôle ext. & automatisation.
- 3. Cliquez deux fois sur l'entrée des Contrôles génériques, dans la liste Périphériques de contrôle actifs pour afficher la boîte de dialogue Paramétrer le contrôle générique.
- 4. Pour ajouter ou modifier une fonction, procédez ainsi :
	- a. Sélectionnez un paramètre dans la liste déroulante Afficher le groupe de fonctions.
	- b. Activez la case à cocher Apprendre.
	- c. Sélectionnez une commande dans la liste Commande hôte et activez la prise en charge de votre surface de contrôle.
	- d. Vous pouvez cliquer sur le bouton Modifier pour affiner les paramètres du message **MIDI**
- 5. Répétez l'étape 4 pour chaque commande à rendre disponible sur votre surface de contrôle.

Pour contrôler les pistes audio et vidéo à l'aide du contrôleur MIDI, vous devez affecter des boutons de façon à passer le contrôleur en mode audio et vidéo.

Dans la liste déroulante Afficher le groupe de fonctions, choisissez Affecter et affectez un message MIDI pour les commandes Définir le mode vidéo et Définir le mode vidéo.

Vous pouvez sélectionner Canaux audio dans la liste déroulante Afficher le groupe de fonctions pour configurer les commandes des pistes audio et sélectionner Canaux vidéo dans la liste déroulante Afficher le groupe de fonctions pour configurer les commandes des pistes vidéo.

- 6. Pour supprimer une fonction, sélectionnez un élément dans la liste Commande hôte et cliquez sur le bouton Réinitialiser.
- 7. Pour supprimer toutes les fonctions, cliquez sur le bouton Réinitialiser tout.
- 8. Cliquez sur le bouton Enregistrer sous pour sauvegarder votre fichier de configuration mis à jour.

#### Chargement d'un fichier de mappage de contrôle

- 1. Dans le menu Options, sélectionnez Préférences pour afficher la boîte de dialoque Préférences.
- 2. Sélectionnez l'onglet & Contrôle ext. et automatisation de la boîte de dialogue Préférences.
- 3. Cliquez deux fois sur l'entrée des Contrôles génériques, dans la liste Périphériques de contrôle actifs pour afficher la boîte de dialogue Paramétrer le contrôle générique.
- 4. Cliquez sur le bouton Ouvrir et accédez au fichier de mappage que vous souhaitez utiliser.
- 5. Cliquez sur OK pour appliquer vos modifications et revenir à la boîte de dialogue Préférences.
- 6. Cliquez sur OK pour fermer la boîte de dialoque Préférences.

## <span id="page-691-0"></span>Paramétrage d'une surface de contrôle générique

Si vous possédez un contrôleur MIDI muni de touches, de boutons ou de fondus, vous pouvez employer le périphérique comme surface de contrôle externe. Pour plus d'informations, reportez-vous à "Utilisation d'une surface de contrôle" auf Seite 663.

Par exemple, supposons que vous disposez d'un clavier MIDI équipé de 8 boutons. Cette rubrique d'aide va vous montrer comment utiliser ces boutons pour contrôler le volume des pistes de votre projet.

#### Remarques:

- Vous pouvez employer ce même processus pour affecter un contrôleur à chaque paramètre configurable. Pour régler le volume de la piste, nous sélectionnons un Canal x Fondu dans la liste Commande hôte de l'étape 9 ci-dessous. Toutefois, si vous souhaitez régler le panoramique, vous pouvez choisir Canal x Panoramique ou si vous souhaitez régler le niveau d'envoi du bus, choisissez Canal x Envoi.
- . Il n'est pas possible de contrôler les paramètres d'effet avec un contrôleur générique.

A Une surface de contrôle générique peut contrôler les paramètres de découpage ou d'automatisation. Pour contrôler les paramètres d'automatisation, vous devez affecter un bouton pour placer la surface de contrôle en mode automatisation et le bouton Paramètres d'automatisation et situé sur la piste ou le bus que vous souhaitez modifier doit être défini sur Écriture de l'automatisation (Pression) ou Écriture de l'automatisation (Verrou).

- 1. Dans le menu Options, sélectionnez Préférences pour afficher la boîte de dialogue Préférences.
- 2. Sélectionnez l'onglet MIDI, puis vérifiez que le port auquel se rattache votre contrôleur est sélectionné dans la liste Rendre ces périphériques disponibles pour l'entrée MIDI.
- 3. Sélectionnez l'onglet Contrôle ext. & automatisation.
- 4. Dans la liste déroulante Périphériques disponibles, sélectionnez Commande générique, puis cliquez sur le bouton Ajouter. Le commande générique est ajouté à la liste Périphériques de contrôle actifs.
- 5. Cliquez deux fois sur l'entrée des Commandes génériques, dans la liste Périphériques de contrôle actifs pour afficher la boîte de dialogue Configurer Commande générique.
- 6. Comme le clavier MIDI de notre exemple est équipé de 8 boutons, tapez 8 dans la zone Nombre de canaux

7. Maintenant, procédons à l'affectation des boutons qui déplaceront les banques de canaux vers le haut ou le bas afin de contrôler les pistes de notre projet.

Par exemple, lorsque vous commencez à employer le contrôleur, les boutons agissent sur les pistes 1 à 8. Lorsque vous abaissez les bangues, vous pouvez contrôler les pistes 9 à 16, et ainsi de suite.

- a. Dans la liste déroulante Afficher le groupe de fonctions, choisissez Canaux.
- b. Activez la case à cocher Apprendre.
- c. Sélectionnez Banque de canal vers le bas dans la liste Commande hôte.
- d. Appuyez sur le bouton ou la touche à employer pour accéder au groupe de 8 pistes suivant.
- e. Sélectionnez Banque de canal vers le haut dans la liste Commande hôte.
- f. Appuyez sur le bouton ou la touche à employer pour accéder au groupe de 8 pistes précédent.
- 8. Sélectionnez Canaux audio dans la liste déroulante Afficher le groupe de fonctions.
- 9. Programmez chaque bouton:
	- a. Vérifiez que la case à cocher Apprendre est toujours sélectionnée.
	- b. Sélectionnez Fondu canal 1 dans la liste Commande hôte.
	- c. Tournez le bouton 1 de votre clavier MIDI. Vous pouvez noter que les colonnes Canal. Message MIDI et Données MIDI sont mises à jour.
	- d. Répétez les étapes 9a et 9b pour programmer les boutons 2 à 8 de votre clavier.
- 10. Affectons maintenant un bouton qui permettra d'activer ou non le mode automatisation afin de pouvoir employer les boutons pour régler le volume de la piste (coupe) ou automatiser le volume d'enregistrement :
	- a. Dans la liste déroulante Afficher le groupe de fonctions, choisissez Affecter.
	- b. Sélectionnez Basculer vers le mode d'automatisation dans la liste Commande hôte.
	- c. Vérifiez que la case à cocher Apprendre est toujours sélectionnée, puis appuyez sur le bouton ou la touche à utiliser pour (dés)activer le mode d'automatisation de votre surface de contrôle.

Vous pouvez noter que les colonnes Canal, Message MIDI et Données MIDI sont mises à jour.

11. Cliquez sur OK pour fermer la boîte de dialogue Configurer Commande générique, puis sur OK pour fermer la boîte de dialogue Préférences.

12. Dans le menu Options, sélectionnez Contrôle externe pour activer votre contrôleur.

Vous êtes prêt pour l'utilisation de votre contrôleur.

- · Tournez chaque bouton de votre contrôleur et vous constaterez que le fait de tourner le bouton 1 règle le volume (coupe) de la piste 1, tourner le bouton 2 règle le volume de la piste 2, et ainsi de suite.
- Appuyez sur le bouton que vous avez affecté au défilement vers le bas de la banque de canaux, dans l'étape 7.

Tournez chaque bouton de votre contrôleur et vous constaterez que le fait de tourner le bouton 1 règle le volume (coupe) de la piste 9, tourner le bouton 10 règle le volume de la piste 10, et ainsi de suite.

- Appuyez sur le bouton que vous avez affecté au défilement vers le haut de la banque de canaux, dans l'étape 7, afin de pouvoir contrôler de nouveau les pistes 1 à 8.
- Appuyez sur le bouton affecté à la commutation du mode d'automatisation, dans l'étape 10.

Sélectionnez le boutonParamètres d'automatisation @ sur chaque piste pour activer l'enregistrement de l'automatisation.

Commencez la lecture et tournez chaque bouton de votre contrôleur, et notez que le fait de tourner le bouton 1 enregistre l'automatisation du volume sur la piste 1, tourner le bouton 2 enregistre l'automatisation sur la piste 2, et ainsi de suite.

• Appuyez une nouvelle fois sur le bouton d'enclenchement du mode d'automatisation, et vous pourrez de nouveau utiliser les boutons pour régler les niveaux de coupe des pistes.

## <span id="page-693-0"></span>Utilisation d'une manette de jeu pour le panoramique, le réglage des contrôles et la correction des couleurs

Vous pouvez employer une manette de jeu pour régler les fondus, le panoramique surround, et les contrôles de roue colorimétrique dans les modules externes du correcteur de couleur.

Si vous utilisez une manette de jeu de type Force-Feedback, la force de retour ajoute une notion tactile à vos sessions de modification.

Le répertoire Joystick Profiles du dossier programme Vegas Pro contient les fichiers .ini permettant le mappage des boutons de plusieurs manettes de jeu, ainsi que des instructions permettant la création ou la modification de mappages de manettes. Ces profils sont spécifiques à chaque modèle de manette de jeu. Si les fonctions de déclenchement sont les seules actives pour votre manette, c'est qu'un profil par défaut est employé.

Suivez les instructions du constructeur pour étalonner votre manette avant de l'employer avec le logiciel Vegas Pro.

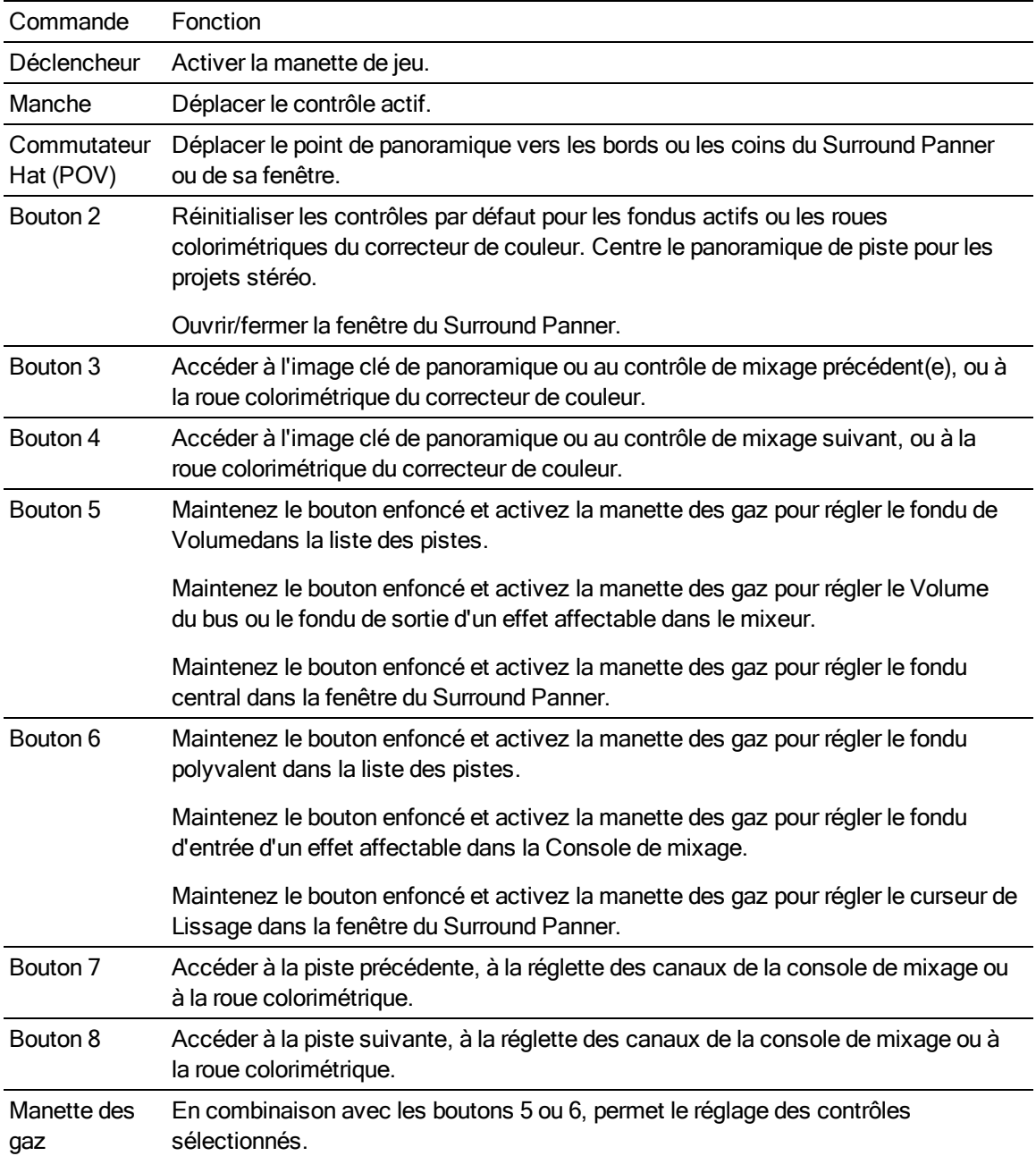

#### Utilisation de la manette Microsoft SideWinder Force Feedback 2

## Utilisation de la manette Logitech Wingman

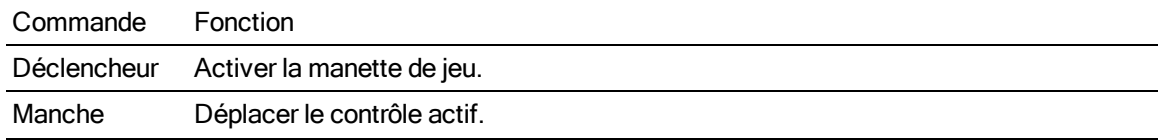

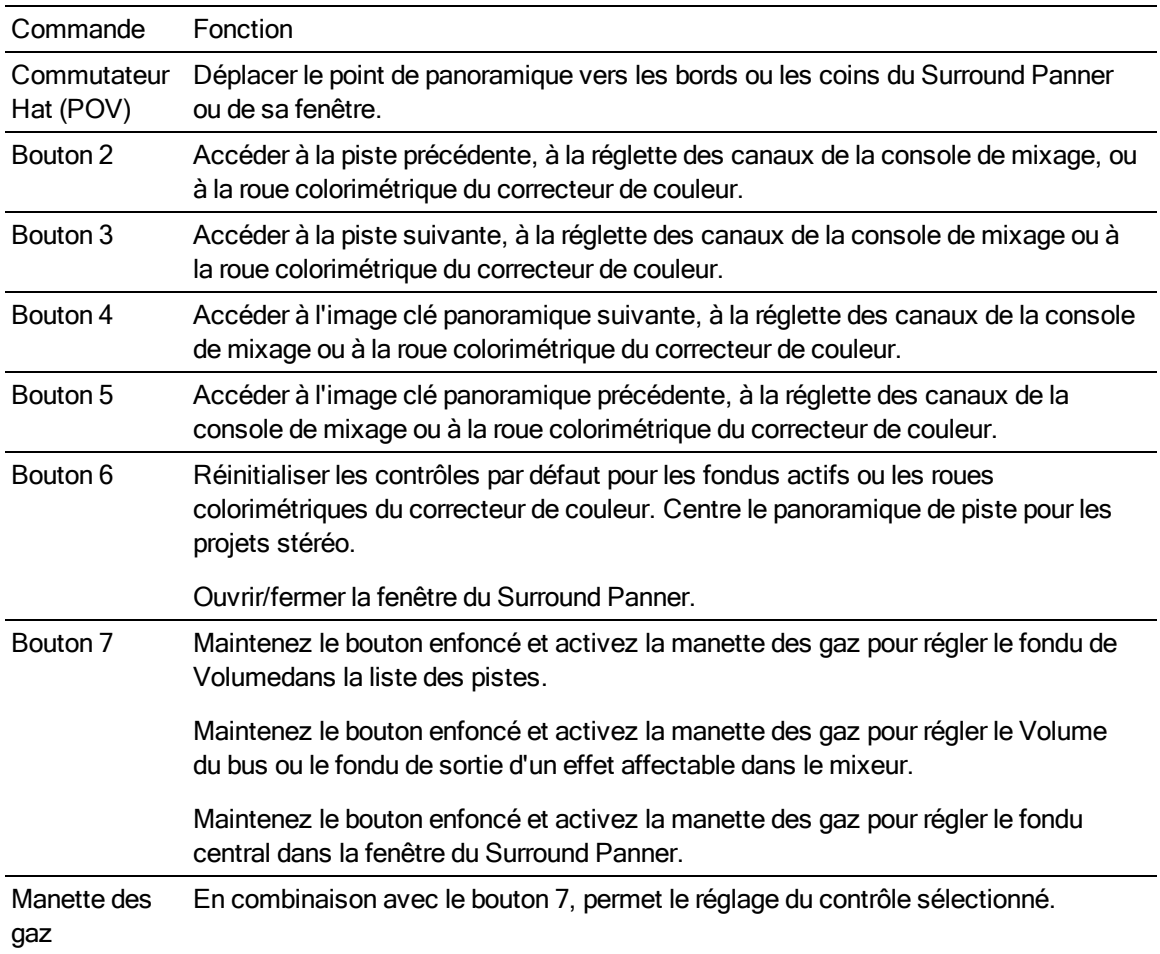

### Utilisation de la manette Gravis Eliminator Precision Pro

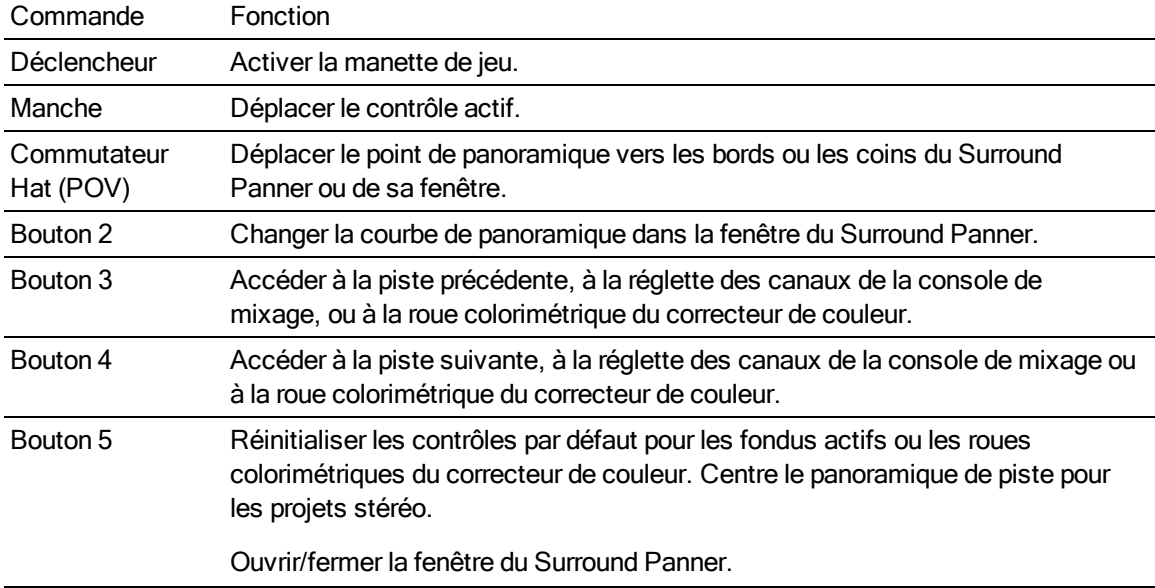

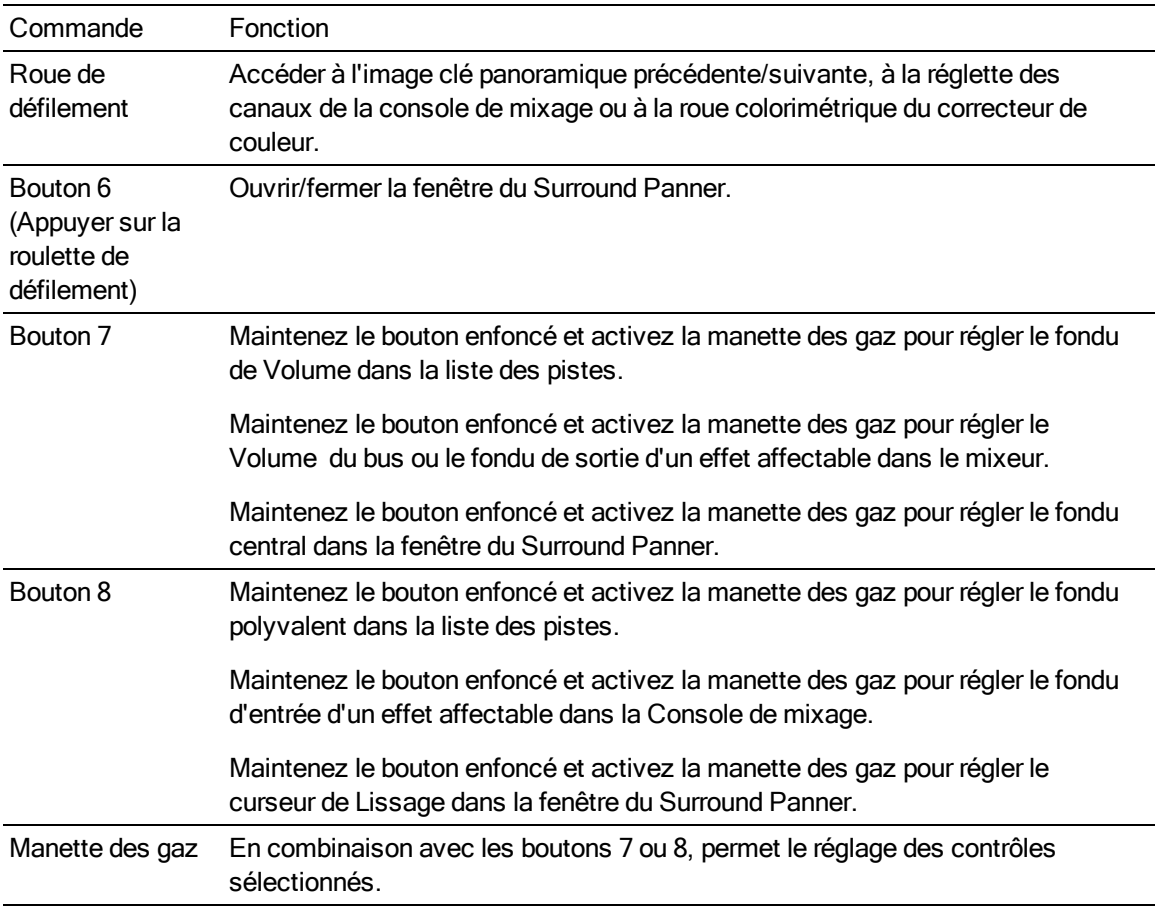

## Utilisation d'un contrôleur multimédia

Vegas Pro prend en charge plusieurs contrôleurs multimédias que vous pouvez employer pour la modification et la lecture sans souris. Votre productivité s'en trouve accrue et vous gardez une main libre pour votre tasse de café.

Cette rubrique a pour but de vous montrer la manière dont l'interface de Vegas Pro interagit avec plusieurs contrôleurs multimédia, avec lesquels vous êtes familiarisé et que vous avez testés. D'autres contrôleurs peuvent aussi fonctionner.

Pour obtenir des informations spécifiques relatives à votre contrôleur multimédia, reportez-vous à la documentation du fabricant.

#### Paramètres par défaut de la télécommande Contour ShuttlePro

#### Configuration par défaut

Les fichiers .pref pour ShuttlePro sont inclus dans votre installation de Vegas Pro. Vous pouvez employer ces fichiers pour configurer le matériel Contour ShuttlePro ou ShuttlePro v2 pour l'emploi avec Vegas Pro.

Si vous êtes équipé de la version 2.5 ou ultérieure du pilote Shuttle Pro, vous pouvez utiliser la fonctionnalité Informations relatives aux paramètres d'exportation pour générer une représentation graphique de vos paramètres actifs.

#### Paramètres par défaut du Contour ShuttleXpress

Les fichiers .pref pour ShuttleXpress sont inclus dans votre installation de Vegas Pro. Vous pouvez employer ces fichiers pour configurer le matériel Contour ShuttleXpress pour l'emploi avec le logiciel Vegas Pro.

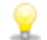

Si vous disposez de la version 2.5 ou postérieure du pilote ShuttleXpress, vous pouvez utiliser sa fonction Exporter les informations de paramétrage pour créer une représentation graphique de vos paramètres actuels.

#### Navigation sur la barre temporelle avec un modèle ShuttlePro ou ShuttleXpress

Utilisez la molette et la mini-souris pour parcourir la barre temporelle. Si vous employez un modèle ShuttlePro, vous pouvez également employer les boutons des rangées supérieures et inférieures pour vous déplacer.

Vous pouvez définir la vitesse de la baque de recherche dans la liste déroulante Vitesse JKL / recherche de l'onglet Modification de la boîte de dialogue Préférences.

#### Navigation sur la barre temporelle avec un modèle PowerMate ou un autre contrôleur

Si vous disposez d'un contrôleur multimédia tel que le modèle Griffin Technology PowerMate, vous pouvez mapper ce contrôleur sur les touches F3/F9 molette/modification.

Adressez la fonction de bouton unique sur la touche Entrée pour la fonction Lecture/Pause. En pause, la molette avance image par image.

Lorsque vous employez les touches [ ou ] pour accéder au mode de découpage des bords d'événements, le bouton découpe l'événement :

- · Tournez le bouton vers la gauche ou vers la droite pour découper le bord sélectionné de l'événement.
- · Maintenez la touche Alt enfoncée en tournant le bouton pour accomplir un découpage avec dérive.
- Maintenez la touche Ctrl enfoncée en tournant le bouton pour changer la vitesse de lecture de l'événement.
- · Maintenez les touches Ctrl + Alt enfoncées en tournant le bouton pour accomplir un découpage adjacent.

Pendant la lecture, le bouton fonctionne comme un contrôle de recherche à lecture variable. Vous pouvez définir la vitesse du contrôle de recherche dans la liste déroulante Vitesse JKL / recherche de l'onglet Modification de la boîte de dialogue Préférences.

#### Modification des événements avec un ShuttlePro ou un ShuttleXpress

Vous pouvez utiliser la seconde rangée de boutons ainsi que la molette pour améliorer encore la méthode de découpage des bords d'un événement au clavier.

- 1. Si vous souhaitez réajuster les événements en aval lors du découpage, cliquez sur le bouton Réajustement automatique le pour activer le mode Réajustement automatique. Pour plus d'informations, reportez-vous à "Réajustement de postédition" auf Seite 187.
- 2. Appuyez sur le bouton Sélectionner tout de la ShuttlePro pour désélectionner tous les événements.
- 3. Sélectionnez une piste et positionnez le curseur d'édition sur l'événement à modifier.
- 4. Appuyez sur les boutons Sélectionner le début de l'événement ou Sélectionner la fin de l'événement et déplacez-vous vers le bord à modifier. Un crochet rouge s'affiche dans la barre temporelle pour indiquer le bord de l'événement qui sera coupé.
- 5. Modifiez votre projet selon vos envies :
	- · Tournez la molette vers la gauche ou vers la droite pour découper le bord sélectionné de l'événement.
	- Maintenez la touche Alt enfoncée en tournant la molette pour accomplir un découpage avec dérive.
	- Maintenez la touche Ctrl enfoncée en tournant la molette pour changer la vitesse de lecture de l'événement.
	- Maintenez les touches Ctrl + Alt enfoncées en tournant la molette pour accomplir un découpage adjacent.

# **Chapitre 33**

## **Utilisation des scripts**

Les scripts vous permettent de rationaliser les tâches répétitives, de les intégrer aux applications externes, et d'implanter des fonctions personnalisées.

Dans le menu Outils, choisissez Script, puis sélectionnez une commande dans le sous-menu.

- Les scripts peuvent présenter un risque pour la sécurité de votre ordinateur. Un script peut notamment supprimer, lire ou écrire des fichiers, exécuter des programmes, accéder à Internet, accéder à des fichiers de votre réseau, etc. Vérifiez toujours le contenu d'un script avant de l'exécuter. Si vous ne comprenez pas le script, ne l'exécutez pas à moins qu'il ne provienne d'une source fiable. En général, vous devez prendre les mêmes précautions que vous prendriez pour un programme téléchargé depuis Internet ou joint à un e-mail recu.
- 15 J# n'est pas pris en charge par .NET 4.0. Si vous devez utiliser des scripts JScript, installez les bibliothèques d'exécution .NET 2.0/3.5.

Pour procéder à l'installation, sélectionnez Programmes et fonctionnalités, Activer ou désactiver des fonctionnalités Windows, puis activez la case à cocher .NET Framework 3.5 (inclut .NET 2.0 et 3.0).

Une fois l'installation de .NET terminée, redémarrez Vegas Pro.

#### Exécution d'un script

- 1. Dans le menu Outils, choisissez Script.
- 2. Choisissez un script dans le sous-menu ou sélectionnez Exécuter le script dans ce même sous-menu pour rechercher le fichier (.vb ou .js) à exécuter.

#### Ajout de scripts au menu Script

Lorsque vous démarrez le programme, le logiciel Vegas Pro examine le dossier Script Menu du dossier programme de Vegas Pro pour déterminer les scripts qui apparaîtront dans le sous-menu Script. Ce dossier est placé par défaut sous C: \Program Files\Vegas\Vegas Pro\14.0\Script Menu.

- 1. Ajoutez ou supprimez des scripts dans le dossier Script Menu, afin de modifier le contenu du sous-menu.
	- Pour éviter la duplication de fichiers de script, vous pouvez employer les raccourcis dans le dossier Script Menu.
- 2. Dans le menu Outils, choisissez Script, puis Analyser à nouveau le dossier du menu Script pour mettre à jour le menu.

#### Utilisation des extensions de Vegas Pro

Les extensions Vegas Pro sont des scripts compilés disponibles via le sous-menu Extensions des menus Affichage, Edition ou Outils. Ces extensions sont chargées au démarrage de Vegas Pro et restent chargées tout au long de l'exécution du programme. Les extensions permettent de modifier les données d'un projet, de contrôler la lecture et d'afficher une interface non modale.

Vous pouvez utiliser la boîte de dialoque Personnaliser la barre d'outils pour ajouter des extensions Vegas Pro à la barre d'outils ou utiliser la boîte de dialogue Personnaliser le clavier pour affecter des raccourcis clavier aux extensions Vegas Pro. Pour plus d'informations, reportez-vous à "Personnalisation de la barre d'outils" auf Seite 707 et "Personnalisation des raccourcis clavier" auf Seite 707

Les extensions Vegas Pro sont enregistrées dans C:\Users\nom d'utilisateur\AppData\Local\Vegas\ Extensions de l'application.

Pour plus d'informations sur la création d'extensions Vegas Pro, reportez-vous au script API (Application Programming Interface) dans le dossier des contenus supplémentaires du disque d'application ou sur notre site Web :

http://www.vegascreativesoftware.com/download/step1.asp?CatID=15.

#### Création d'un script

Vegas Pro Les scripts emploient l'environnement Microsoft .NET. Vous pouvez écrire des scripts en C#, JScript ou Visual Basic .NET.

#### Modification d'un script existant

Tout ce qu'il vous faut pour modifier un script est un simple éditeur de texte (et une bonne connaissance des scripts JScript ou Visual Basic .NET). Les scripts inclus dans Vegas Pro sont totalement commentés pour vous aider à trouver et modifier les paramètres dont vous avez besoin.

- 1. Créez une copie du fichier de script (.vb ou .js) à modifier, et donnez-lui un nom représentatif.
- 2. Ouvrez la nouvelle copie du script dans votre éditeur de texte.

Modifiez le script selon les besoins. Les commentaires du script permettent de rechercher les paramètres à modifier.

Ils sont indiqués à l'aide de deux barres obliques : //.

Par exemple, le script AddEffectToAllMedia.js comporte les lignes suivantes :

// This is the full name of the effect plug-in you want to add.

var plugInName = "Vegas Timecode";

// This is the name of the preset you want. Set this to null if you

// want the default preset.

var presetName = "SMPTE Drop (29.97 fps)";

Le script par défaut applique le module externe Vegas Timecode à tous les médias vidéo de votre projet avec la présélection Avec perte SMPTE (29,97 ips). Si vous souhaitez appliquer le module Couleurs diffusées et son réglage Extrêmement conservateur - Configuration 7.5 à tous les médias audio, vous pouvez modifier le script comme suit (les modifications apparaissent en rouge):

// This is the full name of the effect plug-in you want to add.

var plugInName = "Vegas Broadcast Colors";

// This is the name of the preset you want. Set this to null if you// want the default preset. var presetName = "Extremely Conservative - 7.5 Setup

La variable plugInName doit employer le nom de module externe affiché dans le Sélecteur de module externe. La variable presetName doit employer le nom du préréglage affiché dans la zone Présélection de la fenêtre d'effets.

3. Enregistrez le script.

#### Création d'images de boutons personnalisées pour les scripts

Si vous souhaitez afficher des icônes personnalisées pour les scripts dans le menu Script, vous pouvez ajouter des fichiers .png dans votre dossier Script Menu.

- 1. Créez un fichier PNG à 32 bits avec l'icône à employer. La taille des icônes doit être 16 x 16 pixels et la transparence est prise en charge.
- 2. Enregistrez le fichier PNG dans votre dossier Script Menu (en principe, C: IProgram Files Vegas Vegas Pro Script Menu) en utilisant le même nom que celui du script représenté par l'icône.

Par exemple, pour assigner une icône personnalisée au script HelloWorld.js, elle doit être enregistrée sous le nom HelloWorld.js.png.

3. Personnalisez la barre d'outils selon vos besoins, et les icônes personnalisées s'afficheront dans la barre d'outils du menu Script (et dans toutes les barres d'outils intégrant le script) au prochain démarrage de l'application.

#### Utilisation des Vegas Pro options de ligne de commande

Les commandes ci-dessous vous permettent de démarrer Vegas Pro à partir de la ligne de commande, d'ouvrir des projets, de débuter des scripts, de transmettre des arguments aux scripts ou de démarrer des extensions Vegas Pro.

#### NOI OGO

Démarre Vegas Pro sans afficher l'écran de démarrage de l'application.

Exemple: Vegas 120.exe / NOLOGO

#### **OPFN**

Démarre Vegas Pro et ouvre le projet ou le fichier multimédia spécifié.

Exemples:

Vegas120.exe / OPEN "E:\Video\Wildflowers 001.avi"

 $-0u-$ 

Vegas120.exe / OPEN "E:\Vegas Projects\24p widescreen.veg"

#### **RUNSCRIPT**

Démarre Vegas Pro et exécute le script spécifié.

Exemples:

Vegas120.exe/RUNSCRIPT"C:\CustomScripts\ScriptName.cs"

 $-01$ 

Vegas120.exe/SCRIPT"C:\CustomScripts\ScriptName.cs"

#### **SCRIPTARGS**

Démarre Vegas Pro et transmet les arguments spécifiés à un script.

Exemple : Vegas 120.exe /SCRIPTARGS "<argument>" /SCRIPT "<script path>"

Pour plus d'informations sur les arguments de script, reportez-vous à la rubrique API de script Vegas Pro.

#### **CMDMODULE**

Démarre Vegas Pro et charge l'extension Vegas spécifiée.

Cette méthode permet d'ajouter les extensions Vegas Pro qui ne sont pas enregistrées dans le chemin de recherche des extensions.

Exemple: Vegas120.exe / CMDMODULE "E:\Extensions\MyExtension.dll"

#### OPFNPRJ

Démarre Vegas Pro et ouvre le fichier de projet référencé dans le fichier multimédia spécifié.

Exemple: Vegas120.exe /OPEN "E:\Video\Wildflowers 001.avi"

Cette commande n'a aucun effet si le fichier multimédia spécifié n'a pas été rendu avec une  $\mathbb Z$ référence intégrée au chemin d'accès du projet.

#### **COLORS**

Démarre Vegas Pro en utilisant le schéma de couleurs Vegas Pro ou le schéma de couleurs Windows. Lorsque vous utilisez l'option de ligne de commande, le paramètre Utiliser le schéma de couleurs Vegas Pro de l'onglet Affichage de la boîte de dialogue Préférences est ignoré.

Pour exécuter avec le schéma de couleurs Vegas Pro, utilisez Vegas 120 exe / COLORS 1.

Pour exécuter avec le schéma de couleurs Windows, utilisez Vegas 120 exe / COLORS 0.

Si vous utilisez un schéma de couleurs à contraste prononcé dans Windows, la préférence et l'argument de ligne de commande Utiliser le schéma de couleurs Vegas Pro sont ignorés.

# **Chapitre 34**

## Personnalisation de l'interface Vegas Pro

Vous pouvez personnaliser l'interface Vegas® Pro afin de l'adapter à vos besoins et préférences de travail.

### <span id="page-706-0"></span>Personnalisation de la barre d'outils

Dans le menu Options, choisissez Personnaliser la barre d'outils ou Personnaliser la barre d'outils de la barre temporelle pour ajouter, supprimer et réorganiser les boutons dans la barre d'outils.

Pour plus d'informations, reportez-vous à "Barre d'outils principale" auf Seite 20 ou "Barre d'outils de transport et de barre temporelle" auf Seite 557.

Pour rétablir la configuration initiale de la barre d'outils, cliquez sur le bouton Réinitialiser.

#### Ajout d'un bouton dans la barre d'outils

- 1. Dans le menu Options, sélectionnez Personnaliser la barre d'outils ou Personnaliser la barre d'outils de la barre temporelle. La boîte de dialoque Personnaliser la barre d'outils s'affiche.
- 2. Dans la liste Boutons actifs de la barre d'outils, sélectionnez le bouton devant lequel vous souhaitez ajouter un nouveau bouton. Par exemple, si vous ajoutez le bouton Découper et que vous voulez qu'il apparaisse avant le bouton Couper, sélectionnez ce dernier.
- 3. Dans la liste Boutons disponibles dans la barre d'outils, sélectionnez le bouton à ajouter et cliquez sur Ajouter. Le nouveau bouton est ajouté à la barre d'outils.
- Vous pouvez ajouter un séparateur entre les groupes logiques de boutons afin de les distinguer. Pour ajouter un séparateur, sélectionnez Séparateur dans la liste Boutons disponibles dans la barre d'outils et cliquez sur Ajouter.

#### Suppression d'un bouton de la barre d'outils

Dans la liste Boutons actifs de la barre d'outils, sélectionnez le bouton à supprimer et cliquez sur Supprimer (ou cliquez deux fois sur le bouton).

#### Réorganisation les boutons dans la barre d'outils

Dans la liste Boutons actifs de la barre d'outils, sélectionnez le bouton à déplacer et cliquez sur le bouton Vers le haut ou Vers le bas

#### <span id="page-706-1"></span>Personnalisation des raccourcis clavier

Dans le menu Options, sélectionnez Personnalisation du clavier pour personnaliser les raccourcis clavier disponibles dans l'interface de Vegas Pro.

La zone Configuration de clavier affiche les touches de raccourcis affectées. Cliquez sur l'un des onglets du milieu de la boîte de dialogue afin de choisir les raccourcis à afficher.

#### Modification ou création de nouveaux raccourcis

- 1. Cliquez sur l'un des onglets du milieu de la boîte de dialogue pour indiquer le type de commande à affecter à un raccourci clavier.
- 2. Sélectionnez une commande dans la liste.
	- Vous pouvez saisir un mot dans la zone Afficher les commandes contenant afin de filtrer la liste pour n'afficher que les commandes contenant le mot saisi.
- 3. Cliquez sur la case Touches de raccourci et appuyez sur la combinaison de touches que vous souhaitez affecter à la commande sélectionnée.
- 4. Cliquez sur le bouton Ajouter pour affecter la combinaison de touches de la zone Touches de raccourci à la commande sélectionnée

#### Enregistrement d'une configuration de clavier

Cliquez sur le bouton Enregistrer sous, puis saisissez un nom pour enregistrer vos raccourcis clavier dans un fichier .ini dans le dossier C:\Users\<nom d'utilisateur>\AppData\Roaming\Vegas\Vegas Pro\14.0.

Le dossier AppData est visible uniquement si la case d'option Afficher les fichiers et les dossiers masqués est sélectionnée dans l'onglet Affichage du menu Options des dossiers dans le Panneau de configuration Windows.

Vous pouvez utiliser ce fichier comme sauvegarde ou pour partager vos raccourcis clavier avec d'autres utilisateurs du logiciel Vegas Pro.

#### Suppression d'une configuration de clavier

Choisissez un mappage dans la liste déroulante Configuration de clavier et cliquez sur le bouton Supprimer pour supprimer le mappage clavier sélectionné.

Vous ne pouvez pas supprimer le mappage clavier par défaut de Vegas Pro.

#### Importation ou modification du nom d'une configuration de clavier

Copiez un fichier .ini de mappage de clavier Vegas Pro dans le dossier C:\Users\<nom d'utilisateur>\AppData\Roaming\Vegas\Vegas Pro\14.0.

Le dossier AppData est visible uniquement si la case d'option Afficher les fichiers et les dossiers masqués est sélectionnée dans l'onglet Affichage du menu Options des dossiers dans le Panneau de configuration Windows.

Au prochain démarrage de Vegas Pro, le nouveau mappage clavier sera disponible dans la liste déroulante Configuration de clavier de la boîte de dialogue Personnalisation du clavier.

Si vous souhaitez modifier le nom utilisé pour identifier un mappage clavier dans la boîte de dialogue Personnalisation du clavier, ouvrez le fichier .ini dans un éditeur de texte et modifiez la partie <Display Name> de l'entrée Name=<Display Name>. Enregistrez le fichier .ini et redémarrez Vegas Pro pour qu'il utilise le nouveau nom.

#### Réinitialisation de la configuration de clavier par défaut

Sélectionnez [Par défaut] dans la liste déroulante Configuration de clavier et cliquez sur OK pour rétablir la configuration par défaut.

## Personnalisation de l'attribution de nom aux ports ASIO

Lorsque vous utilisez une carte son ASIO, les noms par défaut de chaque port de périphérique sont affichés dans Vegas Pro. Si vous disposez d'une configuration simple, les noms par défaut fonctionnent probablement assez bien. Toutefois, si elle est complexe, la personnalisation des noms de port peut vous aider à effectuer le suivi de l'acheminement à l'aide de libellés significatifs.

Par exemple, si les moniteurs de la salle de contrôle sont connectés aux sorties 1 et 2 sur la carte son, vous pouvez remplacer les noms de port par défaut default MainOut1G et MainOut 1D par CtrlRm Gauche et CtrlRm Droite. Si le microphone vocal principal est connecté à Mic/Inst 1, vous pouvez nommer le port LeadVocal et, si un microphone harmonique est connecté à Mic/Inst 1, vous pouvez le nommer Harmonie.

- 1. Dans le menu Options, choisissez Préférences, puis sélectionnez l'onglet Périphérique audio.
- 2. Choisissez l'interface audio ASIO dans la liste déroulante Type de périphérique audio, puis cliquez sur Appliquer.
- 3. Cliquez sur le bouton Avancé pour afficher la boîte de dialoque Configuration audio avancée.
- 4. Pour modifier le nom d'un port d'entrée ou de sortie, cliquez sur le libellé dans la colonne Nom, puis appuyez sur F2. Vous pouvez ensuite saisir un nouveau nom dans la zone d'édition.

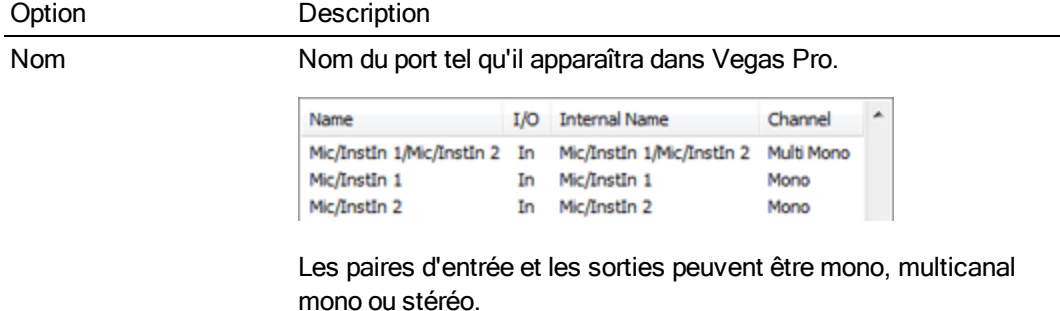

- Mono : une entrée ou sortie à un seul canal.
- · Stéréo : une paire de deux entrées ou sorties mono. Par exemple, vous pouvez connecter les sorties droite et gauche d'un appareil stéréo à une entrée stéréo.
- Multicanal mono : un groupe de deux canaux monophoniques en tant que port multicanal. Le contenu des canaux provient de sources monophoniques distinctes et n'est pas destiné à être mixé en tant que signal stéréo. Par exemple, vous pouvez connecter deux microphones à des entrées séparées pour enregistrer des harmonies vocales.

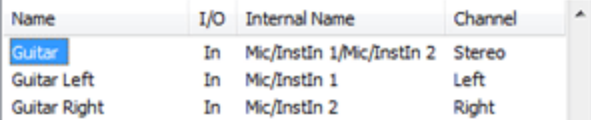

Après avoir renommé le port multicanal mono Mic/InstIn 1/Mic InstIn 2 en Guitare, le port passe en stéréo et les canaux gauche et droit sont renommés Guitare gauche et Guitare droite.

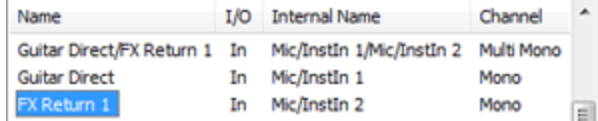

Si vous renommez l'un des canaux d'un port stéréo, le port passe au mode multicanal mono et les libellés sont mis à jour en conséquence.

Si vous voulez revenir à un canal stéréo, vous pouvez renommer le canal Multicanal mono.

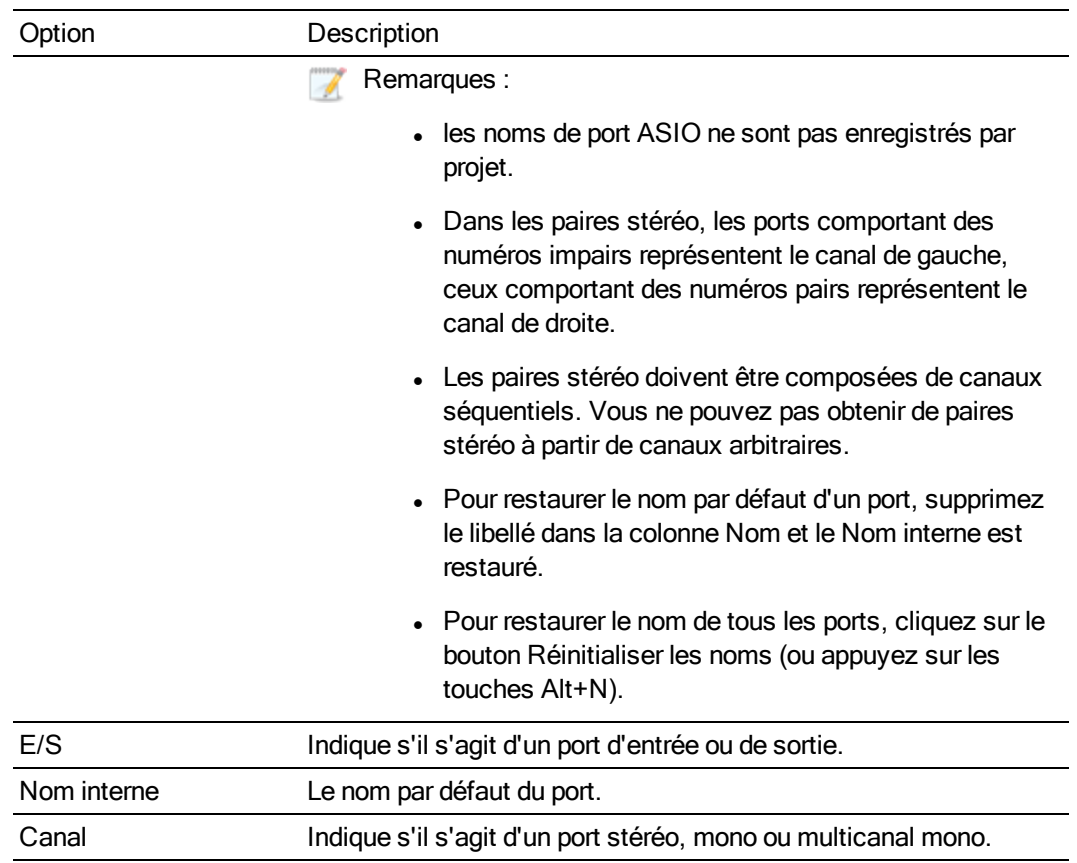

## Barre de minutage

Vous pouvez spécifier le mode d'affichage de la barre de minutage (en unités de temps).

Pour définir la position du curseur, cliquez sur la barre temporelle ou sur la barre de minutage. Le ¥. curseur vient se positionner à l'endroit où vous avez cliqué et sa position est indiquée sous la barre temporelle.

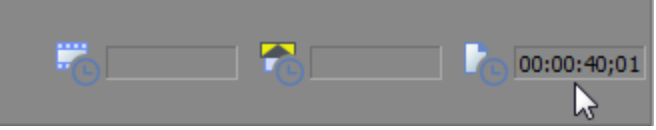

#### Modification du format de la barre

Pour modifier le format de la barre de minutage :

· Sélectionnez l'onglet Barre de la fenêtre Propriétés du projet. Choisissez un format dans la liste déroulante Format de la barre de minutage. Pour plus d'informations, reportez-vous à "Définition des propriétés de projet" auf Seite 59.

- Dans le menu Options, sélectionnez Format de la barre, puis choisissez un format dans le sous-menu.
- A Lorsque vous synchronisez l'audio et la vidéo, il est vital que le format de timecode SMPTE employé dans le séquenceur ou le poste de travail audio numérique soit identique au timecode SMPTE pisté sur la vidéo. Ceci garantit que les temps SMPTE de l'écran vidéo et du moniteur de l'ordinateur se synchroniseront pendant la lecture.

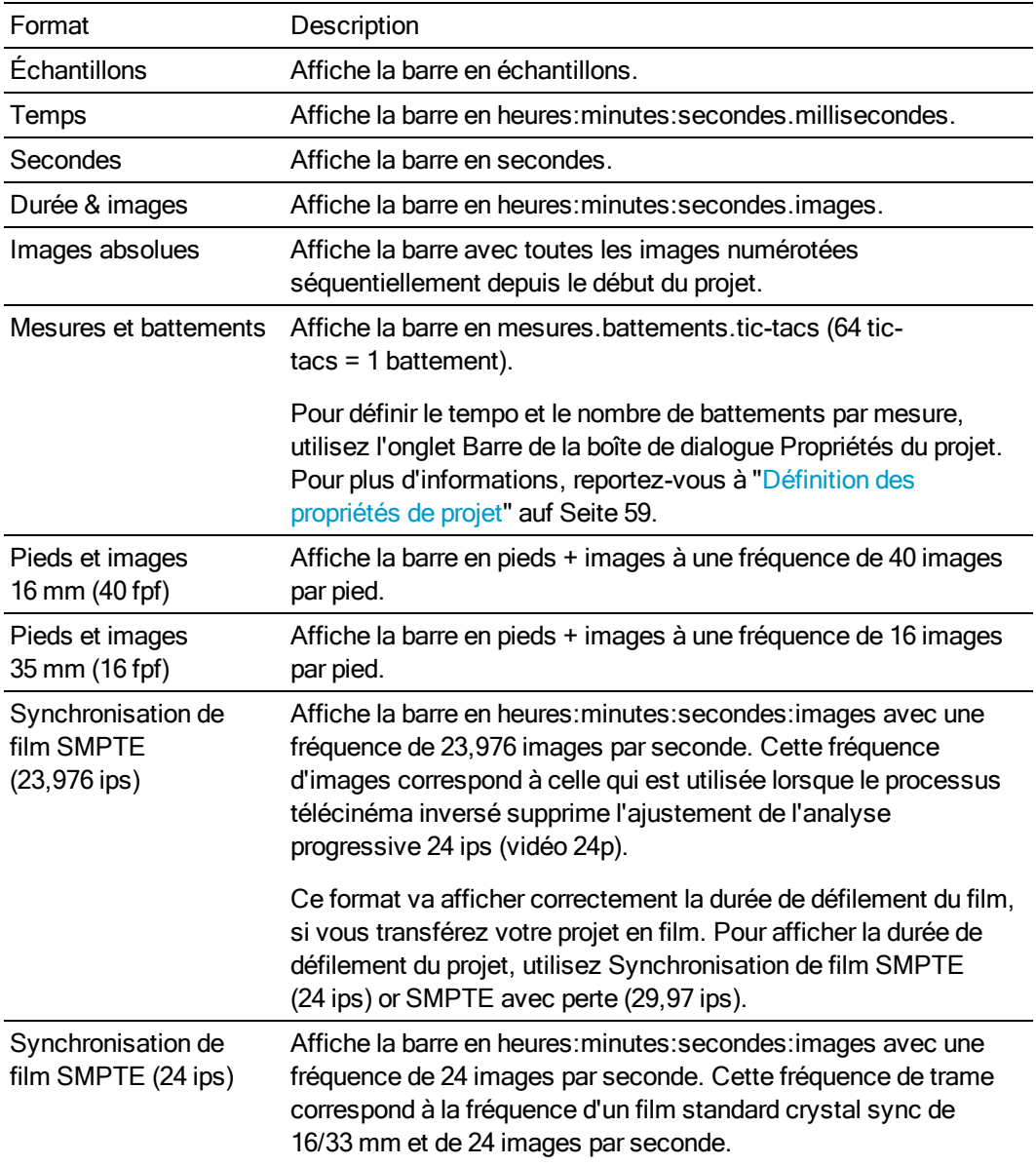

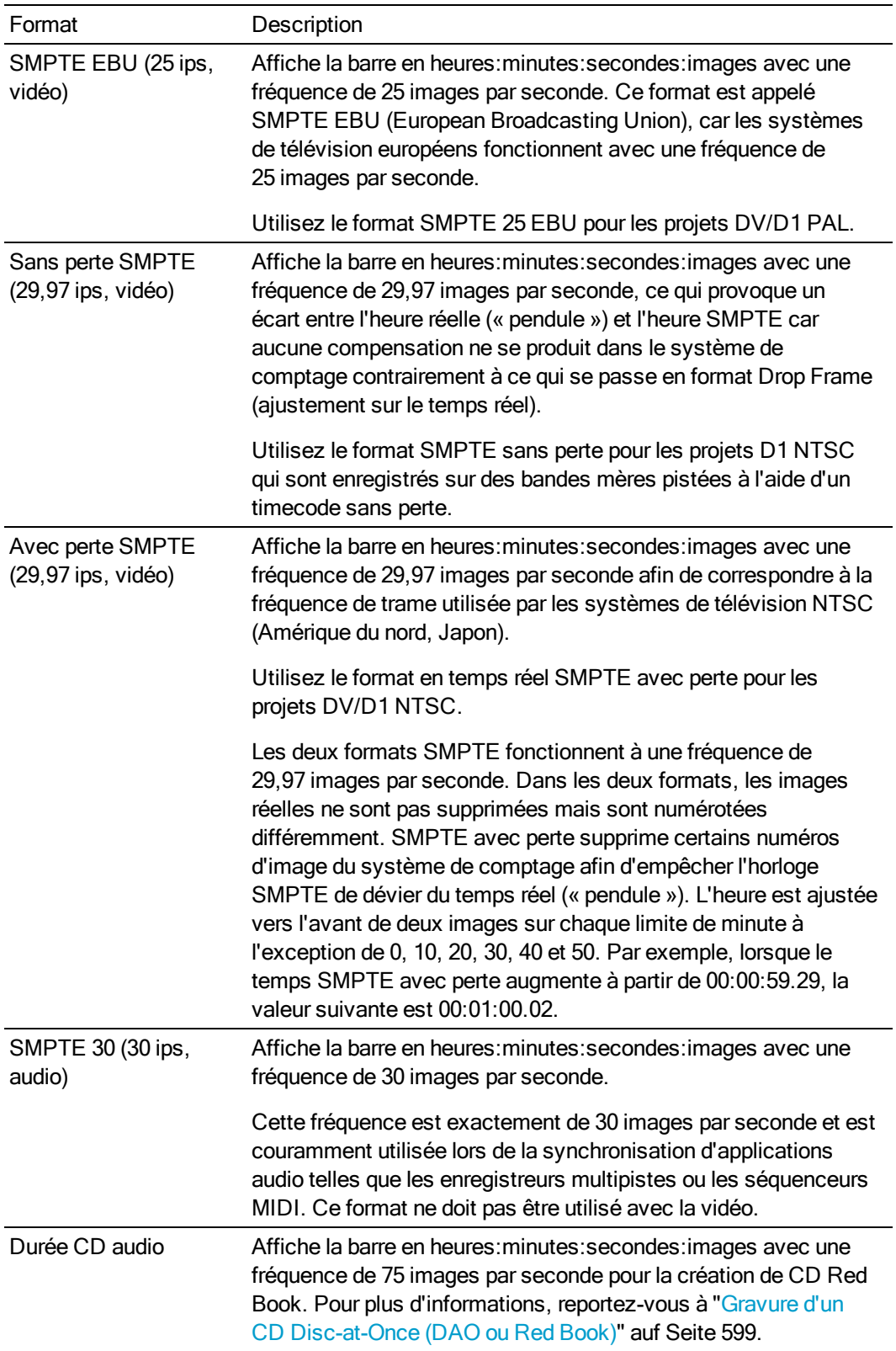

#### Création d'un décalage sur la barre de minutage

Un décalage de la barre de minutage modifie la barre afin qu'elle démarre à une heure spécifique. En général, cette fonction est employée conjointement avec les projets SMPTE et MIDI lorsque leurs barres temporelles constituent la référence principale. Un décalage vous permet de paramétrer la barre de Vegas Pro en vous basant sur la barre temporelle d'un autre projet pour référence.

Comme un CD audio doit toujours commencer à 00:00:00, il est impossible de créer un décalage de barre de minutage lorsque cette dernière est au format Durée CD audio.

1. Cliquez sur la barre de minutage avec le bouton droit de la souris et choisissez Définir la position au curseur dans le menu contextuel. Une zone d'édition s'affiche dans la barre de minutage.

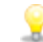

Pour créer un simple décalage, cliquez sur Atteindre le début  $\triangle$  pour replacer le curseur au début de votre projet.

2. Entrez une durée dans la zone d'édition, puis appuyez sur Entrée.

La barre de minutage est décalée de façon à ce que le curseur soit aligné sur la durée vous avez indiquée. Par exemple, si le curseur est à la position 2:00 minutes et si vous entrez 15:00 minutes, le début du projet est défini sur 13:00 minutes.

## Espacement de la grille

Dans le menu Options, choisissez Espacement de la grille, puis sélectionnez une option dans le sous-menu pour définir l'espacement des lignes verticales de la grille sur la barre temporelle.

Si l'option Aligner sur la grille est sélectionnée, vous pouvez utiliser les lignes de la grille comme points d'alignement. Pour plus d'informations, reportez-vous à "Activer l'alignement" auf Seite 173.

## Enregistrement et rappel des mises en forme de fenêtres

Une mise en forme de fenêtre enregistre les tailles et positions de toutes les fenêtres, ainsi que les ancrages des fenêtres flottantes de l'espace de travail Vegas Pro.

Vous pouvez stocker un nombre illimité de mises en forme de fenêtre sur votre ordinateur, et jusqu'à dix dans le menu Affichage (et par le biais de raccourcis clavier). Ainsi, vous pourrez rapidement rappeler les mises en forme de fenêtre le plus souvent employées. Par exemple, vous pouvez dédier une mise en forme à l'enregistrement audio multipiste et une autre aux travaux ADR.

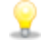

Les mises en forme de fenêtres sont enregistrées dans le dossier C:\Users\user name\AppData\Roaming\Vegas\Vegas Pro\14.0. Pour transférer les mises en forme entre ordinateurs, il suffit de copier les fichiers .VegasWindowLayout de l'un vers l'autre.

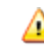

Les mises en forme de fenêtre enregistrées dans Vegas Pro 14.0 ne peuvent pas être chargées dans les versions précédentes de Vegas Pro.

#### Enregistrement d'une mise en page de fenêtre

1. Agencez les fenêtres et les fenêtres ancrées à votre convenance.

Pour plus d'informations, reportez-vous à "Zone d'ancrage des fenêtres et fenêtres d'ancrage flottantes" auf Seite 37.

- Appuyez sur Ctrl + Alt + D, relâchez les touches, puis appuyez sur une touche numérique de votre clavier (mais pas sur le pavé numérique) pour enregistrer la mise en forme dans cet espace.
- 2. Dans le menu Affichage, sélectionnez Mises en forme de la fenêtre, puis sélectionnez Enregistrer la mise en forme sous dans le sous-menu. La boîte de dialogue Enregistrer la mise en forme en tant que s'affiche.

Sélectionnez Enregistrer la mise en forme dans le sous-menu si vous souhaitez mettre à jour la mise en forme actuelle des fenêtres. Une puce (•) est affichée en regard de la mise en forme actuelle

- 3. Dans la zone Nom entrez le nom que vous voulez utiliser pour identifier la mise en forme. Ce nom sera employé dans la boîte de dialogue Organiser les mises en forme.
- 4. Choisissez un paramètre dans la liste déroulante Raccourci pour indiquer les raccourcis à utiliser pour charger votre mise en forme.

Par exemple, si vous avez choisi 4, vous pouvez appuyer sur Alt + D, relâcher les touches, puis appuyer sur la touche 4 de votre clavier pour charger la mise en forme.

5. Le champ Dossier indique l'emplacement du dossier dans lequel la mise en forme sera enregistrée.

Les mises en forme de fenêtres sont enregistrées dans le dossier C:\Users\user name\AppData\Roaming\Vegas\Vegas Pro\14.0. Vous pouvez cliquer sur le bouton Parcourir pour choisir un dossier différent.

6. Cliquez sur OK pour enregistrer la nouvelle mise en forme.

#### Chargement d'une mise en forme enregistrée

Dans le menu Affichage, sélectionnez Mises en forme de la fenêtre, puis sélectionnez la mise en forme à utiliser dans le sous-menu.

Pour charger rapidement une mise en forme, appuyez sur Alt + D, relâchez les touches, puis appuyez sur une touche numérique de votre clavier (mais pas sur le pavé numérique) pour rappeler la mise en forme enregistrée dans cet espace. Si aucune mise en forme n'est enregistrée dans cet espace, rien ne se produit lorsque vous appuyez sur le raccourci.

Si vous avez modifié la mise en forme actuelle de fenêtre, sélectionnez Mises en forme de la fenêtre, puis choisissez Recharger la mise en forme sélectionnée dans le sous-menu pour restaurer la dernière version enregistrée de la mise en forme de fenêtre.

#### Ajout d'une mise en forme dans le sous-menu Affichage > Mises en forme de la fenêtre

- 1. Dans le menu Affichage, sélectionnez Mises en forme de la fenêtre, puis sélectionnez Organiser les mises en forme dans le sous-menu. La boîte de dialogue Organiser les mises en forme s'affiche.
- 2. Sélectionnez une mise en forme dans la zone Mises en forme disponibles dans le dossier actif.

Cette boîte affiche les fichiers VegasWindowLayout dans la zone Dossier de mises en forme actuel. Si la mise en forme à utiliser est enregistrée dans un dossier différent, vous pouvez cliquer sur le bouton Parcourir pour le sélectionner.

- 3. Sélectionnez une mise en forme dans la zone Mises en forme actives dans le menu.
- 4. Cliquez sur le bouton Attribuer (ou Remplacer), ou cliquez deux fois sur une mise en forme dans la zone Mises en forme disponibles dans le dossier actif pour ajouter la mise en forme au sous-menu Affichage > Mises en forme de la fenêtre.

Vous pouvez cliquer sur les boutons Vers le haut ou Vers le bas pour modifier l'ordre des mises en forme dans le menu.

- 5. Cliquez sur le bouton Activer ou cliquez deux fois sur une disposition dans la zone Mises en forme actives dans le menu pour appliquer la disposition sélectionnée à l'espace de travail Vegas Pro.
- 6. Cliquez sur OK pour fermer la boîte de dialogue Organiser les mises en forme et appliquer les modifications

#### Suppression d'une mise en forme du sous-menu Affichage > Mises en forme de la fenêtre

- 1. Dans le menu Affichage, sélectionnez Mises en forme de la fenêtre, puis sélectionnez Organiser les mises en forme dans le sous-menu. La boîte de dialoque Organiser les mises en forme s'affiche.
- 2. Sélectionnez une mise en forme dans la zone Mises en forme actives dans le menu.
- 3. Cliquez sur le bouton Effacer pour supprimer la mise en forme sélectionnée du sous-menu Affichage > Mises en forme de la fenêtre.

Si vous souhaitez remplacer la mise en forme sélectionnée, choisissez-en une autre dans la zone Mises en forme disponibles dans le dossier actif et cliquez sur le bouton Remplacer.

4. Cliquez sur OK pour fermer la boîte de dialogue Organiser les mises en forme et appliquer les modifications.

La suppression d'une disposition du sous-menu Affichage > Disposition de fenêtres n'efface pas le fichier Vegas Window Layout de votre ordinateur.

#### Effacement d'une mise en forme de votre ordinateur

- 1. Dans le menu Affichage, sélectionnez Mises en forme de la fenêtre, puis sélectionnez Organiser les mises en forme dans le sous-menu. La boîte de dialogue Organiser les mises en forme s'affiche.
- 2. Sélectionnez une mise en forme dans la zone Mises en forme disponibles dans le dossier actif.
- 3. Cliquez sur le bouton Supprimer la mise en forme pour supprimer la mise en forme sélectionnée de votre ordinateur.
	- Il n'est pas possible de supprimer une mise en forme incluse dans la liste Mises en forme actives dans le menu. Sélectionnez tout d'abord la mise en forme dans la liste Mises en forme actives dans le menu et cliquez sur le bouton Effacer. Sélectionnez ensuite la mise en forme dans la liste Mises en forme disponibles dans le dossier actif et cliquez sur le bouton Supprimer la mise en forme.
- 4. Cliquez sur OK pour fermer la boîte de dialogue Organiser les mises en forme et appliquer les modifications.

# **Chapitre 35**

## Préférences Vegas Pro

Sélectionnez Options > Préférences pour afficher la fenêtre Préférences Vegas® Pro. Utilisez les onglets de cette fenêtre pour personnaliser l'interface afin de l'adapter à vos besoins et préférences de travail.

## Préférences - Onglet Général

Dans le menu Options, choisissez Préférences et sélectionnez l'onglet Général afin de spécifier diverses options.

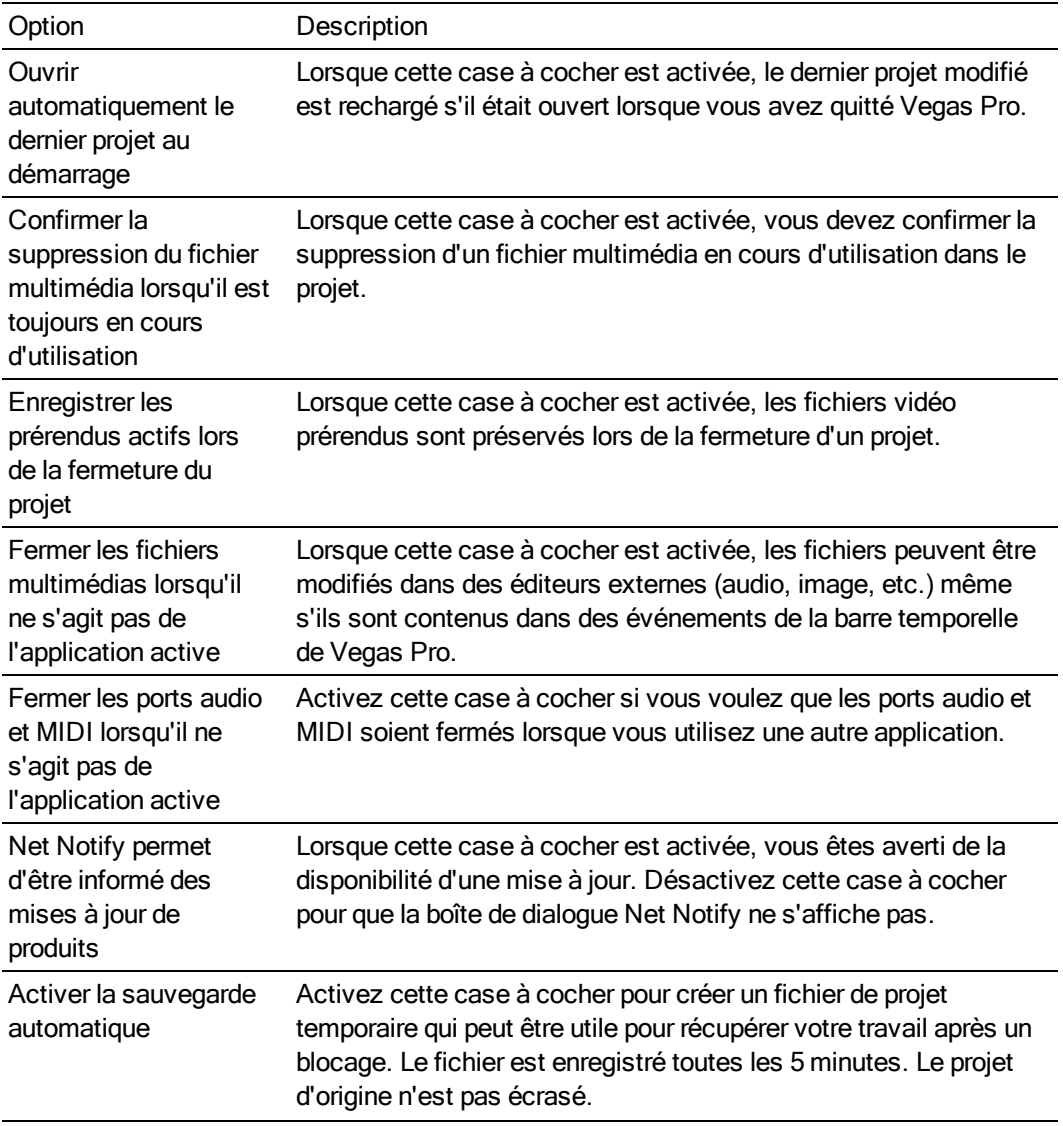

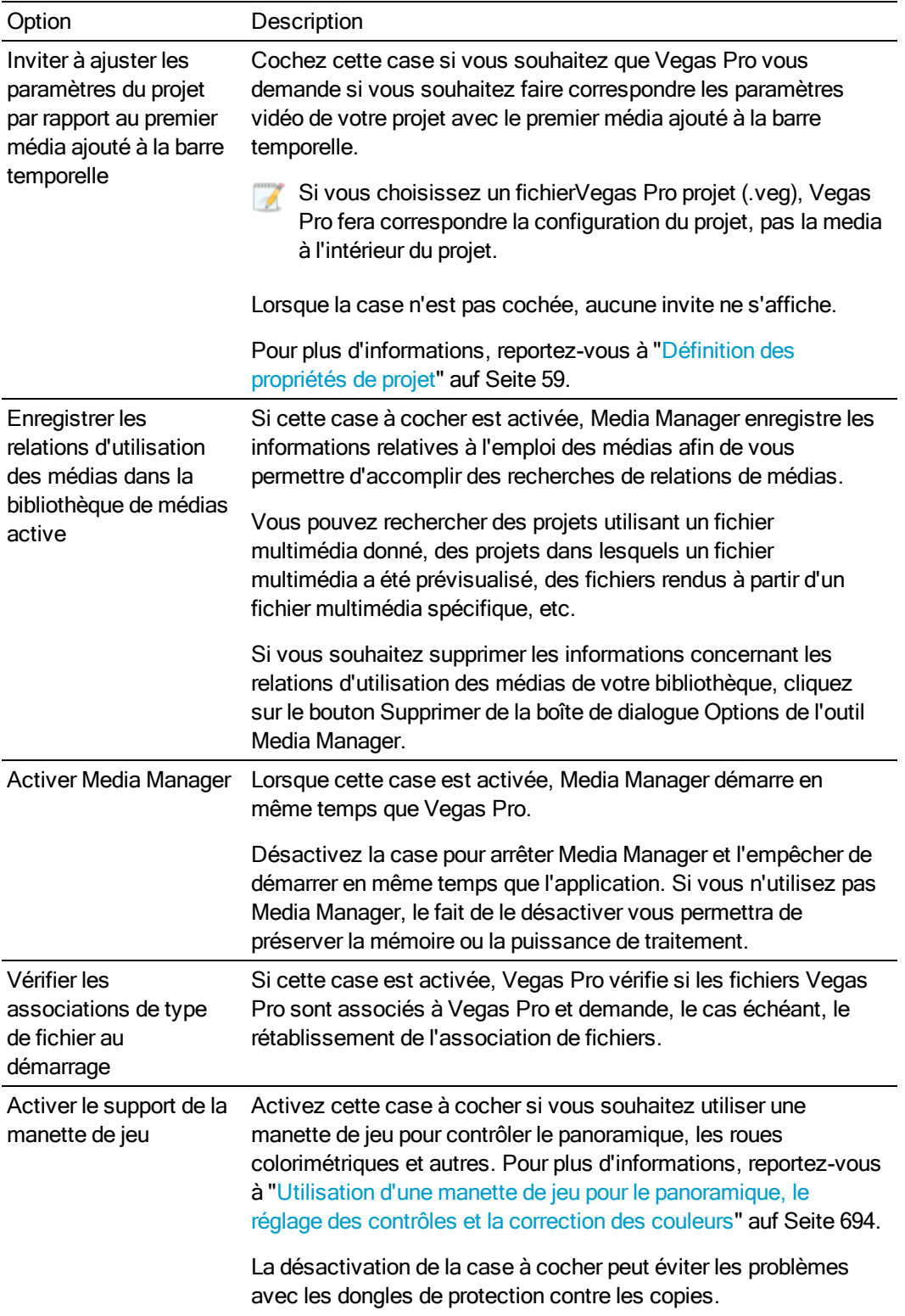
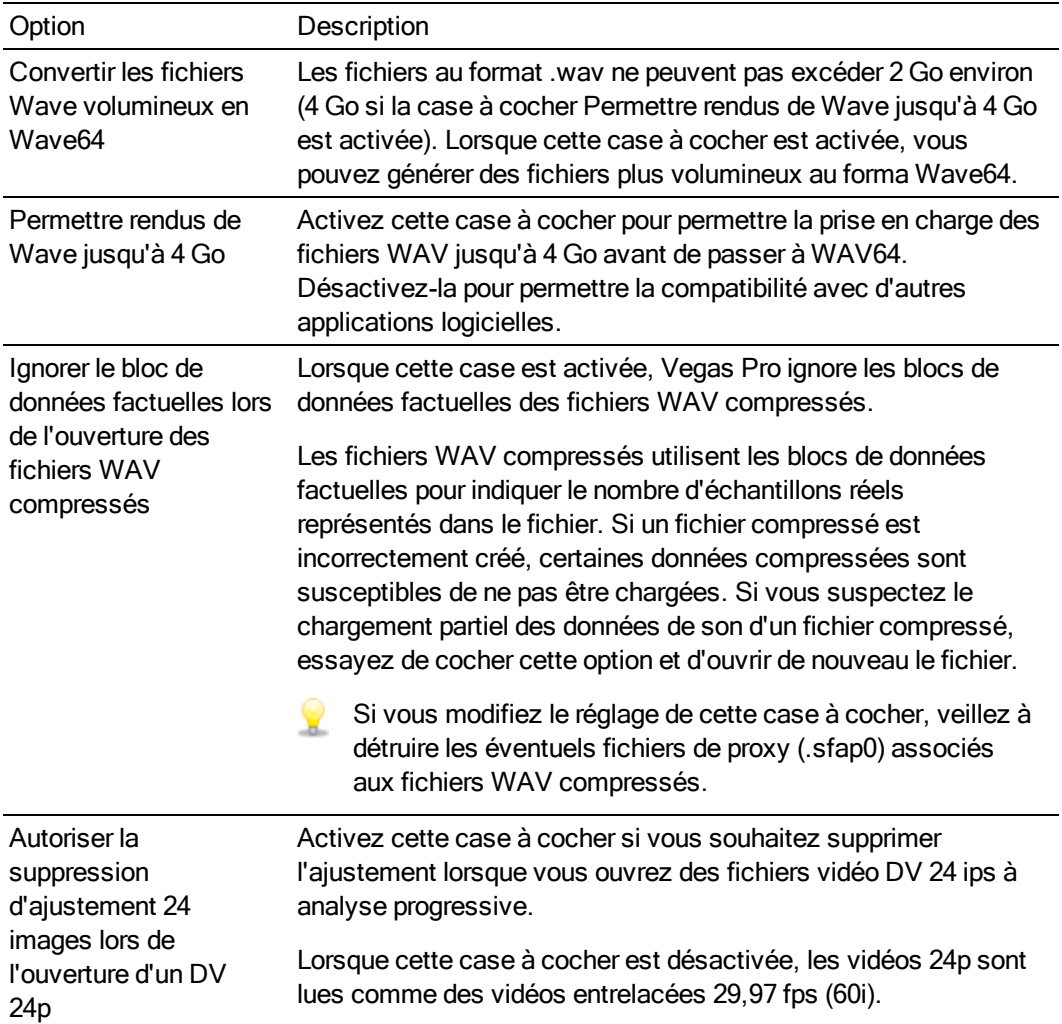

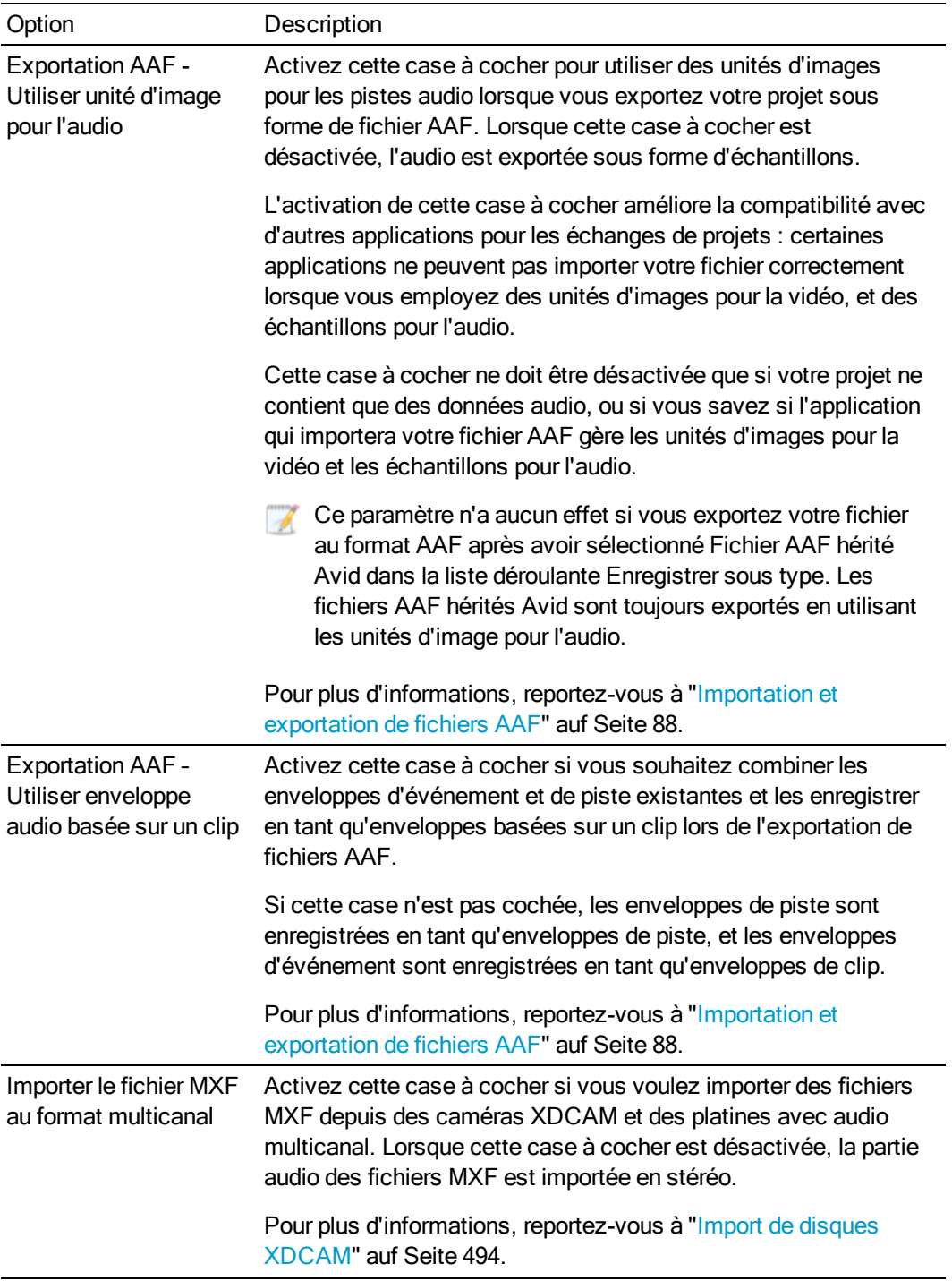

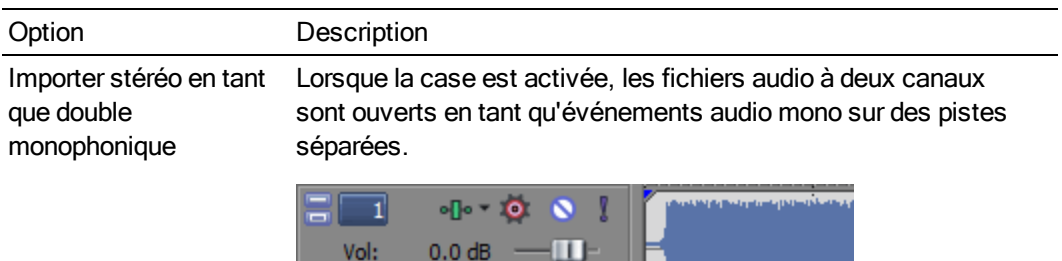

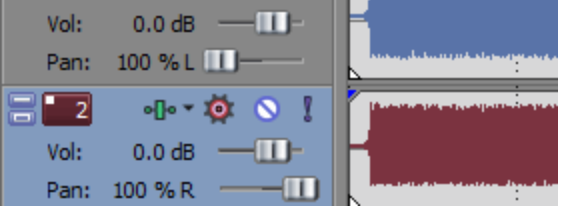

Les événements audio sont regroupés et les pistes créées en ajoutant des médias sont ajoutées à l'extrême gauche et à l'extrême droite de la piste. Vous pouvez sélectionner un événement et choisir Edition > Canaux pour choisir le canal à utiliser pour cet événement.

Vous pouvez utiliser cette fonction lorsque vous travaillez avec des médias sources à deux canaux audio qui contiennent deux canaux audio distincts, par exemple un interview dans lequel le canal 1 contient la voix de la personne qui réalise l'interview et le canal 2 contient la voix de la personne interviewée.

Lorsque cette case est désactivée, les fichiers audio à deux canaux sont ouverts en tant que paire stéréo sur une piste unique.

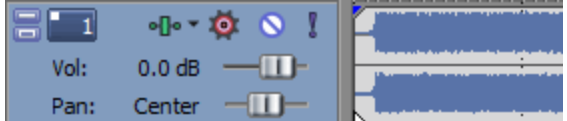

Pour plus d'informations, reportez-vous à "Canaux audio" auf Seite 225.

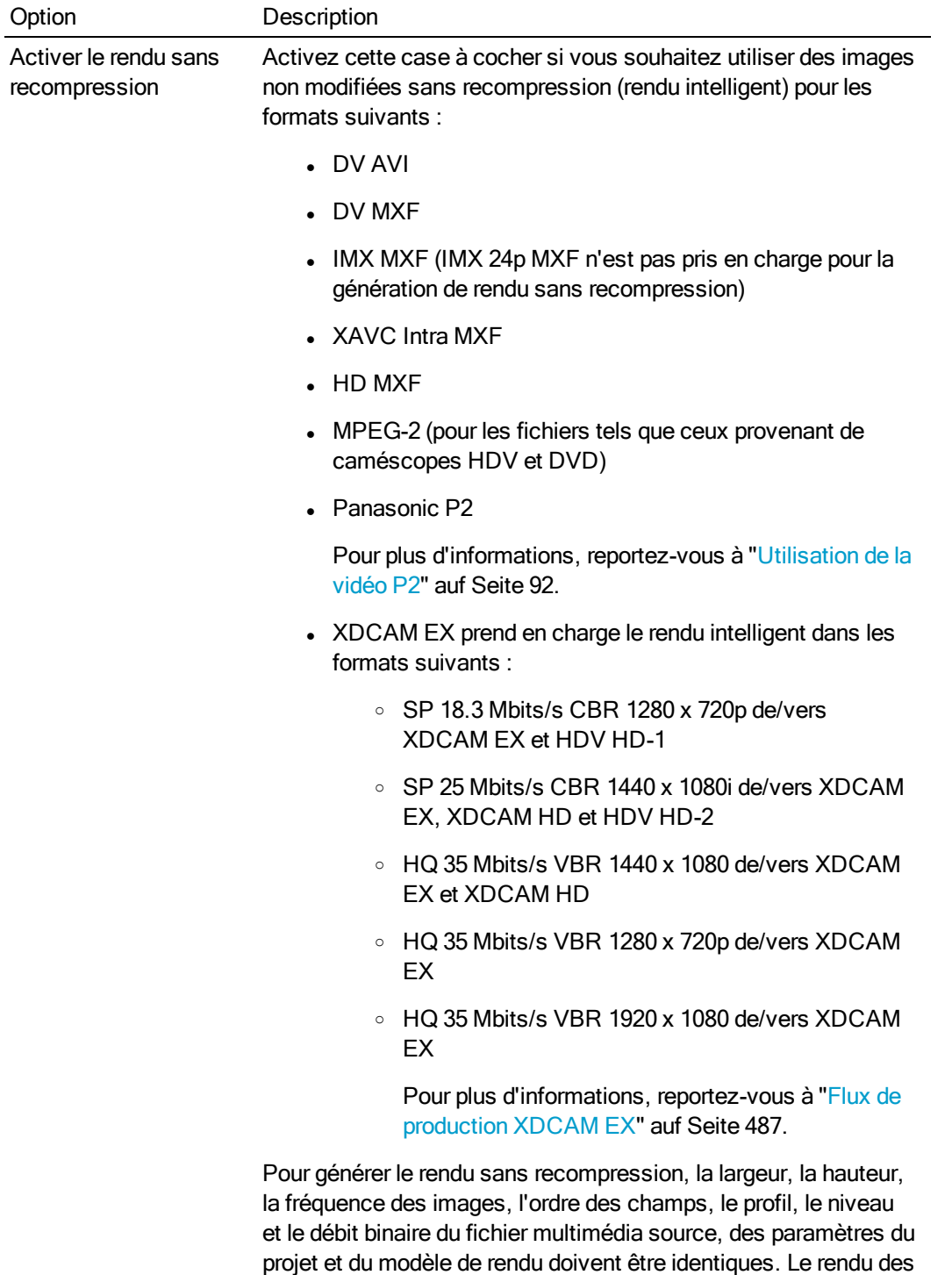

images auxquelles sont appliqués des effets, des compositions

ou des transitions sera généré.

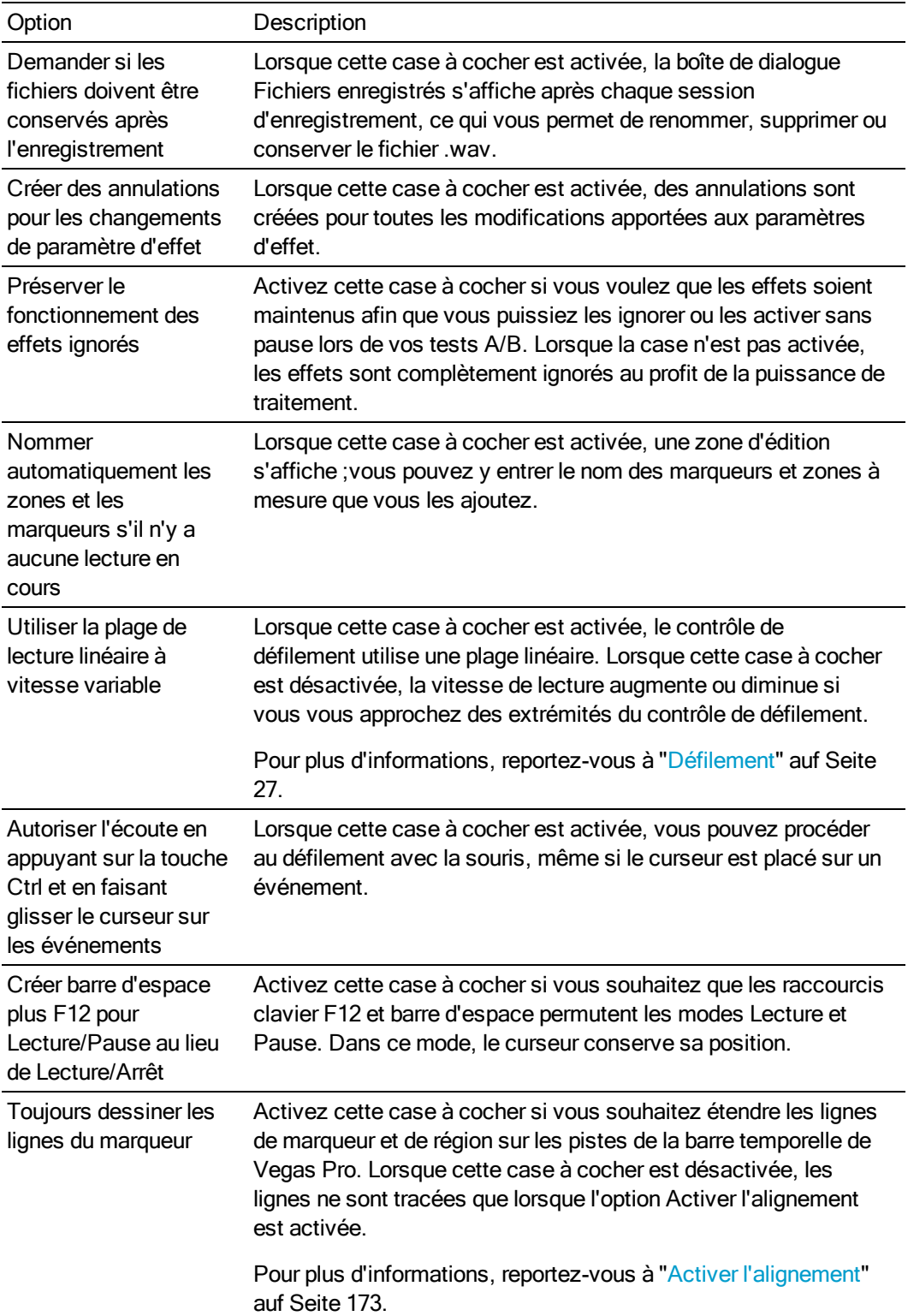

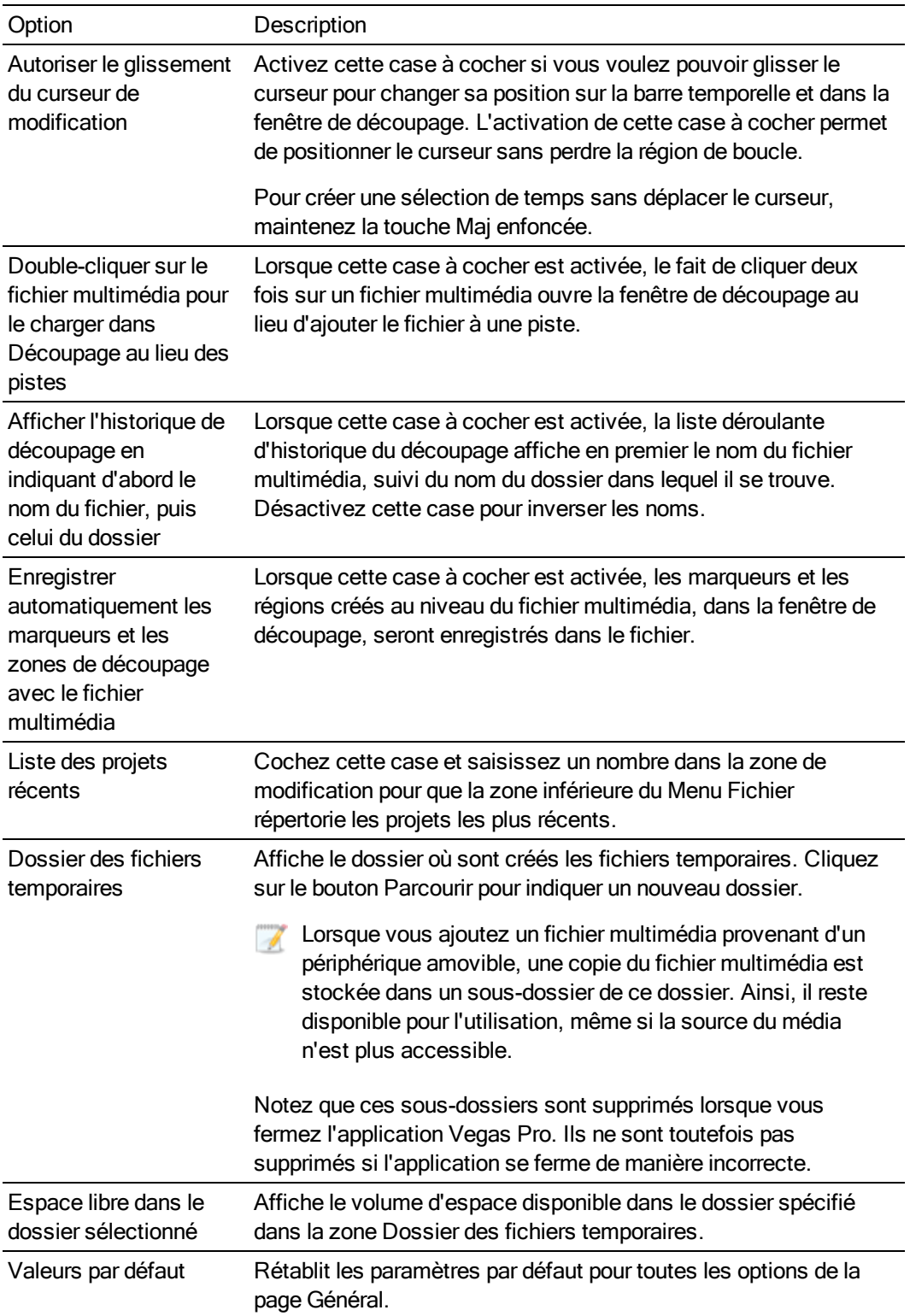

# Préférences - Onglet Vidéo

Dans le menu Options, sélectionnez Préférences, puis l'onglet Vidéo pour indiquer les paramètres de la vidéo et ajuster les réglages de la fenêtre Prévisualisation vidéo. Pour plus d'informations, reportez-vous à "Utilisation de la fenêtre Prévisualisation vidéo" auf Seite 561.

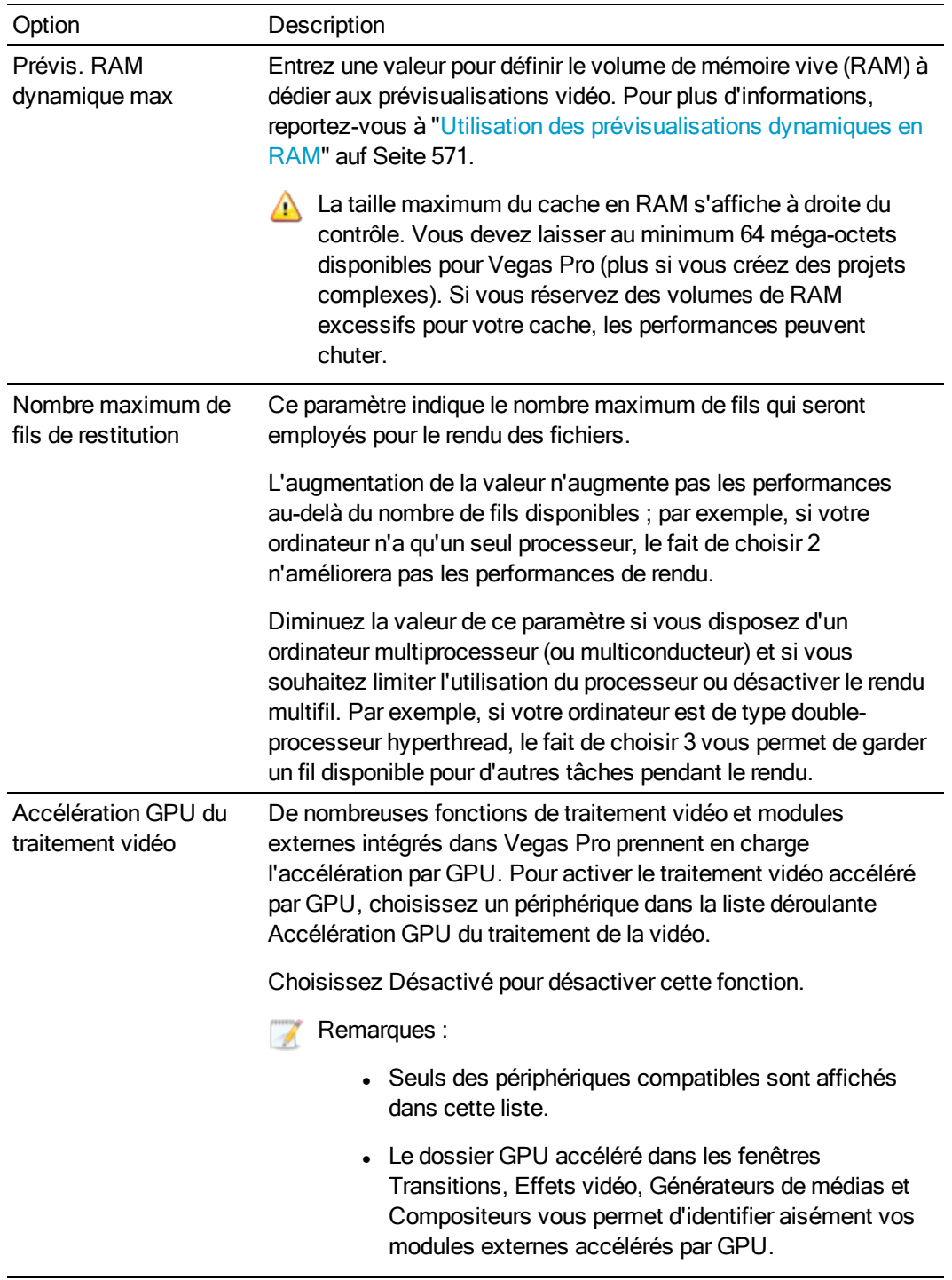

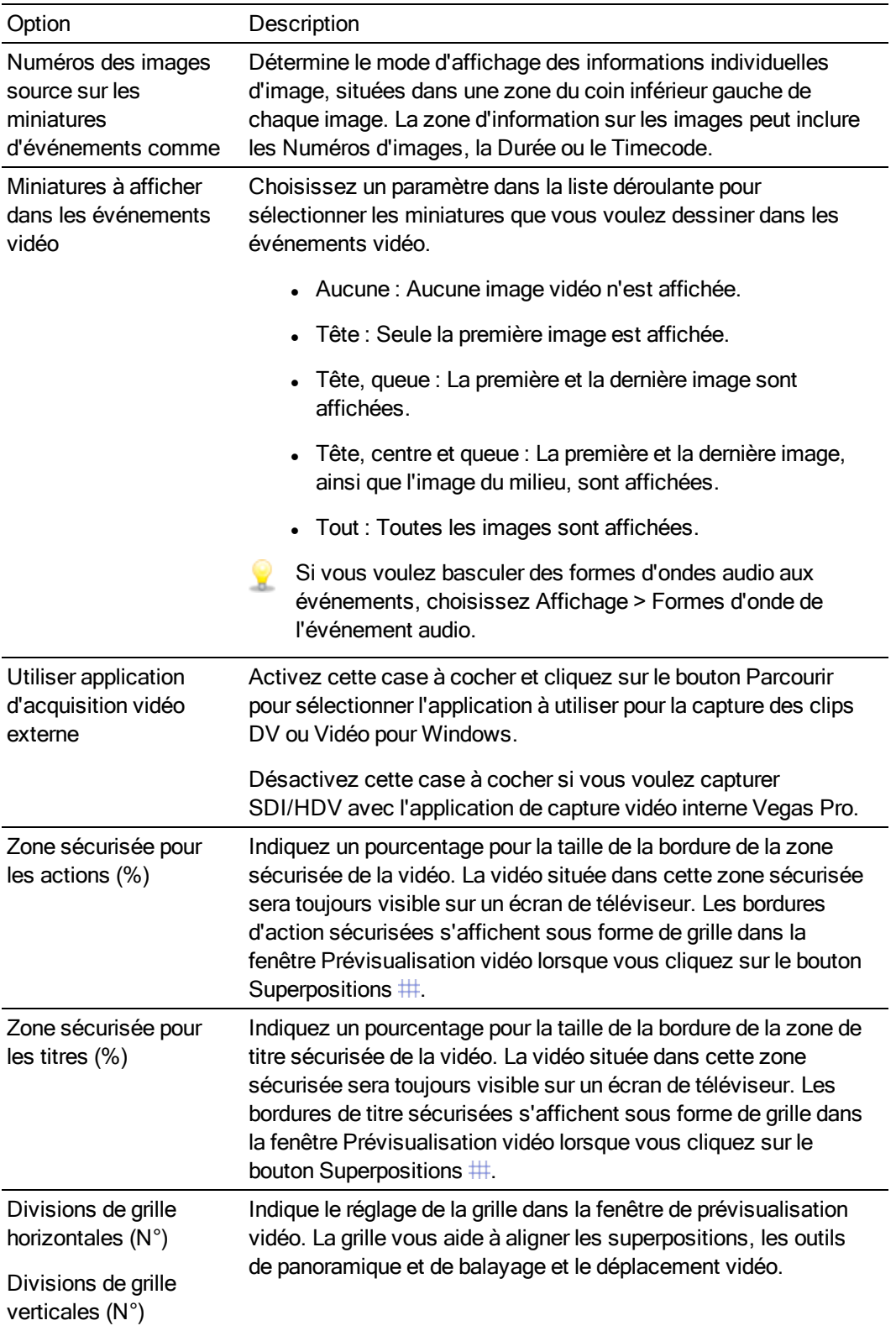

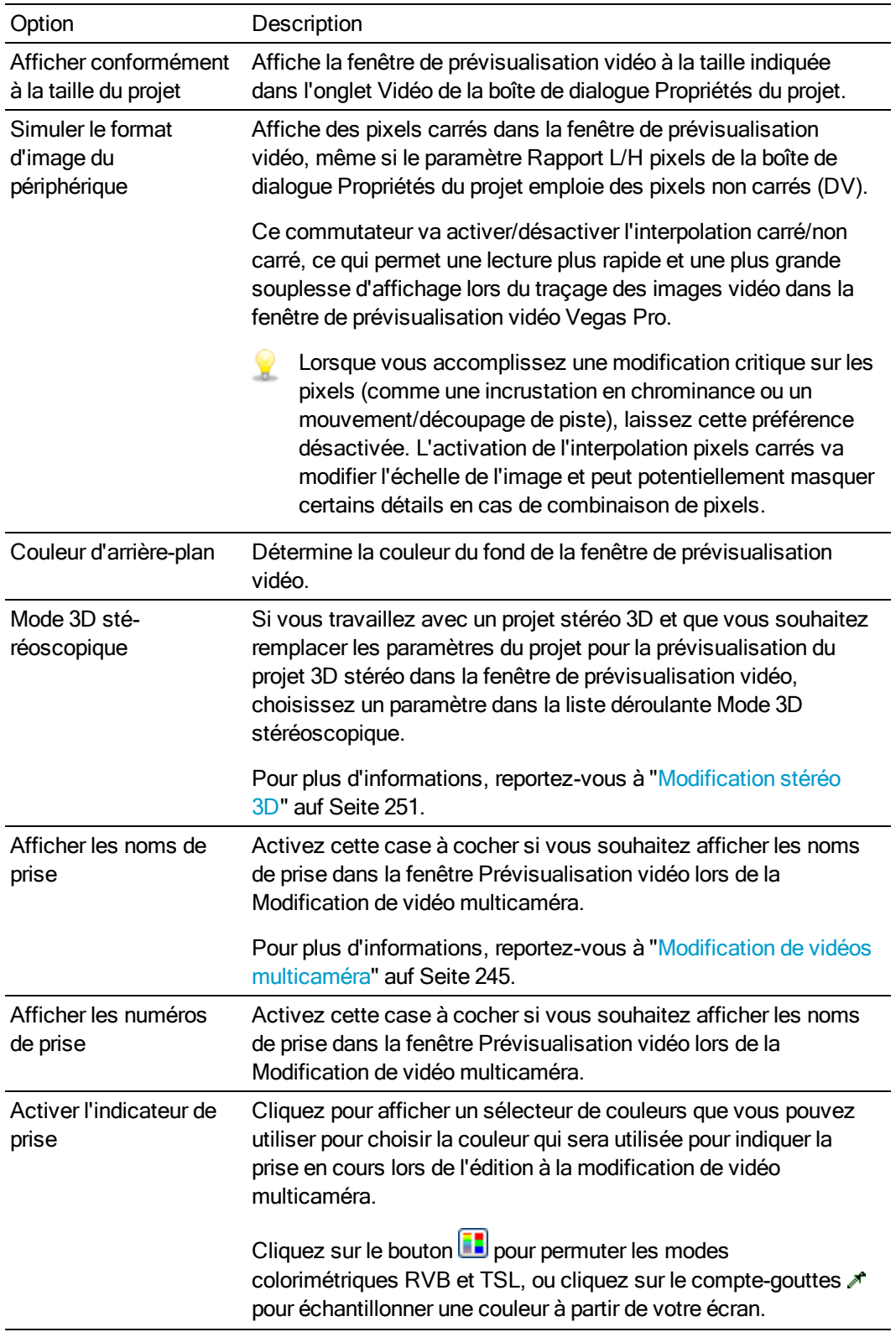

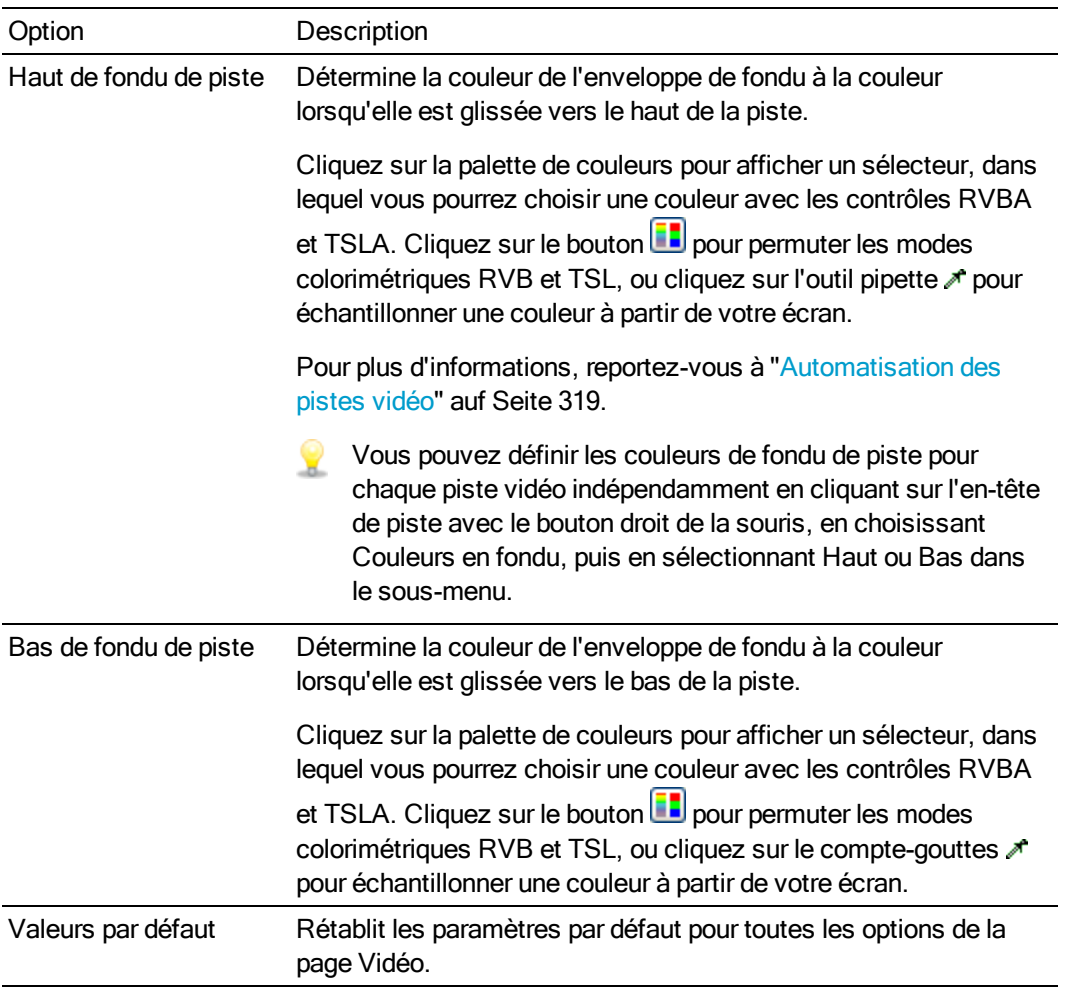

# Préférences - Onglet Périph. de prévisualisation

Dans le menu Options, sélectionnez Préférences, puis cliquez sur l'onglet Périph. de prévisualisation pour configurer un moniteur externe. Votre vidéo est envoyée sur ce périphérique lorsque vous cliquez sur le bouton Prévisualisation sur écran externe de la fenêtre de prévisualisation vidéo.

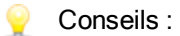

- Si votre projet contient des effets ou des compositions complexes, et si vous ne pouvez pas atteindre la lecture plein écran à la fréquence maximum, utilisez le prérendu sélectif pour traiter les sections de votre projet qui ne peuvent pas être rendues en temps réel. Pour plus d'informations, reportez-vous à "Prérendre la vidéo de manière sélective" auf Seite 577.
- · Si votre périphérique de prévisualisation vidéo prend en charge la lecture audio (consultez la zone Détails dans l'onglet Périph. de prévisualisation pour le statut du périphérique), vous pouvez utiliser ce dernier pour lire l'audio de votre projet.

Tout d'abord, configurez votre périphérique de prévisualisation vidéo. Ensuite, cliquez sur l'onglet Périphérique audio, puis sélectionnez Microsoft Sound Mapper dans la liste déroulante Type de périphérique audio et cochez la case Utiliser un périphérique de prévisualisation audio.. Pour plus d'informations, reportez-vous à "Préférences - Onglet Périphérique audio" auf Seite 745.

#### Périphériques AJA

- 1. Dans le menu Options, sélectionnez Préférences, puis cliquez sur l'onglet Périph. de prévisualisation.
- 2. Dans la liste déroulante Périphérique, sélectionnez Périphérique vidéo AJA. La zone Détails affiche des informations concernant le périphérique.
- 3. Utilisez les contrôles Adapter la sortie au format suivant pour régler la vidéo afin qu'elle s'affiche correctement sur votre moniteur externe.
- a. Choisissez le format désiré dans la liste déroulante Adapter la sortie au format suivant.
- b. Sélectionnez une case d'option pour indiquer que vous souhaitez appliquer le format sélectionné à la sortie.

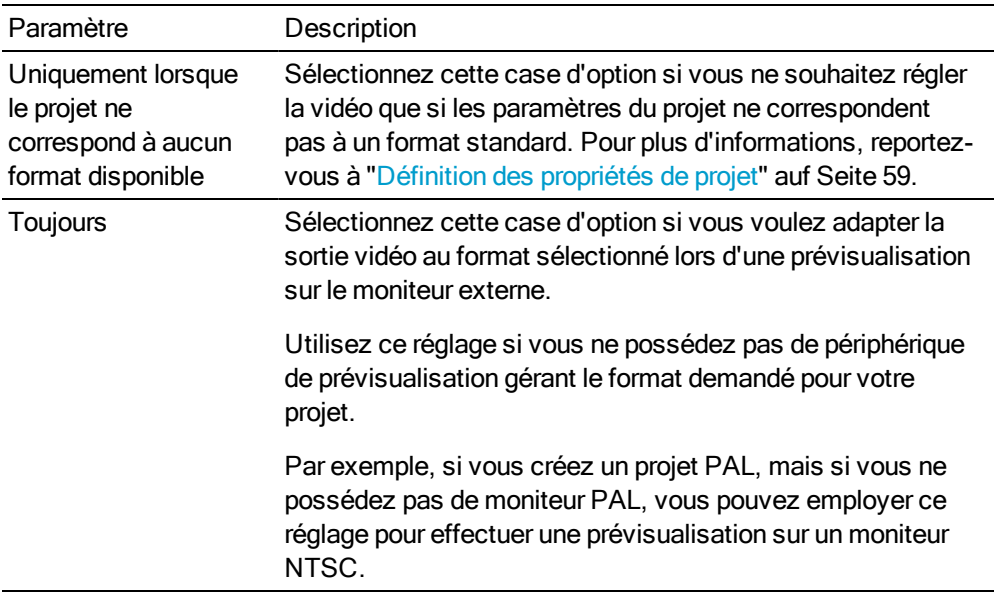

- 4. Activez la case à cocher Utiliser les formats vidéo psf (progressive segmented frame) si les propriétés du projet sont réglées sur un format d'analyse progressive et si vous souhaitez effectuer une prévisualisation sur un périphérique qui stocke et transfère les images d'analyse progressive en divisant les champs.
- 5. Activez la case à cocher Utiliser le codage 10 bits si vous utilisez le support source à 10 bits et si le paramètre Format pixel dans l'onglet Vidéo de l'onglet Propriétés du projet est défini sur Virgule flottante 32 bits.

L'activation du codage à 10 bits permet de conserver une meilleure résolution des couleurs lors de la prévisualisation vidéo.

Lorsque cette case à cocher n'est pas activée, la sortie de la prévisualisation vidéo utilise le codage à 8 bits.

- 6. Si les lectures audio et vidéo ne sont pas synchronisées, utilisez le contrôle Décalage synchro pour indiquer un décalage d'images et rétablir la synchronisation.
	- Ce réglage affecte uniquement la synchronisation. La synchronisation audio et vidéo de votre projet n'est pas touchée. Selon le paramétrage de votre matériel, vous devrez peutêtre affiner vos réglages. Par exemple, vous aurez peut-être besoin d'un réglage pour la prévisualisation directe sur un moniteur, et d'un autre légèrement supérieur en cas de prévisualisation sur un moniteur connecté à une platine.

7. Sélectionnez une valeur dans la liste déroulante Verrouilleur de synchronisation si vous souhaitez synchroniser la sortie vidéo avec un signal de référence.

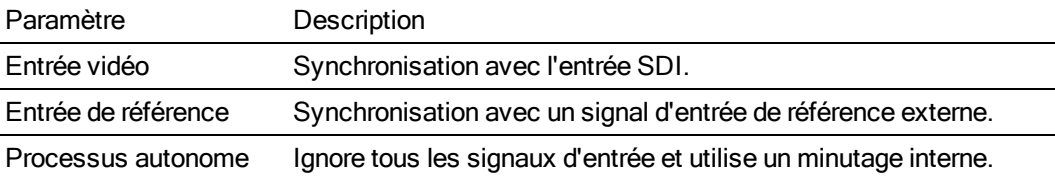

8. Activez la case à cocher Recompresser les images modifiées si vous souhaitez recompresser les images modifiées de votre projet avant la prévisualisation.

Lorsque cette case est désactivée, les images modifiées ne sont pas transmises à votre périphérique de prévisualisation.

9. Activez la case à cocher Afficher les images dans la fenêtre de prévisualisation pendant la lecture si vous souhaitez effectuer un apercu simultané sur le moniteur externe et dans la fenêtre de prévisualisation vidéo de Vegas Pro.

Si cette case est désactivée, la vidéo n'est envoyée que sur le moniteur externe.

10. Activez la case à cocher Utiliser le paramètre de rotation de sortie de projet si vous générez le rendu d'un projet auguel des rotations sont appliquées et si vous voulez utiliser le paramètre Rotation de sortie dans la boîte de dialogue Propriétés du projet pour prévisualiser votre projet.

Si la case à cocher est désactivée, une rotation est appliquée au média en fonction du paramètre Propriétés du média, mais aucune rotation n'est appliquée à la sortie de prévisualisation vidéo ; vous pouvez utiliser ce paramètre pour vérifier votre projet sur un affichage auguel aucune rotation n'est appliquée.

Pour plus d'informations, reportez-vous à "Création de projets auxquels des rotations sont appliquées" auf Seite 76.

11. Choisissez un paramètre dans la liste déroulante Mode 3D stéréoscopique si vous travaillez avec un projet stéréo 3D et que vous souhaitez remplacer les paramètres du projet pour la prévisualisation du projet 3D stéréo sur un moniteur externe.

Pour plus d'informations, reportez-vous à "Modification stéréo 3D" auf Seite 251 et "Configuration des prévisualisations 3D stéréoscopiques" auf Seite 256.

#### Périphériques Blackmagic Design DeckLink

- 1. Dans le menu Options, sélectionnez Préférences, puis cliquez sur l'onglet Périph. de prévisualisation.
- 2. Dans la liste déroulante Périphérique, sélectionnez Périphérique vidéo Blackmagic Design DeckLink. La zone Détails affiche des informations concernant le périphérique.
- 3. Utilisez les contrôles Adapter la sortie au format suivant pour régler la vidéo afin qu'elle s'affiche correctement sur votre moniteur externe.
- a. Choisissez le format désiré dans la liste déroulante Adapter la sortie au format suivant.
- b. Sélectionnez une case d'option pour indiquer que vous souhaitez appliquer le format sélectionné à la sortie.

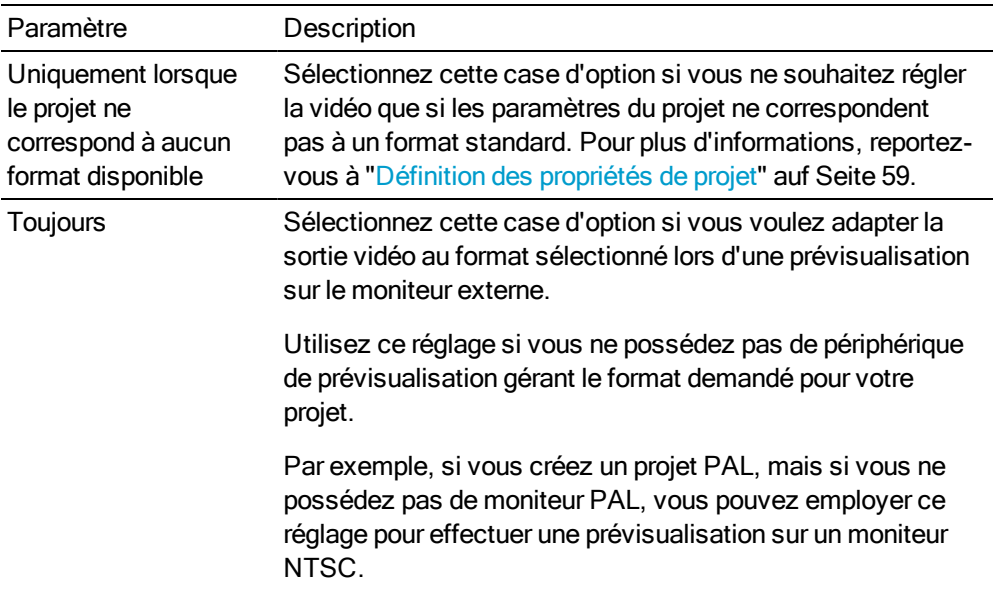

4. Activez la case à cocher Utiliser le codage 10 bits si vous utilisez le support source à 10 bits et si le paramètre Format pixel dans l'onglet Vidéo de l'onglet Propriétés du projet est défini sur Virgule flottante 32 bits.

L'activation du codage à 10 bits permet de conserver une meilleure résolution des couleurs lors de la prévisualisation vidéo.

Lorsque cette case à cocher n'est pas activée, la sortie de la prévisualisation vidéo utilise le codage à 8 bits.

- 5. Si les lectures audio et vidéo ne sont pas synchronisées, déplacez le curseur Décalage synchro pour indiquer un décalage d'images et rétablir la synchronisation.
	- Ce réglage affecte uniquement la synchronisation. La synchronisation audio et vidéo de votre projet n'est pas touchée. Selon le paramétrage de votre matériel, vous devrez peutêtre affiner vos réglages. Par exemple, vous aurez peut-être besoin d'un réglage pour la prévisualisation directe sur un moniteur, et d'un autre légèrement supérieur en cas de prévisualisation sur un moniteur connecté à une platine.
- 6. Activez la case à cocher Recompresser les images modifiées si vous souhaitez recompresser les images modifiées de votre projet avant la prévisualisation. Lorsque cette case est désactivée, les images modifiées ne sont pas transmises à votre périphérique de prévisualisation.
- 7. Activez la case à cocher Afficher les images dans la fenêtre de prévisualisation pendant la lecture si vous souhaitez effectuer un apercu simultané sur le moniteur externe et dans la fenêtre de prévisualisation vidéo de Vegas Pro.

Si cette case est désactivée, la vidéo n'est envoyée que sur le moniteur externe.

8. Activez la case à cocher Utiliser le paramètre de rotation de sortie de projet si vous générez le rendu d'un projet auquel des rotations sont appliquées et si vous voulez utiliser le paramètre Rotation de sortie dans la boîte de dialoque Propriétés du projet pour prévisualiser votre projet.

Si la case à cocher est désactivée, une rotation est appliquée au média en fonction du paramètre Propriétés du média, mais aucune rotation n'est appliquée à la sortie de prévisualisation vidéo ; vous pouvez utiliser ce paramètre pour vérifier votre projet sur un affichage auquel aucune rotation n'est appliquée.

Pour plus d'informations, reportez-vous à "Création de projets auxquels des rotations sont appliquées" auf Seite 76.

9. Choisissez un paramètre dans la liste déroulante Mode 3D stéréoscopique si vous travaillez avec un projet stéréo 3D et que vous souhaitez remplacer les paramètres du projet pour la prévisualisation du projet 3D stéréo sur un moniteur externe.

Pour plus d'informations, reportez-vous à "Modification stéréo 3D" auf Seite 251 et "Configuration des prévisualisations 3D stéréoscopiques" auf Seite 256.

#### IEEE 1394/DV compatible OHCI

- 1. Dans le menu Options, sélectionnez Préférences, puis cliquez sur l'onglet Périph. de prévisualisation.
- 2. Dans la liste déroulante Périphérique, sélectionnez IEEE 1394 compatible OHCI. La zone Détails affiche des informations concernant le périphérique.
- 3. Utilisez les contrôles Adapter la sortie au format suivant pour régler la vidéo afin qu'elle s'affiche correctement sur votre moniteur externe
- a. Choisissez le format désiré dans la liste déroulante Adapter la sortie au format suivant.
- b. Sélectionnez une case d'option pour indiquer que vous souhaitez appliquer le format sélectionné à la sortie.

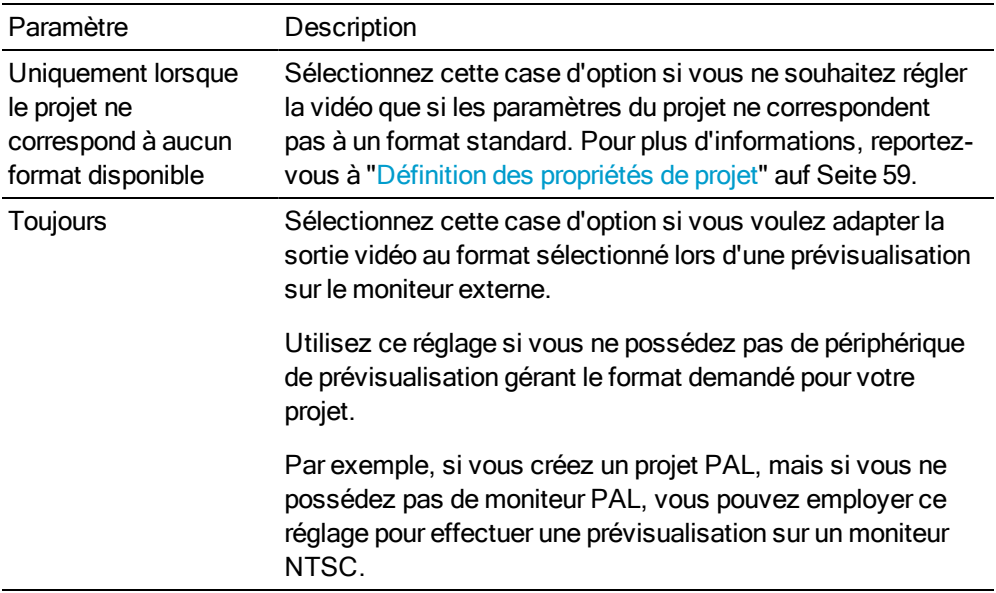

- 4. Si les lectures audio et vidéo ne sont pas synchronisées, déplacez le curseur Décalage synchro pour indiquer un décalage d'images et rétablir la synchronisation.
	- Ce réglage affecte uniquement la synchronisation. La synchronisation audio et vidéo de votre projet n'est pas touchée. Selon le paramétrage de votre matériel, vous devrez peutêtre affiner vos réglages. Par exemple, vous aurez peut-être besoin d'un réglage pour la prévisualisation directe sur un moniteur, et d'un autre légèrement supérieur en cas de prévisualisation sur un moniteur connecté à une platine.
- 5. Activez la case à cocher Recompresser les images modifiées si vous souhaitez recompresser les images modifiées de votre projet avant la prévisualisation. Lorsque cette case est désactivée, les images modifiées ne sont pas transmises à votre périphérique de prévisualisation.

Si vous prévisualisez un projet constitué de médias DV sans composition ou transition, le DV est directement transmis à votre périphérique de prévisualisation. Si, cependant, vous avez ajouté un fondu enchaîné de type 6 images, cet effet ne sera transmis au périphérique de prévisualisation que si cette case à cocher est activée.

6. Activez la case à cocher Afficher les images dans la fenêtre de prévisualisation pendant la lecture si vous souhaitez effectuer un apercu simultané sur le moniteur externe et dans la fenêtre de prévisualisation vidéo de Vegas Pro.

Si cette case est désactivée, la vidéo n'est envoyée que sur le moniteur externe.

7. Activez la case à cocher Utiliser le paramètre de rotation de sortie de projet si vous générez le rendu d'un projet auquel des rotations sont appliquées et si vous voulez utiliser le paramètre Rotation de sortie dans la boîte de dialoque Propriétés du projet pour prévisualiser votre projet.

Si la case à cocher est désactivée, une rotation est appliquée au média en fonction du paramètre Propriétés du média, mais aucune rotation n'est appliquée à la sortie de prévisualisation vidéo ; vous pouvez utiliser ce paramètre pour vérifier votre projet sur un affichage auquel aucune rotation n'est appliquée.

Pour plus d'informations, reportez-vous à "Création de projets auxquels des rotations sont appliquées" auf Seite 76.

8. Choisissez un paramètre dans la liste déroulante Mode 3D stéréoscopique si vous travaillez avec un projet stéréo 3D et que vous souhaitez remplacer les paramètres du projet pour la prévisualisation du projet 3D stéréo sur un moniteur externe.

Pour plus d'informations, reportez-vous à "Modification stéréo 3D" auf Seite 251 et "Configuration des prévisualisations 3D stéréoscopiques" auf Seite 256.

#### Carte graphique Windows

- Vous pouvez également utiliser le périphérique de carte graphique Windows sur un ordinateur équipé d'un seul moniteur. Lorsque vous activez le moniteur externe, la prévisualisation vidéo remplit l'écran.
	- 1. Dans le menu Options, sélectionnez Préférences, puis cliquez sur l'onglet Périph. de prévisualisation.
	- 2. Dans la liste déroulante Périphérique, sélectionnez Carte graphique Windows. La zone Détails affiche des informations concernant le périphérique.
	- 3. Dans la liste déroulante Adaptateur d'affichage sélectionnez le périphérique auguel est connecté votre moniteur de prévisualisation.

Vous pouvez cliquer sur le bouton Identifier affichages pour déterminer l'affichage correspondant à chaque paramètre de la liste déroulante. Un numéro s'affiche sur chaque moniteur.

Si le numéro de moniteur s'affiche en rouge, c'est que la carte graphique ne gère pas l'accélération 3D ou que cette dernière a été désactivée. Accédez à Démarrer > Paramètres > Panneau de configuration > Affichage > Paramètres > Avancé > Dépannage pour activer l'accélération si votre adaptateur le permet.

4. Activez la case à cocher Adapter la sortie à l'écran si vous souhaitez que la prévisualisation vidéo remplisse l'écran.

5. Activez la case à cocher Appliquer un filtre de désentrelacement si vous affichez une vidéo entrelacée sur un écran qui ne l'est pas. Ce filtre peut réduire les artéfacts fréquemment constatés sur les bords des zones en mouvement.

A La case à cocher Appliquer un filtre de désentrelacement n'est pas disponible si votre adaptateur vidéo ne gère pas le mode pixel shading.

6. Si vous souhaitez ajuster la reproduction de la couleur pour les prévisualisations vidéo. cochez la case Ajuster les niveaux de RVB studio à RVB ordinateur.

Si votre média source est conforme à la couleur RVB studio (noir = 16 et blanc = 235) et que vous afficherez les prévisualisations sur l'écran CRT ou LCD de votre ordinateur, ce paramètre étend la plage studio RVB de 0 à 255 afin de se conformer à un écran d'ordinateur.

- 7. Activez la case à cocher Synchronisation verticale en cours si vous souhaitez attendre le minutage de l'actualisation verticale avant d'afficher des images. Ce paramètre peut être utilisé pour corriger les images déchirées.
- 8. Cochez la case Optimiser les performances d'affichage GPU pour la plupart des situations. Vous pouvez décocher cette case si vous rencontrez des problèmes de performances au niveau du système, du moniteur externe ou de la prévisualisation vidéo.
- 9. Activez la case à cocher Recompresser les images modifiées si vous souhaitez recompresser les images modifiées de votre projet avant la prévisualisation. Lorsque cette case est désactivée, les images modifiées ne sont pas transmises à votre périphérique de prévisualisation.
- 10. Activez la case à cocher Afficher les images dans la fenêtre de prévisualisation pendant la lecture si vous souhaitez effectuer un apercu simultané sur le moniteur secondaire et dans la fenêtre de prévisualisation vidéo de Vegas Pro.

Si cette case est désactivée, la vidéo n'est envoyée que sur le moniteur secondaire.

11. Activez la case à cocher Utiliser le paramètre de rotation de sortie de projet si vous générez le rendu d'un projet auguel des rotations sont appliquées et si vous voulez utiliser le paramètre Rotation de sortie dans la boîte de dialogue Propriétés du projet pour prévisualiser votre projet.

Si la case à cocher est désactivée, une rotation est appliquée au média en fonction du paramètre Propriétés du média, mais aucune rotation n'est appliquée à la sortie de prévisualisation vidéo ; vous pouvez utiliser ce paramètre pour vérifier votre projet sur un affichage auguel aucune rotation n'est appliquée.

Pour plus d'informations, reportez-vous à "Création de projets auxquels des rotations sont appliquées" auf Seite 76.

12. Choisissez un paramètre dans la liste déroulante Mode 3D stéréoscopique si vous travaillez avec un projet stéréo 3D et que vous souhaitez remplacer les paramètres du projet pour la prévisualisation du projet 3D stéréo sur un moniteur externe.

Pour plus d'informations, reportez-vous à "Modification stéréo 3D" auf Seite 251 et "Configuration des prévisualisations 3D stéréoscopiques" auf Seite 256.

#### Carte graphique Windows 3D stéréoscopique

Le paramètre Carte graphique Windows fonctionne avec toute carte graphique prenant en charge OpenGL. Plus particulièrement, si vous utilisez le mode Alternance de lignes ou Damier, ce pilote fournit une sortie correcte, quelle que soit la résolution du projet.

Pour prendre en charge l'affichage 120 Hz avec des lunettes alternantes actives, utilisez le mode Gauche et droite avec la plupart des cartes graphiques prenant en charge NVIDIA 3D Vision for Quadro.

Lors du paramétrage d'une carte vidéo Quadro, reportez-vous au Guide de démarrage rapide de GeForce 3D Vision fourni avec votre matériel pour obtenir des informations d'installation et de paramétrage. Pour obtenir des informations supplémentaires sur la carte graphique et les pilotes émetteurs, ainsi que sur la configuration matérielle, voir http://www.nvidia.com/object/quadro pro graphics boards.html.

- 1. Dans le menu Options, sélectionnez Préférences, puis cliquez sur l'onglet Périph. de prévisualisation.
- 2. Dans la liste déroulante Périphérique, sélectionnez Carte graphique Windows. La zone Détails affiche des informations concernant le périphérique.
- 3. Dans la liste déroulante Adaptateur d'affichage, sélectionnez votre écran 3D.

Vous pouvez cliquer sur le bouton Identifier affichages pour déterminer l'affichage correspondant à chaque paramètre de la liste déroulante. Un numéro s'affiche sur chaque moniteur.

Remarques :

- · Si le numéro de moniteur s'affiche en rouge, c'est que la carte graphique ne gère pas l'accélération 3D ou que cette dernière a été désactivée. Accédez à Démarrer > Paramètres > Panneau de configuration > Affichage > Paramètres > Avancé > Dépannage pour activer l'accélération si votre adaptateur le permet.
- Lors de l'utilisation du périphérique Carte graphique 3D stéréoscopique avec une carte vidéo GeForce, vous ne pouvez pas prévisualiser du contenu 3D stéréoscopique et le modifier simultanément. Les cartes vidéo Quadro permettent la prévisualisation et la modification simultanées
- Lors de l'utilisation du périphériqueCarte graphique 3D stéréoscopique avec une carte vidéo GeForce, vous devez utiliser l'affichage principal pour prévisualiser du contenu 3D stéréoscopique. Vous pouvez cliquer sur le bouton Identifier affichages sur l'onglet Prévisualisation de la boîte de dialogue Préférences pour identifier votre affichage principal.
- 4. Activez la case à cocher Adapter la sortie à l'écran si vous souhaitez que la prévisualisation vidéo remplisse l'écran.

5. Activez la case à cocher Appliquer un filtre de désentrelacement si vous affichez une vidéo entrelacée sur un écran qui ne l'est pas. Ce filtre peut réduire les artéfacts fréquemment constatés sur les bords des zones en mouvement.

A La case à cocher Appliquer un filtre de désentrelacement n'est pas disponible si votre adaptateur vidéo ne gère pas le mode pixel shading.

6. Si vous souhaitez ajuster la reproduction de la couleur pour les prévisualisations vidéo. cochez la case Ajuster les niveaux de RVB studio à RVB ordinateur.

Si votre média source est conforme à la couleur RVB studio (noir = 16 et blanc = 235) et que vous afficherez les prévisualisations sur l'écran CRT ou LCD de votre ordinateur, ce paramètre étend la plage studio RVB de 0 à 255 afin de se conformer à un écran d'ordinateur.

7. Activez la case à cocher Synchronisation verticale en cours si vous souhaitez attendre le minutage de l'actualisation verticale avant d'afficher des images.

Ce paramètre peut être utilisé pour corriger les images déchirées.

- 8. Cochez la case Optimiser les performances d'affichage GPU pour la plupart des situations. Vous pouvez décocher cette case si vous rencontrez des problèmes de performances au niveau du système, du moniteur externe ou de la prévisualisation vidéo.
- 9. Activez la case à cocher Recompresser les images modifiées.
- 10. Activez la case à cocher Afficher les images dans la fenêtre de prévisualisation pendant la lecture si vous souhaitez effectuer un apercu simultané sur le moniteur secondaire et dans la fenêtre de prévisualisation vidéo de Vegas Pro.

Si cette case est désactivée, la vidéo n'est envoyée que sur le moniteur secondaire.

11. Activez la case à cocher Utiliser le paramètre de rotation de sortie de projet si vous générez le rendu d'un projet auquel des rotations sont appliquées et si vous voulez utiliser le paramètre Rotation de sortie dans la boîte de dialoque Propriétés du projet pour prévisualiser votre projet.

Si la case à cocher est désactivée, une rotation est appliquée au média en fonction du paramètre Propriétés du média, mais aucune rotation n'est appliquée à la sortie de prévisualisation vidéo ; vous pouvez utiliser ce paramètre pour vérifier votre projet sur un affichage auquel aucune rotation n'est appliquée.

12. Dans la liste déroulante Mode 3D stéréoscopique, sélectionnez le paramètre à utiliser pour la prévisualisation du projet sur un écran 3D

Sélectionnez Utiliser les paramètres du projet si vous souhaitez utiliser le paramètre de l'onglet Vidéo dans la boîte de dialogue Propriétés du projet, ou choisissez un autre mode si vous préférez ignorer le paramètre de projet lors de la prévisualisation sur un moniteur externe.

Pour plus d'informations, reportez-vous à "Modification stéréo 3D" auf Seite 251 et "Configuration des prévisualisations 3D stéréoscopiques" auf Seite 256.

13. Activez la case à cocher Permuter Gauche/Droite si vous devez permuter les images de l'œil gauche et de l'œil droit. Ce paramètre s'avère pratique si vous utilisez un écran avec alternance de lignes qui affiche l'œil droit au-dessus, si vous utilisez des lunettes anaglyphiques magenta/vert, ou pour créer une vue 3D libre croisée.

14. Déplacez le curseur Annulation des diaphonies si l'image bave. Si par exemple vous voyez les images de l'œil droit avec votre œil gauche, vous pouvez ajuster le curseur Annulation des diaphonies pour compenser.

Lorsque le Mode 3D stéréoscopique du projet prend la valeur Côte à côte, Haut/Bas, Alternance de lignes ou Damier, l'annulation des diaphonies n'est active que si l'option Bonne ou Optimisée a été sélectionnée dans la liste déroulante Qualité du rendu en résolution intégrale. Lors de l'utilisation de modes anaglyphiques, l'annulation des diaphonies est active quelle que soit la qualité sélectionnée.

15. Cliquez sur OK pour fermer la boîte de dialogue Préférences.

### Préférences - Onglet Audio

Utilisez l'onglet Audio pour spécifier les options de lecture et d'enregistrement. Pour afficher cet onglet, sélectionnez Préférences dans le menu Options, puis cliquez sur l'onglet Audio.

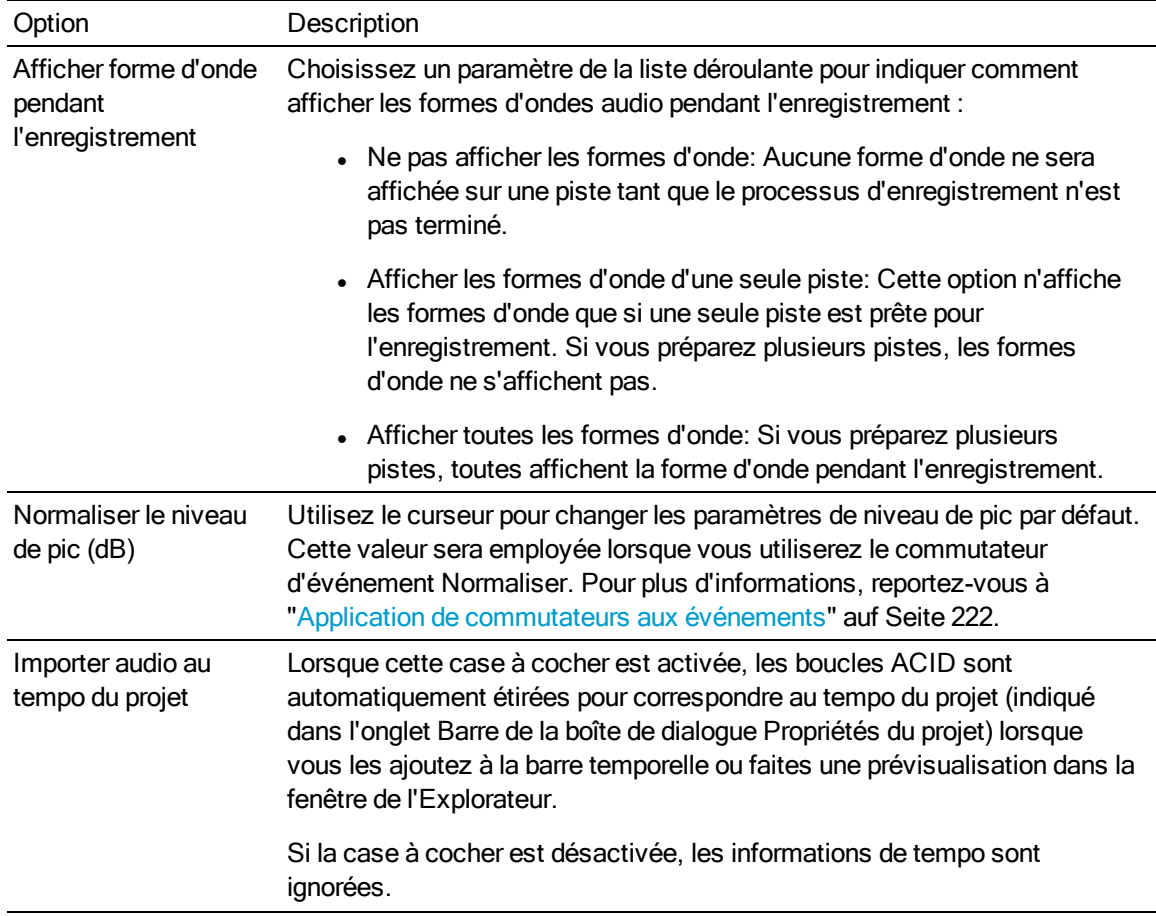

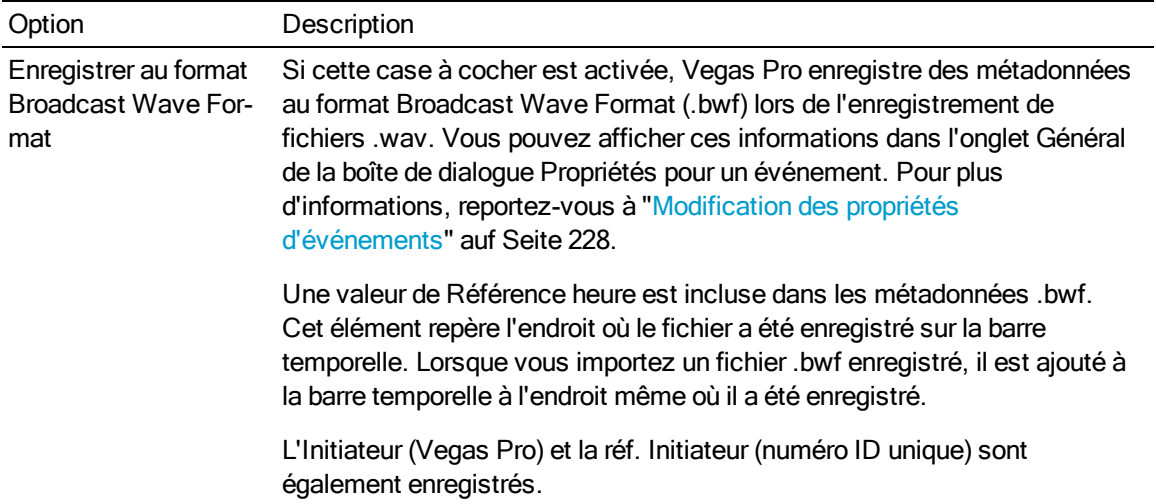

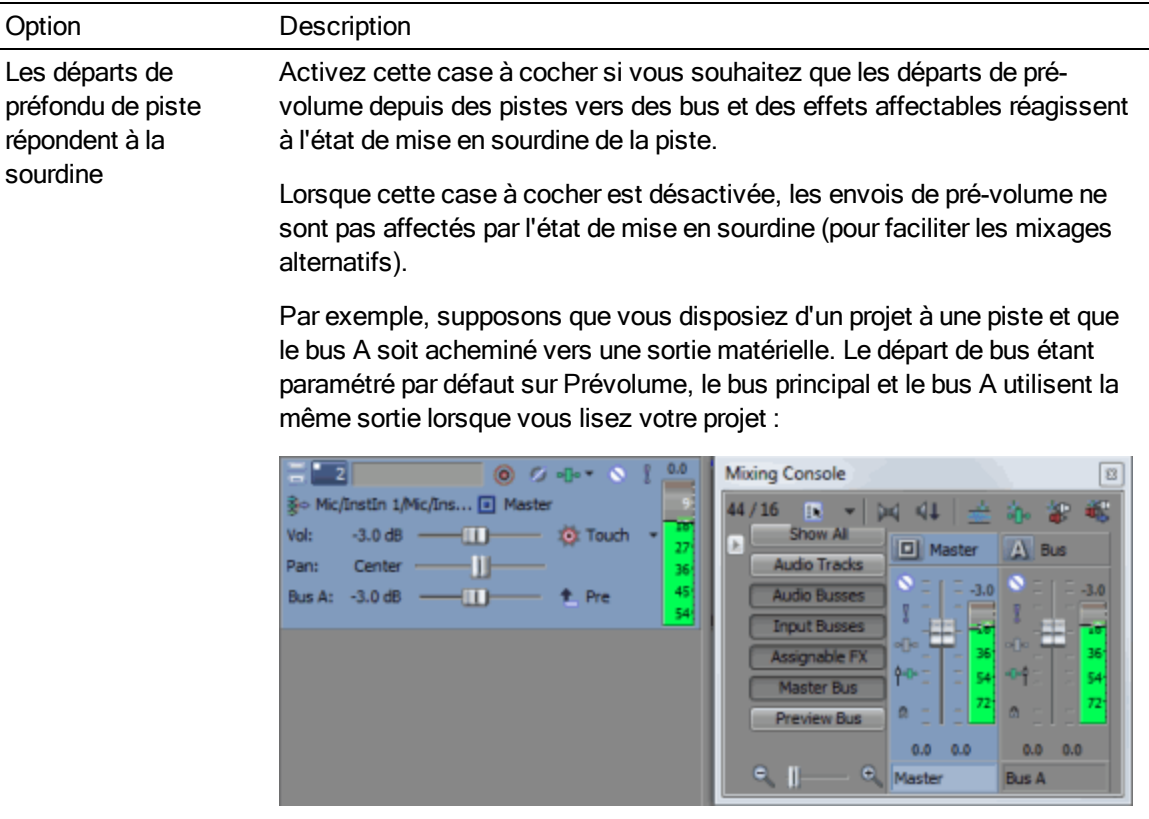

Si vous rendez la piste muette, sa sortie vers le bus principal est muette, mais le départ de préfondu vers le bus A continue (si la case Les départs de préfondu de piste répondent à la sourdine n'est pas cochée) :

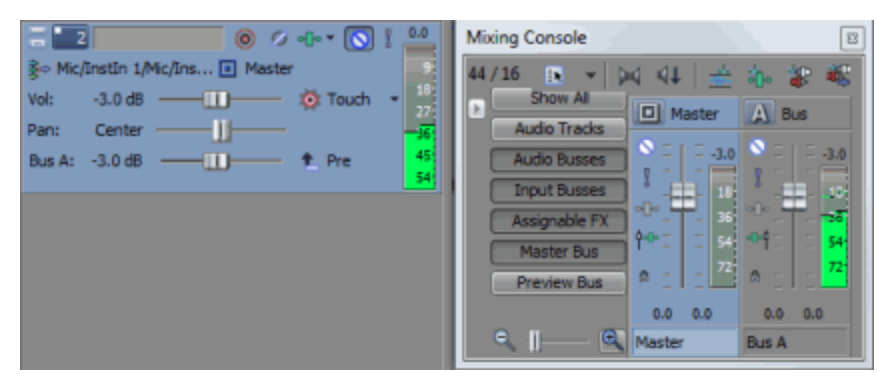

Si vous passez le départ de piste sur Post-volume, les sorties de la piste vers le bus principal et le bus A sont muettes :

#### Option Description

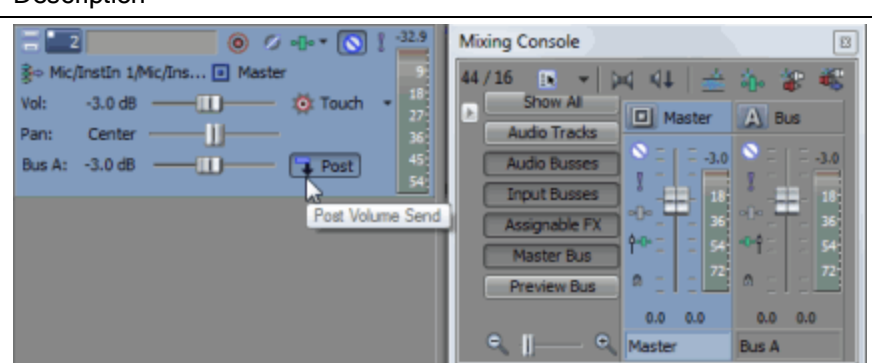

Si vous sélectionnez l'élément Si vous activez la case à cocher Les départs de préfondu de piste répondent à la sourdine et que vous repassez le départ de piste sur Prévolume, les sorties de la piste vers le bus principal et le bus A sont muettes :

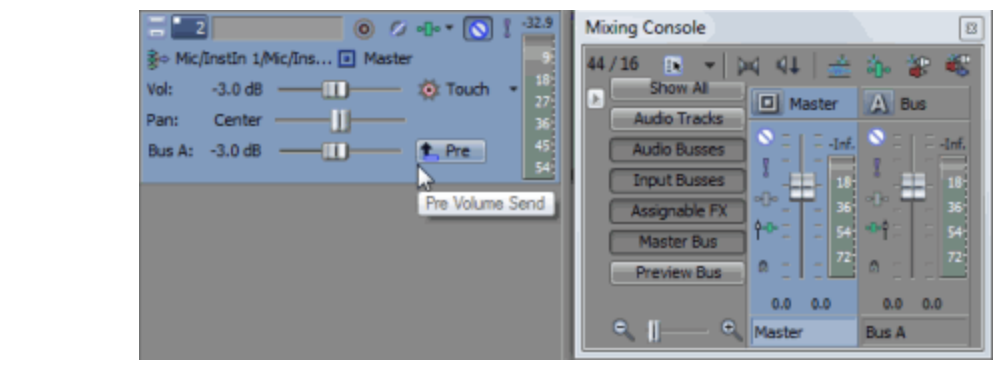

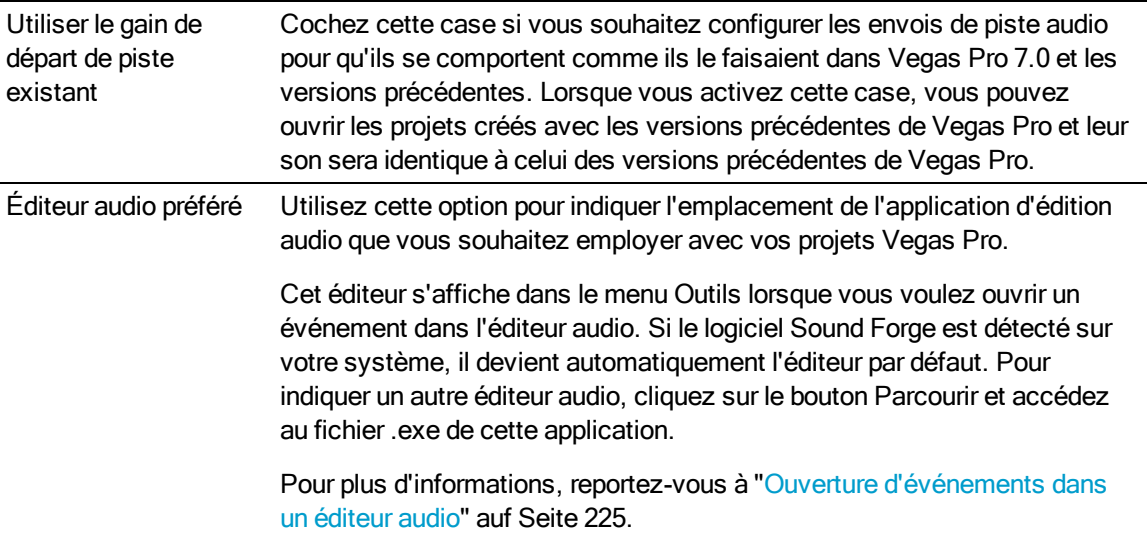

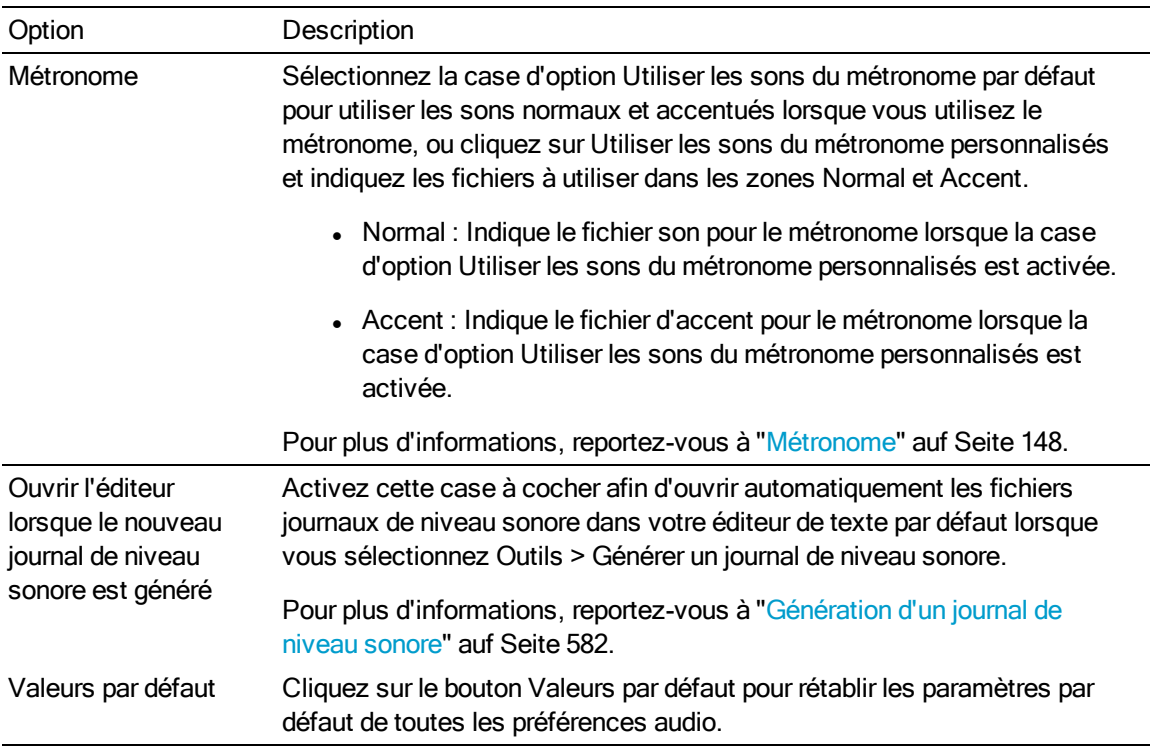

### <span id="page-744-0"></span>Préférences - Onglet Périphérique audio

Utilisez l'onglet Périphérique audio pour spécifier les options de lecture et d'enregistrement. Pour l'afficher, sélectionnez Préférences dans le menu Options, puis cliquez sur l'onglet Périphérique audio. Cliquez sur le bouton Avancé afin d'accéder aux préférences audio avancées.

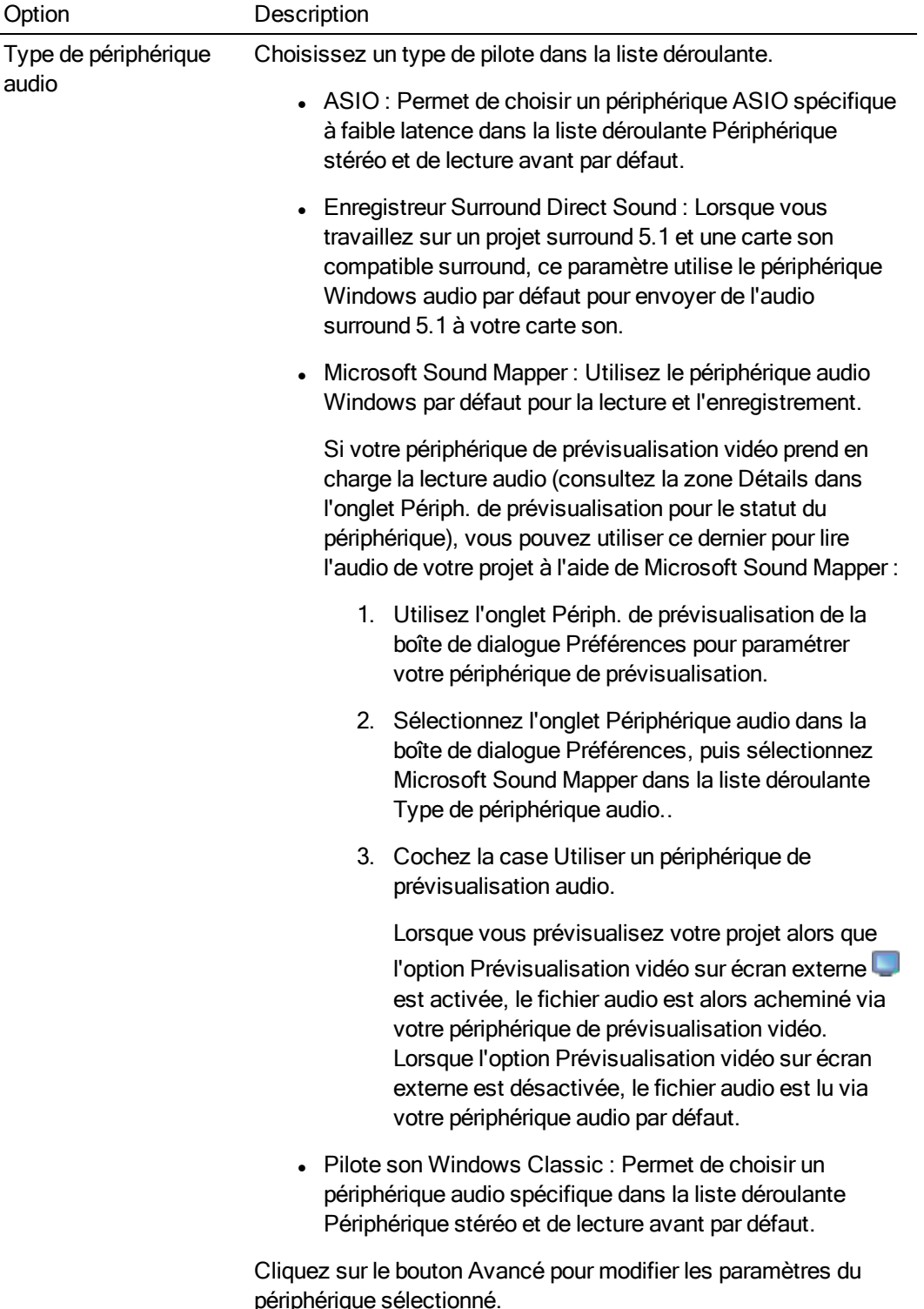

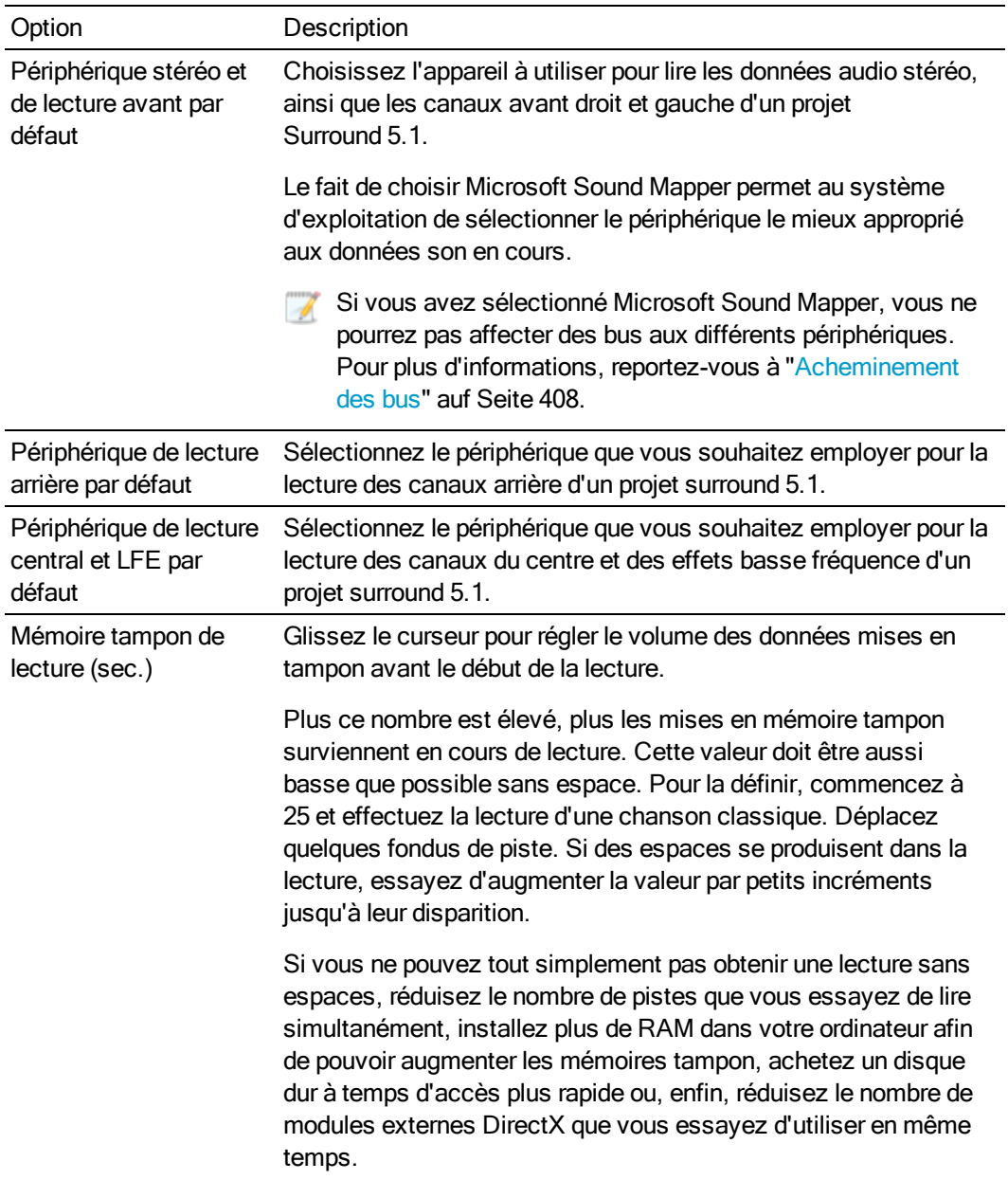

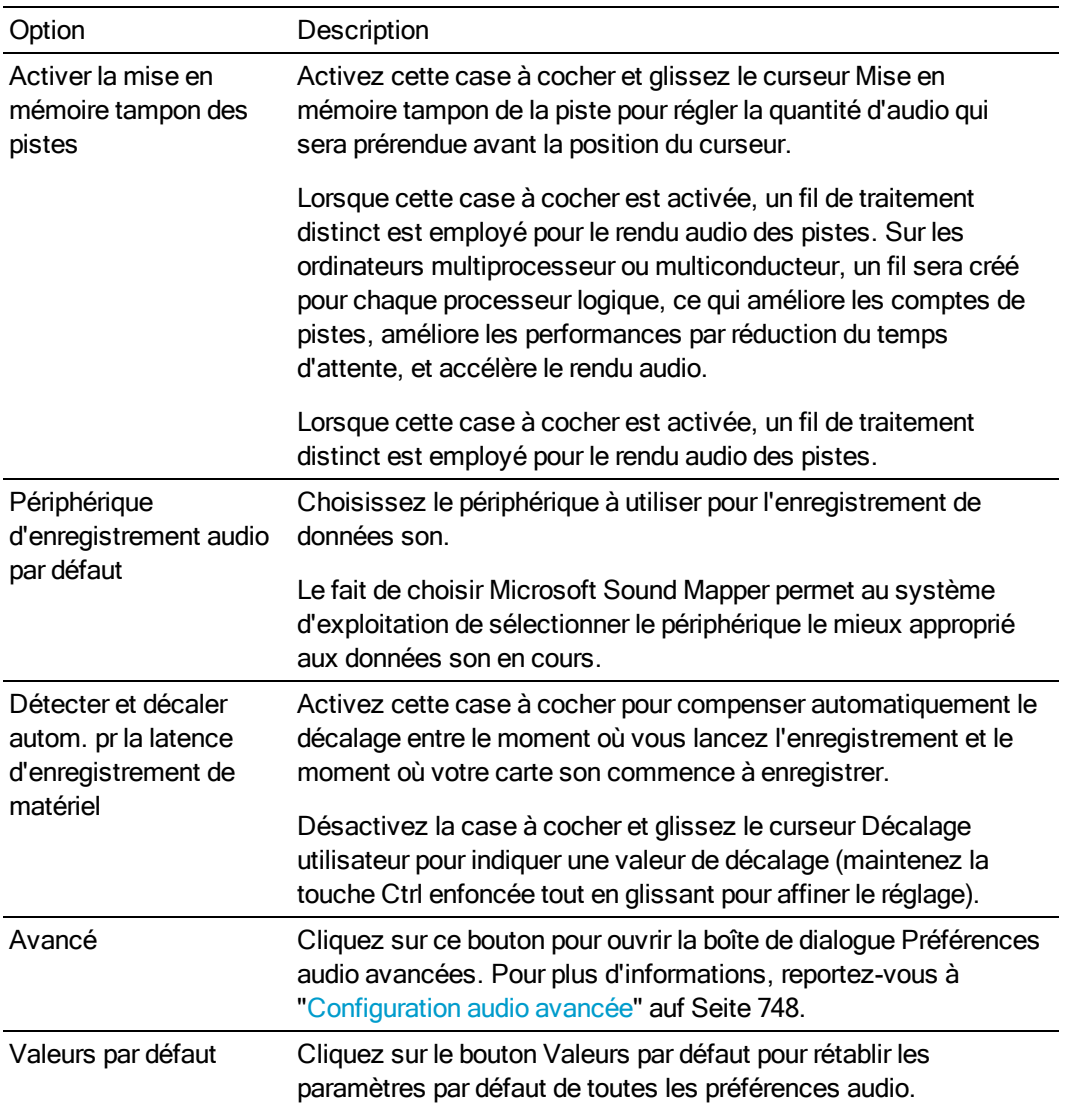

# <span id="page-747-0"></span>Configuration audio avancée

La boîte de dialogue Configuration audio avancée vous permet de visualiser les informations des périphériques audio sélectionnés dans la liste déroulante Type de périphérique audio sous l'onglet Périphérique audio de la boîte de dialogue, et d'en ajuster les paramètres.

#### Mappeur de sons Microsoft ou Pilote son Windows Classic

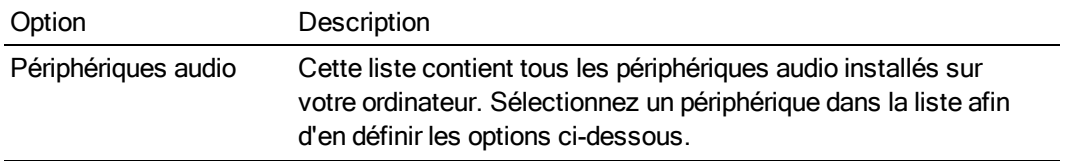

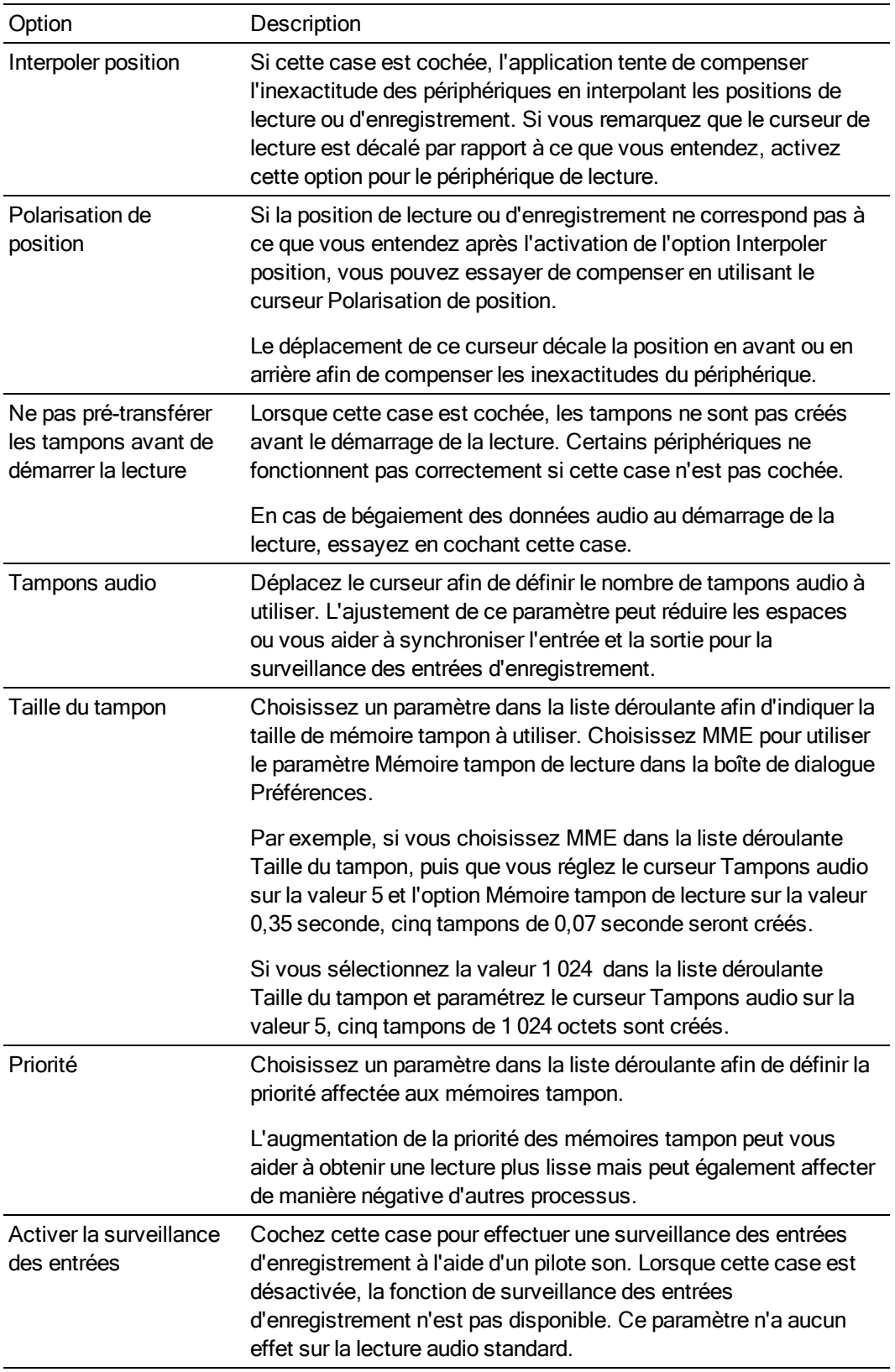

### **ASIO**

Lorsqu'un pilote ASIO est sélectionné, la boîte de dialogue Configuration audio avancée affiche les informations relatives aux paramètres du pilote sélectionné. Cliquez sur le bouton Configurer afin d'ouvrir le marqueur d'invocation d'applet de configuration du fabricant du pilote et afin d'ajuster les paramètres.

La partie inférieure de la case de dialogue liste le nom du périphérique et le nom de chaque port de périphérique ASIO sélectionné. Vous pouvez utiliser ces contrôles pour personnaliser les noms de port d'entrée et de sortie. Pour plus d'informations, consultez la rubrique "Personnalisation de l'attribution de nom aux ports ASIO" auf Seite 709.

## Préférences - Onglet Périphérique MIDI

Utilisez l'onglet MIDI pour définir les options d'emploi des périphériques MIDI avec le logiciel Vegas Pro. Pour l'afficher, sélectionnez Préférences dans le menu Options, puis cliquez sur l'onglet MIDI.

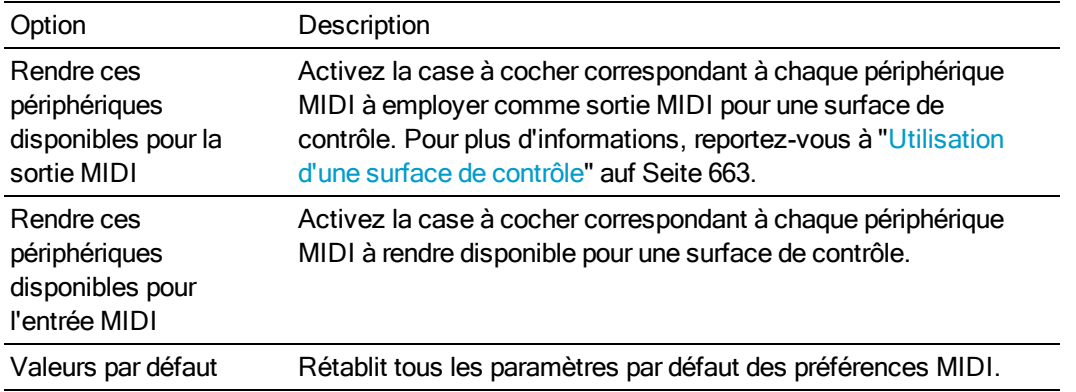

### Préférences - Effets VST

Dans le menu Options, sélectionnez Préférences, puis l'onglet Effets VST pour indiquer l'endroit où sont installés vos modules externes VST.

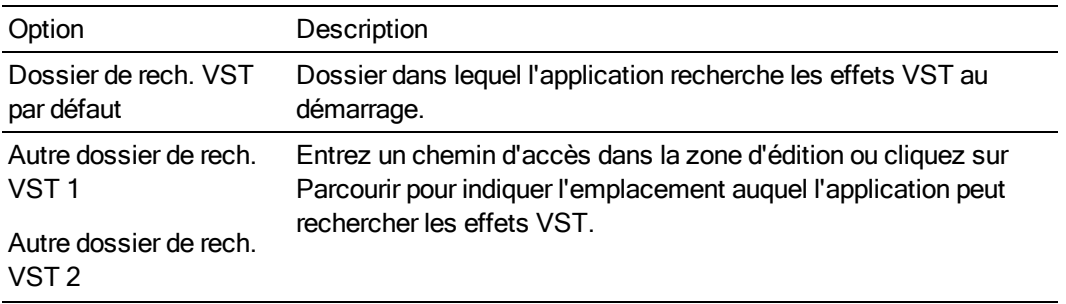

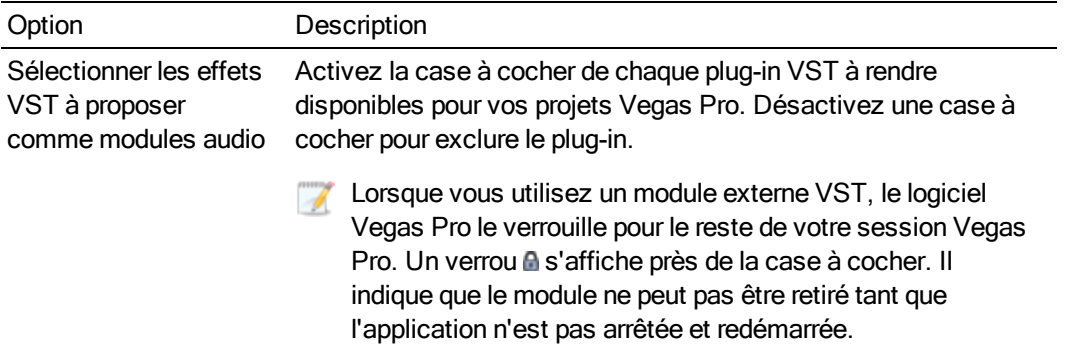

# Préférences - Onglet Edition

Dans le menu Options, choisissez Préférences et sélectionnez l'onglet Modification pour définir les options de modification sur la barre temporelle Vegas Pro.

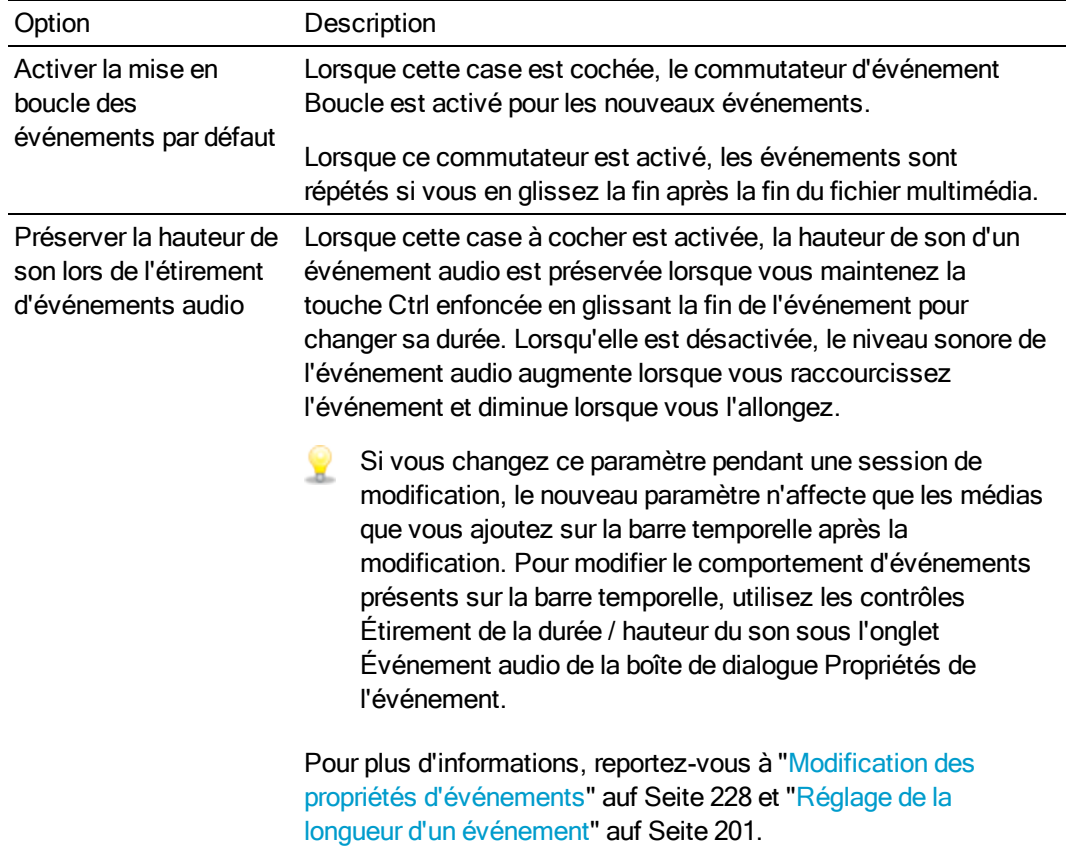

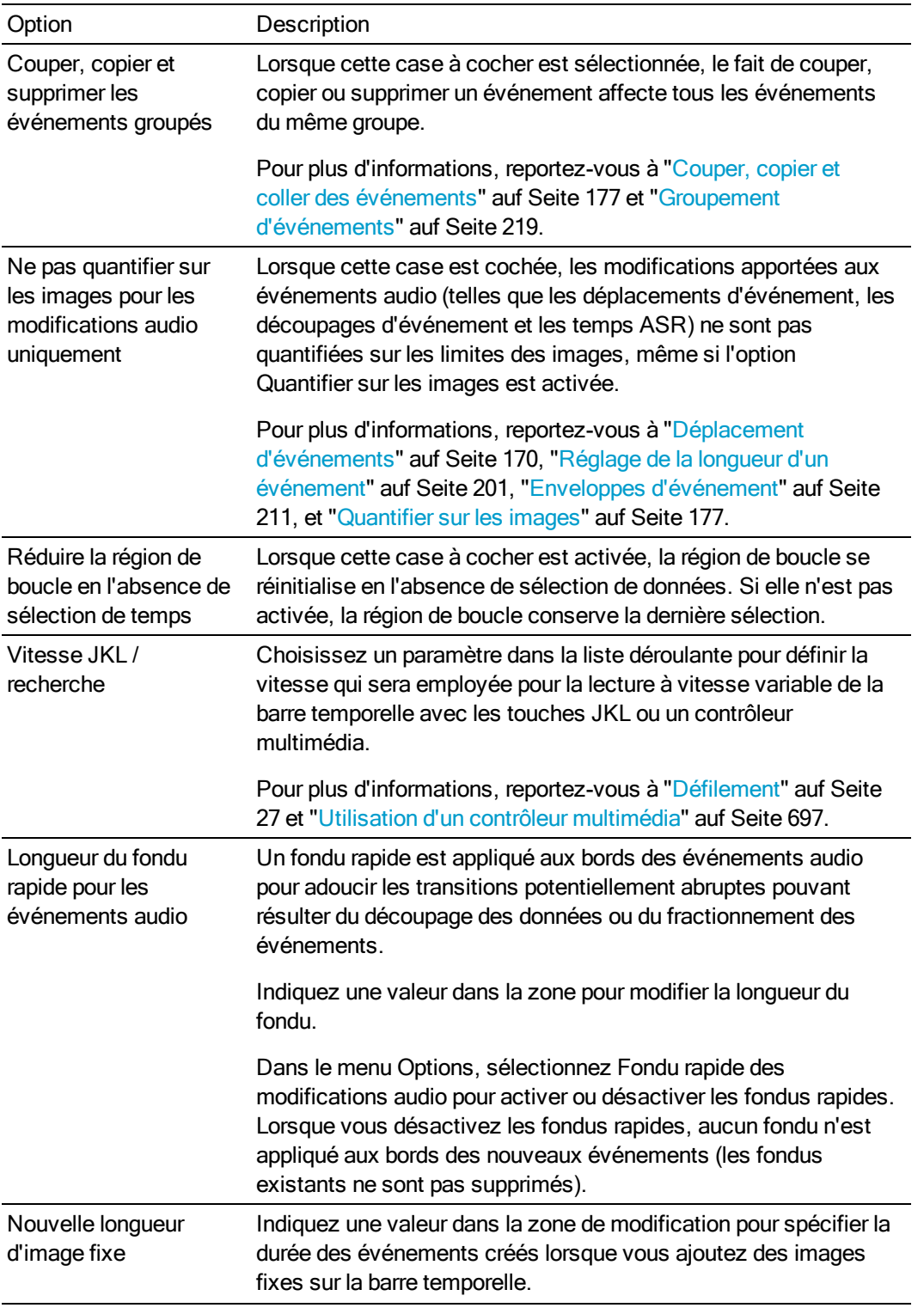

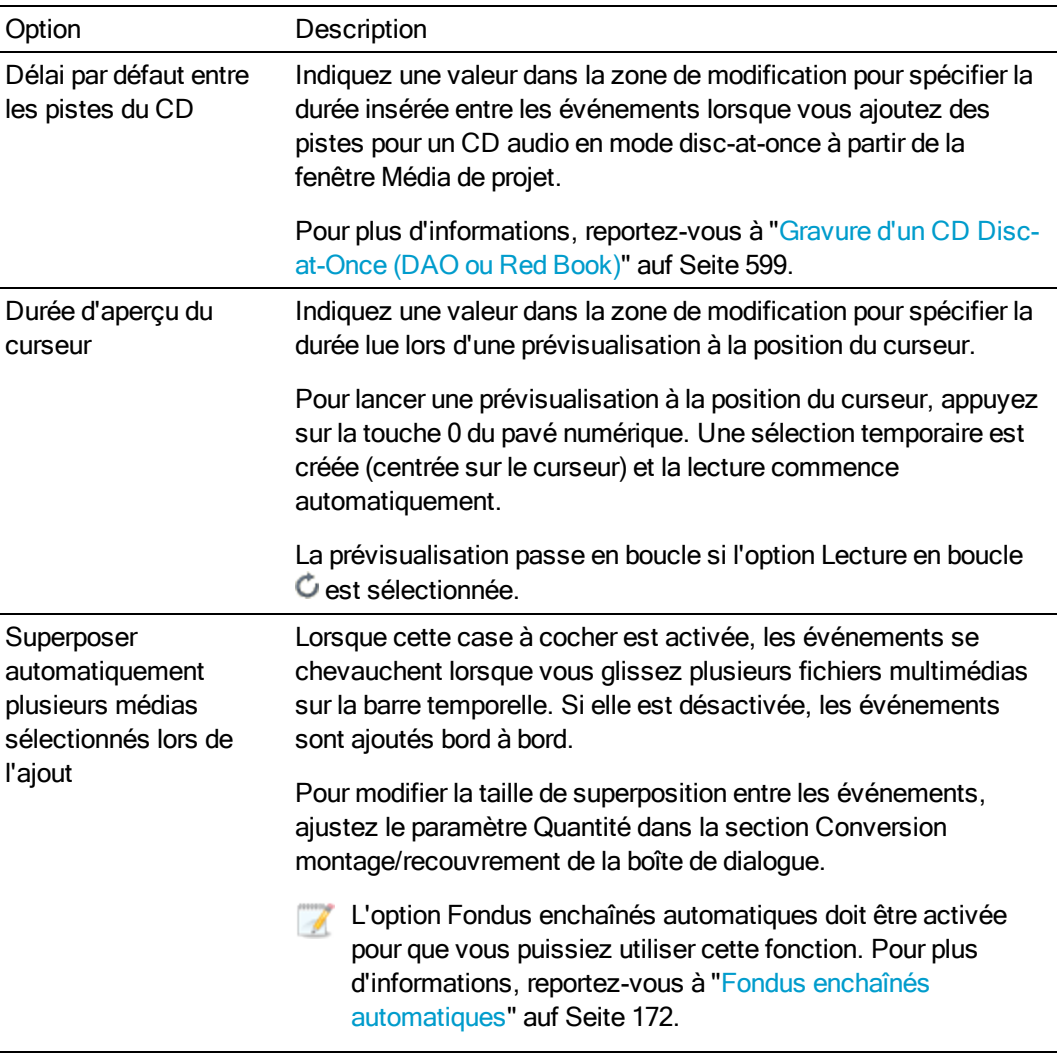

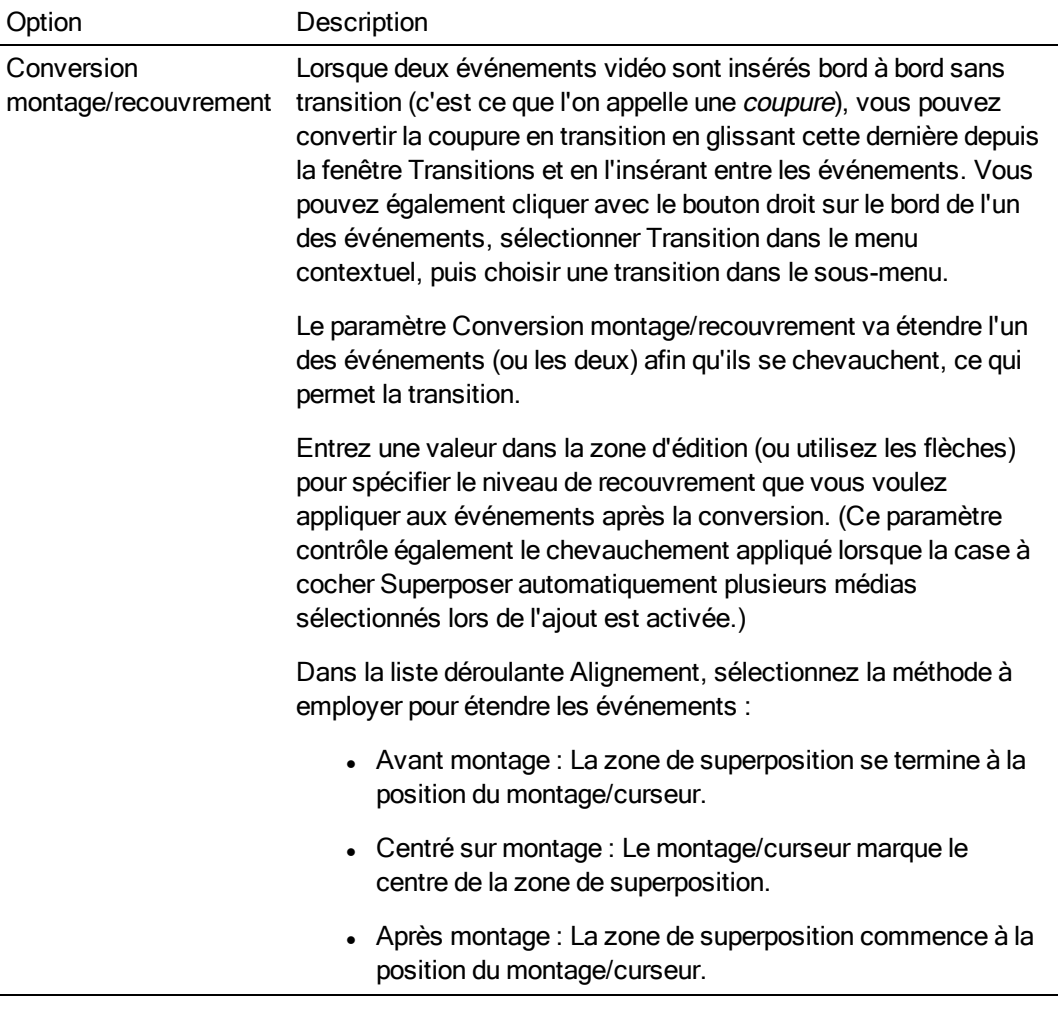

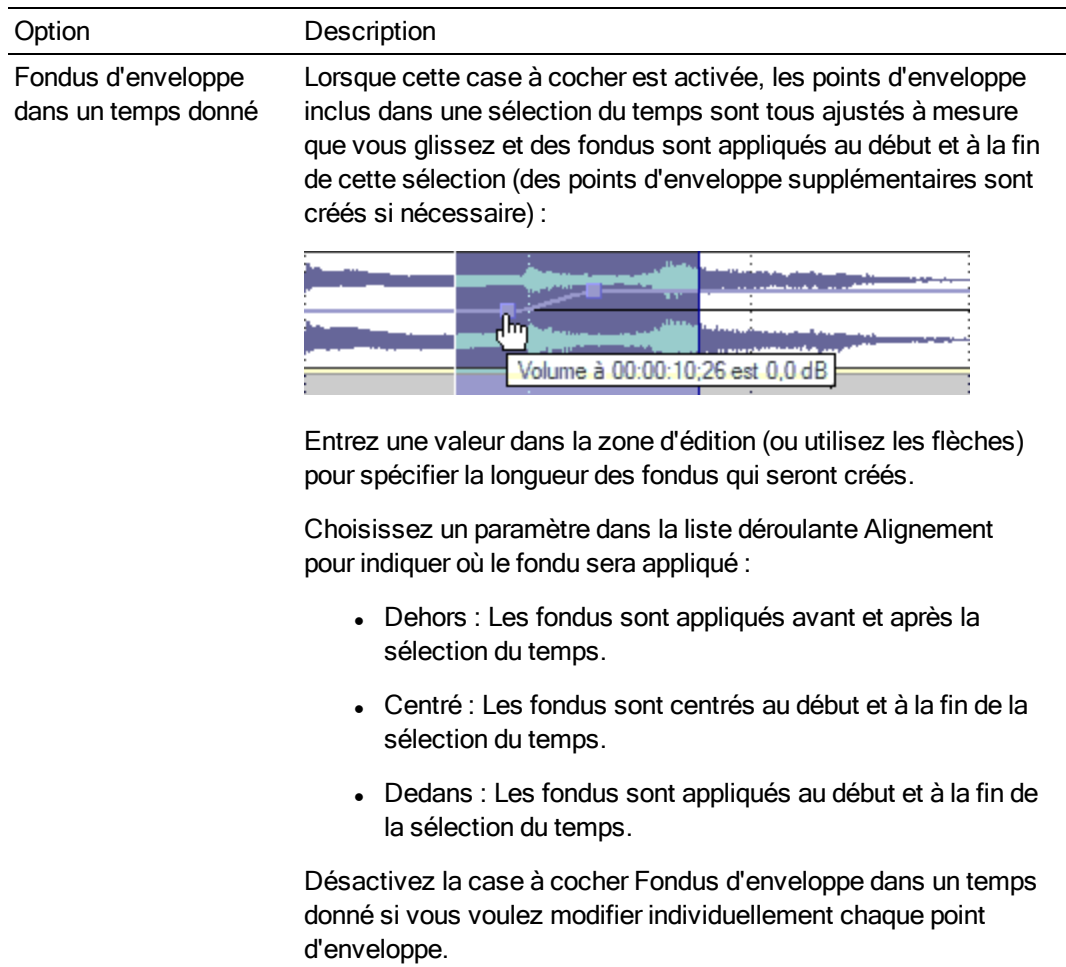

#### Option

#### Description

Recadrer automatiquement les images fixes ajoutées à la barre temporelle

Activez cette case à cocher si vous souhaitez recadrer automatiquement les images fixes en fonction des proportions de l'image de sortie du projet lorsque vous les ajoutez à la barre temporelle.

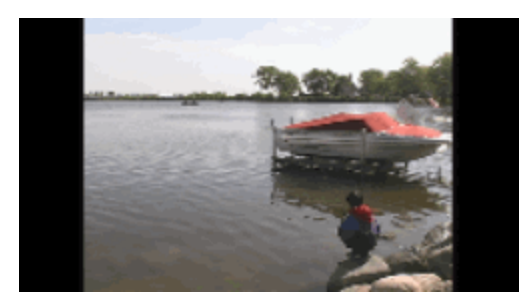

Image non recadrée dans un projet grand écran 16:9 : le format pillarbox est affiché

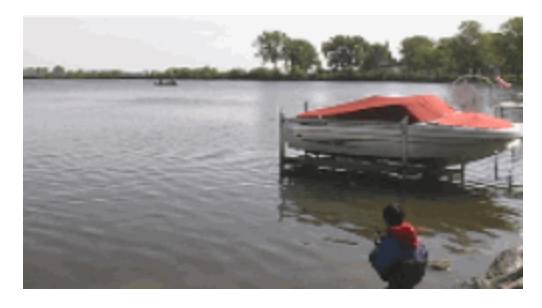

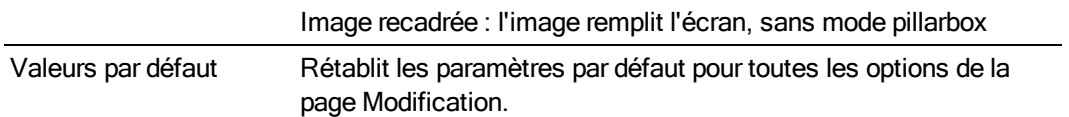

### Préférences - Onglet Affichage

Dans le menu Options, choisissez Préférences et sélectionnez l'onglet Affichage pour définir les options d'affichage de l'espace de travail Vegas Pro.
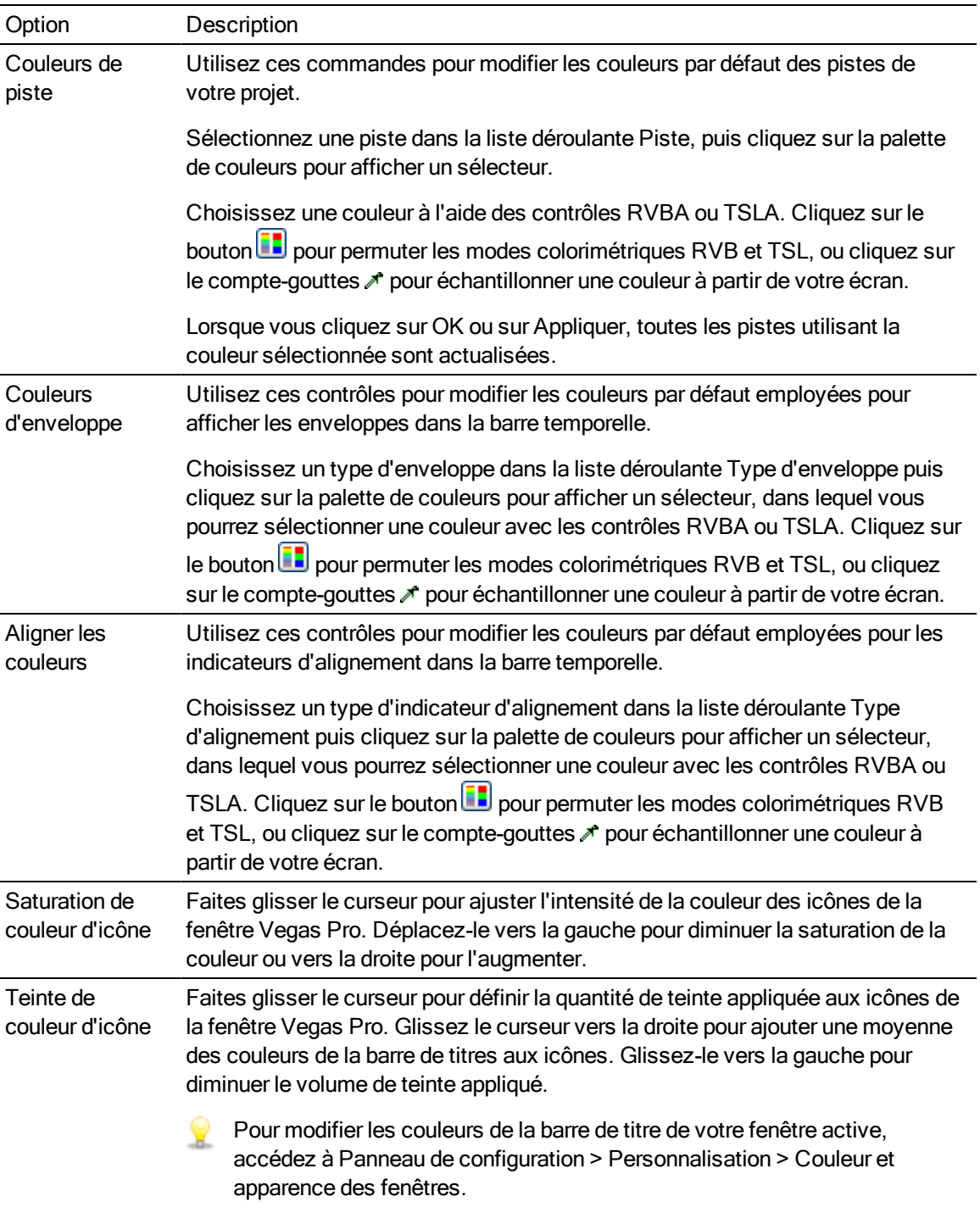

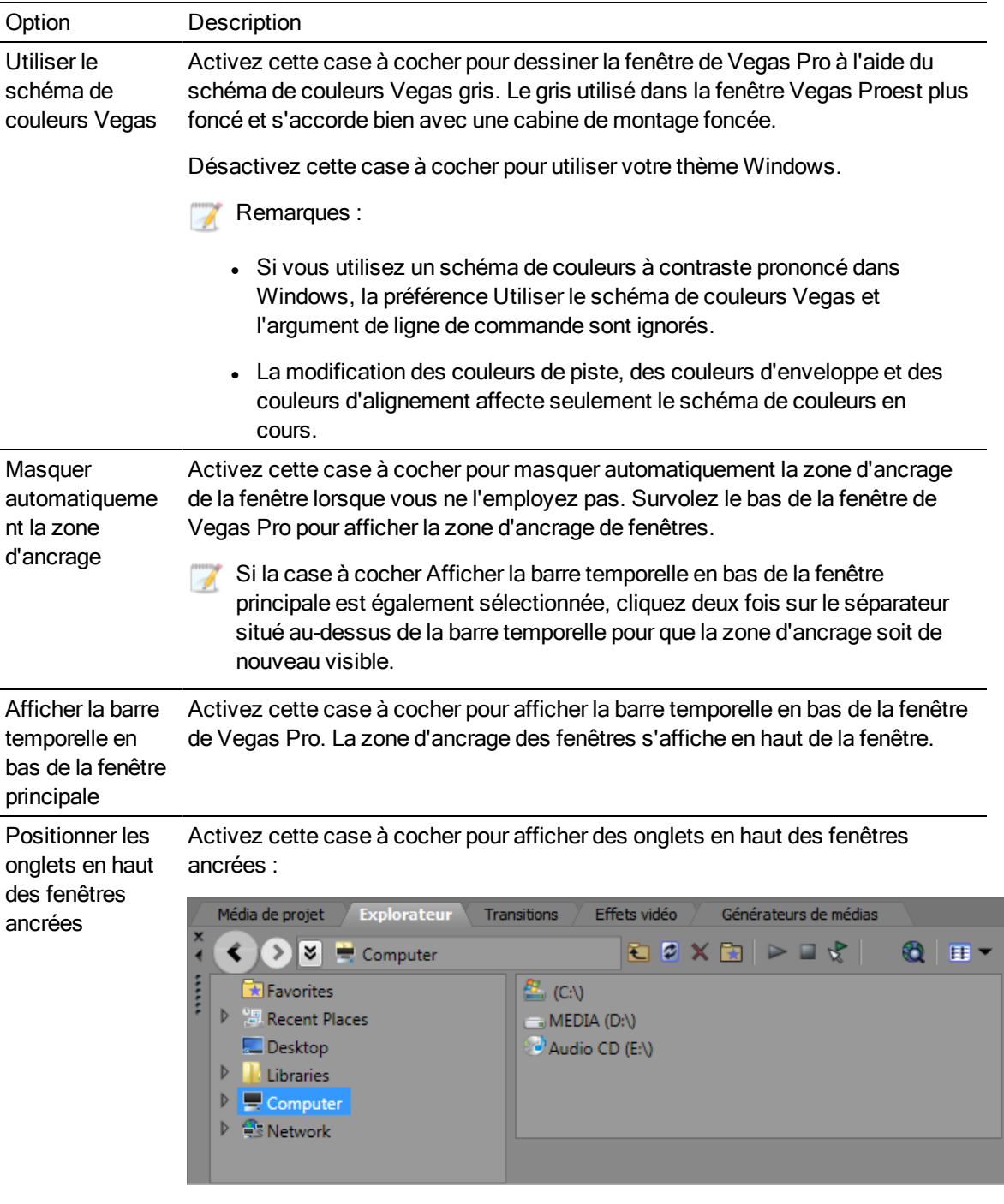

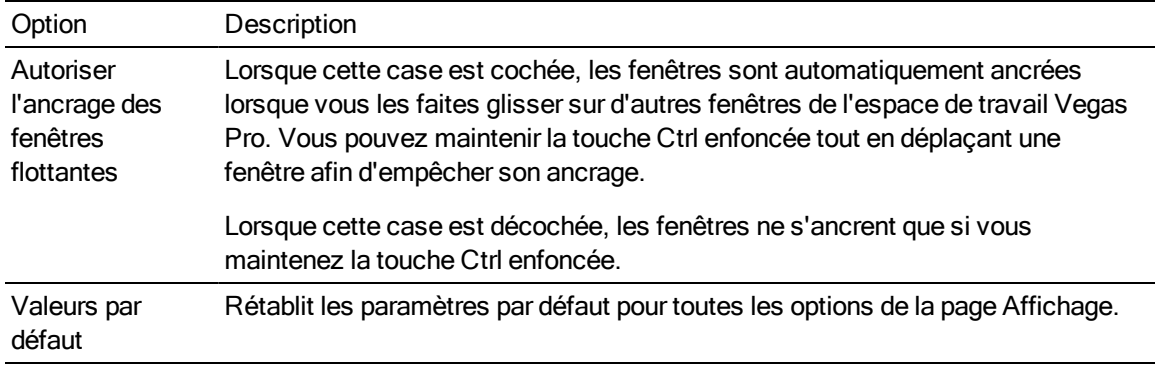

# Préférences - Onglet Paramètres du CD

Dans le menu Options, sélectionnez Préférences et activez l'onglet Paramètres du CD pour indiquer les réglages à employer pour la gravure ainsi que l'extraction des données audio à partir d'un CD.

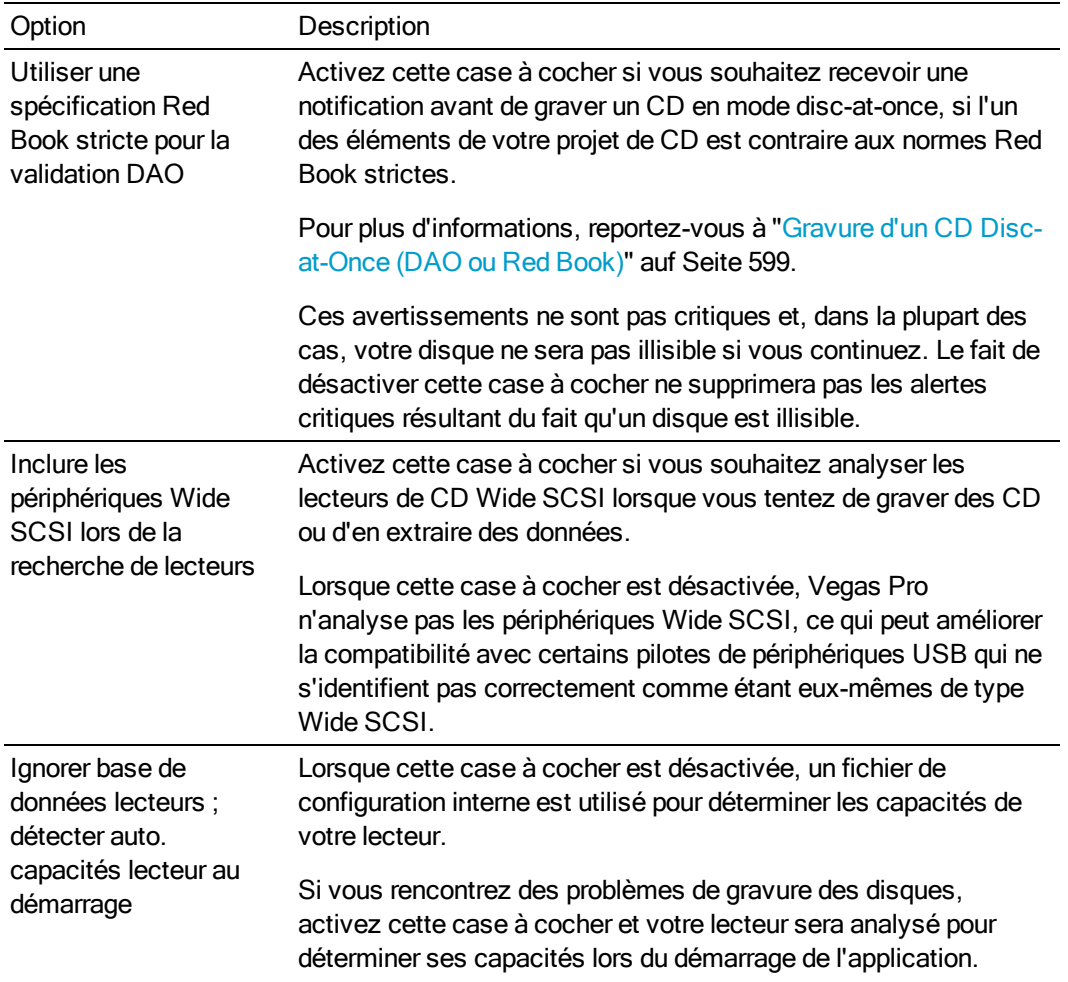

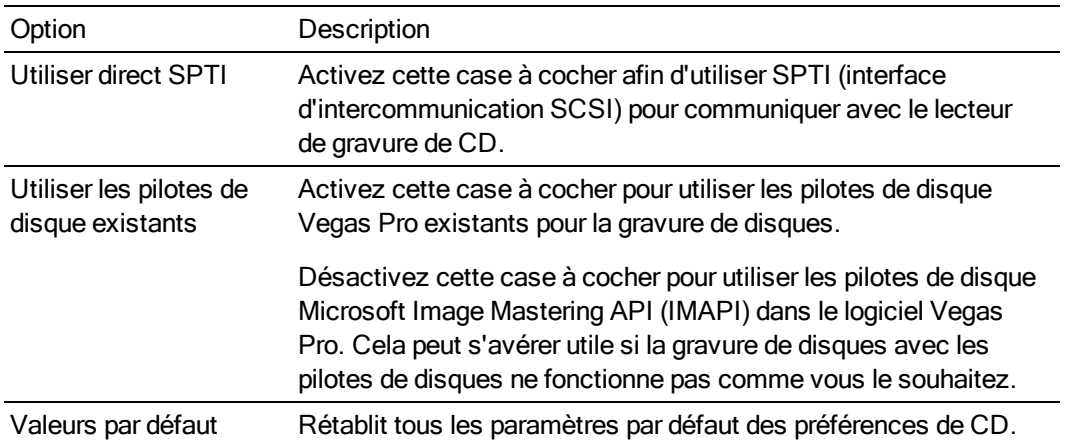

# Préférences - Onglet Synchronisation

L'onglet Synchronisation de la boîte de dialogue Préférences vous permet d'indiquer des options de paramétrage de la synchronisation des autres applications et périphériques avec Vegas Pro. Pour l'afficher, sélectionnez Préférences dans le menu Options, puis cliquez sur l'onglet Synchronisation.

# Paramètres de synchronisation

Les paramètres suivants, disponibles dans l'onglet Synchronisation, permettent de configurer la génération de timecode MIDI à partir de la barre temporelle Vegas Pro.

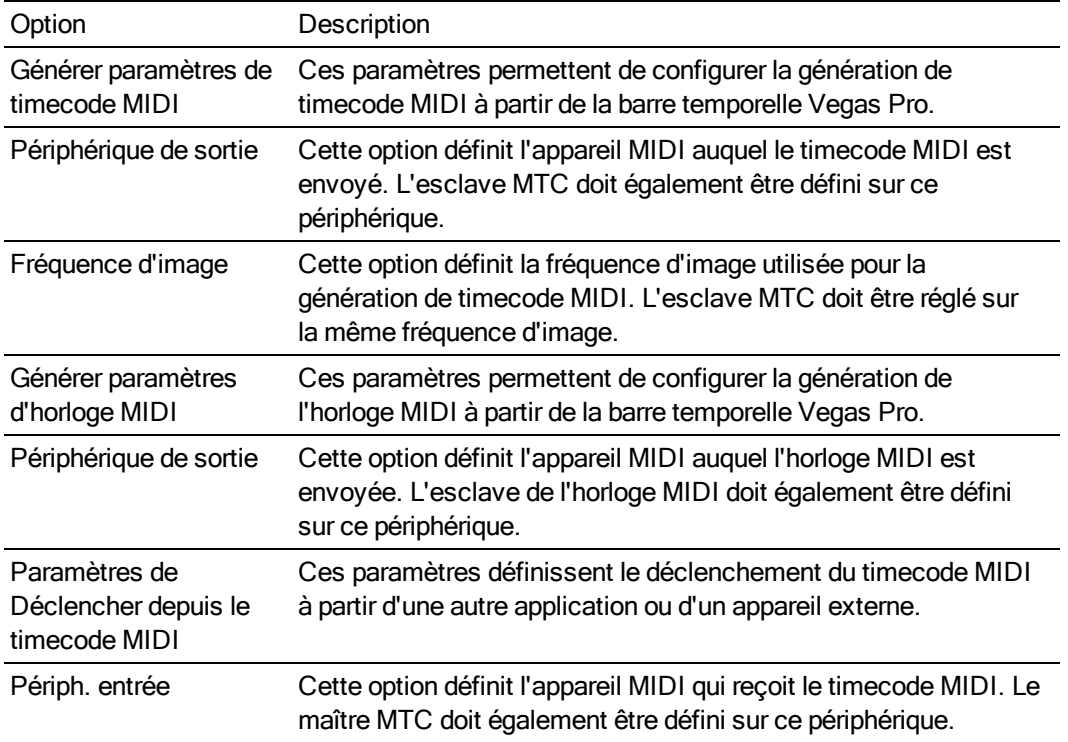

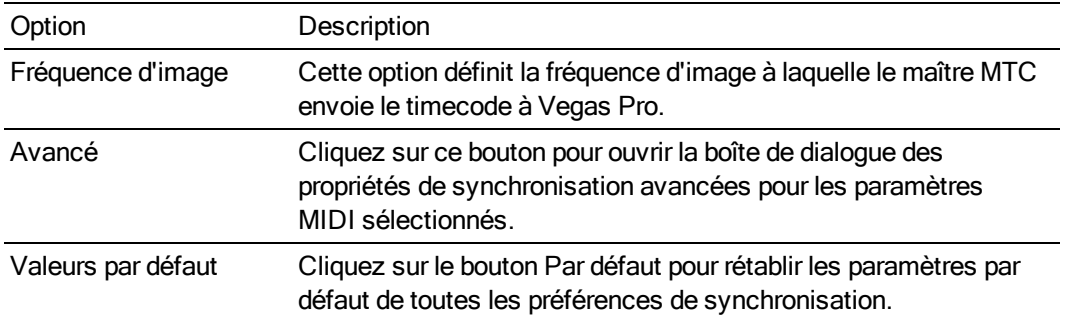

### Entrée de timecode MIDI - Paramètres avancés

La boîte de dialogue Entrée de timecode MIDI s'affiche lorsque vous cliquez sur le bouton Avancé de l'onglet Synchronisation dans la boîte de dialogue Préférences. Cette boîte de dialogue contient les options avancées d'entrée de timecode MIDI. Elle s'affiche uniquement si vous avez sélectionné un périphérique d'entrée MTC dans la boîte de dialogue précédente.

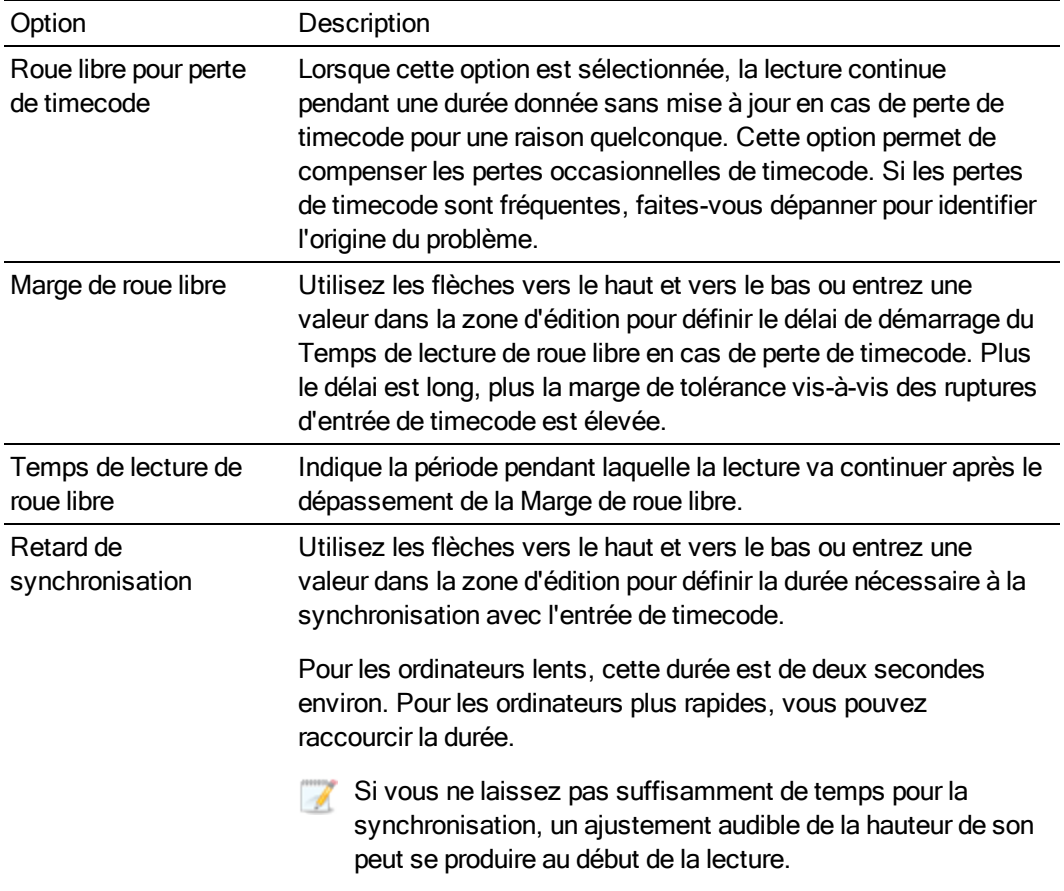

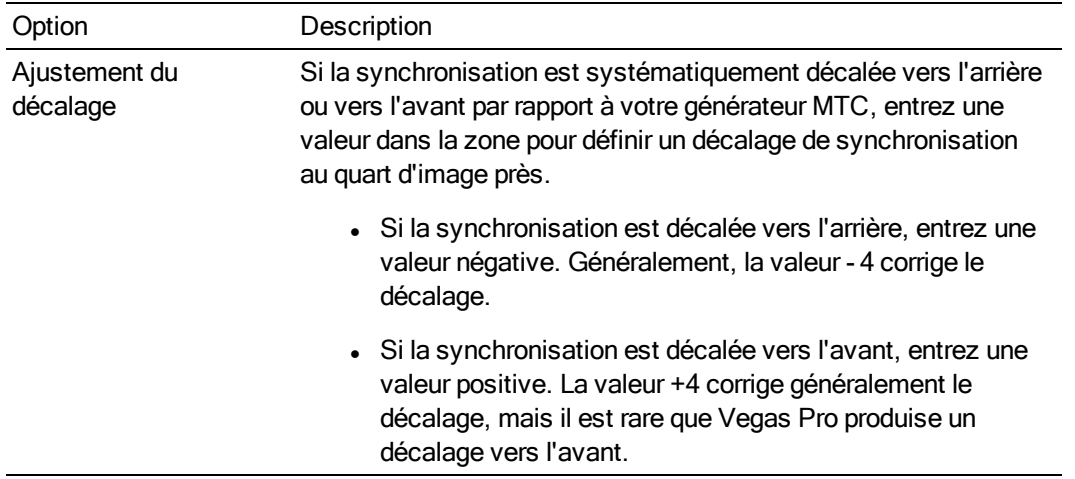

## Sortie de timecode MIDI - Paramètres avancés

Cet onglet regroupe les options avancées pour la réception MTC (timecode MIDI). Il s'affiche uniquement si vous avez sélectionné un périphérique d'entrée MTC dans l'onglet Synchronisation de la boîte de dialoque principale Préférences.

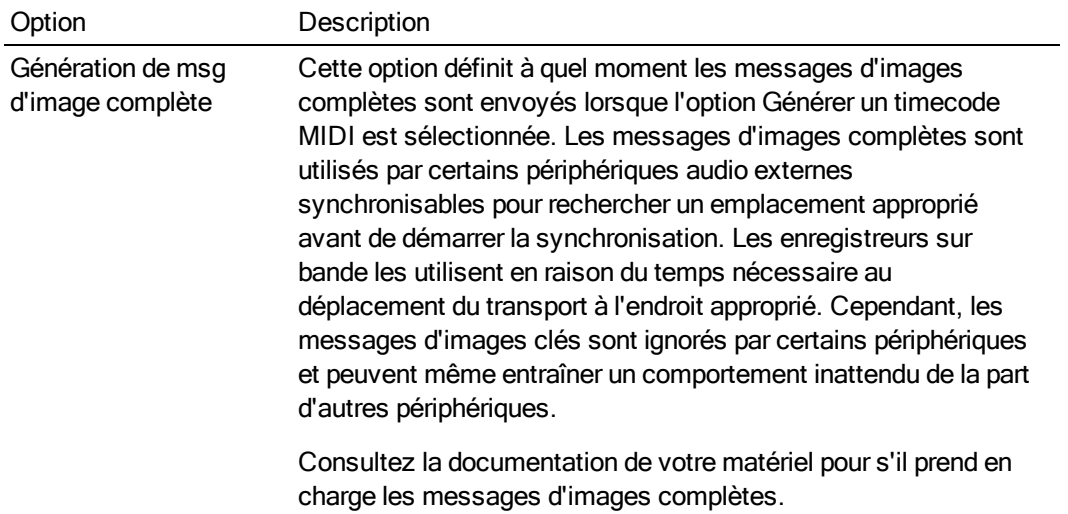

## Sortie d'horloge MIDI - Paramètres avancés

La boîte de dialogue Sortie d'horloge MIDI s'affiche lorsque vous cliquez sur le bouton Avancé de l'onglet Synchronisation dans la boîte de dialogue Préférences. Cette boîte de dialogue contient les options avancées pour la sortie d'horloge MIDI. Elle s'affiche uniquement si vous avez sélectionné un périphérique de sortie d'horloge MIDI dans la boîte de dialogue précédente.

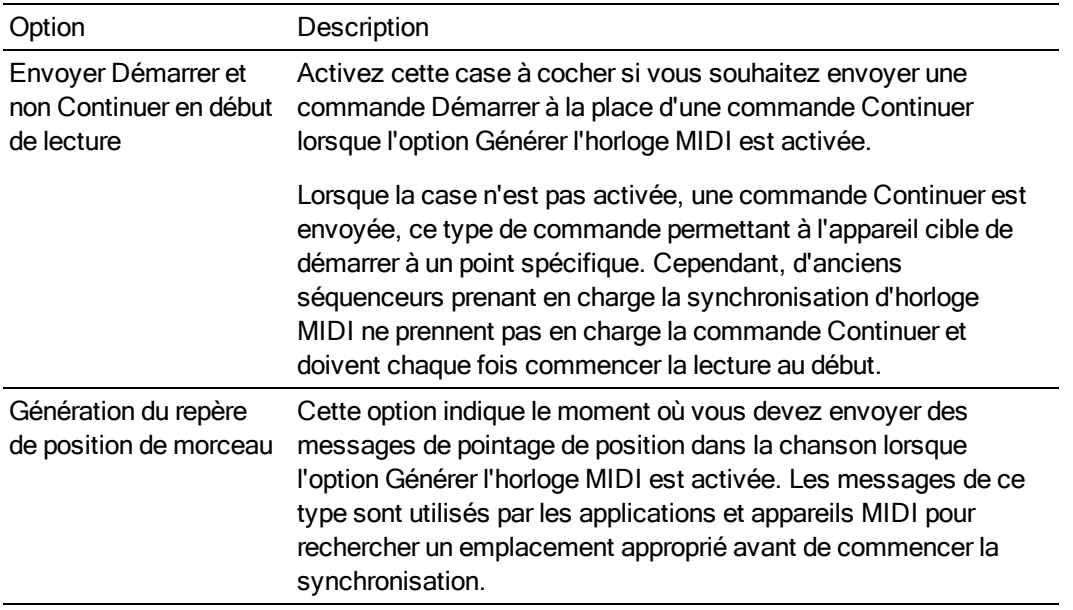

# Préférences - Onglet Contrôle externe et automatisation

L'onglet Contrôle ext. & automatisation vous permet de paramétrer et de personnaliser les surfaces de contrôle, ainsi que d'ajuster les paramètres pour les enveloppes d'automatisation. Pour afficher cet onglet, sélectionnez Préférences dans le menu Options, puis cliquez sur l'onglet Contrôle ext. & automatisation.

Vous pouvez raccorder un modèle Mackie Control Universal (avec un maximum de quatre extensions Mackie Control Universal Extenders), un modèle Frontier TranzPort, un modèle PreSonus FaderPort et jusqu'à cinq contrôleurs génériques MIDI.

RIVET DE périphérique sélectionné, choisissez la commande Contrôle externe dans le menu Options.

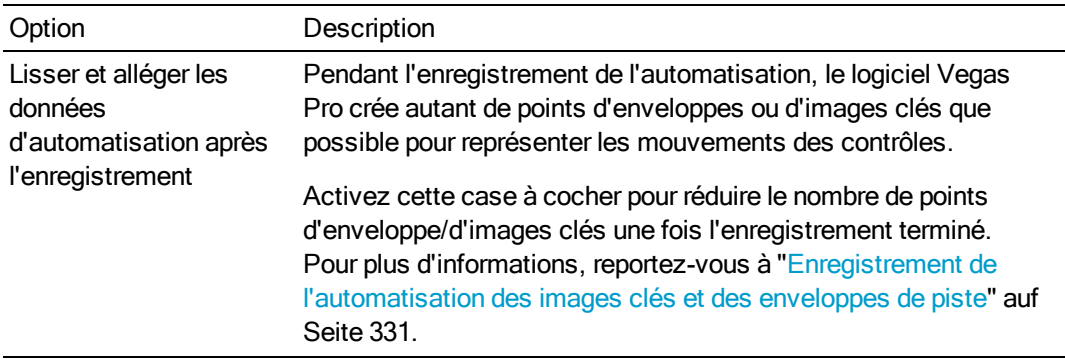

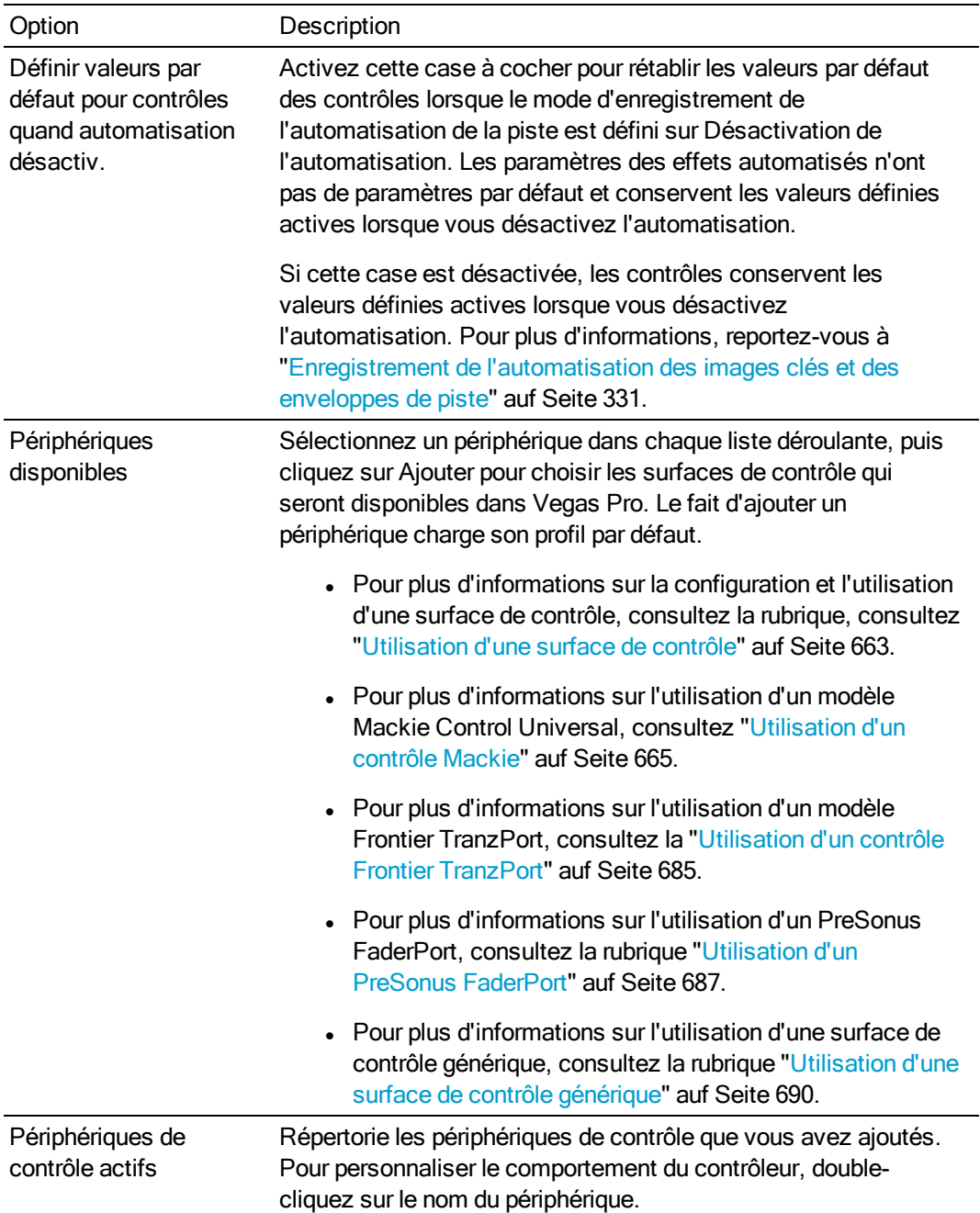

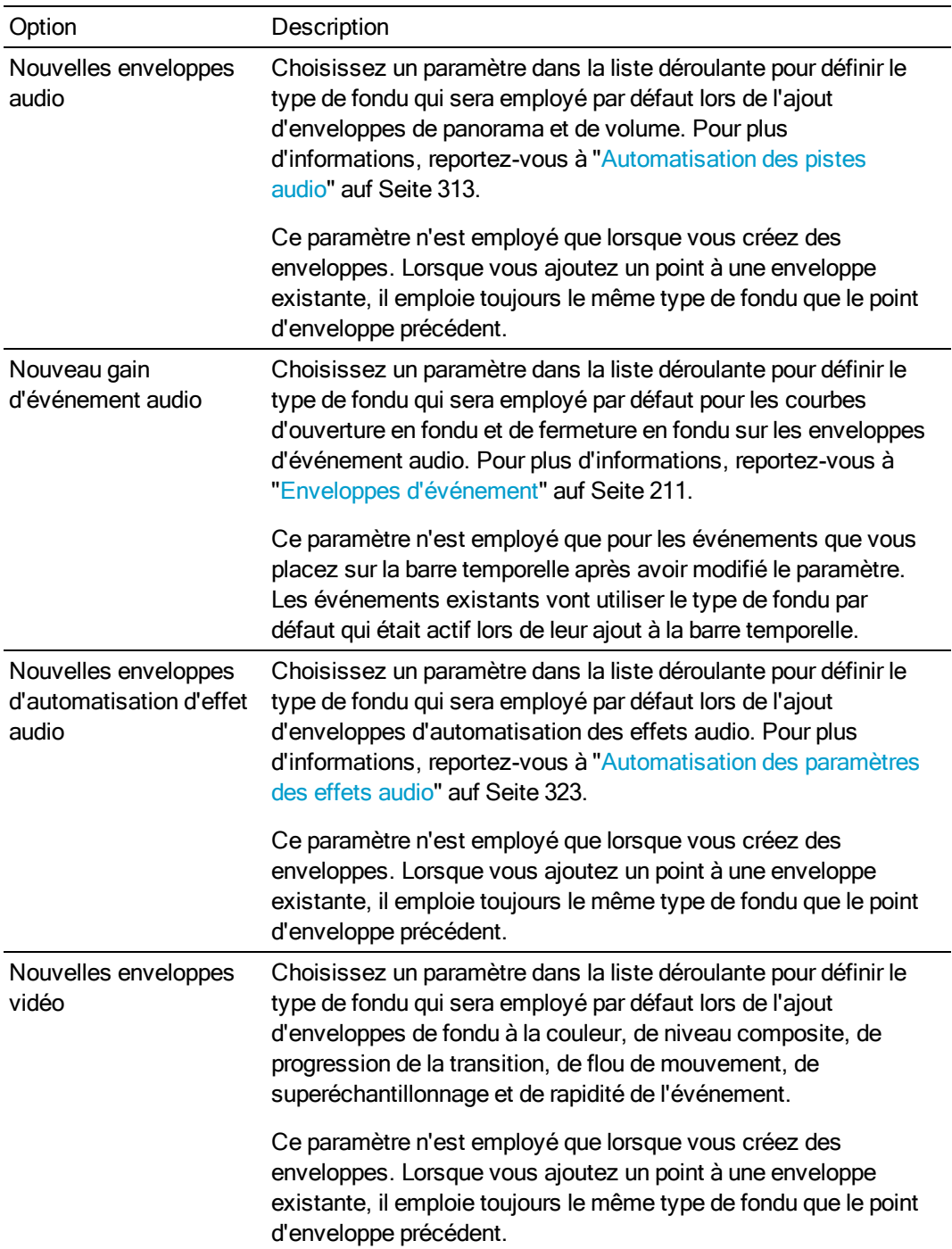

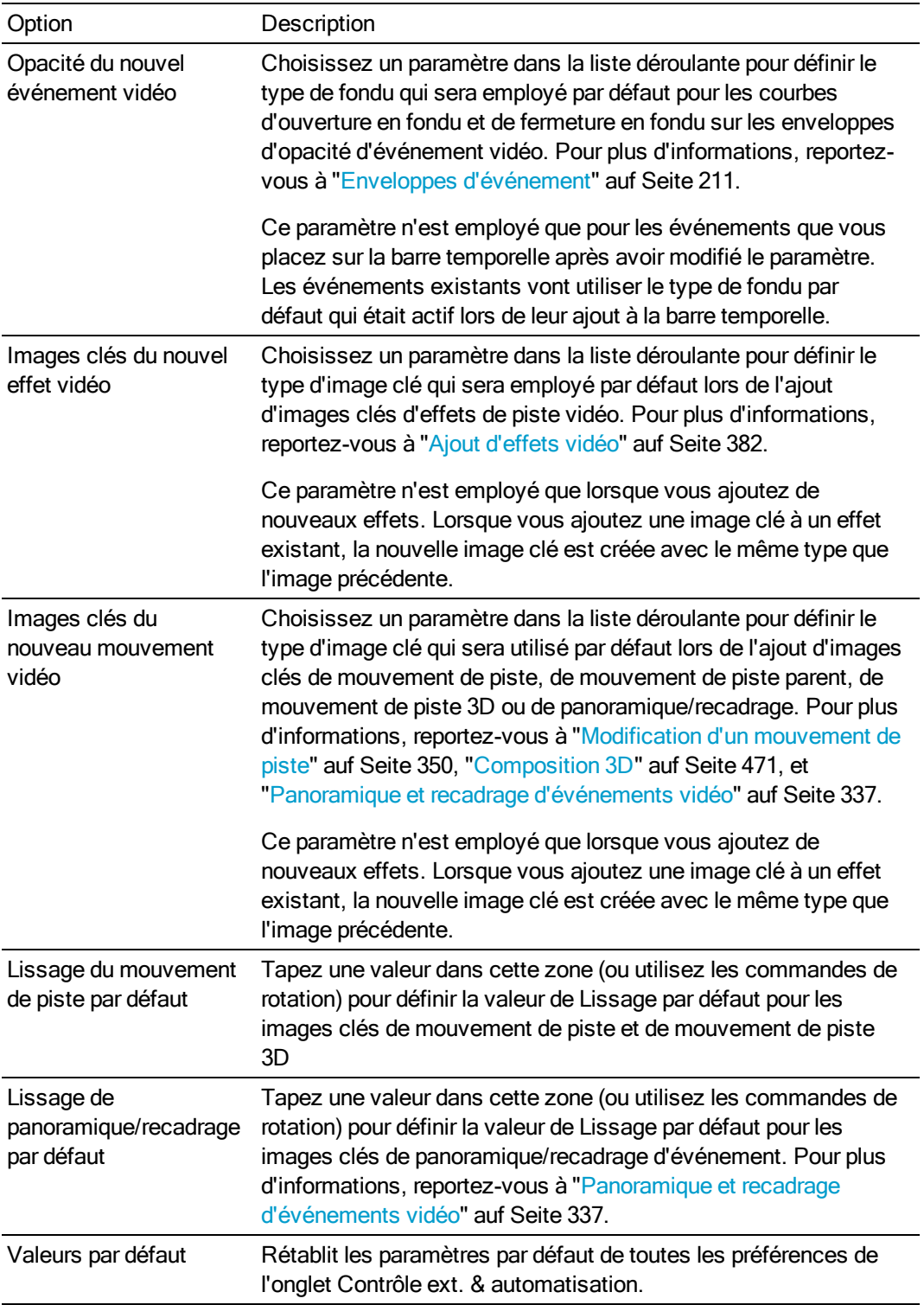

# **Chapitre 36**

# Raccourcis clavier

Dans le menu Aide, sélectionnez Raccourcis clavier pour afficher les raccourcis clavier qui peuvent vous aider à rationaliser votre travail dans le logiciel Vegas® Pro. Les touches de raccourcis sont répertoriées dans divers tableaux (selon leur fonction).

Les raccourcis suivants représentent la configuration par défaut. Votre système peut être différent si vous avez utilisé la boîte de dialogue Personnaliser le clavier pour personnaliser vos raccourcis clavier. Pour plus d'informations, reportez-vous à "Personnalisation des raccourcis clavier" auf Seite 707.

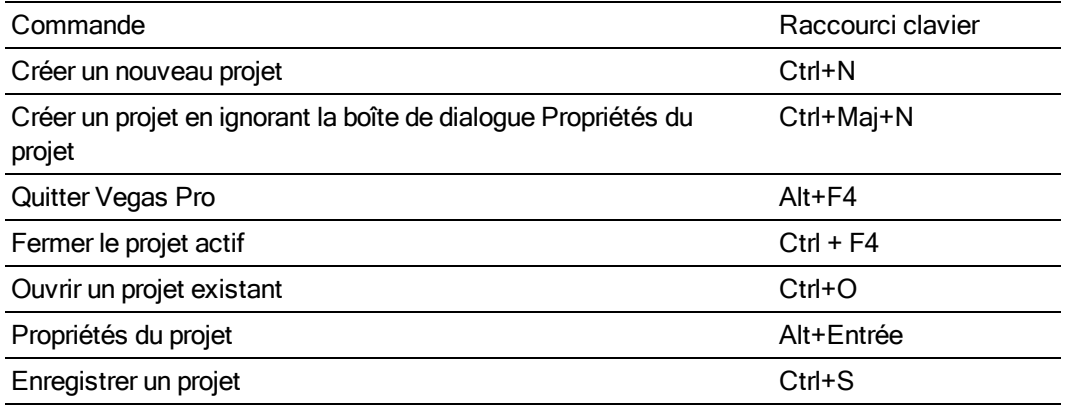

#### Raccourcis de fichier de projet

#### Agrandissement et affichage

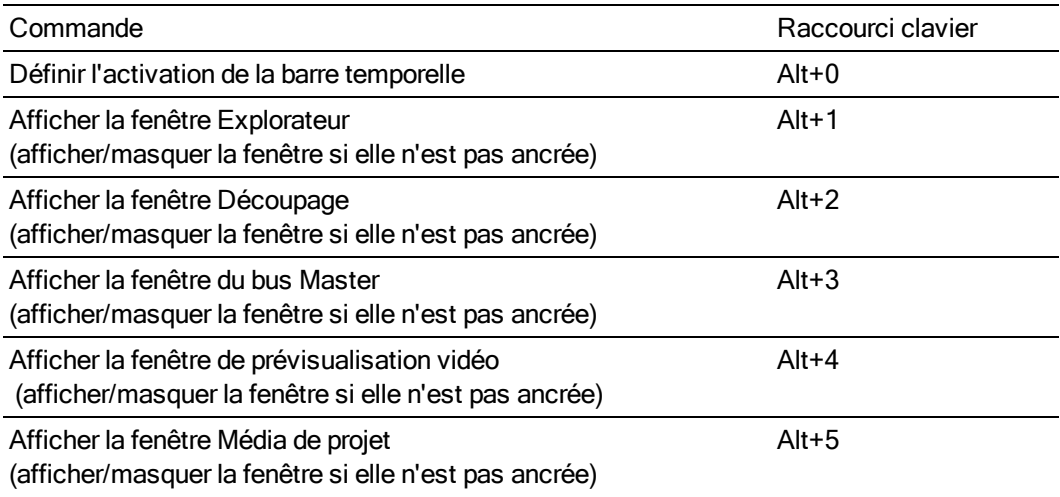

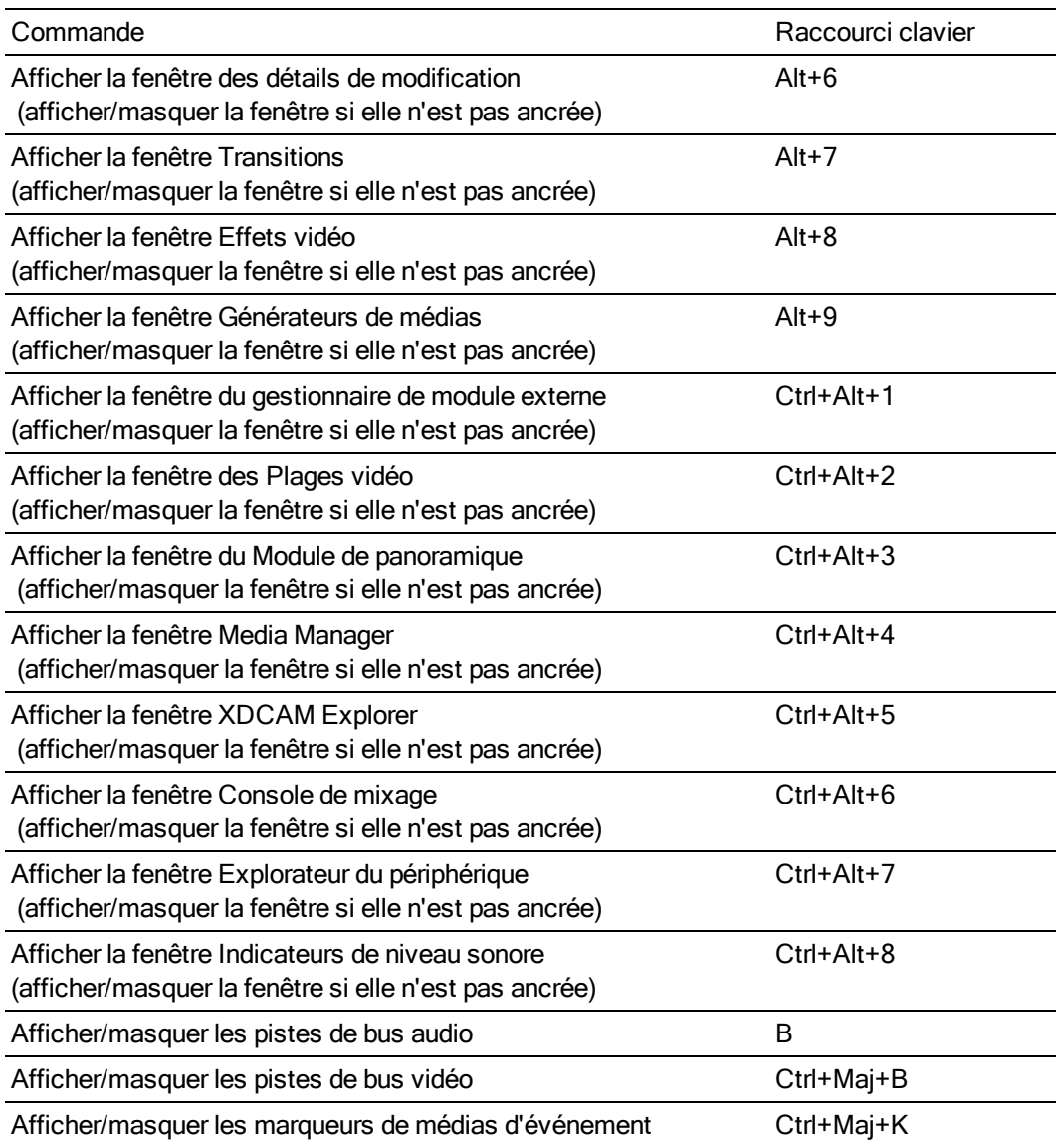

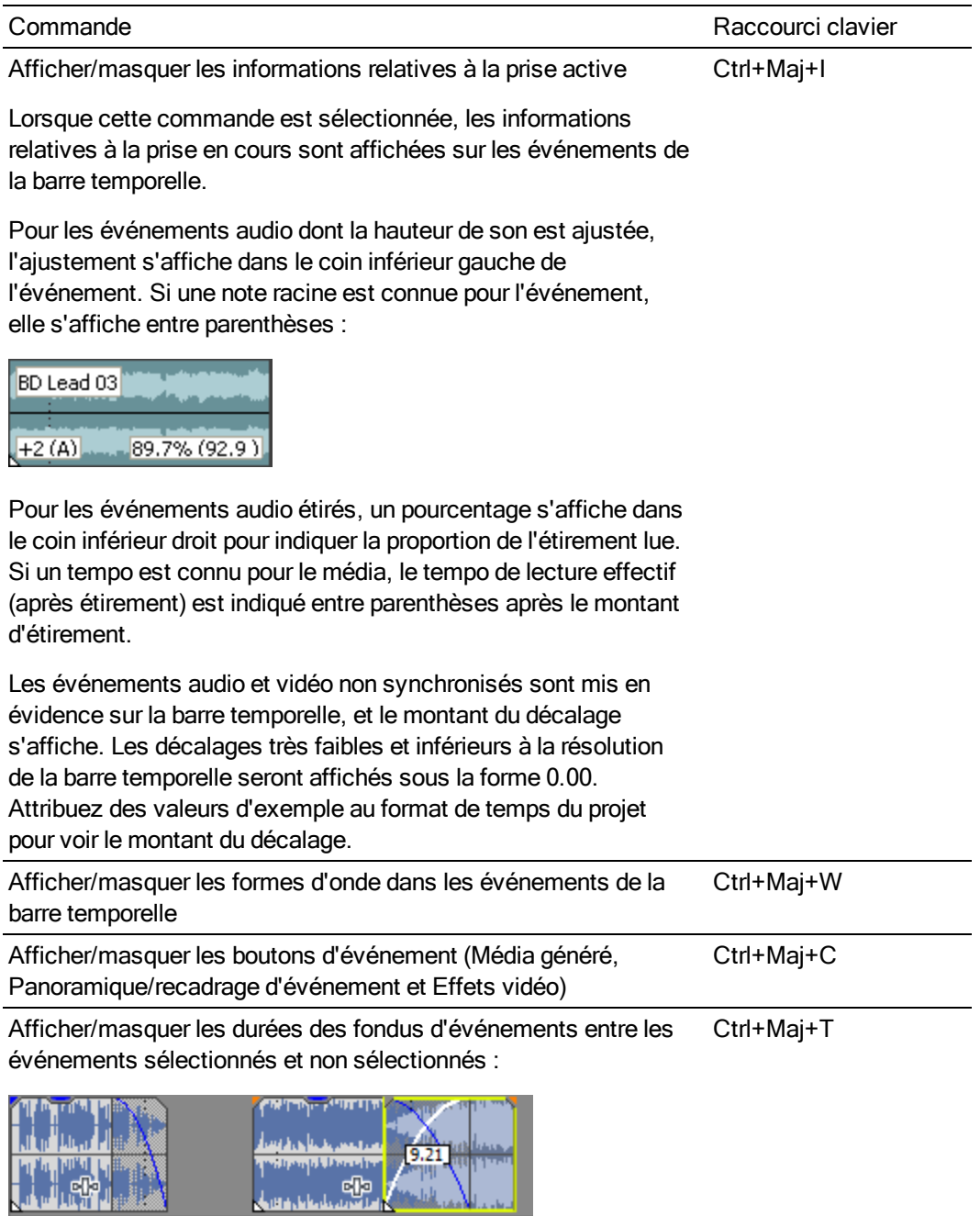

ىلاء

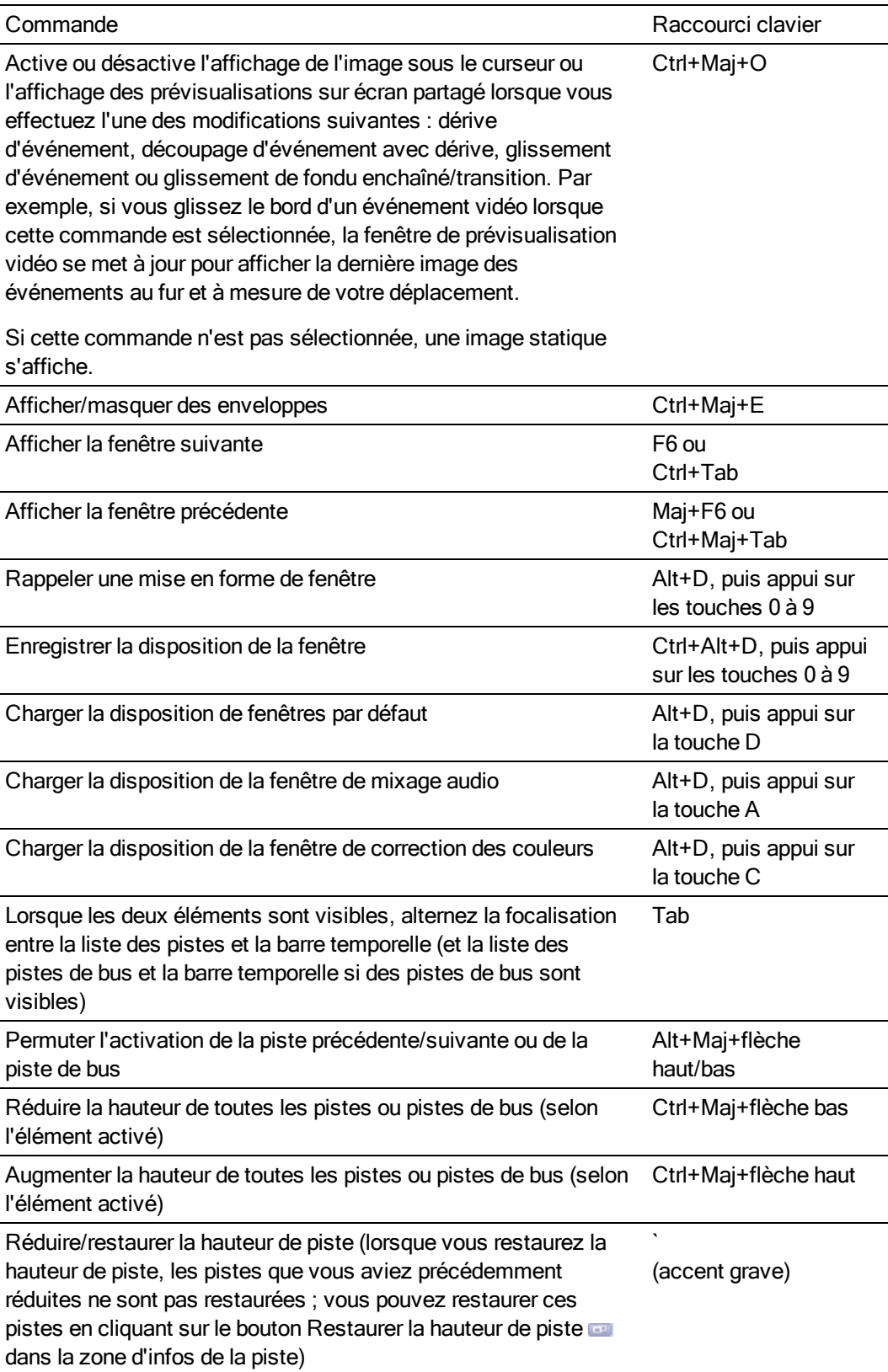

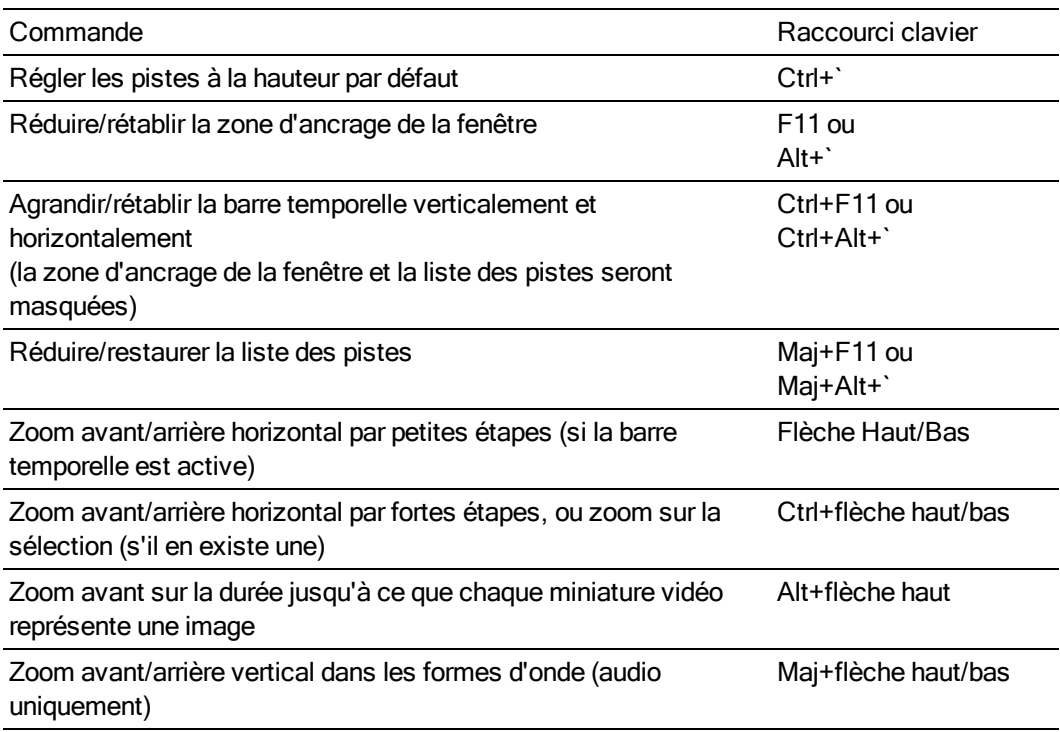

### Déplacement du curseur, région de boucle et sélection de temps

La plupart des commandes de déplacement du curseur, lorsqu'elles sont combinées avec la touche Maj, effectuent également une sélection.

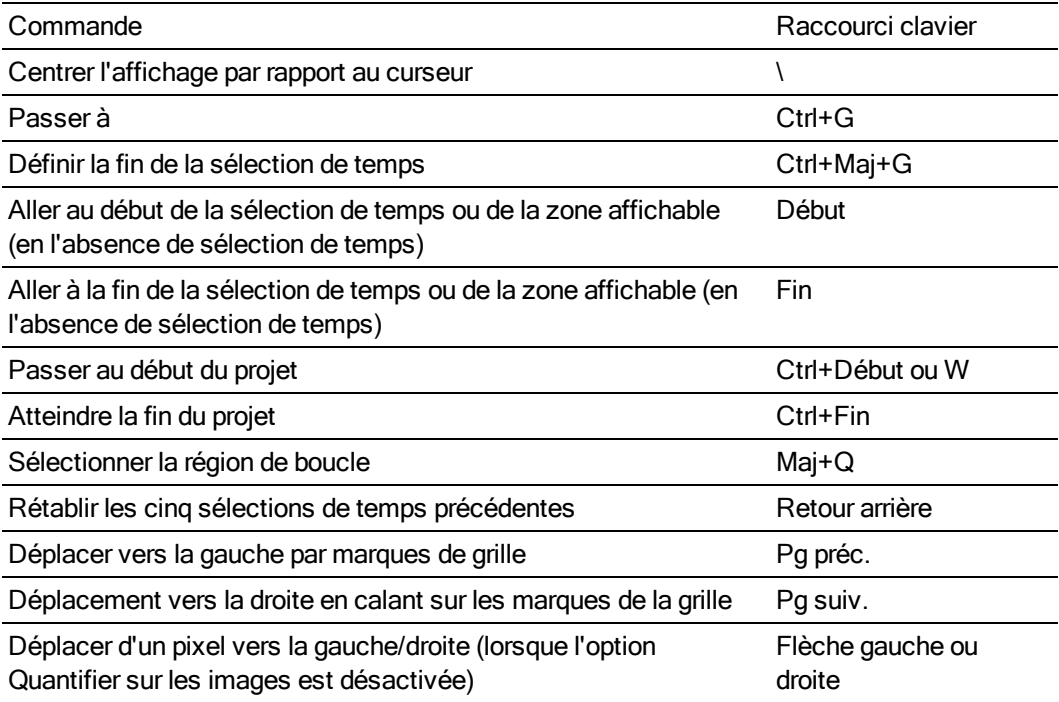

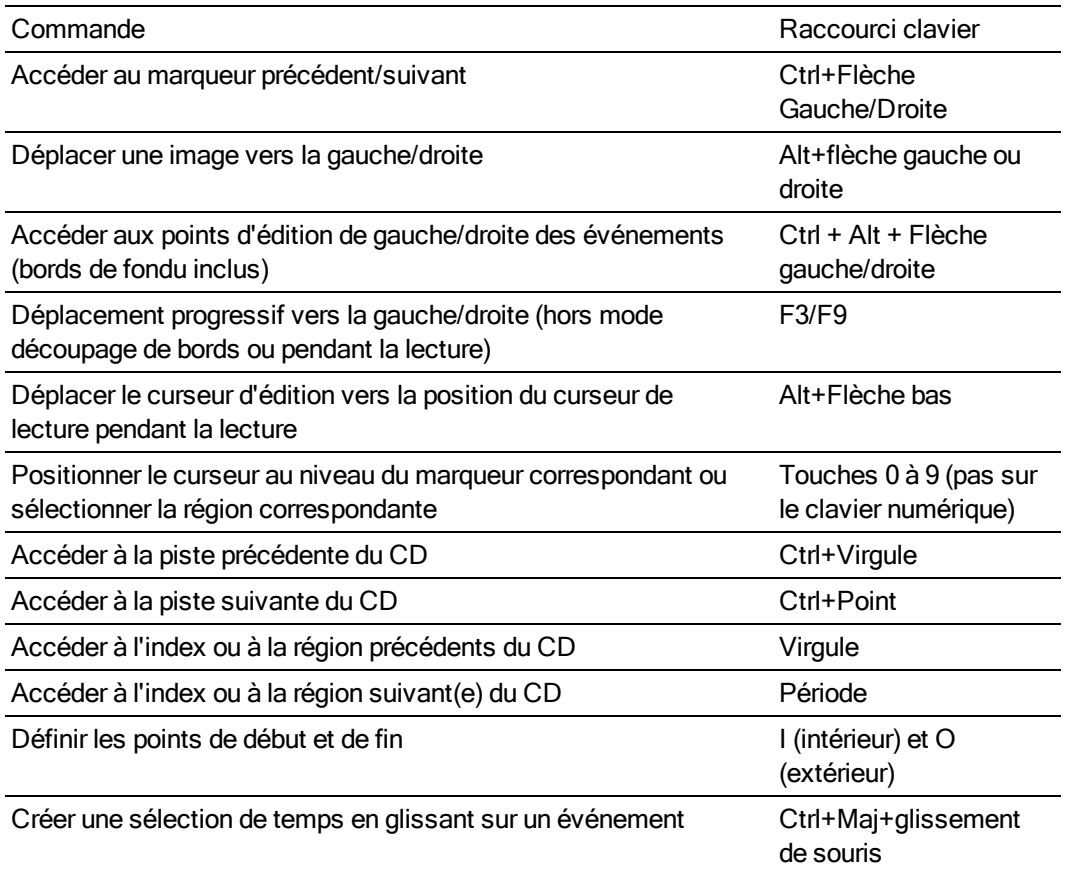

# Modification générale

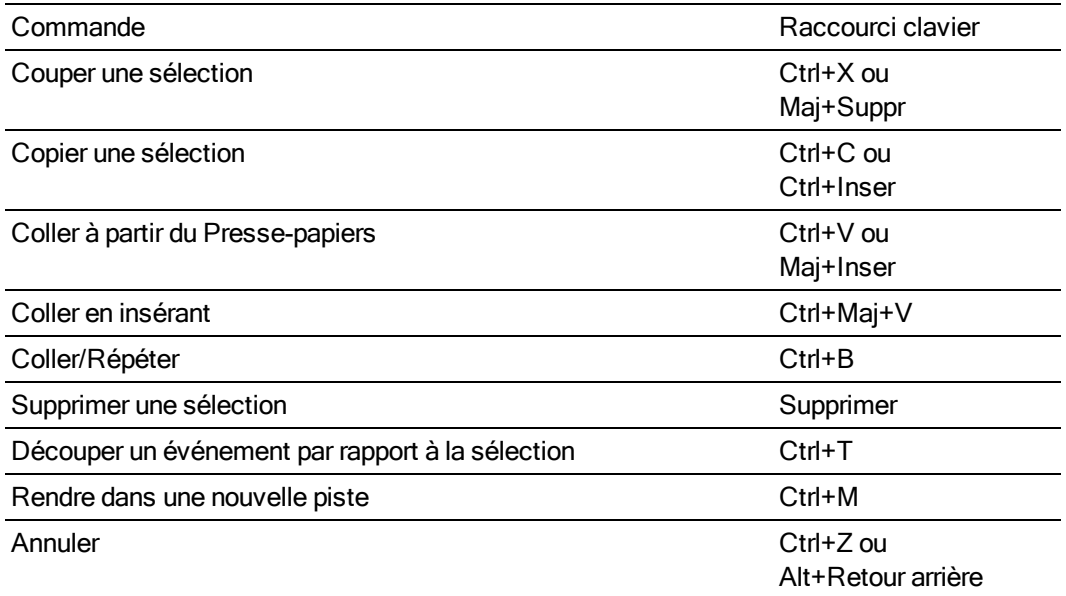

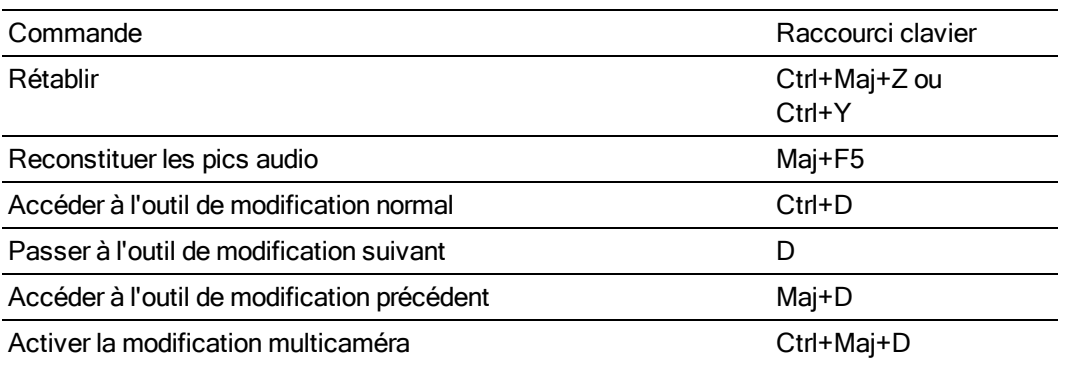

# Sélection et modification d'événement

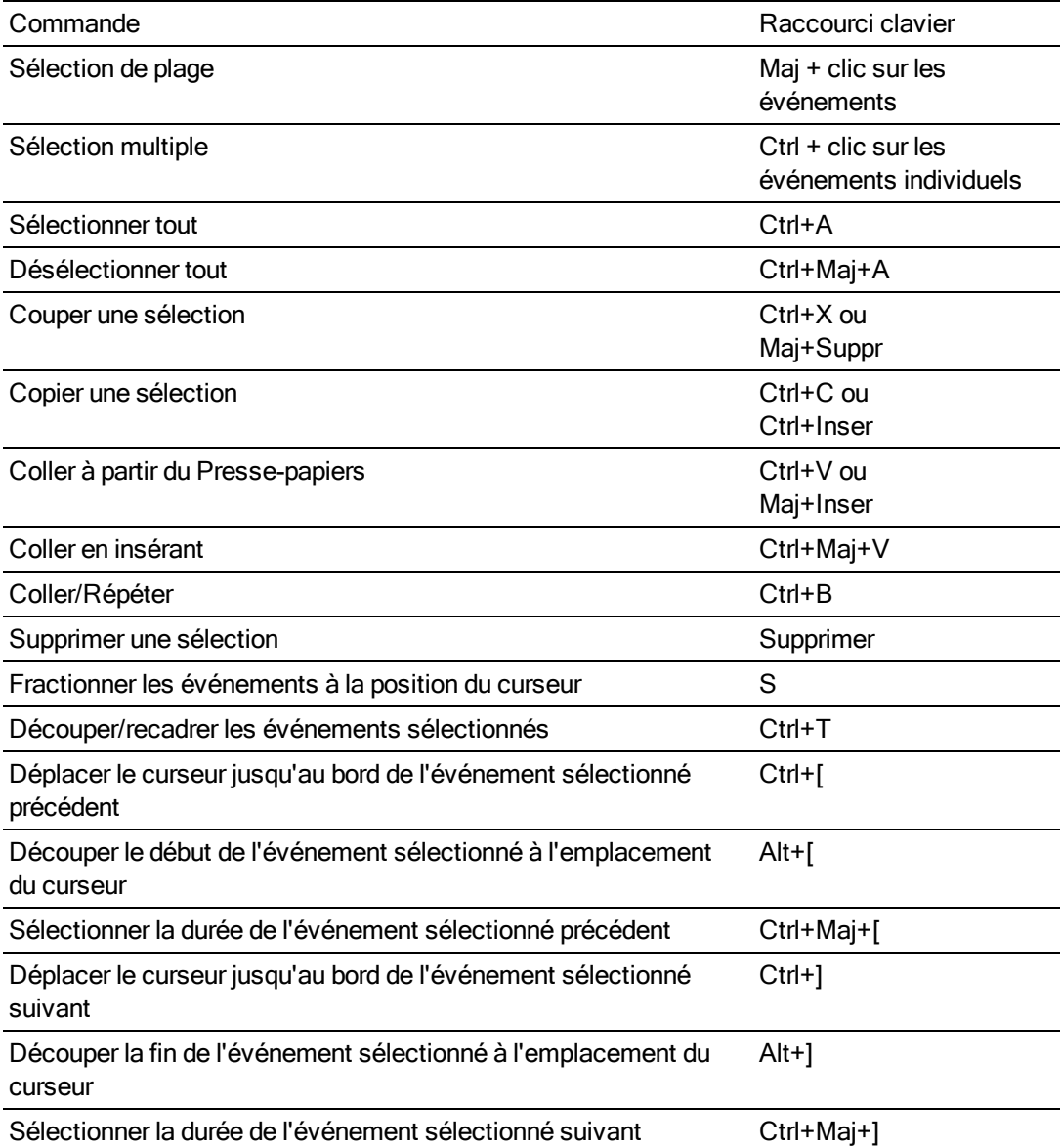

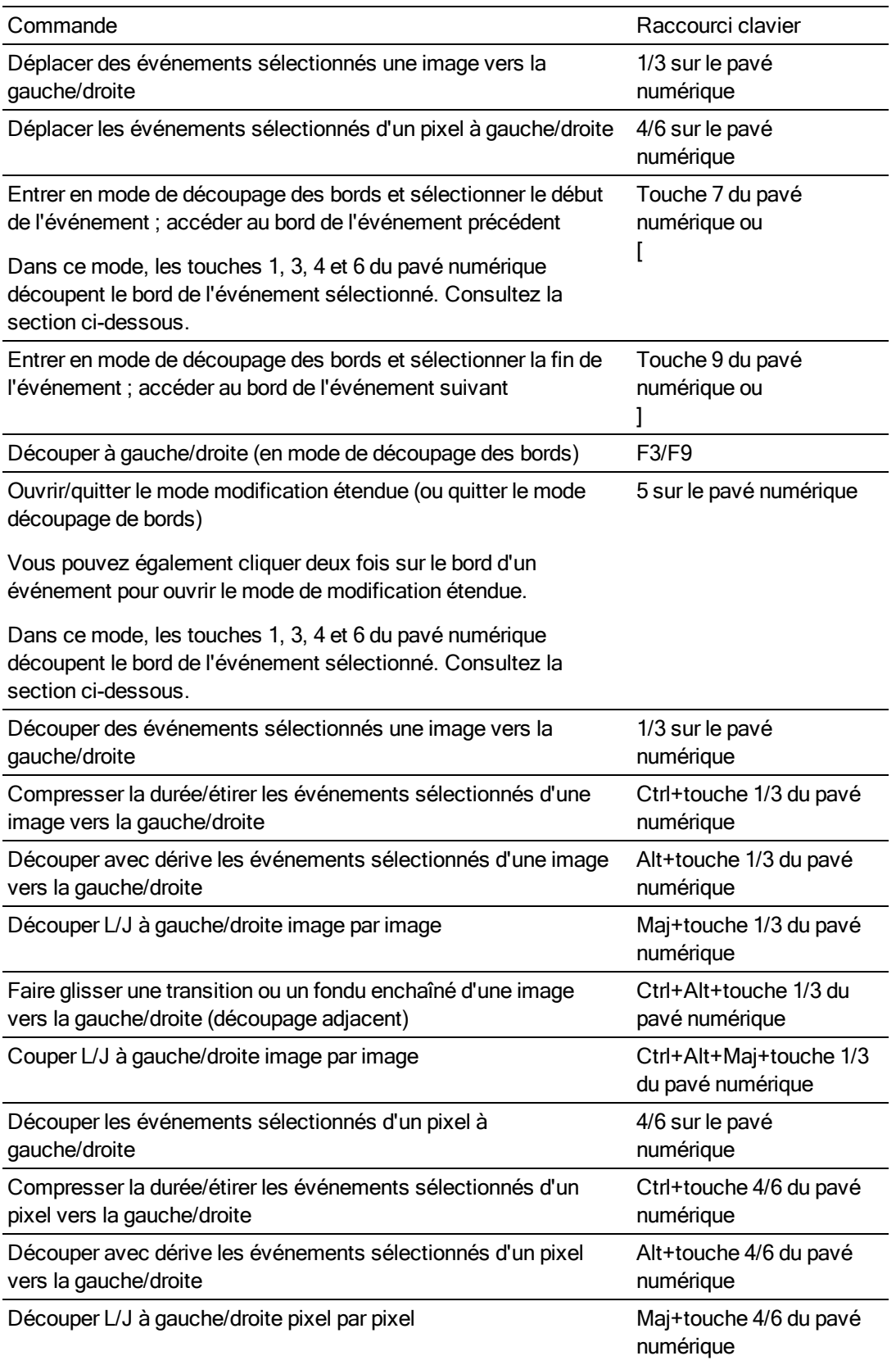

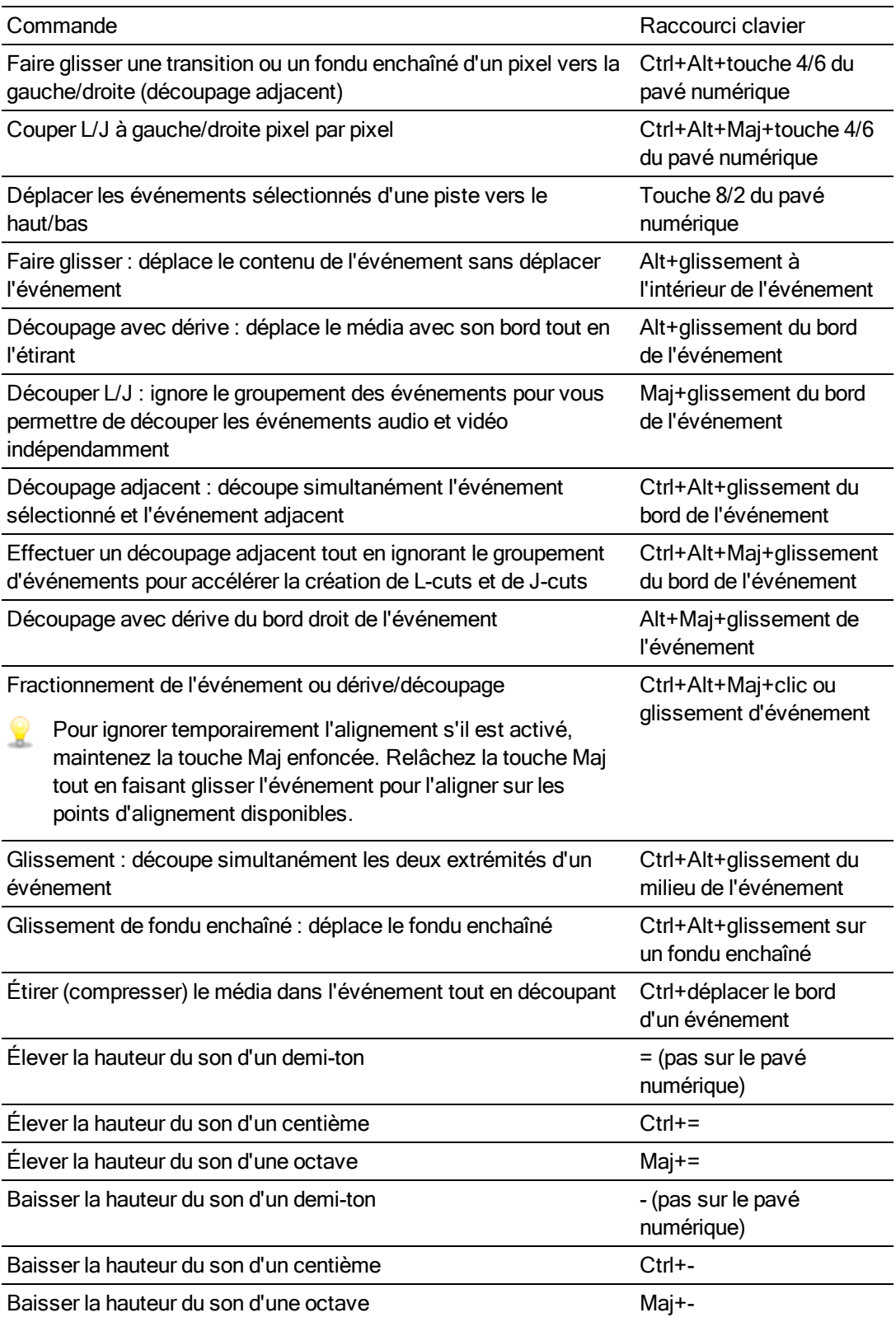

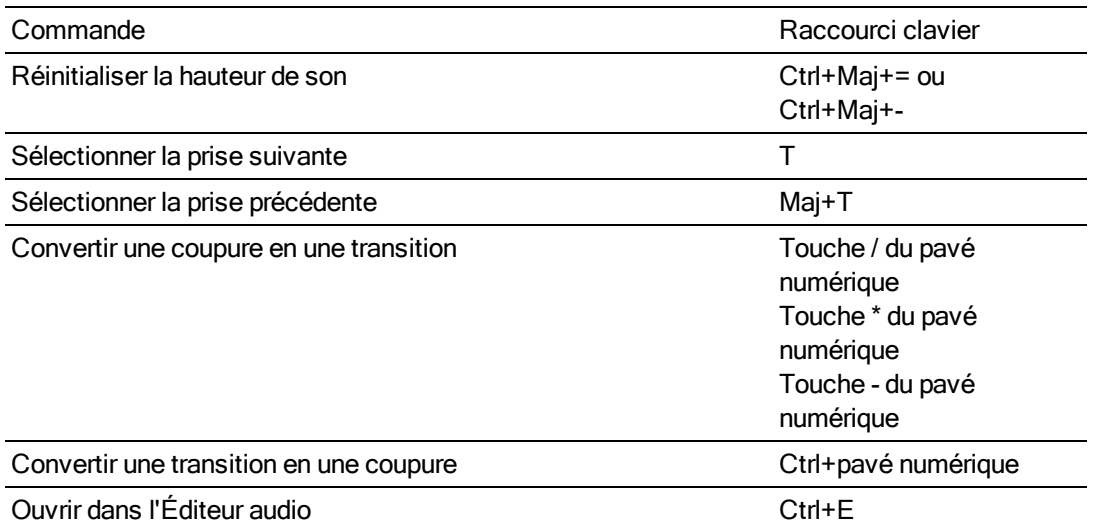

# Suppression des yeux rouges

Les commandes suivantes s'appliquent à la boîte de dialogue Suppression des yeux rouges.

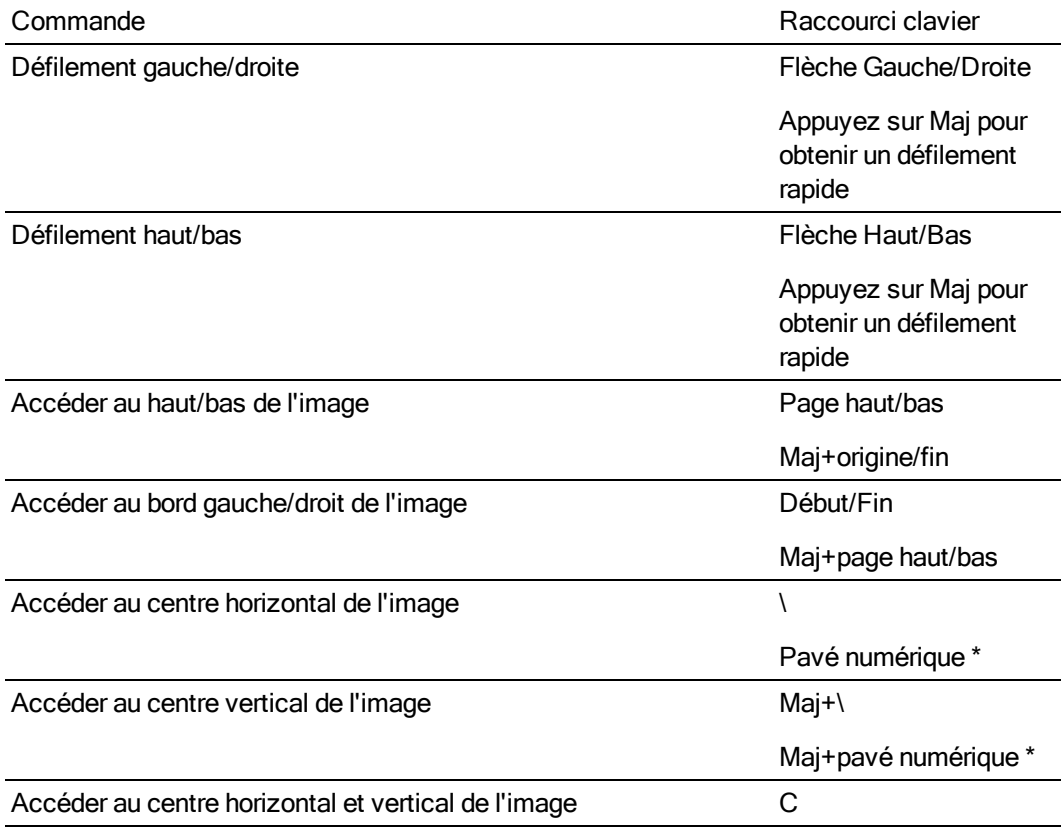

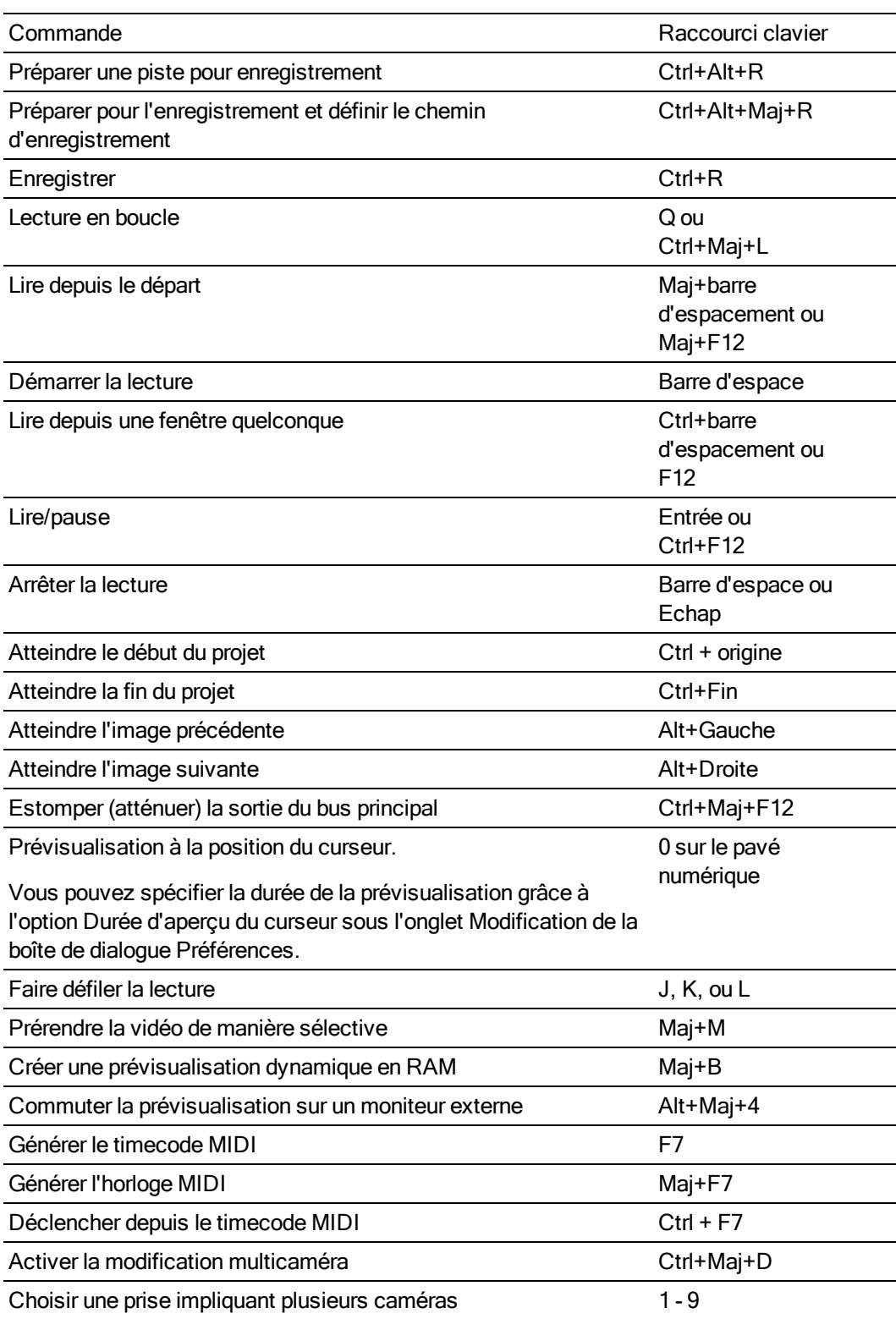

# Lecture, enregistrement et prévisualisation

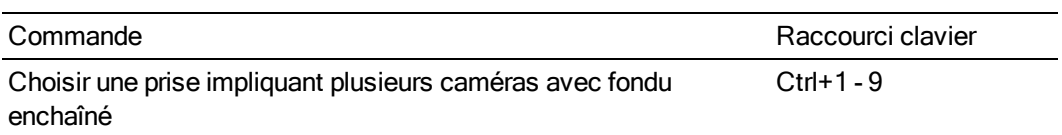

# Barre temporelle et liste des pistes

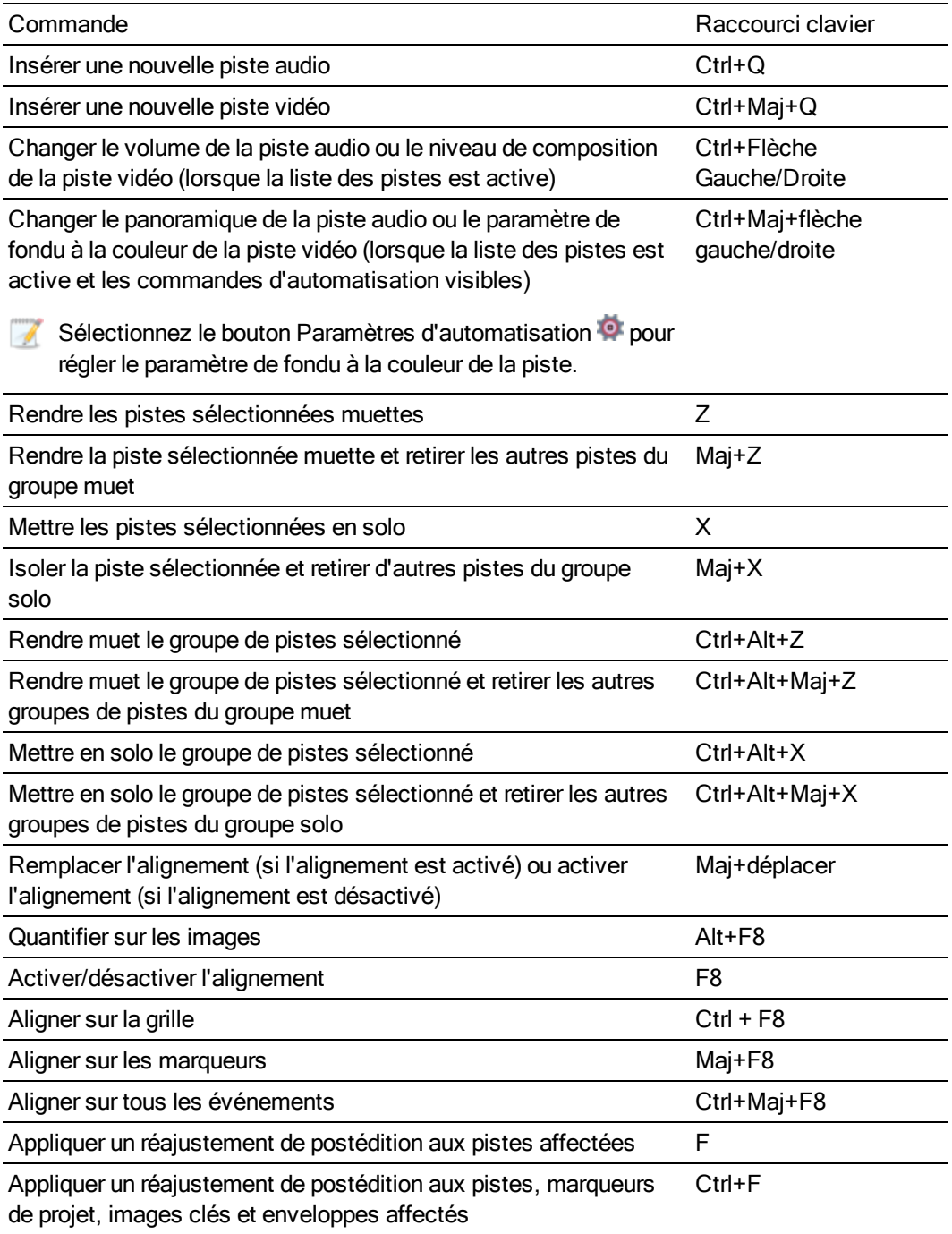

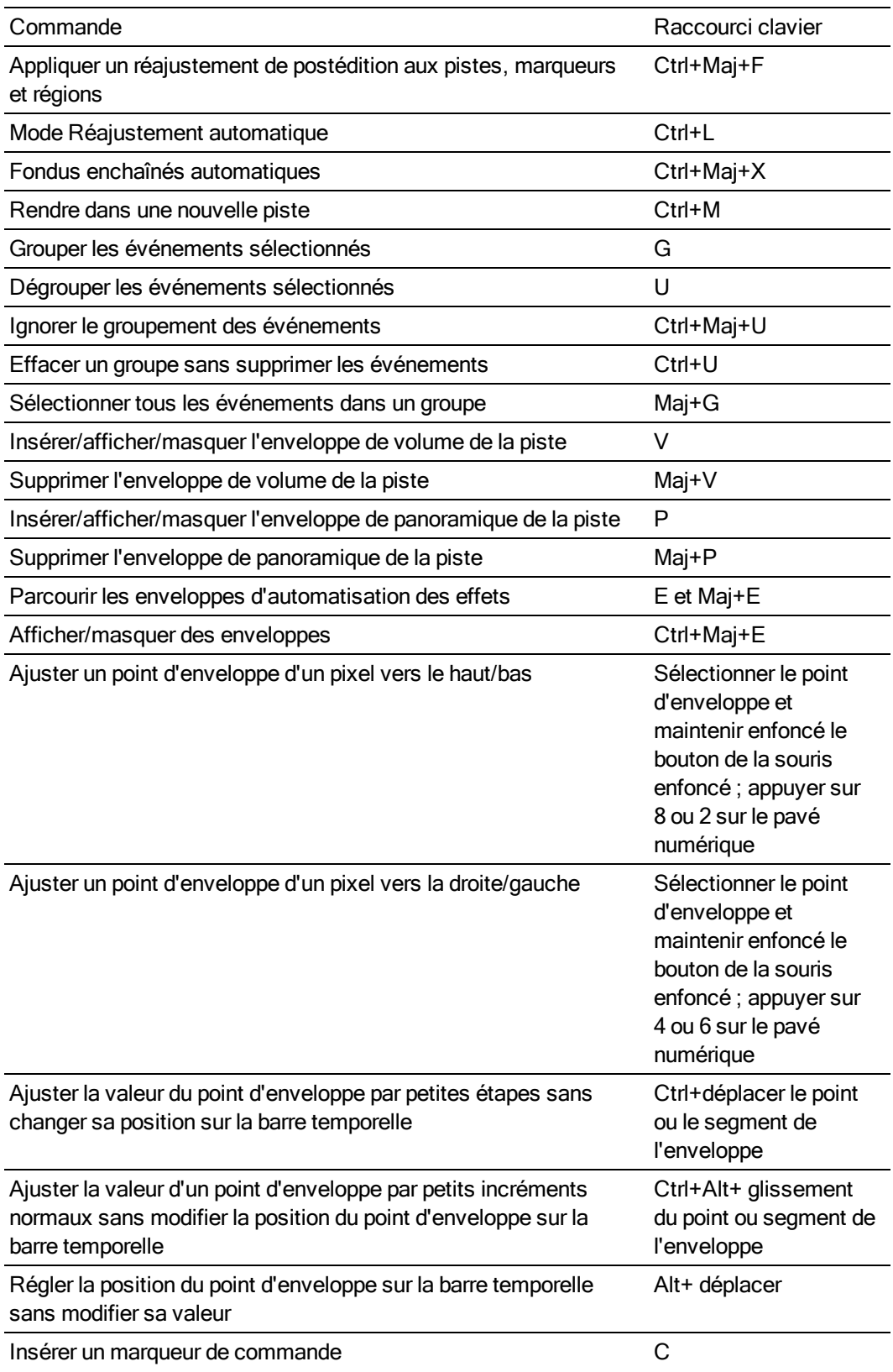

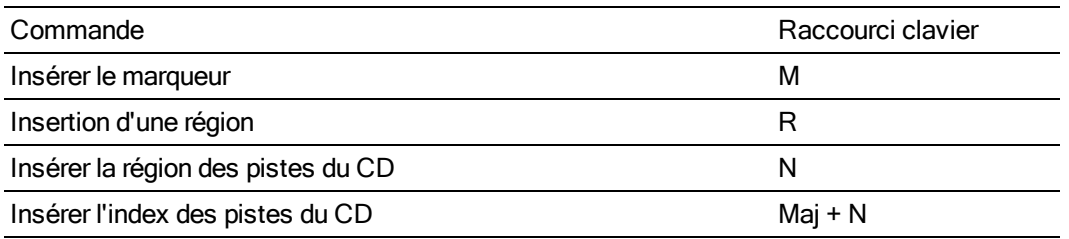

### Commandes de découpage

Les commandes suivantes s'appliquent à la fenêtre de découpage. La plupart des raccourcis actifs dans la barre temporelle le sont aussi dans la fenêtre de découpage. Cette liste ne présente que les commandes spécifiques à cette dernière.

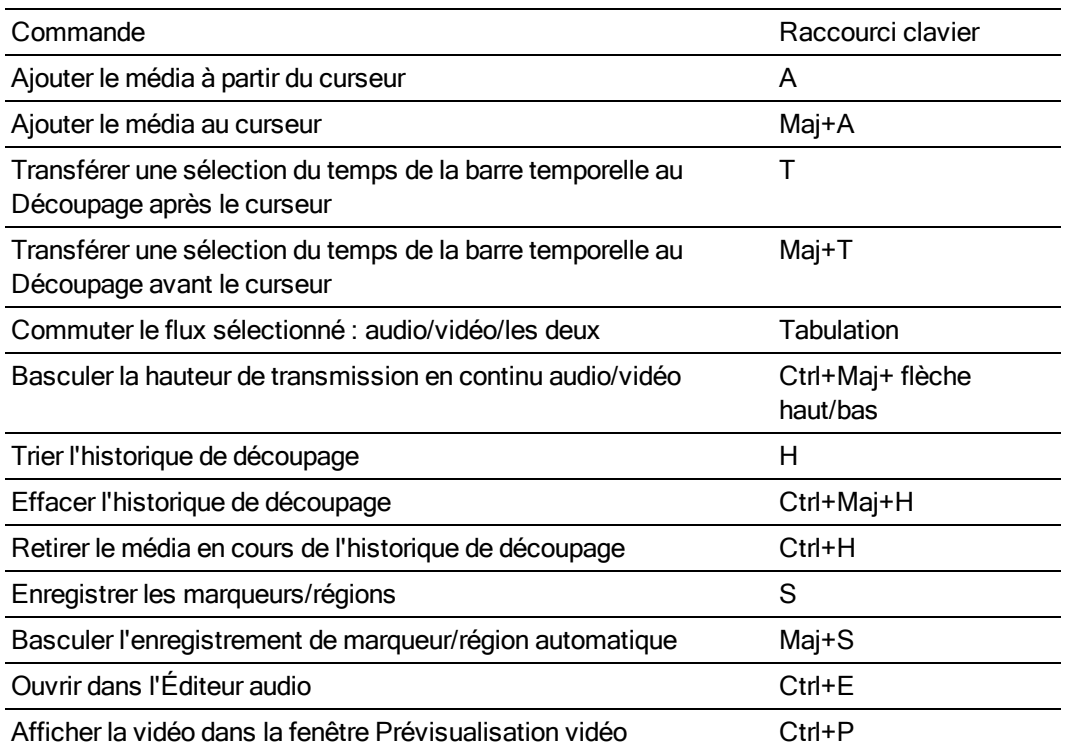

### Mouvement de piste

Les commandes suivantes s'appliquent aux fenêtres Mouvement de piste et Mouvement de piste 3D

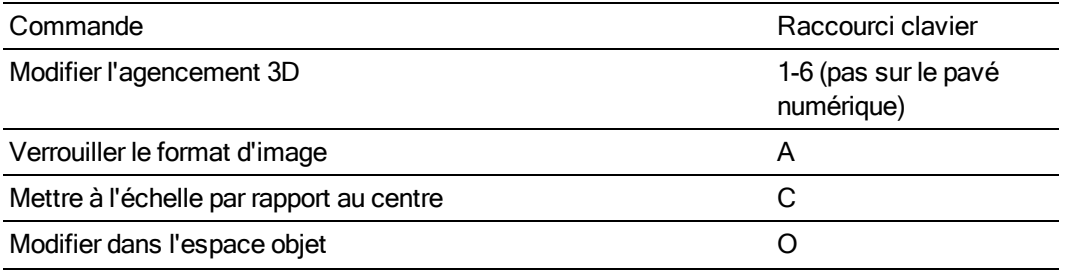

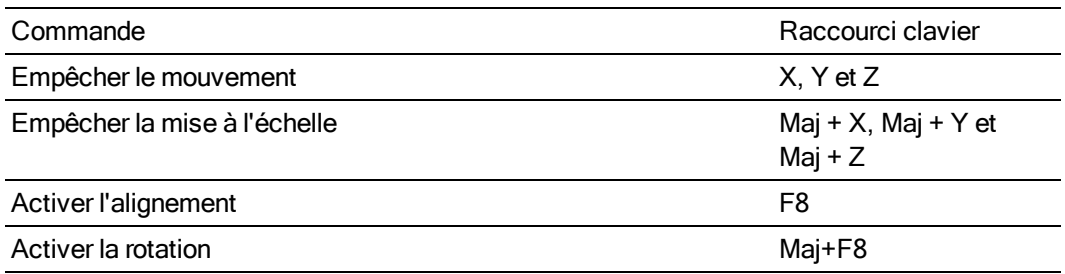

# Module de panoramique

Ajoutez la touche Ctrl aux raccourcis suivants si vous souhaitez déplacer le point de panoramique par très petits incréments.

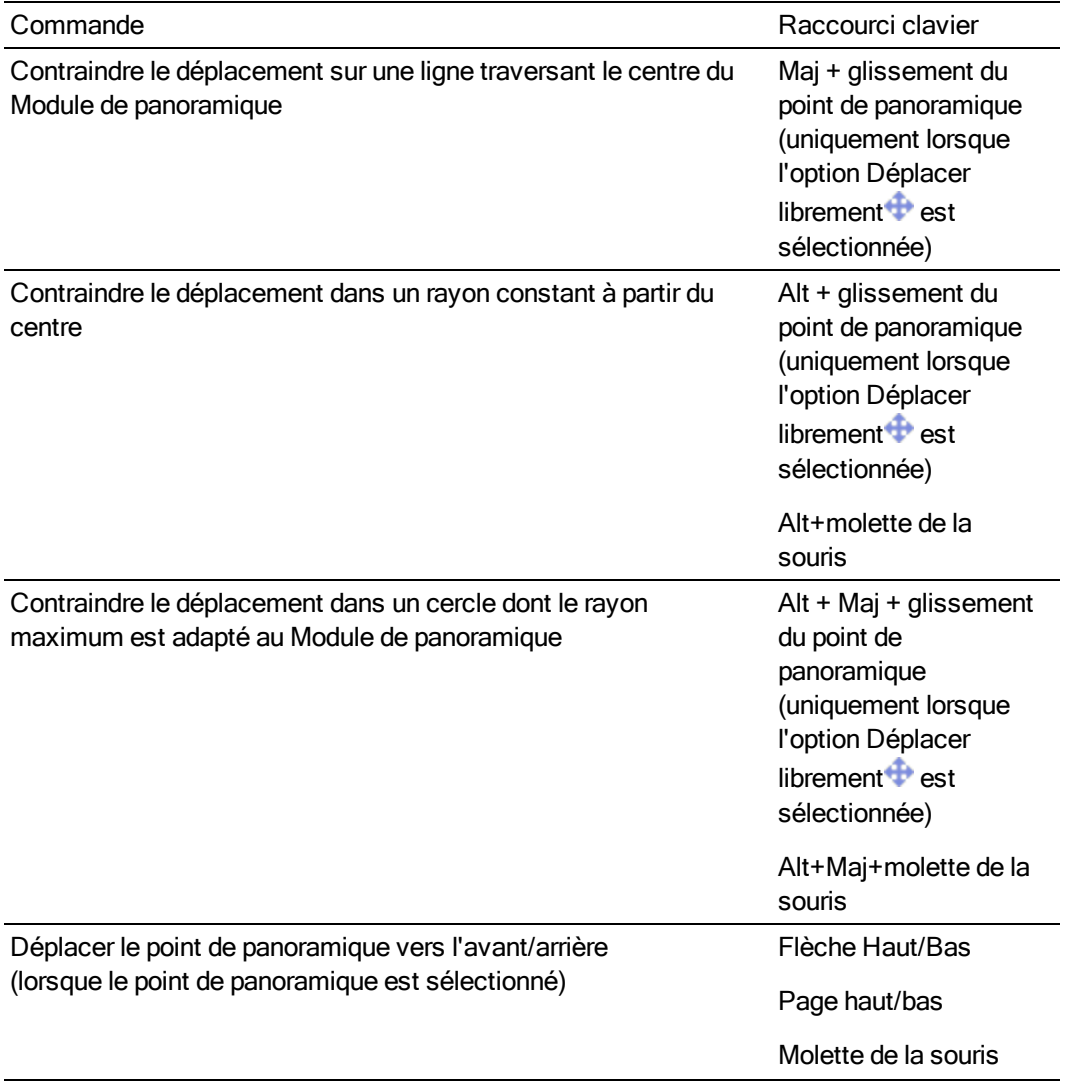

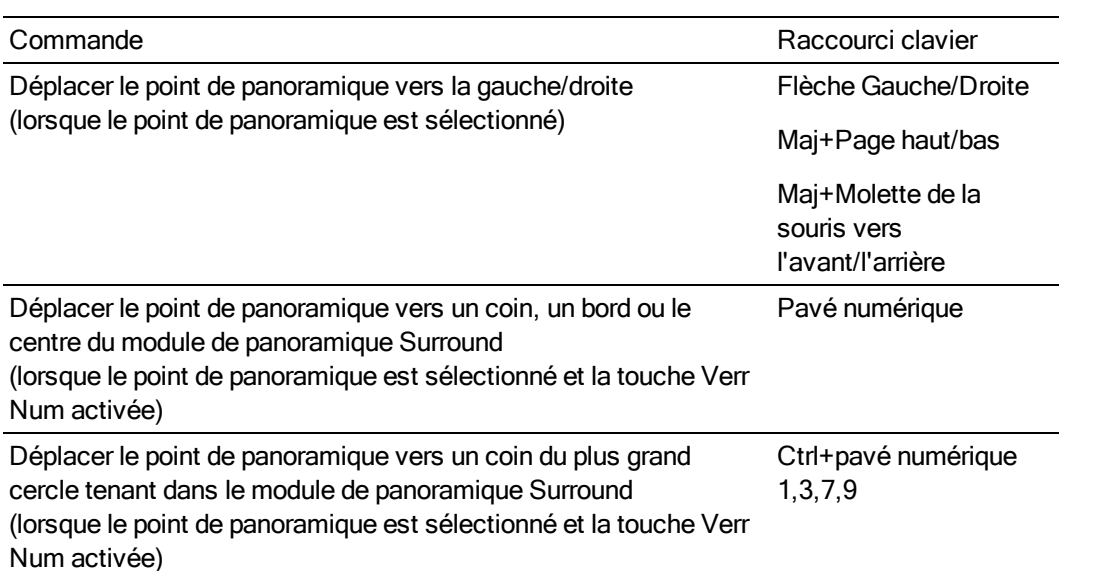

# Console de mixage

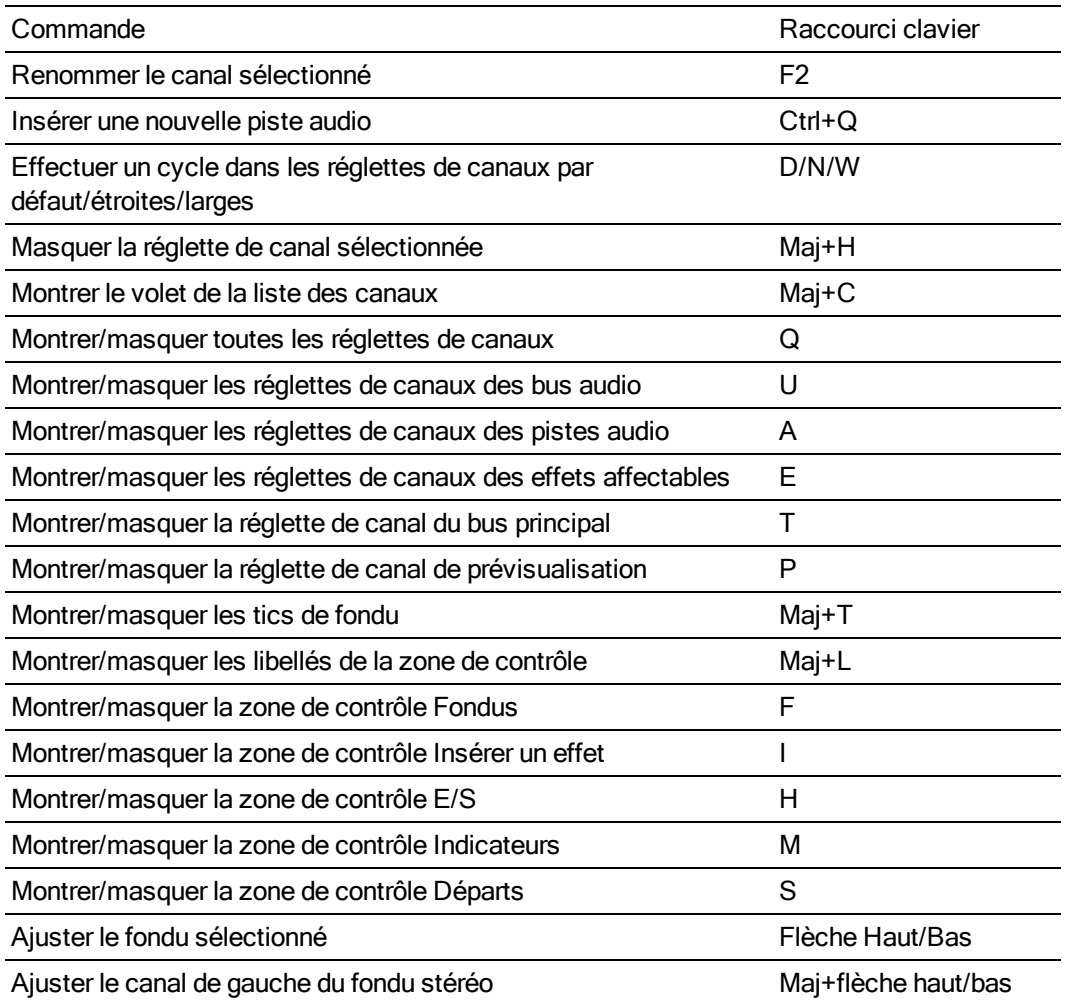

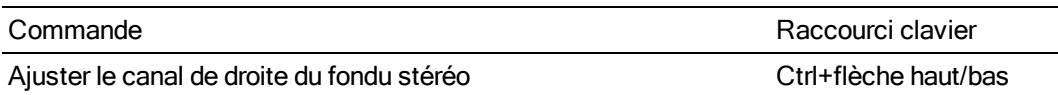

### **Divers**

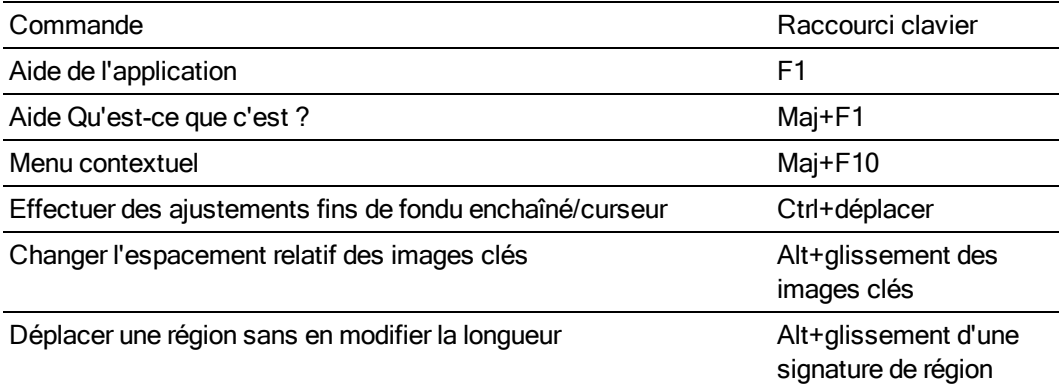

### Clavier multimédia

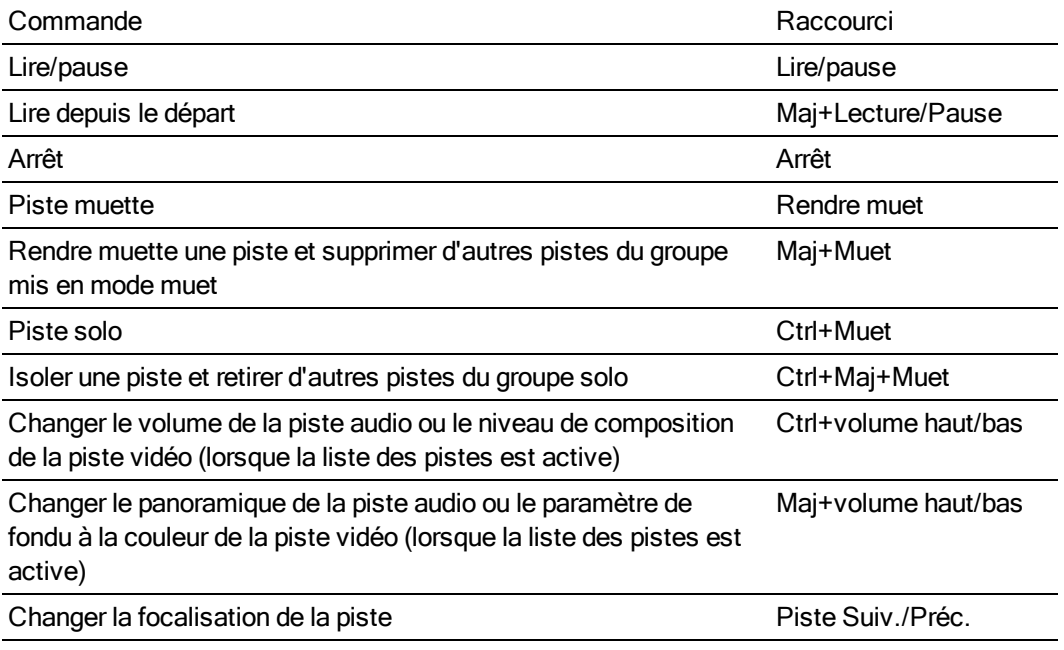

### Raccourcis de la molette de la souris

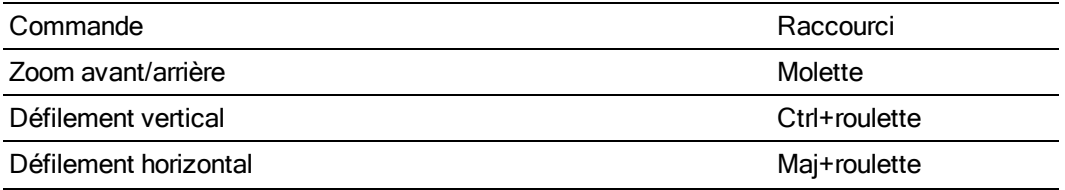

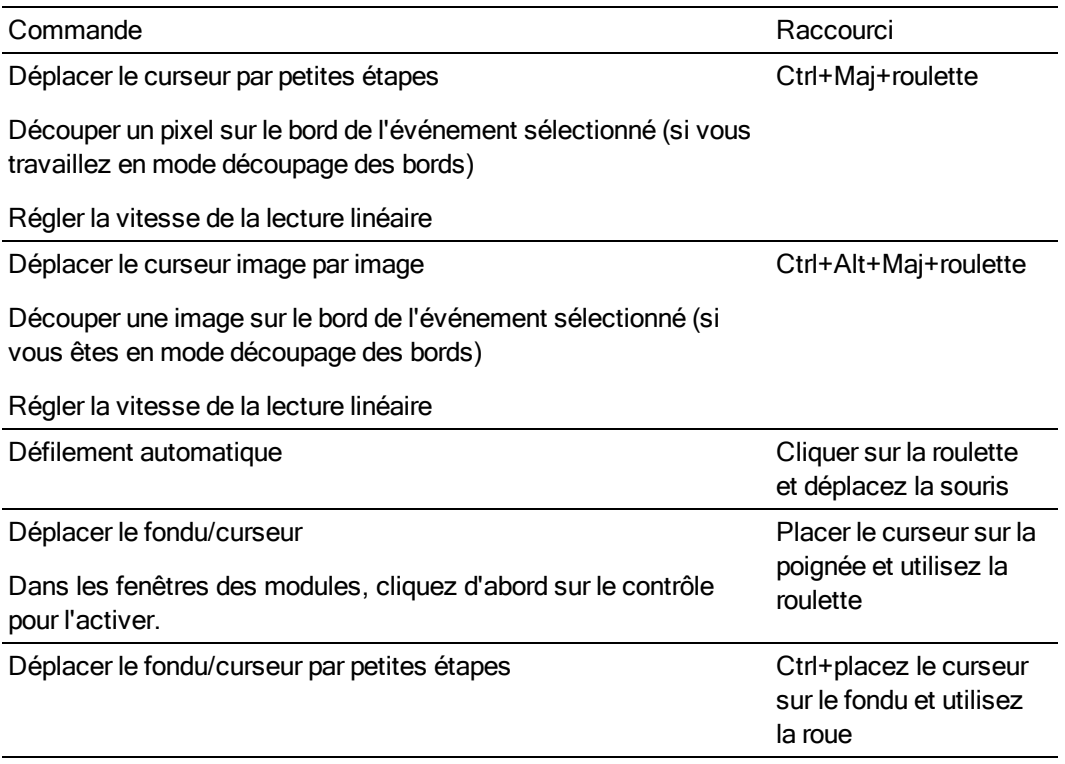

# **Chapitre 37**

# Glossaire

### $\mathsf{A}$

Modulation par impulsion et codage différentiel adaptatif (ADPCM)

Méthode de compression des données audio. Bien que la théorie de la compression à l'aide de l'ADPCM soit standard, il existe de nombreux algorithmes différents. Par exemple, l'algorithme ADPCM de Microsoft n'est pas compatible avec l'ADPCM approuvée par l'Association multimédia internationale (IMA).

#### A-law

Algorithme de compression des signaux vocaux définis par la Recommandation de Genève (G.711). La recommandation G.711 définit l'A-law comme une méthode de codage des signaux MIC à 16 bits en un format non linéaire à 8 bits. Cet algorithme est couramment utilisé dans les télécommunications américaines. A-law est très similaire à µ-law. Toutefois, ils utilisent des codecs légèrement différents.

#### Repli de spectre

Type de distorsion se produisant lors de l'enregistrement numérique de fréquences élevées à l'aide d'une basse fréquence d'échantillonnage. Par exemple, dans un film, lorsque les roues d'une voiture semblent tourner lentement vers l'arrière alors que la voiture avance rapidement, il y a un effet de repli de spectre (aliasing). De même, lorsque vous tentez d'enregistrer une fréquence supérieure à la moitié de la fréquence d'échantillonnage (fréquence de Nyquist), vous pouvez entendre un ronronnement à basse fréquence au lieu d'entendre un signal aigu.

Pour empêcher le repliement, un filtre anti-alias est utilisé afin de supprimer les hautes fréquences avant l'enregistrement. Une fois les données audio enregistrées, la distorsion de repliement est impossible à supprimer sans également supprimer les autres fréquences. Le même filtre anti-alias doit être appliqué lors du rééchantillonnage vers une fréquence d'échantillonnage plus basse.

#### Canal alpha

Le canal alpha, le quatrième canal, permet de gérer la transparence dans un fichier image. Les canaux RVB sont mélangés afin de déterminer la couleur de chaque pixel et le canal alpha correspondant détermine la transparence de chaque pixel. Le canal alpha peut comporter jusqu'à 256 nuances de gris : La valeur 0 représente un pixel transparent, la valeur 255 un pixel opaque et les valeurs intermédiaires des pixels semi-transparents.

#### Modulation d'amplitude (MA)

Processus grâce auguel l'amplitude (le niveau sonore) d'un son varie dans le temps. Lorsqu'elle est modifiée lentement, un effet de trémolo se produit. Si la fréquence de modulation est élevée, de nombreuses fréquences latérales sont créées, ce qui peut altérer fortement la sonorité.

#### Analogique

Terme désignant, dans le domaine audio, une méthode de reproduction d'une onde acoustique avec des fluctuations de tension analogues aux fluctuations de pression de l'onde acoustique. Cette méthode diffère de l'enregistrement numérique dans la mesure où ces fluctuations varient de façon infinie au lieu de varier de façon ponctuelle au moment de l'échantillonnage. Voir "Quantification" auf Seite 800.

#### Format d'image

Décrit la taille de l'image d'une vidéo en termes de rapport entre sa largeur et sa hauteur. Par exemple, une vidéo filmée au format DV NTSC a une taille d'image de 720 par 480 pixels, ce qui correspond environ à un format d'image de 1.33:1 :

720 (largeur de l'image)  $\div$  480 (hauteur de l'image) = 1,5

 $1,5 \times 0,9091$  (rapport L/H pixels) = 1,36365.

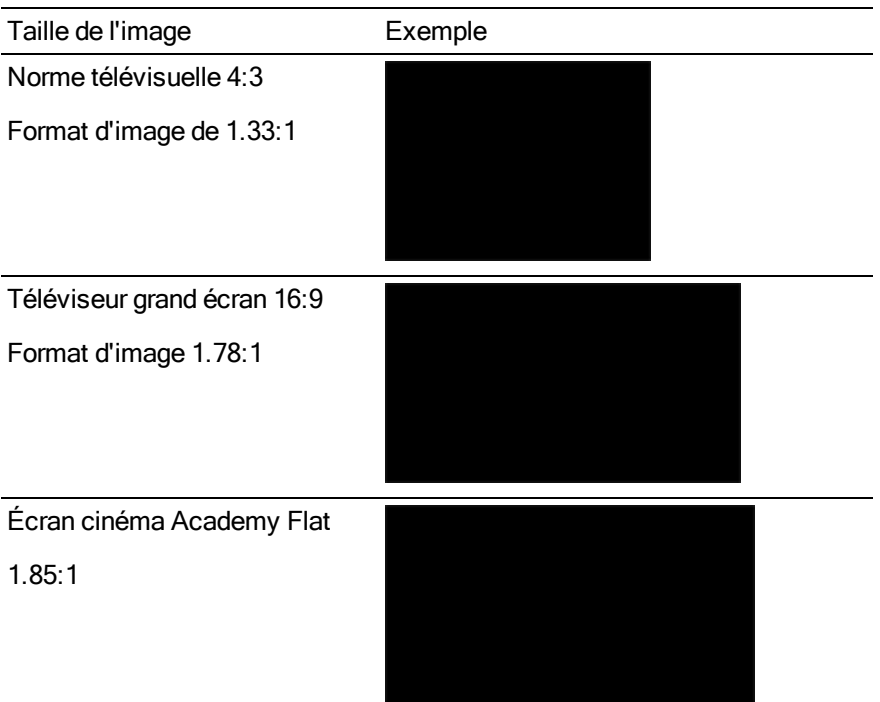

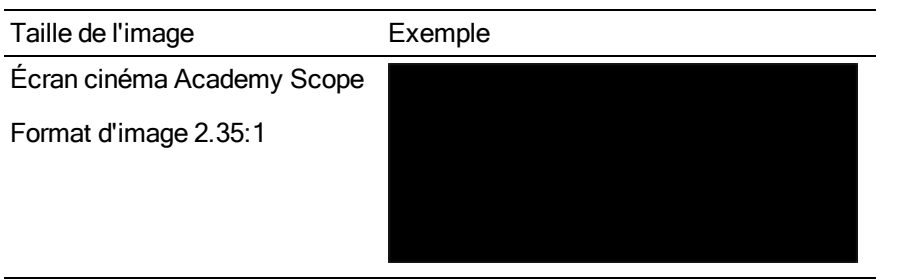

#### Attaque

Partie initiale d'un son. On dit que les sons de percussion (tambours, piano, pincements de quitare) ont une attaque rapide. Ceci signifie que le son atteint son amplitude maximale très rapidement. Par contre, les sons dont le volume gonfle lentement (sons de cordes douces et de vent) ont une attaque lente.

#### Gestionnaire de compression audio (ACM)

Le gestionnaire de compression de Microsoft est une interface standard pour la compression audio et le traitement des signaux destinée aux systèmes d'exploitation Windows. L'ACM peut être utilisé par le logiciel pour compresser et décompresser les fichiers .wav.

#### <sub>B</sub>

#### Bande passante

Dans le domaine de l'égalisation audio, expression désignant chaque bande de fréquences associée à une largeur qui détermine la plage de fréquences affectée par le processus EQ. Une bande EQ dotée d'une large bande passante affecte une plage de fréquences plus grande que celle ayant une bande passante étroite.

Dans le domaine des connexions réseau, la bande passante fait référence au débit des signaux transmis, à la quantité de données transmises pendant une durée donnée (définie en bits/seconde) : une connexion réseau à 56 Kbits/s peut recevoir 56 000 bits de données par seconde.

#### Battements par mesure

La signature temporelle d'un morceau de musique contient deux informations : le nombre de battements de chaque mesure de musique et la valeur de note d'un battement. Vegas® Pro utilise cette notion pour déterminer le nombre de tics à insérer sur la barre de minutage au-dessus de l'affichage des pistes et pour définir l'espacement lorsque la barre affiche Mesures & battements.

#### Battements par minute (BPM)

Tempo d'un morceau de musique pouvant être écrit sous forme de nombre de battements en une minute. Si le tempo est 60 BPM, un seul battement se produit à chaque seconde.

#### **Bit**

Unité la plus élémentaire des systèmes numériques. Sa valeur est 1 ou 0, ce qui correspond à la tension d'un circuit électronique. Les bits sont utilisés afin de représenter les valeurs du système de numérotation binaire. Par exemple, le numéro binaire à 8 bits 10011010 représente la valeur non signée 154 du système décimal. Dans l'échantillonnage numérique, un chiffre binaire est utilisé afin de stocker des niveaux audio individuels, appelés échantillons.

#### Résolution binaire

Nombre de bits utilisés pour représenter un seul échantillon. Vegas Pro utilise des échantillons de 8, 16 ou 24 bits. Les valeurs les plus élevées augmentent la qualité de la lecture et de tout enregistrement effectué. Bien que les échantillons de 8 bits occupent moins de mémoire (et d'espace disque), ils sont intrinsèquement plus bruyants que les échantillons de 16 ou 24 bits.

#### Luminosité

Le réglage de la luminosité permet d'ajouter ou de soustraire des valeurs des canaux de couleurs composant une image afin d'éclaircir ou d'assombrir celle-ci. Le paramètre de luminosité maximum ajoute 255 (blanc pur), et le paramètre minimum ajoute 0 (noir pur).

#### **Bus**

Chemin virtuel où les signaux provenant des pistes ainsi que les effets sont mixés. La sortie d'un bus est un périphérique audio relié à l'ordinateur vers lequel le signal est acheminé. La configuration des bus est enregistrée avec le projet, alors que l'acheminement des bus jusqu'au matériel est enregistré avec le système. De cette façon, les projets peuvent être déplacés aisément d'un système à l'autre sans modifier leur présentation initiale.

#### Octet

Ensemble de 8 bits. Un échantillon de 8 bits nécessite une mémoire à un octet pour le stockage, alors qu'un échantillon de 16 bits occupe deux octets.

#### $\mathsf{C}$

#### **DCC**

Dispositif à couplage de charge. Capteur d'image d'un appareil photo numérique.

#### Chromie

Valeurs véhiculant les informations sur la chrominance.

#### Chrominance

Contenu de couleur d'une image ne tenant pas compte de sa luminosité.

#### Presse-papiers

Toutes les données que vous coupez ou copiez sont stockées dans le Presse-papiers. Vous pouvez ensuite coller les données dans un autre emplacement sur la barre temporelle Vegas Pro ou dans d'autres applications, telles que Microsoft Word, ou une autre instance de l'application Vegas Pro.

#### Écrêtage

Opération se produisant lorsque l'amplitude d'un son dépasse le niveau d'enregistrement maximal autorisé. Dans les systèmes numériques, l'écrêtage est défini comme un calage des données à une valeur maximale, telle que 32 767 dans des données 16 bits. L'écrêtage provoque une distorsion du son.

#### CODEC

Acronyme de coder-decoder (codeur-décodeur). Généralement utilisé dans le domaine de la compression des données.

#### Couleur complémentaire

Les couleurs complémentaires sont des couleurs situées à 180 degrés l'une de l'autre sur la roue chromatique. Dans l'image ci-dessous, vous constatez que le rouge et le cyan sont des couleurs complémentaires, au même titre que le magenta et le vert ou le bleu et le jaune.

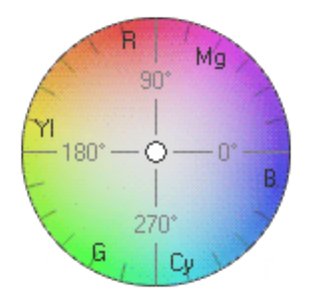

#### Contraste

L'ajustement du contraste multiplie les valeurs des couleurs d'une image afin d'étirer les valeurs existantes des canaux de couleurs sur une section plus importante ou plus réduite du spectre. Le centre de contraste détermine le point d'ancrage de l'étirement.

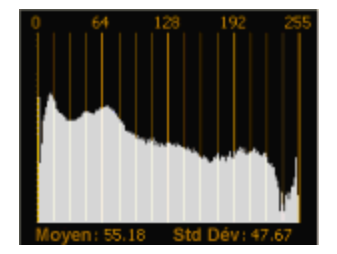

Histogramme de l'image originale.

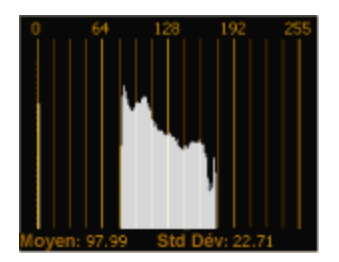

Contraste diminué avec un centre de 0,5 : l'histogramme est écrasé dans une section plus réduite du spectre ancré à partir du centre du graphique.

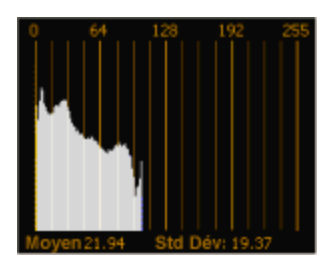

Contraste diminué avec un centre de 0,0 : l'histogramme est écrasé dans une section plus réduite du spectre ancré à gauche du graphique.

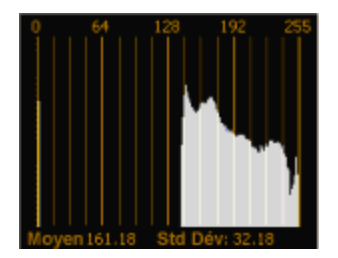

Contraste diminué avec un centre de 1,0 : l'histogramme est écrasé dans une section plus réduite du spectre ancré à droite du graphique.

Effectuer un fondu enchaîné

Mixage de deux éléments de média dont l'un se termine en fondu tandis que l'autre commence en fondu.

#### Fréquence de coupure

Fréquence à laquelle un filtre modifie sa réponse. Par exemple, dans un filtre passe-bas, les fréquences supérieures à la fréquence de coupure sont atténuées tandis que celles qui lui sont inférieures ne sont pas affectées.

```
D
```
#### Décalage DC

Opération se produisant lorsque le matériel, tel que la carte son, ajoute un courant DC à un signal audio enregistré. Ce courant a pour effet de faire alterner le signal audio autour d'un point, au-dessus ou au-dessous de la ligne normale -Infini dB (au centre) du fichier audio. Pour voir si un décalage DC est présent, vous pouvez zoomer dans un fichier audio et vérifier s'il flotte au-dessus de la ligne du milieu. Dans l'exemple suivant, la ligne rouge représente 0 dB. La forme d'onde inférieure illustre un décalage DC. Notez que la forme d'onde se situe environ 2 dB au-dessus de la ligne de base.

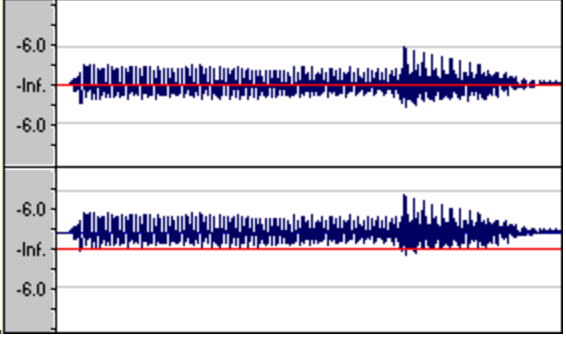

#### Décibel (dB)

Unité utilisée afin de représenter le rapport entre deux chiffres à l'aide d'une échelle logarithmique. Prenons par exemple les valeurs 14 et 7. On peut dire que 14 est le double de 7 ou que 14 est 6 dB audessus de 7. Comment avons-nous obtenu 6 dB ? Les ingénieurs utilisent l'équation dB =  $20 \times$  log (V1/V2) lors de la comparaison de deux valeurs instantanées. Les décibels sont couramment utilisés avec les sons car l'oreille humaine percoit le niveau sonore sur une échelle logarithmique.

Dans le logiciel Vegas Pro, la plupart des mesures sont données en décibels. Par exemple, si vous voulez doubler l'amplitude d'un son, vous appliquez un gain de 6 dB. Une valeur d'échantillon de 32 767 (valeur d'échantillon positive maximum pour le son 16 bits) équivaut à 0 dB. et une valeur d'échantillon de 16 384 équivaut à -6 dB.

#### Pilote de périphérique

Programme permettant au système d'exploitation Windows de connecter différents éléments logiciels et matériels. Par exemple, le pilote d'une carte son est utilisé par le logiciel pour contrôler la lecture et l'enregistrement sur la carte son.

#### Traitement numérique des signaux (DSP)

Terme général décrivant tout ce qui altère les données numériques. Les processeurs de signaux existent depuis longtemps (commandes de tonalité, boîtes de distorsion, pédales Wah-Wah) dans le domaine analogique (électrique). Les processeurs de signaux numériques altèrent les données après leur numérisation en utilisant une combinaison de techniques mathématiques et de programmation. Les techniques de traitement numérique des signaux permettent d'effectuer de nombreux effets tels que la simulation de l'égalisation et de la réverbération.

Puisque la plupart des traitements numériques de signaux sont réalisés à l'aide de simples opérations arithmétiques (additions et multiplications), le processeur de l'ordinateur et les processeurs de signaux numériques spécialisés peuvent être utilisés afin d'effectuer toute opération de traitement. La différence réside dans le fait que les processeurs de signaux numériques sont spécialement optimisés pour les fonctions mathématiques, contrairement au microprocesseur de l'ordinateur. Ceci résulte en une vitesse de traitement différente

#### Adoucissement des extrémités abruptes

Pratique consistant à ajouter un bruit à un signal afin de masquer le bruit de quantification.

#### Glisser-déplacer

Méthode permettant d'effectuer rapidement certaines opérations à l'aide de la souris dans le logiciel Vegas Pro. Pour effectuer une opération de glisser-déplacer, cliquez et mettez une sélection en surbrillance, déplacez-la (maintenez le bouton gauche de la souris enfoncé et déplacez la souris) et déposez-la (relâchez le bouton de la souris) à un autre emplacement de l'écran.

#### Plage dynamique

Différence entre le niveau de signal maximal et minimal. Elle peut faire référence à une performance musicale (signaux à fort volume comparés aux signaux à faible volume) ou à un équipement électrique (niveau de pic avant distorsion comparé au bruit de fond). Par exemple, la musique d'orchestre a une plage dynamique étendue, contrairement au métal trash (musique toujours forte).

#### E

#### Endian (little et big)

Terme décrivant l'ordonnancement des données à plusieurs octets utilisé par le microprocesseur d'un ordinateur. Little Endian signifie que les données sont stockées dans un format d'octets allant du plus faible au plus élevé ; ce classement est utilisé par les microprocesseurs Intel. Big Endian signifie que les données sont stockées dans un format d'octets allant du plus élevé au plus faible ; ce classement est utilisé par les microprocesseurs Motorola.

#### Enveloppes (audio et vidéo)

Les enveloppes vous permettent d'automatiser les modifications apportées à un paramètre précis. Dans le cas des enveloppes de volume, vous pouvez créer une fermeture en fondu (qui requiert un changement par la suite) en ajoutant une enveloppe et en créant un point supplémentaire sur la ligne indiquant le début du fondu. Vous tirez ensuite le point final de l'enveloppe vers le bas jusqu'à l'infini.

#### Égalisation (EQ)

Processus par lequel le niveau de certaines bandes de fréquences dans un fichier audio est augmenté ou diminué. EQ a diverses utilisations. La plus courante pour les utilisateurs de Vegas Pro consiste simplement à ajuster les qualités timbrales subjectives d'un son.

#### Marques d'essence

Les marques d'essence peuvent être enregistrées dans les clips XDCAM pendant l'enregistrement du film. Ces marqueurs peuvent indiquer les heures de début/fin de l'enregistrement, les marques de cliché, la quantité de lumière, les changements de filtre/gain/vitesse d'obturation/balance des blancs ou l'écrêtage audio. Dans Vegas Pro, les marques d'essence peuvent être affichées dans XDCAM Explorer et comme marqueurs de média. Pour plus d'informations, reportez-vous à "Utilisation de la
fenêtre XDCAM Explorer" auf Seite 491 et "Utilisation des marqueurs de média et des régions" auf Seite 271

#### Événement

Occurrence d'un fichier multimédia sur la barre temporelle.

F

#### <span id="page-792-0"></span>Format de fichier

Le format de fichier définit la façon dont les données sont stockées sur vos disquettes ou votre disque dur. Sous un système d'exploitation Windows, le format de fichier le plus courant est le format WAV de Microsoft. Vegas Pro peut cependant utiliser (en lecture et en écriture) de nombreux formats de fichier, ce qui permet de garantir la compatibilité avec d'autres configurations logicielles et matérielles.

#### <span id="page-792-1"></span>Fréquence de trame (audio)

Fréquence utilisée par les données audio uniquement dans un but de synchronisation avec des données vidéo ou autres données audio. Pour la synchronisation avec des données audio, une fréquence non-drop de 30 images par seconde est généralement utilisée. Pour la synchronisation avec des données vidéo, une fréquence drop de 30 images par seconde est généralement utilisée.

#### Fréquence de trame (vidéo)

Vitesse à laquelle les images individuelles de la vidéo sont affichées à l'écran lors de la lecture. Une fréquence plus rapide produit des mouvements moins saccadés dans la vidéo. La fréquence des images télévisées aux États-Unis (NTSC) est de 29.97 images par seconde (ips). Dans la plupart des pays européens et au Japon, la norme télévisuelle est PAL à 25 ips.

#### Spectre de fréquences

Expression désignant la plage de fréquences d'un signal. Pour l'audio, la plage de fréquence se situe entre 20 Hz et 20 000 Hz. Le spectre de fréquences fait parfois référence à la distribution de ces fréquences. Par exemple, pour des sons riches en basses, une grande partie des fréquences est concentrée dans la partie basse du spectre (20 Hz - 200 Hz).

#### G

## Gamma

Détermine la luminosité d'une vidéo et permet de réduire les différences entre la vidéo source et de sortie ; elle nécessite parfois un calibrage afin de correspondre à la source ou à la destination. Les valeurs de gamma élevées produisent des vidéos plus claires ou lumineuses sur l'écran de l'ordinateur.

#### Gamme

La gamme désigne la plage complète d'un élément. Lorsque vous modifiez une vidéo, il est important de s'assurer que les couleurs sont incluses dans la plage validée par la norme de diffusion. Si les couleurs se trouvent hors de la gamme NTSC ou PAL, des problèmes d'image ou de bruit peuvent survenir dans le flux vidéo. Vous pouvez utiliser les portées de la vidéo pour analyser la vidéo avant le rendu et corriger les couleurs hors gamme à l'aide des modules externes. Pour plus d'informations, reportez-vous à "Contrôle de la vidéo par les plages" auf Seite 585.

Si vous utilisez un sélecteur de couleurs, un avertissement  $\triangle$  apparaît lorsque vous choisissez une couleur hors gamme. Cliquez sur le spécimen de couleur sous l'avertissement afin de corriger la couleur

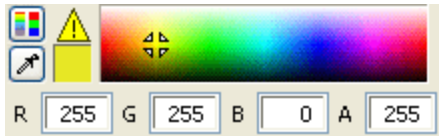

## $H$

#### Hertz (Hz)

Unité de mesure des fréquences ou des cycles par seconde (CPS).

## $\mathbf{I}$

#### Module externe en place

Un module externe en place traite les données audio de sorte que la longueur de sortie corresponde toujours à la longueur d'entrée. Il n'est pas nécessaire que la longueur de sortie d'un module externe non en place, quel qu'il soit, corresponde à une longueur d'entrée donnée : par exemple, des effets tels que l'étirement de la durée, l'espace/césure, l'ajustement de la hauteur du son (sans préservation de durée) et certains effets de Vibrato peuvent produire une sortie plus longue ou plus courte que l'entrée

Les modules externes qui génèrent des points de sortie lorsqu'il n'y a plus d'entrée, mais qui sinon fonctionnent en place (réverbération ou retard) sont considérés comme des modules externes en place.

#### Point d'insertion

Point (également appelé position du curseur) analoque au curseur dans un traitement de texte. C'est à cet endroit que les données collées, ou d'autres données, sont insérées.

#### <span id="page-793-0"></span>Télécinéma inversé (IVTC)

Le télécinéma est le processus de conversion d'une source 24 ips (cinéma) en une vidéo 30 ips (télévision) via l'ajout de champs d'ajustement. Le télécinéma inversé représente donc le processus de conversion d'une vidéo de 30 ips (télévision) à 24 ips (cinéma) en supprimant l'ajustement. Pour plus d'informations, reportez-vous à "Télécinéma" auf Seite 803 et "Ajustement" auf Seite 799.

#### Inverser les données

Processus inversant la polarité d'une forme d'onde autour de sa ligne de base. L'inversion d'une forme d'onde ne modifie pas le son d'un fichier ; toutefois, lors du mixage de plusieurs fichiers audio, une annulation de phase peut se produire, provoquant un son "creux". L'inversion d'un des fichiers peut empêcher l'annulation de phase.

Dans l'exemple suivant, la ligne rouge représente la ligne de base et la forme d'onde inférieure représente l'image inversée de la forme d'onde supérieure.

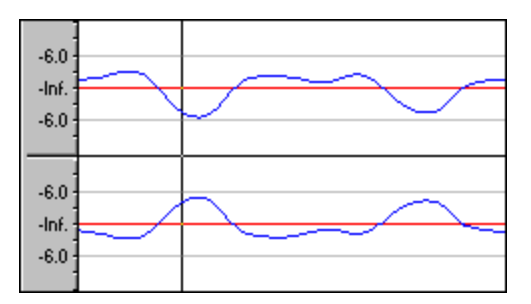

#### Code ISRC

Codes internationaux normalisés des enregistrements, ou ISRC, qui ont été élaborés pour identifier les pistes CD. Le code ISRC est une séquence alphanumérique composée de 12 caractères au format suivant :

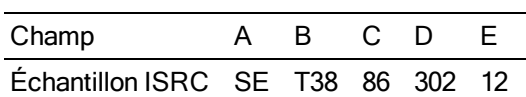

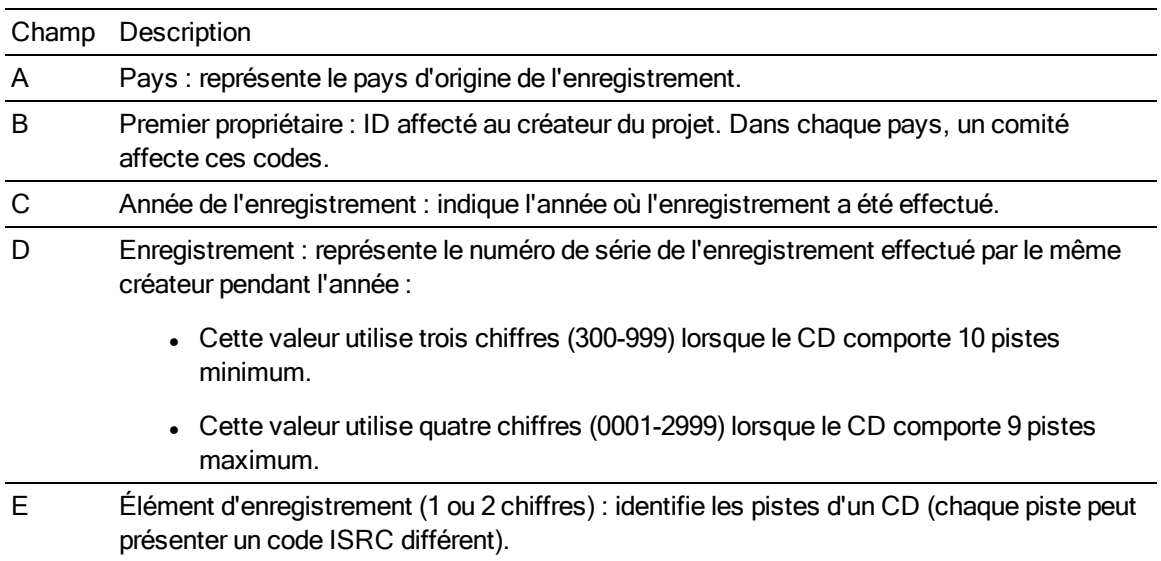

## $\mathbf{L}$

#### Luma

Valeurs véhiculant les informations sur la luminance

#### Luminance

Luminosité d'une image ne tenant pas compte de son contenu de couleur.

#### M

#### **Marqueurs**

Emplacement enregistré dans le fichier audio. Les marqueurs sont stockés dans la liste de régions et peuvent être utilisés pour une navigation rapide.

Les marqueurs peuvent être affichés dans la fenêtre de découpage des fichiers audio dans lesquels ils sont insérés, mais les marqueurs et les régions sont plus généralement utilisés dans le projet pour marquer les emplacements intéressants. Pour obtenir des informations sur l'utilisation des marqueurs, consultez la section "Insertion de marqueurs" auf Seite 267.

#### Interface de contrôle de média (MCI)

Méthode standard utilisée par les applications pour communiquer avec les périphériques multimédia. comme les cartes son et les lecteurs de CD. Si un périphérique est doté d'un pilote de périphérique MCI, il peut être facilement contrôlé par la plupart des logiciels multimédia.

#### Media Player

Programme Microsoft Windows capable de lire des sons ou des vidéos numériques à l'aide de périphériques MCI. Media Player est utile pour tester la configuration d'une carte son. Par exemple, si vous n'entendez aucun son lorsque vous utilisez le logiciel Vegas Pro, essayez d'utiliser le lecteur Media Player. Si le lecteur Media Player ne parvient pas à lire le fichier audio, vérifiez le manuel de la carte son (avant de contacter le support technique, vous devez contacter le fabricant de la carte son).

#### Horloge MIDI

Référence de temps spécifique à un périphérique MIDI. Il ne s'agit pas d'un temps absolu comme dans le code temporel MIDI, mais du nombre de tics basés sur un tempo par quart de note. L'horloge MIDI est pratique pour synchroniser les périphériques devant effectuer des changements de tempo au milieu des chansons. Vegas Pro prend en charge la sortie du signal d'horloge MIDI, mais pas son entrée

#### Port MIDI

Connexion physique MIDI d'un matériel MIDI. Ce port peut être une entrée MIDI, une sortie ou les deux. L'ordinateur doit contenir une carte MIDI afin d'envoyer le timecode MIDI vers un périphérique externe ou de recevoir celui d'un autre périphérique.

#### Timecode MIDI (MTC)

Ajout à la spécification 1.0 MIDI fournissant la manière de spécifier le temps absolu pour la synchronisation des applications acceptant la norme MIDI. Le timecode MIDI est essentiellement une représentation du timecode SMPTE.

#### Mixage

Opération effectuée par Vegas Pro en ajoutant des événements à plusieurs pistes audio.

#### Stéréo multiples

Configuration de mixeur vous permettant d'attribuer des pistes individuelles à n'importe quel nombre de bus de sortie stéréo. En mode stéréo simple, toutes les pistes ont le même bus stéréo de sortie. En revanche, une configuration stéréo multiple vous permet d'avoir des signaux distincts issus des pistes si vous le souhaitez.

#### Musical Instrument Device Interface (MIDI)

Langage standard de messages de commande fournissant une communication entre tous les périphériques conformes à MIDI. Tout appareil (des synthétiseurs aux lumières, en passant par un équipement d'usine) peut être contrôlé via la norme MIDI. Vegas Pro utilise MIDI dans un but de synchronisation.

#### $\mathsf{N}$

#### <span id="page-796-0"></span>Formatage du son

La technique de formatage du son permet de réduire l'audibilité du bruit de quantification grâce au décalage de son spectre de fréquences. Par exemple, dans un élément audio de 44 100 Hz, le bruit de quantification est décalé de 22 050 Hz vers la fréquence de Nyquist.

#### Modification non destructive

Type de modification impliquant un système de suivi des modifications basé sur le pointeur. Lorsque vous supprimez une section audio dans un système non destructif, le fichier audio du disque n'est pas réellement supprimé. Un ensemble de pointeurs est, par contre, établi afin d'indiquer au programme qu'il doit ignorer la section supprimée au cours de la lecture.

#### <span id="page-797-0"></span>Normaliser

Opération désignant l'augmentation du volume, de telle sorte que l'échantillon du niveau le plus haut du fichier atteint un niveau défini par l'utilisateur. La normalisation permet de garantir que vous utilisez toute la plage dynamique disponible.

#### Fréquence de Nyquist

La fréquence de Nyquist correspond à une fois et demie la fréquence d'échantillonnage et représente la plus haute fréquence pouvant être enregistrée avec cette fréquence d'échantillonnage sans repli de spectre (ou aliasing). Par exemple, la fréquence de Nyquist de 44 100 Hz est 22 050 Hz. Toutes les fréquences supérieures à 22 050 Hz produiront un effet d'aliasing dans l'échantillon si aucun filtre anti-aliasing n'est utilisé pendant l'enregistrement.

### $\mathsf{p}$

#### Panoramique

Opération permettant de placer une source audio mono ou stéréo, de manière perceptuelle, entre deux haut-parleurs ou plus.

#### Fichier de données de pics

Fichier créé par Vegas Pro lorsqu'un fichier est ouvert pour la première fois. Ce fichier stocke les informations relatives à l'affichage graphique de la forme d'onde de telle sorte que l'ouverture d'un fichier est presque instantanée en mode de modification directe. Il est stocké dans le répertoire du fichier et est doté de l'extension .sfk. S'il ne se trouve pas dans le même répertoire que le fichier ou s'il est supprimé, il est recalculé la prochaine fois que vous ouvrez le fichier en mode de modification directe

#### Aspect de pixel

Expression déterminant si les pixels sont carrés (1,0), ce qui fait référence aux ordinateurs, ou rectangulaires (paramètres autres que 1,000), ce qui fait généralement référence aux télévisions. Associé à la taille d'image, le rapport entre la largeur et la hauteur des pixels détermine le format d'image.

#### Module externe

Effet qui peut être ajouté au produit de facon à augmenter le nombre de fonctionnalités disponibles. Vegas Pro prend en charge tous les modules externes DirectX. Les effets intégrés EQ, Compression et Adoucissement des extrémités abruptes sont également considérés comme des modules externes car ils fonctionnent dans d'autres applications compatibles DirectX.

#### Chaîne de modules externes

Les modules externes peuvent être reliés dans une chaîne pour que la sortie d'un effet soit utilisée comme entrée d'un autre. Cela permet de créer des effets complexes uniques.

#### <span id="page-798-1"></span>Pré-transfert/post-transfert

Pré-transfert représente la durée écoulée avant un événement. Post-transfert représente la durée écoulée après l'événement. La sélection de la durée définit le pré et le post-transfert lors de l'enregistrement dans un événement sélectionné.

#### Préréglage

Instantané des paramètres en cours d'un module externe. Les préréglages sont créés et nommés pour que vous retrouviez aisément un son généré précédemment.

Une présélection rappelle le paramètre principal d'une fonction. Si vous aimez l'ajustement du processus EQ mais si vous ne voulez pas prendre le temps de le redéfinir à une date ultérieure. enregistrez-le comme un préréglage.

#### Modulation par impulsions et codage (PCM)

Représentation la plus courante des signaux audio non compressés. Cette méthode de codage offre la fidélité la plus grande possible lors de l'utilisation d'une mémoire numérique.

#### <span id="page-798-0"></span>Ajustement

En conversion télécinéma, les champs sont ajoutés pour convertir un film 24 ips en vidéo 30 ips.

Dans un ajustement 24 images, par exemple, la première image est balayée en deux champs, la deuxième image en trois champs, etc. tout au long de la durée du film. L'ajustement 24 images est standard pour les diffusions générales NTSC de matériel à 24 p. Vous pouvez employer l'ajustement 2-3 pour l'impression sur bande, mais ne le faites pas dans le cas d'une utilisation de la vidéo rendue dans un projet Vegas Pro. La suppression de l'ajustement 24 images est inefficace car les champs d'ajustement créés pour l'image 3 couvrent deux images :

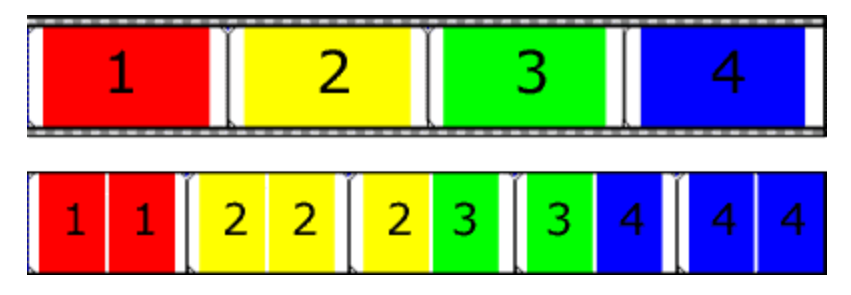

Film 24 ips (haut) et vidéo NTSC avec des champs d'ajustement 2-3 (bas)

Vous pouvez utiliser l'ajustement 2-3-3-2 lorsque vous avez l'intention d'utiliser la vidéo rendue comme média source. Lors de la suppression de l'ajustement 2-3-3-2, l'image 3 est supprimée et les champs d'ajustement dans les images restantes sont fusionnés :

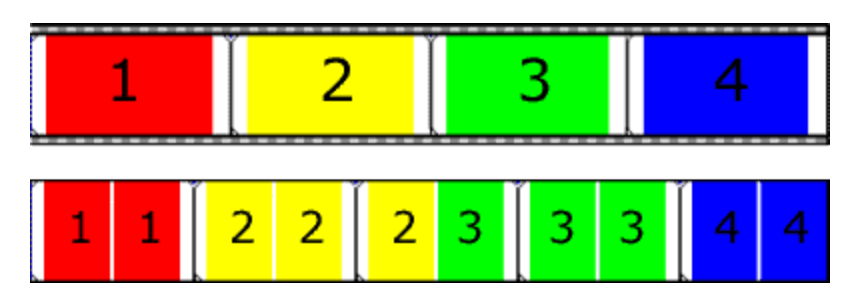

film de 24 ips (en haut) et vidéo NTSC résultante avec des champs d'ajustement 2-3-3-2 images (en bas)

#### Point d'entrée d'enregistrement

Pointage signifiant le début et la fin automatique de l'enregistrement à des moments définis par l'utilisateur

## $\Omega$

#### Quadraphonique

Installation de mixage permettant l'utilisation de quatre canaux audio distincts. Ceux-ci sont généralement acheminés vers deux haut-parleurs avant et deux haut-parleurs arrière afin de créer des mixages audio immersifs.

#### <span id="page-799-0"></span>Quantification

Processus consistant à arrondir les mesures à des valeurs distinctes. Notamment en ce qui concerne le domaine audio, la quantification est une fonction du processus de conversion du système analogique au système numérique. La variation continue des tensions du signal audio analogique est quantifiée en des valeurs d'amplitude distinctes représentées par des chiffres numériques binaires. Le nombre de bits disponibles afin de décrire ces valeurs détermine la résolution ou l'exactitude de la quantification. Par exemple, avec un convertisseur 8 bits de données analogiques en données numériques, la tension analogique variante doit être quantifiée sur l'une des 256 valeurs discrètes ; un convertisseur 16 bits comporte 65 536 valeurs.

#### Bruit de quantification

Résultat de la description d'un signal analogique en termes numériques distincts (voir "Quantification" auf Seite 800). Ce bruit est plus facilement audible dans les sons numériques à faible résolution ayant des résolutions binaires faibles et des sons tels qu'un chut ! Le son est plus évident lorsque les niveaux du signal sont faibles, par exemple lors d'une fermeture en fondu.

#### Région

Sous-section d'un fichier audio. Vous pouvez définir autant de régions que nécessaire dans un projet ou un fichier multimédia.

#### <span id="page-800-0"></span>Rééchantillonner

Opération qui consiste à recalculer des échantillons dans un fichier audio à une fréquence différente de celle de l'enregistrement d'origine. Si un échantillon est rééchantillonné à une fréquence plus basse, des points d'échantillon sont supprimés du fichier audio, réduisant sa taille, mais également augmentant sa plage de fréquences disponibles. Lors d'un rééchantillonnage à une fréquence supérieure, des points d'échantillon supplémentaires sont interpolés dans le fichier audio. Ceci augmente la taille du fichier audio mais pas sa qualité. Lors de l'échantillonnage à une fréquence plus basse, notez le repliement. Voir "Repli de spectre" auf Seite 785. Vegas Pro rééchantillonne automatiquement toutes les données audio ajoutées à la fréquence d'échantillonnage du projet.

#### Repères de barre

Petites commandes en forme d'onglet situées sur la barre de minutage qui représentent l'emplacement des marqueurs, des régions et des points de boucle dans l'affichage de la forme d'onde

#### Barre de minutage

Zone d'une fenêtre de données située au-dessus de l'affichage des pistes, qui indique les unités de l'axe horizontal.

#### S.

### Échantillon

Mot utilisé de façons variées pour désigner les sons numériques. Voici quelques-unes de ces significations:

Point discret dans le temps dans lequel un signal sonore est divisé lors de la numérisation. Par exemple, un CD-ROM audio contient 44 100 échantillons par seconde. Chaque échantillon n'est en réalité qu'un nombre contenant la valeur d'amplitude d'une forme d'onde mesurée dans le temps.

Son enregistré au format numérique ; utilisé par les musiciens qui effectuent des enregistrements courts d'instruments musicaux utilisés pour la composition et la réalisation d'effets musicaux ou sonores. Ces enregistrements sont appelés des échantillons. Dans ce système d'aide, nous essayons d'utiliser le terme fichier audio à la place du terme échantillon pour décrire un enregistrement numérique.

Opération qui consiste à enregistrer un son numériquement. Ainsi, échantillonner un instrument signifie le numériser et le stocker.

## R

#### Fréquence d'échantillonnage

Nombre d'échantillons par seconde utilisés afin de stocker un son. Une fréquence d'échantillonnage élevée, 44 100 Hz par exemple, donne des résultats plus fidèles qu'une fréquence d'échantillonnage plus basse, comme 11 025 Hz. Toutefois, un espace de stockage plus important est requis lors de l'utilisation de fréquences d'échantillonnage plus élevées.

#### Taille de l'échantillon

Voir "Résolution binaire" auf Seite 788.

#### Valeur d'échantillon

Également appelée amplitude d'échantillon. Représente le nombre stocké par un seul échantillon. En audio 16 bits, ces valeurs sont comprises entre -32768 et 32767. En audio 8 bits. elles sont comprises entre -128 et 127. La valeur d'échantillon maximum autorisée est dite 100 % ou 0 dB.

#### Menu contextuel

Menu sensible au contexte qui s'affiche lorsque vous cliquez avec le bouton droit sur certaines zones de l'écran. Les fonctions disponibles dans le menu contextuel dépendent de l'objet sur lequel vous cliquez et de l'état du programme. Comme avec tout menu, vous pouvez sélectionner un élément dans le menu contextuel afin d'effectuer une opération. Les menus contextuels permettent d'accéder rapidement à des commandes spécifiques. Pour afficher un menu contextuel, cliquez avec le bouton droit dans n'importe quel affichage de forme d'onde d'une fenêtre de données.

#### Rapport signal sur bruit

Mesure de la différence entre un signal enregistré et les niveaux de bruit. Un rapport signal sur bruit élevé représente toujours le but à atteindre.

Le rapport signal sur bruit maximal d'un fichier audio numérique est déterminé par le nombre de bits par échantillon. Dans un élément audio de 16 bits, le ratio signal/bruit est de 96 dB et seulement de 48 dB dans un élément audio à 8 bits. Toutefois, dans la pratique, ce rapport n'est jamais atteint, surtout en cas d'utilisation d'appareils électroniques bas de gamme.

Small Computer Systems Interface (SCSI) (interface pour petits systèmes informatiques)

Protocole d'interface standard pour la connexion de périphériques aux ordinateurs. Le bus SCSI peut accepter jusqu'à sept périphériques à la fois, y compris les lecteurs de CD-ROM, les lecteurs de disque dur et les échantillonneurs.

Society of Motion Picture and Television Engineers (SMPTE) (société des ingénieurs du film et de télévision)

Timecode utilisé afin de synchroniser le temps entre les périphériques. Il est calculé en heures: minutes: secondes: images, les images étant des fractions d'une seconde basées sur la fréquence de trame. Les fréquences de trame du timecode SMPTE sont 24, 25, 29,97 et 30 images par seconde.

#### Carte son

Interface audio entre l'ordinateur et le monde extérieur. Elle est responsable de la conversion des signaux analogiques en signaux numériques et vice versa. Vegas Pro peut utiliser toutes les cartes son compatibles Windows.

#### Stéréo

Configuration du mixeur incluant deux canaux discrets

#### Surround

Surround 5.1 est une configuration du mixeur qui utilise six canaux discrets

### $\mathsf{T}$

#### <span id="page-802-0"></span>Télécinéma

Processus de création de vidéo de 30 ips (télévision) à partir d'un film de 24 ips (cinéma). Consultez les sections "Télécinéma inversé (IVTC)" auf Seite 794 et "Ajustement" auf Seite 799.

#### Tempo

Fréquence rythmique d'une composition musicale, généralement spécifiée en battements par minute (BPM).

#### Format de la durée

Format de la barre de minutage et des sélections de durée. Il s'agit des fréquences Temps, Secondes, Images et de toutes les fréquences SMPTE standard. Le format d'état est défini individuellement pour chaque fichier audio.

#### Piste

Barre temporelle distincte pour les données audio. Les événements audio se trouvent sur les pistes audio et déterminent le début et la fin d'un son. Plusieurs pistes audio sont mixées ensemble de facon à créer un son composé diffusé par les haut-parleurs.

#### <span id="page-802-1"></span>Découper/Recadrer

Fonction supprimant toutes les données dans un fichier audio qui se trouvent en dehors de la sélection active. Pour plus d'informations, reportez-vous à "Découpage d'événements" auf Seite 185.

# $\mathsf{U}$

#### u-law

Terme désignant un algorithme de compression des signaux vocaux définis par la Recommandation de Genève (G.711). La recommandation G.711 définit l'u-law comme une méthode de codage des signaux MIC à 16 bits en un format non linéaire à 8 bits. Cet algorithme est couramment utilisé dans les télécommunications européennes et asiatiques. µ-law est très similaire à A-law. Toutefois, ils utilisent des codecs légèrement différents.

#### <span id="page-803-0"></span>Tampon d'annulation

Fichier temporaire créé avant tout traitement d'un projet. Ce tampon d'annulation permet de réécrire les versions précédentes du projet si les modifications apportées à ce dernier ne vous conviennent pas. Il est supprimé lorsque le fichier est fermé ou lorsque la commande Supprimer l'historique des annulations est sélectionnée.

#### Annuler/Rétablir

Commandes permettant de restaurer un projet à un état précédent lorsque vous n'aimez pas les modifications que vous avez faites ou d'appliquer à nouveau les modifications une fois que vous les avez annulées. Les possibilités d'annuler/de rétablir sont uniquement limitées par la taille du disque dur. Voir "Tampon d'annulation" auf Seite 804.

#### Historique Annuler/Rétablir

Liste de toutes les fonctions ayant été exécutées dans un fichier, qui peuvent être annulées ou rétablies. L'historique des commandes Annuler/Rétablir vous permet d'annuler ou de rétablir de nombreuses fonctions, ainsi que de prévisualiser les fonctions pour passer rapidement en revue les éléments traités et non traités. Pour afficher l'historique, cliquez sur la flèche vers le bas - en regard des boutons Annuler & et Rétablir

#### $\overline{V}$

Video for Windows (AVI) (vidéo pour Windows)

Format de fichier pour la vidéo numérique.

Virtual MIDI Router (VMR) (routeur MIDI virtuel)

Routeur de logiciel uniquement pour les données MIDI entre programmes. Le logiciel Vegas Pro utilise le VMR pour recevoir le timecode MIDI et envoyer l'horloge MIDI. Aucun matériel MIDI ou aucun câble n'est requis pour un VMR, de telle sorte que la circulation ne peut être effectuée qu'entre des programmes exécutés sur le même ordinateur. Le VMR est fourni avec le logiciel Vegas Pro.

#### Passage à zéro

Point où un signal fluctuant croise la ligne de base (axe d'amplitude zéro). En effectuant des modifications aux passages à zéro avec la même pente, le risque de créer des défauts est réduit. Le paramètre de fondu des bords permet de créer des passages à zéro aux bords des événements en appliquant un fondu à la forme d'onde jusqu'à une amplitude 0 pour une courte période.

#### Bruit de fermeture à glissière

Un bruit de fermeture à glissière se produit lorsque vous appliquez un changement de gain à un signal, comme une fermeture en fondu. Si le gain n'est pas modifié par incréments assez petits, le bruit de glisseur peut être remarqué très facilement. Les fondus sont atteints en utilisant une arithmétique de 64 bits, ne créant ainsi aucun bruit de glisseur audible.

Z

# **Index**

## $\overline{3}$

3D AVC/H.264 263 3D décomposition 471

## A

à propos du logiciel Vegas Pro 16 AAF Media Composer 87 AAF Pro Tools 86 accélération de la vidéo 201, 214 Accélération GPU du traitement vidéo 727 acheminement bus à sorties matériel 408 pistes vers bus 406 pistes vers une chaîne d'effets affectables effets affectables acheminement de pistes 375 acheminement bus-à-bus 408 Acheminement pré/post 447, 455 acquisition d'un média sur le Web 40, 162 Activer l'alignement 32, 173 Activer la barre temporelle 767 Activer la détection de scène HDV 155 Activer la mise en boucle des événements par défaut 751 Activer la mise en mémoire tampon des pistes 748 Activer la sauvegarde automatique 719 activer le défilement par pointage 194 Activer le mappage multicanal 312, 499, 628, 632 Activer le rendu long GOP sans recompression 632, 719 Activer le support de la manette de jeu 720 Activer Media Manager 719 actualisation des disques XDCAM 494 adaptateur sans fil 483 adaptateur sans fil Sony 483 Adapter la barre temporelle au format du périphérique 611 Adapter la sortie à l'écran 731 Adapter la sortie au format suivant 731 affichage Windows secondaire 573 Afficher l'historique de découpage en indiquant

d'abord le nom du fichier, puis le dossier 719 Afficher les images dans la fenêtre de prévisualisation pendant la lecture 730 Afficher les noms de prise 729 Afficher les numéros de prise 727 Afficher les onglets en haut des fenêtres ancrées 756 affinement de points d'enveloppe 326 agrandissement 239 ajout  $h$ us 441 bus d'entrée 455 effets affectables 373, 455 effets audio 378 effets de piste audio 431 effets vidéo 382 enveloppes audio 313 enveloppes vidéo 319 événements vides 163 fichiers multimédias 39, 99, 109 marqueurs 267 médias au/à partir du curseur 191 mises en forme de fenêtre 714 pistes 281 prises 217 régions 40, 270 sous-titres 552 transitions 388 ajouter au niveau de la fréquence d'image du proiet 107, 117 Ajouter aux favoris 41 Ajouter de nouveaux clips au média de projet 154 ajouter des bus 405 ajouter des pistes au disque 32, 557 ajouter un bus 405 Ajouter une amorce de début de motif de test  $611$ Ajouter une amorce noire de début 611 Ajouter une amorce noire de fin 611 ajustement d'enveloppes 326, 751 aiustement de la hauteur de son des événements 229 Ajustement du décalage (timecode MIDI) 762 Ajuster la taille et la qualité pour une lecture optimale 561

Ajuster la vidéo à la fenêtre de prévisualisation 561 Ajuster pour remplir 191 alignement couleurs 757 décalage d'alignement 176 espacement de grille 714 indicateur 173 Quantifier sur les images 177 sur la grille 32, 173 sur les marqueurs 32, 173 sur tous les événements 32, 173 alignement de vidéo stéréo 3D 260 aligner sur la fréquence d'image du projet 118 aligner sur la fréquence d'image du projet | Principal.MovieStudio,Principal.ProOnly | [251] 233 amorce de début, impression sur bande 611 amorce de fin, impression sur bande 611 Analyser à nouveau le dossier du menu Script 701 Ancrer les fenêtres en haut de la fenêtre principale 37, 756 animation 337, 351, 358 Annulation de diaphonie 255 Annulation des diaphonies 62 annulation des liens entre événements dans les liens de synchronisation 220 annulation des modifications 237 appareils enregistreurs à disque dur, importer une vidéo de 127 application d'effets 365 application d'effets d'événement en différé 372 application d'un halo à des masques 342 Appliquer le filtre de désentrelacement 738 archivage des projets 92 arrêt sur image 214 artefacts dans la sortie de rendu 64 **ASR 211** Assistance technique 16 Associer en tant que sous-clips 3D stéréoscopique 256 ATSC A 85 56, 581 atténuation de sortie du mixeur 401 attribution de pistes à des bus 406 audio bus 302, 405 contrôles de piste 286 effets 372, 377-378 effets de piste 365 enregistrement 142

insertion d'enveloppes 313 insertion de pistes 281 mixage 401 préférences 741 audio AC-3 pour DVD 537 audio multicanal ajout aux projets 110, 225 dans la fenêtre Découpage 191 export sur disques XDCAM 499 importation de fichiers Broadcast Wave Format (BWF) 121 impression sur bande 612 panoramique 522 rendu 312, 628, 632 synchronisation 210 audio multiflux 110, 191, 224 audio PCM pour DVD 537 audio SDI (Serial Digital Interface) 746 audio stéréo Droite uniquement 225 audio stéréo Gauche uniquement 225 automatisation automatisation de piste audio 313 contrôles 313 effets audio 323, 763 enregistrement 331 enveloppes audio 313, 325 enveloppes vidéo 319 niveaux d'envoi de piste 431 niveaux de départ de bus 441, 448 panoramique Surround 5.1 525 présentation 313 surfaces de contrôle générique 692 Autoriser l'écoute en appuyant sur la touche Ctrl et en faisant glisser le curseur sur les événements 725 Autoriser la suppression d'ajustement 24 images lors de l'ouverture d'un DV 24p 721 Autoriser le glissement du curseur de modification 726 Autres dossiers de recherche VST 750 **AVC 94** AVCHD 127, 505

## B

balisage des fichiers multimédias 100 bande d'annotation 287, 297 harre 711 barre d'état 36

flux de signal 411

barre d'outils personnalisation 707 présentation 20 barre d'outils de la barre temporelle 32, 557 barre d'outils de modification 32, 557 Barre de minutage 711 barre temporelle Activer l'écrasement de la barre temporelle 196 imbrication de projets 79 modification de clips XDCAM 497 présentation 30 BD Voir: Blu-ray Disc BDMV 606, 639 bloc de données factuelles dans les fichiers **WAV 719** Blu-print 264, 636 Blu-ray Disc 606, 636, 639 boîte de dialoque Rendre en tant que 627 boucles ACID 110, 741 boucles sur la barre temporelle 110 bouton Activer l'écrasement de la barre temporelle 196 Bouton Adapter le média XDCAM au projet en  $conirs$  494 bouton aller à la fin 32, 557 bouton aller au début 32, 557 bouton Arrêter la prévisualisation 40 bouton d'insertion d'effets rouge 431, 441, 448, 455 bouton Développer/Réduire les images clés de la piste 363 Bouton Effet maître 403 bouton Effets 288, 298 bouton Effets média 104 Bouton Enregistrer 32, 557 bouton Estomper la sortie 401 Bouton Estomper la sortie 425 bouton Faire correspondre la longueur de l'événement 394 bouton Faire correspondre les paramètres du média 59 Bouton Image précédente 32, 557 Bouton Image suivante 32, 557 Bouton Infos sur le CD 40 bouton Lecture 32, 557 bouton Lire depuis le début 32, 557 Bouton Paramètres d'automatisation 403 bouton Pause 32, 557 Bouton Prévisualisation auto. 40, 104 bouton Qualité de prévisualisation 563 bouton Réajustement automatique 187

Bouton Sortie de downmixage 424 bouton Sortie de mixage abaisseur 401 bouton Stop 32, 557 boutons pour les scripts 701 **BPM 59 Broadcast Wave Format** importation 121 bus 369, 404 acheminement à matériel 408 aiout 405, 430 attribution de pistes à des bus 406 bandes de canal 441, 448 effets 369 enveloppes 318, 408 envoyer les niveaux 408 mappage multicanal 312, 627, 632 pistes 302, 310 bus audio 405 bus d'entrée 412 BWF (Broadcast Wave Format) 121

## $\mathbf C$

CALM Act 55, 579, 582 Caméra 3D stéréoscopique 476 caméras vidéo capture de vidéo 149 importation à partir d'un caméscope **DVD 124** caméscopes 124, 149 canal alpha dans les masques 465 sélection du type pour le fichier multimédia 135 canaux 191, 225 capture compressée 153 capture de vidéo caméscope DVD 124 HDV 159, 485 préférences 154 présentation 149 Capture du tampon RAM 154 capture par lots 105 capture vidéo **SDI 151** carte AJA SDI capture de 157 Carte graphique Windows 256, 573, 737 cartes AJA SDI configuration 731 prévisualisation vidéo sur un écran externe 576

CD extraction des données audio 161 marqueurs d'index 277 préférences 760 régions de piste 277 CD audio liste des pistes 236 marqueurs d'index de piste 277 régions de piste 277 CD audio Track-at-Once 597 CD Disc-at-Once 277, 599 CD Red Book 599 CD vidéo 636 cents 228 chaînes 49 champs d'ajustement définis 799 suppression 102, 721 changement de nom pistes 287, 296-297 chargement de mises en forme de fenêtre 714 choix de caméras 245 choix de prises pour la vidéo impliquant plusieurs caméras 245 choix des prises 217 clips à 120 IPS 117 clips à 240 IPS 117 clips à haute fréquence d'image 117 Clips HFR 117 clips préparés, suppression 658 clips préparés, synchronisation 658 Code ISRC 604 Codes produit universels 59 codes UPC 59 Codeur Dualstream 3D 264 collage attributs d'événement 235 Coller en insérant 182 Coller/Répéter 182 événements 182 Combiner les canaux pour les données audio stéréo 225 commande personnalisée 701 commande sans-fil 685 commandes 273 Commandes 608CC1 275 Commandes 608CC3 275 commandes de découpage surround panoramique et gain du canal central 525 commandes de métadonnées 273 Commandes de transport 32, 557

commutateur de rééchantillonnage d'événement 67, 224 Commutateur de rééchantillonnage intelligent 67 Commutateur Désactiver le rééchantillonnage 224 Commutateur Forcer le rééchantillonnage 224 commutateurs Boucle 223 Conserver les proportions 222 Désactiver le rééchantillonnage 67, 224 Forcer le rééchantillonnage 67, 224 Inverser la phase 222 Normaliser 223 Réduire le scintillement d'entrelacement 222 Rééchantillonnage intelligent 222 Rendre muet 222 Utiliser le mode de rééchantillonnage du proiet 224 Verrouiller 222 compensation du délai 373 compensation du retard 142, 366, 369, 373 compensation du retard du module externe 142, 366, 369, 373 compensation du retard du plug-in 373 composition 2D 465 3D décomposition 471 présentation 465 Configuration 7.5 IRE 591 configuration ASIO 709 Configuration ASIO 748 Configuration IRE 591 Confirmer la suppression du fichier multimédia lorsqu'il est toujours en cours d'utilisation 719 Conserver les proportions commutateur 222 Conserver les proportions (module externe Panoramique/Recadrage) 346 Console de mixage, fenêtre 54, 421 consolidation des médias 81 consultation de projets dans Vegas Pro Connect 657 consultation de projets mobiles 657 contrôle niveaux de bus 441, 448 niveaux des effets affectables 455 niveaux des pistes 431 contrôle de défilement 29 Contrôle Genlock pour périphériques vidéo A.IA 731

**INDEX** 

Contrôle Mackie universel 666 Contrôle statique, Surround panoramique et gain du canal central 523 contrôles de découpage comparaison avec les contrôles d'automatisation 313 opacité de piste vidéo 296 panoramique et volume de piste audio 286 contrôles externes 664, 666, 690, 697 contrôles externes de molette/recherche avec navette 697 contrôles statiques comparaison avec les contrôles d'automatisation 313 opacité de piste vidéo 296 panoramique et volume de piste audio 286 contrôleurs de recherche avec navette 697 contrôleurs multimédias 697 conversion de fréquence d'image 160 conversion de vidéo en 24p 160 Conversion montage/recouvrement 390, 392, 751 Convertir les fichiers Wave volumineux en **Wave64 719** copie attributs d'événement 235 événements 180 tous les événements groupés 220 copie d'enveloppes et de points d'enveloppe 326 copie de tous les événements groupés 180 Copier et découper des clips XDCAM 497 Copier l'image 561 Copier les médias avec le projet 81 correction de couleur 585 correction de l'obturateur de défilement vertical 216 couleur 8 bits 59 couleur de virgule flottante 32 bits 59 Couleurs de piste 757 couleurs du bas/haut du fondu de piste 321, 727 couleurs hors gamme 587 couper tous les événements groupés 220 Couper, copier et supprimer les événements groupés 751 coupure événements 179 courbe de fondu lent 172 courbe de fondu linéaire 172 courbe de fondu lisse 172 courbe de fondu rapide 172

Courbes d'images clés manuelles 358 courbes de fondu 173 création CD 597 événements à partir de régions 40 groupes d'événements 219 liens de synchronisation 220 longueur d'image fixe 751 projets 59 titres 395, 398 transitions 388 Créer barre d'espace plus F12 pour Lecture/Pause au lieu de Lecture/Arrêt 719 Créer des annulations pour les changements de paramètre d'effet 725 créer des clips multicaméra 242 Créer le CD audio à partir d'événements 599 Créer un apercu en mémoire vive dynamique 571 Créer un proxy vidéo 106, 130 curseur position 170 curseur de modification 726 curseur multifonction 292

## D

décalage de gain 313 Décalage synchro 731 décaler la barre de minutage 714 Déclencher à partir du timecode MIDI 594 découpage 803 découpage adjacent 201 découpage d'événements 185 découpage de clips XDCAM en résolution intégrale 497 découpage de fichiers multimédias lors de l'enregistrement de projets 81 découpage des événements 201 découpage du bord des événements 201 découpage par dérive des événements 204-205, 208-209 Défilement 27 défilement par pointage 194 Définir la sélection sur Projet 31 Définir la sélection sur Vue 31 Définir les propriétés par défaut de la piste 310 Définir valeurs par défaut pour contrôles quand automatisation désactiv. 763 dégroupement d'événements 219 Délai par défaut entre les pistes du CD 751

Demander si les fichiers doivent être conservés après l'enregistrement 719 demi-tons 230 départs du bus post-volume 293 départs du bus prévolume 293 déplacement événements 170 pistes 283 dérive d'événements 208, 217 Désactiver le rééchantillonnage commutateur 67 désentrelacement adaptatif intelligent 66 dessin d'enveloppes 326 Détecter et décaler autom. pr la latence d'enregistrement de matériel 748 détection automatique des profils vidéo 141 détection de scène, capture HDV 154 détection des décalages de synchronisation audio/vidéo 210 Développer les couches de piste 297 diagrammes de flux de signal 411, 481 diaporamas 118 diffusion de fichiers multimédias 85 direct SPTI 759 Disc-at-Once CD 599 disques XDCAM exportation 499 importation 494 Distorsion 261 Dossier de rech. VST par défaut 750 Double-cliquer sur le fichier multimédia pour le charger dans Découpage au lieu des pistes 719 double monophonique 723 **DSP 791** duplication de masques 342 duplication de pistes 285 durée insertion 163 suppression 183 Durée d'apercu du curseur 753 durée d'enregistrement 36 **DV** impression sur bande 611 **DVD** gravure 608 importation de vidéo 124 marqueurs de chapitre 267 rendu des fichiers MPEG 637 DVD Architect Pro 537, 637, 639 **DVI 573** 

## E

EBU R 128 56, 581 échange avec d'autres éditeurs 86 échange de projets 86 échange de projets After Effects 86 échange de projets Final Cut 86 échange de projets Premiere 86 Échange de projets Premiere 87 échange de projets Resolve 86 Échec sur les images perdues 154 éditeur audio 225 EDL 82, 96 Effacer l'historique des modifications 237 Effacer le disque XDCAM à partir du bouton Capturer dossier 491 Effectuer le prérendu audio dans un fichier proxy 611 effet pré/post 369 effet stroboscopique 233 effets acheminement de pistes vers des effets 375 animation d'images clés 358 application 365 automatisation effets audio 323 effets affectables 373 effets de bus 369 effets de piste 365 effets de sortie vidéo 561 effets VST 750 enveloppes 376 ignorer les vidéos 309 packages 377 vidéo 382 effets affectables enveloppes 376 insertion 373, 455 niveau d'envoi 292 présentation 373 suppression 376 effets d'événement audio 367 effets d'événement en différé 372 effets d'insert post-fondu 369 effets d'insert de préfondu 369 effets de sortie vidéo 382, 387, 561 effets HitFilm 132 effets vidéo application 382 effets de sortie vidéo 387, 561 fenêtre Effets vidéo 47 ignorer 382, 561

images clés 763 effets vidéo par œil 262, 386 effets VST effets affectables 373 effets de bus 371 effets de piste audio 365 préférences 750 préréglages 378 empêcher l'ancrage des fenêtres 37 enregistrement au format Broadcast Wave 741 audio 142 configuration de clavier 707 dans les sous-dossiers de médias 133 images fixes 561 mises en forme de fenêtre 714 moniteur d'entrée 147, 311, 439 préférences de périphérique 748 projets 80, 82 Rendu 627 vers une caméra AVCHD 93, 506 enregistrement automatique de projet 81 enregistrement automatique des projets 719 enregistrement de vidéos à plusieurs caméras 241 Enregistrer automatiquement les marqueurs et les zones de découpage avec le fichier multimédia 726 Enregistrer l'instantané dans un fichier 567 enregistrer le journal de niveau sonore en regard du fichier multimédia 631 Enregistrer les prérendus actifs lors de la fermeture du projet 719 Enregistrer les relations d'utilisation des médias dans la bibliothèque de médias active 719 Enregistrer paramètres dans profils vidéo pour détection automatique ultérieure 135 Enregistrer projet comme référence de chemin ds fichier rendu 83, 627 enveloppe vidéo type par défaut 763 enveloppes ajustement 326 couleurs 758 enregistrement de l'automatisation 331 enveloppes audio 313 enveloppes d'effets affectables 376 enveloppes d'événement 211 enveloppes de bus 408 enveloppes de flou de mouvement 306 enveloppes de fondu à la couleur 321 enveloppes de niveau composite 320

enveloppes de rapidité 214 enveloppes vidéo 319 fondus 755 présentation 313 enveloppes audio 313 enveloppes d'opacité 212 enveloppes de flou de mouvement 306 enveloppes de fondu à la couleur 321, 727 enveloppes de niveau composite 320 enveloppes de progression de la transition 214 enveloppes de rapidité 214 enveloppes de superéchantillonnage vidéo 307 enveloppes vidéo Évolution de la transition 391 Fondu à la couleur de la piste 321 images clés de piste 362 insertion 319 Niveau composite de la piste 320 rapidité 214 Rendre muet 320 envois de piste 431 envois de pistes 744 Espace de couleur 138, 645 espace de couleur ACES 507 Espace de couleurs 507 Espacement relatif des images clés 358 espaces 747 étirement de la durée des événements 201, 228 Étirer la vidéo à la taille de l'image de sortie 627 Étirer pour remplir le cadre 346 événement réorganiser 190 événements alignement 173, 176 attributs 235 boutons 769 collage 182 copie 180 coupure 179 découpage avec dérive 204, 208 déplacement 170 dérive 208 effets audio 367 effets vidéo 386 enveloppes 211 fondu 211 fractionnement et découpage 205, 209 glissement 209 groupement 219 inversion 191 marqueurs de média 271 mélanger 190

modification 163 propriétés 228 sélection 164 événements vidéo effets 382 propriétés 228 événements vides, insertion 163 exécution de Vegas Pro à partir de la ligne de commande 701 Explorateur XDCAM 491 export sous-titres 539 exportation 86 images depuis la barre temporelle 561 projets vers DVD Architect 537 vidéo vers des caméras AVCHD 506 vidéo vers des caméras P2 93 vidéo vers PSP™ (PlayStation®Portable) 94 exportation de fichiers AAF 88 exporter vidéo sur disques XDCAM 499 extension d'une piste multicaméra 245 extensions 701 extensions de Vegas Pro 701 externes, moniteurs 574 extraction des données audio à partir de CD 161

## F

FaderPort 687 Faire correspondre les paramètres vidéo du projet 108, 111, 720 favoris 41 fenêtre Bus Master 401 Fenêtre Compositeurs 49 Fenêtre de plages vidéo 585 fenêtre Découpage 191 fenêtre des indicateurs de niveau sonore 55. 579 fenêtre Détails des modifications 235 fenêtre du module de panoramique Surround 531 fenêtre Explorateur 39 fenêtre Explorateur du périphérique 127 fenêtre Générateurs de médias 48, 393, 398 fenêtre Gestionnaire de module externe 49 fenêtre Plages vidéo 591 fenêtre Transitions 388 fenêtre Vegas Pro 19 fenêtres flottantes 37 Fenêtres flottantes (ajustement stéréo 3D) 262

Fermer les fichiers multimédias lorsqu'il ne s'agit pas de l'application active 719 Fermer les ports audio et MIDI lorsqu'il ne s'agit pas de l'application active 719 fermeture de projets 97 fermeture de Vegas Pro 97 fichier paramètres personnalisés 643 Fichier AAF hérité Avid 82, 88 fichiers .aaf exportation 81, 88 importation 88 préférences 719 fichiers .m2ts 505 fichiers .r3d 127, 503 fichiers .sfap0 79, 719 Fichiers .SfDecProp 504 fichiers .sfk 239, 719 fichiers .sfl 191, 627 fichiers .sfvp0 106, 130 fichiers .txt 81 fichiers .vea enregistrement 81 présentation 59 fichiers . Vegas Window Layout 714 fichiers vob 124 fichiers .vro 124 fichiers .wav 4 Go 719 fichiers à pleine résolution (XDCAM) 497 fichiers de caméra RAW 74, 111 fichiers de caméra RED ONE et EPIC 127 fichiers de caméras RED ONE et EPIC 503 fichiers de pic 239 Fichiers de sous-titres QuickTime 542 Fichiers de sous-titres RealPlayer (.rt) 542 fichiers en résolution intégrale (XDCAM) 490, 494 fichiers en résolution maximale (XDCAM) 491 fichiers intermédiaires pour la modification HDV 159, 485-486 fichiers MPEG, rendu 636 fichiers multimédias ajout au projet 109 capture de vidéo 149 hors ligne 105 importation 120 ouverture 72 pour projets Blu-ray Disc 639 présentation 99 prévisualisation 108 propriétés 135 téléchargement depuis Internet 162

fichiers MXF 487 Fichiers MXF 497, 500 fichiers proxy 106, 130 flux de production proxy-first 483 fichiers PSD 118 fichiers PSD à couches 118 fichiers sous-titres .SMIL 539 fichiers stéréo 3D multiflux 256 fichiers WAV volumineux 719 fichiers Wave64 721 fin des fichiers AAF 88 Flou de mouvement en case 65 Flou de mouvement pyramidal 65 Flou gaussien 65 flux de production 2K 503 flux de production 4K 503 flux de production proxy-first 483 flux de travail 4K 130 flux, audio 110, 135, 191 fonctions nouvelles 15 fondu d'événements 172, 211, 326 fondu enchaîné d'événements 172 Fondu par défaut de l'événement vidéo 763 fondu pour colorer les enveloppes 305 Fondu rapide des modifications audio 752 Fondus d'enveloppe dans un temps donné 326, 751 Fondus enchaînés automatiques 172 Forcer le rééchantillonnage commutateur 67 format Broadcast Wave enregistrement 741 Format Broadcast Wave Format enregistrement 142 format de fichier P2 127 Format de fichier P2 92 Format de pixel 63 formatage du son 797 formats de fichier 793 forme d'onde, affichage pendant l'enregistrement 741 fractionnement d'événements 189 fréquence 29 fréquence d'image 62, 135, 233, 760, 793 fréquence de lecture 29, 233 Fréquence de sous-échantillonnage 228 fréquence normale 29 Frontier TranzPort 685

## G

gain de départ de piste existant 741 gamma Composite 64 gamma, composite 64 générateurs d'arrière-plan 48 Générer l'horloge MIDI 594 Générer le timecode MIDI 593 générer un journal de niveau sonore 582 gestion des clips Vegas Pro Connect 658 gestion des couleurs 507 dlissement événements 209 fondus enchaînés 210 transitions 210 glossaire 785 gravure de CD 597, 605 gravure de DVD 608 gravure sur Blu-ray Disc 606 grille alignement 173 espacement 32, 714 groupement d'événements 219 copier tous les événements 220 couper tous les événements 220 création de groupes 219 effacement de groupes 219 Sélectionner tout (Maj+G) 219 Supprimer de (U) 219 supprimer tous les événements 220 groupement de pistes 283, 285 groupes composites mise en sourdine et en solo 296 sélection 282

## н

H<sub>D</sub><sub>V</sub> capture 159, 485 détection de scène 155 impression sur bande 623 modification 485-486 Histogramme 587 horloge 594

# Ш

icône de module externe jaune 142, 366-367, 370

icône de module externe rouge 142, 366-367, 370 icône du plug-in jaune 373 icône du plug-in rouge 373 icône module externe jaune 373 icône module externe rouge 373 icônes personnalisées pour les scripts 703 ignorance effets audio 142 ignorer effets affectables 455 effets audio 365, 377-378, 431 effets de bus 442, 449 effets vidéo 382, 563 lanorer le bloc de données factuelles lors de l'ouverture des fichiers WAV compressés 721 Ignorer le groupement des événements 219 images copie dans le Presse-papiers 561 exportation 561 images clés animation 358 contrôleur 358 enregistrement de l'automatisation 331 interpolation 346 images clés du mouvement vidéo 763 images fixes capture sur la barre temporelle 561 création de diaporamas 118 lonqueur par défaut 752 réduction de scintillement d'entrelacement 222 images noires dans Prévisualisation vidéo lors du rendu 110, 163 images rouges sur la barre temporelle 110, 163 images vidéo endommagées 110, 163 images vidéo rouges 110, 163 imbrication de projets 79 importation à partir d'unités d'enregistrement sur carte mémoire 127 AVCHD 127 clips à partir d'une station XDCAM 125 disques XDCAM 490, 494 fichiers AAF 88 fichiers Broadcast Wave Format (BWF) 121 fichiers MXF 487, 490, 494 fichiers VOB 124 fichiers VRO 124 média 120 sous-titres 542

vidéo 124, 149 importation de projets 86 importer depuis un appareil enregistreur à disque dur 127 fichiers de caméras RED ONE et EPIC 127 listes d'édition d'un appareil XDCAM 491 NXCAM 127 P<sub>2</sub> 127 **XAVC 127** XDCAM EX 127 Importer audio au tempo du projet 741 Importer le fichier MXF au format multicanal 722 Importer stéréo en tant que double monophonique 723 impression sur bande 611, 623 IMX 487, 494, 499 inclure l'annulation dans les rendus et les impressions sur bande 255 indicateurs externes de contrôle 427 indicateurs PPM 422, 430, 435, 444, 452 insérer des bus audio 405 insérer des effets 431 insertion bus 425, 431 durée 163 effets affectables 373, 425, 431 effets dans les bus 369 enveloppes de bus 318 enveloppes de panoramique 313 enveloppes de volume 313 enveloppes vidéo 319 événements avec l'option Coller en insérant 182 événements sur la barre temporelle 113 événements vides 163 marqueurs 267 marqueurs d'index de CD 277 marqueurs de commande 273 pistes audio 281, 425, 431 pistes vidéo 281 régions 270 régions de piste de CD 277 instantanés, capture sur la barre temporelle 561 interpolation 361 Interpolation 352 interpolation spatiale 346, 350 interpolation temporelle 358 Interpoler position 749 Inverser la phase commutateur 222

inversion événements 214, 217 sous-clips 191, 217 inversion de la phase de piste 287, 439

## J

J-cut 201, 203 journal de niveau sonore 582 JScript 702

#### П

L-cut 201, 203 lame de rasoir 23 latence 746 latence audio 745 latence d'enregistrement de matériel 748 Lecteur Windows Media commandes 273 sous-titres 552 Lecture en boucle 31, 561 Les départs de préfondu de piste répondent à la sourdine 741 Les départs de préfondu répondent à la sourdine 744 letterbox 629 liens de synchronisation 220 Lier vers le panoramique de piste principal 293 lissage fenêtre du Surround Panner 528 fenêtre Mouvement de piste 350 module externe Panoramique/Recadrage 337 valeur par défaut 763 Lissage de panoramique/recadrage par défaut 766 Lissage du mouvement de piste par défaut 766 lissage par défaut 766 Lisser et alléger les données d'automatisation après l'enregistrement 763 Liste des pistes 27 liste PQ 235, 277, 599 Listes d'édition (XDCAM) 491 listes d'édition PDZ 491 Listes de décision de modification (EDL) 96 Logiciel de navigation de clips pour XDCAM EX 487 logiciel Sound Forge Pro 225 lonqueur d'image fixe par défaut 752 Longueur du fondu rapide pour les événements

audio 752

## М

manettes de jeu 694 manettes de jeu à retour de force 694 mappage clavier 707 mappage de canal 628, 633 mappage multicanal 612 marqueurs Aligner sur les marqueurs 173 barre de marqueurs 31 insertion 267 marqueurs d'index de piste de CD 277 marqueurs de commande 273 marqueurs de média 271 marqueurs de région de piste de CD 277 outil Marqueur 279 Toujours dessiner les lignes du marqueur 725 marqueurs d'essence 197, 271, 493, 498, 792 marqueurs d'index 277 marqueurs de chapitre 267 marqueurs de commande Repère d'entrée **SCOTT 273** marqueurs de commande SCOTT EOM 273 marqueurs de commande URL 273 marqueurs de média événements 271 marqueurs de média et régions 271 masquage de la zone d'ancrage 758 Masquer automatiquement la zone d'ancrage 758 masques Bézier 339 carré 340 duplication 342 filtres 465 halo 342 mise à l'échelle 342 négatif 342 ovale 340 positif 342 rectangulaire 340 rond 340 rotation 342 masques Bézier 339 masques carrés 340 masques ovales 340 masques rectangulaires 340 masques ronds 340 **MCN 59** 

817

Média de projet, fenêtre 99 Média déconnecté 105 média généré 393 Media Manager 52, 720 médias déconnectés 719 médias générés 48 mélanger les événements 190 mémoire tampon de lecture 745 métadonnées de compression d'images pour AVC 263 Méthode de désentrelacement 59 métronome 147-148, 745 Microsoft .NET framework 702 **MIDI** déclencher à partir du timecode MIDI 594 fenêtre Affichage de la durée 25 générer l'horloge MIDI 594 générer le timecode MIDI 593 préférences 760 mise en boucle d'événements 222 Mise en conformité du projet avec les médias pleine résolution 497 mise en mémoire tampon des pistes multiprocesseur 745 mise en solo bus 446, 454 effets affectables 455 groupes de pistes 285 pistes 286, 296, 431 mise en sourdine effets affectables 455 événements 222 groupes de pistes 283 pistes 286, 296 toutes les pistes audio 561 toutes les pistes vidéo 561 mises en forme de fenêtre 714 mixage alternatif 462 mixage audio 225, 286, 312, 401, 421 mixage du casque 462 mixage du moniteur 462 mode 3D stéréoscopique modèles de rendu personnalisés 262 propriétés de média 135 Mode 3D stéréoscopique préférences du périphérique de prévisualisation 731 préférences Prévisualisation vidéo 727 propriétés du projet 59 Mode d'automatisation Touche 333 Mode d'automatisation Verrou 333 mode d'effacement 23, 205, 209

Mode de composition Ajouter 468 mode de composition Alpha source 468 Mode de composition Couper 468 Mode de composition Différence 469 Mode de composition Différence au carré 469 Mode de composition Éclaircir 468-469 Mode de composition Écran 468 Mode de composition Graver 468 Mode de composition Lumière vive 468 mode de composition Multiplier (Masque) 468 Mode de composition Plus foncé 469 Mode de composition soustraire 468 Mode de composition Superposer 468 mode de panoramique Ajouter des canaux 531 mode de panoramique Équilibre 531 mode de panoramique Puissance constante 531 mode de rééchantillonnage du projet 67, 224 mode de superposition de piste parente 465 mode Enregistrement auto. 614 Mode Mélanger 3D stéréoscopique 254 mode modification étendu 205 Mode panoramique du film 535 mode stéréo 3D anaglyphique 253 mode stéréo 3D côte à côte 252 mode stéréo 3D d'alternance de lignes 253 Mode Stéréo 3D damier 254 mode stéréo 3D droite uniquement 254 mode stéréo 3D gauche uniquement 254 Mode Stéréo 3D haut/bas 252 modèles modèles de commande 273 modèles de rendu 643 modes de panoramique audio 531 Modification préférences 751 modification à trois points 191, 195 modification audio destructrice 225 modification du nom configuration de clavier 707 disques XDCAM 494 groupes de pistes 283 modification du réajustement 177, 187 modification du rouleau A/B (couches de piste) 296 modifications audio uniquement 752 modifier le fichier AAF conforme au protocole 88 Modifier le fichier AAF conforme au protocole 81 module externe Bosselage 469 module externe Carte de déplacement 469 module externe Carte de hauteur 469 module externe Générique de fin déroulant 393

module externe Titres et texte 395, 398 modules en place 142 modules externes en place 366 modules VST verrouillés 750 moniteur d'entrée 142 moniteur de forme d'onde 586 moniteur de forme d'onde vidéo 586 moniteur de parade 590 moniteur de parade RVB 590 moniteur vectorscope 585 moniteurs externes 563, 572-574 moniteurs, externes 573 motif de test 393, 611 mouvement de piste 350 mouvement parent 355, 474 MPEG-2 transport streams Voir: HDV

## **N**

Ne pas quantifier sur les images pour les modifications audio uniquement 751 Net Notify 719 Net Notify permet d'être informé des mises à jour de produits Sony 719 nettoyage de la liste Média de projet 100 Nettoyage des fichiers vidéo de prérendu 32 Nettoyer la vidéo prérendue 579 niveaux d'envoi 431 nom de bande 135 Nommer automatiquement les zones et les marqueurs s'il n'y a aucune lecture en cours 725 normalisation d'événements 222 normalisation des événements 798 Normaliser le niveau de pic 741 Nouveautés 15 Numéro de catalogue médias (MCN) 59, 72 NXCAM 127

# $\overline{O}$

Optimiser les performances d'affichage **GPU 740** options de ligne de commande 704 ordre des champs 137 organisation de compression d'image SEI 263 organisation des pistes 283 Outil de modification d'enveloppe 23 outil de modification de la sélection 23 outil de modification en mode Zoom 24 outil de modification Normal 21

outil Dérive 21, 208 outil Étirement de la durée/Compression 204 outil Étirement/compression de la durée 21 outil Fractionner Découper 21, 209 outil Glissade 203 outil Glissement 21, 209 outil Mélanger 21, 190 outils Outil de modification d'enveloppe 23 outil de modification de la sélection 23 outil de modification en mode Zoom 24, 239 outil de modification Normal 21 outil Dérive 21, 208 outil Étirement de la durée/Compression 204 outil Étirement/compression de la durée 21 outil Fractionner Découper 21, 209 outil Glissade 203 outil Glissement 21, 209 outil Marqueur 279 outil Mélanger 21, 190 Outils de modification 21 ouverture événements dans un éditeur audio 225-226 fichiers multimédias 72 projets 72 projets récents 80 Ouvrir automatiquement le dernier projet au démarrage 719 Ouvrir l'éditeur lorsque le nouveau journal de niveau sonore est généré 745

# P

package de filtre 377, 385 packages 377 panoramique d'événements vidéo 337 panoramique de pistes audio 286, 522, 531, 694 paramètres de fichier 643 partage de projets en ligne 85 Partager les courbes d'images clés manuelles 358 Périph. de prévisualisation préférences 730 Périphérique d'enregistrement audio par défaut 748 périphérique d'entrée 146 périphérique de lecture 745 Périphérique de lecture arrière par défaut 747 Périphérique de lecture central et LFE par défaut 747

périphérique de sortie **bus 444** bus d'entrée 451 effets affectables 458 Périphérique stéréo et de lecture avant par défaut 747 Permettre rendus de Wave jusqu'à 4 Go 721 permutation des canaux audio 225 personnalisation attribution de nom aux ports ASIO 709 barre d'outils 707 espace de travail Vegas Pro 714 raccourcis clavier 707 piste de bus vidéo 305 piste parente 465 pistes barre temporelle 30 changement de nom 287, 296-297 composition 465 contrôles de piste audio 286 contrôles de piste vidéo 296 duplication 285 F/S 431 effets 365 enregistrement de l'automatisation 331, 438 groupement 283 images clés 362 insertion de pistes audio 281 insertion de pistes vidéo 281 mise en mémoire tampon 748 mixage 401 mixage dans une nouvelle piste 312 modification 281 modification du nom 431 panoramique 437 propriétés 310 réorganisation 283 sélection 282 suppression 183 volume 286, 431 pistes audio nouvelles 281 pistes bonus de CD 599 pistes de CD cachées 599 pistes enfants 466 pistes vidéo effets 382 insertion 281 pixels carrés 59 plage dynamique 792 plages forme d'onde 586

parade RVB 590 paramètres 591 présentation 585 Vectorscope 585 point d'entrée enregistrement 144 point d'entrée d'enregistrement ajout d'un média 115 Polarisation de position 749 positionnement du curseur 170 post-transfert 799 Poursuite de séquence 125 poussée d'événements 170 PPM anglo-saxon 422, 427, 436, 459 pré-défilement 156 pré-écoute audio différée 366 pré-transfert 799 préférences Affichage 756 Audio 741 Contrôle ext. et automatisation 763 Effets VST 750 Général 719 **MIDI 750** Modification 751 Paramètres du CD 759 Périph. de prévisualisation 730 Périphérique audio 745 Synchronisation 760 Vidéo 727 Préférences audio avancées 748 Préférences de l'appareil audio 745 préférences de synchronisation 760 Préférences générales 719 préférences Vidéo 727 préparation de projets pour Vegas Pro Connect 655 préparation des pistes pour l'enregistrement 431 Préparation des pistes pour l'enregistrement 287 préréglages définis 785 effets audio 378 effets vidéo 382 packages d'effets 377 transitions 388 Prérendre la vidéo de manière sélective 32, 577 prérendu 577 Préserver la hauteur de son lors de l'étirement d'événements audio 751

Histogramme 587

Préserver le fonctionnement des effets ignorés 719 PreSonus FaderPort 687 prévisualisation fichiers multimédias 39, 108 prérendre la vidéo de manière sélective 577 prévisualisations dynamiques en RAM 571 projets 557 projets stéréo 3D 256 prévisualisation de type fréquence d'image complète 571 prévisualisation de type fréquence d'image complète multicaméra 245 Prévisualisation plein écran 573, 730 prévisualisation vidéo prévisualisations sur écran fractionné 569 prévisualisation vidéo interne et externe simultanée 730 prévisualisations dynamiques en RAM 571 prévisualisations sur écran fractionné 569 prévisualisations vidéo fenêtre Prévisualisation vidéo 561 moniteur externe 572 prévisualisation dynamique en RAM 727 prévisualisations dynamiques en RAM 571 prévisualiser prévisualisations sur écran fractionné 569 prise active 228, 729 prises changement de nom 217, 228 choix de la prise active 217 enregistrement 143 Prise précédente 217 Prise suivante 217 suppression 218 prises impliquant plusieurs caméras avec fondu enchaîné 247 profils vidéo et détection automatique 135 projets Advanced Authoring Format (AAF) 88 création 59 enregistrement 80-81 fermeture 97 imbrication 79 Listes de décision de modification (EDL) 96 nouveaux 59 ouverture 72 prévisualisation 557 propriétés 59 rendu 627 projets 3D 251 projets à rotation 76

projets récents 80 projets stéréo 3D 251 alignement de l'affichage œil gauche et œil droit 260 configuration 251 prévisualisation 256 réglage de la profondeur 260 rendu 262 sous-clips 256 synchronisation d'événements 256 YouTube 3D 264 proportions, conservation 223 propriétés propriétés de média 135 propriétés du projet 59 propriétés d'événement audio 228 propriétés de piste par défaut 310 Propriétés vidéo du projet 59 ProType Titler 399 PSP™ (PlayStation®Portable) 94 publication de projets 85

## $\Omega$

qualité de la fenêtre Prévisualisation vidéo 561 Quantifier sur les images 32, 177

## R

raccourcis 767 raccourcis clavier 202, 707 raccourcis du clavier 767 Rapport L/H pixels 61, 135 réajustement de postédition 187 recadrage 337 Recadrer automatiquement les images fixes ajoutées à la barre temporelle 751 recapture clips XDCAM 494 vidéo 105 recherche modules externes 47 sous-dossiers de médias 133 Recompresser les images modifiées 733 recompression 631, 724 Reconstituer les données audio imbriquées hors ligne 79 Reconstituer les pics audio 239 recoupe de piste multicaméra 245 récupération après un blocage 81

Réduire la région de boucle en l'absence de sélection de temps 752 Réduire le scintillement d'entrelacement commutateur 222 rééchantillonnage d'événements audio 801 rééchantillonnage d'événements vidéo 222 Rééchantillonnage intelligent commutateur 222 référence de chemin dans le fichier rendu 630 référence de chemin dans un fichier de rendu 83 régions ajout à la barre temporelle à partir d'un fichier 40 enregistrement dans un fichier multimédia 191 insertion 270 régions de piste (CD audio) 277 réglage de la longueur d'événement 201 Réglage de la profondeur 477 réglette des canaux d'envoi d'effets 376, 455 réglettes de canaux 427 réglettes des canaux 423, 426 réglettes des canaux des pistes audio 431 remplacement de médias 106 remplacer les fichiers proxy XDCAM avec des fichiers en résolution maximale 491 Rendre les I-Frames des marqueurs 267 rendre muet bus 446, 453 pistes 431 rendu audio multicanal 632 dans une nouvelle piste 312 fichiers MPEG 636 modèles personnalisés 643 pour DVD Architect Pro 637 projets 627 projets stéréo 3D 262 projets Surround 5.1 535 rendu intelligent 489, 631, 724 XDCAM EX 489, 631 rendu audio avec fil 745 rendu intelligent 489, 631, 724 Rendu sans recompression 631, 724 réorganisation des pistes 283 réorganiser les événements 190 réparation des décalages de synchronisation 210 repères du média 100 Repères rapides 100 Résolution binaire 69 résolution de la fenêtre Prévisualisation

vidéo 561 rétablissement des modifications 237 retournement de points d'enveloppe 326 Retourner à l'horizontale 261, 348, 352 Retourner à la verticale 261, 348, 352 rotation 3D composition 471 module externe Ajustement 3D stéréoscopique 261 rotation de masques 342 RVB studio 591

## S

S-Log 507 espace de couleur 138, 645 transformation d'affichage 64 Saturation de couleur d'icône 757 sauvegarde des projets 81 schéma de couleurs Vegas 756 scintillement d'entrelacement, réduction 222 scintillement. réduction d'entrelacement 222 Script .NET 702 scripts 701 scripts C# icônes, personnalisation pour les scripts 701 scripts Visual Basic 701 segments, ajustement d'enveloppes 326, 751 sélection canaux de la console de mixage 425 événements 164 pistes 282 régions 271 régions de boucle 31 Sélectionner les effets VST à proposer comme modules audio 750 sélections de temps création 164 points d'enveloppe 326 Séparation des lentilles 477 séquences audio 224 séquences, audio 224 signature 76 signature numérique 76 silence 163 Simuler la forme du pixel du périphérique 154 Simuler le format d'image du périphérique 561 sorties matériel pour audio 408 sous-clips 199, 256 sous-dossiers 133 Sous-dossiers 106 sous-dossiers de médias 133

**INDEX** 822

sous-dossiers intelligents 133 sous-titrage 566 sous-titres 539, 552 sous-titres ATSC 539 sous-titres SCC 539 sous-titres .SCTE 539 sous-titres .SMI 539 sous-titres .SRT 539 sous-titres .XCC 539 sous-titres CEA608 273 Sous-titres CEA608 539 Sous-titres Line 21 541 Sous-titres SubRip 542 stabilisation de l'image 216 stabilisation des clips vidéo 216 stations XDCAM (XDS) 125 stéréo 3D AVC/H.264 263 superéchantillonnage 305 superposition de plusieurs médias sélectionnés 113, 751 Superposition de transformation 2 en 1 469 superpositions dans la fenêtre Prévisualisation vidéo 561 suppression chaînes d'effets affectables 376 commandes 273 durée 183 effets audio 378 événements 183 fichiers vidéo de prérendu 579 liens de synchronisation 220 marqueurs 269 pistes 183 prises 217 régions 270 stabilisation vidéo 216 tous les événements groupés 220 tous les médias non utilisés 100 yeux rouges dans les images fixes 237 suppression d'effets 455 Suppression d'effets 431, 441, 448 suppression de groupes de pistes 283 Supprimer les clips sélectionnés 658 Supprimer tous les clips 658 surface de contrôle générique utilisation 690 surfaces de commande Frontier Tranz Port 685 PreSonus FaderPort 687 surfaces de contrôle Mackie Control Universal 666 présentation 663

surface de contrôle générique 690 surfaces de contrôle générique configuration 692 Surfaces de contrôle MIDI 690 surround 51 automatisation des effets audio 323 Surround 5.1 configuration du matériel 519 panoramique 522, 531 rendu 535 Surround Panner, fenêtre 524 surveillance à l'entrée 311 synchronisation audio/vidéo 210 Synchronisation de timecode MIDI 593 synchronisation des événements audio/vidéo 210 synchronisation des projets avec Vegas Pro Connect 656 synchroniser les clips multicaméra 242

## т

Taille de tampon max. de la RAM 156 Taille du tampon 749 tampons 749 tampons audio 745, 749 Teinte de couleur d'icône 757 téléchargement de médias 99, 162 télécinéma 803 télécinéma inversé 794 tempo affichage dans les événements 217 Importer audio au tempo du projet 741 tempo d'événement 228 tempo du projet 59 texte fenêtre Générateurs de médias 48, 393 module externe Titres et texte 395 titres 398 timecode déclencher à partir du timecode MIDI 594 Générer l'horloge MIDI 594 Générer le timecode MIDI 593 titres 395, 398 Toujours dessiner les lignes du marqueur 725 traitement RVB en virgule flottante 59 transférer des clips XDCAM 491 transfert de clips XDCAM 494 transfert des projets vers Vegas Pro Connect 656 Transformation d'affichage 64 transport streams Voir: HDV

TranzPort 685 tri des médias par sous-dossiers 133 Type d'appareil audio 745 Type d'enveloppe audio par défaut 763 Type de flou de mouvement 65 type de fondu par défaut 765

## U

unités d'enregistrement sur carte mémoire CompactFlash 127 unités d'enregistrement sur carte mémoire, importation de vidéo 127 utilisation d'effets HitFilm 132 utilisation de rendu pour des images non modifiées 631, 719 Utiliser direct SPTI 759 Utiliser enveloppe audio basée sur un clip 722 Utiliser la plage de lecture linéaire à vitesse variable 719 Utiliser le codage 10 bits 157 Utiliser le codage 10 octets 731 Utiliser le gain de départ de piste existant 741 Utiliser le mode de rééchantillonnage du projet 224 Utiliser le paramètre de rotation de sortie de proiet 731 Utiliser le schéma de couleurs Vegas 756 Utiliser le timecode du fichier 135 Utiliser les formats vidéo psf (progressive segmented frame) 731 Utiliser toutes les séquences et tous les canaux 193 Utiliser un périphérique de prévisualisation audio 746 Utiliser un timecode personnalisé 135 Utiliser unité d'image pour l'audio 722

# $\overline{\mathsf{V}}$

Vérifier les associations de type de fichier au démarrage 720 verrouillage d'événements 222 verrouillage des enveloppes aux événements 313, 358 Vers la gauche/Vers la droite carte graphique Windows stéréo 3D 739 modèles de rendu personnalisés 262 propriétés de média 135 propriétés du projet 62, 255

vidéo accélération ou ralentissement 201, 214 ajout d'effets 382 capture 149 contrôles de piste 296 conversion en 24p 160 images clés 358 importation à partir d'un caméscope **DVD 124** importation à partir d'unités d'enregistrement sur carte mémoire 127 importer depuis des appareils enregistreurs à disque dur 127 insertion de pistes vidéo 281 mouvement de piste 350 nouvelles pistes 281 préférences 727 vidéo 24p 102, 160, 721 vidéo à analyse progressive 160 vidéo à mouvement lent 201, 214 vidéo à mouvement rapide 201 vidéo inversée 214, 217 vidéo mouvement rapide 214 vidéo multicaméra modification 241 préférences de prise 727 synchroniser 242 vidéo NTSC 60i 160 vidéo PAL 50i 160 vidéo SDI (Serial Digital Interface) 157 Vidéo SDI (Serial Digital Interface) 151, 576, 731 vidéo Serial Digital Interface (SDI) 151, 157, 576.731 vidéos à plusieurs caméras enregistrement 241 vidéos multicaméra prévisualisation 246 violation de bord d'écran 260 vitesse de recherche avec navette 752 Vitesse JKL / recherche 751 volume fichiers AC-3 rendus 537 pistes audio 291 Vues files/courbes pour les images clés 358 Vumètres 430, 435, 444, 452

## W

**Windows Media Player** sous-titres 542

## $\mathsf{X}$

**XAVC 127 XDCAM** fichiers proxy 497 flux de production 489 flux de production proxy-first sans fil 483 listes de modification 492 marqueurs d'essence 197, 271, 493, 498, 792 modification de clips sur la barre temporelle 497 paramétrage 490 **XDCAMEX** flux de travail 487 importer 127 rendu 489, 631 rendu intelligent 489, 631, 724

# Y

yeux rouges suppression 237 YouTube 3D 264 sous-titres 551

# $\mathbf{Z}$

zone d'ancrage des fenêtres 37 zoom 239

825

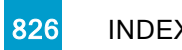